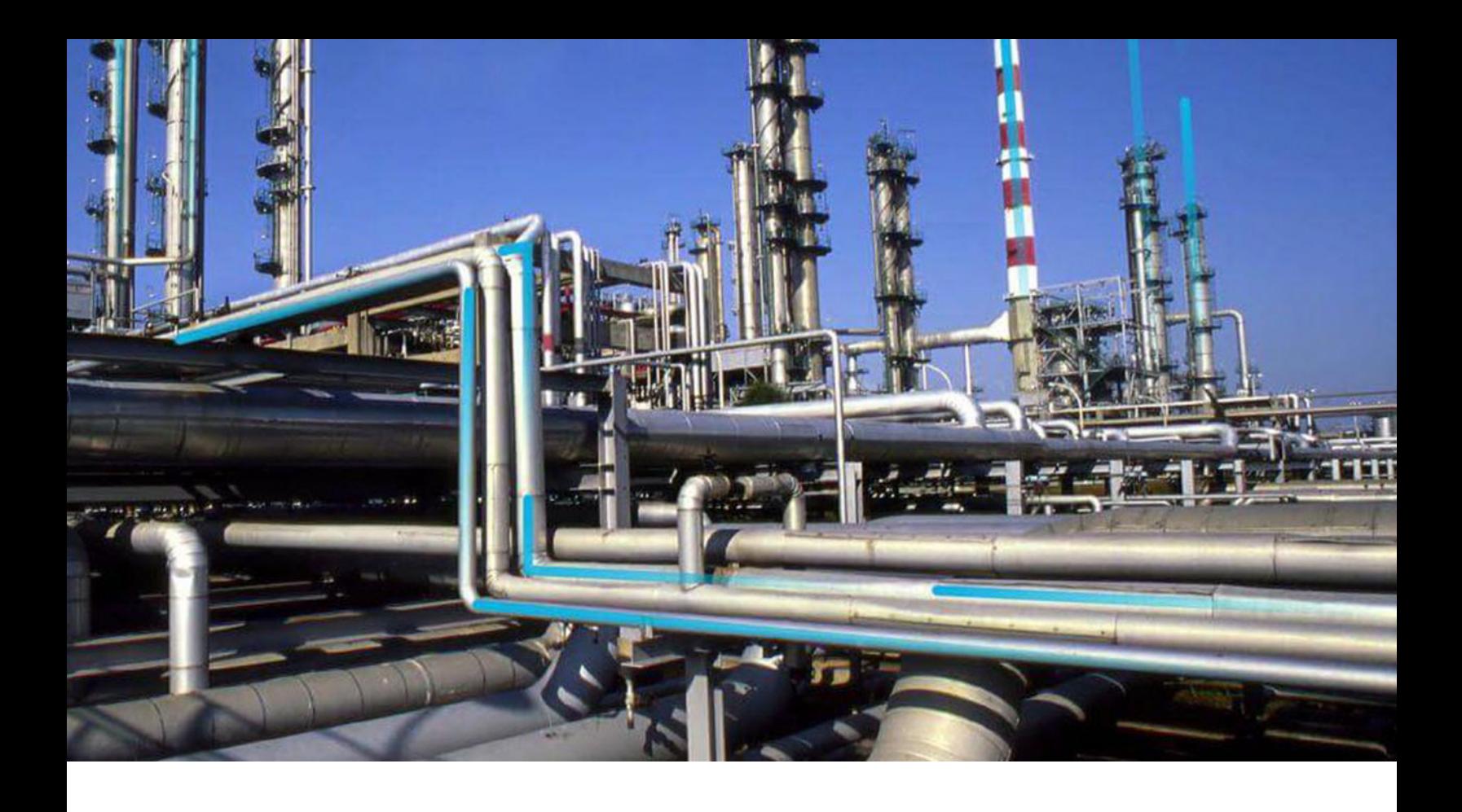

# **Risk Based Inspection (RBI) 581**

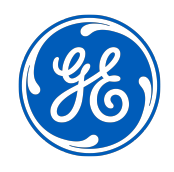

© 2020 General Electric Company

# **Contents**

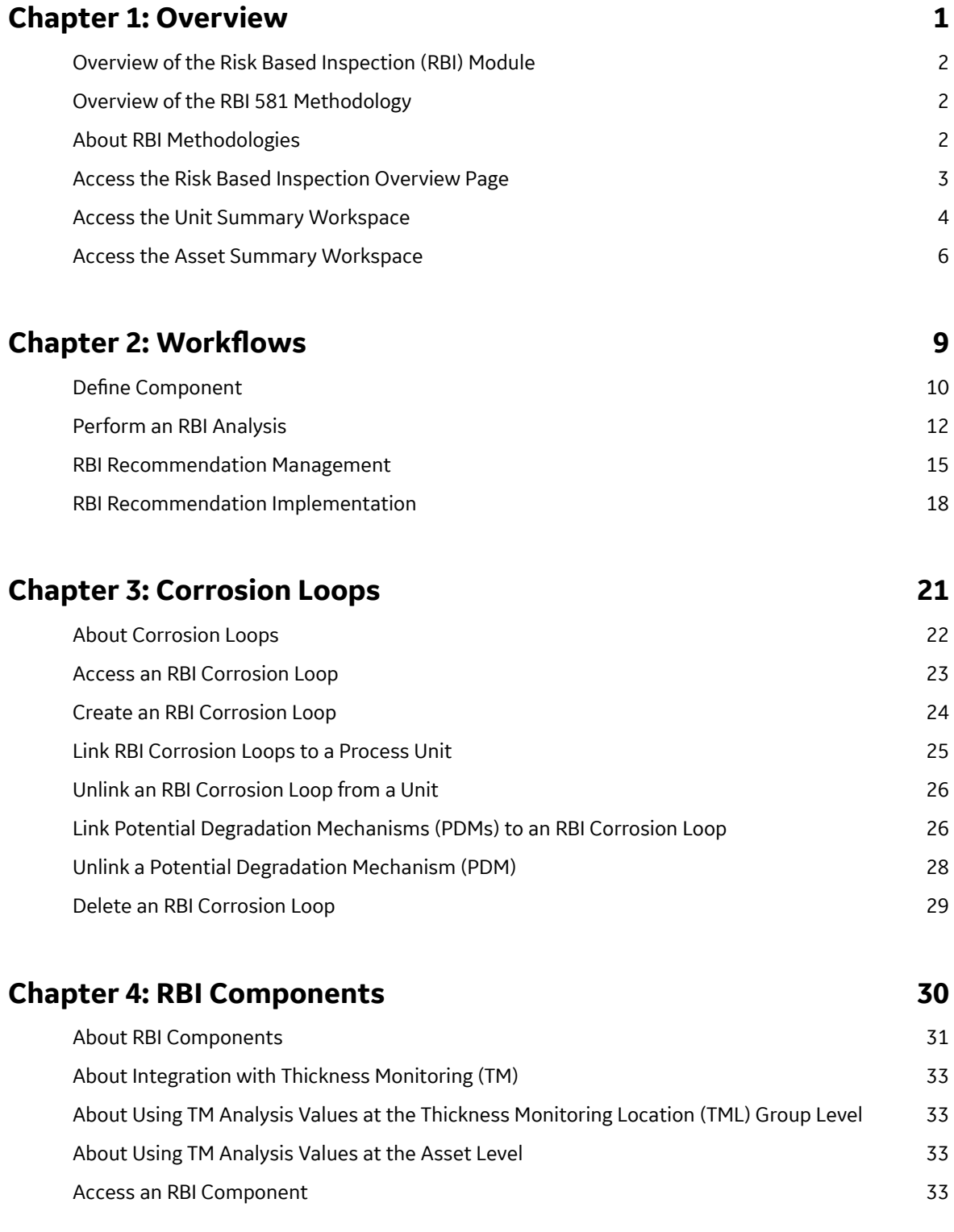

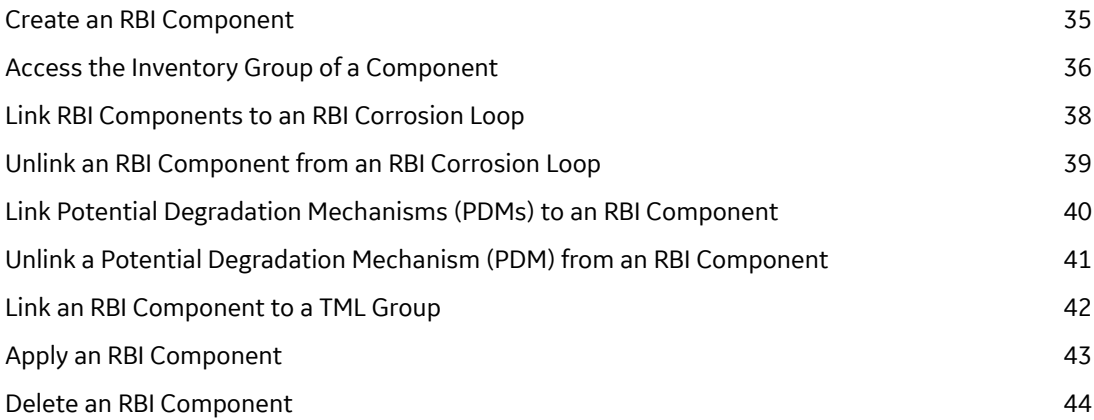

# **[Chapter 5: RBI Analyses 46](#page-53-0)**

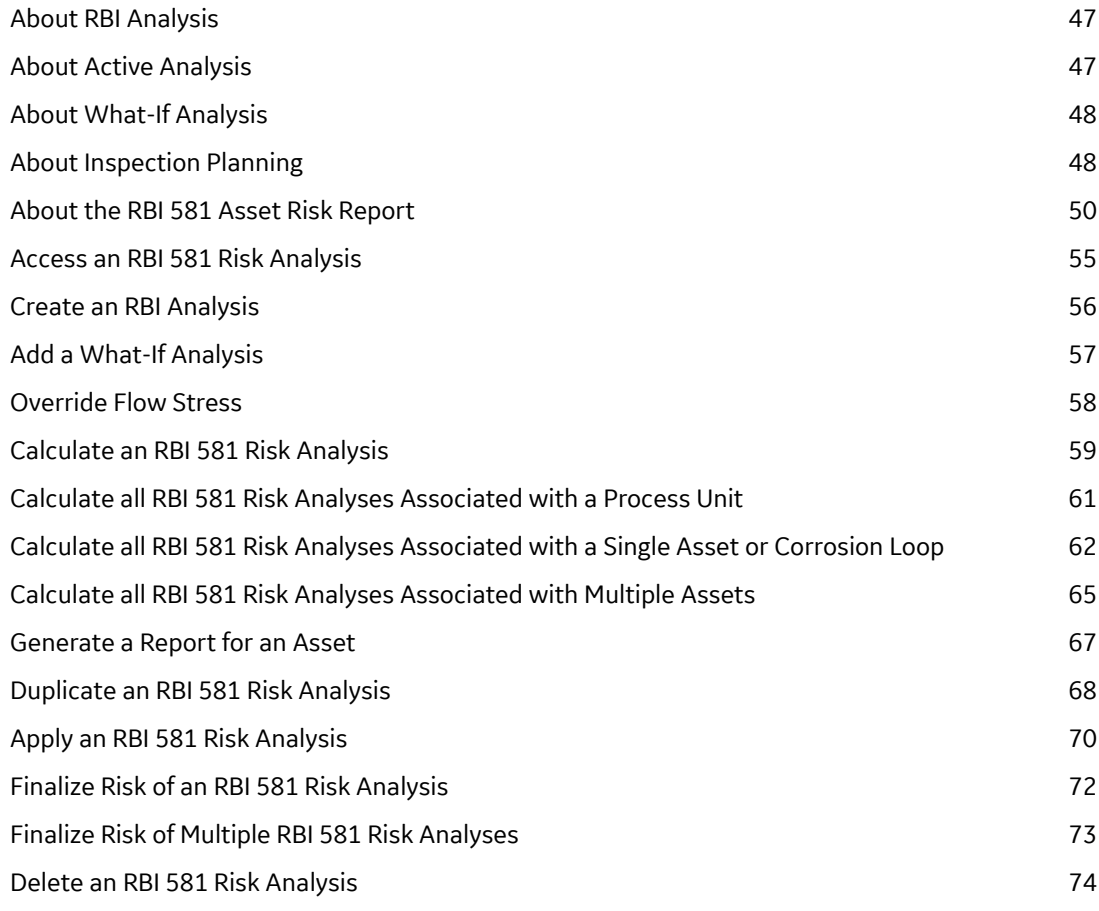

# **Chapter 6: RBI Bulk Evergreening 581** 76

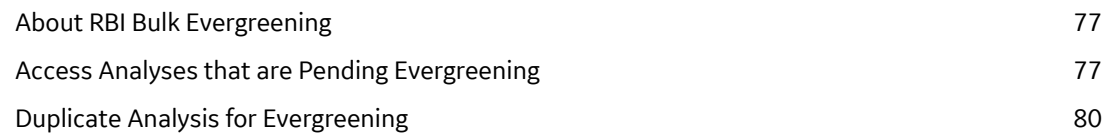

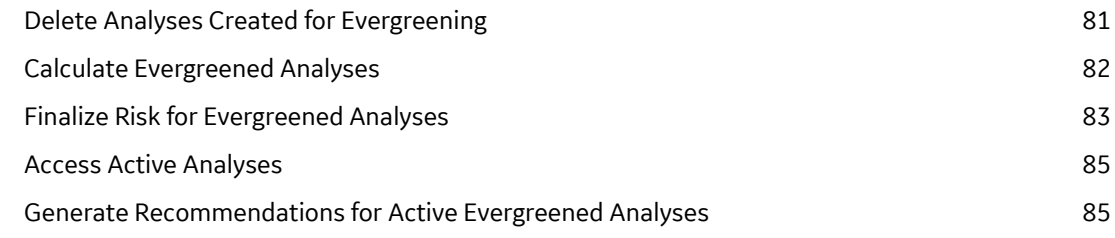

## **[Chapter 7: RBI 581 ISO Risk Plot 88](#page-95-0)**

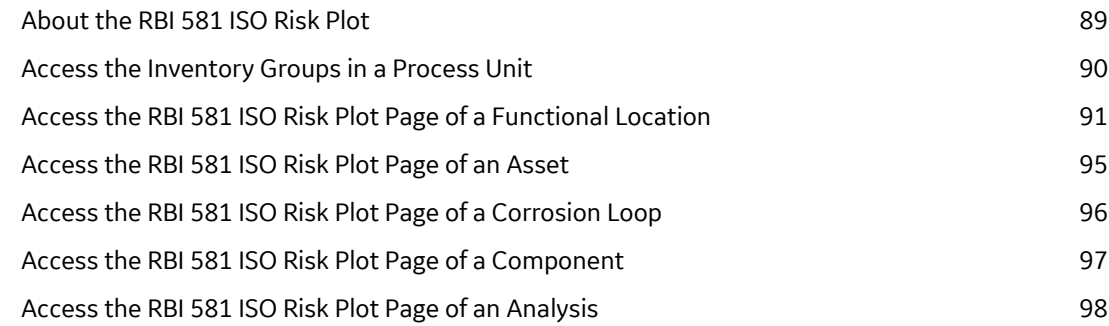

## **[Chapter 8: Degradation Mechanisms 99](#page-106-0)**

[About Degradation Mechanisms \(DMs\) 100](#page-107-0) [About Degradation Mechanism Evaluations \(DMEs\) 101](#page-108-0) [About Inspection Integration 102](#page-109-0) About Related DMEs 2003 103 [About Assigning Inspections to a Degradation Mechanism Evaluation \(DME\) 104](#page-111-0) [About Associating Potential Degradation Mechanisms \(PDMs\) 105](#page-112-0) [About Inspection History 106](#page-113-0) [Add Degradation Mechanisms \(DMs\) 106](#page-113-0) [Evaluate a Degradation Mechanism \(DM\) 108](#page-115-0) [Assess the Unmitigated Risk of a Degradation Mechanism \(DM\) 109](#page-116-0) [Access the Inspection History of a Degradation Mechanism \(DM\) 111](#page-118-0) [Assign Inspections to a Degradation Mechanism Evaluation \(DME\) 113](#page-120-0) [Link an Inspection Consequence Evaluation to an RBI Degradation Mechanism Evaluation](#page-121-0) [\(DME\)](#page-121-0) 114 [Delete Degradation Mechanisms \(DMs\) 115](#page-122-0)

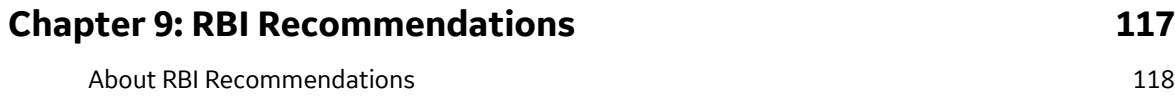

[Access the Recommended Actions Pane 122](#page-129-0)

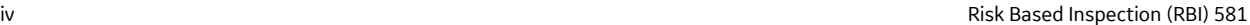

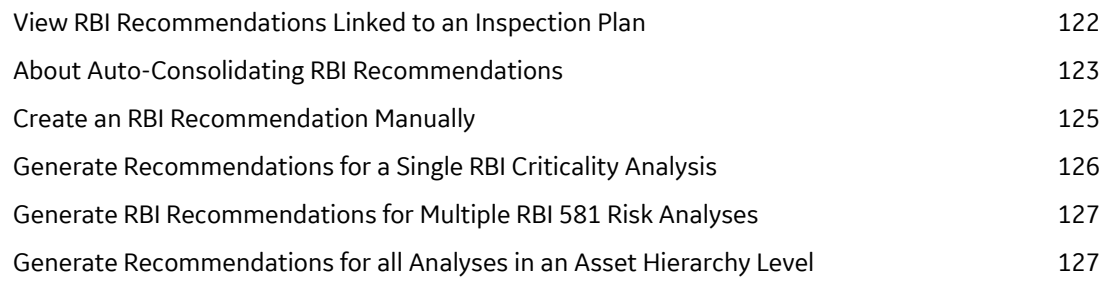

# **[Chapter 10: Inspection Plans 131](#page-138-0) 131**

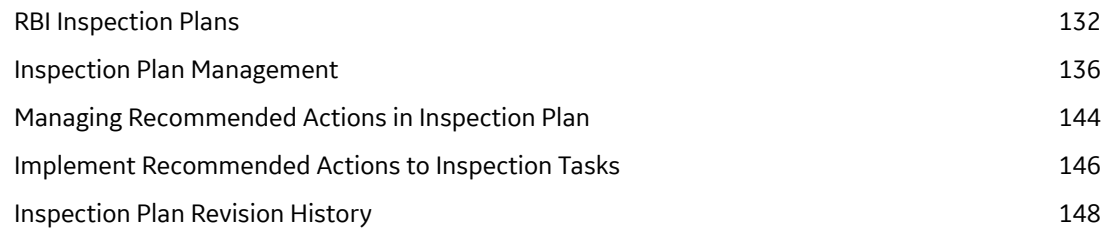

# **Chapter 11: ASM Integration** 150

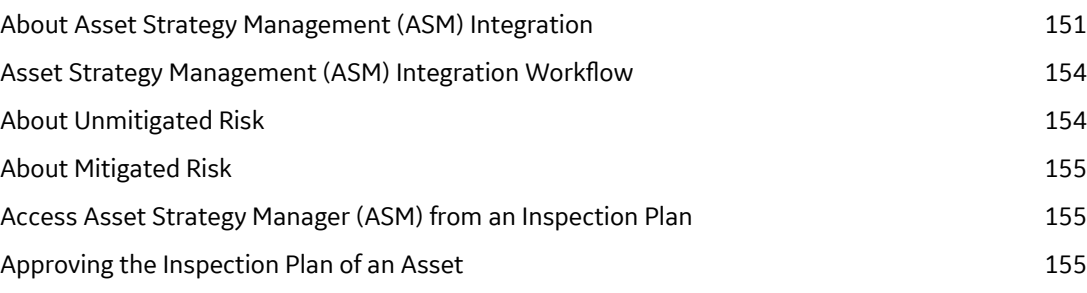

# **[Chapter 12: Admin 157](#page-164-0)**

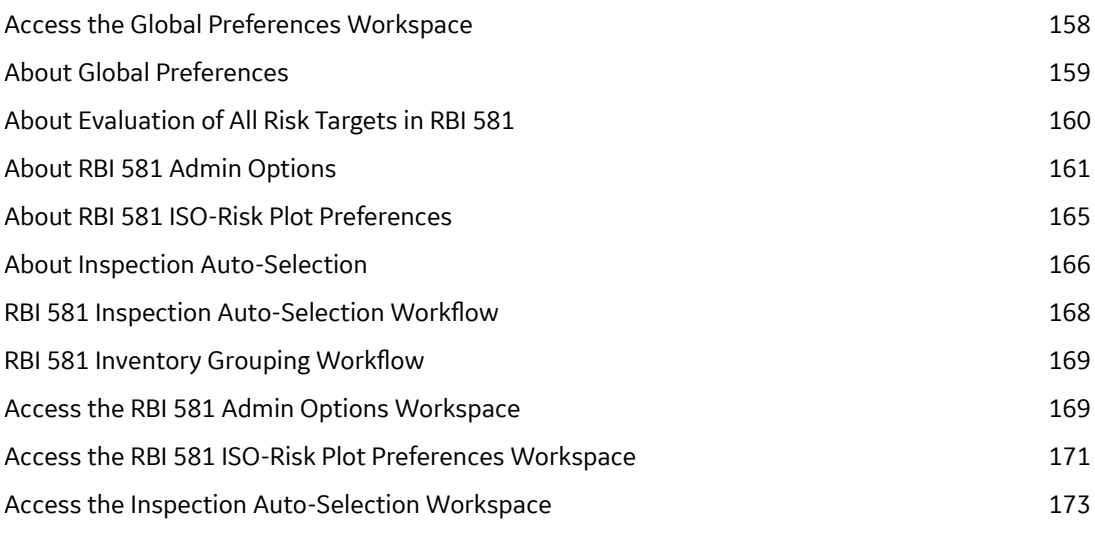

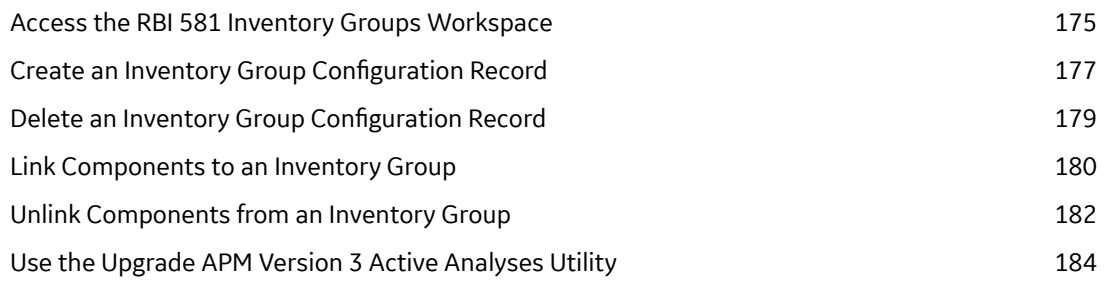

# **[Chapter 13: Data Loaders 186](#page-193-0)**

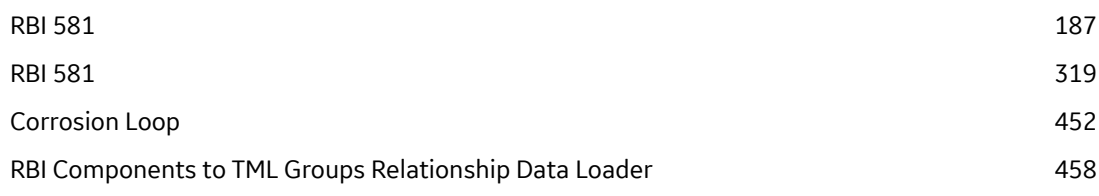

# **[Chapter 14: Deployment 463](#page-470-0)**

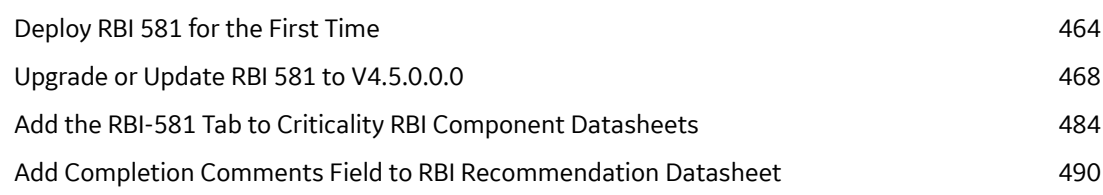

# **[Chapter 15: Reference 491](#page-498-0)**

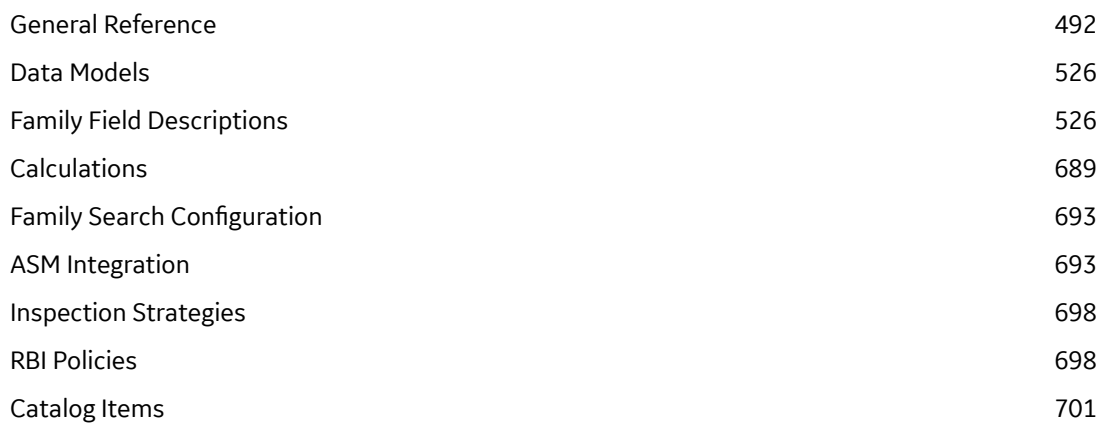

# **Copyright GE Digital**

© 2020 General Electric Company.

GE, the GE Monogram, and Predix are either registered trademarks or trademarks of All other trademarks are the property of their respective owners.

This document may contain Confidential/Proprietary information of and/or its suppliers or vendors. Distribution or reproduction is prohibited without permission.

THIS DOCUMENT AND ITS CONTENTS ARE PROVIDED "AS IS," WITH NO REPRESENTATION OR WARRANTIES OF ANY KIND, WHETHER EXPRESS OR IMPLIED, INCLUDING BUT NOT LIMITED TO WARRANTIES OF DESIGN, MERCHANTABILITY, OR FITNESS FOR A PARTICULAR PURPOSE. ALL OTHER LIABILITY ARISING FROM RELIANCE UPON ANY INFORMATION CONTAINED HEREIN IS EXPRESSLY DISCLAIMED.

Access to and use of the software described in this document is conditioned on acceptance of the End User License Agreement and compliance with its terms.

# **Chapter 1**

# <span id="page-8-0"></span>**Overview**

#### **Topics:**

- [Overview of the Risk Based](#page-9-0) [Inspection \(RBI\) Module](#page-9-0)
- [Overview of the RBI 581](#page-9-0) [Methodology](#page-9-0)
- [About RBI Methodologies](#page-9-0)
- [Access the Risk Based](#page-10-0) [Inspection Overview Page](#page-10-0)
- [Access the Unit Summary](#page-11-0) **[Workspace](#page-11-0)**
- [Access the Asset Summary](#page-13-0) **[Workspace](#page-13-0)**

# <span id="page-9-0"></span>**Overview of the Risk Based Inspection (RBI) Module**

Risk Based Inspection (RBI) allows you to analyze the risk of the components of a piece of equipment failing due to specific degradation mechanisms through defining both the consequence and probability of failure and then to define an Inspection Strategy for each mechanism.

Using RBI, you can set up corrosion loops to organize the components that you want to analyze. For each component in a corrosion loop, you can create one of the following types of analyses:

- RBI Criticality Analysis: To create an RBI Criticality Analysis, you must use the RBI 580 methodology. You can also create an RBI PRD Criticality Analysis or an RBI Pipeline Analysis.
- RBI 581 Risk Analysis: To create an RBI 581 Risk Analysis, you must use the RBI 581 methodology.

# **Overview of the RBI 581 Methodology**

You can create an RBI 581 Risk Analysis using the RBI 581 methodology. If it is possible to mitigate risk at the component, RBI 581 recommends inspection tasks that will, for a specified period, keep the projected risk below the thresholds. If risk cannot be mitigated (i.e., inspections would not bring risk below the Risk Target values), the Risk Summary of the analysis provides a synopsis which will help determine the next course of action.

Based on the analysis results, if risk is mitigated, you can generate recommendations to capture recommended actions. You can also create non-recurring inspection tasks that must be completed to mitigate risk over the plan period.

# **About RBI Methodologies**

Risk Based Inspection supports the following methodologies.

- RBI 580: This methodology is included in the Risk Based Inspection module.
- RBI 581: This methodology is implemented with the RBI 581 module.

#### **The RBI 581 Methodology**

After you conduct a RBI 581 Risk Analysis, if it is possible to mitigate risk at the component, RBI 581 will recommend inspection tasks that will, for a specified period, keep the projected risk below the thresholds. These thresholds are called Risk Targets. They are determined by your organization. If risk cannot be mitigated (i.e., inspections would not bring risk below the Risk Target values), the Risk Summary of the analysis provides a synopsis which will help determine the next course of action.

Based on the analysis results, if risk is mitigated, you can generate recommendations. This is to capture recommended actions and create non-recurring inspection tasks that must be completed in order to mitigate risk over the plan period.

#### **The RBI 580 Methodology**

After you conduct an RBI Criticality Analysis, if the risk values are unacceptable, you can analyze hypothetical scenarios using What If Analyses and Future Risk Analyses to see how additional actions or factors might affect the risk. For example, you might create a What If Analysis to see what the risk level would be if you changed the operating pressure. Or, you might create a Future Risk Analysis to see what the risk level might be in five years.

<span id="page-10-0"></span>Based on the analysis results, you can create RBI Recommendations to capture recommended actions that might mitigate the risk associated with a component. You can then create Tasks or SAP Notifications from the RBI Recommendations to track the progress and ensure that the recommended actions are implemented.

After the recommended actions are implemented, you can conduct another RBI Criticality Analysis to determine if the new operating procedures or environment have actually reduced the risk.

# **Access the Risk Based Inspection Overview Page**

#### **Procedure**

In the module navigation menu, select **Integrity** > **Risk Based Inspection**.

**Note:** You can also access the **Risk Based Inspection Overview** page for a process unit (i.e., functional location marked as a unit). To do so:

a. In the main navigation bar, select  $\triangleq$ .

The Asset Hierarchy appears.

- b. In the pane, navigate to and select the functional location for which you want to access the **Risk Based Inspection Overview** page, and then, in the workspace, select **Integrity**. The **Integrity** section appears, displaying a list of analyses performed on the selected functional location.
- c. In the row containing **Risk Based Inspection**, select the link.

The **Risk Based Inspection Overview** page appears, displaying the following information:

- The **Assets** section: Contains a list of assets in the selected process unit.
- The **Process Units** section: Contains a list of process units under the selected functional location, a description for each process unit, the number of assets in each process unit, and the number of Corrosion Loops in each process unit.
- The **Pending Reassessment** section: Contains a list of assets that are ready to be duplicated for evergreening.
- The **No Recommendations** section: Contains a list of assets in the process unit that have at least one component with a Risk Completed analysis with no recommendations.
- The **Inspection/TM Updates** section: Contains two sections, the **Inspection Updates** and **TM Updates** sections. The **Inspection Updates** section contains a list of recent Inspections performed on assets which have an active analysis in the process unit. This list contains Inspections that have a Completion Date after the analysis Calculation Date. The **TM Updates** section contains a list of Corrosion Analyses performed on assets which have an active analysis in the process unit if the Corrosion Analyses have been calculated after the RBI Analysis.
- The **Current Risk Overview** graph: Plots the number of assets in the process unit by their current risk values in a pie chart.
- The **Current Risk** section: Contains a list of assets plotted in the Current Risk Overview pie chart.
- The **The RBI Risk Matrix** graph: Plots the total number of RBI Components based on their consequence of failure and probability of failure values. Only if a component is linked to an active RBI Criticality Analysis, RBI PRD Criticality Analysis, or RBI Pipeline Analysis, it is considered while plotting the graph. This graph appears only if the Risk Based Inspection license is active.
- The **Past Risk Overview** graph: Plots the number of assets in the process unit by their past risk values in a pie chart.
- The **Past Risk** section: Contains a list of assets plotted in the Past Risk Overview pie chart.

<span id="page-11-0"></span>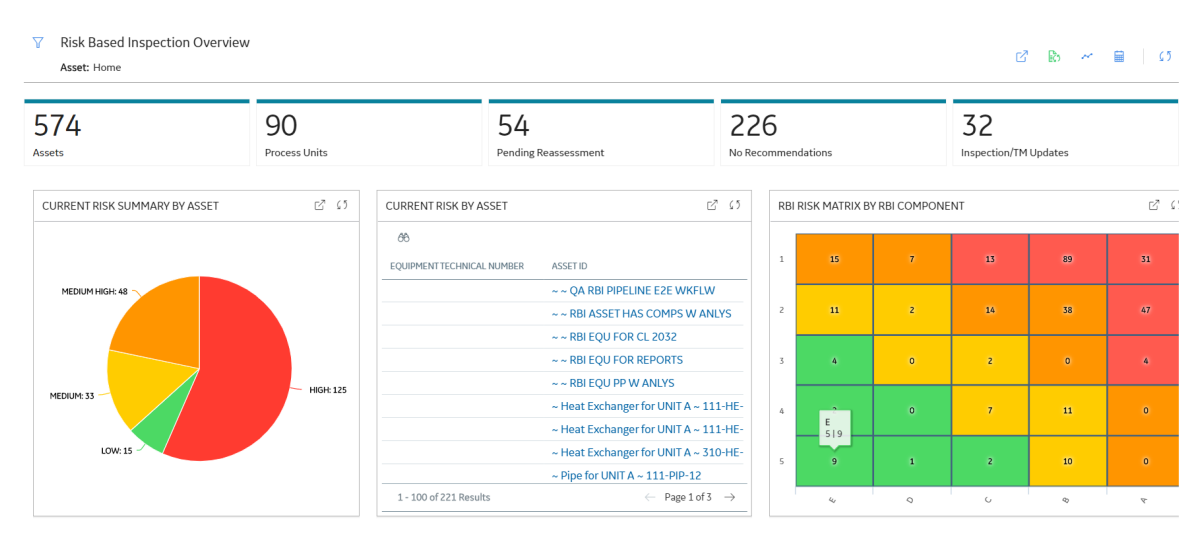

**Tip:** To return to the **Risk Based Inspection Overview** page after selecting a tab, select the tab again. **Note:** The **Risk Based Inspection Overview** page is not updated automatically when you return to the previously opened tab. You can select Refresh ( $\rightarrow$ ) button to update the page.

# **Access the Unit Summary Workspace**

#### **Before You Begin**

To mark a Functional Location as a Process Unit, access the Functional Location via Record Manager, and then select the **Is a Unit?** check box.

#### **Procedure**

- 1. Access the **[Risk Based Inspection Overview](#page-10-0)** page.
- 2. In the workspace, select the **Process Units** tab. The **Process Units** section appears, displaying a list process units.

#### **Risk Based Inspection Overview**

#### □ 歐 ~ ■ | 5

Asset: Home

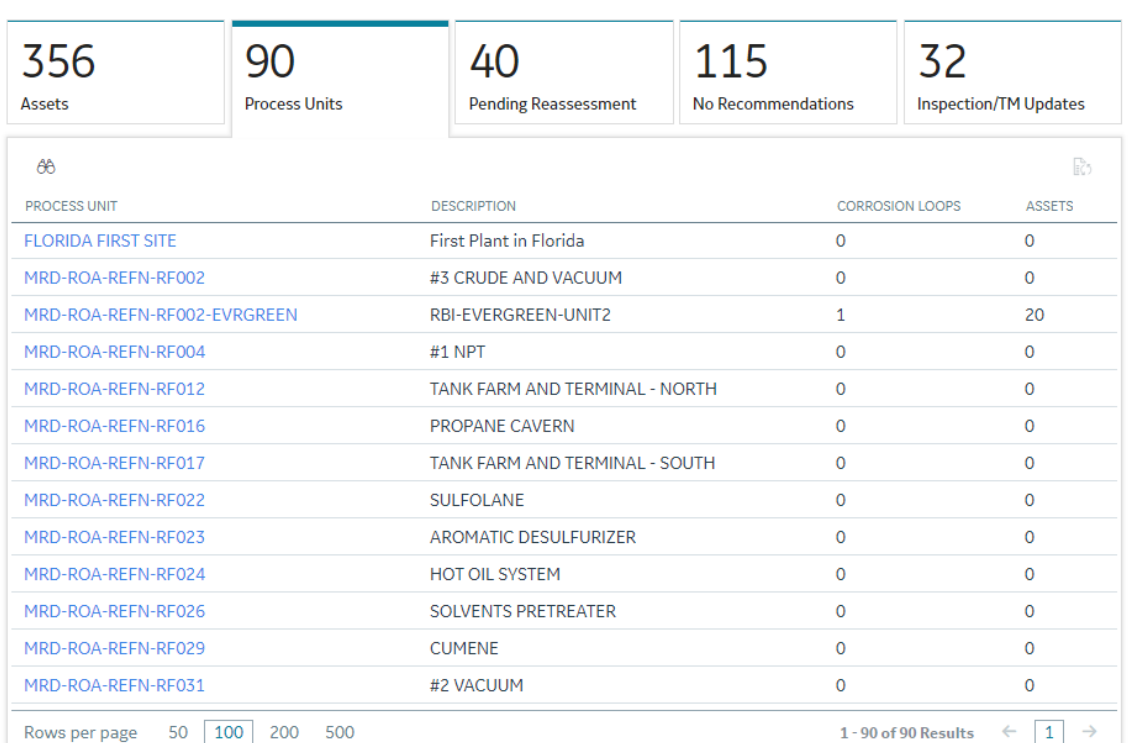

3. In the row containing the process unit that you want to access, select the link.

The **Unit Summary** workspace appears, displaying the following information:

- The left pane: Contains a list of Corrosion Loops in the process unit.
- The **Unit Overview** section: Contains the following graphs and a list of Corrosion Loops in the process unit:
	- The Ɖrst graph plots the risk category of each Corrosion Loop associated with an RBI Criticality Analysis, RBI PRD Analysis, or an RBI Pipeline Analysis. If you pause over a bar on the graph, the Corrosion Loop ID and the respective lowest Inspection Priority value appear. This graph appears only if the value in the **RBI Overview Graph Preference** box in the **Global Preferences** workspace on the **RBI Admin Preferences** page is either RBI 580 or 580 and 581.
	- The second graph plots the SHE risk value of each Corrosion Loop that is associated with an RBI 581 Risk Analysis. If you pause over a bar on the graph, the Corrosion Loop ID and the respective maximum SHE risk value appear. This graph appears only if the value in the **RBI Overview Graph Preference** box in the **Global Preferences** workspace on the **RBI Admin Preferences** page is either RBI 581 or 580 and 581.

If you select a bar on either of the graphs, the **Corrosion Loop Overview** section for the Corrosion Loop appears.

• The **Unit Details** section: Contains the datasheet of the Functional Location that represents the process unit.

<span id="page-13-0"></span>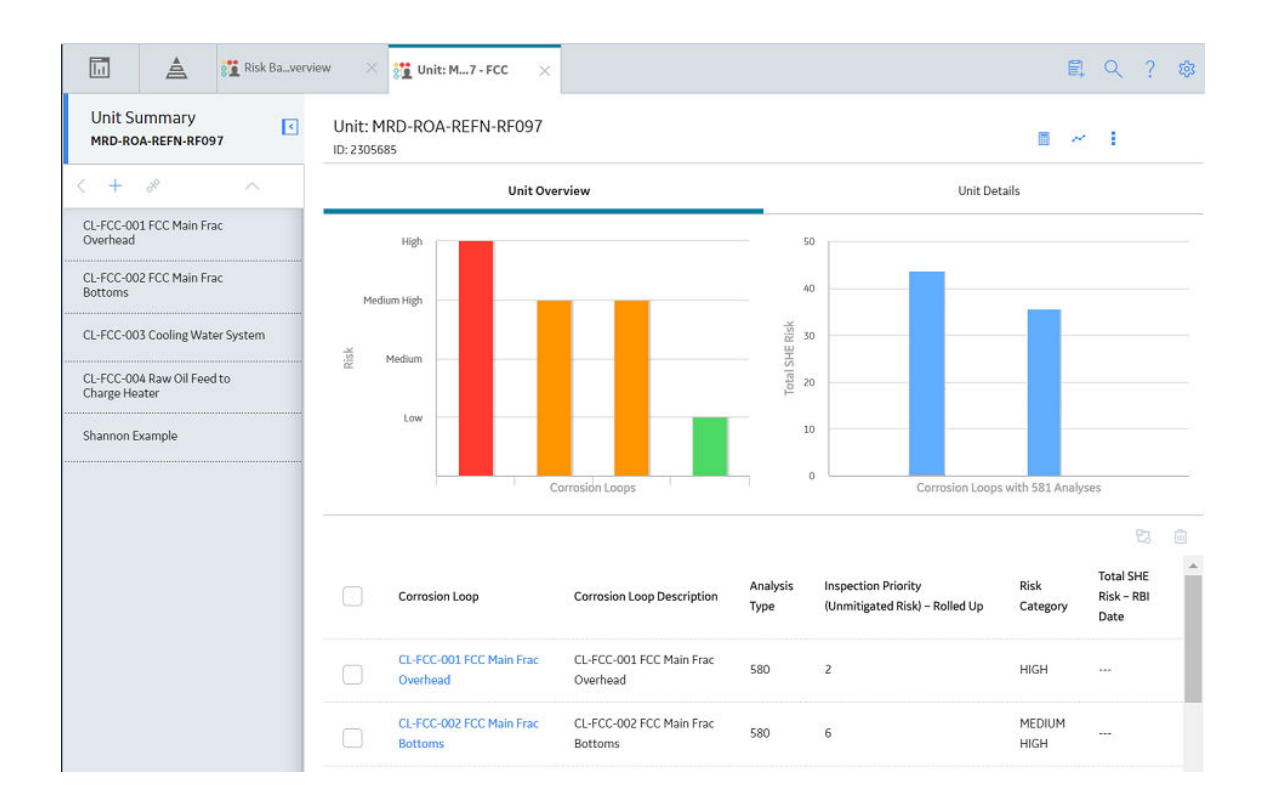

# **Access the Asset Summary Workspace**

#### **Procedure**

- 1. Access the **[Risk Based Inspection Overview](#page-10-0)** page.
- 2. In the workspace, select the **Assets** tab. The **Assets** section appears, displaying a list of assets.

#### $\nabla$  Risk Based Inspection Overview

Asset: Home

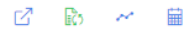

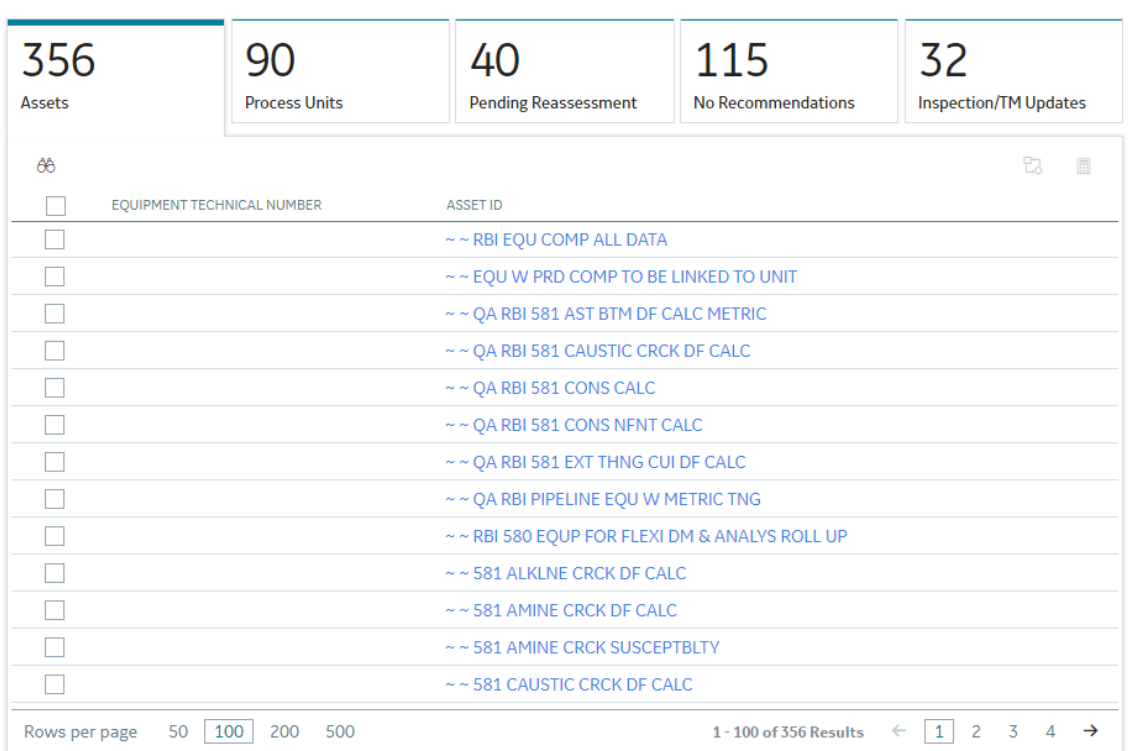

- 3. In the row containing the asset that you want to access, in the **Asset ID** column, select the link. The **Asset Summary** workspace appears, displaying the following information:
	- The left pane: Contains a list of RBI Components in the asset. If you select a component, the **Component Overview** section appears in the workspace.
	- The **Asset Overview** section: Contains the following graphs and a list of RBI Components in the asset:
		- The Ɖrst graph plots the risk category of each RBI Component that is linked to an RBI Criticality Analysis, RBI PRD Analysis, or an RBI Pipeline Analysis. If you pause over a bar on the graph, the Component ID and the respective Inspection Priority value appear. This graph appears only if the value in the **RBI Overview Graph Preference** box in the **Global Preferences** workspace on the **RBI Admin Preferences** page is either RBI 580 or 580 and 581.
		- The second graph plots the SHE risk value of each RBI Component that is linked to an RBI 581 Risk Analysis. If you pause over a bar on the graph, the Component ID and the respective SHE risk value appear. This graph appears only if the value in the **RBI Overview Graph Preference** box in the **Global Preferences** workspace on the **RBI Admin Preferences** page is either RBI 581 or 580 and 581.

If you select a bar on either of the graphs, the **Component Overview** section for the component appears.

• The **Asset Details** section: Contains the datasheet of the Equipment that represents the asset.

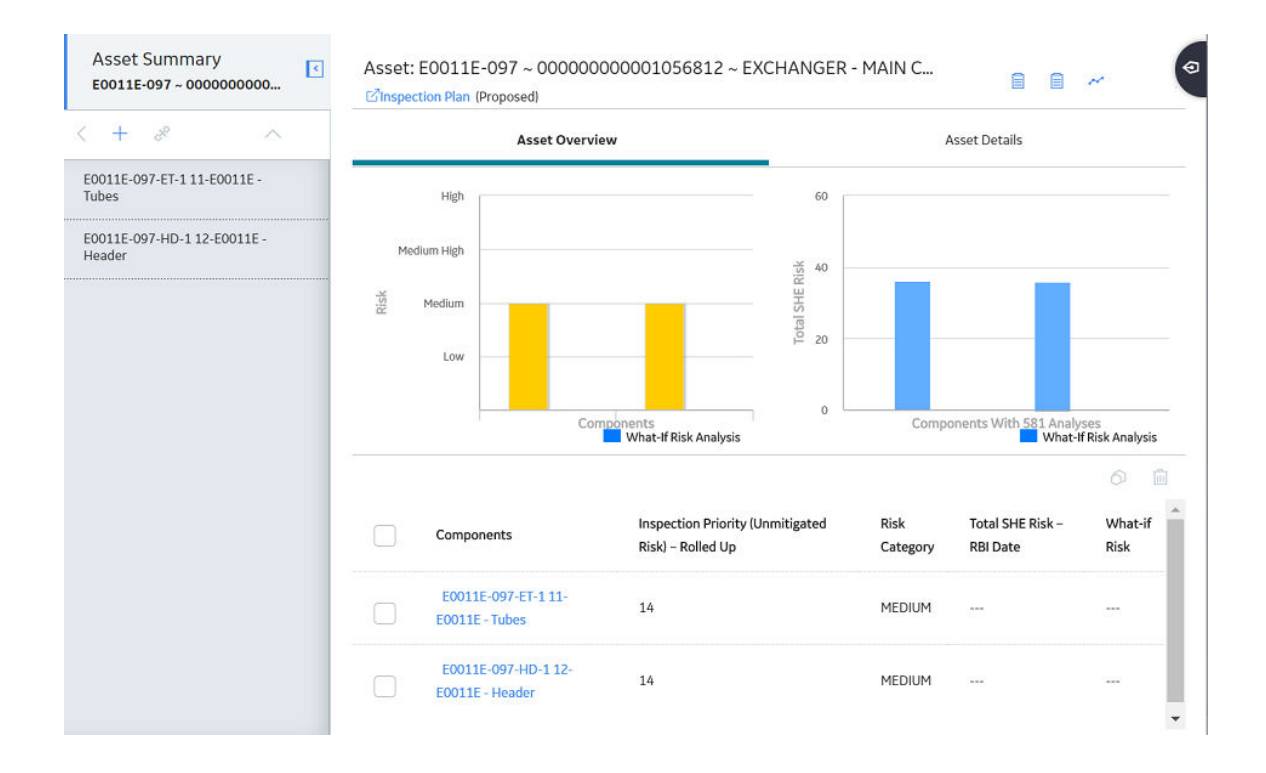

# **Chapter**

**2**

# <span id="page-16-0"></span>**Workƌows**

### **Topics:**

- Define Component
- [Perform an RBI Analysis](#page-19-0)
- [RBI Recommendation](#page-22-0) [Management](#page-22-0)
- [RBI Recommendation](#page-25-0) [Implementation](#page-25-0)

# <span id="page-17-0"></span>**Define Component**

## **RBI: Define Components**

This workflow describes the process of identifying and creating records for the following elements of a process unit:

- Corrosion loops
- **Components**
- Potential degradation mechanisms for each component

In the following workflow diagram, the blue text in a shape indicates that a corresponding description has been provided in the sections that follow the diagram. For more information, refer to the topic Interpreting the Workflow Diagrams.

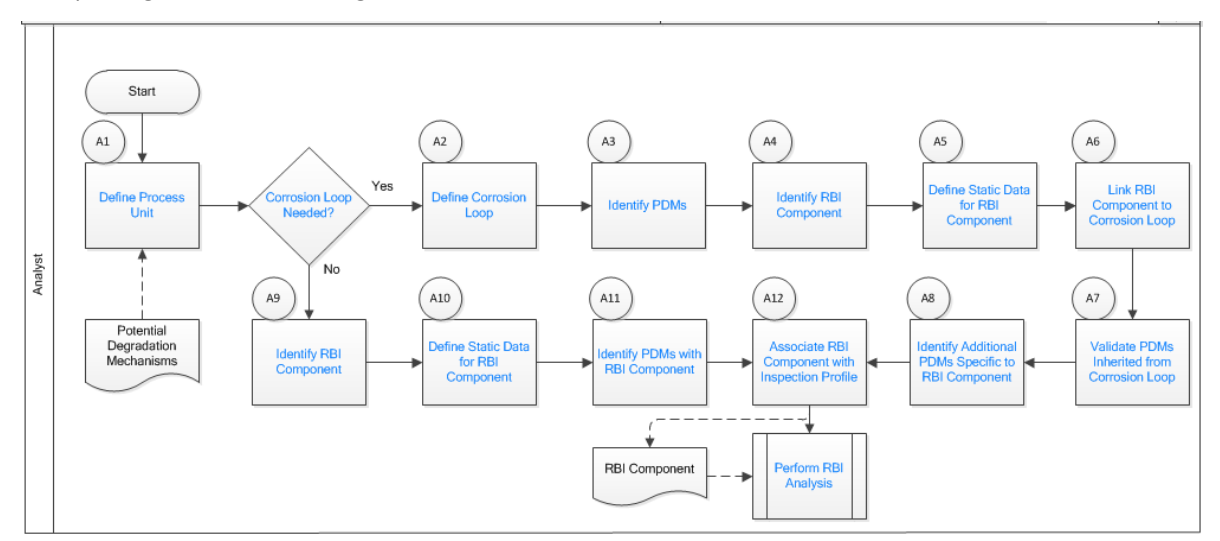

- 1. Define Process Unit on page 10
- 2. [Corrosion Loop Needed?](#page-18-0) on page 11
- 3. Define Corrosion Loop on page 11
- 4. [Identify Potential Degradation Mechanisms \(PDMs\)](#page-18-0) on page 11
- 5. [Identify RBI Component](#page-18-0) on page 11
- 6. Define Static Data for RBI Component on page 11
- 7. [Link RBI Component to Corrosion Loop](#page-18-0) on page 11
- 8. [Validate PDMs Inherited from Corrosion Loop](#page-19-0) on page 12
- 9. Identify Additional PDMs Specific to RBI Component on page 12
- 10.[Perform RBI Analysis](#page-25-0) on page 18
- 11. Associate RBI Component with Inspection Profile on page 12
- 12. [Identify PDMs with RBI Component](#page-19-0) on page 12
- 13. Define Static Data for RBI Component on page 11
- 14. [Identify RBI Component](#page-18-0) on page 11

# **Define Process Unit**

<span id="page-18-0"></span>Define the Process Unit record that corresponds to the unit on which you want to perform an RBI analysis. A Functional Location record for which the **Is Unit** check box is selected is the Process Unit record.

## **Corrosion Loop Needed?**

Persona: Analyst

Identify whether the process unit can be divided into corrosion loops in the process unit. Although this is not always required, defining corrosion loops allows components in the loop to inherit Potential Degradation Mechanisms (PDMs) from the loop. Defining a corrosion loop is not applicable in the case of a storage tank.

# **Define Corrosion Loop**

Persona: Analyst

Create a Corrosion Loop record for each corrosion loop that you have identified in the process unit. Groups of assets or components that are subject to similar degradation mechanisms can be part of a single corrosion loop.

# **Identify Potential Degradation Mechanisms (PDMs)**

Persona: Analyst

PDMs are processes that induce deleterious micro and macro material changes over time that are harmful to material condition or mechanical properties. Damage mechanisms are usually incremental, cumulative, and, in some instances, unrecoverable. Common damage mechanisms include corrosion, chemical attack, creep, erosion, fatigue, fracture, and thermal aging.

GE Digital APM provides a library of PDMs that you can link to a corrosion loop. The available PDMs differ between RBI 580 and RBI 581. They store the details of the damage mechanisms to which the assets or components in the corrosion loop are vulnerable. PDMs also provide details on how the damage mechanisms will be evaluated while performing an RBI analysis.

# **Identify RBI Component**

Persona: Analyst

Identify RBI Components, each of which is a part of an asset that is modeled for the purpose of performing an RBI Risk Assessment. Create a Criticality Calculator RBI Component record for each component that you have identified.

These RBI Components may be comprised of one or more subcomponents. For example, a Column top RBI Component might consist of the head, nozzle, and shell asset subcomponents.

# **Define Static Data for RBI Component**

#### Persona: Analyst

Provide process and design data of the component such as operating pressure, operating temperature, and so on in the Criticality Calculator RBI Component record that you have created. This information is used to calculate an RBI analysis. If you want to perform an RBI 581 Risk Analysis, then you should also provide details in the **RBI 581** section of the RBI Component datasheet.

# **Link RBI Component to Corrosion Loop**

<span id="page-19-0"></span>Link the RBI Components that have been created to the corresponding Corrosion Loop. PDMs created in a corrosion loop are inherited by the RBI Components in that loop. These PDMs serve as a starting point when you perform an RBI analysis on the component.

## **Validate PDMs Inherited from Corrosion Loop**

#### Persona: Analyst

For each RBI Component, validate the PDMs that have been inherited from the corrosion loop. This will help you decide whether additional PDMs need to be linked to the RBI Component, or if existing PDMs can be removed.

# **Identify Additional PDMs Specific to RBI Component**

#### Persona: Analyst

Identify additional PDMs that may need to be added to the RBI Component based on its specific conditions, design, or process. Link the RBI Component to the appropriate PDM by selecting from the library of PDMs available. The available PDMs differ between RBI 580 and RBI 581.

# **Associate RBI Component with Inspection Profile**

#### Persona: Analyst

To utilize data from the Inspection History and Corrosion History records of an RBI Component, associate the related RBI Component with the Inspection Profile. This information can be used to perform an RBI analysis on the component.

## **Perform RBI Analysis**

Persona: Analyst

Go to the Perform RBI Analysis workflow.

# **Identify PDMs with RBI Component**

#### Persona: Analyst

If you have not defined a corrosion loop in the process unit, PDMs will not be inherited by the RBI Components. Therefore, you have to link the RBI Component to applicable PDMs. The PDMs used in RBI 580 differ from those used in RBI 581.

# **Perform an RBI Analysis**

# **RBI: Perform RBI Analysis**

This workƌow describes the process of performing an RBI Criticality Analysis or an RBI 581 Risk Analysis on the components that you have created. Specifically, this workflow describes how to evaluate consequences and probability of failure and assess the unmitigated risk rank for each damage mechanism in an analysis.

In the following workflow diagram, the blue text in a shape indicates that a corresponding description has been provided in the sections that follow the diagram. For more information, refer to the topic Interpreting the Workflow Diagrams.

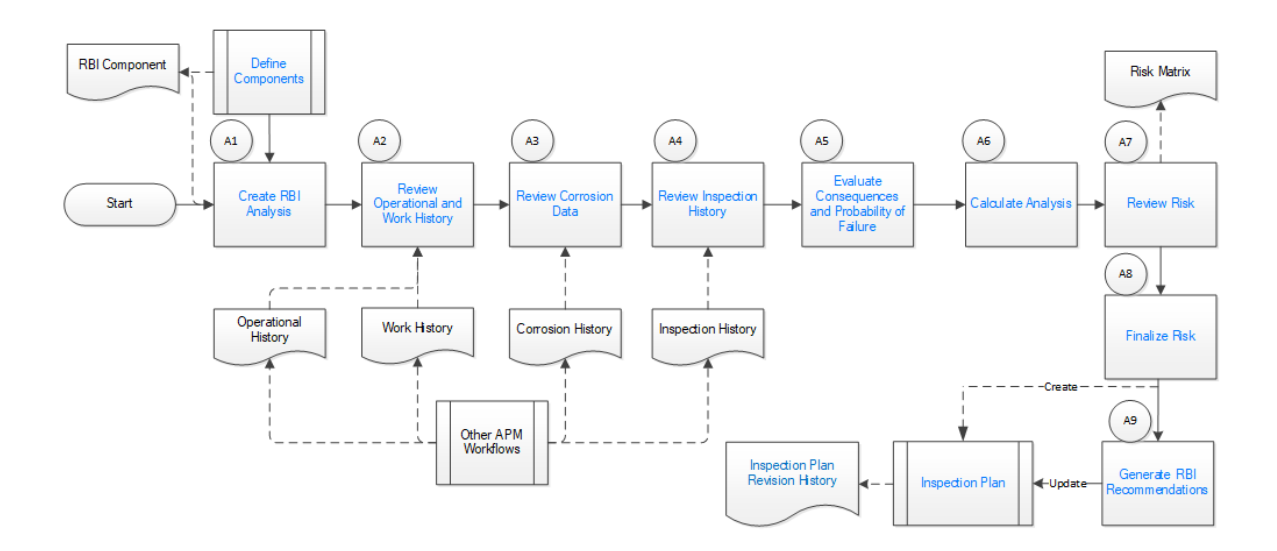

## **Define Components**

Persona: Analyst

Go to the Define Components workflow.

## **Create RBI Analysis**

#### Persona: Analyst

For each RBI Component that you have defined:

- If you want to perform an RBI 580 analysis, create an RBI Criticality Analysis record.
- If you want to perform an RBI 581 analysis, create an RBI 581 Risk Analysis record.

**Note:** For an RBI Component, you can create multiple RBI analyses. However, only one analysis is active per component.

When you create an RBI Analysis, information related to the operating conditions and design data of the component is inherited by the analysis. You can, however, modify these values. The RBI Analysis also stores details of the risk assessments, probability of failure, and other details.

# **Review Operational and Work History**

#### Persona: Analyst

Review and understand the relevant history of the RBI Component from the following records:

- Operational History: This will provide details on the extent of degradation that may have already taken place with regard to each PDM. This information is available in the Asset Health Manager module.
- Work History: This will provide details of the repair, replacement, or refurbishment activities that may have been performed on the component. This information is available in the APM Foundation module.

### **Review Corrosion Data**

#### Persona: Analyst

Review and understand the corrosion data of the component. This information is available in the TM Corrosion Analysis performed on the asset in the Thickness Monitoring module.

After you integrate the RBI and Thickness Monitoring modules, the controlling corrosion data defined in the TM Corrosion Analysis is used to populate the corresponding field in the component.

## **Review Inspection History**

Persona: Analyst

Review the most recent evaluation of the condition of the component.

You can access a list of Inspections performed on a specific Degradation Mechanism by accessing the Inspection History of the Degradation Mechanism. After an Inspection is assigned to a Degradation Mechanism, the inspection is accounted for mitigating risk during inspection planning.

# **Evaluate Consequences and Probability of Failure**

#### Persona: Analyst

If you are performing an RBI 581 Risk Analysis, then assess the outcome of a failure event or situation for the component by evaluating the Safety, Health, and Environmental (SHE) Consequences, and Financial Consequences.

If you are performing an RBI Criticality Analysis, then assess the outcome of a failure event or situation for that particular component by evaluating Flammable, Toxic, Product loss, Environmental, and Production loss consequence categories in addition to evaluating the damage mechanism.

Evaluate the probability of failure for each DM.

## **Calculate Analysis**

#### Persona: Analyst

Calculate the analysis to view the final damage factor, driving risk, and risk summary. The risk summary indicates whether risk is mitigated by plan date with help of inspection planning.

### **Review Risk**

#### Persona: Analyst

If you have performed an RBI 580 analysis, assess the unmitigated risk for each damage mechanism (that is, the Probability of Failure determined for the individual DMs combined with the Consequence). This unmitigated risk is represented on a RBI 5x5 risk matrix and forms the basis for prioritizing Inspection Activities.

If you have performed an RBI 581 analysis, assess the mitigated and unmitigated risk for each damage mechanism (i.e., the Probability of Failure determined for the individual DMs combined with the Consequence). The unmitigated and mitigated risks are represented on a RBI 581 ISO risk graph.

## **Finalize Risk**

#### Persona: Analyst

After the RBI analysis is calculated, the analyst needs to review the risk and approve the calculations. When the risk is finalized, an inspection plan is created or updated for that asset.

If you have performed an RBI 580 analysis, finalize the unmitigated risk assessment by:

- Reviewing the cumulative risk rank for RBI 580 analysis.
- Changing the state of the analysis to Risk Completed.

If you have performed an RBI 581 analysis, finalize the mitigated and unmitigated risk assessments by:

- <span id="page-22-0"></span>• Reviewing the Safety, Health, and Environmental (SHE) Risk and the Probability of Failure (POF) values for an RBI 581 analysis.
- Changing the state of the analysis to Risk Completed.

## **Generate Recommendations**

#### Persona: Analyst

After you finalize the unmitigated risk assessment, you [can have GE Digital APM generate](#page-134-0) [Recommendations for the analysis.](#page-134-0)

Recommendations are generated based on the unmitigated risk that you have assessed and the acceptable risk threshold values. These recommendations, when implemented, can mitigate the risk associated with the individual damage mechanisms. Inspection Strategies outline the recommended inspection scope, method, and interval or target completion date to be applied based on the result of the RBI Analysis. After the recommendations are generated, they can be reviewed and approved within the Inspection Plan.

If you have performed an RBI 580 analysis:

- Each damage mechanism in the analysis is designated an Inspection priority value based on the unmitigated risk. This value is used to generate recommendations. Implementing these recommendations will mitigate the risk. As a general rule, an increased scope, a more effective inspection method, and more frequent inspections will be recommended for higher risk assets.
- Inspection Strategies provide recommendations for inspection activities to mitigate risks assessed for the individual damage mechanisms. After you complete the analysis, each damage mechanism is assigned an Inspection Priority value based on the unmitigated risk. This value, along with a few others, is used to generate Recommendations.
- Recommendations are generated only for quantitative damage mechanisms.
- The recommendations are recurring.

If you have performed an RBI 581 analysis:

- Recommendations are generated for all the damage mechanisms that contain a value in the Recommended Inspection Effectiveness field.
- The recommendations are non-recurring.

### **Recommendation Management**

Persona: Analyst

Go to the Recommendation Management workflow.

# **RBI Recommendation Management**

## **RBI: Recommendation Management**

This workflow describes the process of reviewing the recommendations that are generated by GE Digital APM. You can also create recommendations manually, supersede recommendations, or consolidate recommendations. After the Inspection Plan is approved, you can implement the RBI Recommendation as an Inspection Task in the **Inspection Plan** page or implement the resulting Action as a task in Asset Strategy Management (ASM).

In the following workflow diagram, the blue text in a shape indicates that a corresponding description has been provided in the sections that follow the diagram. For more information, refer to the topic Interpreting the Workflow Diagrams.

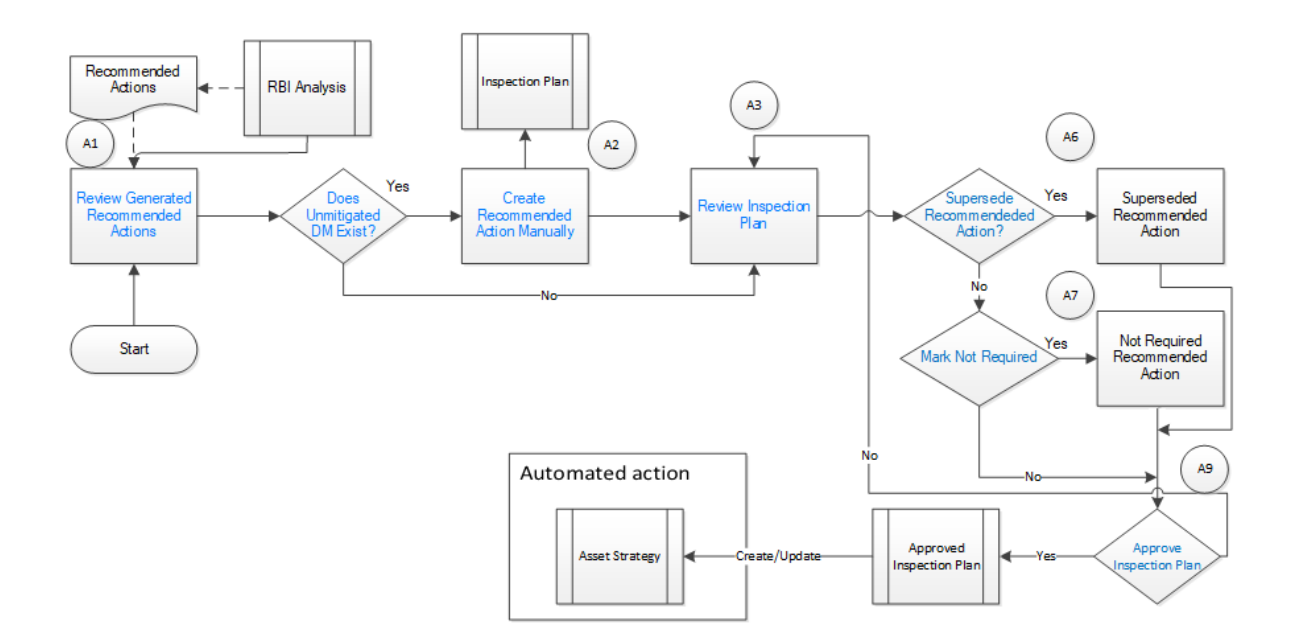

## **Review Generated Recommended Actions**

#### Persona: Analyst

Review the generated Recommended Actions for applicability, effectiveness, and practicality. If you disagree with the Recommended Actions, you must update them in the associated damage mechanism to mitigate the risk.

## **Update Recommendation to Mitigate Risk**

#### Persona: Analyst

If you think that implementing the generated recommendation will not mitigate the risk, update the recommendation with details on how to improvise it so that the risk is mitigated to below the risk threshold values.

# **Does Unmitigated DM Exist?**

#### Persona: Analyst

Verify if there is a damage mechanism for which the risk is not mitigated to below the risk threshold values. This can happen when the damage mechanism does not have an agreed-upon inspection strategy defined. In such cases, the damage mechanism is identified as unmitigated.

## **Assess Mitigated Risk**

#### Persona: Analyst

Assess the mitigated risk of the damage mechanisms for which the risk is not mitigated to below the risk threshold values.

### **Create Recommended Actions Manually**

For DMs whose recommendations are not created by the Inspection Strategies, if further risk mitigation is needed, then manually create appropriate Recommended Actions. The risk mitigation can be based on several factors that include (but are not limited to):

- Collective experience of the team
- Statutory compliance
- Industry standards

### **Review Inspection Plan**

Persona: Analyst

The Recommendations created from an RBI analysis will be available for review within the Inspection Plan for the asset. You can review all the Recommendations for each damage mechanism.

### **Supersede Recommended Action?**

Persona: Analyst

If a recommendation becomes invalid or redundant because of implementing another recommendation, you must supersede it. For example, if a recommendation suggests that you perform an annual external inspection of a piece of equipment, and if another recommendation suggests that you perform a quarterly external inspection of the same piece of equipment, then you can choose to supersede the former.

## **Mark Not Required**

Persona: Analyst

If a recommendation becomes invalid or redundant due to the implementation of another recommendation, you can mark it as Not Required. For example, if there is a time based and risk based recommendation for the same damage mechanism with the same task type, you can choose to mark either of the recommendation as Not Required.

### **Approve Inspection Plan**

Persona: Analyst

As a result of the reconciliation process, recommendations that are superseded, consolidated, and not required remain in the system for auditing purposes. After the Inspection Plan is approved, the recommendations that are in the Approved state can be implemented as Inspection Tasks in the **Asset Strategy Management** page or in the **Inspection Plan** page.

### **Asset Strategy Management**

Persona: Analyst

Go to the Asset Strategy Management Workflow.

## **Risks and Actions**

Persona: Analyst

After you approve an Inspection Plan, the recommendations linked to the asset are converted into actions. The damage mechanisms are converted into risks.

# **Recommendation Implementation**

<span id="page-25-0"></span>Go to the Recommendation Implementation workflow.

### **Perform RBI Analysis**

Persona: Analyst

Go to the Perform RBI Analysis workflow.

# **RBI Recommendation Implementation**

## **RBI: Recommendation Implementation**

This workflow describes the process of:

- Reviewing the recommendations linked to an asset.
- Deciding if you want to implement the approved RBI Recommended Actions through Inspection Plan or Asset Strategy Management.
- Reviewing the inspection tasks linked to an asset.
- Modifying or creating tasks.

In the following workflow diagram, the blue text in a shape indicates that a corresponding description has been provided in the sections that follow the diagram. For more information, refer to the topic Interpreting the Workflow Diagrams.

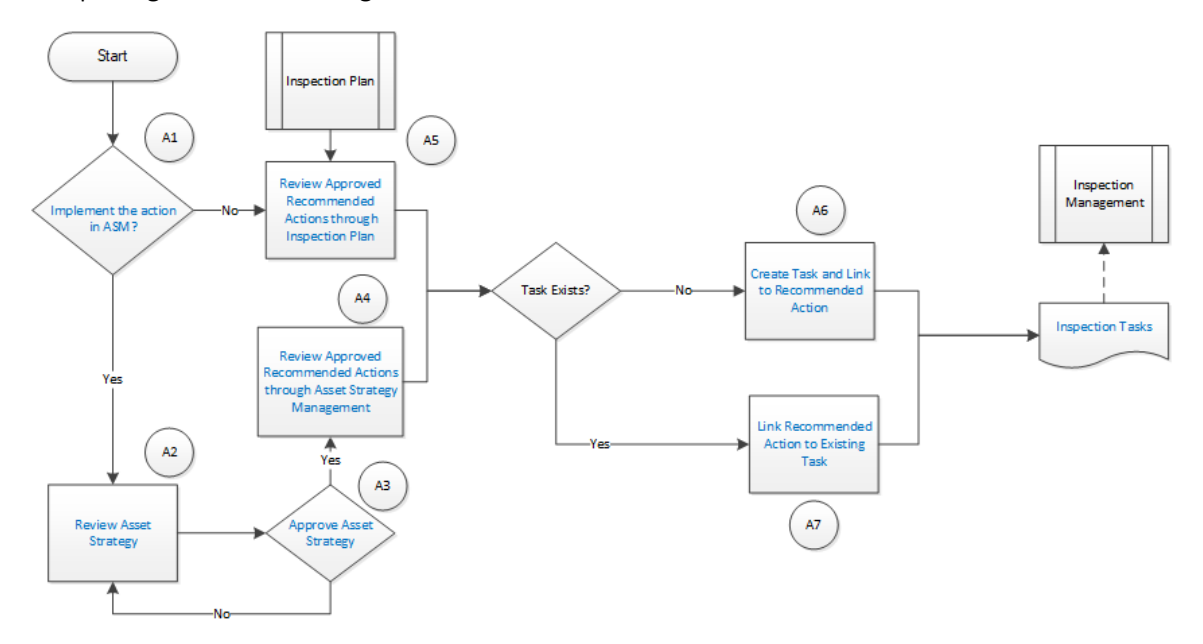

# **Recommendation Management**

Persona: Analyst

Go to the Recommendation Management workflow.

## **Implement the action in ASM?**

After you approve an Inspection Plan, you can choose to implement the RBI Recommended Actions through Inspection Plan or Asset Strategy Management. This decision needs to be made by the owner operator depending on the corporate philosophy of implementing RBI Recommendations.

### **Review Asset Strategy**

#### Persona: Analyst

After you approve an Inspection Plan, an Asset Strategy is created or updated for the asset. The RBI recommendations linked to the asset are converted into actions and the damage mechanisms are converted into risks.

You can review the risks and Actions created in Asset Strategy Management to verify that implementing the suggested actions will mitigate the risk (to values below the risk threshold). You cannot modify the unmitigated risk assessment for the risk and the mitigated risk assessment for the Action inherited from an RBI Analysis. You can, however, add an ad hoc Action to mitigate the risk.

If the suggested Actions does not mitigate the risk (to values below the risk threshold), create an ad hoc Action in the Asset Strategy that was created after approving the Inspection Plan for the asset.

# **Approve Asset Strategy**

#### Persona: Analyst

After you review the risk and its associated Actions, when the Actions are ready for implementation, you must approve the Asset Strategy so that its state changes to Active.

### **Review Approved Recommended Actions through Inspection Plan**

#### Persona: Analyst

Review the approved RBI Recommended Actions through Inspection Plan, if you want to implement the Actions through Inspection Plan and not Asset Strategy Management.

## **Review Approved Recommended Actions through Asset Strategy Management**

#### Persona: Analyst

Review the approved RBI Recommended Actions through Asset Strategy Management to evaluate the implementation options, if you want to implement the Actions through Asset Strategy Management.

# **Link Recommended Action to Existing Task**

#### Persona: Analyst

If an existing Inspection Task provides the same instructions as a Recommended Action, link the Recommended Action to the task. You can modify the task if needed. You can link only one Inspection Task to a Recommended Action. If you have performed an RBI 580 analysis, these tasks must be recurring. If you have performed an RBI 581 analysis, these tasks must not be recurring. Similarly, you can link an RBI sourced Action to an existing task if you choose to implement from Asset Strategy Management.

## **Create Task and Link to Recommended Action**

#### Persona: Analyst

If an appropriate Task does not exist, create a task to implement a Recommended Action. Link the Task to the Recommended Action. The new Task is populated with appropriate information from the

Recommended Action. If you have performed an RBI 580 analysis, then these tasks must be recurring. If you have performed an RBI 581 analysis, then these tasks must not be recurring. Similarly, you can create a new Task from Asset Strategy Management to implement the RBI sourced action, and the new Task will be populated with appropriate information from the RBI sourced action.

# **Inspection Tasks**

Persona: Analyst

The asset strategy may be implemented as Tasks that have been defined directly from Recommended Actions through Inspection Plan or Asset Strategy Management. These Tasks can be managed from the Inspection Management or Thickness Monitoring module.

# **Inspection Planning**

Persona: Analyst

Go to the Inspection Planning Workflow.

# **Chapter**

# **3**

# <span id="page-28-0"></span>**Corrosion Loops**

#### **Topics:**

- [About Corrosion Loops](#page-29-0)
- [Access an RBI Corrosion Loop](#page-30-0)
- [Create an RBI Corrosion Loop](#page-31-0)
- [Link RBI Corrosion Loops to a](#page-32-0) [Process Unit](#page-32-0)
- [Unlink an RBI Corrosion Loop](#page-33-0) [from a Unit](#page-33-0)
- [Link Potential Degradation](#page-33-0) [Mechanisms \(PDMs\) to an](#page-33-0) [RBI Corrosion Loop](#page-33-0)
- [Unlink a Potential Degradation](#page-35-0) [Mechanism \(PDM\)](#page-35-0)
- [Delete an RBI Corrosion Loop](#page-36-0)

# <span id="page-29-0"></span>**About Corrosion Loops**

A Corrosion Loop is a collection of components grouped together for the purpose of conducting an RBI 581 Risk Analysis.

In GE Digital APM, Corrosion Loops are used to store relevant identifying and grouping information of the loop. Each Corrosion Loop is linked to other records to further define the Corrosion Loop. For example, Corrosion Loops are linked to Potential Degradation Mechanisms (PDMs), which define the ways in which the components in the Corrosion Loop can fail.

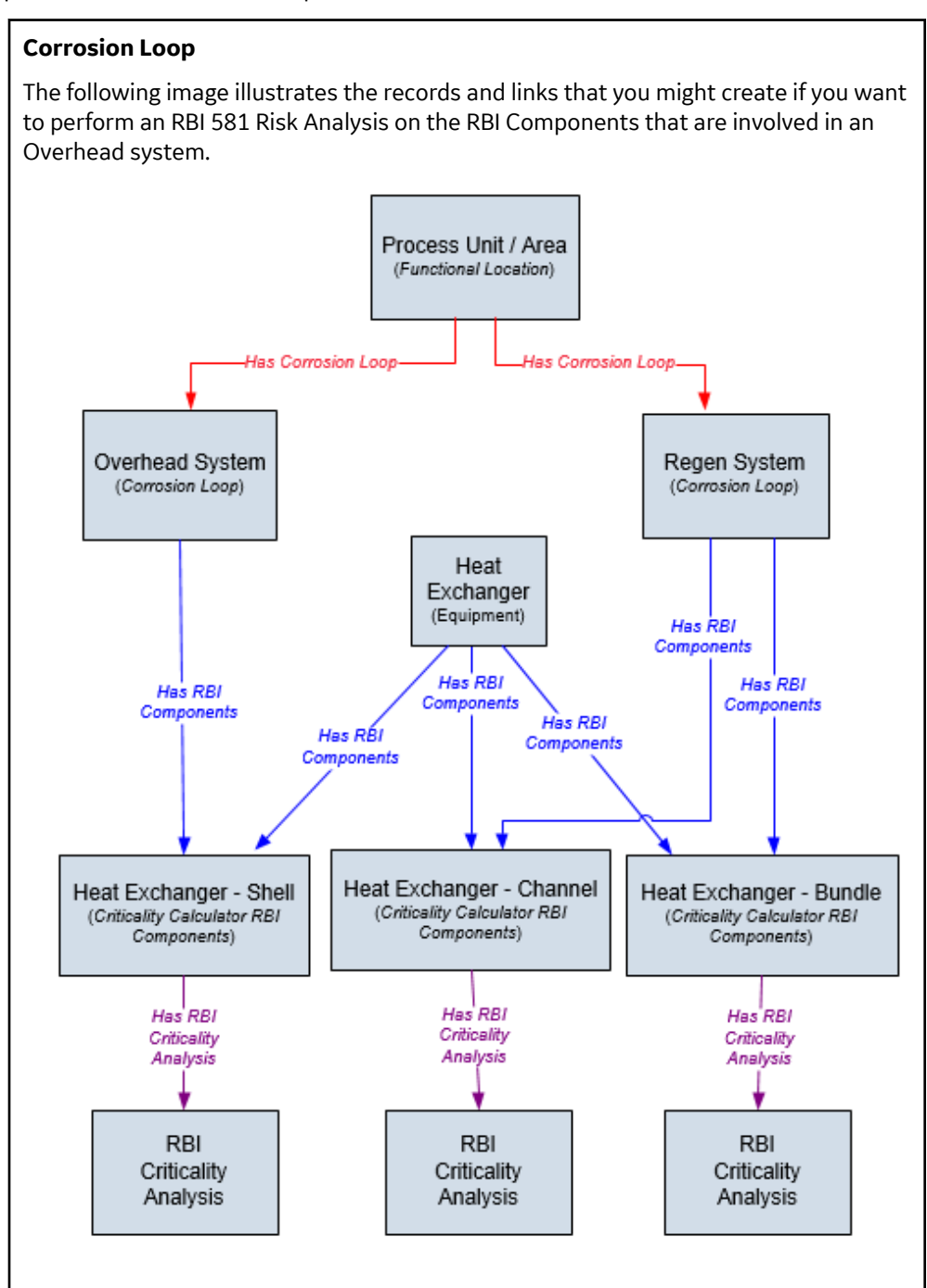

# <span id="page-30-0"></span>**Access an RBI Corrosion Loop**

#### **Procedure**

- 1. Access the **[Unit Summary](#page-11-0)** workspace of the process unit that is linked to the Corrosion Loop you want to access.
- 2. In the left pane, select the Corrosion Loop that you want to access.

-or-

In the list of Corrosion Loops below the graphs, in the row containing the Corrosion Loop that you want to access, select the link.

The **Corrosion Loop: <name>** workspace appears, displaying the following information:

- The left pane: Contains a list of RBI Components in the corrosion loop.
- The **Corrosion Loop Overview** section: Contains the following graphs and a list of RBI Components in the corrosion loop:
	- The first graph plots the risk category of each RBI Component that is linked to an RBI Criticality Analysis, RBI PRD Analysis, or an RBI Pipeline Analysis. If you pause over a bar on the graph, the Component ID and the respective lowest Inspection Priority value appear. This graph appears only if the value in the **RBI Overview Graph Preference** box in the **Global Preferences** workspace on the **RBI Admin Preferences** page is either RBI 580 or 580 and 581.
	- The second graph plots the maximum SHE risk value of each RBI Component that is linked to an RBI 581 Risk Analysis. If you pause over a bar on the graph, the Component ID and the respective SHE risk value appear. This graph appears only if the value in the **RBI Overview Graph Preference** box in the **Global Preferences** workspace on the **RBI Admin Preferences** page is either RBI 581 or 580 and 581.

If you select a bar on either of the graphs, the **Component Overview** section for the component appears.

- The **Potential Degradation Mechanisms** section: Contains a list of Potential Degradation Mechanisms (PDMs) that are linked to the Corrosion Loop.
- The **Corrosion Loop Details** section: Contains the Corrosion Loop datasheet.

<span id="page-31-0"></span>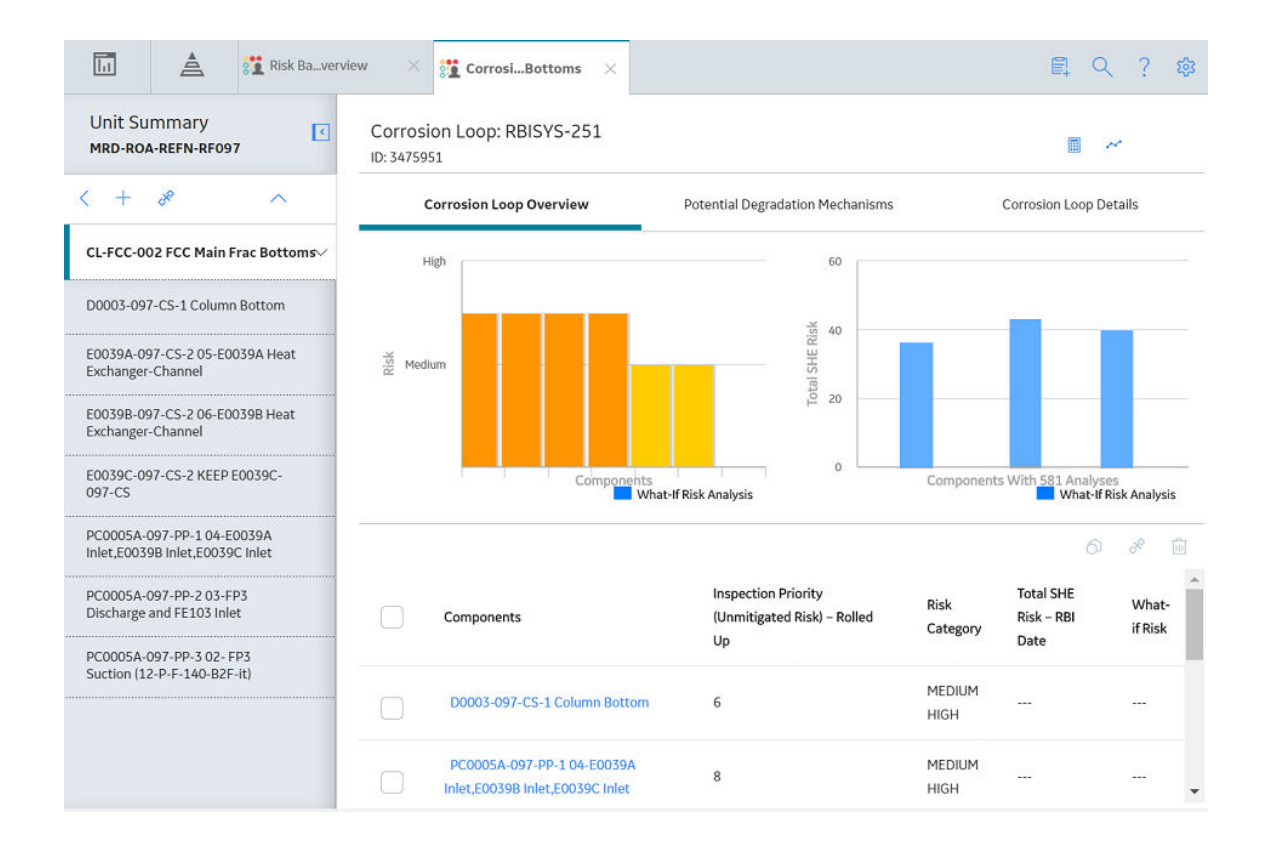

# **Create an RBI Corrosion Loop**

#### **About This Task**

This topic describes how to create a Corrosion Loop and link it to a Process Unit. You can also [link an](#page-32-0) [existing Corrosion Loop to a Process Unit](#page-32-0).

#### **Procedure**

- 1. [Access the Process Unit](#page-97-0) for which you want to create a Corrosion Loop.
- 2. In the left pane, select  $+$ , and then select **Create New Corrosion Loop**.

The **Corrosion Loops Details** section appears, displaying a blank datasheet for the Corrosion Loop. The value in the RBI Corrosion Loop ID field is populated automatically.

<span id="page-32-0"></span>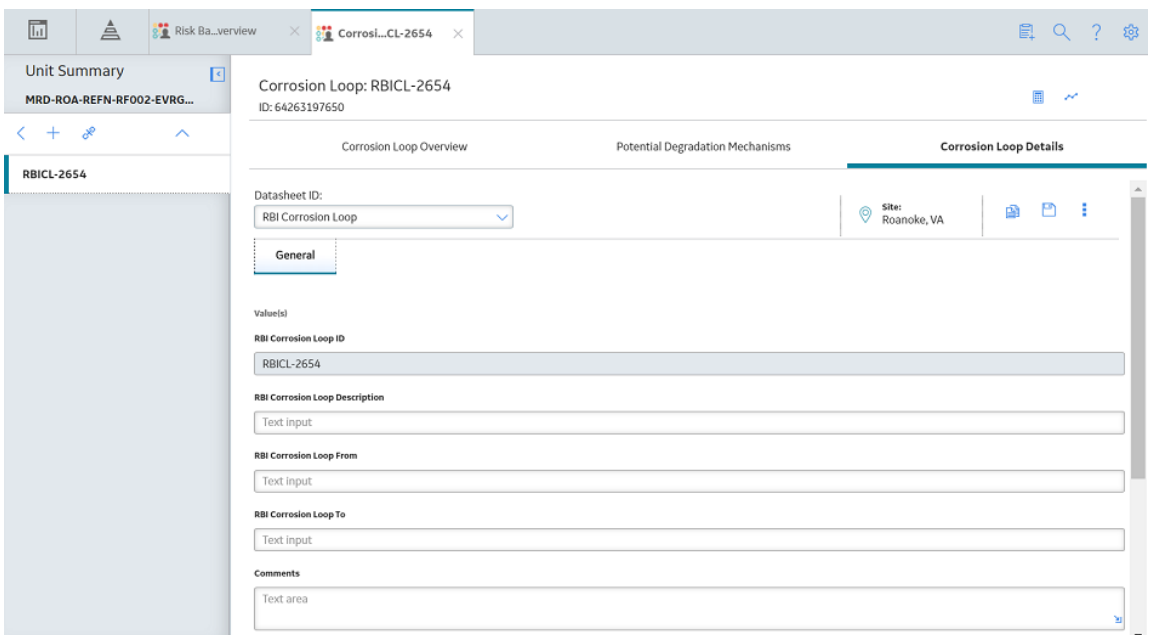

- 3. As needed, enter values in the available fields.
- 4. In the upper-right corner of the section, select  $\Box$

The RBI Corrosion Loop is created, and linked to the selected Process Unit.

#### **Next Steps**

• [Link Potential Degradation Mechanisms \(PDMs\) to an RBI Corrosion Loop](#page-33-0)

# **Link RBI Corrosion Loops to a Process Unit**

#### **About This Task**

This topic describes how to link an existing Corrosion Loop to a Process Unit. You can also [create a new](#page-31-0) [Corrosion Loop and link it to a Process Unit.](#page-31-0)

#### **Procedure**

- 1. [Access the Process Unit](#page-97-0) to which you want to link Corrosion Loops.
- 2. In the left pane, select  $\frac{1}{\sqrt{2}}$ , and then select **Link Existing Corrosion Loop**.

The **Select Corrosion Loops** window appears, displaying a list of Corrosion Loops that are not yet linked to a process unit.

<span id="page-33-0"></span>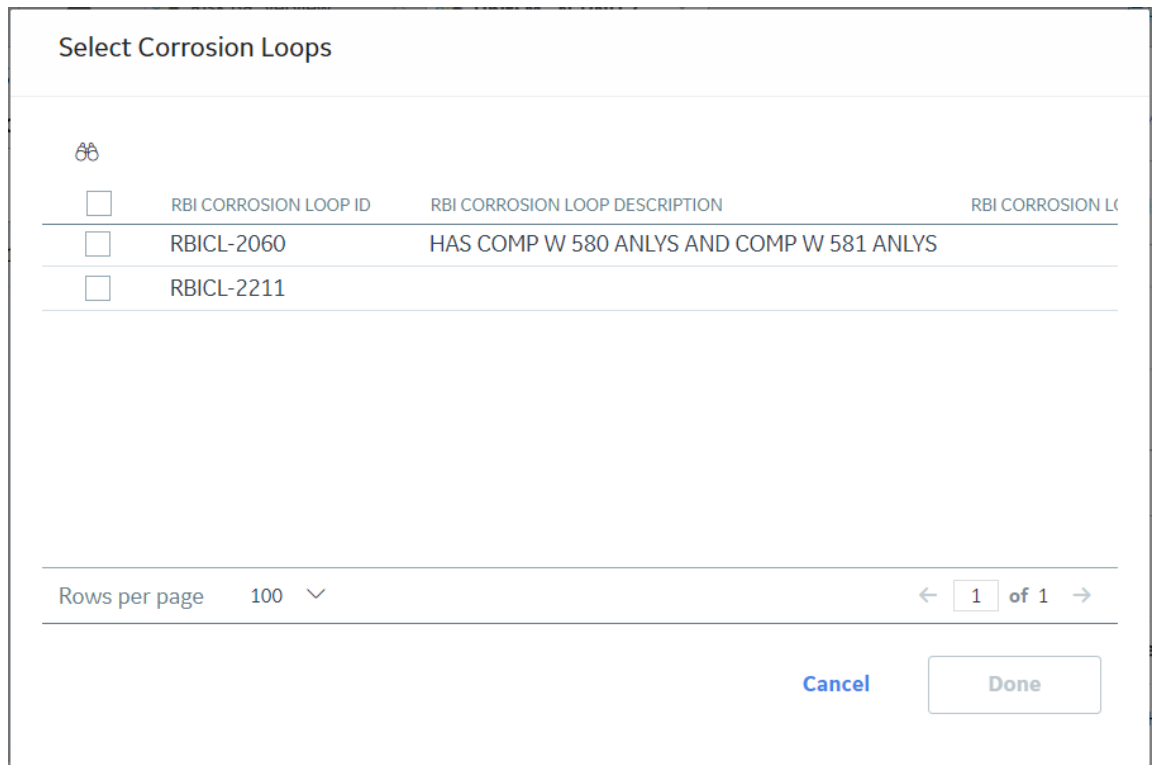

3. In the row containing each Corrosion Loop that you want to link to the unit, select the check box, and then select **Done**.

The selected Corrosion Loops are linked to the unit.

#### **Next Steps**

• Link Potential Degradation Mechanisms (PDMs) to an RBI Corrosion Loop.

# **Unlink an RBI Corrosion Loop from a Unit**

#### **Procedure**

- 1. [Access the Process Unit](#page-97-0) from which you want to unlink a Corrosion Loop.
- 2. In the left pane, select the Corrosion Loop that you want to unlink, and then select  $\aleph$ .

A message appears, asking you to confirm if you want to unlink the selected Corrosion Loop.

3. Select **Yes**.

The selected RBI Corrosion Loop is unlinked from the unit.

# **Link Potential Degradation Mechanisms (PDMs) to an RBI Corrosion Loop**

#### **About This Task**

When you link PDMs to an RBI Corrosion Loop, the PDMs are applied to all the RBI Components contained in that RBI Corrosion Loop.

This topic describes how to link one or more PDMs to a Corrosion Loop. You cannot create PDMs; you can only link them. Therefore, a PDM must already exist to be linked to a Corrosion Loop.

#### **Procedure**

- 1. [Access the Corrosion Loop](#page-30-0) to which you want to link PDMs.
- 2. In the workspace, select the **Potential Degradation Mechanisms** tab.

The **Potential Degradation Mechanisms** section appears.

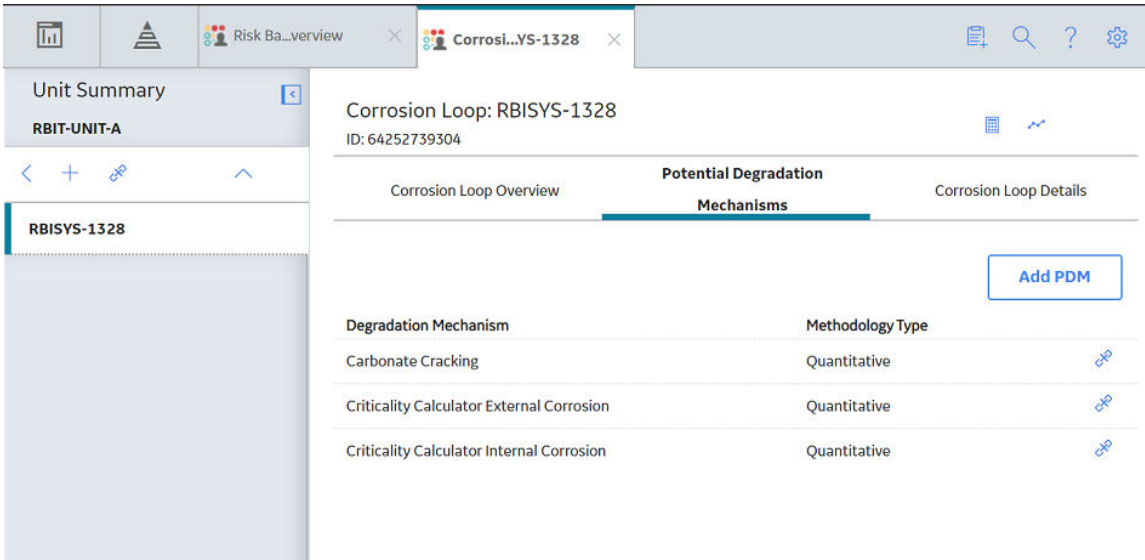

3. In the **Potential Degradation Mechanisms** section, select **Add PDM**.

A list of PDMs appears, displaying the methodology type of each PDM.

<span id="page-35-0"></span>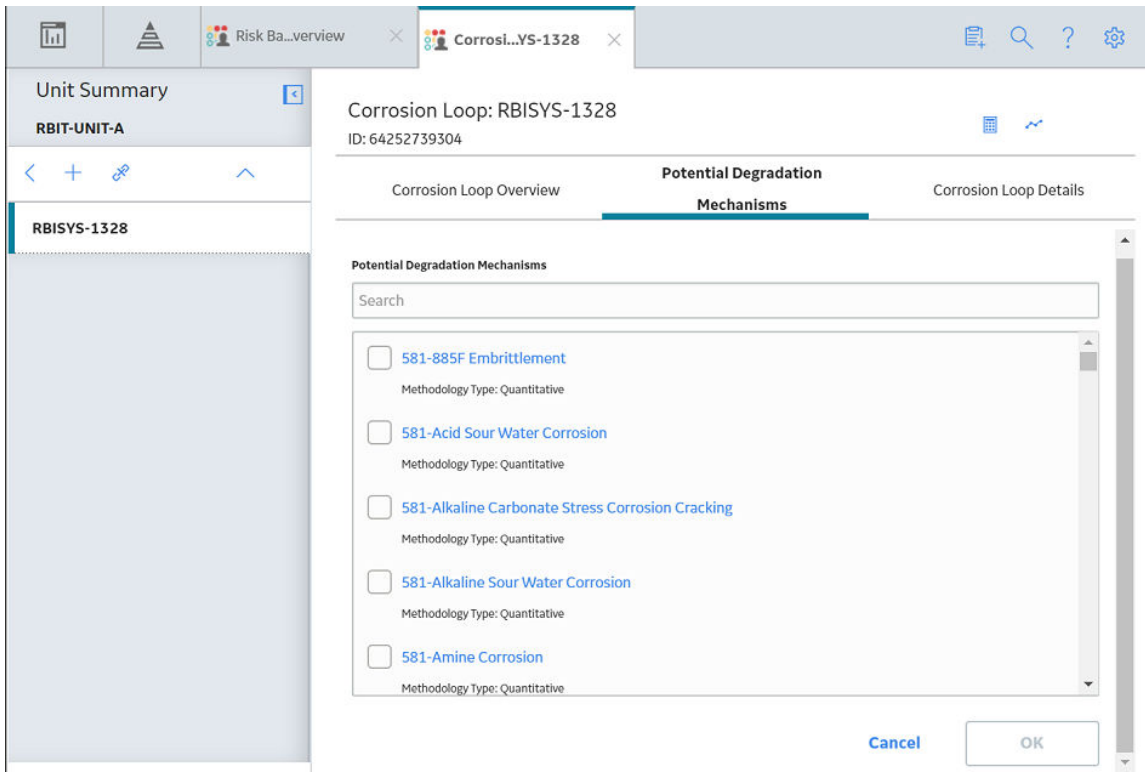

**Tip:** If you select the link that corresponds to a PDM, the PDM record appears in Record Explorer on a new page.

4. In the row containing each PDM that you want to link to the Corrosion Loop, select the check box, and then select **OK**.

The selected PDMs are linked to the Corrosion Loop.

#### **Next Steps**

- [Create an RBI Component.](#page-42-0)
- [Link RBI Components to an RBI Corrosion Loop](#page-45-0).

# **Unlink a Potential Degradation Mechanism (PDM)**

#### **Procedure**

- 1. [Access the Corrosion Loop](#page-30-0) from which you want to unlink a PDM.
- 2. In the workspace, select the **Potential Degradation Mechanisms** tab.

The **Potential Degradation Mechanisms** section appears, displaying a list of associated PDMs.
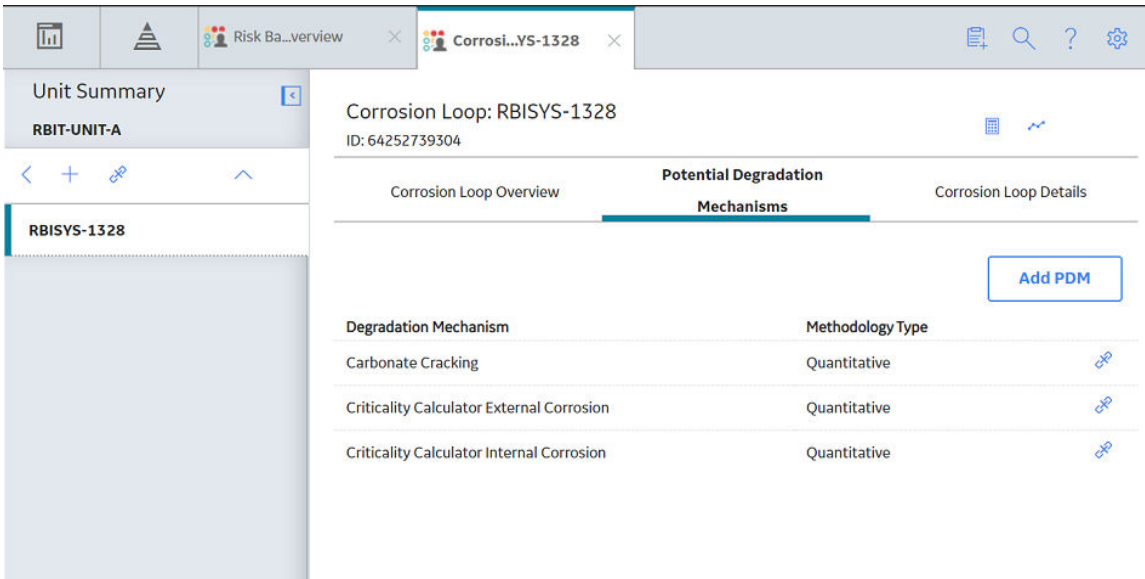

3. In the **Potential Degradation Mechanisms** section, in the row that contains the PDM that you want to unlink from the RBI Corrosion Loop, select  $\aleph$ .

A message appears, asking you to confirm that you want to unlink the selected PDM.

4. Select **Yes**.

The PDM is unlinked from the selected RBI Corrosion Loop.

## **Delete an RBI Corrosion Loop**

#### **Before You Begin**

If the Corrosion Loop that you want to delete is linked to a Potential Degradation Mechanisms record (PDM), [unlink the PDM](#page-35-0) before deleting the Corrosion Loop.

#### **Procedure**

- 1. [Access the Process Unit](#page-97-0) that is linked to the Corrosion Loop that you want to delete.
- 2. In the **Unit Overview** section, below the graph, select the check box next to the Corrosion Loop that you want to delete, and then select  $\blacksquare$ .

A message appears, asking you to confirm that you want to delete the selected Corrosion Loop.

3. Select **Yes**.

The Corrosion Loop is deleted.

# **Chapter 4**

# **RBI Components**

## **Topics:**

- [About RBI Components](#page-38-0)
- [About Integration with](#page-40-0) [Thickness Monitoring \(TM\)](#page-40-0)
- [About Using TM Analysis Values](#page-40-0) [at the Thickness Monitoring](#page-40-0) [Location \(TML\) Group Level](#page-40-0)
- [About Using TM Analysis Values](#page-40-0) [at the Asset Level](#page-40-0)
- [Access an RBI Component](#page-40-0)
- [Create an RBI Component](#page-42-0)
- [Access the Inventory Group of a](#page-43-0) [Component](#page-43-0)
- [Link RBI Components to an](#page-45-0) [RBI Corrosion Loop](#page-45-0)
- [Unlink an RBI Component from](#page-46-0) [an RBI Corrosion Loop](#page-46-0)
- [Link Potential Degradation](#page-47-0) [Mechanisms \(PDMs\) to an RBI](#page-47-0) [Component](#page-47-0)
- [Unlink a Potential Degradation](#page-48-0) [Mechanism \(PDM\) from an RBI](#page-48-0) [Component](#page-48-0)
- [Link an RBI Component to a](#page-49-0) [TML Group](#page-49-0)
- [Apply an RBI Component](#page-50-0)
- [Delete an RBI Component](#page-51-0)

## <span id="page-38-0"></span>**About RBI Components**

In Risk Based Inspection, you can divide equipment into components whose risk you want to analyze using an RBI 581 Risk Analysis. You can divide a piece of equipment into components based on shared degradation mechanisms. Each sub-part of the asset that shares the same degradation mechanisms will belong to the same RBI Component.

In GE Digital APM, the information related to an RBI component is stored in the following Criticality Calculator RBI Component records:

- Criticality RBI Component Cylindrical Shell
- Criticality RBI Component Exchanger Bundle
- Criticality RBI Component Exchanger Header
- Criticality RBI Component Exchanger Tube
- Criticality RBI Component Piping
- Criticality RBI Component Pump Compressor Casing
- Criticality RBI Component Tank Bottom
- Criticality RBI Pipeline Segment (only if the Pipeline Management license is active)

#### **Heat Exchanger**

Consider a Heat Exchanger, which is a piece of equipment that contains the following components:

- A Cylindrical Shell that makes up the Heat Exchanger Shell section.
- A Cylindrical Shell that makes up the Heat Exchanger Channel section.
- Any number of small tubes that make up the Heat Exchanger Bundle section.

Each of the components can contain items such as Nozzles, Flanges, or Piping.

In RBI, to analyze the ways in which the exchanger can fail, you must divide the components into logical groups that represent common failure characteristics. Each group of components is a separate component and is represented by a single RBI Component record. Keep in mind that some of these groups are involved in the overhead system, and others are involved in the cooling water system.

For example, you might group the equipment's components as follows:

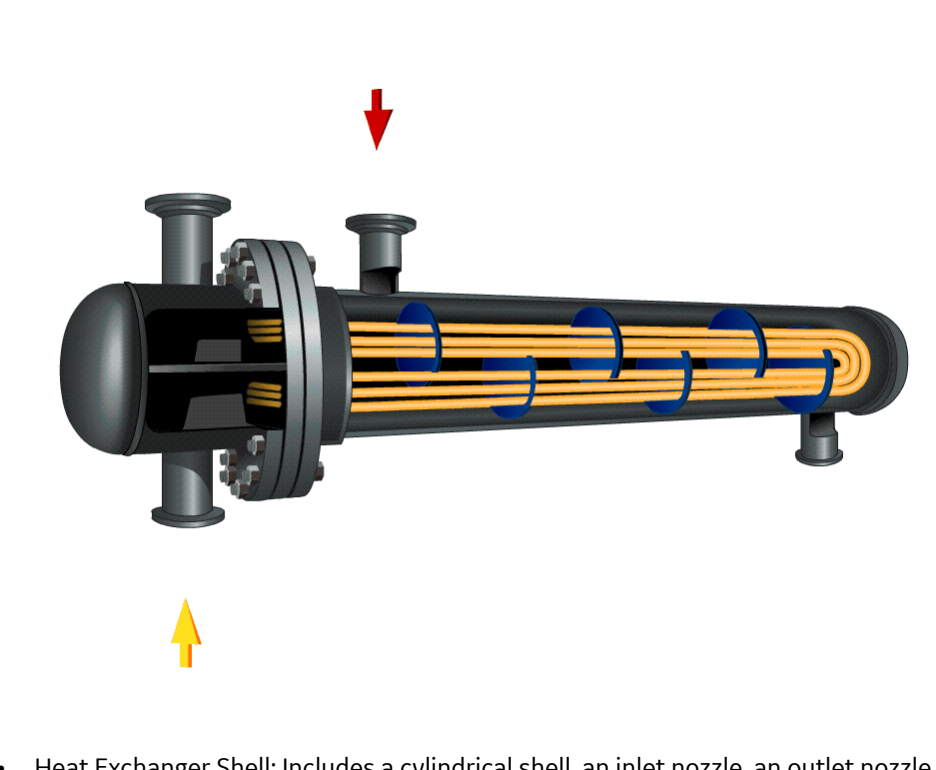

- Heat Exchanger Shell: Includes a cylindrical shell, an inlet nozzle, an outlet nozzle, and a head, often referred to as a shell cover. The Shell is part of the Cooling Water System (blue) because the purpose of the shell is to allow water to flow over the tubes and cool the process fluid running through the channel and bundle section of the exchanger.
- Heat Exchanger Channel: Includes a cylindrical shell, an inlet nozzle an outlet nozzle and a flat head, often referred to as a dollar plate. The Channel is part of the OVHD System (yellow) because the purpose of the Channel is to funnel the process fluid in to the tubes and allow cooling of the process fluid running through the channel and bundle section of the exchanger.
- Heat Exchanger Bundle: Includes tubes, baffles, and a tubesheet. The Bundle is part of the OVHD System (yellow) because the purpose of the bundle is to provide as much surface area as possible for the process fluid in to the tubes and allow cooling of the process fluid running through the bundle section of the exchanger.

If you create an [RBI 581 Risk Analysis](#page-54-0) using this example, your database contains the following records:

- Unit / Area (Functional Location record)
- Overhead System (Corrosion Loop record)
- Cooling Water System (Corrosion Loop record)
- Heat Exchanger (Equipment record)
- Heat Exchanger Shell (Criticality Calculator RBI Components record)
- Heat Exchanger Channel (Criticality Calculator RBI Components record)
- Heat Exchanger Bundle (Criticality Calculator RBI Components record)

**Note:** If you have already created Functional Location records to represent the OVHD System and Cooling Water System using the recommended asset hierarchy, you must create additional Corrosion Loop records to represent these same systems. The existing Functional Location records need not be linked to the Corrosion Loop records.

## <span id="page-40-0"></span>**About Integration with Thickness Monitoring (TM)**

This topic has been intentionally excluded from the GE Digital APM product documentation website. This topic is available to you via the product documentation that is provided within the GE Digital APM system.

## **About Using TM Analysis Values at the Thickness Monitoring Location (TML) Group Level**

This topic has been intentionally excluded from the GE Digital APM product documentation website. This topic is available to you via the product documentation that is provided within the GE Digital APM system.

## **About Using TM Analysis Values at the Asset Level**

This topic has been intentionally excluded from the GE Digital APM product documentation website. This topic is available to you via the product documentation that is provided within the GE Digital APM system.

## **Access an RBI Component**

#### **Procedure**

1. Access the **[Asset Summary](#page-13-0)** workspace for the asset that contains the RBI Component that you want to access.

-or-

[Access the Corrosion Loop](#page-30-0) that contains the RBI Component that you want to access.

2. Below the graph, select the link corresponding to the component that you want to access.

-or-

In the left pane, select the component that you want to access.

The workspace for the selected component appears, displaying the **Component Overview** section.

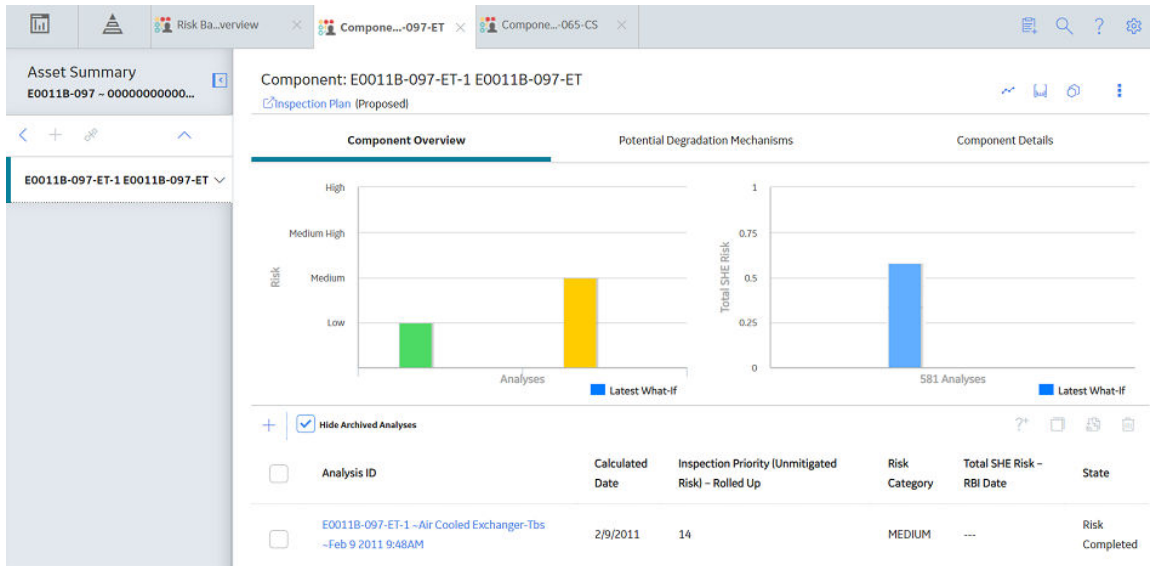

## 3. Select the **Component Details** tab.

The **Component Details** section appears, displaying the datasheet of the Component.

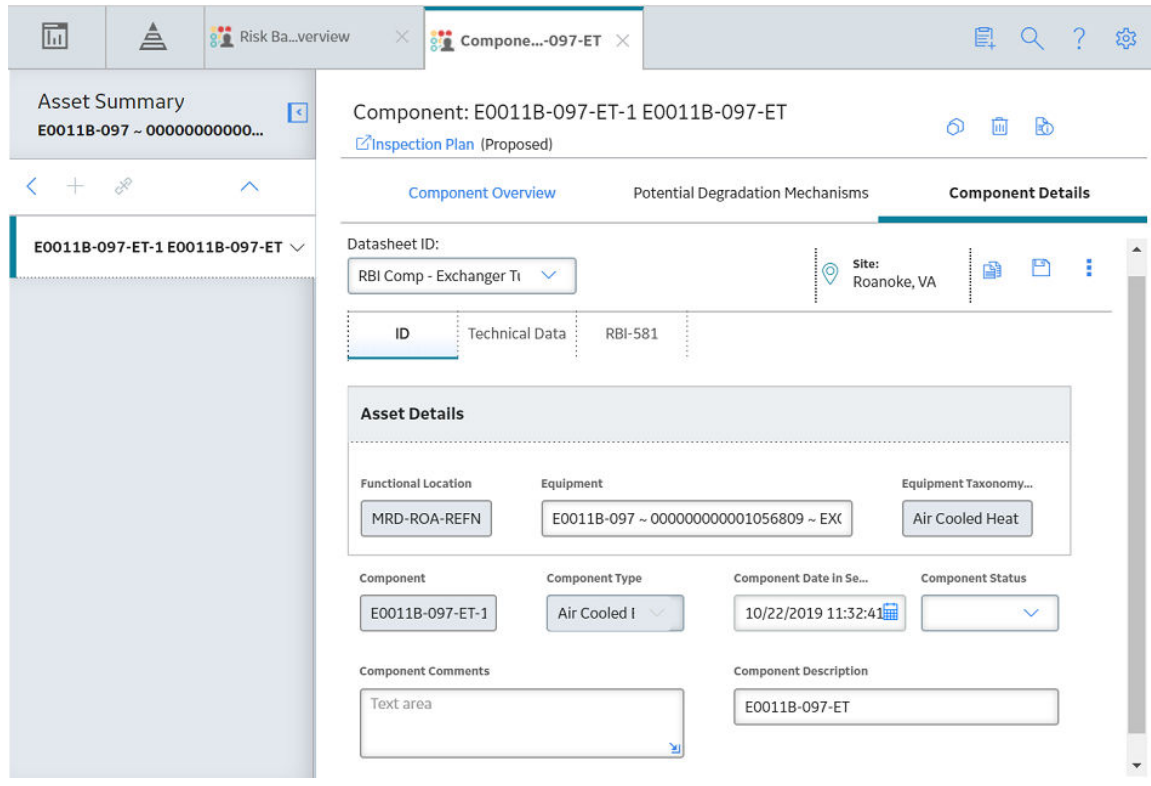

Note: If needed, modify values in the available fields, and then select **the** to save your changes.

## <span id="page-42-0"></span>**Create an RBI Component**

## **About This Task**

This topic describes how to create a new RBI Component and link it to an Asset or a Corrosion Loop. You can also [link an existing RBI Component to an Asset or a Corrosion Loop.](#page-45-0)

## **Procedure**

1. Access the **[Asset Summary](#page-13-0)** workspace of the asset in which you want to create an RBI Component.

-or-

[Access the Corrosion Loop](#page-30-0) in which you want to create an RBI Component.

2. In the left pane, select  $+$ , and then select **Create New Component**.

The **Create New RBI Component** window appears.

Create New RBI Component

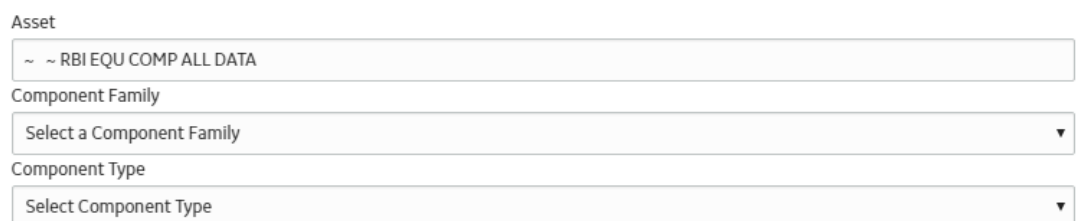

**Cancel** 

3. Enter values in the following fields:

- Asset: This field is automatically populated with the asset for which you are creating an RBI Component.
- Component Family: Select the component family for the Component that you want to create.

Create

<span id="page-43-0"></span>• Component Type: Select the component type for the RBI Component that you want to create.

**Note:** You can use only the following component types with the component family Criticality RBI Component – Tank Bottom:

- Storage Tank Bottom
- 4. Select **Create**.

A new RBI Component is created, and is automatically linked to the selected Asset and the Corrosion Loop. The **Component Details** section appears, displaying the component datasheet.

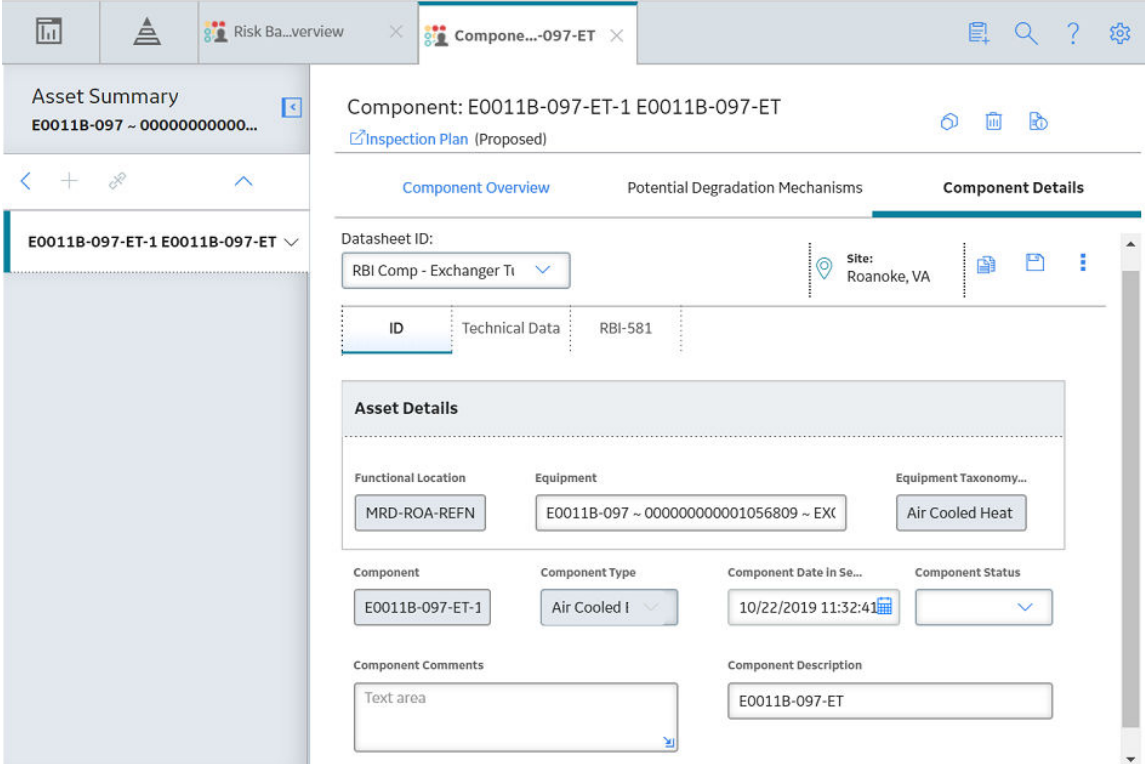

- 5. Enter values in the available fields.
- 6. In the RBI-581 section of the datasheet, enter values in the available fields.
- 7. In the upper-right corner of the datasheet, select  $\Box$ .

The changes made to the RBI Component are saved.

#### **Results**

• The RBI Component inherits linked [Potential Degradation Mechanisms](#page-499-0) from the RBI Corrosion Loop.

#### **Next Steps**

• [Link Potential Degradation Mechanisms \(PDMs\) to an RBI Component](#page-47-0).

## **Access the Inventory Group of a Component**

## **About This Task**

You can also [access all the inventory groups in a process unit.](#page-11-0)

## **Procedure**

- 1. [Access the Component](#page-40-0) that is linked to the inventory group.
- 2. In the upper-right corner of the page, select **8**, and then select **Inventory Group**.

The **RBI 581 Inventory Groups** workspace appears on a new page, displaying the following information:

• If the component is linked to an inventory group, then the Inventory Group Configuration datasheet for the inventory group associated with the component appears.

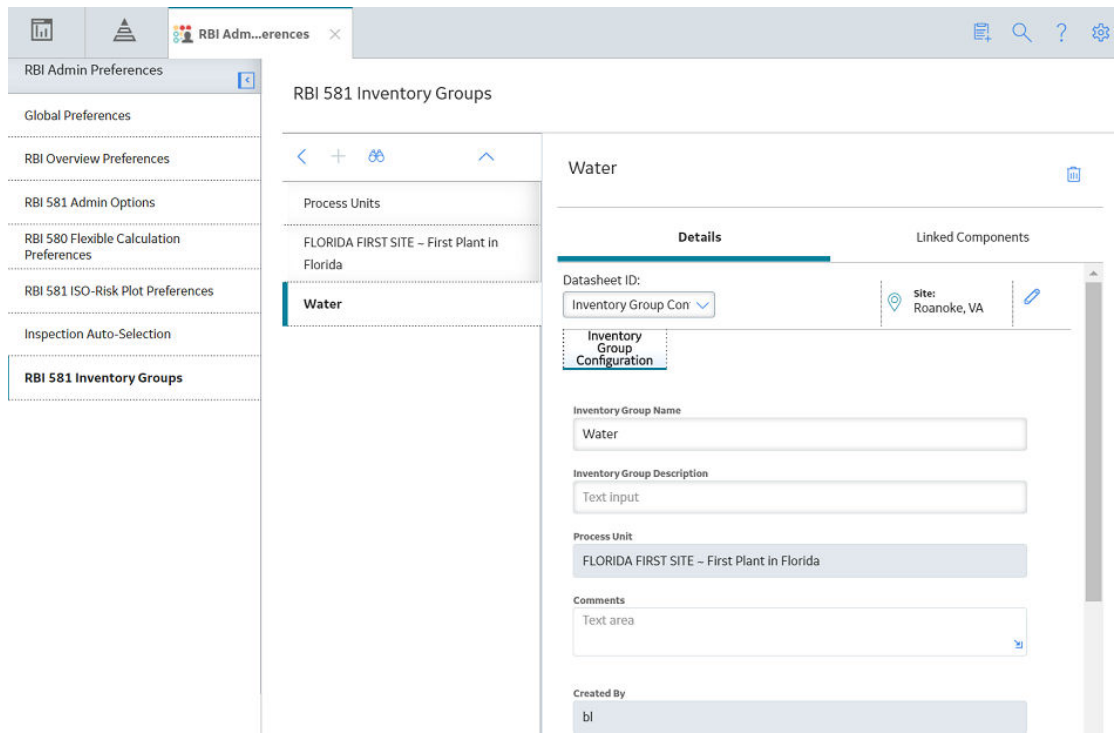

**Tip:** If you want to access a list of components linked to the inventory group, select the **Linked Components** tab.

• If the component is not linked to an inventory group, then the Process Units with Inventory Groups graphs appears. A list of process units appear in the left section in the workspace.

<span id="page-45-0"></span>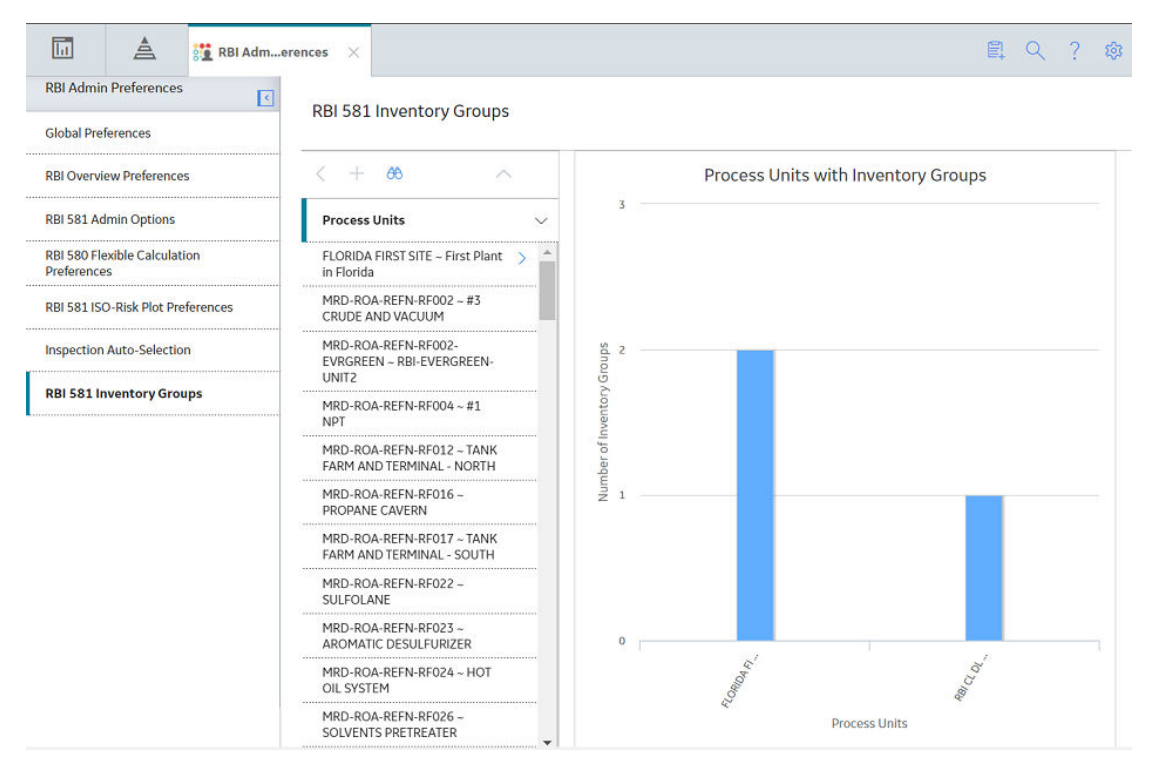

**Tip:** If you are a member of the RBI Admin Security Group, you can [create an Inventory Group](#page-184-0) Configuration record in the RBI 581 Inventory Groups workspace.

## **Link RBI Components to an RBI Corrosion Loop**

## **About This Task**

This topic describes how to link existing RBI Components to an Asset or Corrosion Loop. You can also [create a new RBI Component.](#page-42-0)

#### **Procedure**

- 1. [Access the Corrosion Loop](#page-30-0) that you want to link to an RBI Component.
- 2. In the left pane, select  $+$ , and then select Link Existing Component.

The **Select RBI Components** window appears, displaying a list of components in the same site that are not linked to a Corrosion Loop.

<span id="page-46-0"></span>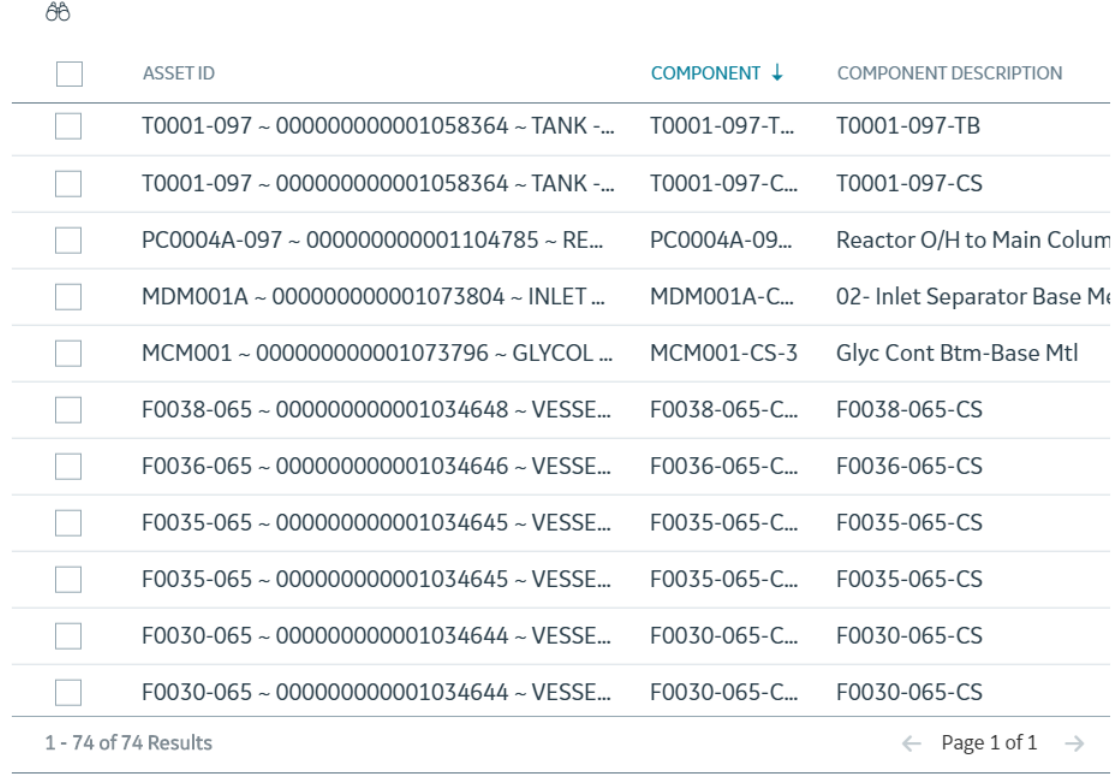

**Cancel** 

Done

3. Select the check boxes that correspond to the components that you want to link, and then select **Done**.

The selected RBI Components are linked to the Corrosion Loop.

## **Results**

• The PDMs that are linked to the Corrosion Loop are linked to the RBI Components, in addition to the ones that are directly linked to the component.

## **Next Steps**

• [Link Potential Degradation Mechanisms \(PDMs\) to an RBI Component](#page-47-0).

# **Unlink an RBI Component from an RBI Corrosion Loop**

#### **Procedure**

1. [Access the Corrosion Loop](#page-30-0) from which you want to unlink the RBI Component.

<span id="page-47-0"></span>2. In the left pane, select the RBI Component that you want to unlink from the Corrosion Loop, and then select $\infty$ .

-or-

Below the graph, next to the RBI Component that you want to unlink from the Corrosion Loop, select the check box, and then select  $\mathcal{N}$ .

A message appears, asking you to confirm that you want to unlink the selected RBI Component.

3. Select **Yes**.

The RBI Component is unlinked from the selected Corrosion Loop.

# **Link Potential Degradation Mechanisms (PDMs) to an RBI Component**

## **About This Task**

If the RBI Component is linked to a Corrosion Loop, then all the PDMs linked to the Corrosion Loop are also linked to the Component. You can, however, link additional PDMs to the Component.

This topic describes how to link one or more PDMs to an RBI Component. You cannot create PDMs; you can only link them. Therefore, a PDM must already exist to be linked to an RBI Component.

#### **Procedure**

- 1. [Access the RBI Component](#page-40-0) to which you want to link PDMs.
- 2. Select the **Potential Degradation Mechanisms** tab.

The **Potential Degradation Mechanisms** section appears, displaying a list of PDMs linked to the RBI Component.

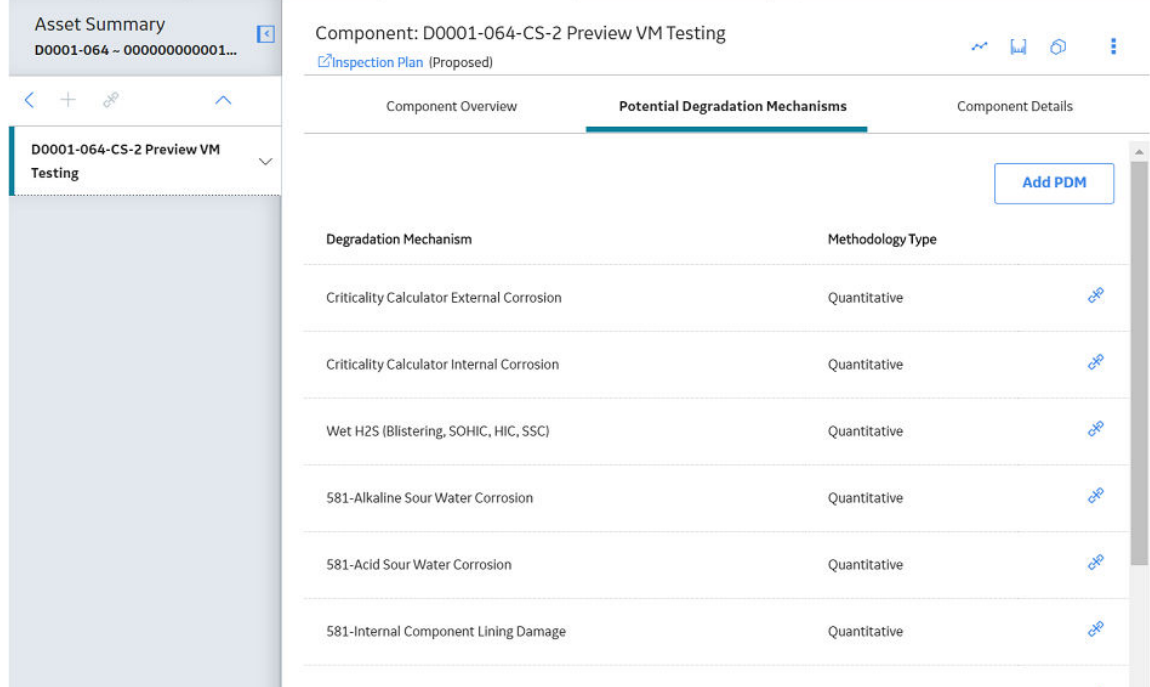

## <span id="page-48-0"></span>3. Select **Add PDM**.

A list of PDMs appears, displaying the methodology type of each PDM.

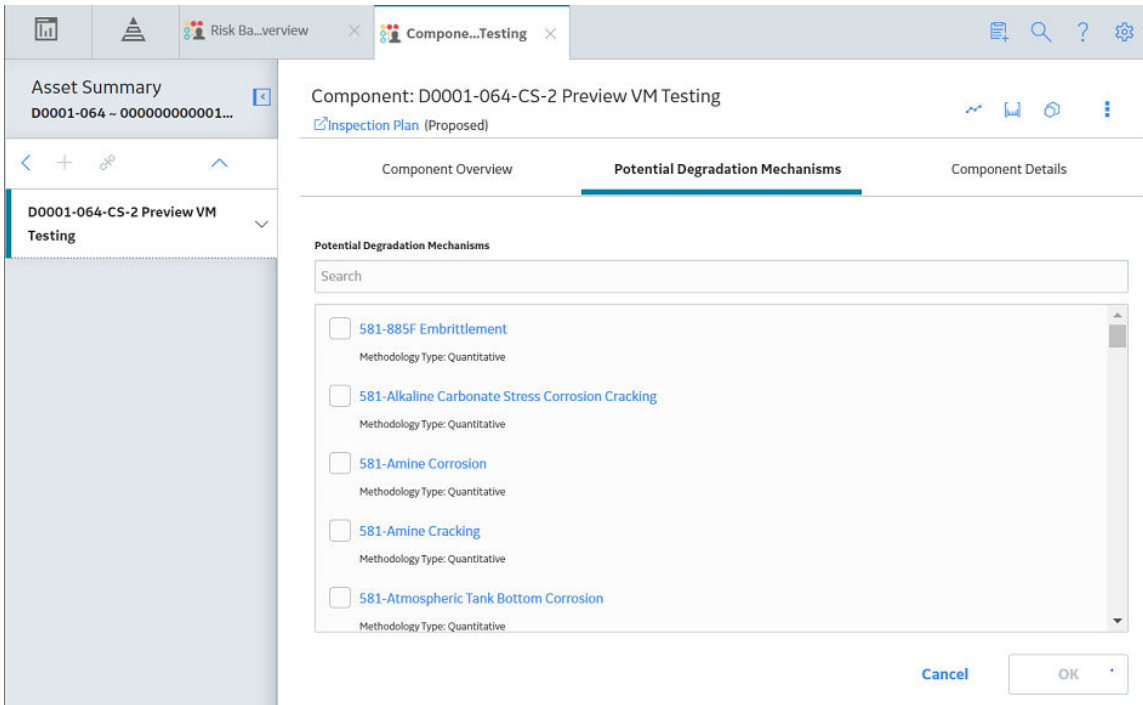

**Tip:** If you select the link that corresponds to a PDM, the PDM record appears in Record Explorer on a new page.

4. Next to each PDM that you want to link to the RBI Component, select the check box, and then select **OK**.

**Note:** PDMs that can be used with an RBI 581 Risk Analysis contain a 581 prefix (e.g., 581-Amine Cracking).

The selected PDMs are linked to the RBI Component.

## **Next Steps**

• [Create an RBI 581 Risk Analysis](#page-63-0).

## **Unlink a Potential Degradation Mechanism (PDM) from an RBI Component**

#### **Procedure**

- 1. [Access the RBI Component](#page-40-0) from which you want to unlink a PDM.
- 2. Select the **Potential Degradation Mechanisms** tab.

The **Potential Degradation Mechanisms** section appears, displaying a list of PDMs linked to the RBI Component.

3. In the row that contains the PDM you want to unlink from the RBI Component, select  $\mathcal{S}$ .

A message appears, asking you to confirm that you want to unlink the selected PDM.

<span id="page-49-0"></span>4. Select **Yes**.

The PDM is unlinked from the RBI Component.

## **Link an RBI Component to a TML Group**

## **Before You Begin**

- The value in the Source of Calculated Corrosion Rates field in the RBI Component must be Component.
- The parent Asset of the RBI Component must not be a Thickness Monitoring Piping Asset.
- You must have an active license for the Thickness Monitoring module.

## **Procedure**

- 1. [Access the RBI Component](#page-40-0) to which you want to link a TML group.
- 2. In the upper-right corner of the workspace, select  $\boxed{\omega}$ .

The **Manage TML Groups** window appears.

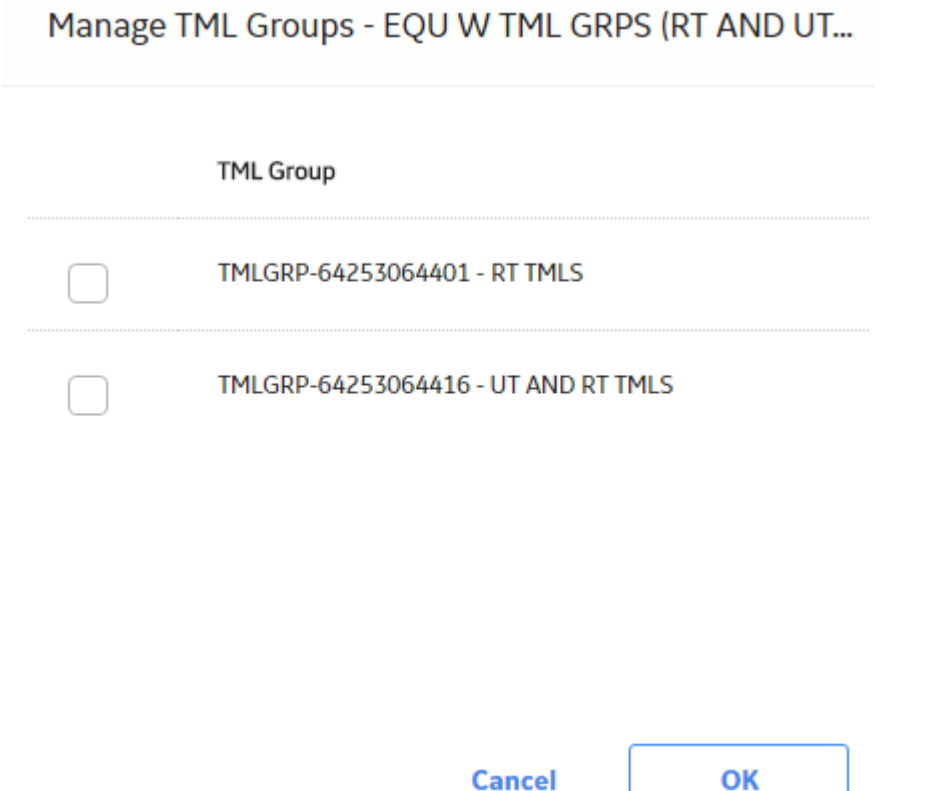

3. Next to the TML Groups that you want to link to the RBI Component, select the check boxes, and then select **OK**.

The selected TML Groups are linked to the RBI Component.

**Note:** If the Source of Calculated Corrosion rate is set to Asset or Component on the related component and the related TML asset has more than 1000 TMLs where the related TML Corrosion <span id="page-50-0"></span>Analysis has not been calculated, you need to calculate the asset in the Thickness Monitoring module before continuing.

#### **Results**

• An RBI Component linked to a TML Group inherits the TM corrosion rate values from the TML Group. If the component contains an RBI 581 Thinning and Lining Damage Mechanism Evaluation, the resulting damage factor value will be based on the corrosion rate determined by the value in the [Selected](#page-40-0) Corrosion Rate field.

## **Apply an RBI Component**

## **About This Task**

When you apply an RBI Component, you make a copy of the original record. The applied RBI Component is not automatically linked to the original RBI Component's Corrosion Loop. Instead, the applied RBI Component can be linked to the same or a different asset and then to a Corrosion Loop.

## **Procedure**

- 1. [Access the RBI Component](#page-40-0) that you want to apply.
- 2. In the upper-right corner of the page, select  $\bigcirc$ .

The **Hierarchy Finder** window appears.

#### **Hierarchy Finder**

<span id="page-51-0"></span>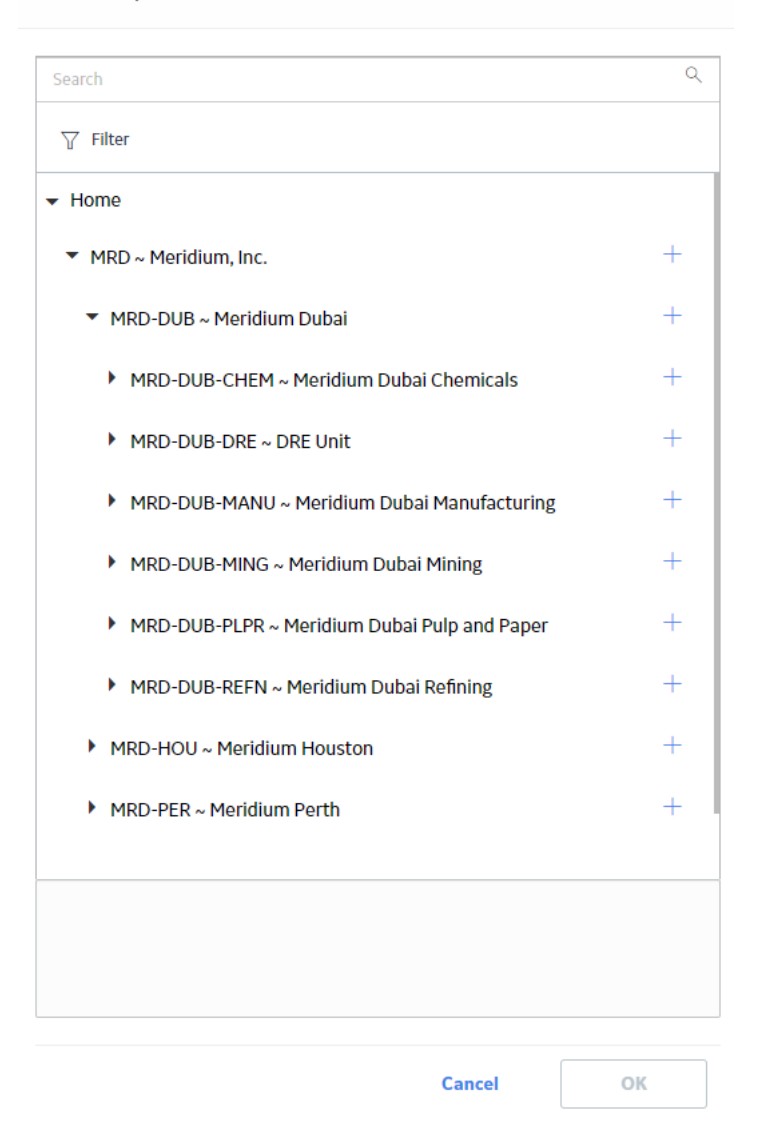

- 3. Navigate through the **Hierarchy Finder** to select the asset to which you want to apply the RBI Component.
- 4. Select **OK**.

The RBI Component is applied to the selected asset.

## **Next Steps**

• [Link RBI Components to an RBI Corrosion Loop](#page-45-0)

## **Delete an RBI Component**

## **Before You Begin**

- [Unlink all the Potential Degradation Mechanisms \(PDMs\) linked to the RBI Component.](#page-48-0)
- [Delete all the RBI Analyses linked to the RBI Component.](#page-81-0)

## **Procedure**

1. Access the **[Asset Summary](#page-13-0)** workspace of the asset that is linked to the RBI Component that you want to delete.

-or-

[Access the Corrosion Loop](#page-30-0) that is linked to the RBI Component that you want to delete.

2. Next to the Component what you want to delete, select the check box next, and then select  $\boxed{1}$ .

A message appears, asking you to confirm that you want to delete the selected RBI Component.

3. Select **Yes**.

The RBI Component is deleted, and all links to existing related entities are removed.

# **Chapter 5**

# **RBI Analyses**

## **Topics:**

- [About RBI Analysis](#page-54-0)
- [About Active Analysis](#page-54-0)
- [About What-If Analysis](#page-55-0)
- [About Inspection Planning](#page-55-0)
- [About the RBI 581 Asset Risk](#page-57-0) [Report](#page-57-0)
- [Access an RBI 581 Risk Analysis](#page-62-0)
- [Create an RBI Analysis](#page-63-0)
- [Add a What-If Analysis](#page-64-0)
- [Override Flow Stress](#page-65-0)
- [Calculate an RBI 581 Risk](#page-66-0) [Analysis](#page-66-0)
- [Calculate all RBI 581 Risk](#page-68-0) [Analyses Associated with a](#page-68-0) [Process Unit](#page-68-0)
- [Calculate all RBI 581 Risk](#page-69-0) [Analyses Associated with a](#page-69-0) [Single Asset or Corrosion Loop](#page-69-0)
- [Calculate all RBI 581 Risk](#page-72-0) [Analyses Associated with](#page-72-0) [Multiple Assets](#page-72-0)
- [Generate a Report for an Asset](#page-74-0)
- [Duplicate an RBI 581 Risk](#page-75-0) [Analysis](#page-75-0)
- [Apply an RBI 581 Risk Analysis](#page-77-0)
- [Finalize Risk of an RBI 581 Risk](#page-79-0) [Analysis](#page-79-0)
- [Finalize Risk of Multiple RBI 581](#page-80-0) [Risk Analyses](#page-80-0)
- [Delete an RBI 581 Risk Analysis](#page-81-0)

## <span id="page-54-0"></span>**About RBI Analysis**

An RBI Analysis is a combination of linked RBI Analysis records and their successor records. These records contain risk information about the RBI Component for which the analysis was created. There are two kinds of RBI Analyses: RBI 581 and RBI 580.

- The details of an RBI 580 analysis are stored in an RBI Criticality Analysis record. It is based on the API 580 specification for Risk Based Inspection requirements and methodologies, and is the type of analysis provided in baseline RBI.
- The details of an RBI 581 analysis are stored in an RBI 581 Risk Analysis. It is based on the API 581 specification, and is provided by the RBI 581 module.

Depending on the requirements of the organization, generally you will use one of the two types of analyses, but not both.

**Note:** Unless otherwise specified, RBI Analysis procedures are the same for both RBI 581 and RBI 580 analyses. Generally, RBI 581 Risk Analysis and RBI Criticality Analysis records will be referred to collectively as RBI Analyses.

## **Details**

There are two types of RBI Analyses:

- Main RBI Analysis: An RBI Analysis that represents current information about the RBI Component and the operating environment. You can use the information in a main RBI Analysis as the starting point for a child What If Analysis.
- What-If Analysis: A child analysis of a main RBI Analysis. What If Analyses allow you to calculate the risk associated with an RBI Component under hypothetical circumstances or at some future date. For example, you might want to see what the risk would be if you changed the operating pressure or what the risk could be in a few years.

**Note:** While the RBI Analysis is linked to child What-If Analyses (through the Has RBI Analysis family), those child RBI Analysis records are not considered part of the main RBI Analysis. Instead, they are considered part of their own RBI Analysis.

## **About Active Analysis**

An RBI 581 Risk Analysis can be active or inactive. An active analysis is the one on which recommendations and tasks for a particular RBI Analysis will be based. For an RBI Component, you can have only one active analysis. There is no limit, however, to the number of inactive analyses that can exist for an RBI Component.

When you create an analysis, it is in the Created state. If the analysis is active, you can then set the analysis to one of the following states in that order:

- Risk Completed
- Accepted by ASM

If the analysis is inactive, however, the state of the analysis will automatically be set to Archived. If you change the state of an analysis to Risk Completed, all the other analyses are marked inactive (i.e., their state is set to Archived).

## <span id="page-55-0"></span>**About What-If Analysis**

A What-If Analysis is a child analysis of a main RBI Analysis (or another What-If Analysis) in an active state that allows you to calculate the risk associated with an RBI Component under hypothetical circumstances. What-If Analyses allow you to analyze hypothetical situations to determine how operational and procedural changes would impact the risk associated with a component's failure on a certain date.

When you create a What-If Analysis:

• A record of the RBI 581 Risk Analysis is created. For the What-If Analysis, however, the value in the Event Type field is populated with the value W.

**Note:** For a normal RBI Analysis, the value in the Event Type field is blank.

- The What-If Analysis is linked to the main analysis through the Has Child RBI Criticality Analysis relationship.
- The Consequence Evaluation, Degradation Mechanisms (DMs), and Degradation Mechanism Evaluations (DMEs) linked to the main analysis are copied and linked to the What-If Analysis.
- The Analysis ID of the What-If Analysis is in the following format: W <Analysis ID of the main analysis> <Number> <Scenario ID>, where <Number> is the sequential number of the What-If Analysis.
- You can duplicate the What-If Analysis. You cannot, however, apply the What-If Analysis.
- You can [change the state of the What-If Analysis](#page-79-0). The [state assignments and operations that are](#page-529-0) [applicable to an RBI Analysis](#page-529-0) are also applicable to a What-If Analysis.
- GE Digital APM copies the values from the fields in the main analysis to the What-If Analysis. However, values in the output fields (i.e., fields that appear in the Risk Results and Risk Analysis sections of the datasheet) are not copied.

## **About Inspection Planning**

Inspection Planning is a methodology used by the RBI 581 module as outlined by API RP 581. The purpose of this methodology is to mitigate the risk of a failure within a given period of time. This period is called the plan period.

To mitigate risk based on inspection planning:

- 1. Calculate the analysis.
- 2. If the analysis results are acceptable, change the state of the analysis to Risk Completed.
- 3. Generate Recommendations.

GE Digital APM creates non-recurring recommendations based on the recommended inspections for each Degradation Mechanisms record (DM).

4. Promote the asset to Asset Strategy Management (ASM).

Actions are created in ASM for each RBI Recommendation.

- 5. Create Inspection Tasks based on the proposed actions.
- 6. Implement the Inspection Tasks.

Risk is calculated for all applicable Degradation Mechanism Evaluations (DMEs) at RBI Date and plan Date. Risk calculated on plan date without mitigation appears on the **Without Plan** section of the analysis datasheet. Risk calculated on the plan date with mitigation appears on the **With Plan** section of the datasheet.

Inspection Planning, however, is applied only to the following DMEs:

• RBI 581 Cracking Damage Evaluation

- RBI 581 External Damage Evaluation
- RBI 581 Thinning and Lining Evaluation

Inspection Planning determines if mitigation will help, and if it does, GE Digital APM recommends an Inspection for the DM with an A, B, or C level of Inspection Effectiveness.

## **Risk Targets**

The following risk targets are defined in RBI 581:

• Target Damage Factor Max: This value represents maximum acceptable damage factor for calculating probability of failure.

Target Damage Factor Max will still be considered even if your organization specifies that the SHE Risk or Financial Risk should be the driving risk for RBI 581 Risk Analyses. This is because, even if the SHE Risk or Financial Risk is less than the target, it can still lead to a failure if the damage factor is high. For example, suppose there is a condensate piping with insulation. In this case, the consequence of a condensate leakage is low. Therefore, the SHE Risk and Financial Risk are considerably low, which results in a risk value lower than the target. Even if the condensate leaks frequently, the low risk value does not help the analyst identify the high probability of failure due to ferritic corrosion under insulation. Therefore, it is necessary to ensure that the damage factor is less than the target damage factor as well.

- Target SHE Risk : This value represents maximum acceptable safety, health, and environmental risk.
- Target Financial Risk : This value represents maximum acceptable financial risk.

These targets appear in the **Planning Targets** section of the RBI 581 Risk Analysis datasheet.

## **Risk Summary**

Each risk target represents a threshold value. Based on whether the total risk value is already below the target risk, or will be mitigated after inspection planning, the appropriate Risk Summary is specified for the analysis.

The following Risk Summaries are defined in the Inspection Planning Risk Summary family as an outcome from Inspection Planning:

- Risk exceeded, Mitigation does not help : Indicates that the risk exceeds the target, and the highest level of inspection cannot mitigate the risk to a value less than the target. In this case, the Risk Summary Description field is populated with the value Residual Risk after applying highest level of Inspection.
- Total DF Max Exceeded, Mitigation does not help : Indicates that the highest level of inspection cannot mitigate the risk, which is greater than the driving target (Total DF Max). In this case, the Risk Summary Description field is populated with the value Residual Damage Factor after applying highest level of Inspection.
- Risk within Target, Mitigation not required : Indicates that the risk is below the target, no mitigation is required. In this case, the Risk Summary Description field is populated with the value Risk is less than target hence Inspection not required.
- Risk exceeded target, but mitigated by inspection : Indicates that the risk exceeds the target, but inspection can mitigate the risk. In this case, the Risk Summary Description field is populated with the value Risk Mitigated after applying required level of Inspection.

## **RBI Date, Plan Date, and Target Inspection Date**

The values in the RBI Date, Plan Date, and Target Inspection Date fields are used to determine the Risk Summary of an analysis.

• RBI Date : It is the date on which you have started conducting the RBI analysis. By default, it is set to the date on which you create an RBI Analysis.

- <span id="page-57-0"></span>• Plan Date : It is the end date of the plan period. By default, this is set to ten years from the RBI date.
- Target Inspection Date : It is the date on which the risk will first exceed the Risk Targets.
	- If risk exceeds the target on the RBI date, then the Target Inspection Date is set to the RBI Date.
	- If risk does not exceed the target at Plan Date, then the Target Inspection Date is set to the Plan Date.

**Note:** Target Inspection Date is used to calculate age during Inspection Planning for RBI 581 External Cracking Damage Evaluations and RBI 581 Cracking Damage Evaluations.

When calculating the damage factor, age is calculated based on Inspection Date. The Inspection Date is determined using the following table:

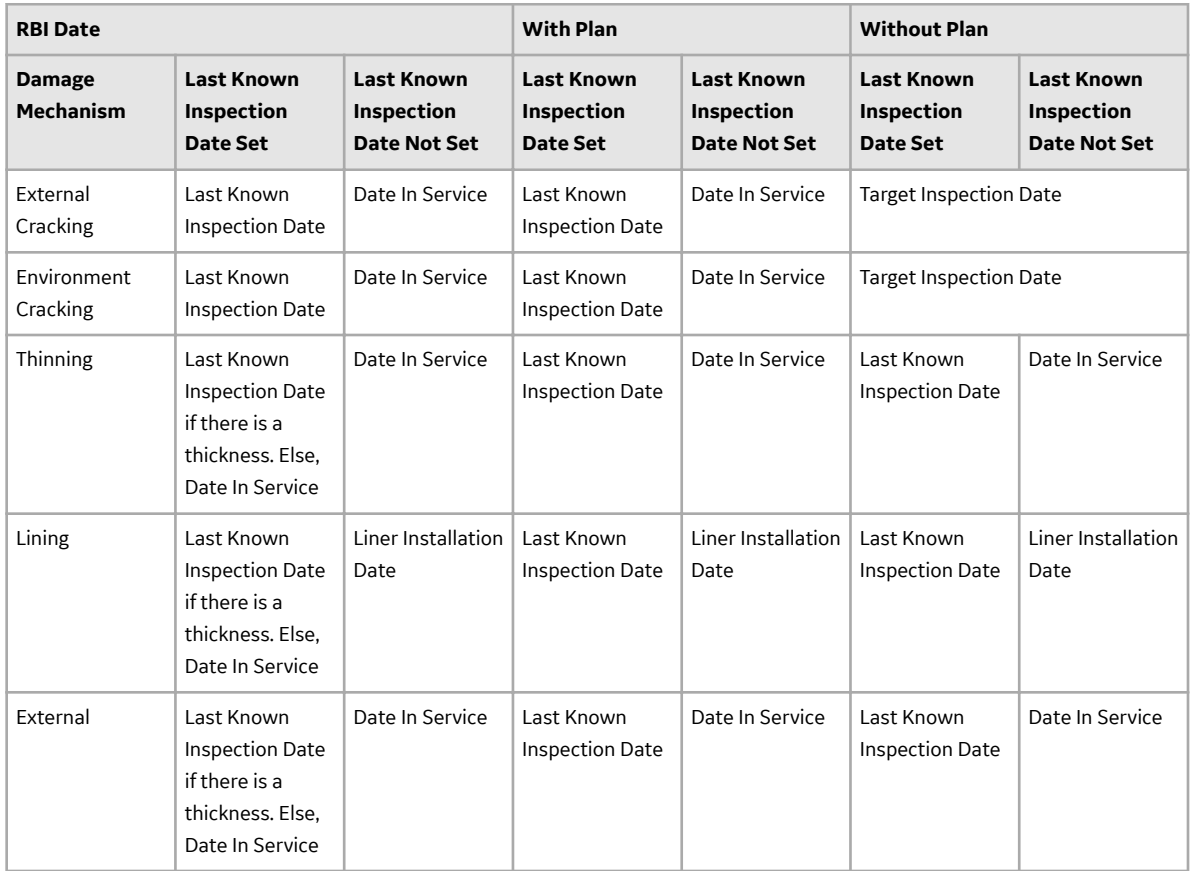

## **About the RBI 581 Asset Risk Report**

The RBI 581 Asset Risk report provides information about the risk assessments on all the components in the asset, along with a risk matrix and supporting data.

The RBI 581 Asset Risk report contains the following sections:

- Equipment Data
- Component Summary
- Planning Targets
- Risk / Damage Mechanism Analysis
- RBI Component Risk Results
- RBI Recommendations
- Inspection History
- Corrosion Analysis
- Reference Documents

## **Equipment Data**

This section provides the equipment details. The following table provides a list of items that are included in the **Equipment Data** section of the report and their corresponding fields in RBI.

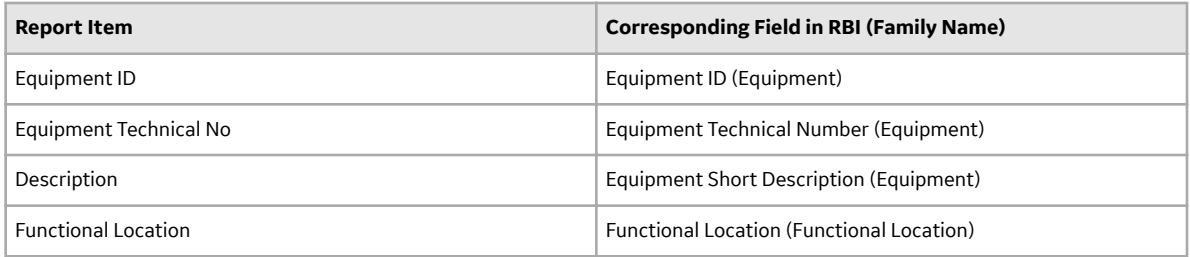

#### **Component Summary**

This section provides the design and operating details of all the components linked to the equipment, including the components that have an active analysis (that is, analysis in Risk Completed or Accepted by ASM state). The following table provides a list of items that are included in the **Component Summary** section of the report and their corresponding fields in RBI.

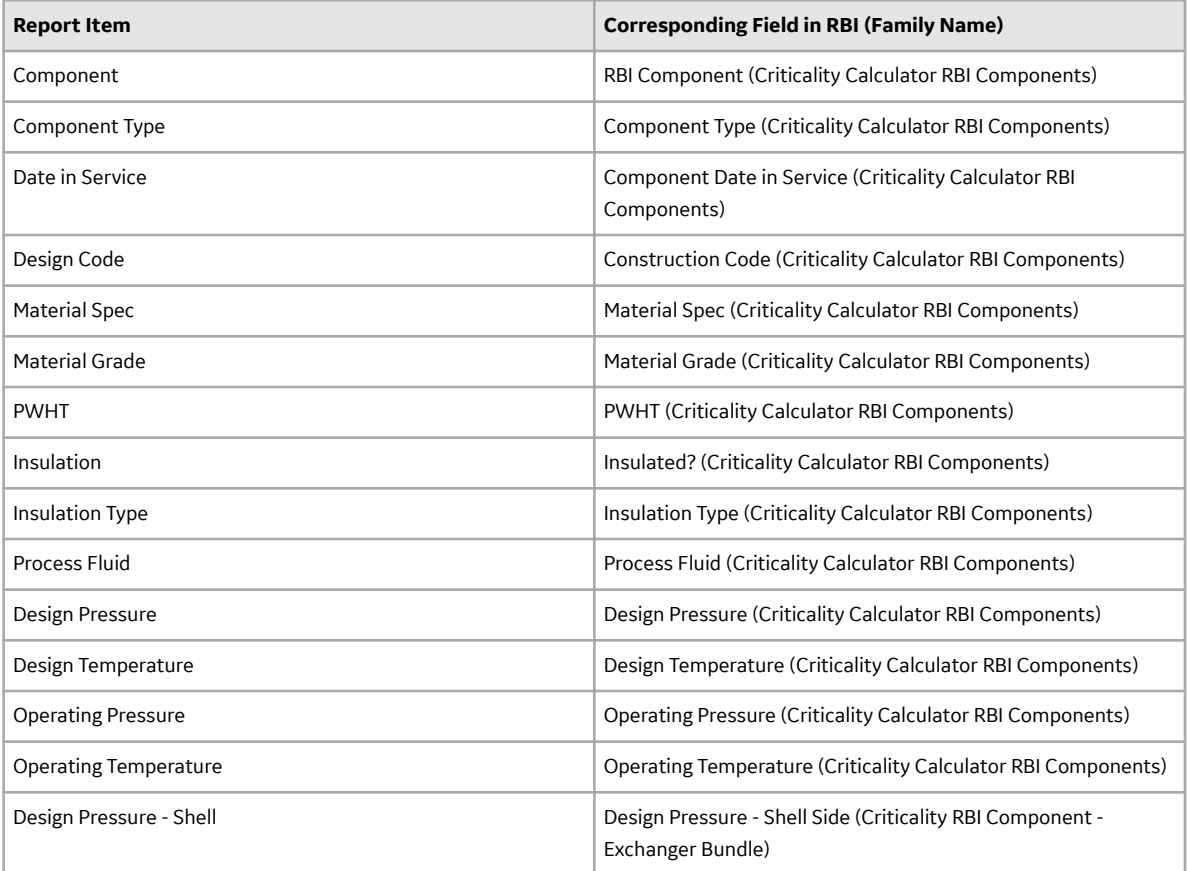

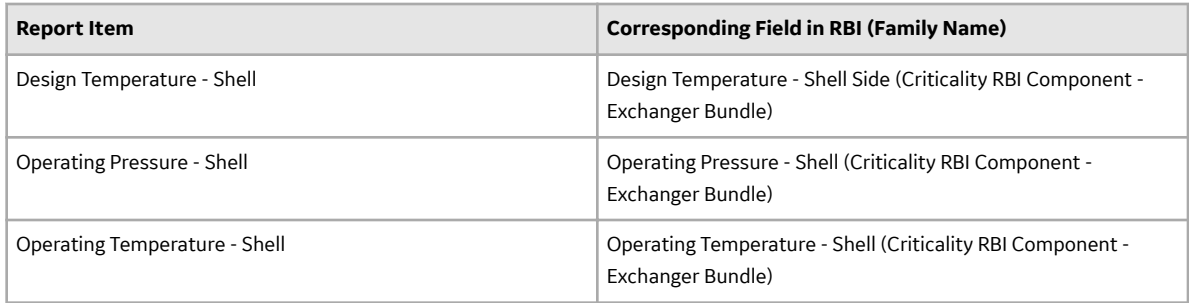

## **Planning Targets**

This section provides the details of components that have an active analysis. The RBI Components with no active analysis are not included in this section. The following table provides a list of items that are included in the Planning Targets section of the report and their corresponding fields in RBI.

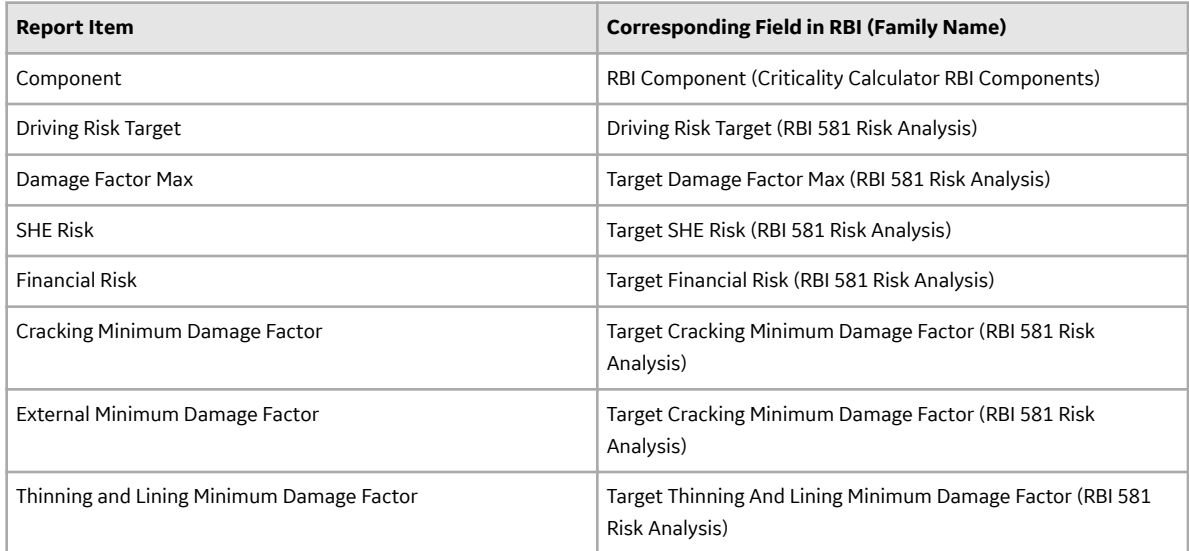

## **Risk / Damage Mechanism Analysis**

This section provides details of degradation mechanisms linked to active RBI 581 Risk Analyses of RBI Components in the Equipment. Risk details of RBI Components with no active analysis is not included in this section. The following table provides a list of items that are included in the **Risk / Damage** Mechanism Analysis section of the report and their corresponding fields in RBI.

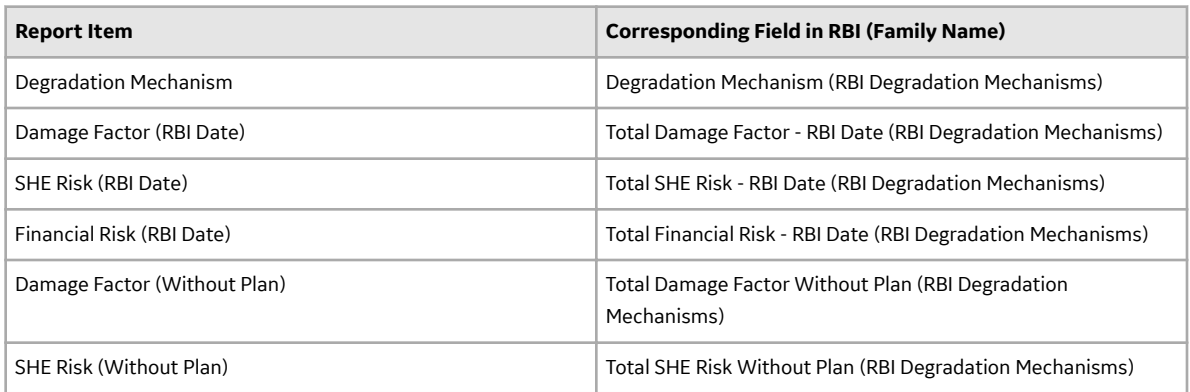

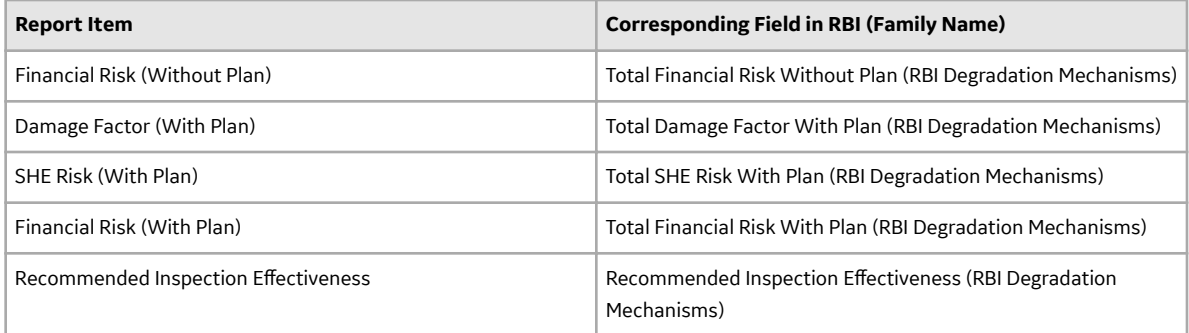

## **RBI Component Risk Results**

This section provides the cumulative risk details of the Active RBI 581 Analyses of the components. These details are captured from **Risk Results** and **Risk Analysis** sections of RBI 581 Risk Analysis datasheet. The following table provides a list of items that are included in the **RBI Component Risk Results** section of the report and their corresponding fields in RBI.

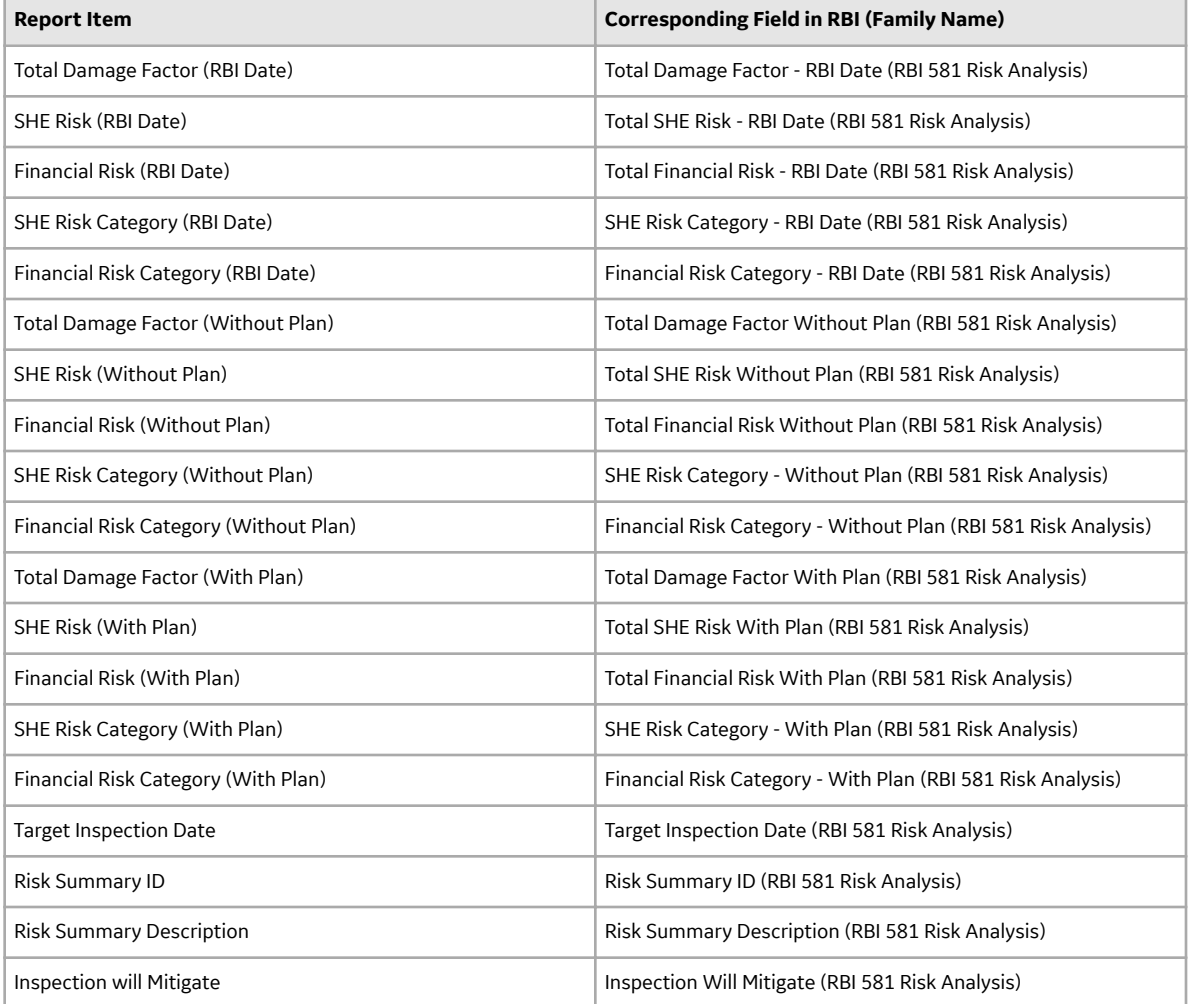

#### **RBI Recommendations**

This section provides the details of the RBI Recommendation that is linked to the equipment and are in Proposed or Accepted by ASM state. The following table provides a list of items that are included in the **RBI Recommendations** section of the report and their corresponding fields in RBI.

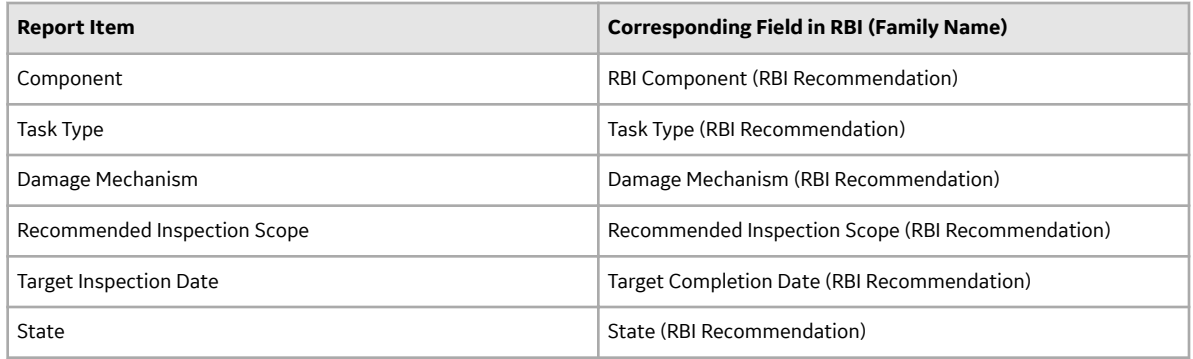

## **Inspection History**

This section provides the details of the Inspection Confidence Evaluations linked to the damage mechanisms of the Active Analysis of the components. If the component has an active analysis, but the degradation mechanisms do not have Inspection Confidence Evaluations, such components are not included in this section. The following table provides a list of items that are included in the **Inspection History** section of the report and their corresponding fields in RBI.

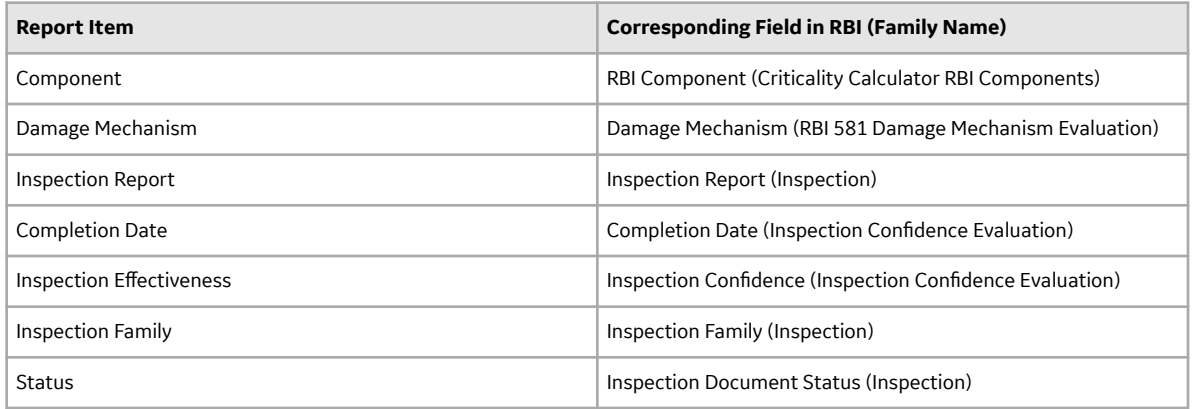

#### **Corrosion Analysis**

This section provides the corrosion rate details of an RBI Component if the component has an active analysis and at least one RBI 581 Thinning and Lining Evaluation degradation mechanism linked. In the component, if the Source of Calculated Corrosion Rate field value is Component, and has any TML Groups linked, then the TML Groups are also included in the report. The following table provides a list of items that are included in the **Corrosion Analysis** section of the report and their corresponding fields in RBI.

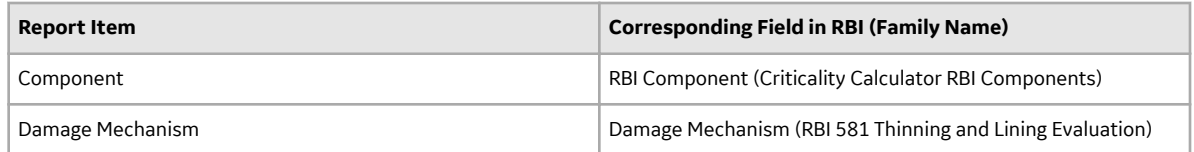

<span id="page-62-0"></span>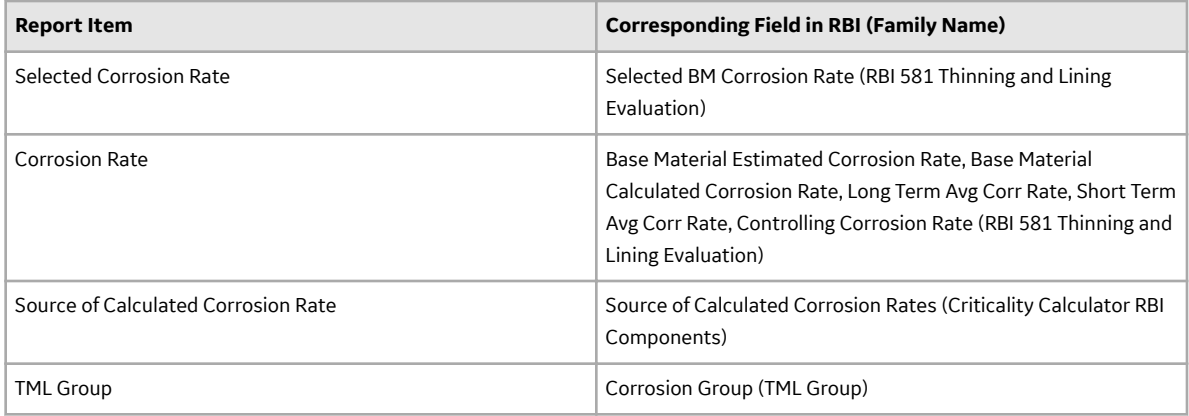

## **Reference Documents**

This section provides information on any reference documents attached to the RBI Component of the equipment. The following table provides a list of items that are included in the **Reference Documents** section of the report and their corresponding fields in RBI.

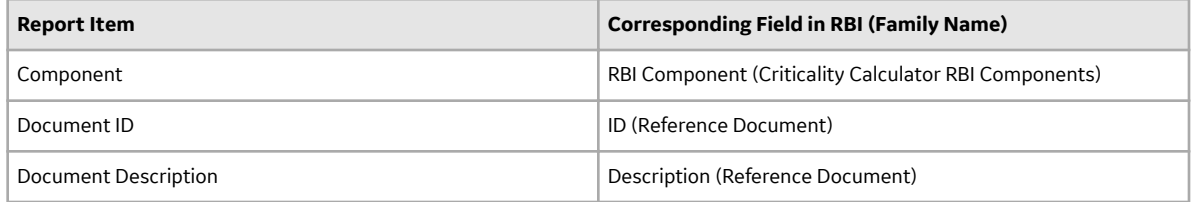

## **Access an RBI 581 Risk Analysis**

## **About This Task**

## **Procedure**

- 1. [Access the component](#page-40-0) that contains the RBI Analysis that you want to access.
- 2. Below the graph, select the RBI Analysis that you want to access.

The **Analysis Details** section appears, displaying the analysis datasheet.

<span id="page-63-0"></span>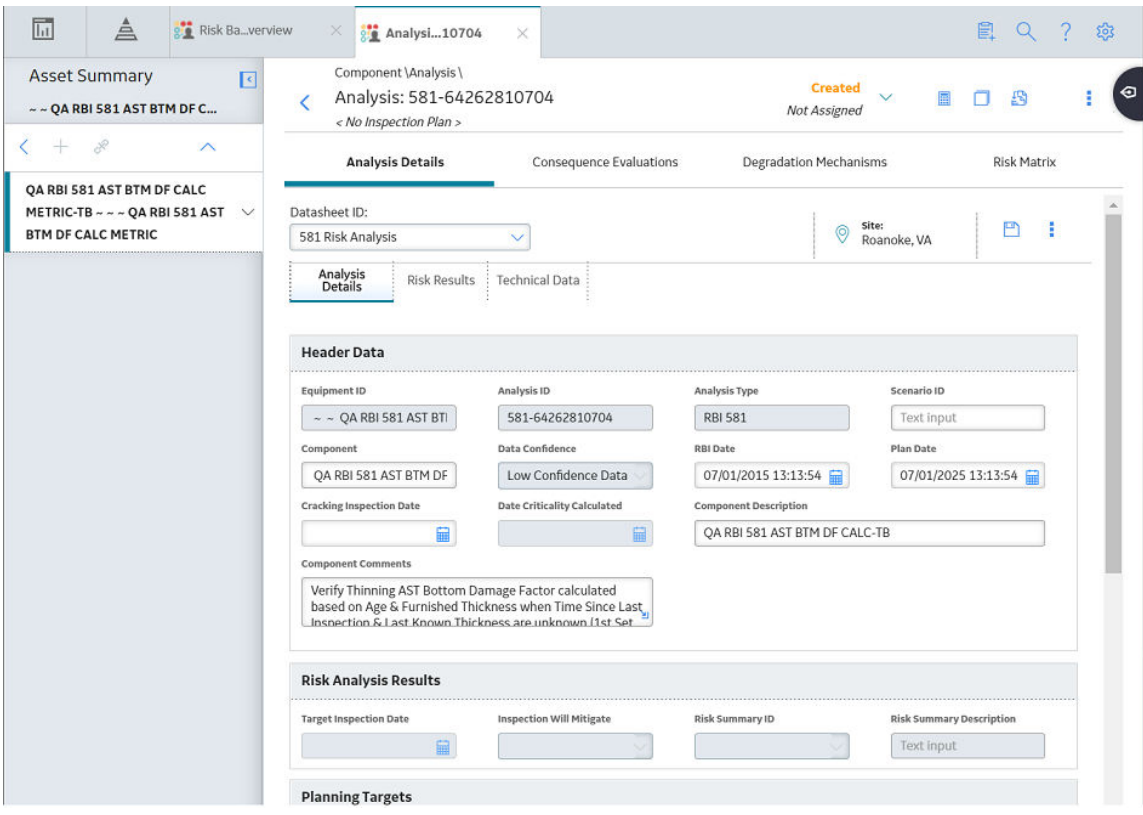

Note: If needed, you can modify values in the available fields, review the required fields and [valid](#page-500-0) Representative Fluids, and then select  $\Box$  to save your changes.

## **Create an RBI Analysis**

## **About This Task**

You can create an RBI 581 Risk Analysis for an RBI Component.

## **Procedure**

- 1. [Access the RBI Component](#page-40-0) for which you want to create an RBI 581 Risk Analysis.
- 2. Below the graph, select  $\overline{+}$ , and then select **Quantitative (581)**. A new analysis is created, and the **Analysis Details** section appears.

**Note:** When an analysis is created, the Consequence Evaluations and [Degradation Mechanisms](#page-107-0) corresponding to the [Potential Degradation Mechanisms](#page-499-0) linked to the selected component are also created.

- 3. Enter values in the available fields.
- 4. Review the required fields, and the [valid Representative Fluids](#page-500-0).
- 5. In the upper-right corner of the section, select  $\Box$ The RBI analysis is created.

#### <span id="page-64-0"></span>**Results**

• For each Potential Degradation Mechanism (PDM) linked to the Component, a Degradation Mechanism (DM) is added to the Analysis.

#### **Next Steps**

• [Add Degradation Mechanisms \(DMs\).](#page-113-0)

## **Add a What-If Analysis**

## **About This Task**

When you create a What-If Analysis, a copy of the main RBI Analysis is created. In the What-If Analysis, however, the value in the Event Type field is populated with the value W.

#### **Procedure**

- 1. Perform one of the following sets of steps:
	- a. [Access the analysis](#page-62-0) to which you want to add a What-If Analysis.
	- b. In the upper-right corner of the workspace, select , and then select **Create What If Analysis**.

-or-

- a. [Access the component](#page-40-0) that is linked to the analysis to which you want to add a What-If Analysis. Below the graph, a list of analyses linked to the component appears in a grid.
- b. Select the check box that corresponds to the analysis to which you want to add a What-If Analysis.
- c. In the upper-right corner of the grid, select  $?^+$ .

The **Create What If Analysis** window appears.

## **Create What If Analysis**

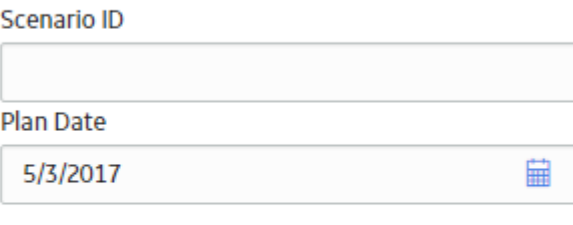

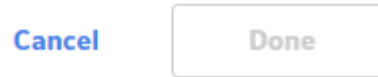

- 2. In the **Create What If Analysis** window:
	- In the **Scenario ID** box, enter an ID to identify the scenario.
- <span id="page-65-0"></span>• In the Plan Date box, select a date that is the same as or later than the RBI date (as specified in the RBI Date field in the main analysis).
- 3. Select **Done**.

The What-If Analysis is created and linked to the main analysis. The **Analysis** workspace appears, displaying the **Analysis Details** section.

## **Note:**

- If needed, modify values in the available fields, and then select  $\Box$  to save your changes.
- If the Source of Calculated Corrosion rate is set to Asset or Component on the related component and the related TML asset has more than 1000 TMLs where the related TML Corrosion Analysis has not been calculated, you need to calculate the asset in the Thickness Monitoring module before continuing.

## **Results**

- The Analysis ID of the What-If Analysis is in the following format: W <Analysis ID of the main analysis> <Number> <Scenario ID>, where <Number> is the sequential number of the What-If Analysis.
- All the fields (with a few [exceptions\)](#page-55-0) in the What-If Analysis are populated with values in the main analysis fields.
- The Consequence Evaluation, Degradation Mechanisms (DMs), and Degradation Mechanism Evaluations (DMEs) linked to the main analysis are copied and linked to the What-If Analysis.

## **Override Flow Stress**

## **Procedure**

- 1. [Access the RBI 581 Risk Analysis](#page-62-0) for which you want to override Flow Stress.
- 2. Select the **Design** tab.

The **Design** section appears.

<span id="page-66-0"></span>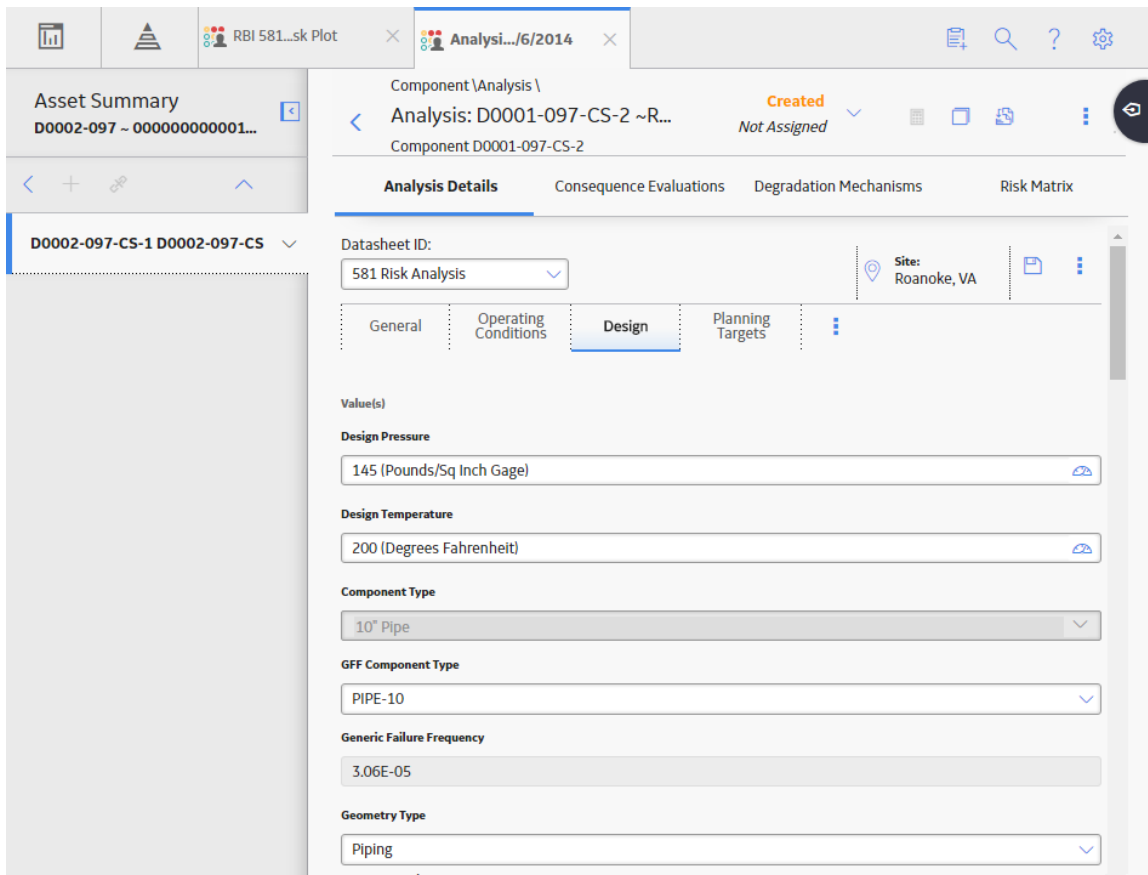

3. Select the **Stress Override** check box.

The Allowable Stress and Flow Stress fields are enabled.

4. Enter a new value in the Flow Stress field, and then, in the section heading, select  $\Box$ .

The new Flow Stress value is saved.

# **Calculate an RBI 581 Risk Analysis**

#### **Before You Begin**

- Make sure that you have entered values in all the required fields. Otherwise, the calculation fails.
- Make sure that you have selected valid representative and toxic fluids.
- Make sure that a DM is linked to the RBI 581 Risk Analysis. Otherwise, the calculation fails.

## **About This Task**

This topic describes how to calculate a single analysis. In addition to an individual analysis, you can also calculate:

- [All analyses associated with a Process Unit](#page-68-0).
- [All analyses associated with a single asset or Corrosion Loop.](#page-69-0)
- [All analyses associated with multiple assets](#page-72-0).

**Tip:** This procedure also applies to calculating a What-If Analysis.

## **Procedure**

- 1. [Access the RBI 581 Risk Analysis](#page-62-0) that you want to calculate.
- 2. In the upper-right corner of the workspace, select  $\boxed{::}$

**Note:** The **button** is enabled only for [RBI Analyses in the Created state.](#page-529-0)

The **Analysis Calculation** window appears, displaying the calculation progress and a log detailing any errors. If the calculation fails, a list of the required fields appear in an error report at the bottom of the **Analysis Calculation** window.

**Analysis Calculation** 

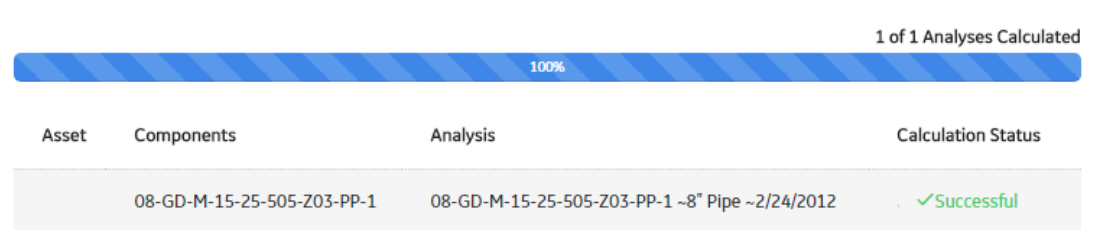

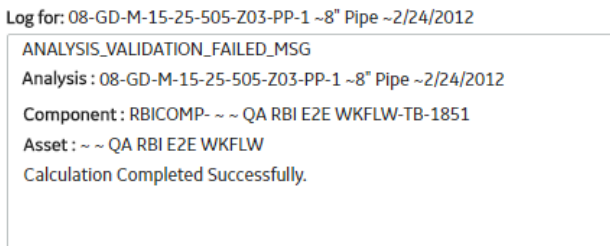

Close

**View Complete Log** 

- 3. After the calculation is complete:
	- To view log details, select **View Complete Log**.
	- To close the window, select **Close**.

The RBI 581 Risk Analysis is calculated.

# <span id="page-68-0"></span>**Calculate all RBI 581 Risk Analyses Associated with a Process Unit**

## **Before You Begin**

- Ensure that you have entered values in all the required fields. Otherwise, the calculation fails.
- Ensure that you have selected valid representative and toxic fluids.

## **About This Task**

This topic describes how to calculate all RBI Analyses associated with a single Process Unit. You can also calculate:

- [A singe analysis](#page-66-0).
- [All analyses associated with a single asset or Corrosion Loop.](#page-69-0)
- [All analyses associated with multiple assets](#page-72-0).

## **Procedure**

- 1. Access the **[Unit Summary](#page-11-0)** workspace.
- 2. On the upper-right corner of the page, select  $\boxed{\mathbf{E}}$

This begins the calculation of any RBI 580, RBI 581, PRD, or Pipeline analyses associated with the process unit.

The **Analysis Calculation** window appears, displaying the calculation progress and a log detailing any errors. If a calculation fails, a list of the required fields appear in an error report at the bottom of the **Analysis Calculation** window.

#### <span id="page-69-0"></span>**Analysis Calculation**

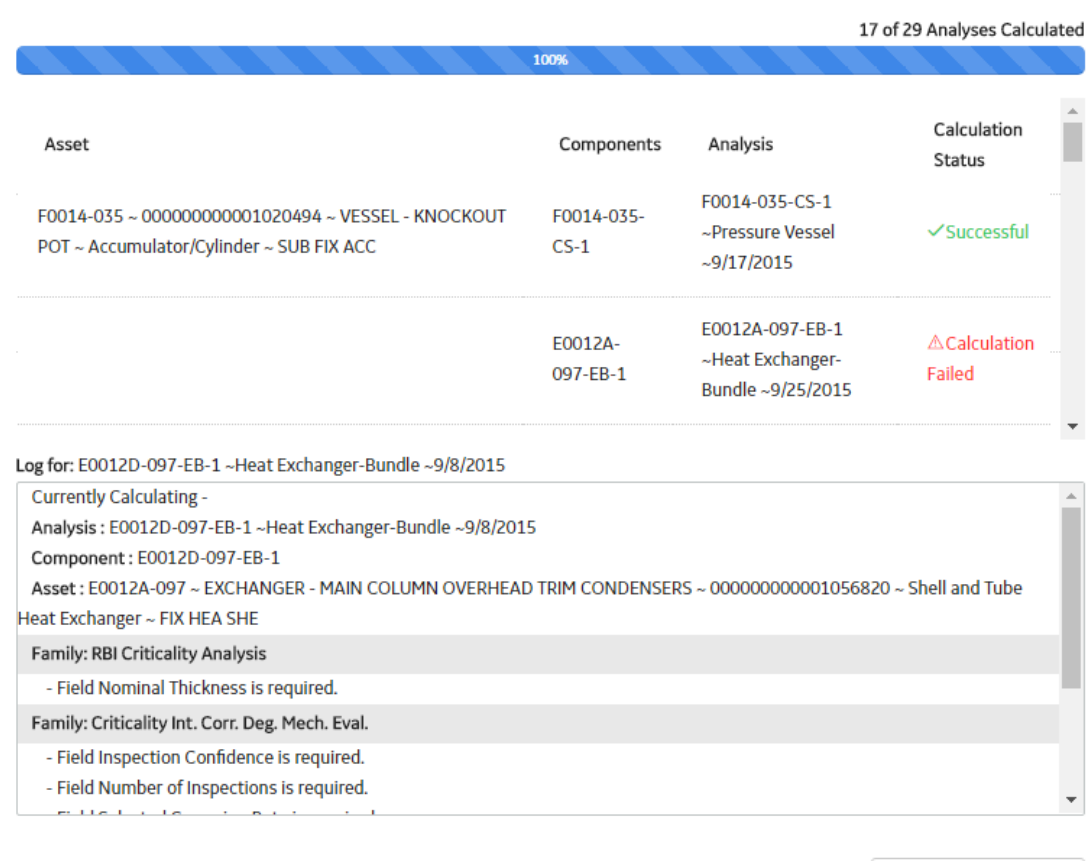

Close

View Complete Log

- 3. After the calculation is complete:
	- To view the log details for all calculated analyses, select **View Complete Log**.
	- To view the log details for a single analysis, in the list, select that analysis.
	- To close the window, select **Close**.

The RBI 581 Risk Analyses for the selected Process Unit are calculated.

4. Optionally, if you want to view the status of all bulk analyze operations, on the upper-right corner of

## the Risk Based Inspection Overview page, select **THE**

The **Schedule Logs** page appears, displaying a list of all the operations in GE Digital APM that are in progress, along with the percentage of completion. You can also access a list of operations that have been successful or have failed.

# **Calculate all RBI 581 Risk Analyses Associated with a Single Asset or Corrosion Loop**

## **Before You Begin**

- Ensure that you have entered values in all the required fields. Otherwise, the calculation fails.
- Ensure that you have selected valid representative and toxic fluids.

## **About This Task**

This topic describes how to calculate all analyses associated with a single Asset or Corrosion Loop. You can also calculate:

- [A singe analysis](#page-66-0).
- [All analyses associated with a single Process Unit.](#page-68-0)
- [All analyses associated with multiple assets](#page-72-0).

## **Procedure**

1. Access the **[Asset Summary](#page-13-0)** workspace of the Asset that is associated with the analyses you want to calculate.

-or-

[Access the Corrosion Loop](#page-30-0) that is associated with the analyses that you want to calculate.

2. In the upper-right corner of the section, select  $\mathbf{F}$ .

This begins the calculation of any RBI 580, RBI 581, PRD, or Pipeline analyses associated with the process unit.

The **Analysis Calculation** window appears, displaying the calculation progress and a log detailing any errors. If the calculation fails, a list of the required fields appear in an error report at the bottom of the **Analysis Calculation** window.

#### **Analysis Calculation**

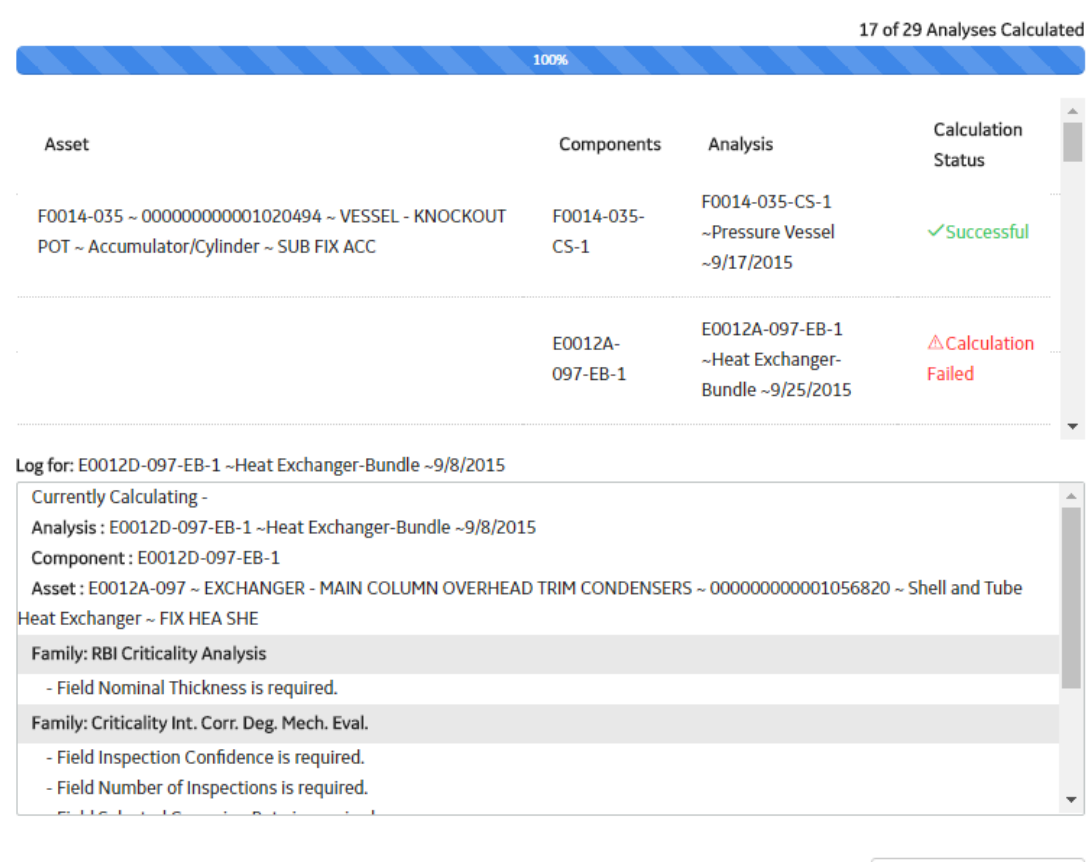

**Close** 

View Complete Log

- 3. After the calculation is complete:
	- To view the log details for all calculated analyses, select **View Complete Log**.
	- To view the log details for a single analysis, in the list, select that analysis.
	- To close the window, select **Close**.

The RBI 581 Risk Analysis is calculated.

4. Optionally, if you want to view the status of all bulk analyze operations, on the upper-right corner of

## the **Risk Based Inspection Overview** page, select **example**

The **Schedule Logs** page appears, displaying a list of all the operations in GE Digital APM that are in progress, along with the percentage of completion. You can also access a list of operations that have been successful or have failed.

**Tip:** For more information on Schedule Logs, refer to the Schedule Logs section of the documentation.
# **Calculate all RBI 581 Risk Analyses Associated with Multiple Assets**

#### **Before You Begin**

- Ensure that you have entered values in all the required fields. Otherwise, the calculation fails.
- Ensure that you have selected valid representative and toxic fluids.

#### **About This Task**

This topic describes how to calculate all the RBI Analyses associated with multiple assets. You can also calculate:

- [A single analysis.](#page-66-0)
- [All analyses associated with a Process Unit](#page-68-0).
- [All analyses associated with a single asset or Corrosion Loop.](#page-69-0)

#### **Procedure**

- 1. Access the **[Risk Based Inspection Overview](#page-10-0)** page for the Functional Location that contains the assets for which you want to calculate all analyses.
- 2. If you want to calculate analyses associated with all the assets in the functional location, then proceed to step 5. You cannot, however, calculate all analyses if you have selected Home on the **Asset Hierarchy** page.

-or-

If you want to calculate analyses associated with selected assets, then in the workspace heading, select the **Assets** tab.

The **Assets** section appears.

#### $\nabla$  Risk Based Inspection Overview

Asset: Home

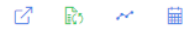

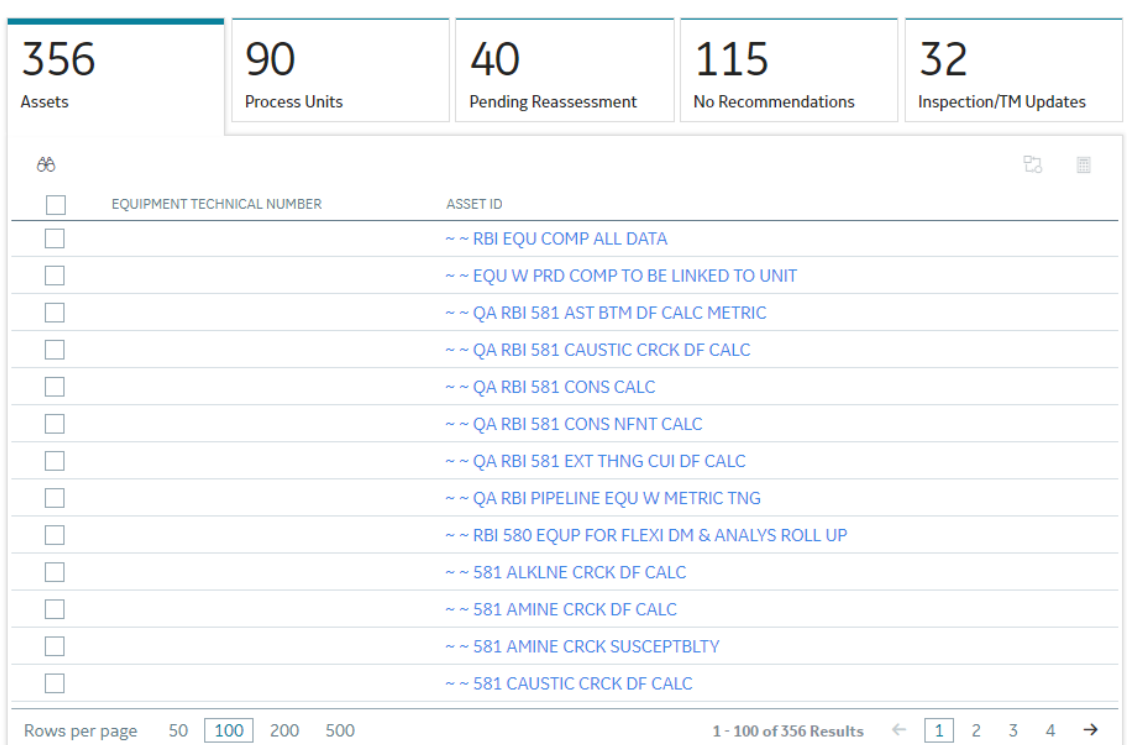

- 3. Select the check boxes that correspond to the assets for which you want to calculate all analyses.
- 4. In the upper-right corner of the section, select  $\left| \mathbf{H} \right|$ .

**Note:** If you have selected Home on the **Asset Hierarchy** page, and have not selected any assets, then the  $\mathbf{F}$  button is disabled.

A message appears, specifying the number of assets that you have selected, and asking you if you want to continue.

5. Select **Yes**.

This begins the calculation of any RBI 580, RBI 581, PRD, or Pipeline analyses associated with the process unit.

The **Analysis Calculation** window appears, displaying a list of analyses that are sent for calculation, the asset and the component that each analysis is associated with, and the status of each calculation. If the calculation fails, a list of the required fields appear in an error report at the bottom of the **Calculate Analysis** window.

#### **Analysis Calculation**

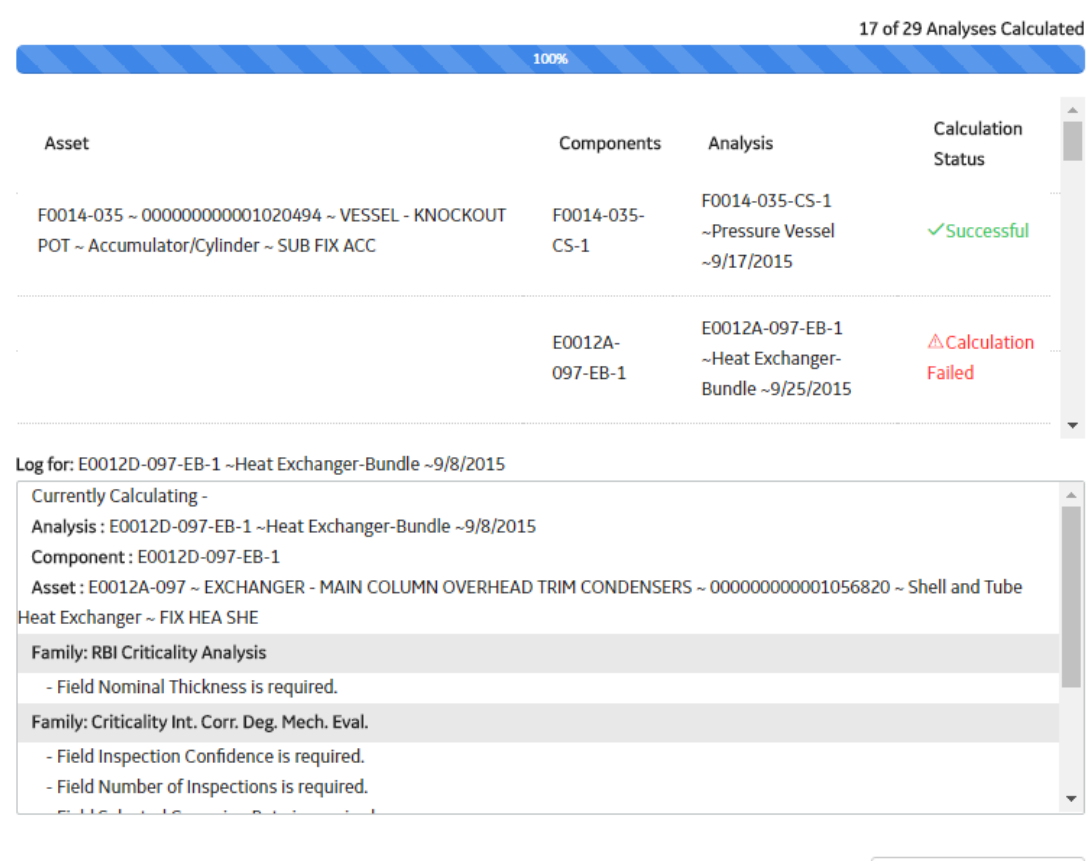

Close

View Complete Log

- 6. After the calculation is complete:
	- To view the log details for all calculated analyses, select **View Complete Log**.
	- To view the log details for a single analysis, in the list, select that analysis.
	- To close the window, select **Close**.

The RBI 581 Risk Analysis is calculated.

7. Optionally, if you want to view the status of all bulk analyze operations, on the upper-right corner of

## the **Risk Based Inspection Overview** page, select **....**

The **Schedule Logs** page appears, displaying a list of all the operations in Meridium Enterprise APM that are in progress, along with the percentage of completion. You can also access a list of operations that have been successful or have failed.

**Tip:** For more information on Schedule Logs, refer to the Schedule Logs section of the documentation.

### **Generate a Report for an Asset**

This topic describes how to generate the RBI 581 Asset Risk Report.

#### **Before You Begin**

Configure GE Digital APM to use Reporting Server.

#### <span id="page-75-0"></span>**Procedure**

- 1. Access the **Asset Summary** workspace for the asset for which you want to generate the report.
- 2. Select , and then select RBI 581 Asset Risk Report. The RBI 581 Asset Risk Report appears.

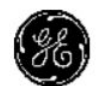

# **RBI 581 Asset Risk Report**

#### **EQUIPMENT DATA**

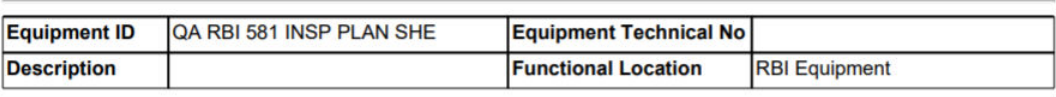

**COMPONENT SUMMARY** 

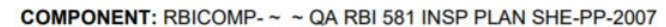

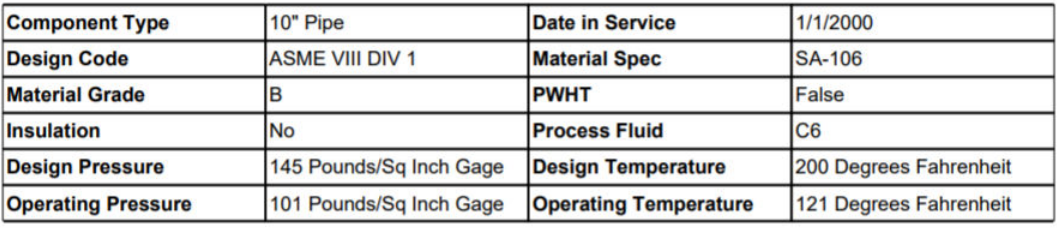

COMPONENT: RBICOMP- ~ ~ QA RBI 581 INSP PLAN SHE-PP-2337

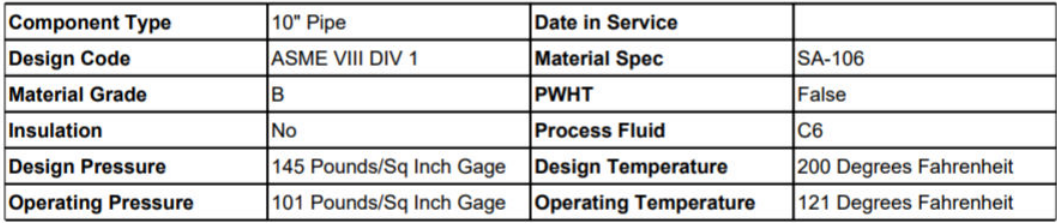

# **Duplicate an RBI 581 Risk Analysis**

#### **About This Task**

When you duplicate an RBI 581 Risk Analysis, you make an exact copy of the original RBI Analysis. The duplicated RBI 581 Risk Analysis is linked to the same RBI Component as the original RBI 581 Risk Analysis. To copy an RBI 581 Risk Analysis, and link it to a different RBI Component, you can [apply an RBI](#page-77-0) [Analysis.](#page-77-0)

#### **Procedure**

- 1. [Access the component](#page-40-0) that contains the RBI 581 Risk Analysis that you want to duplicate.
- 2. Below the graph, select the check box next to the RBI 581 Risk Analysis that you want to duplicate, and then select  $\mathbf{B}^{\mathbf{I}}$ .

The **Select Degradation Mechanisms** window appears.

#### **Select Degradation Mechanisms**

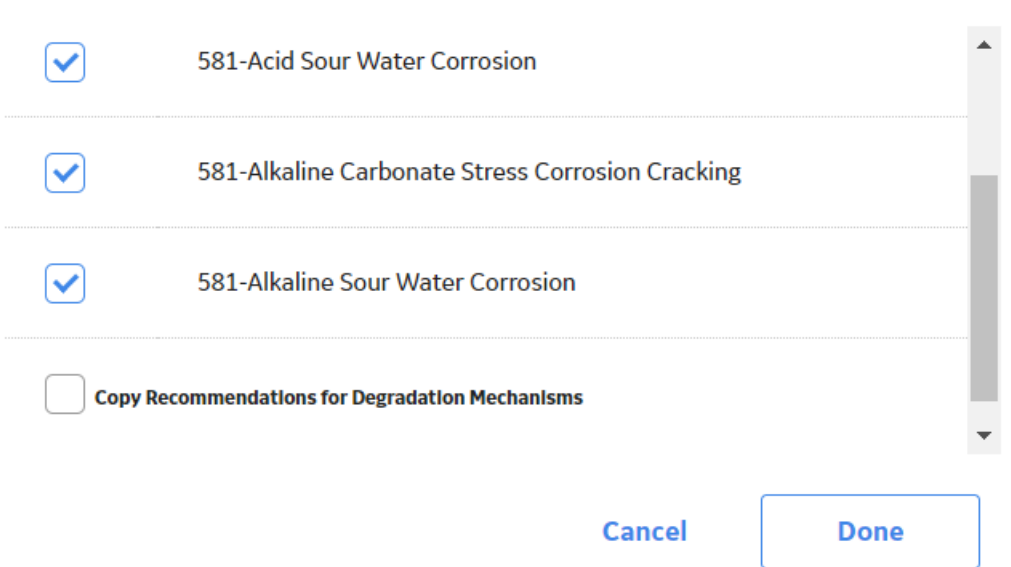

Only [Degradation Mechanisms \(DMs\)](#page-107-0) that can be applied to the duplicated analysis appear in the window. By default, the check boxes next to all the Degradation Mechanisms are selected.

- 3. If you do not want a particular DM to be applied, clear the check box that corresponds to the DM.
- 4. If you want the Recommendations to be copied, select the **Copy Recommendations for Degradation Mechanisms** check box. You can select this check box only if the **Enable Recommendation To be Generated at Created State** check box in the **Global Preferences** workspace is selected.
- 5. Select **Done**.

The RBI 581 Risk Analysis is duplicated.

#### **Note:**

- Similarly, you can duplicate a What-If Analysis regardless of its state. The duplicated What-If Analysis is a copy of the main RBI Analysis.
- If the Source of Calculated Corrosion rate is set to Asset or Component on the related component and the related TML asset has more than 1000 TMLs where the related TML Corrosion Analysis has not been calculated, you need to calculate the asset in the Thickness Monitoring module before continuing.

#### **Results**

- All the DMs that you have selected are copied and linked to the duplicated analysis.
- If you have selected the **Copy Recommendations for Degradation Mechanisms** check box, then Recommendations are also copied.

# <span id="page-77-0"></span>**Apply an RBI 581 Risk Analysis**

Select RBI Components to Apply Analysis

#### **About This Task**

When you apply an RBI 581 Risk Analysis, you make a copy of the original RBI 581 Risk Analysis. The applied RBI 581 Risk Analysis is not automatically linked to the original RBI Component. Instead, the applied RBI 581 Risk Analysis can be linked to any RBI Component of the same type as the source component. To copy an RBI 581 Risk Analysis and link it to the same RBI Component, you can [duplicate an](#page-75-0) [RBI 581 Risk Analysis](#page-75-0).

#### **Procedure**

- 1. [Access the component](#page-40-0) that contains the RBI 581 Risk Analysis that you want to apply.
- 2. Below the graph, select the check box next to the RBI 581 Risk Analysis that you want to apply, and then select  $\mathbb{E}$

#### The **Select RBI Components to Apply Analysis** window appears.

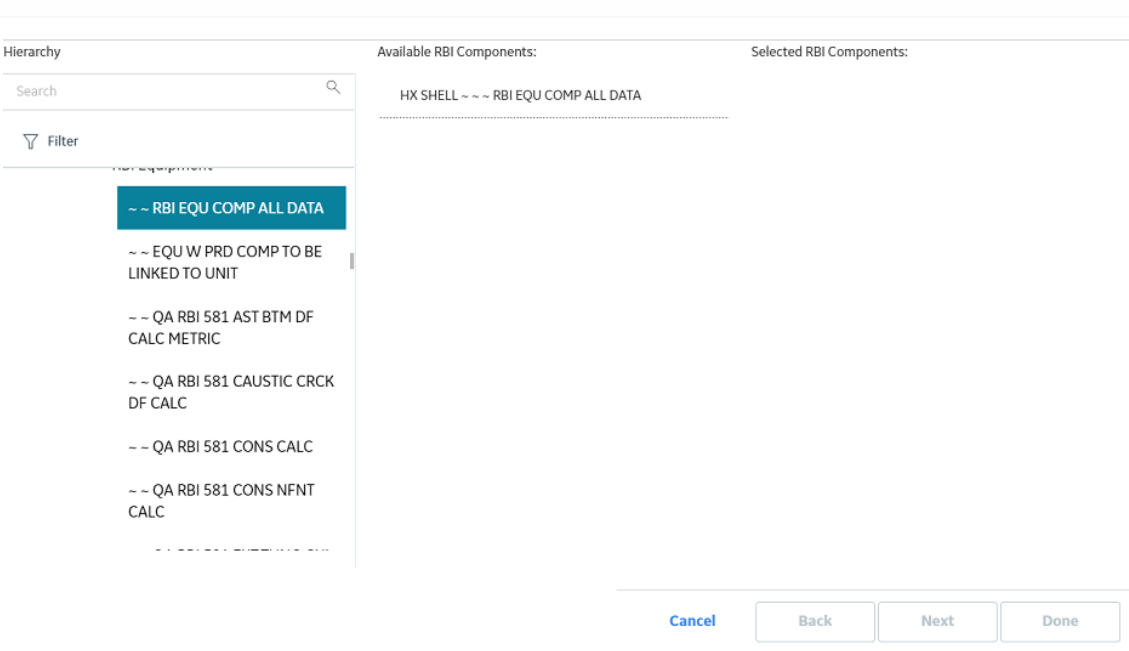

3. In the **Hierarchy** section, navigate to and select the asset that contains the RBI Component to which you want to apply the analysis.

A list of available RBI Components in the selected asset appears in the **Available RBI Components** section.

#### Select RBI Components to Apply Analysis

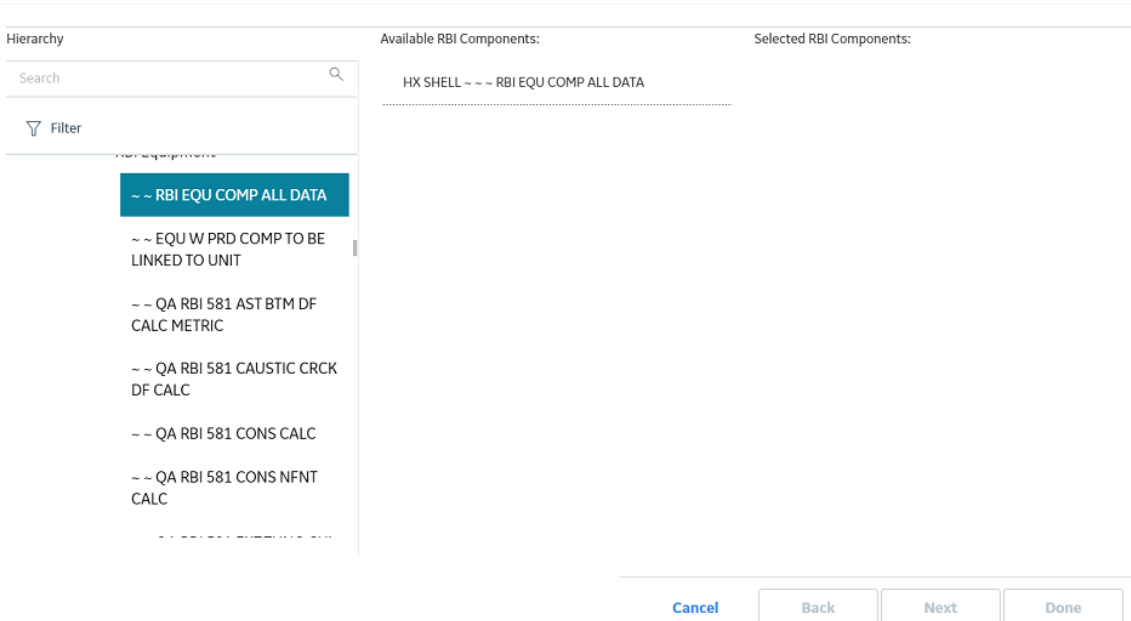

4. Select the RBI Components to which you want to apply the analysis.

The selected RBI Components appear in the **Selected RBI Components** column.

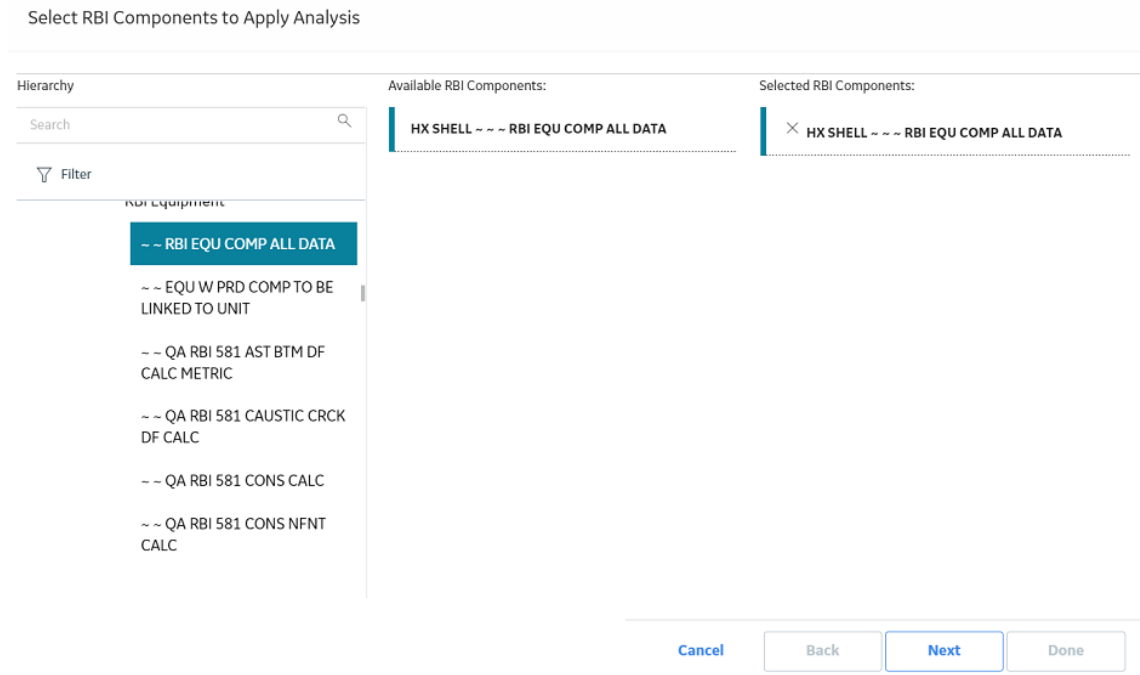

#### 5. Select **Next**.

A list of Degradation Mechanisms (DMs) linked to the analysis appears.

- 6. In each row containing the DMs that you want to link to the new analysis, ensure that the check box is selected.
- 7. Select **Done**.

The RBI 581 Risk Analysis is applied.

**Note:** The values in the Inventory Group and Inventory Group Mass fields are not copied after you apply an analysis.

# **Finalize Risk of an RBI 581 Risk Analysis**

#### **Procedure**

- 1. [Access the analysis](#page-62-0) whose state you want to modify.
- 2. Select the button that indicates the current state of the analysis (that is, Created).

A menu appears, displaying a list of operations that you can perform on the analysis to modify its state.

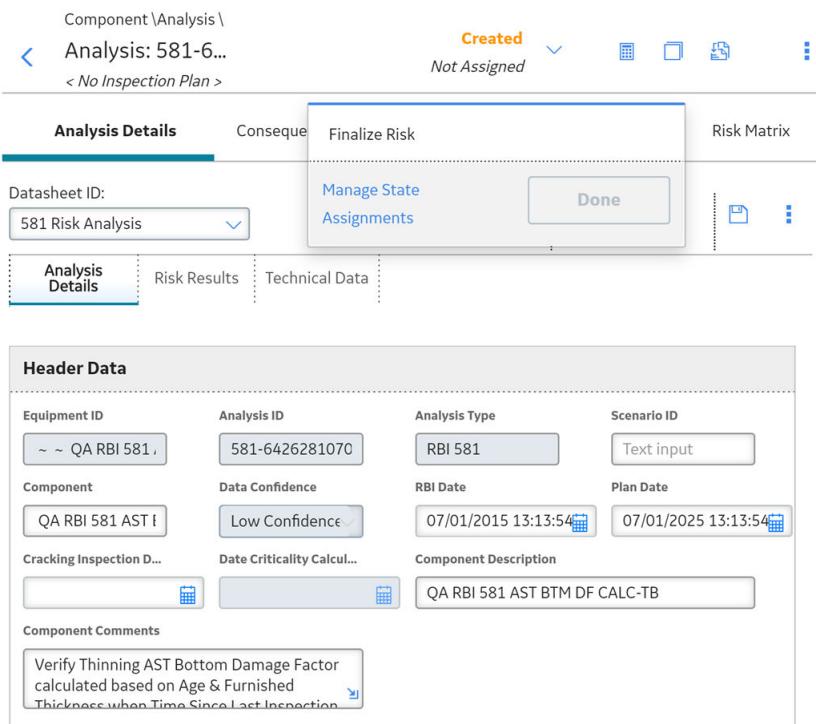

3. Select **Finalize Risk**, and then select **Done**.

**Note:** You can modify the state of an analysis to Risk Completed only if you have calculated the analysis.

The state of the RBI 581 Risk Analysis is modified, and an Inspection Plan is created and linked to the parent asset of the analysis.

#### **Note:**

- If you want to access the Inspection Plan, select the **Inspection Plan** link.
- When an RBI 581 Risk Analysis is not in the Created state, you cannot modify the analysis and the related Consequence Evaluations, Degradation Mechanisms, and Degradation Mechanism Evaluations through the Risk Based Inspection (RBI) module. You can, however, modify the fields that are not disabled when the record is accessed through Record Manager.

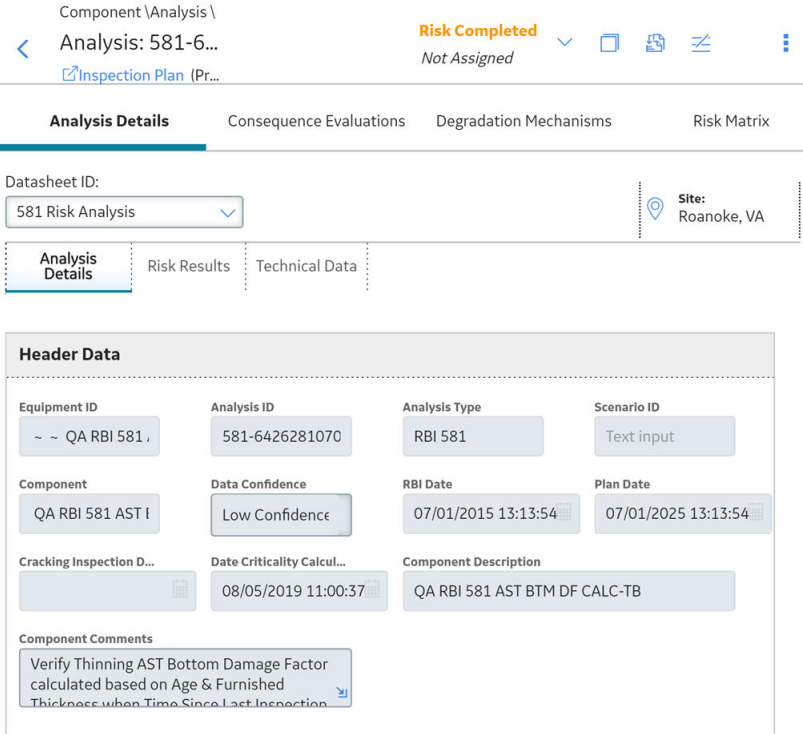

#### **Next Steps**

• [Create an RBI Recommendation Manually](#page-132-0) on page 125.

# **Finalize Risk of Multiple RBI 581 Risk Analyses**

#### **Before You Begin**

• Ensure that all the analyses to which you want to assign a new state are assigned to the same state.

#### **About This Task**

This topic describes how to finalize risk of the analyses that are linked to multiple assets or Corrosion Loops. You can finalize risk of only the analyses that are calculated and are in the Created state. You cannot finalize risk of multiple analyses that belong to the same component. In such cases, the status of the analyses that belong to the same component are not modified, however, the status of the remaining analyses are updated to Risk Completed.

#### **Procedure**

1. Access the **[Risk Based Inspection Overview](#page-10-0)** page , and then select the **Assets** tab.

or

Access the **[Unit Summary](#page-11-0)** workspace of the Process Unit that is linked to the Corrosion Loops.

2. In the **Assets** section, select the check boxes that correspond to the assets that contain the analyses for which you want to finalize risk.

or

Select the check box for each Corrosion Loop containing analyses for which you want to finalize risk.

The  $\frac{D}{d}$  button is enabled.

3. Select **43** 

The **Finalize Risk** window appears, displaying any RBI 580, RBI 581, PRD, or Pipeline analyses that are calculated and are in the Created state.

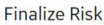

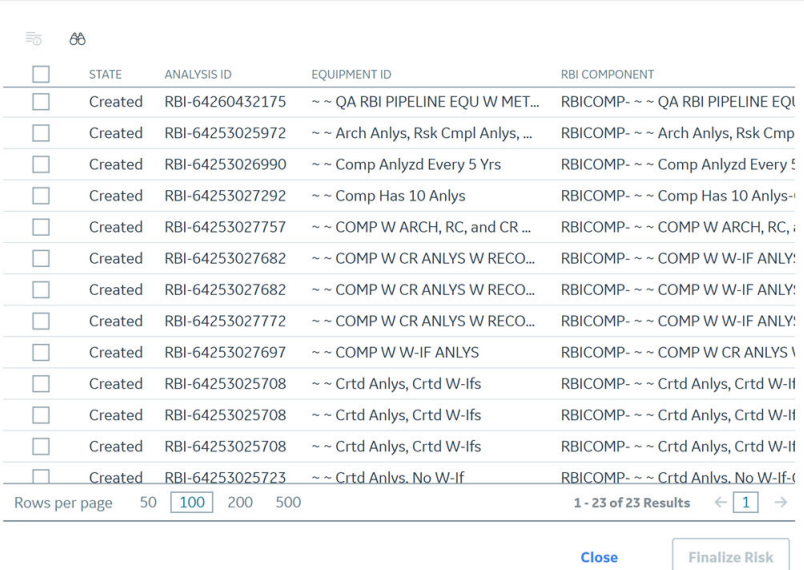

4. Select the check box for each analysis for which you want to finalize risk.

The **Finalize Risk** button is enabled.

5. Select **Finalize Risk**.

The selected analyses are moved to the Risk Completed state.

**Note:** If an Inspection Plan does not exist for the parent asset of the analyses, an Inspection Plan is created and linked to the asset.

6. Select **Close**.

#### **Next Steps**

• [Generate RBI Recommendations for Multiple RBI 581 Risk Analyses o](#page-134-0)n page 127.

# **Delete an RBI 581 Risk Analysis**

#### **Before You Begin**

You cannot delete an RBI 581 Risk Analysis if it is Active, has a child analysis, or has Recommendations.

- If an RBI 581 Risk Analysis has a child analysis, delete the child analysis.
- If an RBI 581 Risk Analysis has Recommendations, delete the recommendations.

#### **Procedure**

1. [Access the component](#page-40-0) containing the RBI 581 Risk Analysis that you want to delete.

2. Below the graph, in the row containing the Analysis ID that you want to delete, select the check box, and then select  $\mathbf{w}$ .

A message appears, asking you to confirm that you want to delete the RBI 581 Risk Analysis.

#### 3. Select **Yes**.

The RBI 581 Risk Analysis is deleted.

# **Chapter 6**

# **RBI Bulk Evergreening 581**

#### **Topics:**

- [About RBI Bulk Evergreening](#page-84-0)
- [Access Analyses that are](#page-84-0) [Pending Evergreening](#page-84-0)
- [Duplicate Analysis for](#page-87-0) [Evergreening](#page-87-0)
- [Delete Analyses Created for](#page-88-0) [Evergreening](#page-88-0)
- [Calculate Evergreened Analyses](#page-89-0)
- [Finalize Risk for Evergreened](#page-90-0) [Analyses](#page-90-0)
- [Access Active Analyses](#page-92-0)
- [Generate Recommendations](#page-92-0) [for Active Evergreened](#page-92-0) [Analyses](#page-92-0)

# <span id="page-84-0"></span>**About RBI Bulk Evergreening**

RBI Bulk Evergreening is the process of duplicating active analyses in bulk based on the associated process unit or functional location. The evergreened analyses use the latest Risk Completed data available to create more up-to-date analyses for the process unit or functional location.

#### **When to Evergreen**

When an analysis is initially created, its record contains details that are observed at the time of the assessment. Evergreening is useful when a functional location or process unit has undergone changes. These changes can include the implementation of risk mitigation strategies or maintenance. Additionally, evergreening is useful after a set amount of time has passed since the previous analysis.

#### **Batches**

During the duplication process, you select or create an Evergreening Batch ID to group your evergreened analyses. You can filter analyses based on the batch in the RBI Bulk Evergreening workspace. The Evergreen Batch ID that you select will be copied to the Scenario ID field in the duplicated analysis.

# **Access Analyses that are Pending Evergreening**

#### **About This Task**

Analyses that are ready for evergreening or pending reassessment are analyses which are active on components that are linked to assets related to the given functional location or process unit.

**Note:** The analyses that are ready for evergreening are either 580 or 581 analyses. You can choose which analyses you want to evergreen in the Global Preferences page in Application Settings. Also, RBI PRD Criticality analyses and RBI Pipeline analyses are not supported for evergreening.

#### **Procedure**

- Access Analyses that are Pending Evergreening from Any Workspace:
	- 1. Select  $\mathbf{D}$

The **RBI Bulk Evergreening** workspace appears, displaying a list of analyses that are ready for evergreening.

#### **RBI Bulk Evergreening** ID: Home

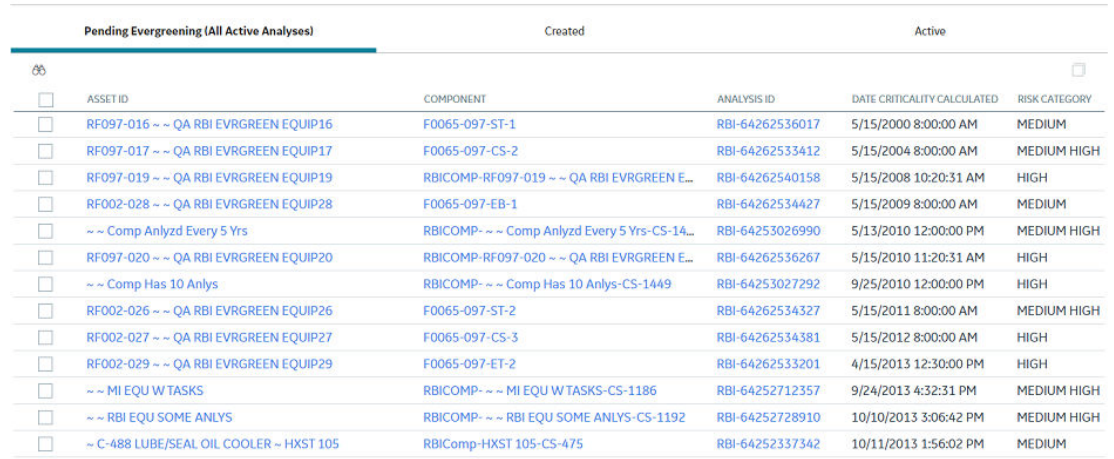

- Access Analyses that are Pending Evergreening from the Risk Based Inspection Overview page:
	- 1. Select the **Pending Reassessment** tab.

The **Pending Reassessment** section appears, displaying a list of analyses that are ready for evergreening. The analyses listed have a Date Criticality Calculated that is five or more years prior to the current date.

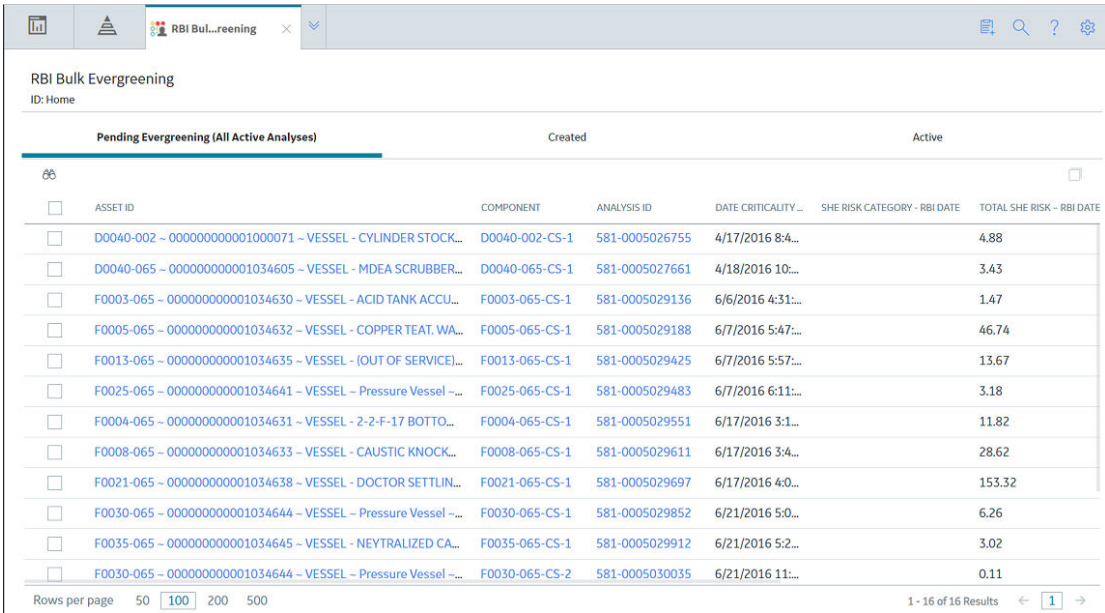

- Access Analyses that are Pending Evergreening from a Process Unit:
	- 1. Access the **Risk Based Inspection Overview** page.
	- 2. Select the Process Units tab.

The Process Units section appears.

#### **T** Risk Based Inspection Overview

#### **■ ■ 9**

Asset: Home

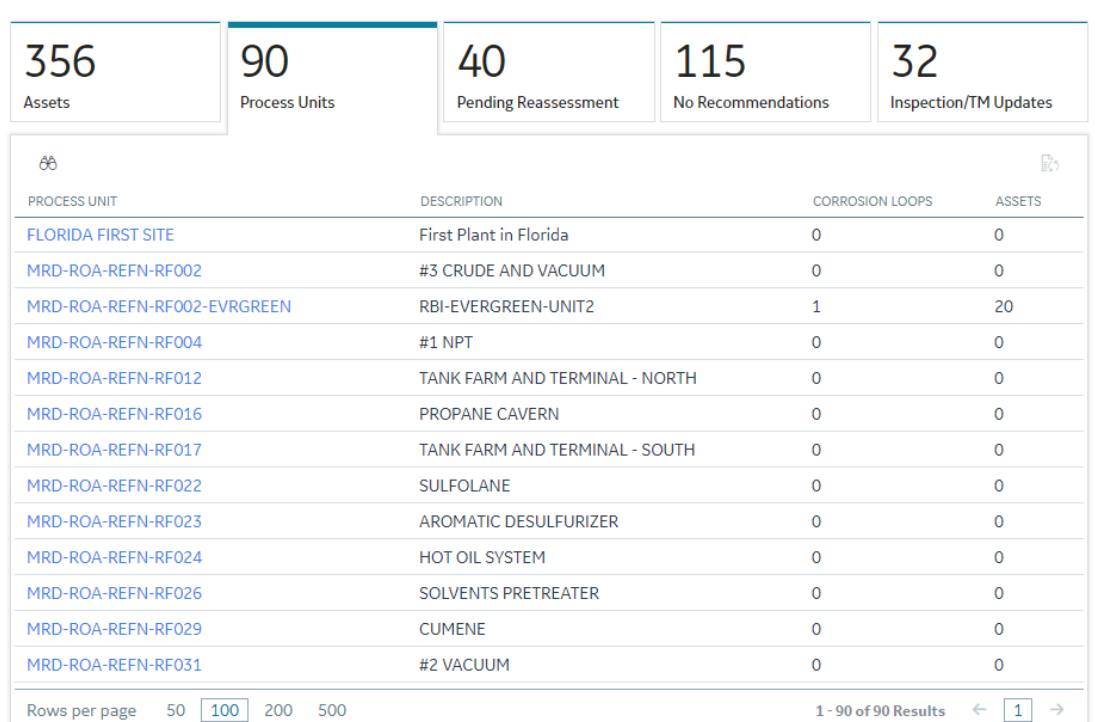

3. Select the process unit that you want to evergreen.

# 4. Select $\overline{G}$ .

The RBI Bulk Evergreening workspace appears, displaying a list of analyses that are ready for evergreening. The analyses listed belong to the selected process unit.

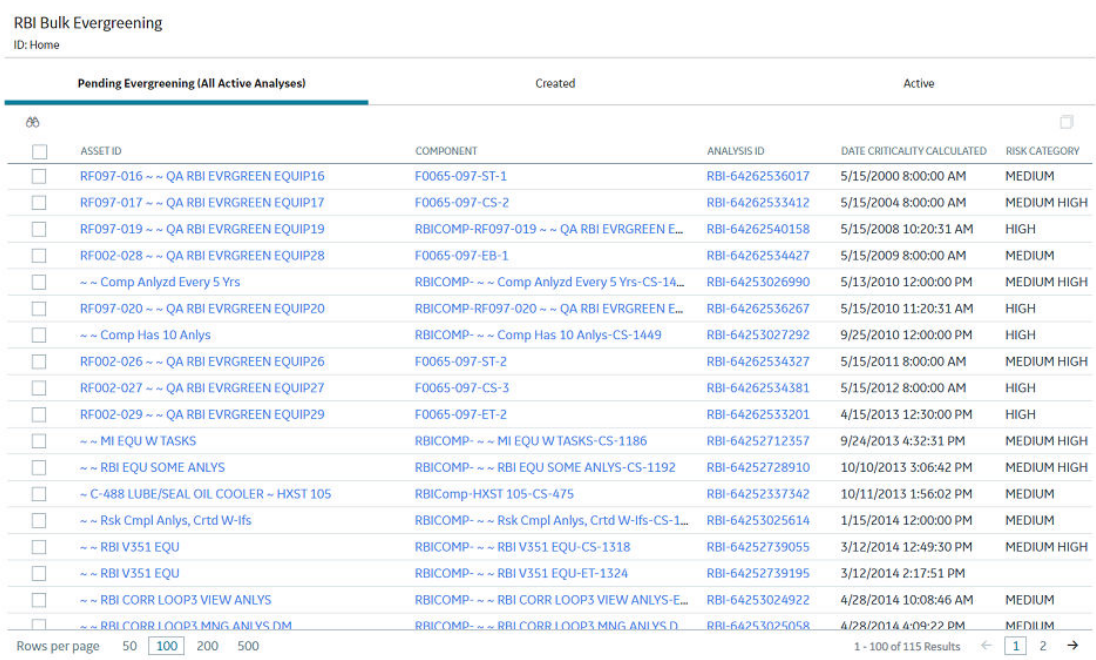

# <span id="page-87-0"></span>**Duplicate Analysis for Evergreening**

#### **Procedure**

- 1. Access the **RBI Bulk Evergreening** [workspace from a process unit or any workspace](#page-84-0)
- 2. In the **Ready for Evergreening** section, select the analyses that you want to duplicate.
- 3. Select  $\Box$

The **Duplicate Active Analyses** window appears.

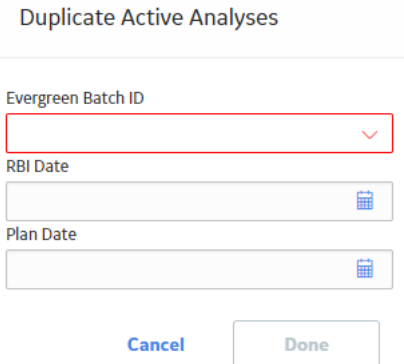

- 4. In the **Evergreen Batch ID** box:
	- Select an existing Evergreen Batch ID. -or-
	- Select **add caption** and enter a new scenario.

**Note:** The Evergreen Batch ID you select is copied to the Scenario ID field. Also, the batch you select is saved as a user preference in your browser.

- 5. In the **RBI Date** box, enter a date.
- 6. In the **Plan Date** box, enter a date.
- 7. Select **Done**.

**Note:** If you select an existing Evergreen Batch ID and then select **Done**, a window appears, stating the batch already exists and asking if you want to continue.

The **Created** section appears, displaying a list of analyses that have been created. A progress indicator for the duplication process appears in the **Created** section. If the analyses duplicated successfully, a green check mark appears. If there were errors in the duplication process, a red warning icon appears.

<span id="page-88-0"></span>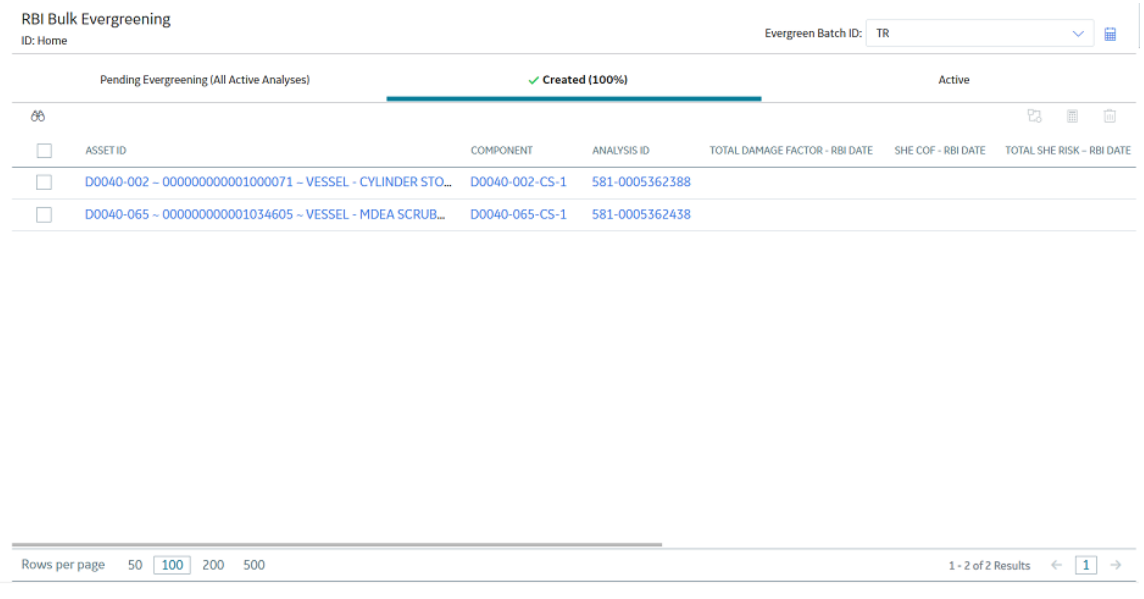

8. Optionally, if you want to view the status of all bulk analyze operations, in the **Risk Based Inspection**

**Overview** page, select **...** The **Schedule Logs** page appears, displaying a list of all the operations in GE Digital APM that are in progress, along with the percentages of completion. You can also access a list of operations that have been successful or have failed.

# **Delete Analyses Created for Evergreening**

#### **Procedure**

- 1. Access the **RBI Bulk Evergreening** [workspace from a process unit or any workspace](#page-84-0)
- 2. Select the **Created** tab.

The **Created** section appears.

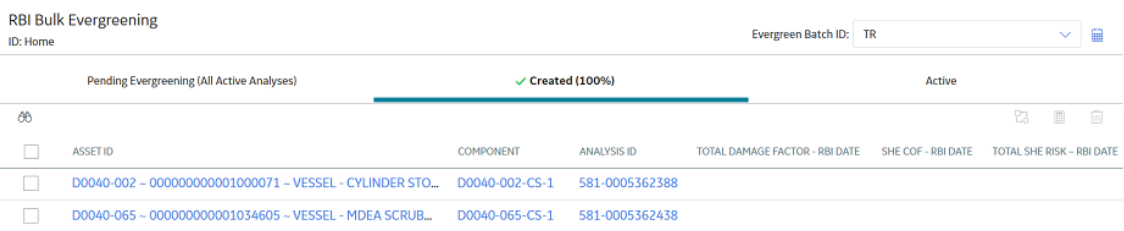

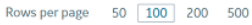

 $1\hbox{-} 2 \hbox{ of } 2 \hbox{ Results} \quad \, \leftarrow \, \, \fbox{ \,} \, 1 \quad \, \rightarrow \quad \,$ 

<span id="page-89-0"></span>3. Next to each analysis that you want to delete, select the check box.

**Tip:** For optimal performance, GE Digital APM recommends deleting 10 or fewer analyses at a time.

4. Select  $\overline{||}$ 

A message appears, asking you to confirm that you want to delete one or more selected analyses.

5. Select **Yes**.

The selected analyses are deleted.

# **Calculate Evergreened Analyses**

#### **Procedure**

- 1. Access the **RBI Bulk Evergreening** [workspace from a process unit or any workspace](#page-84-0)
- 2. Select the **Created** tab.

#### The **Created** section appears.

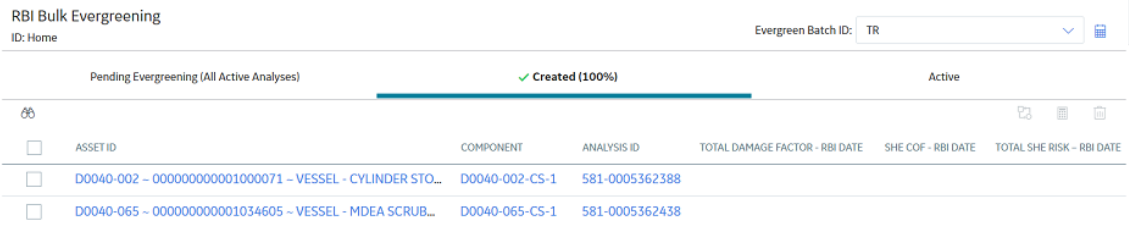

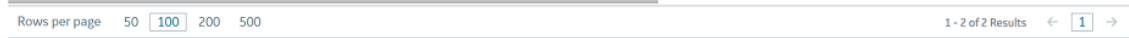

Tip: The analyses that appear in this section are filtered by Evergreen Batch ID. The Evergreen Batch ID that appears by default is the one you selected while creating analyses; the batch that appears is also a default user preference in your browser. You can select a batch using the **Evergreen Batch** box in the **RBI Bulk Evergreening** workspace. To access all analyses, select the blank value in the box.

- 3. Next to each analysis that you want to calculate, select the check box.
- 4. Select  $\boxed{...}$

The **Analysis Calculation** window appears, displaying the calculation progress and a log detailing any errors.

#### <span id="page-90-0"></span>**Analysis Calculation**

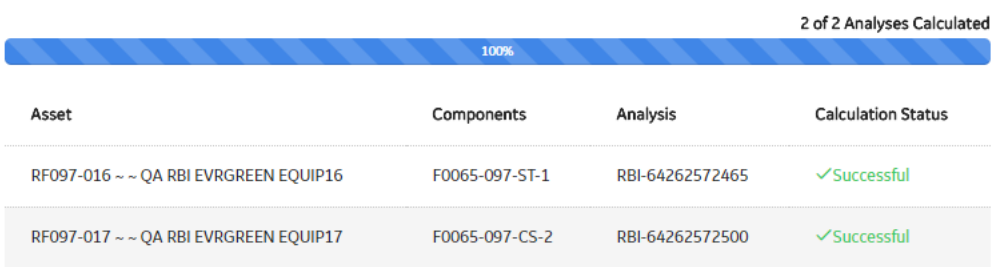

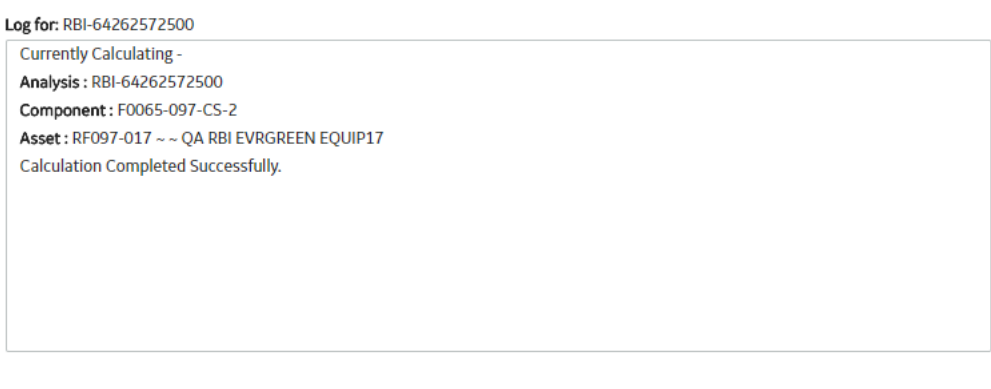

#### **Close**

**View Complete Log** 

- 5. After the calculation is complete:
	- To view the log details for all calculated analyses, select **View Complete Log**.
	- To view the log details for a single analysis, in the list, select that analysis.
	- To close the window, select **Close**.

The evergreened analysis is calculated.

6. Optionally, if you want to view the status of all bulk analyze operations, in the **Risk Based Inspection**

#### **Overview** page, select **...**

The **Schedule Logs** page appears, displaying a list of all the operations in GE Digital APM that are in progress, along with the percentages of completion. You can also access a list of operations that have been successful or have failed.

# **Finalize Risk for Evergreened Analyses**

#### **Before You Begin**

You must [calculate risk on an evergreened analysis](#page-89-0) before finalizing risk.

#### **Procedure**

1. Access the **RBI Bulk Evergreening** [workspace from a process unit or any workspace](#page-84-0)

#### 2. Select the **Created** tab.

#### The **Created** section appears.

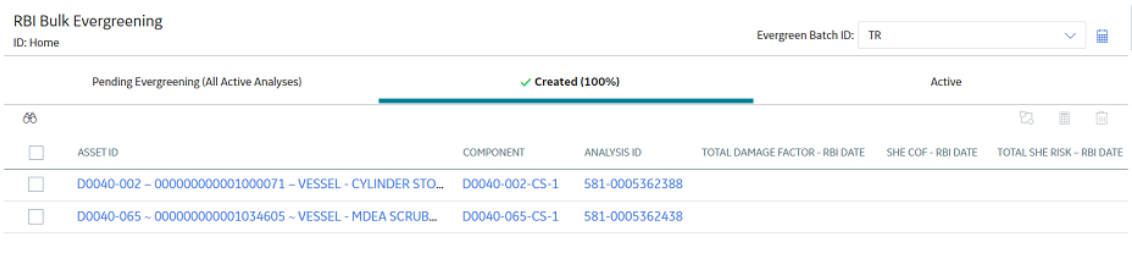

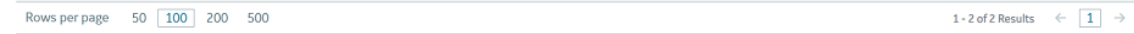

**Tip:** The analyses that appear in this section are filtered by Evergreen Batch ID. The Evergreen Batch ID that appears by default is the one you selected while creating analyses; the batch that appears is also a default user preference in your browser. You can select a batch using the **Evergreen Batch** box in the **RBI Bulk Evergreening** workspace. To access all analyses, select the blank value in the box.

- 3. Next to each analysis for which you want to finalize risk, select the check box.
- 4. Select **...**

A window appears, confirming that you want to finalize risk for the selected analyses.

5. Select **Yes**.

The selected analyses are moved to the Risk Completed state.

**Note:** If an Inspection Plan does not exist on the parent asset of the analyses, a new Inspection Plan will be created and linked to the asset after the analysis has been successfully moved to the Risk Completed state.

The **Active** section appears, displaying a list of active evergreened analyses for the selected batch.

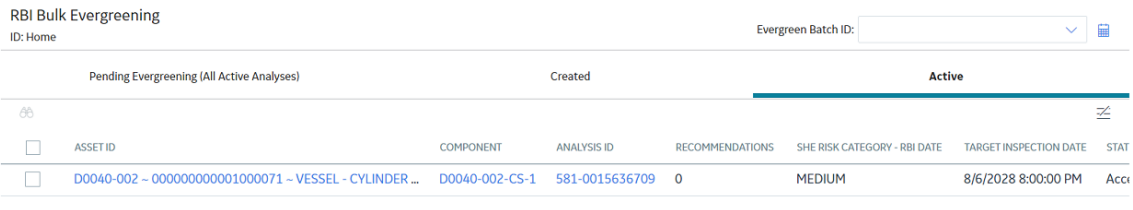

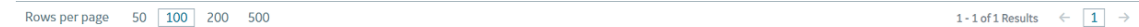

# <span id="page-92-0"></span>**Access Active Analyses**

#### **About This Task**

[Active](#page-55-0) evergreened analyses are RBI Criticality Analyses for RBI Components linked to RBI Assets. These analyses were created during the bulk evergreening process, and they are not in the Created or Archived state.

#### **Procedure**

- 1. Access the **RBI Bulk Evergreening** [workspace from a process unit or any workspace.](#page-84-0)
- 2. In the **RBI Bulk Evergreening** workspace, select the **Active** tab.

The **Active** section appears, displaying a list of active evergreen analyses and a count of their associated RBI Recommendations records.

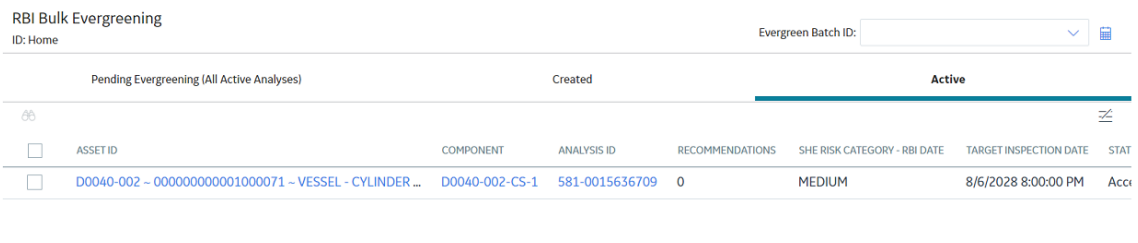

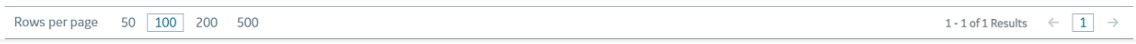

**Tip:** The analyses that appear in this section are filtered by Evergreen Batch ID. The Evergreen Batch ID that appears by default is the one you selected while creating analyses; the batch that appears is also a default user preference in your browser. You can select a batch using the **Evergreen Batch** box in the **RBI Bulk Evergreening** workspace. To access all analyses, select the blank value in the box.

# **Generate Recommendations for Active Evergreened Analyses**

#### **Procedure**

- 1. Access the **RBI Bulk Evergreening** [workspace from a process unit or any workspace.](#page-84-0)
- 2. Select the **Active** tab.

The **Active** section appears.

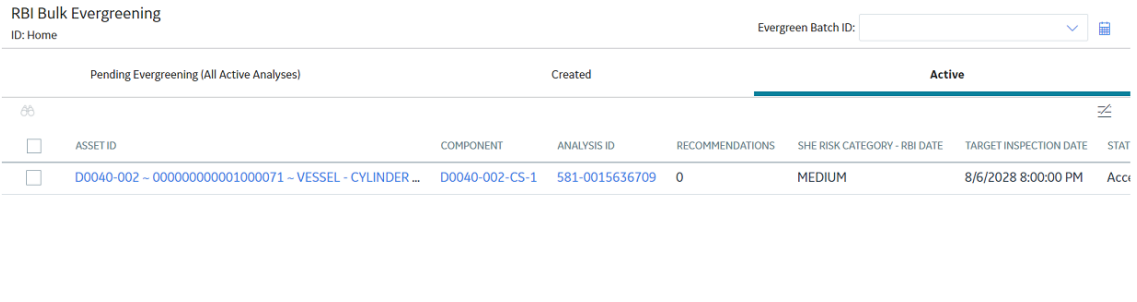

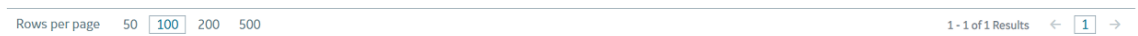

**Tip:** The analyses that appear in this section are filtered by Evergreen Batch ID. The Evergreen Batch ID that appears by default is the one you selected while creating analyses; the batch that appears is also a default user preference in your browser. You can select a batch using the **Evergreen Batch** box in the **RBI Bulk Evergreening** workspace. To access all analyses, select the blank value in the box.

3. Next to each analysis for which you want to generate recommendations, select the check box.

**Tip:**

• You can generate recommendations for all listed analyses in the selected batch in the **Active**

section by selecting  $\leq$  when all check boxes in the first column of the table are cleared. If you select the check box in the first row of the table, recommendations are generated for the analyses that appear in the current page in the **Active** section (up to 100 analyses can be displayed in a page).

- The **Recommendations** column contains a count of recommendations that are directly linked to the analysis. Consolidated recommendations (CREC) are excluded from this count.
- 4. Select  $\mathcal{V}_+$

The **Confirm Bulk Generate Recommendations** window appears, asking if you want to generate recommendations and generate duplicate recommendations if recommendations have already been generated.

5. Select **Yes**.

The **Generate Recommendations** window appears, asking if you want to consolidate recommendations for each Degradation Mechanism and Task Type.

**Tip:** If you choose to consolidate recommendations, the recommendations generated during this process will be consolidated with existing recommendations. For more information on consolidating recommendations, consult recommendation consolidation in RBI 580 and RBI 581.

6. Select **Yes**.

The Recommendations are generated. The **Recommendation Generation** window appears, displaying the progress and number of Recommendations generated and consolidated for each asset.

#### **Recommendation Generation**

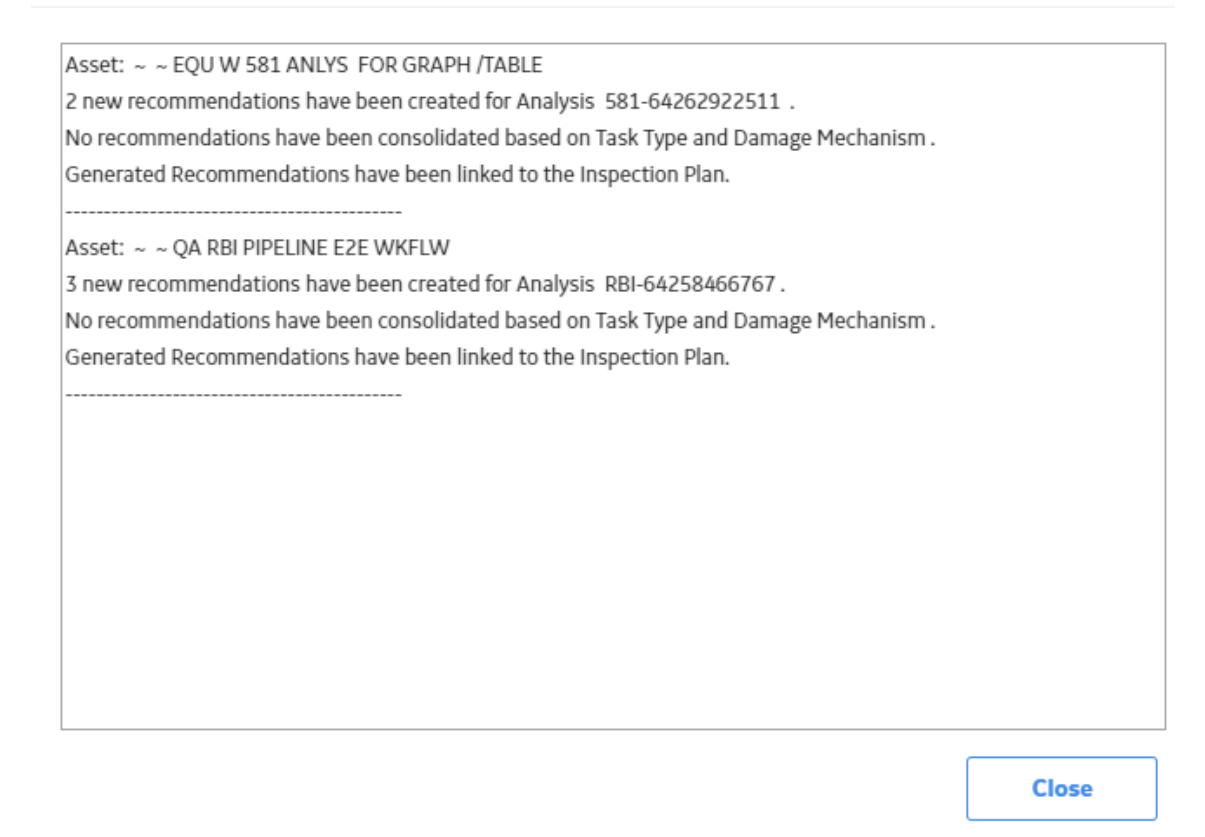

**Note:** You can close the **Recommendation Generation** window before it is complete. You can view progress using the Schedule Logs.

- 7. Select **Close**.
- 8. Optionally, if you want to view the status of all bulk operations, select  $\mathbf{H}$ .

The **Schedule Logs** page appears, displaying a list of all the operations in GE Digital APM that are in progress, along with the percentage of completion. You can also access a list of operations that have been successful or have failed.

#### **Results**

Generated recommendations are linked to the Inspection Plan of the related RBI asset.

#### **Note:**

- You can use the **Inspection Plan Summary** page to approve the Inspection Plan and implement recommendations.
- If, in the RBI Global Preference settings, the **Enable Recommendation To be Generated at Created State** check box is selected, recommendations will not be linked to the Inspection Plan until the related analysis is moved to the Risk Complete state and the Inspection Plan is generated.

# **Chapter 7**

# **RBI 581 ISO Risk Plot**

#### **Topics:**

- [About the RBI 581 ISO Risk Plot](#page-96-0)
- [Access the Inventory Groups in](#page-97-0) [a Process Unit](#page-97-0)
- [Access the RBI 581 ISO Risk](#page-98-0) [Plot Page of a Functional](#page-98-0) [Location](#page-98-0)
- [Access the RBI 581 ISO Risk](#page-102-0) [Plot Page of an Asset](#page-102-0)
- [Access the RBI 581 ISO Risk](#page-103-0) [Plot Page of a Corrosion Loop](#page-103-0)
- [Access the RBI 581 ISO Risk](#page-104-0) [Plot Page of a Component](#page-104-0)
- [Access the RBI 581 ISO Risk](#page-105-0) [Plot Page of an Analysis](#page-105-0)

# <span id="page-96-0"></span>**About the RBI 581 ISO Risk Plot**

The RBI 581 ISO Risk Plot is a graph that plots the SHE risk and financial risk of:

- [A single RBI 581 Risk Analysis](#page-105-0).
- All RBI 581 Risk Analyses in a [process unit](#page-98-0), [asset](#page-102-0), [corrosion loop](#page-103-0), or [component.](#page-104-0) In this scenario, the risk data of all the analyses in Risk Completed, Accepted by ASM, Pending Approval, or Approved state are plotted on the graph.

By default, the graph for the SHE risk appears. If you want to view the graph for the financial risk, you must select the **Financial Risk** tab.

For SHE risk:

- Consequence of Failure (in square feet) is plotted on the horizontal axis, using a logarithmic scale.
- Probability of Failure (in events per year) is plotted on the vertical axis, using a logarithmic scale.

For financial risk:

- Consequence of Failure (in USD) is plotted on the horizontal axis, using a logarithmic scale.
- Probability of Failure (in events per year) is plotted on the vertical axis, using a logarithmic scale.

**Note:** The units of measure can vary depending on the UOM Conversion Set that you use. For example, if you use the Metric conversion set, the Consequence of Failure will be measured in square meters instead of square feet.

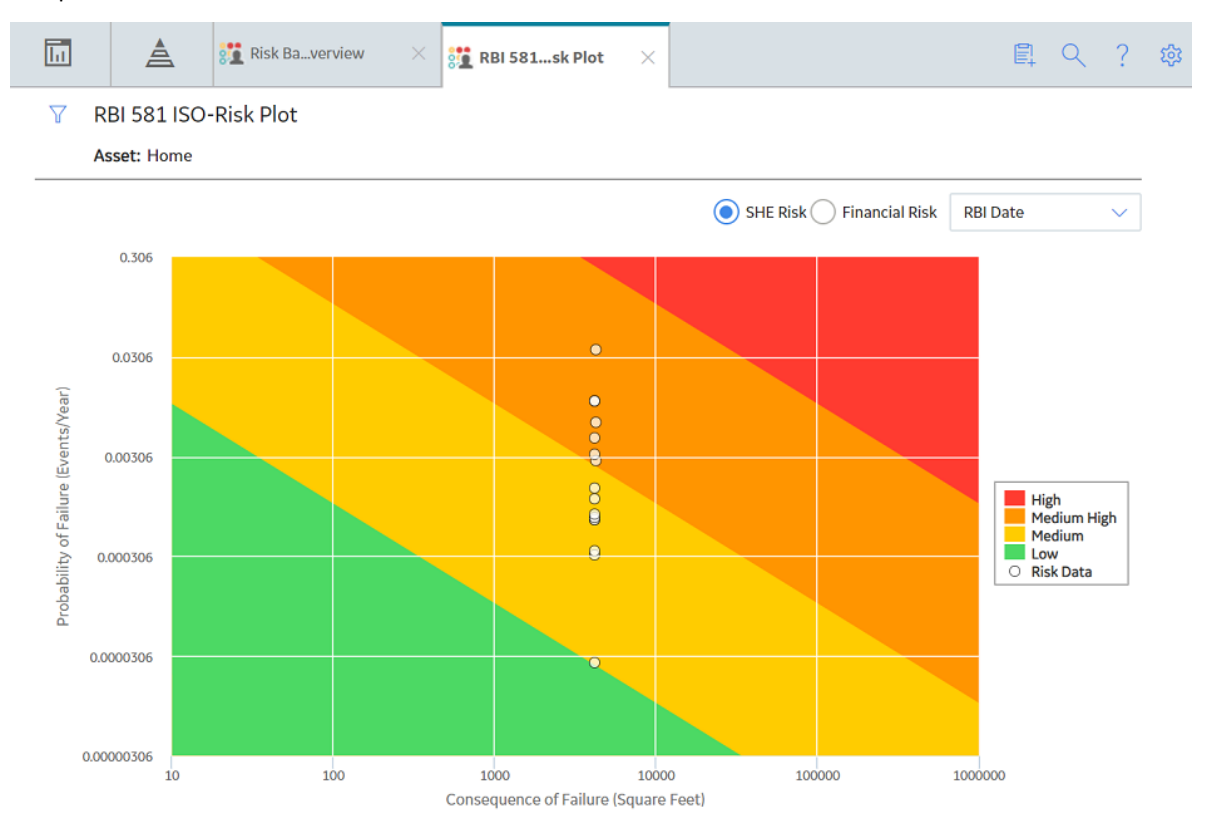

By default, the risk on the RBI date is plotted. If you want the without plan risk or the with plan risk to be plotted, then on the upper-right corner of the page, in the **Risk Data** box, select the appropriate option.

<span id="page-97-0"></span>The background color for various sections in the graph indicate the risk levels as defined by the International Organization for Standardization (ISO).

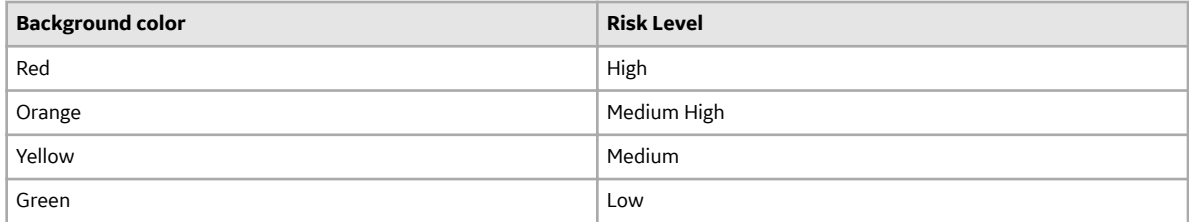

If you hover over a data point, then the ID of the analysis, the ID of the associated asset, the consequence of failure, probability of failure, and risk data of the analysis appear. If you select the data point, the **Asset Summary** page appears, displaying the analysis datasheet in the **Analysis Details** section.

**Note:** If you want to specify a different set of values to be plotted on this graph, or modify the ranges for each axis and risk level, then access the **RBI 581 ISO-Risk Plot Preferences** workspace.

#### **Fields Used in Plotting Risk Data**

The following fields provides a list of fields that are used to plot risk data on the RBI 581 ISO-Risk Plot.

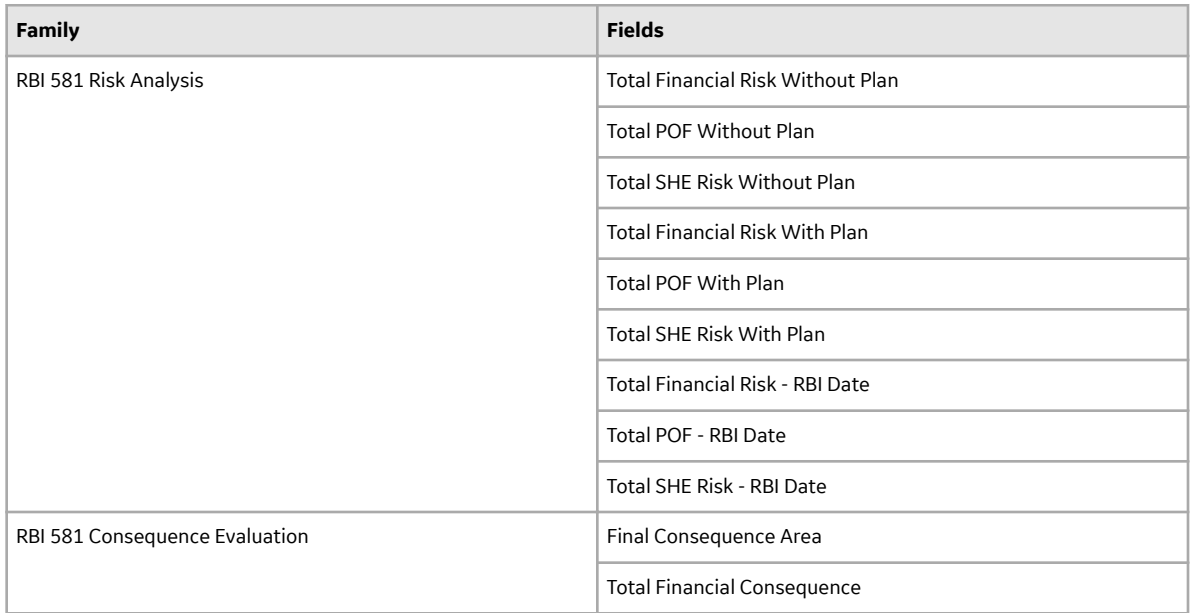

# **Access the Inventory Groups in a Process Unit**

#### **About This Task**

You can also [access the inventory group of a component.](#page-43-0)

#### **Procedure**

- 1. Access the **[Unit Summary](#page-11-0)** workspace for the process unit for which you want to access inventory groups.
- 2. In the upper-right corner of the workspace, select , and then select **Inventory Group**.

<span id="page-98-0"></span>The **RBI 581 Inventory Groups** workspace appears on a new page, displaying a list of inventory groups in the process unit in the left section and the datasheet for the corresponding Functional Location in the details section.

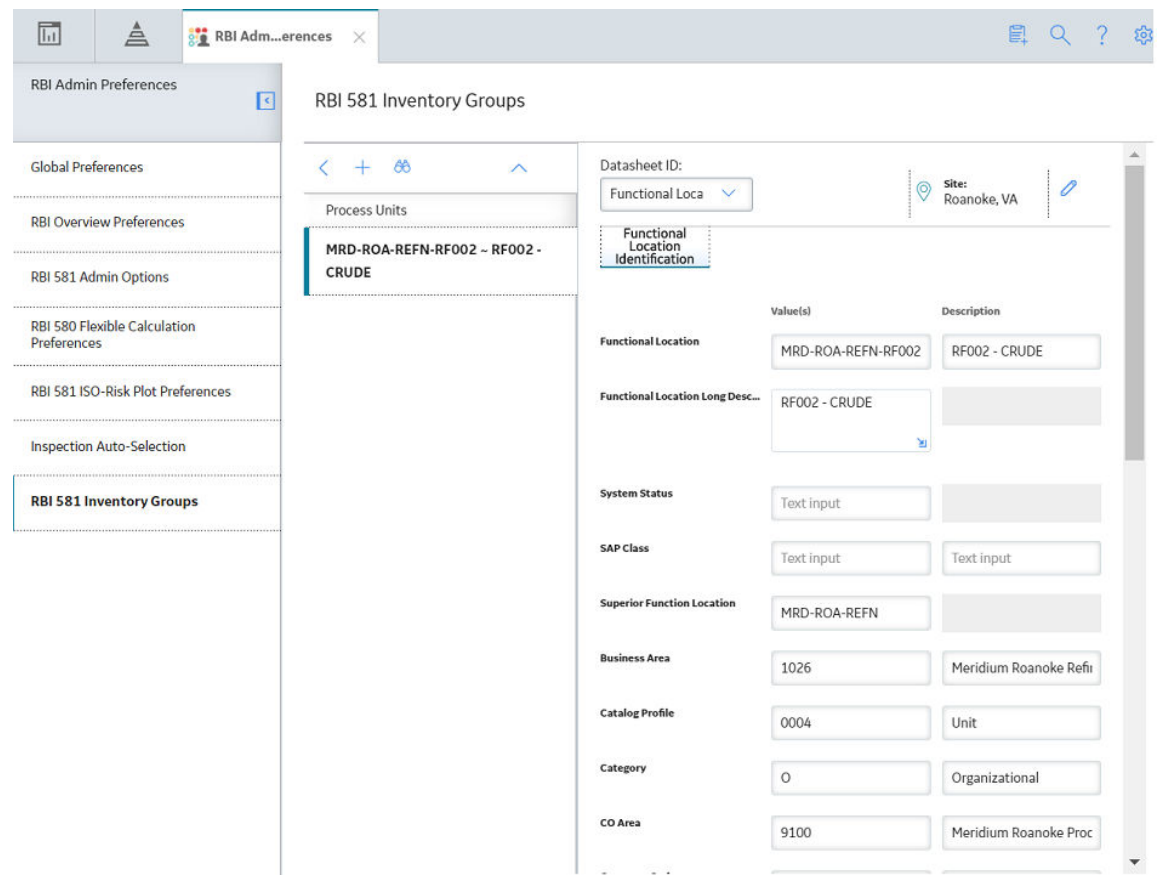

**Tip:** If you are a member of the RBI Admin Security Group, you can [create an Inventory Group](#page-184-0) Configuration record in the RBI 581 Inventory Groups workspace.

# **Access the RBI 581 ISO Risk Plot Page of a Functional Location**

#### **About This Task**

You can also access the **RBI 581 ISO Risk Plot** page for an [asset](#page-102-0), [corrosion loop](#page-103-0), [component,](#page-104-0) or [analysis.](#page-105-0)

#### **Note:**

The risk data of an analysis is plotted on the ISO risk plot only if the analysis is in one of the following states:

- Risk Completed
- Accepted by ASM

#### **Procedure**

- 1. Access the **[Risk Based Inspection Overview](#page-10-0)** page for the functional location for which you want to access the ISO risk plot.
- 2. On the upper-right corner of the page, select  $\sim$ .

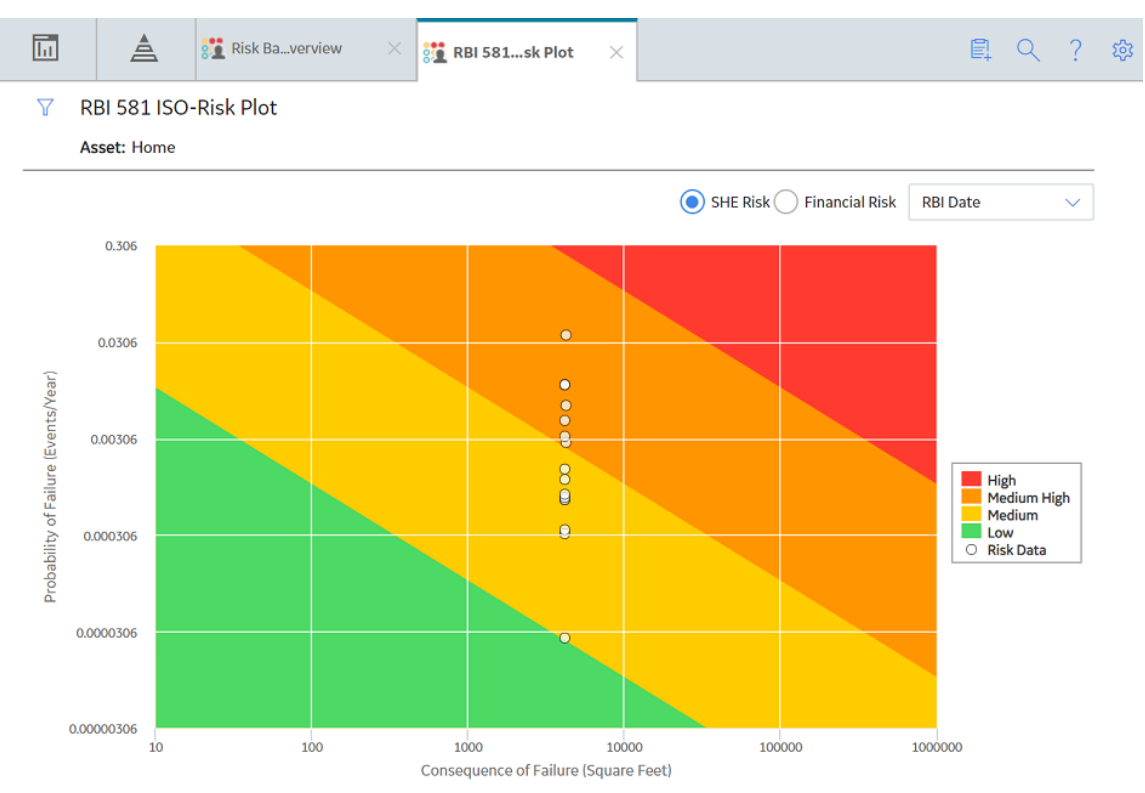

The **RBI 581 ISO-Risk Plot** page appears, displaying the SHE Risk.

**Note:** By default, the risk on the RBI date is plotted. If you want the without plan risk or the with plan risk to be plotted, then on the upper-right corner of the page, in the drop-down list box, select the appropriate option.

- 3. If you want to view the Financial Risk, then select the **Financial Risk** radio button.
- 4. If you want to access the datasheet of the analysis that corresponds to a data point, then select the data point.
- 5. If you want to select a different functional location, then:
	- a. On the upper-left corner of the page, select  $\mathbf V$ . The **Enter Parameter Values** window appears.

# **Enter Parameter Values**

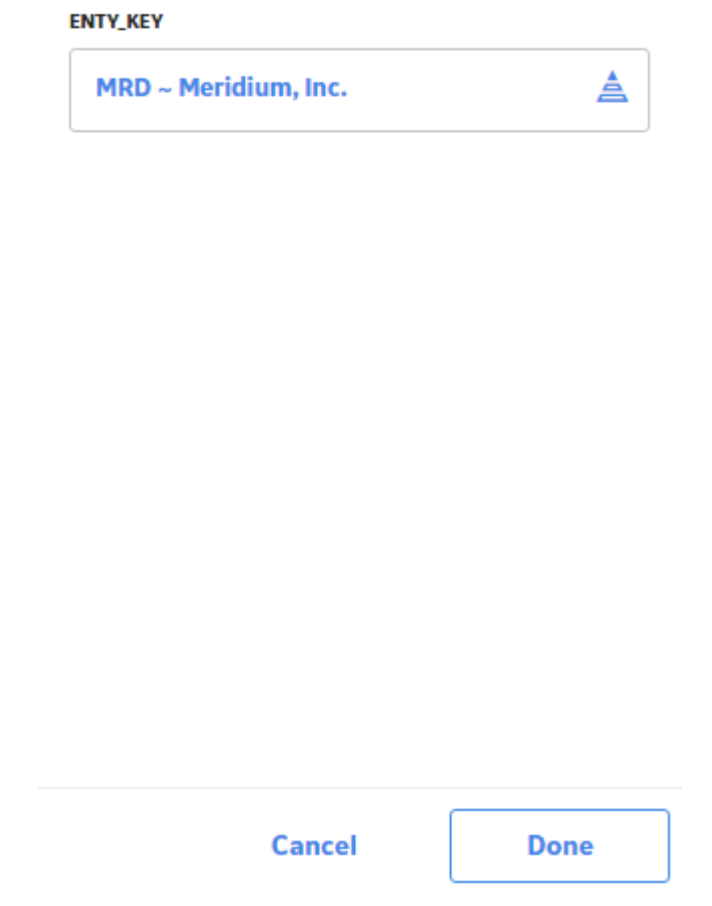

b. Select the process unit that is already set as the context. The **Hierarchy** window appears.

## Hierarchy

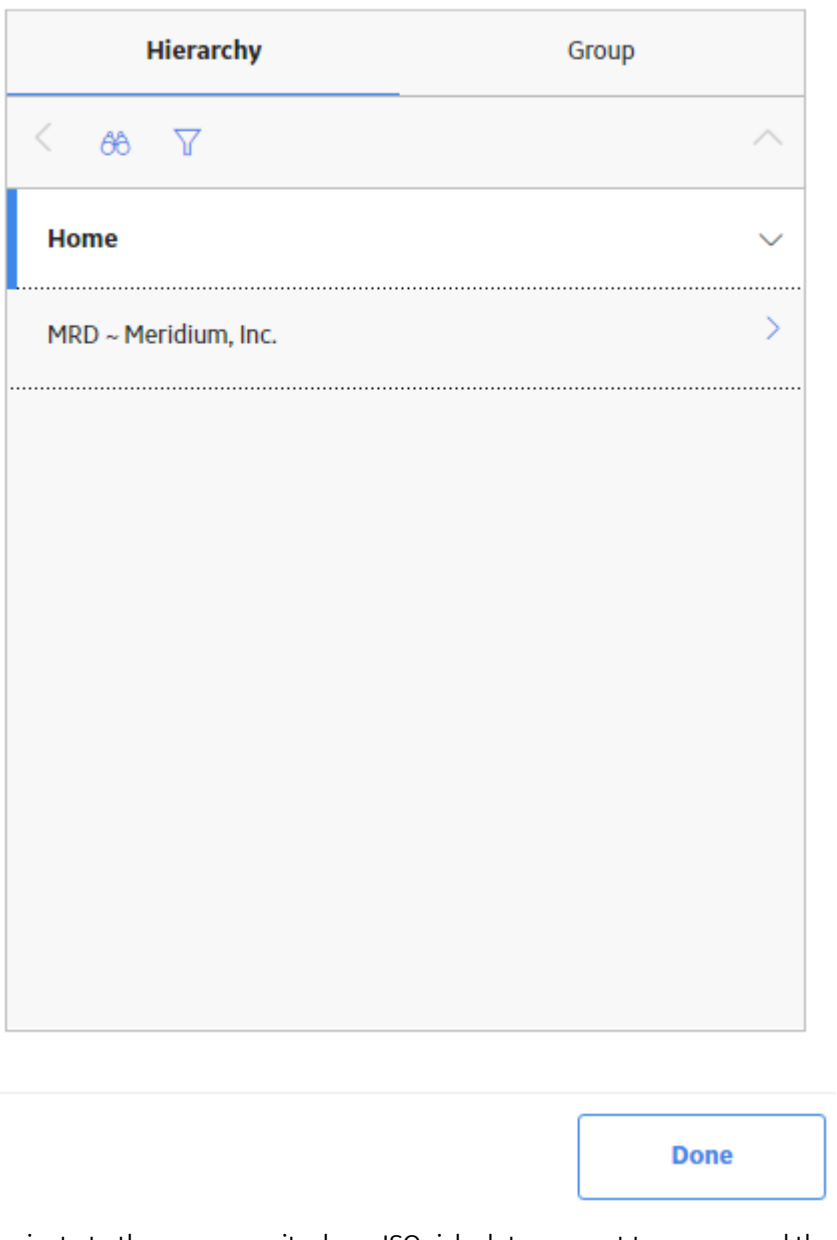

- c. Navigate to the process unit whose ISO risk plot you want to access, and then select **Done**. The **Hierarchy** window closes.
- d. On the **Enter Parameter Values** window, select **Done**. The ISO risk plot for the selected functional location appears.

# <span id="page-102-0"></span>**Access the RBI 581 ISO Risk Plot Page of an Asset**

#### **About This Task**

You can also access the **RBI 581 ISO Risk Plot** page for a [functional location](#page-98-0), [corrosion loop,](#page-103-0) [component,](#page-104-0) or [analysis.](#page-105-0)

#### **Note:**

The risk data of an analysis is plotted on the ISO risk plot only if the analysis is in one of the following states:

- Risk Completed
- Accepted by ASM

#### **Procedure**

- 1. Access the **[Asset Summary](#page-13-0)** workspace of the asset for which you want to access the ISO Risk plot.
- 2. On the upper-right corner of the page, select , and then select **RBI 581 ISO-Risk Plot**.

The **RBI 581 ISO-Risk Plot** page appears, displaying the SHE Risk.

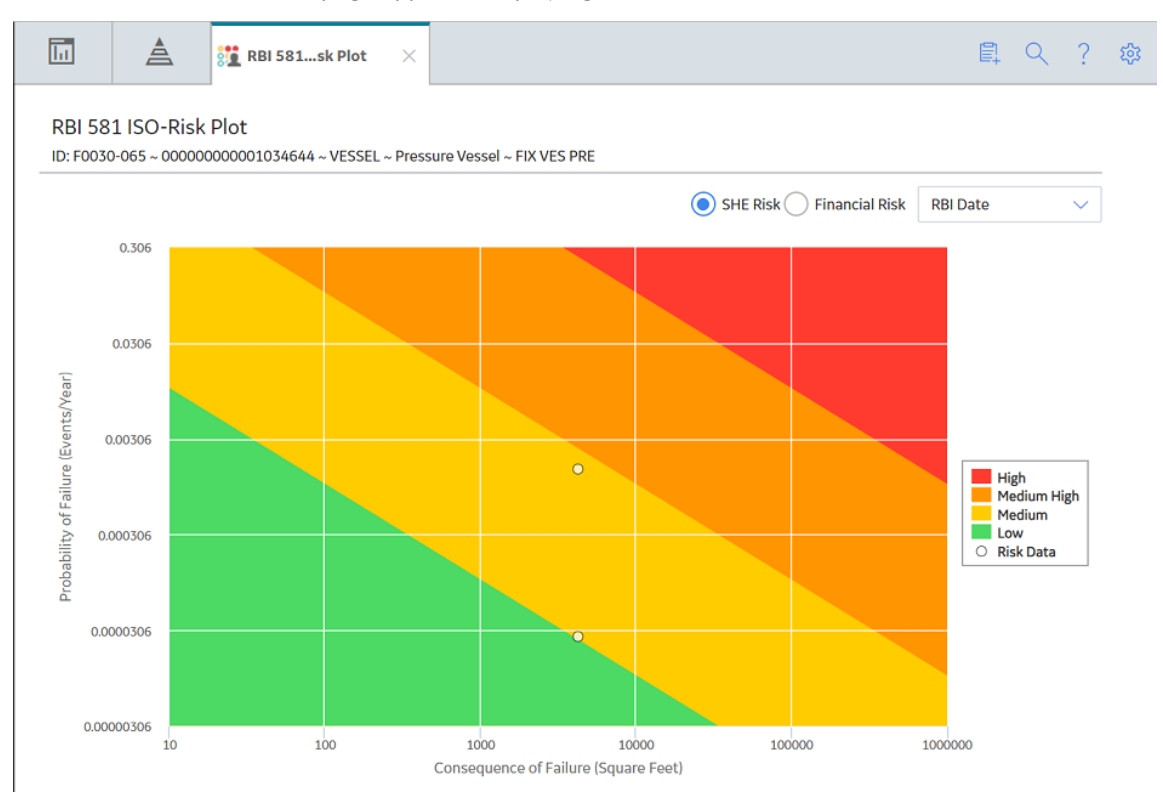

**Note:** By default, the risk on the RBI date is plotted. If you want the without plan risk or the with plan risk to be plotted, then on the upper-right corner of the page, in the drop-down list box, select the appropriate option.

- 3. If you want to view the Financial Risk, then select the **Financial Risk** radio button.
- 4. If you want to access the datasheet of the analysis that corresponds to a data point, select the data point.

# <span id="page-103-0"></span>**Access the RBI 581 ISO Risk Plot Page of a Corrosion Loop**

#### **About This Task**

You can also access the **RBI 581 ISO Risk Plot** page for a [functional location](#page-98-0), [asset](#page-102-0), [component](#page-104-0), or [analysis.](#page-105-0)

#### **Note:**

The risk data of an analysis is plotted on the ISO risk plot only if the analysis is in one of the following states:

- Risk Completed
- Accepted by ASM

#### **Procedure**

- 1. [Access the Corrosion Loop containing the ISO risk plot that you want to access.](#page-30-0)
- 2. On the upper-right corner of the page, select  $\sim$

The **RBI 581 ISO-Risk Plot** page appears, displaying the SHE Risk.

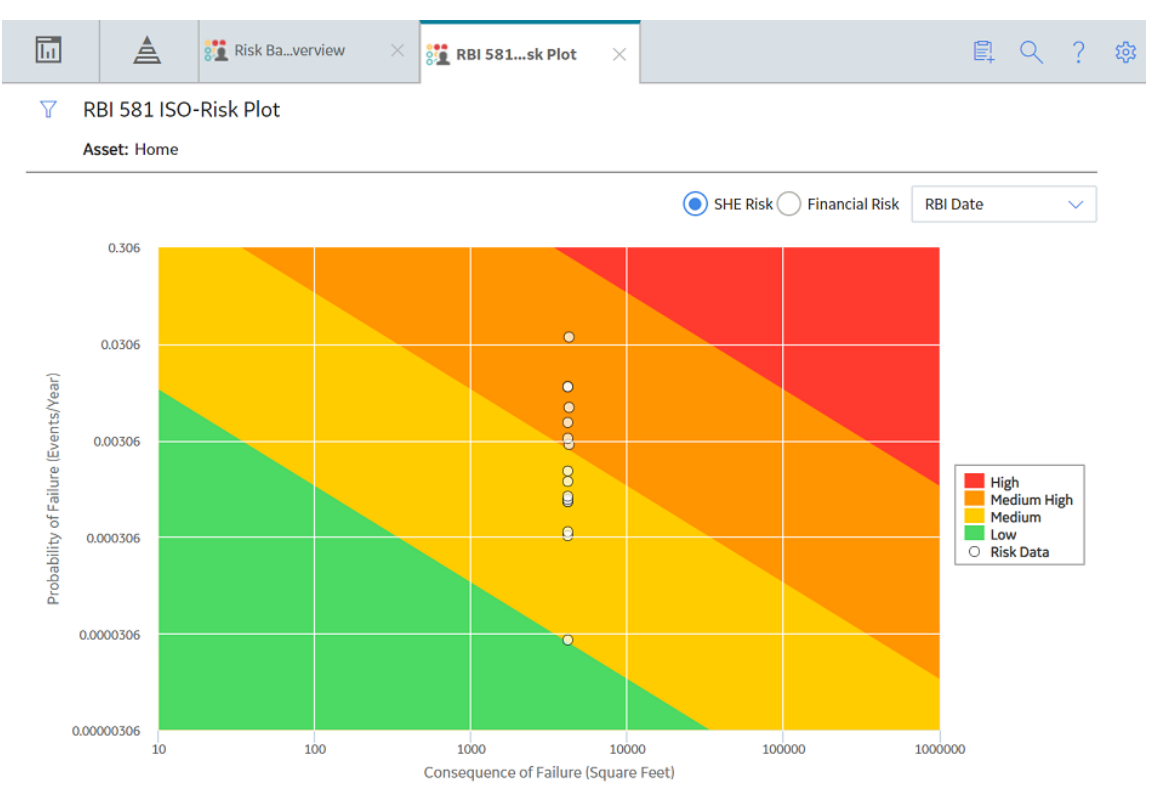

**Note:** By default, the risk on the RBI date is plotted. If you want the without plan risk or the with plan risk to be plotted, in the upper-right corner of the page, select the appropriate option in the drop-down list box.

- 3. To view the Financial Risk, select the **Financial Risk** radio button.
- 4. To access the datasheet of the analysis that corresponds to a data point, select the data point.

# <span id="page-104-0"></span>**Access the RBI 581 ISO Risk Plot Page of a Component**

#### **About This Task**

You can also access the **RBI 581 ISO Risk Plot** page for a [functional location](#page-98-0), [asset](#page-102-0), [corrosion loop](#page-103-0), or [analysis.](#page-105-0)

#### **Note:**

The risk data of an analysis is plotted on the ISO risk plot only if the analysis is in one of the following states:

- Risk Completed
- Accepted by ASM

#### **Procedure**

- 1. [Access the Component](#page-40-0) whose ISO risk plot you want to access.
- 2. On the upper-right corner of the page, select  $\sim$ .

The **RBI 581 ISO-Risk Plot** page appears, displaying the SHE Risk.

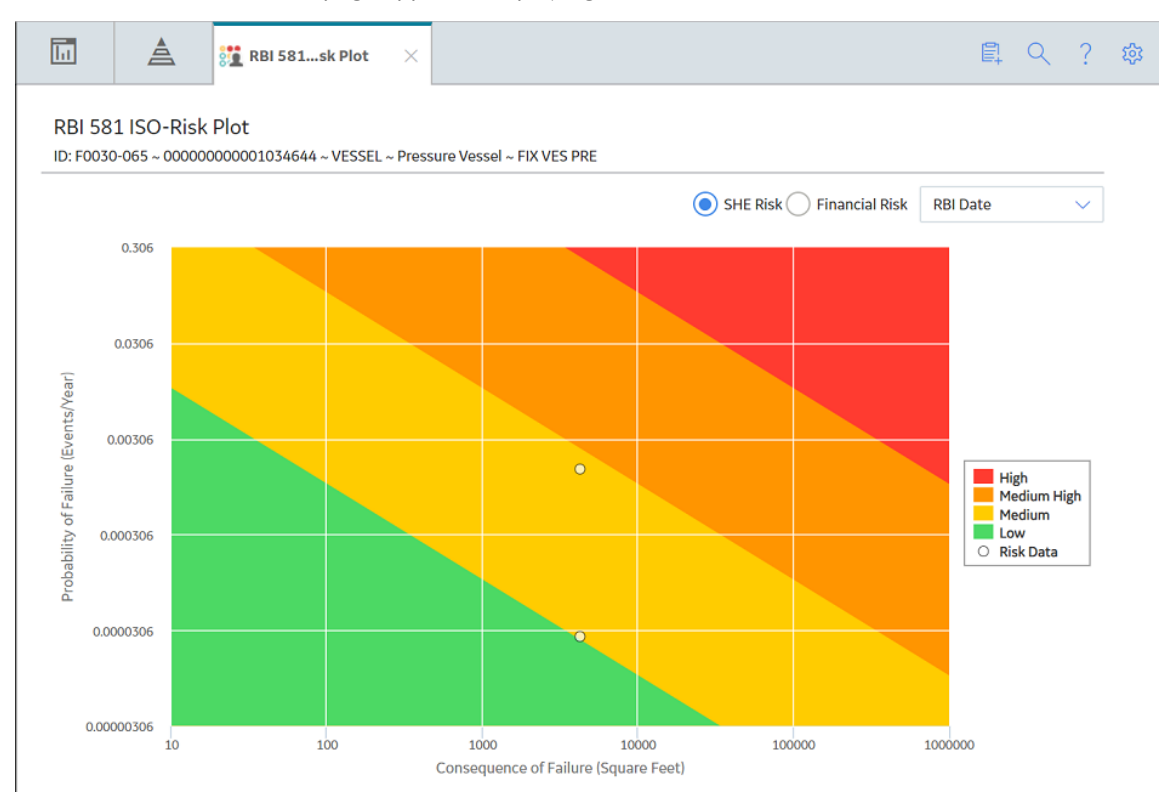

**Note:** By default, the risk on the RBI date is plotted. If you want the without plan risk or the with plan risk to be plotted, then on the upper-right corner of the page, in the drop-down list box, select the appropriate option.

- 3. If you want to view the Financial Risk, then select the **Financial Risk** radio button.
- 4. If you want to access the datasheet of the analysis that corresponds to a data point, then select the data point.

# <span id="page-105-0"></span>**Access the RBI 581 ISO Risk Plot Page of an Analysis**

#### **About This Task**

You can also access the **RBI 581 ISO Risk Plot** page for a [functional location](#page-98-0), [asset](#page-102-0), [corrosion loop](#page-103-0), or [component](#page-104-0).

#### **Procedure**

- 1. [Access the RBI 581 Risk Analysis](#page-62-0) whose ISO risk plot you want to access.
- 2. In the workspace heading, select the **Risk Matrix** tab.

The **Risk Matrix** section appears, displaying the ISO risk plot.

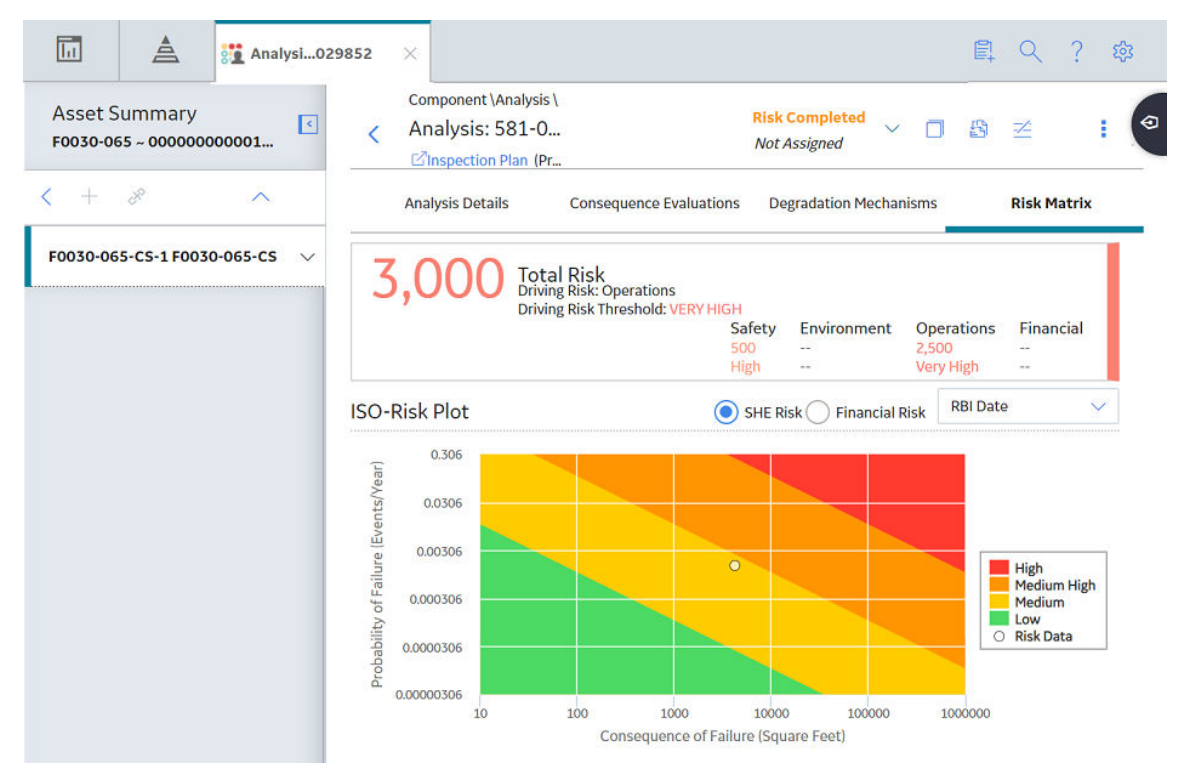

**Note:** By default, the risk on the RBI date is plotted. If you want the without plan risk or the with plan risk to be plotted, then on the upper-right corner of the page, in the drop-down list box, select the appropriate option.

- 3. If you want to view the Financial Risk, then select the **Financial Risk** radio button.
- 4. If you want to view the default risk matrix, then select the Risk Matrix tab that appears above the ISO risk plot.

**Note:** By default, RBI 581 Risk Analyses are only mapped to the default Risk Matrix. The Standard Practice Risk Matrix is not supported by RBI 581 Risk Analyses.

# **Chapter**

# **8**

# **Degradation Mechanisms**

#### **Topics:**

- [About Degradation](#page-107-0) [Mechanisms \(DMs\)](#page-107-0)
- [About Degradation Mechanism](#page-108-0) [Evaluations \(DMEs\)](#page-108-0)
- [About Inspection Integration](#page-109-0)
- [About Related DMEs](#page-110-0)
- [About Assigning Inspections to](#page-111-0) [a Degradation Mechanism](#page-111-0) [Evaluation \(DME\)](#page-111-0)
- [About Associating Potential](#page-112-0) [Degradation Mechanisms](#page-112-0) [\(PDMs\)](#page-112-0)
- [About Inspection History](#page-113-0)
- [Add Degradation Mechanisms](#page-113-0) [\(DMs\)](#page-113-0)
- [Evaluate a Degradation](#page-115-0) [Mechanism \(DM\)](#page-115-0)
- [Assess the Unmitigated Risk of](#page-116-0) [a Degradation Mechanism \(DM\)](#page-116-0)
- [Access the Inspection History](#page-118-0) [of a Degradation Mechanism](#page-118-0) [\(DM\)](#page-118-0)
- [Assign Inspections to a](#page-120-0) [Degradation Mechanism](#page-120-0) [Evaluation \(DME\)](#page-120-0)
- [Link an Inspection](#page-121-0) [Consequence Evaluation to an](#page-121-0) [RBI Degradation Mechanism](#page-121-0) [Evaluation \(DME\)](#page-121-0)
- [Delete Degradation](#page-122-0) [Mechanisms \(DMs\)](#page-122-0)

# <span id="page-107-0"></span>**About Degradation Mechanisms (DMs)**

A Degradation Mechanism is a defined method that affects failure as explained in an RBI Analysis. When an RBI Analysis is performed, DMs are assigned to capture the failure that should apply to an RBI Analysis to calculate its risk.

#### **Degradation Mechanisms**

The following table provides a list of DMs that can be linked to each component type. This list is not comprehensive.

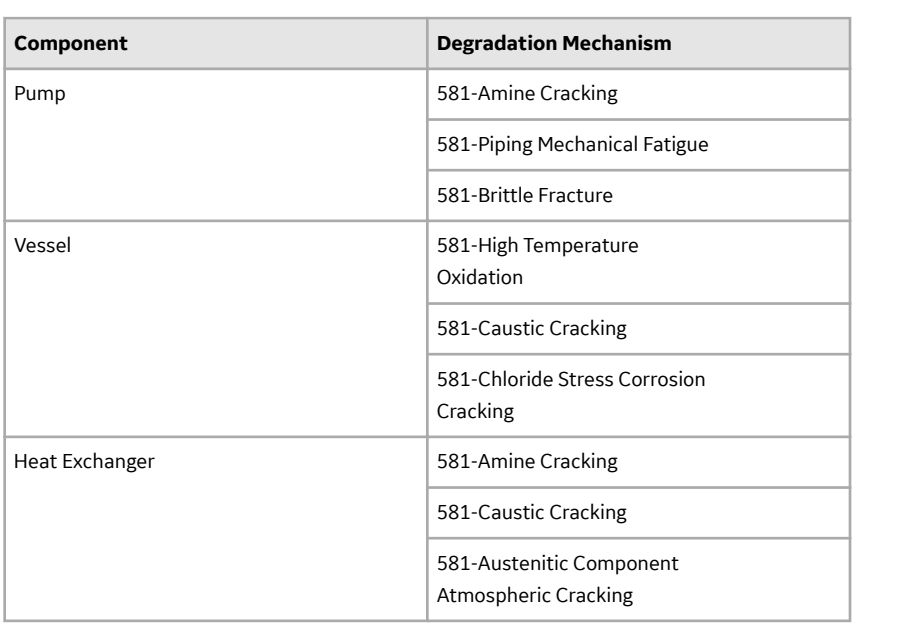

When you associate degradation mechanisms with a Corrosion Loop, you have two options:

• You can link only the DMs that are common across all underlying RBI Components. If you choose this option, you will need to link additional degradation mechanisms with each RBI Component as needed.

-or-

• You can associate all possible DMs for all underlying RBI Components, even if those DMs apply only to one or a few of the components. If you choose this option, you will need to unlink DMs from each component as needed.

#### **Unmitigated Risk for RBI Degradation Mechanisms**

When you [calculate an RBI 581 Risk Analysis](#page-66-0), the unmitigated risk and unmitigated financial risk for each DM is calculated automatically and stored in the related RBI Degradation Mechanisms record. If you have created a custom calculator, unmitigated risk will be calculated by your custom calculator and displayed on the following datasheets:

- Risk Matrix
- Degradation Mechanism with Risk Mitigation
- Degradation Mechanism without Risk Mitigation
After the unmitigated risk and unmitigated financial risk are calculated for the DMs, depending on how the administrative settings are configured, you can:

• Accept the calculated unmitigated values.

-or-

• Override the calculated unmitigated values.

# **About Degradation Mechanism Evaluations (DMEs)**

For each Degradation Mechanism (DM) that belongs to an RBI 581 Risk Analysis, a corresponding RBI 581 Damage Mechanism Evaluation record also belongs to that RBI 581 Risk Analysis. In each RBI 581 Damage Mechanism Evaluation that is associated with a qualitative degradation mechanism (i.e., the corresponding RBI Degradation Mechanisms record was created from a Potential Degradation Mechanism with the value Qualitative in the Methodology Type field), you can specify the probability that the corresponding component will fail due to that degradation mechanism.

For example, if an RBI 581 Risk Analysis contains a 581-Amine Cracking DM, it will also contain a corresponding RBI 581 Cracking Damage Evaluation. In this DME, you can specify a value in the Probability Category field to indicate the probability that the RBI Component will fail due to amine cracking.

After you select a value in the Probability Category field and calculate the RBI 581 Risk Analysis, the Probability Category Description field will be populated automatically based on the values in an existing Degradation Mechanisms Evaluation Factors record.

#### **Degradation Mechanisms**

Suppose a Degradation Mechanisms Evaluation Factors record contains the following values in the following fields:

- Degradation Mechanism: 581-Amine Cracking
- Ranking: 1
- Ranking Description: 581-Amine Cracking Impact Resistant Material. Good Inspection History with no evidence of Damage.

If an RBI Analysis is linked to a 581-Amine Cracking Degradation Mechanism, and you select 1 in the Probability Category field, the value in the Probability Category Description field will be populated with the value in the Ranking Description field in the Degradation Mechanisms Evaluation Factors record containing the values 581- Amine Cracking and 1. In this example, the Probability Category Description field would be populated with the value 581-Amine Cracking - Impact Resistant Material. Good Inspection History with no evidence of Damage.

#### **DMs that Belong to each DME**

The following table provides a list of DMs that belong to each DME.

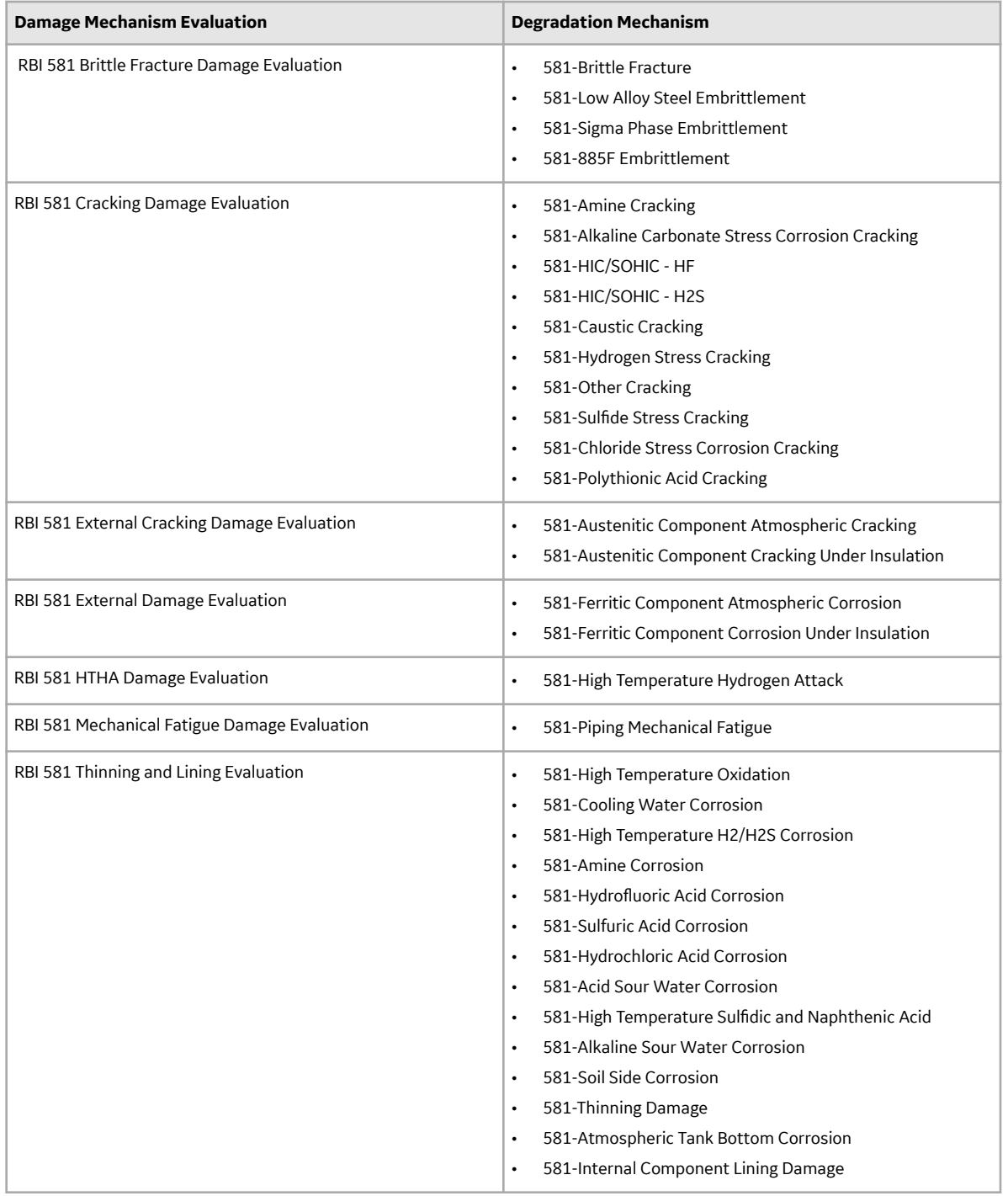

# **About Inspection Integration**

Integration between the RBI and Inspection Management modules allows you to take credit for inspection history when you calculate the damage factor of a Damage Mechanism (DM). You can, however, take credit for inspection history only for DMs that belong to the following Damage Mechanism Evaluations (DMEs):

In RBI 581:

- RBI 581 Cracking Damage Evaluation
- RBI 581 External Damage Evaluation
- RBI 581 Thinning and Lining Evaluation

In RBI 580:

- Criticality Env. Crack. Deg. Mech. Eval.
- Criticality Ext. Corr. Deg. Mech. Eval.
- Criticality Int. Corr. Deg. Mech. Eval.

To take credit for inspection history, you must:

• Enable the Inspection Auto-Selection feature. If you enable this feature, GE Digital APM automatically assigns Inspections to a DM.

-or-

• Assign Inspections to a DME manually.

To assign Inspections to a DME manually:

- 1. Create an Inspection in Inspection Management.
- 2. Specify the DM that you have inspected.
- 3. [Create an RBI Analysis](#page-63-0) on the component that you have inspected.
- 4. [Add the DM](#page-113-0) that you have selected in step 2.
- 5. [Access the Inspection History](#page-118-0) of the DM.

The Inspection that you have created in step 1 appears in the grid only if:

- The date entered in the Date in Service field in the DME is earlier than the date entered in the Inspection Completion Date field in the Inspection.
- The Inspection Confidence field in the Inspection is not blank.

Additionally, if you have created an Inspection for a DM that belongs to the same or a related DME, it appears in the list as well.

6. [Assign the Inspection to the DME.](#page-120-0) You can assign any inspection that appears in the list.

## **About Related DMEs**

When you assign an Inspection to a DM, you can select Inspections performed on a DM that belong to the same DME or a related DME.

The following table provides a list of DMEs in RBI 580 that are related to DMEs in RBI 581. You cannot modify this mapping.

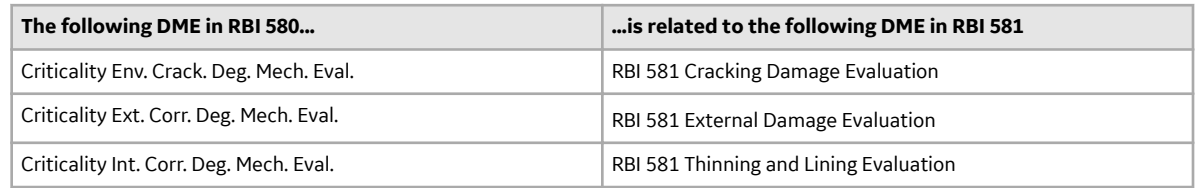

When you select an Inspection on a related DME, the values in the Inspection Confidence and Inspection Effectiveness fields are mapped as follows:

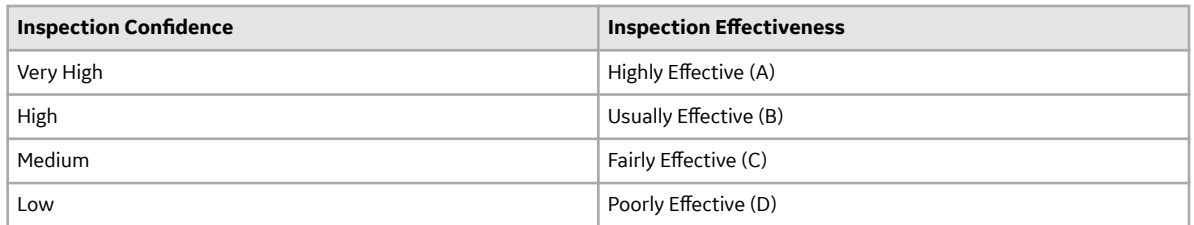

#### **Assigning Inspections that Belong to Same or Related DME**

Suppose that you have created four Inspections: Insp 1, Insp 2, Insp 3, and Insp 4.

You have linked the Inspections to DMs as specified in the following table.

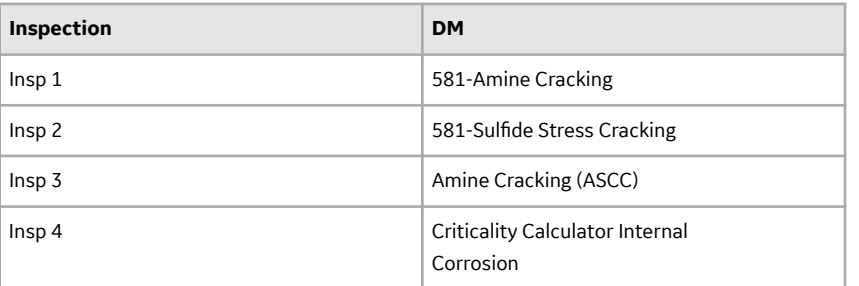

You have then created an RBI Analysis, and linked it to 581-Amine Cracking. If you access the inspection history for 581-Amine Cracking, the following Inspections appear:

- Insp 1 : This is because Insp 1 is linked to 581-Amine Cracking.
- Insp 2 : This is because Insp 2 is linked to 581-Sulfide Stress Cracking, which belongs to the same DME as 581-Amine Cracking (i.e., RBI 581 Cracking Damage Evaluation).
- Insp 3 : This is because Insp 3 is linked to Amine Cracking (ASCC), which belongs to a related DME (i.e., Criticality Env. Crack. Deg. Mech. Eval.).

Therefore, you can assign 581-Amine Cracking to Insp 1, Insp 2, and Insp 3. You cannot assign it to Insp 4 because it is linked to Criticality Calculator Internal Corrosion, which belongs to Criticality Int. Corr. Deg. Mech. Eval. And, this DME is not related to RBI 581 Cracking Damage Evaluation.

## **About Assigning Inspections to a Degradation Mechanism Evaluation (DME)**

You can use Inspection Management to record inspection results for a piece of equipment. In each Inspection, you can specify the DM for which you were looking during the inspection.

In RBI, you use [RBI Components](#page-38-0) to divide a piece of equipment into parts. You then define DMs for those components, and then conduct analyses for each RBI Component.

#### **Assigning Inspections to DMEs in RBI**

If an RBI Component represents parts of a piece of equipment that you have inspected in the past, and have recorded results in Inspection records, you can assign those inspections to the appropriate DMEs for that component. By doing so, you identify the inspections that were used to detect DMs for that component.

You can either assign Inspections to a DME manually or enable the Inspection Auto-Selection feature to have GE Digital APM assign Inspections to the DME automatically.

The type of analysis used will determine what happens when you assign an inspection to a DM. For any RBI 580 DME, the listed inspections fall within a specified 20-year window. When you are working with an RBI Analysis, GE Digital APM uses the values in the Inspection Confidence field of the Inspection records to automatically populate the following fields in the RBI 581 Damage Mechanism Evaluation representing that degradation mechanism:

- Inspection Confidence: Indicates how effective the last inspection was at detecting the DM and identifying the rate of degradation.
- Equivalent Number of Inspections: Indicates the number of inspections that will be used when calculating the analysis.

## **About Associating Potential Degradation Mechanisms (PDMs)**

Each RBI Corrosion Loop contains multiple RBI Components. Each of these components can fail in multiple ways. To indicate the ways in which components can fail, you can link Potential Degradation Mechanisms (PDMs) to the RBI Corrosion Loops.

Each PDM that is linked to the RBI Corrosion Loop represents a degradation mechanism (a way in which the components in that Corrosion Loop might fail). Once the RBI Corrosion Loop has been associated with a PDM, all components added to that RBI Corrosion Loop will inherit the PDM.

For each component, you can define the specific ways in which the RBI Component that it represents can fail.

**Note:** PDMs can be standardized and inherited from RBI Corrosion Loops. When a new RBI Component is generated from and linked to a specific RBI Corrosion Loop, the PDMs associated with that RBI Corrosion Loop will be inherited by the new RBI Component.

#### **Overhead (OVHD) System**

Suppose you have created an RBI Corrosion Loop to represent an OVHD system. You may have determined that components in this corrosion loop can fail in the following ways:

- Exchanger Failure: The tubes in the exchanger could foul and cause the exchanger to produce too much or too little cooling.
- Column Failure: The column may be susceptible.

In this case, the RBI Corrosion Loop would be linked to two PDMs to represent each type of degradation mechanism in the preceding list. After the PDMs are linked to the RBI Corrosion Loop as a whole, and you have determined the components in the corrosion loop, you will need to validate the degradation mechanisms for each component.

Assuming that the OVHD system contains the Exchanger and the Column, the RBI Corrosion Loop representing the OVHD system would be linked to the following RBI Component records:

- Column Top (belongs to the Column)
- Outlet Nozzle (belongs to the Column)
- Exchanger Shell (belongs to the Water Heater)

Each of these RBI Components would be linked automatically to all the PDMs that are linked to the Corrosion Loop. You would need to determine, however, which degradation mechanisms make sense for each component. To do so, you might decide <span id="page-113-0"></span>that the RBI Component should be linked to the PDMs as described in the following table.

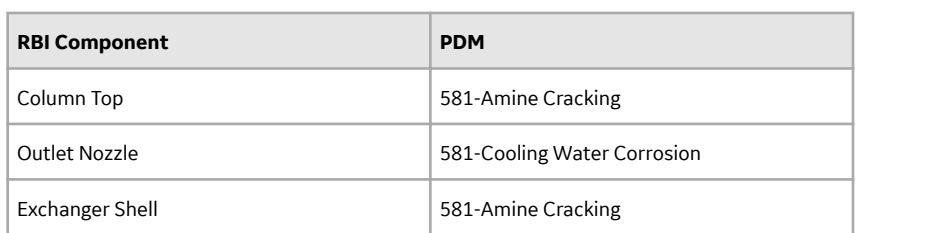

So, while the RBI Corrosion Loop is linked to two PDMs, each RBI Component is linked to only one PDM in this case.

# **About Inspection History**

When you [calculate an RBI 581 Risk Analysis](#page-66-0), Degradation Mechanism Evaluations (DMEs) are used as an input to calculate the Probability of Failure. A key factor in calculating the Probability of Failure for the analysis is the assessment of previous inspections, which are contained in the Inspection History.

#### **Details**

As part of each analysis, you can choose the inspection for each DME. This selection assists in reducing uncertainty posed by the particular Degradation Mechanism (DM) and in determining its rate of deterioration. Each Inspection is quantitatively assessed to determine its effectiveness in achieving this goal.

You can select the Inspections used to populate the following fields on RBI 581 datasheets to drive calculations:

- In the 581 Cracking Damage Evaluation, the 581 AST Bottom, and the RBI 581 External Cracking Damage Evaluation Datasheets
	- Use Combined ConƉdence
	- Number of Highest EƇective Inspections
	- **Highest Effective Inspection Level**
- In the RBI 581Thinning and Lining Damage Evaluation Datasheet
	- Use Related Inspections
	- Number of A Level Inspections
	- Number of B Level Inspections
	- Number of C Level Inspections
	- Number of D Level Inspections

# **Add Degradation Mechanisms (DMs)**

#### **About This Task**

For each Potential Degradation Mechanism (PDM) linked to the Component, a DM is added to the Analysis. You can, however, add additional DMs to the analysis.

**Note:** You cannot add a DM if the [state of the analysis](#page-79-0) is Risk Completed.

#### **Procedure**

- 1. [Access the analysis](#page-62-0) to which you want to add DMs.
- 2. In the workspace, select the **Degradation Mechanisms** tab.

The **Degradation Mechanisms** section appears, displaying a list of DMs associated with the analysis.

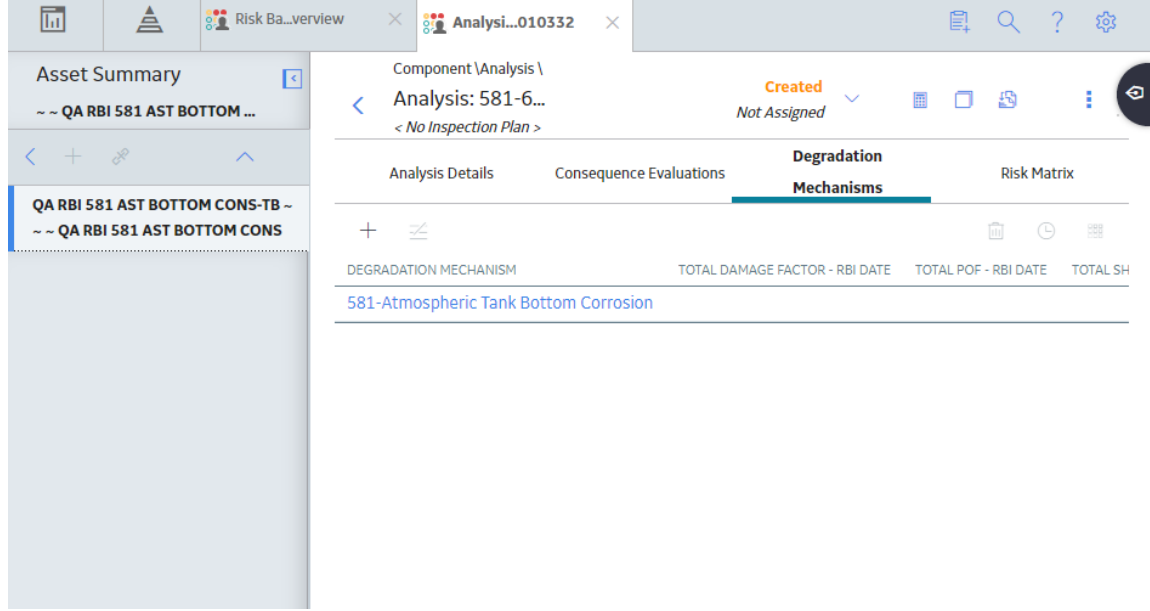

3. In the upper-left corner of the section, select  $+$ .

A list of the DMs that can be applied to the RBI 581 Risk Analysis appears, displaying the methodology type of each DM.

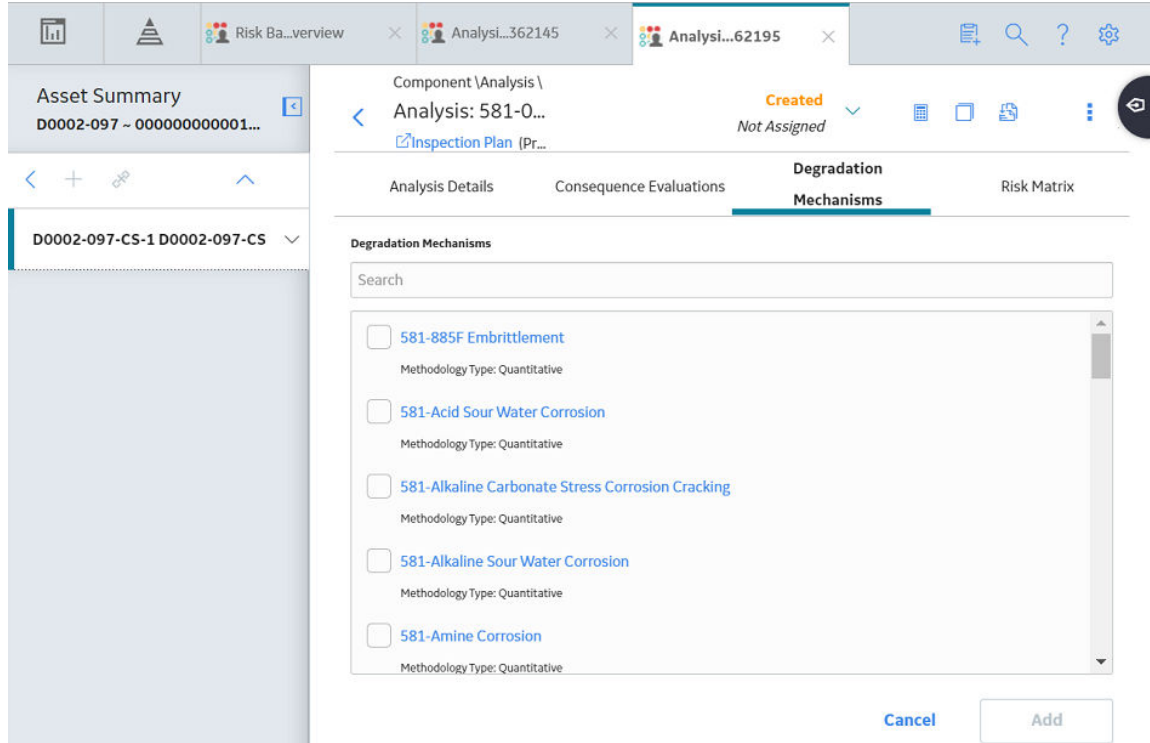

**Tip:** If you select the link that corresponds to a DM, the associated PDM record appears in Record Explorer on a new page.

**Note:** DMs that can be added to an RBI 581 Risk Analysis contain a 581 prefix (e.g., 581-Amine Cracking).

4. In the row containing each DM that you want to add, select the check box, and then select **Add**.

The selected DMs are added to the RBI 581 Risk Analysis.

#### **Results**

• A Consequence Evaluation is created and linked to the RBI 581 Risk Analysis.

#### **Next Steps**

• Evaluate a Degradation Mechanisms Record (DM).

# **Evaluate a Degradation Mechanism (DM)**

#### **Procedure**

- 1. [Access the analysis](#page-62-0) containing the DM that you want to evaluate.
- 2. In the workspace heading, select the **Degradation Mechanisms** tab.

The **Degradation Mechanisms** section appears, displaying a list of DMs associated with the analysis.

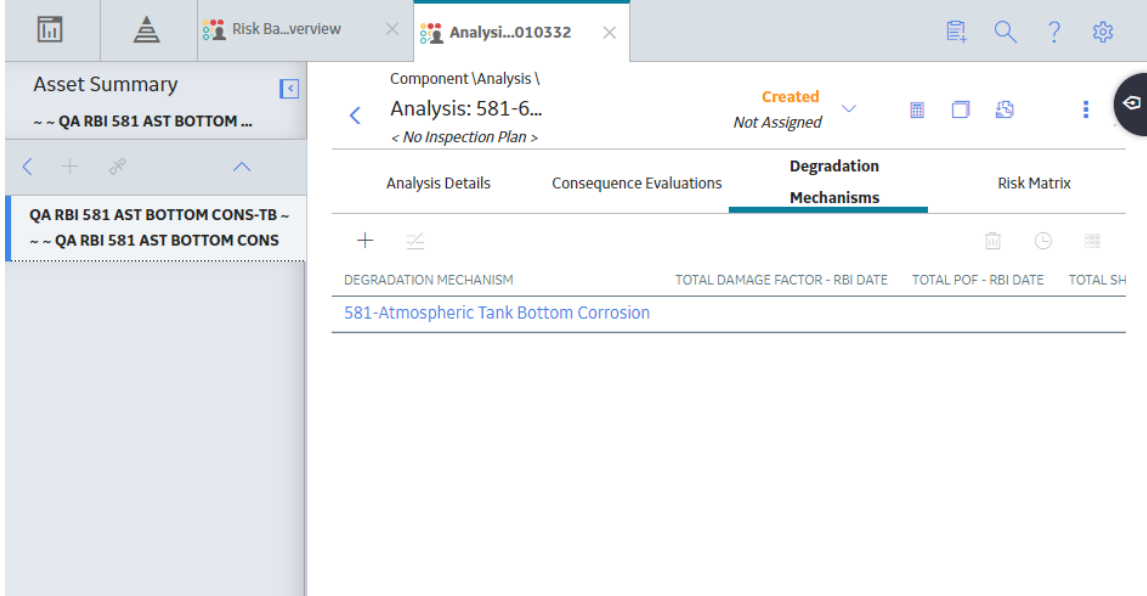

3. In the row containing the DM that you want to modify, select the link.

A blank datasheet of the corresponding Degradation Mechanism Evaluation (DME) appears.

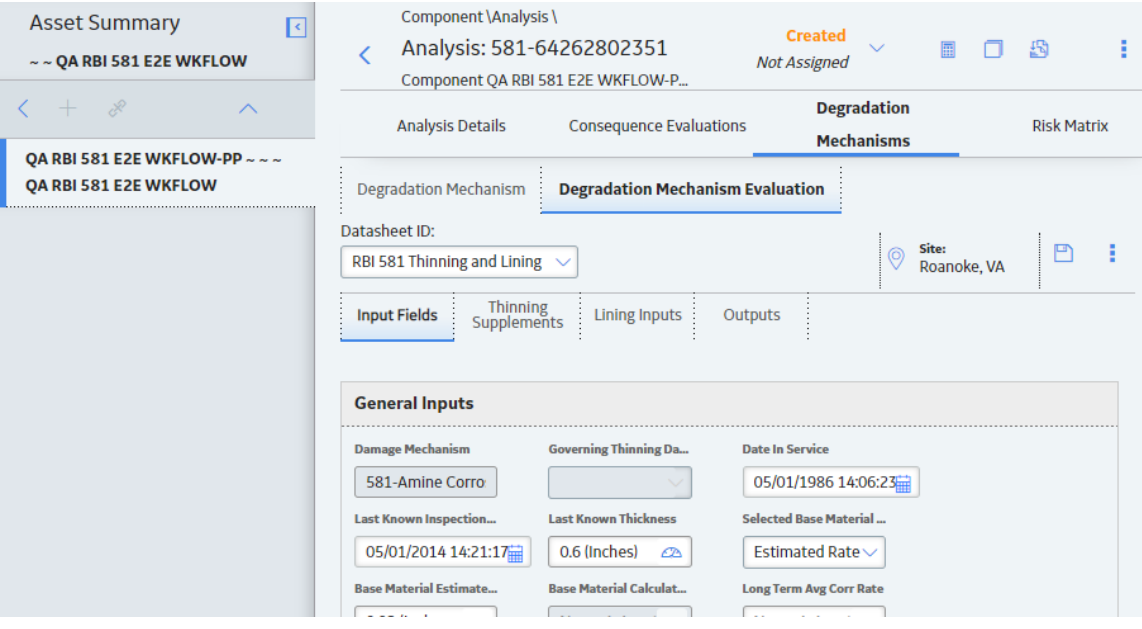

- 4. Depending on the Degradation Mechanism Evaluation family that the DM belongs to, enter values in the available fields for the following records:
	- [RBI 581 Brittle Fracture Damage Evaluation](#page-562-0)
	- [RBI 581 Cracking Damage Evaluation](#page-583-0)
	- [RBI 581 External Cracking Damage Evaluation](#page-598-0)
	- [RBI 581 External Damage Evaluation](#page-605-0)
	- [RBI 581 HTHA Damage Evaluation](#page-615-0)
	- [RBI 581 Mechanical Fatigue Damage Evaluation](#page-616-0)
	- [RBI 581 Thinning and Lining Evaluation](#page-653-0)
- 5. Select  $\Box$

The DM is evaluated.

## **Assess the Unmitigated Risk of a Degradation Mechanism (DM)**

#### **Before You Begin**

• Generate Recommendations for the analysis.

**Tip:** For information about additional options available when working with the Recommendation records, refer to the Action Management section of the documentation.

• [Change the state of the analysis to Risk Completed](#page-79-0).

#### **Procedure**

- 1. [Access the analysis](#page-62-0) containing the DM for which you want to assess the unmitigated risk.
- 2. In the workspace heading, select the **Degradation Mechanisms** tab.

The **Degradation Mechanisms** section appears, displaying a list of DMs associated with the analysis.

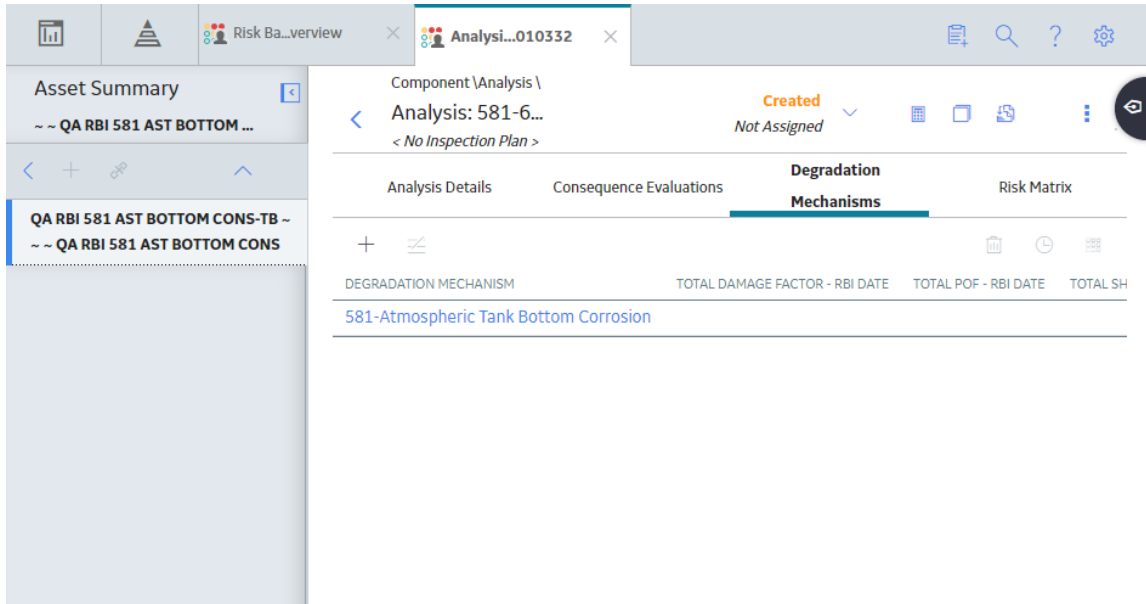

3. Select the row containing the DM that you want to assess, and then in the upper-right corner of the section, select **...** 

The **Risk Matrix** window appears.

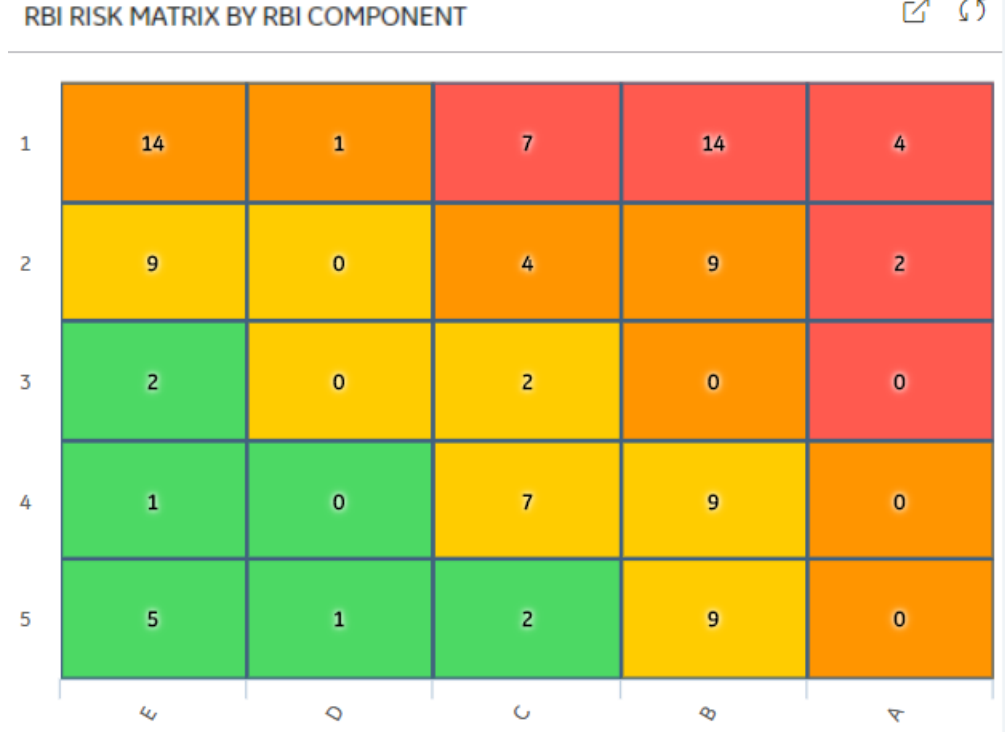

4. Select the cell that represents the risk rank for each category, and then select **Done**. These categories depend on the risk matrix that is defined by your organization. By default, these categories are Safety, Environment, Operations, and Financial.

The unmitigated risk and unmitigated financial risk values for the DM are saved.

# <span id="page-118-0"></span>**Access the Inspection History of a Degradation Mechanism (DM)**

#### **Procedure**

- 1. [Access the analysis](#page-62-0) whose inspection history you want to access.
- 2. Below the graph, in the row containing the analysis whose Inspection History you want to access, select the link.

The **Analysis Details** section appears, displaying the analysis datasheet.

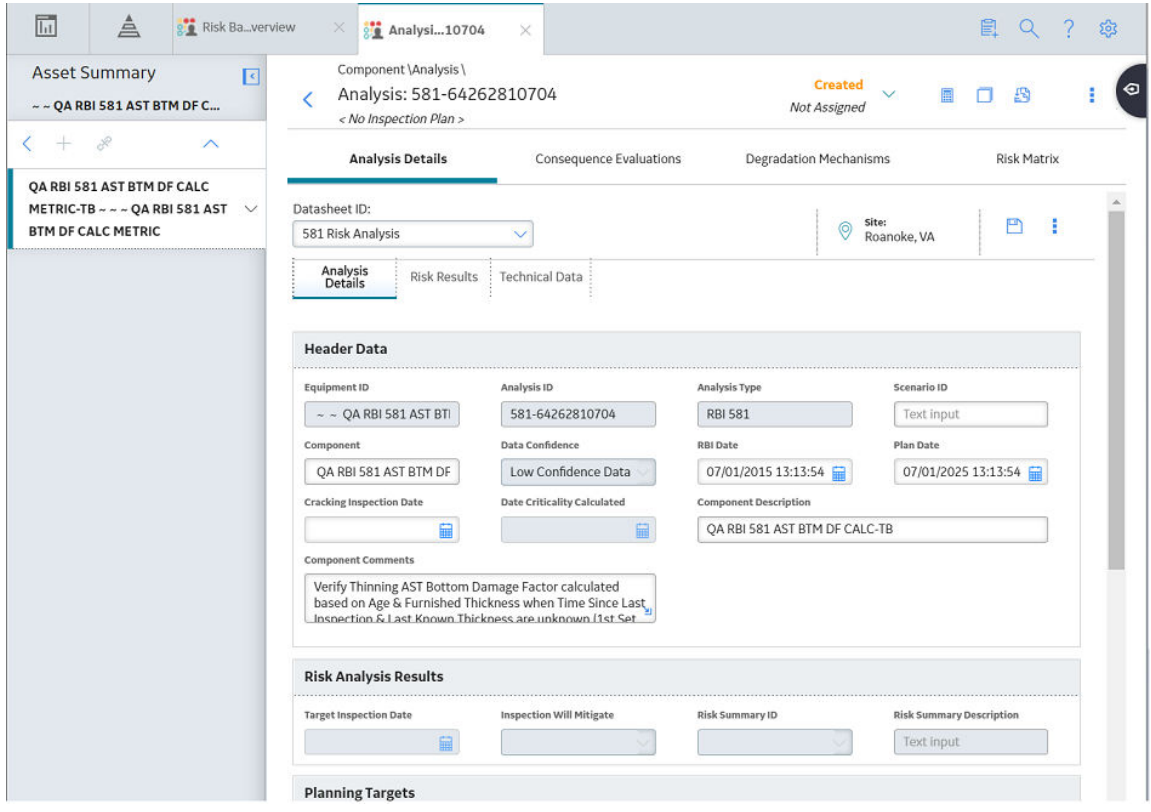

3. In the workspace, select the **Degradation Mechanisms** tab.

The **Degradation Mechanisms** section appears, displaying a list of DMs associated with the analysis.

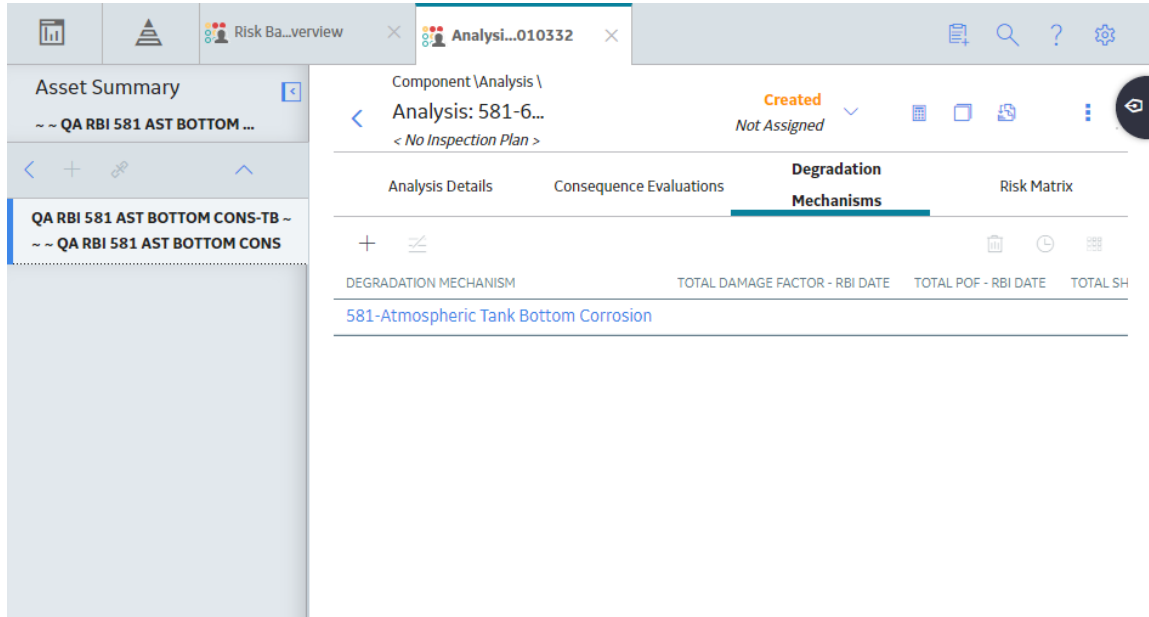

4. Select the row containing the DM whose inspection history you want to view, and then select The inspection history for the selected DM appears.

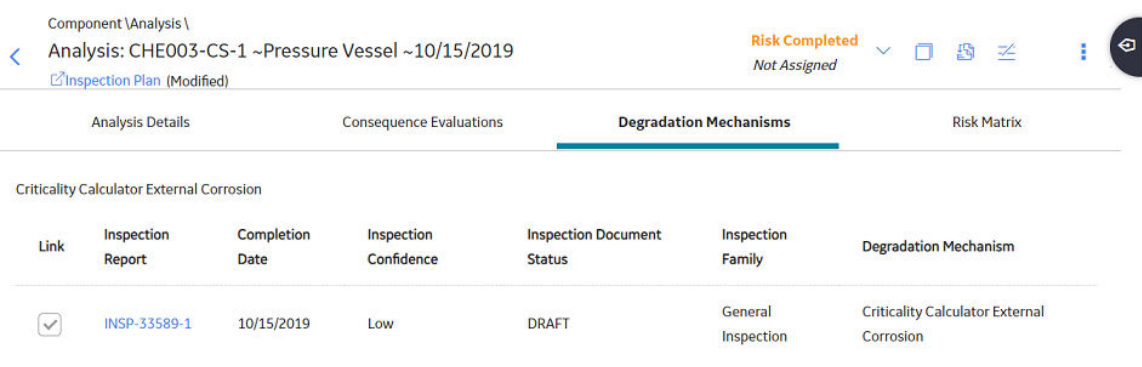

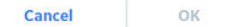

**Tip:** If you want to access the Inspection in Inspection Management, select the link in the Inspection Report column. The **Inspection Data** section appears, displaying the Inspection datasheet.

# <span id="page-120-0"></span>**Assign Inspections to a Degradation Mechanism Evaluation (DME)**

#### **Before You Begin**

- For RBI 581 Cracking Damage Evaluation and RBI 581 External Cracking Damage Evaluation, you can assign up to six Inspections.
- For 581-Atmospheric Tank Bottom Corrosion, you can assign only one Inspection.

#### **About This Task**

If the Inspection Auto-Selection feature is enabled, then Inspections are automatically assigned to a DME. You can, however, assign Inspections manually to the DME.

#### **Procedure**

1. [Access the inspection history](#page-118-0) for the analysis containing the DME to which you want to assign Inspections.

**Note:** The listed inspections fall within a specified 20-year window.

2. In the row containing each Inspection that you want to assign, select the check box, and then select **OK**.

Component \Analysis \ **Risk Completed** Analysis: CHE003-CS-1 ~Pressure Vessel ~10/15/2019  $\vee$ **Not Assigned** L'Inspection Plan (Modified) **Degradation Mechanisms Analysis Details Consequence Evaluations** 

The selected Inspections are assigned to the DME.

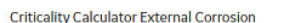

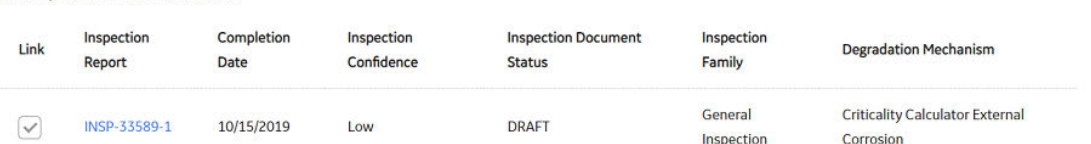

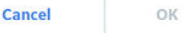

口 岛 子

**Risk Matrix** 

**Tip:** To view the Inspection in Inspection Management, select the link in the Inspection Report column.

é٦

# **Link an Inspection Consequence Evaluation to an RBI Degradation Mechanism Evaluation (DME)**

#### **About This Task**

**Important:** To link an Inspection Confidence Evaluation to an RBI DME, the Risk Based Inspection or the RBI 581 license must be active.

#### **Procedure**

1. Access the analysis containing the RBI DME to which you want to link an Inspection Confidence Evaluation.

**Note:** To link an Inspection Confidence Evaluation to an RBI DME, the associated RBI Analysis must be in the Active state. Only Active RBI Analyses will display current Inspection Reports in their corresponding Inspection History section.

2. Select the **Degradation Mechanism** tab.

The **Degradation Mechanism** section appears, displaying a list of PDMs linked to the selected RBI Analysis.

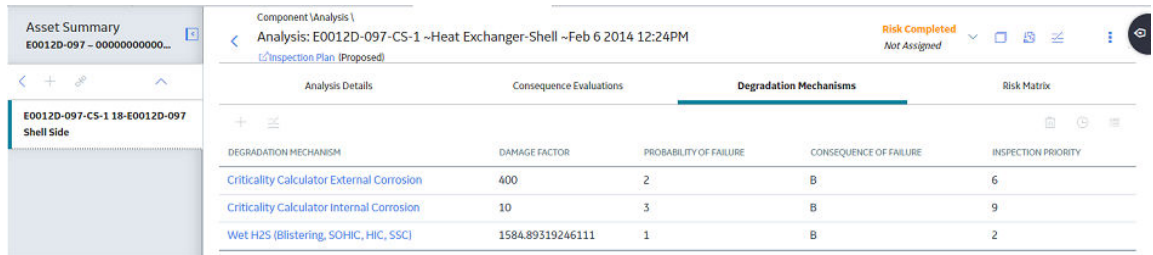

3. In the grid, select the row containing the DME that you want to link to the Inspection Confidence

Evaluation, and then select

Note: The RBI DME that you select must also be the DME in the corresponding Inspection Confidence Evaluation.

A list of corresponding Inspection Reports appears in the grid.

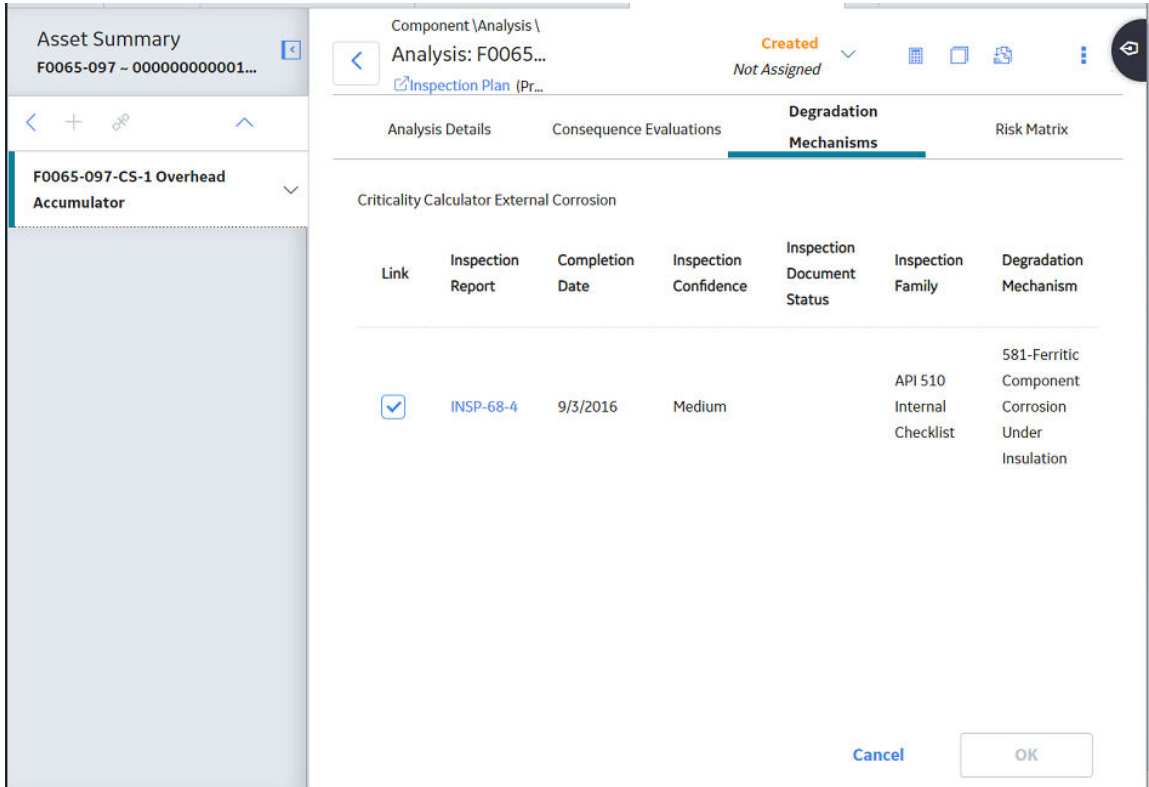

- 4. Next to the Inspection Report containing the Inspection Confidence Evaluation that you want to link to the RBI DME, select the check box.
- 5. In the lower-right corner of the section, select **OK**.

The Inspection Confidence Evaluation is linked to the RBI DME.

## **Delete Degradation Mechanisms (DMs)**

#### **Before You Begin**

- When you delete a DM, the associated RBI Degradation Mechanism Evaluation (DME) and RBI Consequence Evaluation records are also deleted.
- You cannot delete a DM if the associated analysis is in Risk Completed state.

#### **Procedure**

- 1. [Access the analysis](#page-62-0) that contains the DMs that you want to delete.
- 2. In the workspace heading, select the **Degradation Mechanisms** tab.

The **Degradation Mechanisms** section appears, displaying a list of DMs associated with the analysis.

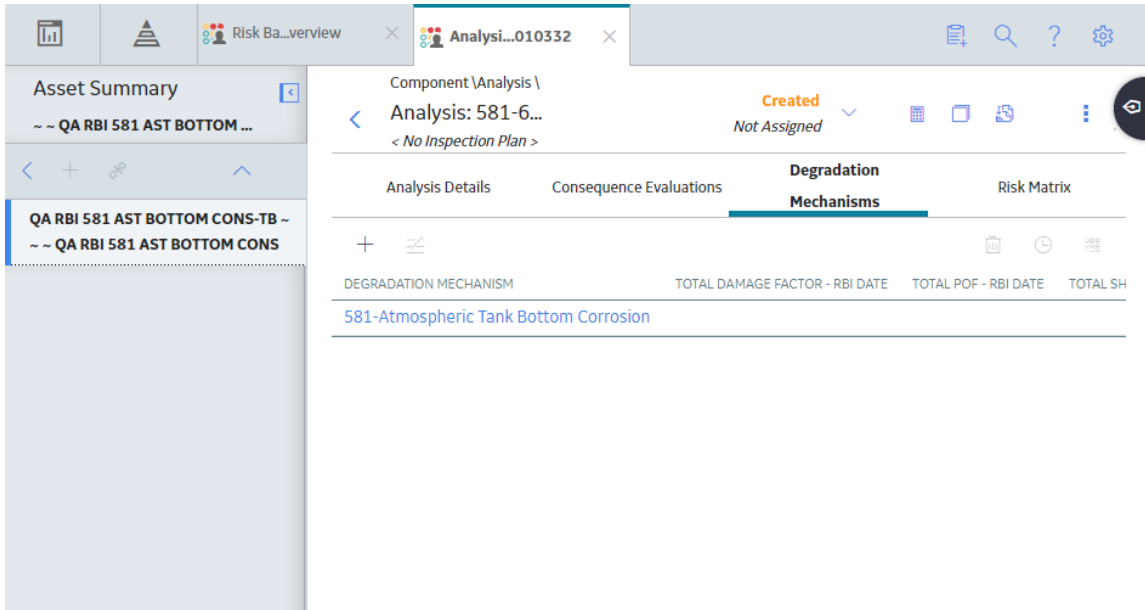

3. Select the row containing the DM that you want to delete, and then, in the upper-right corner of the section, select **in** 

A message appears, asking you to confirm that you want to delete the selected DM.

4. Select **Yes**.

The DMs, along with the associated DMEs and RBI Consequence Evaluations, are deleted.

# **Chapter 9**

# **RBI Recommendations**

#### **Topics:**

- [About RBI Recommendations](#page-125-0)
- [Access the Recommended](#page-129-0) [Actions Pane](#page-129-0)
- [View RBI Recommendations](#page-129-0) [Linked to an Inspection Plan](#page-129-0)
- [About Auto-Consolidating RBI](#page-130-0) [Recommendations](#page-130-0)
- [Create an RBI Recommendation](#page-132-0) [Manually](#page-132-0)
- [Generate Recommendations](#page-133-0) [for a Single RBI Criticality](#page-133-0) [Analysis](#page-133-0)
- [Generate RBI](#page-134-0) [Recommendations for Multiple](#page-134-0) [RBI 581 Risk Analyses](#page-134-0)
- [Generate Recommendations](#page-134-0) [for all Analyses in an Asset](#page-134-0) [Hierarchy Level](#page-134-0)

# <span id="page-125-0"></span>**About RBI Recommendations**

An RBI Recommendation stores information about actions that should be performed to help mitigate the risk associated with a degradation mechanism (DM). Each RBI Recommendation is linked to:

- A Degradation Mechanisms record, which defines the type of failure that the recommended action can help mitigate.
- An Equipment record, which defines the piece of equipment to which the recommendation applies.
- An Inspection Plan, which is linked to the associated equipment.
- An RBI 581 Risk Analysis record.

#### **Generating Recommendations**

GE Digital APM generates RBI Recommendations for:

- A single DM
- [Multiple RBI 581 Risk Analyses linked to a single Asset](#page-134-0)

You can generate Recommendations based on the policies that are mapped to the RBI Strategy Mapping Configuration only if:

- The Damage Mechanism has a value in the field Recommended Inspection Effectiveness.
- The state of the analysis is Risk Completed.

Recommendations are generated for DMs that are related only to the following DMEs:

- RBI 581 Cracking Damage Evaluation
- RBI 581 External Cracking Damage Evaluation
- RBI 581 External Damage Evaluation
- RBI 581 Thinning and Lining Evaluation

Recommendations that are linked to approved Inspection Plans can be implemented as Inspection Tasks directly or from Asset Strategy Management (ASM) through the Action created during the Inspection Plan approval.

#### **Policies Used to Generate RBI Recommendations**

The following table provides a list of Policies that are used to generate RBI Recommendations.

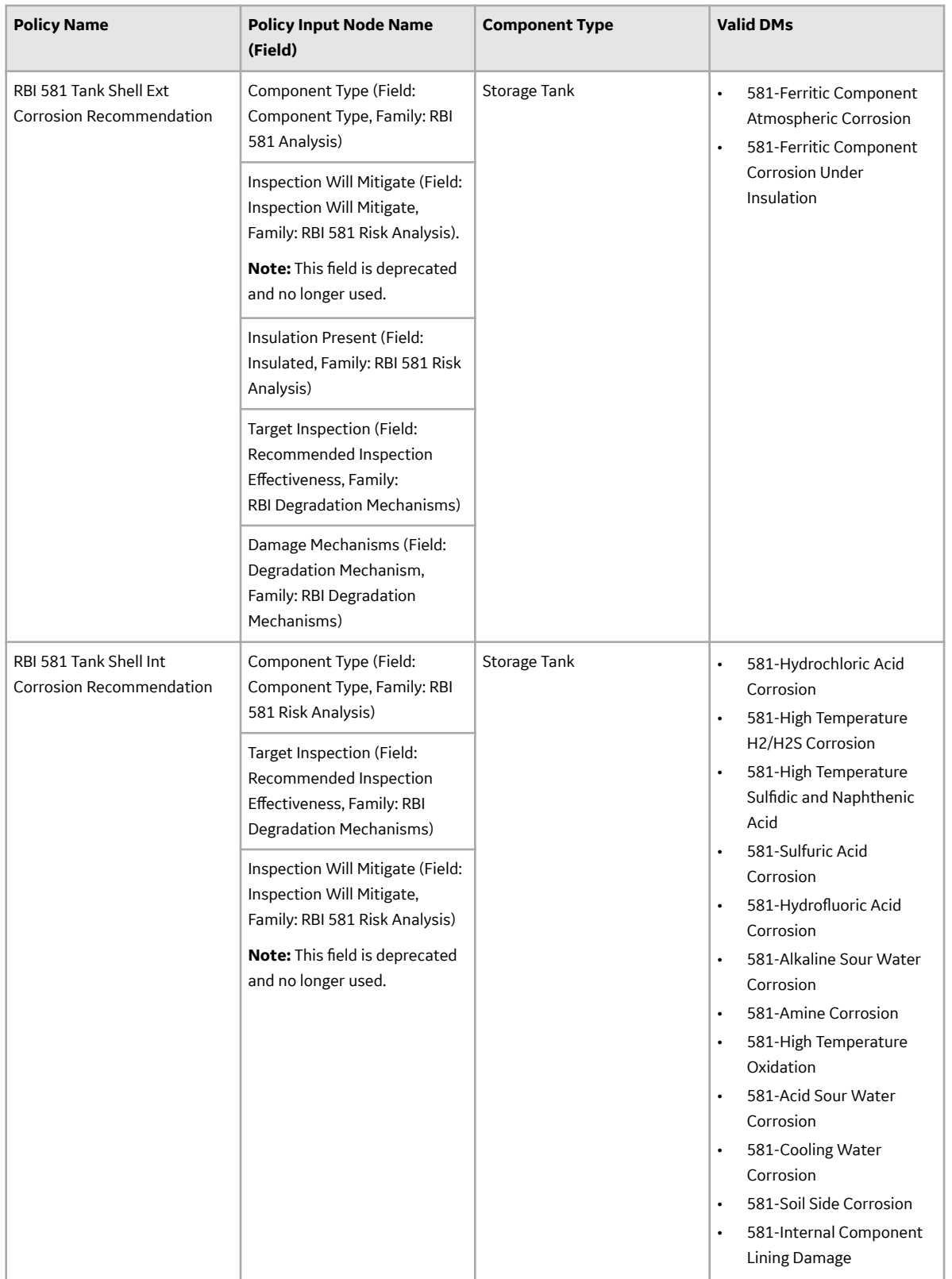

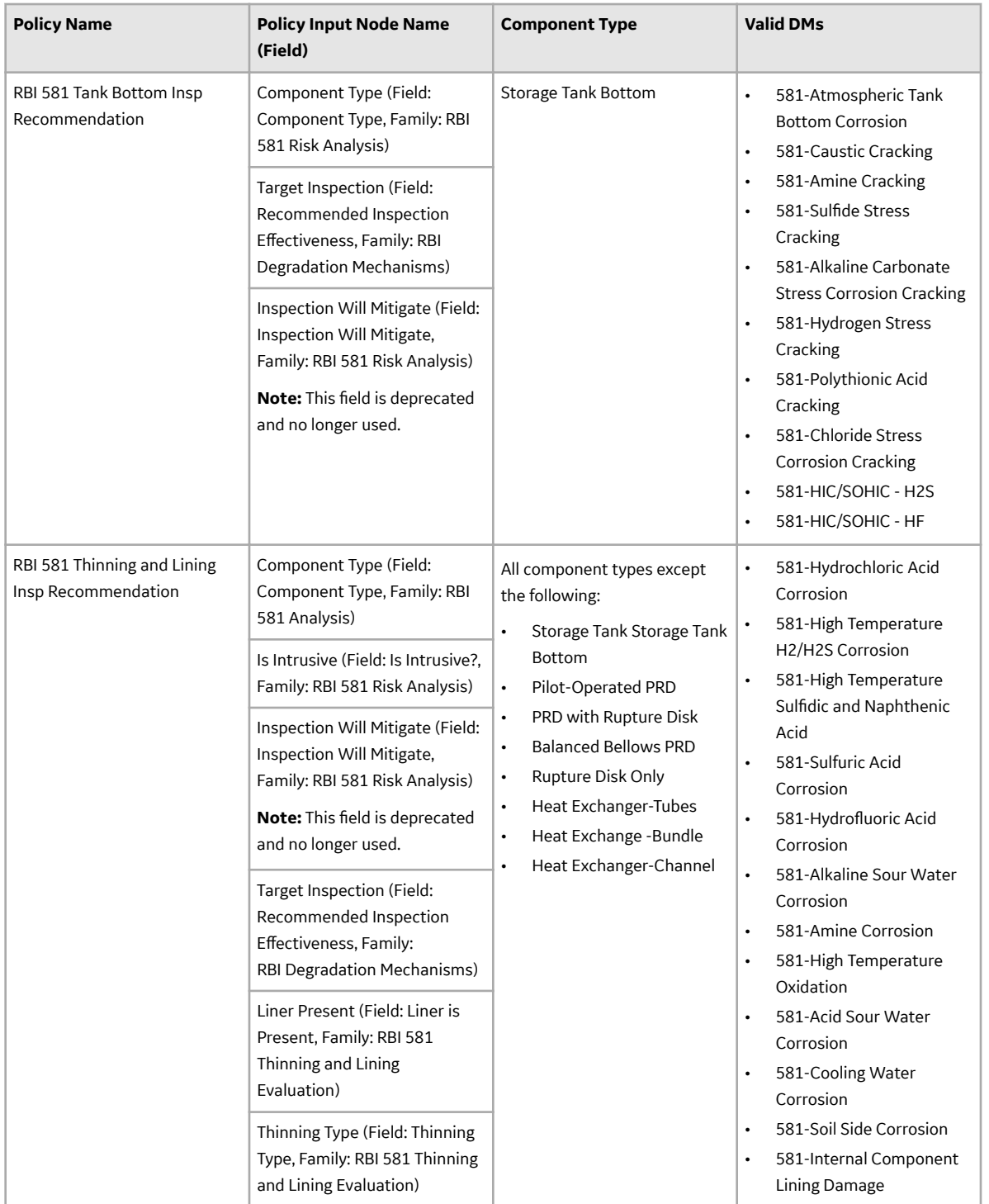

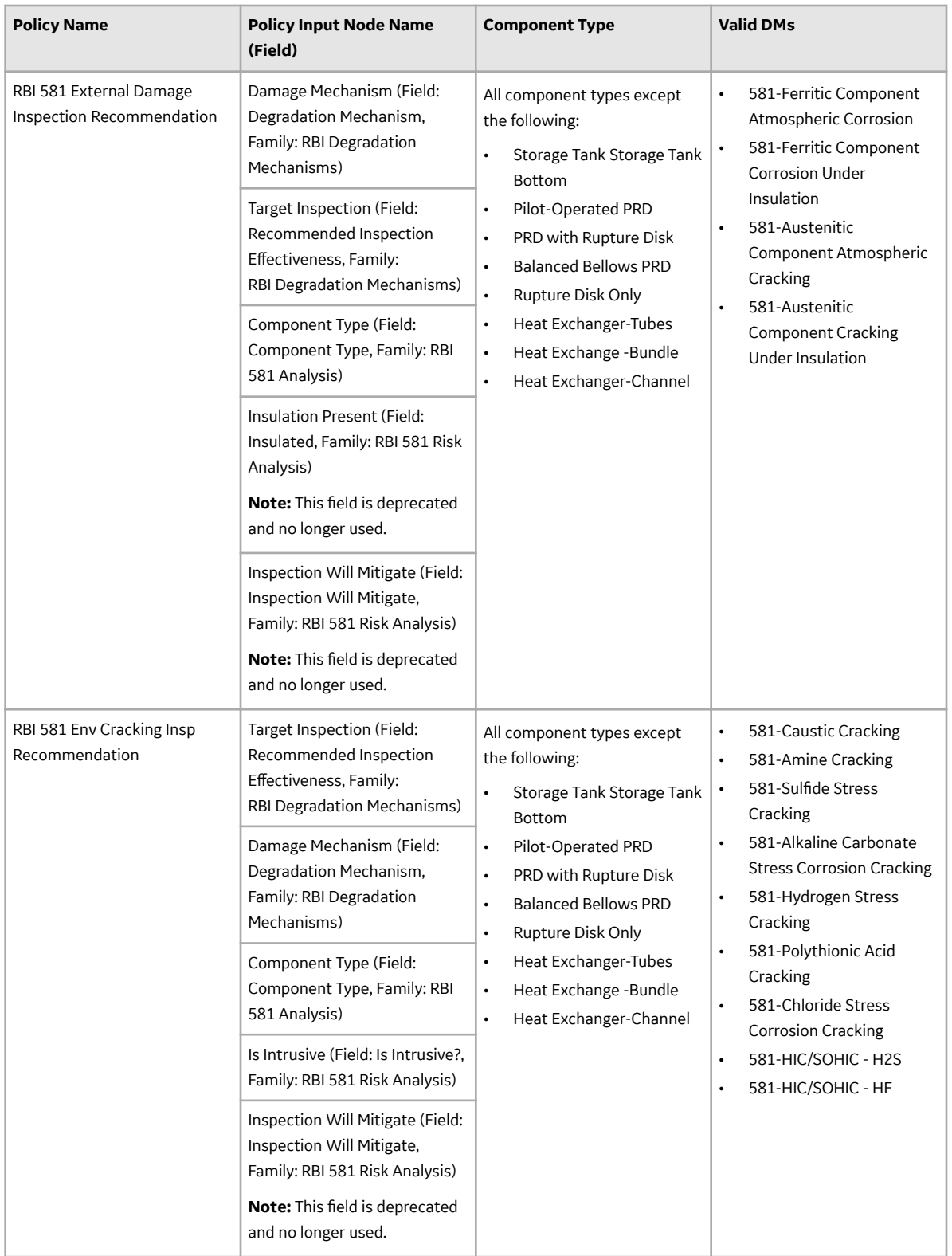

## <span id="page-129-0"></span>**Access the Recommended Actions Pane**

#### **Procedure**

- 1. [Access an RBI 581 Risk Analysis](#page-62-0).
- 2. In the workspace, select

The **Recommended Actions** pane appears, displaying any recommendations associated with the analysis.

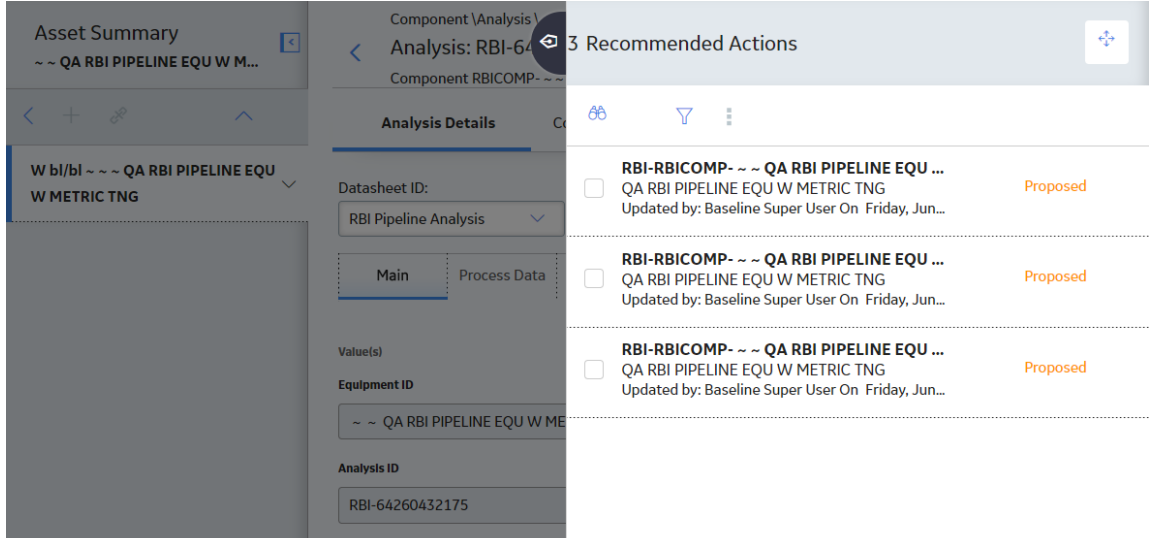

#### **Results**

- For a Recommendation that is promoted to Asset Strategy Management (ASM), you can access the associated Asset Strategy by selecting the link in the **Strategy ID** column.
- You can use the functionalities of the **Recommended Actions** pane.

**Tip:** For information about additional options available when working with the Recommendation records, refer to the Action Management section of the documentation.

## **View RBI Recommendations Linked to an Inspection Plan**

#### **Procedure**

#### [Access an Inspection Plan](#page-140-0).

The **Inspection Plan** workspace appears, displaying any Recommendations that are linked to the Inspection Plan.

<span id="page-130-0"></span>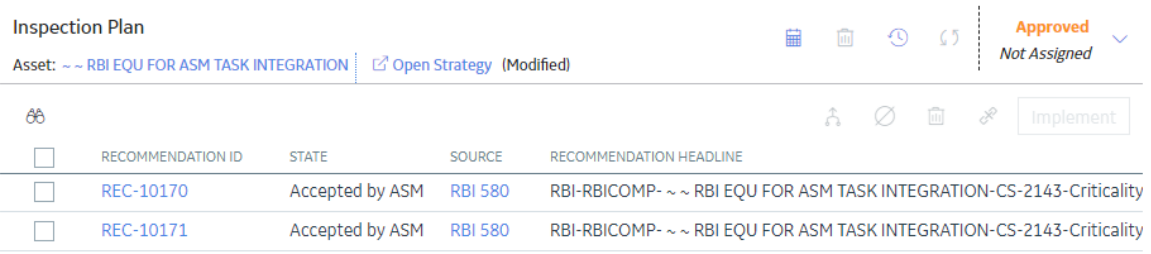

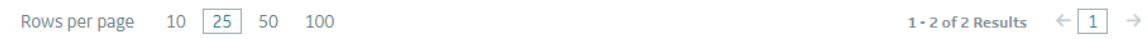

#### **Results**

- For Recommendations associated with approved Inspection Plans, you can access the associated Asset Strategy in Asset Strategy Manager (ASM) by selecting the **Open Strategy** link.
- In the **Recommended Actions** table, you can perform the following actions:
	- Modify the state of Recommendations to Supersede.
	- Modify the state of Recommendations to Not Required.
	- Delete Recommendations.
	- Implement Recommendations as Inspection Tasks.

## **About Auto-Consolidating RBI Recommendations**

You can consolidate RBI Recommendations in:

- The **No Recommendations** section in the **RBI Overview** page.
- **RBI Asset Summary** page.

The auto-consolidation process consolidates RBI Recommendations that are associated with a single RBI Asset. This process consolidates all RBI Recommendations (both pre-existing and any new RBI Recommendations generated), if they contain the same values in the following fields:

- Damage Mechanism
- Task Type

When you consolidate:

- The state of the master RBI Recommendation is set to Proposed.
- The state of the source RBI Recommendations is set to Consolidated.
- The source RBI Recommendations are linked to the master RBI Recommendation through the Has Consolidate Recommendations relationship.

The following example explains how the fields in the master recommendation are mapped from the source recommendations.

#### **Example: Recommendation Consolidation**

Suppose you want to generate RBI Recommendations for a single RBI Asset that has two RBI Components with two RBI Recommendations for each component.

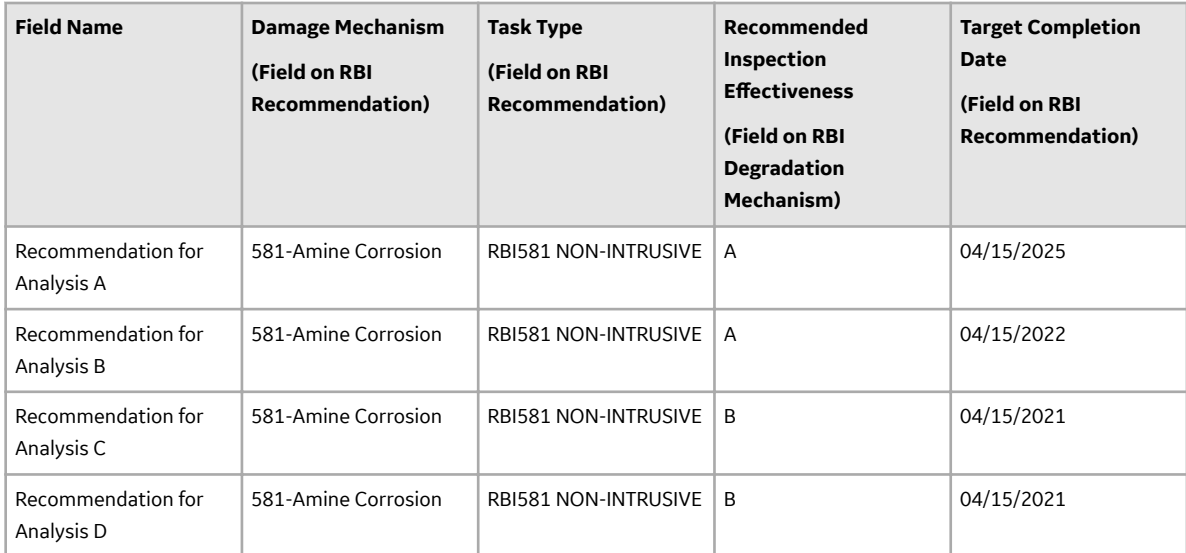

In this example, because the Damage Mechanism and Task Type have similar values for all RBI Recommendations, these RBI Recommendations qualify for consolidation. The system determines the driving RBI Recommendation based on the following field values:

- Inspection Effectiveness on RBI Degradation Mechanism linked to the RBI Recommendation
- Target Completion Date on RBI Recommendation

Recommendation for Analysis B is determined to be the driver based on the above points.

The Master RBI Recommendation field values are mapped as follows:

- Target Inspection Effectiveness is mapped from RBI Degradation Mechanism linked to the driving RBI Recommendation.
- Inspection Scope is mapped from the driving RBI Recommendation.

**Note:** Target Completion Date is the most conservative of all RBI Recommendations.

The state of the consolidated records is set to Consolidated, and the state of the master record is set to Proposed.

The following table lists the four RBI Recommendations that are consolidated into a master recommendation as a result of the automatic RBI Recommendation generation process.

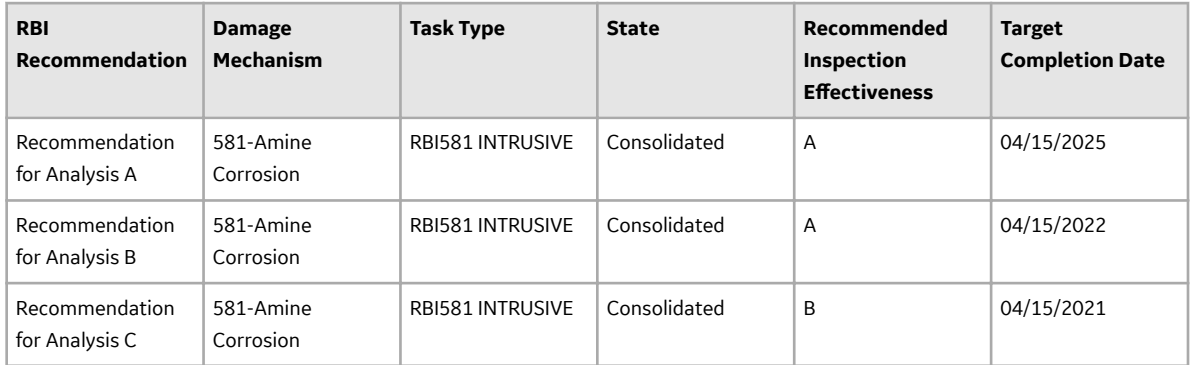

<span id="page-132-0"></span>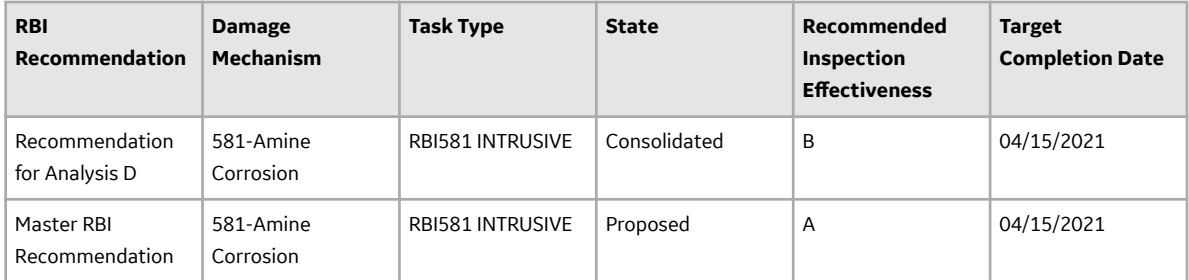

In the master RBI Recommendation, the value in the Recommended Inspection Effectiveness field is set to A because this value is mapped from the related driving Degradation Mechanism for RBI Recommendation that exists in the Recommended Inspection Effectiveness field in the source RBI Recommendations. Similarly, the value in the Target Completion Date field is set to 04/15/2021 because this is the most conservative (that is, lowest) value that exists in the Target Completion Date field in the source RBI Recommendations.

## **Create an RBI Recommendation Manually**

#### **Before You Begin**

• [Modify the state of the analysis to Risk Completed.](#page-79-0)

#### **About This Task**

This topic describes how to create an RBI Recommendation manually for a Degradation Mechanism (DM). You can also [generate RBI Recommendations for all RBI Analyses linked to a single asset.](#page-134-0)

#### **Procedure**

- 1. [Access the analysis](#page-62-0) that contains the DM for which you want to create a recommendation.
- 2. In the workspace heading, select the **Degradation Mechanisms** tab.

The **Degradation Mechanisms** section appears, displaying a list of DMs associated with the analysis.

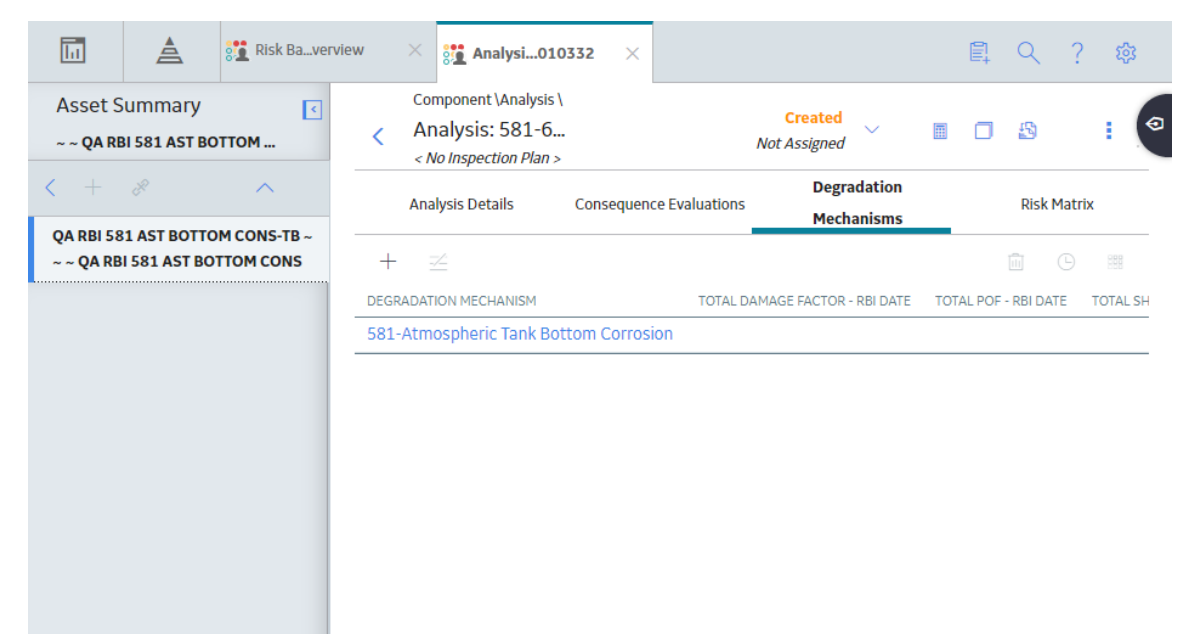

- <span id="page-133-0"></span>3. Select the row containing the DM to which you want to add a recommendation.
- 4. Select  $\mathbb{Z}$ .

A message appears, confirming that you have created a recommendation for the DM.

#### **Results**

• The recommendation is linked to the Inspection Plan of the related RBI Asset.

#### **Note:**

- You can use the functionalities of the **Recommended Actions** pane.
- If, in the RBI Global Preference settings, the **Enable Recommendation To be Generated at Created State** check box is selected, recommendations will not be linked to the Inspection Plan until the related analysis is moved to the Risk Complete state and the Inspection Plan is generated.

**Tip:** For information about additional options available when working with the Recommendation records, refer to the Action Management section of the documentation.

## **Generate Recommendations for a Single RBI Criticality Analysis**

#### **Before You Begin**

• Modify the state of the analysis to Risk Completed.

#### **About This Task**

This topic describes how to create RBI Recommendations for all Degradation Mechanisms (DMs) contained in an analysis. You can also:

- [Create an RBI Recommendation manually.](#page-132-0)
- [Generate RBI Recommendations for all RBI Analyses linked to a single asset.](#page-134-0)

#### **Procedure**

- 1. Access the analysis for which you want to generate recommendations.
- 2. Select , and then select **Generate Recommendations**.

The **Create Recommendations** window appears, asking you to confirm that you want to generate recommendations for the analysis.

3. Select **Yes**.

A message appears, confirming that you have generated recommendations for all the DMs contained in the analysis.

#### **Results**

The recommendations are linked to the Inspection Plan of the related RBI Asset.

#### **Note:**

- You can use the functionalities of the **Recommended Actions** pane.
- If, in the RBI Global Preference settings, the **Enable Recommendation To be Generated at Created State** check box is selected, recommendations will not be linked to the Inspection Plan until the related analysis is moved to the Risk Complete state and the Inspection Plan is generated.

**Tip:** For information about additional options available when working with the Recommendation records, refer to the Action Management section of the documentation.

# <span id="page-134-0"></span>**Generate RBI Recommendations for Multiple RBI 581 Risk Analyses**

#### **About This Task**

This topic describes how to generate recommendations for all RBI 581 Risk Analyses linked to components within a single asset. You can also [create an RBI Recommendation manually.](#page-132-0)

#### **Procedure**

- 1. Access the **[Asset Summary](#page-13-0)** workspace for the asset for which you want to generate recommendations.
- 2. In the upper-right corner of the page, select , and then select **Generate Recommendations**.

The **Create Recommendations** window appears, asking you to confirm that you want to generate recommendations for the asset.

3. Select **Yes**.

A message appears, confirming that you have generated recommendations for all the RBI 581 Risk Analyses linked to all the components in the asset.

#### **Results**

• The recommendations are linked to the Inspection Plan of the related RBI Asset.

#### **Note:**

- You can use the functionalities of the **Recommended Actions** pane.
- If, in the RBI Global Preference settings, the **Enable Recommendation To be Generated at Created State** check box is selected, recommendations will not be linked to the Inspection Plan until the related analysis is moved to the Risk Complete state and the Inspection Plan is generated.

**Tip:** For information about additional options available when working with the Recommendation records, refer to the Action Management section of the documentation.

# **Generate Recommendations for all Analyses in an Asset Hierarchy Level**

#### **About This Task**

This topic describes how to generate RBI Recommendations for assets linked to a Functional Location in the Asset Hierarchy. You can also:

- Create an RBI Recommendation manually.
- Generate Recommendations for a single RBI Analysis.
- Generate Recommendations for all RBI Analyses linked to a single asset.

**Note:** The consolidation of recommendations is supported only from the asset view when the **Enable Recommendation To be Generated at Created State** preference is set to True.

#### **Procedure**

- 1. Access the **Risk Based Inspection Overview** page for the Asset Hierarchy level for which you want to generate recommendations.
- 2. Select the **No Recommendations** tab. The **No Recommendations** section appears, displaying assets that have at least one component with a Risk Completed analysis with no recommendations.
	- Risk Based Inspection Overview 7
		- Asset: Home

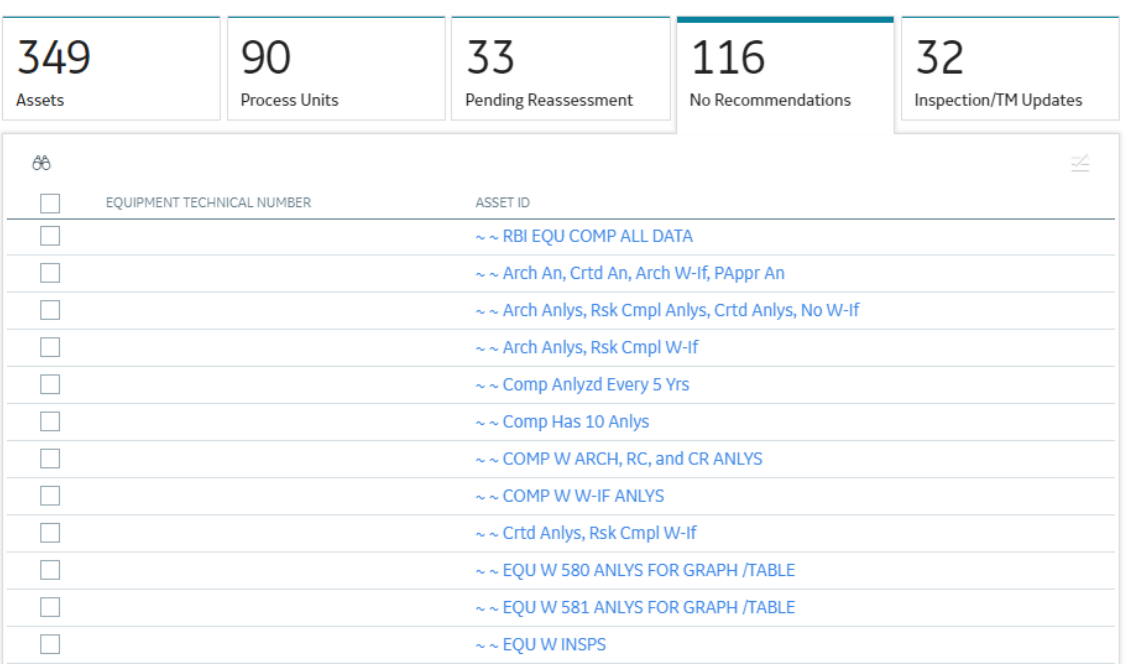

3. Select the check boxes next to the assets for which you want to generate recommendations.

**Tip:** You can generate recommendations for all listed assets in the **No Recommendations** section by

selecting  $\leq$  when all check boxes in the first column of the table are cleared. If you select the check box in the first row of the table, recommendations are generated for the analyses that appear in the current page in the **No Recommendations** section (up to 100 analyses can be displayed in a page). You cannot, however, generate RBI Recommendations for all analyses if the Asset Hierarchy level is set to Home. Generating recommendations will only apply to components that do not have recommendations.

4. Select  $\mathbb{Z}$ 

The **Generate Recommendations** window appears, asking if you want to consolidate recommendations for each Degradation Mechanism and Task Type.

#### Recommendation Generation

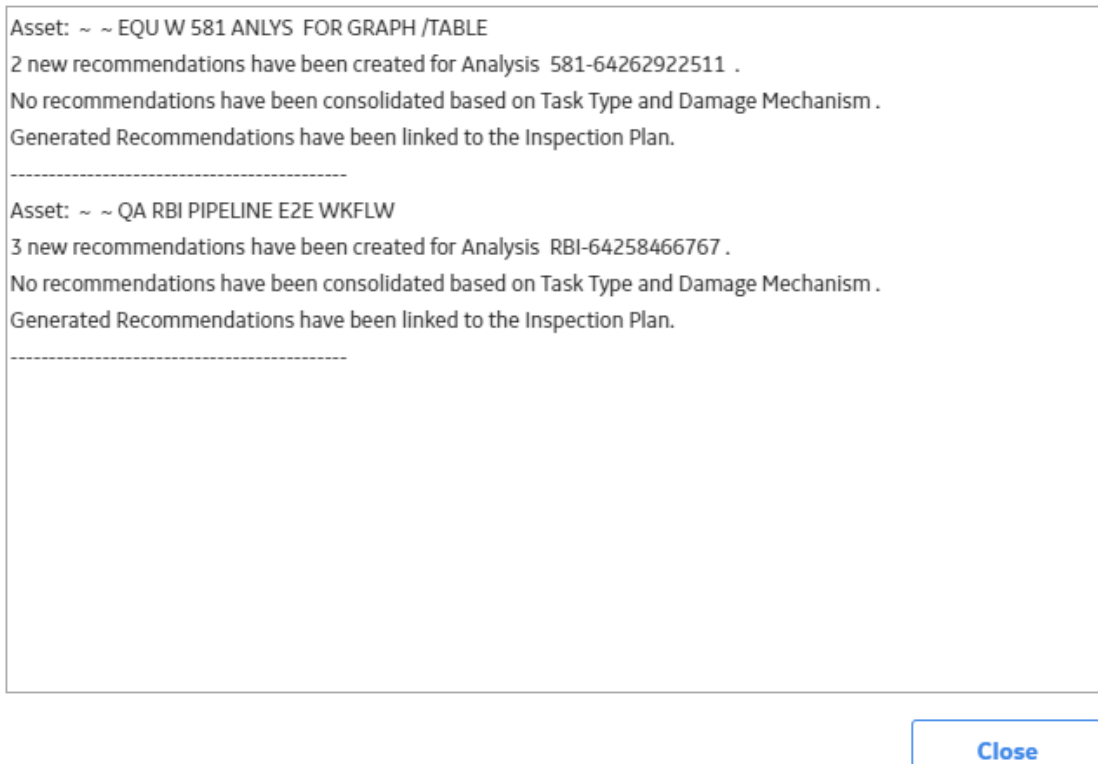

**Tip:** If you choose to consolidate recommendations, the recommendations generated during this process will be consolidated with existing recommendations. For more information on consolidating recommendations, consult recommendation consolidation in RBI 580 and RBI 581.

5. Select **Yes**.

The recommendations are generated. The **Recommendation Generation** window appears, displaying the progress and number of recommendations generated and consolidated for each asset.

#### **Recommendation Generation**

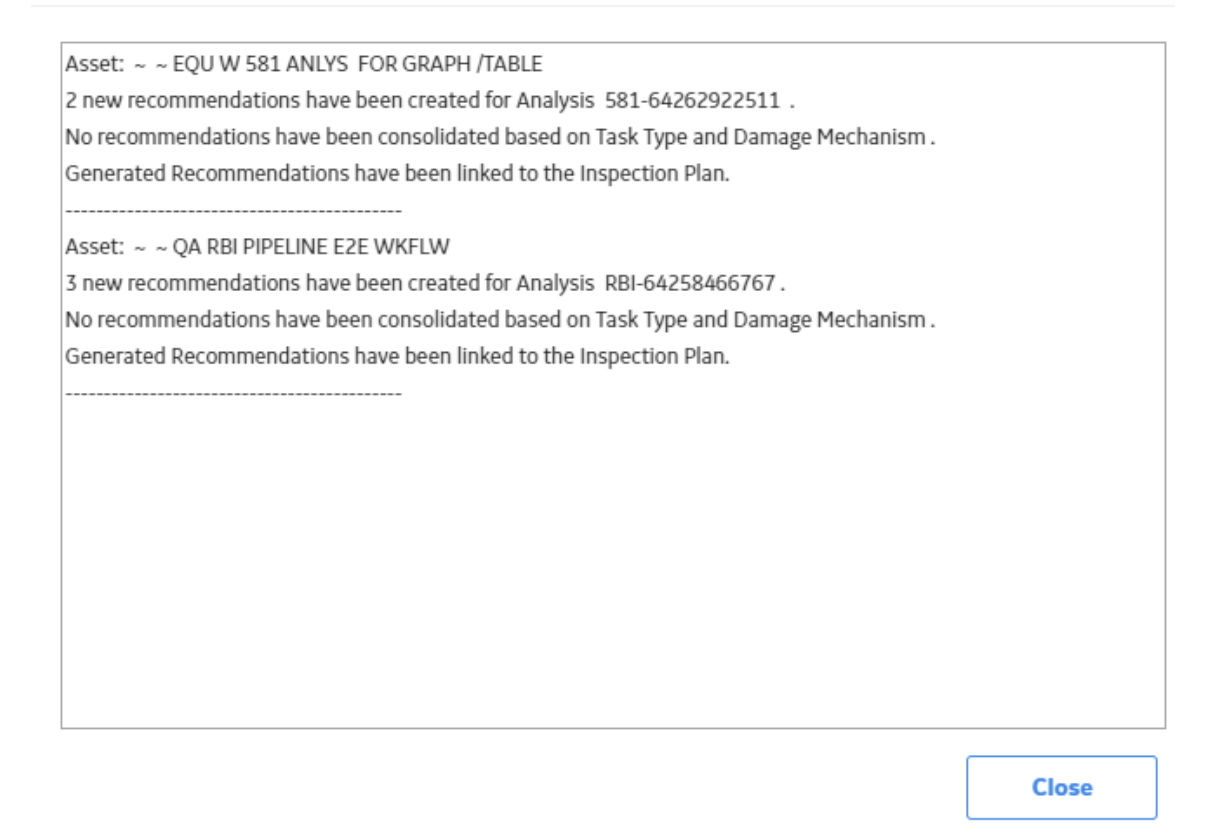

**Note:** You can close the **Recommendation Generation** window before it is complete. You can view progress using the Schedule Logs.

- 6. Select **Close**.
- 7. Optionally, if you want to view the status of all bulk analyze operations, in the **Risk Based Inspection**

#### **Overview** page, select **....**

The **Schedule Logs** page appears, displaying a list of all the operations in GE Digital APM that are in progress, along with the percentages of completion. You can also access a list of operations that have been successful or have failed.

#### **Results**

The recommendations are linked to the Inspection Plan of the related RBI Asset.

#### **Note:**

- You can use the functionalities of the **Recommended Actions** pane.
- If, in the RBI Global Preference settings, the **Enable Recommendation To be Generated at Created State** check box is selected, recommendations will not be linked to the Inspection Plan until the related analysis is moved to the Risk Complete state and the Inspection Plan is generated.

# **Chapter 10**

# **Inspection Plans**

## **Topics:**

- [RBI Inspection Plans](#page-139-0)
- [Inspection Plan Management](#page-143-0)
- [Managing Recommended](#page-151-0) [Actions in Inspection Plan](#page-151-0)
- [Implement Recommended](#page-153-0) [Actions to Inspection Tasks](#page-153-0)
- [Inspection Plan Revision](#page-155-0) **[History](#page-155-0)**

# <span id="page-139-0"></span>**RBI Inspection Plans**

## **About Inspection Plans**

An Inspection Plan allows you to view, manage, approve, and implement all RBI Recommended Actions related to an Asset. Inspection Plans are created for RBI Assets when one of the related components has an analysis that is moved to the Risk Completed state. When a user generates recommendations for RBI Analyses, the RBI Recommended Actions are added to Inspection Plans. An RBI Analyst can perform actions like supersede, mark as not required, or delete RBI Recommended Actions before approving the inspection plan.

After an Inspection Plan is approved, organizations can decide if they want to implement the approved RBI Recommended Actions through Inspection Plan or Asset Strategy Management. If an organization decides to implement the approved Recommended Actions through Inspection Plan, RBI Analysts can create a new inspection task or link an existing task to a Recommended Action. The Inspection Plan also displays the existing inspection tasks for an asset.

## **States of an Inspection Plan**

#### **Proposed**

When an Inspection Plan is created, it will be in the Proposed state. An Inspection Plan is created for an RBI Asset when one of the related components has an analysis that is moved to the Risk Completed state. For Assets with multiple RBI Components, Inspection Plans are created when you finalize risk of an analysis for a single component.

#### **Approved**

After an analyst has reviewed all the Recommended Actions in an Inspection Plan, they can approve the Inspection Plan by transitioning it to the Approved state. This will also create or update the asset strategy for the Asset automatically, by creating or updating any Risks and Actions sourced from RBI. After an Inspection Plan is approved, all the related RBI Recommended Actions will move to the Approved state. An analyst can approve the Inspection Plan if all the RBI Components related to the asset have at least one active RBI Analysis.

#### **Modified**

An Inspection Plan is modified whenever reassessment or evergreening of RBI is done for the Asset. If the Inspection Plan is in the Approved state, and an analyst finalizes the risk for an analysis of an RBI Component, the Inspection Plan state is changed to Modified. When the state of an Inspection Plan is changed from Approved to Modified, GE Digital APM creates an Inspection Plan history record containing a snapshot of the Recommended Actions associated with the approved plan along with its implementation history.

## **About Inspection Plan Approval**

An MI Inspection Plan Approver can approve Inspection Plans. Approving an Inspection Plan also integrates the related asset with Asset Strategy Manager (ASM). When an Inspection Plan is approved:

- Degradation Mechanisms (DMs) are used to create Risks in ASM.
- Recommendations are used to create Actions.

For more information on ASM Integration, see About Asset Strategy Management (ASM) Integration.

<span id="page-140-0"></span>When an Inspection Plan is in the Approved state, users can create or link Inspection Tasks to the related RBI Recommendations.

If the MI RBI Analyst transitions another RBI Criticality Analysis for an RBI Component linked to the asset related to the Inspection Plan to the Risk Completed state, the Inspection Plan will be moved to the Modified state.

An MI Inspection Plan Approver or MI Compliance Analyst can then delete, mark as not required, or supersede Compliance Recommendations.

Each time the Inspection Plan is changed from the Approved to Modified state, an Inspection Plan Revision record is created and linked to the existing Inspection Plan. For each existing RBI Recommendation record, a Recommendation Revision record is created and linked to the Inspection Plan Revision.

Additionally, the MI Inspection Plan Approver must change the state of the Inspection Plan to Approved before linking more Inspection Tasks to the plan.

## **About Modifying an Inspection Plan**

An MI RBI Analyst can modify an Inspection Plan associated with an Asset by changing the state of an RBI Criticality Analysis for an RBI Component that is linked to the Asset to the Risk Completed state. This will archive the previous Risk Completed Analysis and its related RBI Recommendations. The archived RBI Recommendations will be unlinked from the Inspection Plan.

When an analyst modifies an Inspection Plan by finalizing the risk of an analysis for an RBI Component:

• Any existing RBI Recommendations on the active analysis of the component are unlinked from the Inspection Plan and moved to the Archived state.

**Note:** If the parent asset has multiple components, the RBI Recommendations linked to the other components are unaffected and remain in the Approved state.

- The Inspection Tasks previously linked to the recommendations are unlinked from the recommendations. However, the tasks remain linked to the asset.
- If RBI Recommendations are created or generated, the resulting recommendations populate the Inspection Plan.
- If the Inspection Plan is in the Approved State:
	- The plan is moved from the Approved to Modified state.
	- An Inspection Plan Revision record is created and linked to the existing Inspection Plan.
	- For each existing recommendation record linked to the Inspection Plan, a Recommendation Revision record is created and linked to the Inspection Plan Revision.

### **Access an Inspection Plan**

You can access an Inspection Plan for an asset, component, and RBI Criticality Analysis.

#### **Procedure**

1. Access the **Asset Summary** workspace for the asset for which you want to access the Inspection Plan.

The **Asset Summary** workspace appears.

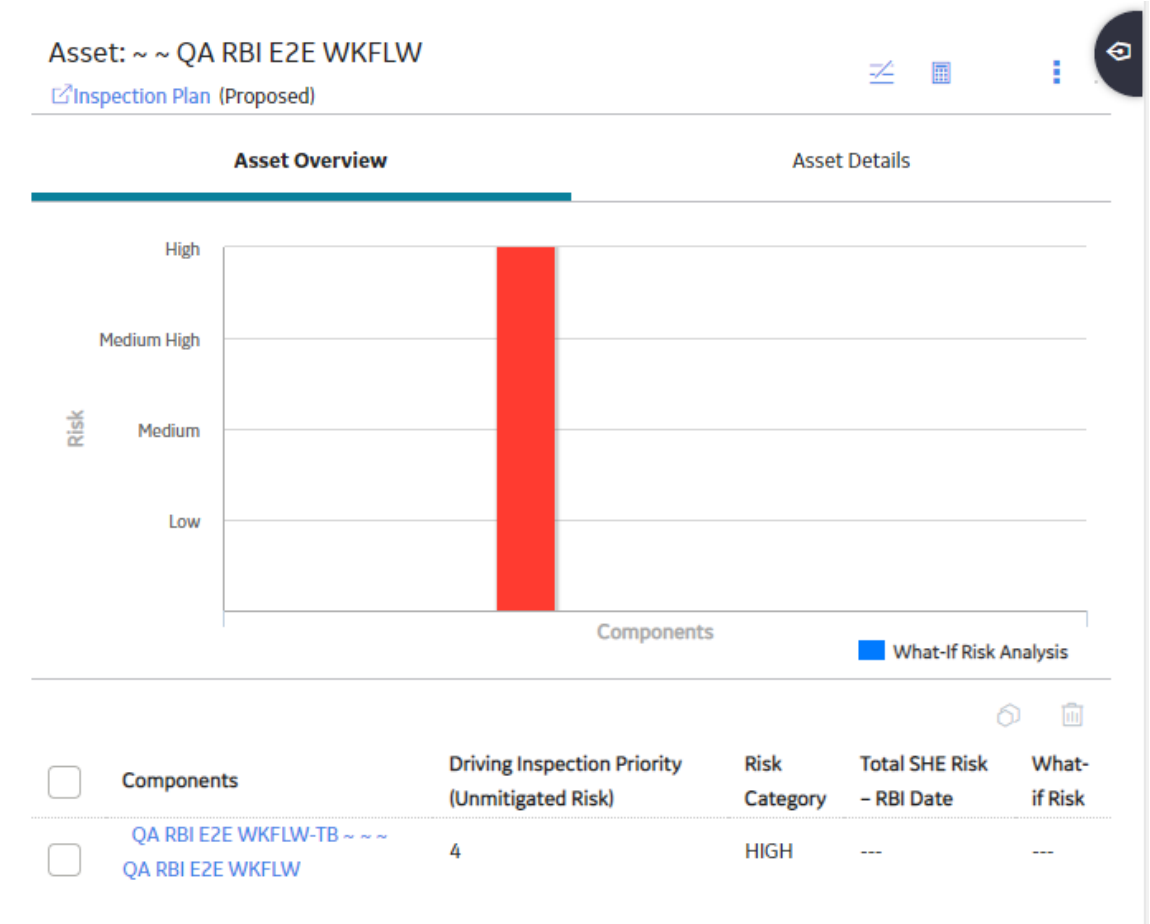

**Note:** You can also access the related Inspection Plan for a component and Criticality Analysis.

# 2. Select the **Inspection Plan** link.

The **Inspection Plan** workspace appears.

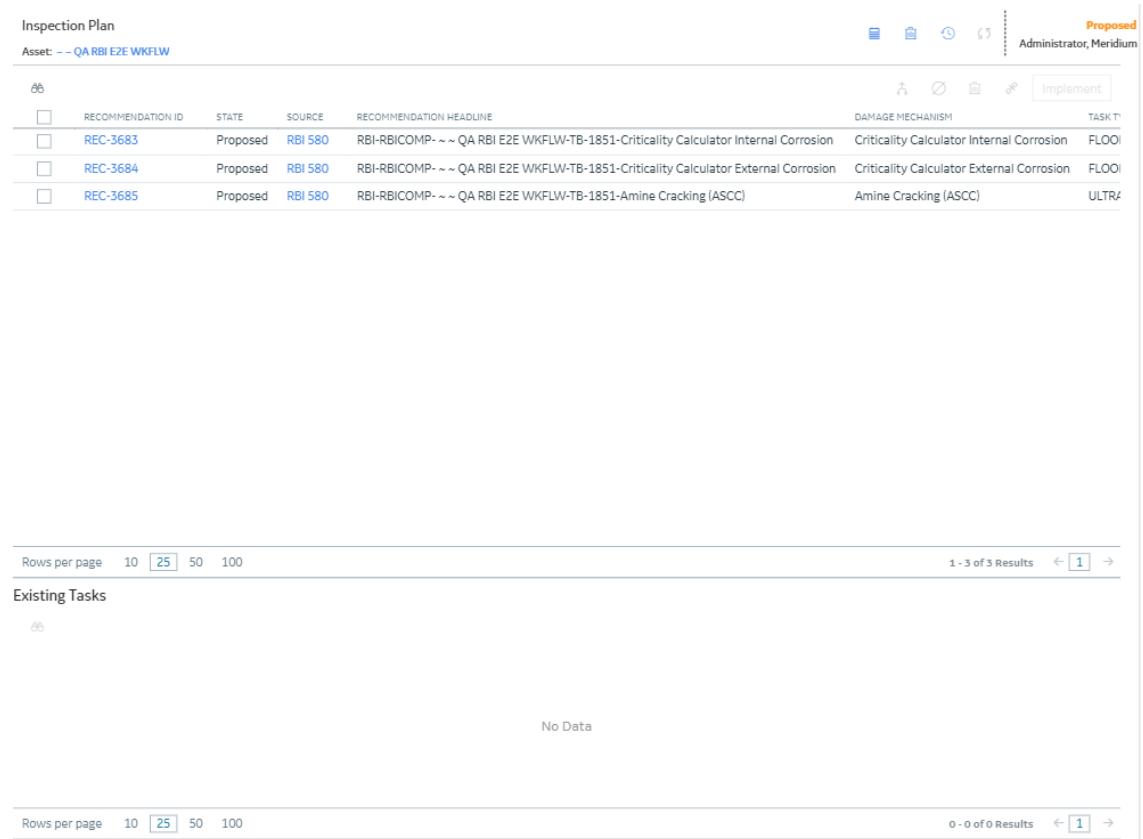

**Note:** If an Inspection Plan does not exist, a message stating so appears. Inspection Plans are created and linked to an asset when an analysis for at least one associated component is moved to the Risk Completed state.

## **Delete an Inspection Plan**

You can delete Inspection Plans that are obsolete or unnecessary.

#### **Before You Begin**

You must have one of the following Security Roles:

- MI Inspection Plan Approver
- MI Compliance Analyst

#### **Procedure**

- 1. [Access the Inspection Plan](#page-140-0) that you want to delete.
- 2. In the **Inspection Plan** page, select  $\overline{w}$ . The **Confirm Delete** window appears, asking you to confirm that you want to delete the Inspection Plan.
- 3. Select **Yes**.

The Inspection Plan is deleted.

**Note:** An Inspection Plan cannot be deleted if it has recommendations.

## <span id="page-143-0"></span>**Approve an Inspection Plan**

Any user with the MI Inspection Plan Approver Security Role can move an Inspection Plan to the Approved state. After the Inspection Plan is approved, recommendations can be implemented as tasks.

#### **About This Task**

When an Inspection Plan is in the Approved state, you can create new Inspection Tasks or link existing Inspection Tasks to the related recommendations. The Inspection Tasks are transferred to the Inspection Management module.

#### **Procedure**

- 1. [Access the Inspection Plan](#page-140-0) that you want to approve.
- 2. In the **Proposed** box, select **Approve**, and then select **Done**. A message appears, stating that the Inspection Plan has been approved.

#### **Note:**

- After you approve an Inspection Plan, you cannot delete, supersede, or designate recommendations as Not Required. You must first move them to the Modified state.
- While the Inspection Plan is being modified, you cannot delete, supersede, or designate recommendations as Not Required.

## **Inspection Plan Management**

### **Overview**

The **Inspection Plan Management** page allows you to review multiple inspection plans and active recommended actions for any level in the Asset Hierarchy. In addition, you can approve or implement multiple Inspection Plans in bulk.

**Note:** Inspection plans can be created in either Risk Based Inspection or in Compliance Management.

## **Access Inspection Plan Management**

#### **Procedure**

In the **Risk Based Inspection Overview** page, select  $\Box$ . The **Inspection Plan Management** page appears, displaying the **Inspection Plans** section.
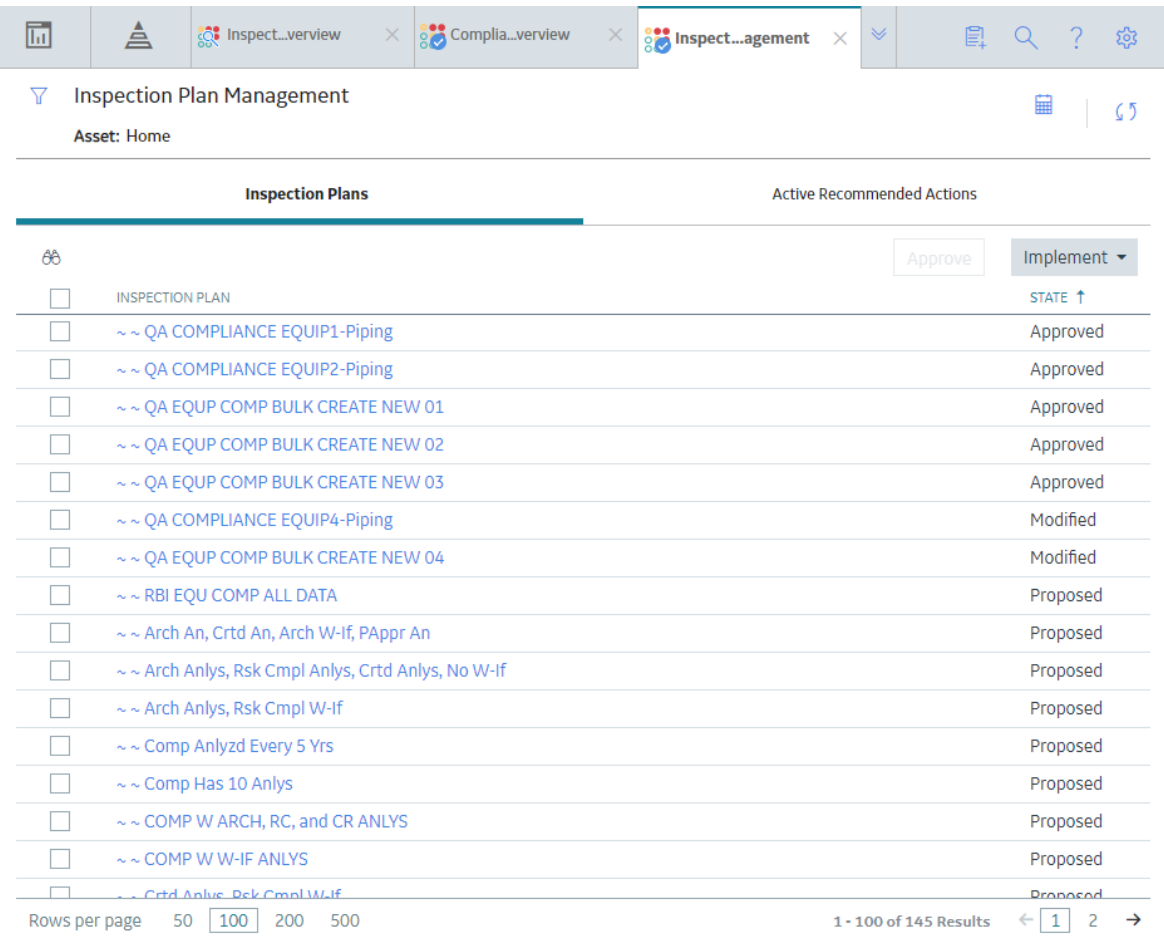

#### **Next Steps**

You can access Inspection Plans and Active Recommended Actions. You can also implement Inspection Plans that are in the Approved state in bulk.

## **Approve Inspection Plans in Bulk**

#### **Before You Begin**

You must have one or more Inspection Plans that are in the Modified or Proposed state.

#### **Procedure**

#### 1. Access the **[Inspection Plan Management](#page-143-0)** page.

The **Inspection Plan Management** page appears, displaying the **Inspection Plans** section.

2. Select the check box next to each Inspection Plan in the **Inspection Plans** section.

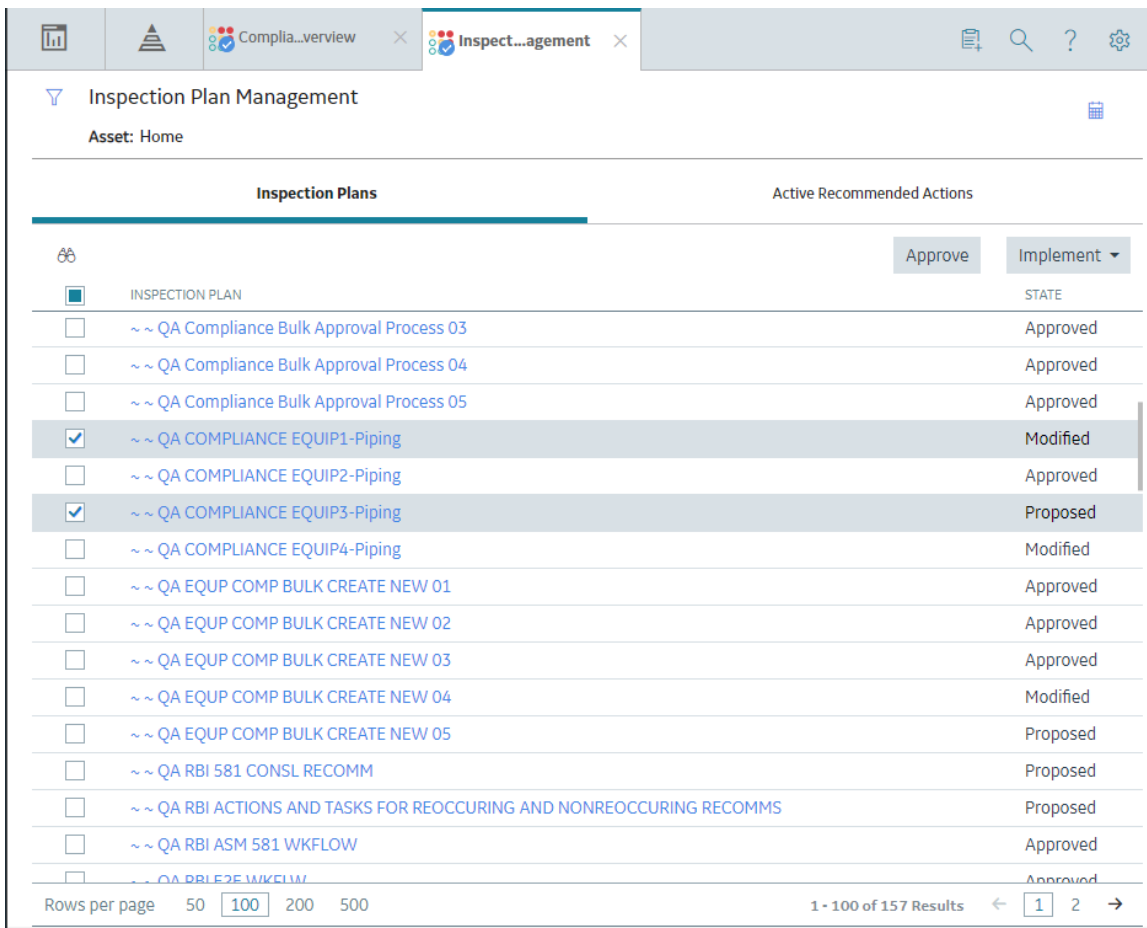

- 3. Select **Approve**.
- 4. The **Confirm Approval** window appears, asking you to confirm if you want to approve the selected Inspection Plans.
- 5. Select **Yes**.

The job status appears in the page heading, displaying the progress of the Inspection Plan approval for

the selected plans. To review the progress, you can select **the to access the Schedule Logs** page and search for Type Mechanical Integrity and Description Inspection Plan Approval to check the progress of the approval.

**Note:** The Recommended Actions linked to the Approved Inspection Plans can be accessed in the Active Recommended Actions section.

User can choose to implement the Recommended Actions to Tasks in Asset Strategy Management or in Inspection Plan Management page.

## **Implement Inspection Plans in Bulk by Creating New Inspection Tasks**

#### **Before You Begin**

You must have one or more Inspection Plans that are in the Approved state.

**Note:** This option is only available when the following selection in the Inspection Configuration section of the IM Admin Preferences available in the Applications settings of the Inspection Management is set to false. Implement Recommended Actions to Tasks in ASM should be unchecked.

#### **Procedure**

#### 1. Access the **[Inspection Plan Management](#page-143-0)** page.

The **Inspection Plan Management** page appears, displaying the **Inspection Plans** section.

2. In the **Inspection Plans** section, next to each Approved Inspection Plan that you want to implement, select the check box.

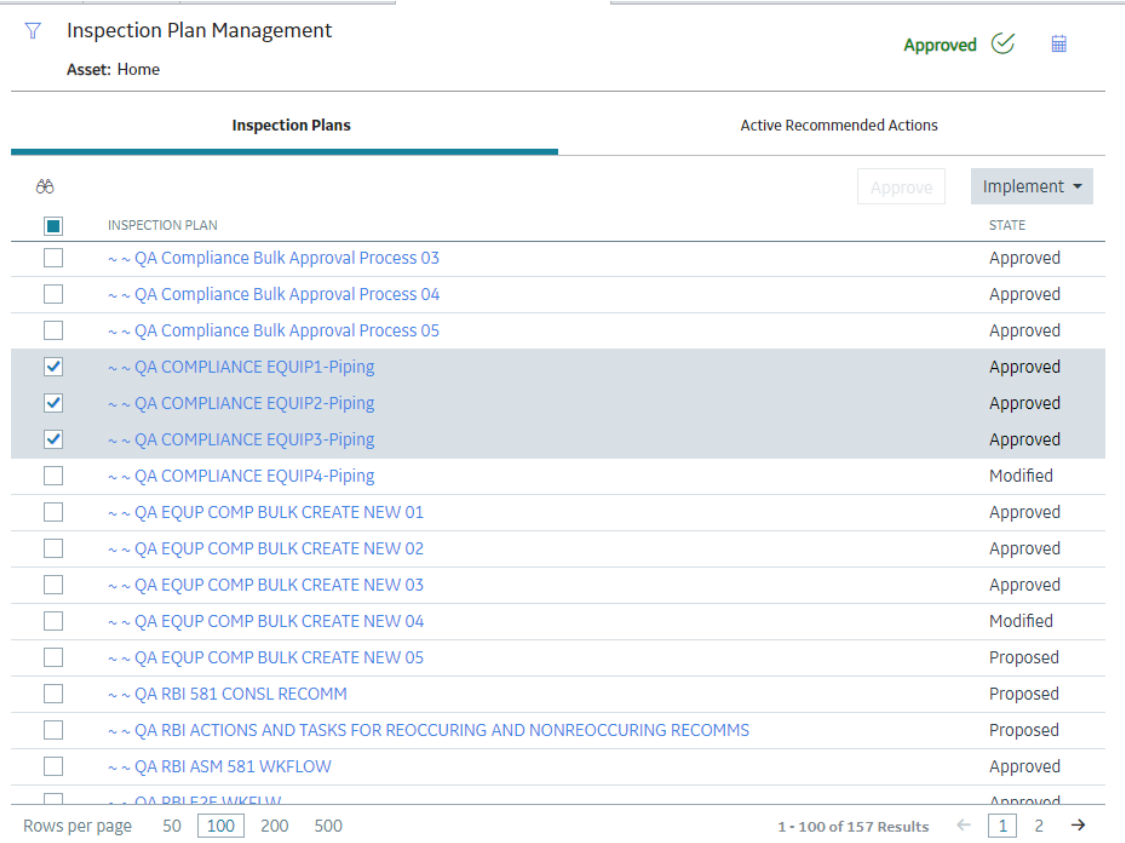

#### 3. Select **Implement**, and then select **Create New**.

The **Create New** window appears, displaying the **Select Recommended Actions** section. This section displays all the Recommendations linked to the Inspection Plan that have not been implemented to Tasks.

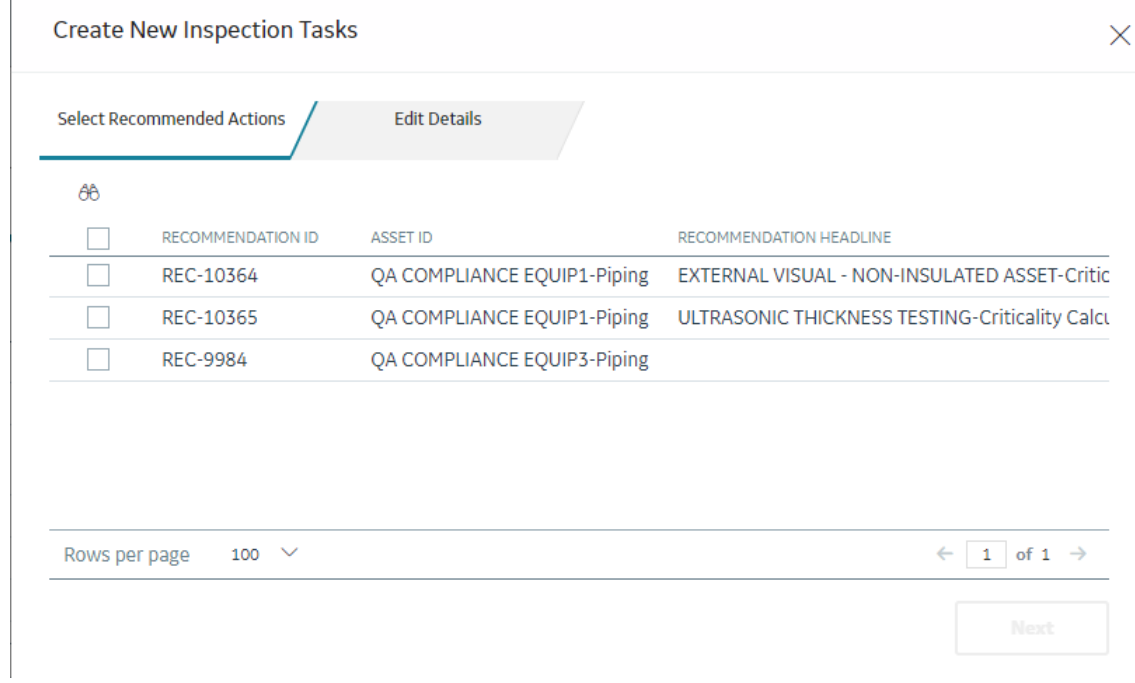

4. Select each Recommended Action for which you want to create new Inspection Tasks.

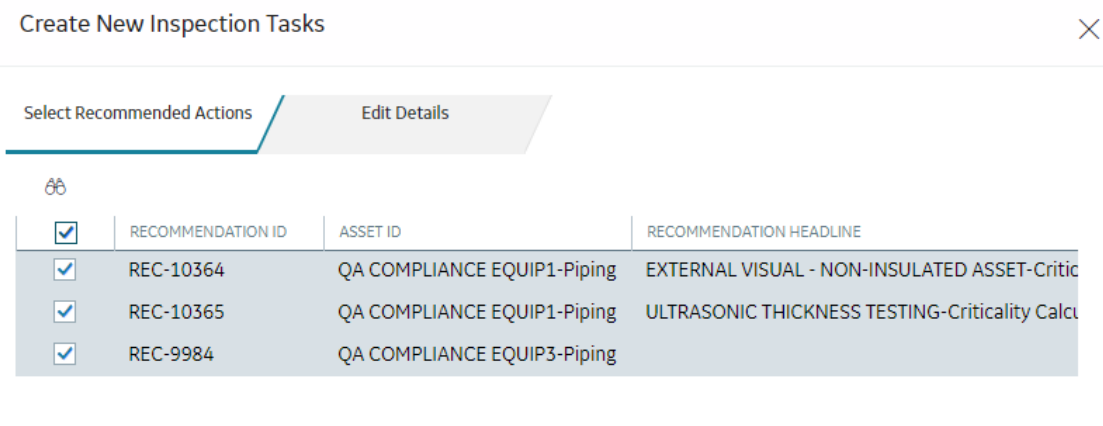

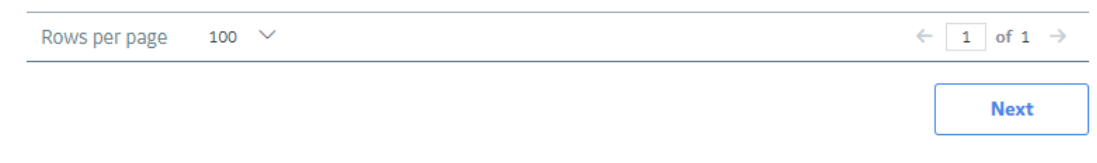

5. Select **Next**.

The **Edit Details** section appears.

#### **Create New Inspection Tasks**

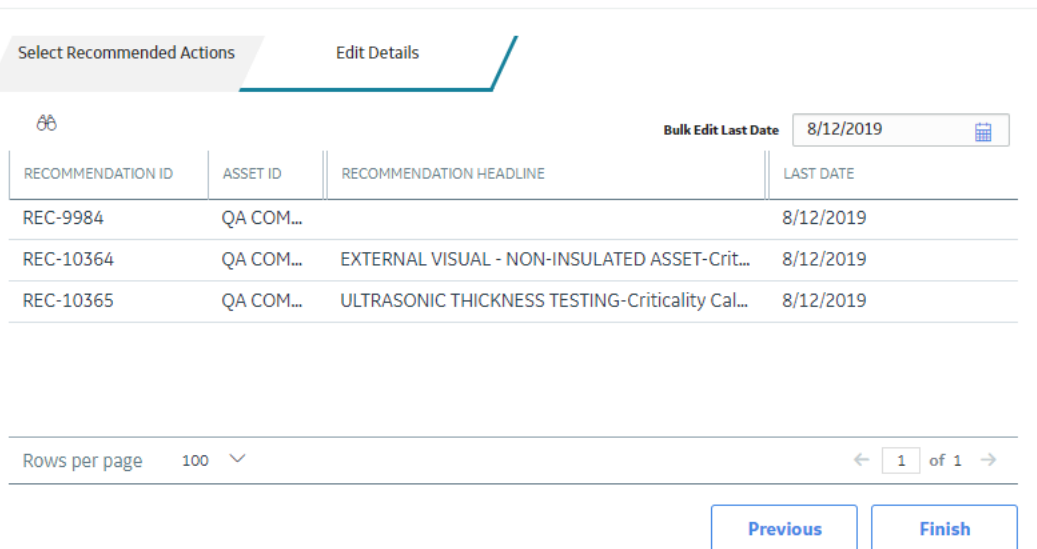

6. You can edit Last Date in bulk using the Bulk Edit Last Date or edit Last Date for individual records in edit details section for recurring recommendations only.

**Note:** For all non-recurring recommendations, one cannot edit the Last Date column in the Edit Details sections. Last Date is blank for non-recurring recommendations and is not updated when user edits the date in Bulk Edit Last Date field.

7. Modify the details for the Recommended Actions that you selected.

#### 8. Select **Finish**.

The job status appears in the page heading, displaying the progress of the Inspection Task creation.

When the process is complete, you can select **the demonstment of Schedule Logs** page.

#### **Results**

The newly created Inspection Tasks are linked to the selected Recommended Actions and linked to the Asset related to the Inspection Plan.

## **Implement Inspection Plans in Bulk by Linking Existing Inspection Tasks**

#### **Before You Begin**

You must have one or more Inspection Plans that are in the Approved state.

**Note:** This option is only available when the Implement Recommended Actions to Tasks in ASM preference in the Inspection Configuration section of the IM Admin Preferences available in the Applications settings of the Inspection Management is unchecked.

#### **Procedure**

- 1. Access the **[Inspection Plan Management](#page-143-0)** page. The **Inspection Plan Management** page appears, displaying the **Inspection Plans** section.
- 2. In the **Inspection Plans** section, next to each Approved Inspection Plan that you want to implement, select the check box.

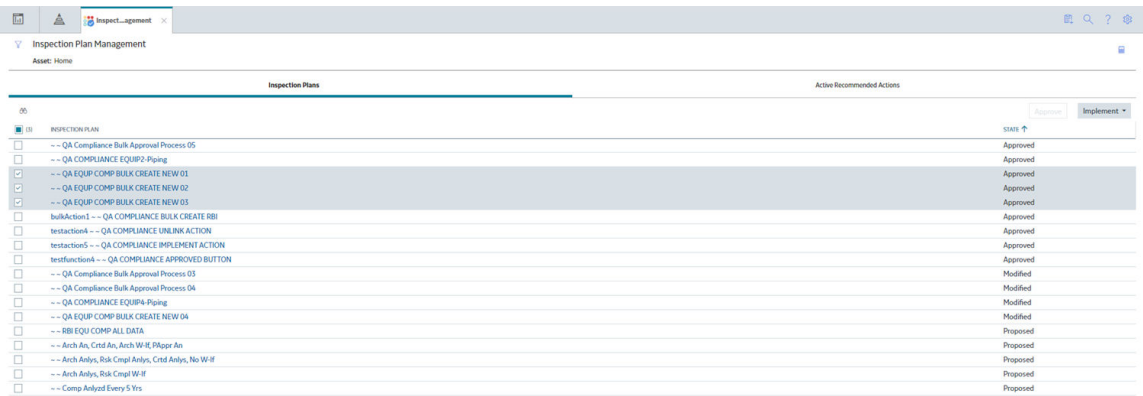

#### 3. Select **Implement**, and then select **Link Existing**.

The **Link Existing Inspection Tasks** window appears, displaying the **Select Recommended Actions** section. This section displays all the Recommendations linked to the Inspection Plan that has not been implemented to Tasks.

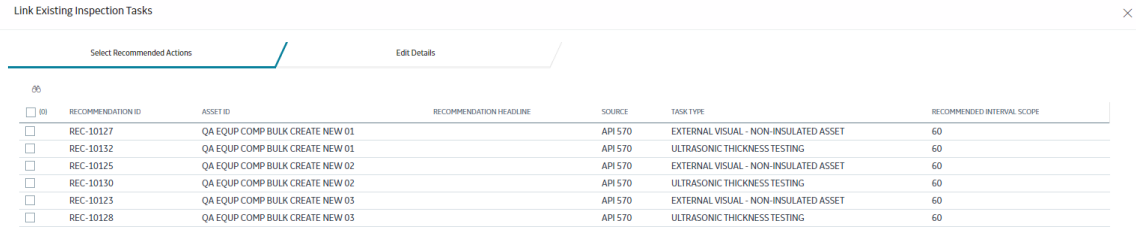

#### 4. Select each Recommended Action that you want to link to Inspection Tasks.

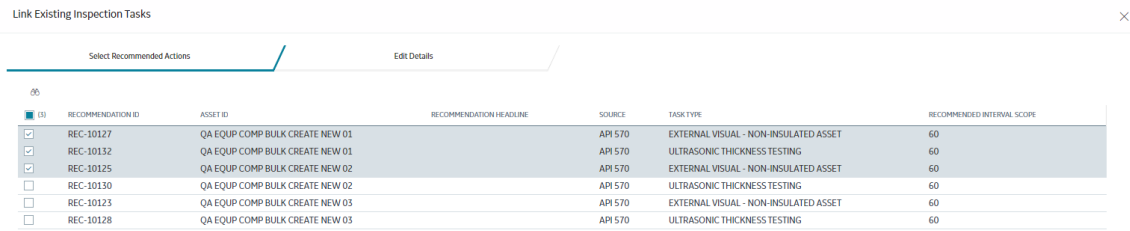

**Note:** For optimal performance, no more than 100 recommended actions should be selected at one time.

5. Select **Next**.

The **Edit Details** section appears with the Recommended Actions and the existing task which will be linked. The task to link is matched, based on the task type and related asset.

Link Existing Inspection Tasks

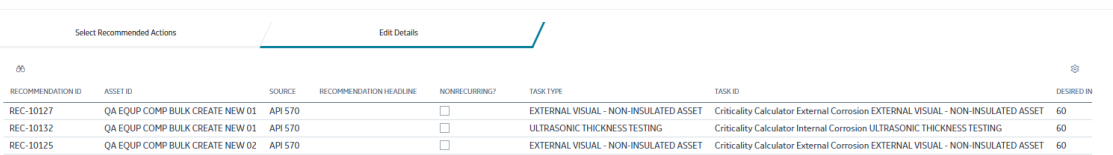

 $\times$ 

**Note:** If no task with a matching task type or related asset is found or if the recommended action is recurring and the matching task is nonrecurring, an error will be displayed.

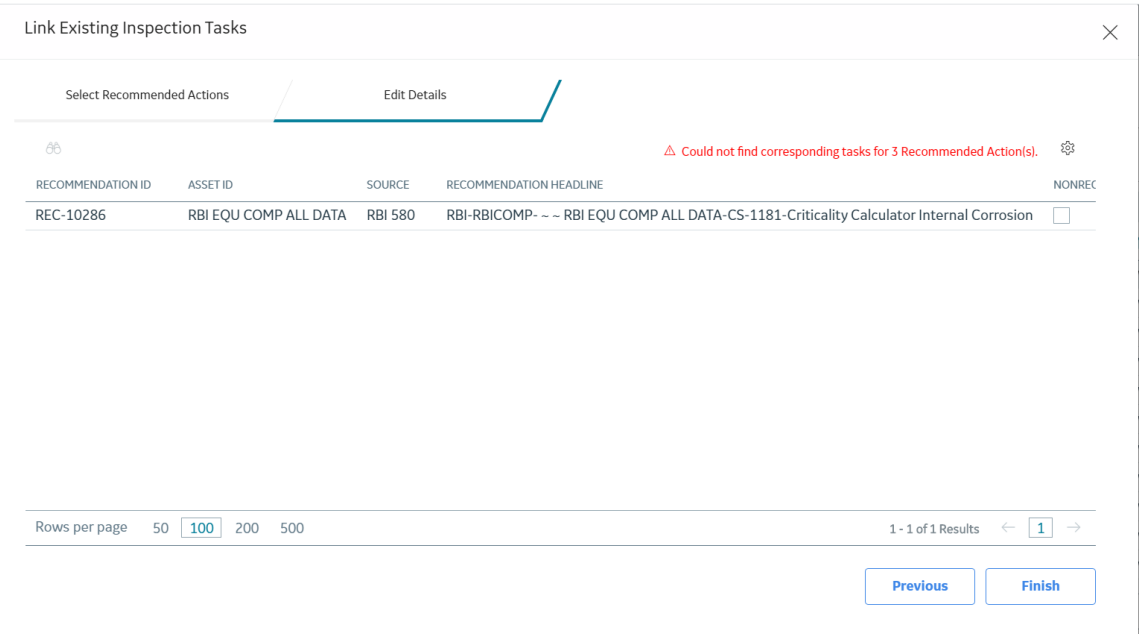

#### 6. Select **Finish**.

The job status appears in the page heading, displaying the progress of the Inspection Task creation.

When the process is complete, you can select **the demon access the Schedule Logs** page.

#### **Results**

The Inspection Tasks are linked to the selected Recommended Actions.

#### **Review Active Recommended Actions**

The Active Recommended Actions section displays all the recommended actions that have Inspection Plans in an Approved state.

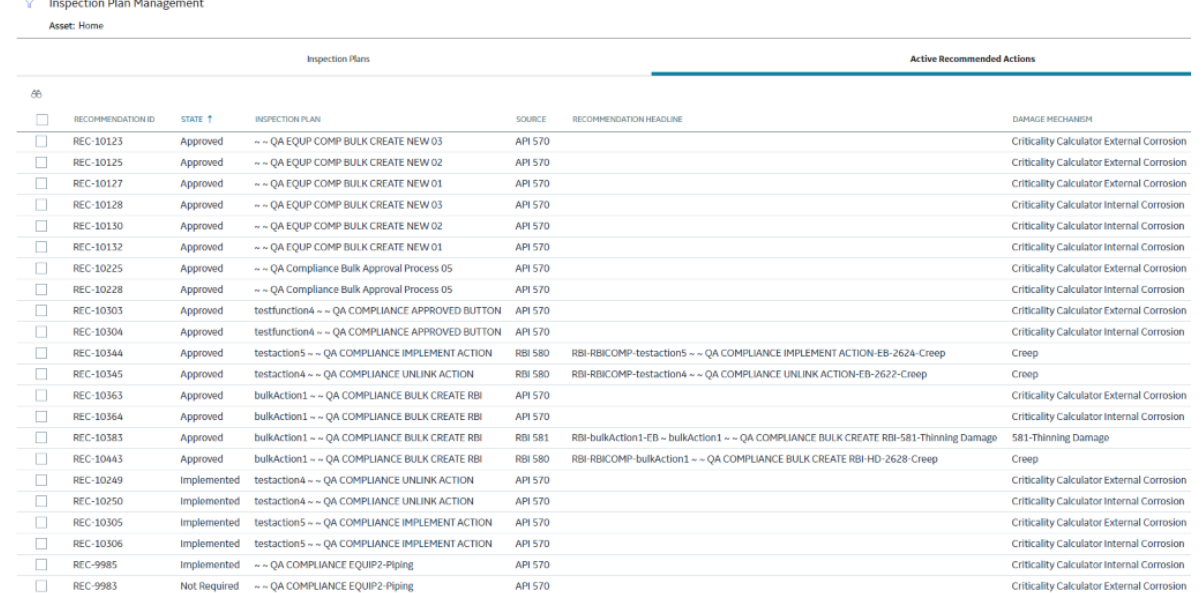

## **Managing Recommended Actions in Inspection Plan**

## **Modify an RBI Recommendation**

RBI Recommendations can be marked not required, superseded, or deleted from the **Inspection Plan** workspace.

#### **Before You Begin**

You must either belong to the MI RBI Analyst Security Group or have MI Inspection Plan Approver Security Role to modify an RBI Recommendation.

#### **Procedure**

- 1. [Access the Inspection Plan](#page-140-0) that contains the RBI Recommendations that you want to modify.
- 2. Modify the RBI Recommendation in one of the following ways:

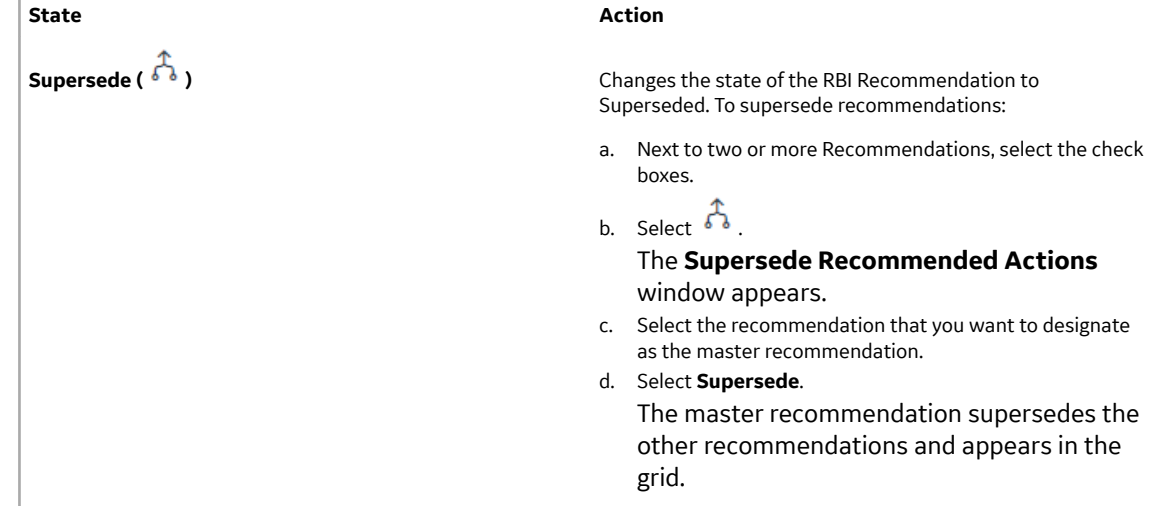

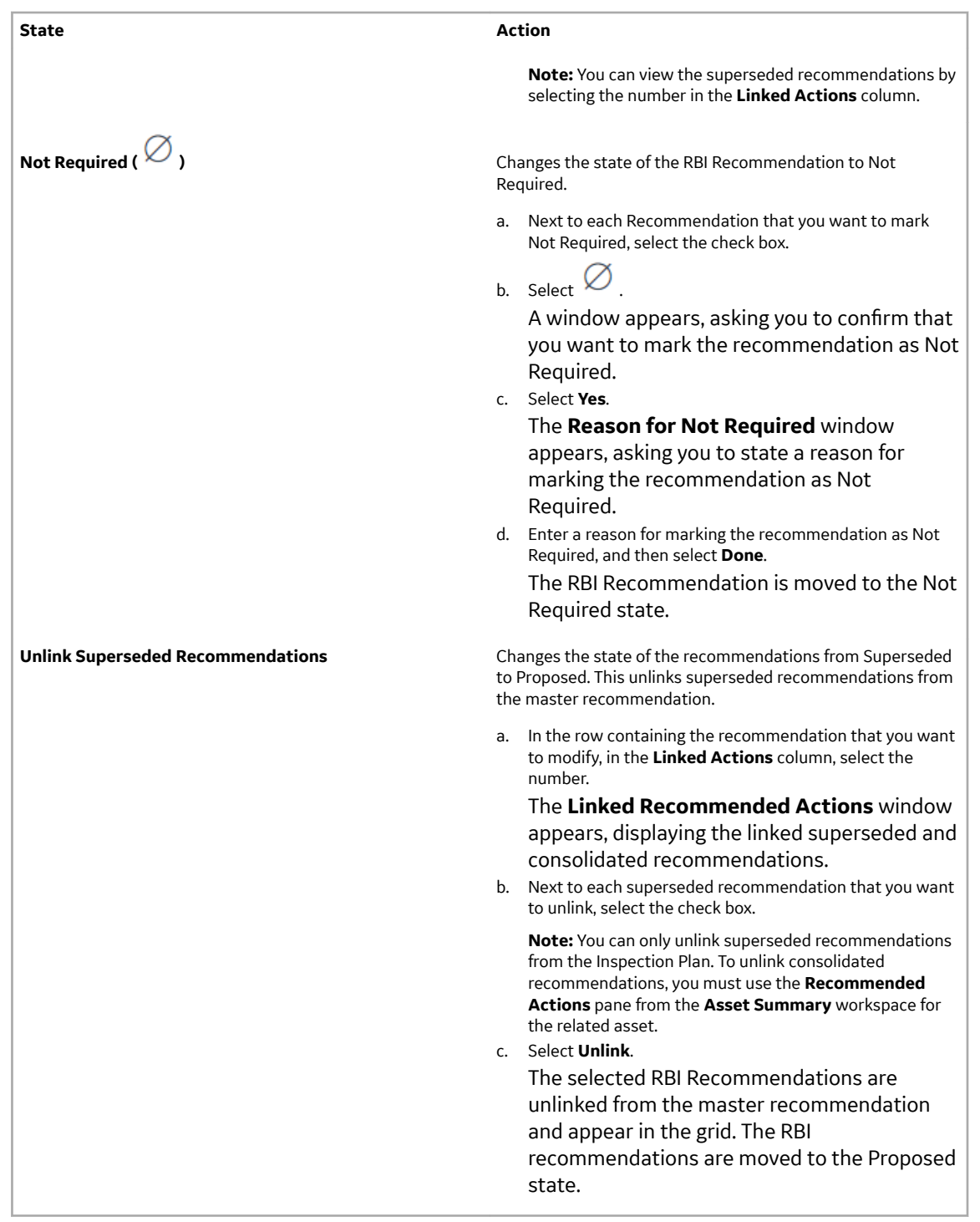

**Note:** To consolidate RBI Recommendations, you must use the **Recommended Actions** pane from the **Asset Summary** workspace for the related asset.

## **Delete an RBI Recommendation**

#### **Procedure**

1. [Access the Inspection Plan](#page-140-0) that contains the RBI recommendation that you want to delete.

- 2. Next to each recommendation that you want to delete, select the check box.
- 3. Select  $\overline{\mathbf{w}}$ . A window appears, asking if you want to delete the selected records.
- 4. Select **Yes**. The RBI Recommendations are deleted.

## **Implement Recommended Actions to Inspection Tasks**

### **Implement an RBI Recommendation to an Inspection Task**

You can create new Inspection Tasks or link existing Inspection Tasks to an RBI Recommendation that is in the Approved state in an Inspection Plan.

#### **Before You Begin**

- Ensure that the **Implement Recommended Actions to Tasks in ASM** setting is set to False in the **Global Preferences** section of the **RBI Admin Preferences** page.
- You must have an Inspection Plan that is in the Approved state.

#### **Procedure**

- 1. [Access the Inspection Plan](#page-140-0) that contains the RBI Recommendations that you want to implement.
- 2. Next to the RBI Recommendation that you want to implement, select the check box.
- 3. Select **Implement**.

The **Implement as Inspection Task** window appears.

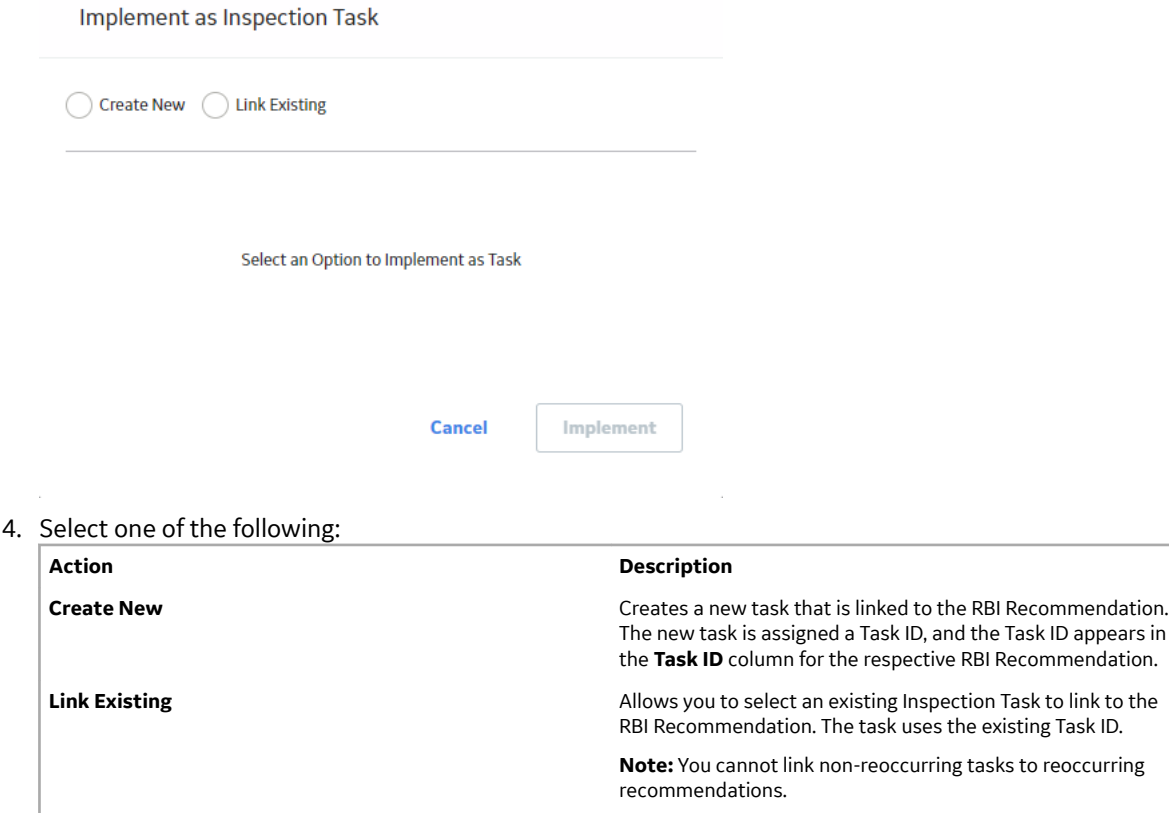

#### 5. Select **Implement**.

The Inspection Task is linked to the RBI Recommendation and appears in the **Existing Tasks** section of the **Inspection Plan** page.

The Inspection Task fields are populated with the following values from the RBI Recommendation:

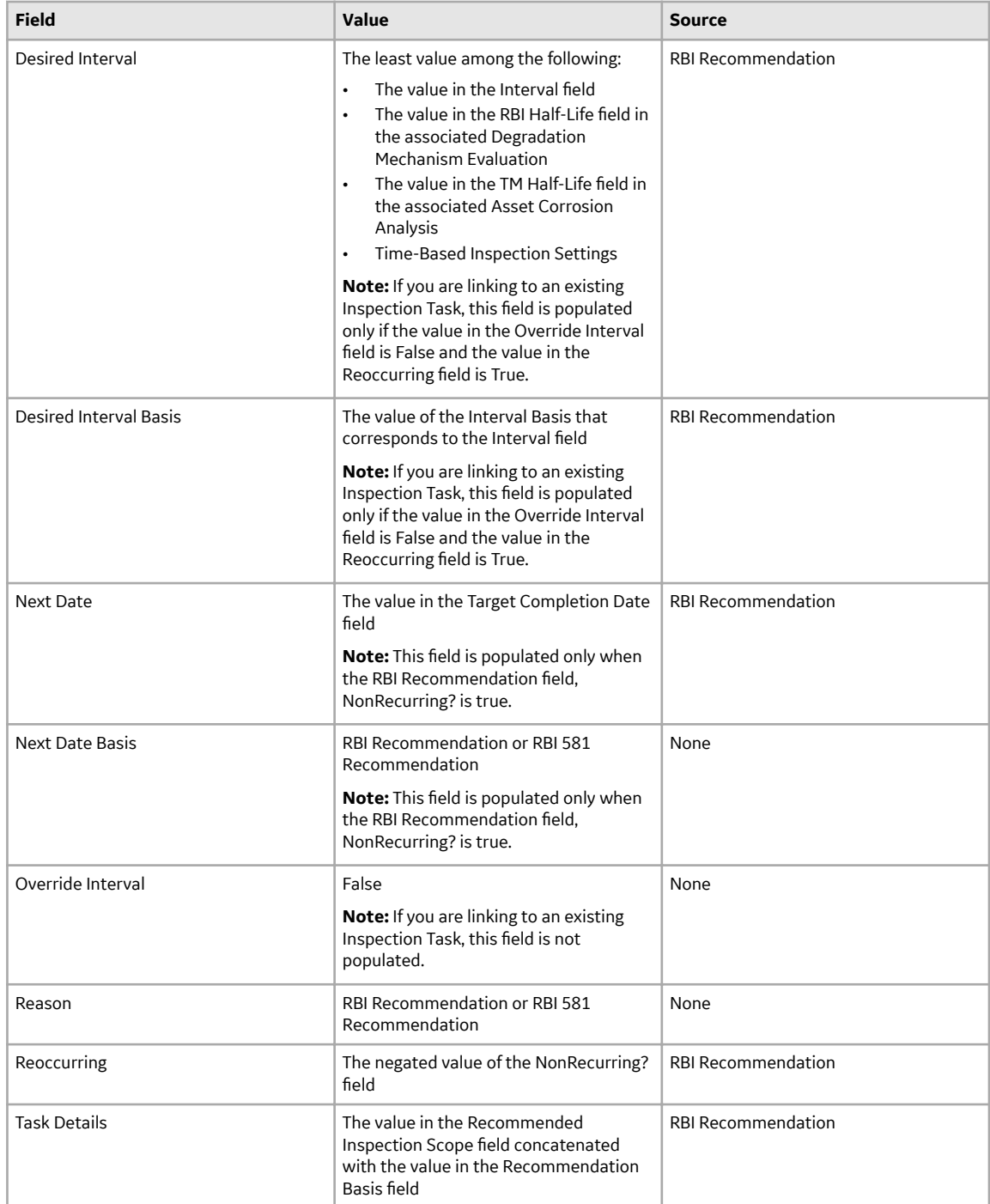

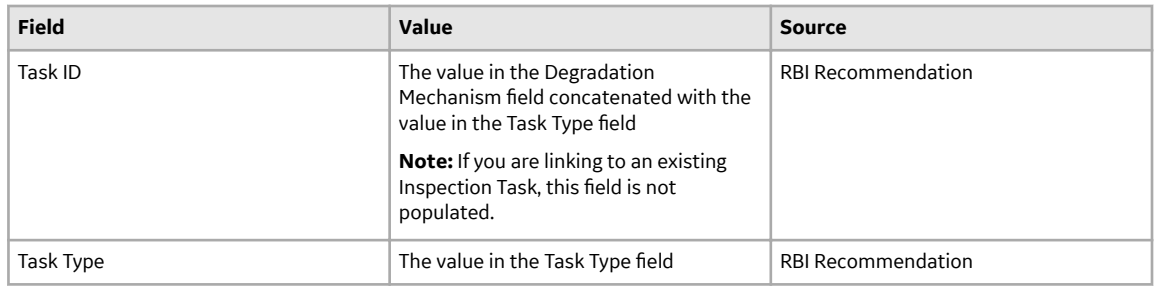

## **Unlink an Inspection Task from an RBI Recommendation**

You can unlink Inspection Tasks from Compliance Recommendations to remove them from the Linked Actions.

#### **Procedure**

- 1. [Access the Inspection Plan](#page-140-0) that contains the RBI Recommendations from which you want to unlink tasks.
- 2. Next to the RBI Recommendation that contains the Inspection Task that you want to unlink, select the check box.
- 3. Select  $\aleph^2$

A message appears, asking if you want to unlink the selected recommendation from the task.

4. Select **Yes**.

The Inspection Task is unlinked from the RBI Recommendation.

**Note:** The Inspection Task will remain linked to the parent asset. The Desired Interval and Desired Interval Basis fields in the Inspection Task will remain populated based on the previously linked recommendation.

## **Inspection Plan Revision History**

## **About Inspection Plan Revision History**

An Inspection Plan Revision History record is created when the state of an Inspection Plan is changed from Approved to Modified.

You can modify an Inspection Plan in any of the following scenarios:

- For Compliance Management: When an MI Inspection Plan Approver or an MI Compliance Analyst updates the Compliance Recommendations.
- For Risk Based Inspection (RBI): When an RBI Risk Analysis is moved to the Risk Completed state.

[The Inspection Plan Revision History record can be accessed through the Inspection Plan](#page-156-0). Using this record, you can track the progress of an Inspection Plan and view the following details:

- The name of the user who modified or approved the Inspection Plan.
- The date of revision.
- The reason for revision.

## <span id="page-156-0"></span>**Access Inspection Plan Revision History**

You can access the revision history of an Inspection Plan that has been updated.

#### **Procedure**

- 1. [Access the Inspection Plan](#page-140-0) for which you want to access the revision history.
- 2. In the **Inspection Plan** page, select  $\bigcirc$ . The **Inspection Plan Revision History** window appears, displaying an Inspection Plan Revision History record for each instance in which the Inspection Plan was updated.

**Inspection Plan Revision History** 

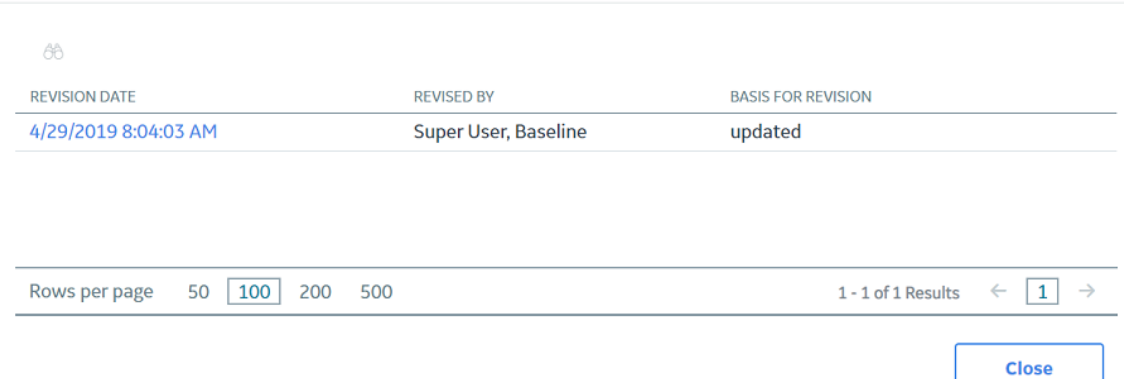

3. In the **Revision Date** column, select the link in the row that contains the Inspection Plan Revision History record that you want to access.

The Inspection Plan Revision History record appears.

**Inspection Plan Revision History** 

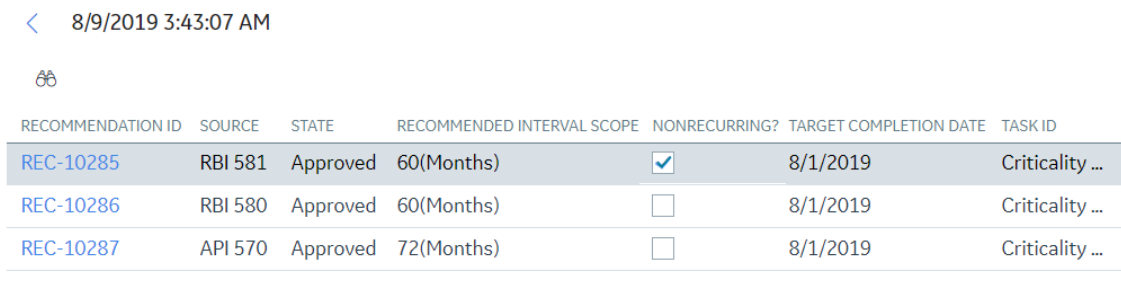

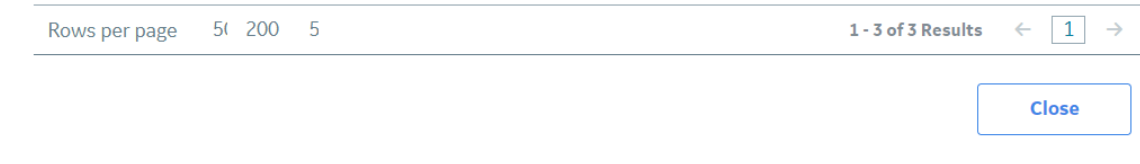

# **Chapter 11**

## **ASM Integration**

#### **Topics:**

- [About Asset Strategy](#page-158-0) [Management \(ASM\) Integration](#page-158-0)
- [Asset Strategy Management](#page-161-0) (ASM) Integration Workflow
- [About Unmitigated Risk](#page-161-0)
- [About Mitigated Risk](#page-162-0)
- [Access Asset Strategy Manager](#page-162-0) [\(ASM\) from an Inspection Plan](#page-162-0)
- [Approving the Inspection Plan](#page-162-0) [of an Asset](#page-162-0)

## <span id="page-158-0"></span>**About Asset Strategy Management (ASM) Integration**

You can approve the Inspection Plan of an asset to ASM if all the RBI Components in the asset have an active RBI 581 Risk Analysis. When you approve the Inspection Plan, the asset is promoted to ASM. When an asset is promoted:

- Degradation Mechanisms (DMs) are used to create Risks in ASM.
- Recommendations are used to create Actions, which can be implemented as Inspection Tasks. These tasks are listed in Inspection Management.

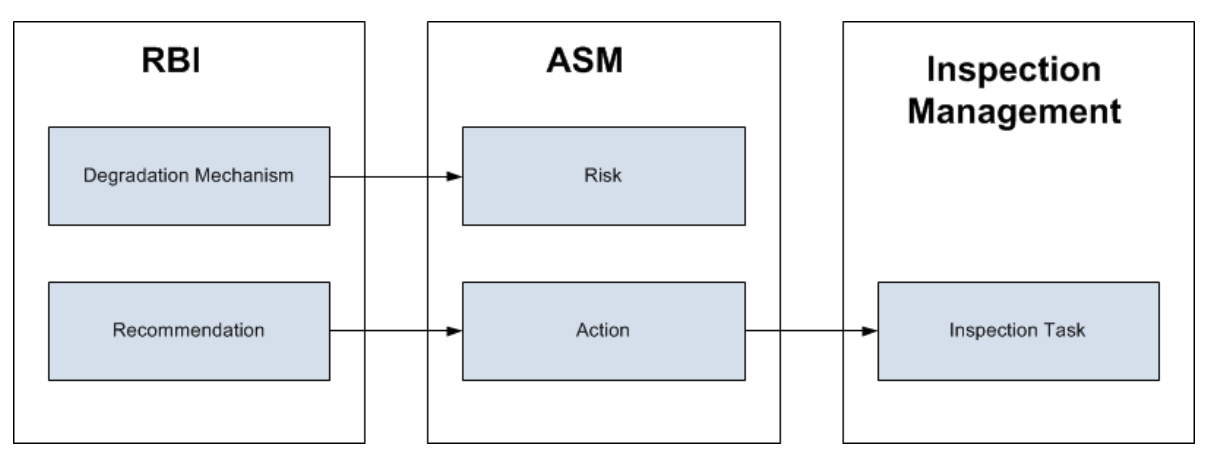

**Note:** The way in which you manage the unmitigated and mitigated risk values depends on how administrative settings are configured.

#### **Details**

You can decide how you want to track recommended actions based on the risk information in the DMs. You can choose either of the following options:

- You can create or generate RBI Recommendations to record the mitigated risk values and then approve the Inspection Plan of the asset. Approving the Inspection Plan will transfer the Degradation Mechanism and RBI Recommendations, along with unmitigated and mitigated risk values, to ASM. Risks are created for the Degradation Mechanism and Actions are created for the recommendation. You can implement either RBI Recommendations from an approved Inspection plan or Actions from an active Asset Strategy as an Inspection Task.
- You will not create RBI Recommendations. Instead, you will recommend a future action and manage mitigated risk values using Actions in ASM.

To transfer RBI Recommendations to Asset Strategies in ASM, you must approve the Inspection Plan of the corresponding asset.

**Note:** A single asset can have multiple RBI Components, and each RBI Component can have only one active RBI 581 Risk Analysis.

After you approve the Inspection Plan of the asset:

- All the RBI 581 Risk Analyses and RBI Recommendations linked to the RBI Components in the asset are set to the Accepted by ASM state. You cannot modify them.
- If you create another RBI 581 Risk Analysis for an RBI Component linked to the asset and modify the state of the new analysis to Risk Completed, the Inspection Plan will be moved to the Modified state. You can re-approve the Inspection Plan to promote the asset to ASM again.

• If you modify the state of the analysis to Re-evaluating, and if you want to approve the Inspection Plan again, you must first create an RBI 581 Risk Analysis, move the analysis to the Risk Completed state, and create RBI Recommendations for a component in the asset before promoting it.

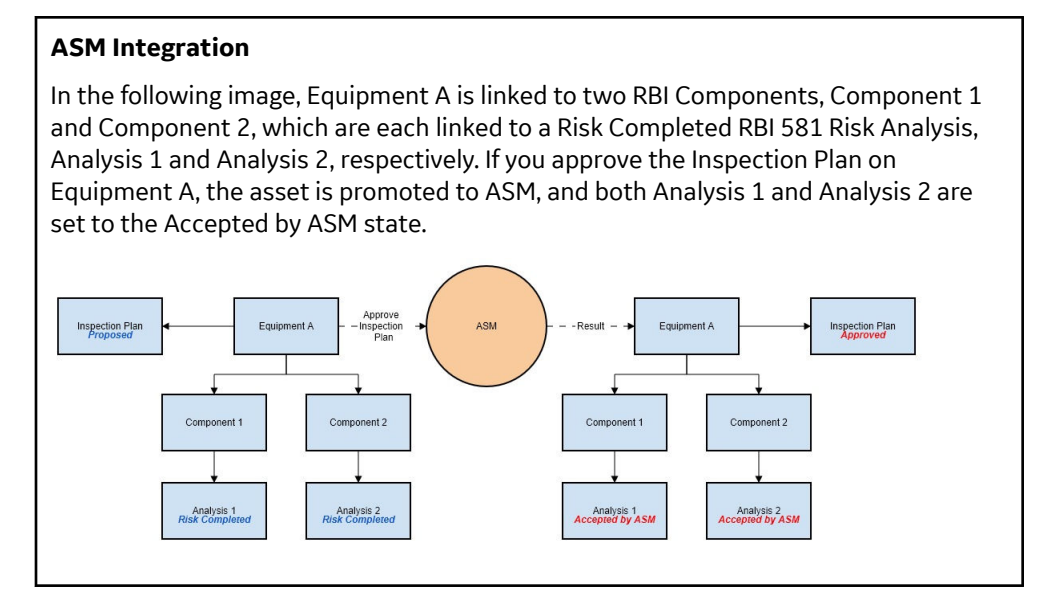

#### **Managing Asset Strategies That Were Created from RBI**

After an Asset Strategy has been created from RBI, you can manage the Asset Strategy using ASM. Some restrictions will apply to the Asset Strategy depending on how the administrative settings are configured.

The following table provides information about which Actions are always allowed and which ones are always restricted.

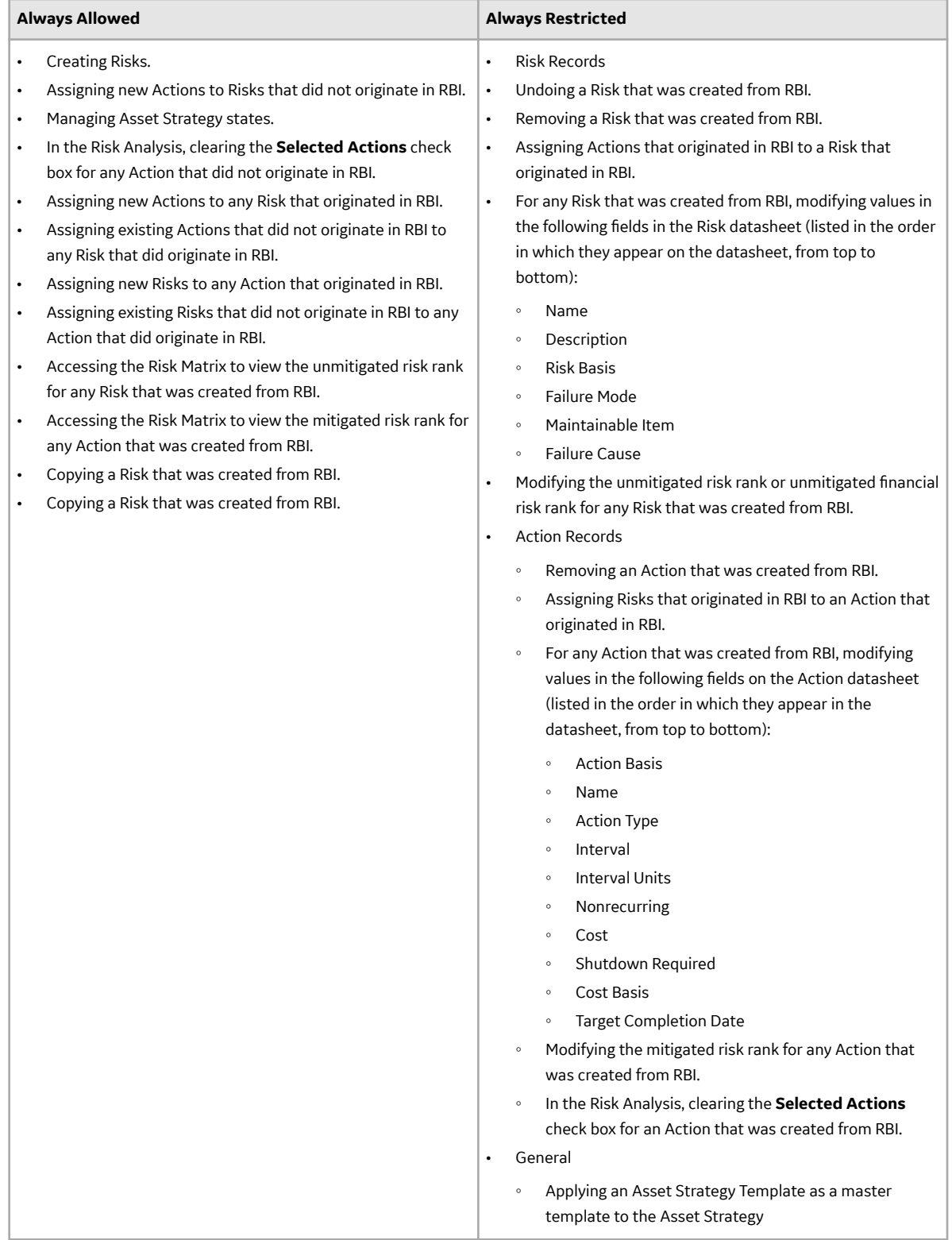

The following table describes Actions that are allowed for Asset Strategies that were created from RBI and the corresponding administrative setting that allows it.

<span id="page-161-0"></span>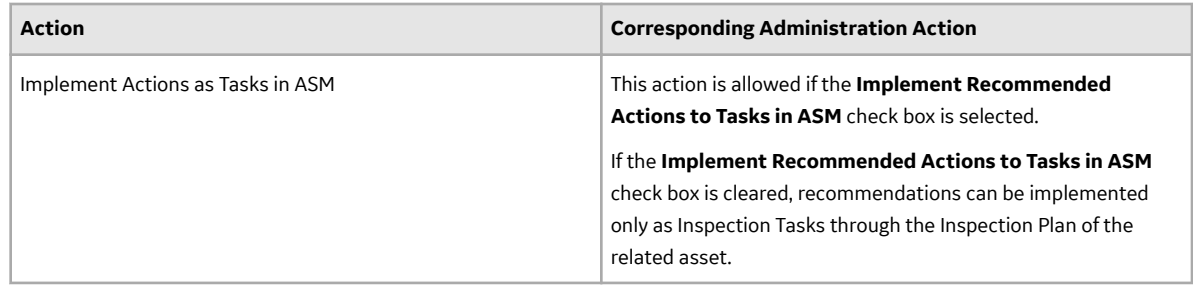

## Asset Strategy Management (ASM) Integration Workflow

#### Addressed

- 1. [Create an RBI Component f](#page-42-0)or each piece of Asset.
- 2. [Create an RBI 581 Risk Analysis](#page-63-0) for the component.
- 3. Assess the unmitigated risk of the Degradation Mechanisms (DMs) that are linked to the RBI 581 Risk Analyses.
- 4. [Modify the state of all the RBI 581 Risk Analyses to Risk Completed.](#page-79-0)

An Inspection Plan will be created and linked to the parent asset if one does not exist. If the Inspection Plan does exist and is approved, the state of the Inspection Plan will be updated to Modified.

- 5. [Generate Recommendations](#page-134-0) for all the analyses within the asset, and assess the mitigated risk. Recommendations will be linked to the Inspection Plan of the asset.
- 6. [Access an Inspection Plan](#page-140-0) for the asset.
- 7. [Approve the Inspection Plan.](#page-162-0)

This will transition the Inspection Plan to the Approved state and promote all the RBI Recommendations and DMs associated with the asset to ASM.

Approving an Inspection Plan on an asset includes steps to analyze the risk associated with each component, recommend a future action based on the risks, and transfer the analysis data to ASM. You can recommend a future action in one of the following ways:

- Using RBI Recommendations in RBI: In this workflow, you will identify the mitigated risk of DMs in RBI.
- Using Actions in ASM: In this workflow, you will identify the mitigated risk of DMs in ASM.

In most cases, you will complete the steps in either workflow on a regular basis as you refine the operating conditions and environment. RBI Analyses are dynamic tools that help you refine your strategy for maintaining RBI Components.

## **About Unmitigated Risk**

When you [calculate an RBI 581 Risk](#page-66-0) [Analysis](#page-66-0), the unmitigated SHE risk and unmitigated financial risk for each Degradation Mechanisms record (DM) are calculated automatically and stored in the DM. The calculation is performed using Risk Mapping Policies.

#### **Unmitigated Risk**

The unmitigated risk rank is plotted on a Risk Matrix. This value is the intersection of the consequence and probability that are calculated when you calculate an RBI 581 Risk Analysis.

**Tip:** For more information, refer to the Risk Matrix section of the documentation.

Consequence of Failure: The consequence of failure is based on the following fields in the associated RBI 581 Consequence Evaluation:

- <span id="page-162-0"></span>◦ Safety Risk Category
	- Final Consequence Area
- Operations Risk Category
	- Calculated Total Financial Consequence
- Probability of Failure: This value is calculated and stored in the DM.

## **About Mitigated Risk**

When you calculate an RBI 581 Risk Analysis, the unmitigated risk and unmitigated financial risk for each DM is calculated automatically and stored in the related Degradation Mechanisms record (DM).

By default, the mitigated risk values are set to the same values as the unmitigated risk values. You can modify the mitigated risk values manually using the risk matrix to indicate how the risk could be lowered if certain actions are taken.

## **Access Asset Strategy Manager (ASM) from an Inspection Plan**

#### **Procedure**

1. [Access an Inspection Plan](#page-140-0) for the asset which you want to access the Asset Strategy in Asset Strategy

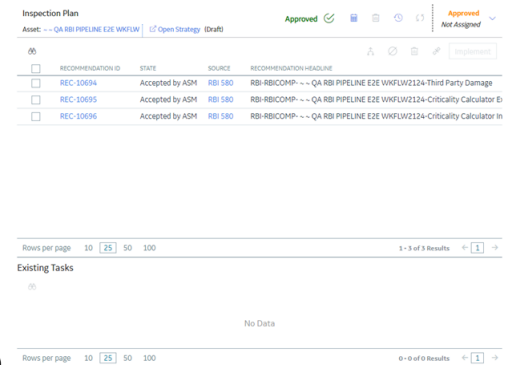

Manager (ASM). ROWSPEY PARE 10 28 50 100

2. In the workspace, select the **Open Strategy** link.

The **Risks and Actions** workspace appears for the Asset Strategy in the Asset Strategy Manager (ASM). For more information, refer to the Asset Strategy Management documentation.

**Note:** The **Open Strategy** link will be available only if the Inspection Plan is in the Approved or Modified state and an Asset Strategy exists for the asset. The state of the asset strategy also appears next to the **Open Strategy** link.

## **Approving the Inspection Plan of an Asset**

#### **Before You Begin**

• All the RBI Components linked to the asset must contain an active RBI 581 Risk Analysis (that is, an analysis in Risk Completed, Pending Approval, Approved, or Implemented state).

#### **Procedure**

1. Access the **[Inspection Plan](#page-140-0)** workspace for the Inspection Plan that you want to approve.

2. Select the button that indicates the current state of the Inspection Plan (that is, Proposed or Modified).

A menu appears, displaying a list of operations that you can perform on the Inspection Plan to modify its state.

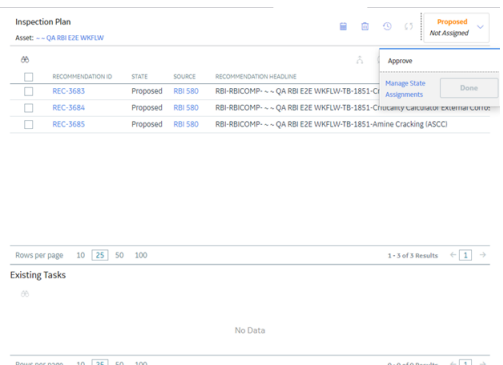

3. Select **Approve**, and then select **Done**.

The Inspection Plan is approved.

If the selected asset is not currently linked to an Asset Strategy, an Asset Strategy is created and linked to the asset.

#### **Results**

The selected asset, along with all the DMs and Recommendations linked to the asset, are [promoted to](#page-158-0) [Asset Startegy Manager \(ASM\).](#page-158-0)

#### **Next Steps**

Access [ASM](#page-162-0).

# **Chapter 12**

## **Admin**

#### **Topics:**

- [Access the Global Preferences](#page-165-0) **[Workspace](#page-165-0)**
- [About Global Preferences](#page-166-0)
- [About Evaluation of All Risk](#page-167-0) [Targets in RBI 581](#page-167-0)
- [About RBI 581 Admin Options](#page-168-0)
- [About RBI 581 ISO-Risk Plot](#page-172-0) **[Preferences](#page-172-0)**
- [About Inspection Auto-](#page-173-0)**[Selection](#page-173-0)**
- [RBI 581 Inspection Auto-](#page-175-0)Selection Workflow
- [RBI 581 Inventory Grouping](#page-176-0) Workflow
- [Access the RBI 581 Admin](#page-176-0) [Options Workspace](#page-176-0)
- [Access the RBI 581 ISO-Risk](#page-178-0) [Plot Preferences Workspace](#page-178-0)
- [Access the Inspection Auto-](#page-180-0)[Selection Workspace](#page-180-0)
- [Access the RBI 581 Inventory](#page-182-0) [Groups Workspace](#page-182-0)
- [Create an Inventory Group](#page-184-0) **Configuration Record**
- [Delete an Inventory Group](#page-186-0) **Configuration Record**
- [Link Components to an](#page-187-0) [Inventory Group](#page-187-0)
- [Unlink Components from an](#page-189-0) [Inventory Group](#page-189-0)
- [Use the Upgrade APM Version 3](#page-191-0) [Active Analyses Utility](#page-191-0)

## <span id="page-165-0"></span>**Access the Global Preferences Workspace**

#### **Before You Begin**

• You can access the **Global Preferences** workspace only if you are a member of the MI RBI Administrator Security Group or a super user.

#### **Procedure**

1. In the module navigation menu, select **Admin** > **Application Settings** > **Risk Based Inspection**.

The **RBI Admin Preferences** page appears, displaying the **Global Preferences** workspace.

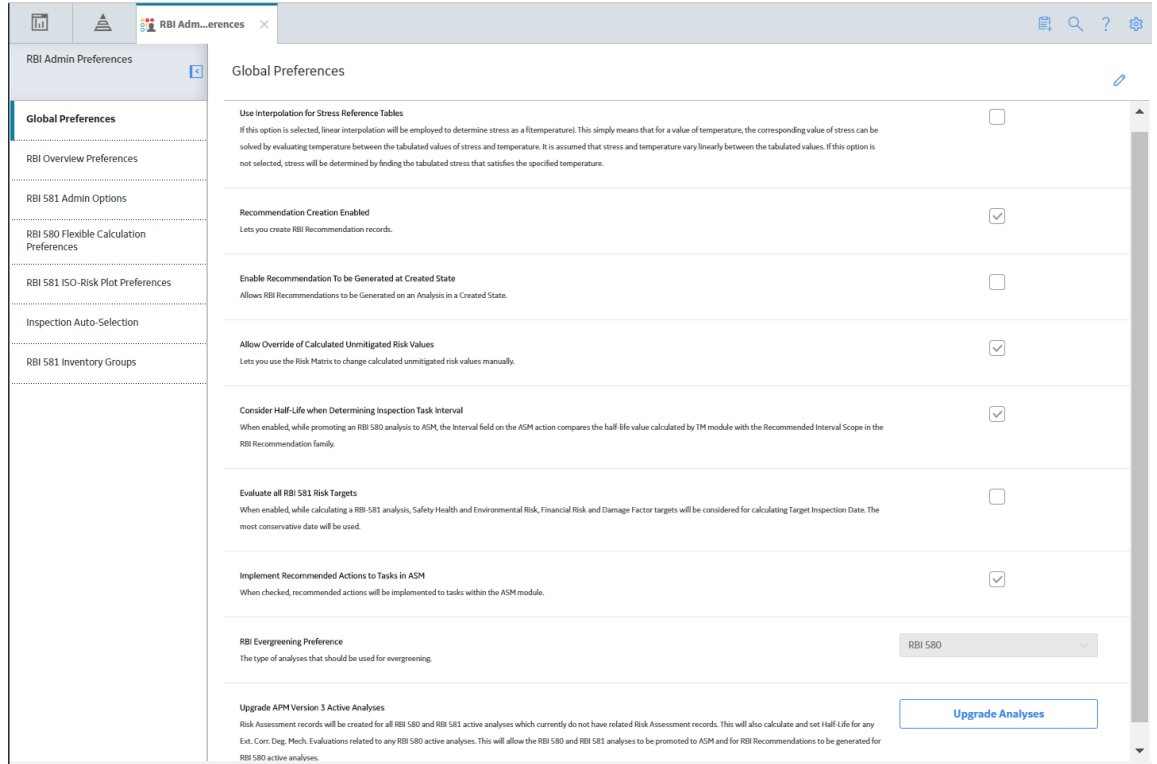

- 2. If you want to modify the value in a field:
	- a. Select  $\mathscr{D}$ 
		- All the fields in the workspace are enabled.
	- b. As needed, modify values in the available fields.
	- c. Select  $\blacksquare$

The value in the field is modified.

## <span id="page-166-0"></span>**About Global Preferences**

#### **About RBI Preferences**

The Global Preference settings for Risk Based Inspection contain items for the following settings:

• **Use Interpolation for Stress Reference Tables:** If you select this check box, linear interpolation is used to calculate the allowable stress based on the value in the Design Temperature field.

**Note:** In RBI 581 Risk Analysis, linear interpolation is also used to calculate the flow stress based on the value in the Yield Strength and Tensile Strength fields.

If you do not select this check box, and the value in the Design Temperature field is not an exact match of the metal temperature value available in the stress table, the value in the Allowable Stress is populated based on the following conditions:

- If the design temperature is less than the highest temperature available in the stress table, the next highest temperature value is used to determine the allowable stress value.
- If the design temperature is greater than the highest temperature available in the stress table, the allowable stress value for the highest temperature is populated from the stress table.

By default, this check box is cleared.

**Tip:** For information on the calculation of allowable stress values, refer to the [Allowable Stress](#page-697-0) [Calculation](#page-697-0) on page 690 topic.

- **Recommendation Creation Enabled:** If you select this check box, you can create RBI Recommendation records in RBI. By default, this check box is selected. If you want to recommend actions and manage mitigated risk in ASM, you must modify the baseline configuration by clearing this check box.
- **Enable Recommendations to be Generated at Created State:** Ideally, you must generate Recommendations only for analyses in Risk Completed state. If, however, you want to generate Recommendations for analyses in Created state, you must select this check box.

If you select this check box:

- You can create Recommendations for an analysis in the Created state.
- You cannot create Recommendations for an analysis in the Risk Completed state.

By default, this check box is cleared. You can select it only if the **Recommendation Creation Enabled** check box is selected.

- **Allow Override of Calculated Unmitigated Risk Values:** By default, the unmitigated risk is calculated automatically and displayed on a Degradation Mechanism datasheet, and you cannot modify this value. If, however, you use a custom calculator to calculate unmitigated risk and display it on the Risk Matrix, and you want users to be able to modify the calculated unmitigated risk, then you must select this check box.
- **Consider Half-Life when Determining Inspection Task Interval:** This setting determines how the Desired Interval field in ASM action is populated.

The value in the Desired Interval field in ASM action is determined by the minimum values of the following fields:

- RBI Recommendation Interval Scope Value
- RBI Half-Life from Criticality Calculator Internal Corrosion
- TM Half-Life of the Asset
- Interval from TBI Settings if the user is using this.

<span id="page-167-0"></span>You can select this check box only if the Thickness Monitoring license is active. By default, this check box is cleared.

- **RBI Overview Graph Preference:** This setting allows you to specify which types of analyses should be used to plot risk values on the graphs that appear in the **Asset Overview**, **Component Overview**, and **Corrosion Loop Overview** sections in RBI. You can select one of the following values in the dropdown list box:
	- RBI 580: If you select this value, the risk values of only RBI Criticality Analyses, RBI PRD Criticality Analyses, and RBI Pipeline Analyses are plotted.
	- RBI 581: If you select this value, the risk values of only RBI 581 Risk Analyses are plotted.
	- 580 and 581: If you select this value, the risk values of all types of analyses in RBI are plotted.
- **Evaluate all RBI 581 Risk Targets:** This setting allows you to enable or disable Evaluation of All Risk Targets. When you enable the Evaluation of All Risk Targets feature and calculate an RBI 581 analysis, the Safety Health and Environmental (SHE) Risk, the Financial Risk, and the Damage Factor targets are evaluated to determine a new value in the Target Inspection Date field. The Target Inspection Date field is then used to determine the value in the Driving Risk Target field, and the value for Driving Risk Target field is set to the risk target that has the most conservative Target Inspection Date value. The resulting target and Target Inspection Date are also used to determine mitigation of risk.
- **Implement Recommended Actions to Tasks in ASM:** This setting allows you to specify where the recommended actions are implemented.
	- If you select this check box, the RBI sourced Recommended Actions are implemented in Tasks in ASM.
	- If you do not select this check box, the RBI sourced Recommended Actions are implemented in Tasks in **Inspection Plan** page for the Asset.

**Note:** This setting is mapped to the **Implement Recommended Actions to Tasks in ASM** setting in the Inspection Management module. Any change in this setting is updated to the corresponding setting in the Inspection Management module.

- **Enable Inspection Grouping:** If you select this check box, the Inspection Grouping workflow is enabled and the **Open Inspection Group** button appears in the **Process Units** section of the **Risk Based Inspection Overview** page.
- **RBI Evergreening Preference:** This setting allows you to select the type of analyses that should be used for evergreening.

**Important:** With the exception of modifying your administrative settings to use new functionality, you should not modify the administrative settings after you have configured them and users have started creating RBI Analyses using those settings.

## **About Evaluation of All Risk Targets in RBI 581**

In an RBI 581 analysis, users can select a Driving Risk Target which is used to calculate a Target Inspection Date.

When you enable Evaluation of All Risk Targets in the Global Preferences and calculate an RBI 581 analysis, GE Digital APM will determine which risk target to use for a Target Inspection Date based on which risk target is exceeded first. The risk target that is used is also the Driving Risk Target.

Evaluation of All Risk Targets uses the following risk targets to calculate a Target Inspection Date:

- Safety, Health, and Environmental (SHE) Risk
- Financial Risk
- Damage Factor

<span id="page-168-0"></span>After evaluation, the Target Inspection Date is used to determine the Driving Risk Target, and the value for Driving Risk Target is set to the risk target that had the most conservative Target Inspection Date.

If two or more risk targets have the same calculated Target Inspection Date, the risk targets are prioritized as follows:

- 1. Safety, Health, and Environmental (SHE) Risk
- 2. Damage Factor
- 3. Financial Risk

#### **Applying Evaluation of All Risk Targets**

To use this feature, the following fields must be added to the Planning Targets section in the 581 Risk Analysis datasheet:

- Target Inspection Date based on Damage Factor Maximum.
- Target Inspection Date based on Financial Risk.
- Target Inspection Date based on SHE Risk

If the user selects a Driving Risk Target in the analysis while this setting is enabled, their selection is overridden, and the Driving Risk Target is selected based on the Evaluation of All Risk Targets.

**Note:** This feature does not apply to Tank Bottoms. The Driving Risk Target for a Tank Bottom will always be the Financial Risk.

## **About RBI 581 Admin Options**

The RBI 581 Admin Options workspace allows you to define default field values in the following families:

- RBI 581 Risk Analysis
- RBI 581 Consequence Evaluation
- RBI 581 Thinning and Lining Evaluation
- RBI 581 External Damage Evaluation
- RBI 581 External Cracking Damage Evaluation

You can define these settings to:

- All the records of a family (i.e., globally)
	- -or-
- Only the records in a specific process unit

A setting for a specific process unit will take precedence over a global setting. For example, if the global setting for Population Density for RBI 581 Consequence Evaluation records was set to 100, and another setting existed specifically for the FCC REACTOR & REGENERATOR Process Unit, which set Population Density to 80, RBI 581 Consequence Evaluation records created for RBI 581 Risk Analyses linked to the FCC REACTOR & REGENERATOR Process Unit would have the Population Density field set to 80.

Each individual setting appears as a node under the RBI581AdminOptions parent node. You will define the settings based on the specific requirements of your organization.

For each node, the following fields are available:

- **Target Family:** The family of records for which you want to define a default field value.
- **Target Field:** The field in the target family for which you want to define a default value.

**Tip:** The list of values in this field is not alphabetical. To search for a field, enter the name of the field directly into the Target Field field. The list will be filtered.

- Data Type of Field: The data type of the target field. This field is disabled and populated automatically.
- Numeric Field Value: The default value for the target field. This field is enabled only if the value in the Data Type of Field column is Numeric.
- **Process Unit:** The specific Process Unit to which this setting will apply. This property is enabled only if the **Is Global Setting** check box is cleared. The list is populated with Functional Locations for which the **Is a Process Unit?** check box is selected.
- **Is Global Setting:** When this check box is selected, this setting will apply to all the new records in the target family.
- Character Field Value: The absolute value for the target field. This property is enabled only if the value in the Data Type of Field field is Character.

#### **Settings in the RBI 581 Admin Options Workspace**

The following table provides a list of settings in the **RBI 581 Admin Options** workspace. For numeric fields, you must enter values only in English standard units.

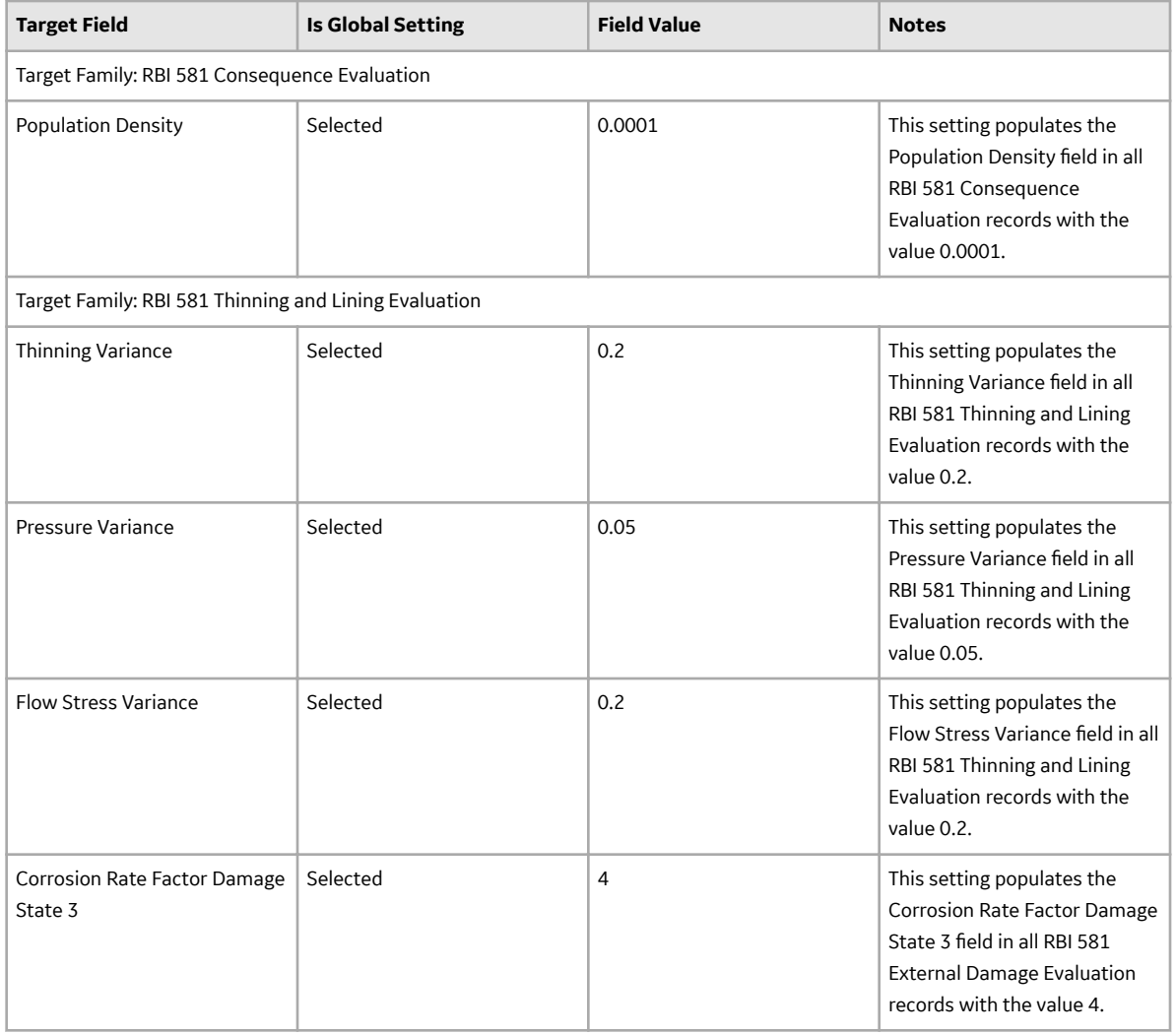

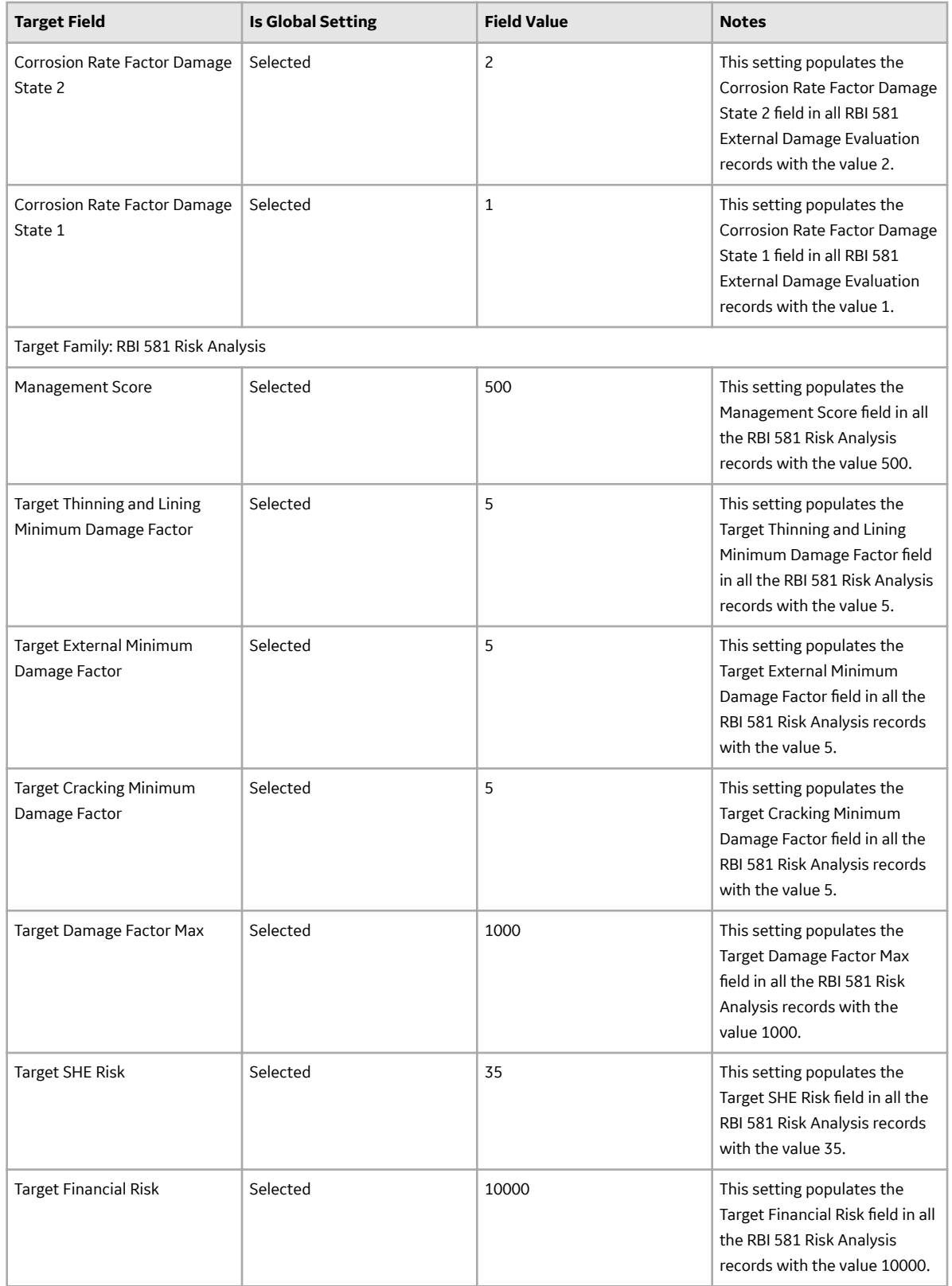

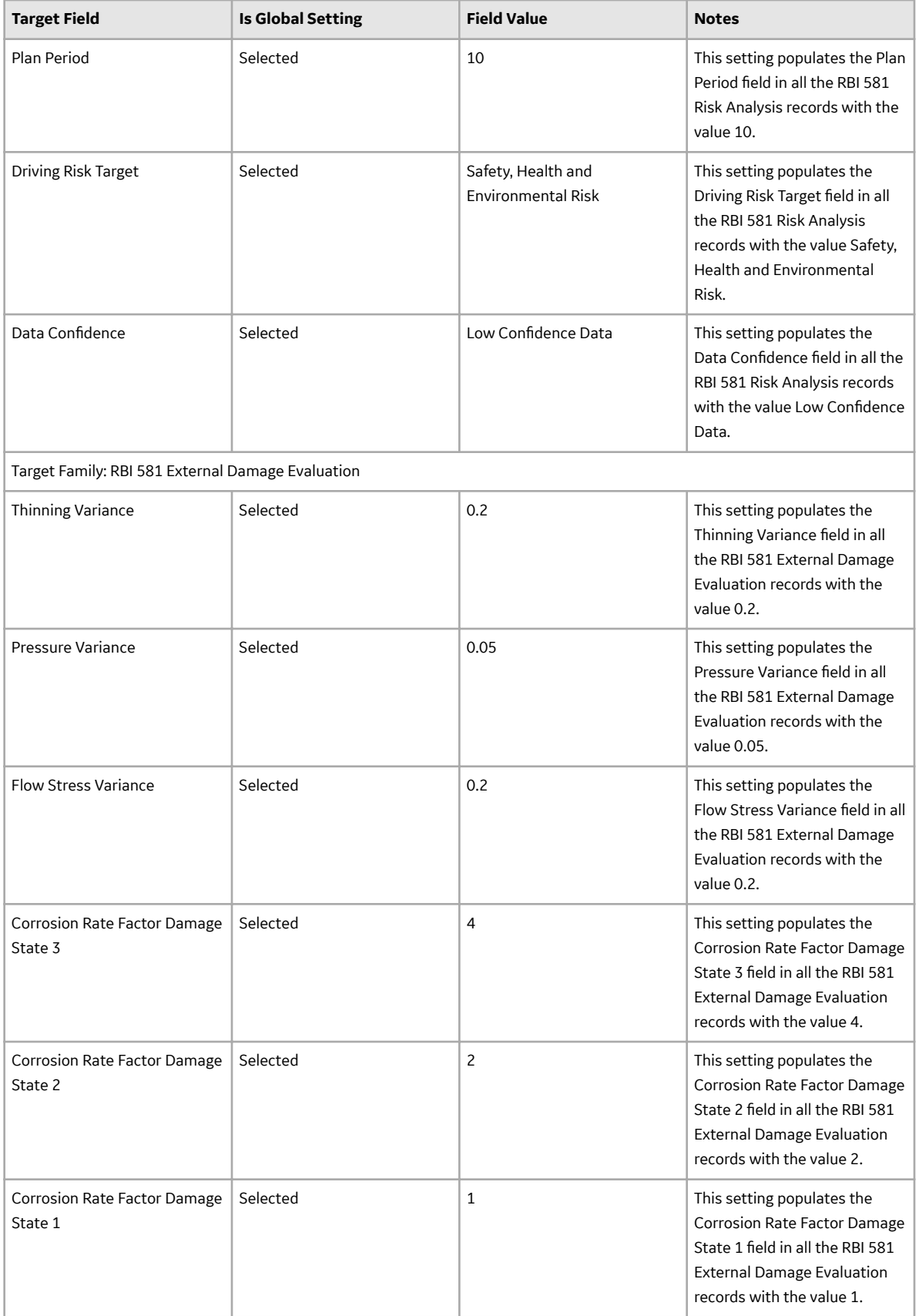

<span id="page-172-0"></span>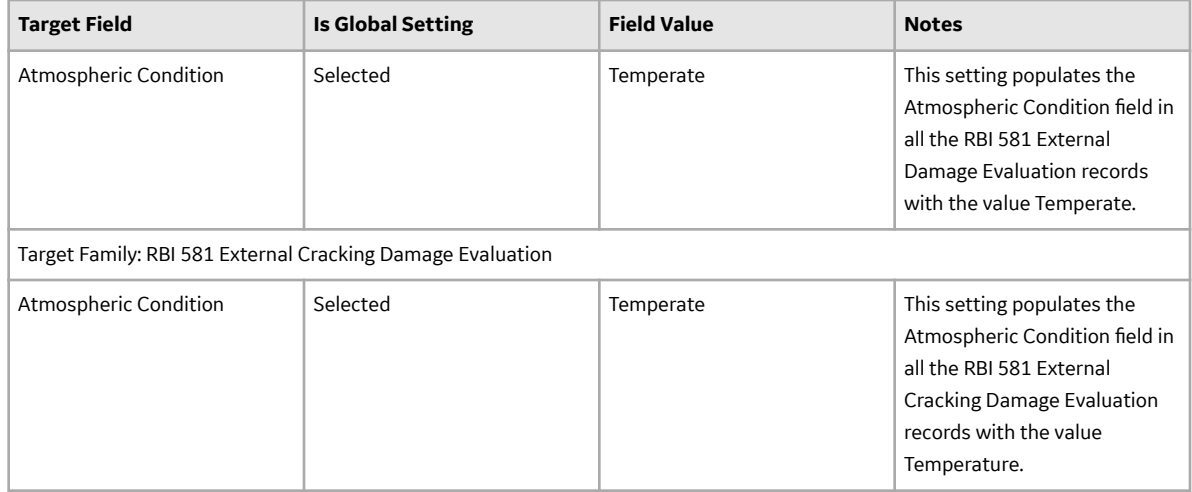

## **About RBI 581 ISO-Risk Plot Preferences**

The **RBI 581 ISO-Risk Plot Preferences** workspace allows you to modify the default values of the following parameters that are used in the RBI 581 ISO Risk Plot.

The values that you enter must satisfy the following conditions:

- All values must be numeric.
- All values must be greater than 0 because the graph is plotted on a logarithmic scale.
- The lower limits must be less than the upper limits.
- The upper limits for each risk level must be in ascending order. For example, the upper limit for the Low risk level must be less than the upper limit for the Medium risk level.

**Note:** The units of measure can vary depending on the UOM Conversion Set that you use. For example, if you use the Metric conversion set, the Consequence of Failure will be measured in square meters instead of square feet.

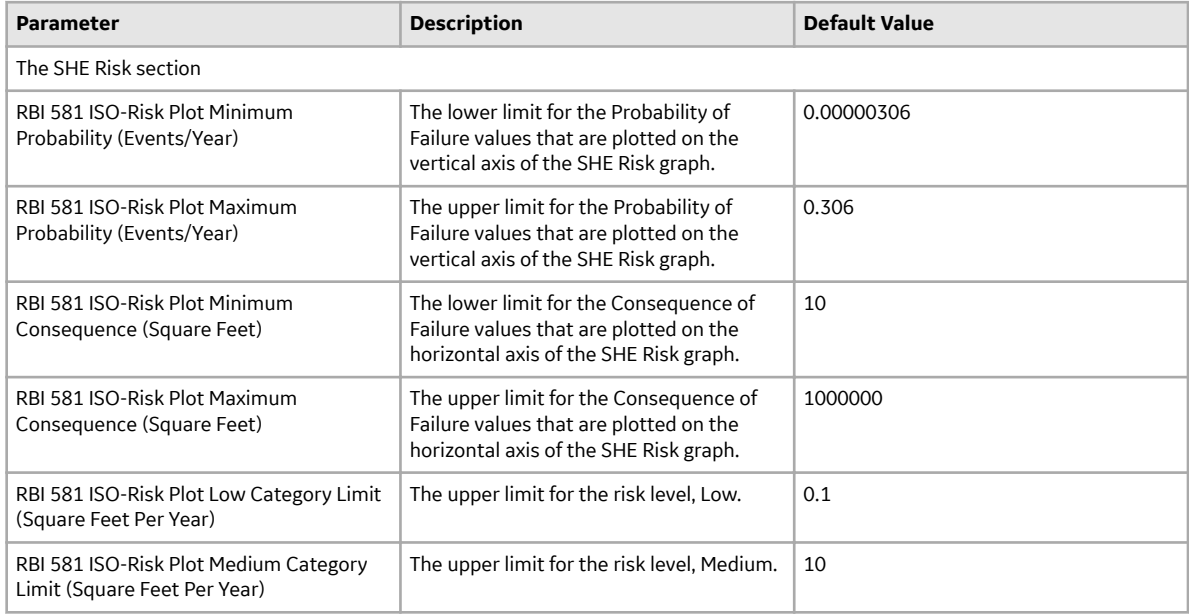

<span id="page-173-0"></span>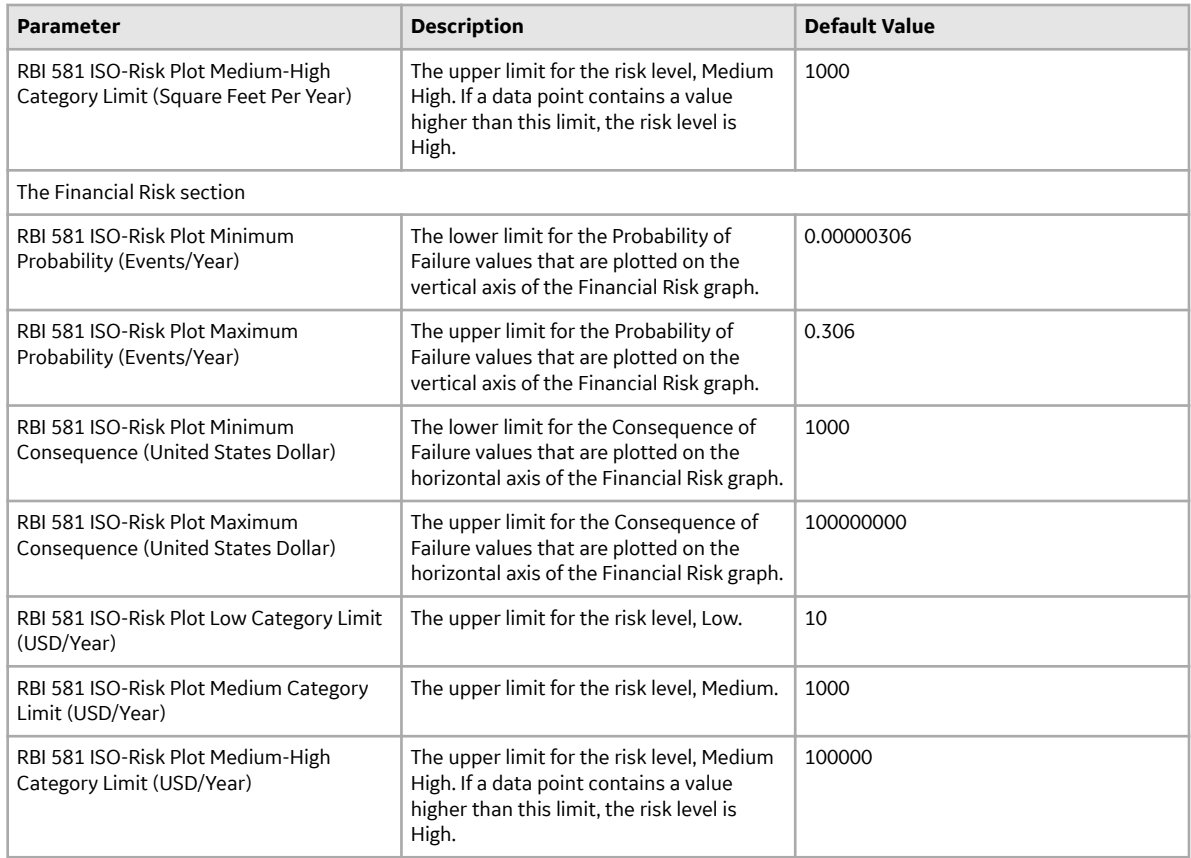

## **About Inspection Auto-Selection**

The Inspection Auto-Selection feature allows you to automatically assign an Inspection to a Degradation Mechanism Evaluation (DME) in RBI 581. By default, this feature is disabled. You can enable the feature by accessing the **[Inspection Auto-Selection](#page-180-0)** workspace.

For each DME for which you want GE Digital APM to assign Inspections automatically, an RBI Inspection Auto-Selection Criteria record must exist. This record stores the following details:

- The analysis that is performed on the DM
- The DM methodology of the DM
- The equivalent DM methodology
- The years of Inspection History to be considered while linking Inspections

The following table provides a list of baseline RBI Inspection Auto-Selection Criteria records and their field values. You can access these records only after you enable the Inspection Auto-Selection feature.

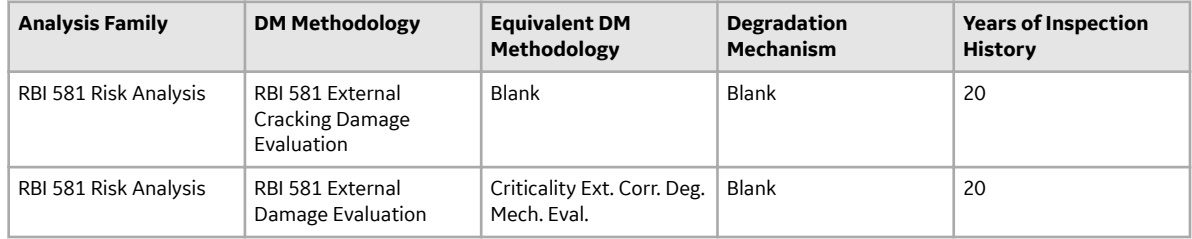

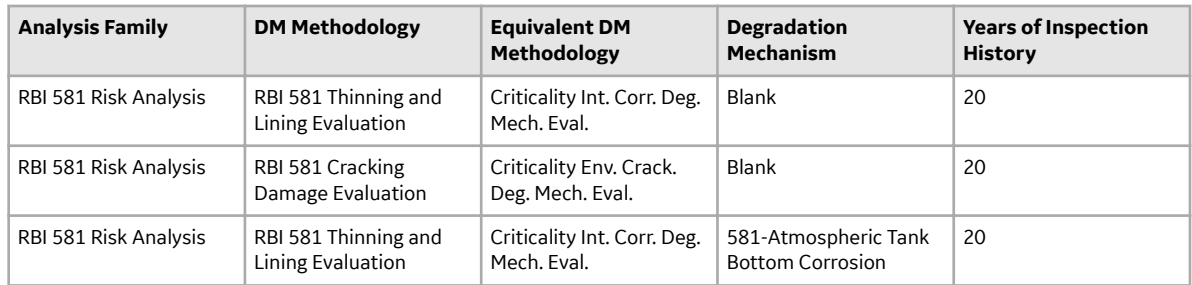

When you create, duplicate, or apply an RBI 581 Risk Analysis, all the Inspections that meet the criteria specified in the RBI Inspection Auto-Selection Criteria record are assigned to the DME automatically.

The maximum number of Inspections that can be assigned to RBI 581 Cracking Damage Evaluation or RBI 581 External Cracking Damage Evaluation is six. Therefore, among the Inspections that meet the criteria specified in the RBI Inspection Auto-Selection Criteria record, only the latest six Inspections are assigned to the DME. Similarly, the maximum number of Inspections that can be assigned to the 581- Atmospheric Tank Bottom Corrosion DM is one. Therefore, only the latest Inspection (among the ones that meet the criteria) is assigned to the corresponding DME.

**Note:** Inspections are also assigned automatically when you create an RBI 581 Risk Analysis using the Risk Based Inspection (RBI) 581 Data Loader.

Even after you delete an RBI Inspection Auto-Selection Criteria record, Inspections are automatically assigned to a DME. These Inspections, however, are not filtered based on the criteria specified in the record.

#### **Example**

Suppose you have created an RBI 581 Risk Analysis on 17th March, 2017, which is linked to the 581-Amine Corrosion DM.

The following RBI Criticality Auto-Selection Criteria record is used to assign Inspections to all the DMs that are linked to RBI 581 Thinning and Lining Evaluation (which includes 581-Amine Corrosion).

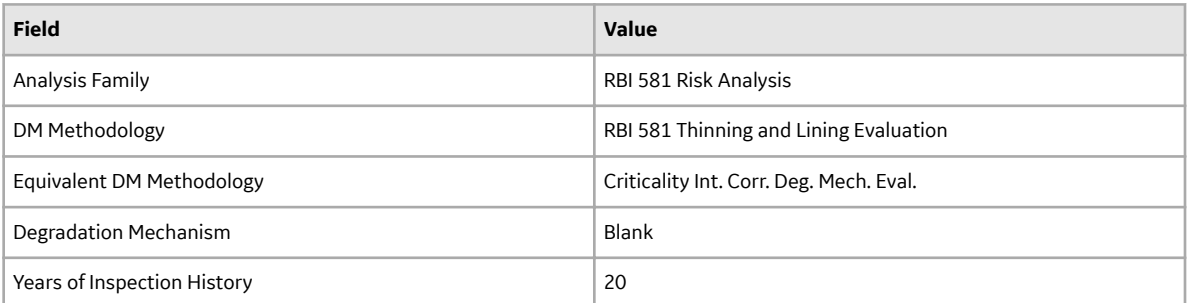

Suppose the following Inspections appear in the Inspection History for 581-Amine Corrosion:

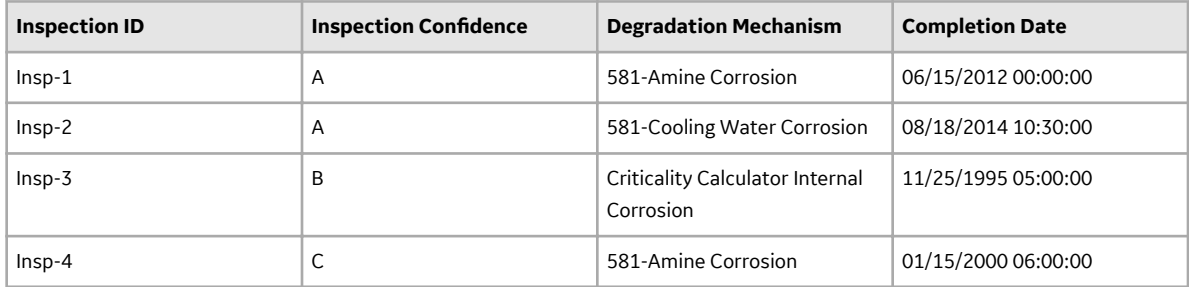

<span id="page-175-0"></span>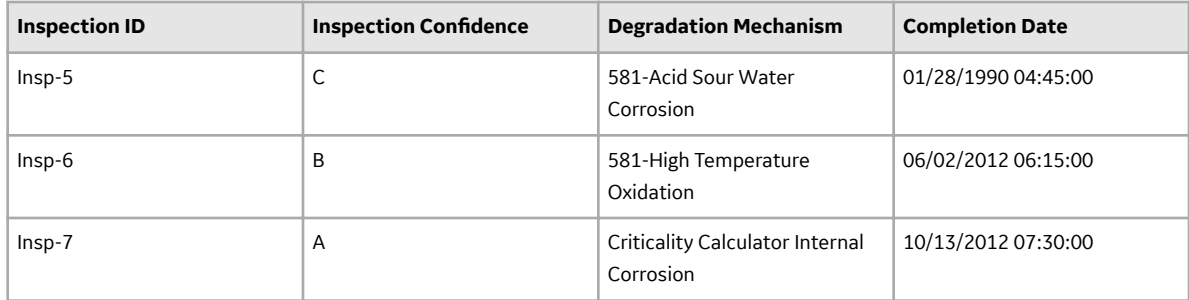

Among the Inspections in the previous table, the following Inspections are not assigned to 581-Amine Corrosion because they were completed more than 20 years ago:

- Insp-3
- Insp-5

The remaining Inspections are automatically assigned to 581-Amine Corrosion because they satisfy the following conditions:

- They are linked to a DM that belongs to either RBI 581 Thinning and Lining Evaluation or Criticality Int Corr. Deg. Mech. Eval.
- They were completed less than 20 years ago.

Now, suppose you have created an RBI Inspection Auto-Selection Criteria record with the following details:

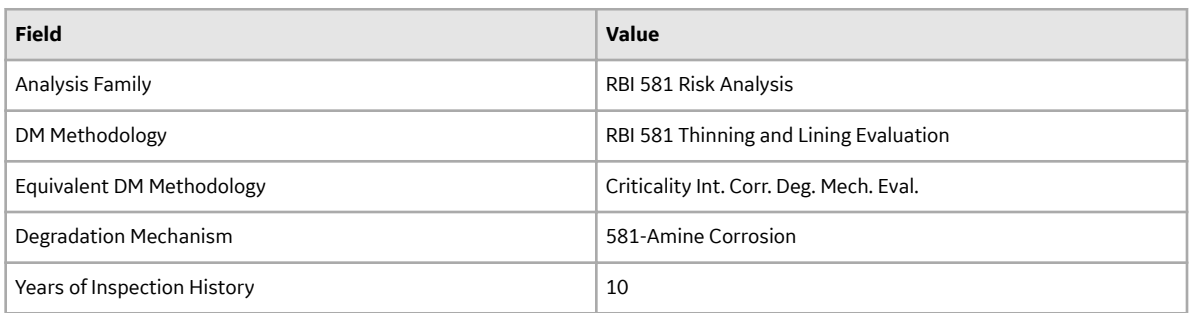

Suppose you have created another RBI 581 Risk Analysis on 17th March, 2017, which is linked to 581- Amine Corrosion.

In this case, only Insp-1 will be assigned to 581-Amine Corrosion. Although Insp-4 is also linked to 581- Amine Corrosion, it will not be automatically assigned to the DM because the Inspection was completed more than 10 years ago.

## **RBI 581 Inspection Auto-Selection Workflow**

This workflow provides the basic, high-level steps for the Inspection Auto-Selection feature. The steps and links in this workflow do not necessarily reference every possible procedure. For more procedures, see the links in the Related Information section.

- 1. Access the **[Inspection Auto-Selection](#page-180-0)** workspace.
- 2. In the upper-right corner of the workspace, select the **Inspection Auto-Selection** check box.
- 3. Review [the baseline RBI Inspection Auto-Selection Criteria records.](#page-173-0)
- 4. In RBI, [create an RBI Component](#page-42-0), and [link it to Potential Degradation Mechanisms \(PDMs\).](#page-47-0)
- 5. [Create an RBI 581 Risk Analysis](#page-63-0).

<span id="page-176-0"></span>Inspections are automatically assigned to the DMEs based on the criteria in the RBI Inspection Auto-Selection Criteria record.

6. Review the Inspections assigned automatically to the DMEs.

For RBI 581 Thinning and Lining Evaluation (only if evaluating 581-Atmospheric Tank Bottom Corrosion), RBI 581 Cracking Damage Evaluation, and RBI 581 External Cracking Damage Evaluation, the following fields are populated automatically:

- Use Combined Confidence
- Number of Highest Effective Inspections
- Highest Effective Inspection Level

For RBI 581 Thinning and Lining Evaluation (if evaluating a Damage Mechanism (DM) other than 581- Atmospheric Tank Bottom Corrosion) and RBI 581 External Damage Evaluation, the following fields are populated automatically:

- Use Related Inspections
- Number of A Level Inspections
- Number of B Level Inspections
- Number of C Level Inspections
- Number of D Level Inspections

## **RBI 581 Inventory Grouping Workflow**

The Inventory Grouping feature allows you to group RBI Components that belong to a process unit. After you group the components, GE Digital APM calculates the value in the Inventory Group Mass field for the inventory group.

This workƌow provides the basic, high-level steps for the Inventory Grouping feature. The steps and links in this workflow do not necessarily reference every possible procedure. For more procedures, see the links in the Related Information section.

- 1. Access the **[RBI 581 Inventory Groups](#page-182-0)** workspace.
- 2. Create an Inventory Group Configuration record for the appropriate process unit. This record stores the details of the name and description of the group, and the process unit that is associated with the group.
- 3. [Link RBI Components to the inventory group](#page-187-0).
- 4. In RBI, [access the components that belong to the inventory group.](#page-182-0)
- 5. Create an RBI 581 Risk Analysis for each component linked to the inventory group.
- 6. Access the RBI 581 Consequence Evaluation record associated with each analysis that you have created in the previous step, and then, in the **Common** section of the datasheet, select the **Use Calculated Inventory** check box.

The Inventory Group and Inventory Group Mass fields in the RBI 581 Consequence Evaluation are populated automatically.

**Tip:** If the **Use Calculated Inventory** check box is already selected, clear the check box, and then select it. This will update the inventory group mass value.

## **Access the RBI 581 Admin Options Workspace**

#### **Before You Begin**

• You can access the **RBI 581 Admin Options** workspace only if:

- The RBI 581 license is active.
- You are a member of the MI RBI Administrator Security Group or a super user.

#### **Procedure**

1. In the module navigation menu, select **Admin** > **Application Settings** > **Risk Based Inspection**.

The **RBI Admin Preferences** page appears, displaying the **Global Preferences** workspace.

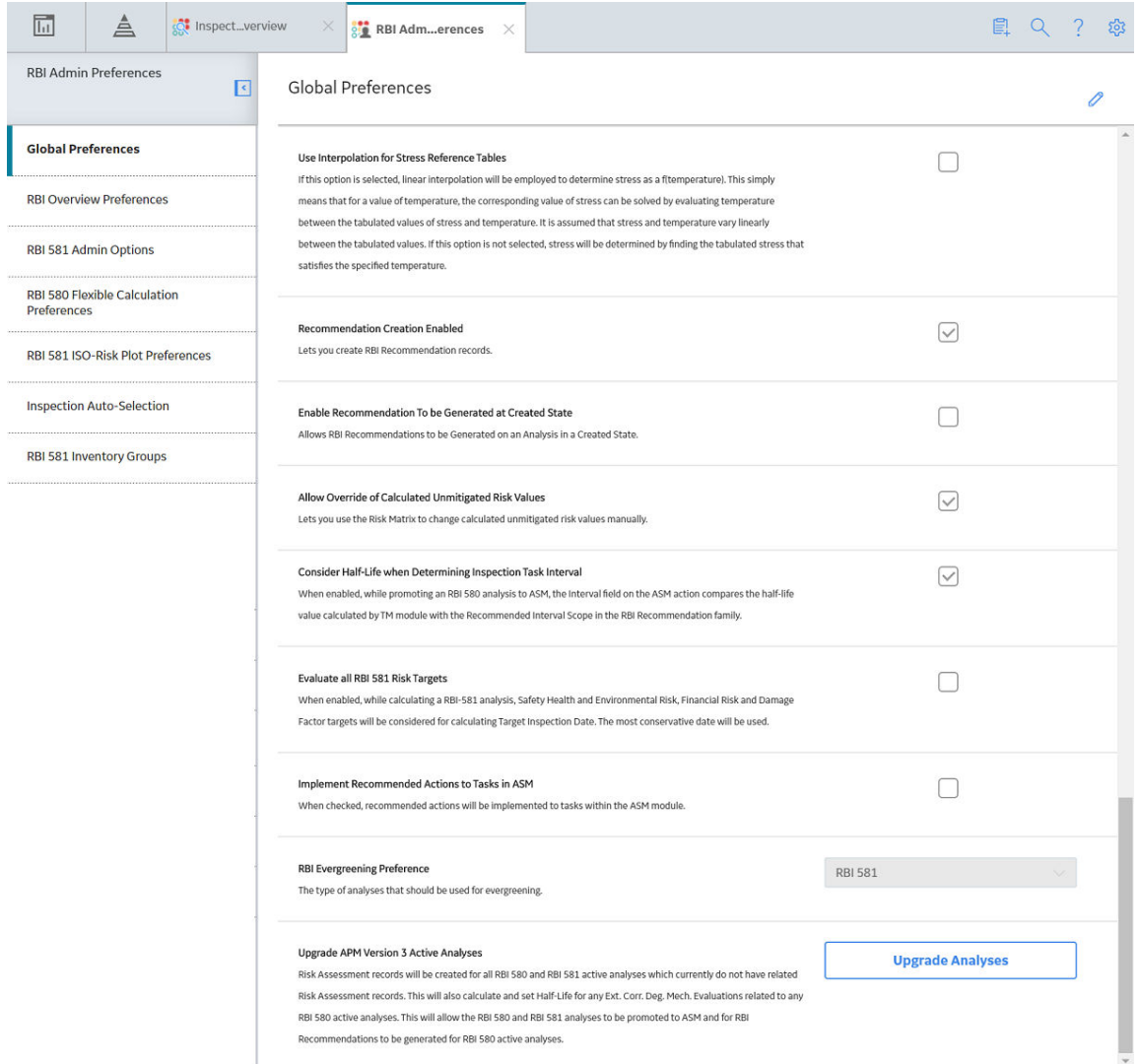

2. In the left pane, select **RBI 581 Admin Options**.

The **RBI 581 Admin Options** workspace appears, allowing you to modify the [settings](#page-168-0).

<span id="page-178-0"></span>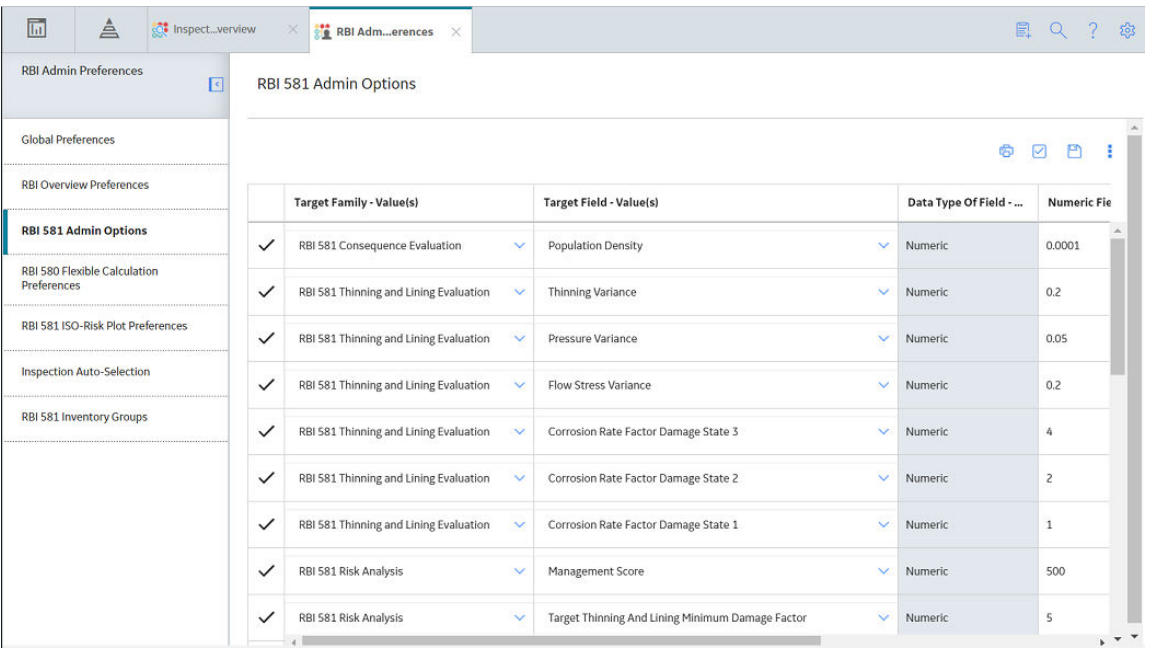

## **Access the RBI 581 ISO-Risk Plot Preferences Workspace**

#### **Before You Begin**

- You can access the **RBI 581 ISO-Risk Plot Preferences** workspace only if:
	- The RBI 581 license is active.
	- You are a member of the MI RBI Administrator Security Group or a super user.

#### **Procedure**

1. In the module navigation menu, select **Admin** > **Application Settings** > **Risk Based Inspection**.

The **RBI Admin Preferences** page appears, displaying the **Global Preferences** workspace.

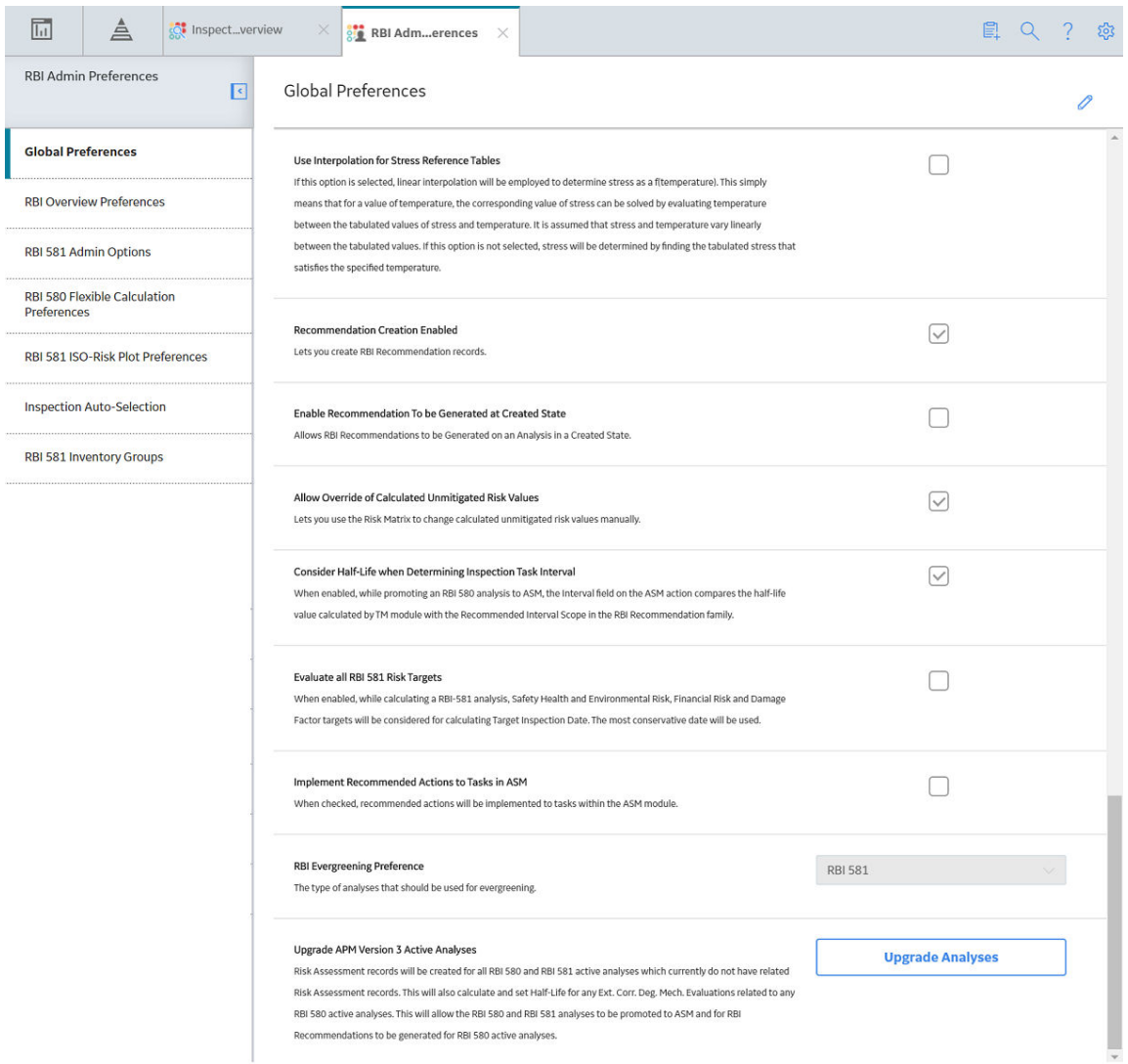

2. In the left pane, select **RBI 581 ISO Risk Plot Preferences**.

The **RBI 581 ISO-Risk Plot Preferences** workspace appears.
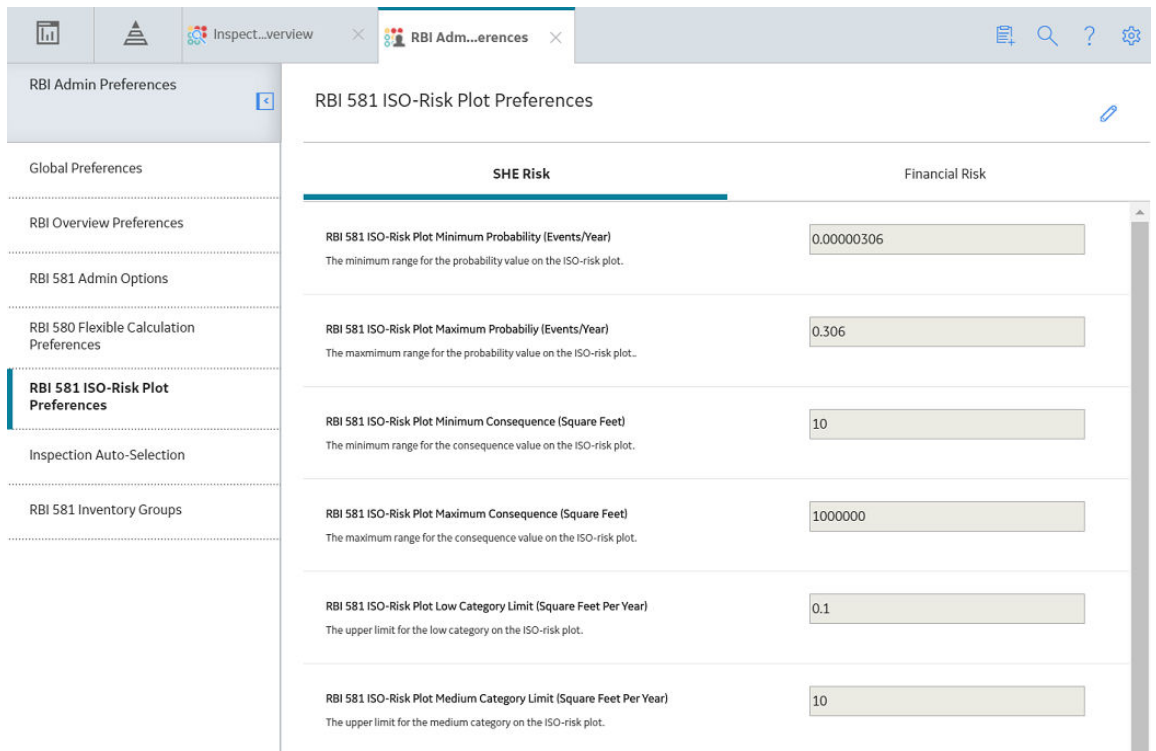

- 3. If you want to modify any of the settings, then:
	- a. In the upper-right corner of the workspace, select  $\mathscr{P}.$
	- b. As needed, modify values in the available fields.

**Note:** You must enter a numeric value greater than 0.

c. In the upper-right corner of the workspace, select  $\Box$ .

The RBI 581 ISO-Risk Plot settings are modified.

## **Access the Inspection Auto-Selection Workspace**

#### **Before You Begin**

- You can access the **Inspection Auto-Selection** workspace only if:
	- The RBI 581 license is active.
	- You are a member of the MI RBI Administrator Security Group or a super user.

#### **Procedure**

1. In the module navigation menu, select **Admin** > **Application Settings** > **Risk Based Inspection**.

The **RBI Admin Preferences** page appears, displaying the **Global Preferences** workspace.

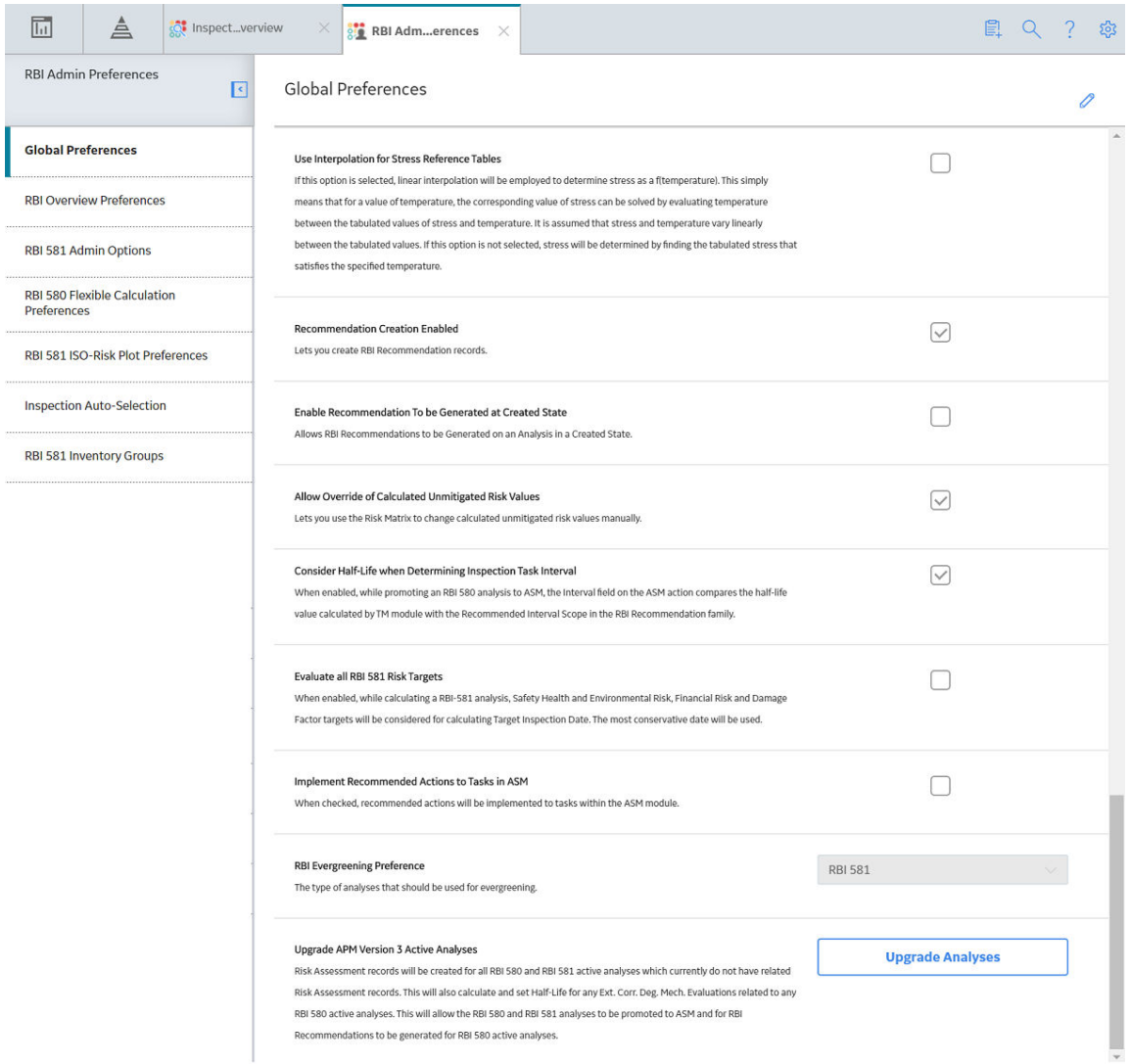

2. In the left pane, select the **Inspection Auto-Selection** tab.

The **Inspection Auto-Selection** workspace appears. By default, the **Inspection Auto-Selection** check box in the upper-right corner of the workspace is cleared.

<span id="page-182-0"></span>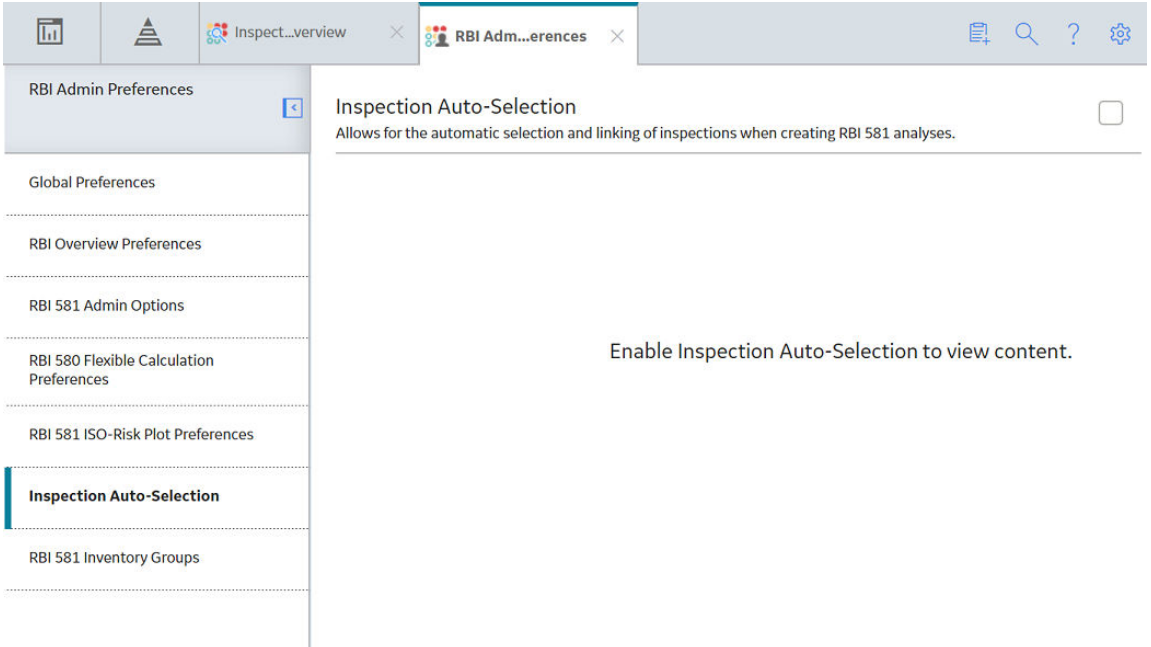

If you select the **Inspection Auto-Selection** check box, the Inspection Auto-Selection feature is enabled, and your preference is saved. A list of baseline RBI Inspection Auto-Selection Criteria records appears in a grid in the workspace.

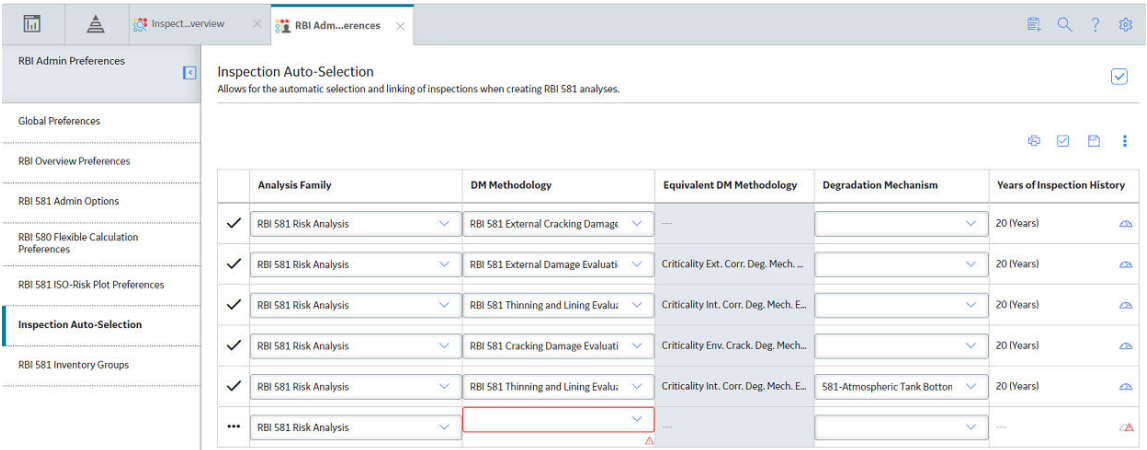

You can modify or delete the baseline records, or create a new one. If Inspection Auto-Selection Criteria records do not exist, then all the applicable Inspections are assigned to the DME automatically.

## **Access the RBI 581 Inventory Groups Workspace**

#### **Before You Begin**

• You can access the **RBI 581 Inventory Groups** workspace only if the RBI 581 license is active.

#### **Procedure**

1. In the module navigation menu, select **Admin** > **Application Settings** > **Risk Based Inspection**.

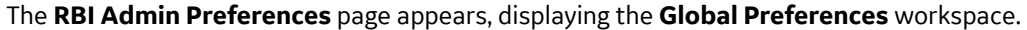

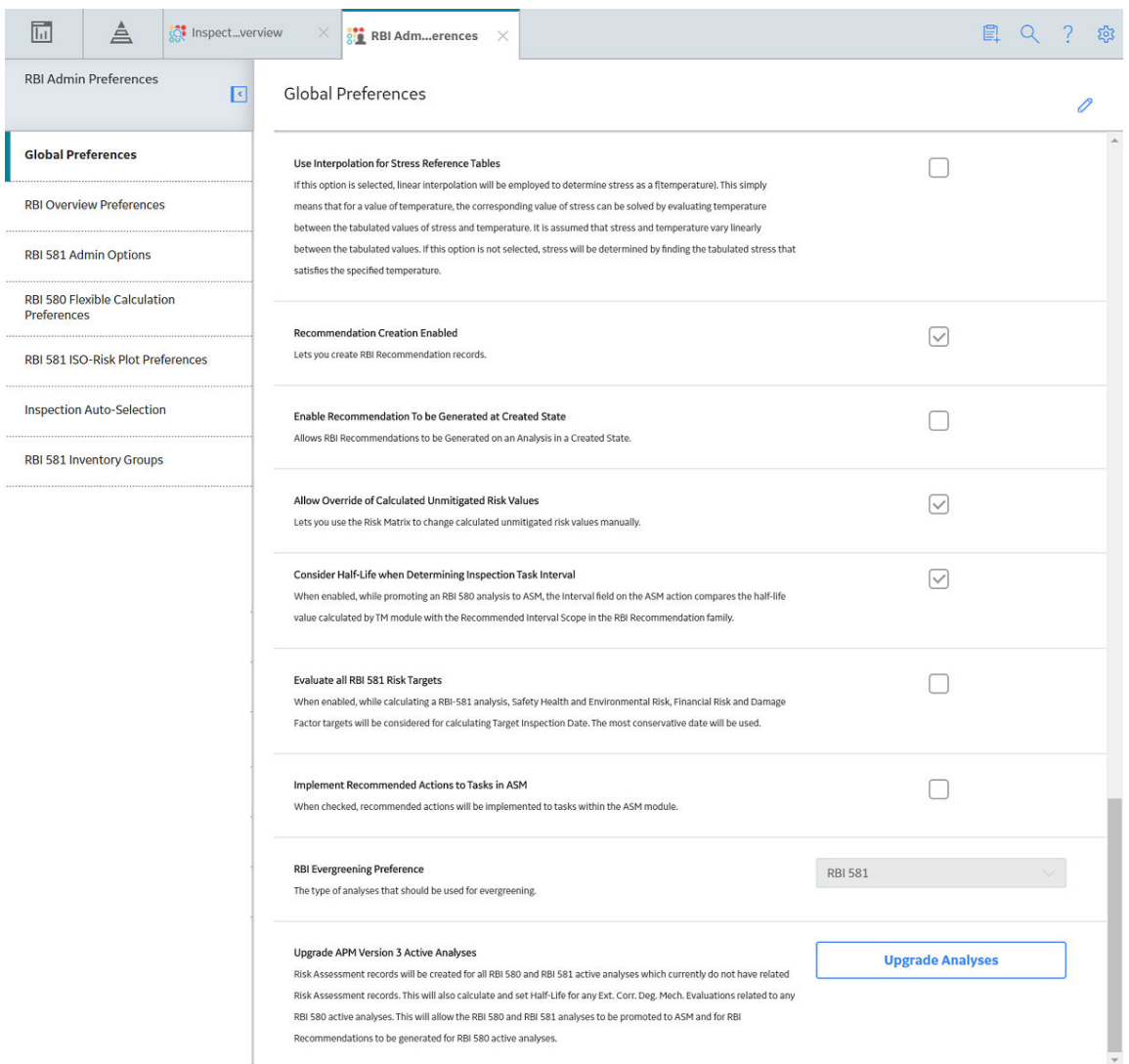

2. In the left pane, select the **RBI 581 Inventory Groups** tab.

The **RBI 581 Inventory Groups** workspace appears, displaying the following information:

• The left section: Provides a list of all the process units (i.e., Functional Location records in which the

**Is Unit** check box is selected) in GE Digital APM. The icon next to a process unit indicates that the process unit contains an inventory group. If you select a process unit, a list of inventory groups in the process unit appears in the left section.

- The details section: Displays the following information based on what you select in the left section:
	- If you select **Process Units** in the left section, the details section displays the **Process Units with Inventory Groups** graph, which plots the number of inventory groups in each process unit. If you pause on a bar on the graph, the name of the process unit and the number of inventory groups in the unit appear. If you select a bar on the graph, the datasheet for the associated Functional Location appears.
	- If you select a process unit in the left section, the details section displays the datasheet for the associated Functional Location.

<span id="page-184-0"></span>◦ If you select an inventory group in the left section, then the details section displays the datasheet of the Inventory Group Configuration record. You can also access a list of components associated with the inventory group by selecting the **Linked Components** tab.

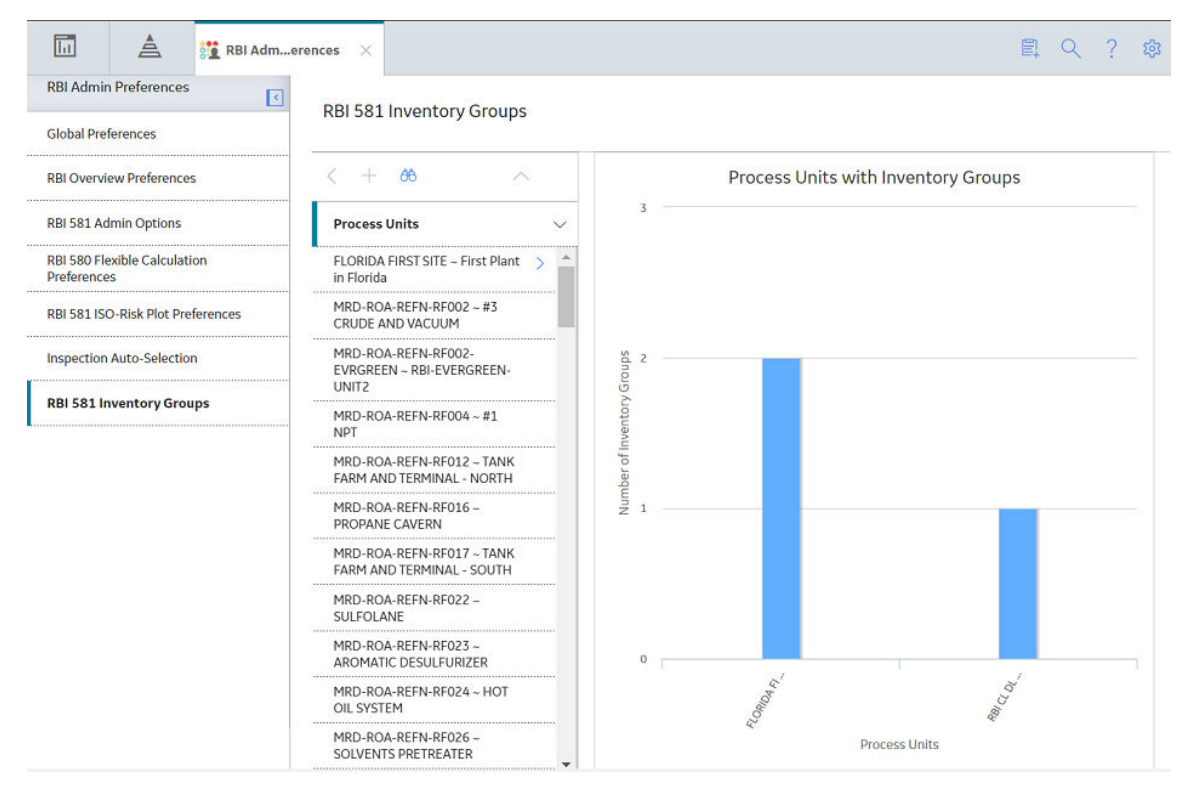

#### **Next Steps**

• Create an Inventory Group Configuration Record.

## **Create an Inventory Group Configuration Record**

#### **Before You Begin**

• You can create or modify an Inventory Group Configuration record only if you are a super user or a member of the MI RBI Administrator Security Group.

#### **Procedure**

- 1. Access the **[RBI 581 Inventory Groups](#page-182-0)** workspace.
- 2. In the list on the left side of the workspace, select the process unit in which you want to create an Inventory Group Configuration record.

The inventory groups in the process unit appear.

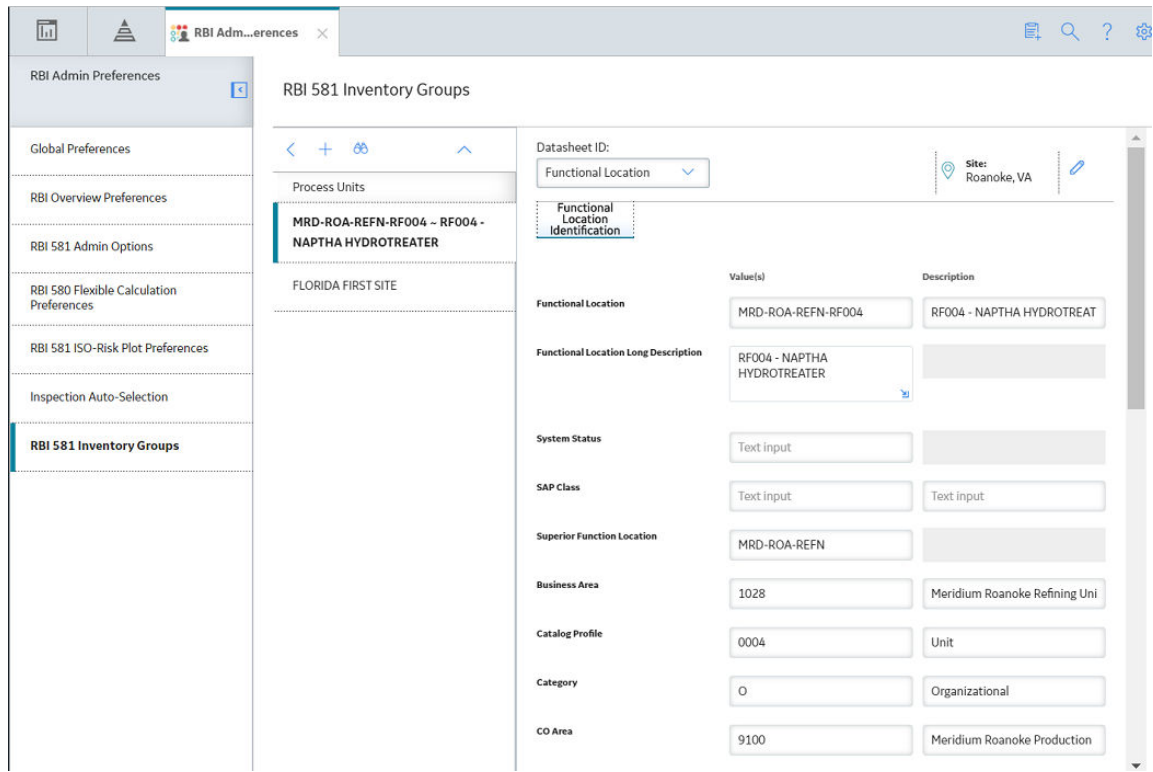

3. In the list on the left side of the workspace, select  $+$ .

A blank datasheet for the Inventory Group Configuration appears in the **Details** section.

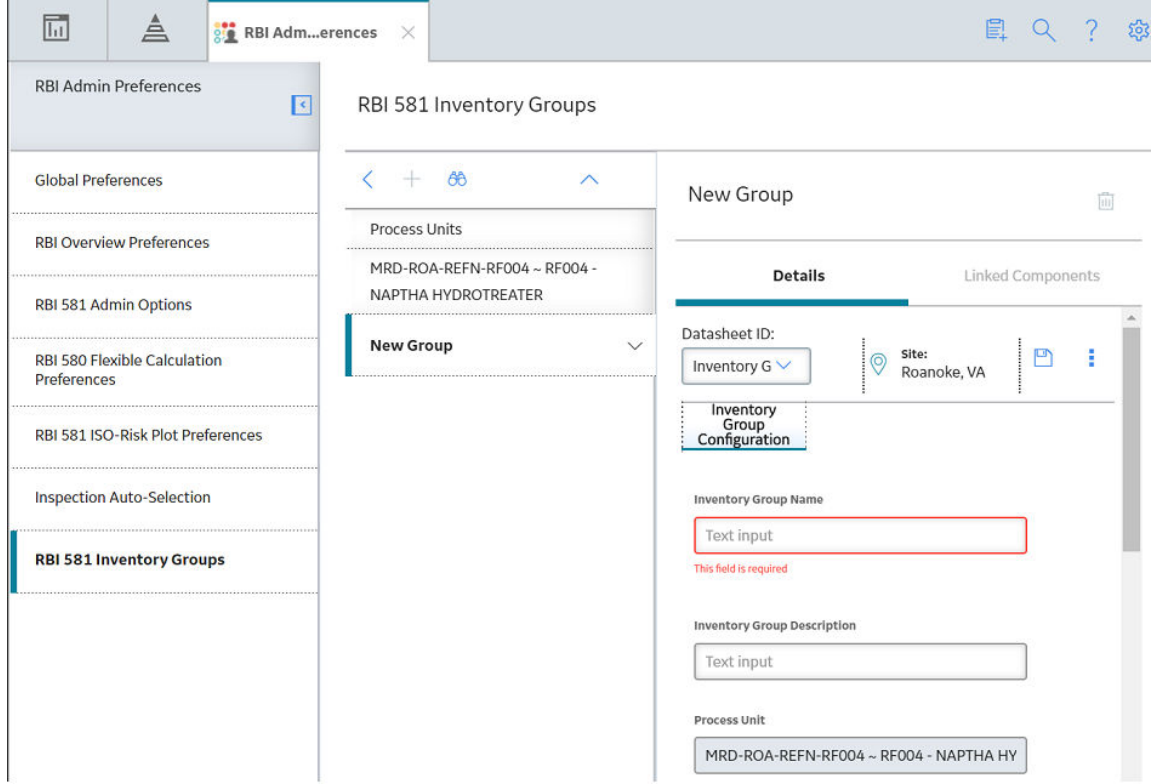

4. As needed, enter values in the available fields.

5. In the upper-right corner of the datasheet, select  $\Box$ .

The Inventory Group Configuration record is created. The newly created group is listed on the left side of the workspace.

#### **Results**

• The **Linked Components** tab is enabled.

#### **Next Steps**

• [Link components to the inventory group.](#page-187-0)

## **Delete an Inventory Group Configuration Record**

#### **Before You Begin**

• You can delete an Inventory Group Configuration record only if you are a super user or a member of the MI RBI Administrator Security Group.

#### **Procedure**

 $\mathbf{r}$ 

- 1. Access the **[RBI 581 Inventory Groups](#page-182-0)** workspace.
- 2. In the list on the left side of the workspace, select the process unit that is linked to the Inventory Group Configuration record that you want to delete.

The inventory groups in the process unit appear.

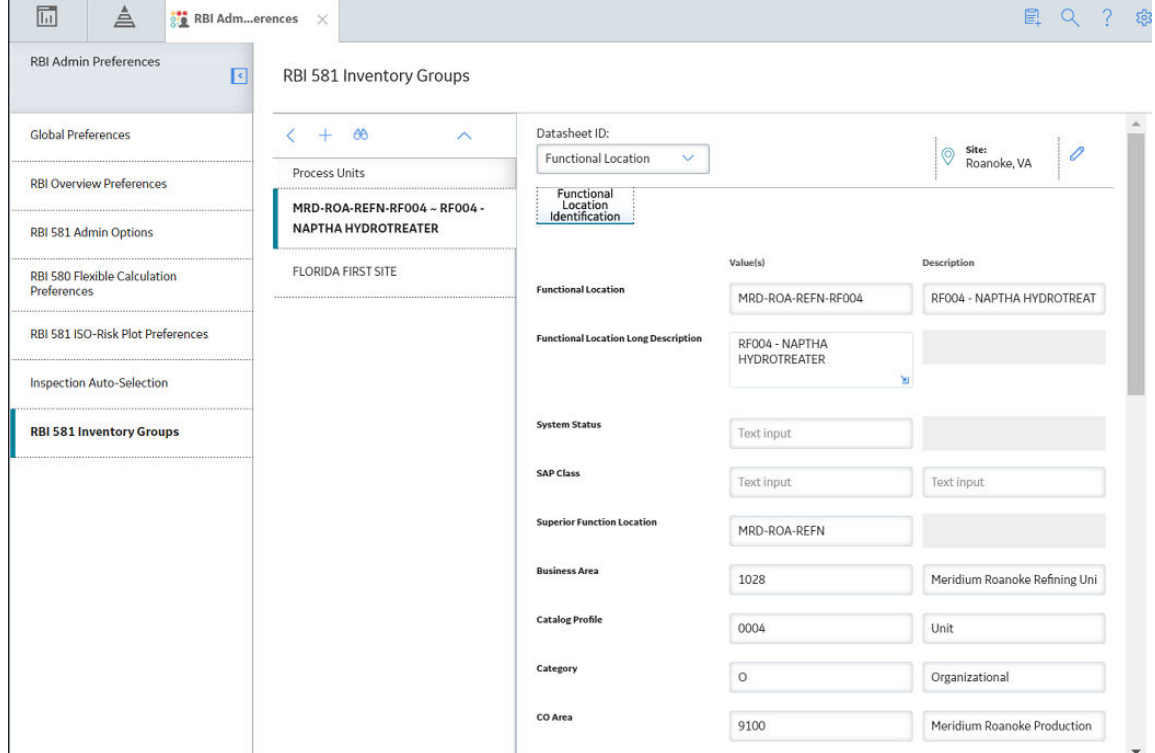

3. In the list on the left side of the workspace, select the Inventory Group Configuration that you want to delete.

The datasheet for the Inventory Group Configuration appears in the Details section.

<span id="page-187-0"></span>4. In the upper-right corner of the datasheet, select  $\boxed{\mathbf{u}}$ .

The **Confirm Delete** dialog box appears, asking you to confirm that you want to delete the inventory group.

5. Select **Yes**.

The Inventory Group Configuration record is deleted.

#### **Results**

• If you create an RBI 581 Risk Analysis for components that once belonged to the deleted inventory group, the value in the Inventory Group Mass field will no longer be populated automatically.

## **Link Components to an Inventory Group**

#### **Before You Begin**

• Create an Inventory Group Configuration record.

#### **Procedure**

 $\blacksquare$ 

- 1. Access the **[RBI 581 Inventory Groups](#page-182-0)** workspace.
- 2. In the list on the left side of the workspace, select the process unit that is linked to the inventory group to which you want to link components.

A list of inventory groups in the process unit appears in the list on the left side of the workspace.

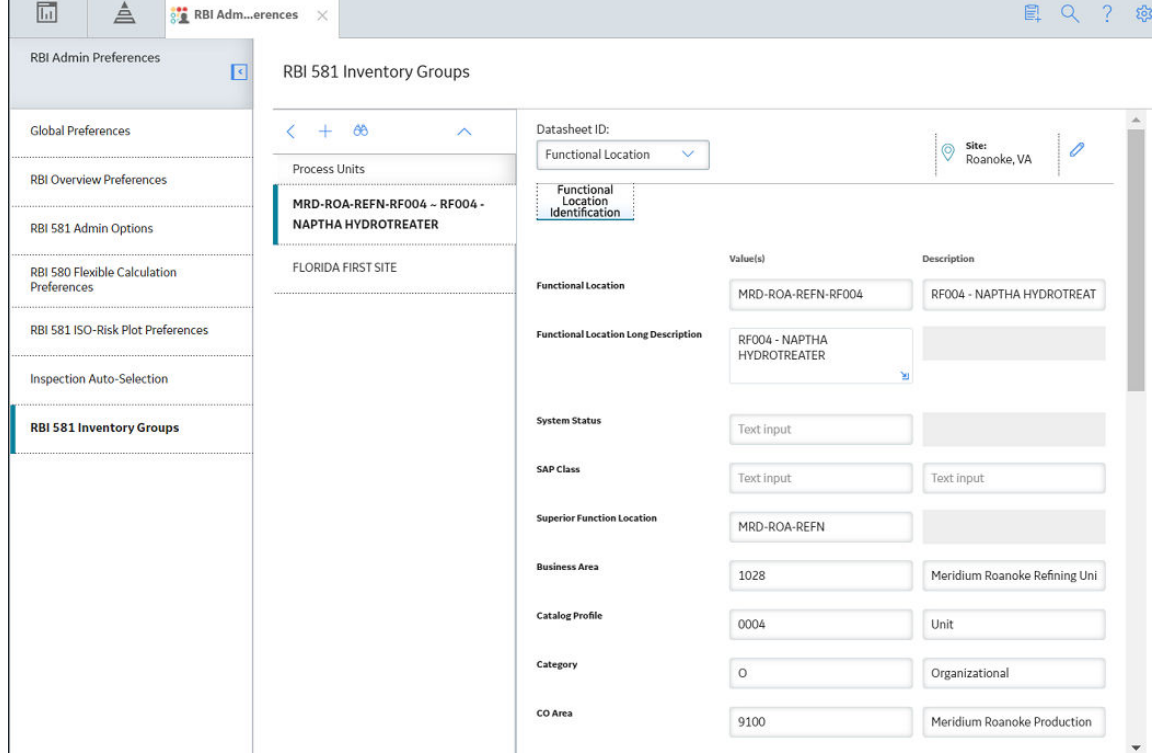

3. Select the inventory group to which you want to link components.

The datasheet of the Inventory Group Configuration appears in the Details section.

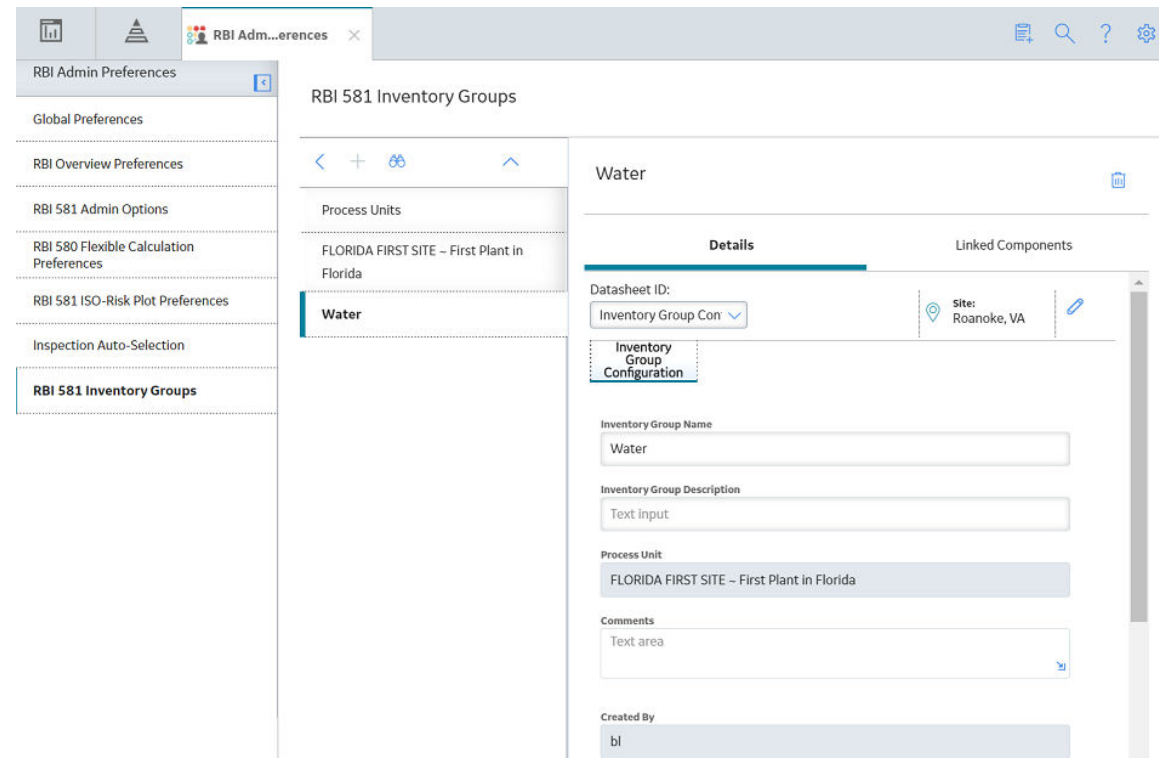

4. Select the **Linked Components** tab.

The **Linked Components** section appears, displaying a list of components linked to the inventory group.

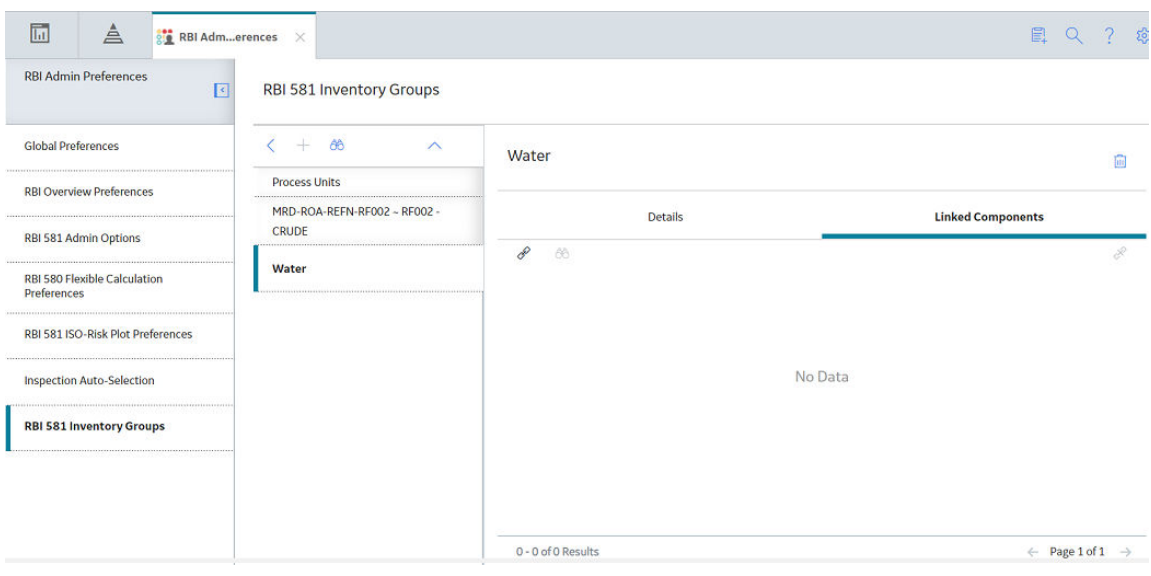

5. In the upper-left corner of the section, select  $\mathscr{P}.$ 

The **Select RBI Components** window appears, displaying a list of components associated with the process unit.

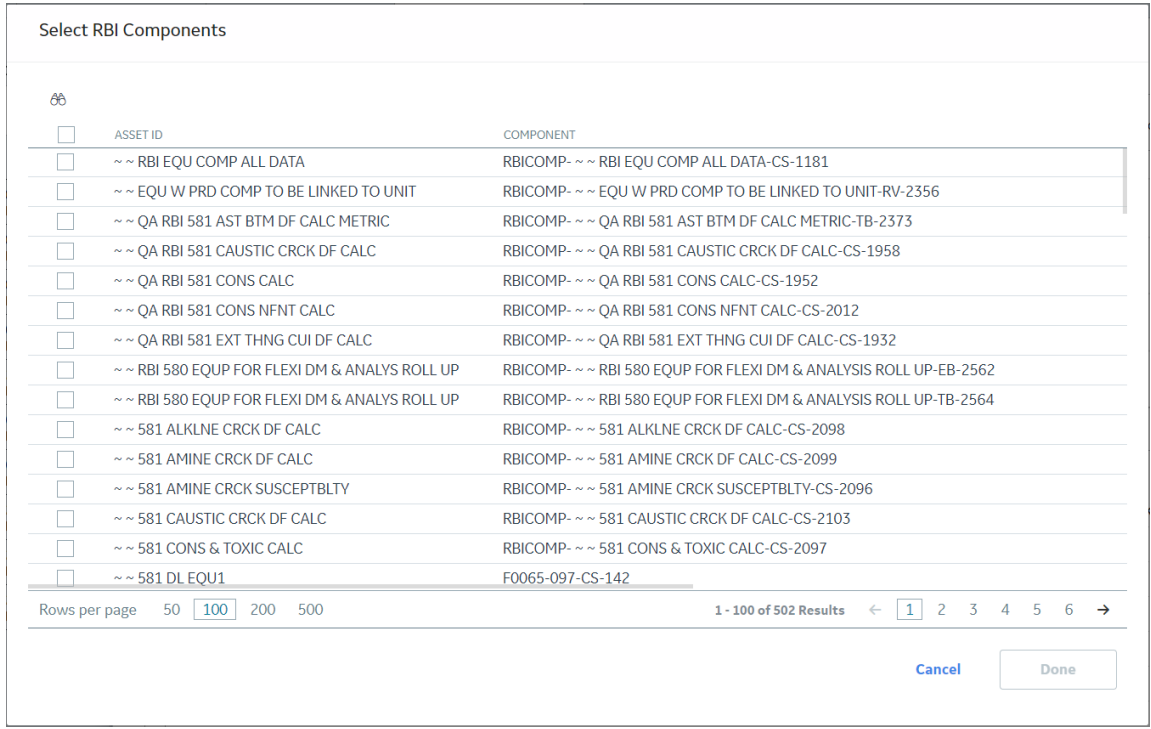

6. In the row containing each component that you want to link, select the check box, and then select **Done**.

The RBI Components are linked to the inventory group, and appear in the **Linked Components** section.

7. If you want to access the datasheet of a linked component, then select the link in the **Component ID** column.

The component datasheet appears on a new page.

#### **Results**

- In the RBI Component records that you have linked, the Inventory Group field is populated with the value in the Inventory Group Name field of the inventory group.
- If you create an RBI 581 Risk Analysis for a component that you have linked to the inventory group, then in the associated RBI 581 Consequence Evaluation, the **Use Calculated Inventory** check box is selected, and the value in the Inventory Group Mass field is [calculated.](#page-698-0)
- The value in the Inventory Group Mass field in the RBI 581 Consequence Evaluation associated with the remaining components in the inventory group is updated.

Tip: To view the updated value in the Inventory Group Mass field, you must clear the Use Calculated **Inventory** check box, and then select it.

## **Unlink Components from an Inventory Group**

#### **Procedure**

- 1. Access the **[RBI 581 Inventory Groups](#page-182-0)** workspace.
- 2. In the list on the left side of the workspace, select the process unit that is linked to the inventory group from which you want to unlink components.

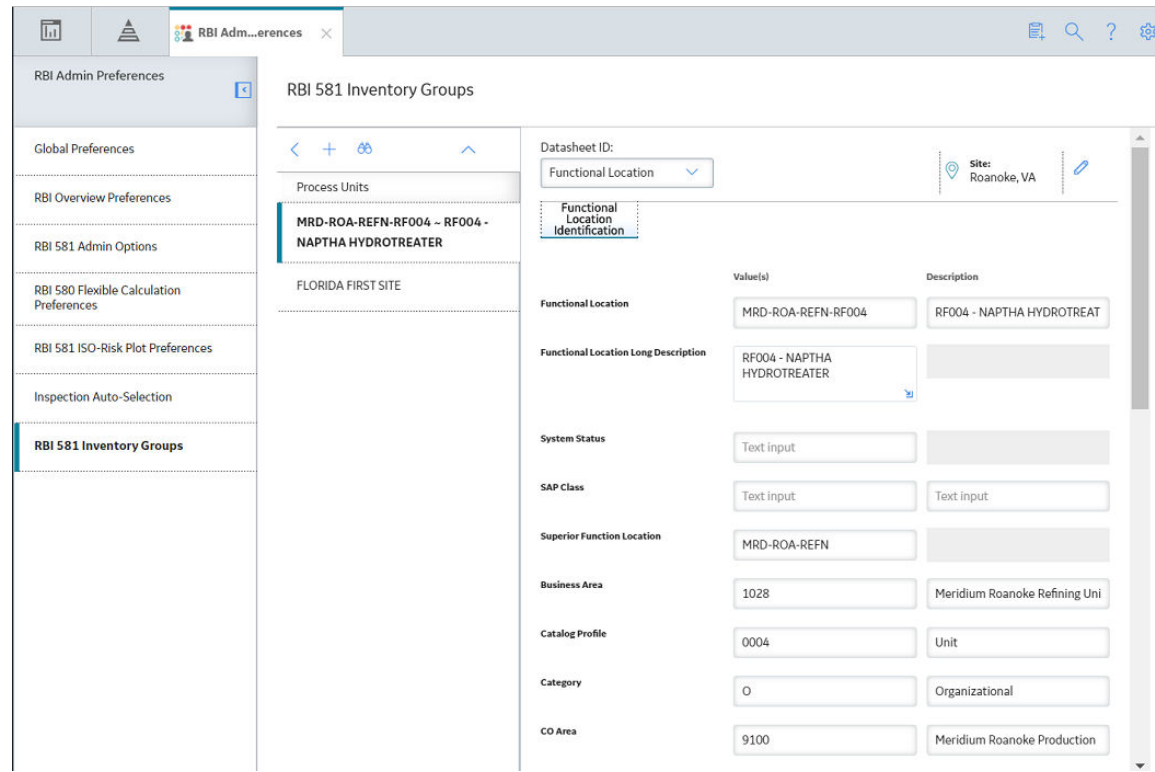

The inventory groups in the process unit appear in the list on the left side of the workspace.

3. Select the inventory group from which you want to unlink a component.

The datasheet for the Inventory Group Configuration appears in the Details section.

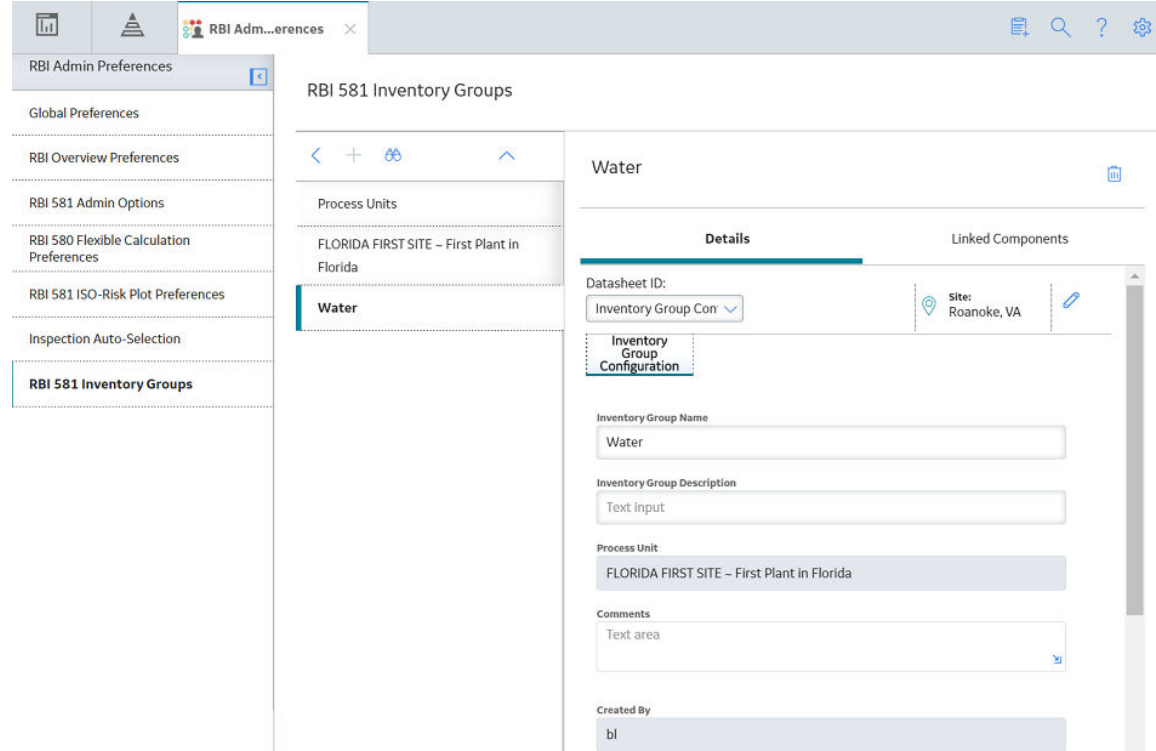

4. Select the **Linked Components** tab.

The **Linked Components** section appears, displaying a list of components linked to the inventory group.

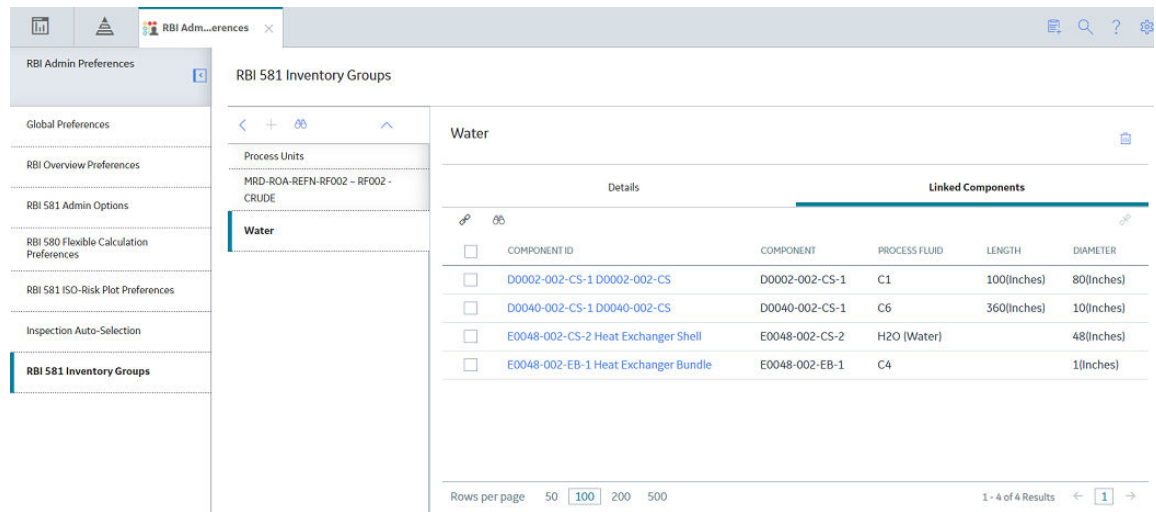

- 5. Select the check box that corresponds to each component that you want to unlink.
- 6. In the upper-right corner of the datasheet section, select  $\aleph$ .

The **Confirm Unlink** dialog box appears, asking you to confirm that you want to unlink the selected components.

7. Select **Yes**.

The components are unlinked from the inventory group.

#### **Results**

The value in the Inventory Group Mass field in the RBI 581 Consequence Evaluation of the remaining components in the inventory group is updated.

**Tip:** To view the updated value in the Inventory Group Mass field, you must clear the Use Calculated **Inventory** check box, and then select it.

## **Use the Upgrade APM Version 3 Active Analyses Utility**

Using the Upgrade APM Version 3 Active Analyses Utility, you can create Risk Assessment records for existing RBI 580 and RBI 581 analyses that are in [active state](#page-54-0) and do not have existing Risk Assessment records. Also, for RBI 580 active analyses, the utility will calculate and set Half-Life for any related Ext. Corr. Deg. Mech Evaluations where the value is blank

#### **Before You Begin**

- You must be an administrator to perform the following steps.
- If you are using a custom Risk Matrix, you must configure your Risk Matrix mappings.

#### **Procedure**

- 1. In the module navigation menu, select **Admin** > **Application Settings** > **Risk Based Inspection**.
- 2. In the **Global Preferences** workspace, select **Upgrade Analyses**. The Upgrade Analyses Confirmation window appears, asking you to confirm that you want to create Risk Assessment records for all RBI 580 and RBI 581 active analyses.

#### 3. Select **Yes**.

The **Upgrade Analyses** window appears, stating the job was successfully scheduled.

#### 4. Optional: Select **View Scheduling**.

The **Schedule Logs** page appears, displaying a list of all the operations in GE Digital APM that are in progress, along with the percentages of completion. You can also access a list of operations that have been successful or have failed.

# **Chapter 13**

## **Data Loaders**

### **Topics:**

- [RBI 581](#page-194-0)
- [RBI 581](#page-326-0)
- [Corrosion Loop](#page-459-0)
- [RBI Components to TML Groups](#page-465-0) [Relationship Data Loader](#page-465-0)

## <span id="page-194-0"></span>**RBI 581**

## **About RBI Data Loaders**

GE Digital APM, through the Risk Based Inspection module, provides the functionality to carry out an RBI Analysis on various types of RBI components to calculate corrosion rate, and the probability and consequence of failure, and then develop intelligent strategies. Using the RBI Data Loaders, you can generate all components for a Process Unit along with the associated analyses.

## **About the Risk Based Inspection (RBI) 581 Data Loader**

Using the Risk Based Inspection (RBI) 581 Data Loader, you can implement Risk Based Inspection when you have RBI data in a legacy system, which is not supported by GE Digital APM. To import data using the Risk Based Inspection (RBI) 581 Data Loader, GE Digital APM provides an Excel template, RBI 581 Data Loader.xlsx, which supports baseline Risk Based Inspection GE Digital APM. You must export your legacy system so that the data can be used to populate the template. The data from the template will then be imported into GE Digital APM using the Risk Based Inspection (RBI) 581 Data Loader.

**Note:** The Excel template is referred to throughout this documentation as the data loader workbook.

The data loader workbook can be used in the following scenarios:

- Create or update components
- Create analyses
- Loading components and risk analysis data into GE Digital APM so that you can retain visibility into the analysis details and calculations, and generate recommendations.
- Calculate risk, probability and consequence of failure, and then utilize the Inspection Planning feature to mitigate the risk by the plan date.

After importing the data, the Risk Based Inspection (RBI) 581 Data Loader creates the following records in GE Digital APM:

- Criticality Calculator RBI Component
- RBI 581 Risk Analysis
- RBI Consequence Evaluation
- RBI 581 Thinning and Lining Evaluation
- RBI 581 External Damage Evaluation
- RBI 581 External Cracking Damage Evaluation
- RBI 581 Cracking Damage Evaluation
- RBI 581 HTHA Damage Evaluation
- RBI 581 Brittle Fracture Damage Evaluation

You cannot, however, create RBI 581 Mechanical Fatigue Damage Evaluation records using the Risk Based Inspection (RBI) 581 Data Loader.

The data on the (Picklist) worksheet is not loaded when you load data using the Risk Based Inspection (RBI) 581 Data Loader.

**Note:** This data loader workbook is not backward compatible to earlier versions of GE Digital APM.

## **About the Risk Based Inspection (RBI) 581 Data Loader Requirements**

Before you use the Risk Based Inspection (RBI) 581 Data Loader, you must complete the following steps:

- Ensure that the RBI 581 module is deployed.
- Ensure that the following data is present:
	- Site Reference
	- Equipment Taxonomy
	- Equipment and Functional Location Families
	- RBI Data Mapping
	- Units of Measure Conversion Sets
	- Stress Tables (GE Digital APM provides Stress Tables for Pressure Vessels and Tanks. If you want to use values from these Stress Tables with the data load, you must ensure that the records are imported into your database prior to performing the data load. GE Digital APM does not provide Piping Stress Tables).
	- Representative Fluids
- If you have added custom fields to Risk Mapping families (e.g., RBI Risk Matrix Mapping, Risk Analysis Mapping), you must ensure that mappings exist for those fields, or data may not be populated as expected after the data load. This is because the Risk Based Inspection (RBI) 581 Data Loader relies on Risk Mapping families to ensure that fields on RBI 581 Risk Analysis and related records are correctly populated with data, and that resulting risk values can be mapped to the Default Risk Matrix.
- The Security User performing the data load operation must be associated with either the MI Data Loader User or MI Data Loader Admin Security Role, and must also be associated with the MI RBI Analyst Security Group or a Security Role that is associated with this Security Group.
- The data loader workbook contains sample data in each column. It is only for your reference. You must remove this data before using the data loader workbook.

## **About the Risk Based Inspection (RBI) 581 Data Loader Data Model**

This topic has been intentionally excluded from the GE Digital APM product documentation website. This topic is available to you via the product documentation that is provided within the GE Digital APM system.

## **About the Risk Based Inspection (RBI) 581 Data Loader General Loading Strategy**

The imported data must load in a specific sequence in order to successfully populate fields, to create records, and to link them to the predecessor and/or successor records.

#### **Best Practices**

When importing data using the Risk Based Inspection (RBI) 581 Data Loader, you must use the following best practices:

- ID fields must not include special characters or spaces.
- Columns (including columns representing custom fields) in the worksheets should be formatted as Text.
- Import a maximum of 500 assets in each data load. The maximum number of records that you can load per asset using the data loader is specified in the [Best Practices for Loading a Single Asset](#page-197-0) on page 190 topic.
- Do not try to create and update a component in the same data loader workbook.
- Ensure that you enter values in cells that correspond to fields required to calculate an analysis. Otherwise, the analysis and related records are not created or updated after you load data.
- When a field whose value is required based on the value in another field is blank:
	- If you are using the dataloader to create the analysis, the RBI Analysis and related records will not be created.
- If you are using the dataloader to update the analysis, the fields for which data exists are updated in the database. However, an error is logged in the log file of the import job.
- You must consider the rules described in the [Workbook Layout and Use](#page-198-0) section of this document while using the Risk Based Inspection (RBI) 581 Data Loader.
- If you have entered data related to an analysis or a DME, then you must always enter data of the associated component in the RBI\_Component worksheet, even if the corresponding Criticality Calculator RBI Component record exists in the GE Digital APM database.
- You must enter a valid value in the following cells in the RBI\_Component worksheet; Otherwise, the row that corresponds to that component is skipped:
	- Component ID
	- Component Type
	- Process Fluid
	- GFF Component Type
- When you use the data loader to create an analysis and a cell that requires a Boolean value is blank, the corresponding field in GE Digital APM is updated with the value False. When you use the data loader to update an analysis and a cell that requires a Boolean value is blank, the corresponding field in GE Digital APM is not updated. Therefore, to avoid ambiguity, we recommend that you enter the valueTrue or False in the cell and not leave it blank.
- If you want to override the default values that you have specified in the **RBI 581 Admin Options** workspace, you can include those values in the Risk Based Inspection (RBI) 581 Data Loader. For example, if the value for the Atmospheric Condition field for an RBI 581 External Damage Evaluation record is set to Temperate in the **RBI 581 Admin Options** workspace. You can override this value by entering a different value in the Atmospheric Condition cell in the DME\_ExternalDamage worksheet.
- If you want to override values that are populated from the associated component, you can include those values in the Risk Based Inspection (RBI) 581 Data Loader. For example, the value for the Operating Temperature field in an RBI 581 Risk Analysis is populated from the corresponding field in the associated RBI Component. If you want to override this value for the analysis, you must include a column for Operating Temperature in the RBI\_581\_Analysis worksheet in the data loader workbook, and enter the value in that cell.
- In addition to the fields included in the Risk Based Inspection (RBI) 581 Data Loader, if you want to add values for more fields for a record, you can add columns for those fields in the appropriate worksheet.

**Note:** The fields that you want to add to the data loader workbook must already exist in the corresponding family. If not, you must add the fields to the family via Configuration Manager.

- You should not add columns that correspond to fields in the **Outputs** and Intermediate Outputs sections of a datasheet; Otherwise, the calculations might not be correct.
- You should not add a column that corresponds to the Use Combined Confidence and Use Related Inspection fields to any of the following worksheets:
	- DME\_Thinning
	- DME\_ExternalCracking
	- DME\_Cracking

The Use Combined Confidence field is part of the integration of the Risk Based Inspection and Inspection Management modules. A value should only be set in GE Digital APM.

#### **Load Sequence**

The data is loaded in the following sequence in order to create all necessary relationships between records:

1. The Assets worksheet is processed. The Data Loader searches for the asset that corresponds to the Equipment ID, CMMS System, and Equipment Technical Number information that you provide in the Assets worksheet.

<span id="page-197-0"></span>If an asset specified on the worksheet does not exist, it will be skipped, as well as all entries in the subsequent worksheets corresponding to that asset.

- 2. The RBI\_Component worksheet is processed. The Data Loader searches for the RBI Component based on the asset data and the values in the Component and Component Type cells. If a component exists in the GE Digital APM database, it will be updated. If not, a new component will
- be created, and linked to the asset. 3. The RBI 581 Analysis worksheet is processed. For each row based on the cells specified in steps 1 and 2, a new analysis is created and linked to that component. You cannot update an analysis using the data loader workbook. The value in the Analysis Unique ID cell is not stored but will be used to identify all the Degradation Mechanism Evaluations and Consequence Evaluations specified on the subsequent worksheets that should be linked to the analysis.

If there is invalid data for calculating an analysis, the row that corresponds to that analysis is skipped. All the Consequence Evaluations and DMEs linked to that analysis are also skipped.

- 4. The RBI 581 Consequence worksheet is processed. For each row based on the cells specified in steps 1 to 3, a Consequence Evaluation is created, and linked to the specified analysis.
- 5. The worksheets representing Degradation Mechanism Evaluations are processed. For each row based on the cells specified in steps 1 to 3, a Degradation Mechanism Evaluation is created, and linked to the specified analysis. Additionally, for each Damage Mechanism, a corresponding Potential Degradation Mechanism is created, and linked to the component, unless a Potential Degradation Mechanism of the same type is already linked to the same component.

When the Degradation Mechanism Evaluations are processed, if you have not included a Degradation Mechanism in the worksheet that corresponds to an existing Potential Degradation Mechanism on the component, that Potential Degradation Mechanism will be unlinked.

Data that you specify in the cells on each worksheet will be included in the records. Additionally, fields in the records will be populated with data based on your RBI Data Mapping. For example, an RBI 581 Risk Analysis will be populated with data from the RBI Component to which it is linked the same way it happens if you create the same records in GE Digital APM.

## **Best Practices for Loading a Single Asset**

For optimal performance, we recommend that you load a maximum of 14 Components with three DMEs each or 9 Components with seven DMEs. To avoid performance degradation of the data loader, you must maintain the total number of records within this limit. If you want to load more number of DMEs, you must reduce the maximum number of components.

The following tables provide illustrations of the maximum number of records that you can load per Component or Analysis, as applicable. It also provides the maximum total number of records that you can load per Asset.

**Important:** The numbers shown in the table are for reference purpose only, and not the maximum number of records that the data loader is designed to load. These numbers are derived based on the test results obtained from the labortory machines. However, the performance of the data loader may vary based on the database server configuration, application server configuration, load on the servers, network speed, and other performance factors. If you find a degration in the data loader performance, we recommend that you reduce the number of records in a single batch and upload the records in multiple batches.

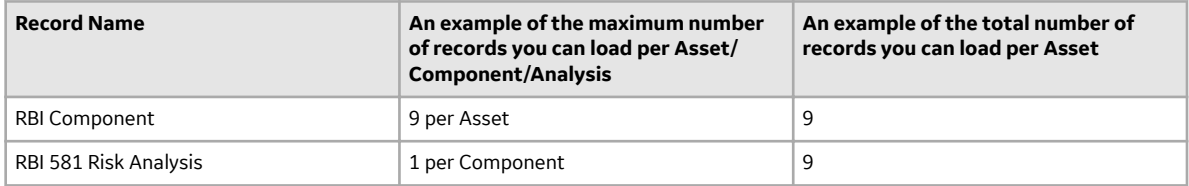

<span id="page-198-0"></span>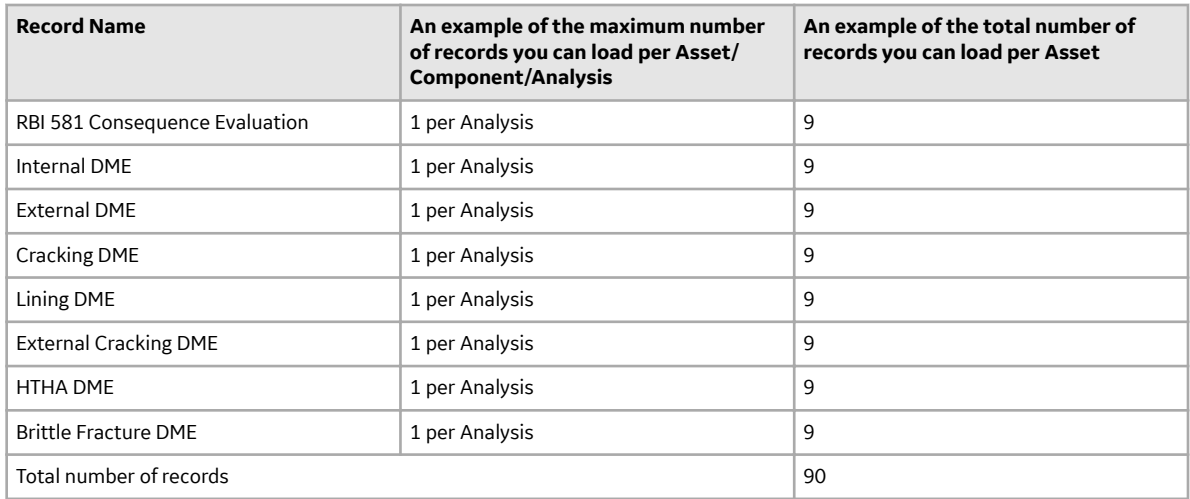

## **About the Risk Based Inspection (RBI) 581 Data Loader Workbook Layout and Use**

To import data using the Risk Based Inspection (RBI) 581 Data Loader, GE Digital APM provides an Excel workbook, Risk Based Inspection (RBI) 581.xlsx, which supports baseline Risk Based Inspection in GE Digital APM. This workbook must be used to perform the data load. You can modify the Excel workbook to include custom fields used by your organization.

**Note:** The Excel workbook is referred to throughout this documentation as the data loader workbook.

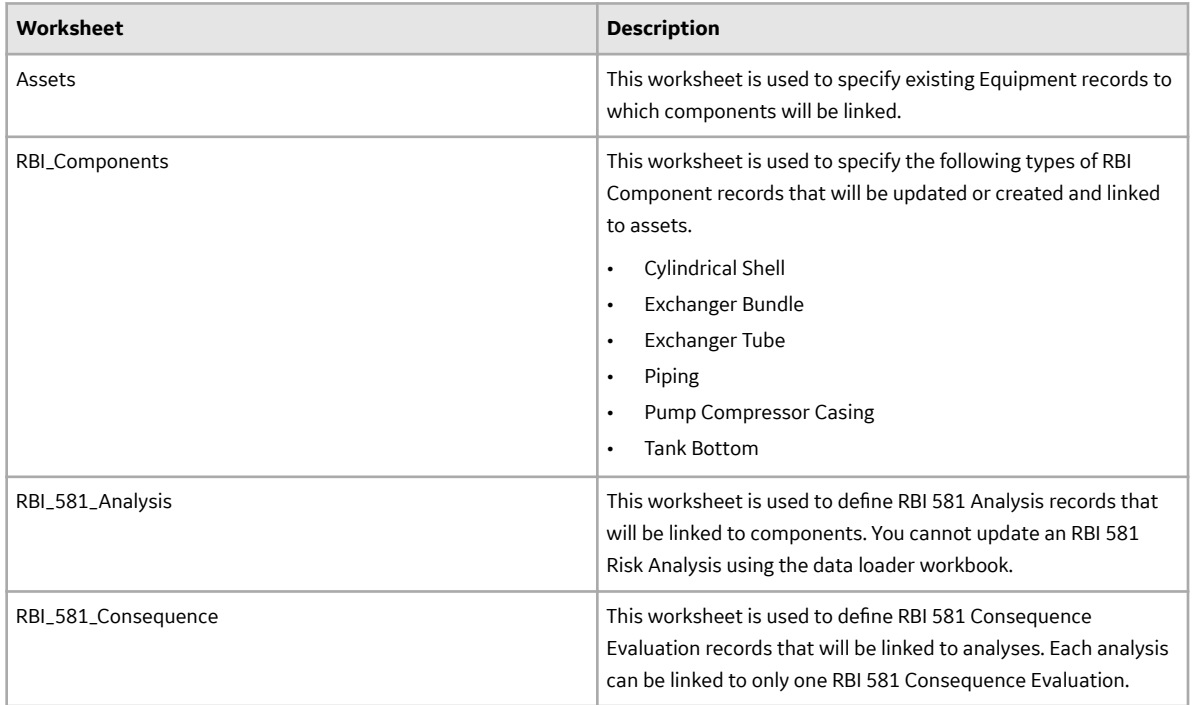

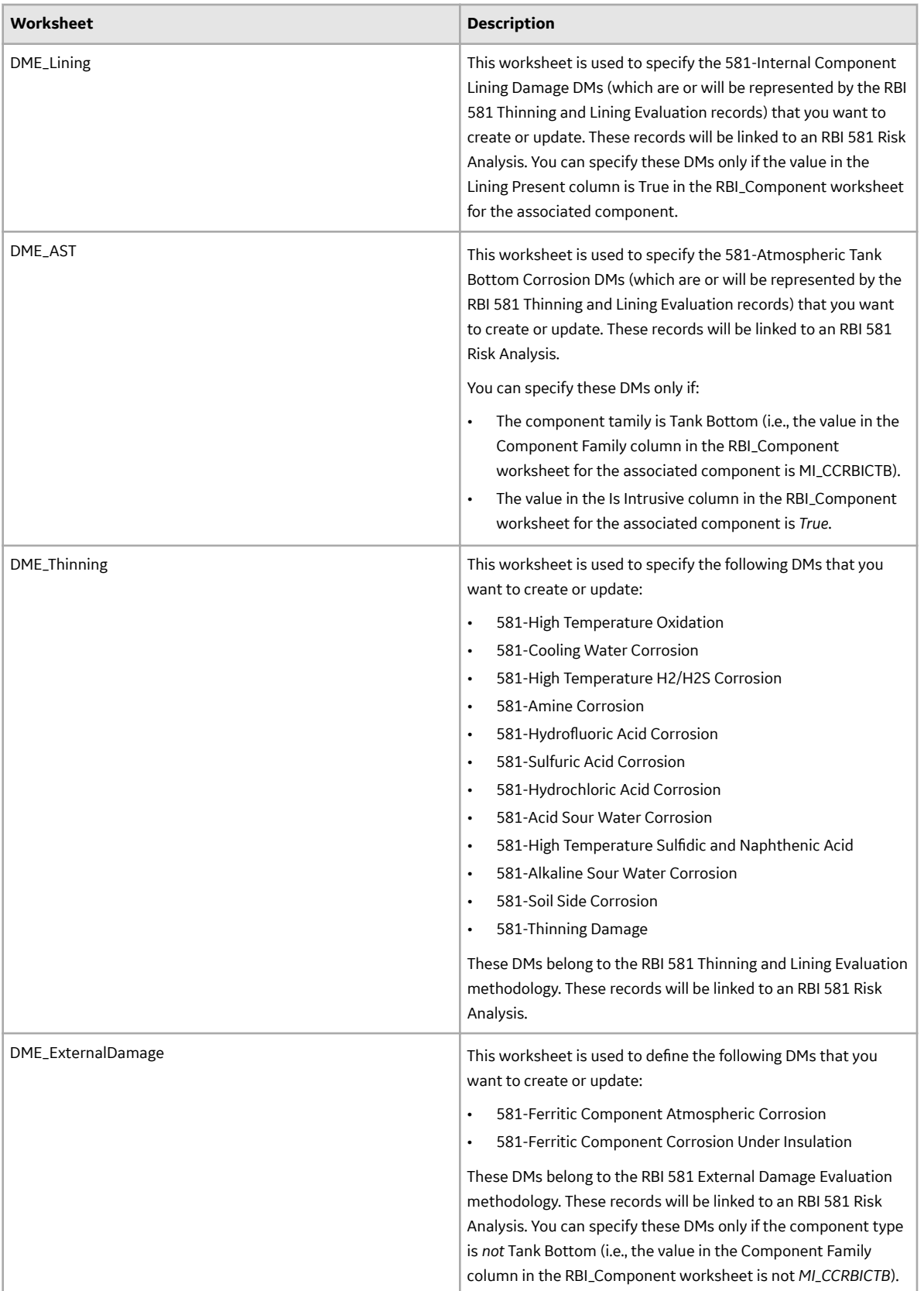

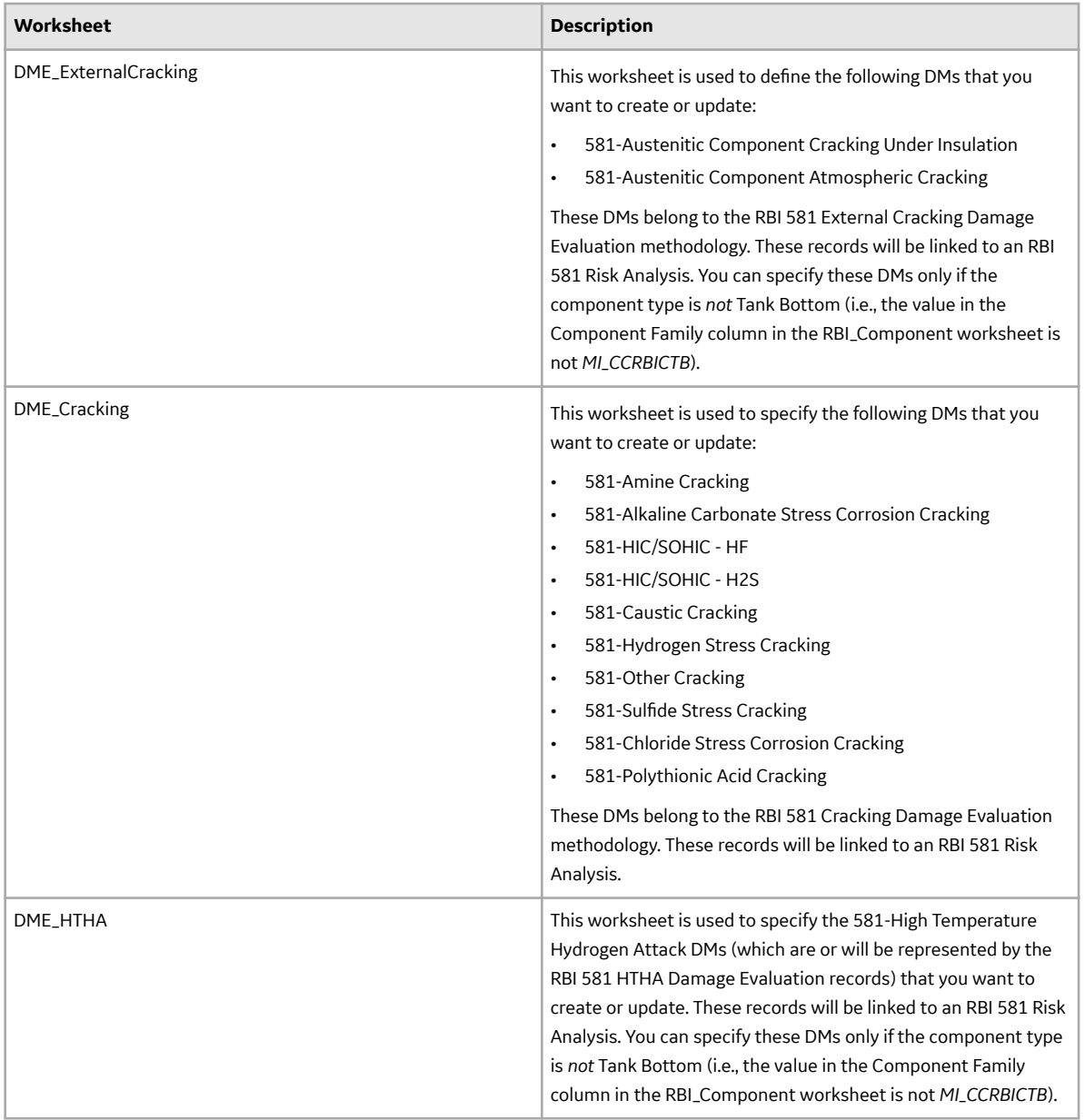

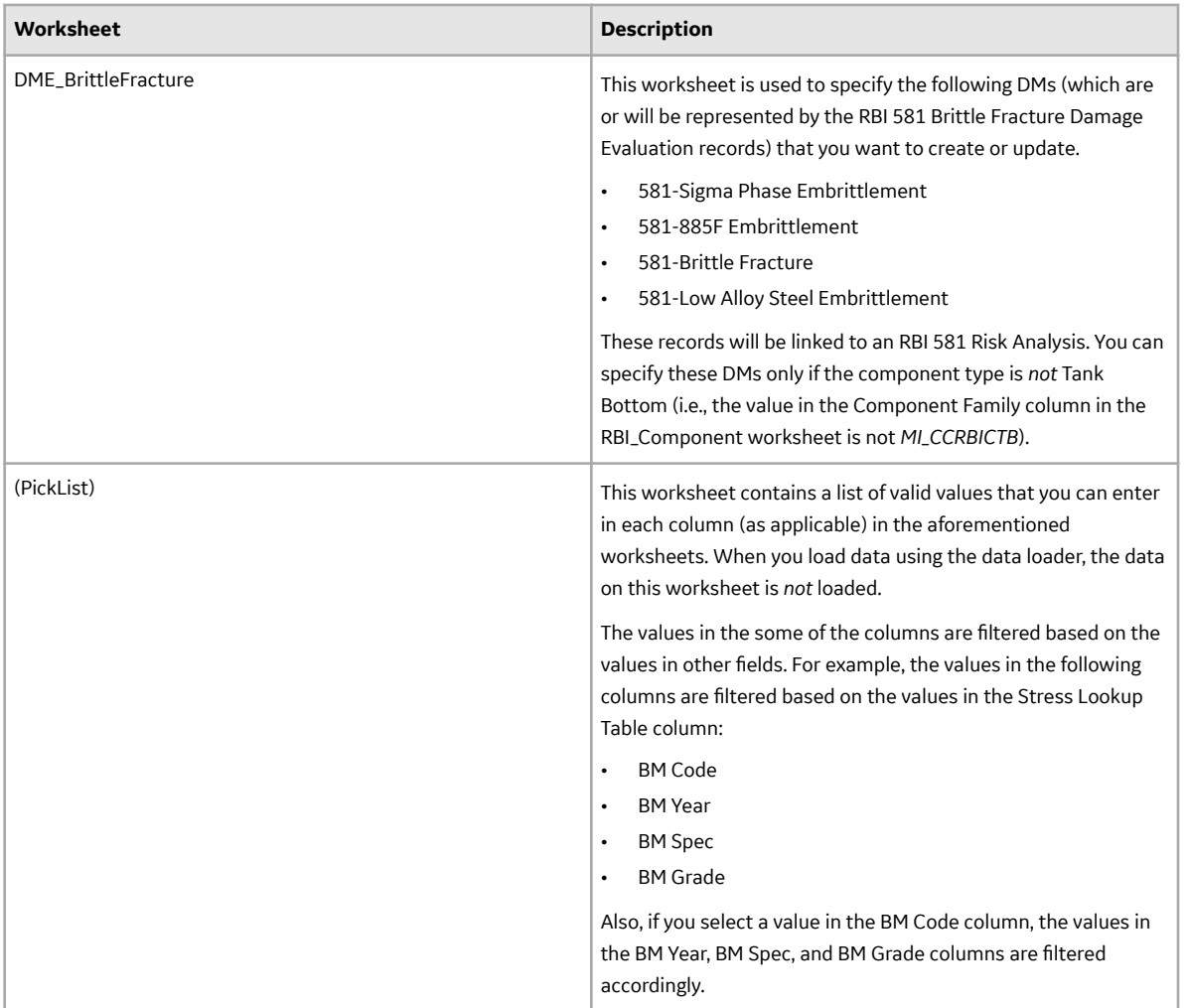

Important: The Risk Based Inspection (RBI) 581 Data Loader overrides the default values specified in the **RBI 581 Admin Options** workspace.

#### **Color Coding**

Certain columns on the worksheets have different functions and requirements. To illustrate this, certain columns are color-coded. The following table lists the colors and what they represent.

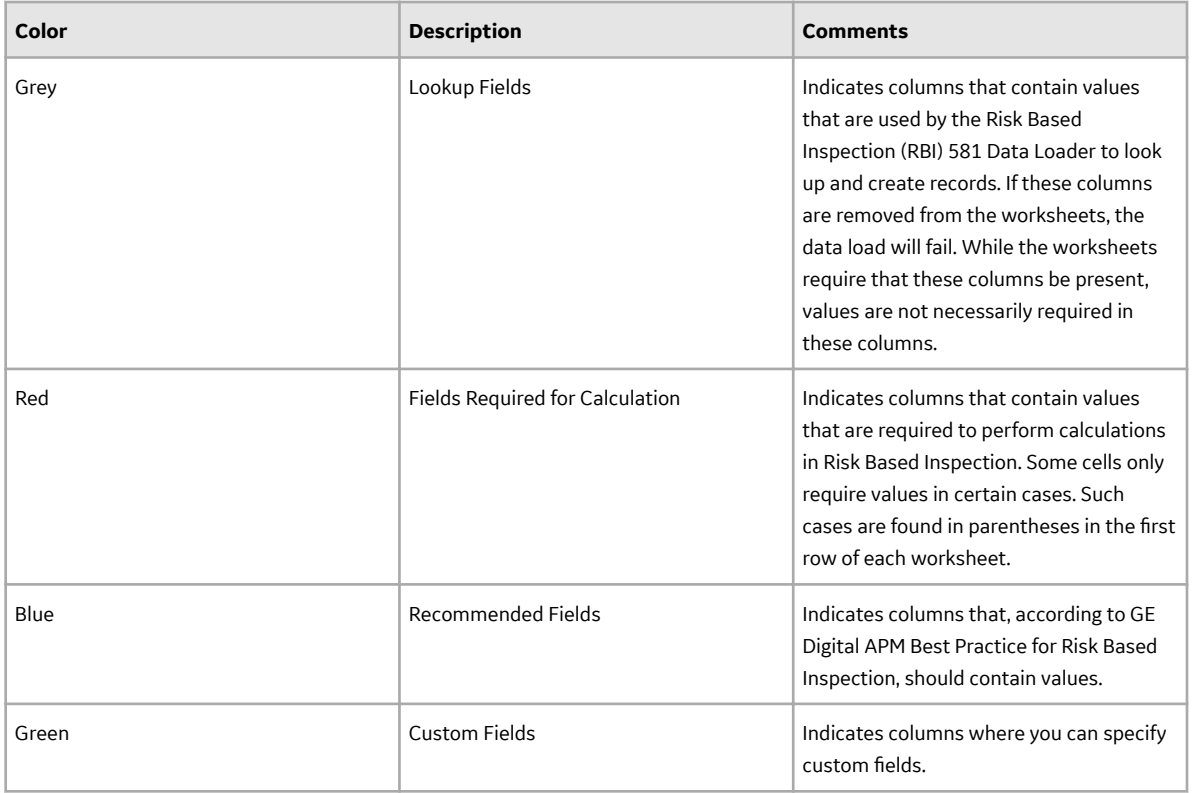

#### **Limitations**

The Risk Based Inspection (RBI) 581 Data Loader has the following limitations:

- You must use the data loader workbook. If you modify the format of the values in columns in any of the worksheets, you will not be able to import data.
- Components of the Heat Exchanger Bundle type are not supported as part of the baseline GE Digital APM, but you can enter data related to the component.
- The values that you enter in the data loader workbook are case-sensitive.
- You cannot import data related to a custom DME using the Risk Based Inspection (RBI) 581 Data Loader. You must import only those DMEs that are included in the data loader workbook.
- If you reimport data, the records that have been created by the Data Loader will be updated. Therefore, while reimporting data, if you remove the data for a field in the data loader workbook, the value for the corresponding field in GE Digital APM will be blank.
- You cannot create Inventory Group Configuration records, or link a Component to an inventory group using the data loader workbook.
- When you use the data loader to update an RBI 581 Analysis and the associated Consequence Evaluation, Damage Mechanisms, and Damage Mechanism Evaluations:
	- If a cell contains data, the value in the corresponding field will be updated in the database.
	- If a cell is blank, the value in the corresponding field will not be updated with a blank value in the database. The value that previously existed in the field is retained.
- You cannot delete the Consequence Evaluation and the Degradation Mechanism Evaluations associated with an RBI Analysis using the data loader.
- You cannot update a What-If analysis using the data loader.

#### **Assets Worksheet**

In the Assets worksheet, you will specify assets to which you want to link components. The columns that appear on this worksheet also appear on every subsequent worksheet, and are used to identify the records that will be linked, directly or indirectly, to the assets. The combination of values in the three columns on this worksheet must be unique.

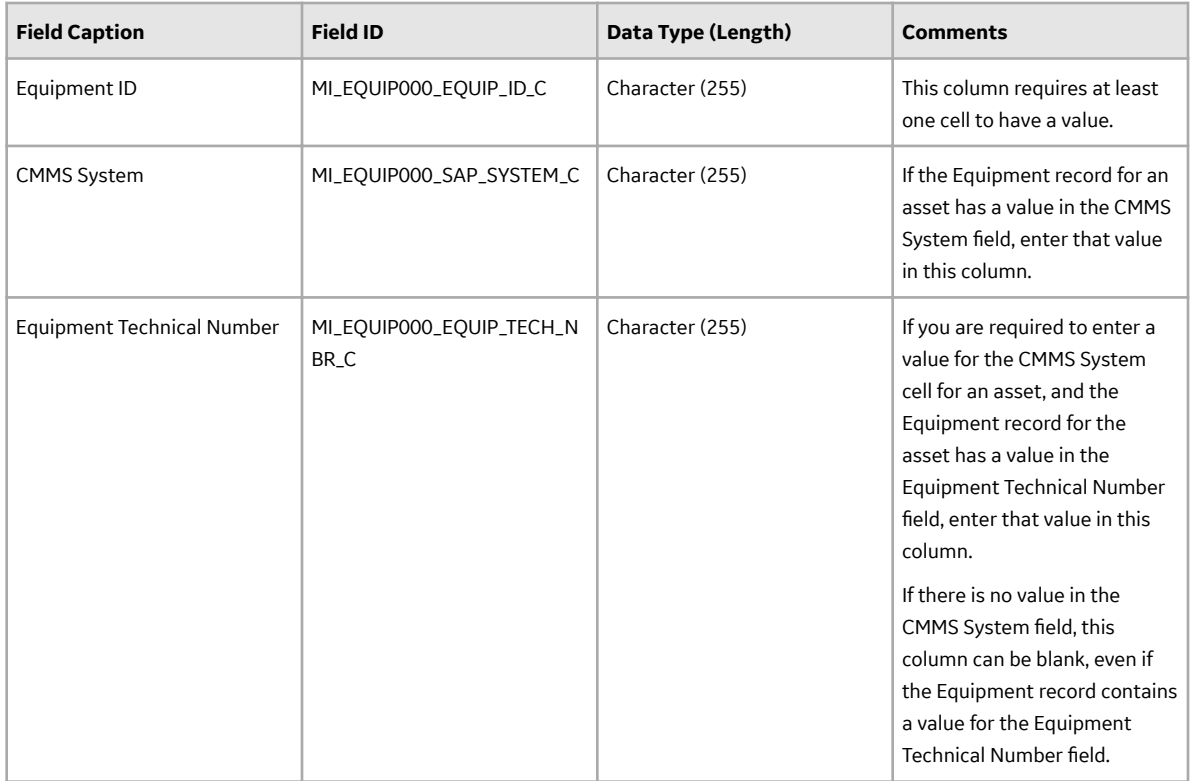

#### **RBI\_Component Worksheet**

In the RBI\_Component worksheet, you will specify the components (which are or will be represented by RBI Component records) that you want to create or update.

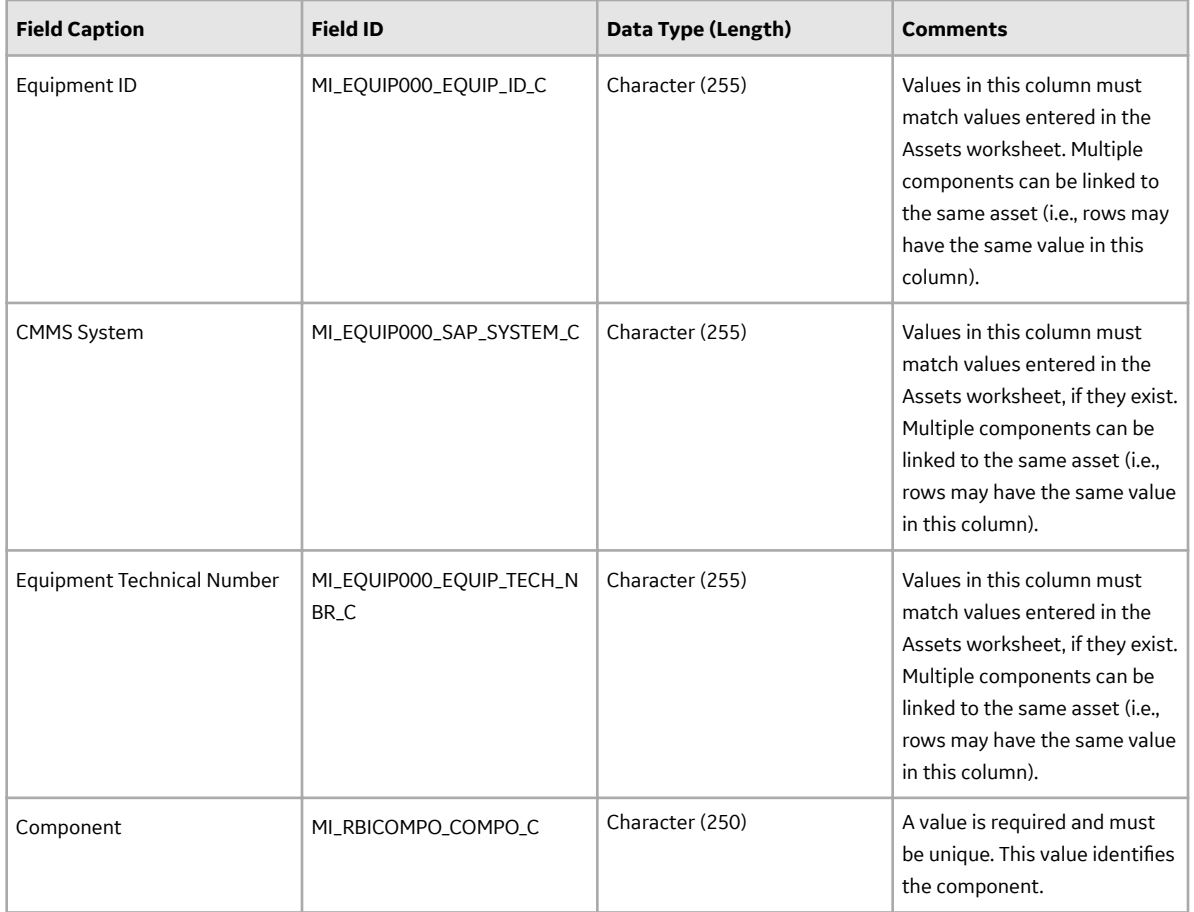

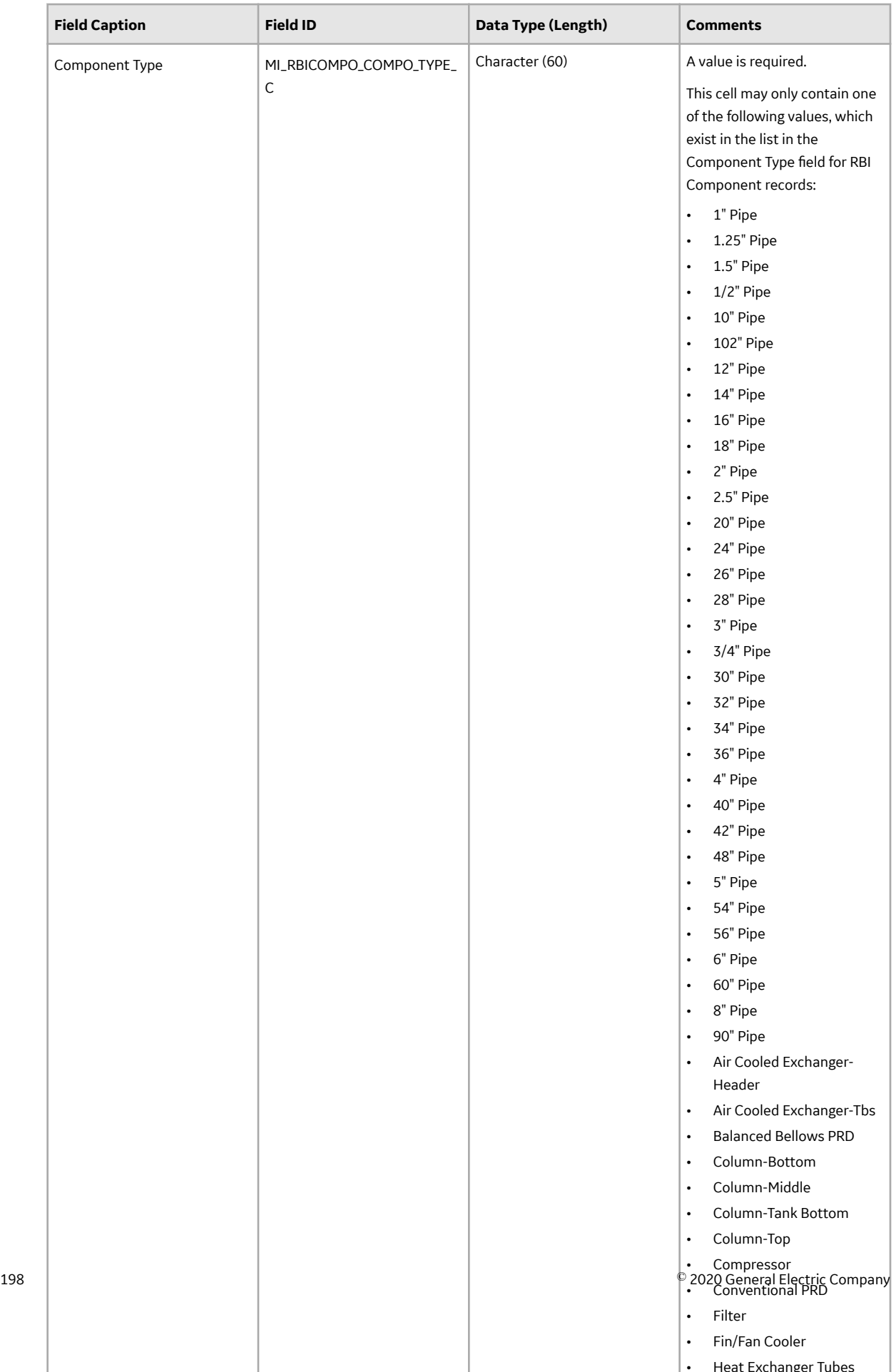

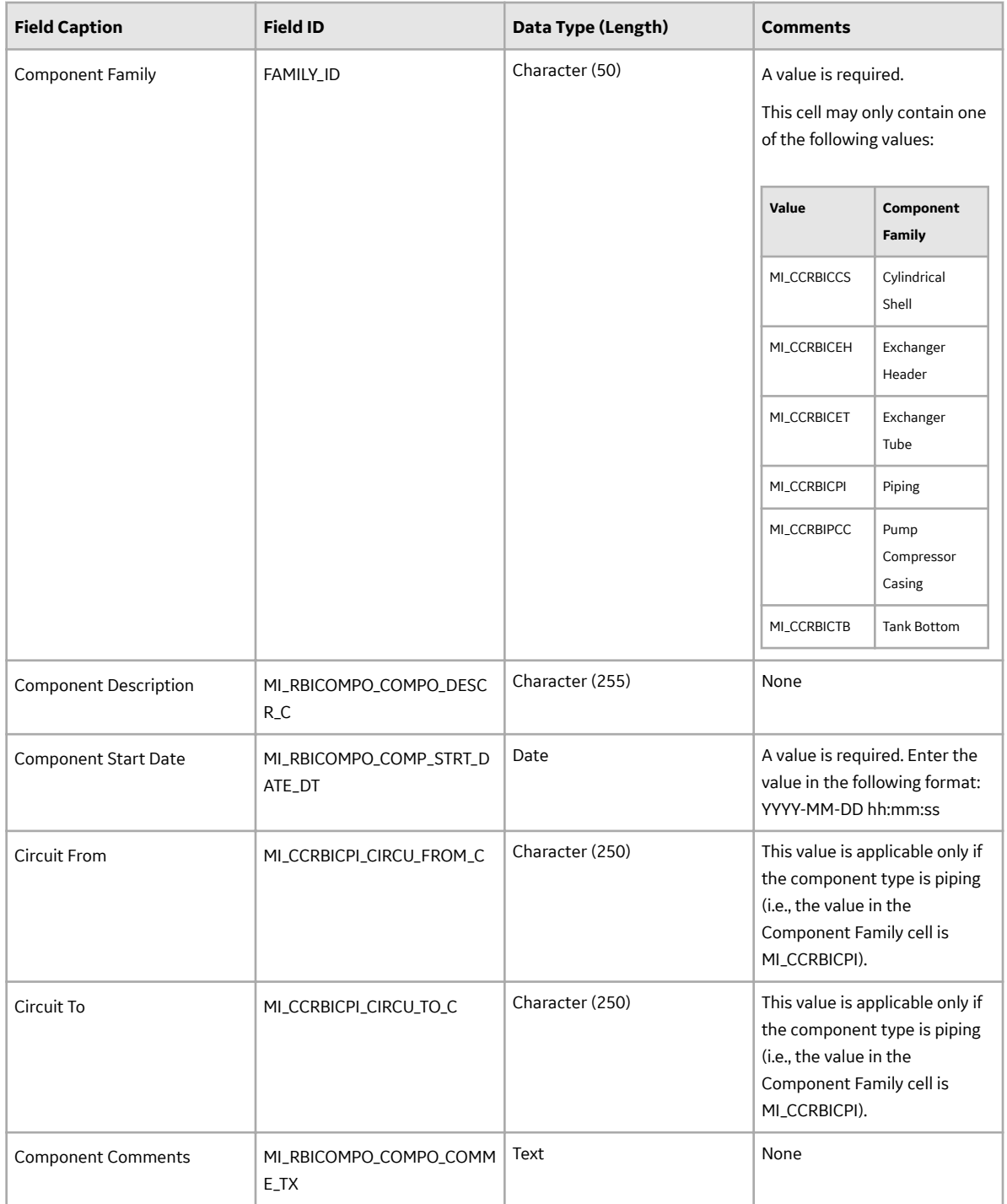

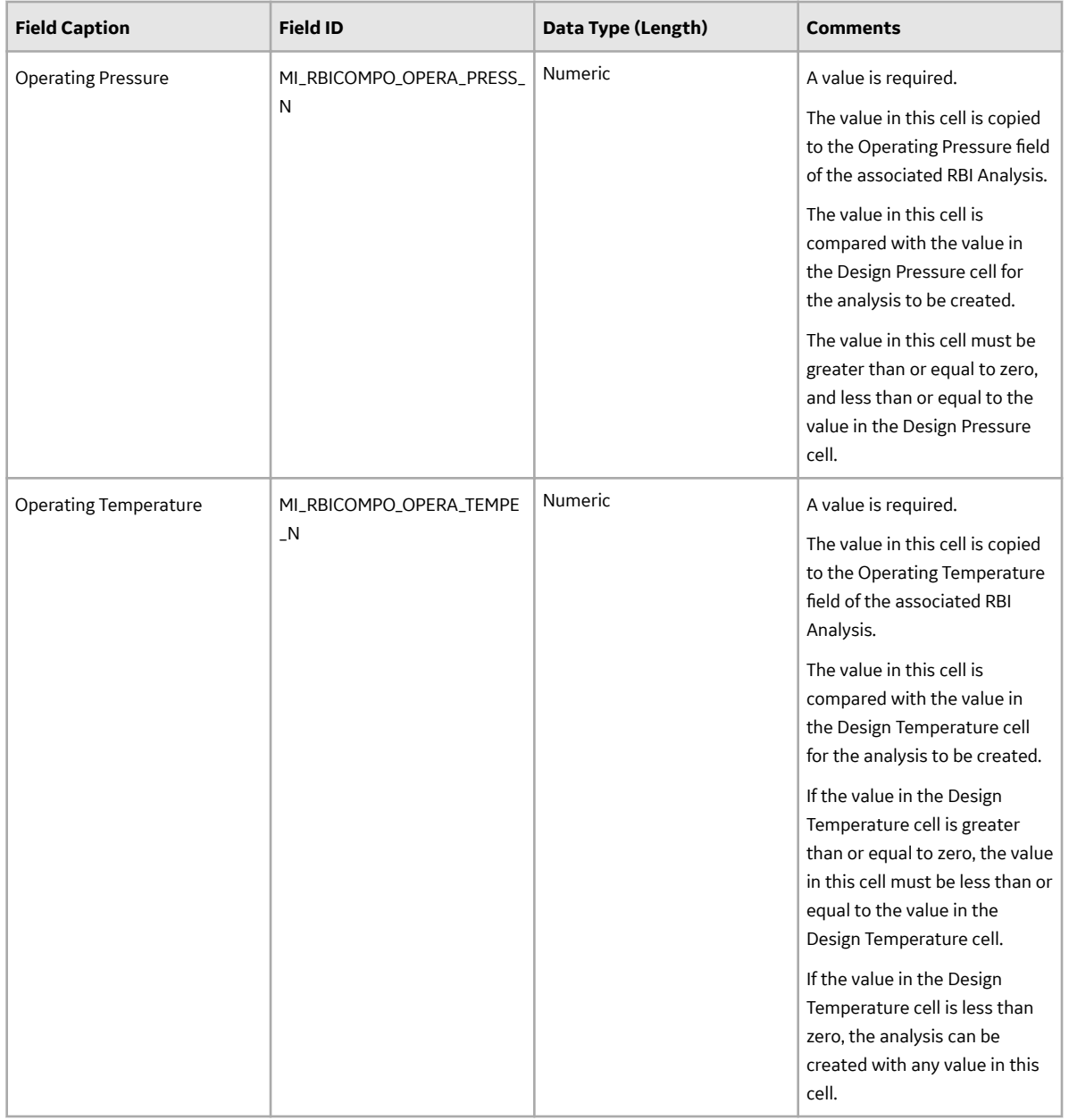

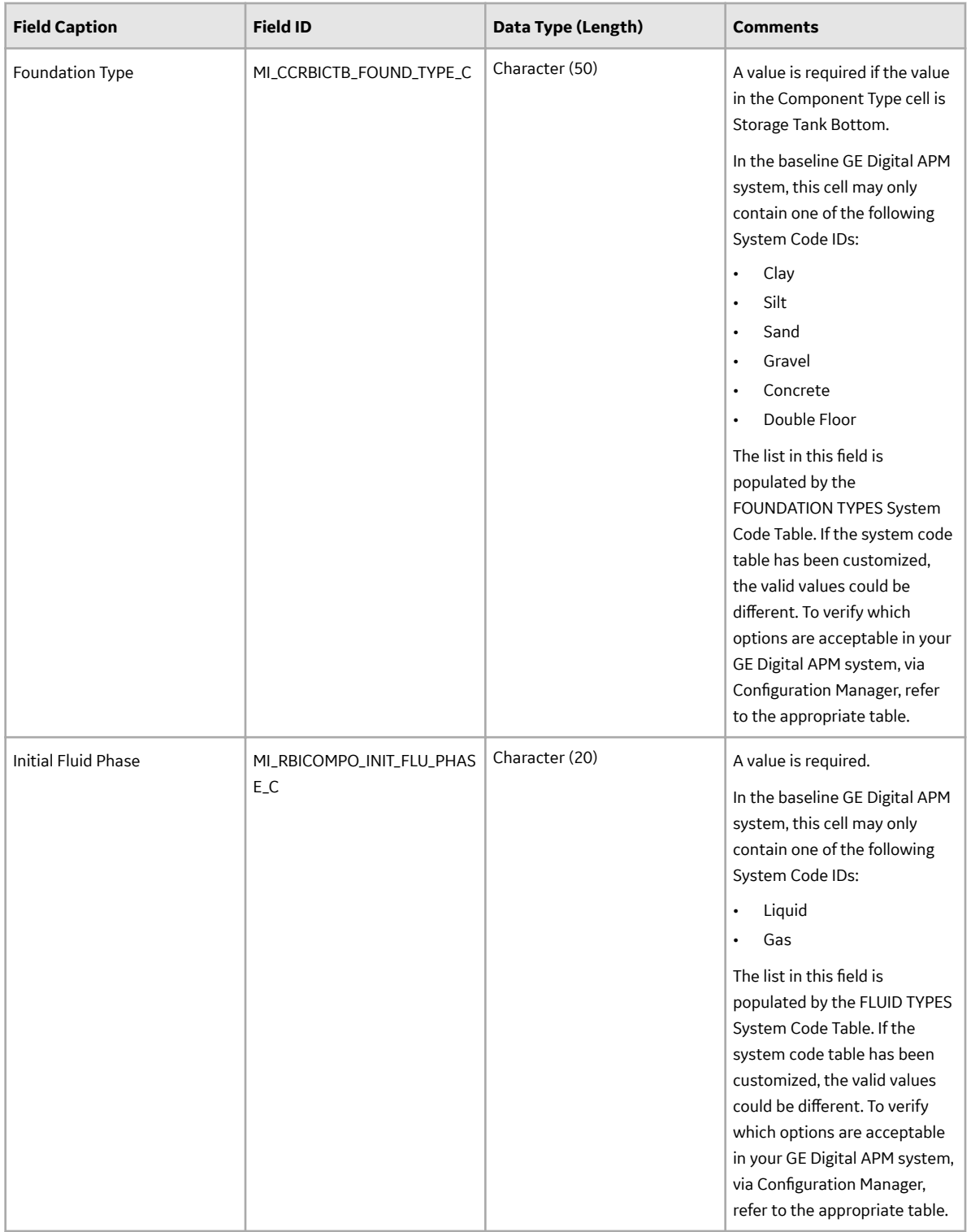

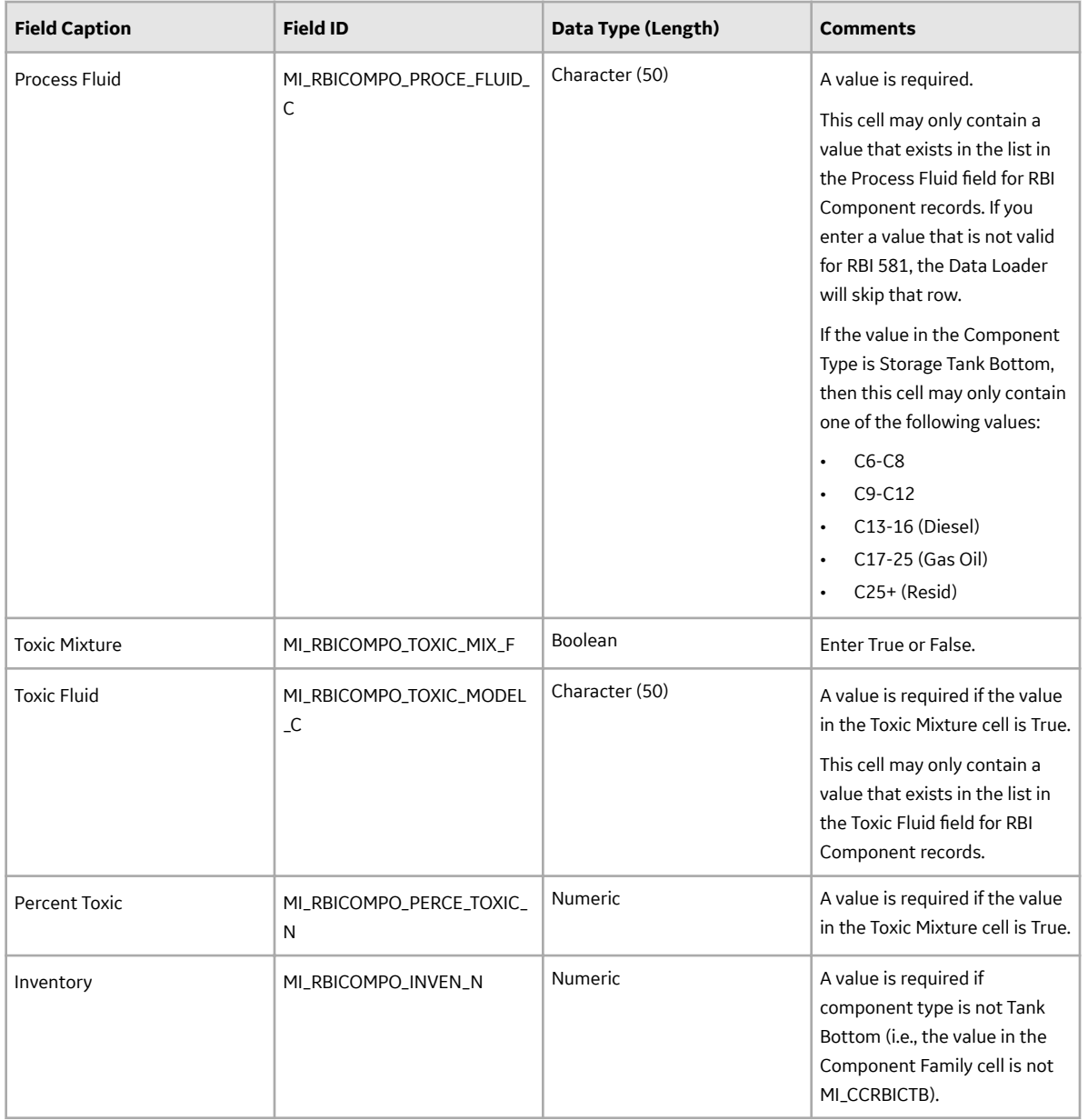

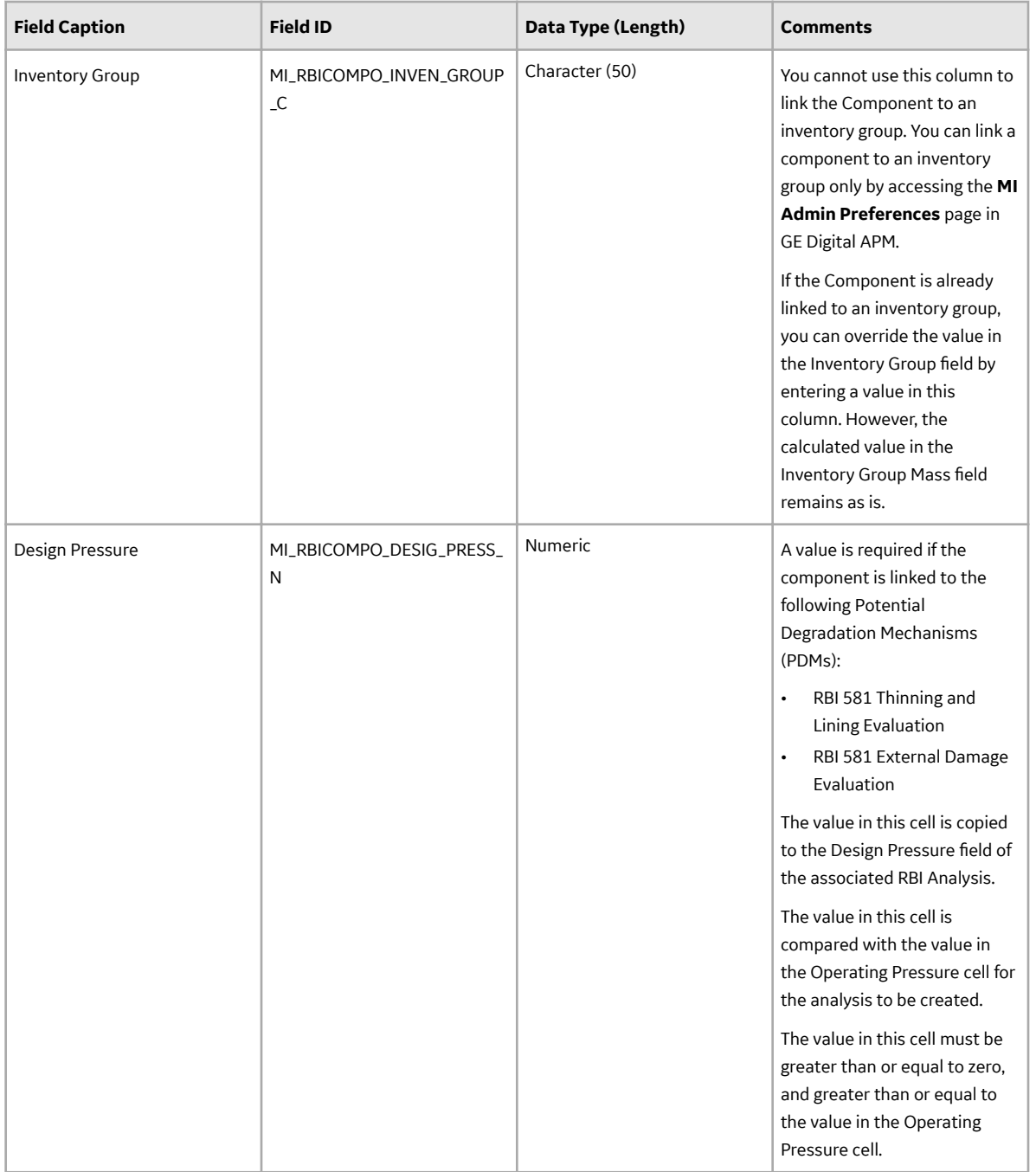

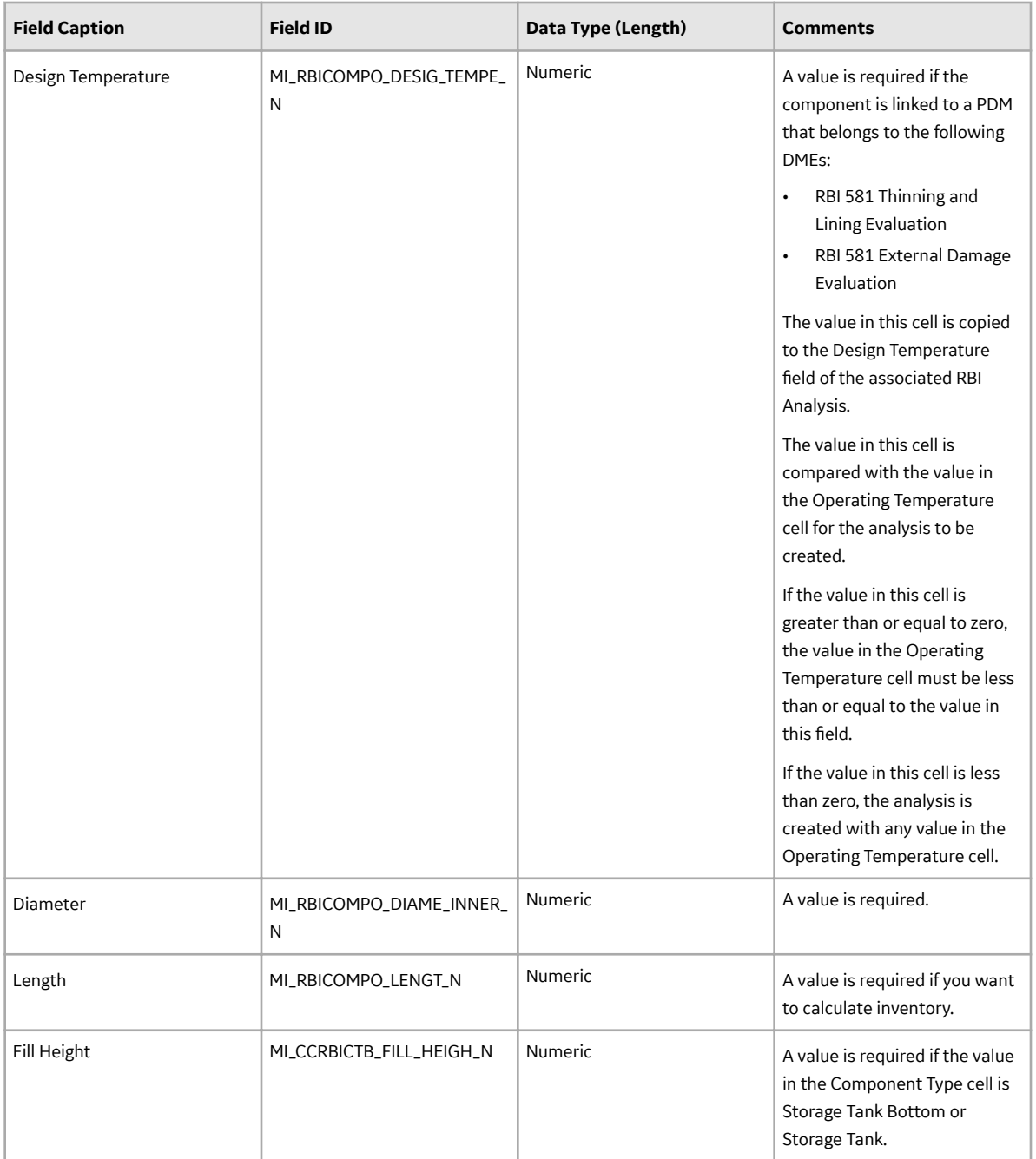

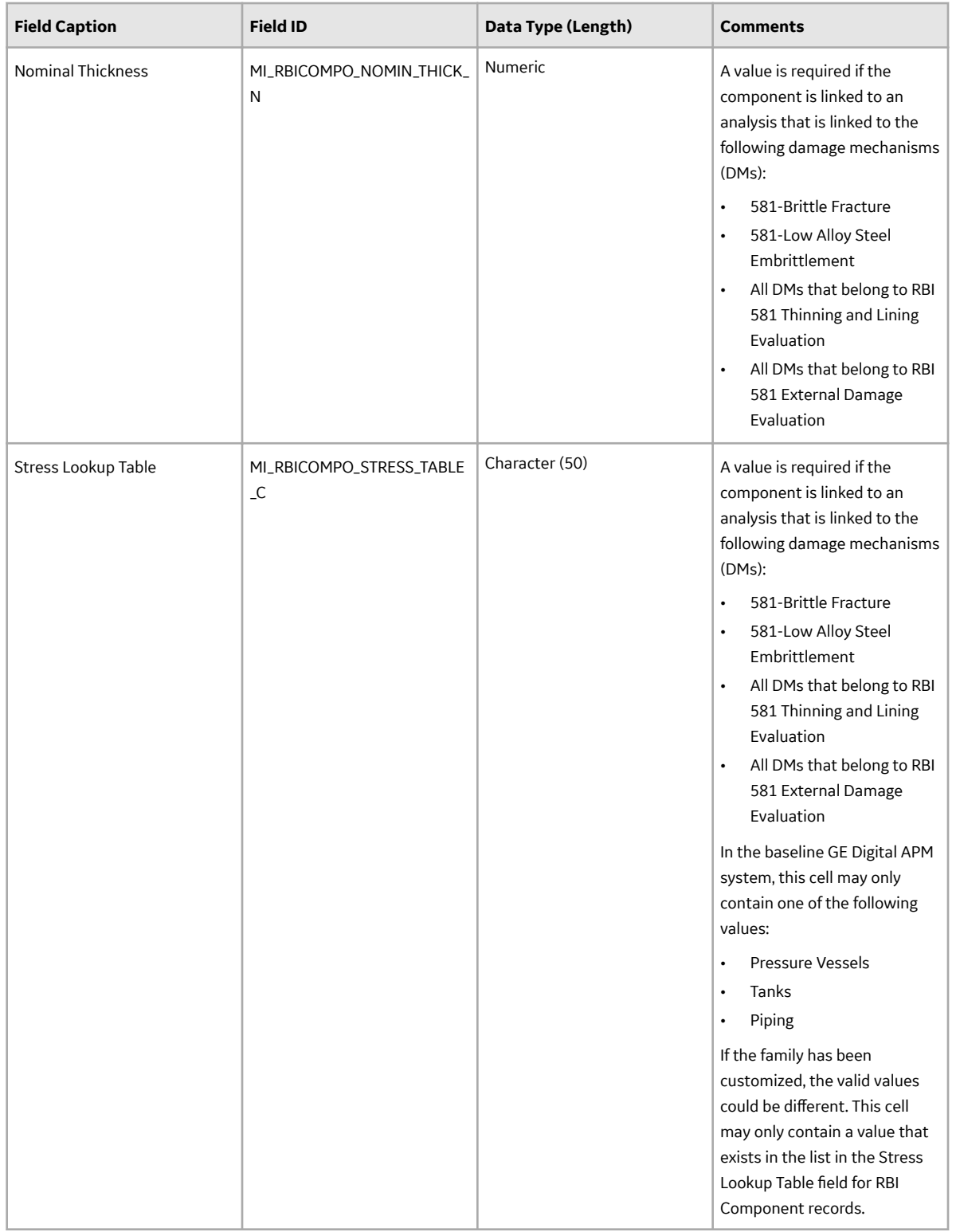

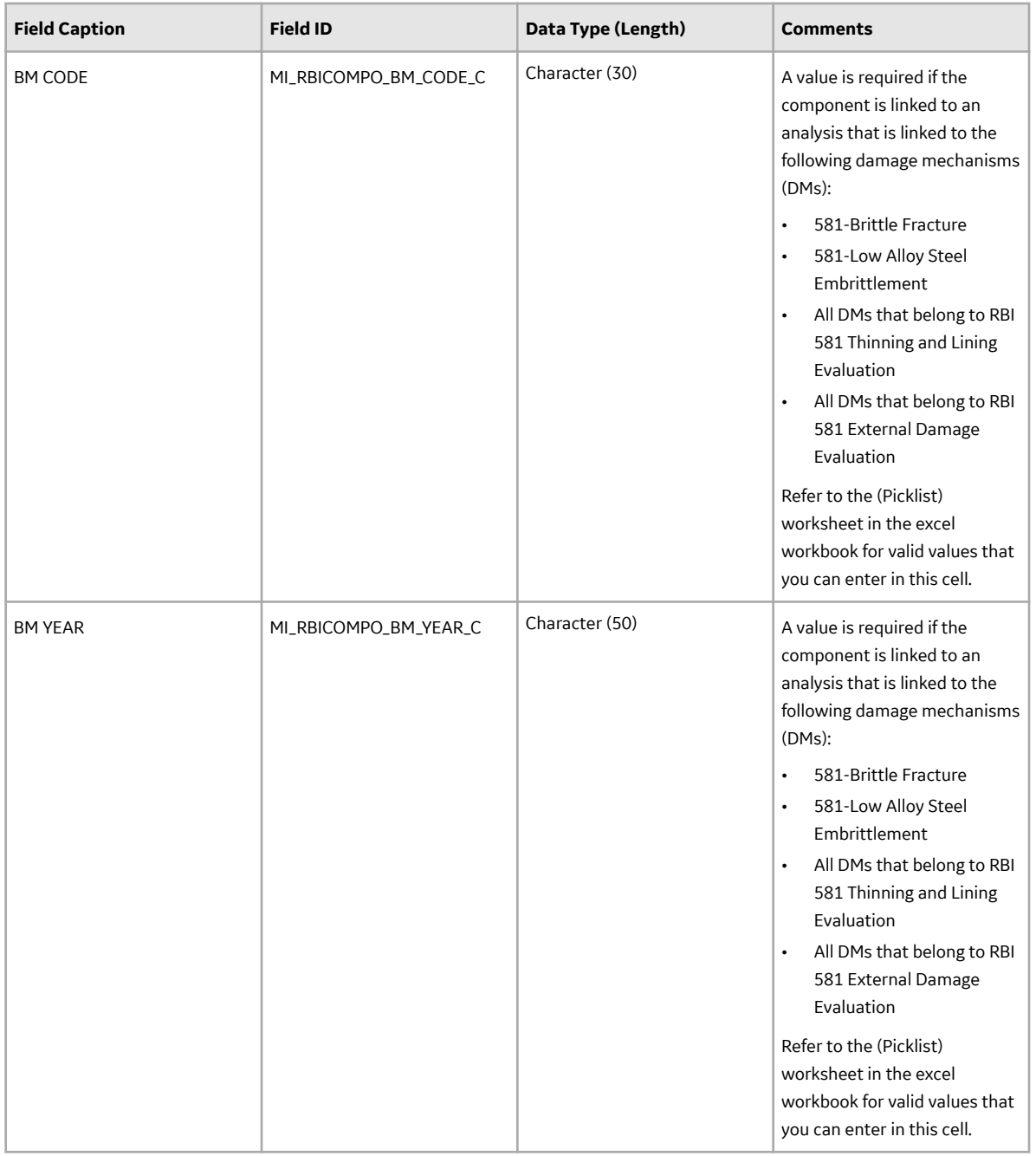

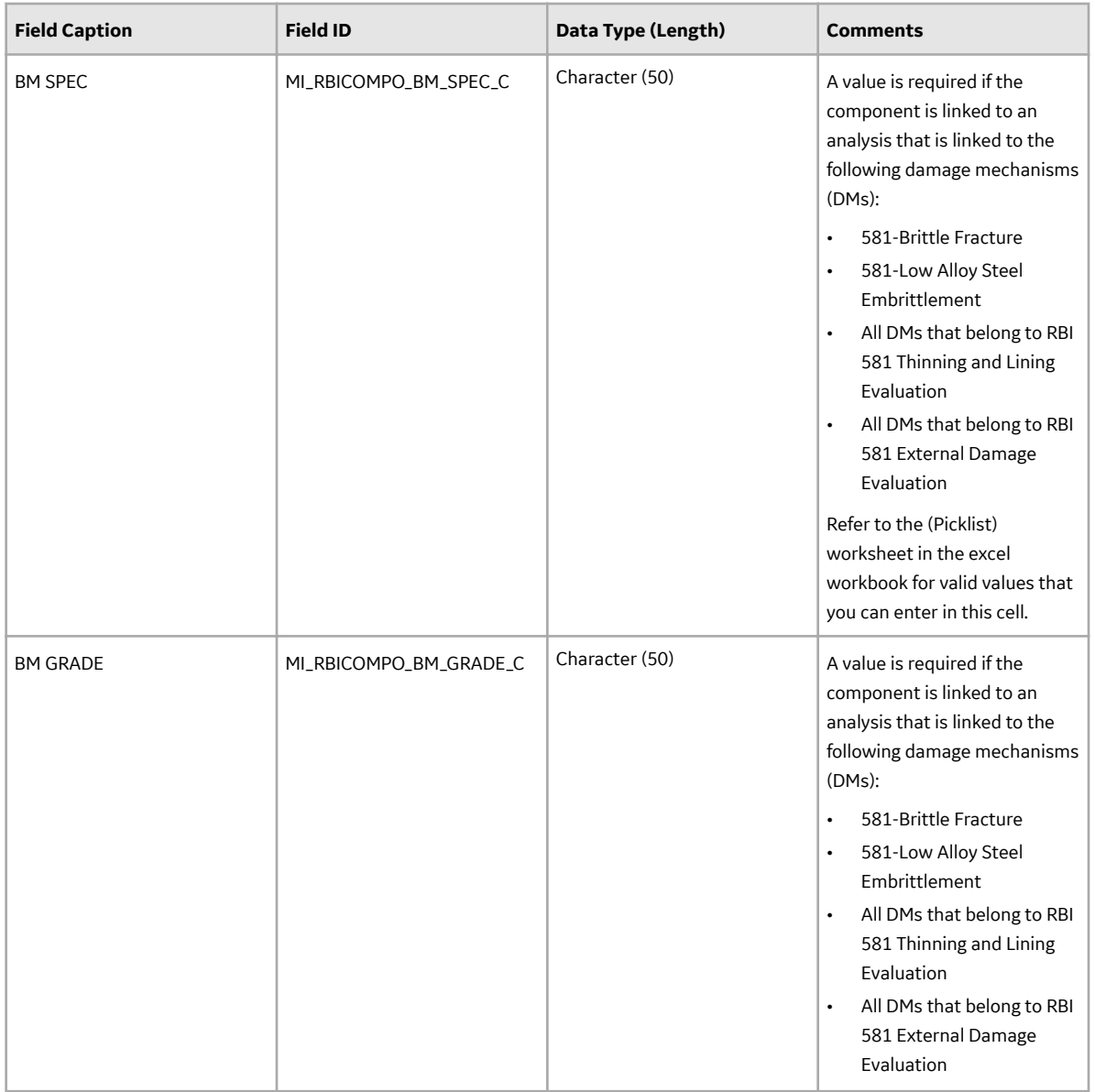

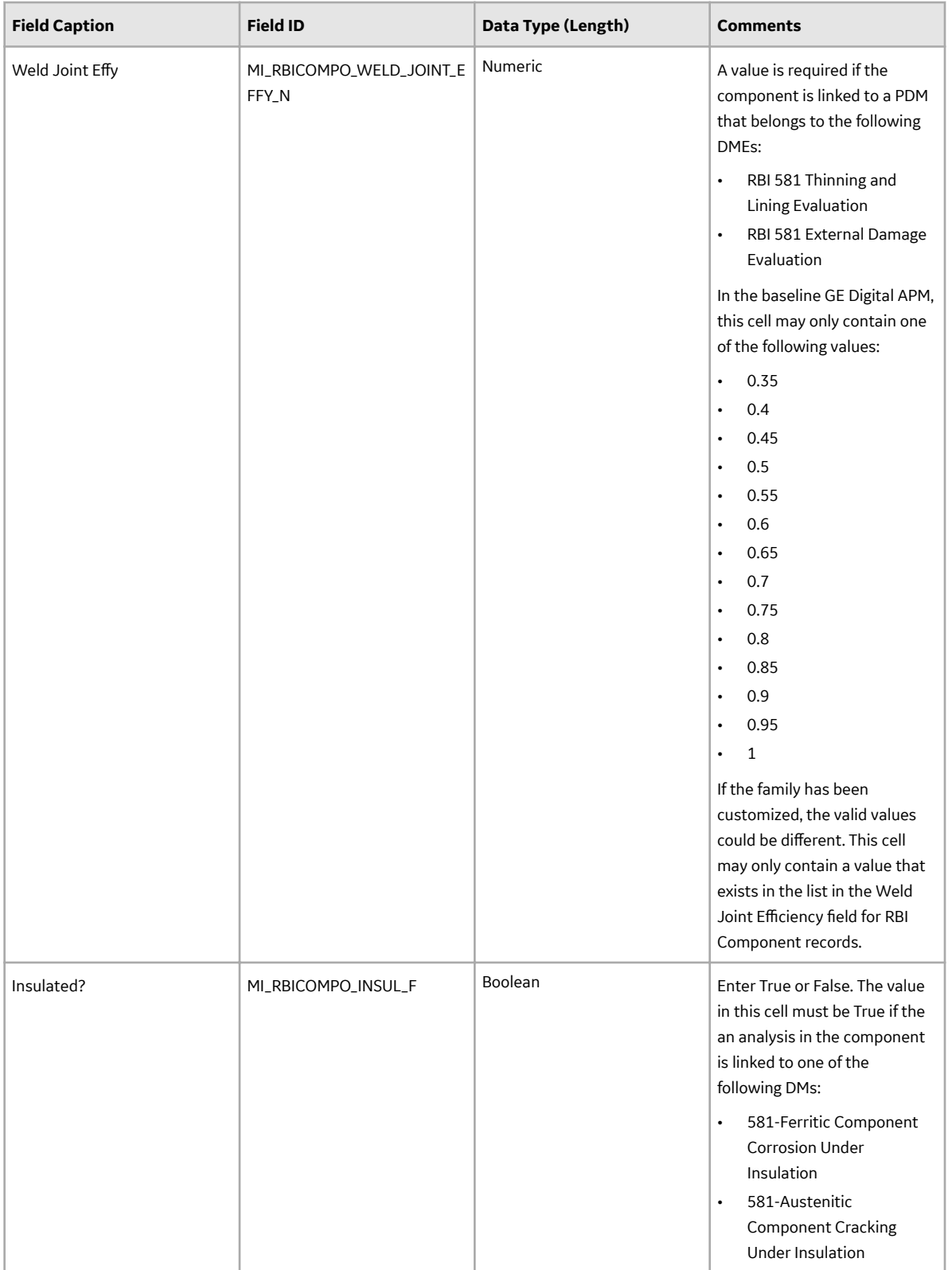
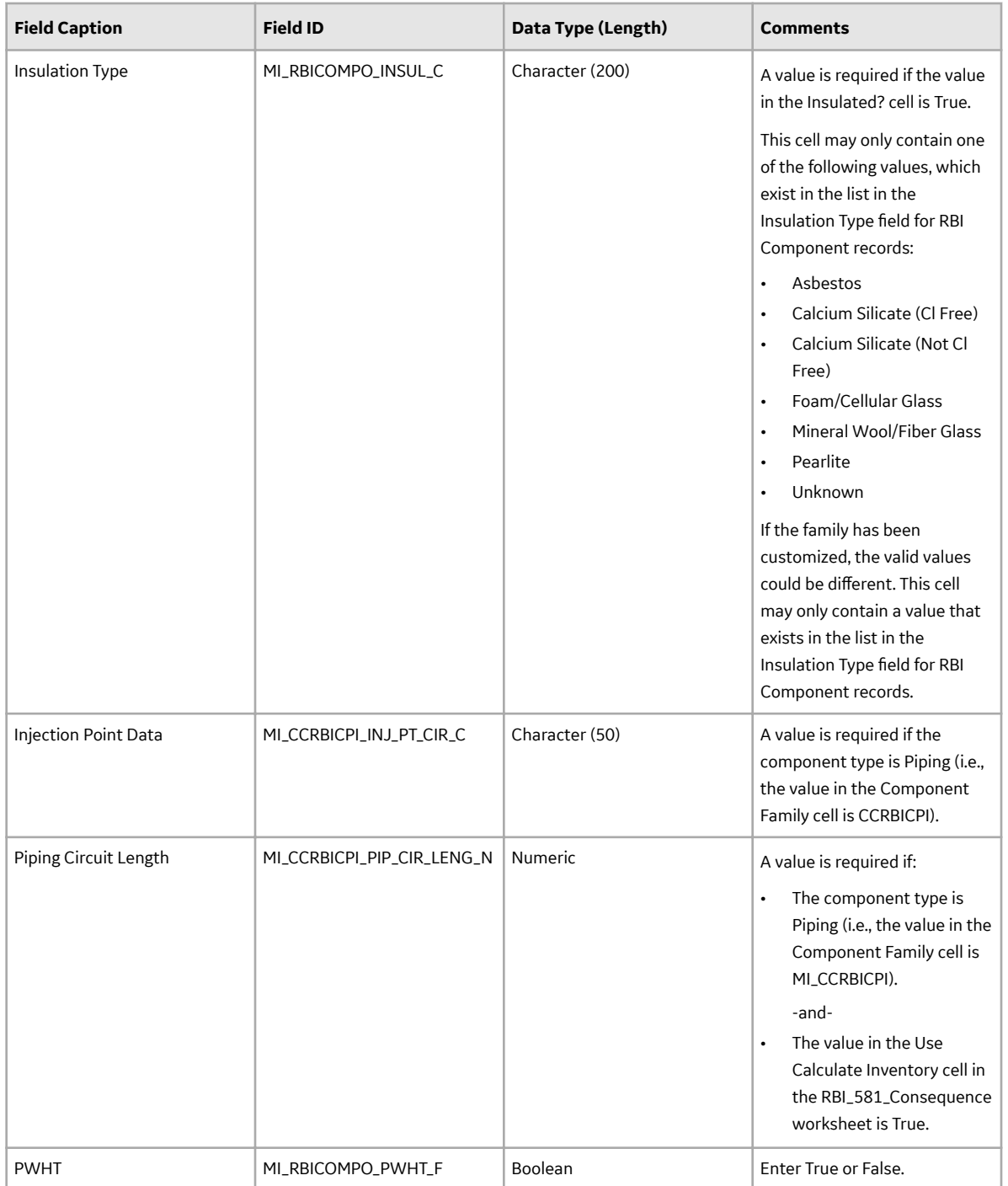

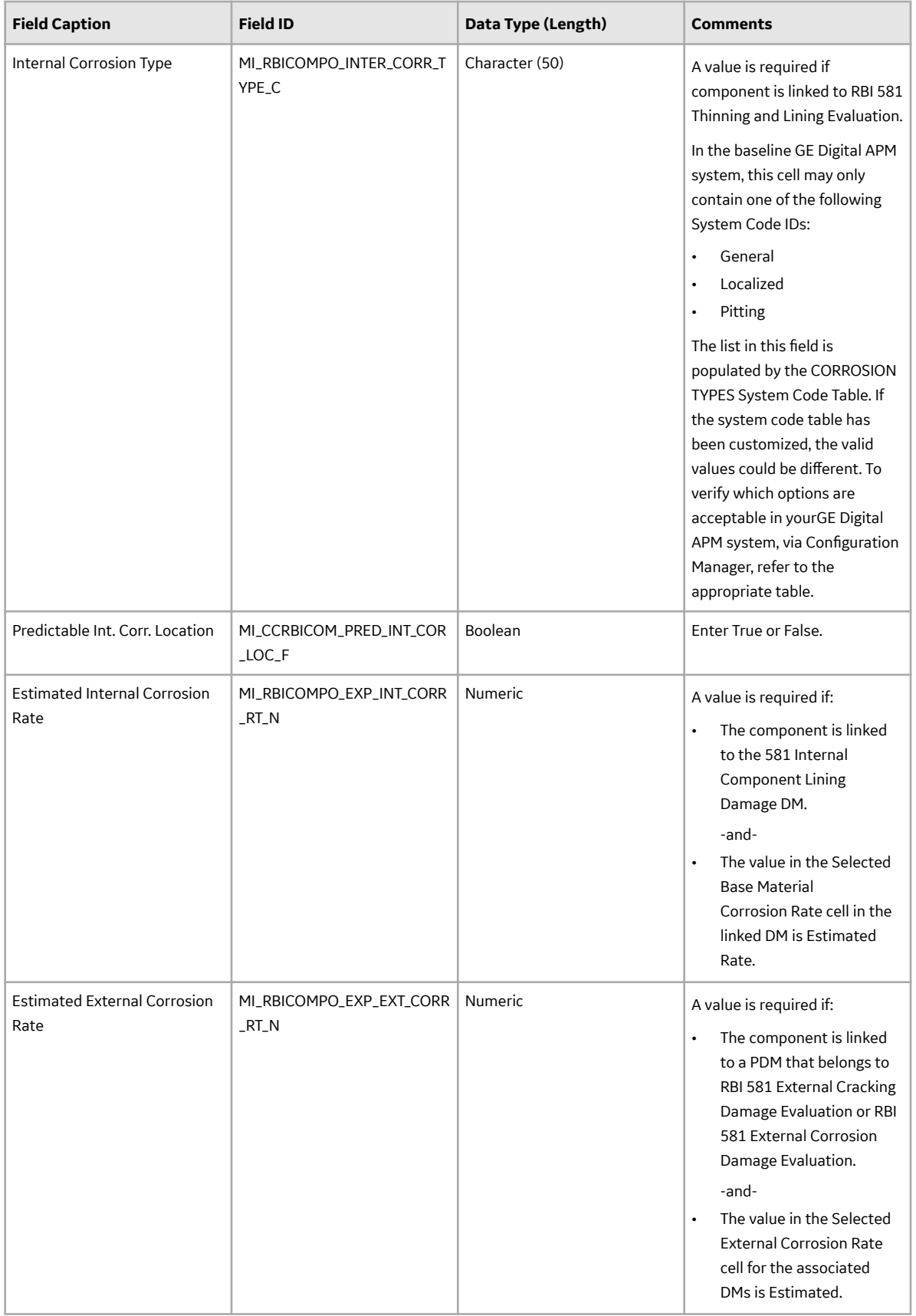

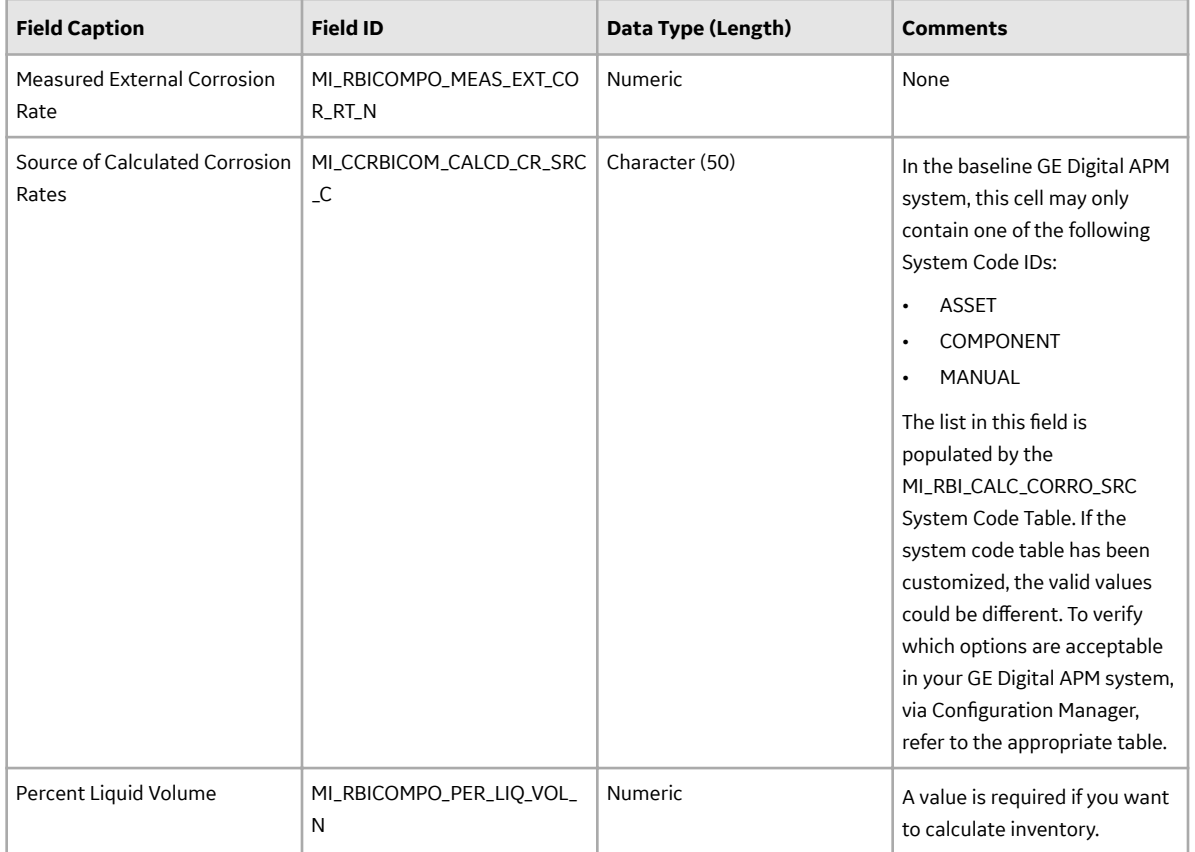

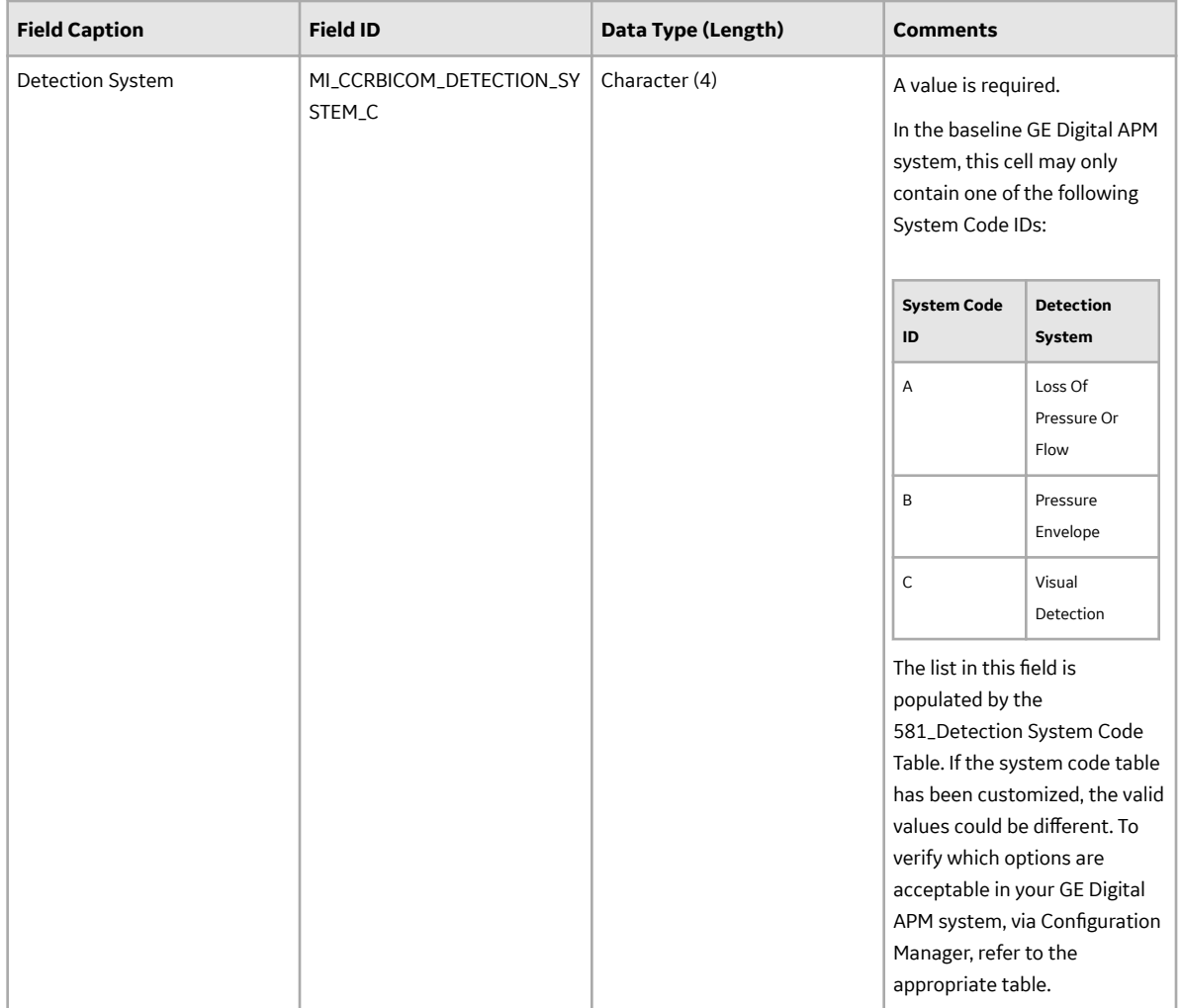

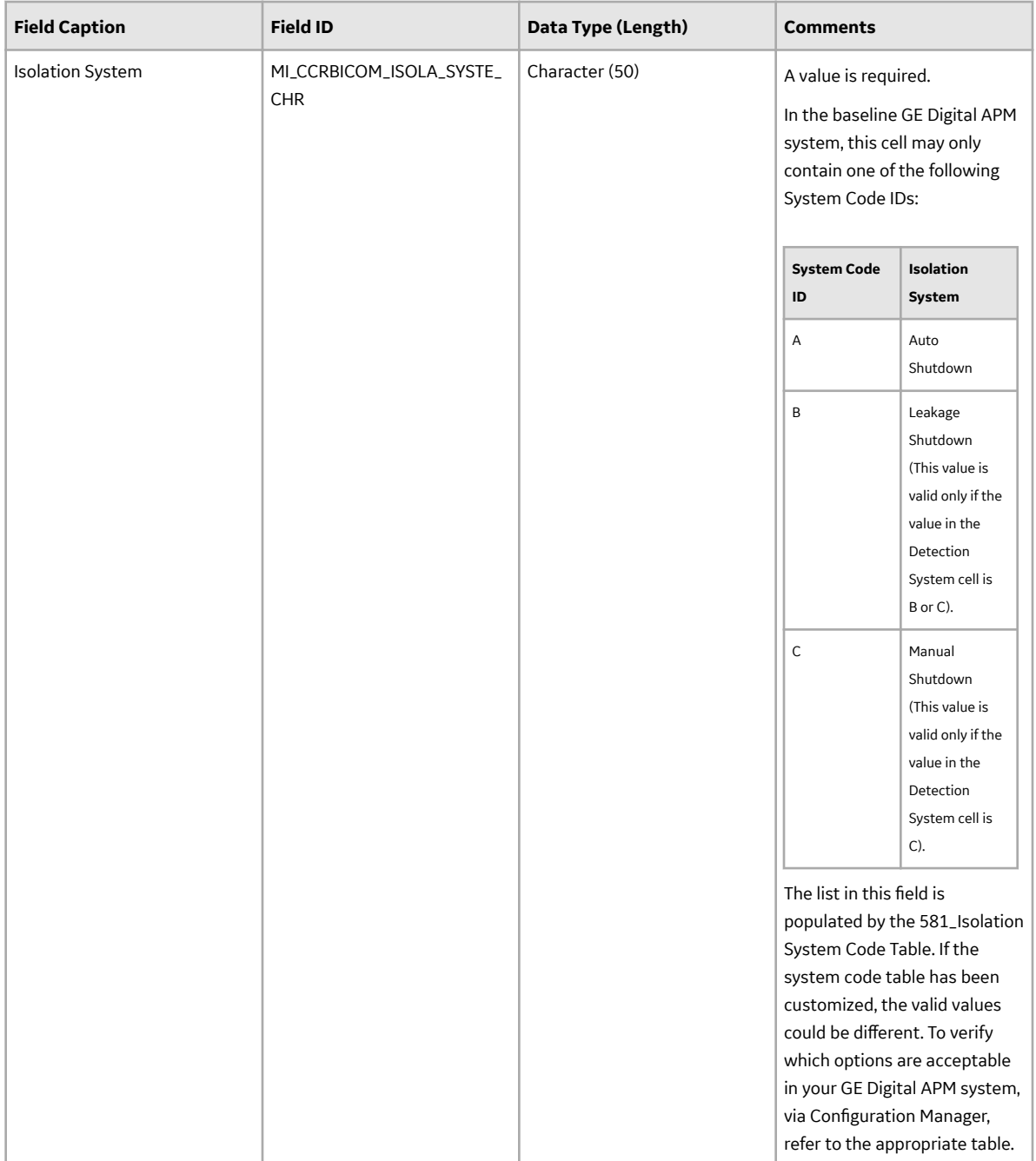

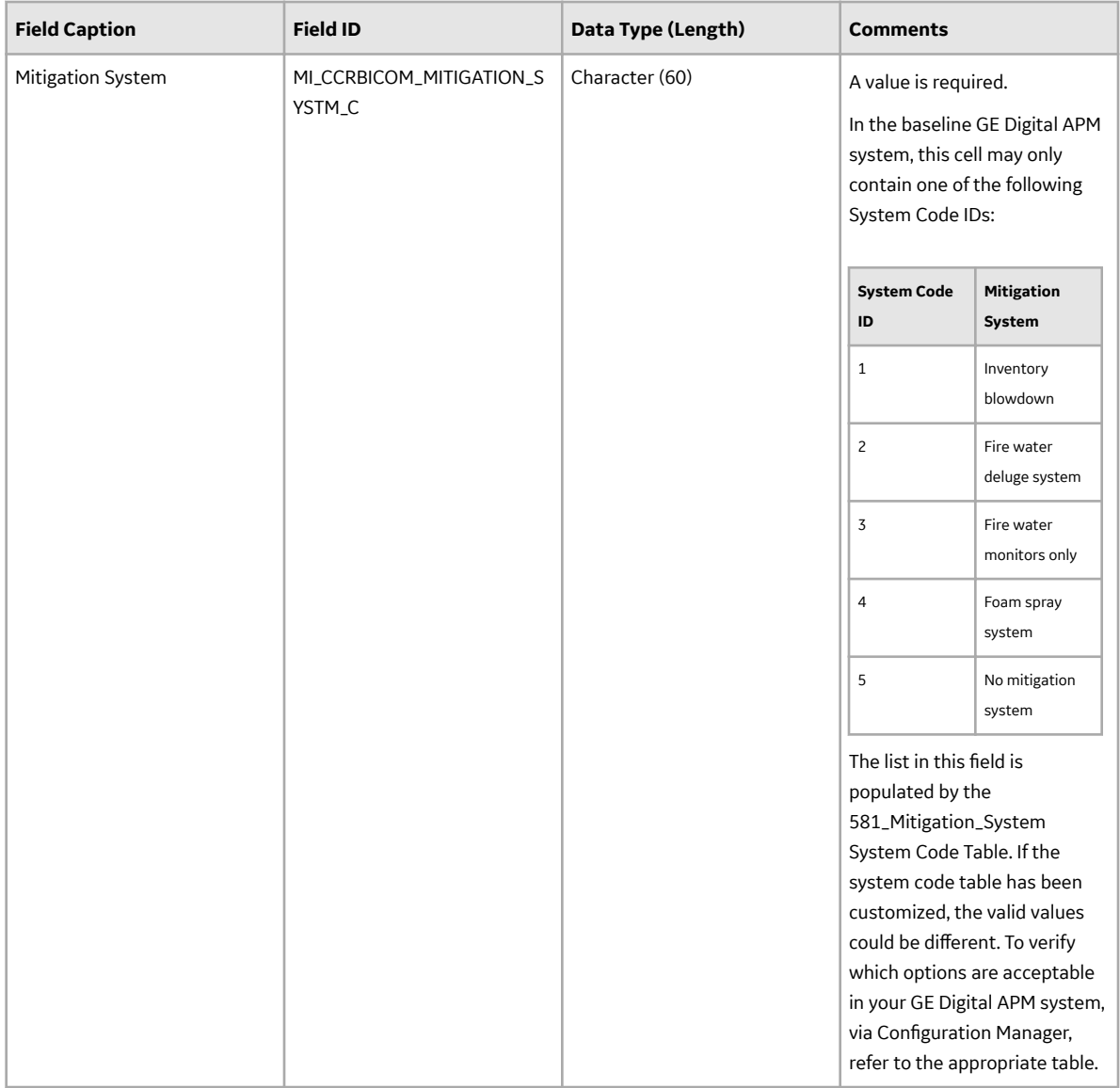

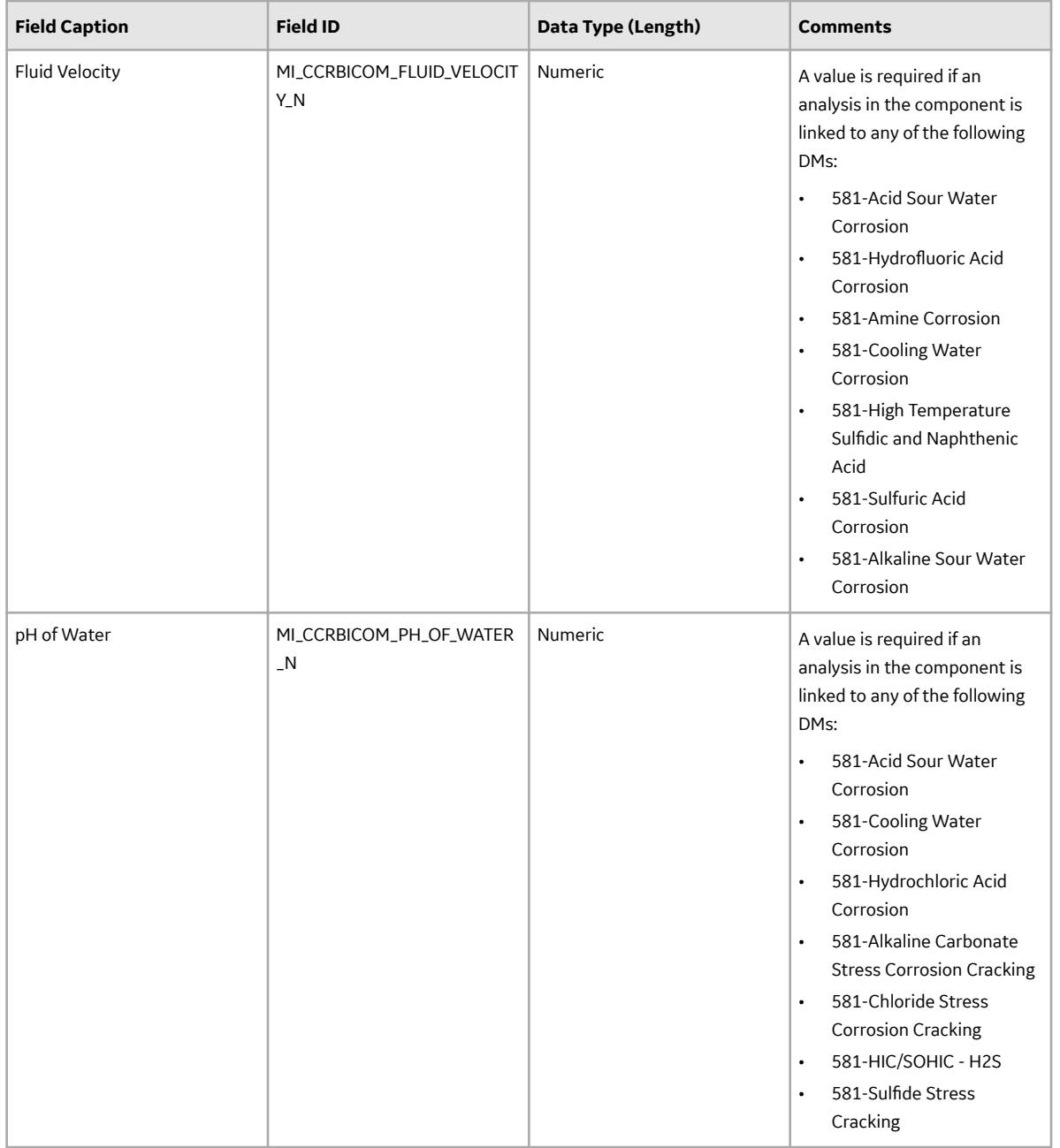

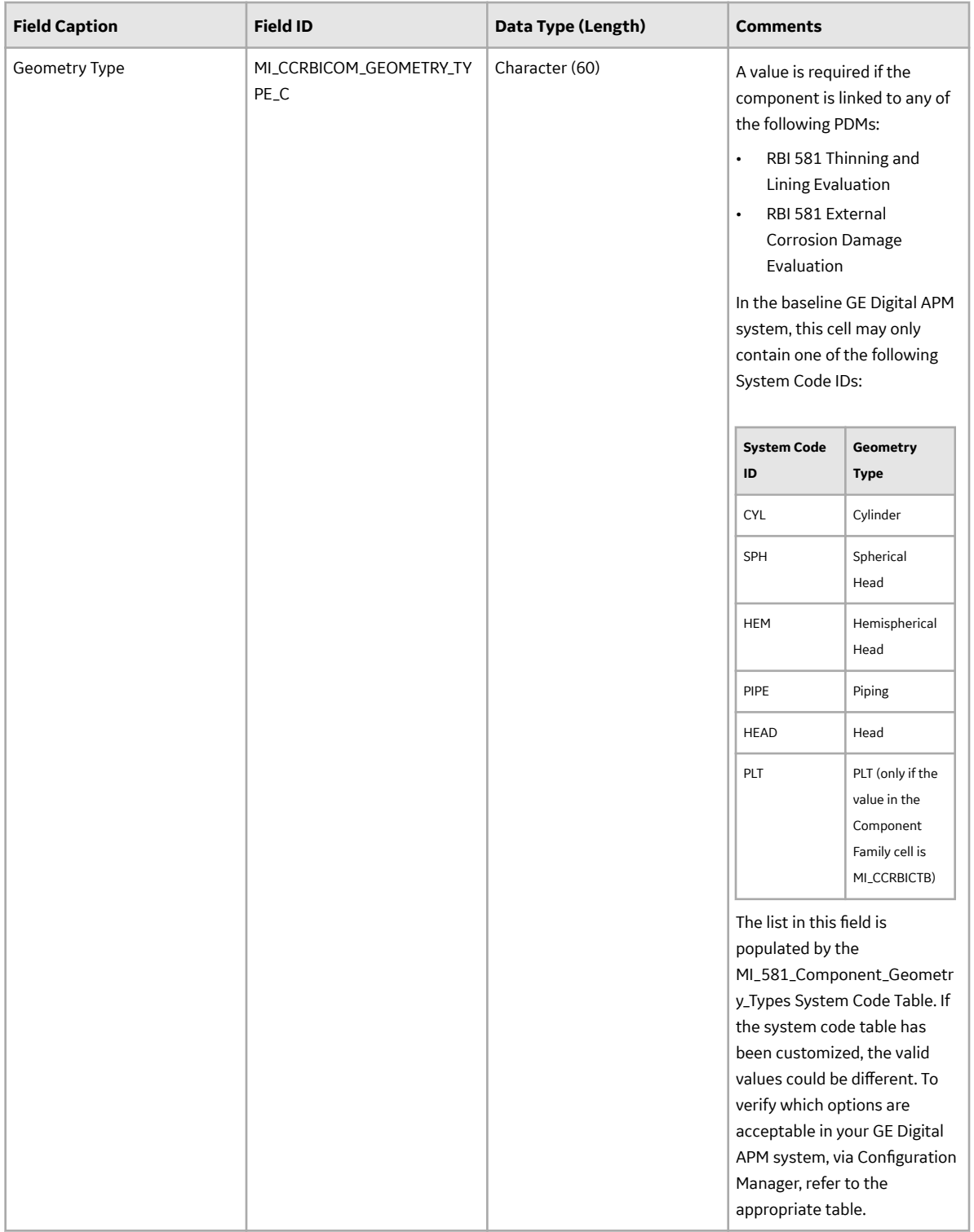

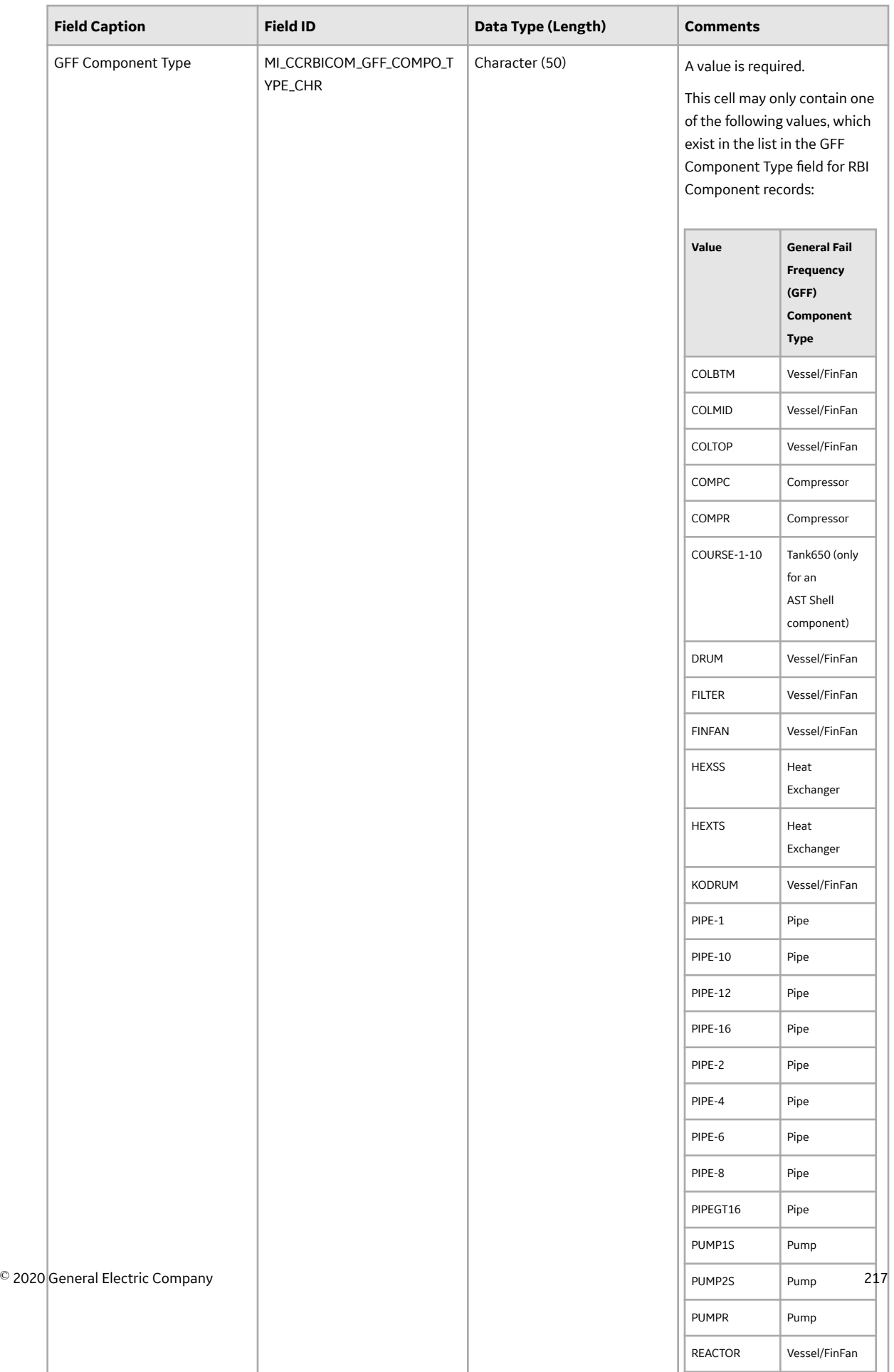

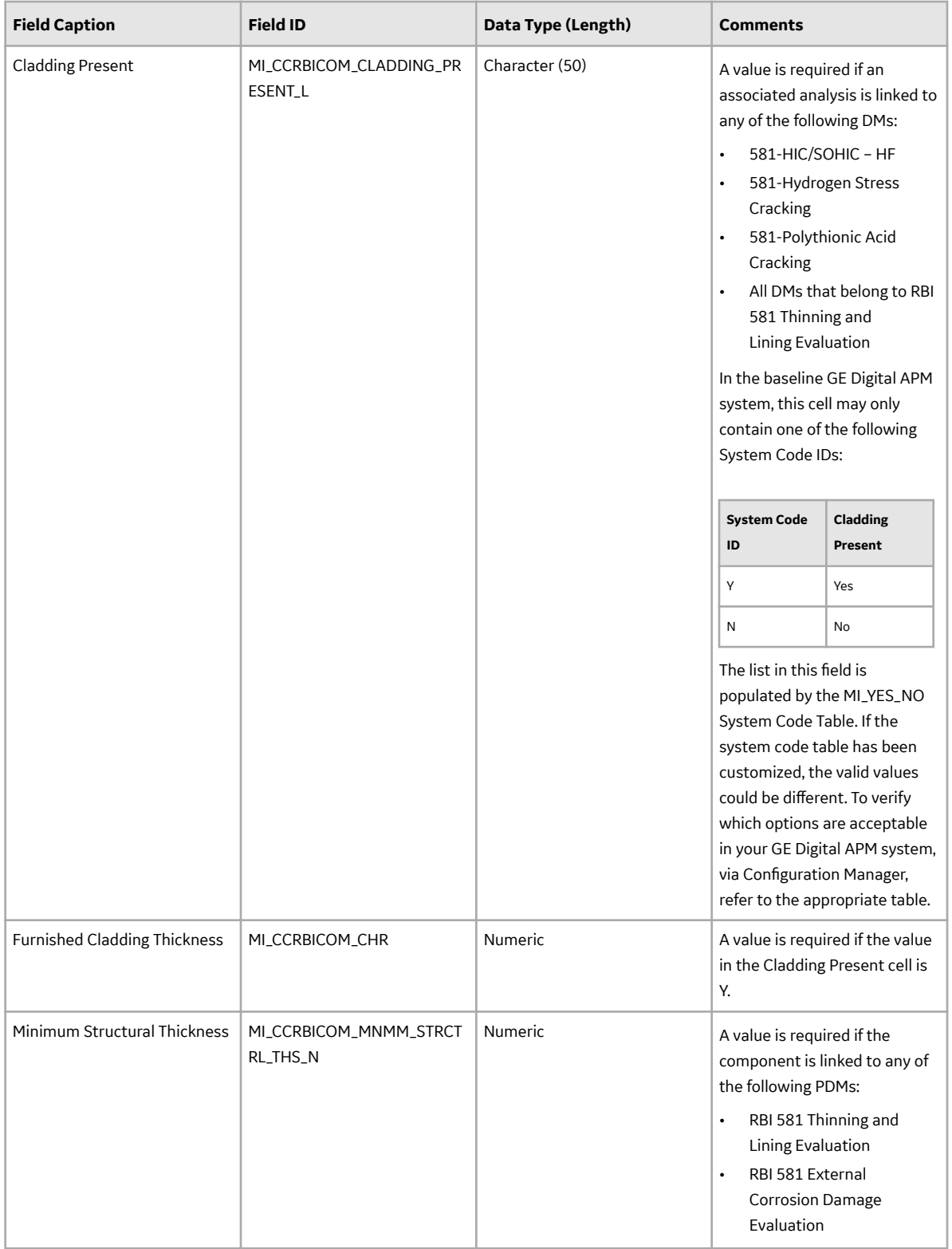

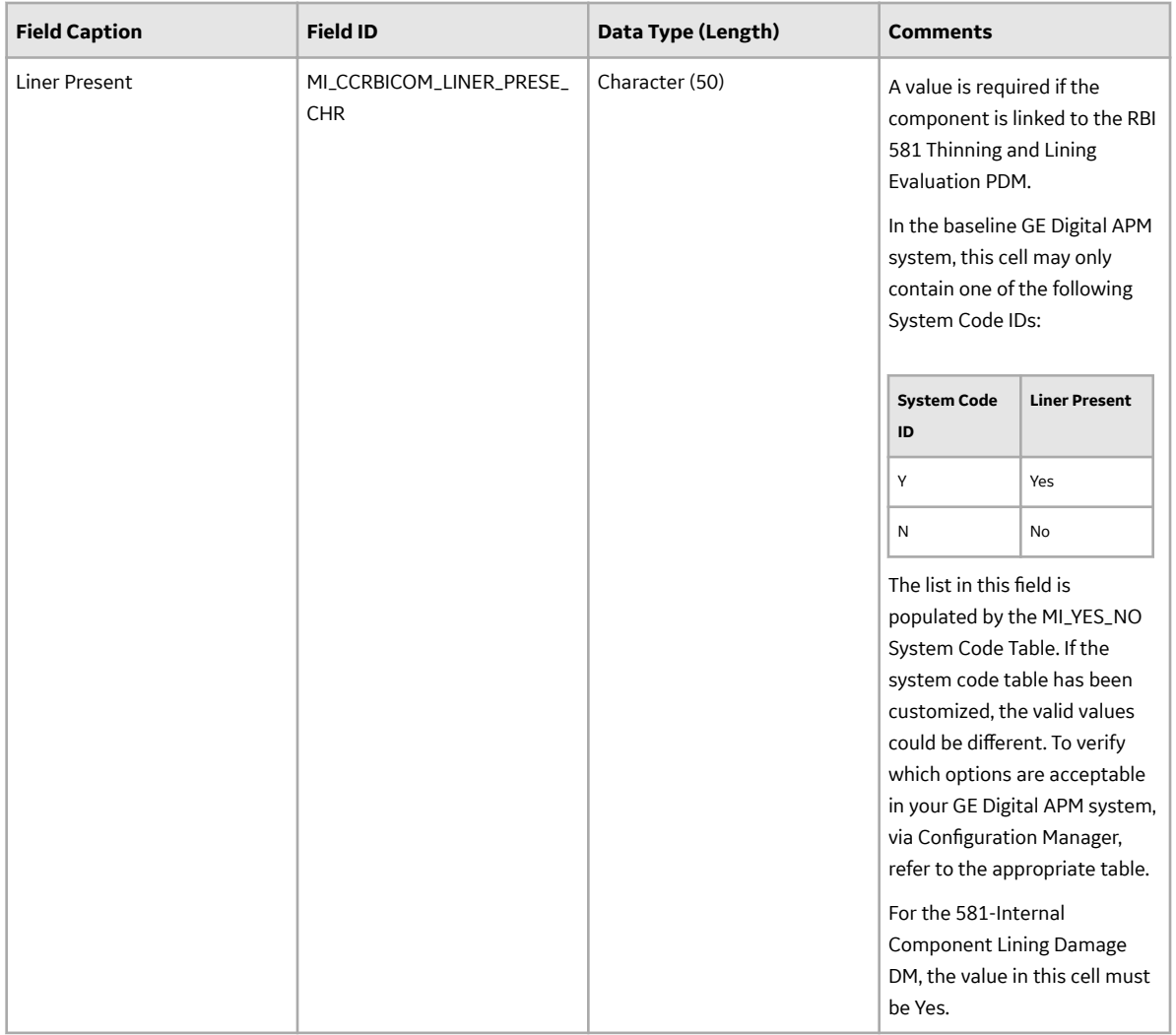

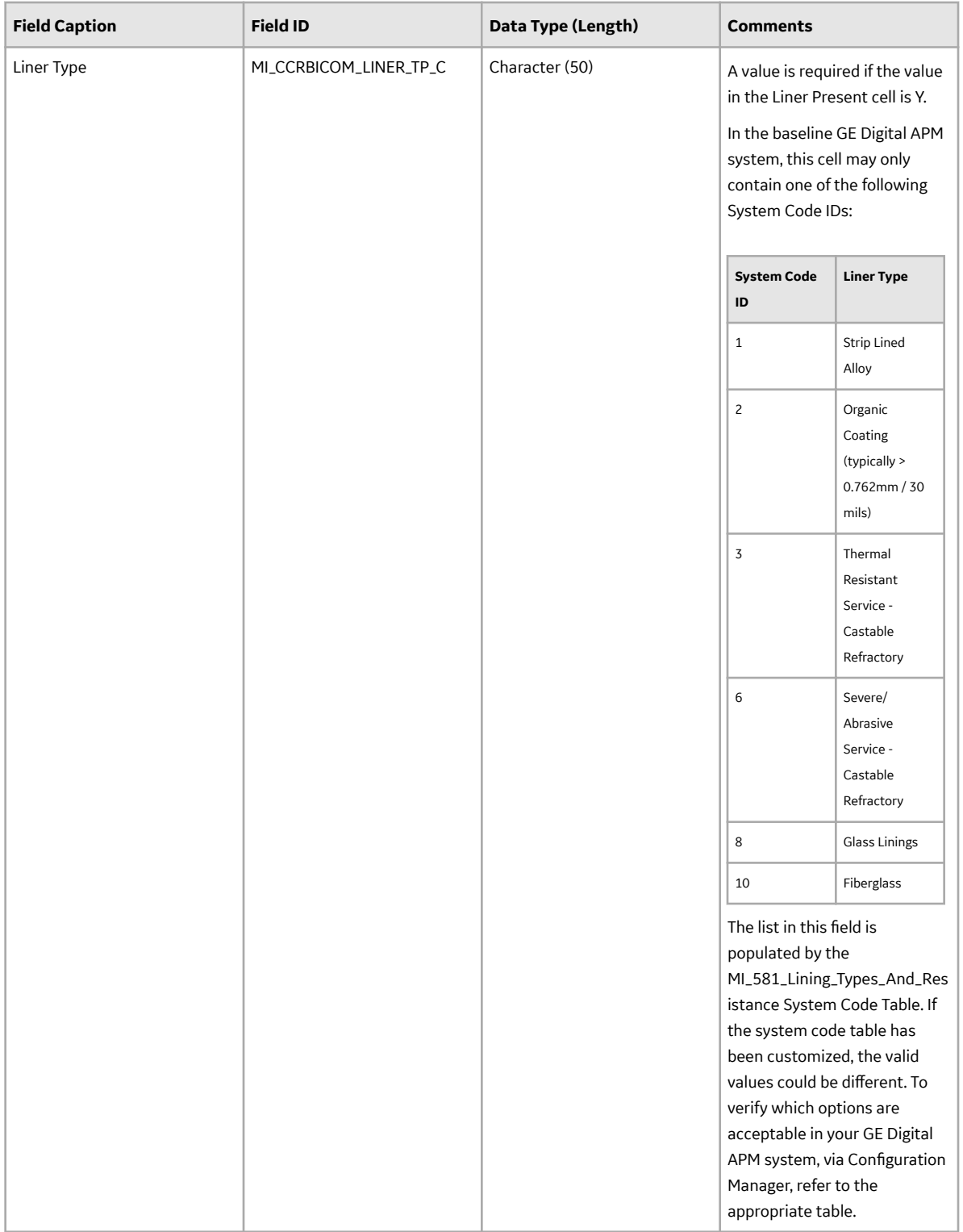

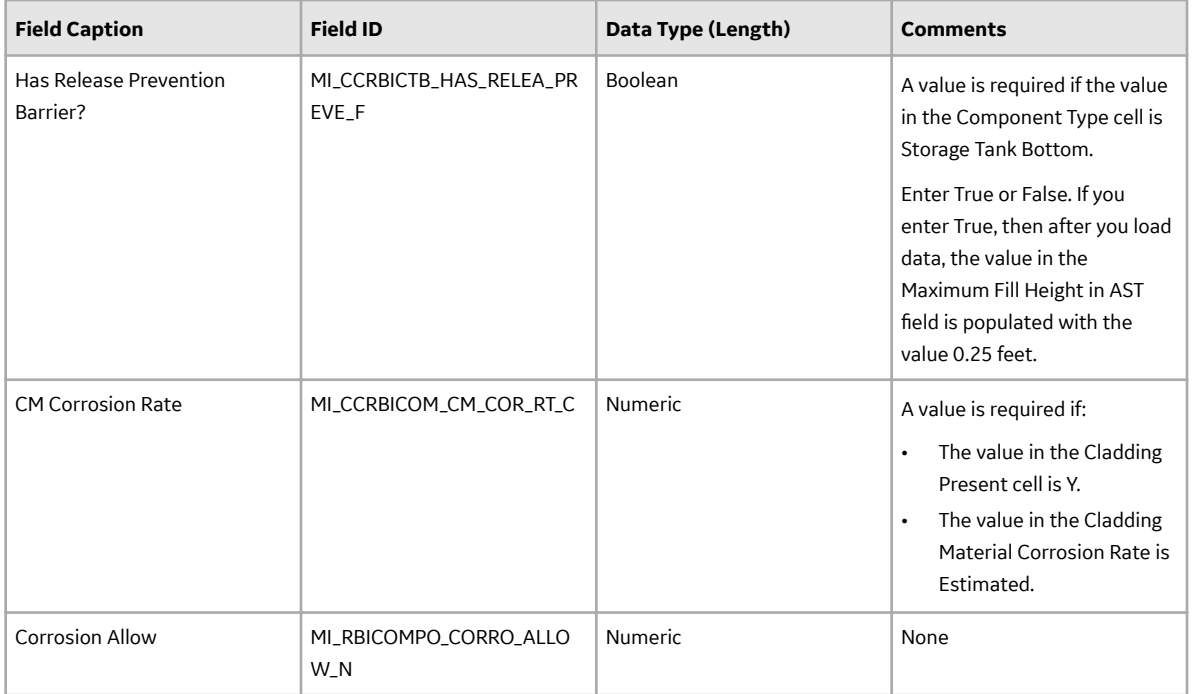

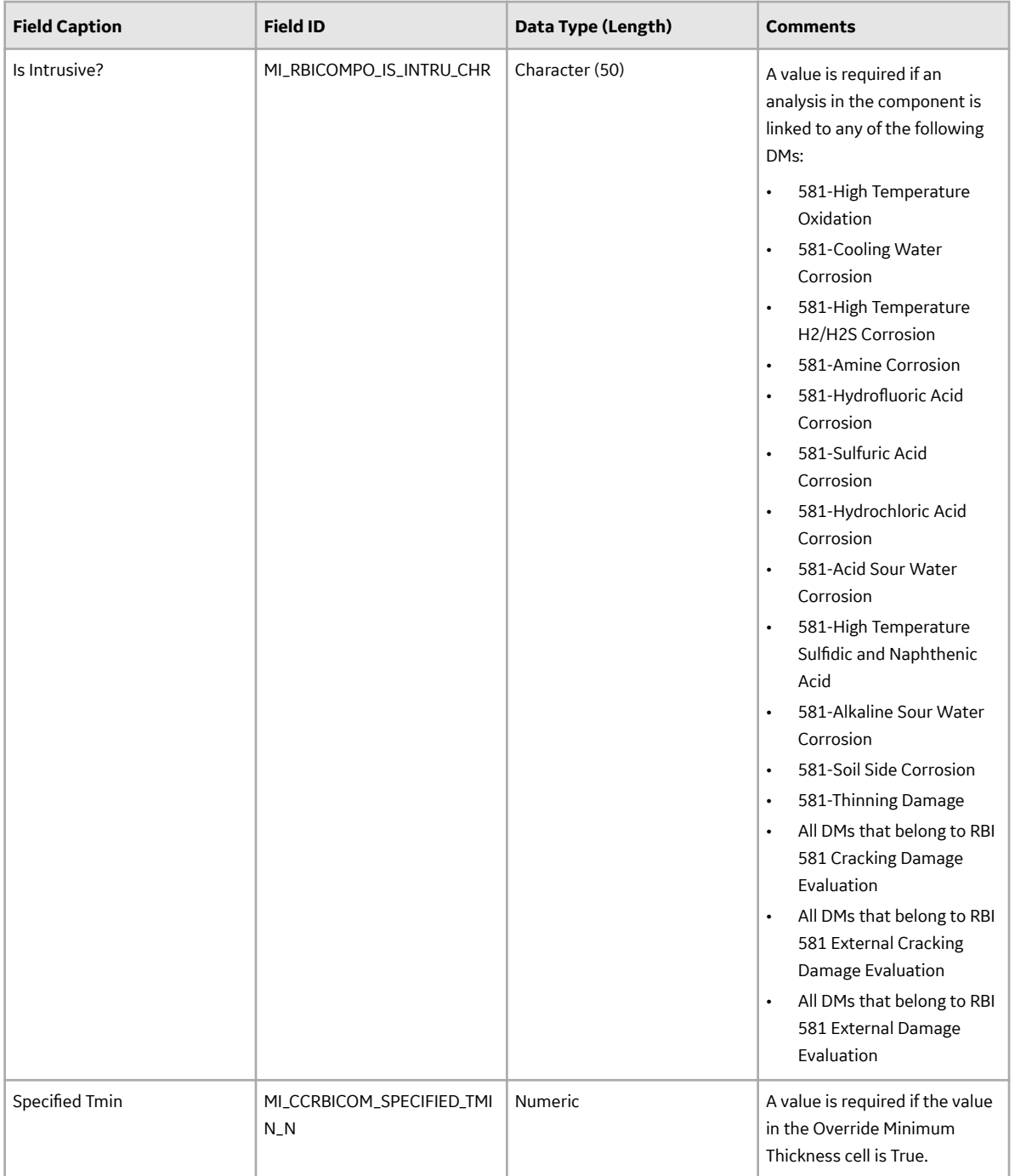

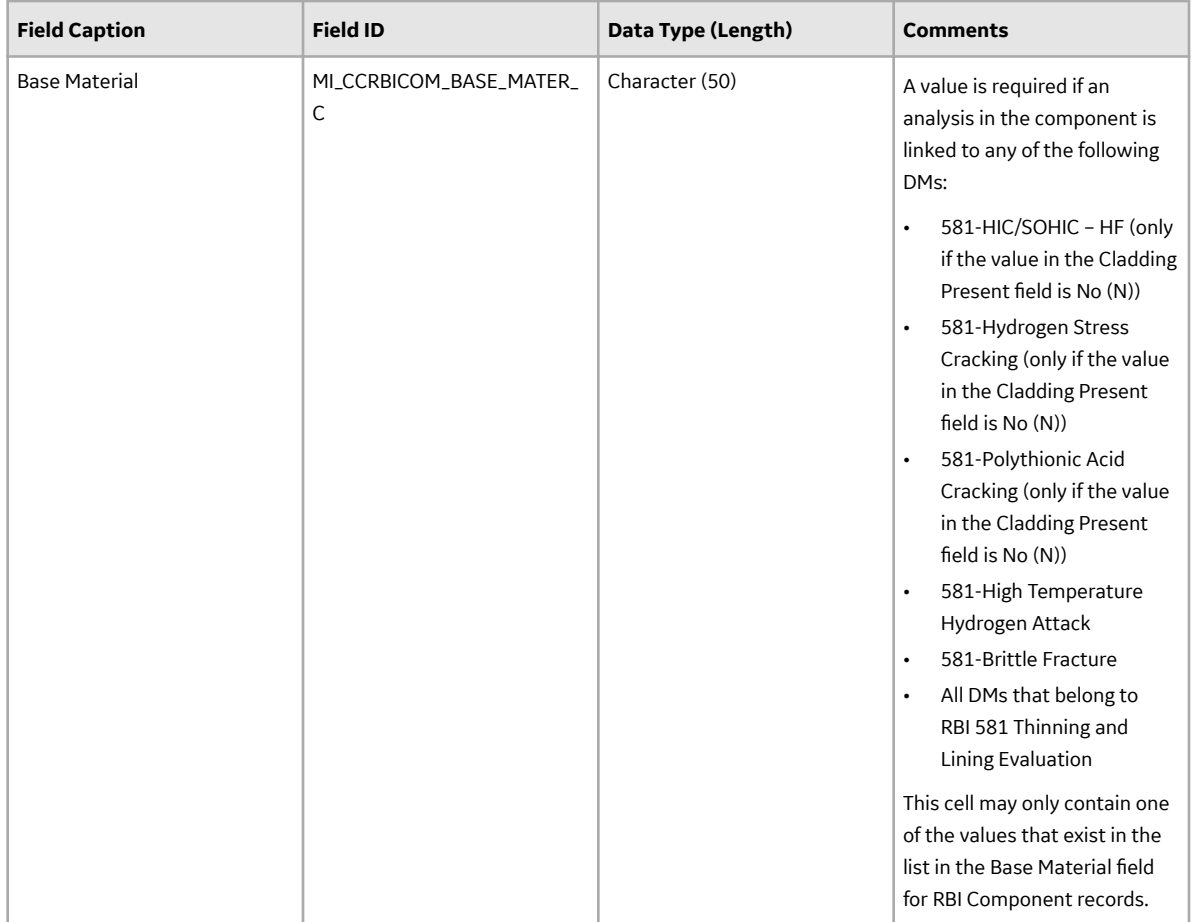

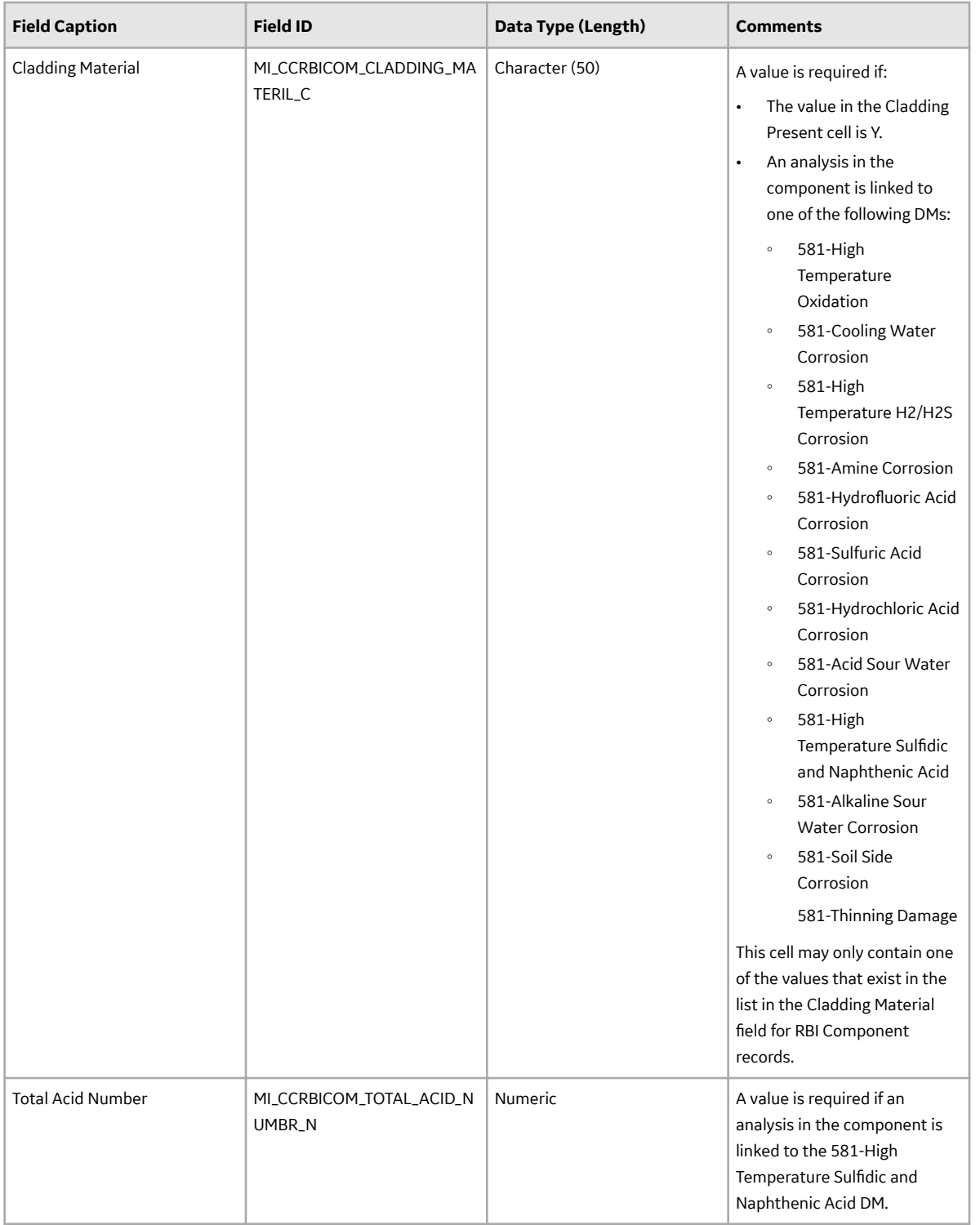

## **RBI\_581\_Analysis Worksheet**

In the RBI\_581\_Analysis worksheet, you will specify the analyses (which will be represented by RBI 581 Risk Analysis records) that you want to create. You cannot update an RBI 581 Risk Analysis using the data loader workbook.

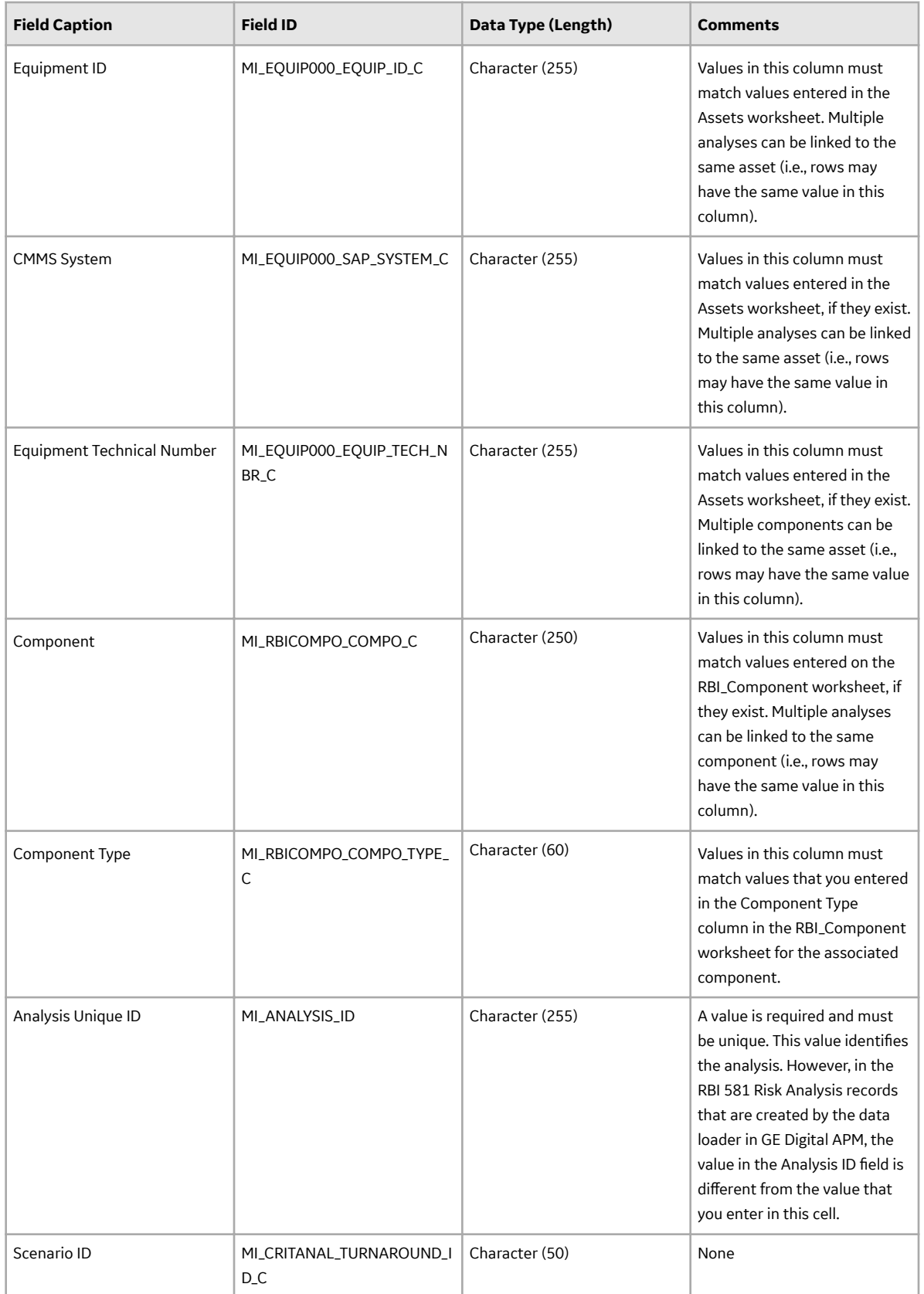

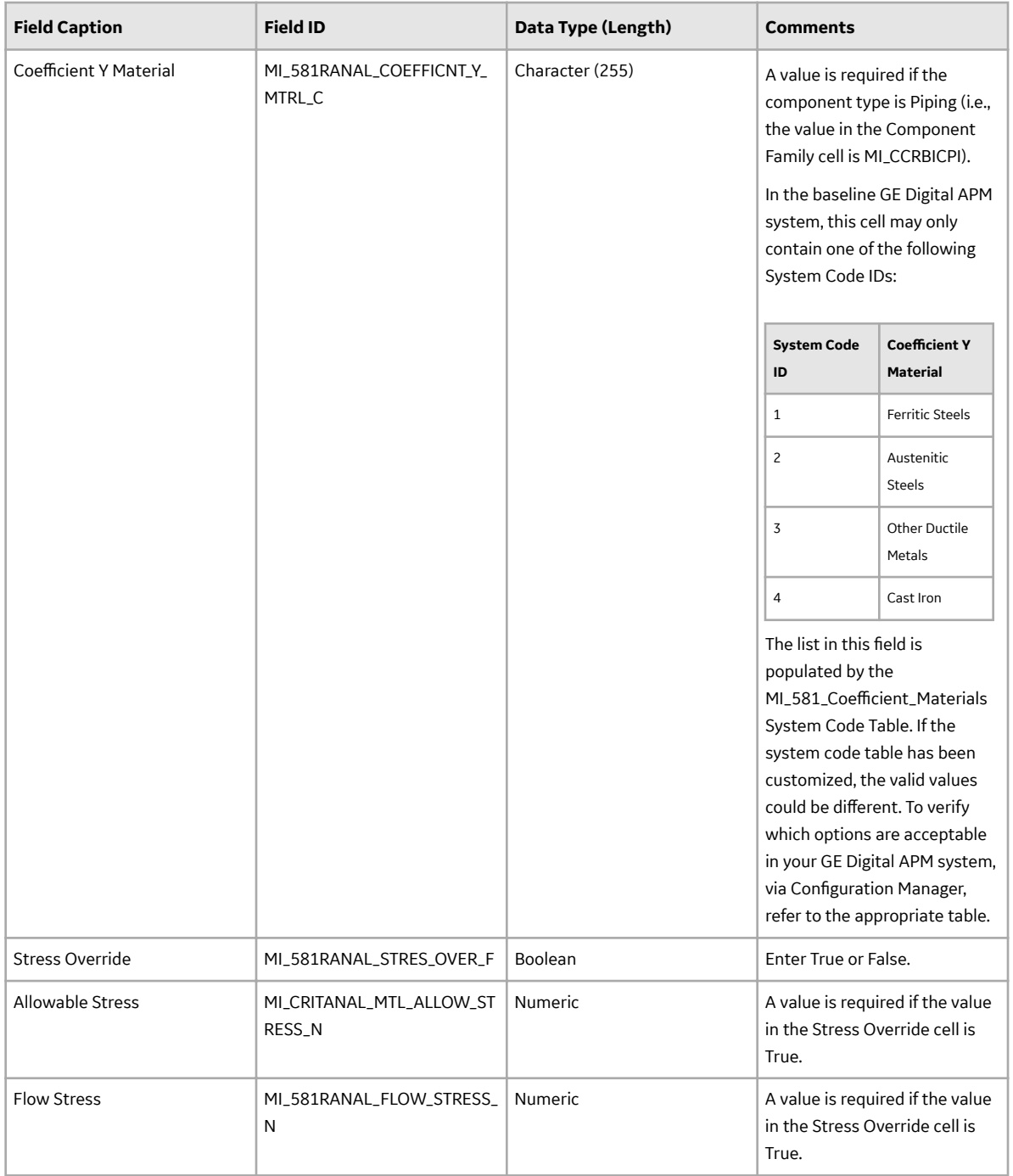

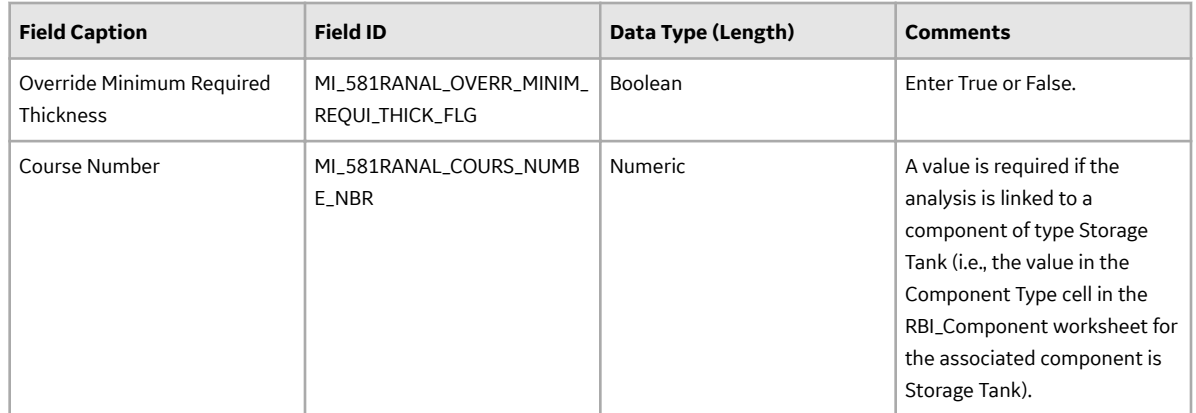

## **RBI\_581\_Consequence Worksheet**

In the RBI\_581\_Consequence worksheet, you will specify the consequences (which are or will be represented by RBI 581 Consequence Evaluation records) that you want to create or update. You can create only one RBI 581 Consequence Evaluation for an RBI 581 Risk Analysis.

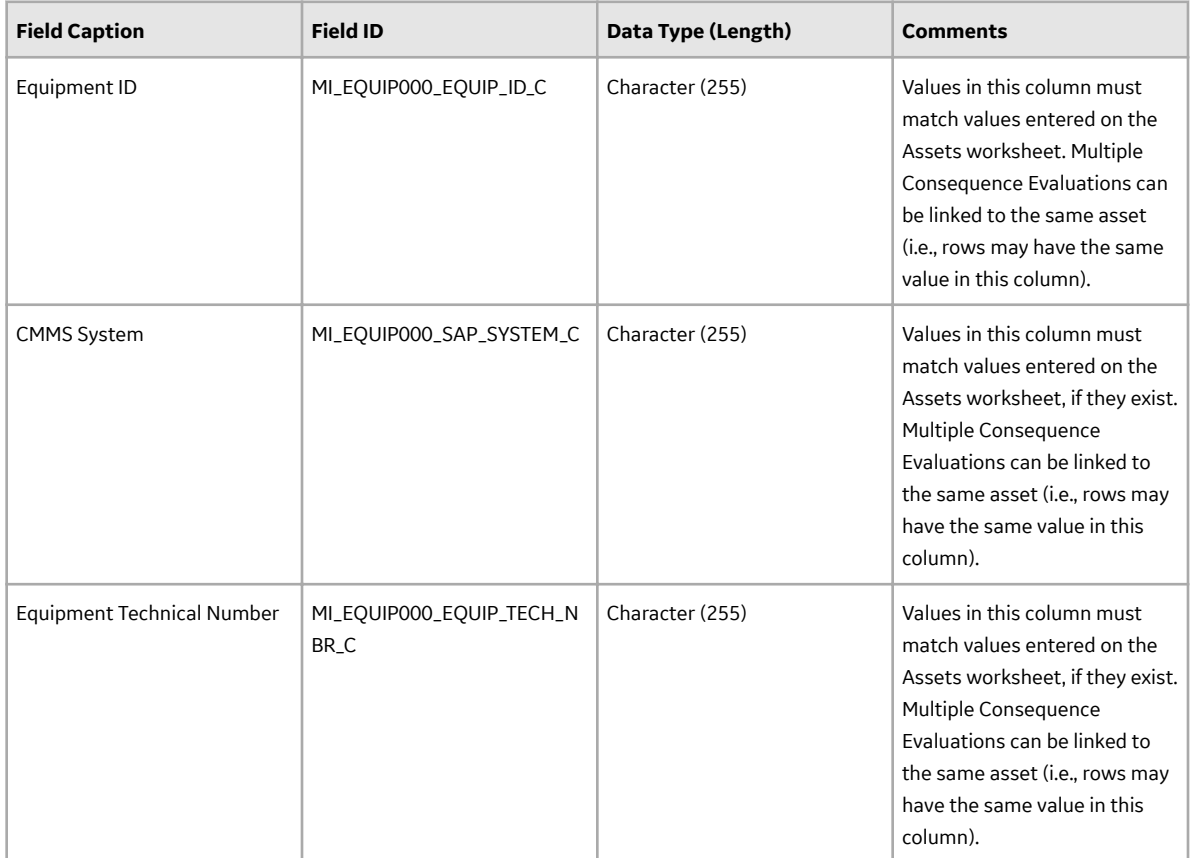

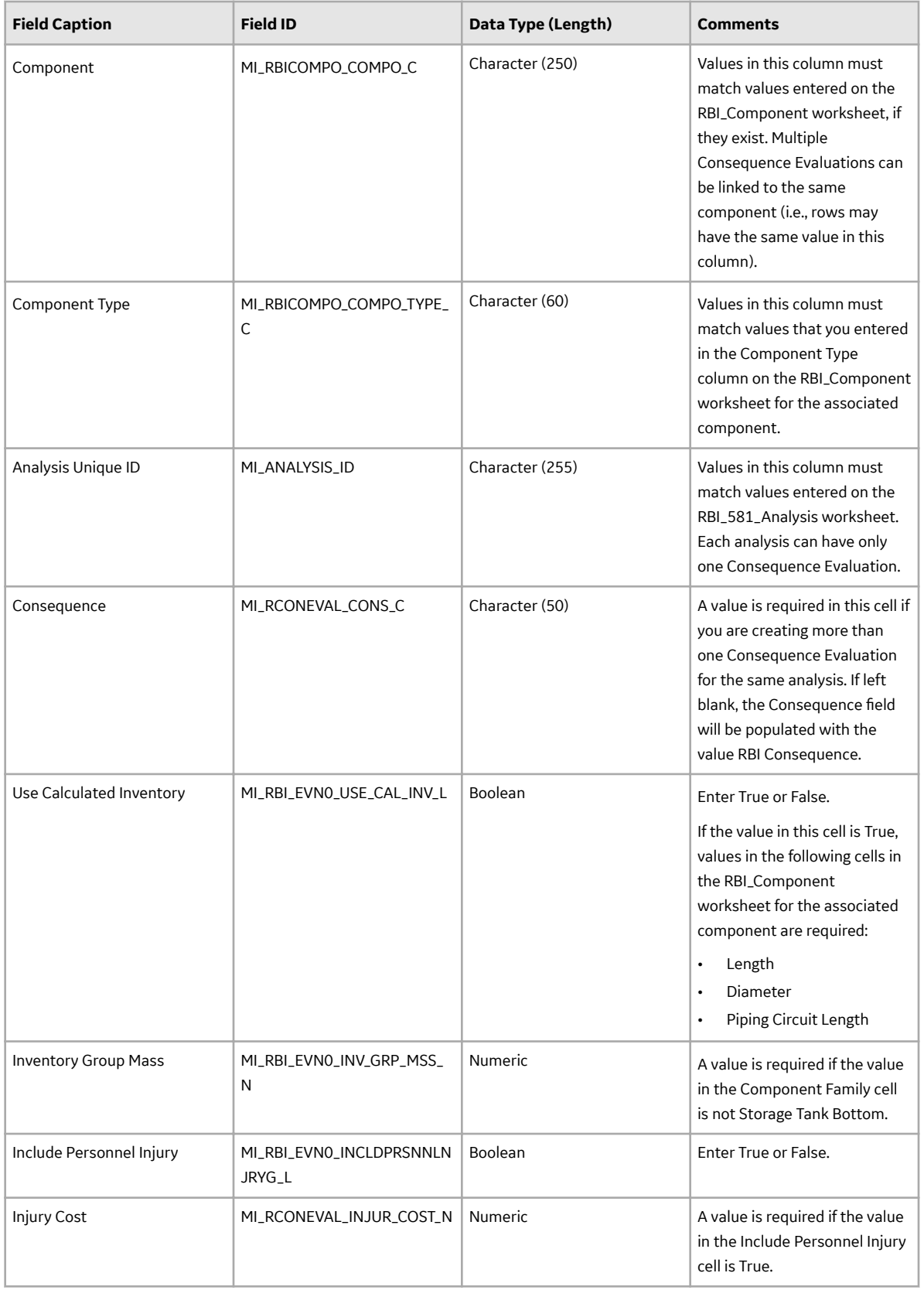

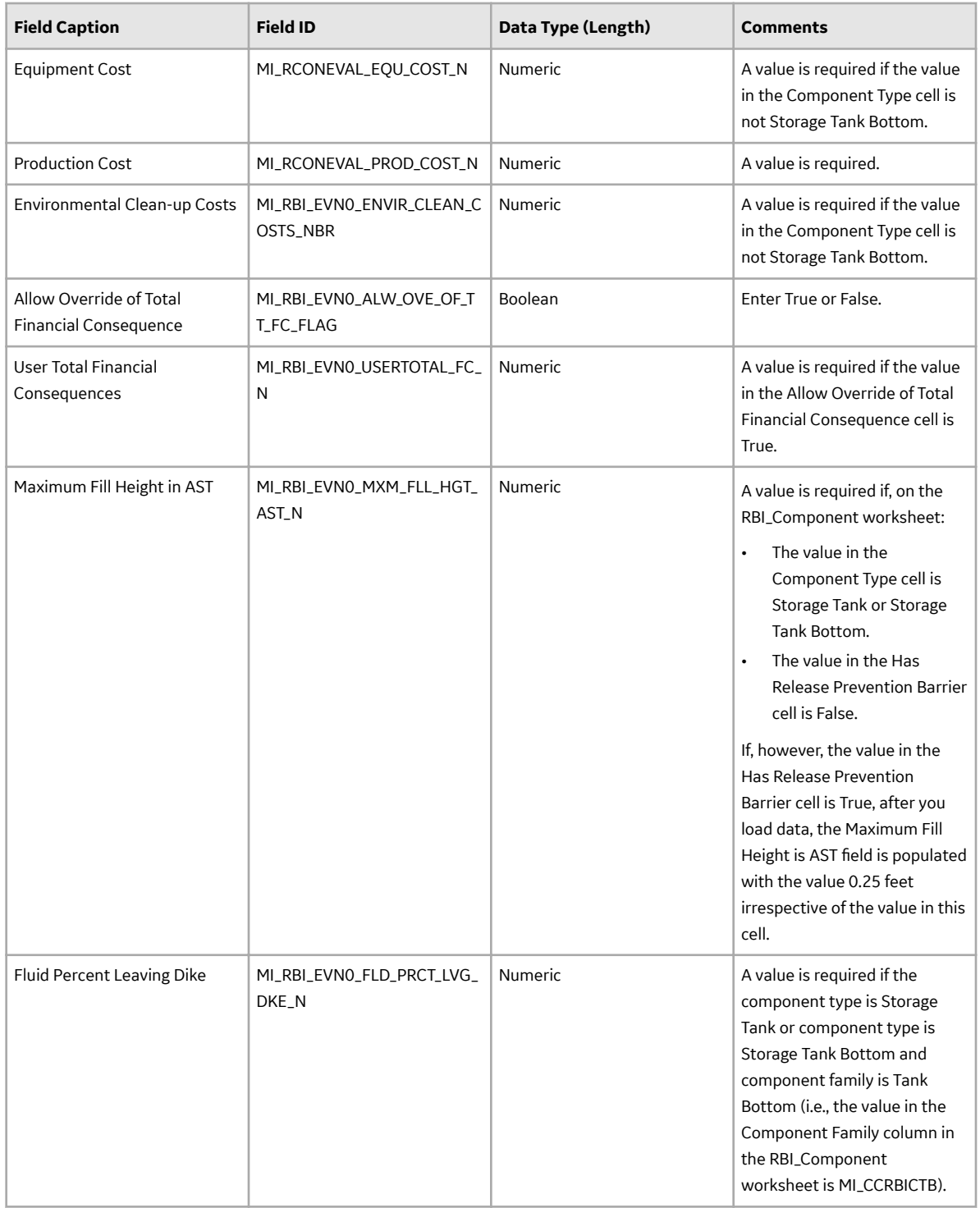

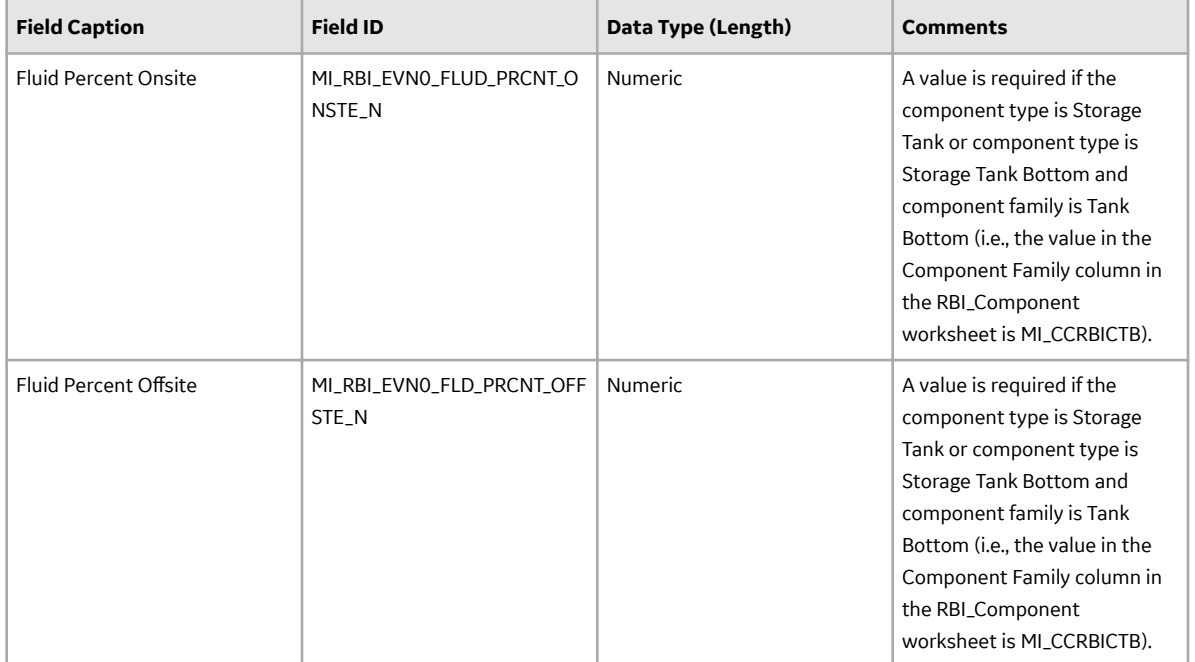

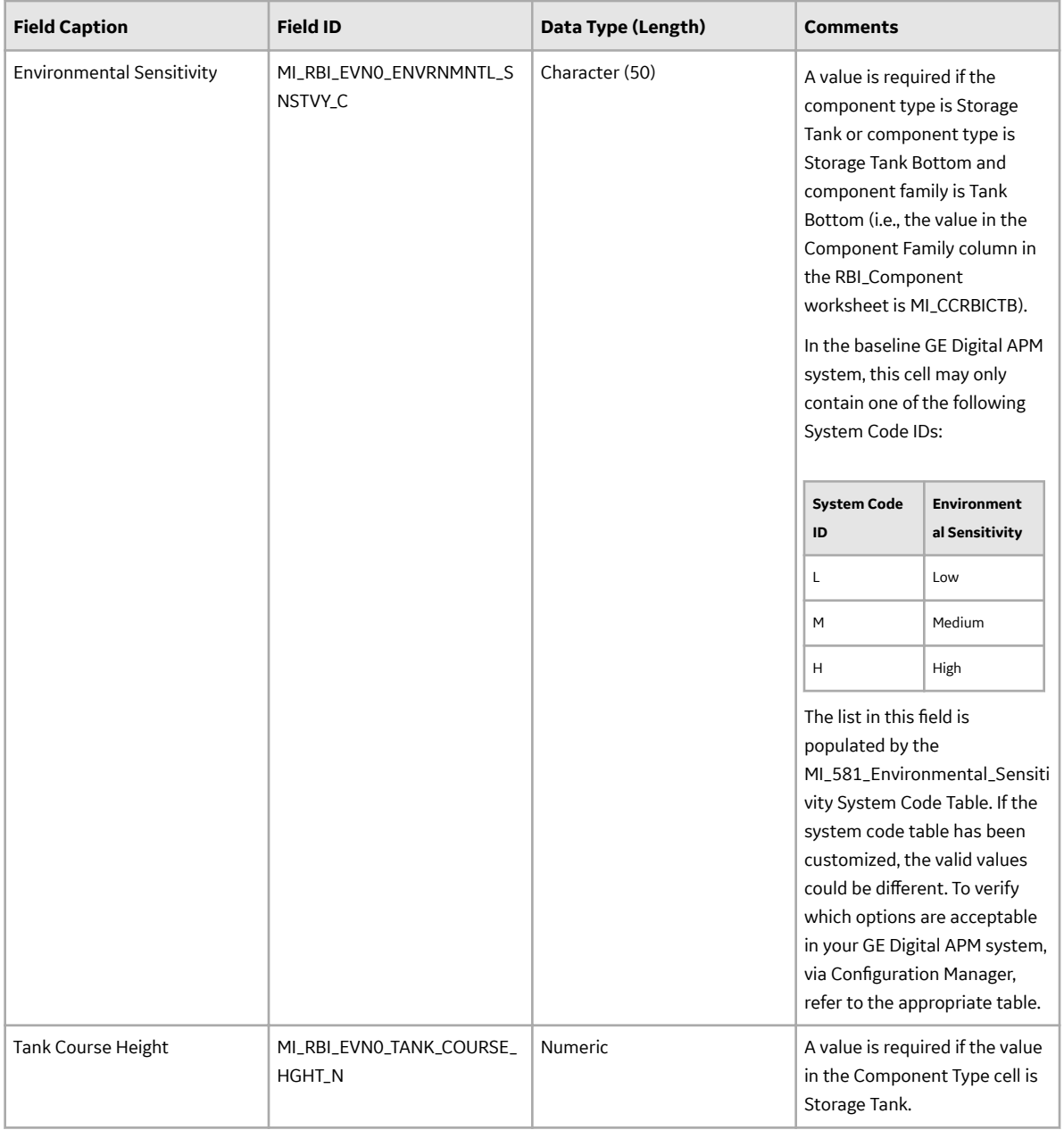

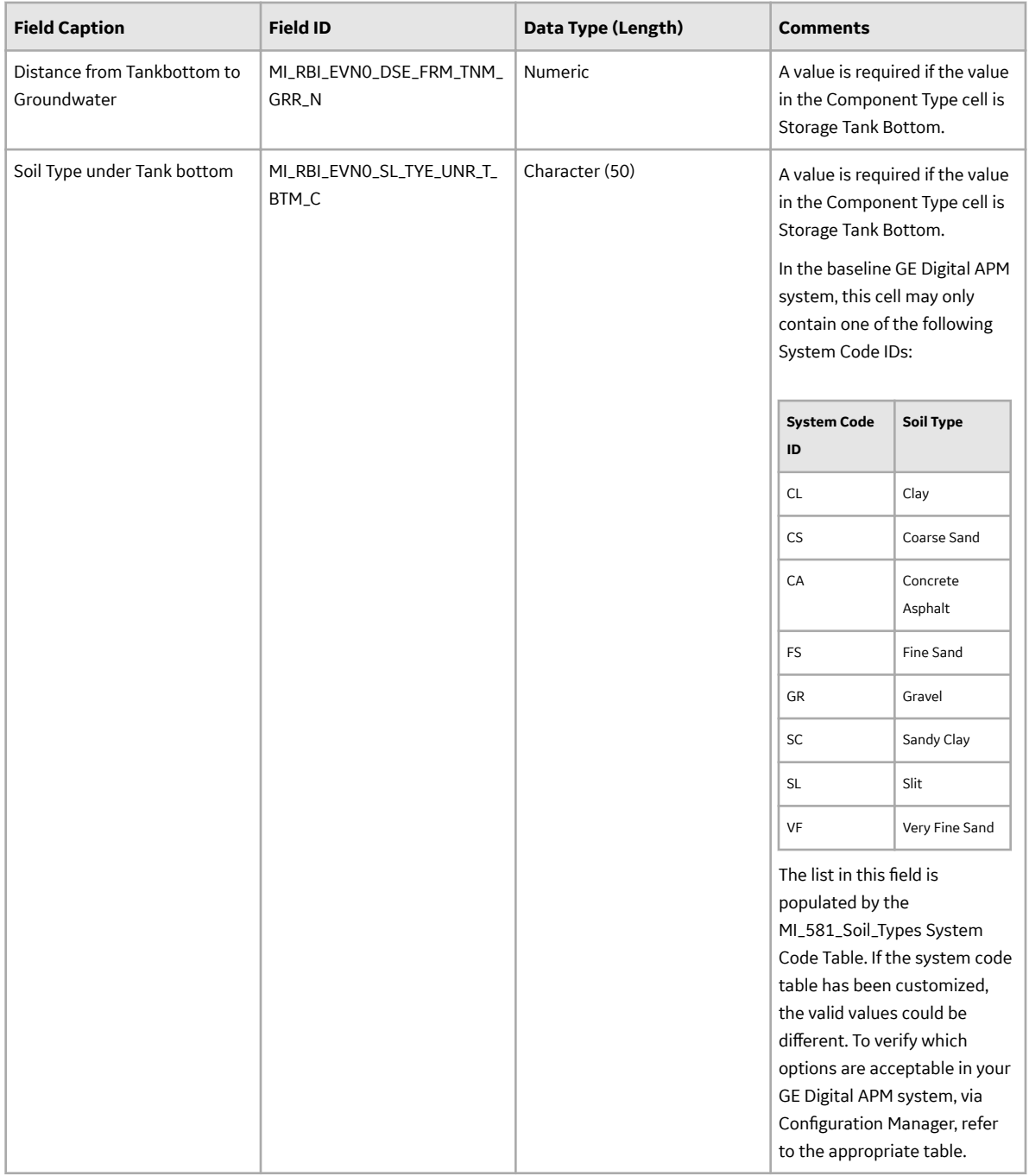

## **DME\_Lining Worksheet**

On the DME\_Lining worksheet, you will specify the 581-Atmospheric Tank Bottom Corrosion DMs (which are or will be represented by the RBI 581 Thinning and Lining Evaluation records) that you want to create or update. You can specify these records only if the value in the Liner Present cell in the RBI\_Component worksheet for the associated component is Y.

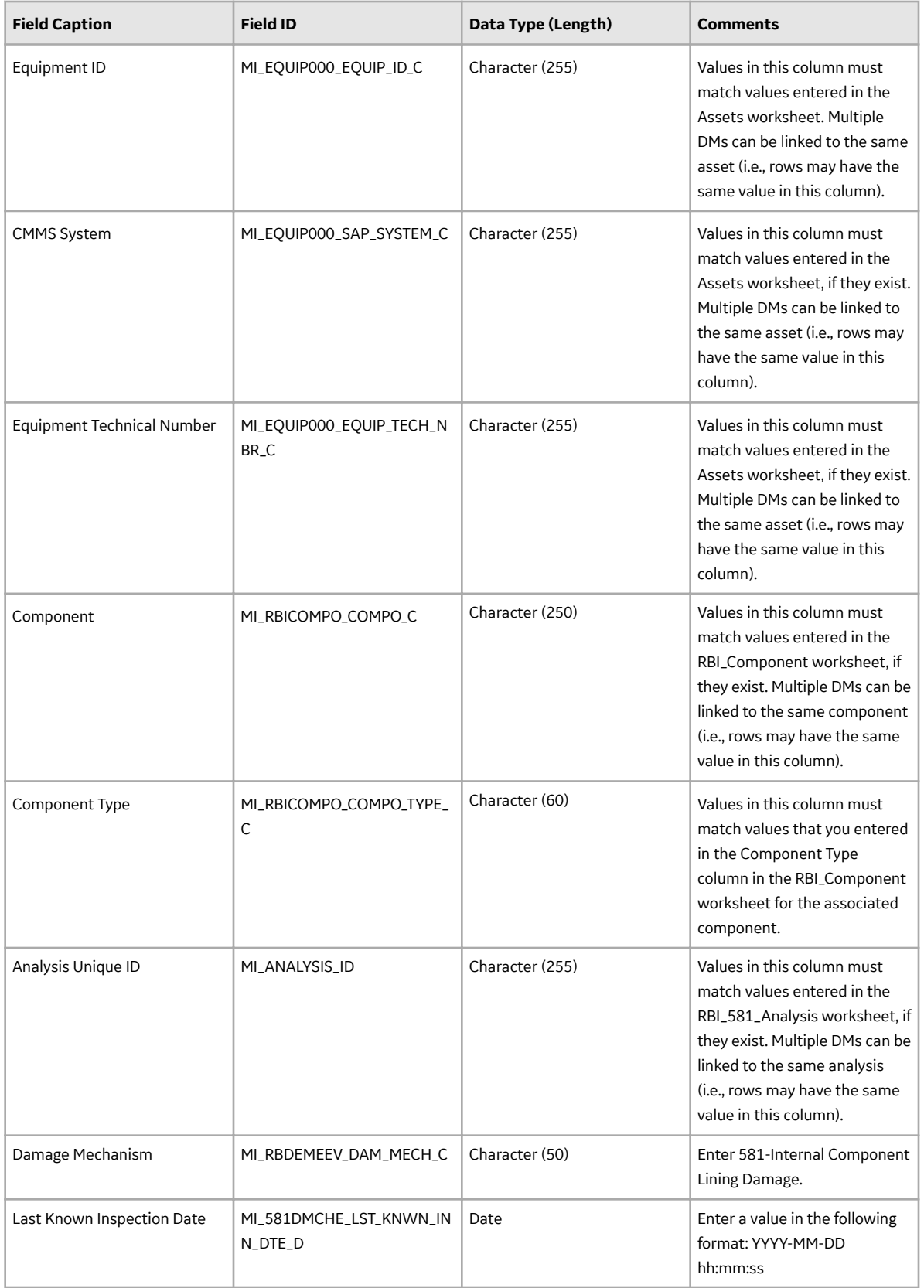

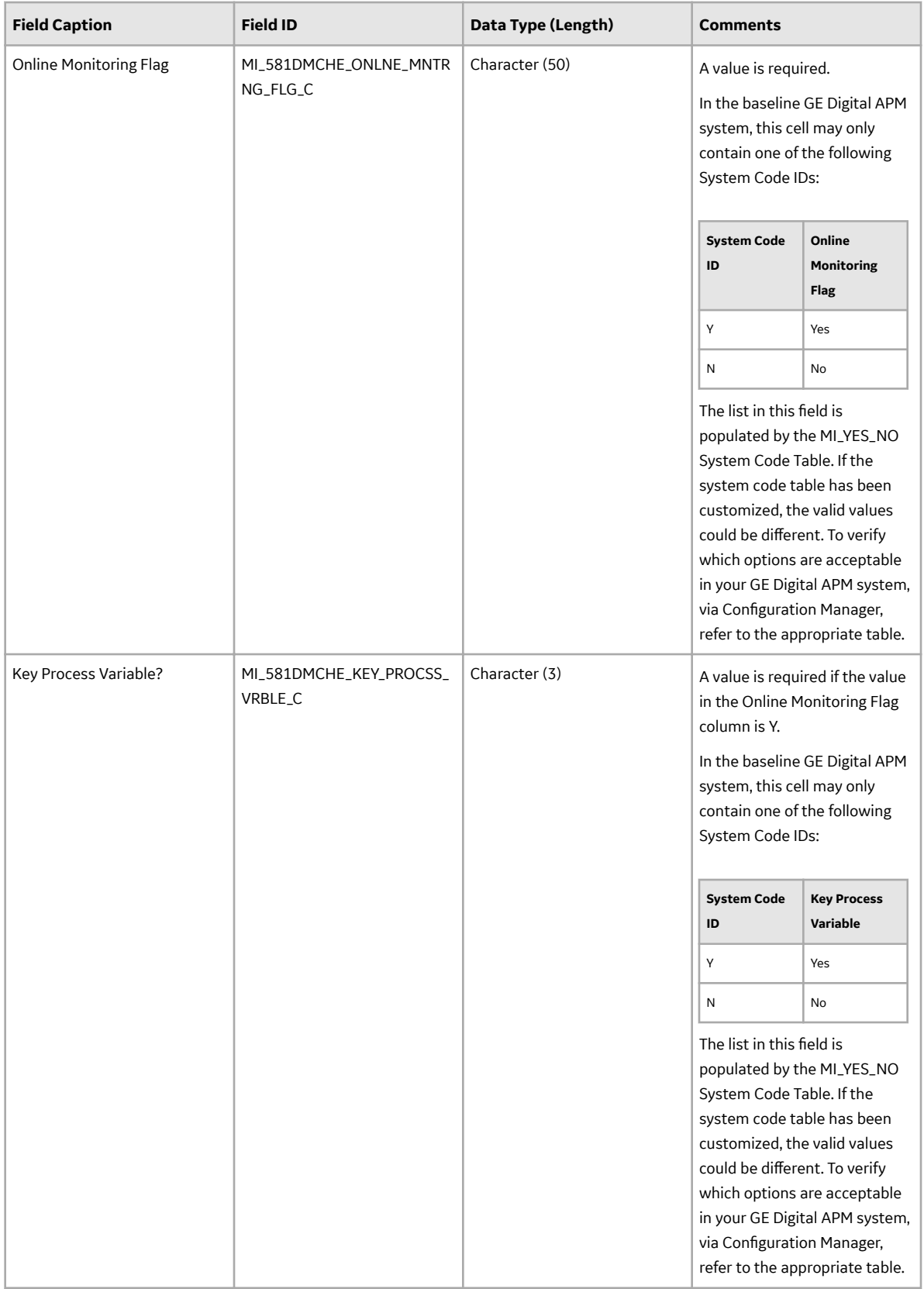

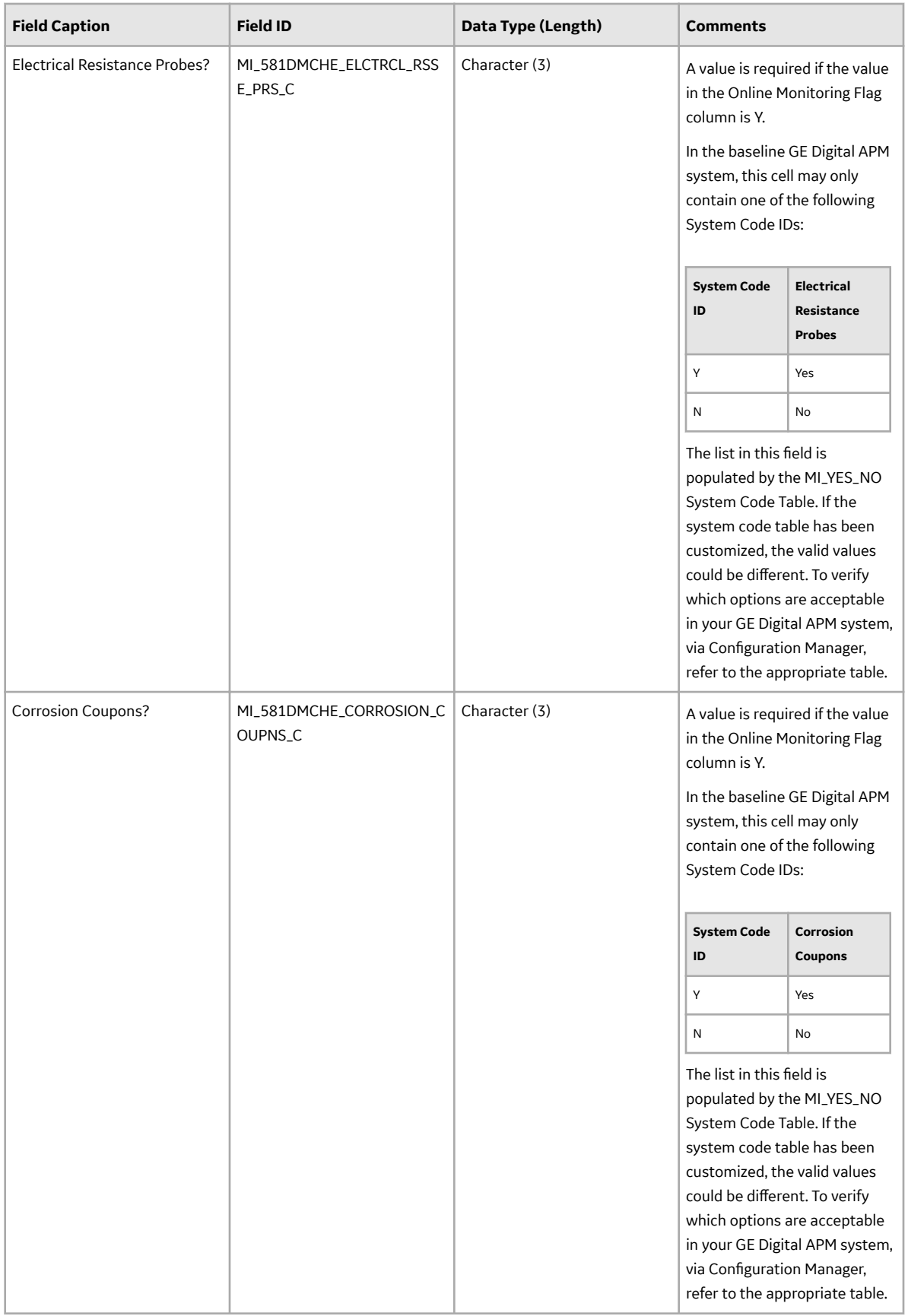

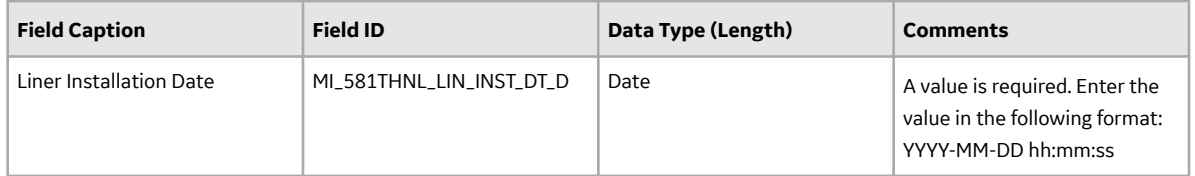

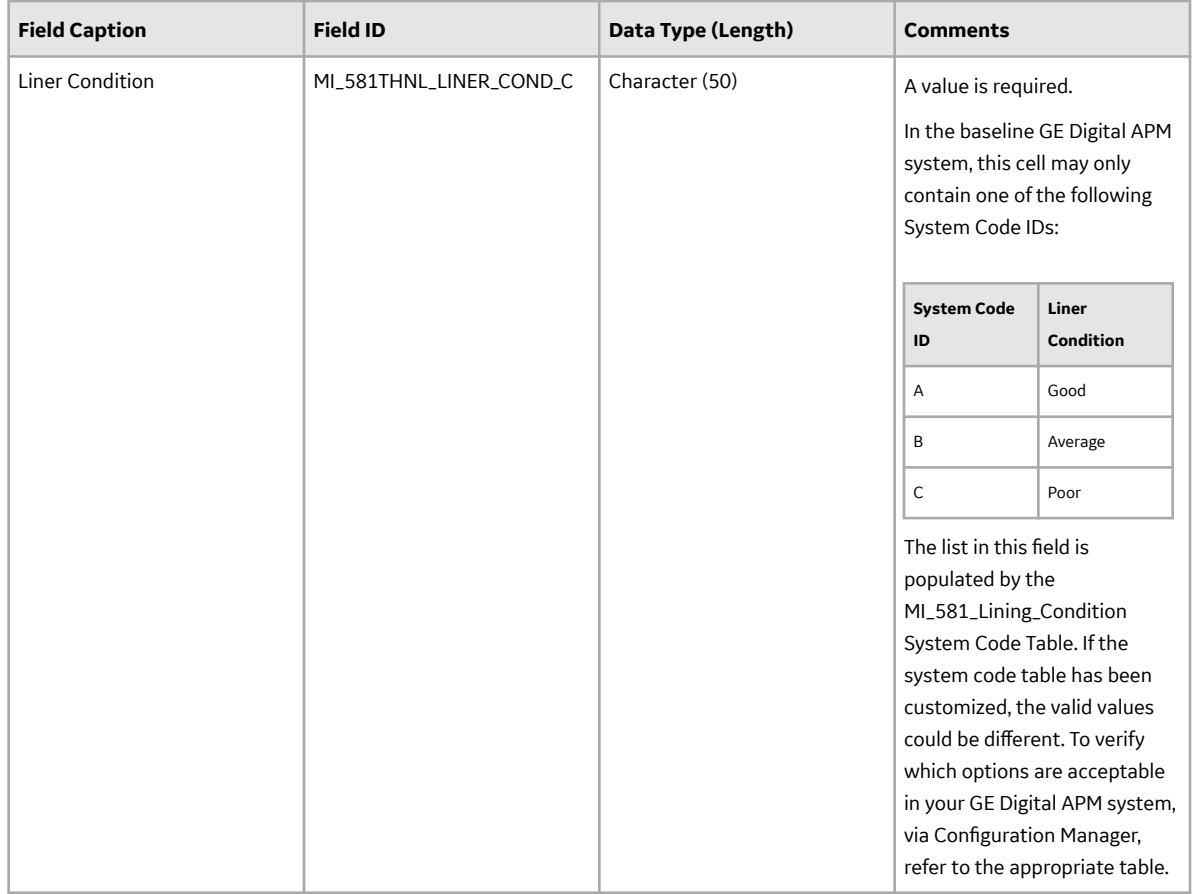

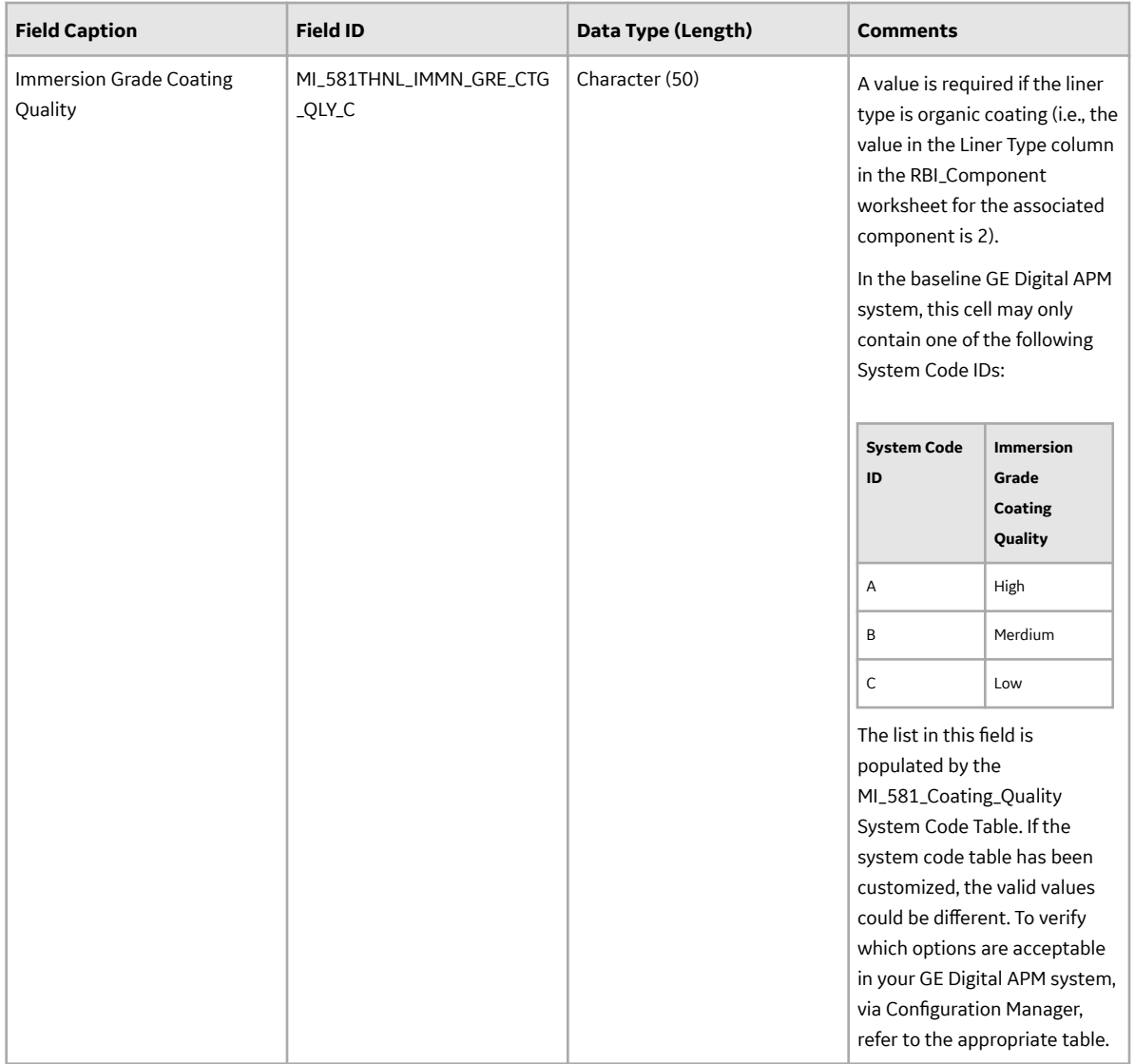

## **DME\_AST Worksheet**

In the DME\_Lining worksheet, you will specify the 581-Atmospheric Tank Bottom Corrosion DM (which are or will be represented by the RBI 581 Thinning and Lining Evaluation records) that you want to create or update.

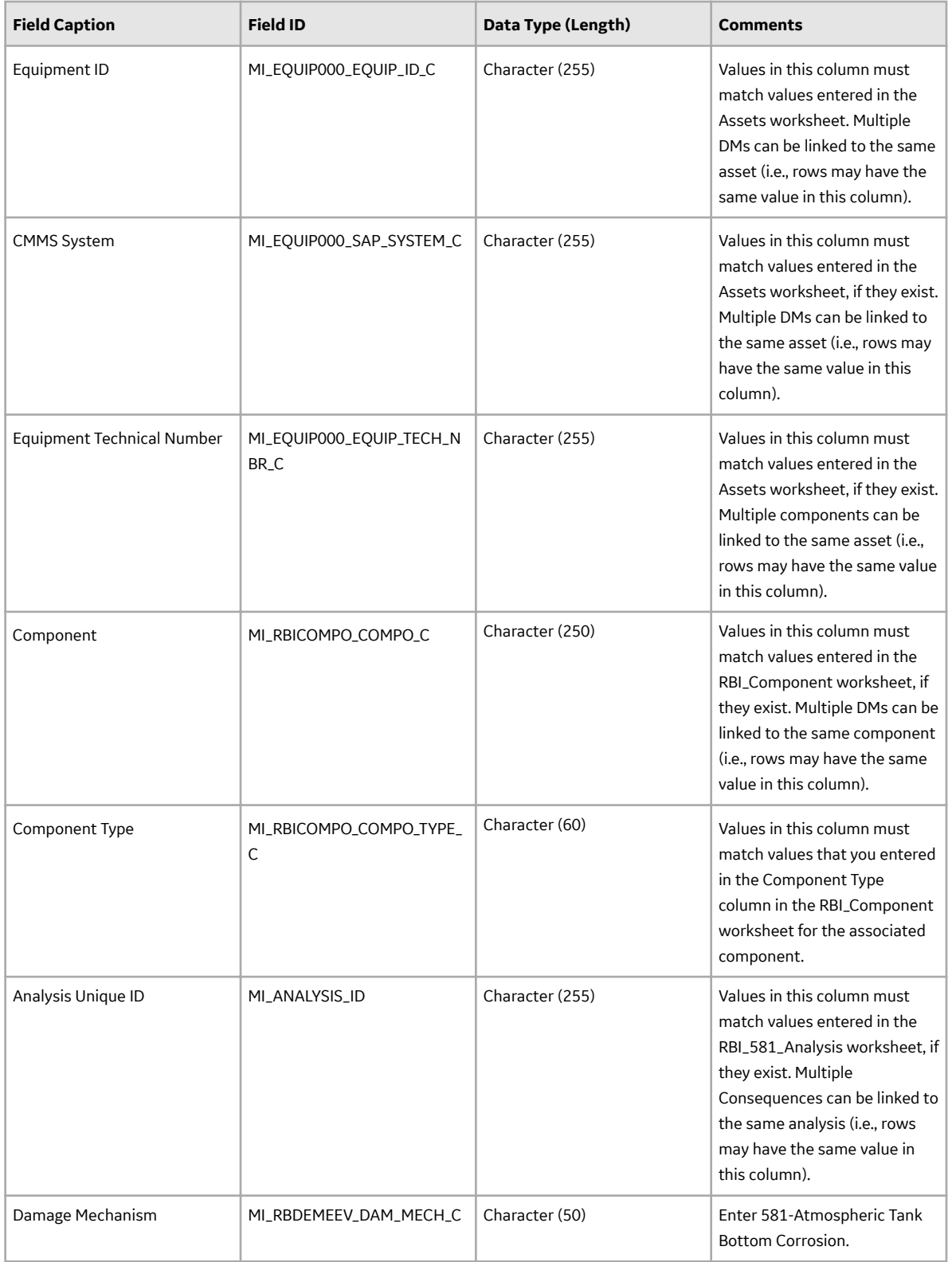

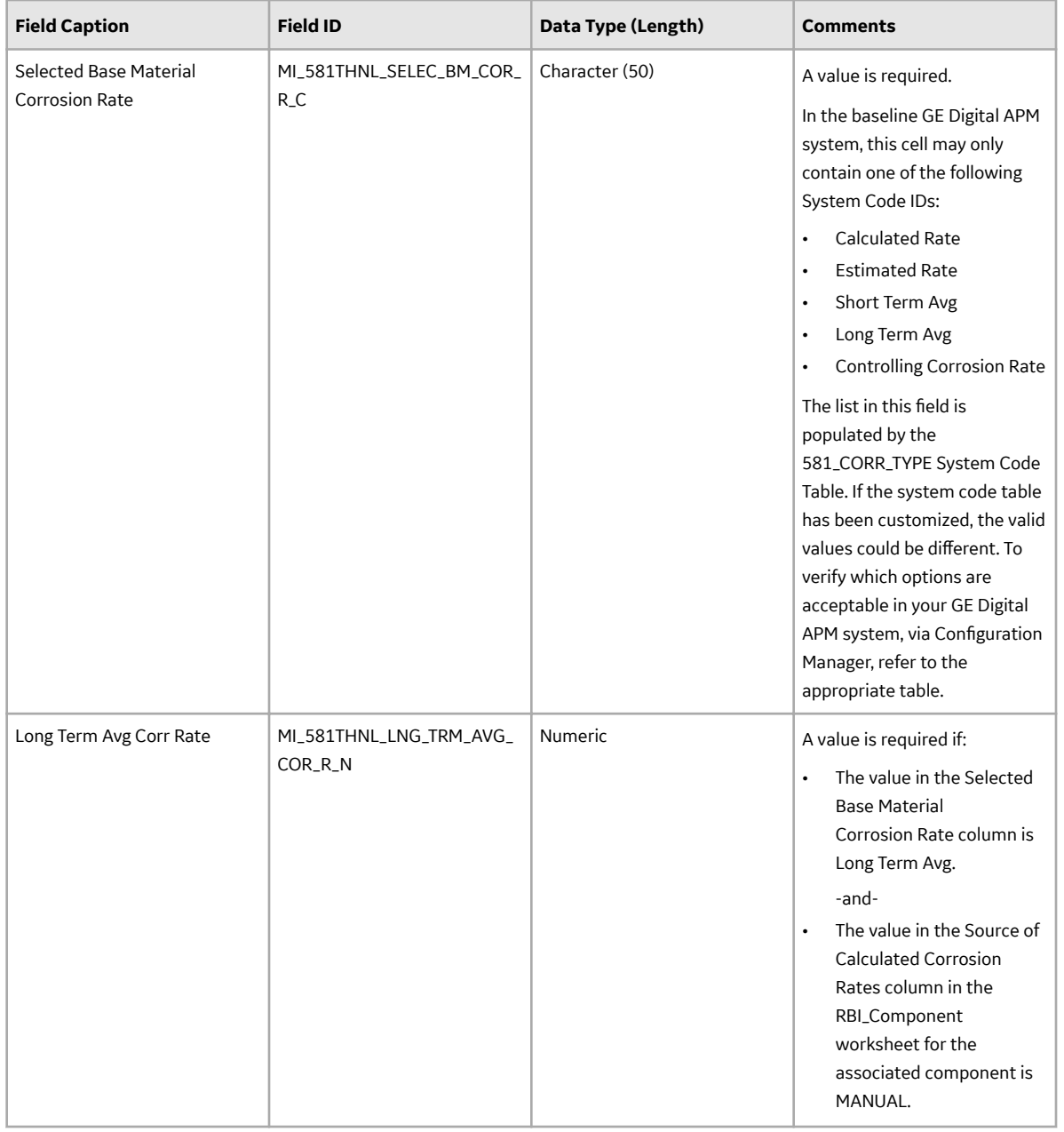

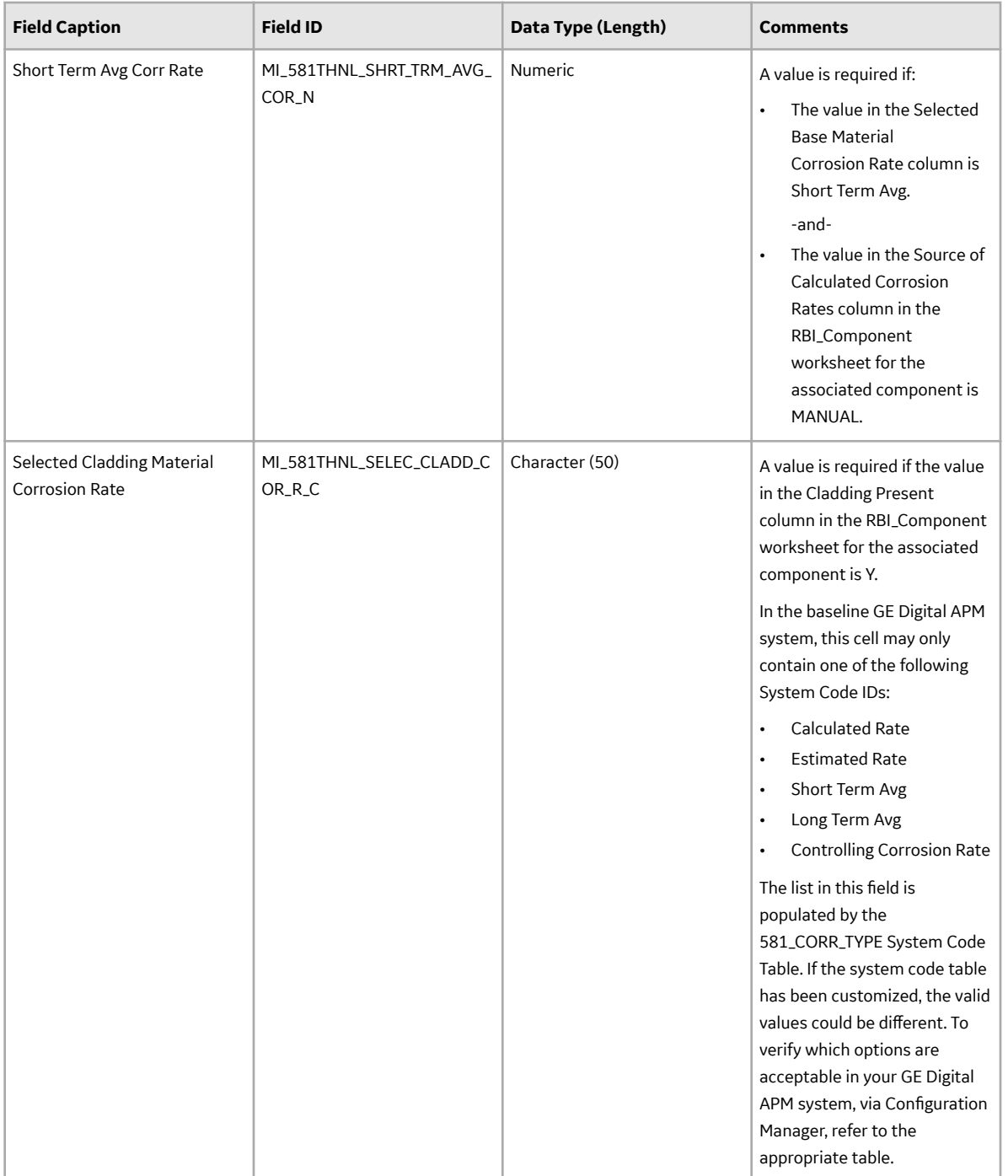

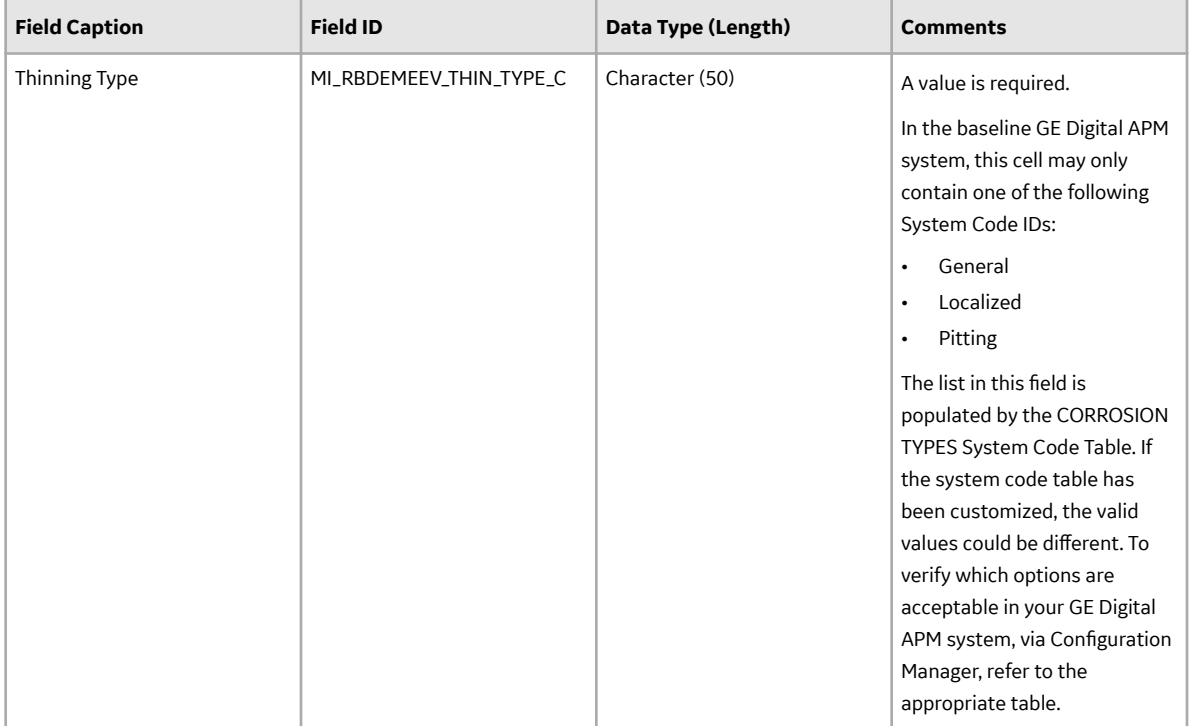

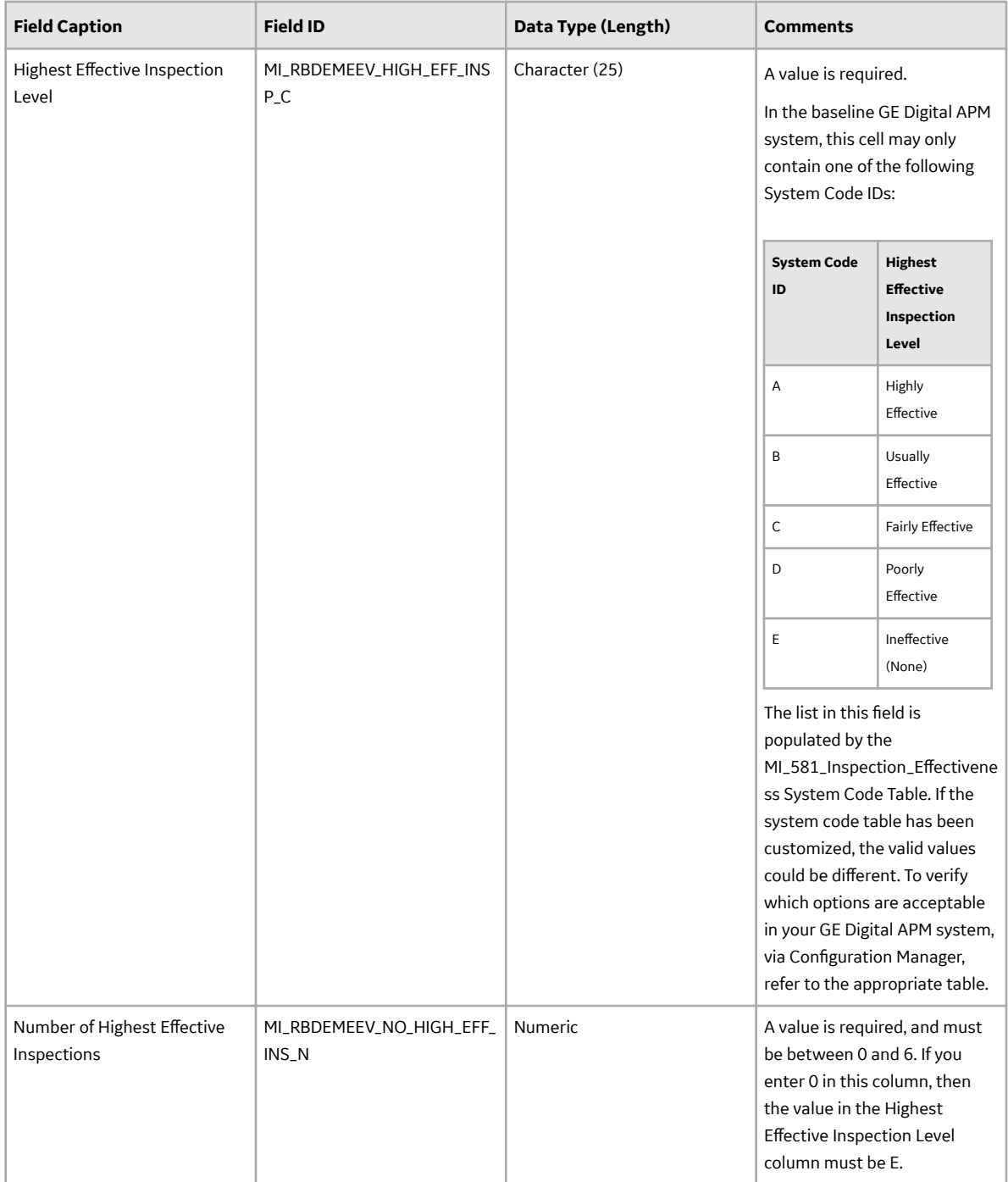

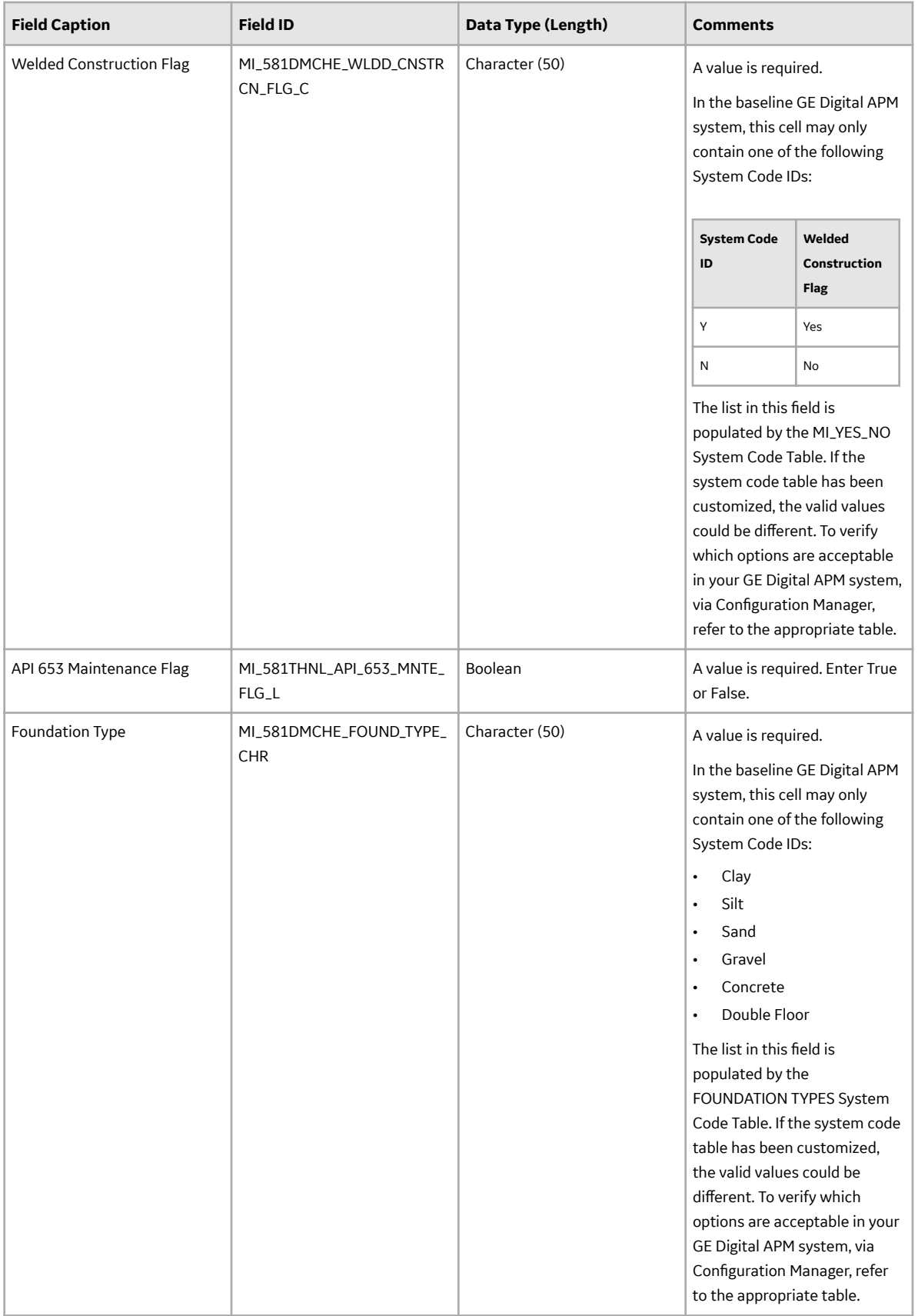
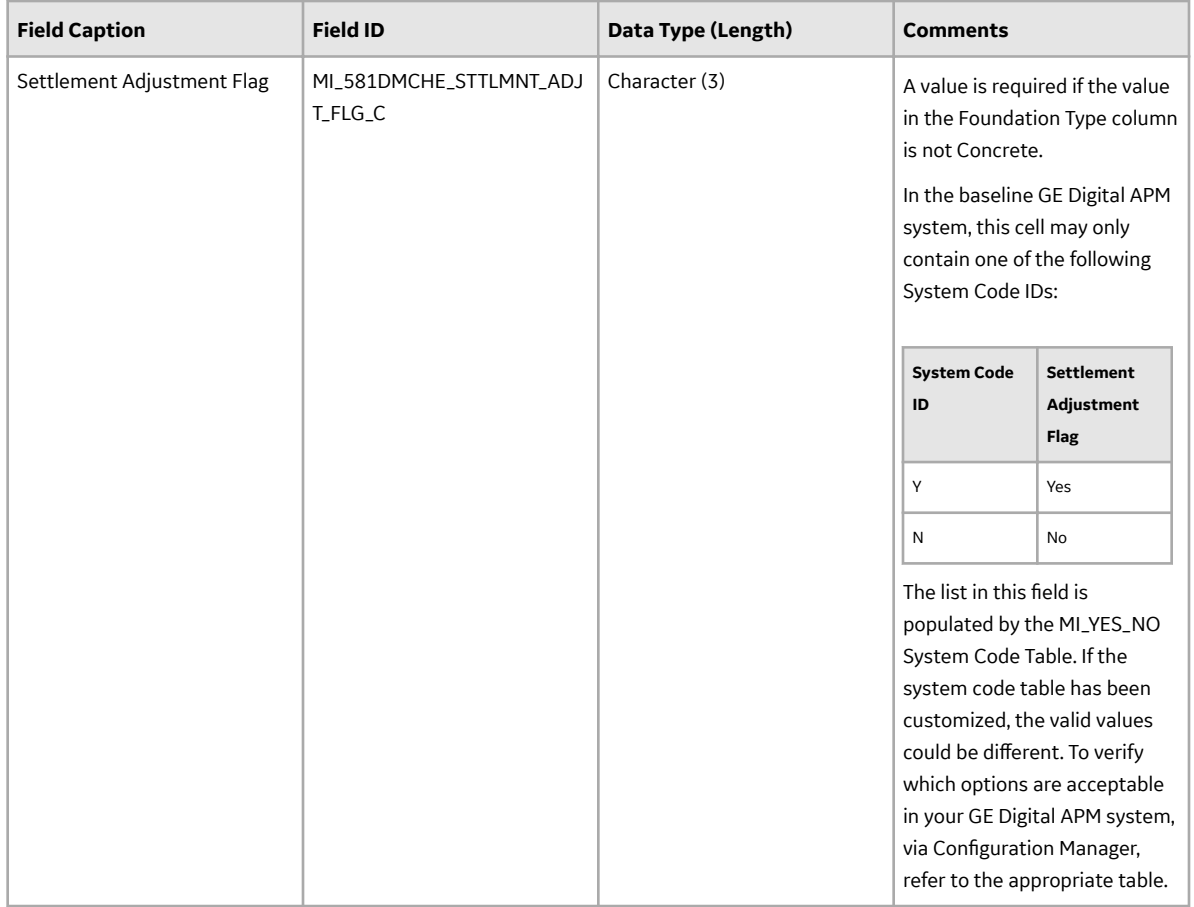

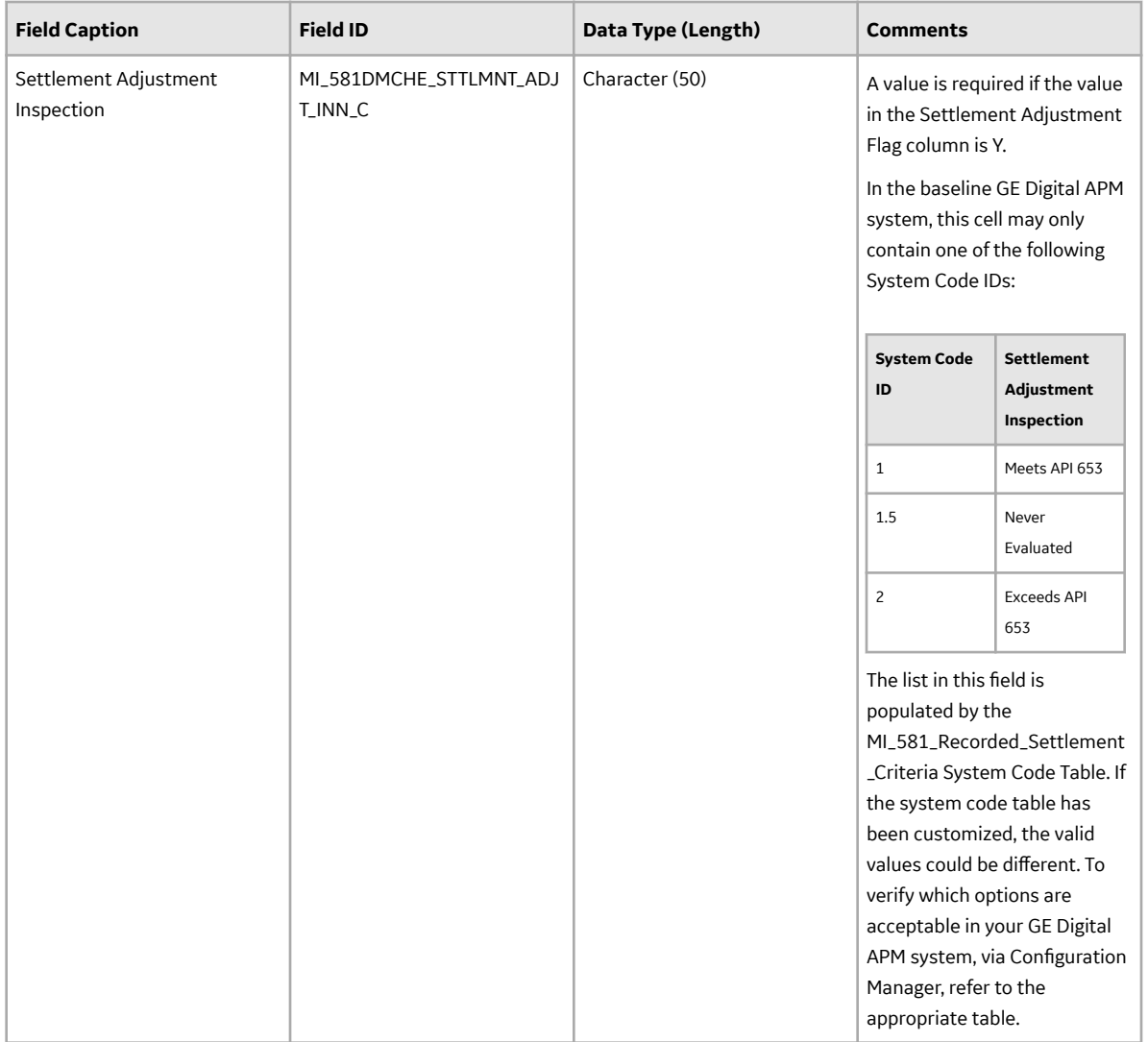

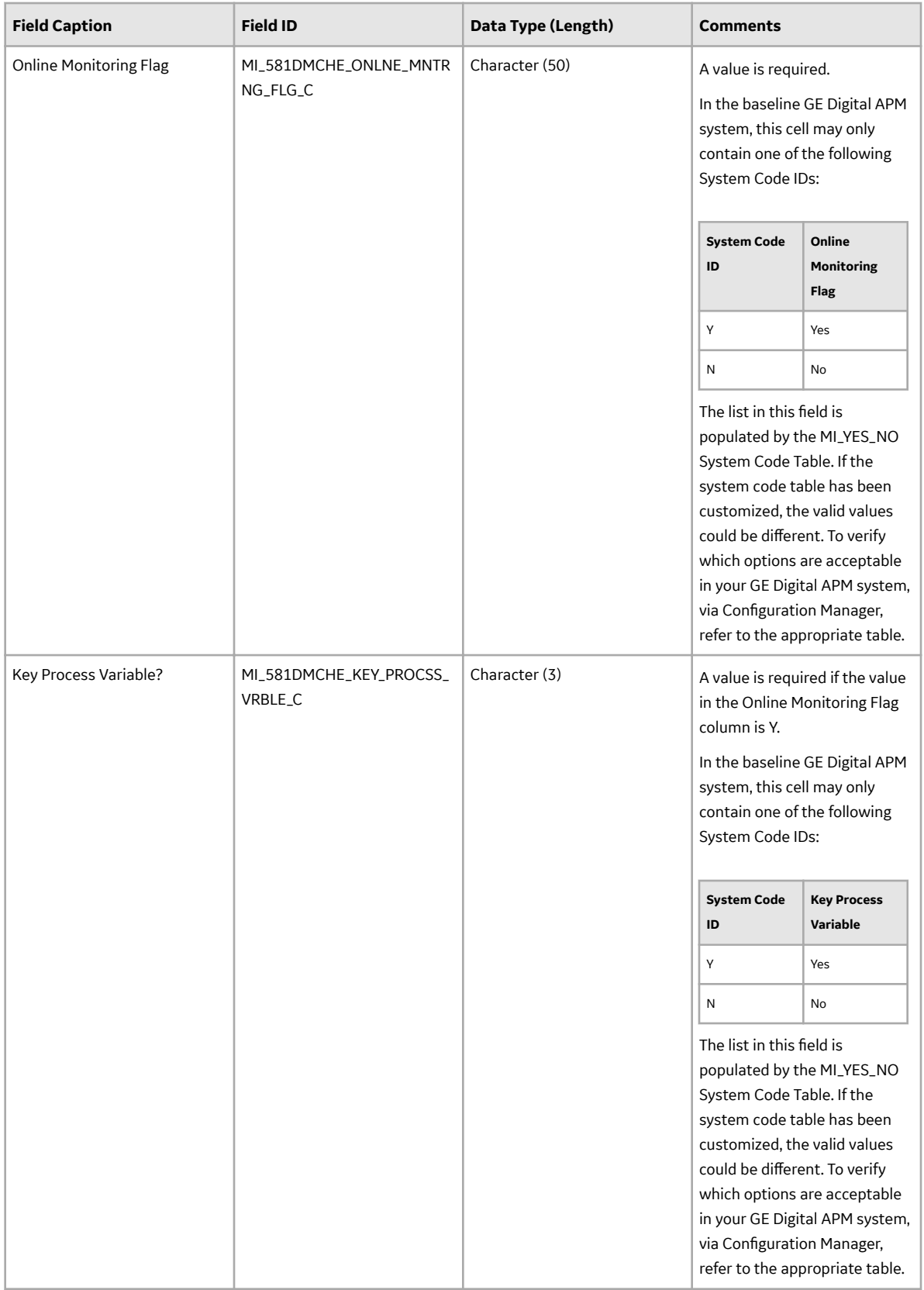

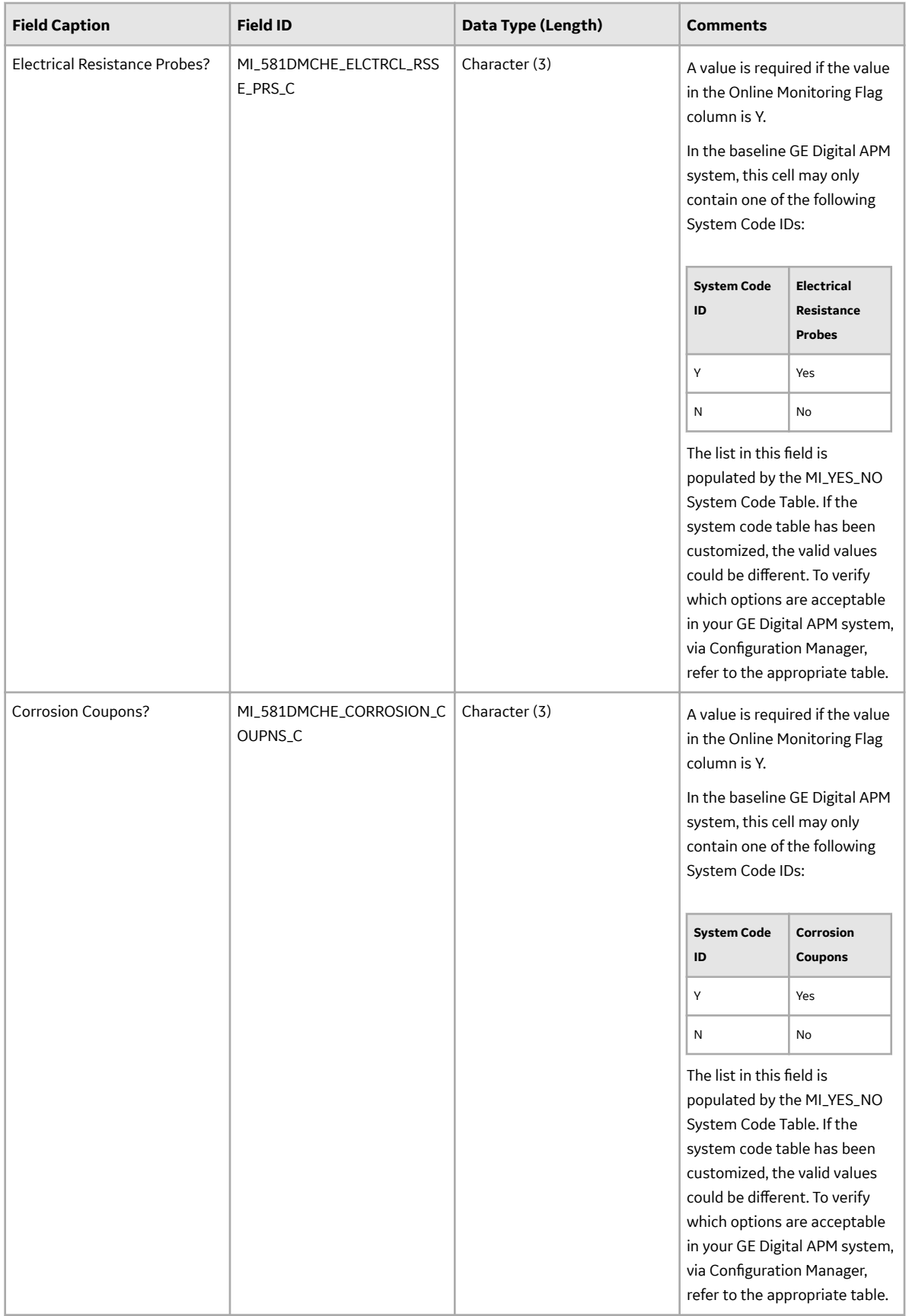

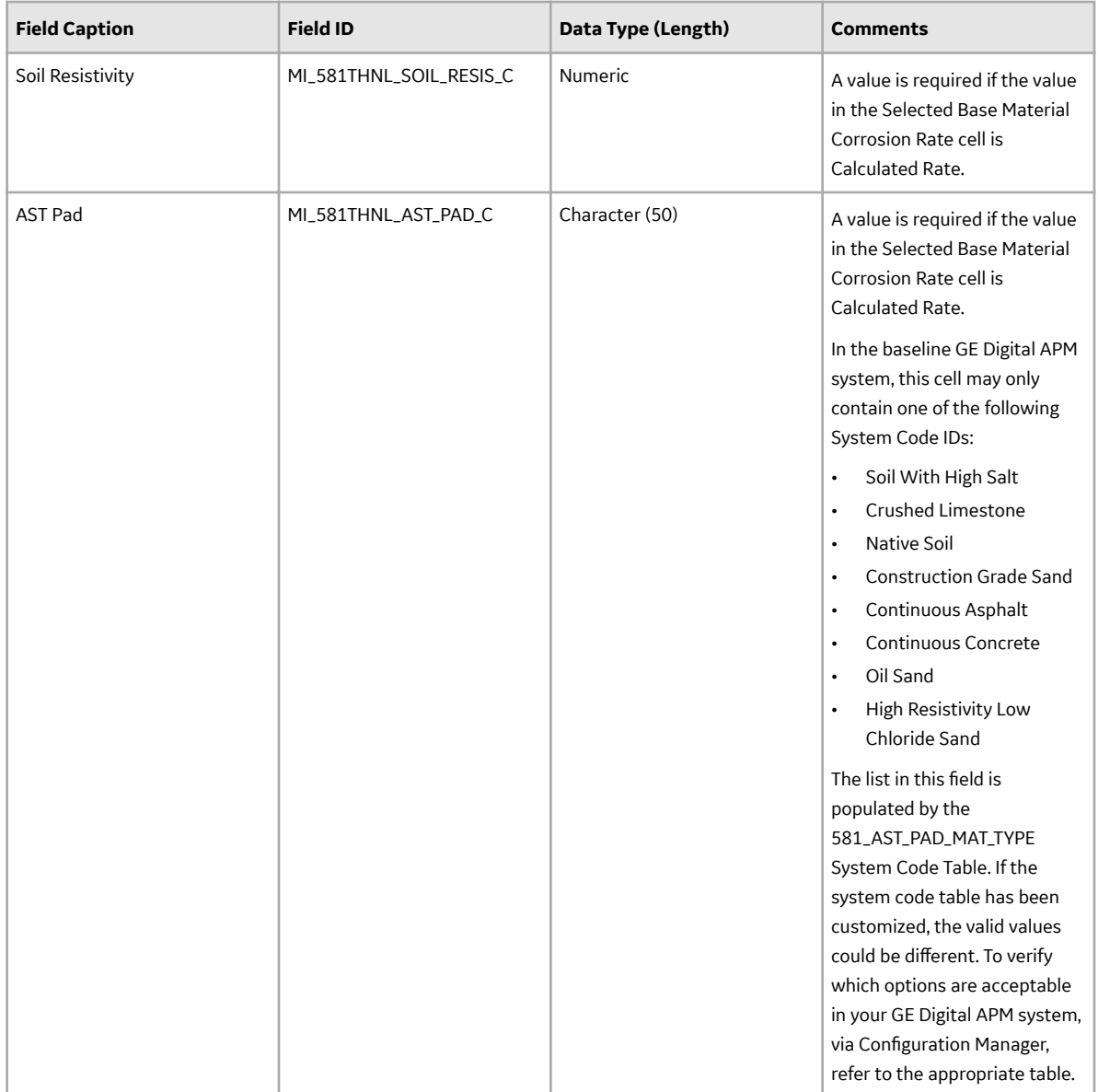

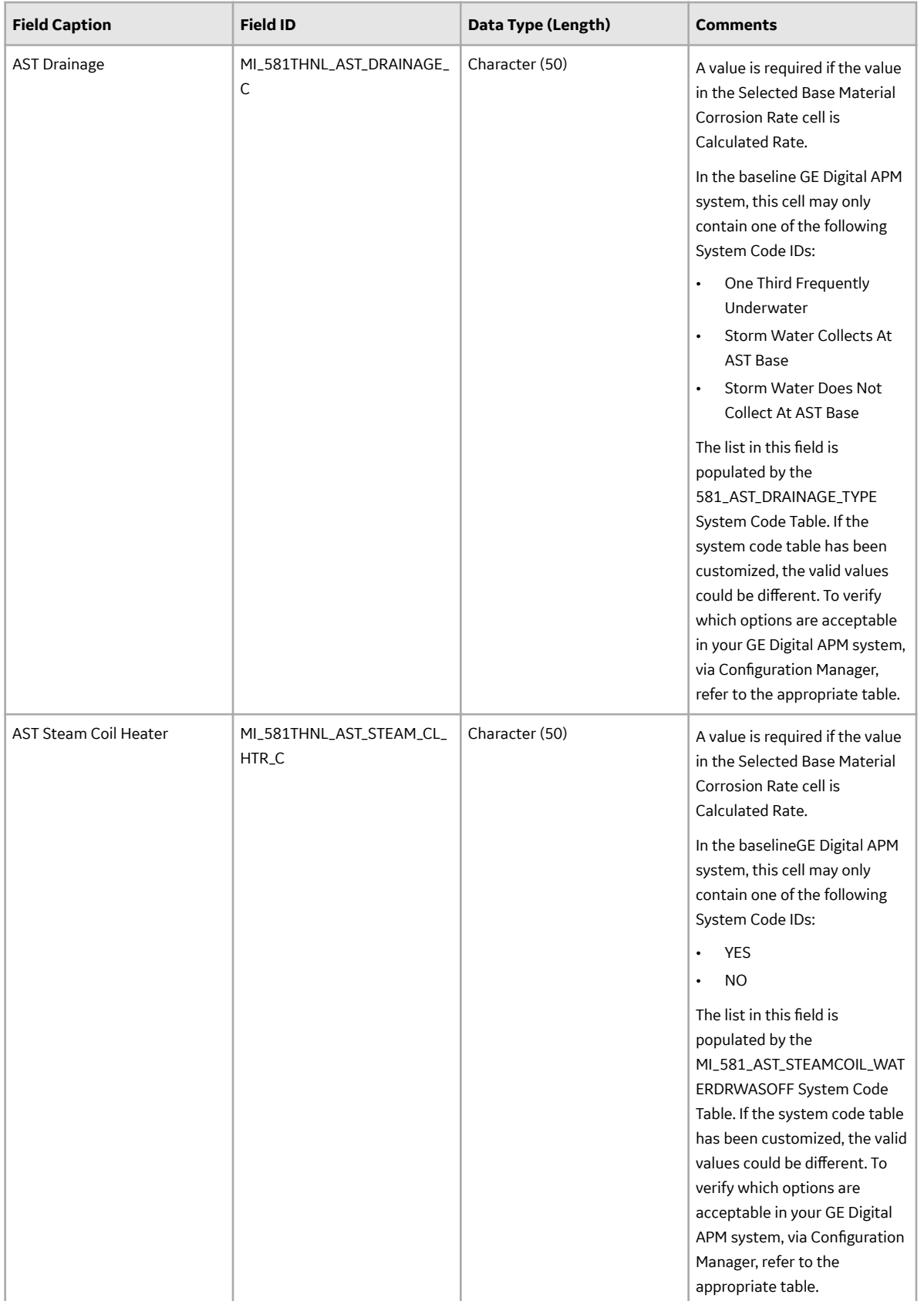

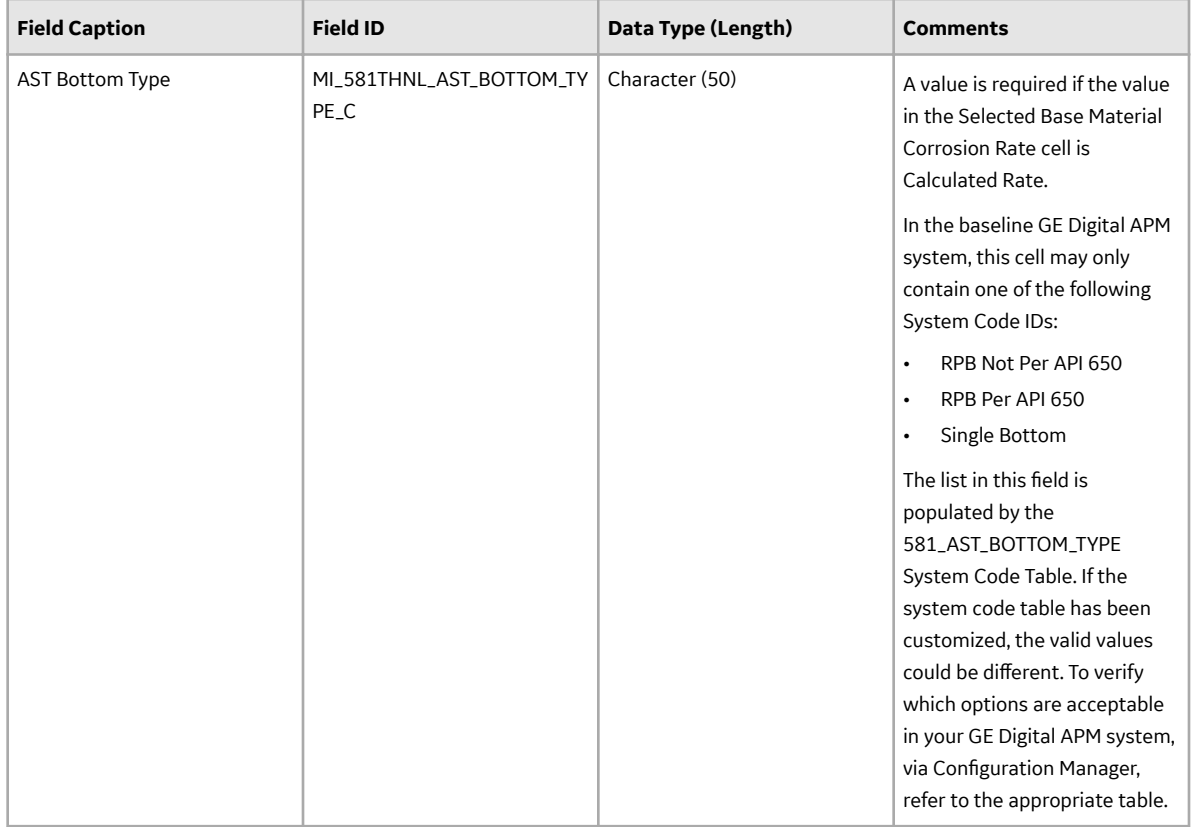

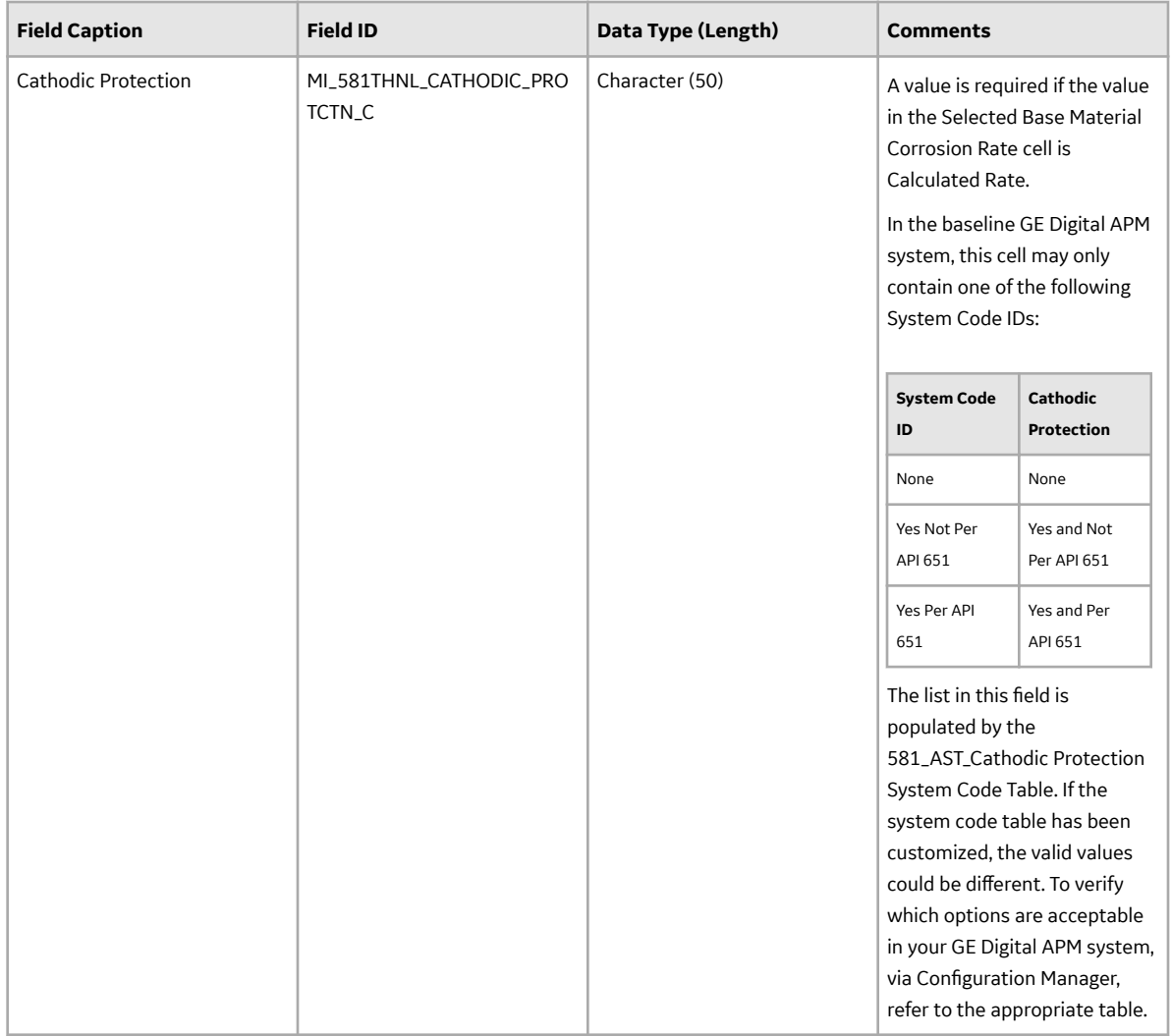

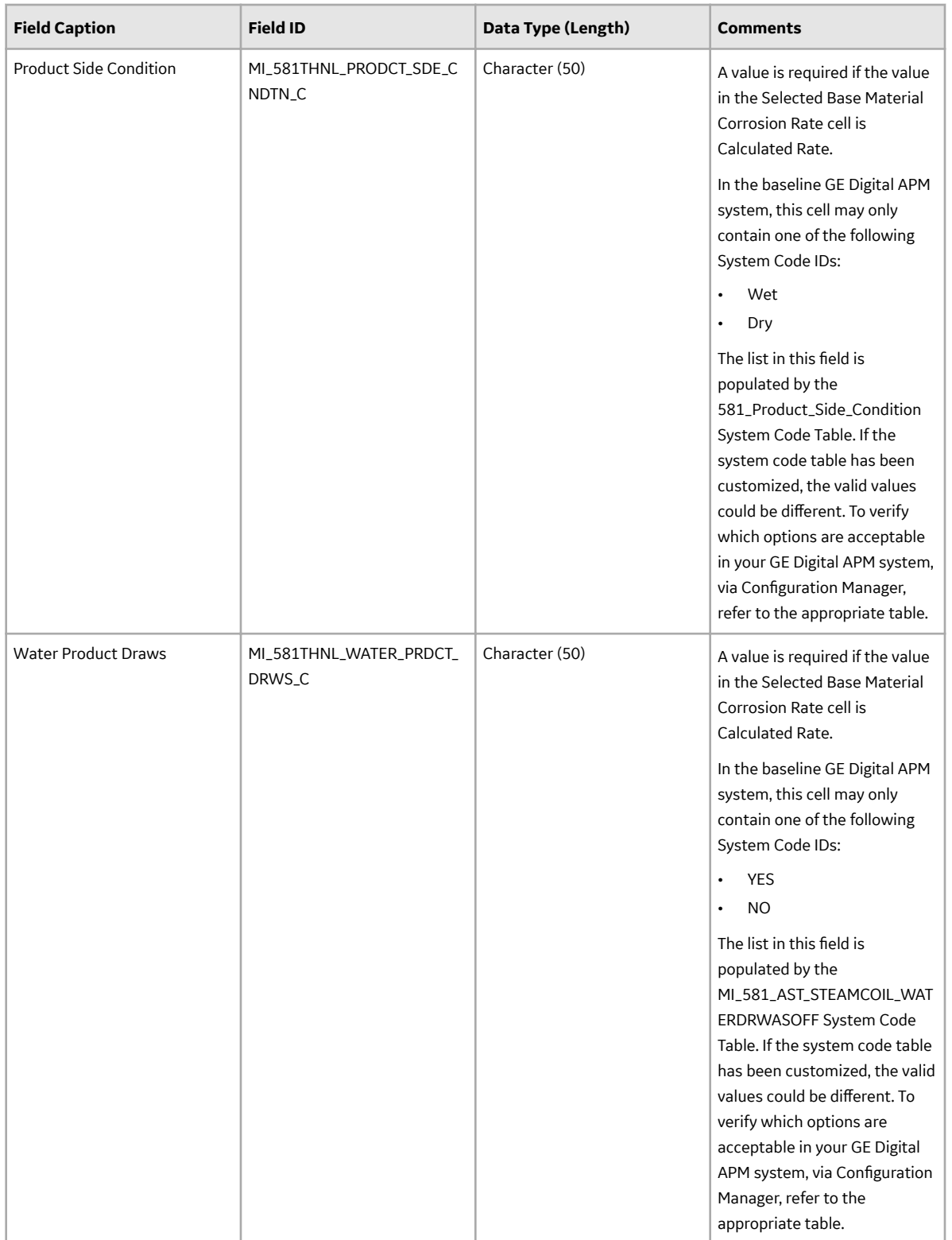

## **DME\_Thinning Worksheet**

In the DME\_Thinning worksheet, you will specify the following DMs (which are or will be represented by the RBI 581 Thinning and Lining Evaluation records) that you want to create or update.

- 581-High Temperature Oxidation
- 581-Cooling Water Corrosion
- 581-High Temperature H2/H2S Corrosion
- 581-Amine Corrosion
- 581-Hydrofluoric Acid Corrosion
- 581-Sulfuric Acid Corrosion
- 581-Hydrochloric Acid Corrosion
- 581-Acid Sour Water Corrosion
- 581-High Temperature Sulfidic and Naphthenic Acid
- 581-Alkaline Sour Water Corrosion
- 581-Soil Side Corrosion

These DMs belong to the RBI 581 Thinning and Lining Evaluation methodology. You can specify these DMs only if the value in the Component Type cell in the RBI\_Component worksheet for the associated component is not Storage Tank Bottom.

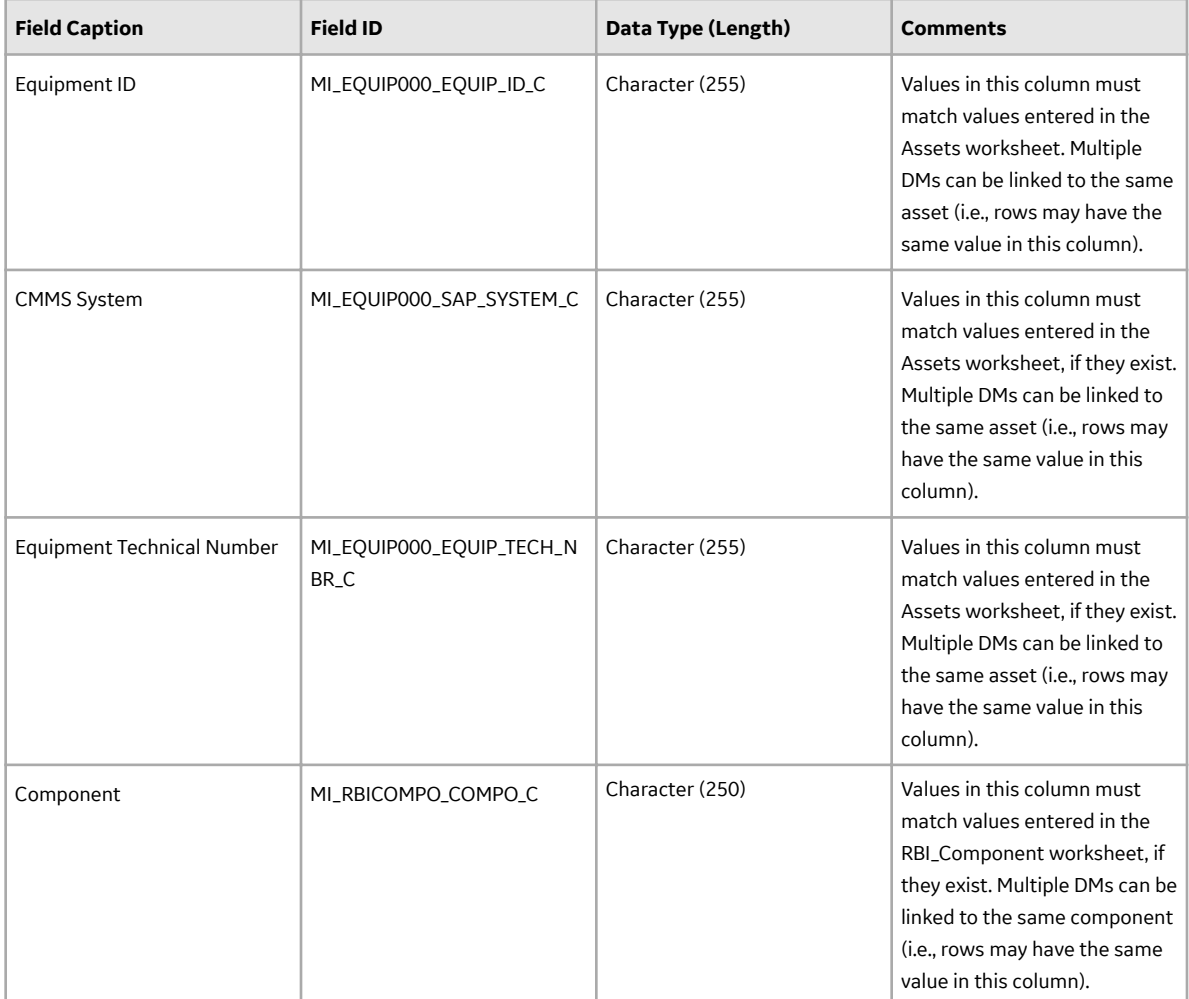

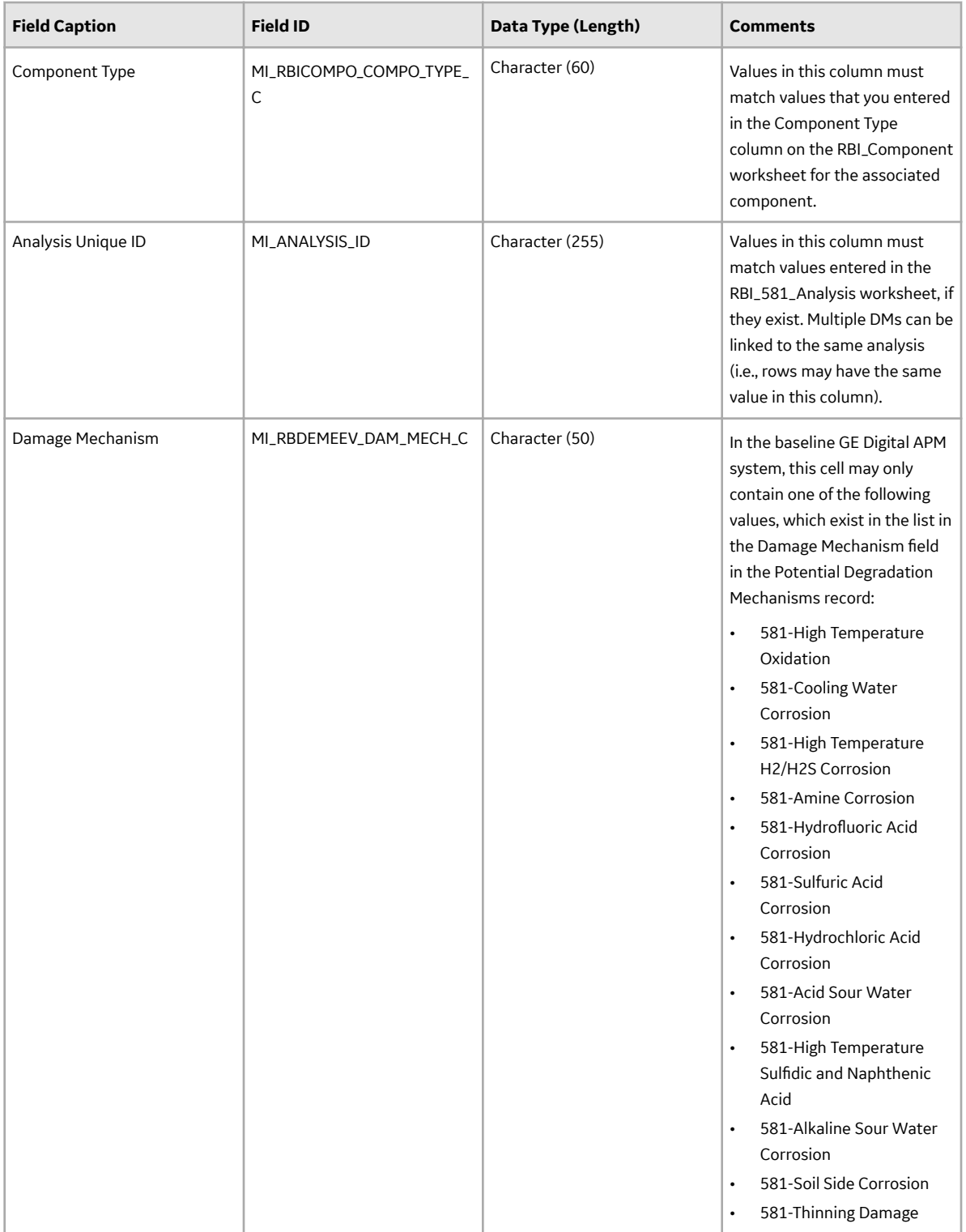

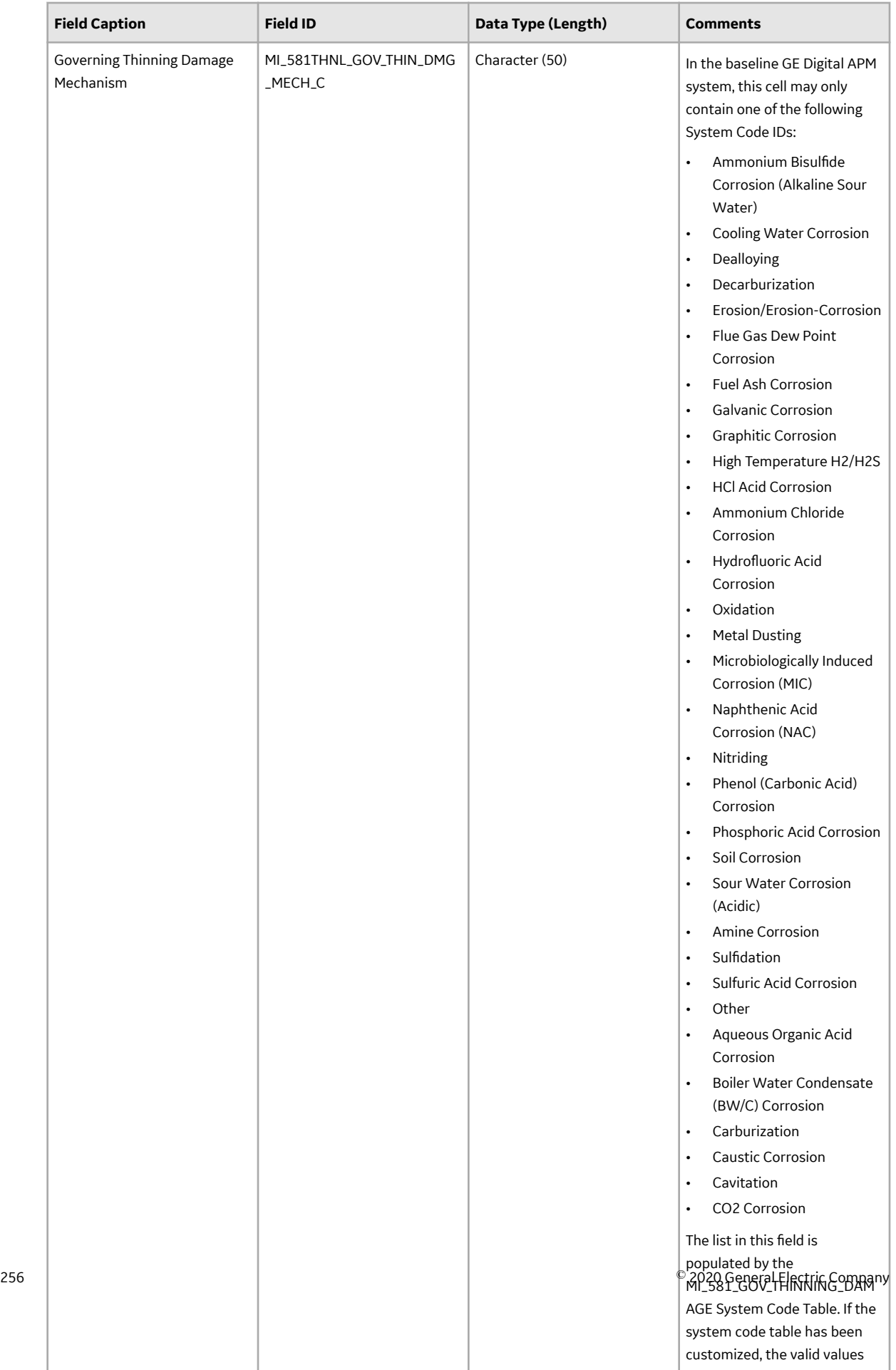

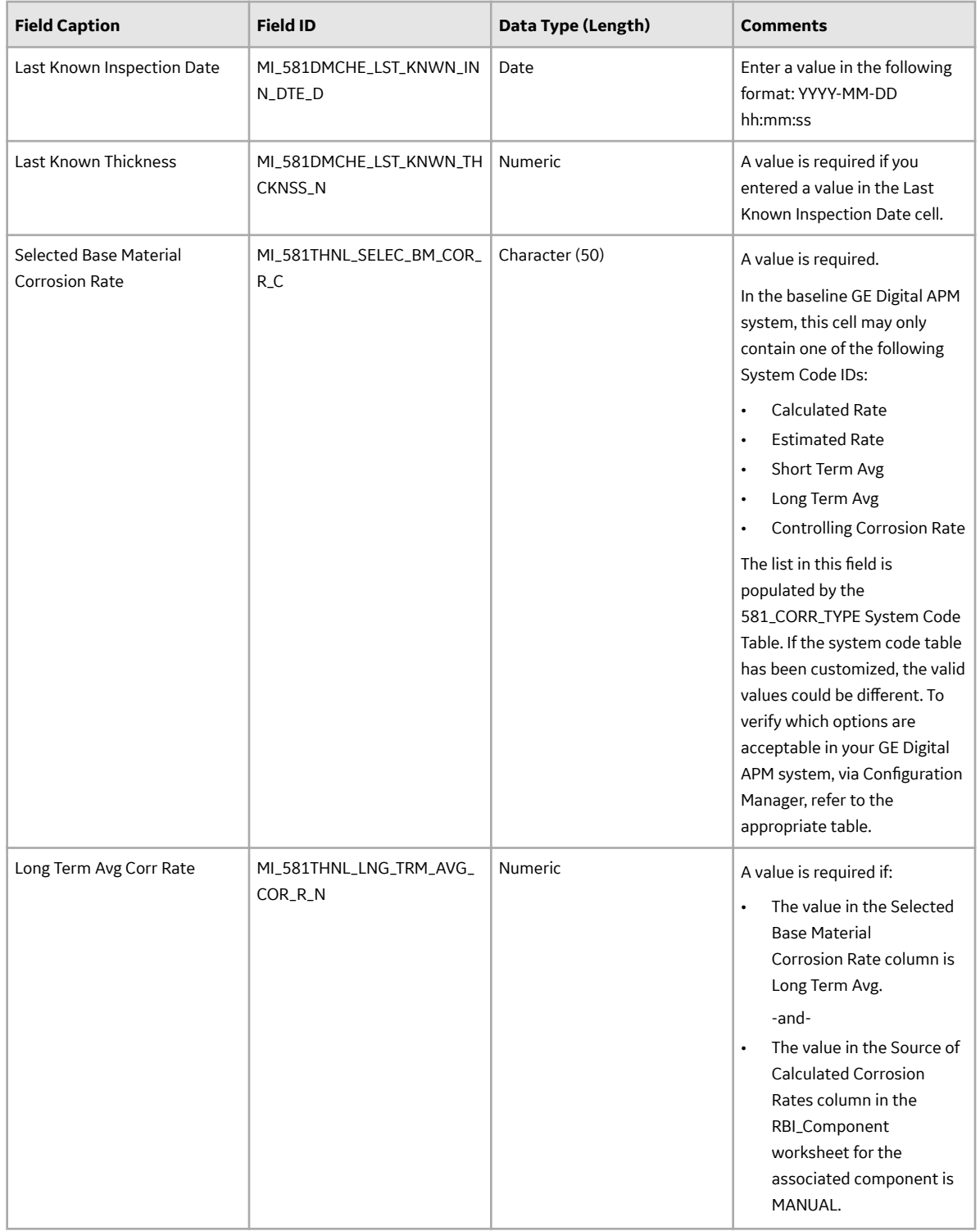

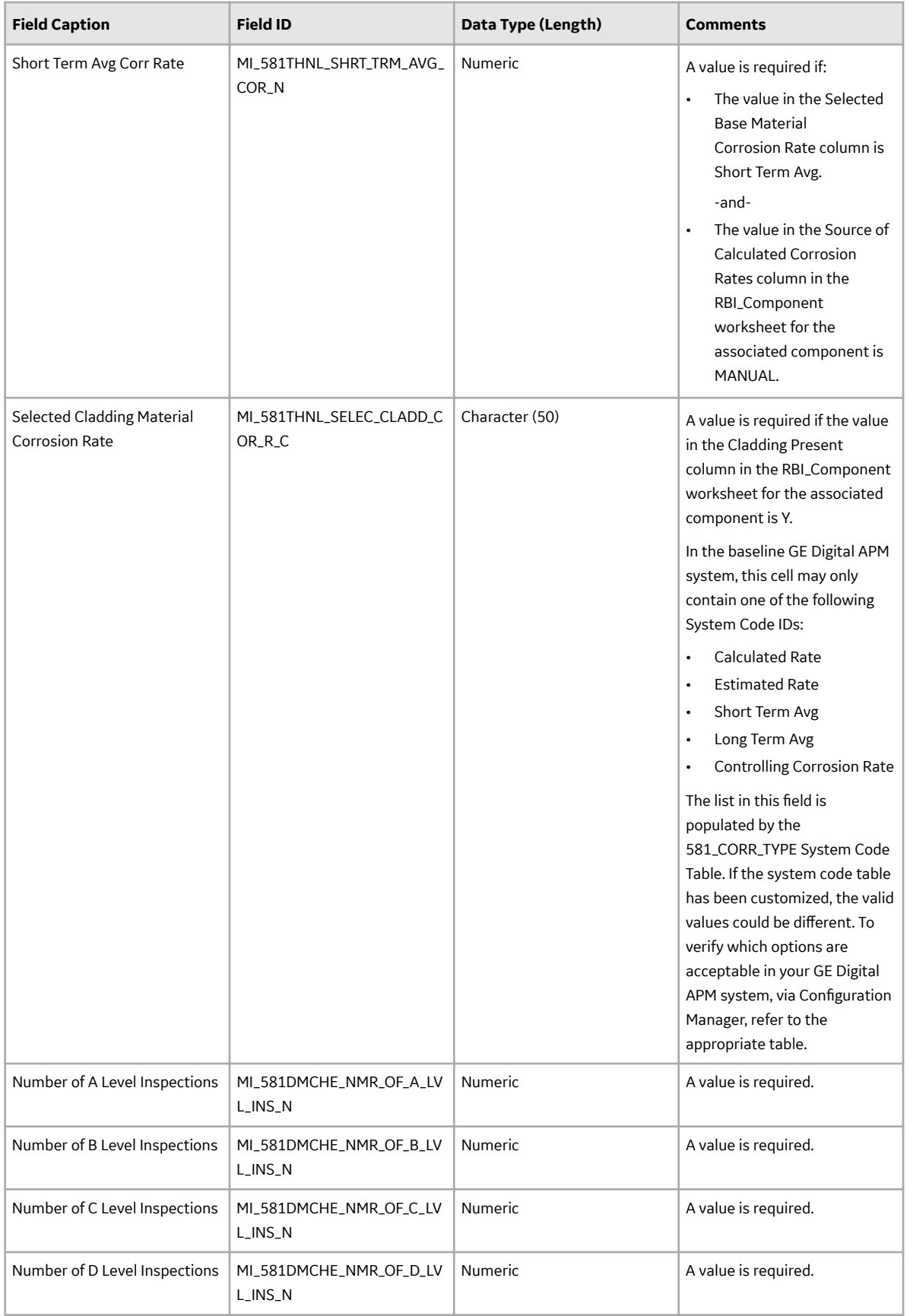

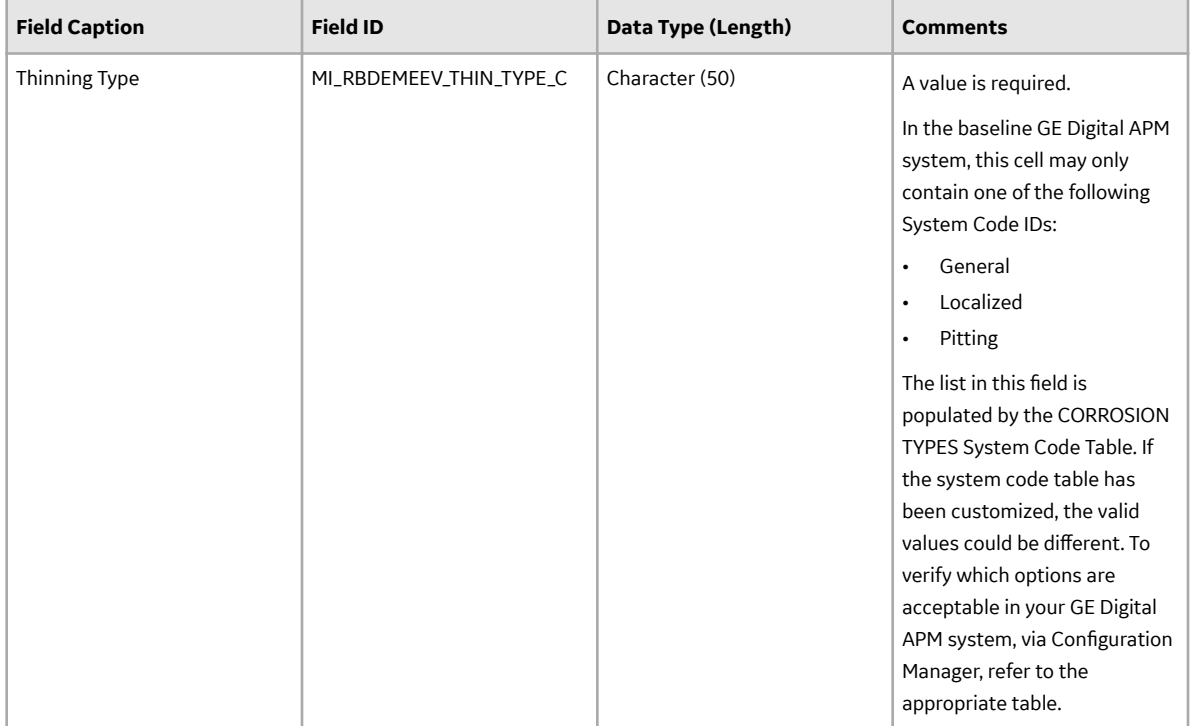

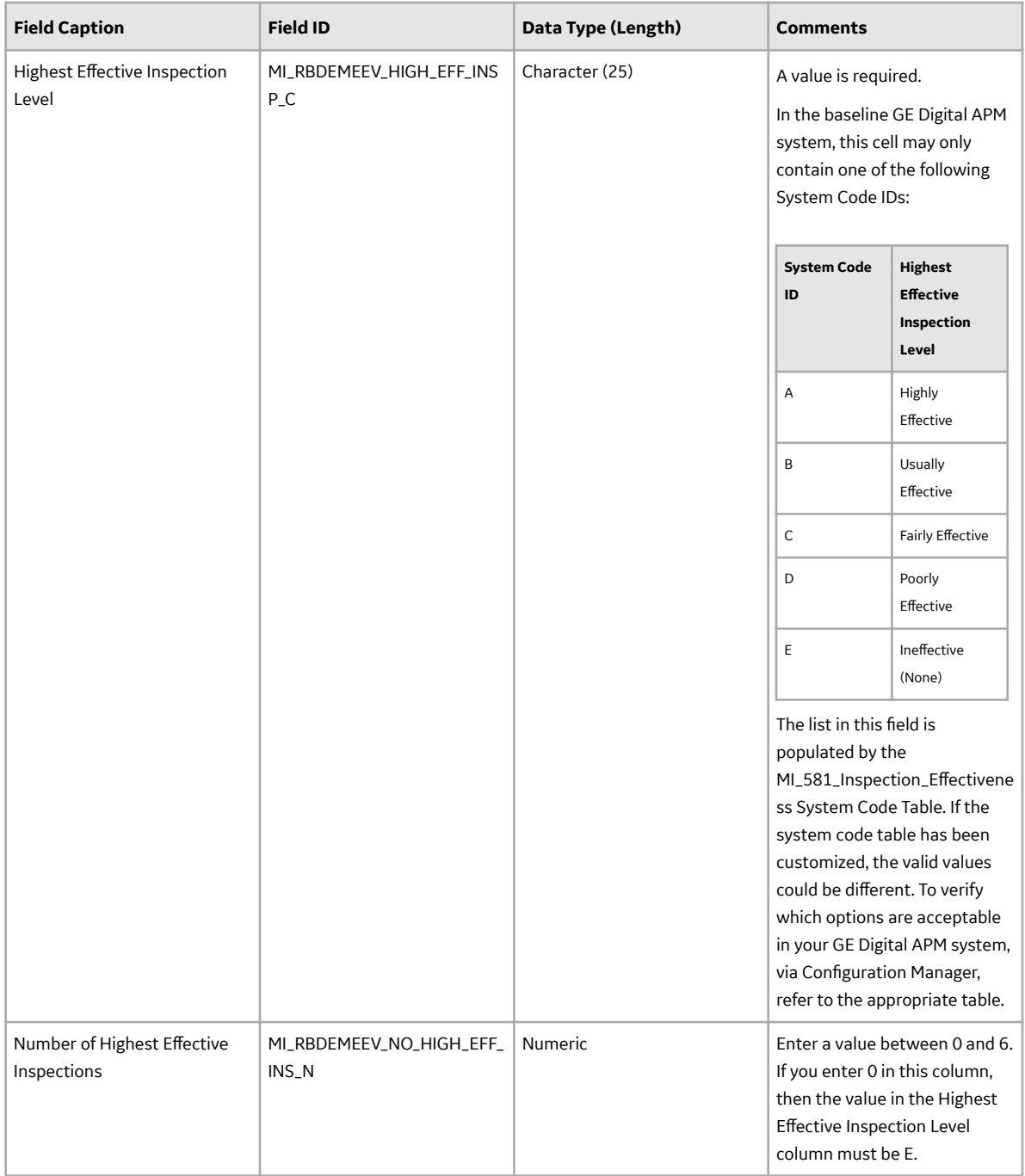

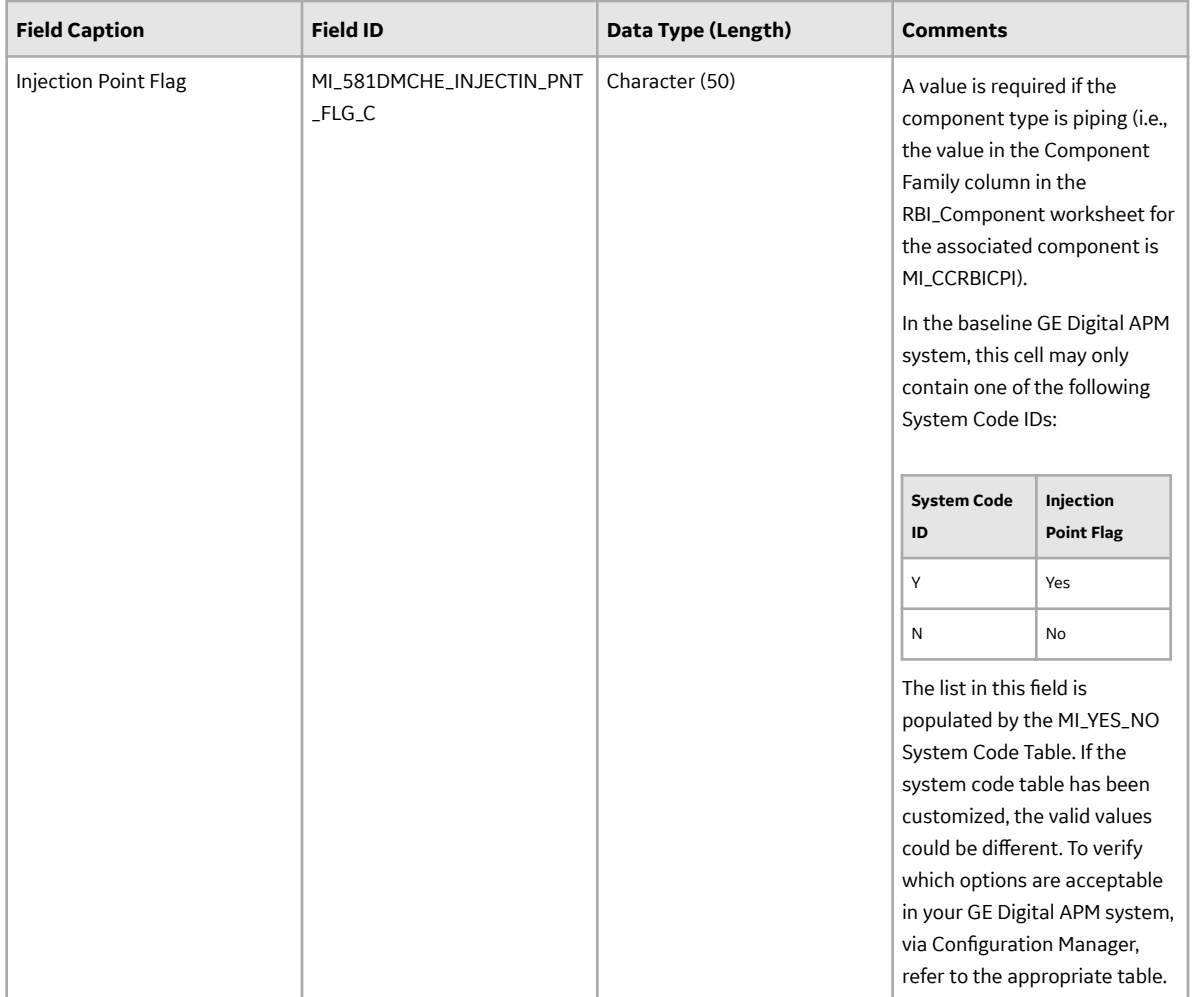

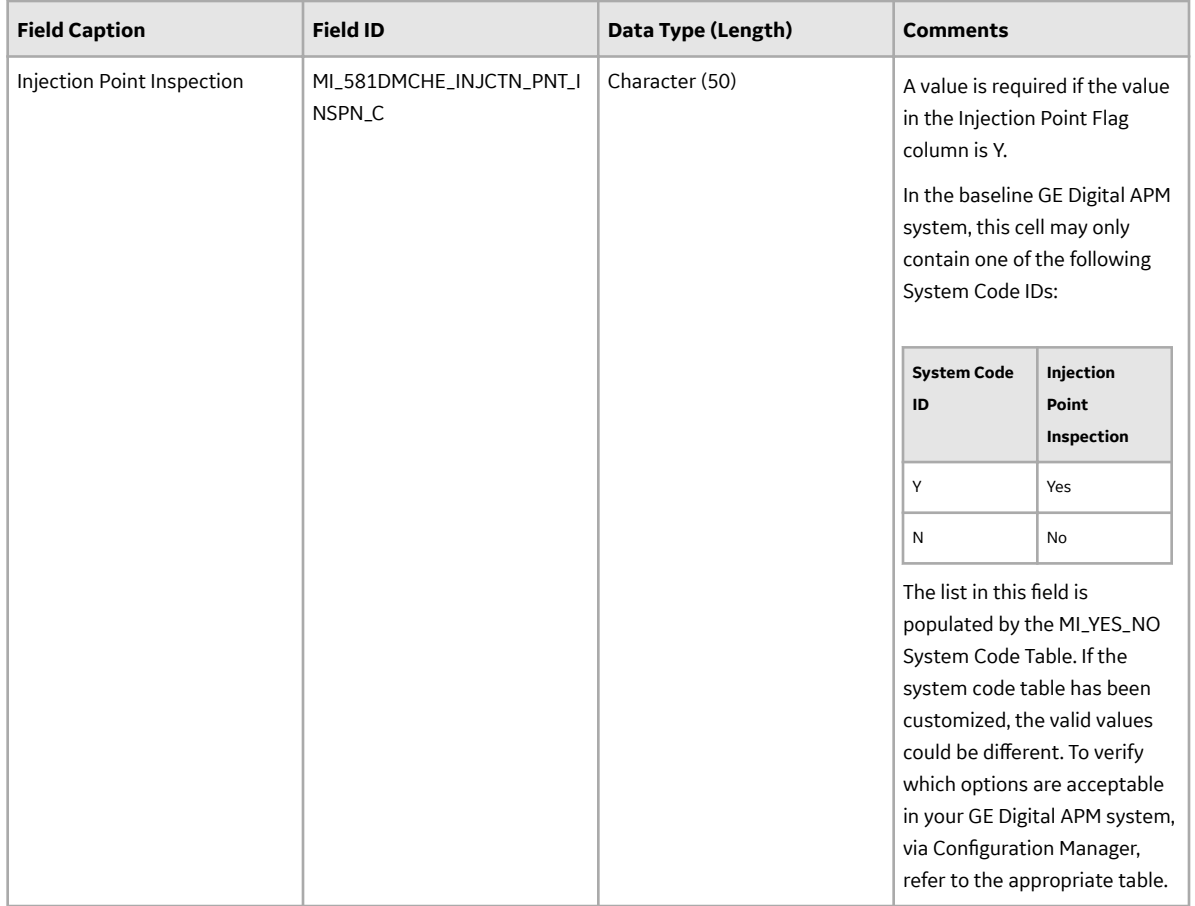

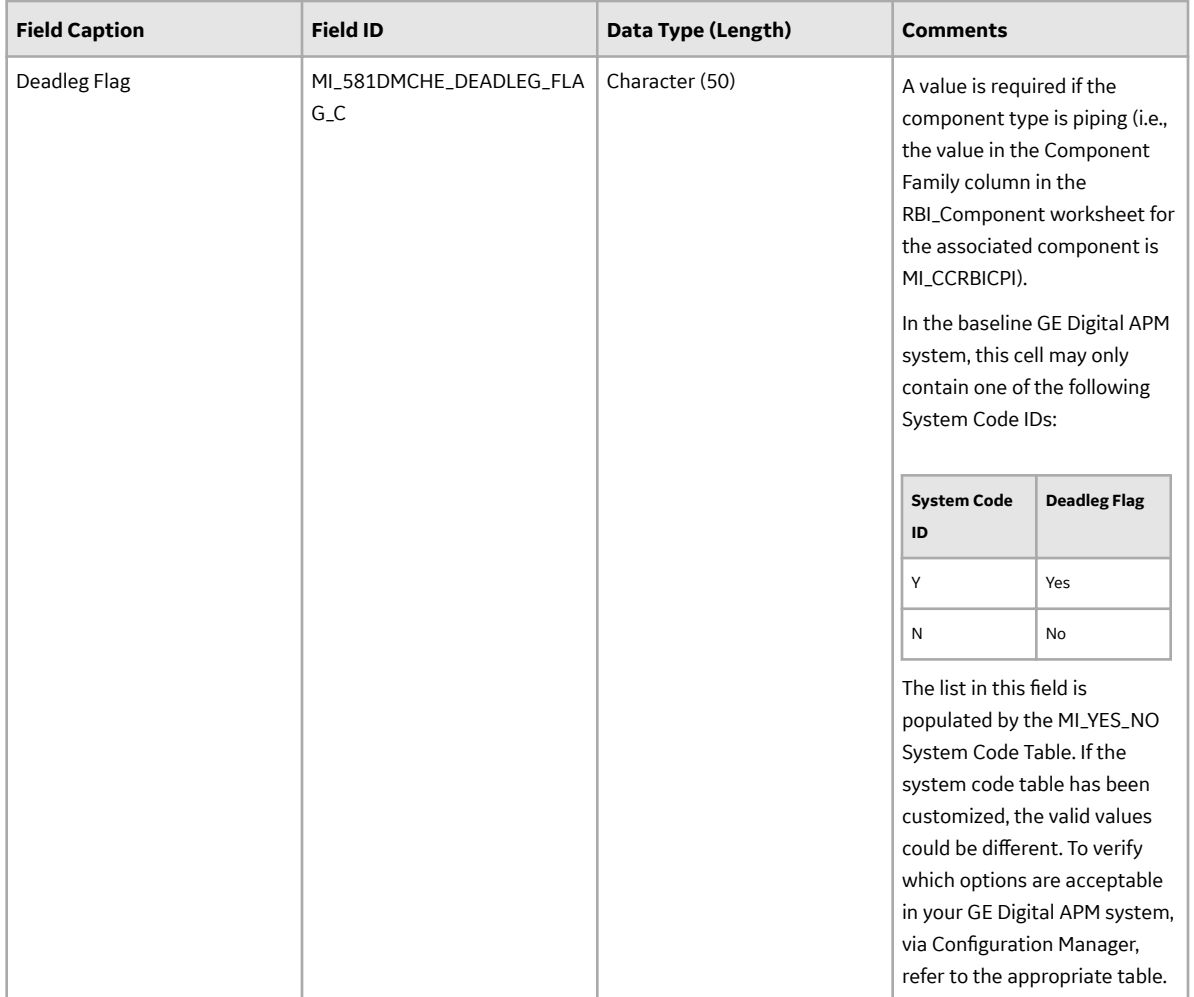

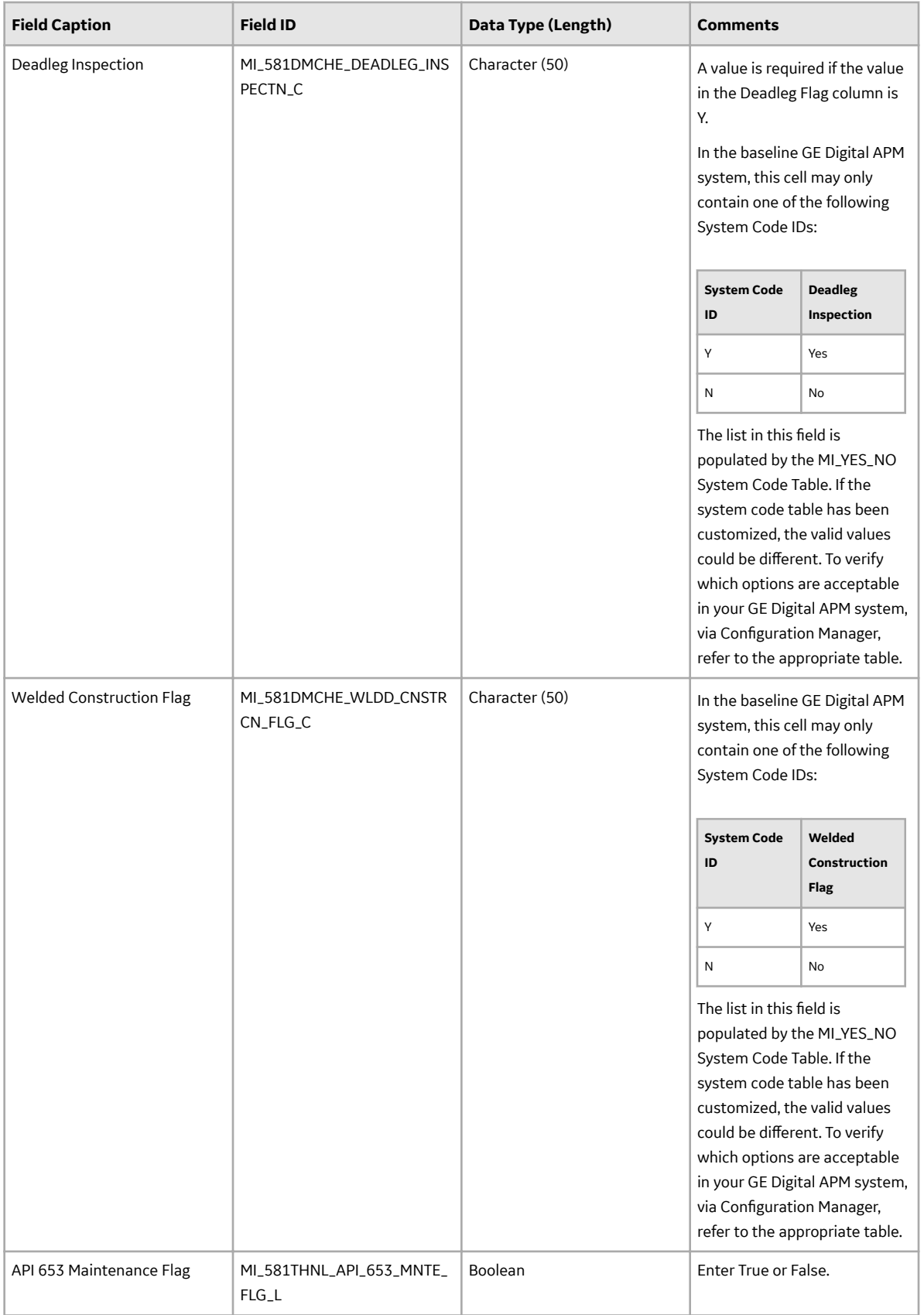

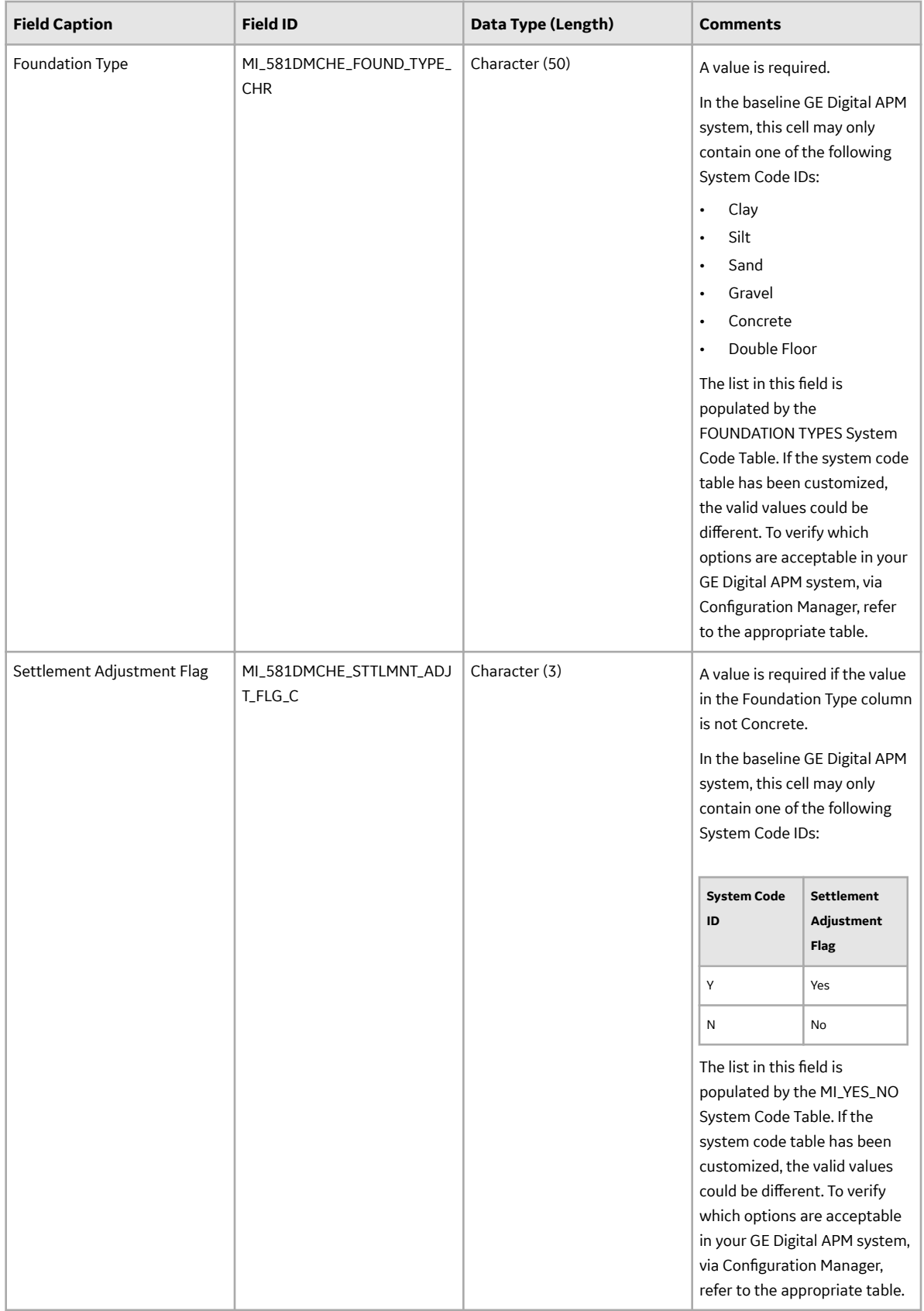

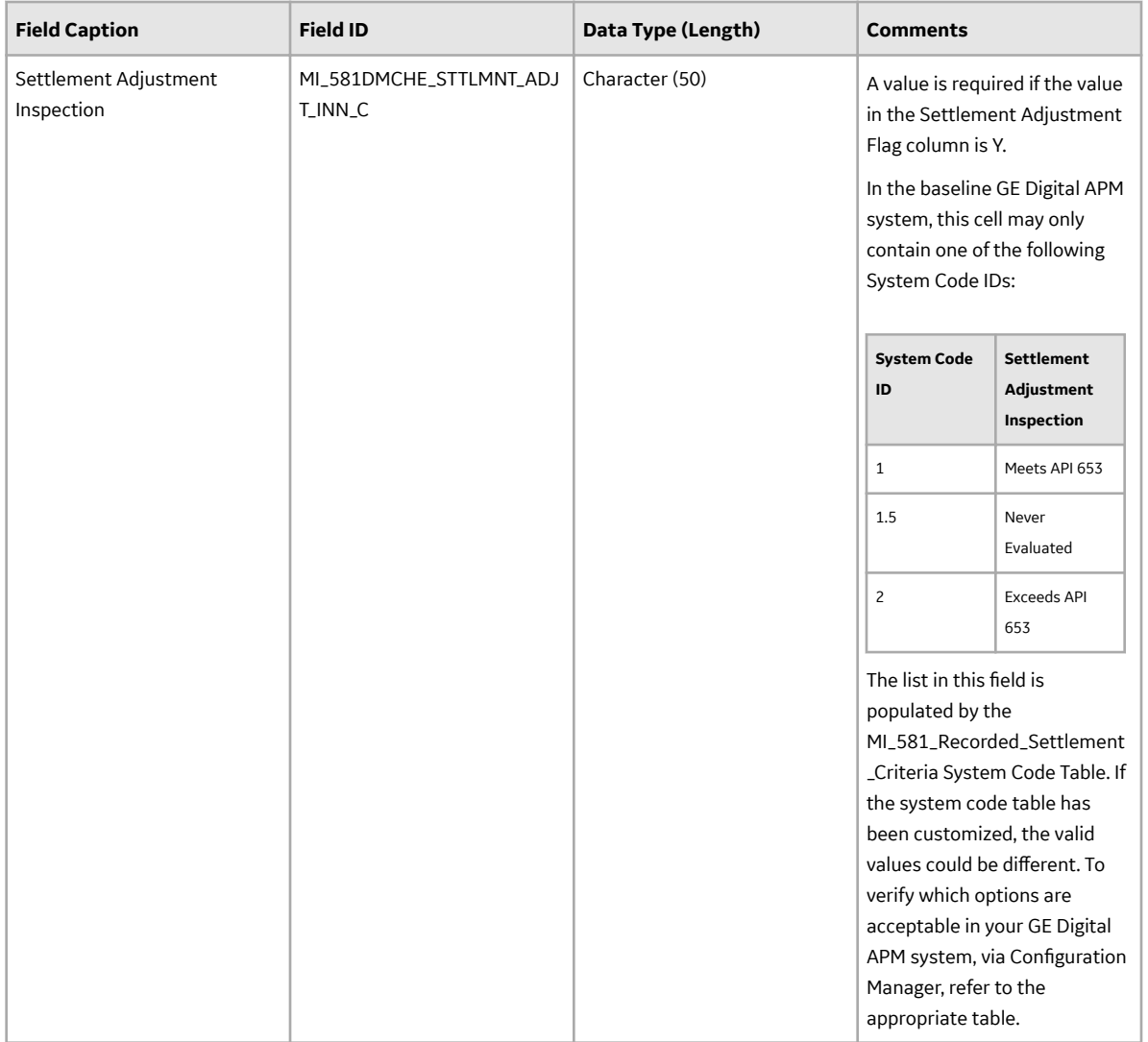

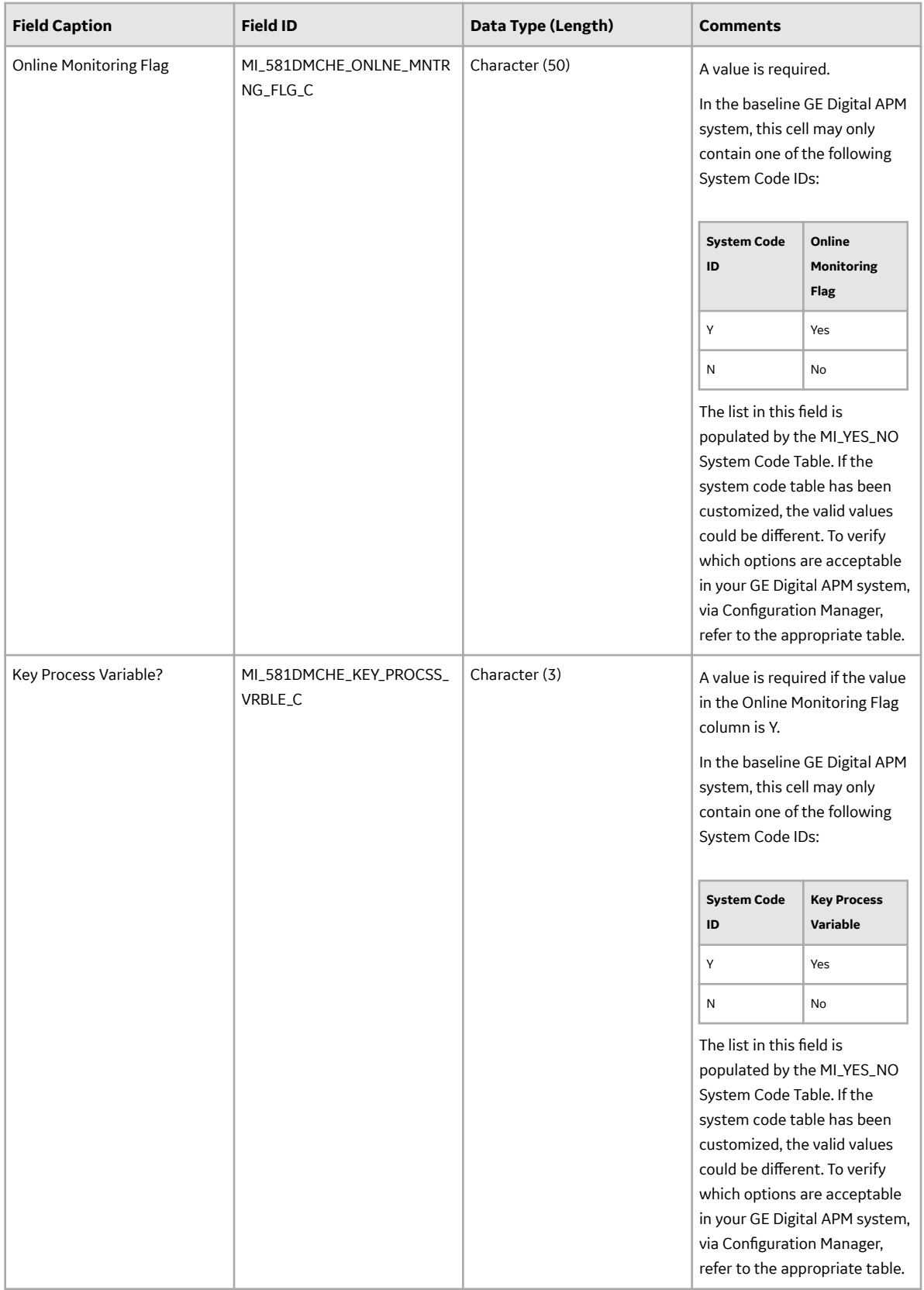

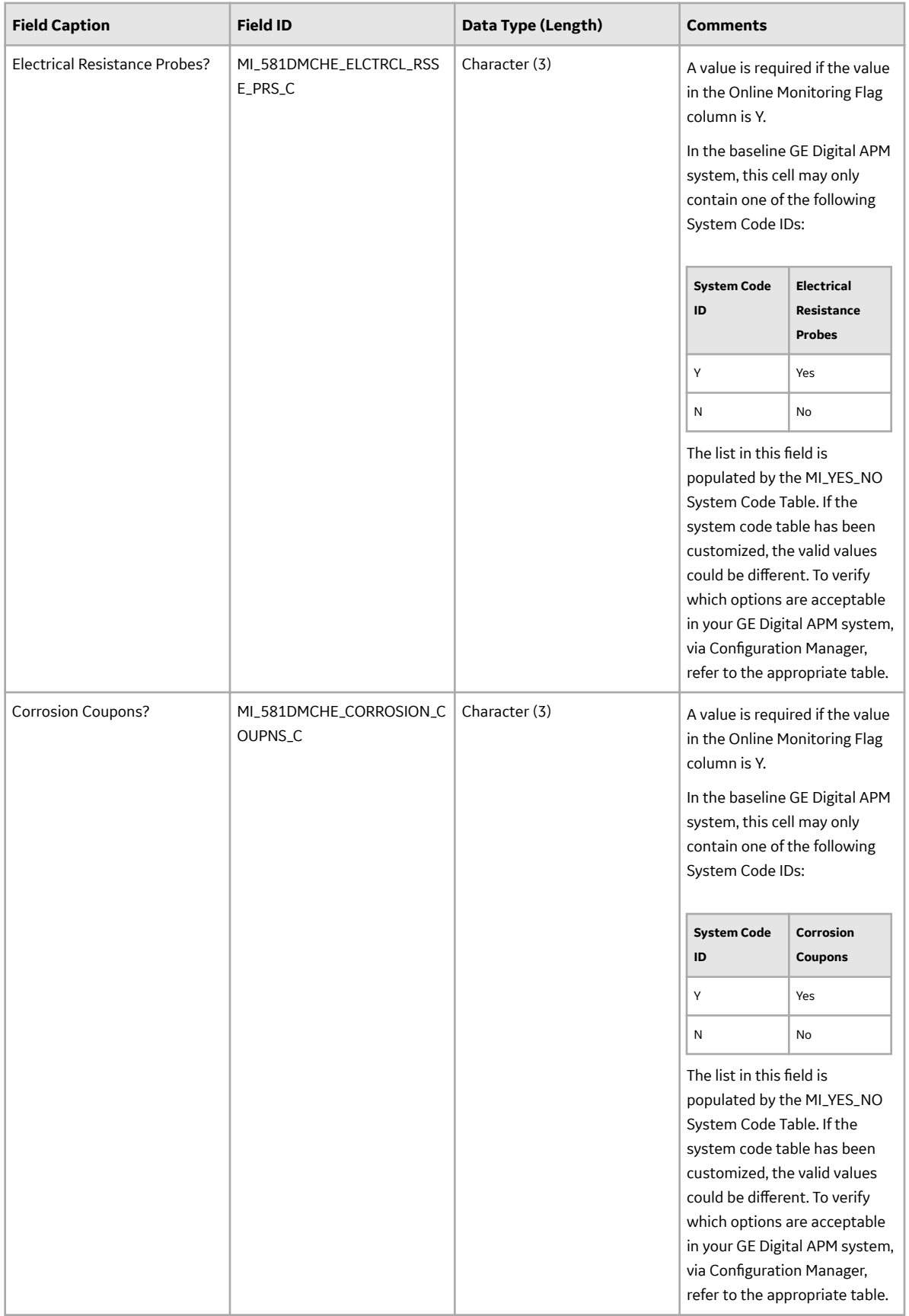

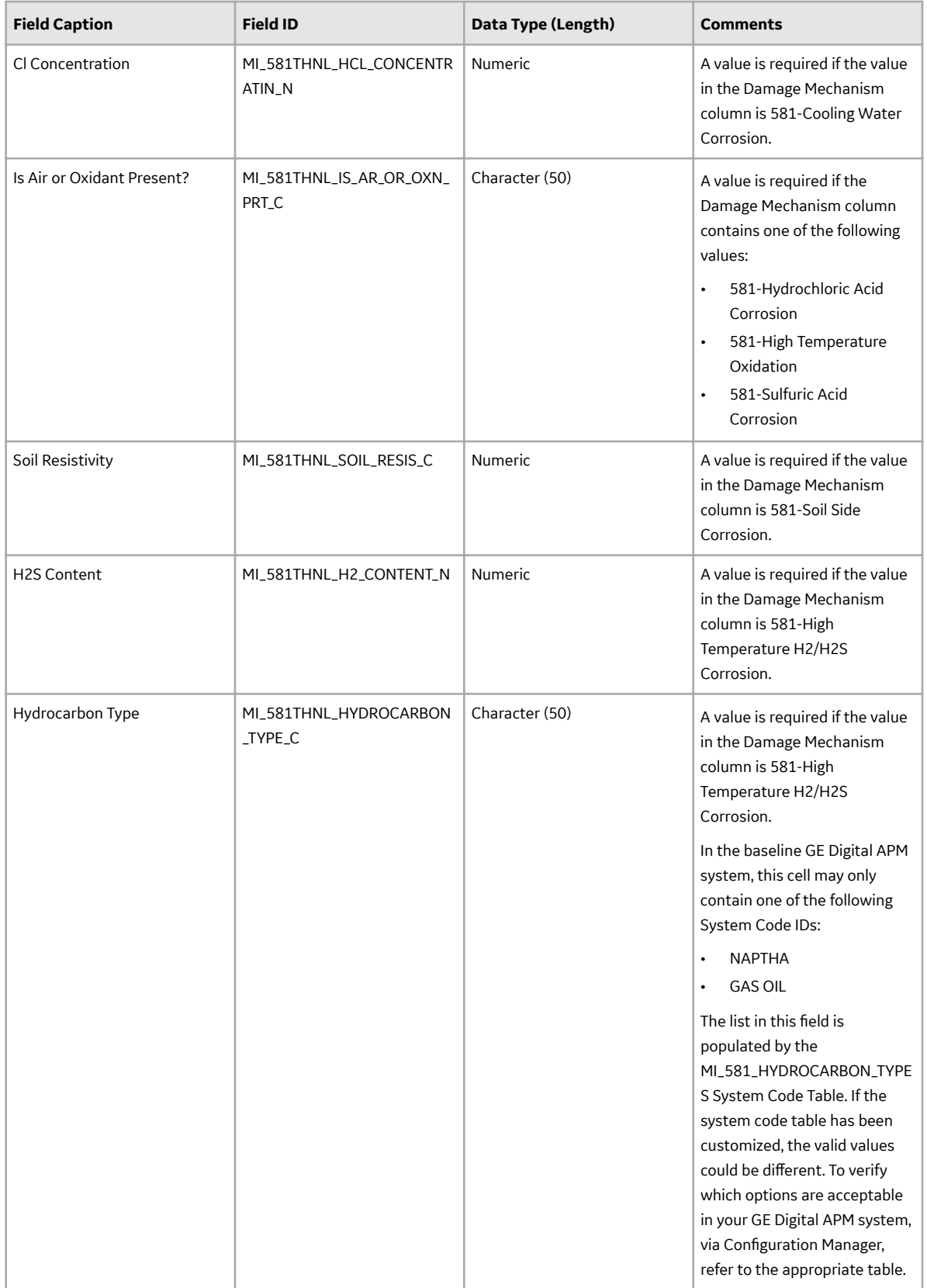

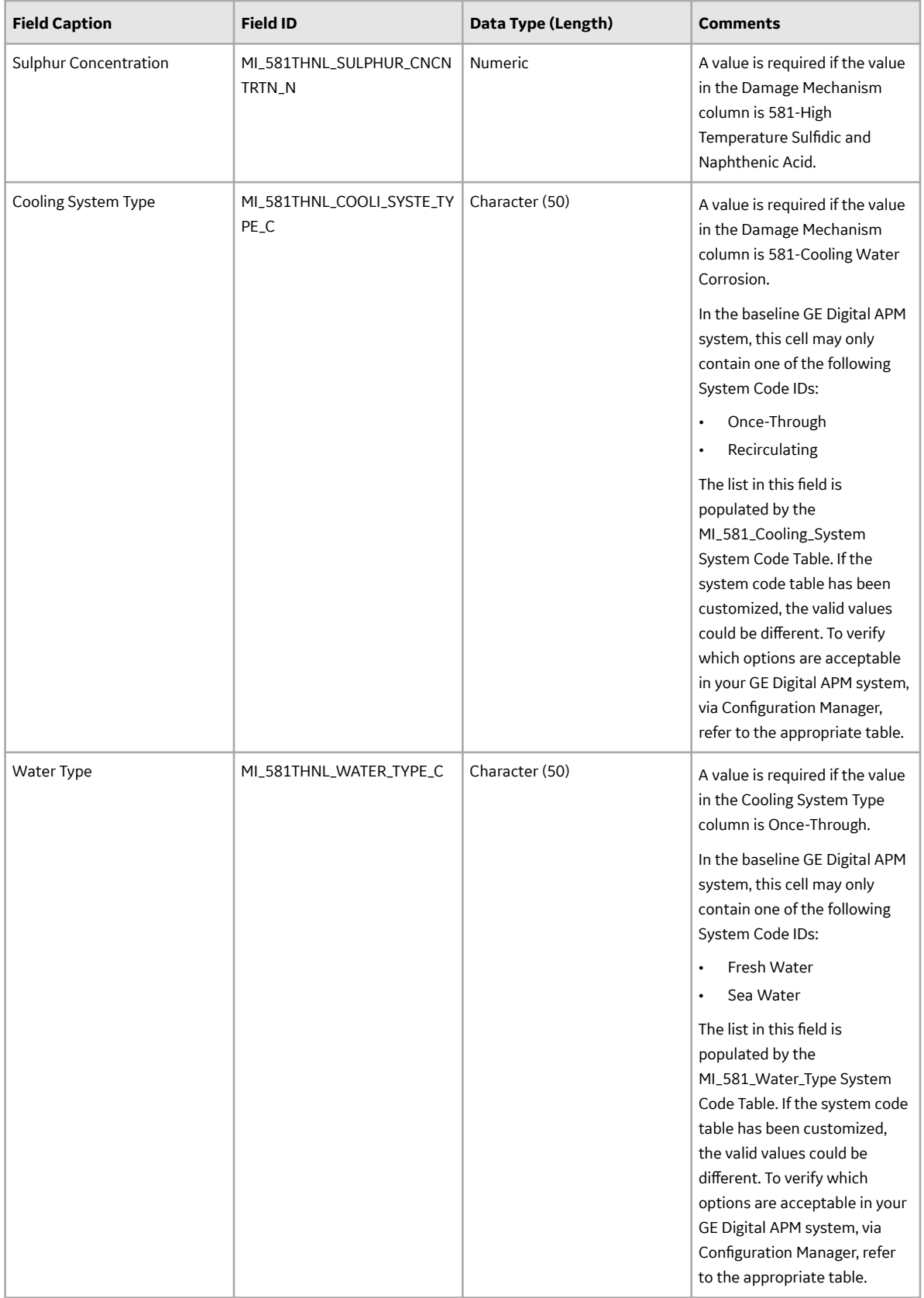

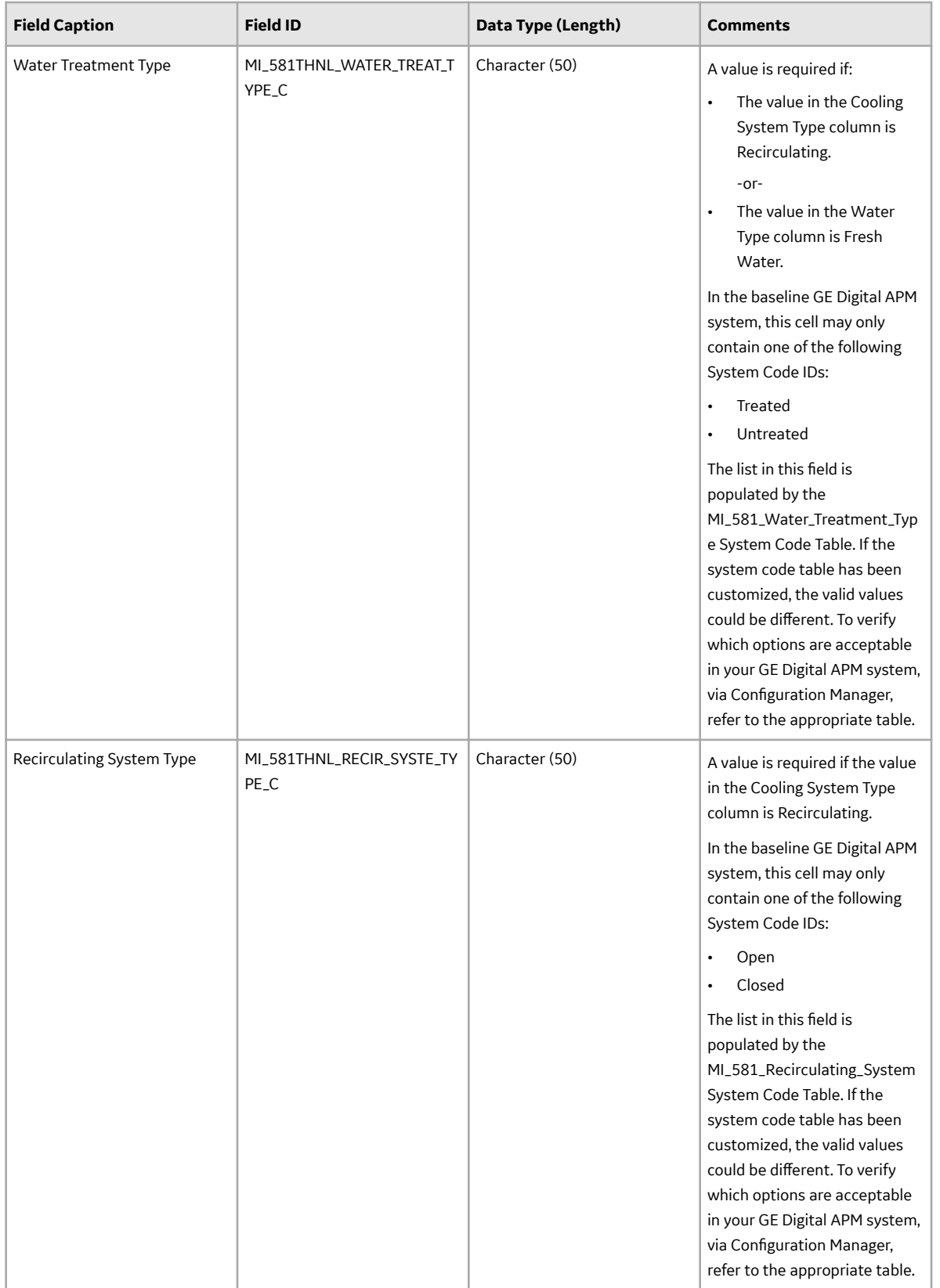

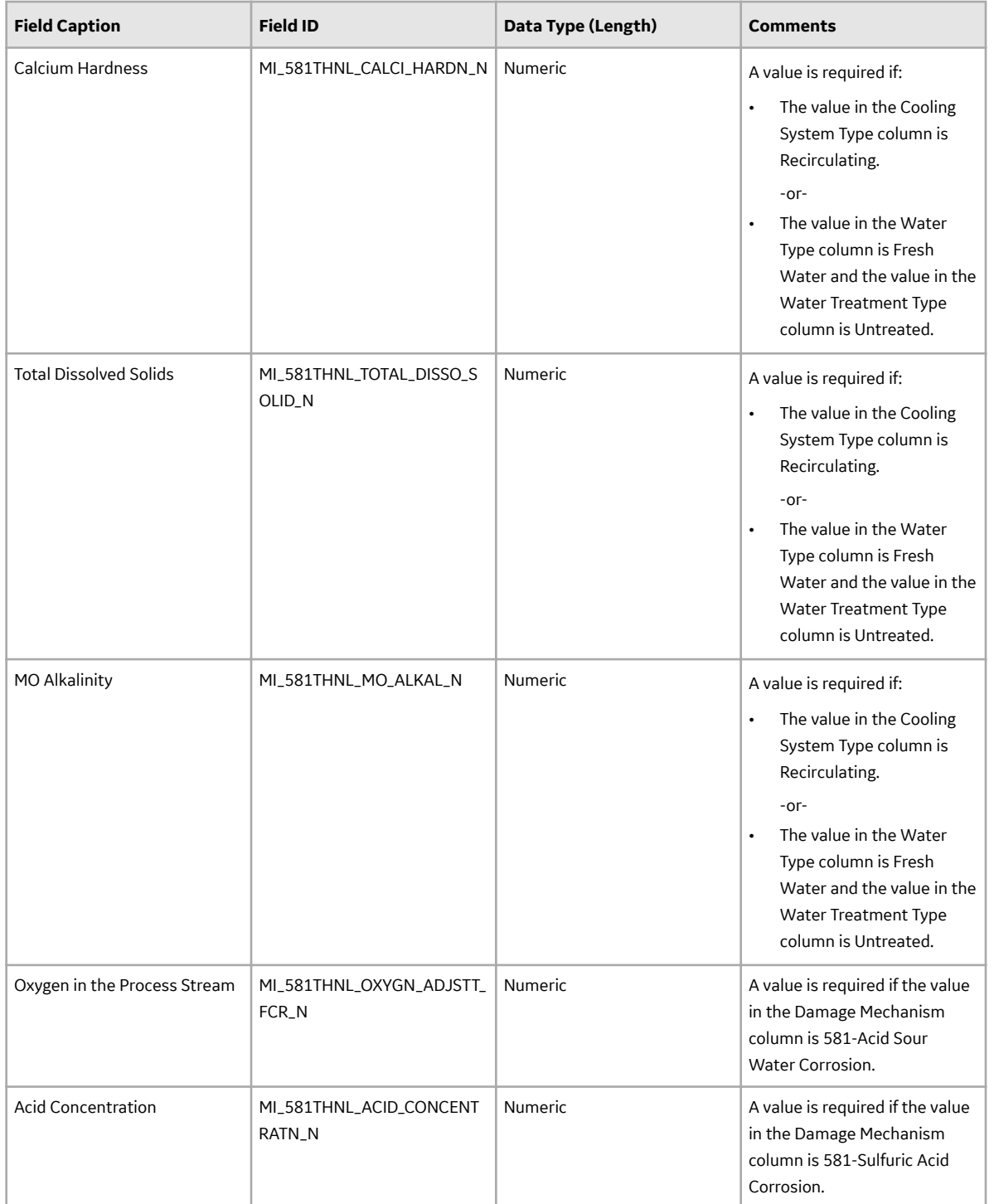

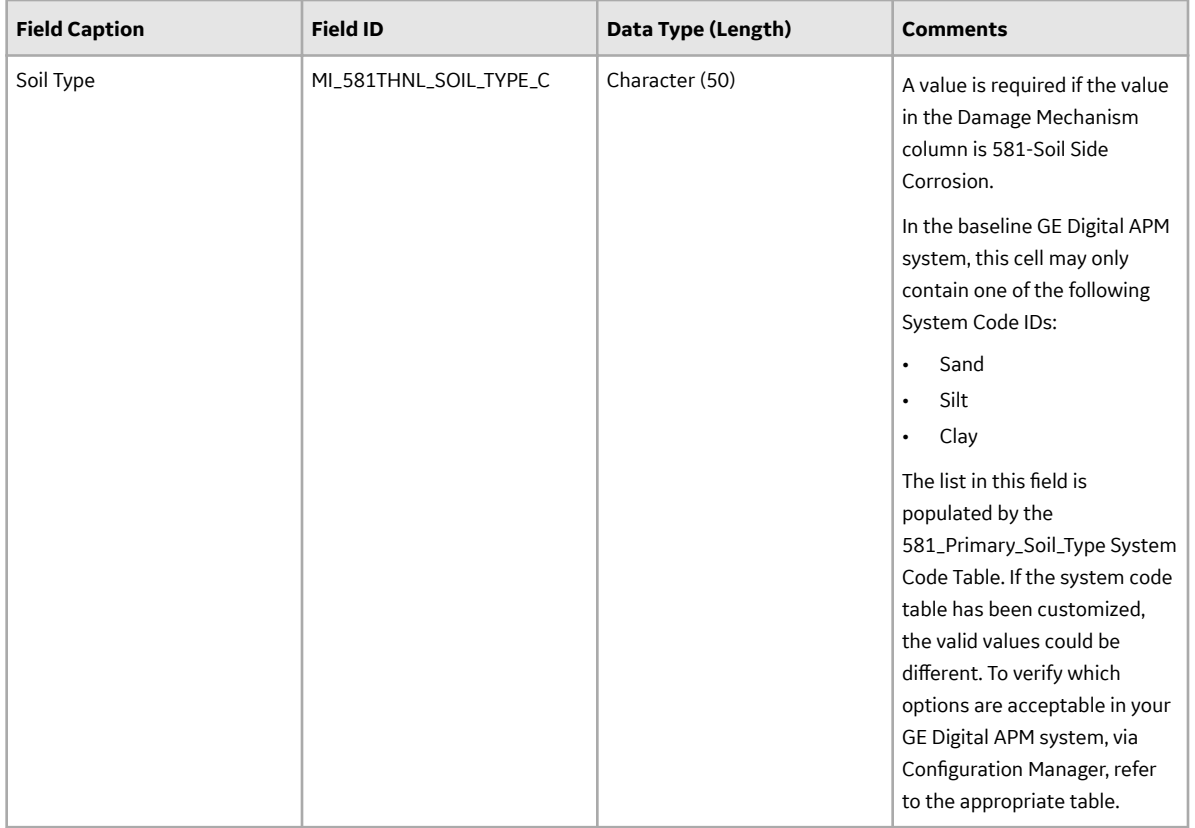

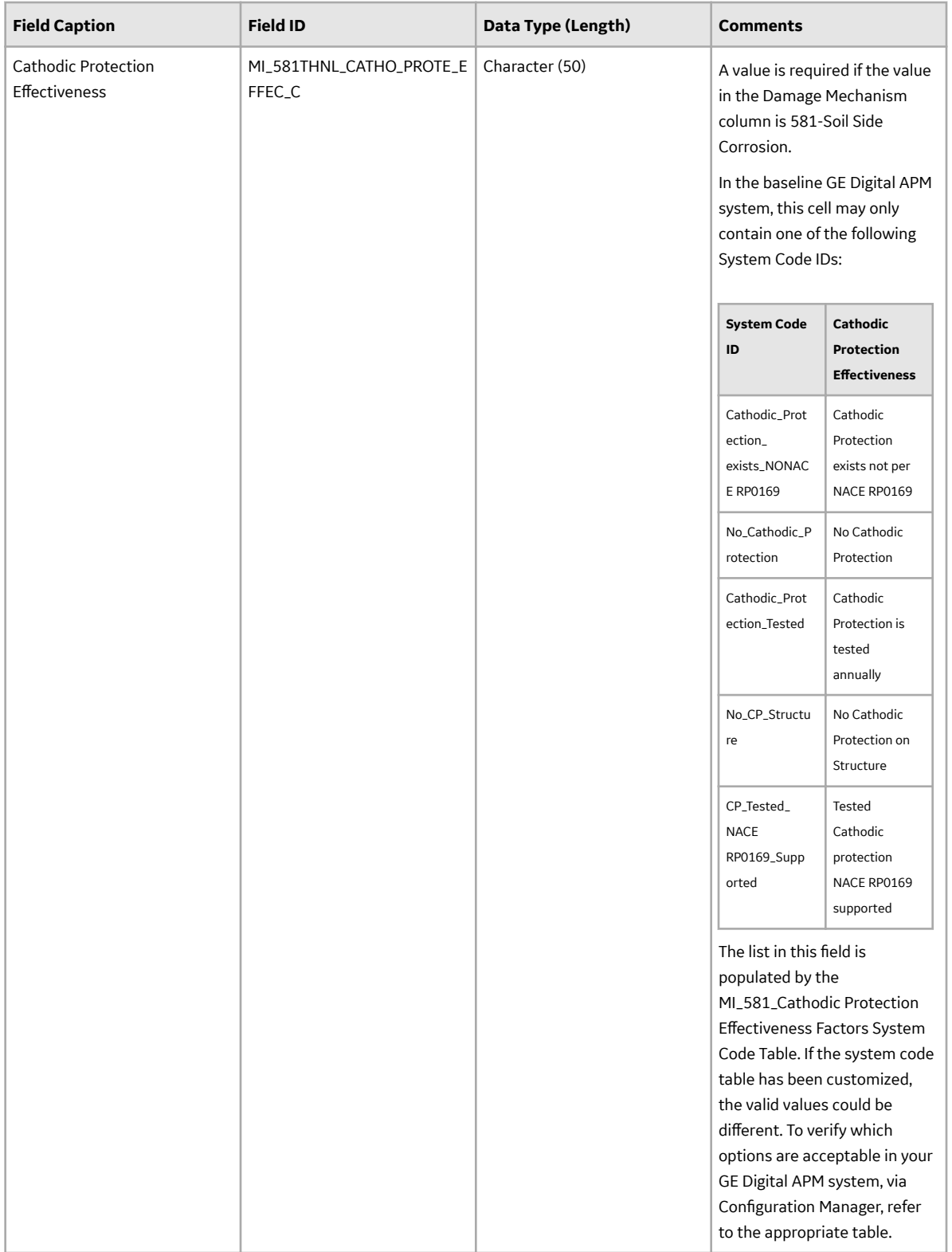

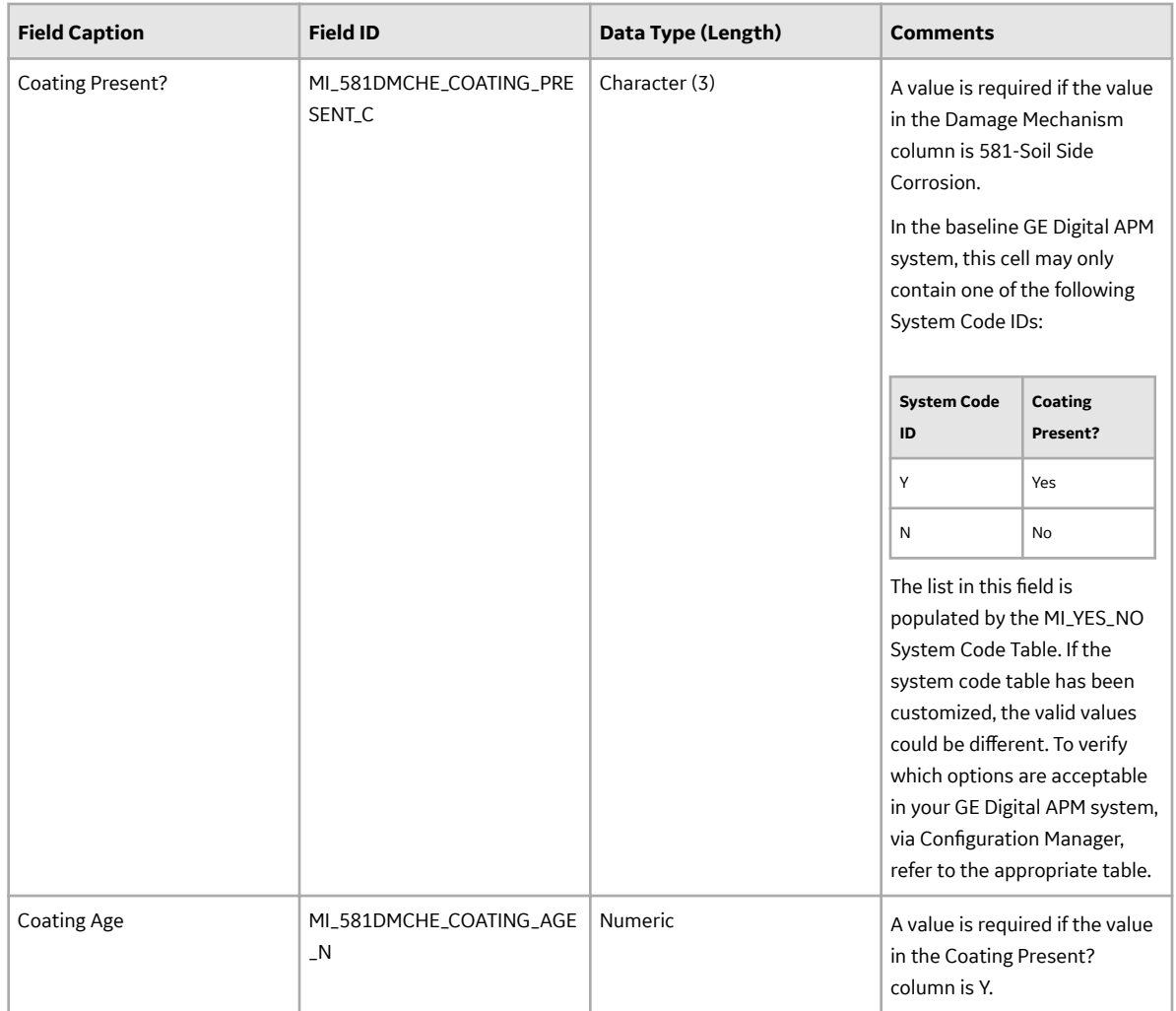

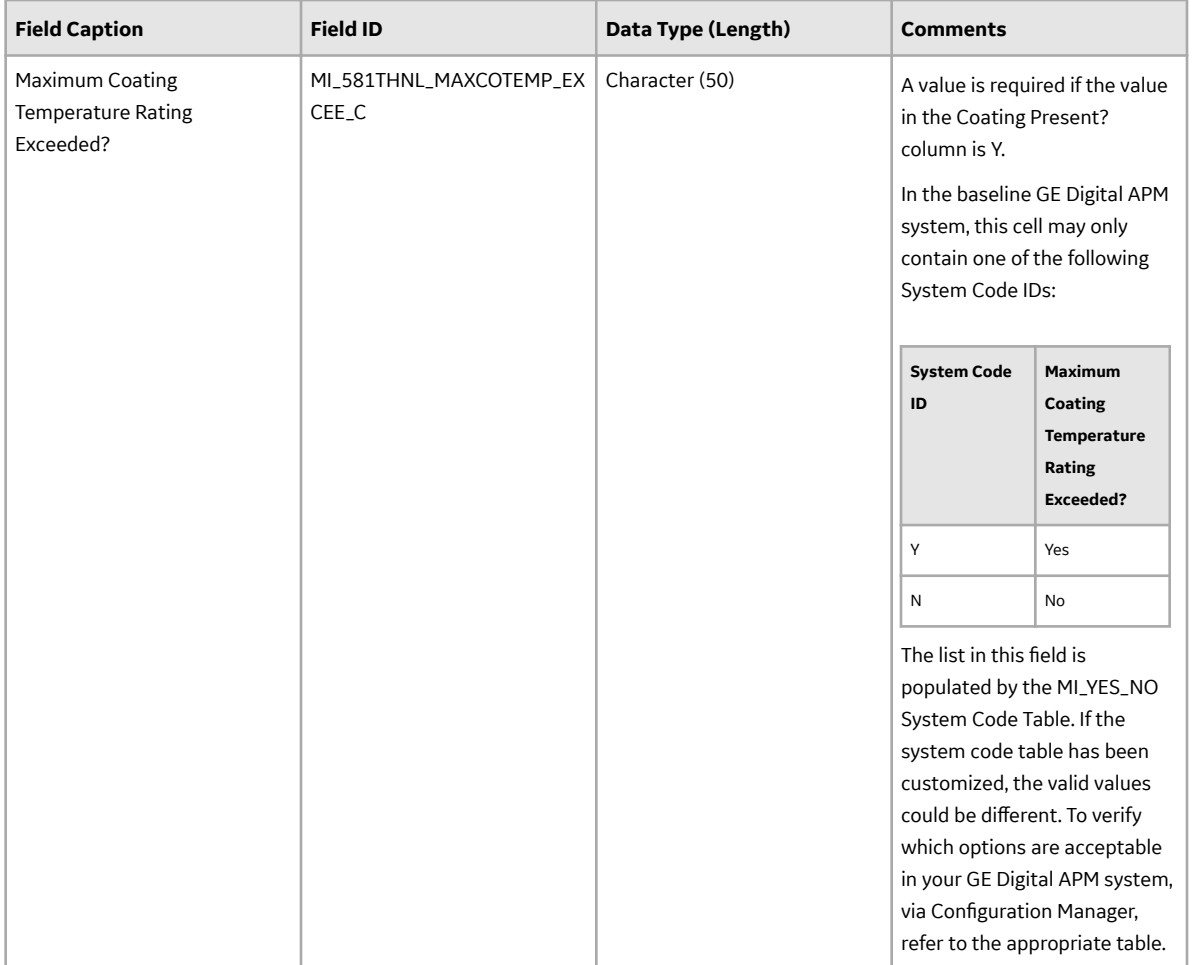

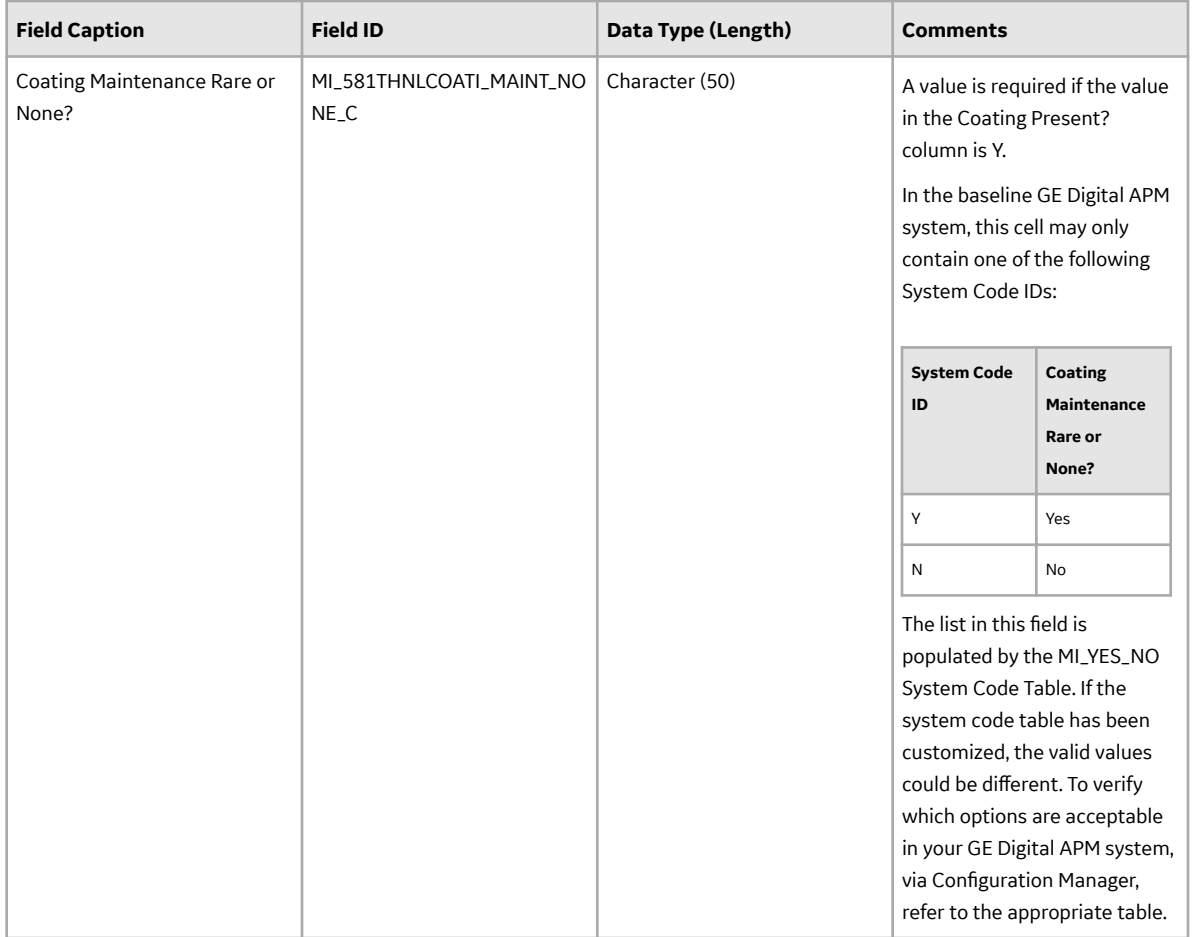

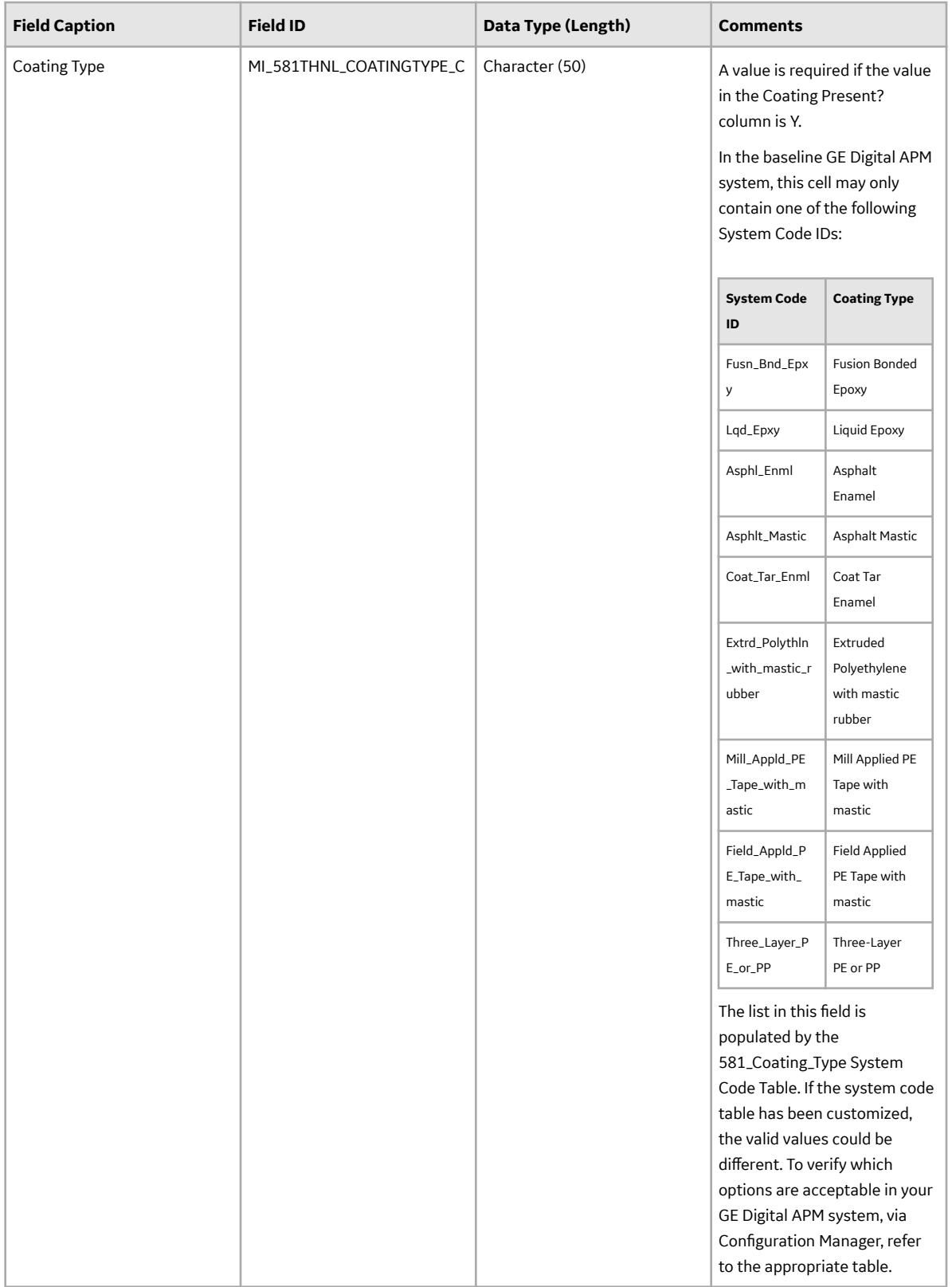

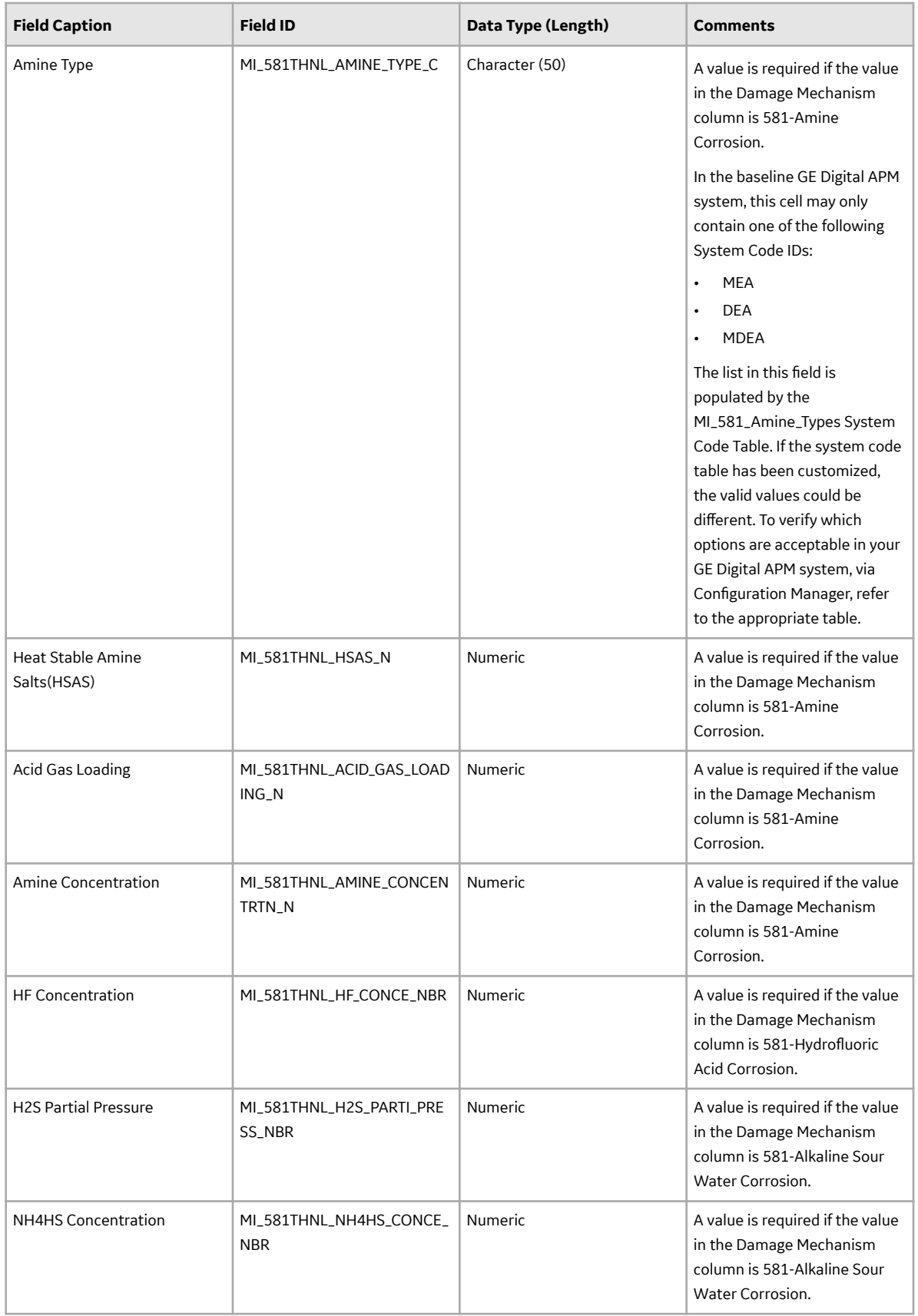

## **DME\_ExternalDamage Worksheet**

In the DME\_ExternalDamage worksheet, you can specify the following DMs that you want to create or update:

- 581-Ferritic Component Atmospheric Corrosion
- 581-Ferritic Component Corrosion Under Insulation

These DMs belong to the RBI 581 External Damage Evaluation methodology. These records will be linked to an RBI 581 Risk Analysis. You can specify these DMs only if the component type is not Tank Bottom (i.e., the value in the Component Family column in the RBI\_Component worksheet is not MI\_CCRBICTB).

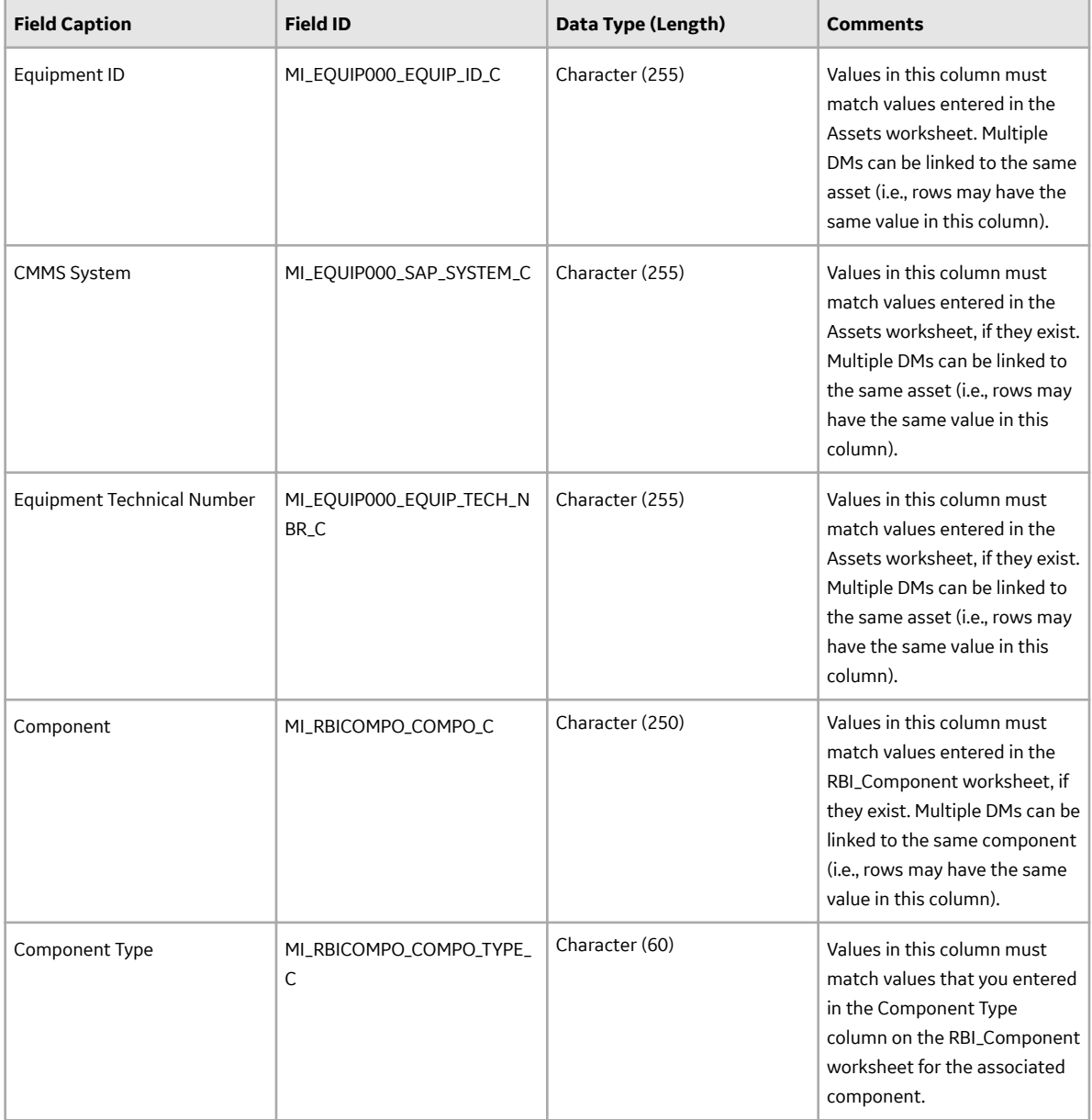
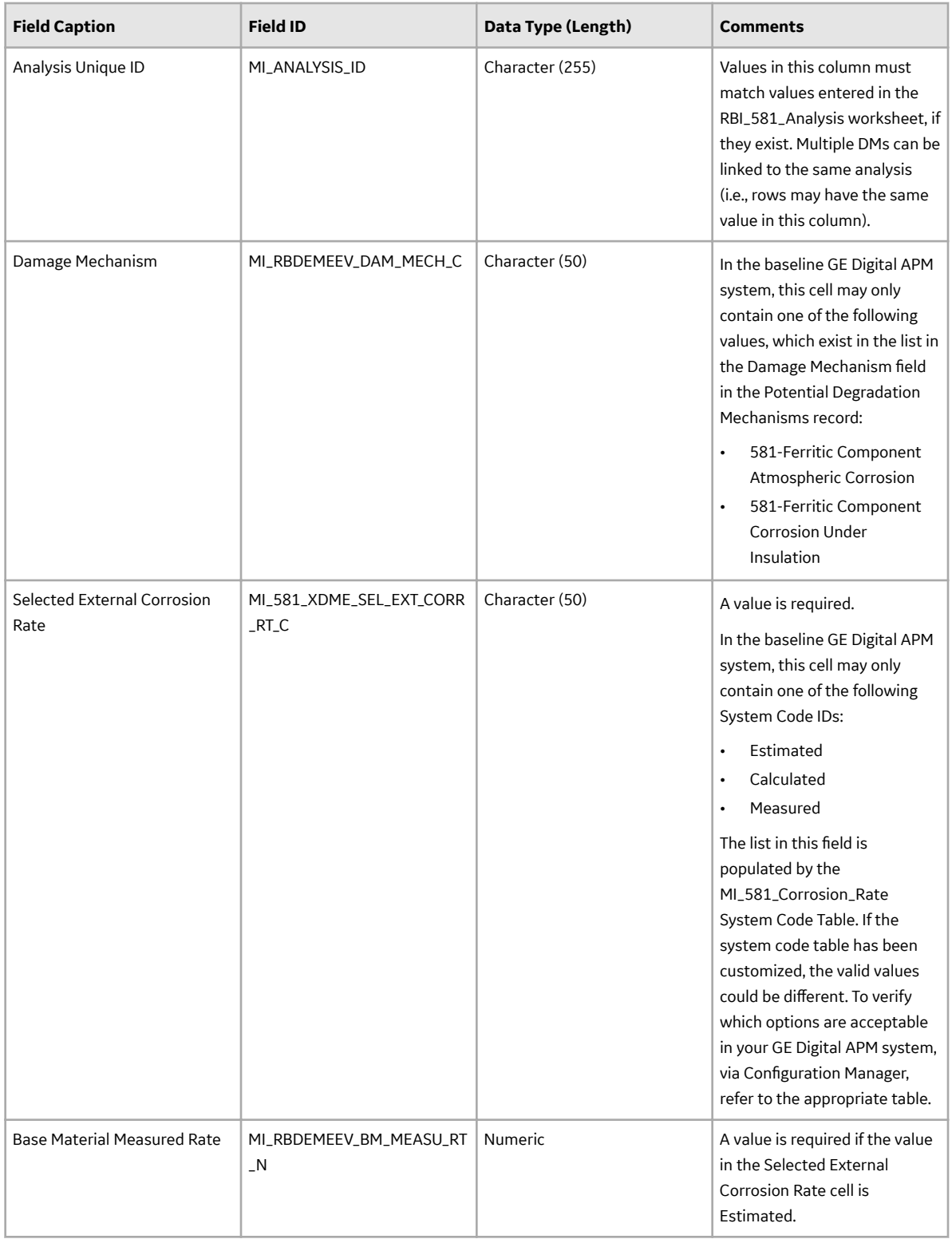

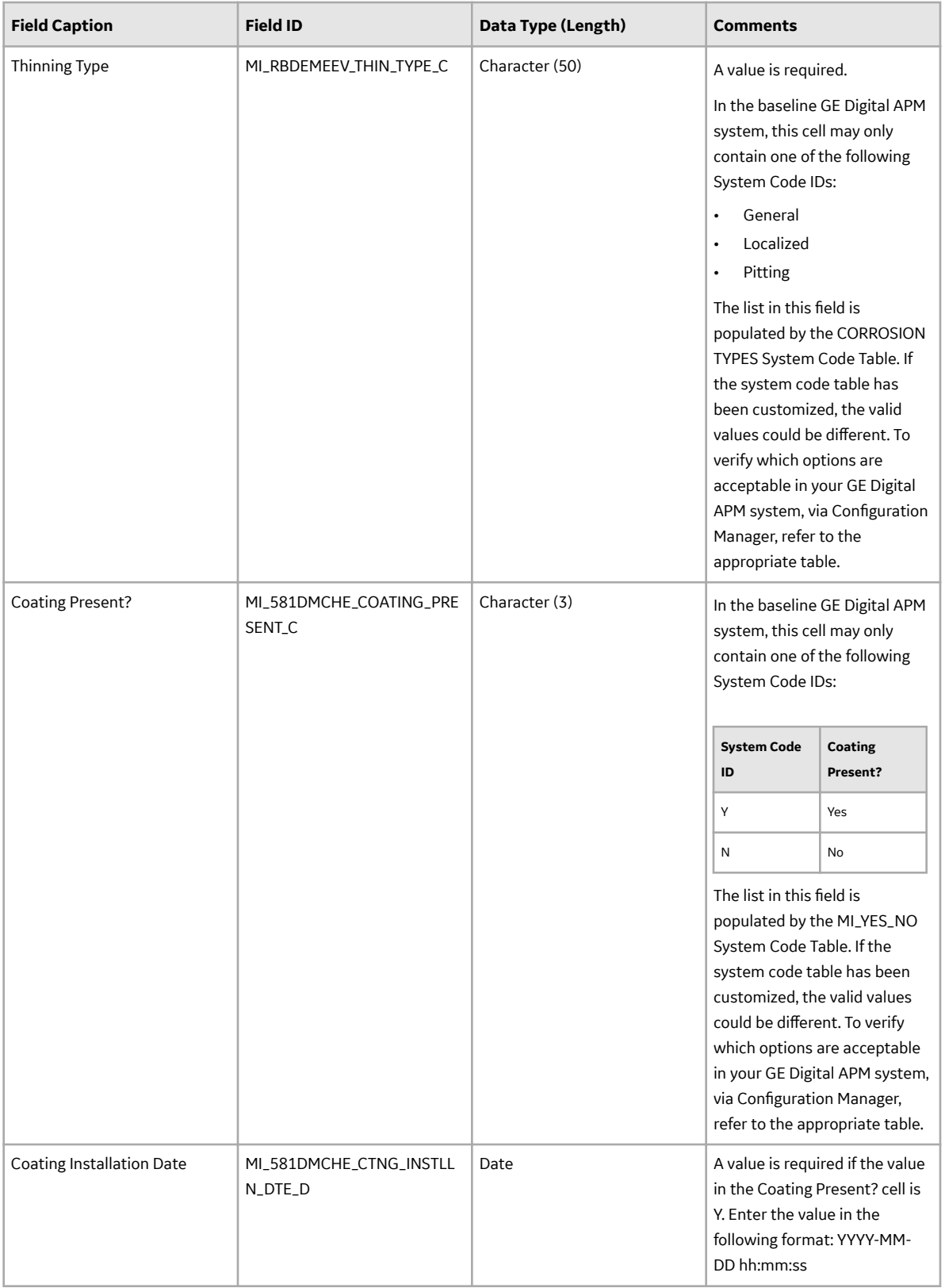

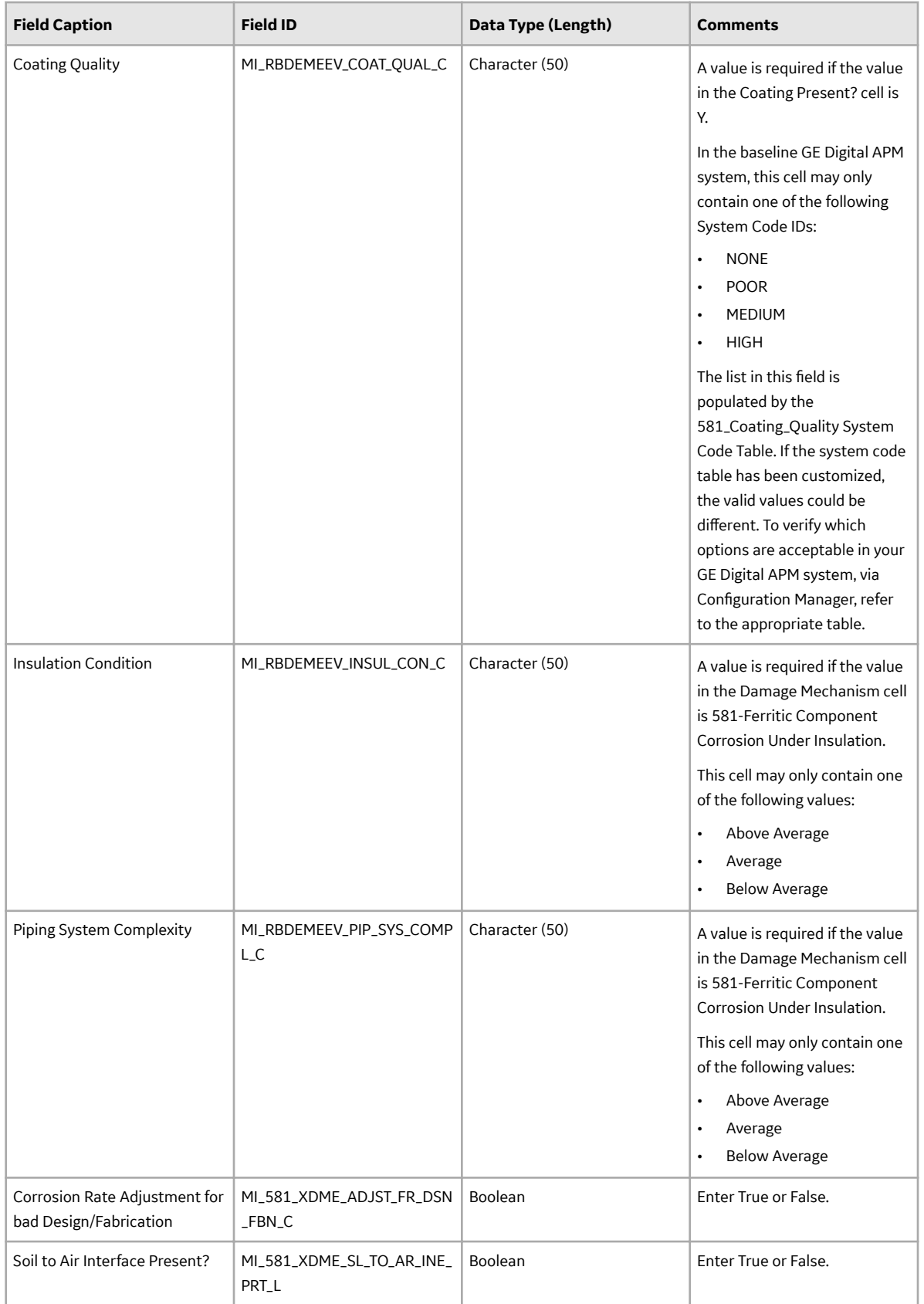

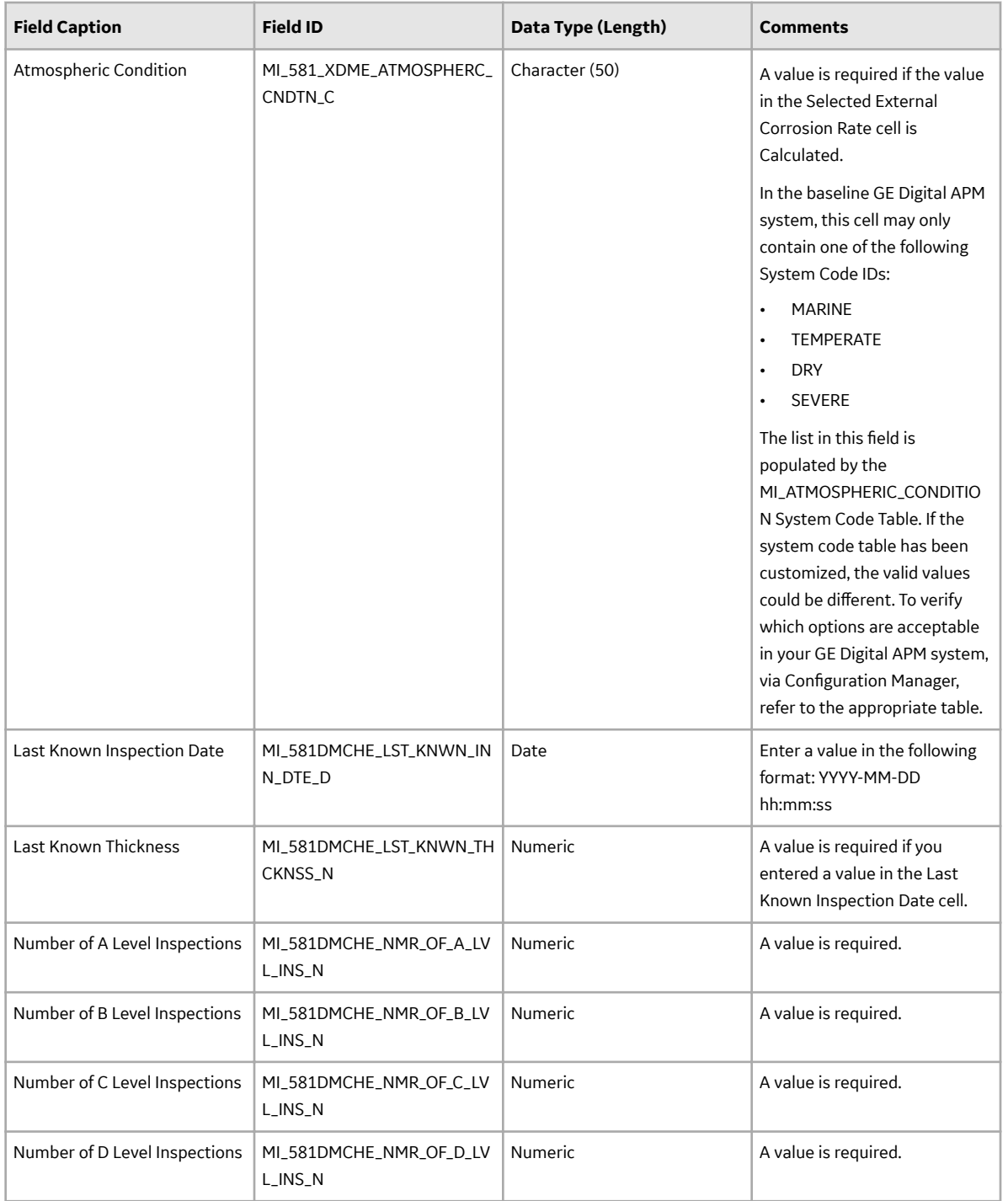

# **DME\_ExternalCracking Worksheet**

In the DME\_ExternalCracking worksheet, you can specify the following DMs that you want to create or update:

- 581-Austenitic Component Cracking Under Insulation
- 581-Austenitic Component Atmospheric Cracking

These DMs belong to the RBI 581 External Cracking Damage Evaluation methodology. These records will be linked to an RBI 581 Risk Analysis. You can specify these DMs only if the component type is not Tank Bottom (i.e., the value in the Component Family column in the RBI\_Component worksheet is not MI\_CCRBICTB).

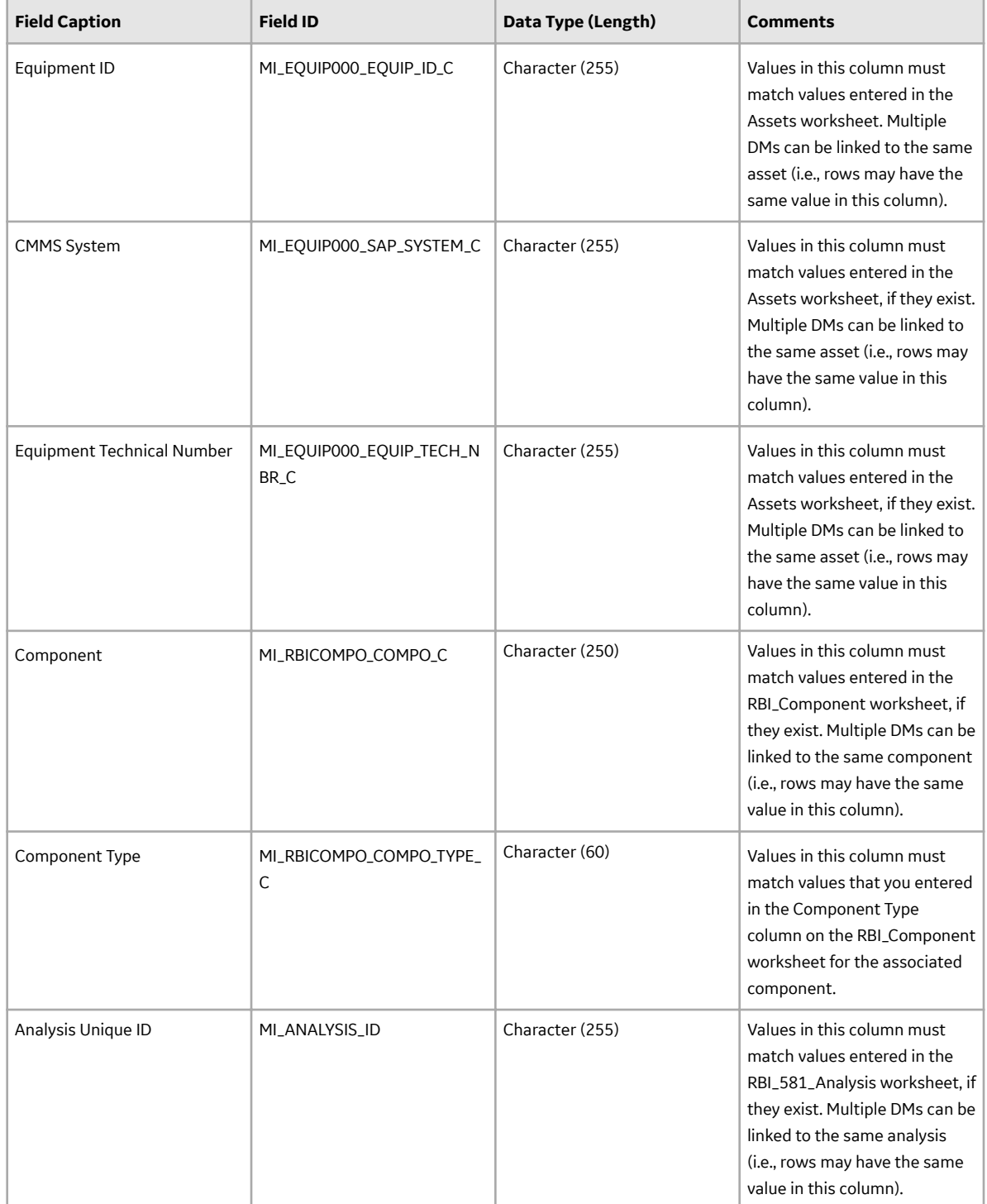

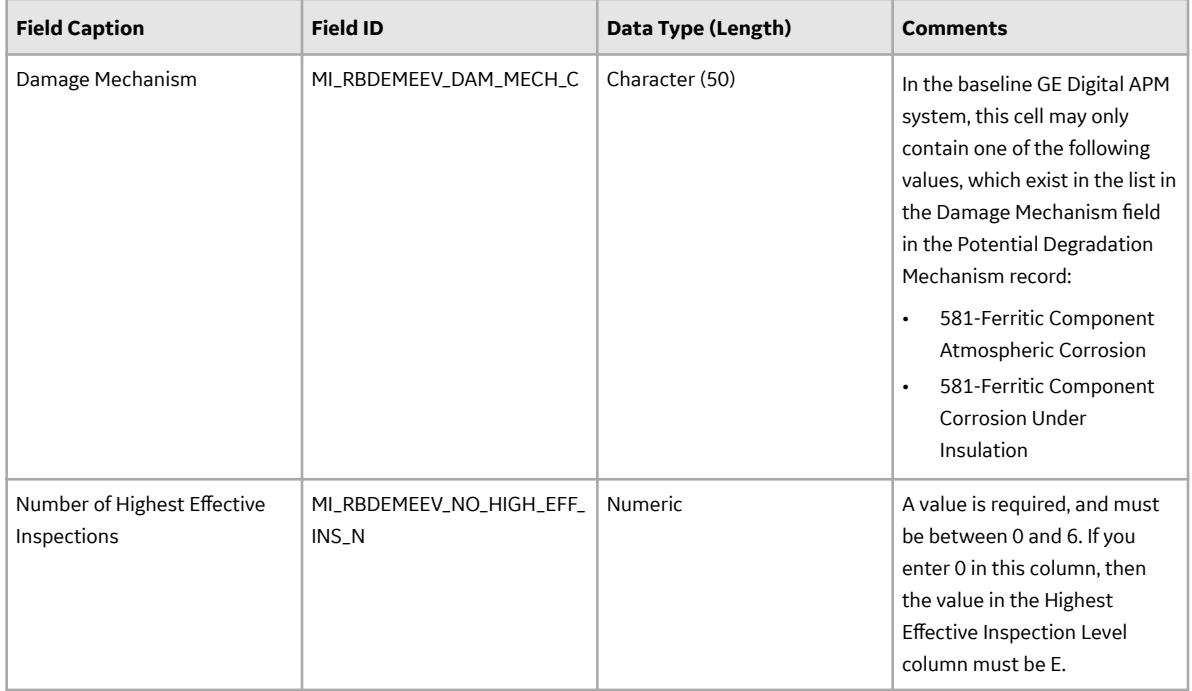

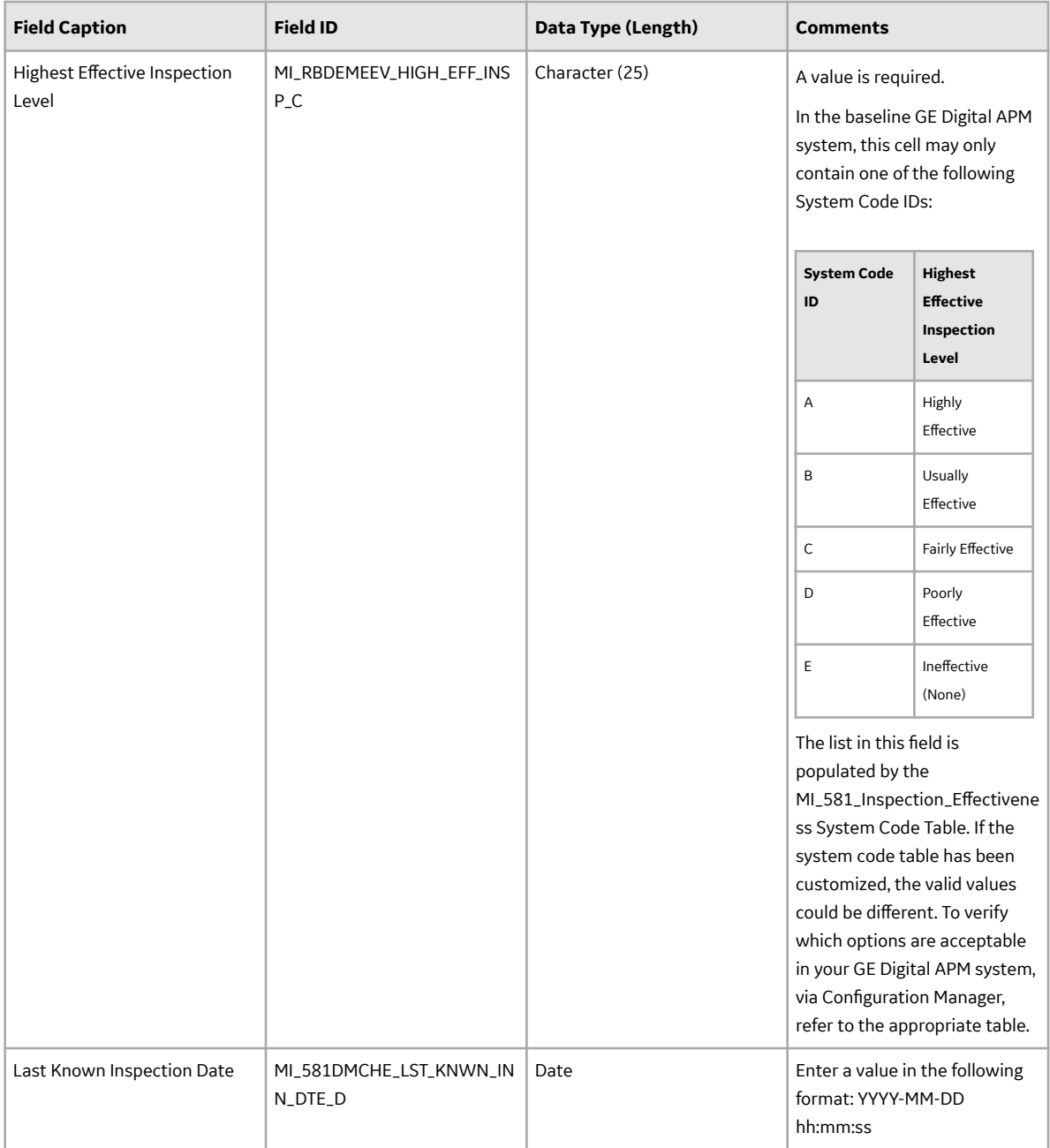

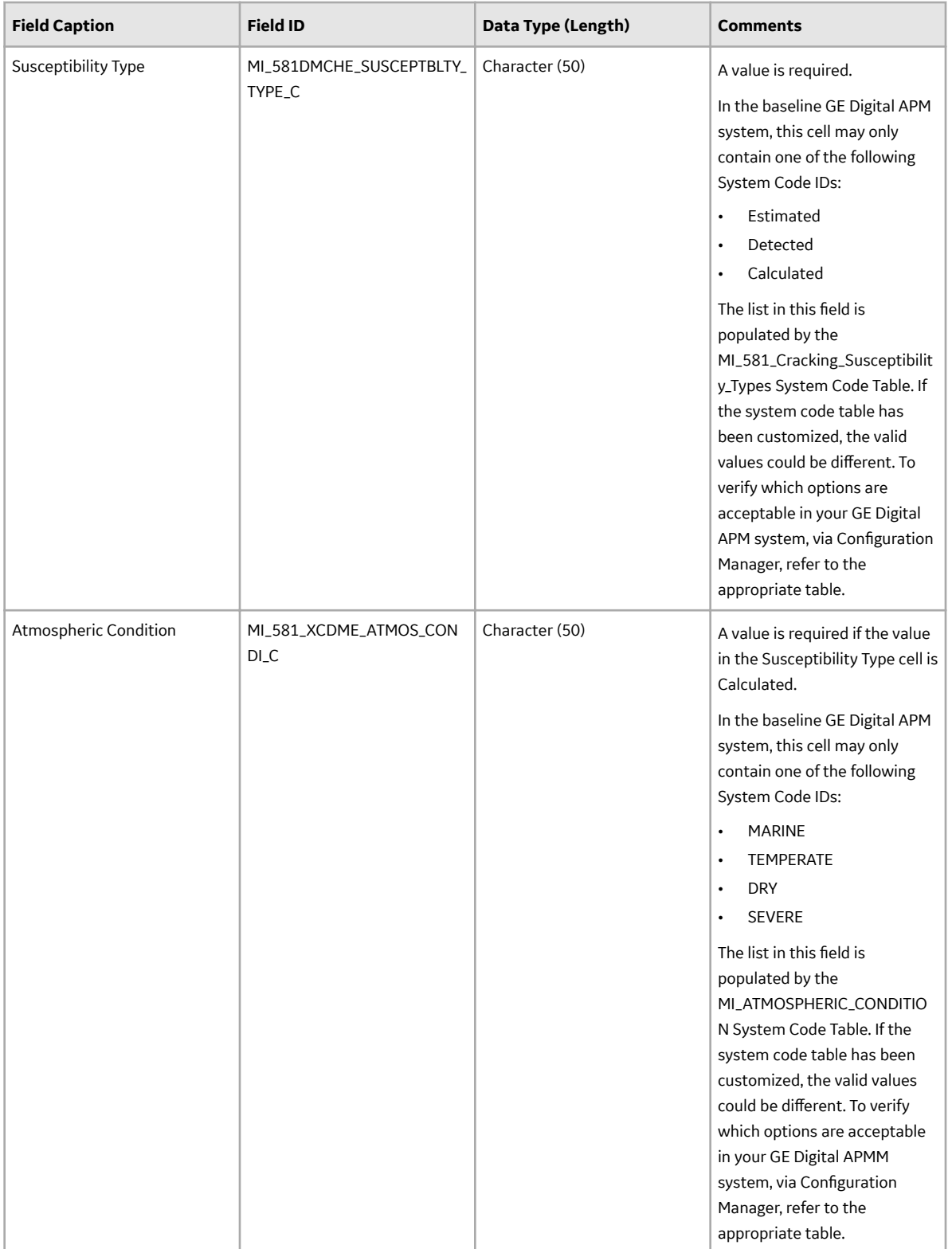

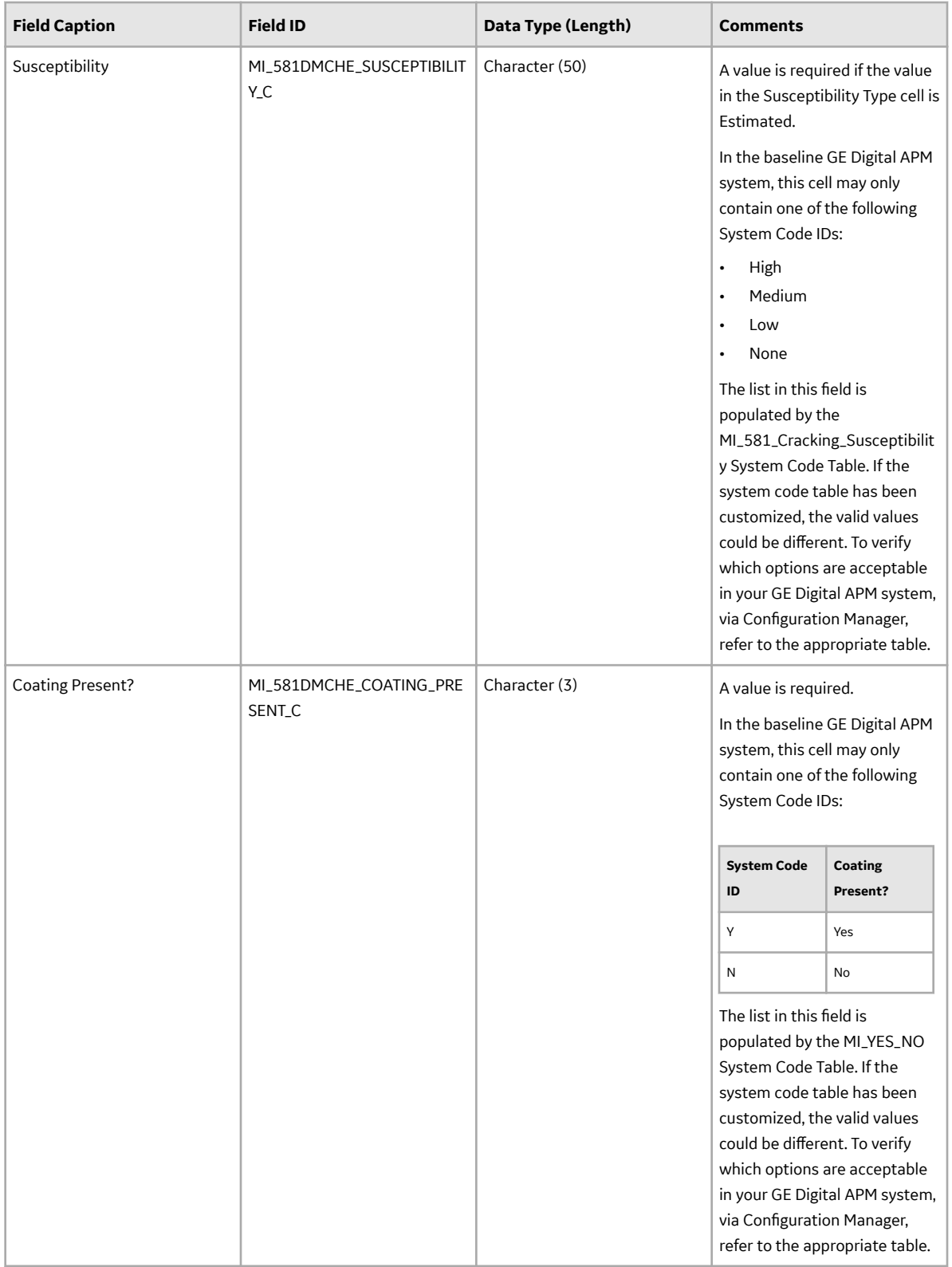

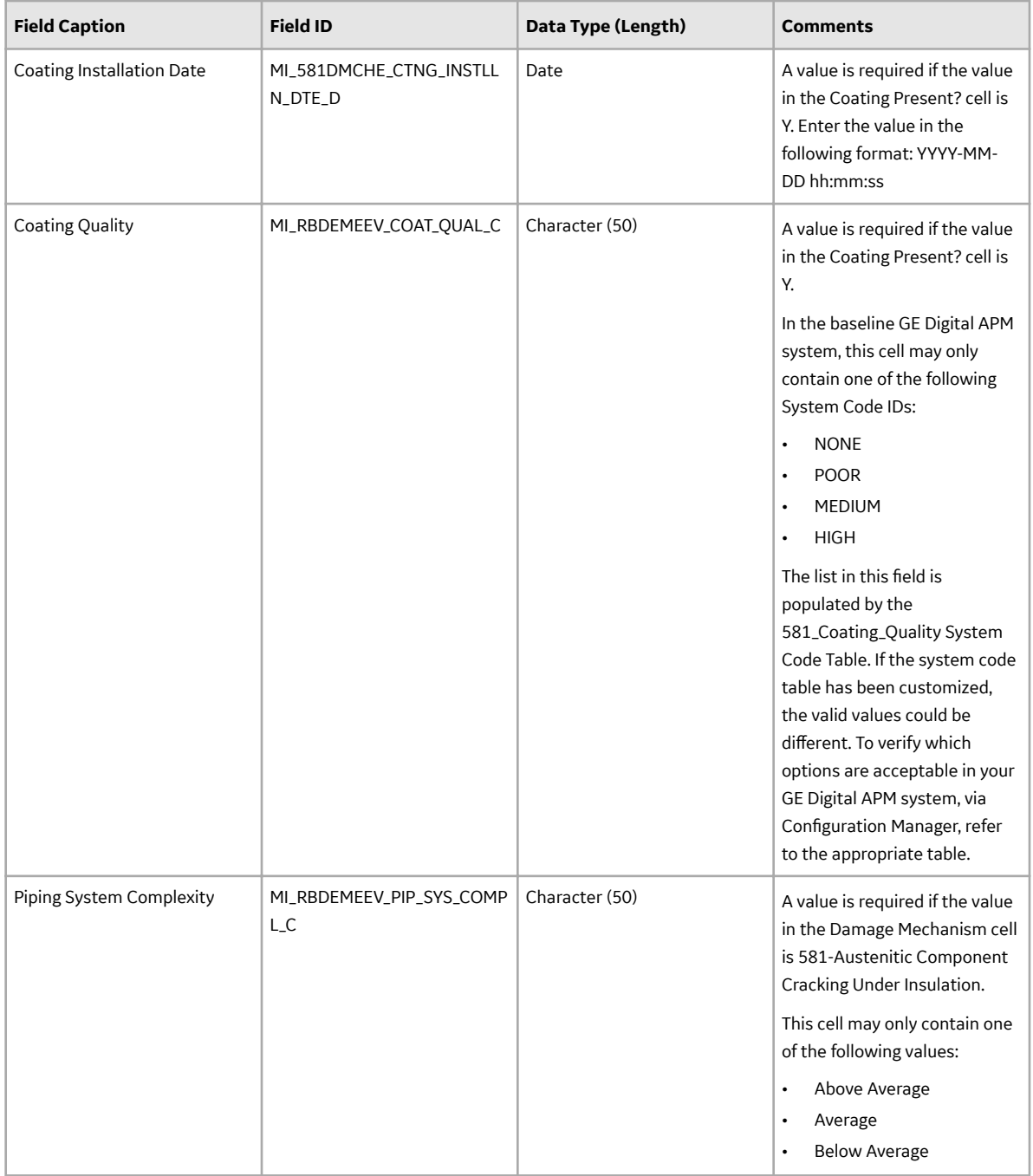

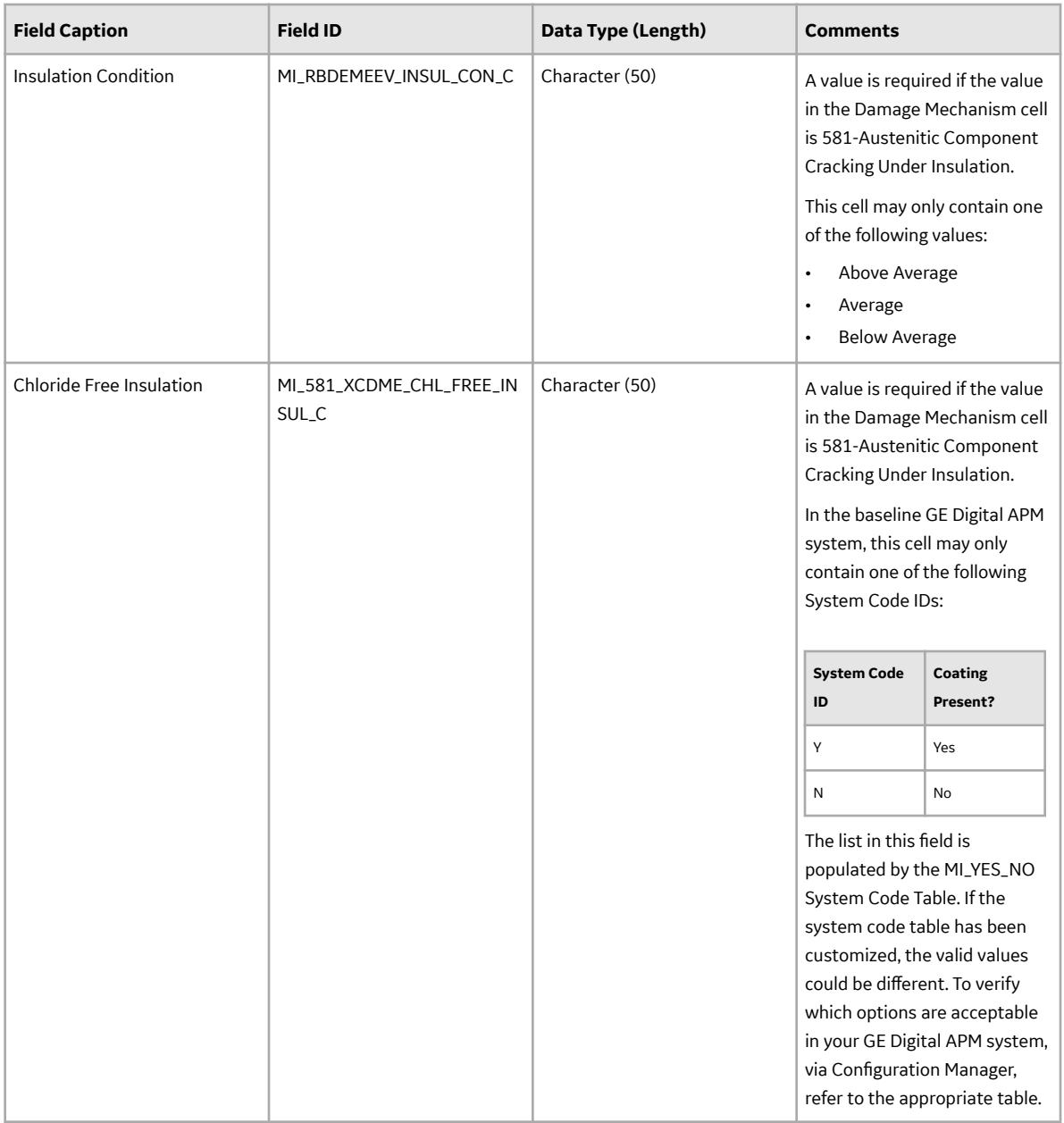

# **DME\_Cracking Worksheet**

In the DME\_Cracking worksheet, you can specify the following DMs that you want to create or update:

- 581-Amine Cracking
- 581-Alkaline Carbonate Stress Corrosion Cracking
- 581-HIC/SOHIC HF
- 581-HIC/SOHIC H2S
- 581-Caustic Cracking
- 581-Hydrogen Stress Cracking
- 581-Other Cracking
- 581-Sulfide Stress Cracking
- 581-Chloride Stress Corrosion Cracking

# • 581-Polythionic Acid Cracking

These DMs belong to the RBI 581 Cracking Damage Evaluation methodology. These records will be linked to an RBI 581 Risk Analysis.

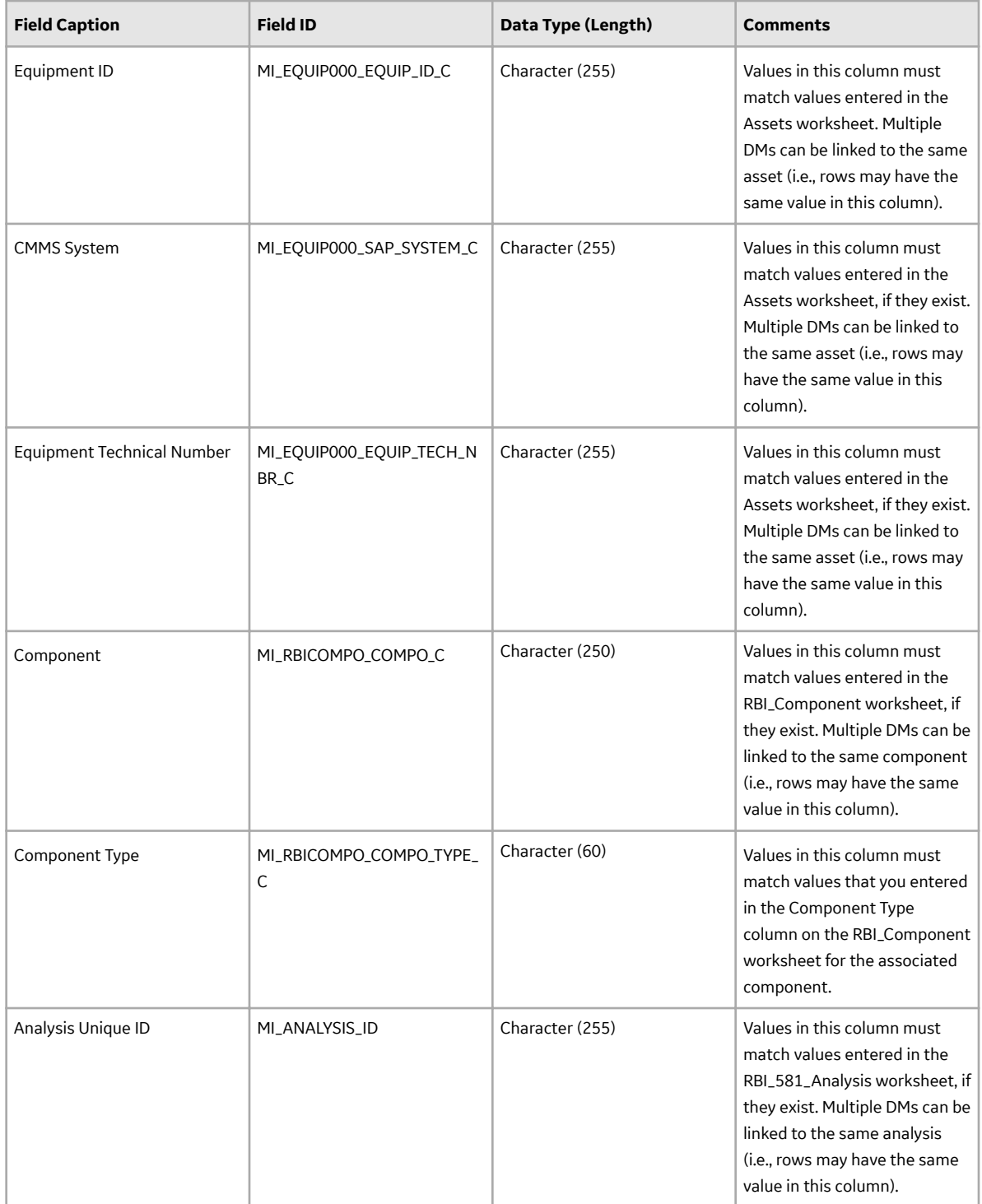

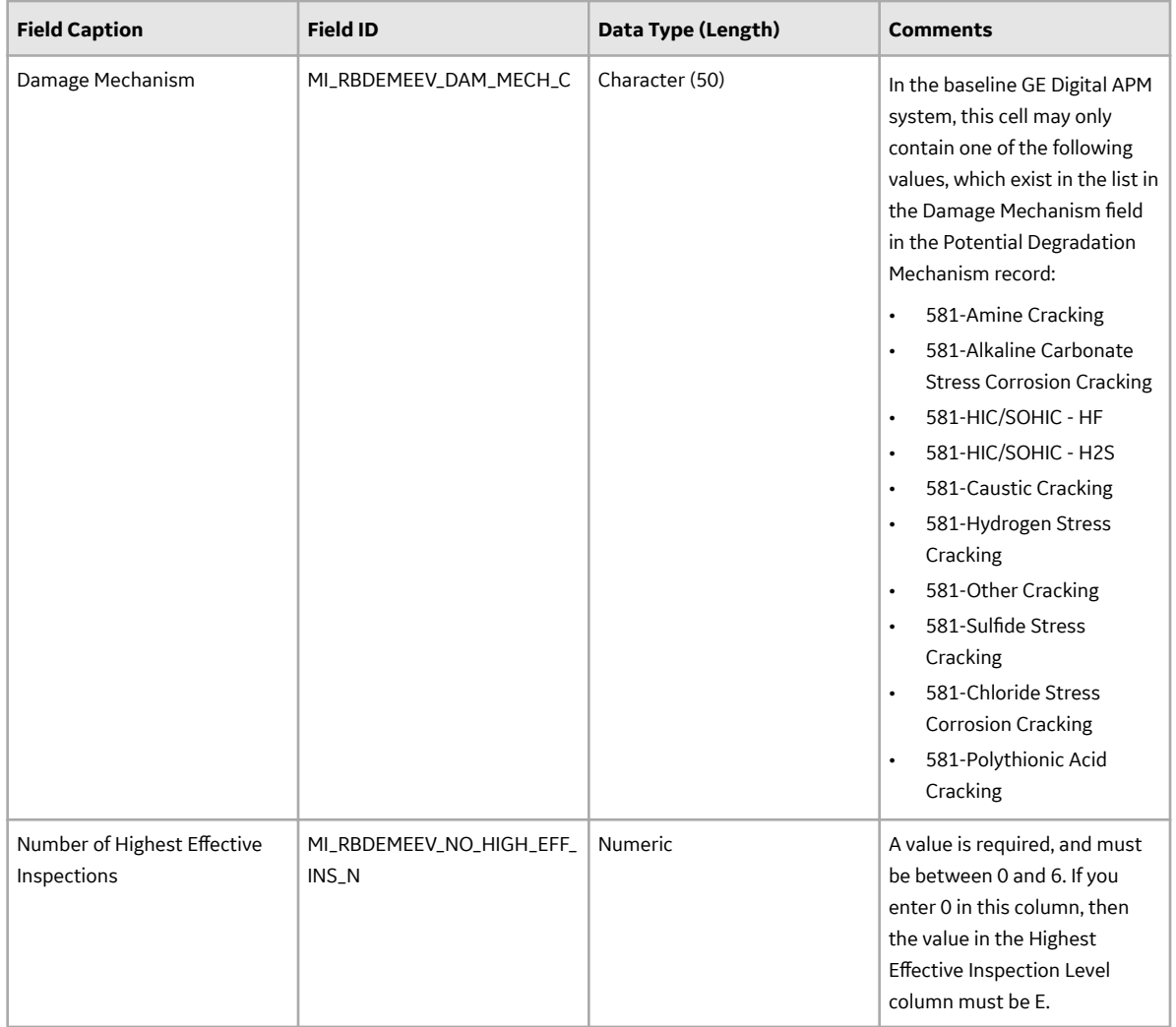

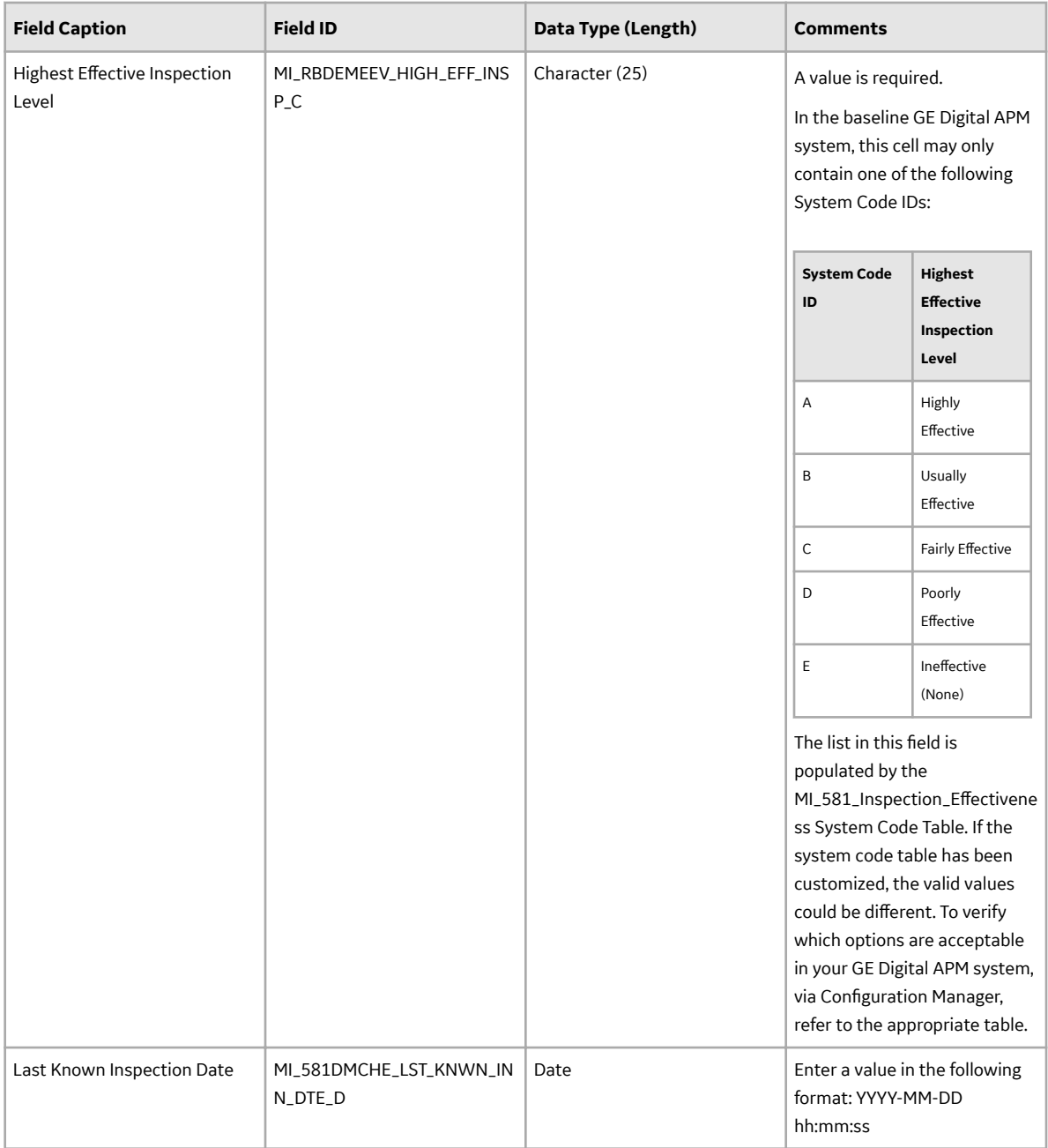

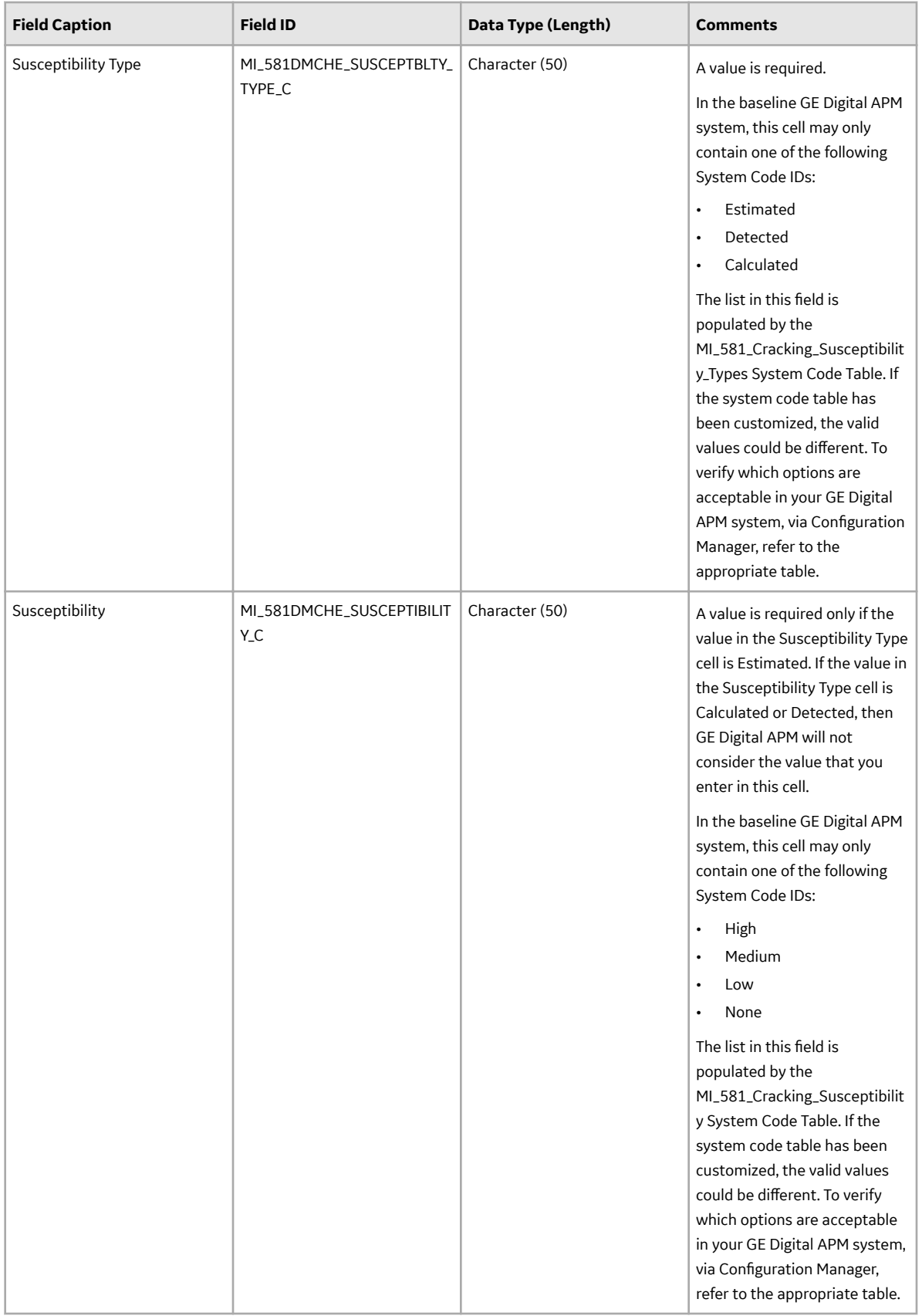

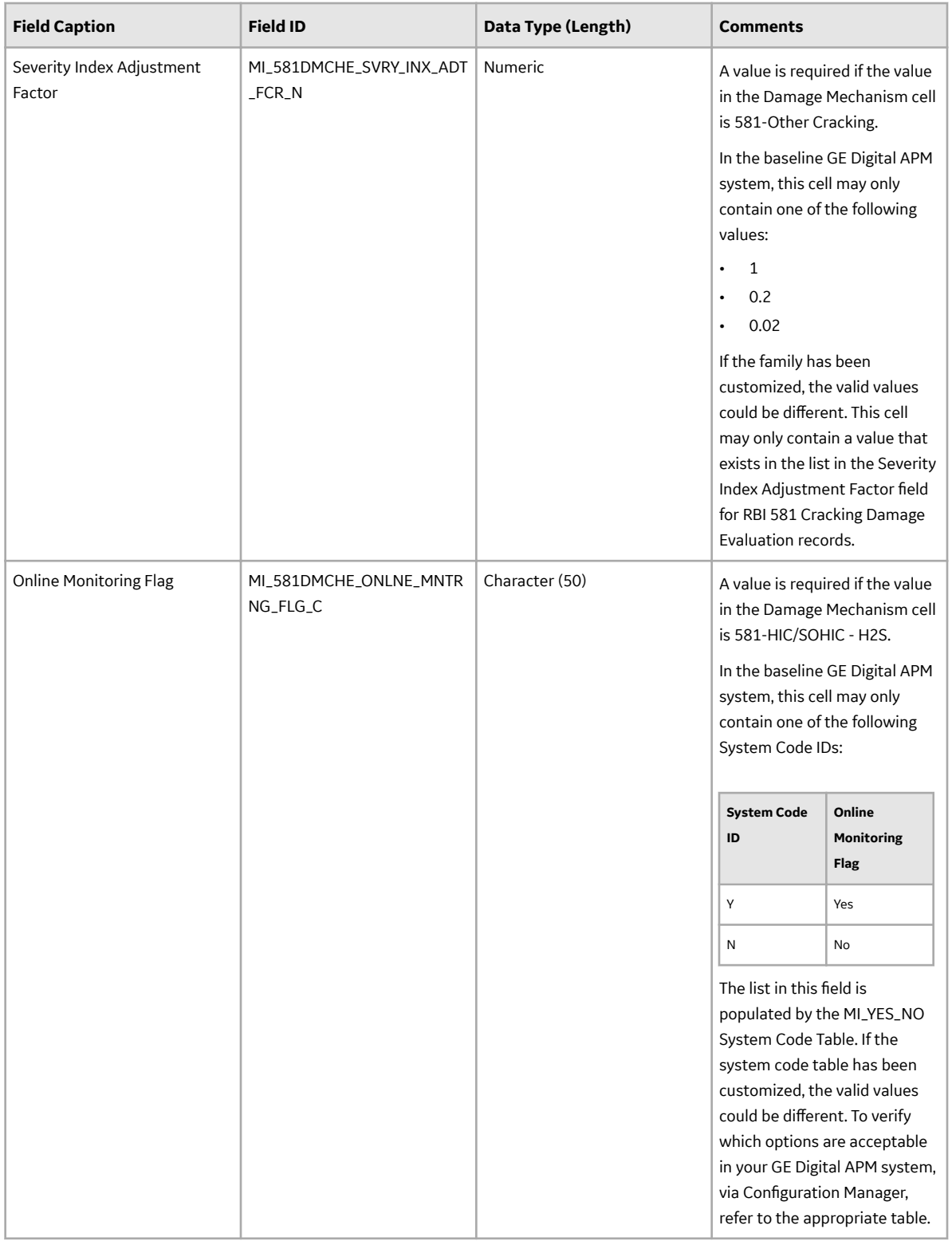

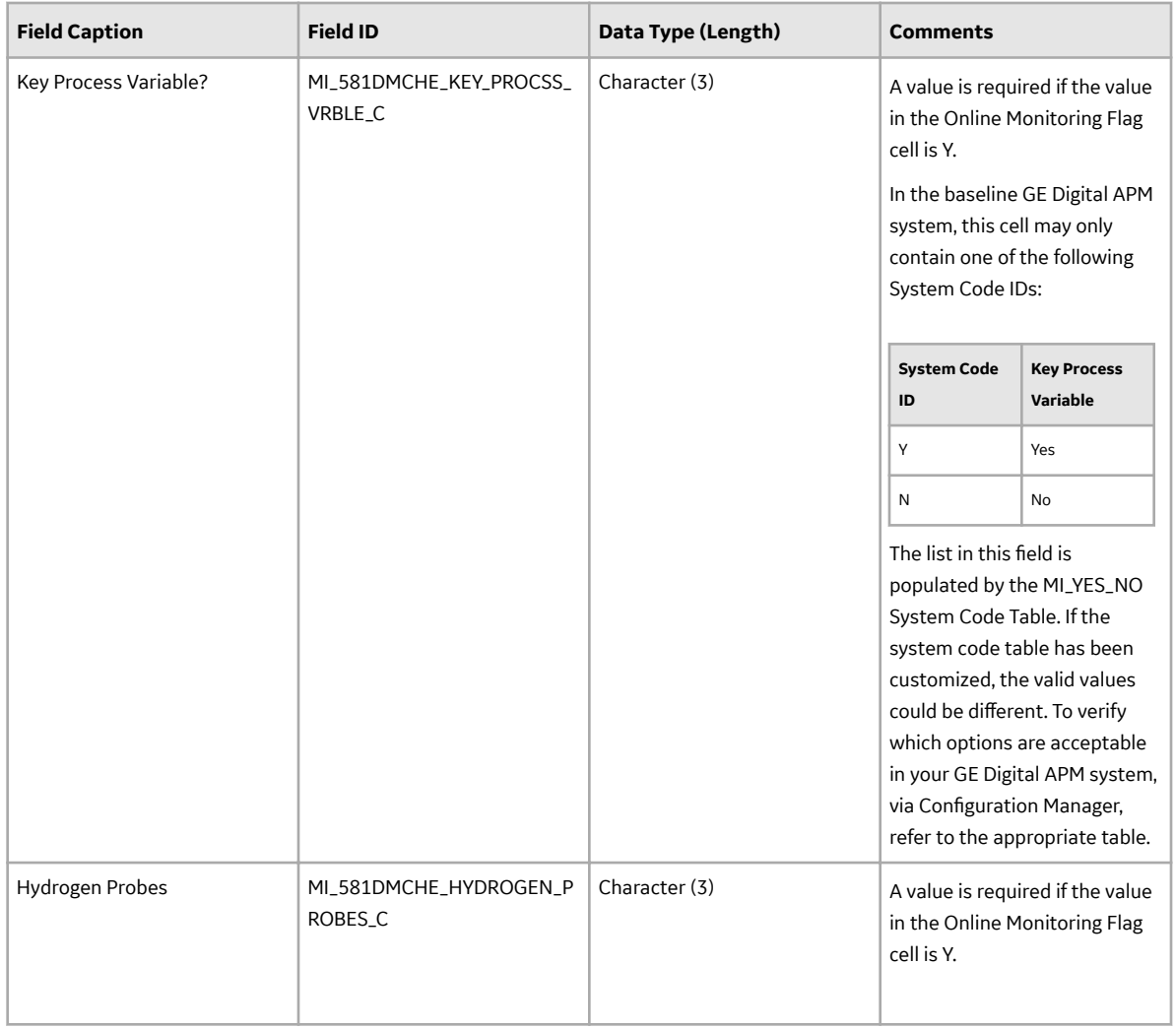

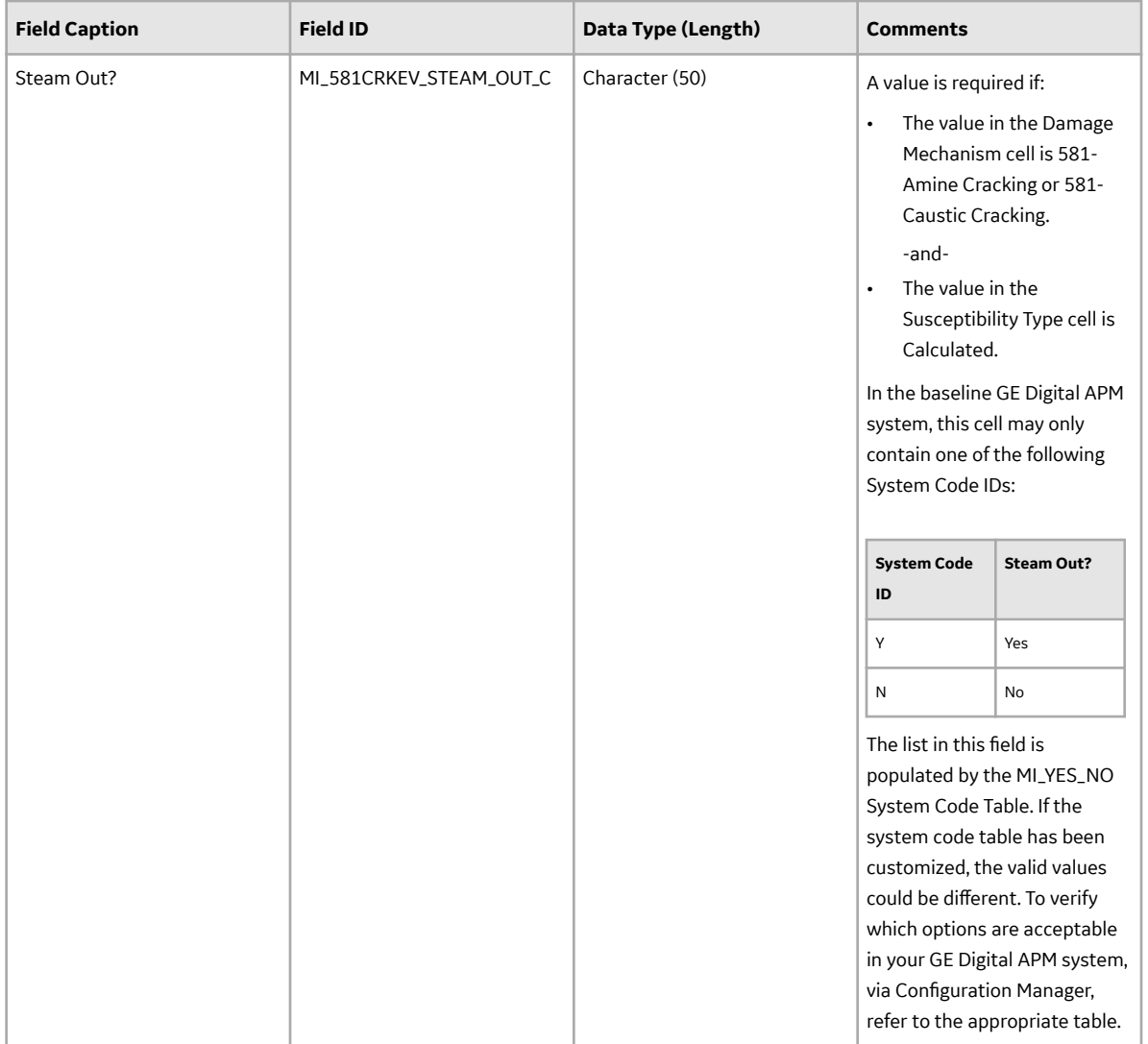

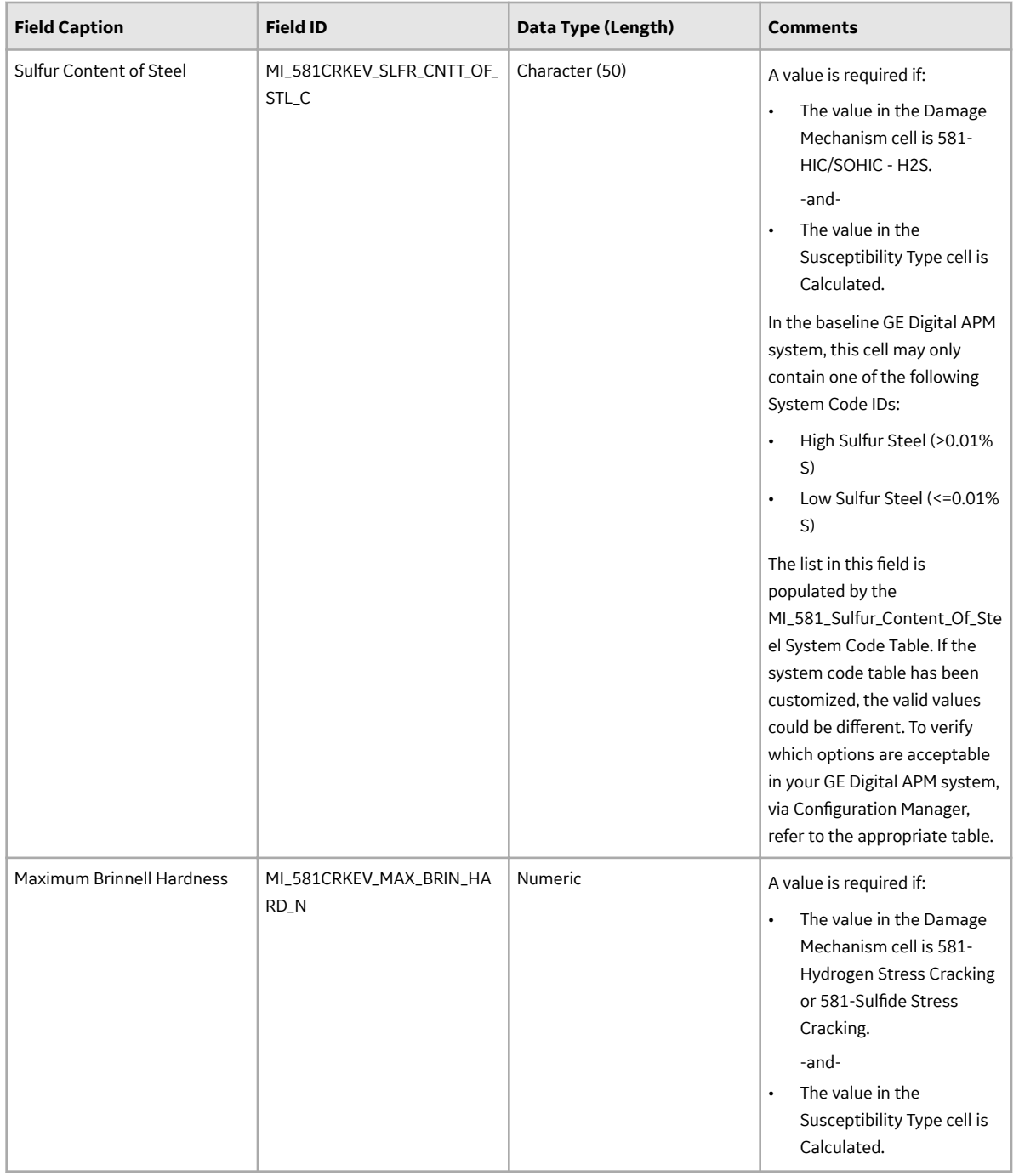

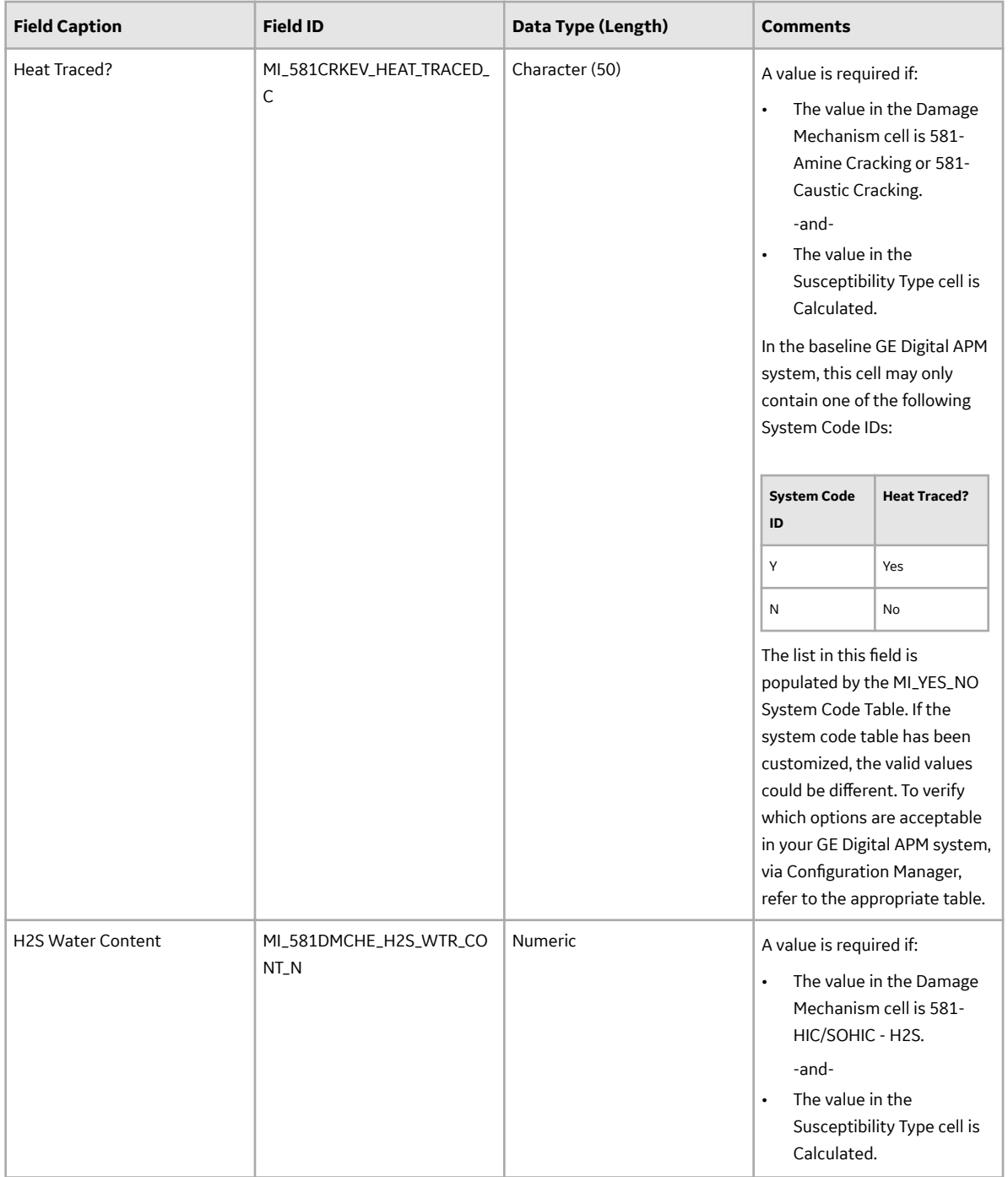

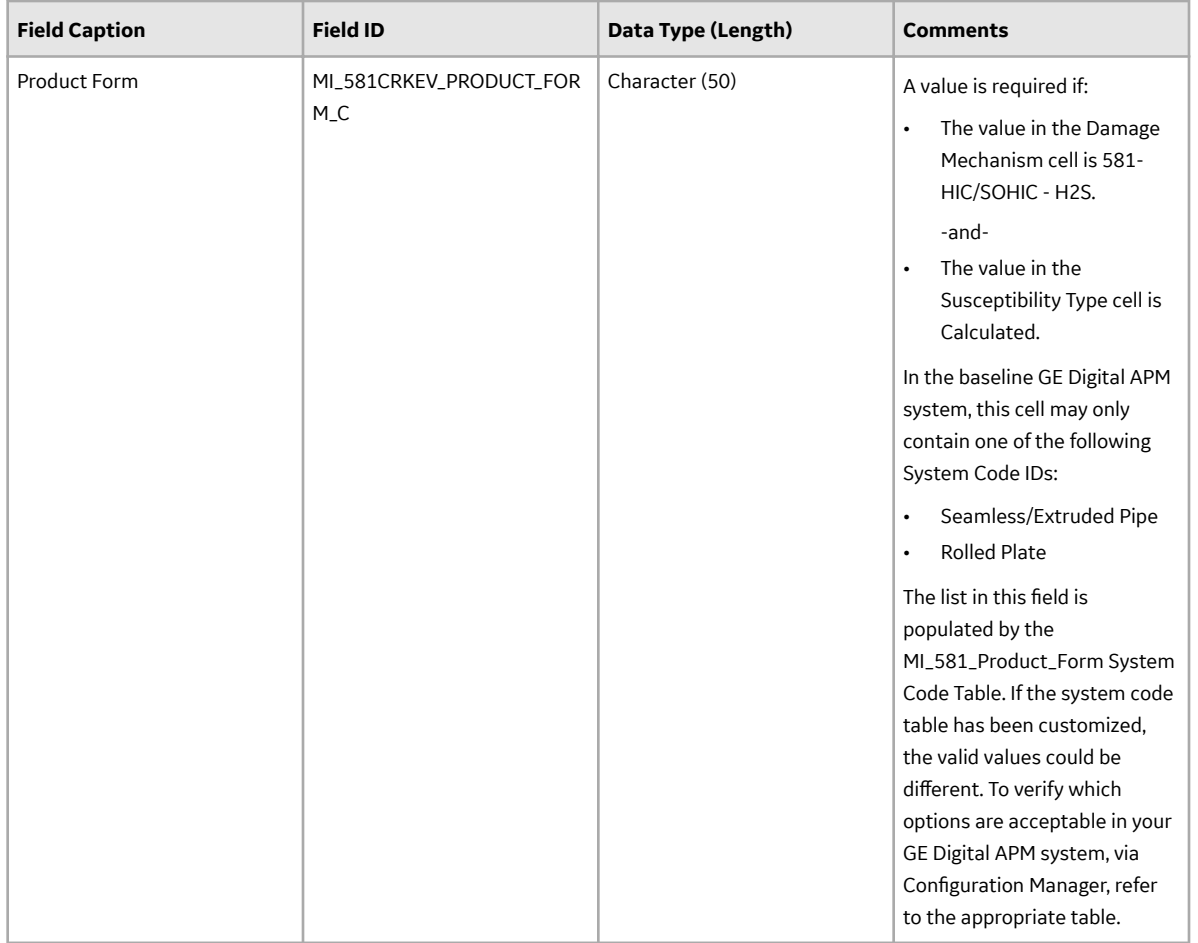

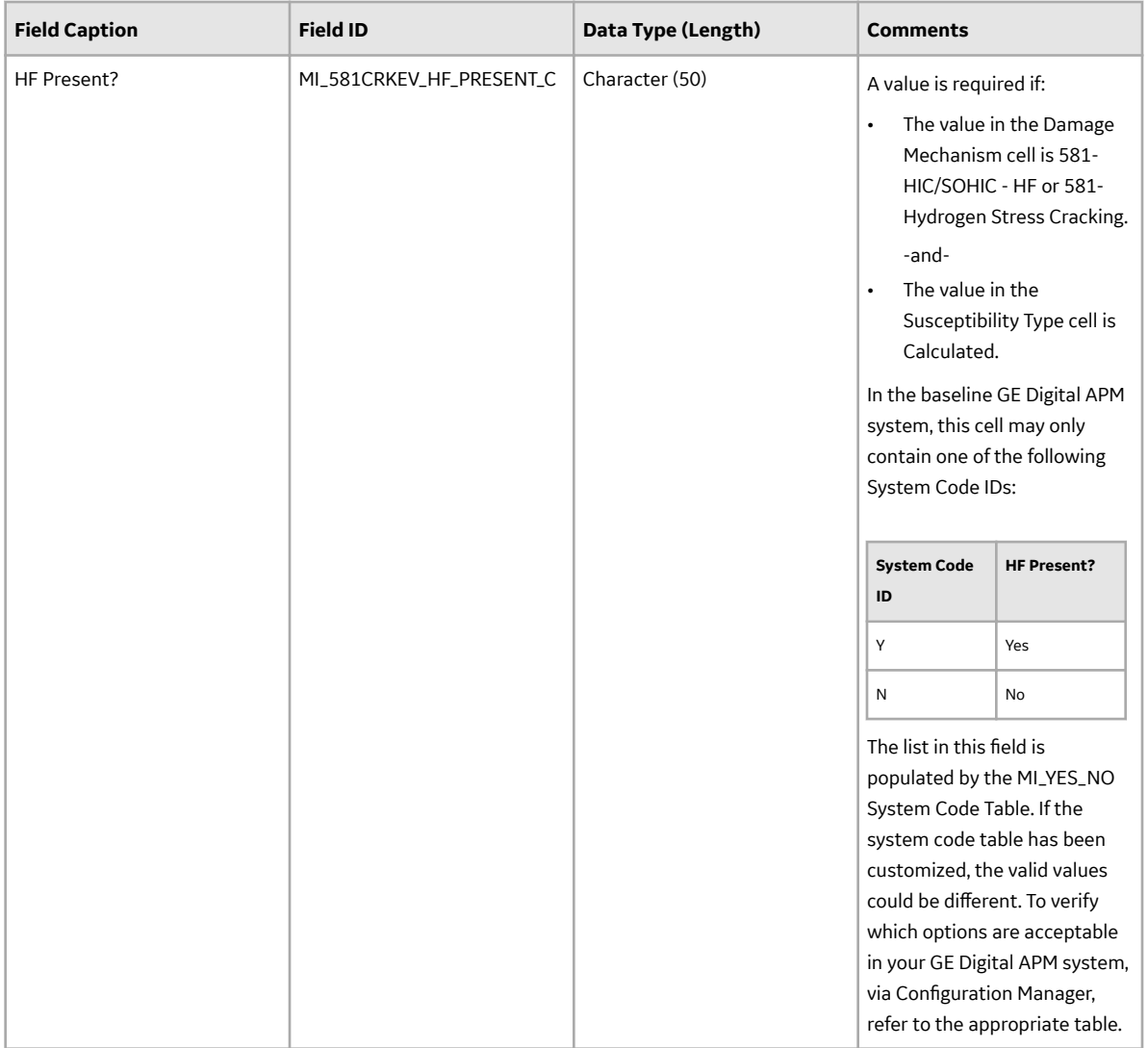

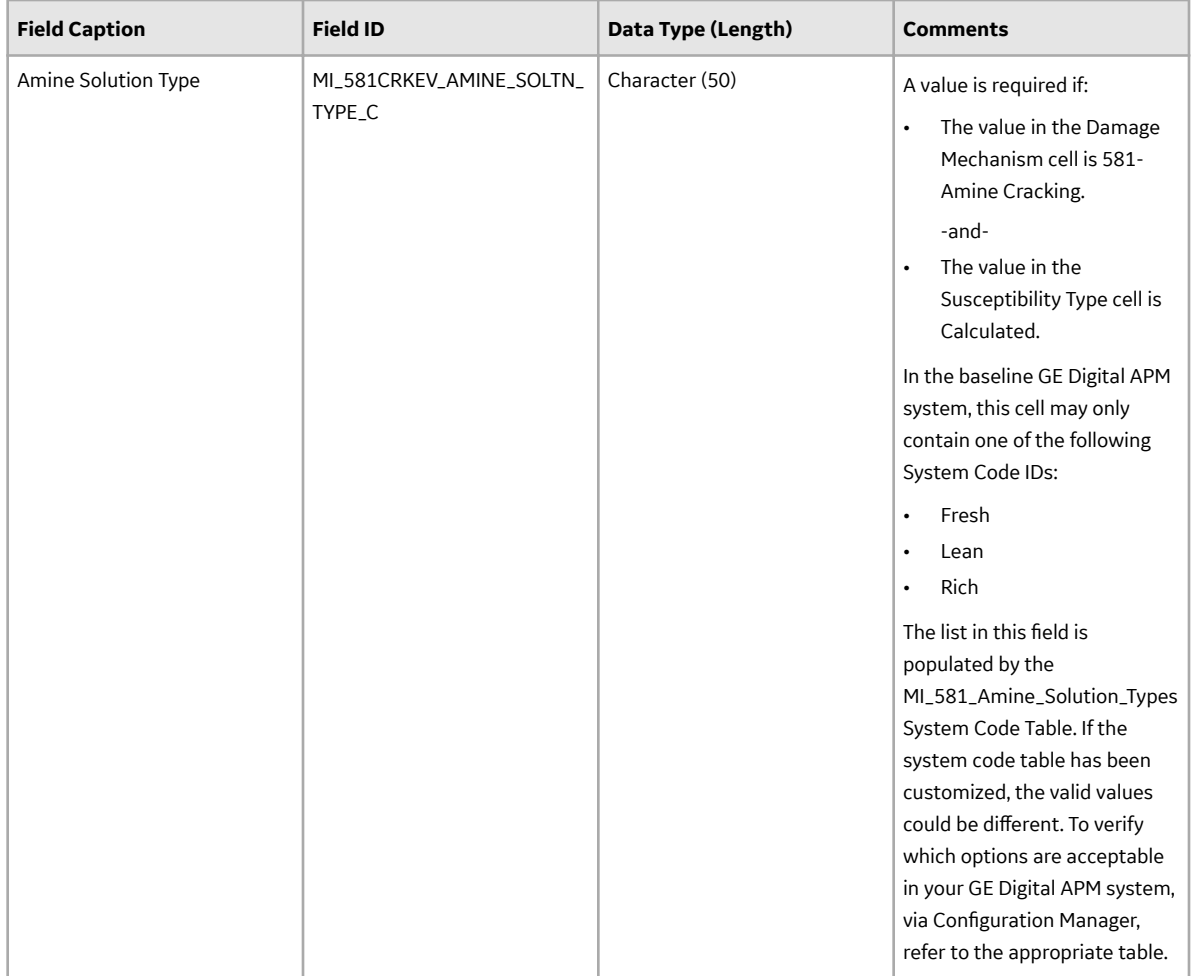

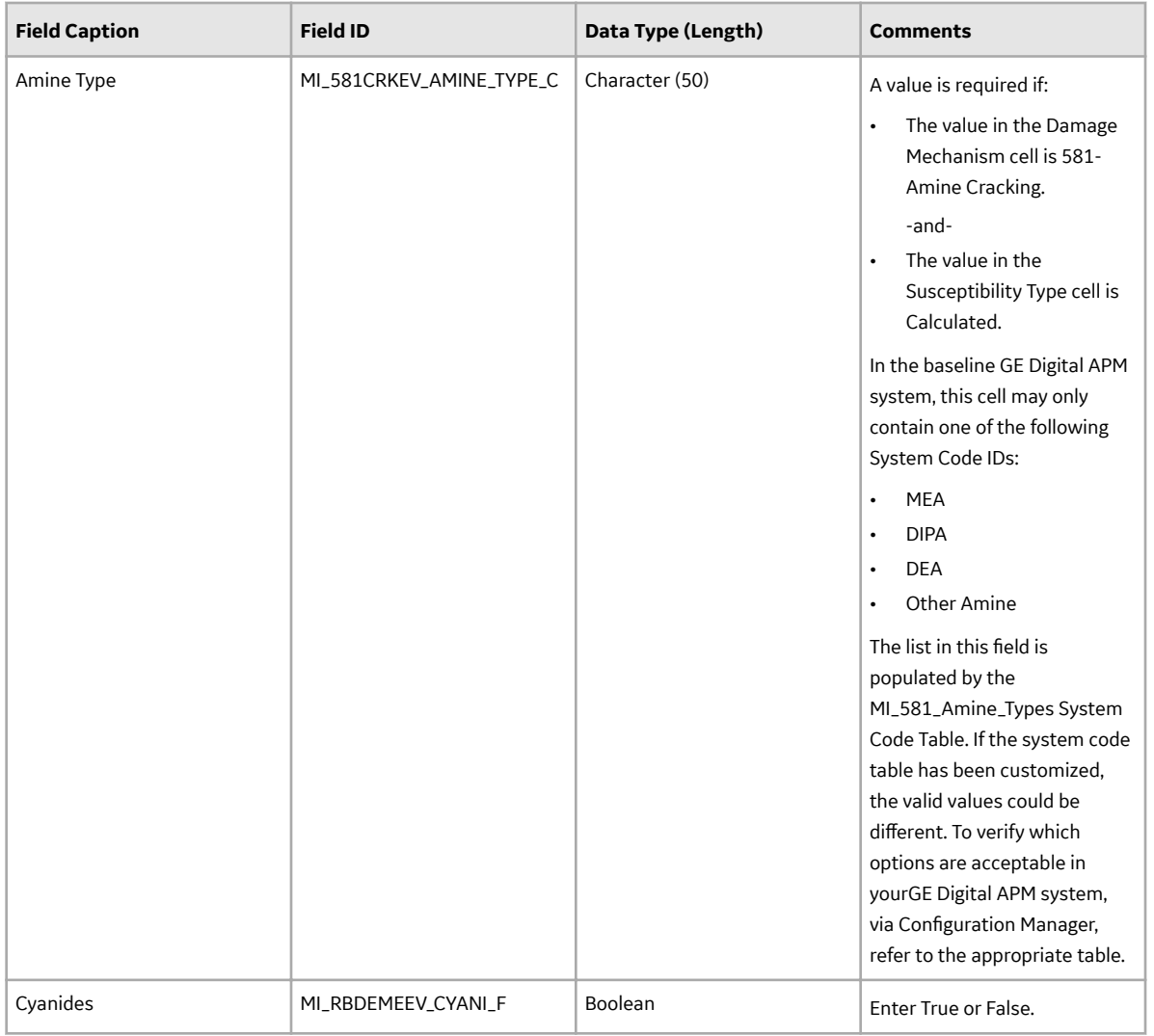

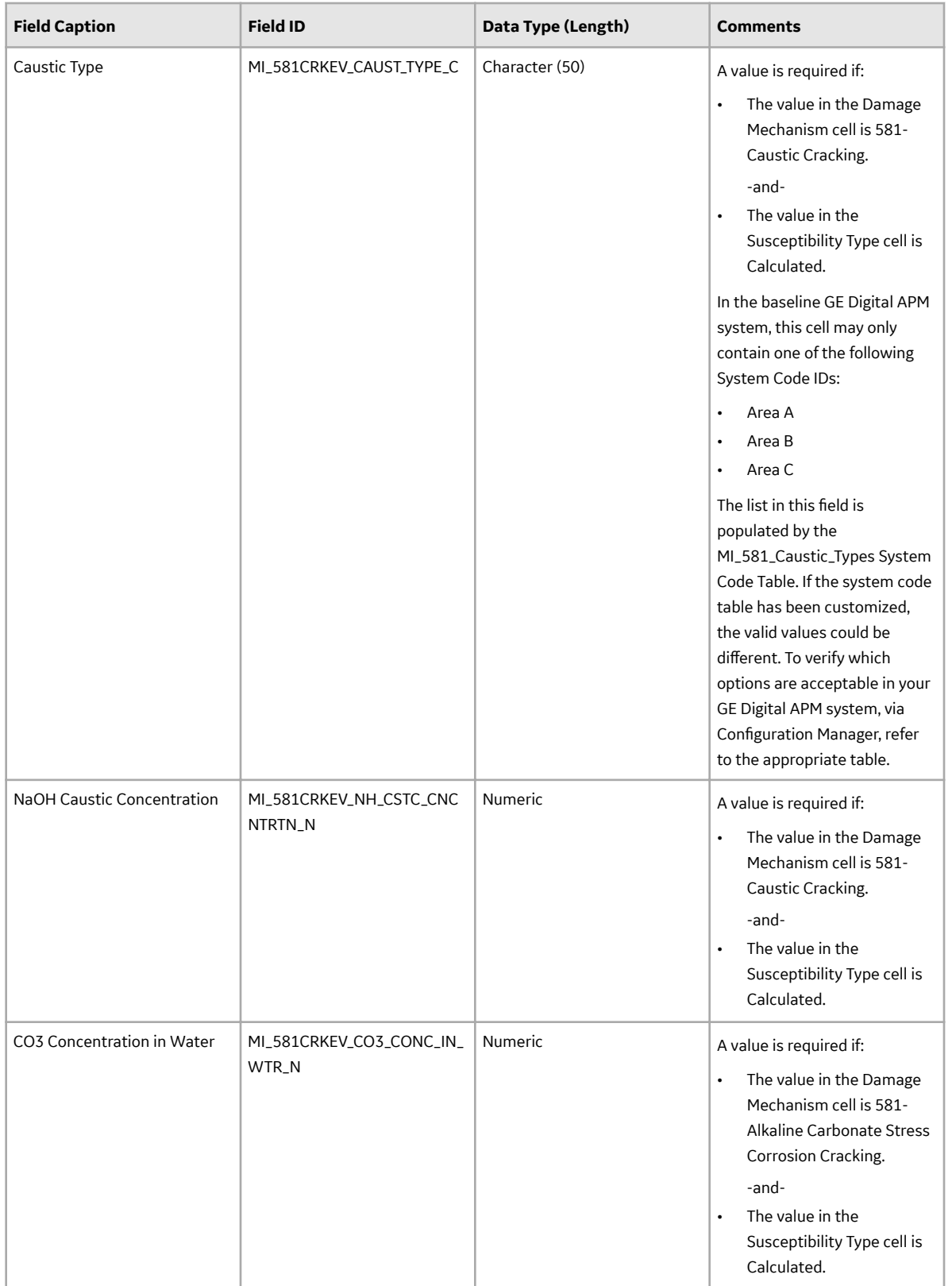

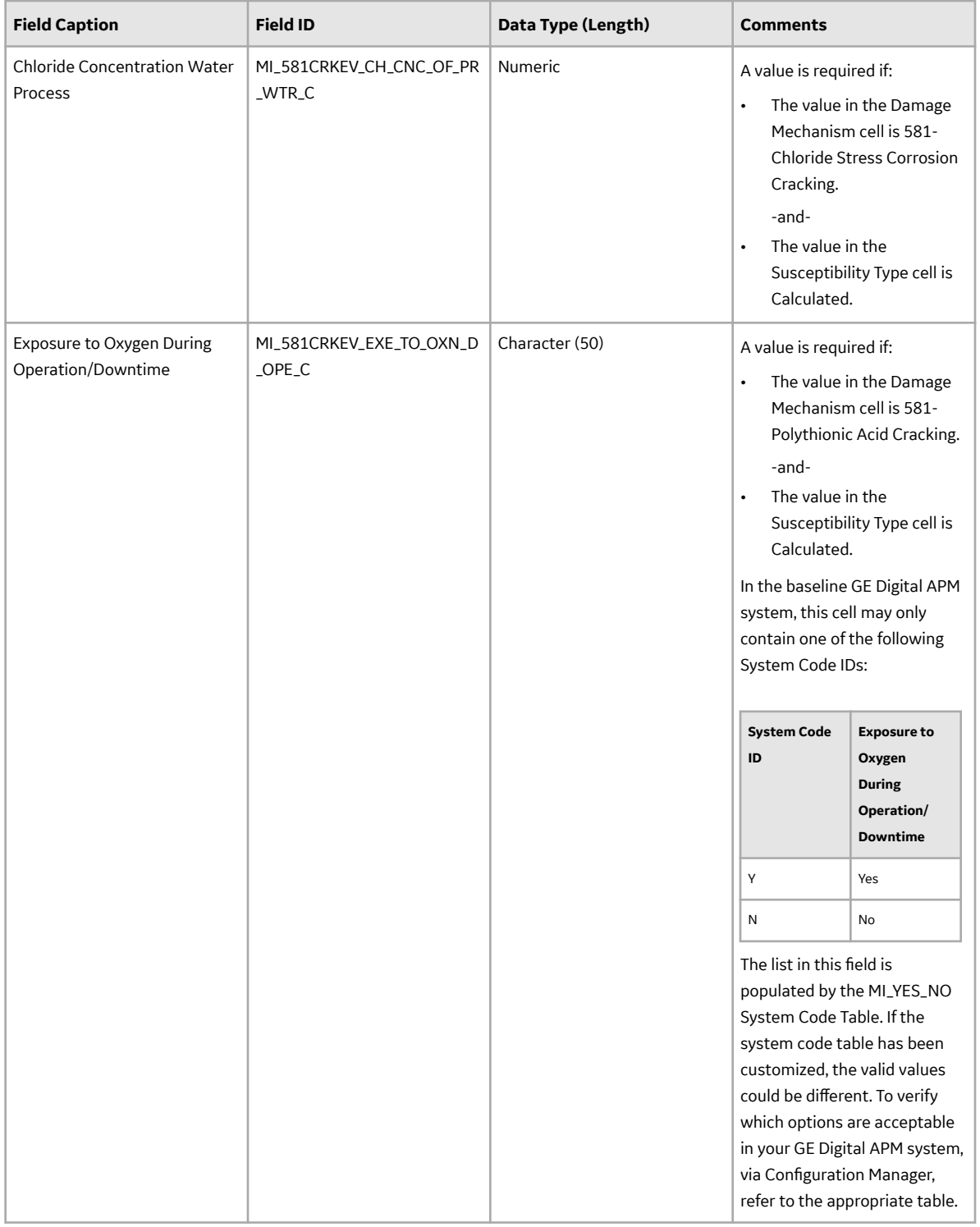

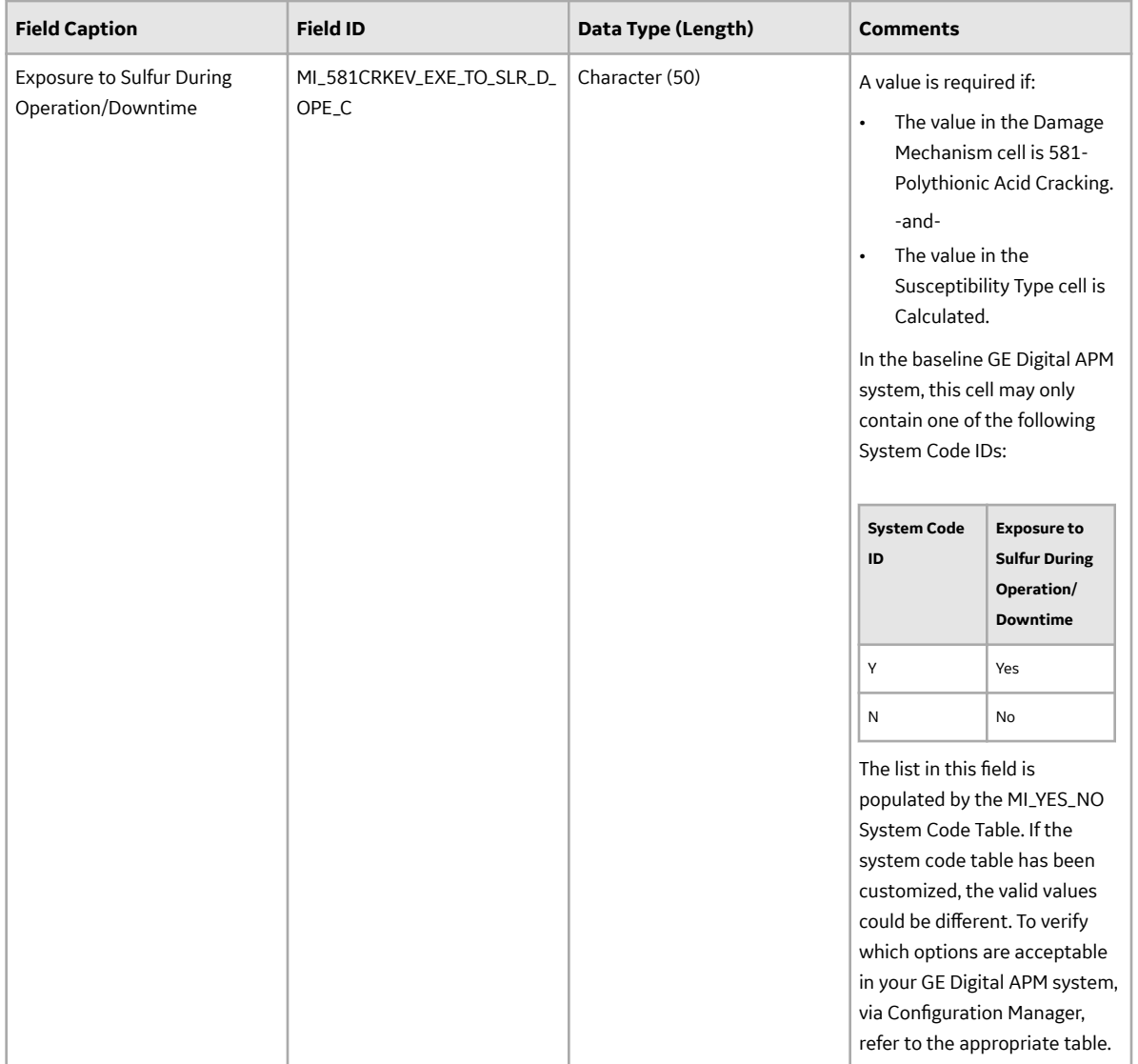

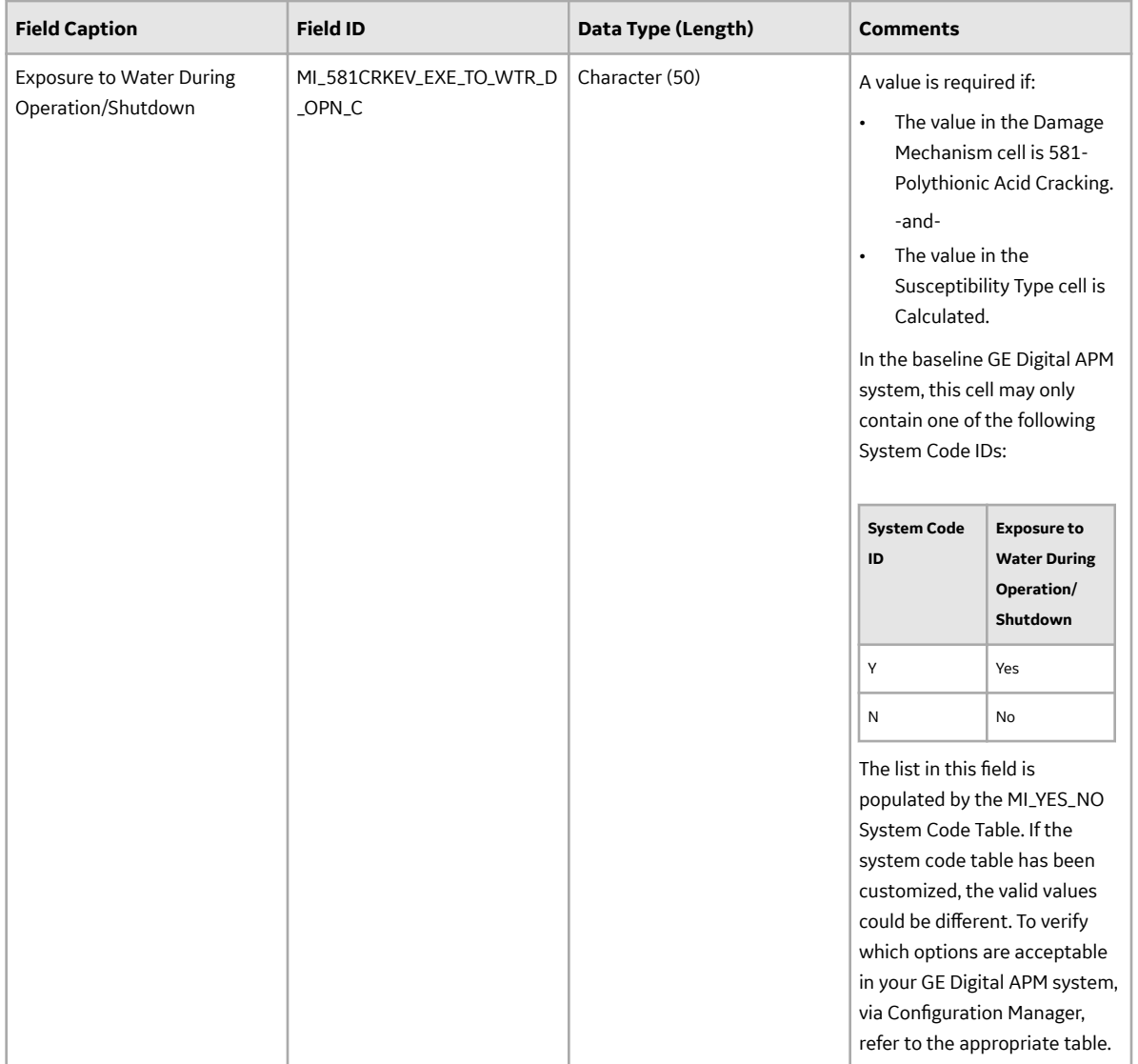

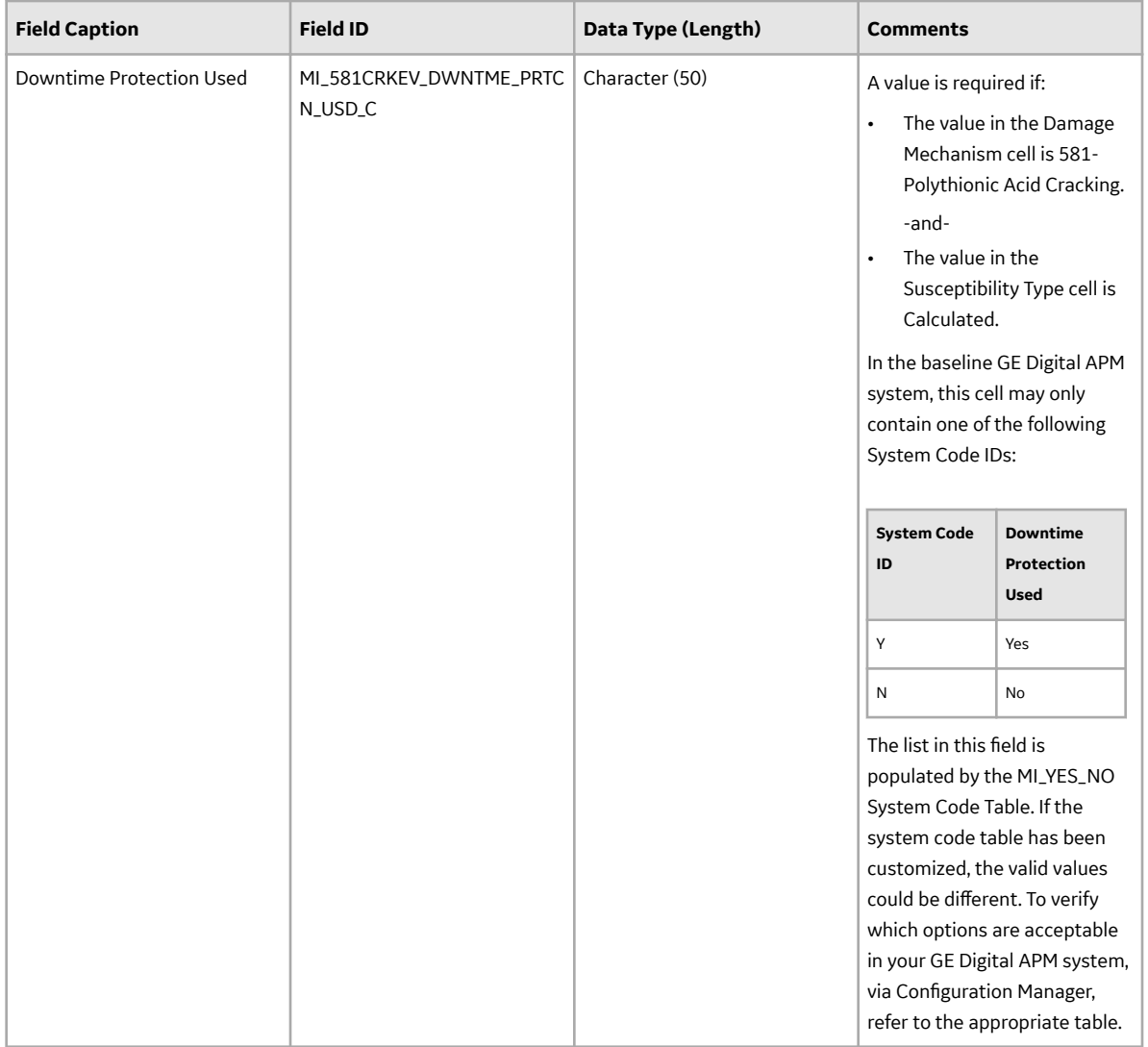

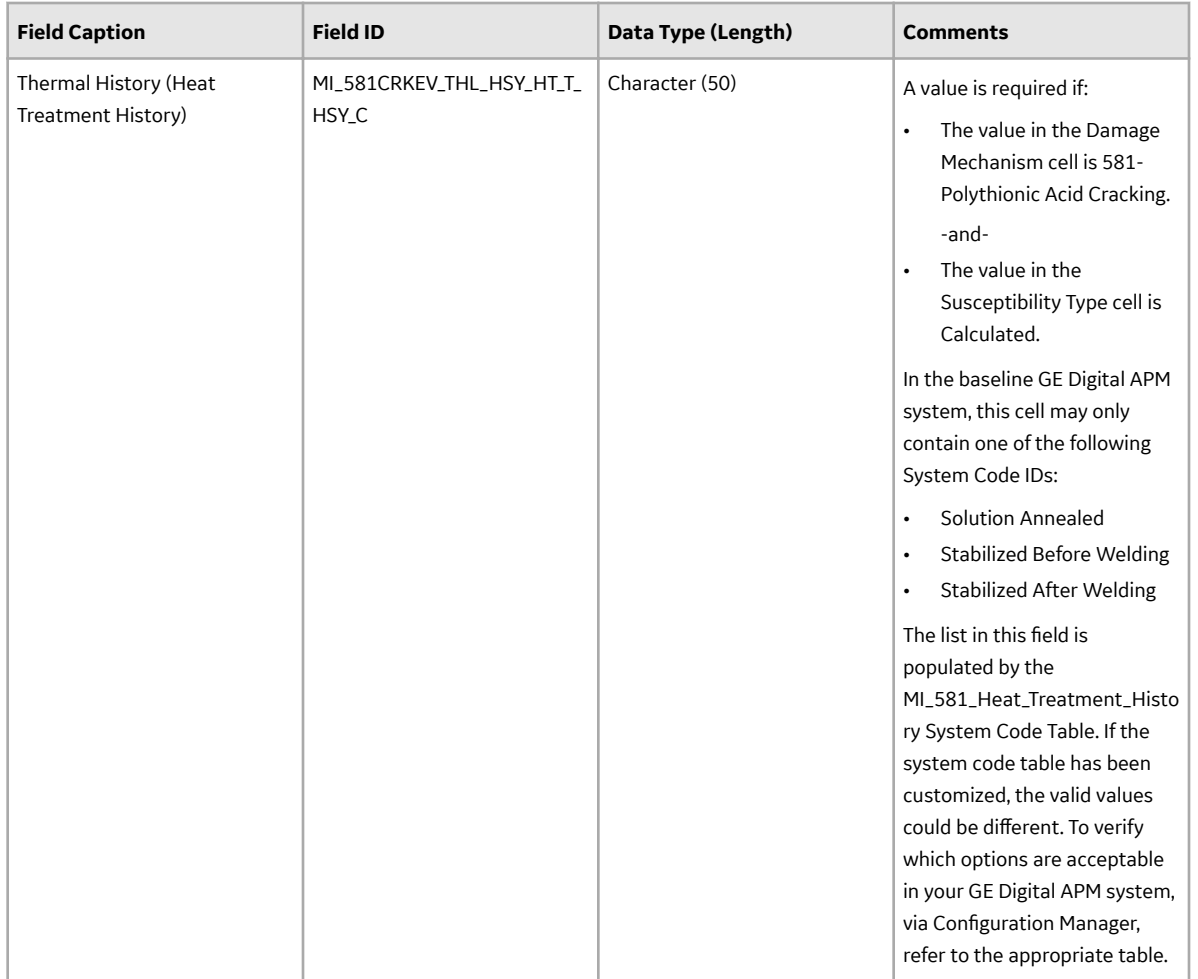

# **DME\_HTHA Worksheet**

In the DME\_HTHA worksheet, you can specify the 581-High Temperature Hydrogen Attack DM that you want to create or update. This DM, however, is not applicable for a component of type Storage Tank Bottom.

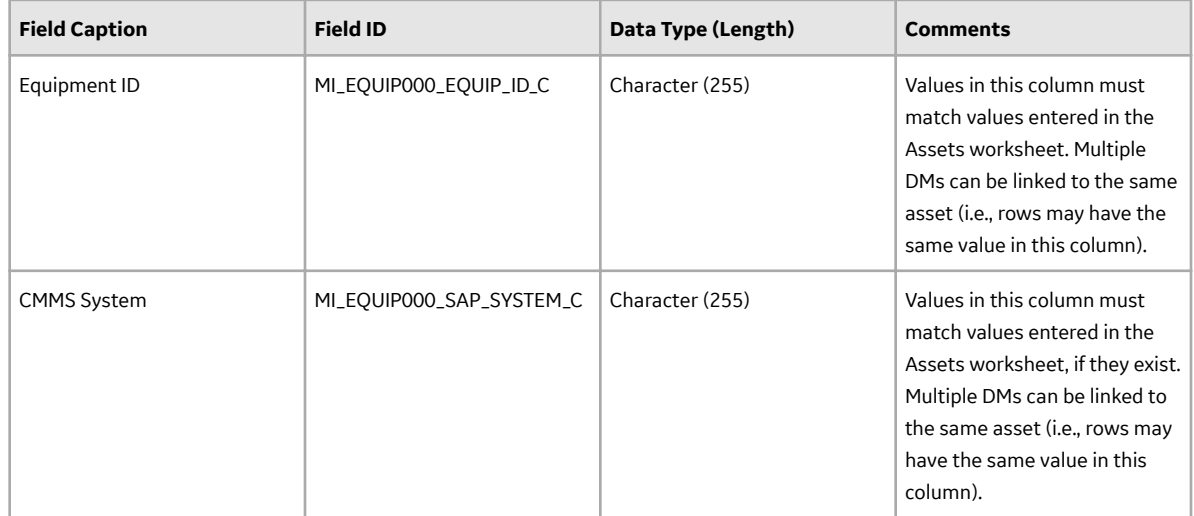

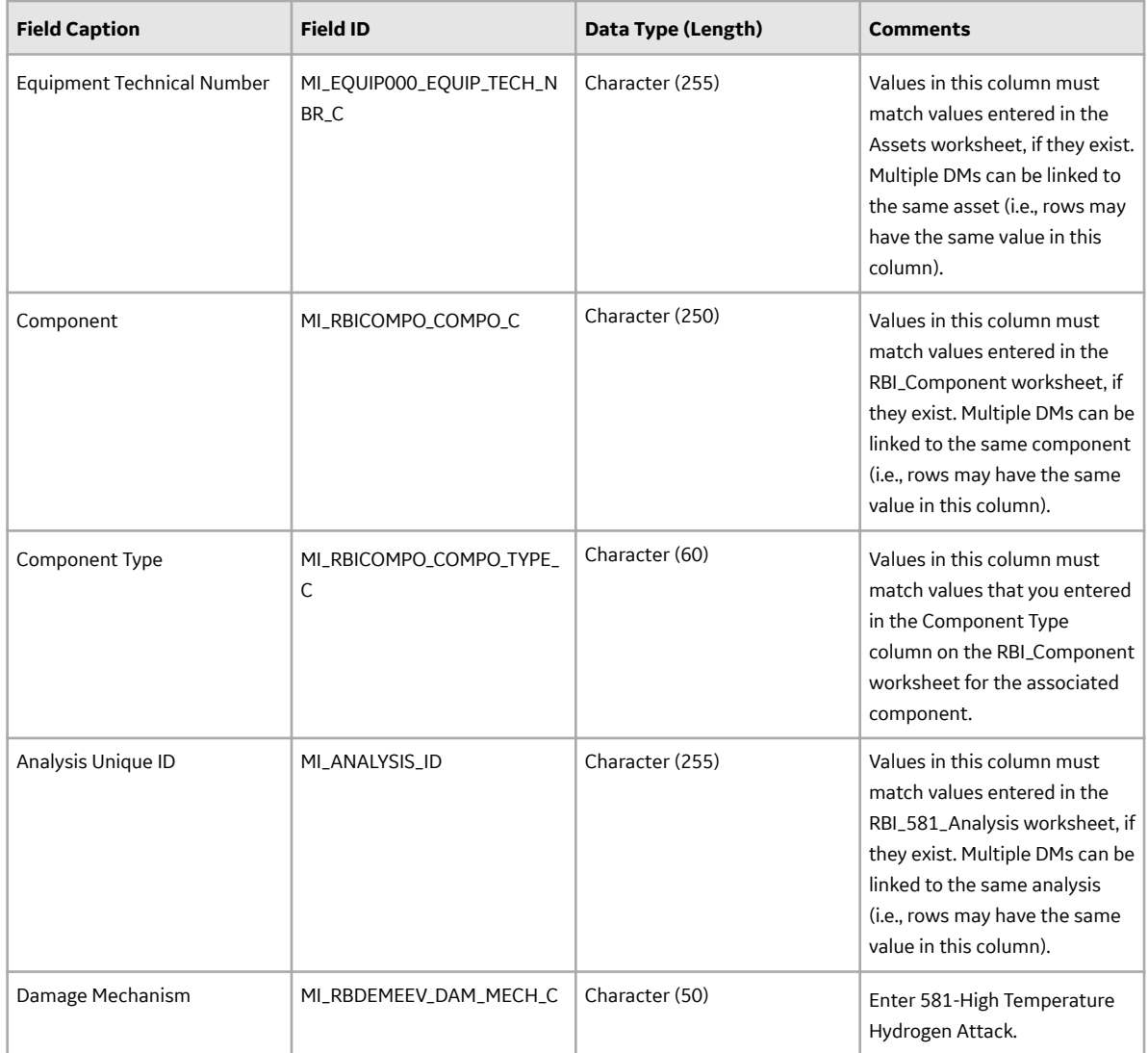

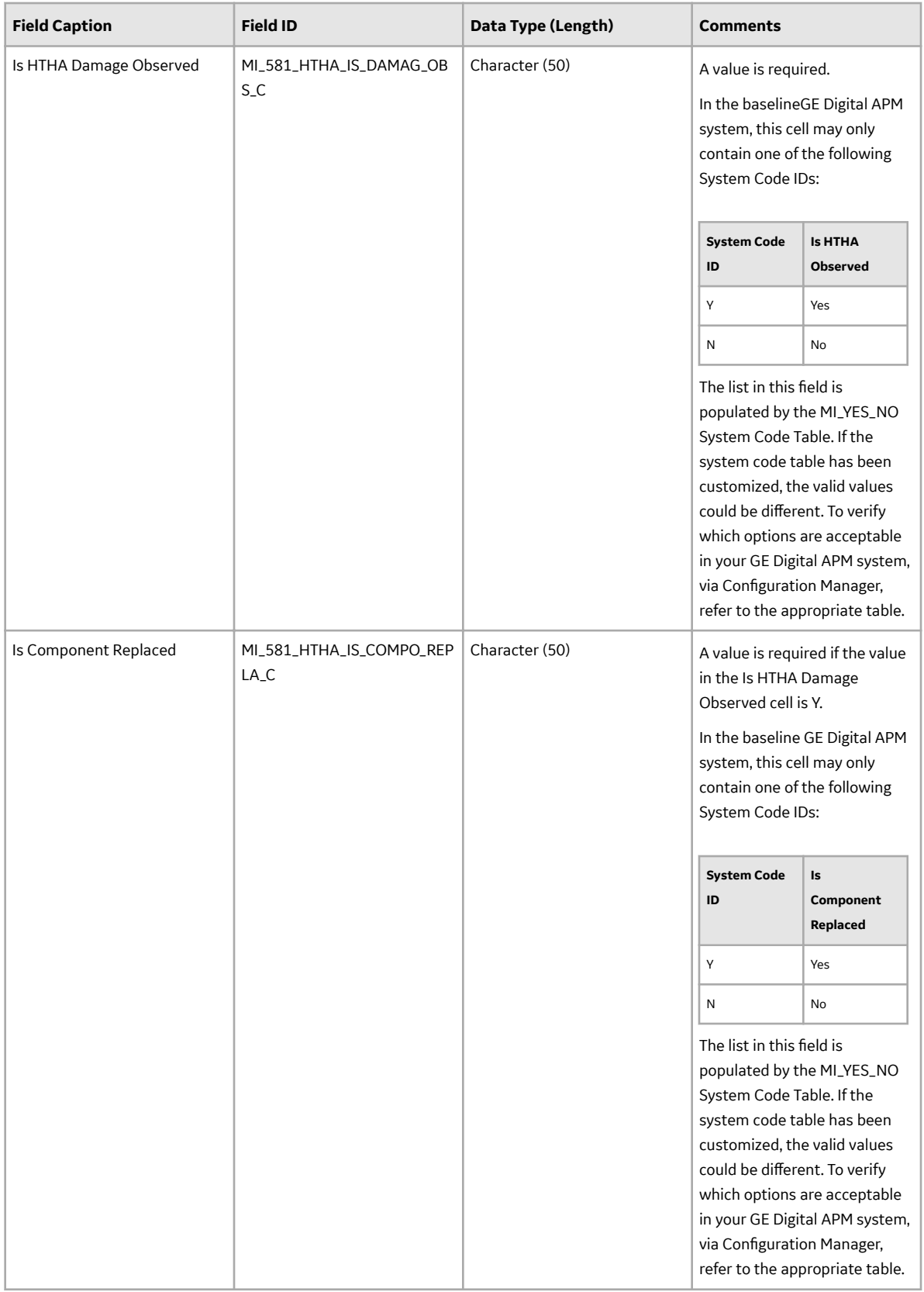

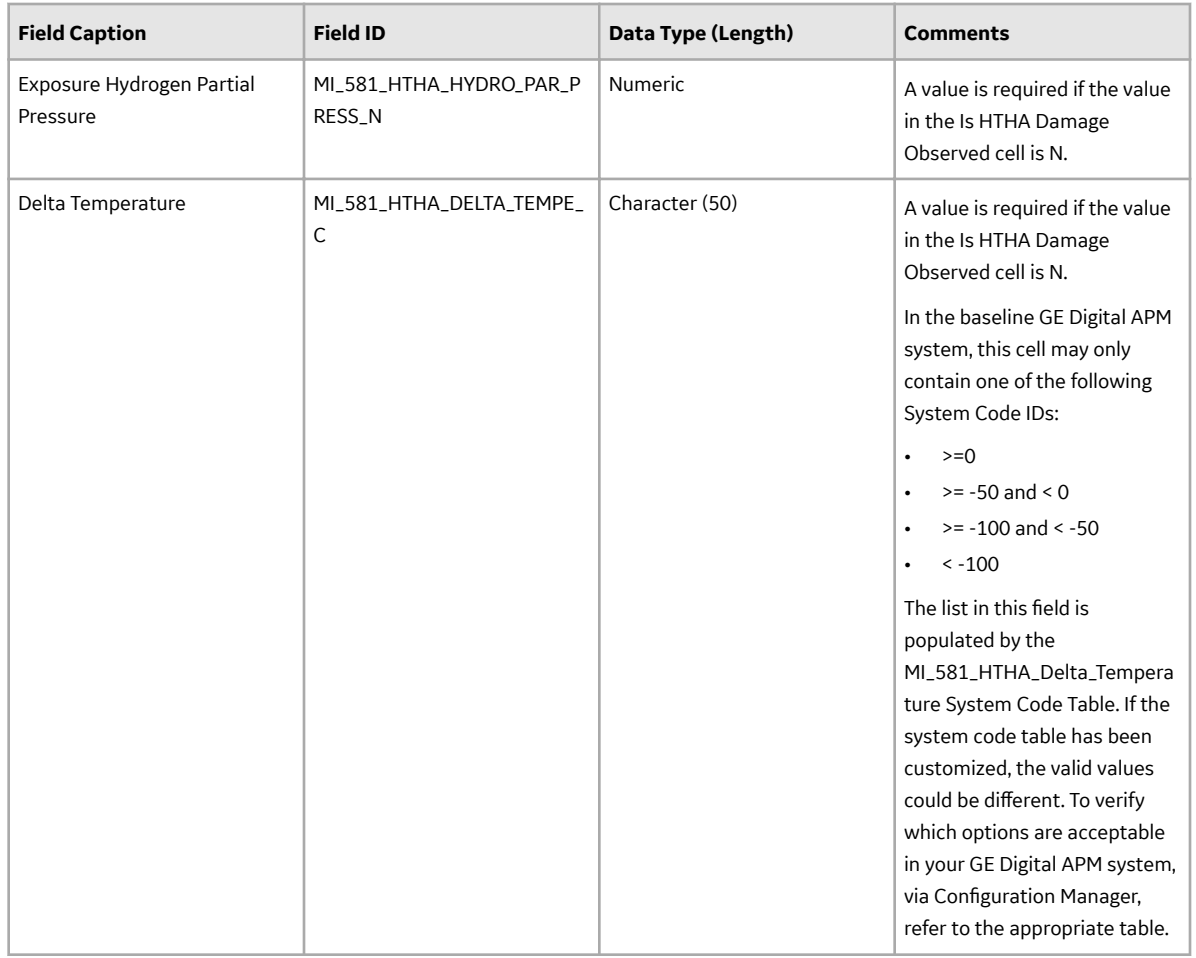

#### **DME\_BrittleFracture Worksheet**

In the DME\_BrittleFracture worksheet, you can specify the following DMs that you want to create or update:

- 581-Sigma Phase Embrittlement
- 581-885F Embrittlement
- 581-Brittle Fracture
- 581-Low Alloy Steel Embrittlement

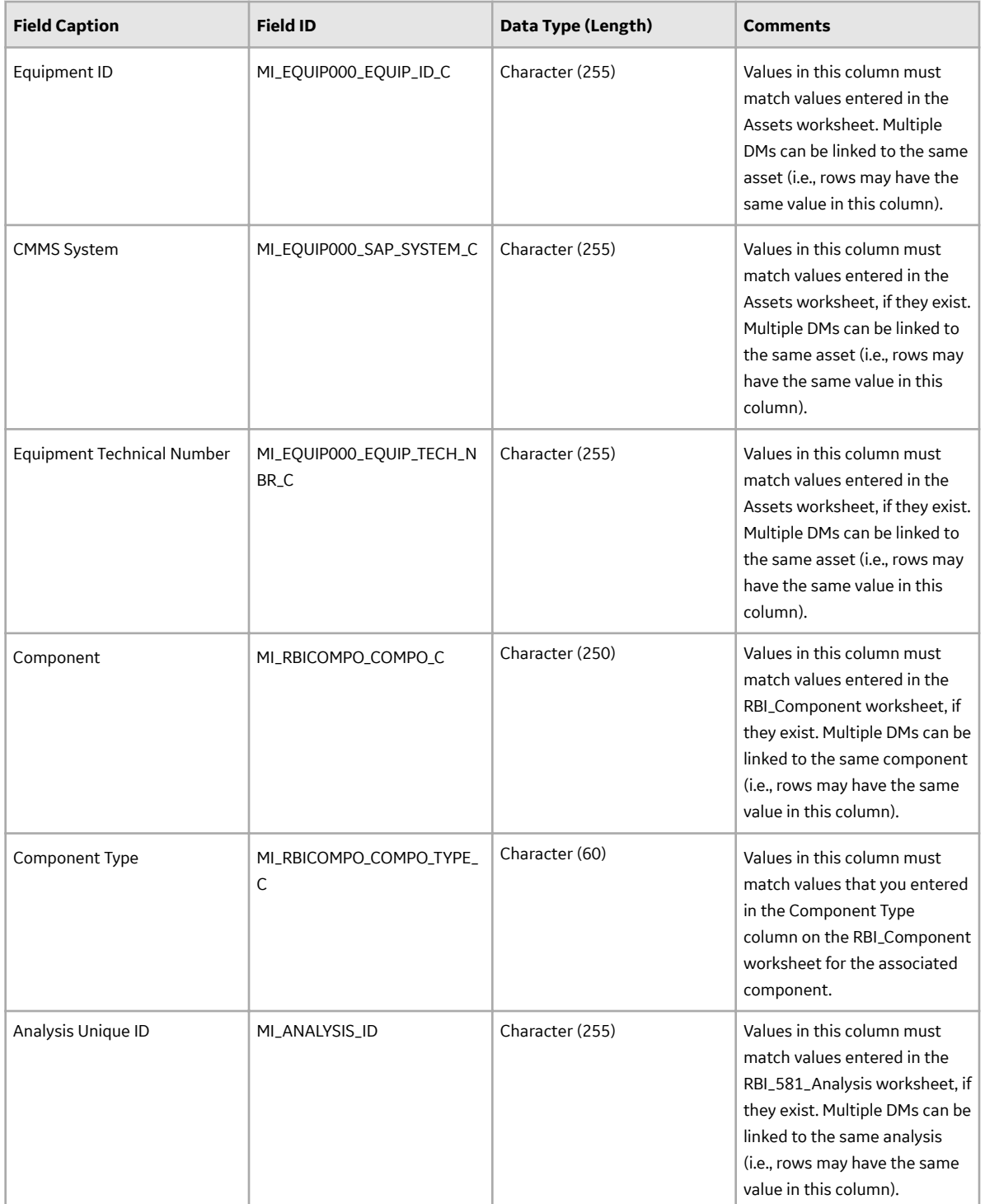

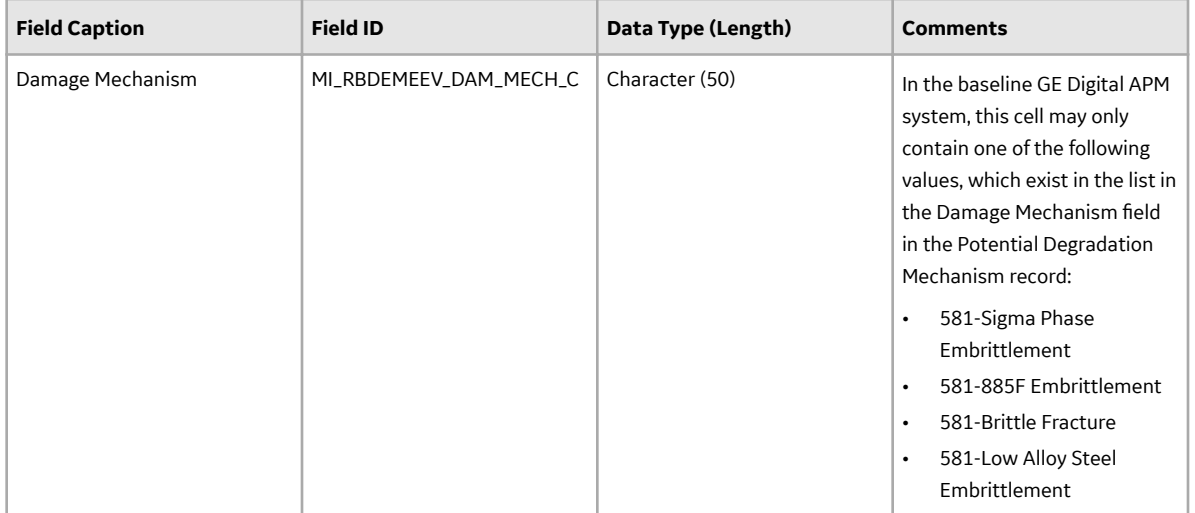

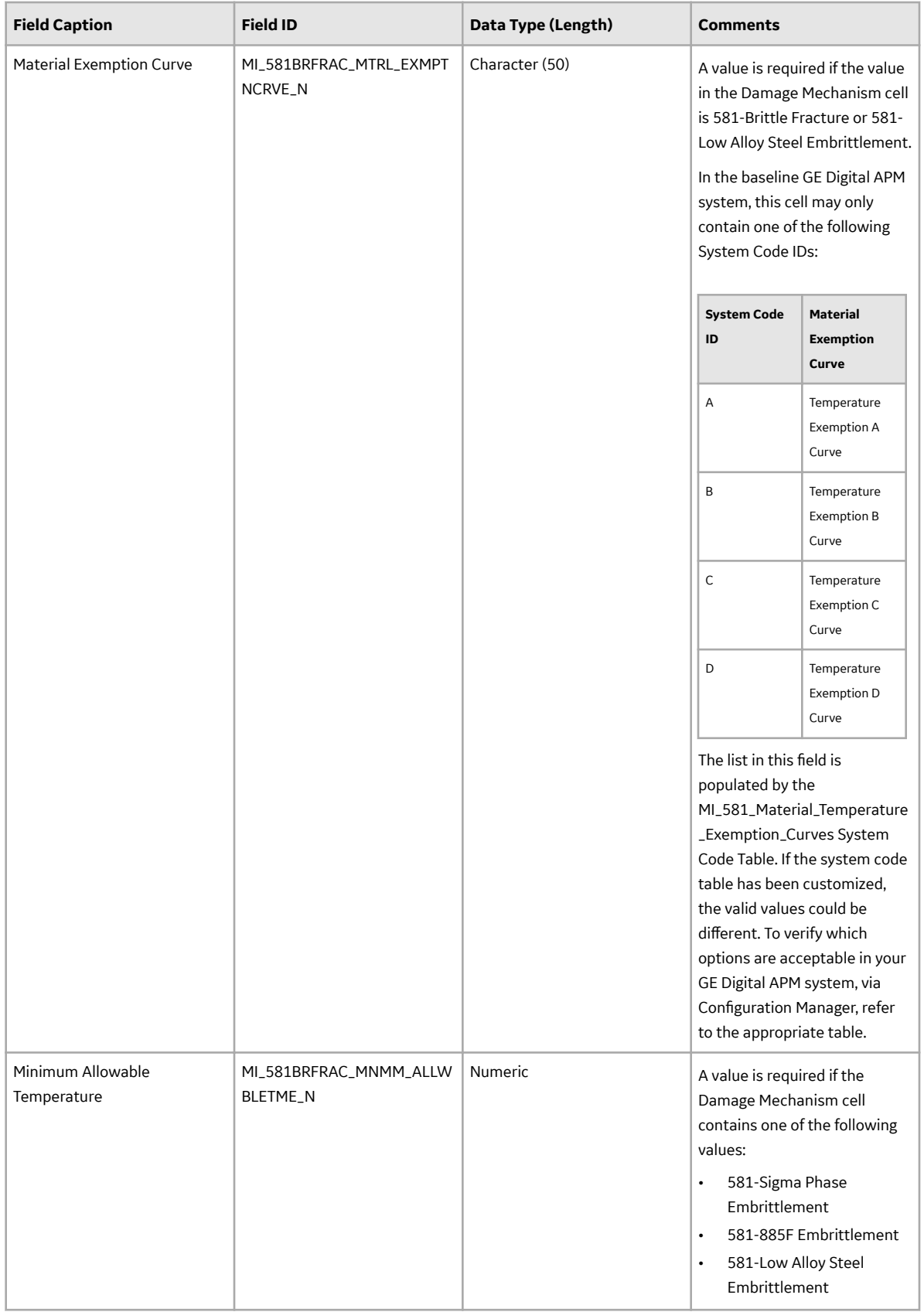
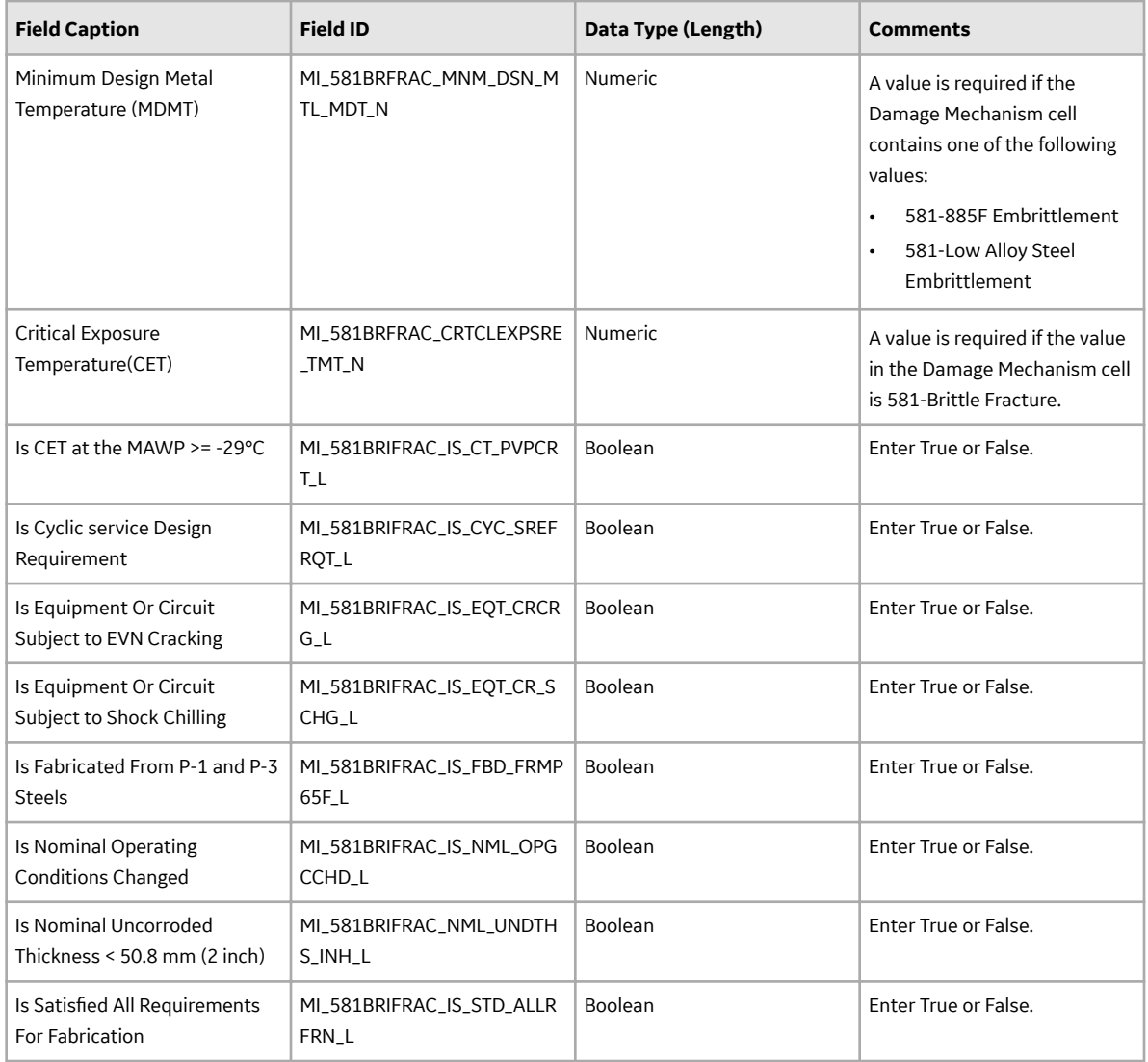

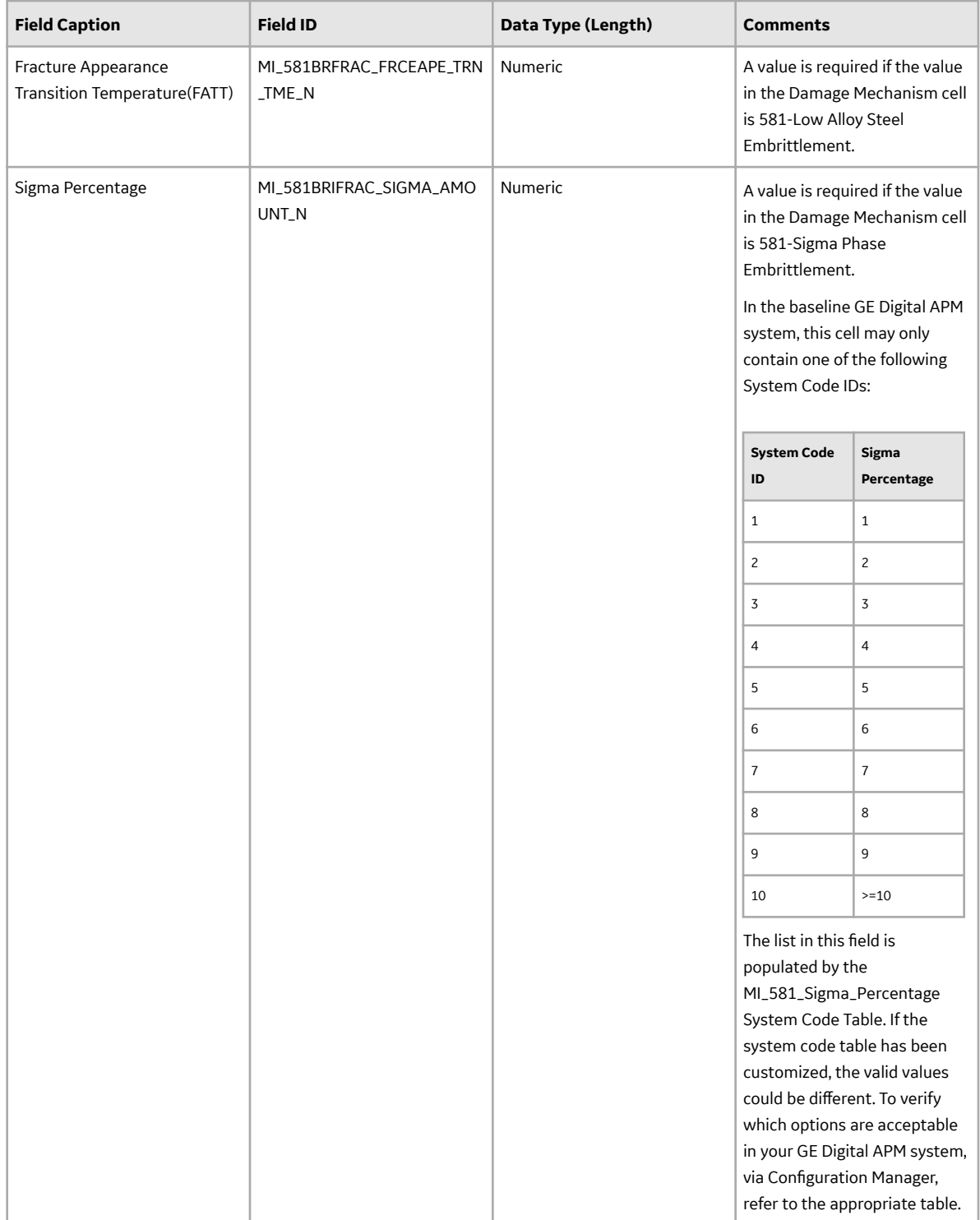

# About the Risk Based Inspection (RBI) 581 Data Loader Load Verification

#### **About This Task**

Following a data load, you should perform the following steps in GE Digital APM to confirm the integrity and accuracy of the data imported from the data loader workbook.

#### **Procedure**

- 1. Access the details of the import job. These details will indicate if any errors, minor or otherwise, were encountered during the import job. The log may help account for any records that are unexpectedly absent after the data load.
- 2. In Risk Based Inspection or Record Manager, access the assets specified in the data loader workbook, and then verify that the expected components are present or updated, and that any associated records that you expected to be created are also present in the database.

You can enter the following query in the **SQL** workspace of the **Query** page to review a list of components created after a specified date:

```
SELECT [MI_CCRBICOM].LAST_UPDT_DT "LAST_UPDT_DT", [MI_CCRBICOM].
[MI_RBICOMPO_COMPO_C] "Component", [MI_CCRBICOM].
[MI_RBICOMPO_COMPO_TYPE C] "Component Type", [MI CCRBICOM].
[MI<sup>_</sup>RBICOMPO_EQUIP<sup>_</sup>C] "Equipment", [MI_CCRBICOM].ENTY_ID "ENTY_ID"
FROM [MI_CCRBICOM] WHERE [MI_CCRBICOM].LAST_UPDT_DT >=CONVERT(\overline{V}ARCHAR(255), (? :d :caption='Enter a Date'), 110) ORDER BY
[MI_CCRBICOM].LAST_UPDT_DT_Desc, [MI_CCRBICOM]. [MI_RBICOMPO_EQUIP_C]
Asc
```
You can enter the following query in the **Oracle** workspace of the **Query** page to review a list of components created after a specified date:

```
SELECT [MI_CCRBICOM].LAST_UPDT_DT_"LAST_UPDT_DT", [MI_CCRBICOM].
[MI_RBICOMPO_COMPO_C] "Component", [MI_CCRBICOM].
[MI_RBICOMPO_COMPO_TYPE C] "Component Type", [MI_CCRBICOM].
[MI<sup>-</sup>RBICOMPO<sup>-</sup>EQUIP<sup>-</sup>C] "Equipment", [MI_CCRBICOM].ENTY_ID "ENTY_ID"
FROM [MI_CCRBICOM] WHERE [MI_CCRBICOM].LAST_UPDT_DT >=
to date(to char((? :d :caption='Enter a Date'),'mm/dd/yyyy'),'mm/dd/
yyyy') ORDER BY [MI_CCRBICOM].LAST UPDT_DT_Desc, [MI_CCRBICOM].
[MI_RBICOMPO_EQUIP \overline{C}] Asc
```
3. When prompted, enter the date on which the data load was performed.

## **RBI 581**

### **About RBI Data Loaders**

GE Digital APM, through the Risk Based Inspection module, provides the functionality to carry out an RBI Analysis on various types of RBI components to calculate corrosion rate, and the probability and consequence of failure, and then develop intelligent strategies. Using the RBI Data Loaders, you can generate all components for a Process Unit along with the associated analyses.

## **About the Risk Based Inspection (RBI) 581 Data Loader**

Using the Risk Based Inspection (RBI) 581 Data Loader, you can implement Risk Based Inspection when you have RBI data in a legacy system, which is not supported by GE Digital APM. To import data using the Risk Based Inspection (RBI) 581 Data Loader, GE Digital APM provides an Excel template, RBI 581 Data Loader.xlsx, which supports baseline Risk Based Inspection GE Digital APM. You must export your legacy system so that the data can be used to populate the template. The data from the template will then be imported into GE Digital APM using the Risk Based Inspection (RBI) 581 Data Loader.

**Note:** The Excel template is referred to throughout this documentation as the data loader workbook.

The data loader workbook can be used in the following scenarios:

- Create or update components
- Create analyses
- Loading components and risk analysis data into GE Digital APM so that you can retain visibility into the analysis details and calculations, and generate recommendations.
- Calculate risk, probability and consequence of failure, and then utilize the Inspection Planning feature to mitigate the risk by the plan date.

After importing the data, the Risk Based Inspection (RBI) 581 Data Loader creates the following records in GE Digital APM:

- Criticality Calculator RBI Component
- RBI 581 Risk Analysis
- RBI Consequence Evaluation
- RBI 581 Thinning and Lining Evaluation
- RBI 581 External Damage Evaluation
- RBI 581 External Cracking Damage Evaluation
- RBI 581 Cracking Damage Evaluation
- RBI 581 HTHA Damage Evaluation
- RBI 581 Brittle Fracture Damage Evaluation

You cannot, however, create RBI 581 Mechanical Fatigue Damage Evaluation records using the Risk Based Inspection (RBI) 581 Data Loader.

The data on the (Picklist) worksheet is not loaded when you load data using the Risk Based Inspection (RBI) 581 Data Loader.

**Note:** This data loader workbook is not backward compatible to earlier versions of GE Digital APM.

### **About the Risk Based Inspection (RBI) 581 Data Loader Requirements**

Before you use the Risk Based Inspection (RBI) 581 Data Loader, you must complete the following steps:

- Ensure that the RBI 581 module is deployed.
- Ensure that the following data is present:
	- Site Reference
	- Equipment Taxonomy
	- Equipment and Functional Location Families
	- RBI Data Mapping
	- Units of Measure Conversion Sets
	- Stress Tables (GE Digital APM provides Stress Tables for Pressure Vessels and Tanks. If you want to use values from these Stress Tables with the data load, you must ensure that the records are imported into your database prior to performing the data load. GE Digital APM does not provide Piping Stress Tables).
	- Representative Fluids
- If you have added custom fields to Risk Mapping families (e.g., RBI Risk Matrix Mapping, Risk Analysis Mapping), you must ensure that mappings exist for those fields, or data may not be populated as expected after the data load. This is because the Risk Based Inspection (RBI) 581 Data Loader relies on Risk Mapping families to ensure that fields on RBI 581 Risk Analysis and related records are correctly populated with data, and that resulting risk values can be mapped to the Default Risk Matrix.
- The Security User performing the data load operation must be associated with either the MI Data Loader User or MI Data Loader Admin Security Role, and must also be associated with the MI RBI Analyst Security Group or a Security Role that is associated with this Security Group.
- The data loader workbook contains sample data in each column. It is only for your reference. You must remove this data before using the data loader workbook.

## **About the Risk Based Inspection (RBI) 581 Data Loader Data Model**

This topic has been intentionally excluded from the GE Digital APM product documentation website. This topic is available to you via the product documentation that is provided within the GE Digital APM system.

## **About the Risk Based Inspection (RBI) 581 Data Loader General Loading Strategy**

The imported data must load in a specific sequence in order to successfully populate fields, to create records, and to link them to the predecessor and/or successor records.

#### **Best Practices**

When importing data using the Risk Based Inspection (RBI) 581 Data Loader, you must use the following best practices:

- ID fields must not include special characters or spaces.
- Columns (including columns representing custom fields) in the worksheets should be formatted as Text.
- Import a maximum of 500 assets in each data load. The maximum number of records that you can load per asset using the data loader is specified in the [Best Practices for Loading a Single Asset](#page-197-0) on page 190 topic.
- Do not try to create and update a component in the same data loader workbook.
- Ensure that you enter values in cells that correspond to fields required to calculate an analysis. Otherwise, the analysis and related records are not created or updated after you load data.
- When a field whose value is required based on the value in another field is blank:
	- If you are using the dataloader to create the analysis, the RBI Analysis and related records will not be created.
	- If you are using the dataloader to update the analysis, the fields for which data exists are updated in the database. However, an error is logged in the log file of the import job.
- You must consider the rules described in the [Workbook Layout and Use](#page-198-0) section of this document while using the Risk Based Inspection (RBI) 581 Data Loader.
- If you have entered data related to an analysis or a DME, then you must always enter data of the associated component in the RBI\_Component worksheet, even if the corresponding Criticality Calculator RBI Component record exists in the GE Digital APM database.
- You must enter a valid value in the following cells in the RBI\_Component worksheet; Otherwise, the row that corresponds to that component is skipped:
	- Component ID
	- Component Type
	- Process Fluid
	- GFF Component Type
- When you use the data loader to create an analysis and a cell that requires a Boolean value is blank, the corresponding field in GE Digital APM is updated with the value False. When you use the data loader to update an analysis and a cell that requires a Boolean value is blank, the corresponding field in GE Digital APM is not updated. Therefore, to avoid ambiguity, we recommend that you enter the valueTrue or False in the cell and not leave it blank.
- If you want to override the default values that you have specified in the RBI 581 Admin Options workspace, you can include those values in the Risk Based Inspection (RBI) 581 Data Loader. For example, if the value for the Atmospheric Condition field for an RBI 581 External Damage Evaluation record is set to Temperate in the **RBI 581 Admin Options** workspace. You can override this value by entering a different value in the Atmospheric Condition cell in the DME\_ExternalDamage worksheet.
- If you want to override values that are populated from the associated component, you can include those values in the Risk Based Inspection (RBI) 581 Data Loader. For example, the value for the Operating Temperature field in an RBI 581 Risk Analysis is populated from the corresponding field in the associated RBI Component. If you want to override this value for the analysis, you must include a column for Operating Temperature in the RBI\_581\_Analysis worksheet in the data loader workbook, and enter the value in that cell.
- In addition to the fields included in the Risk Based Inspection (RBI) 581 Data Loader, if you want to add values for more fields for a record, you can add columns for those fields in the appropriate worksheet.

**Note:** The fields that you want to add to the data loader workbook must already exist in the corresponding family. If not, you must add the fields to the family via Configuration Manager.

- You should not add columns that correspond to fields in the **Outputs** and Intermediate Outputs sections of a datasheet; Otherwise, the calculations might not be correct.
- You should not add a column that corresponds to the Use Combined Confidence and Use Related Inspection fields to any of the following worksheets:
	- DME\_Thinning
	- DME\_ExternalCracking
	- DME\_Cracking

The Use Combined Confidence field is part of the integration of the Risk Based Inspection and Inspection Management modules. A value should only be set in GE Digital APM.

#### **Load Sequence**

The data is loaded in the following sequence in order to create all necessary relationships between records:

1. The Assets worksheet is processed. The Data Loader searches for the asset that corresponds to the Equipment ID, CMMS System, and Equipment Technical Number information that you provide in the Assets worksheet.

If an asset specified on the worksheet does not exist, it will be skipped, as well as all entries in the subsequent worksheets corresponding to that asset.

2. The RBI\_Component worksheet is processed. The Data Loader searches for the RBI Component based on the asset data and the values in the Component and Component Type cells.

If a component exists in the GE Digital APM database, it will be updated. If not, a new component will be created, and linked to the asset.

3. The RBI 581 Analysis worksheet is processed. For each row based on the cells specified in steps 1 and 2, a new analysis is created and linked to that component. You cannot update an analysis using the data loader workbook. The value in the Analysis Unique ID cell is not stored but will be used to identify all the Degradation Mechanism Evaluations and Consequence Evaluations specified on the subsequent worksheets that should be linked to the analysis.

If there is invalid data for calculating an analysis, the row that corresponds to that analysis is skipped. All the Consequence Evaluations and DMEs linked to that analysis are also skipped.

- 4. The RBI 581 Consequence worksheet is processed. For each row based on the cells specified in steps 1 to 3, a Consequence Evaluation is created, and linked to the specified analysis.
- 5. The worksheets representing Degradation Mechanism Evaluations are processed. For each row based on the cells specified in steps 1 to 3, a Degradation Mechanism Evaluation is created, and linked to the specified analysis. Additionally, for each Damage Mechanism, a corresponding Potential Degradation Mechanism is created, and linked to the component, unless a Potential Degradation Mechanism of the same type is already linked to the same component.

When the Degradation Mechanism Evaluations are processed, if you have not included a Degradation Mechanism in the worksheet that corresponds to an existing Potential Degradation Mechanism on the component, that Potential Degradation Mechanism will be unlinked.

Data that you specify in the cells on each worksheet will be included in the records. Additionally, fields in the records will be populated with data based on your RBI Data Mapping. For example, an RBI 581 Risk Analysis will be populated with data from the RBI Component to which it is linked the same way it happens if you create the same records in GE Digital APM.

## **Best Practices for Loading a Single Asset**

For optimal performance, we recommend that you load a maximum of 14 Components with three DMEs each or 9 Components with seven DMEs. To avoid performance degradation of the data loader, you must maintain the total number of records within this limit. If you want to load more number of DMEs, you must reduce the maximum number of components.

The following tables provide illustrations of the maximum number of records that you can load per Component or Analysis, as applicable. It also provides the maximum total number of records that you can load per Asset.

**Important:** The numbers shown in the table are for reference purpose only, and not the maximum number of records that the data loader is designed to load. These numbers are derived based on the test results obtained from the labortory machines. However, the performance of the data loader may vary based on the database server configuration, application server configuration, load on the servers, network speed, and other performance factors. If you find a degration in the data loader performance, we recommend that you reduce the number of records in a single batch and upload the records in multiple batches.

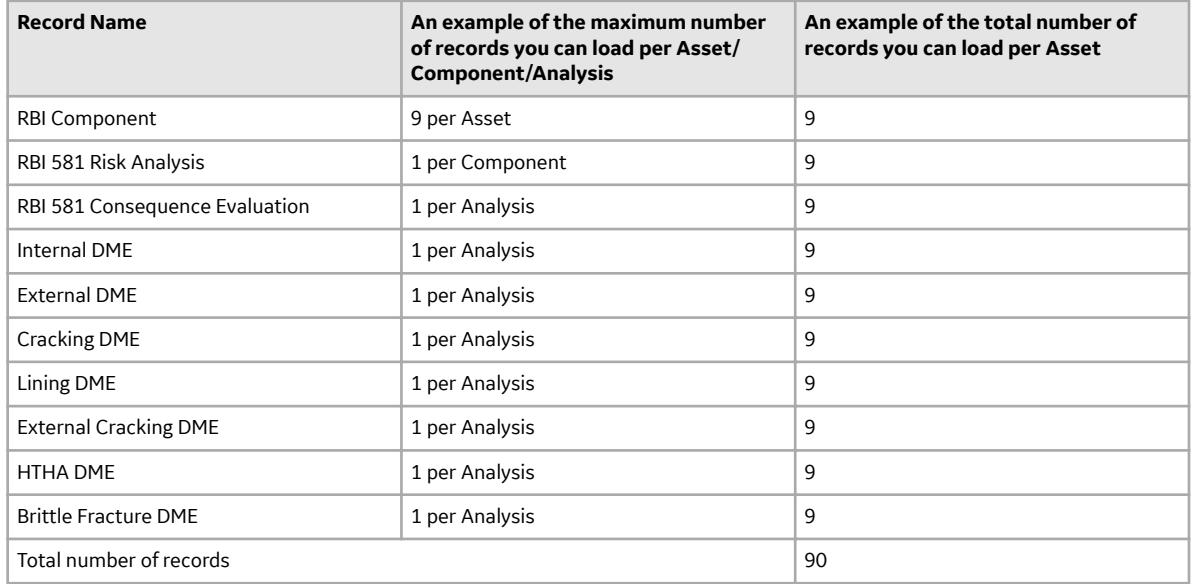

## **About the Risk Based Inspection (RBI) 581 Data Loader Workbook Layout and Use**

To import data using the Risk Based Inspection (RBI) 581 Data Loader, GE Digital APM provides an Excel workbook, Risk Based Inspection (RBI) 581.xlsx, which supports baseline Risk Based Inspection in GE Digital APM. This workbook must be used to perform the data load. You can modify the Excel workbook to include custom fields used by your organization.

**Note:** The Excel workbook is referred to throughout this documentation as the data loader workbook.

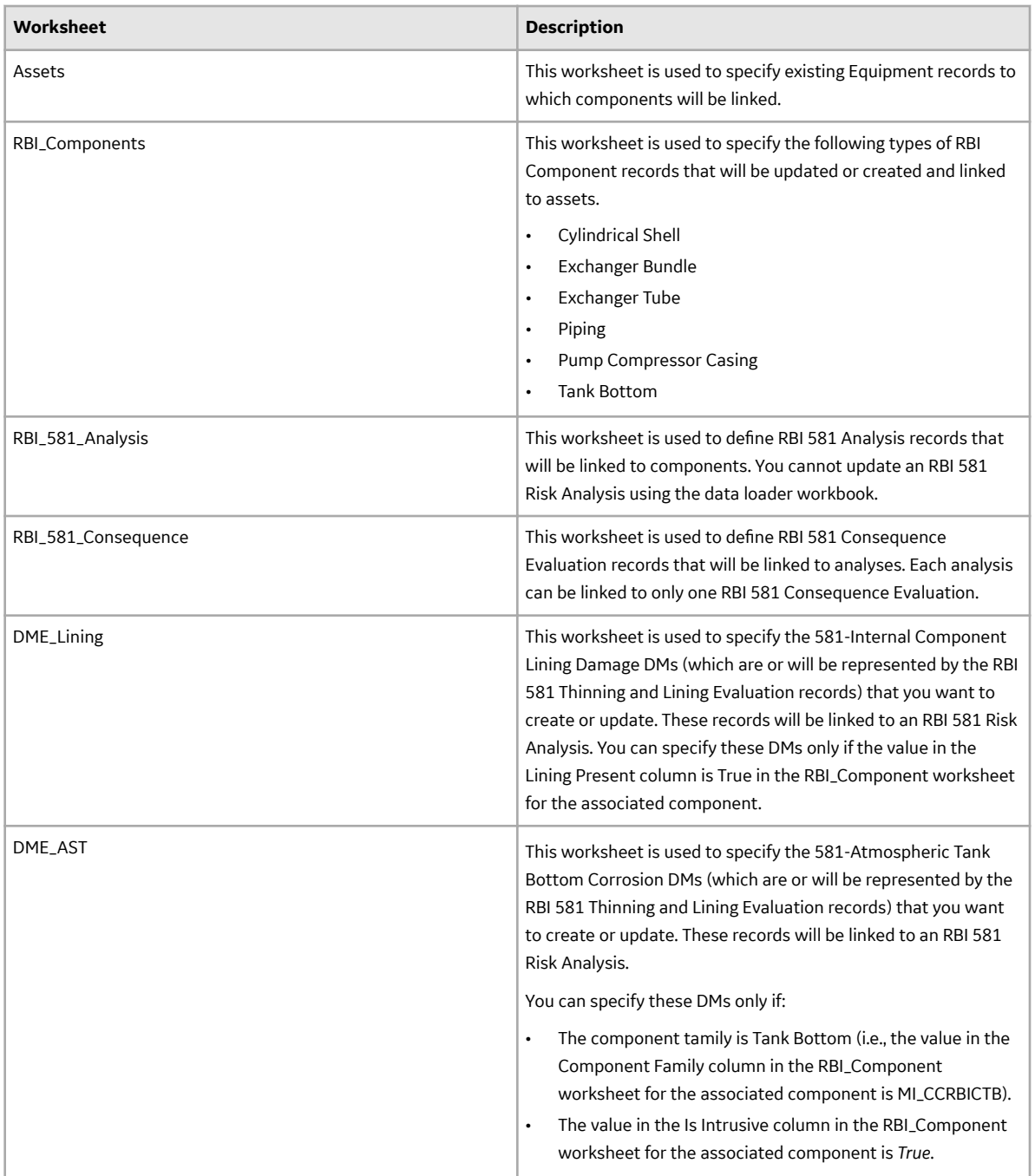

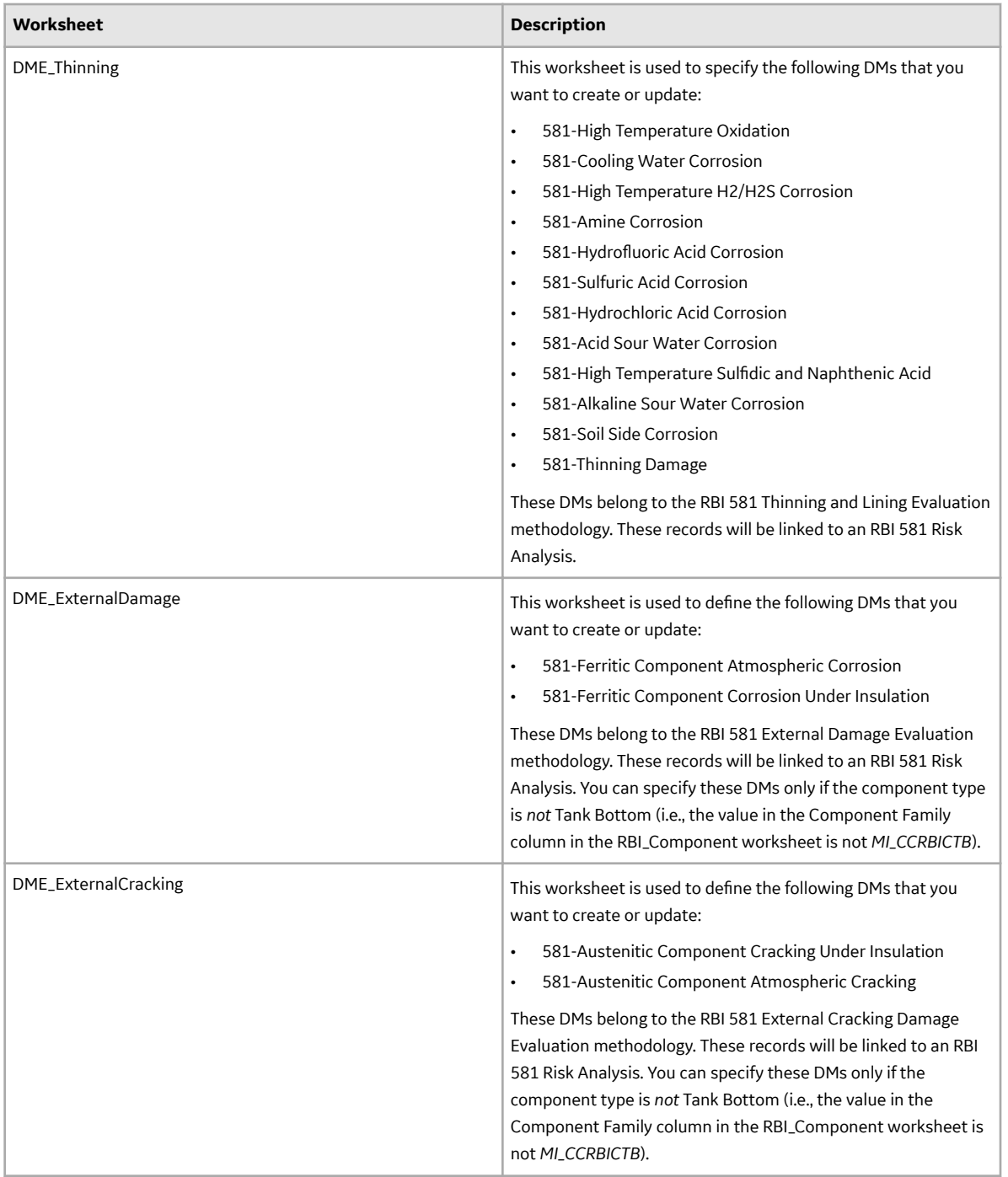

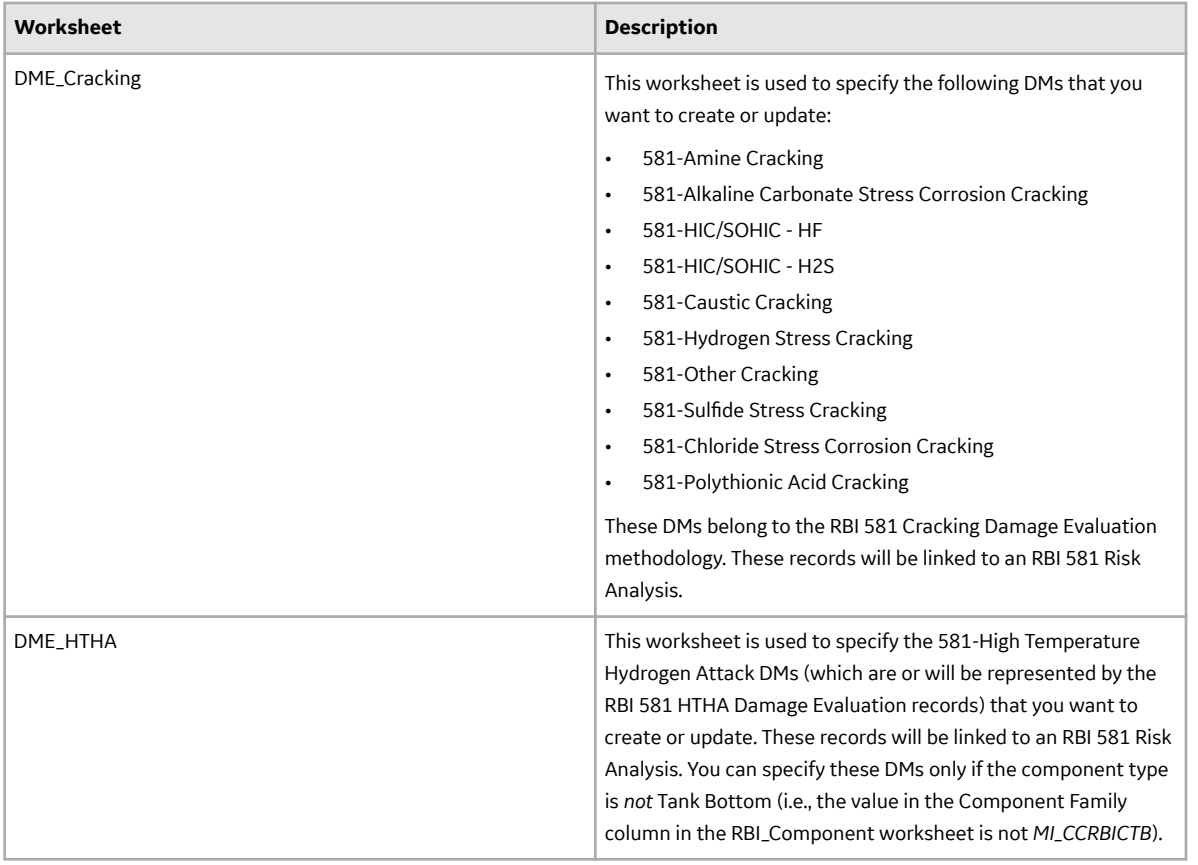

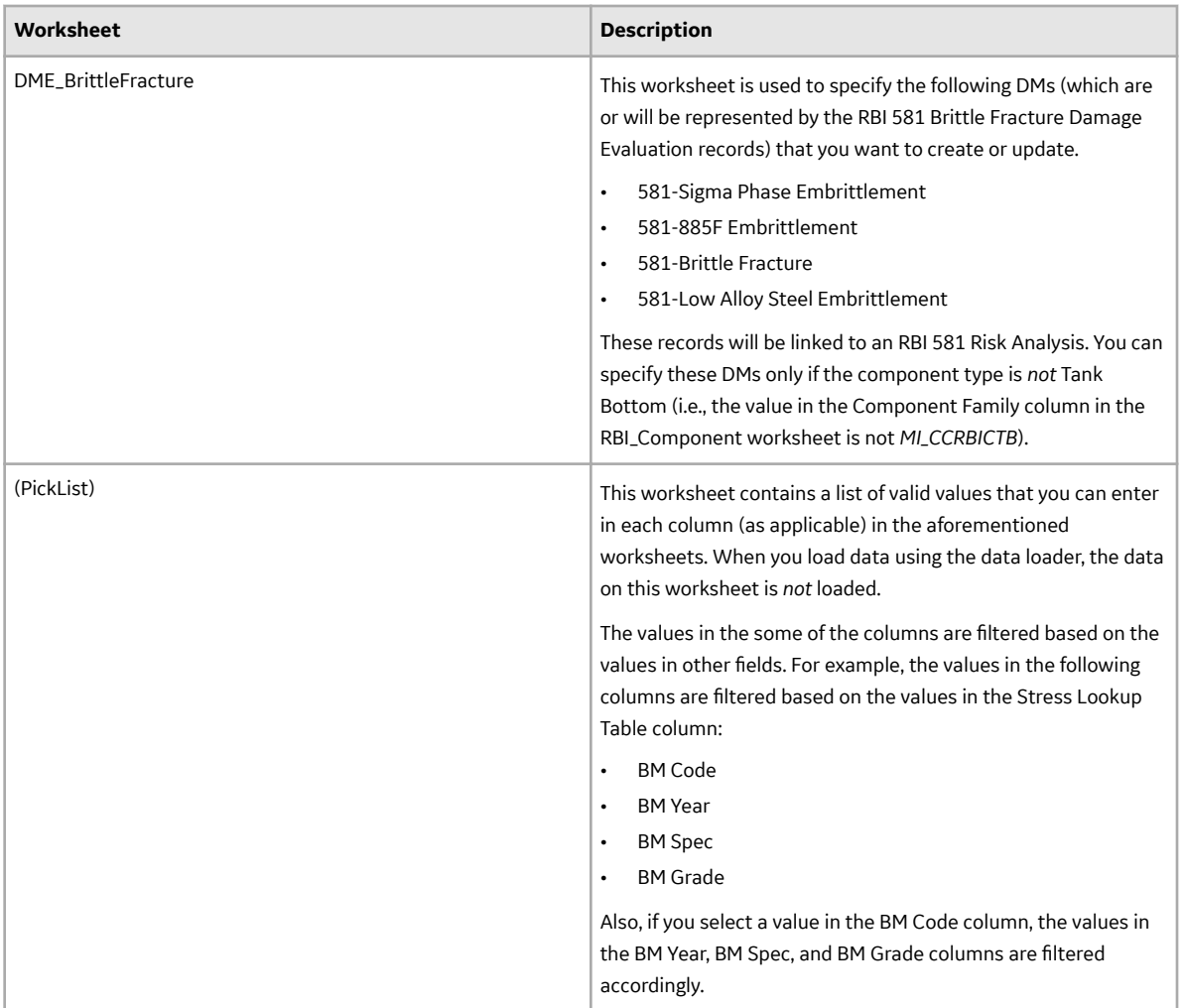

Important: The Risk Based Inspection (RBI) 581 Data Loader overrides the default values specified in the **RBI 581 Admin Options** workspace.

#### **Color Coding**

Certain columns on the worksheets have different functions and requirements. To illustrate this, certain columns are color-coded. The following table lists the colors and what they represent.

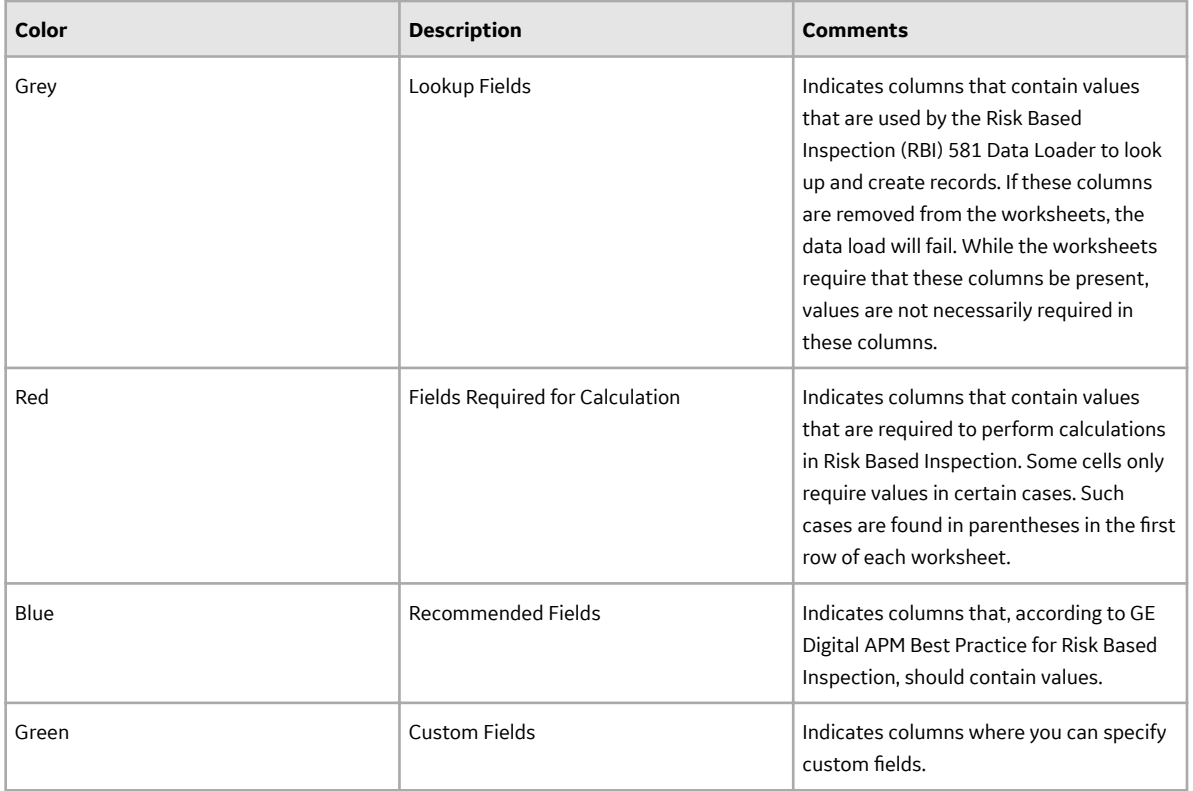

#### **Limitations**

The Risk Based Inspection (RBI) 581 Data Loader has the following limitations:

- You must use the data loader workbook. If you modify the format of the values in columns in any of the worksheets, you will not be able to import data.
- Components of the Heat Exchanger Bundle type are not supported as part of the baseline GE Digital APM, but you can enter data related to the component.
- The values that you enter in the data loader workbook are case-sensitive.
- You cannot import data related to a custom DME using the Risk Based Inspection (RBI) 581 Data Loader. You must import only those DMEs that are included in the data loader workbook.
- If you reimport data, the records that have been created by the Data Loader will be updated. Therefore, while reimporting data, if you remove the data for a field in the data loader workbook, the value for the corresponding field in GE Digital APM will be blank.
- You cannot create Inventory Group Configuration records, or link a Component to an inventory group using the data loader workbook.
- When you use the data loader to update an RBI 581 Analysis and the associated Consequence Evaluation, Damage Mechanisms, and Damage Mechanism Evaluations:
	- If a cell contains data, the value in the corresponding field will be updated in the database.
	- If a cell is blank, the value in the corresponding field will not be updated with a blank value in the database. The value that previously existed in the field is retained.
- You cannot delete the Consequence Evaluation and the Degradation Mechanism Evaluations associated with an RBI Analysis using the data loader.
- You cannot update a What-If analysis using the data loader.

#### **Assets Worksheet**

In the Assets worksheet, you will specify assets to which you want to link components. The columns that appear on this worksheet also appear on every subsequent worksheet, and are used to identify the records that will be linked, directly or indirectly, to the assets. The combination of values in the three columns on this worksheet must be unique.

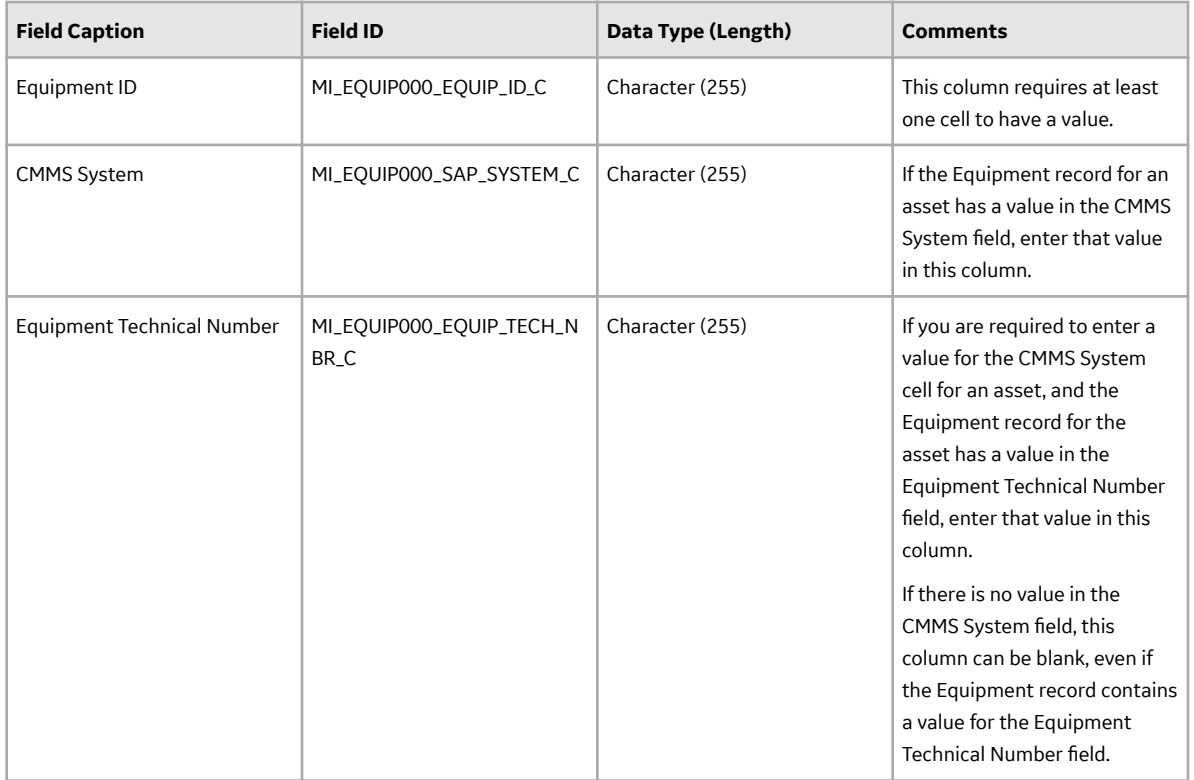

#### **RBI\_Component Worksheet**

In the RBI\_Component worksheet, you will specify the components (which are or will be represented by RBI Component records) that you want to create or update.

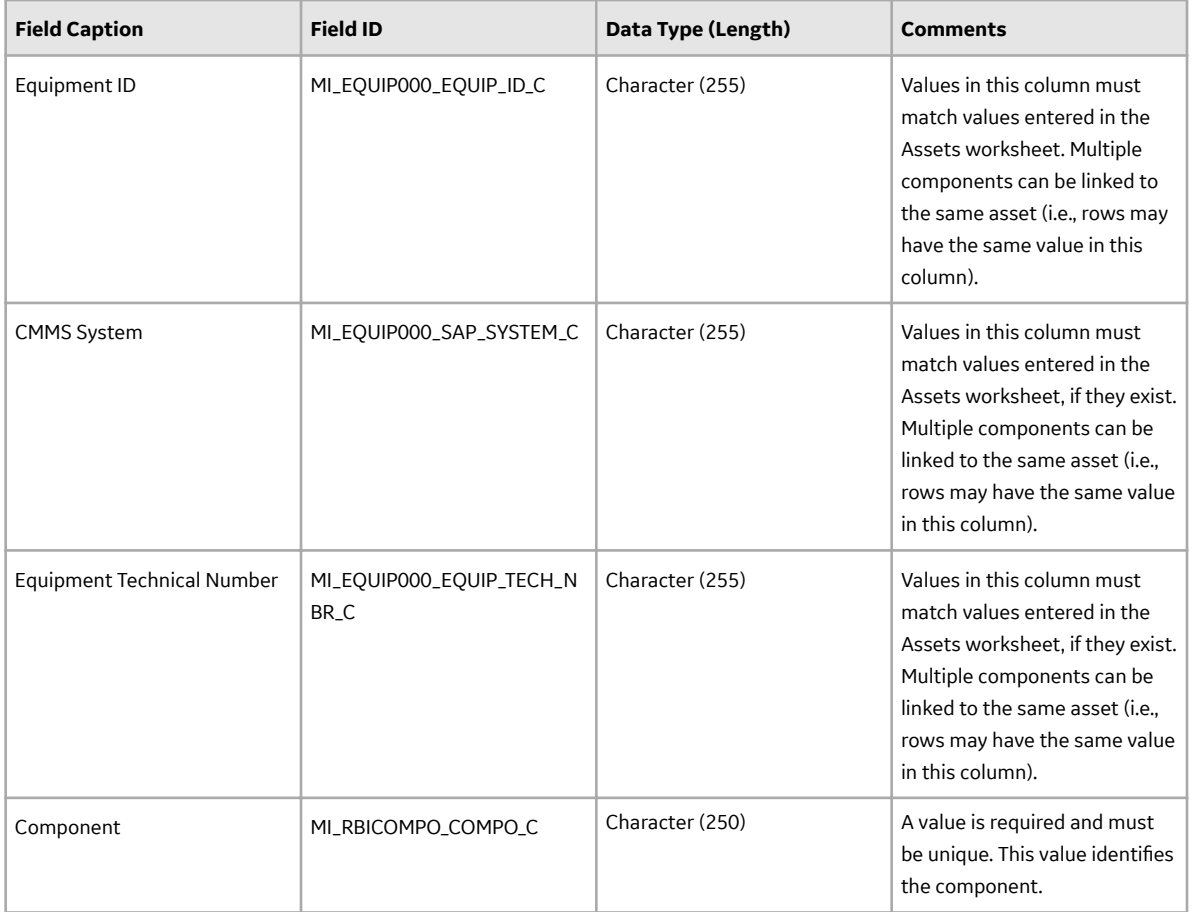

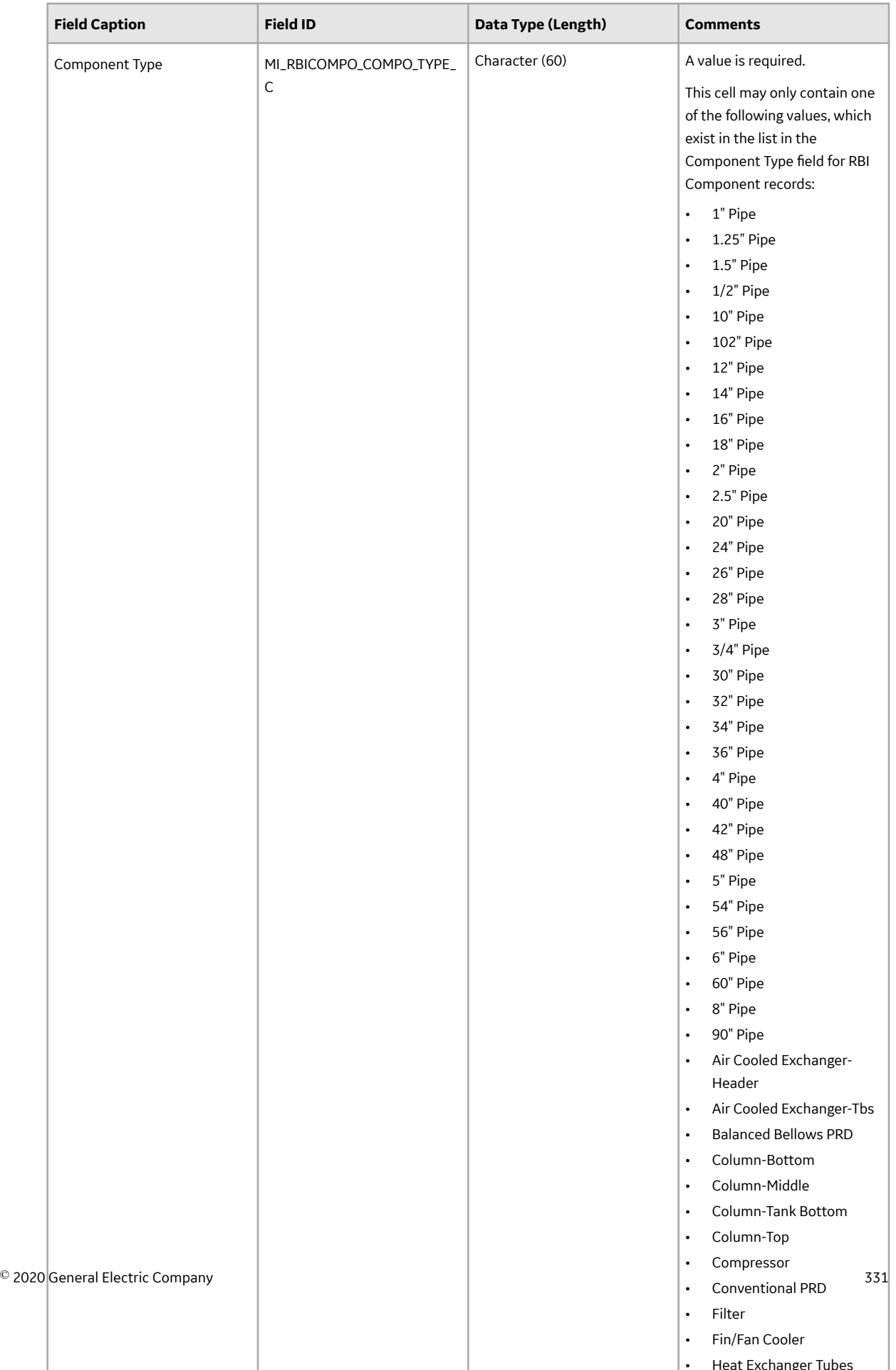

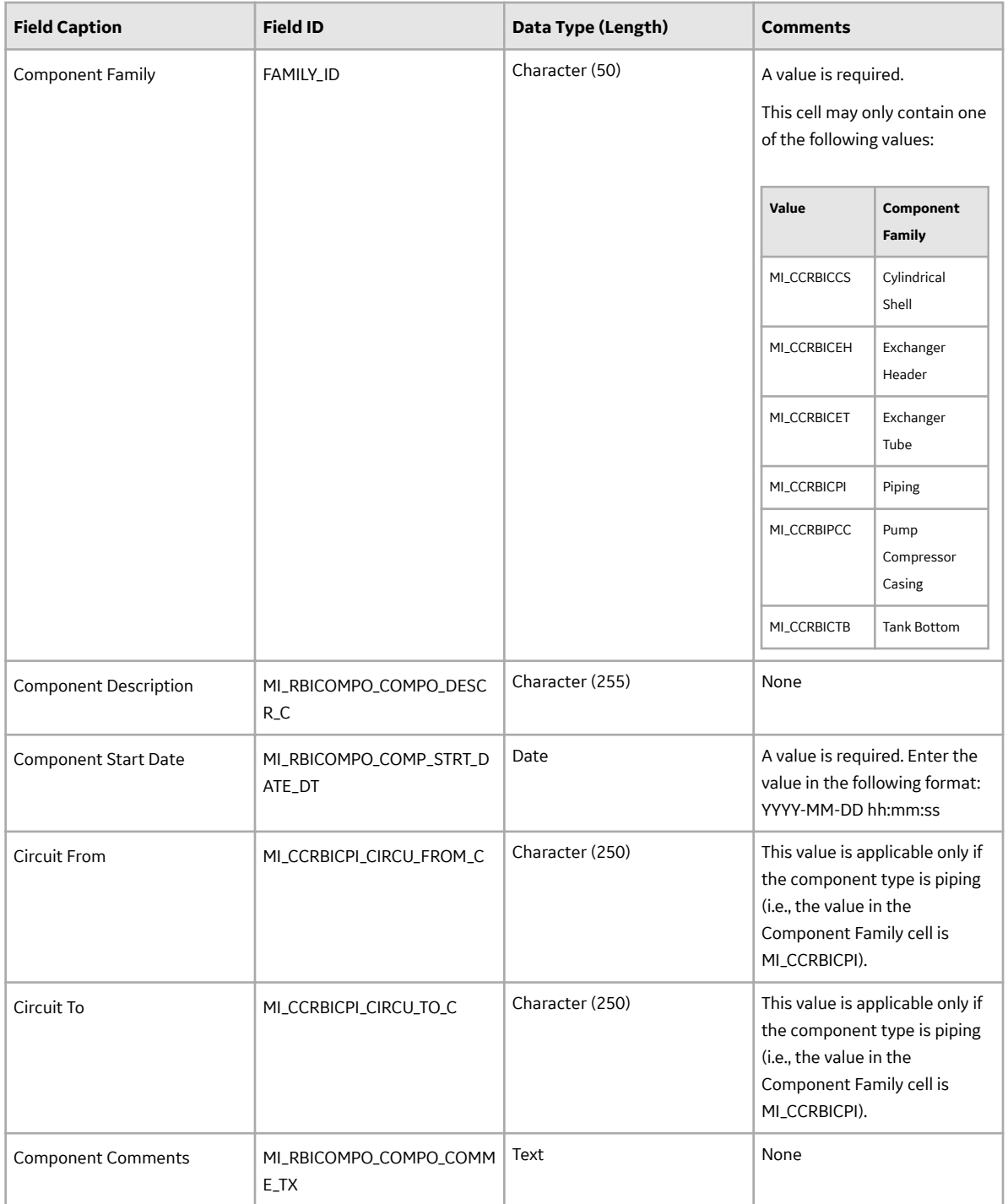

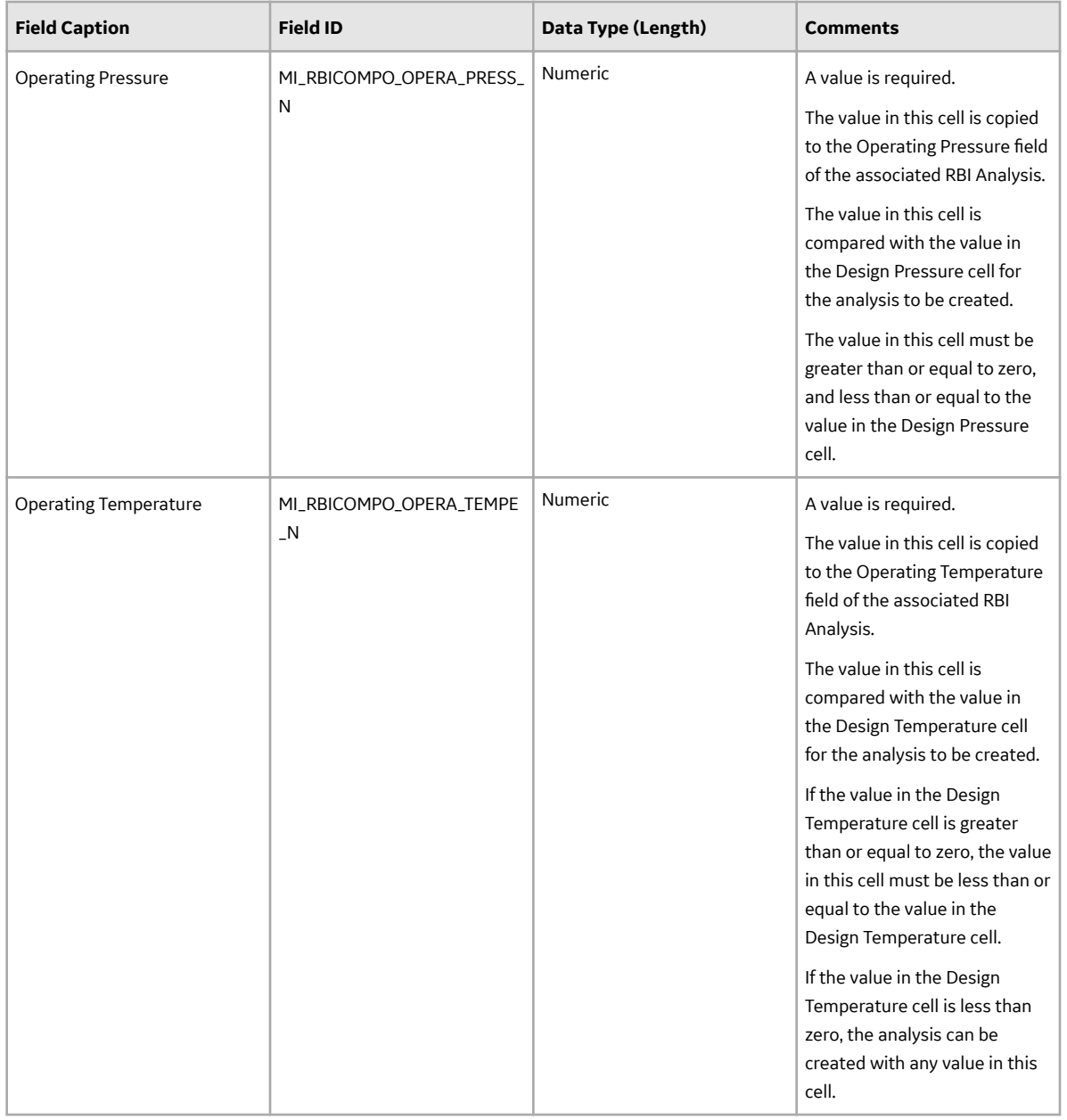

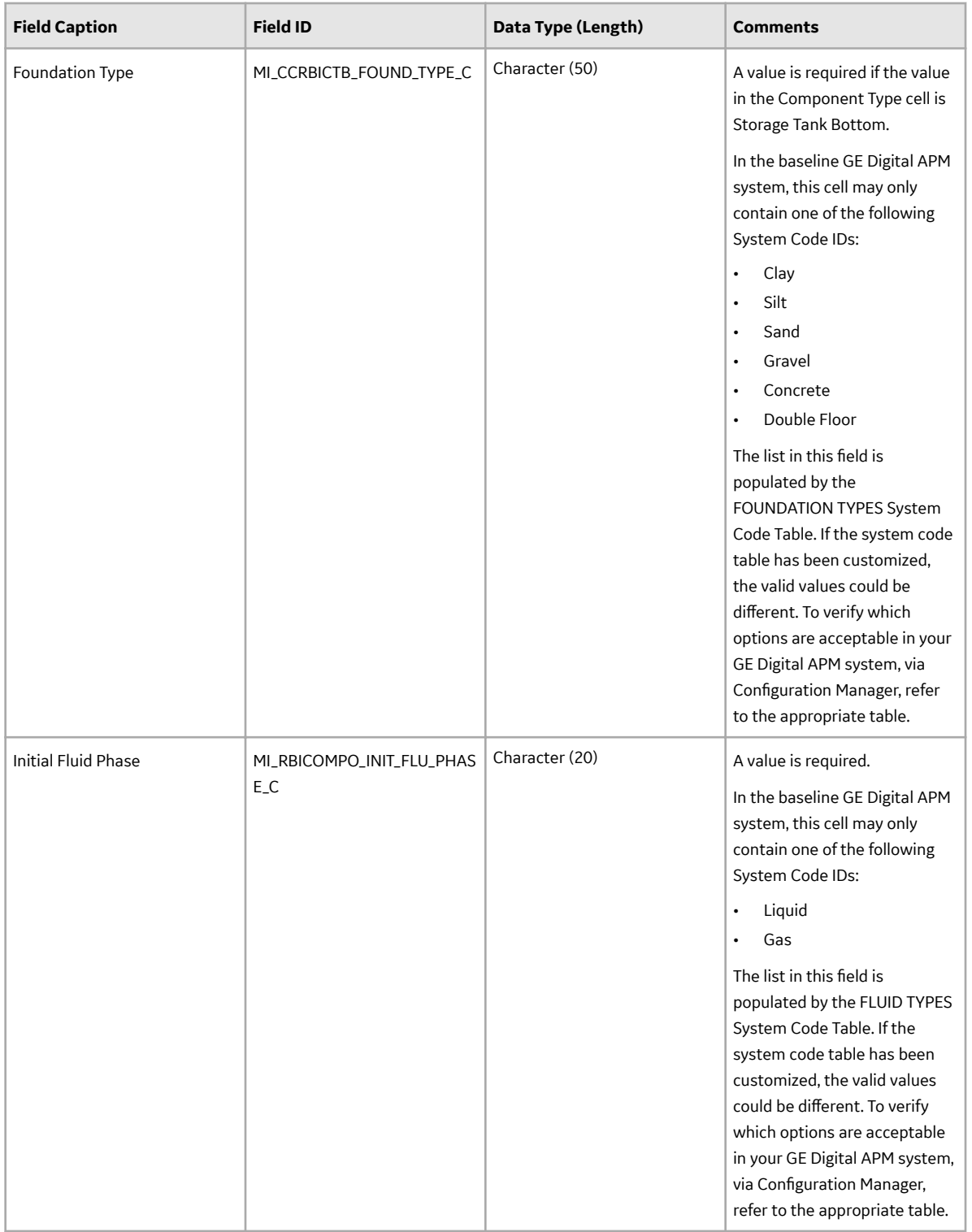

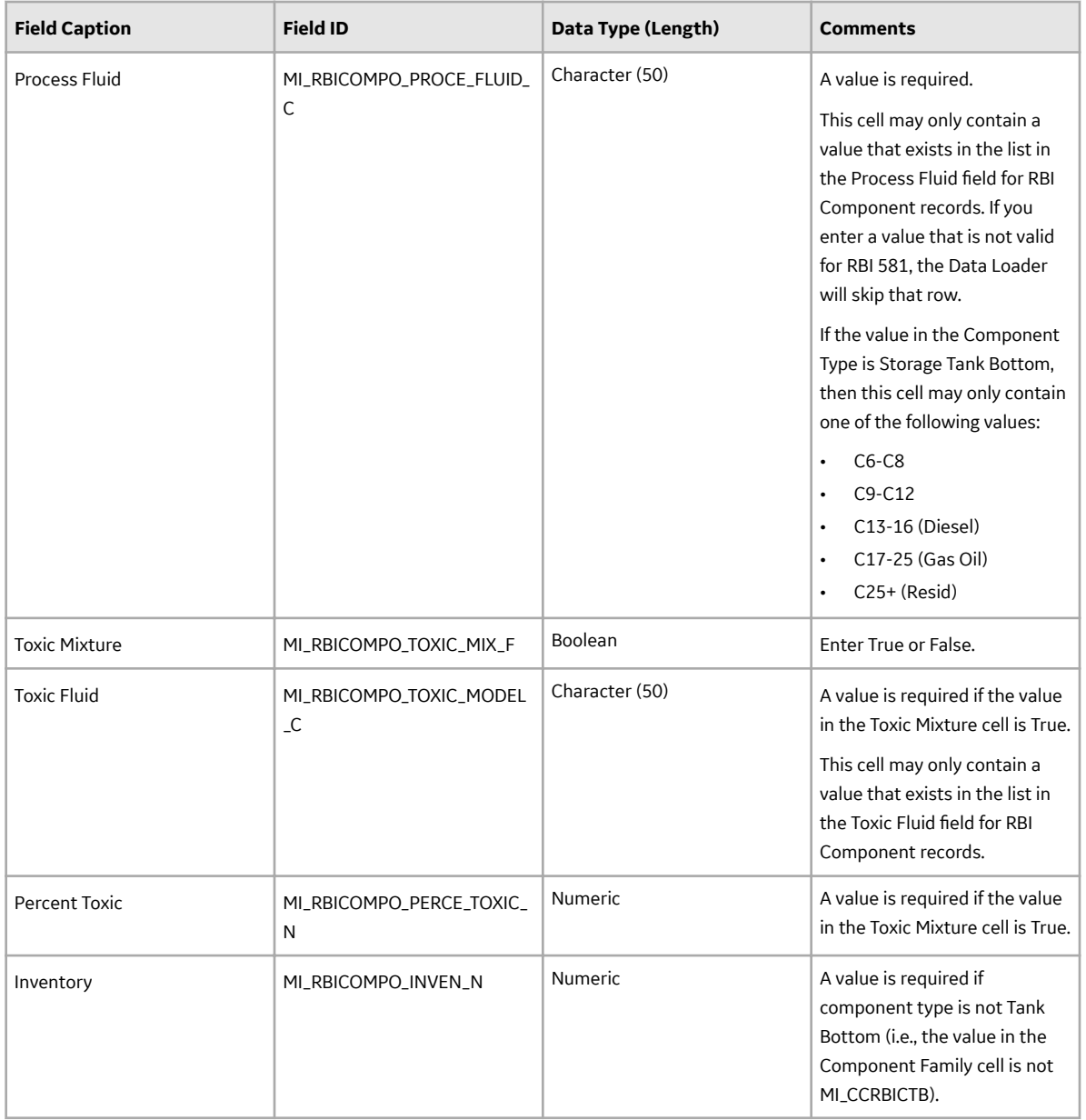

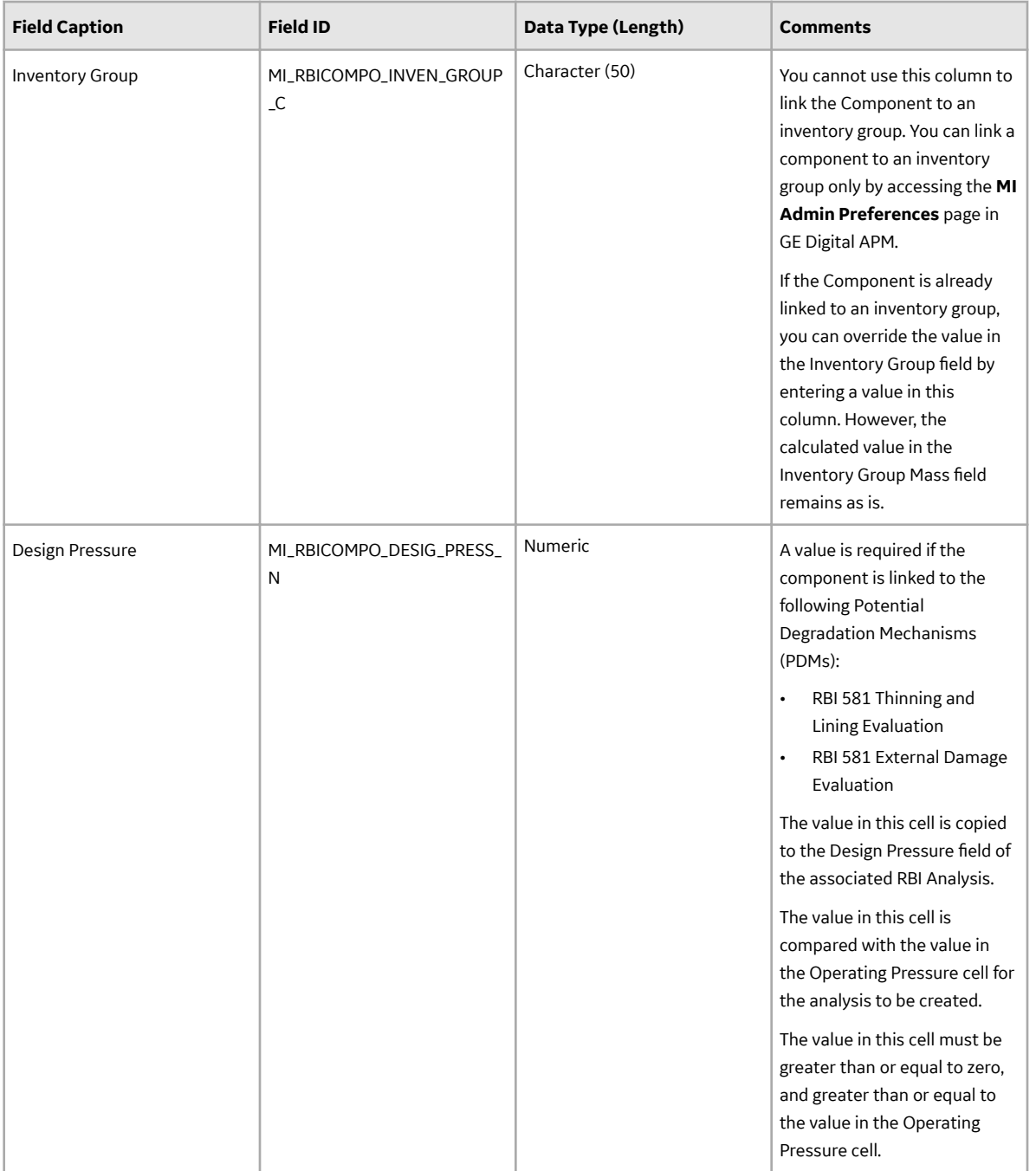

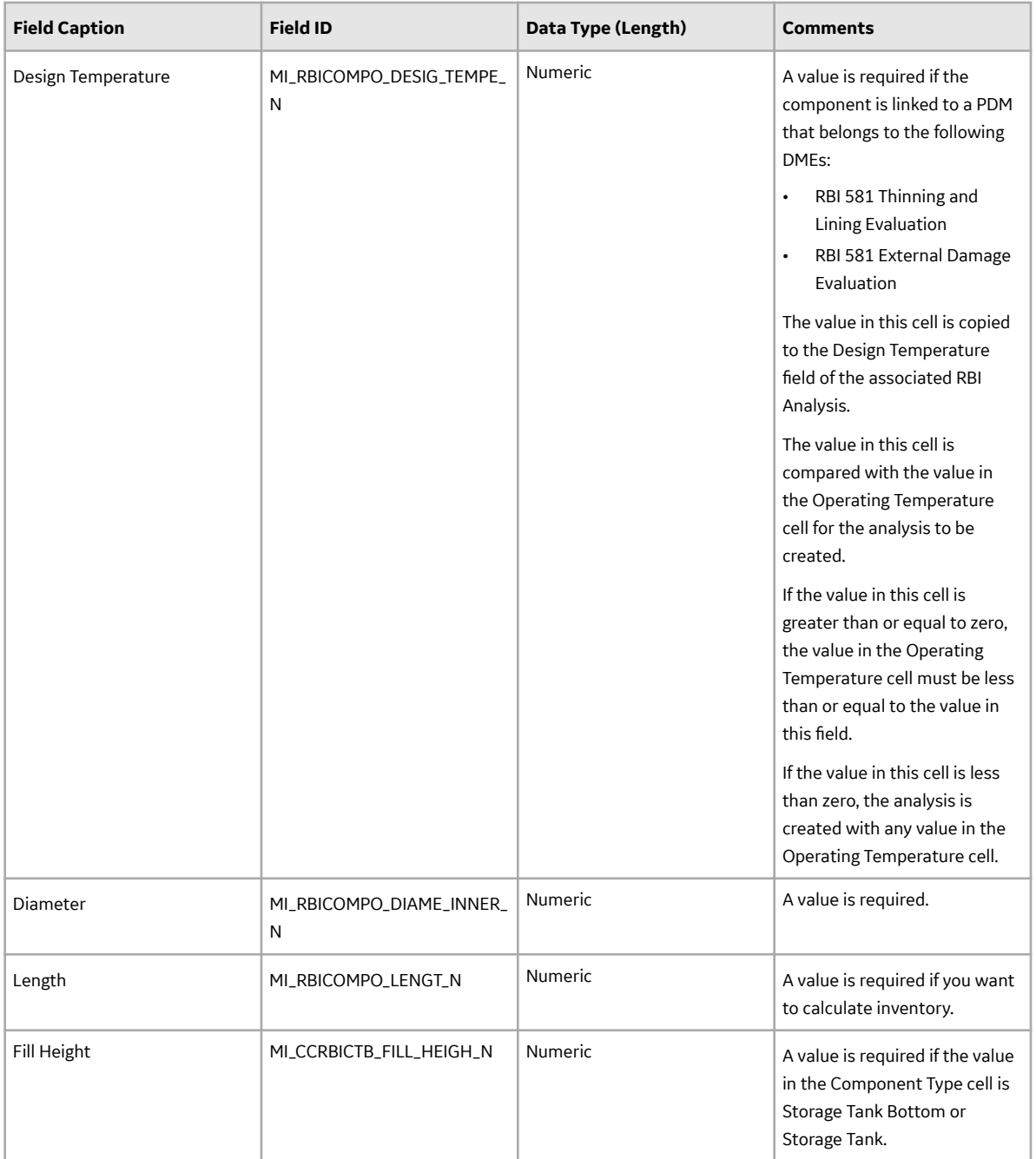

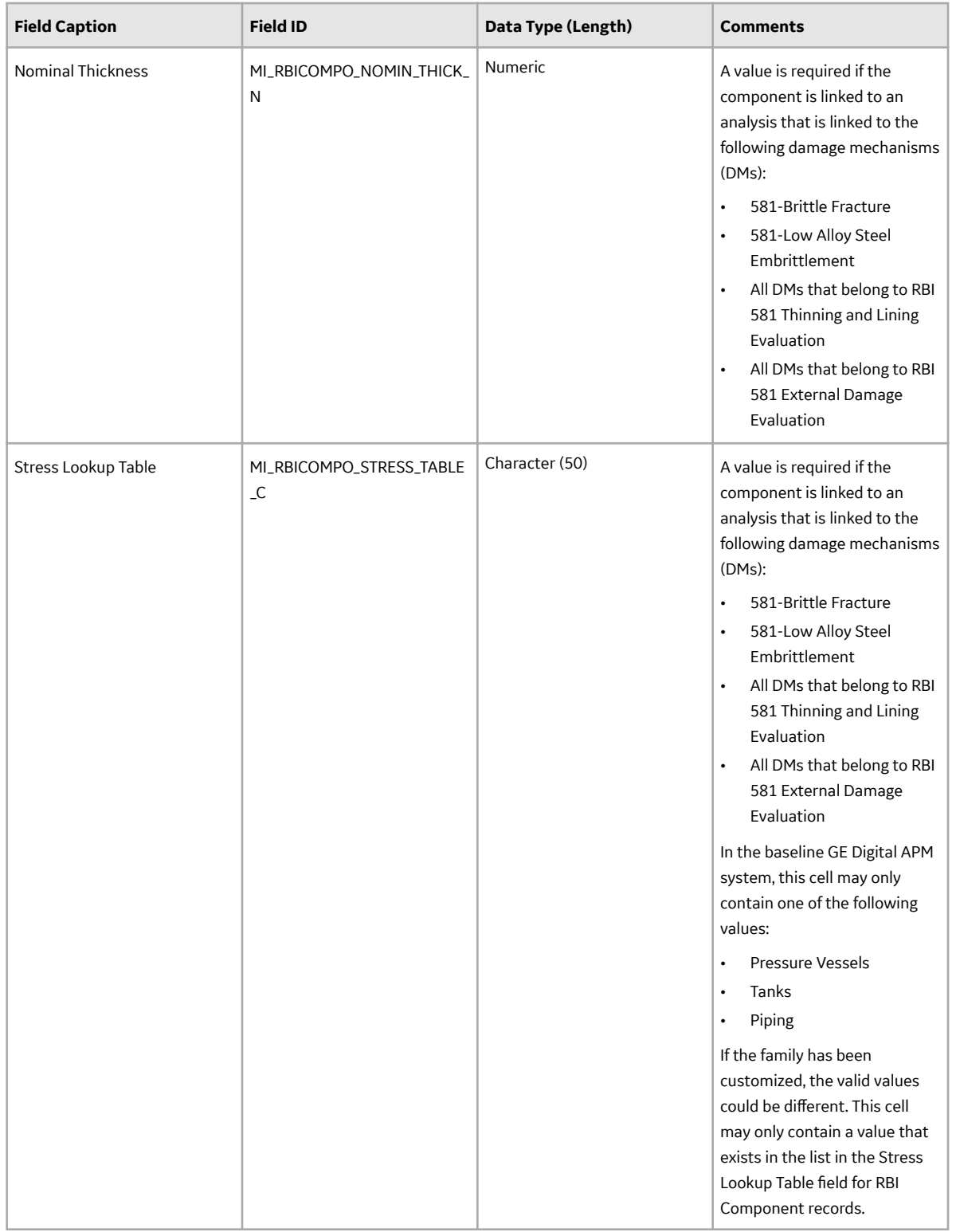

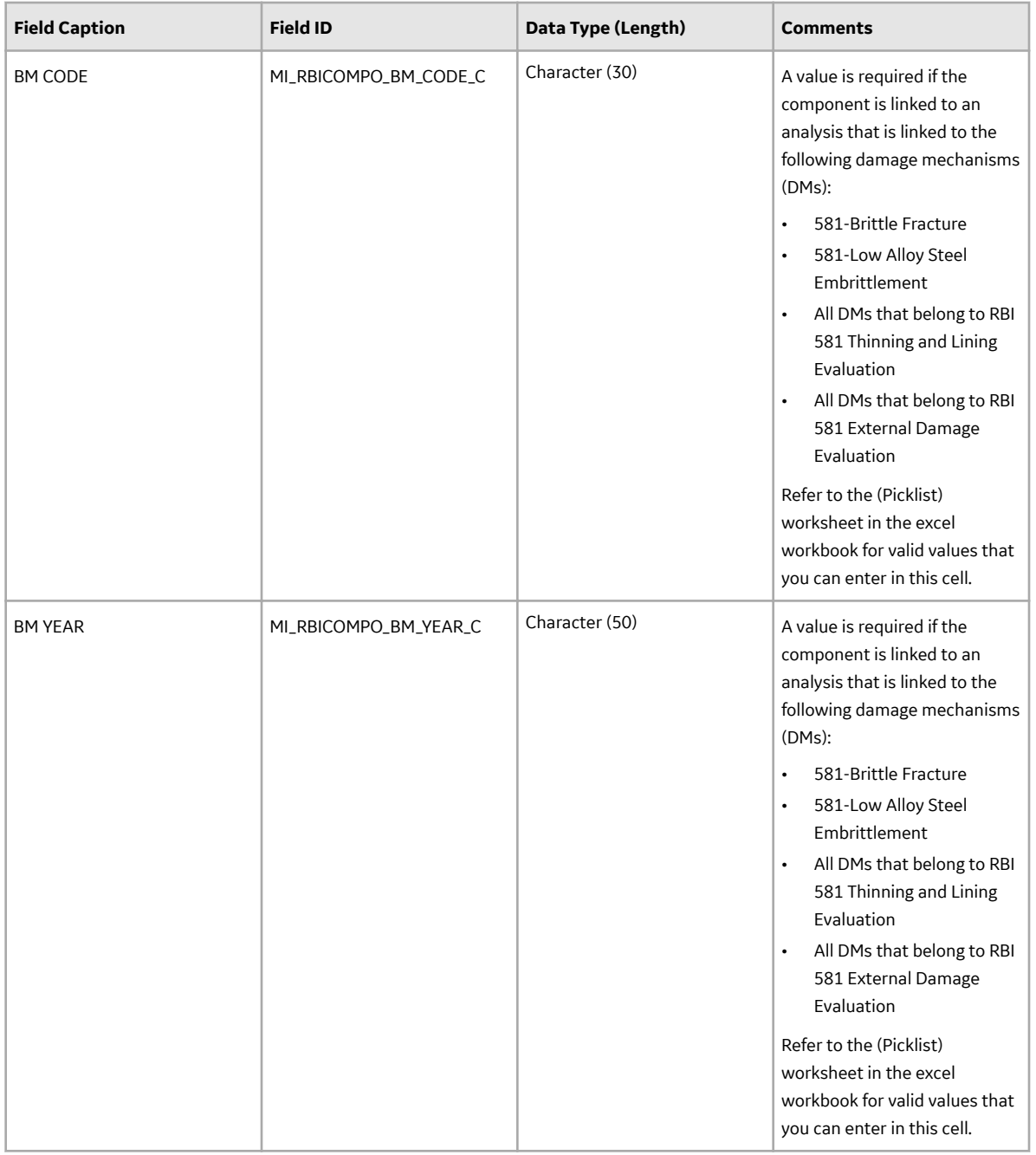

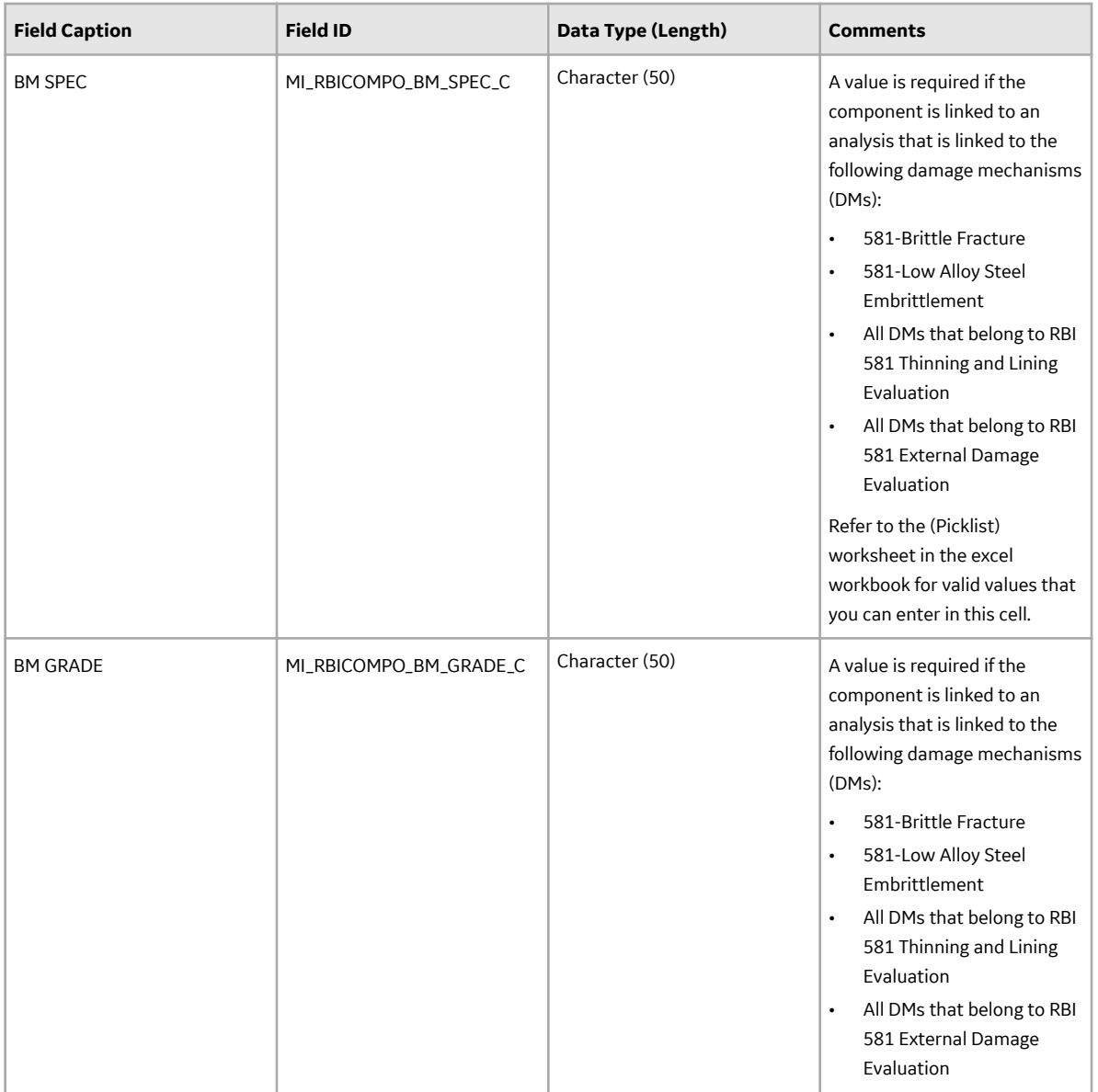

ı

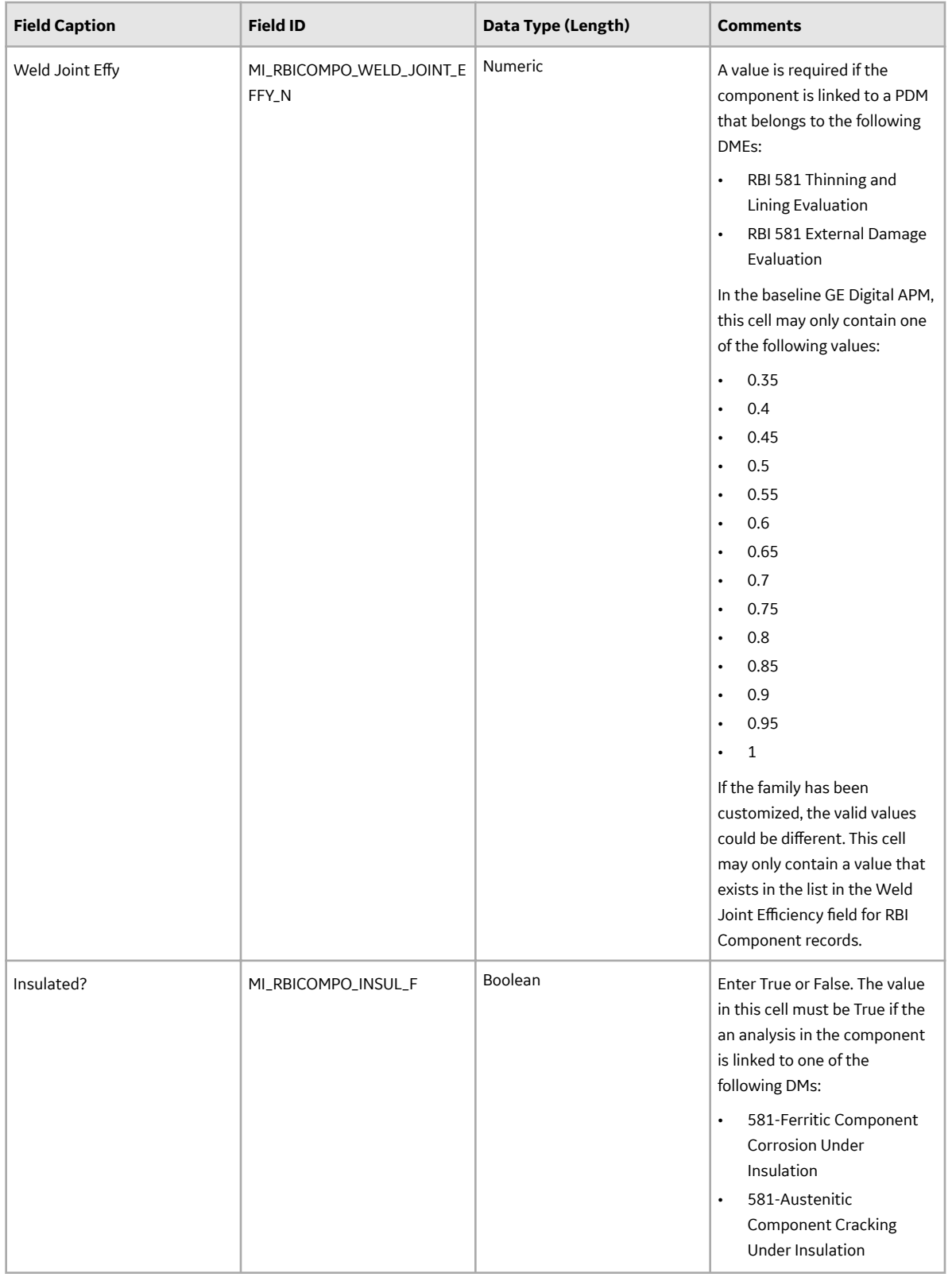

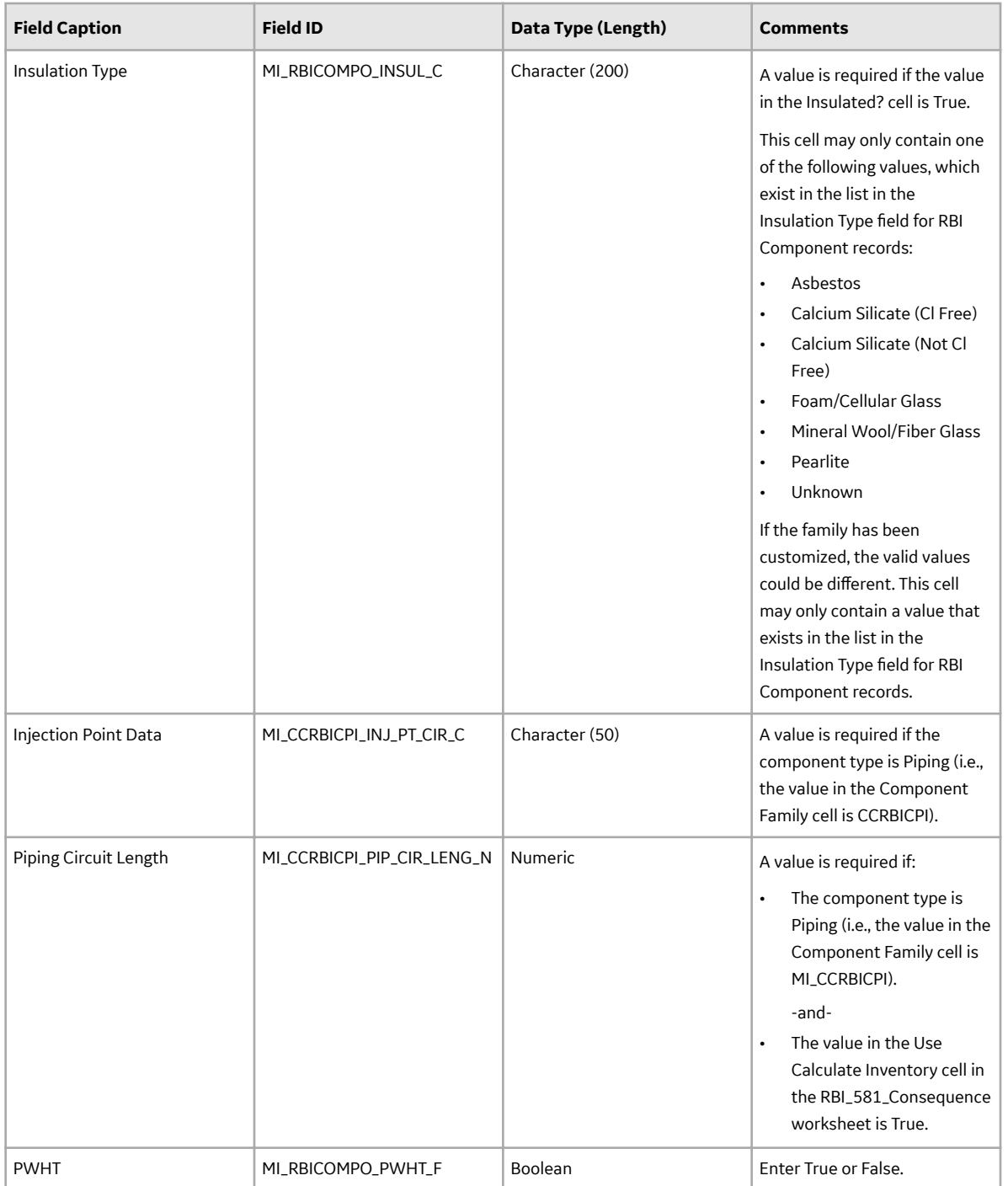

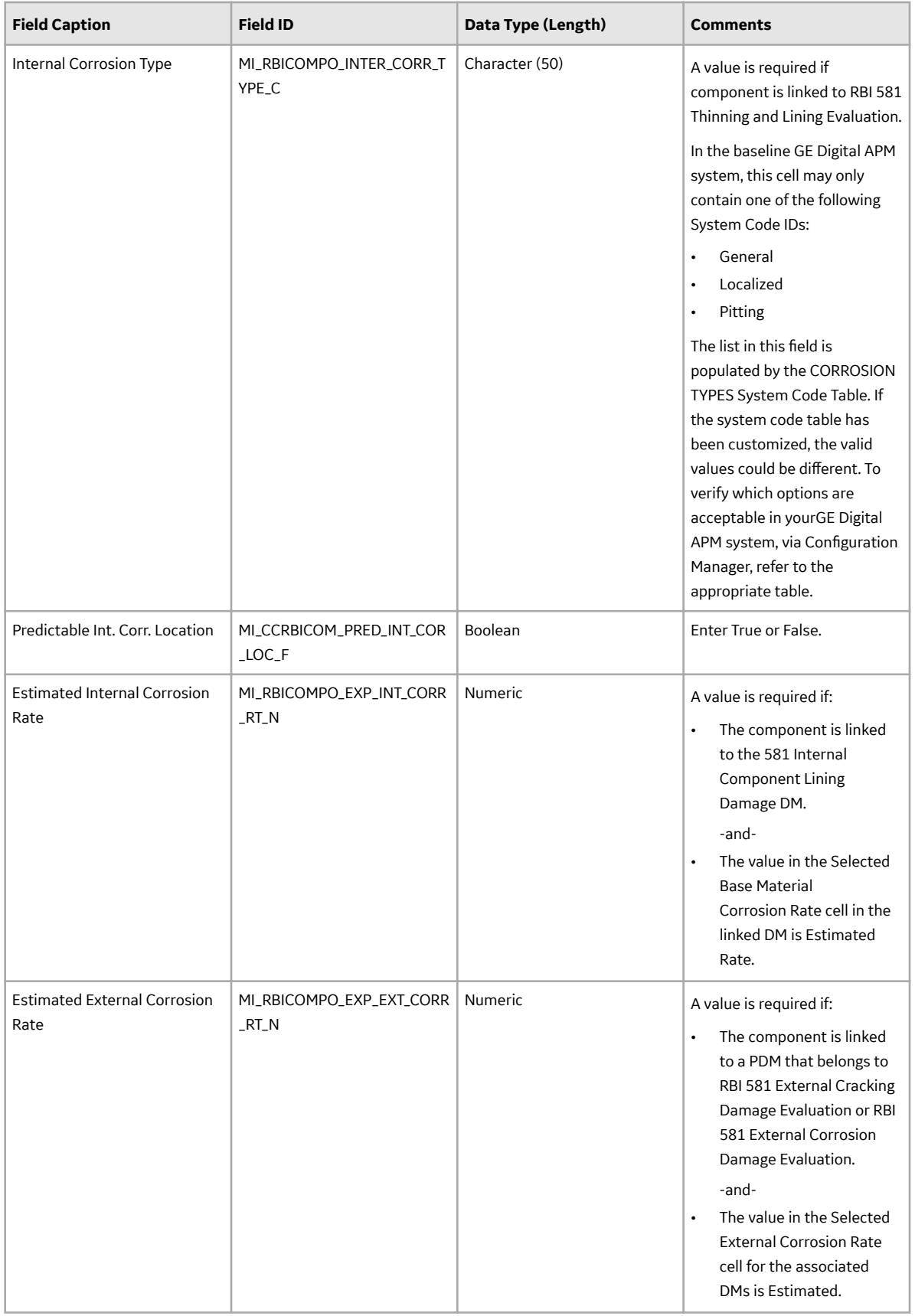

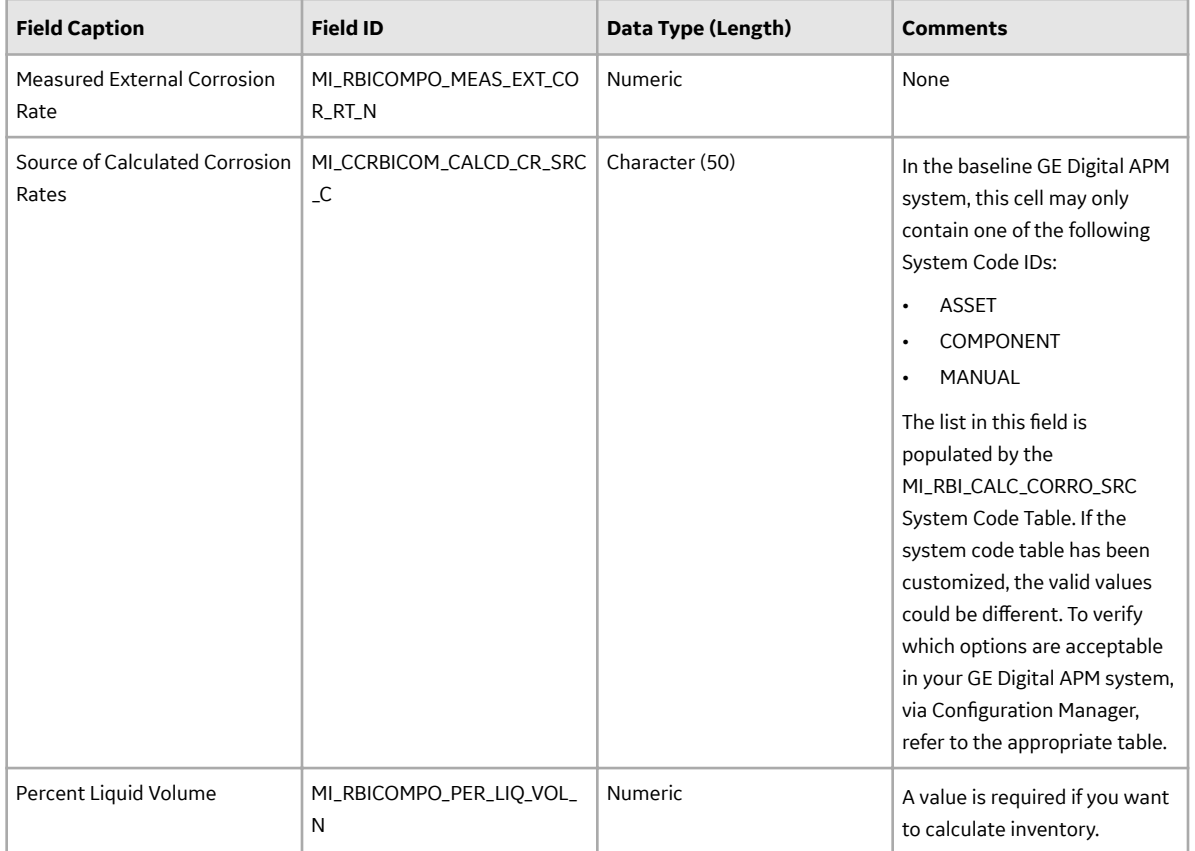

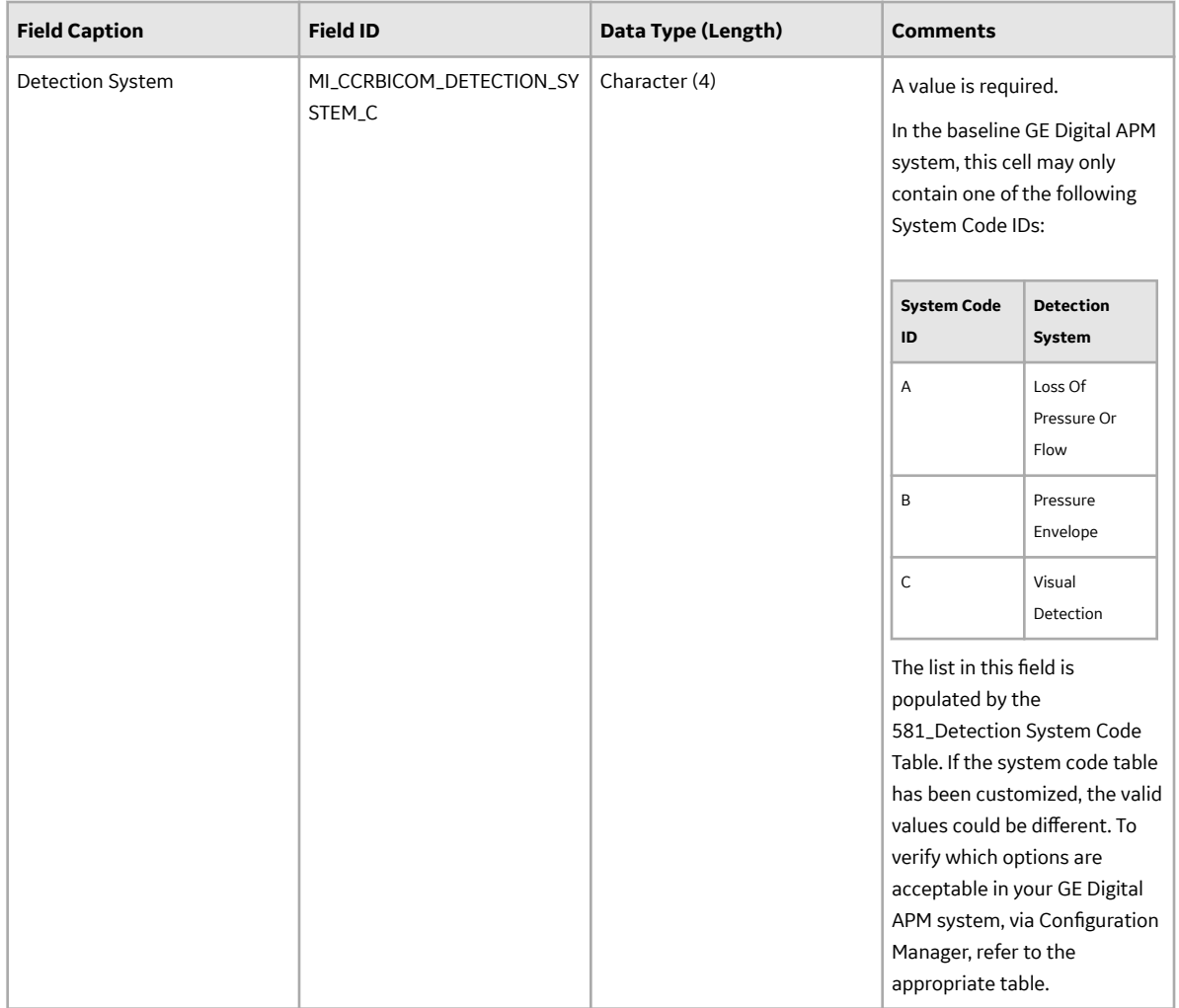

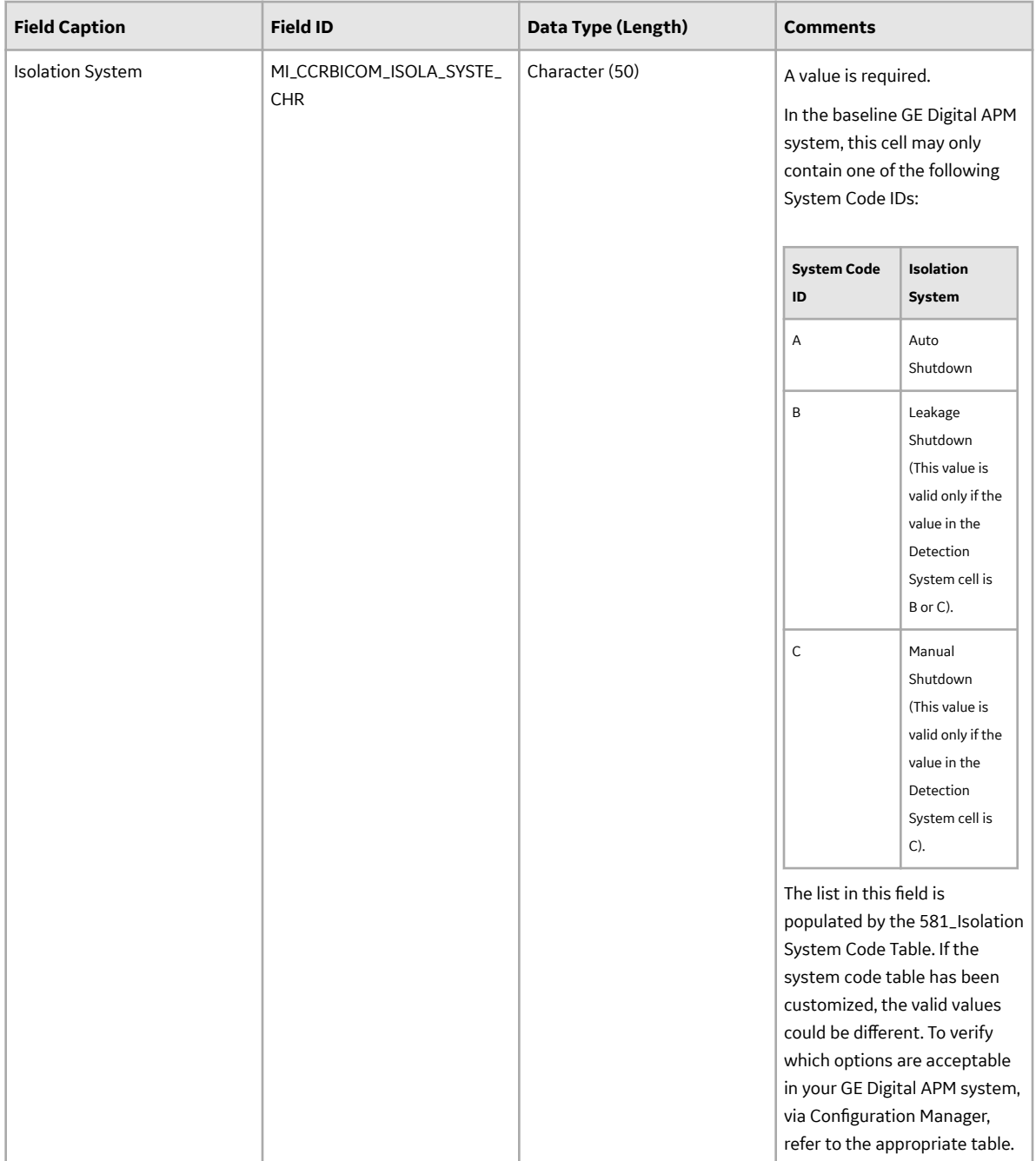

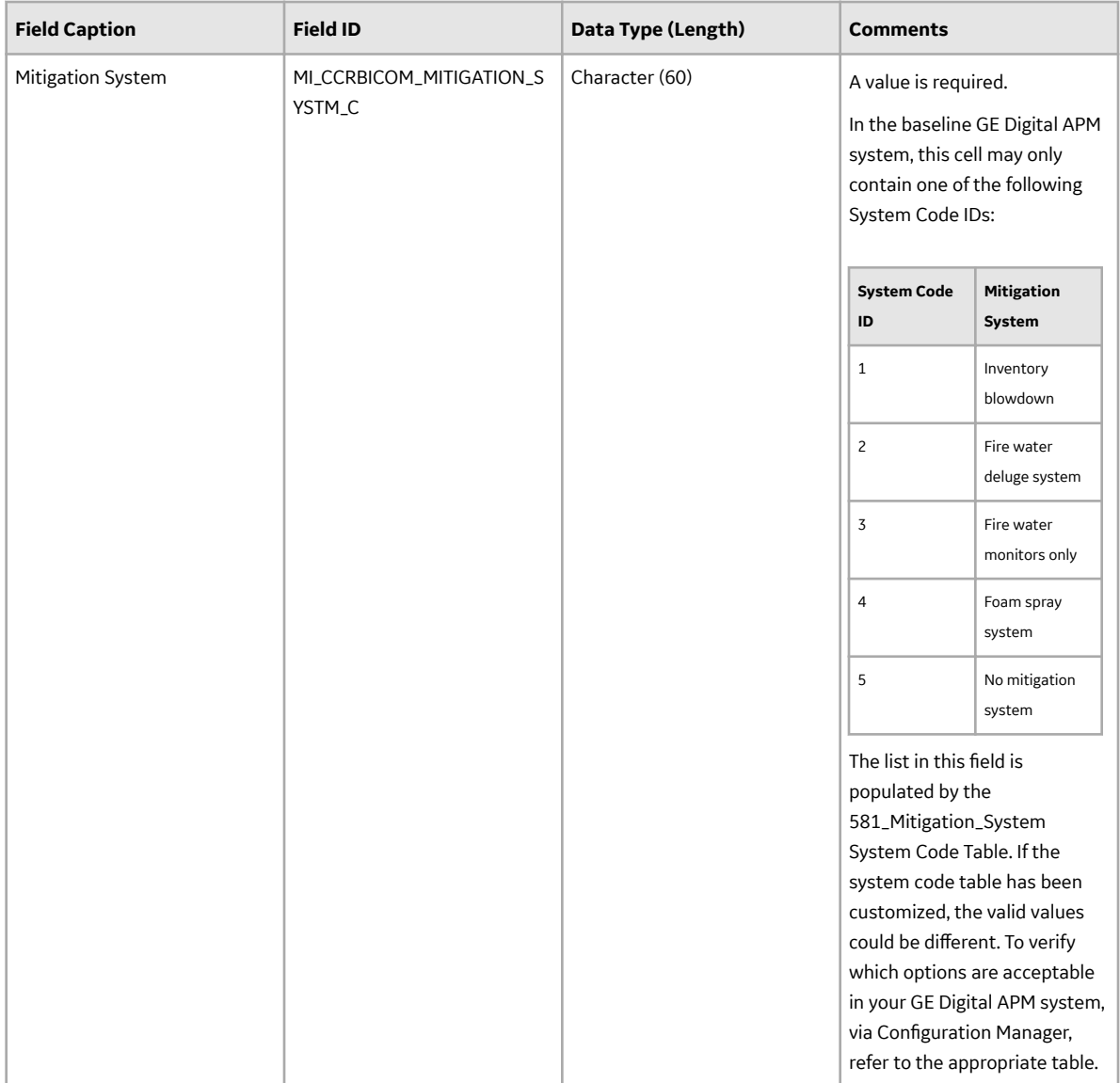

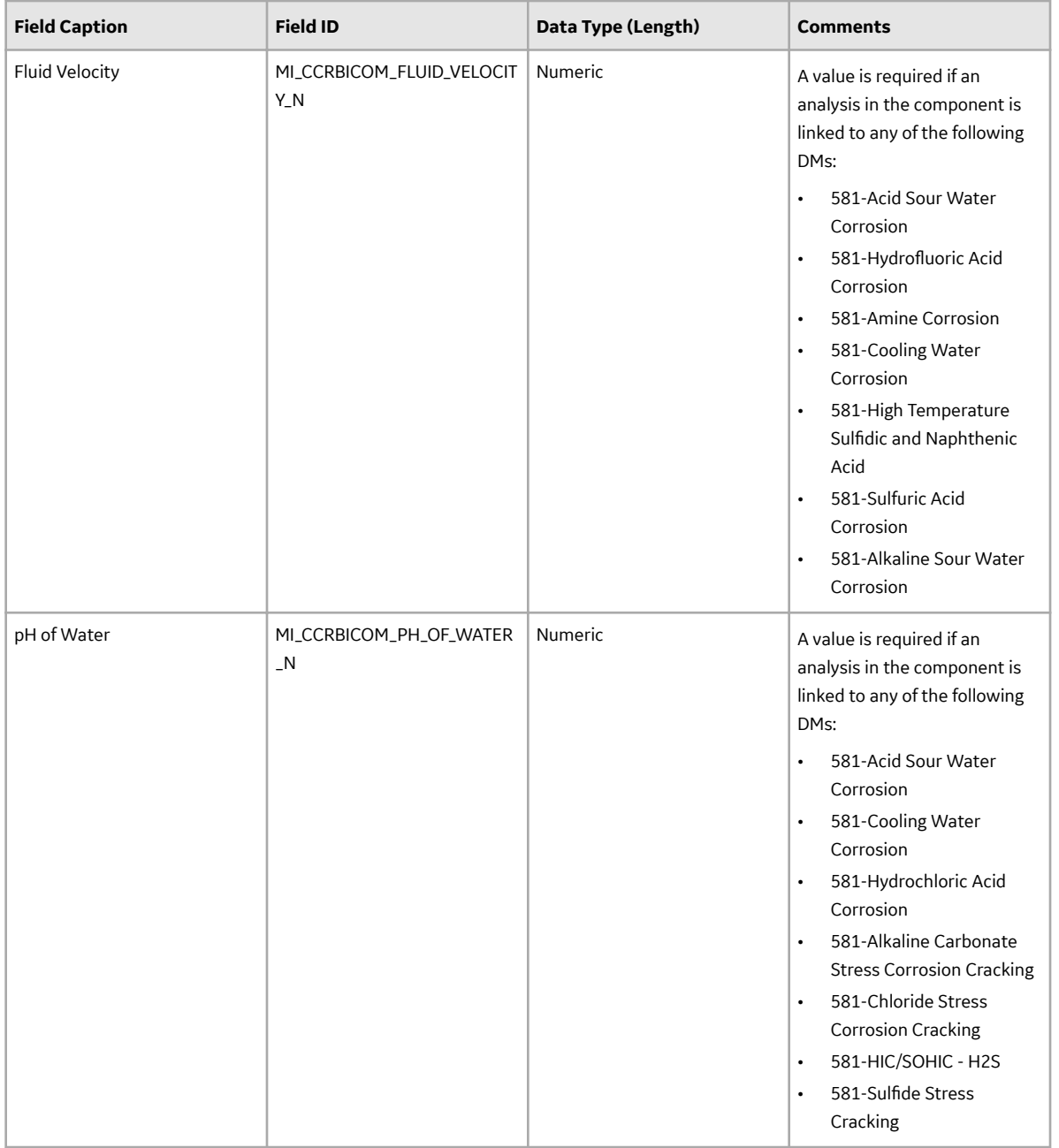

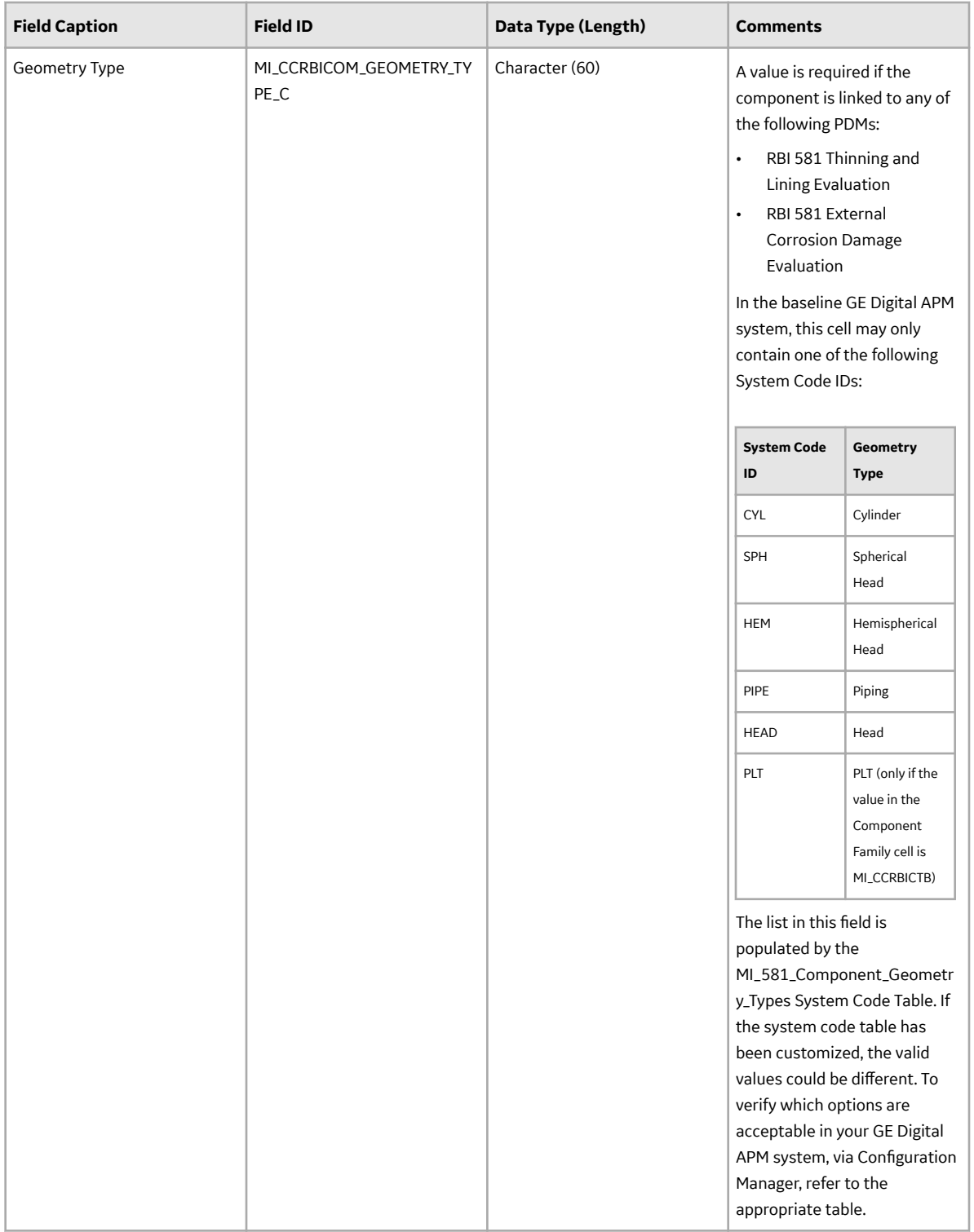

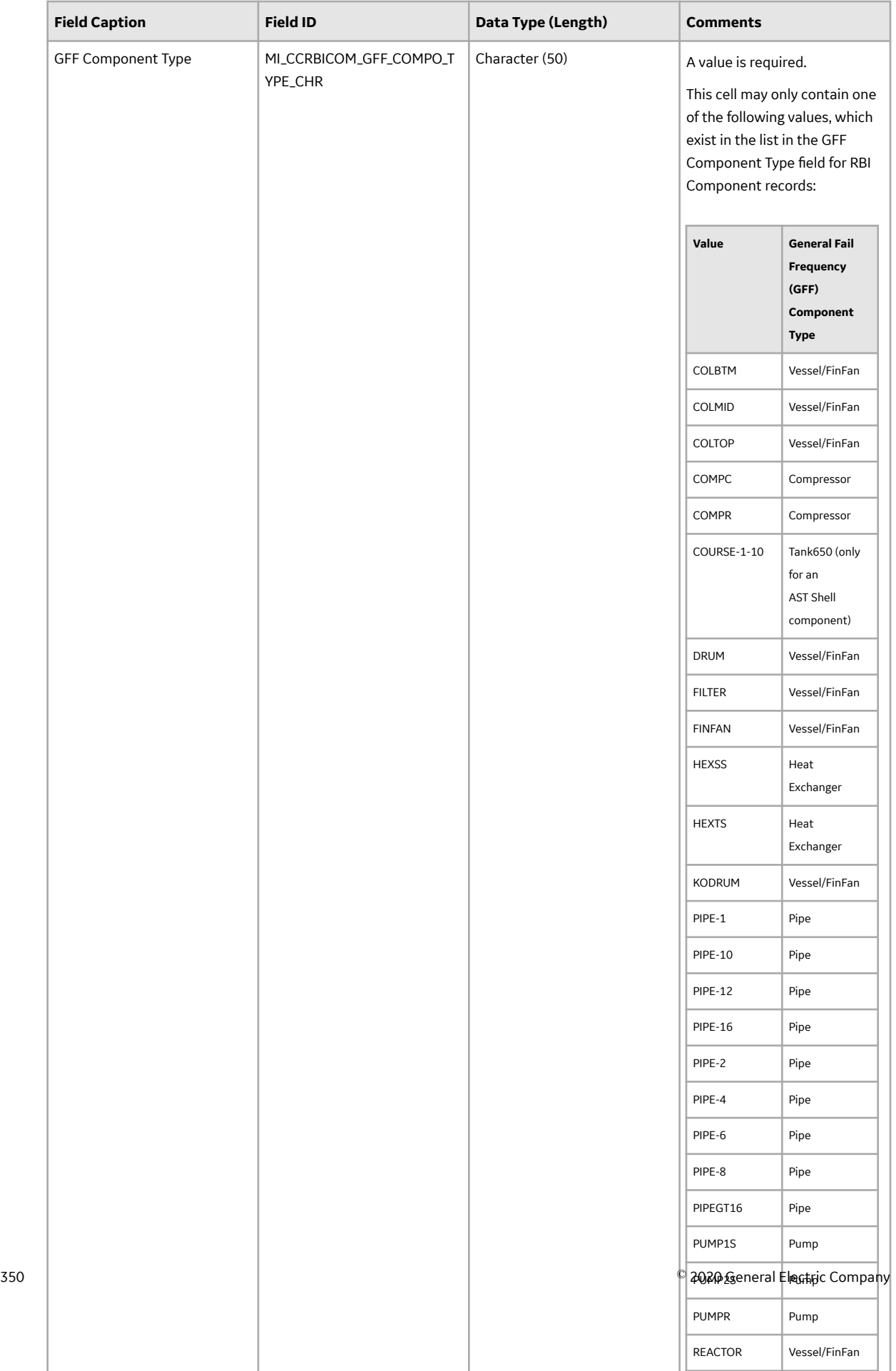

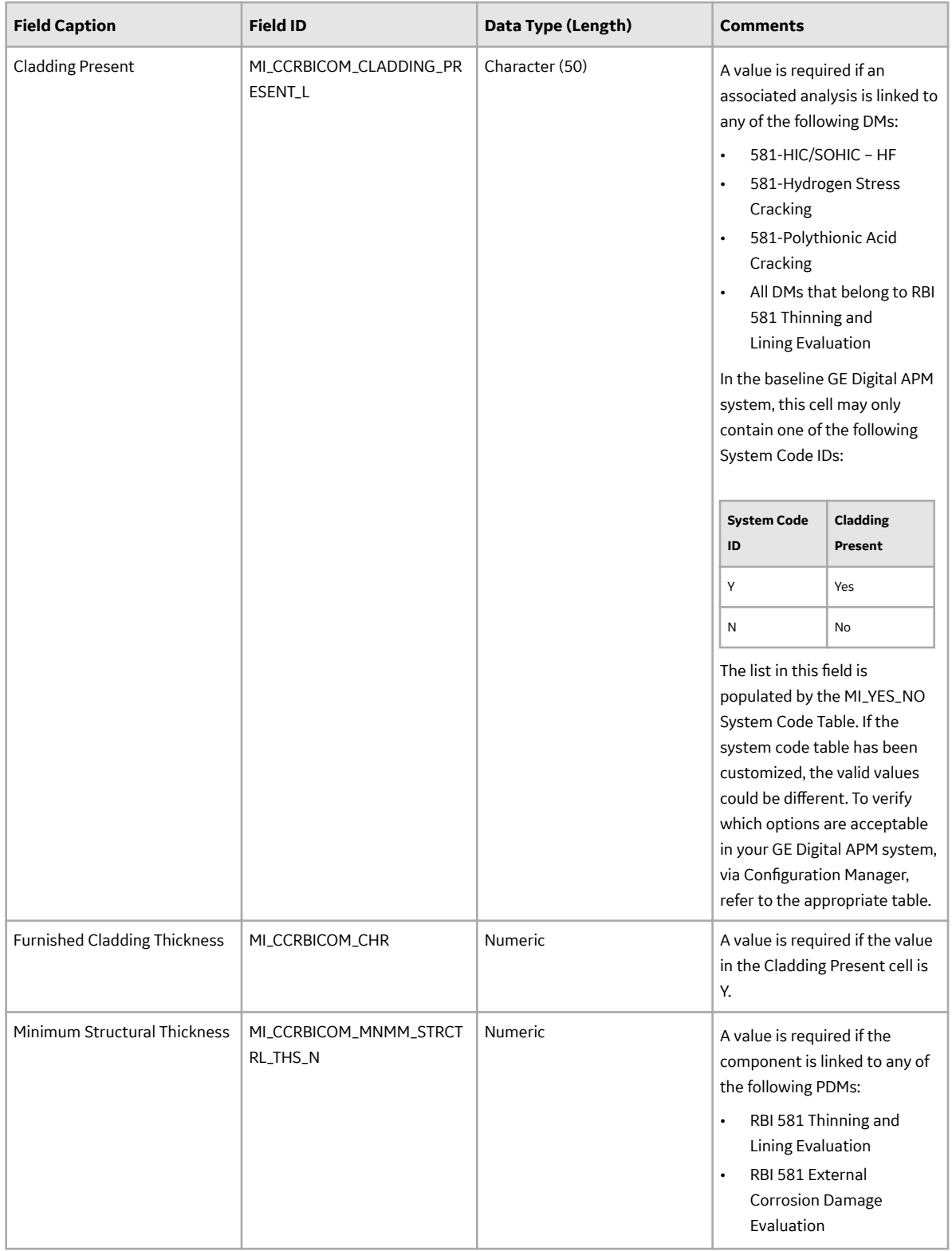

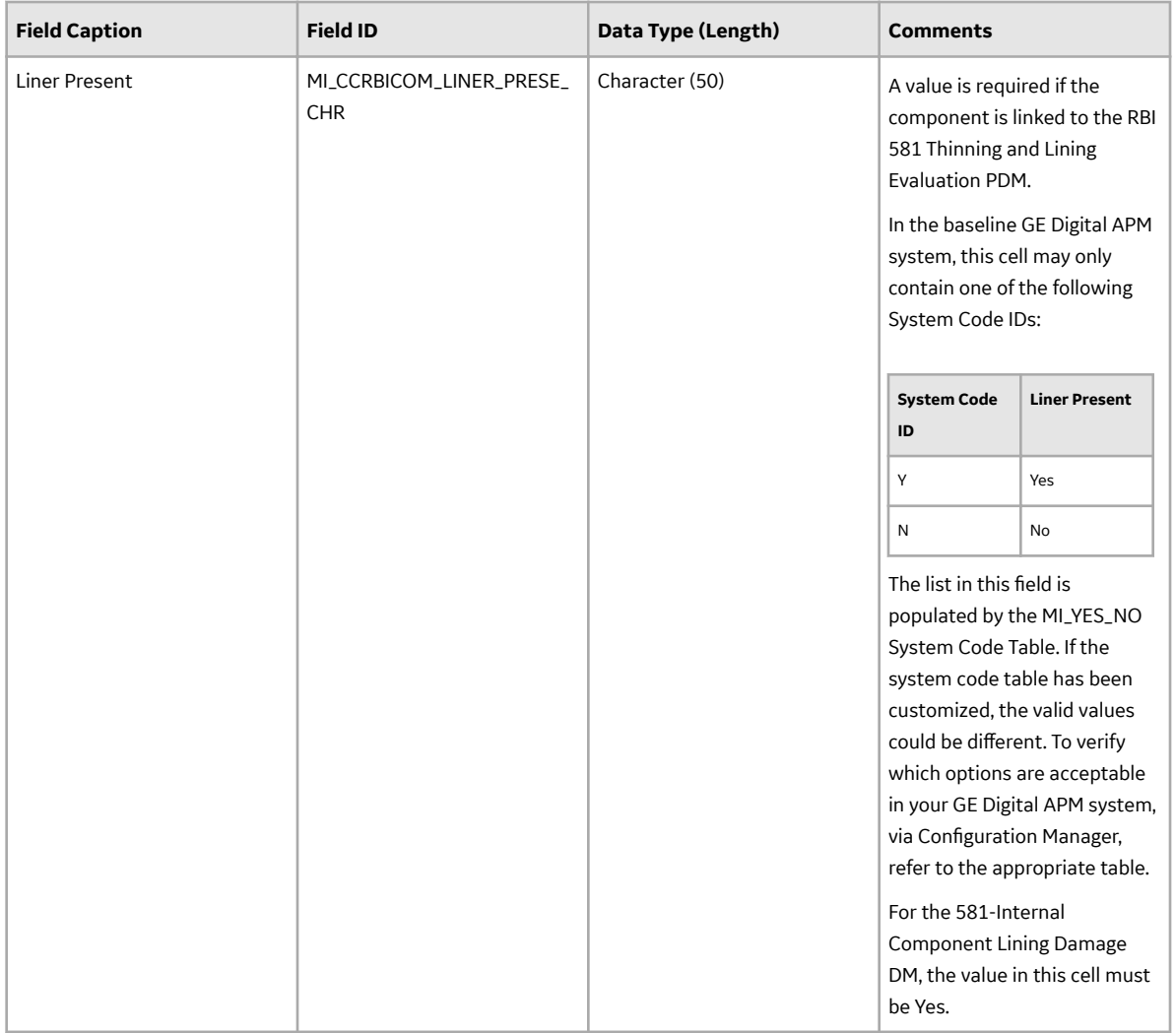
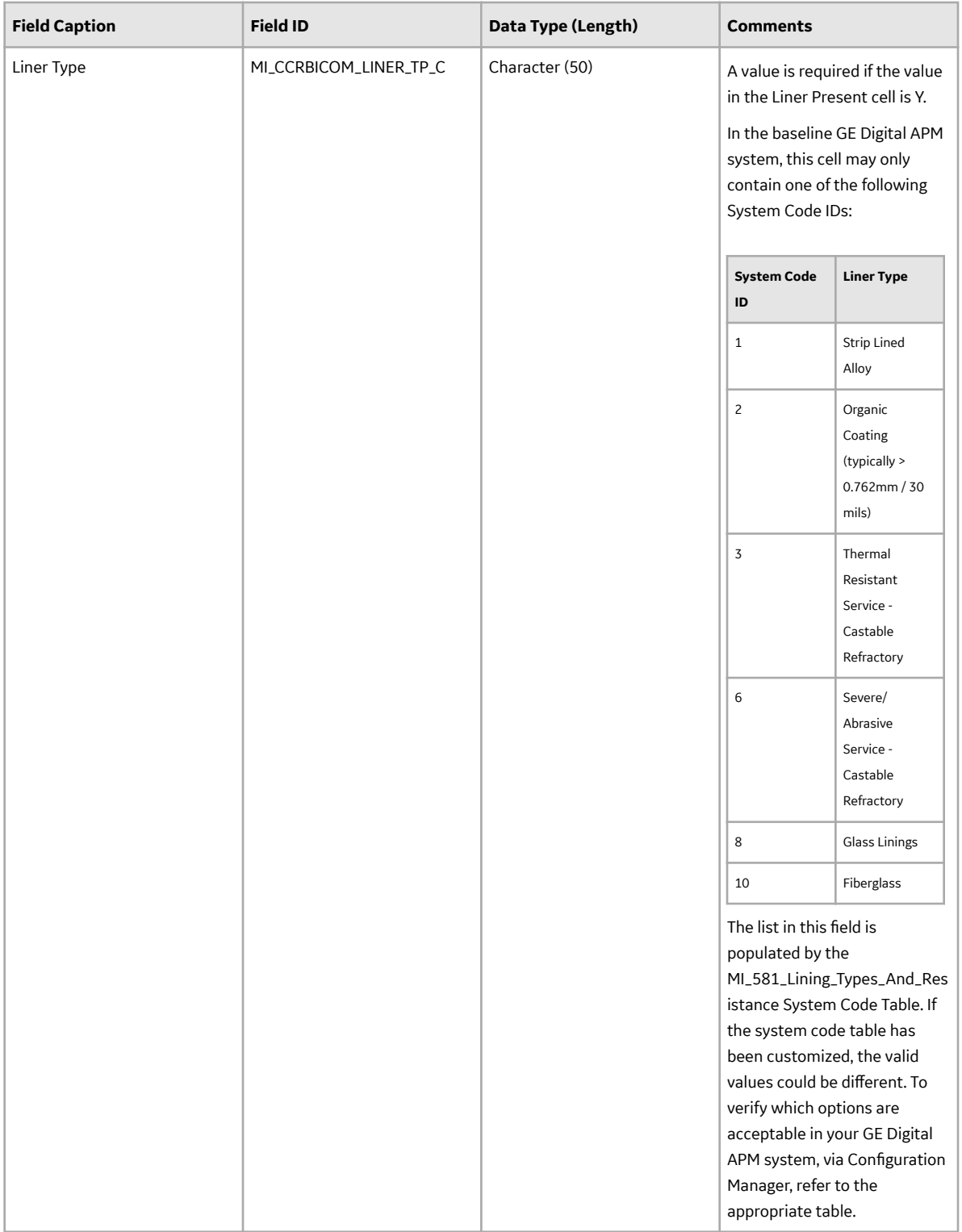

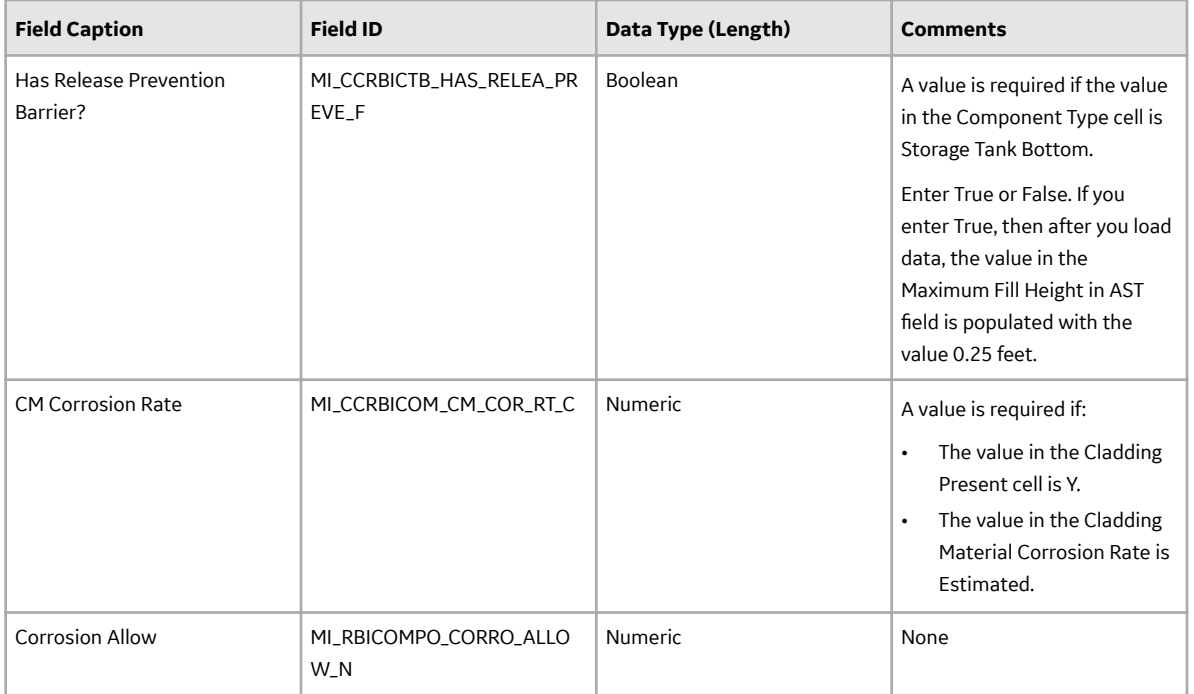

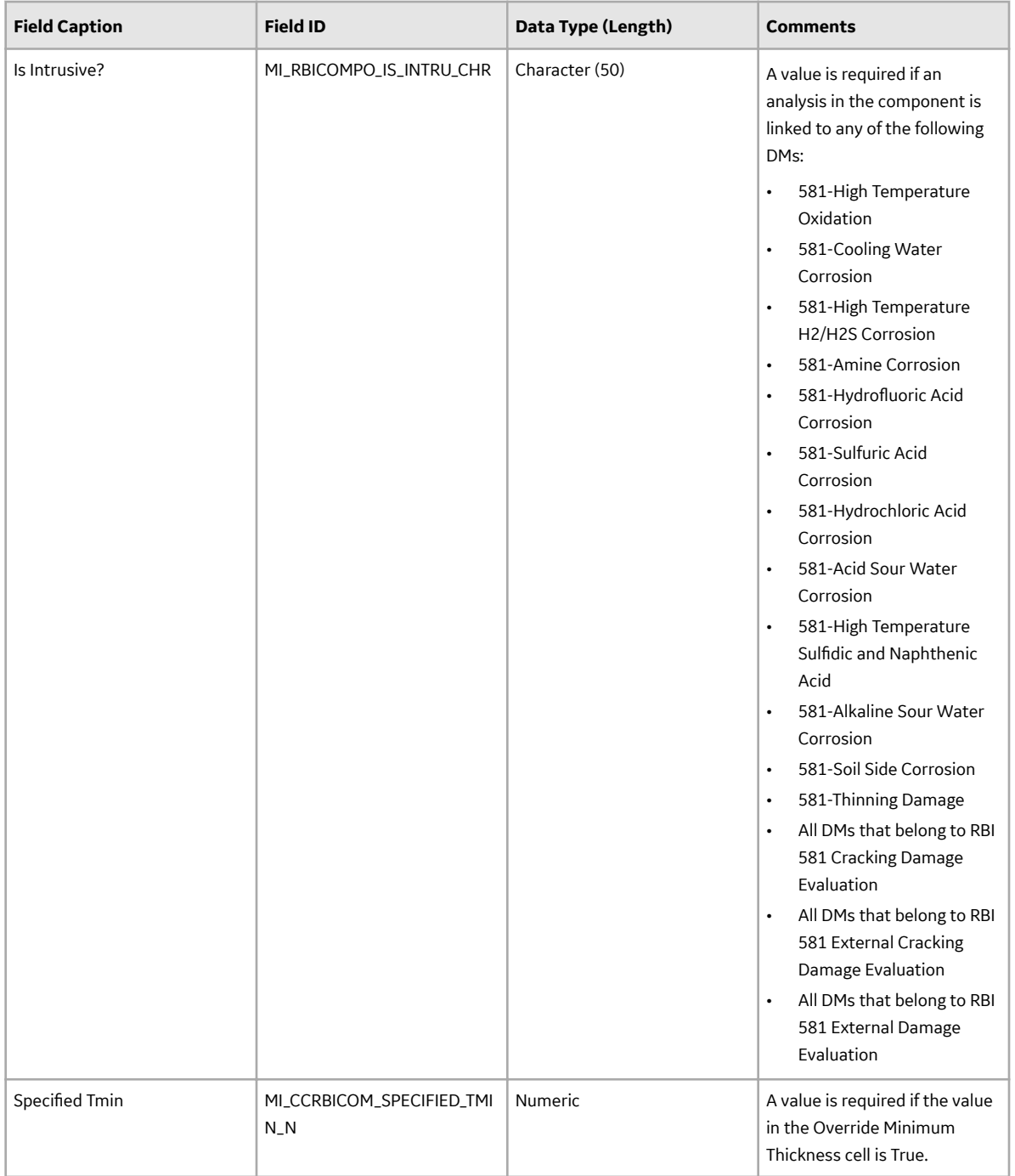

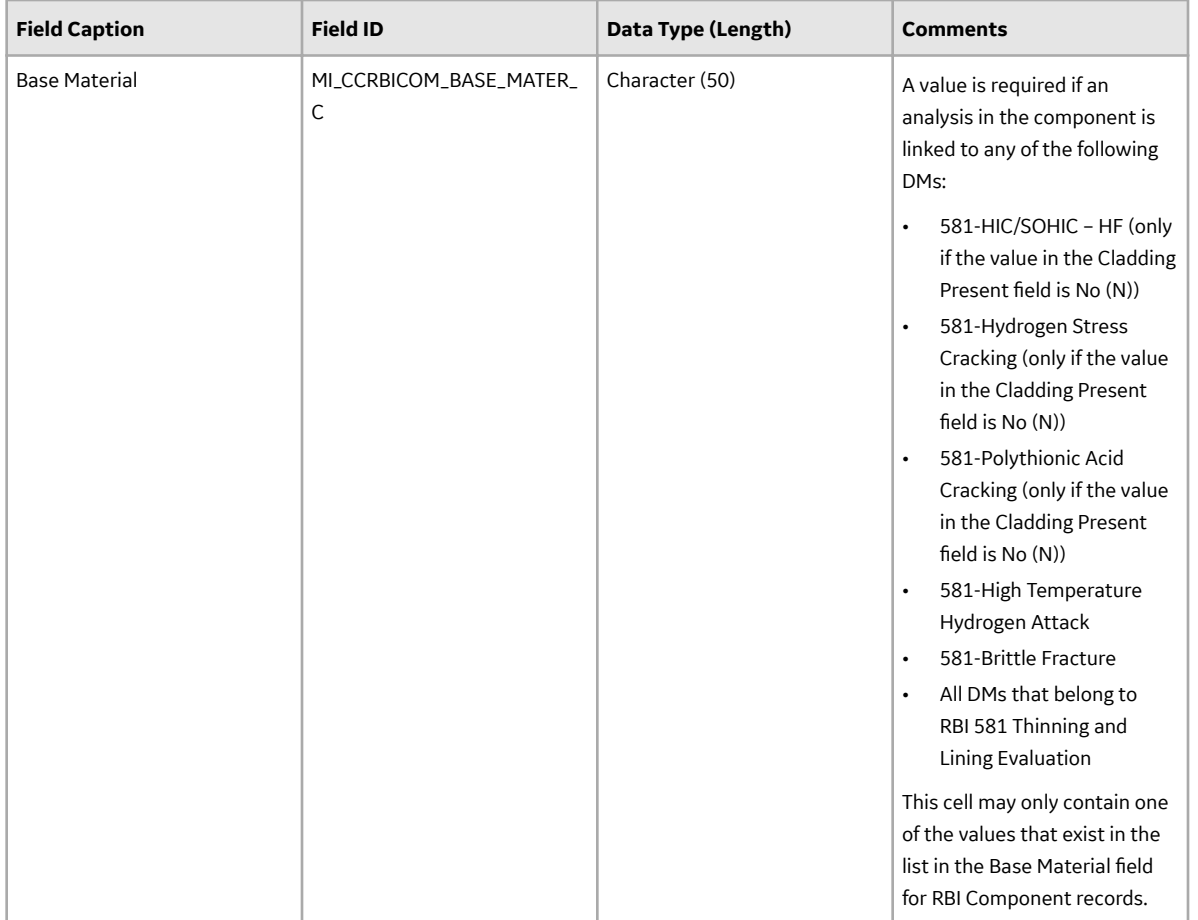

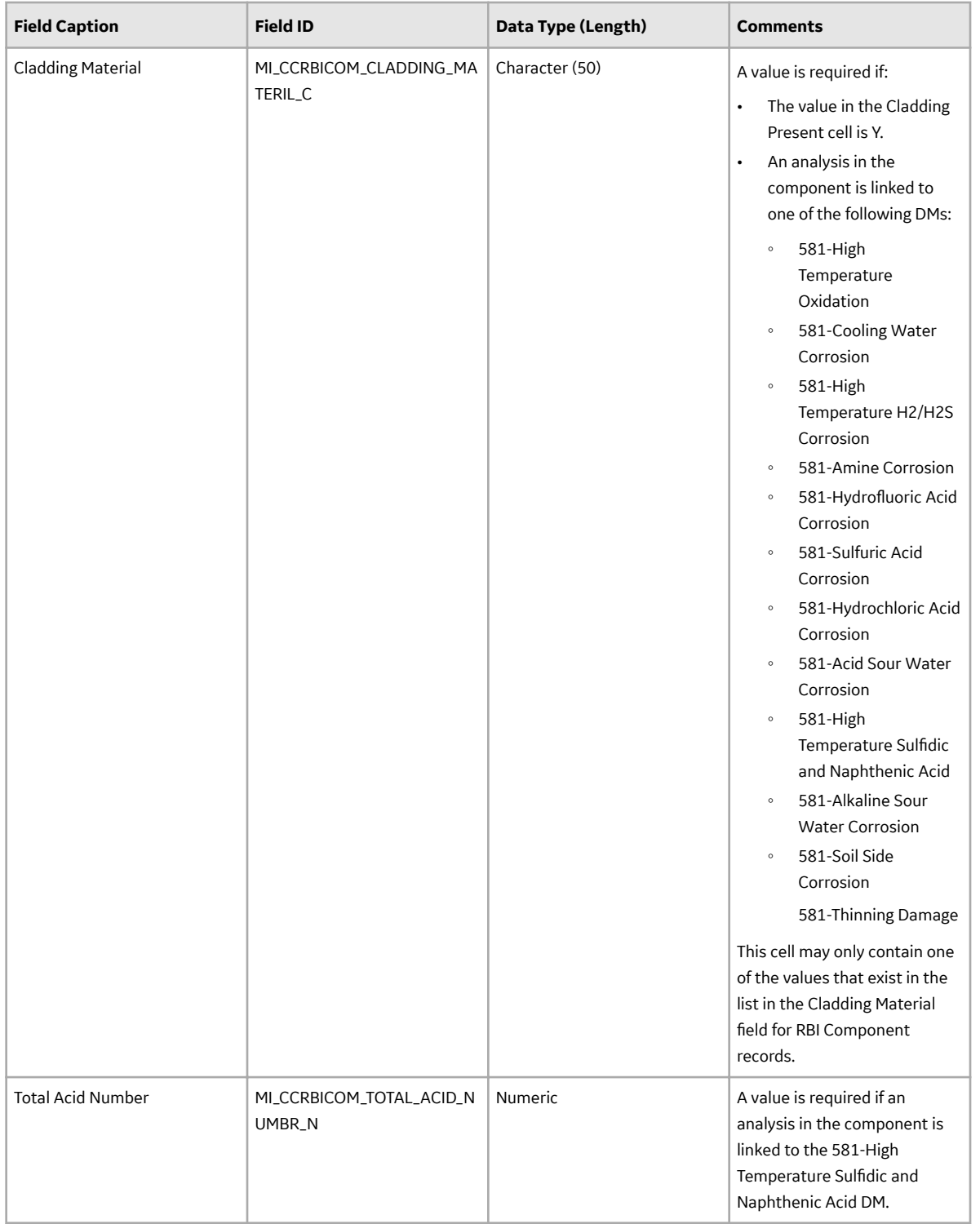

#### **RBI\_581\_Analysis Worksheet**

In the RBI\_581\_Analysis worksheet, you will specify the analyses (which will be represented by RBI 581 Risk Analysis records) that you want to create. You cannot update an RBI 581 Risk Analysis using the data loader workbook.

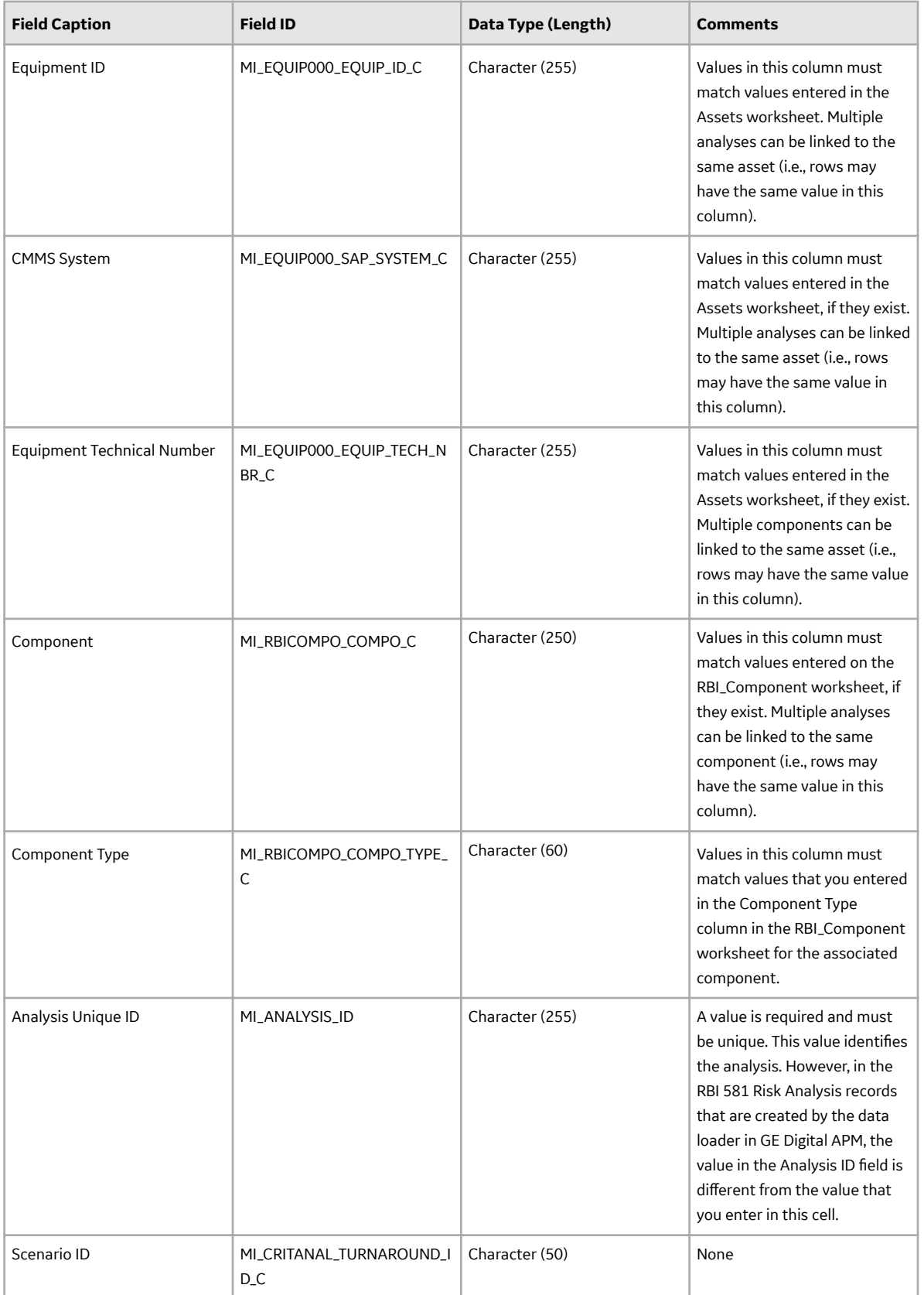

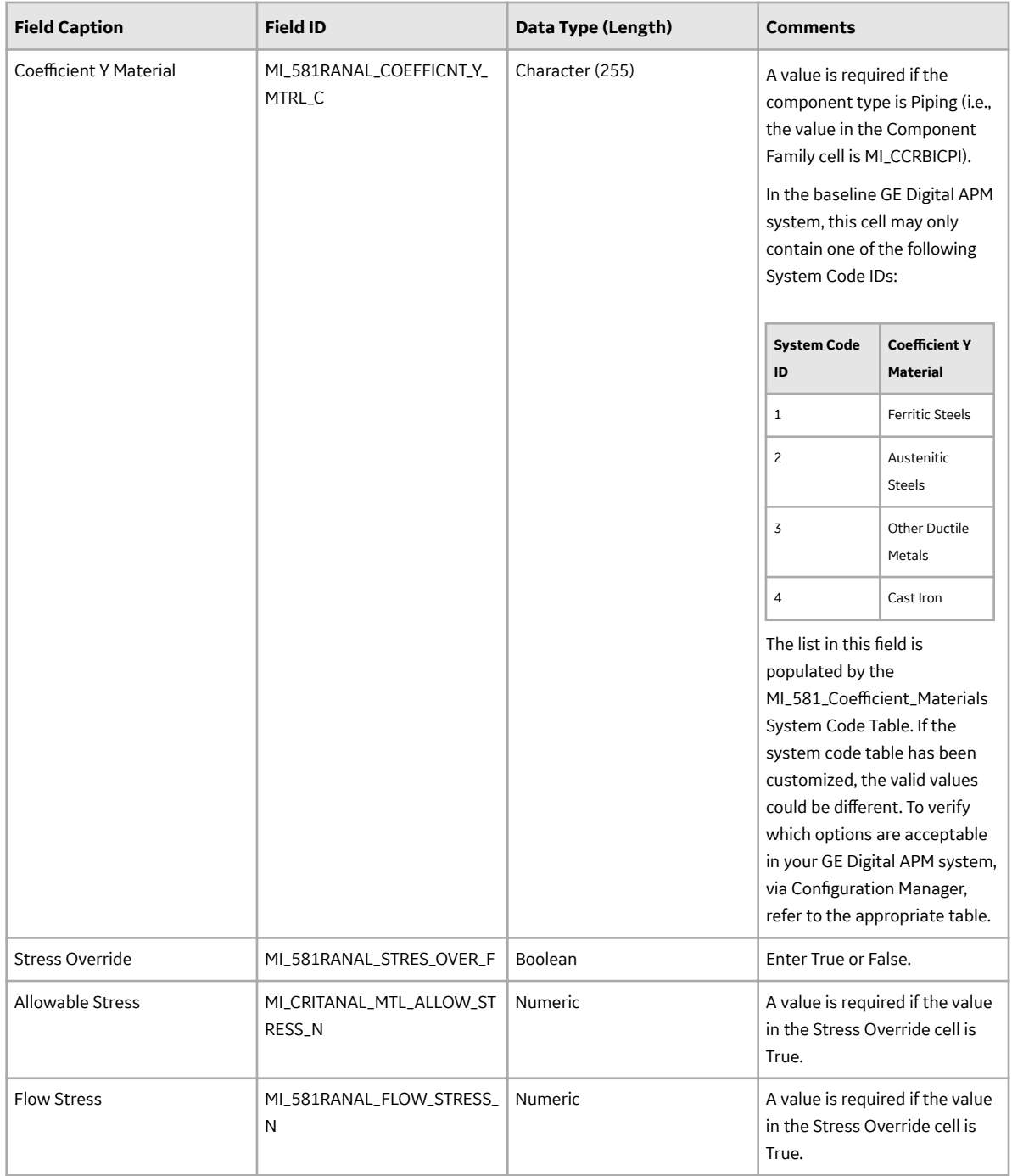

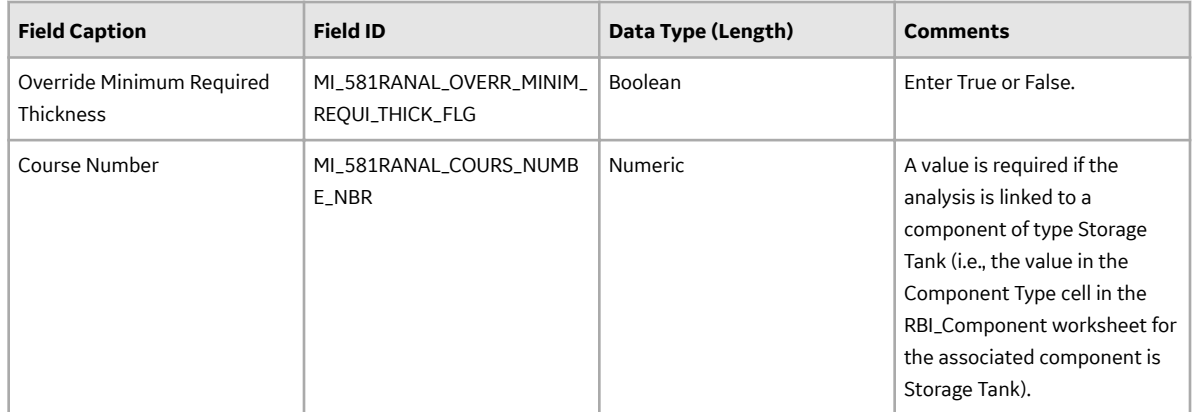

### **RBI\_581\_Consequence Worksheet**

In the RBI\_581\_Consequence worksheet, you will specify the consequences (which are or will be represented by RBI 581 Consequence Evaluation records) that you want to create or update. You can create only one RBI 581 Consequence Evaluation for an RBI 581 Risk Analysis.

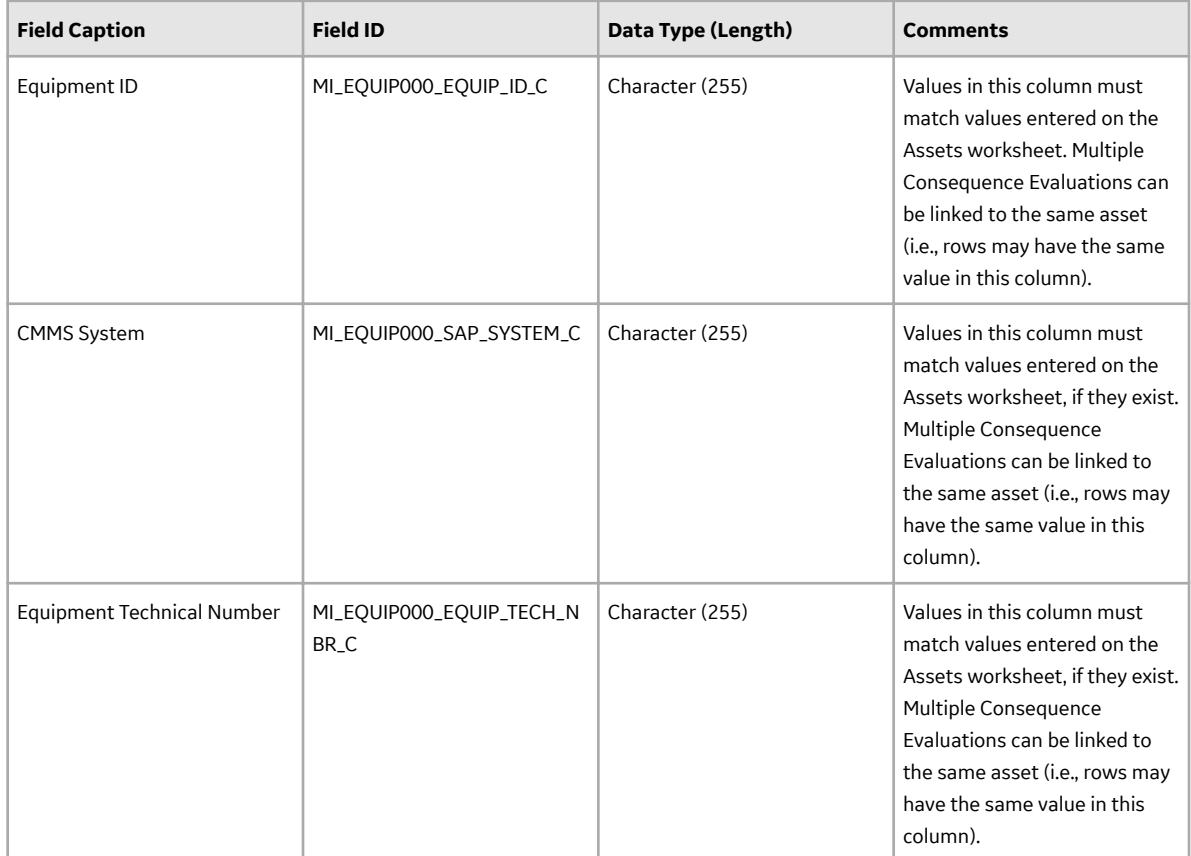

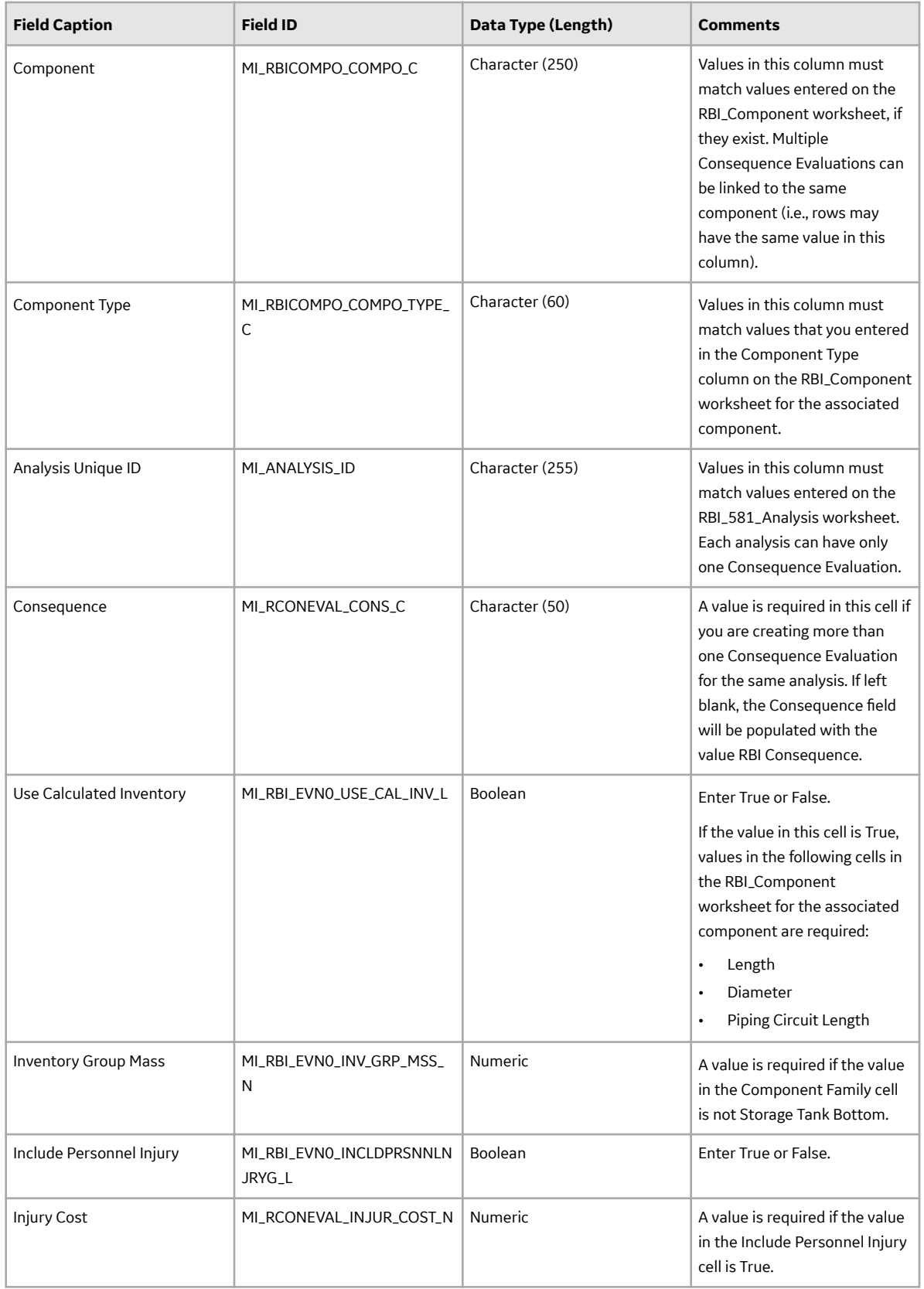

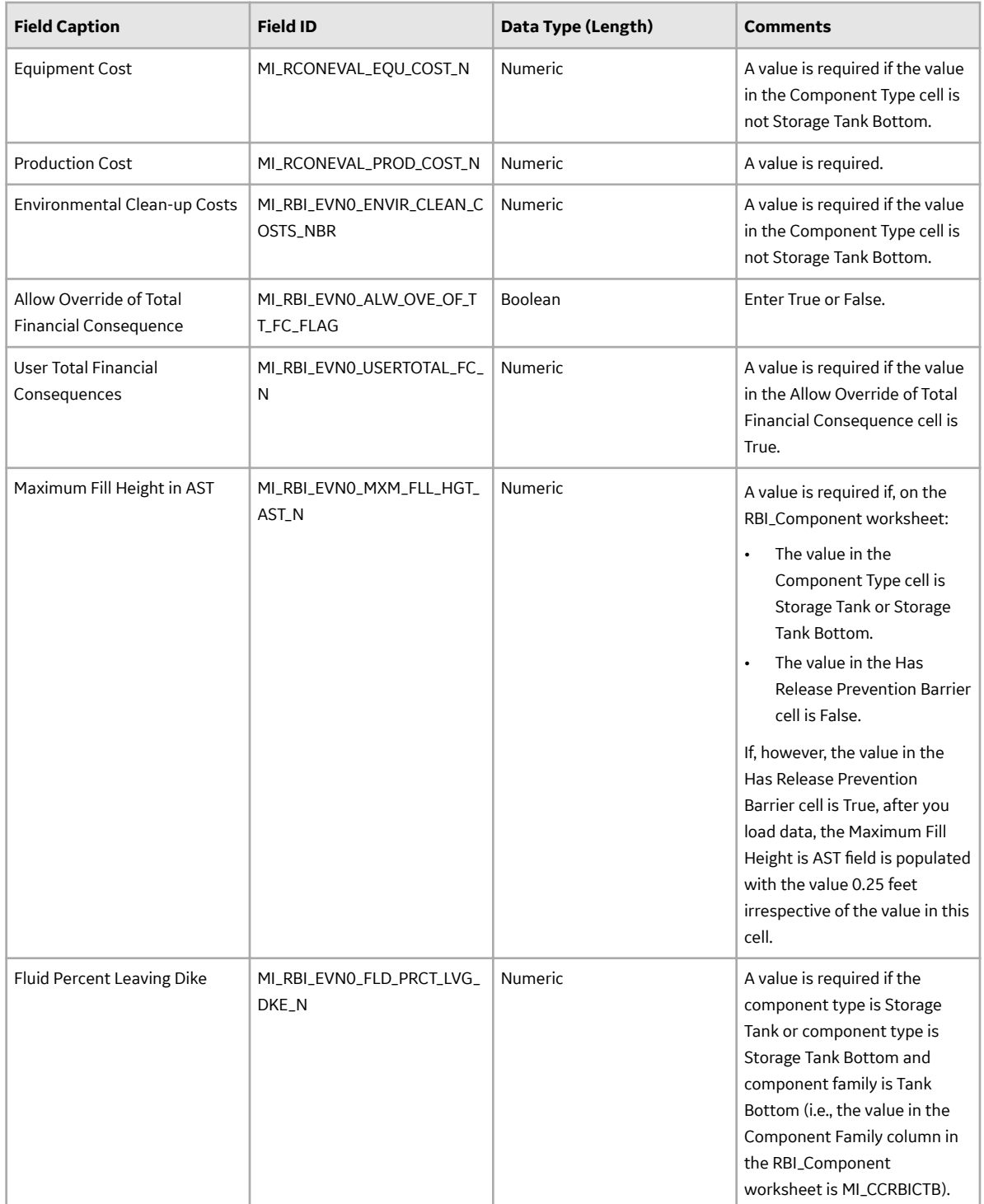

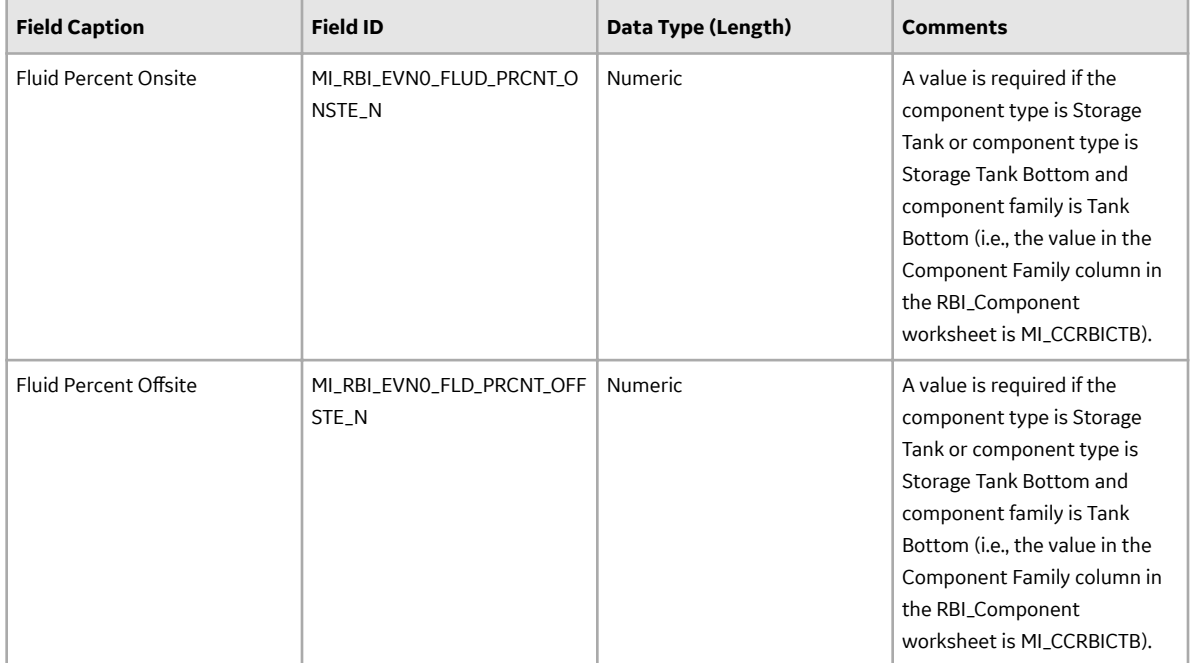

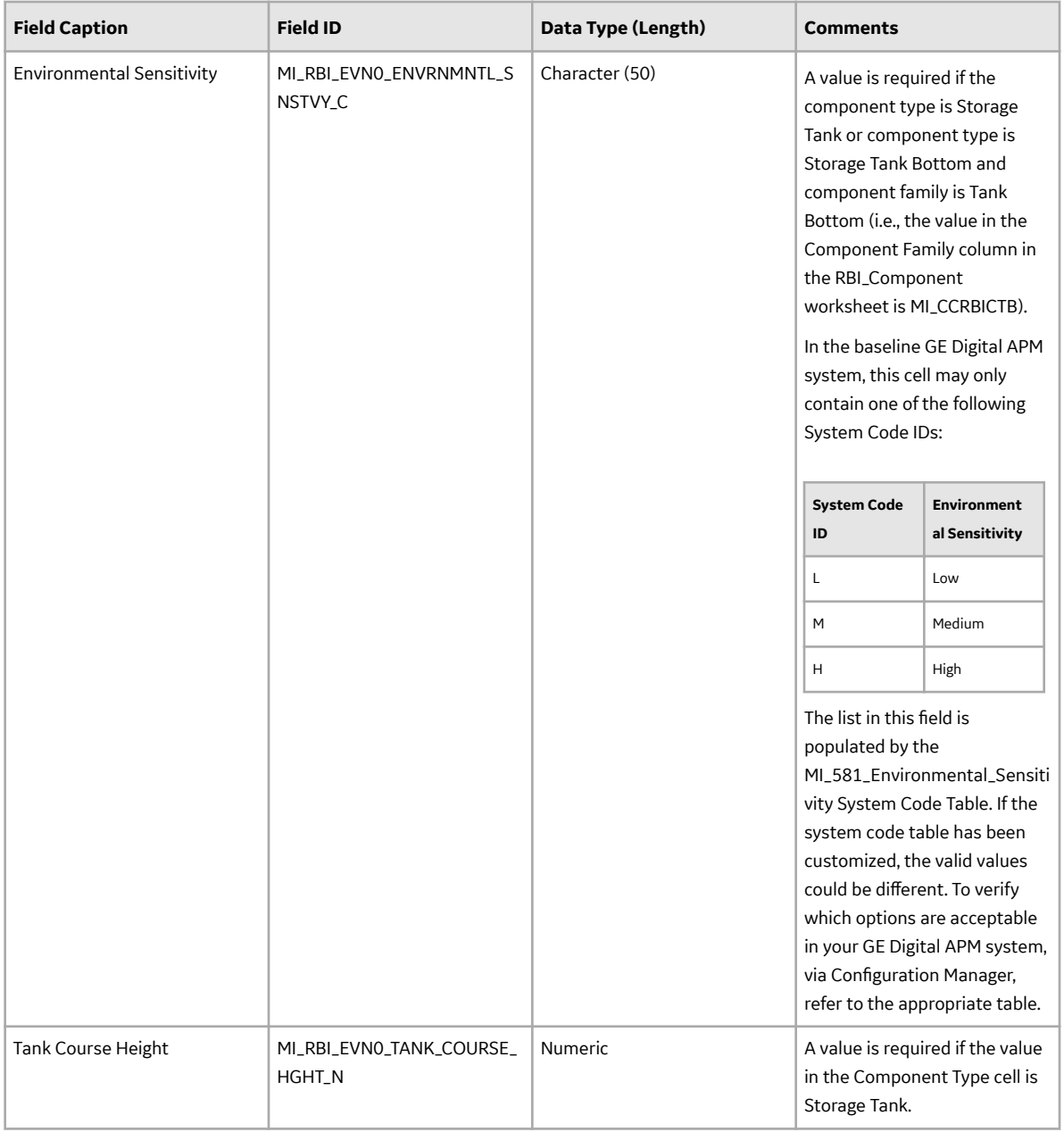

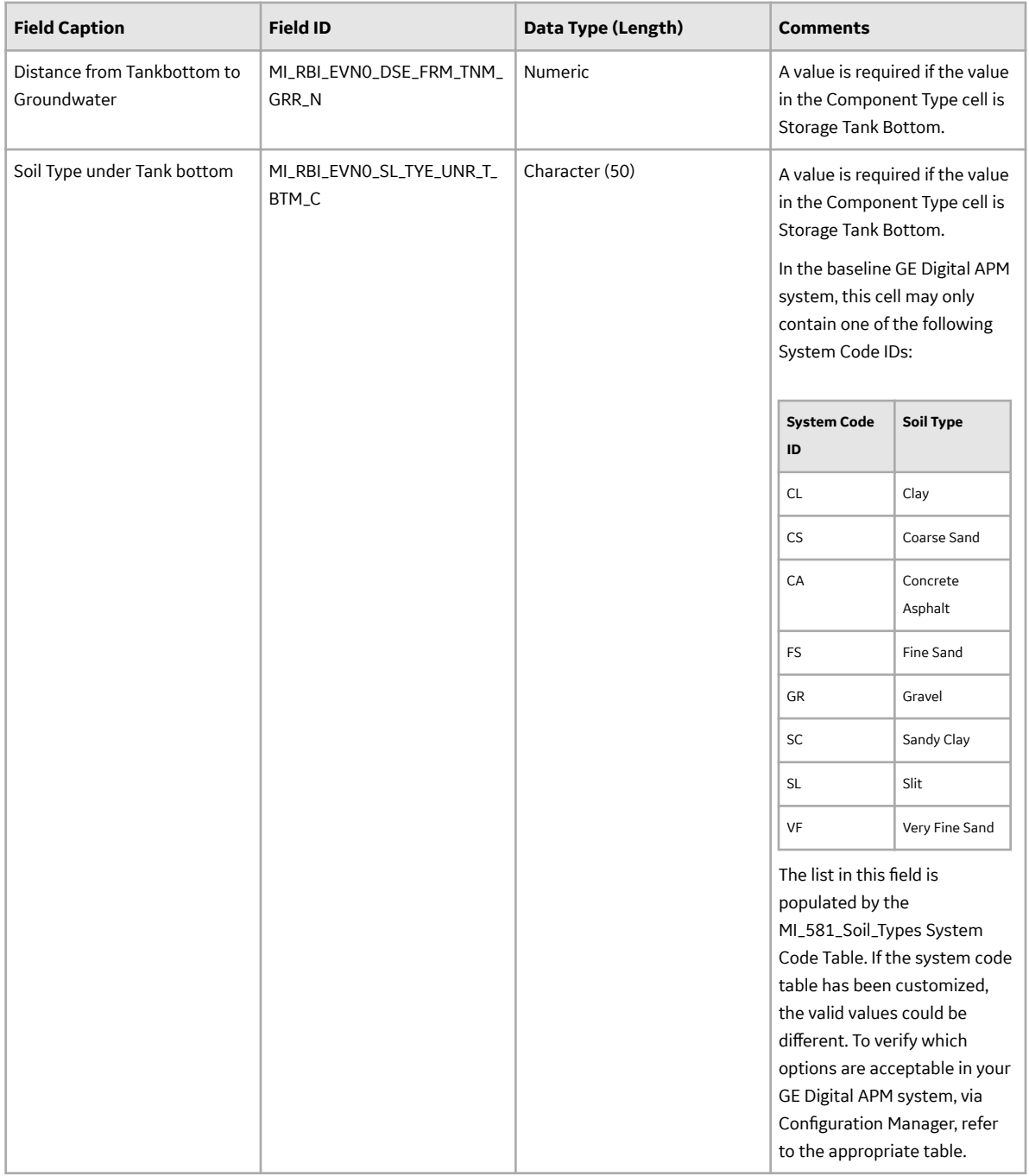

#### **DME\_Lining Worksheet**

On the DME\_Lining worksheet, you will specify the 581-Atmospheric Tank Bottom Corrosion DMs (which are or will be represented by the RBI 581 Thinning and Lining Evaluation records) that you want to create or update. You can specify these records only if the value in the Liner Present cell in the RBI\_Component worksheet for the associated component is Y.

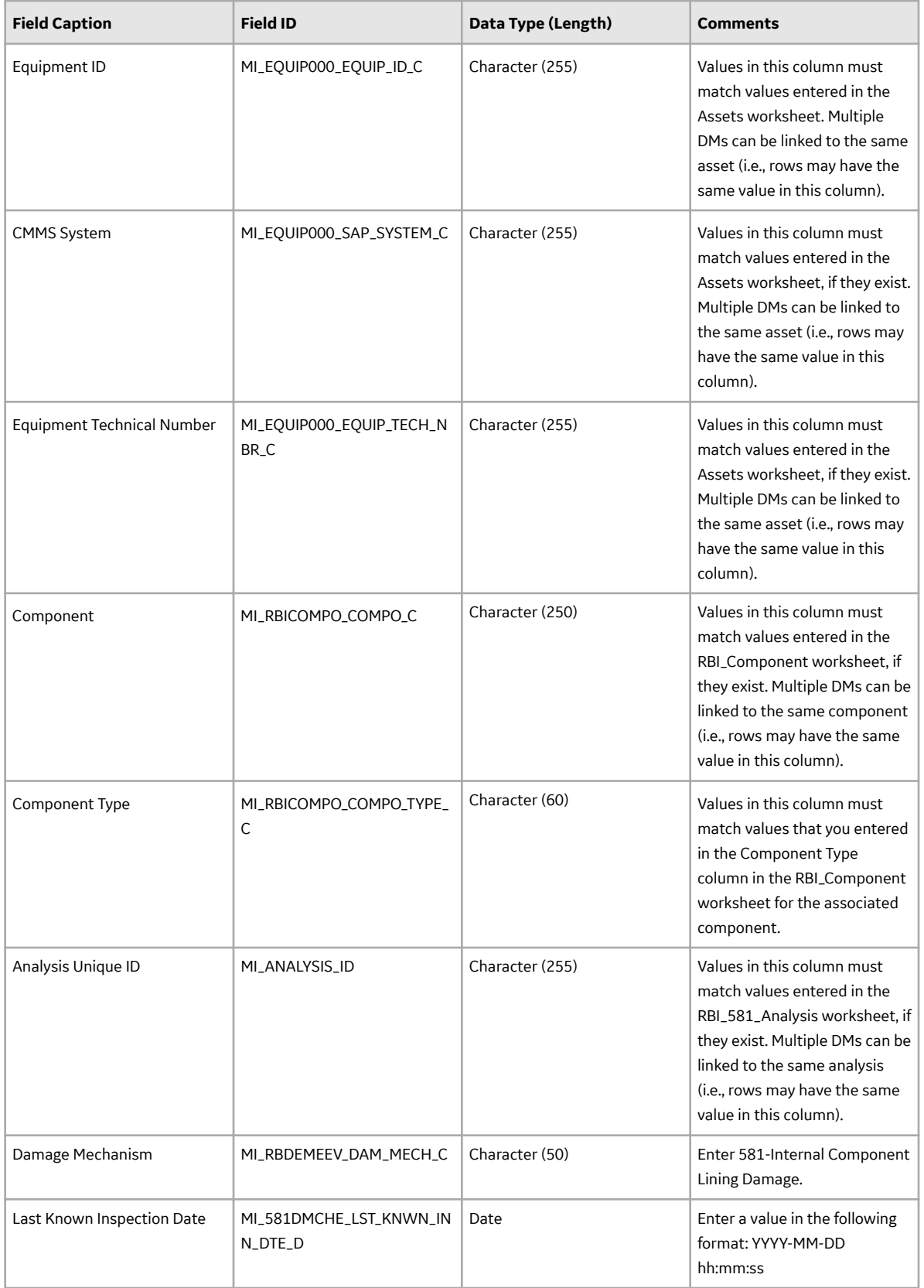

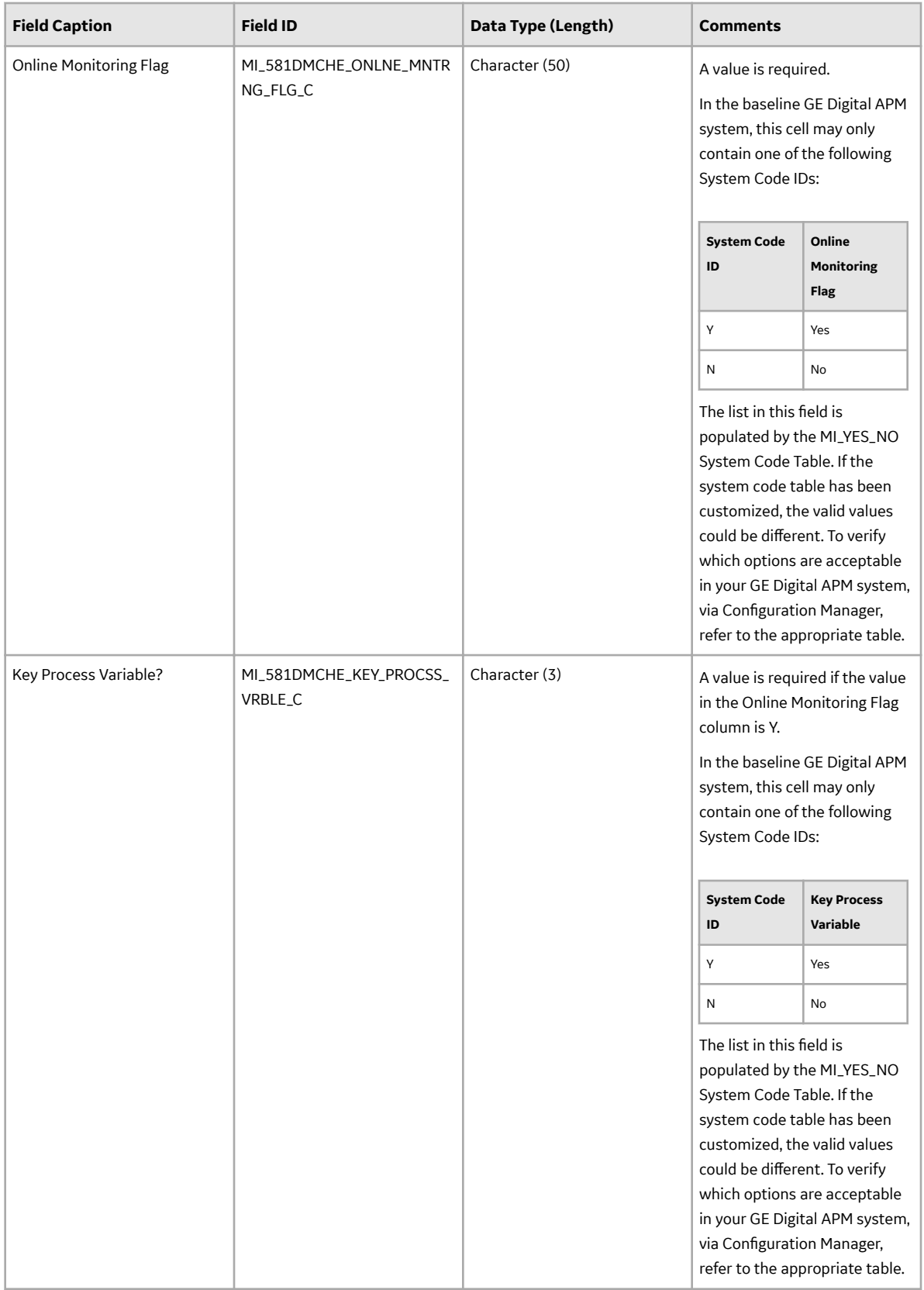

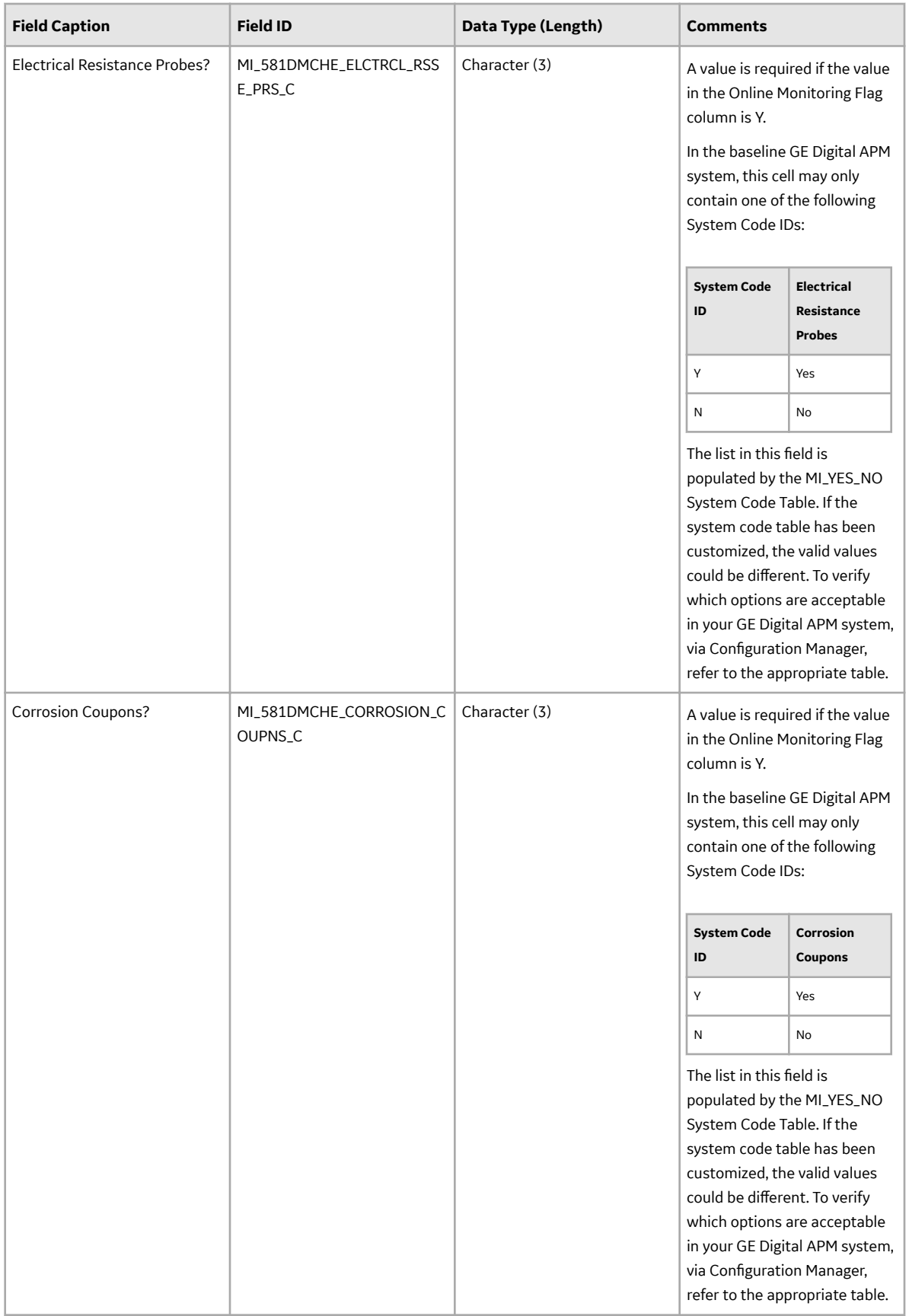

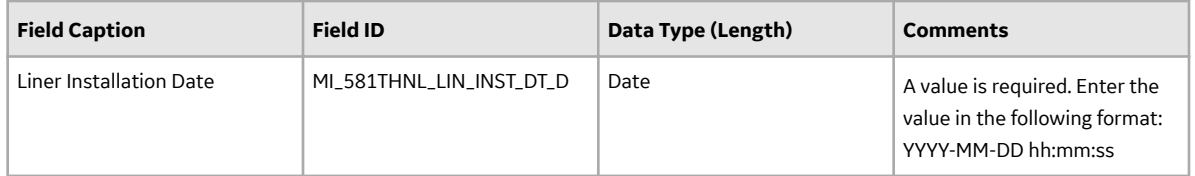

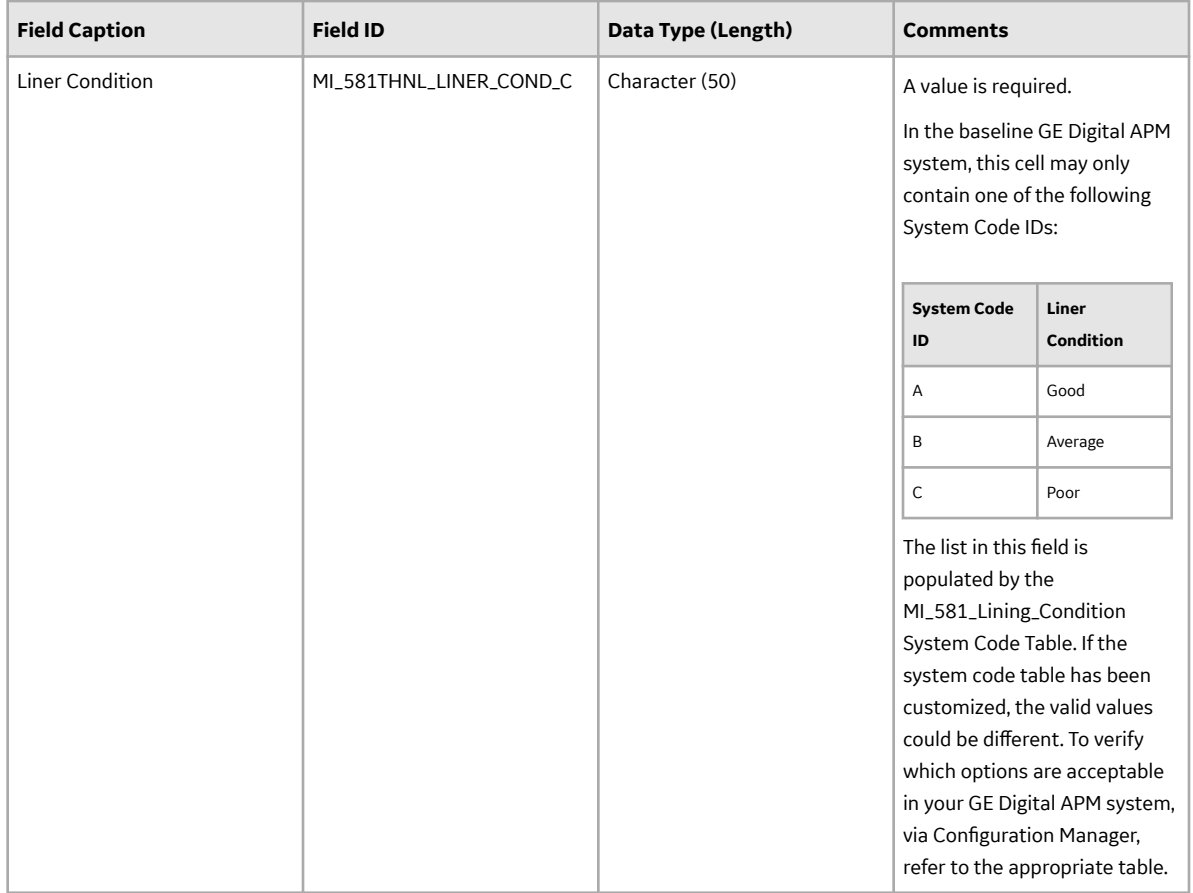

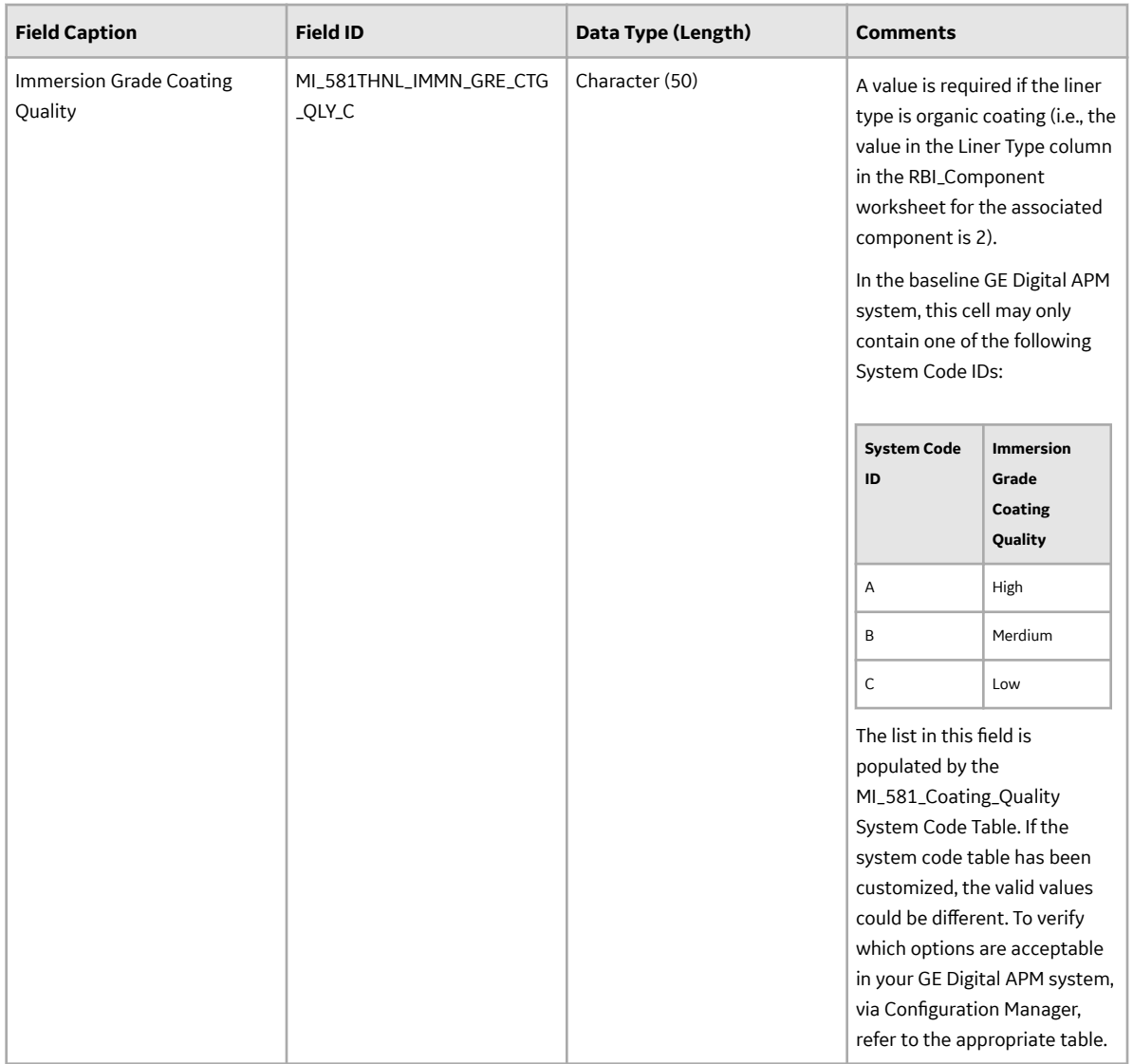

## **DME\_AST Worksheet**

In the DME\_Lining worksheet, you will specify the 581-Atmospheric Tank Bottom Corrosion DM (which are or will be represented by the RBI 581 Thinning and Lining Evaluation records) that you want to create or update.

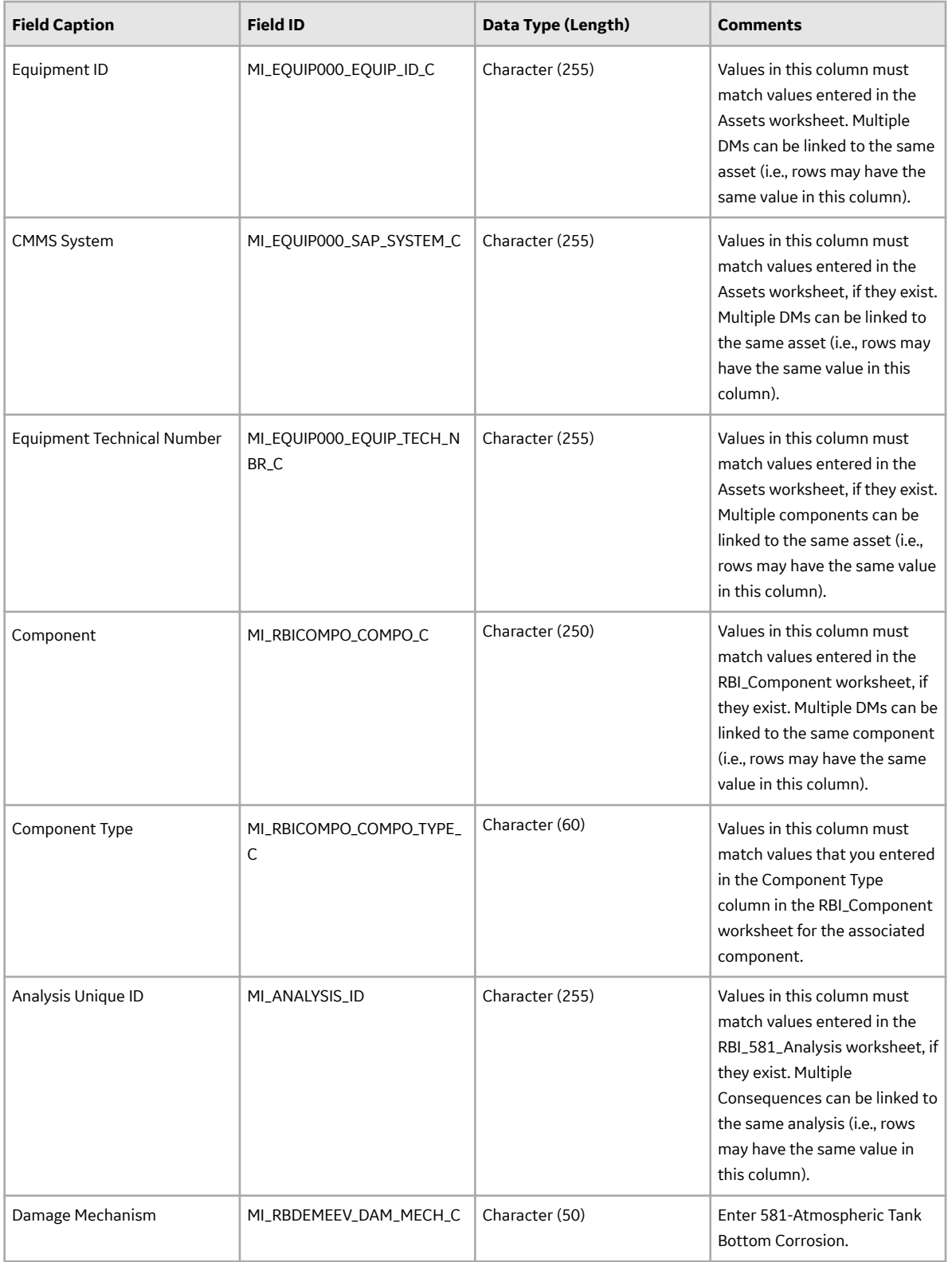

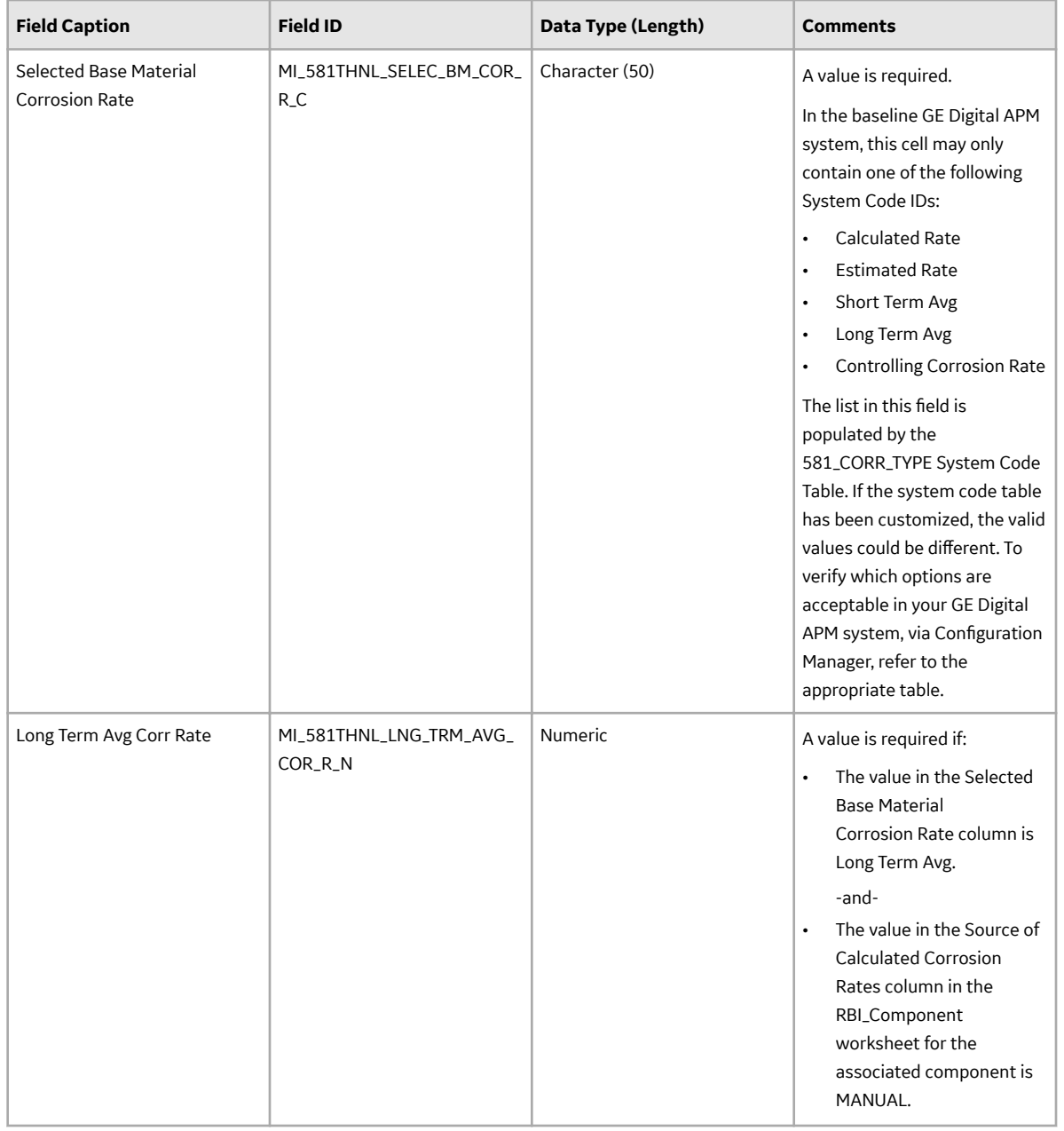

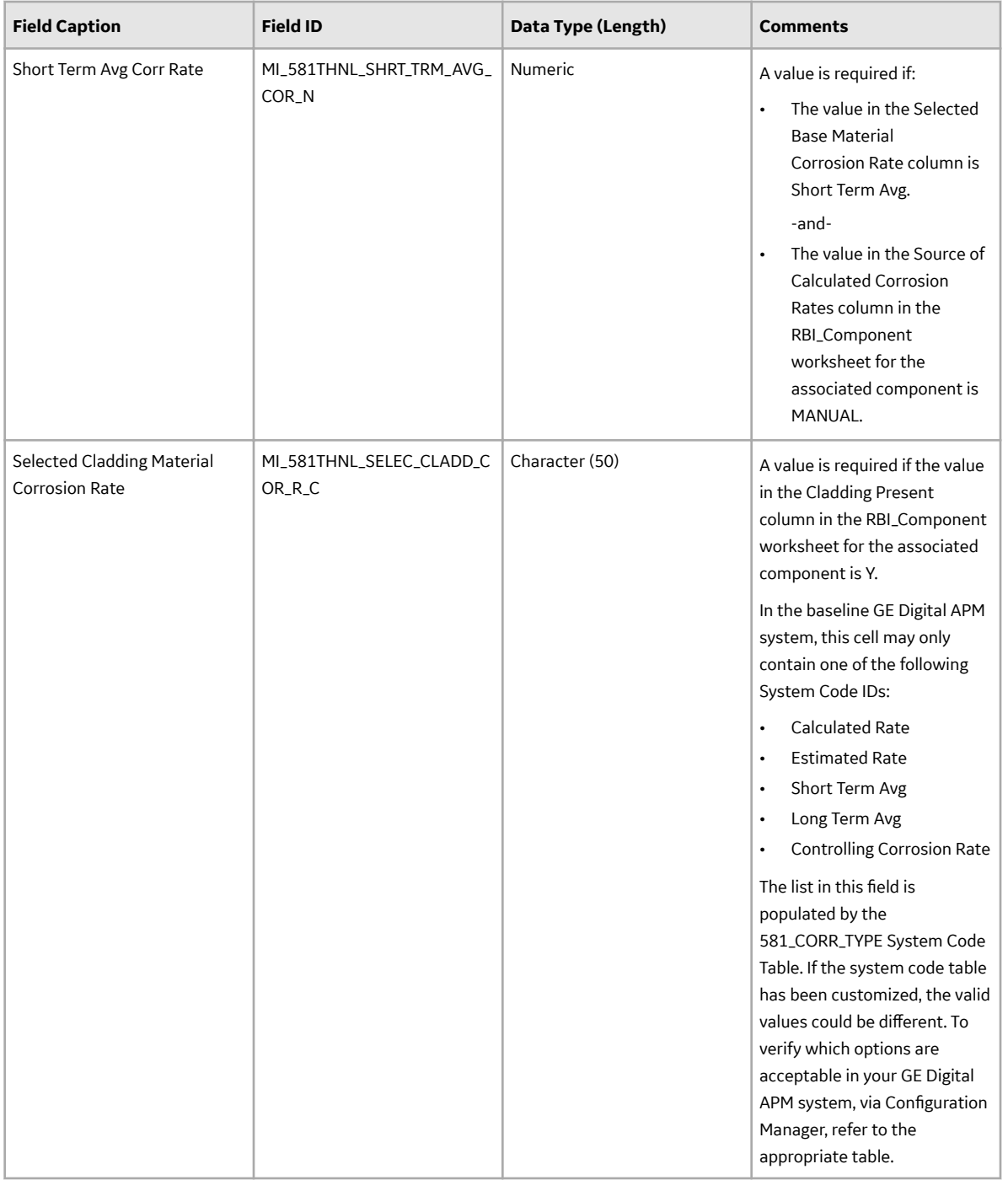

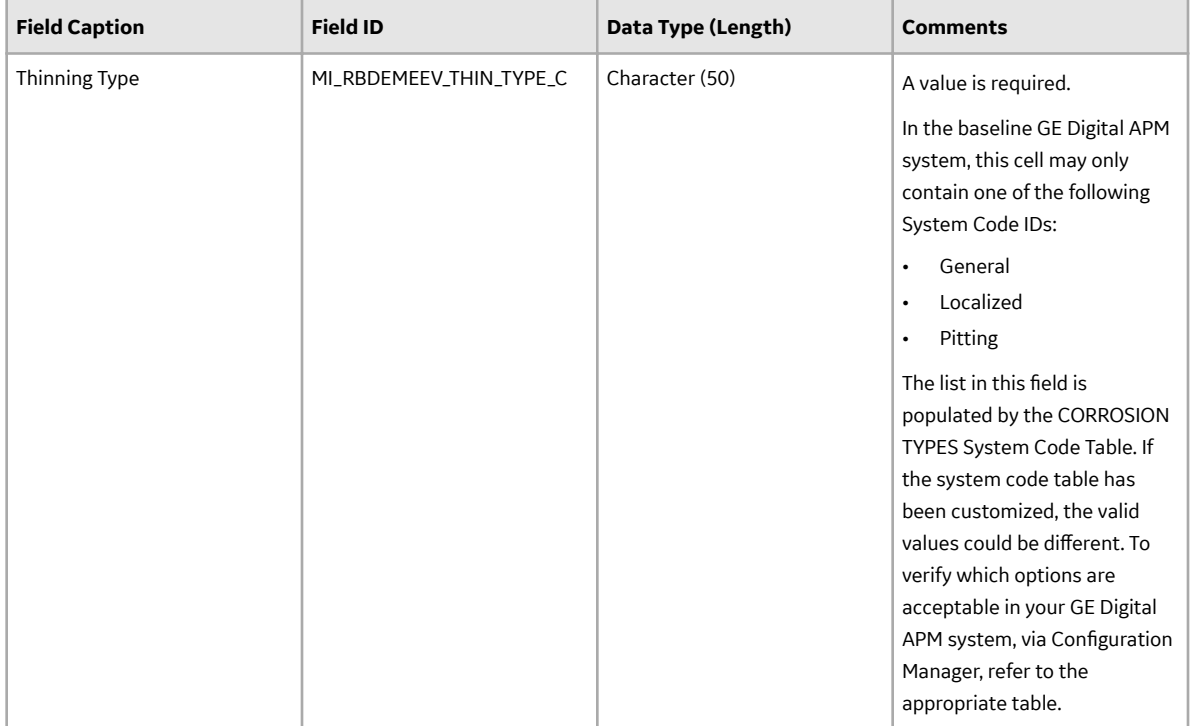

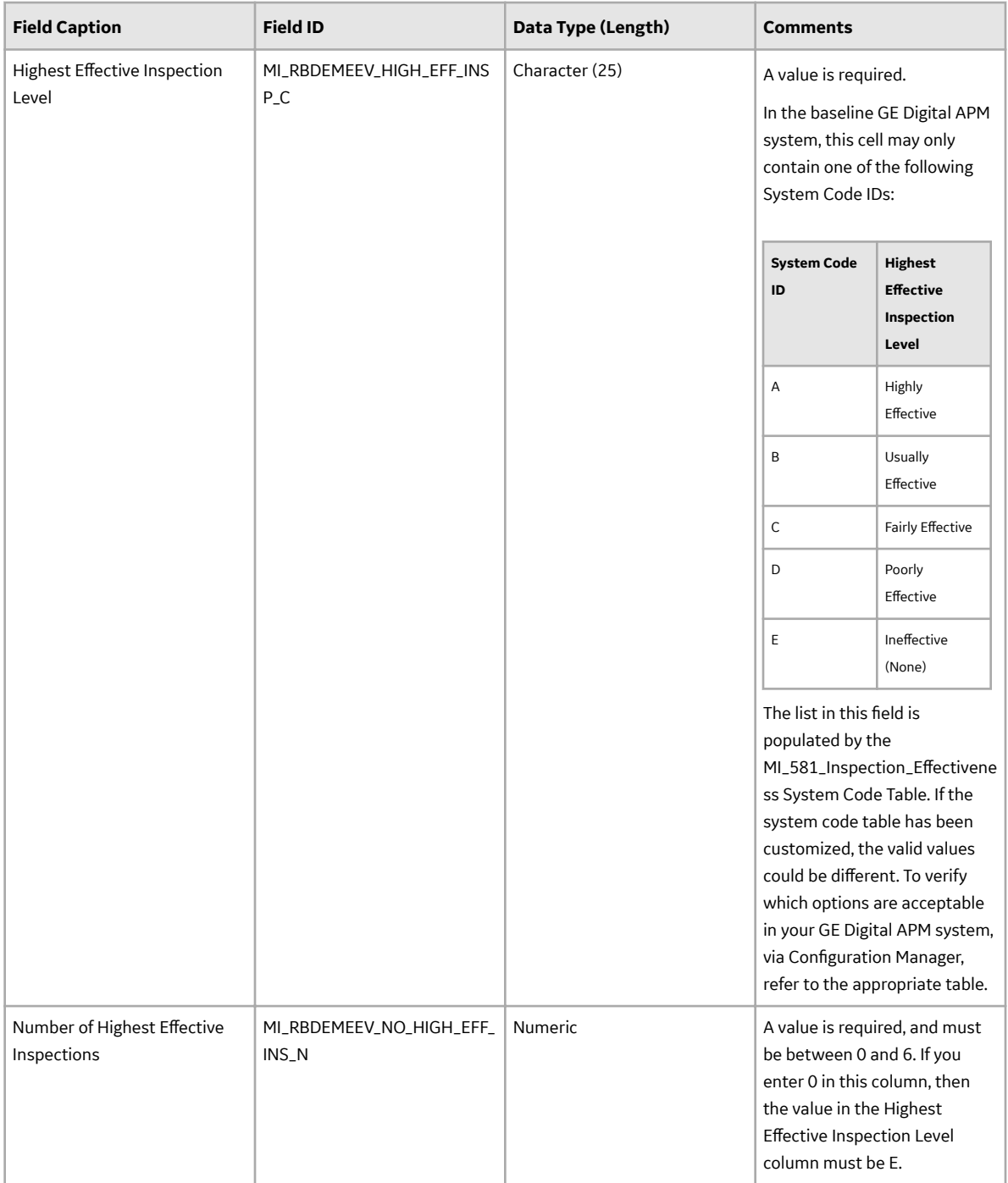

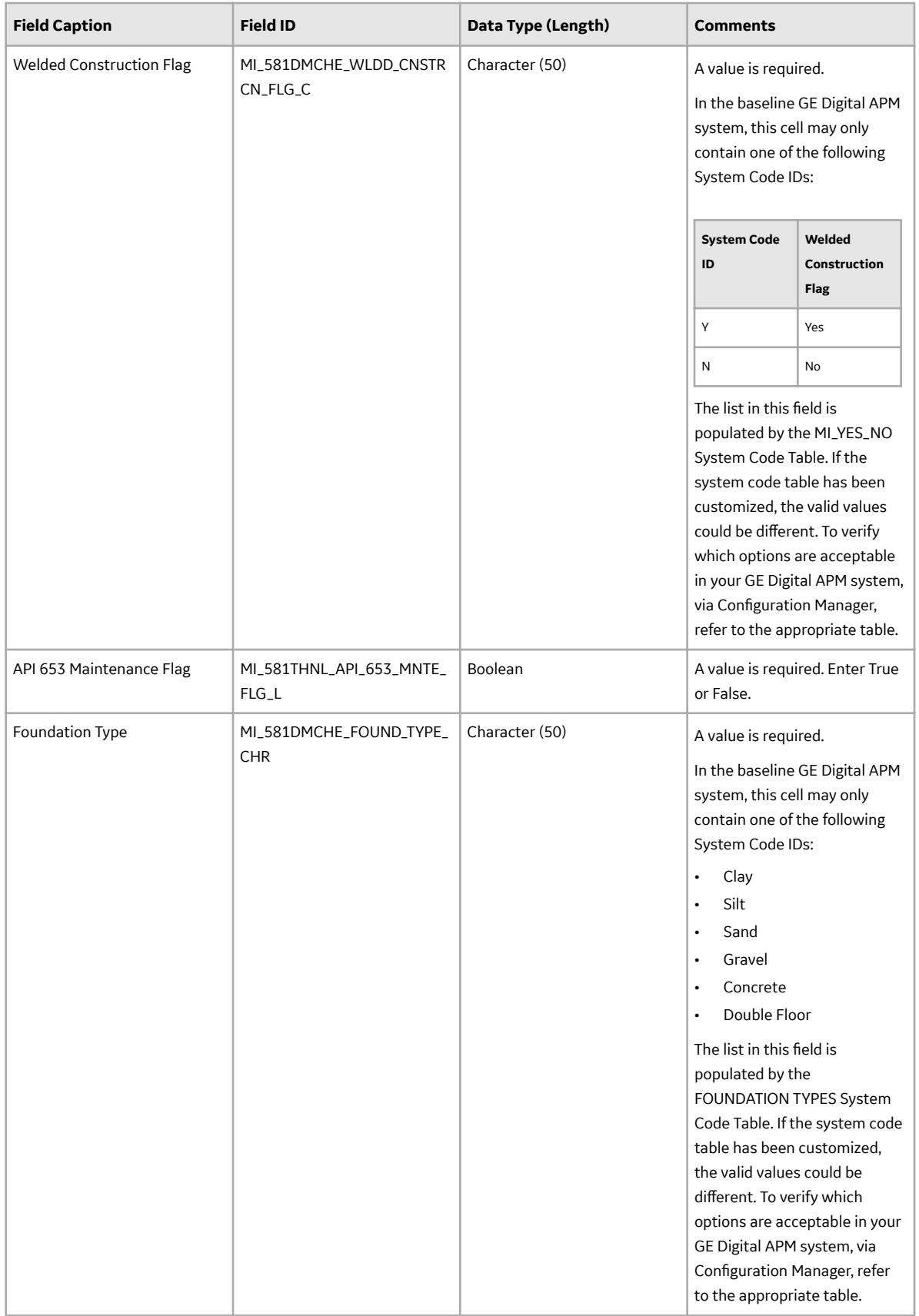

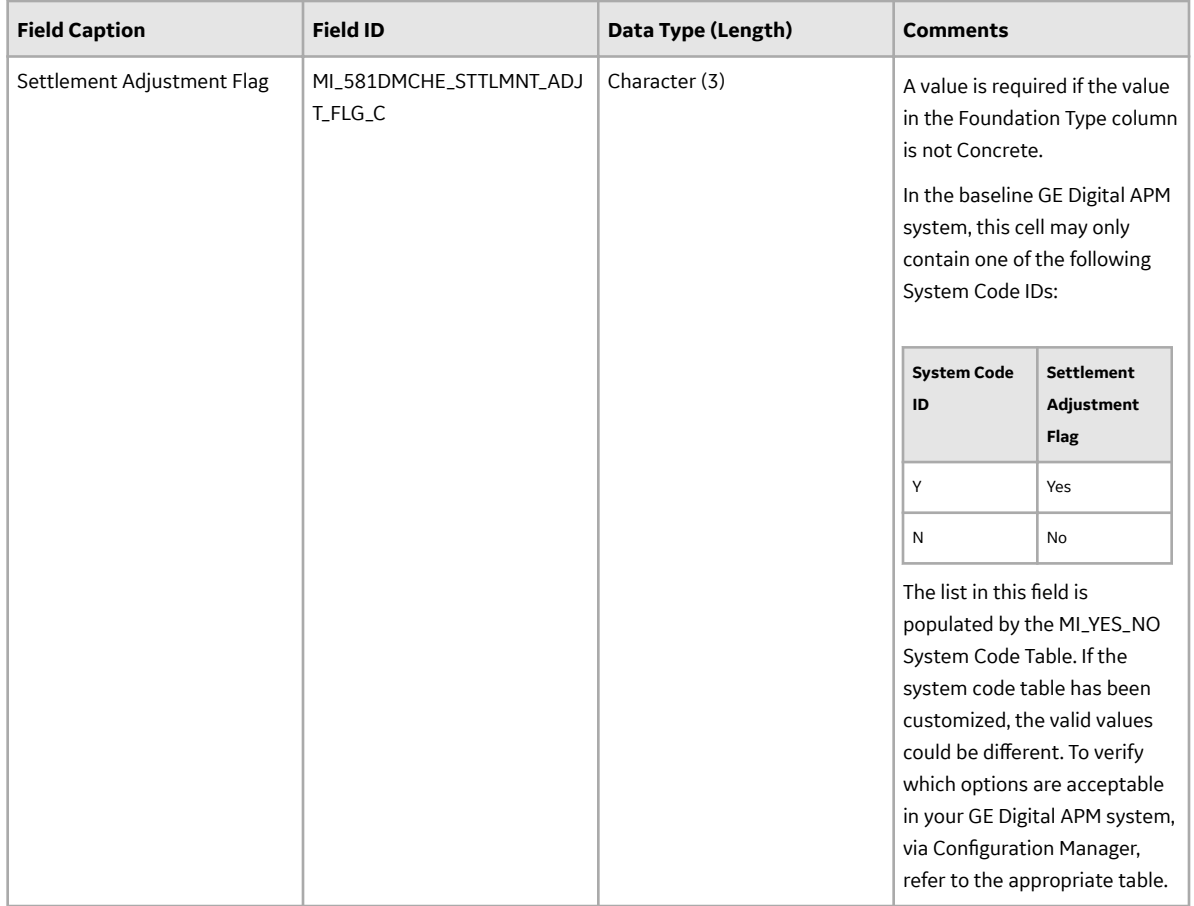

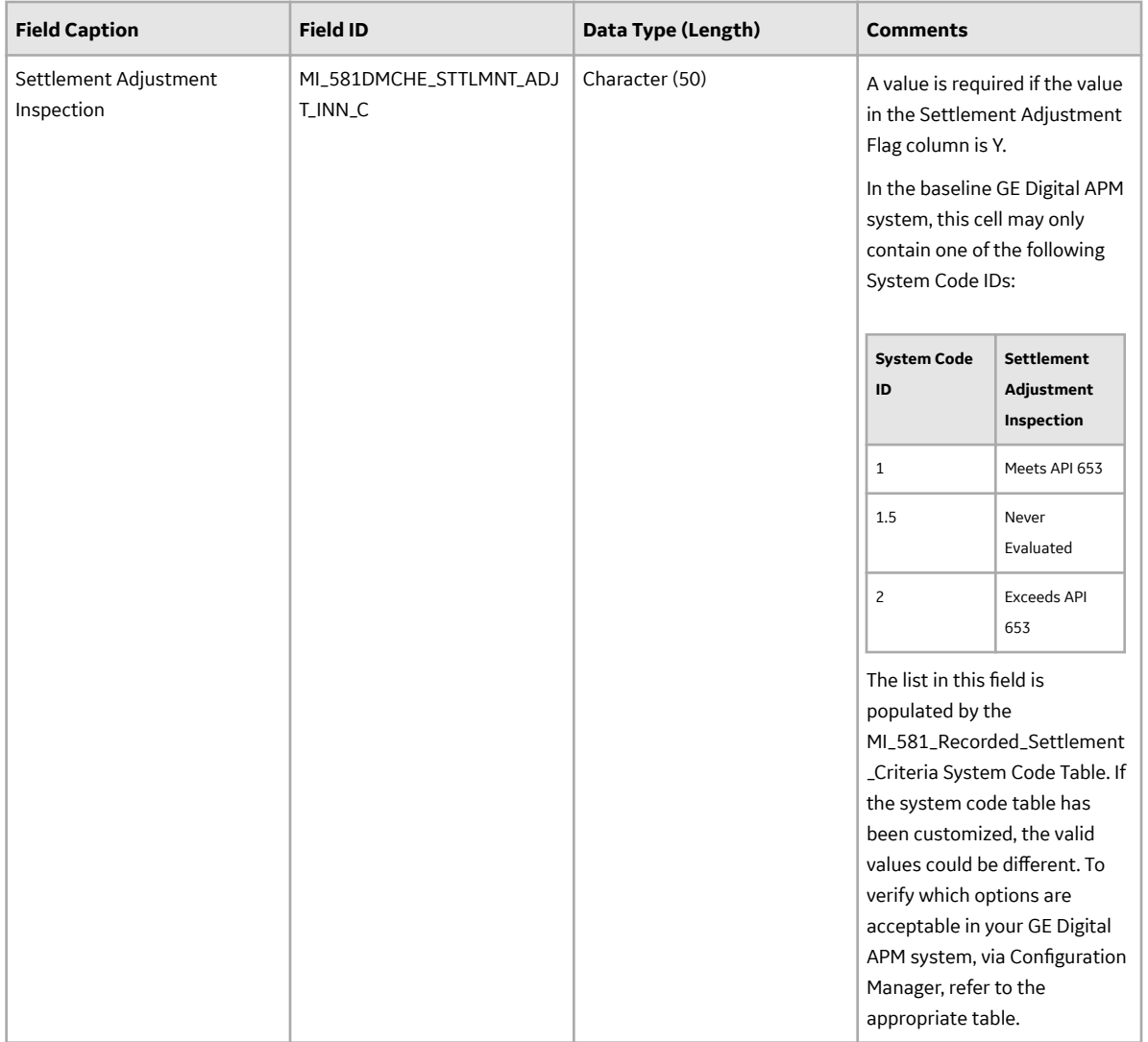

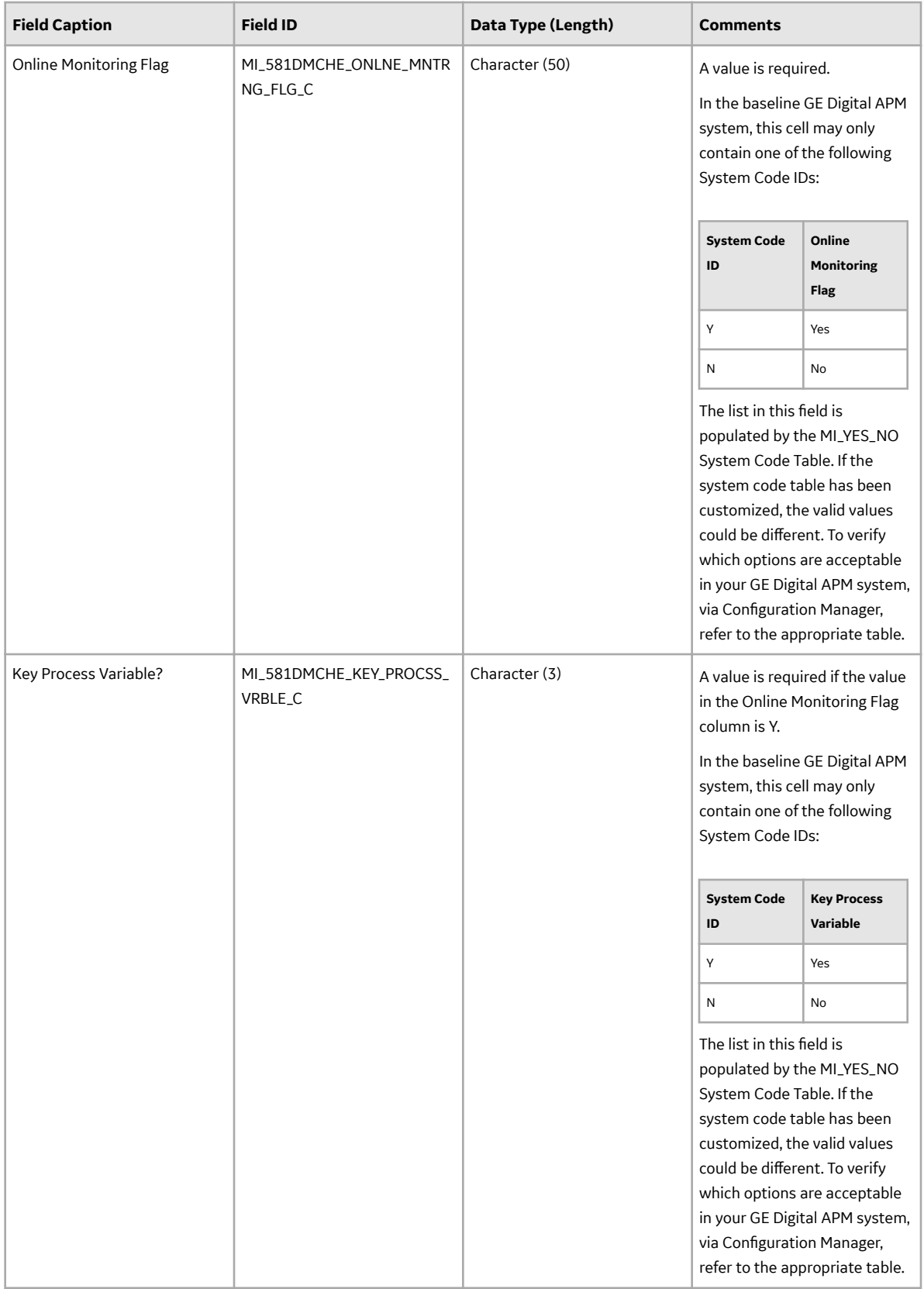

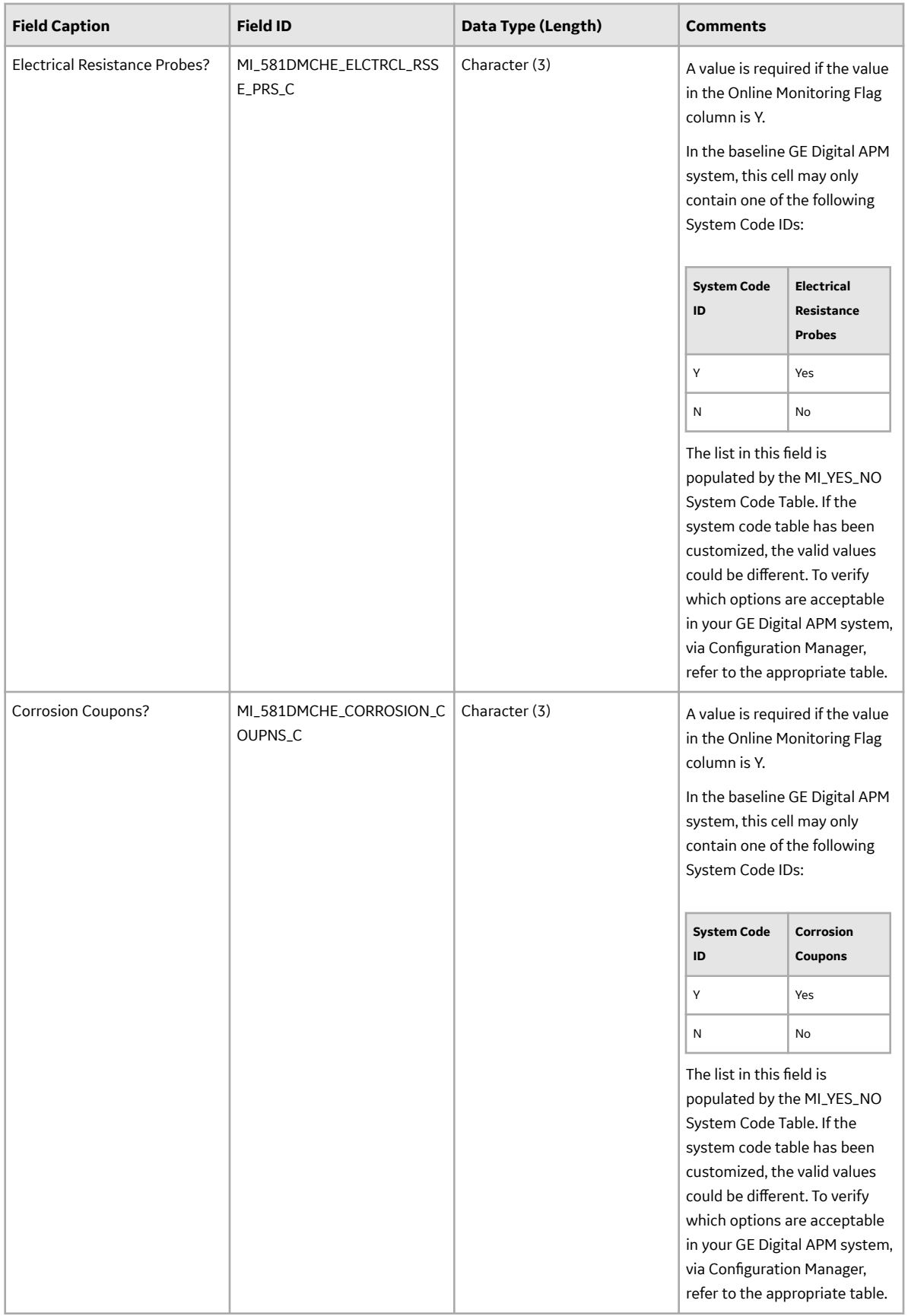

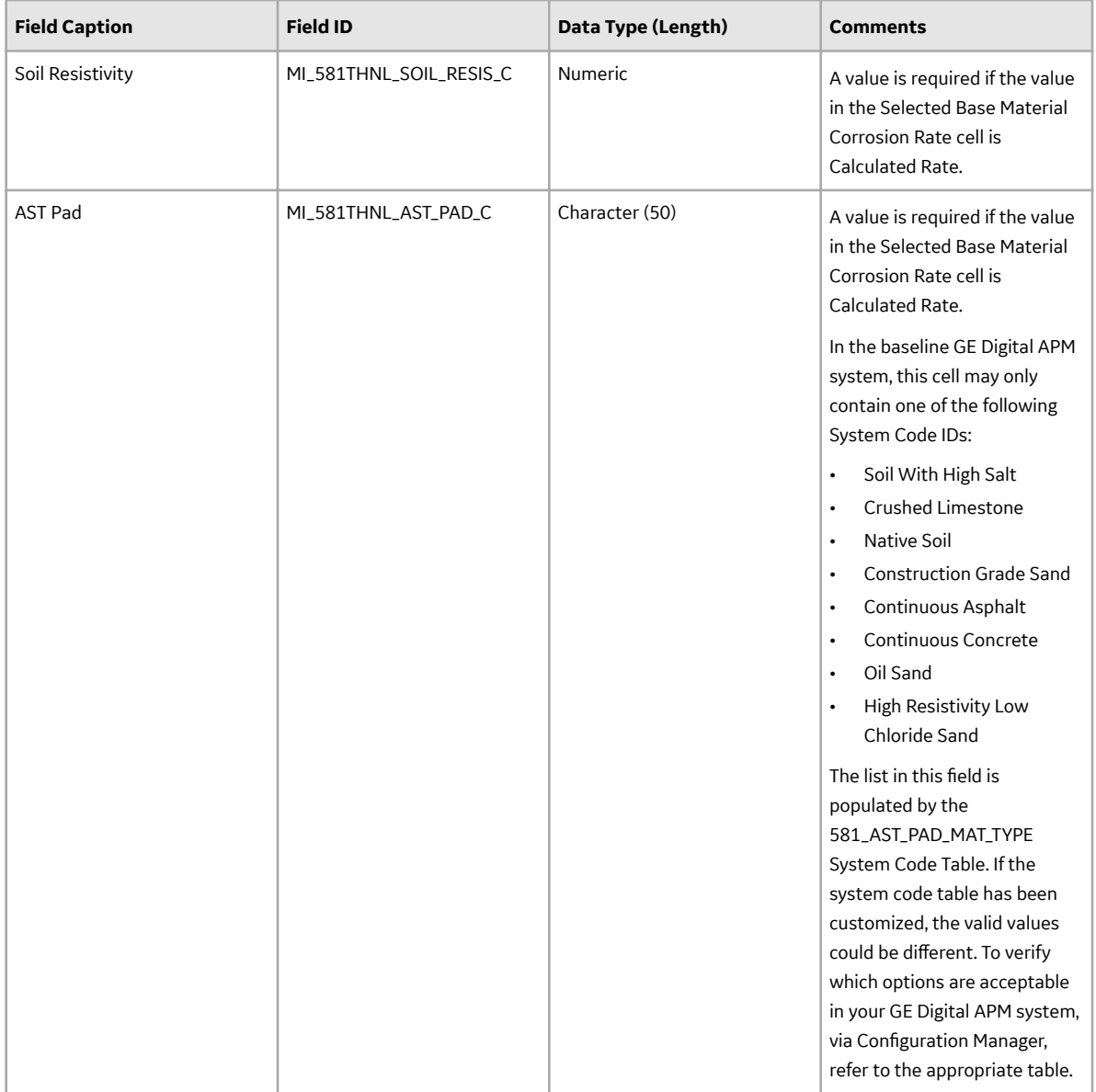

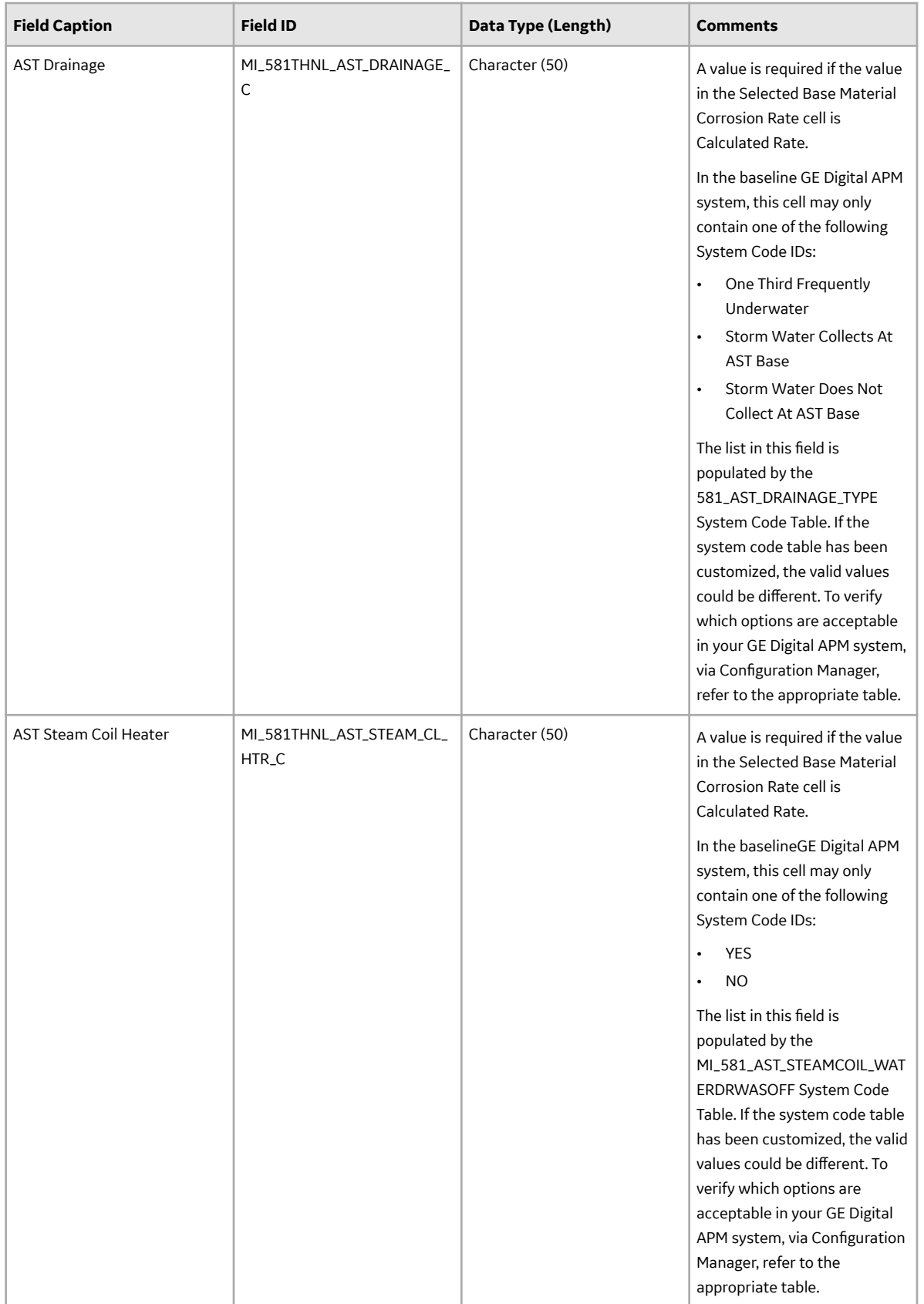

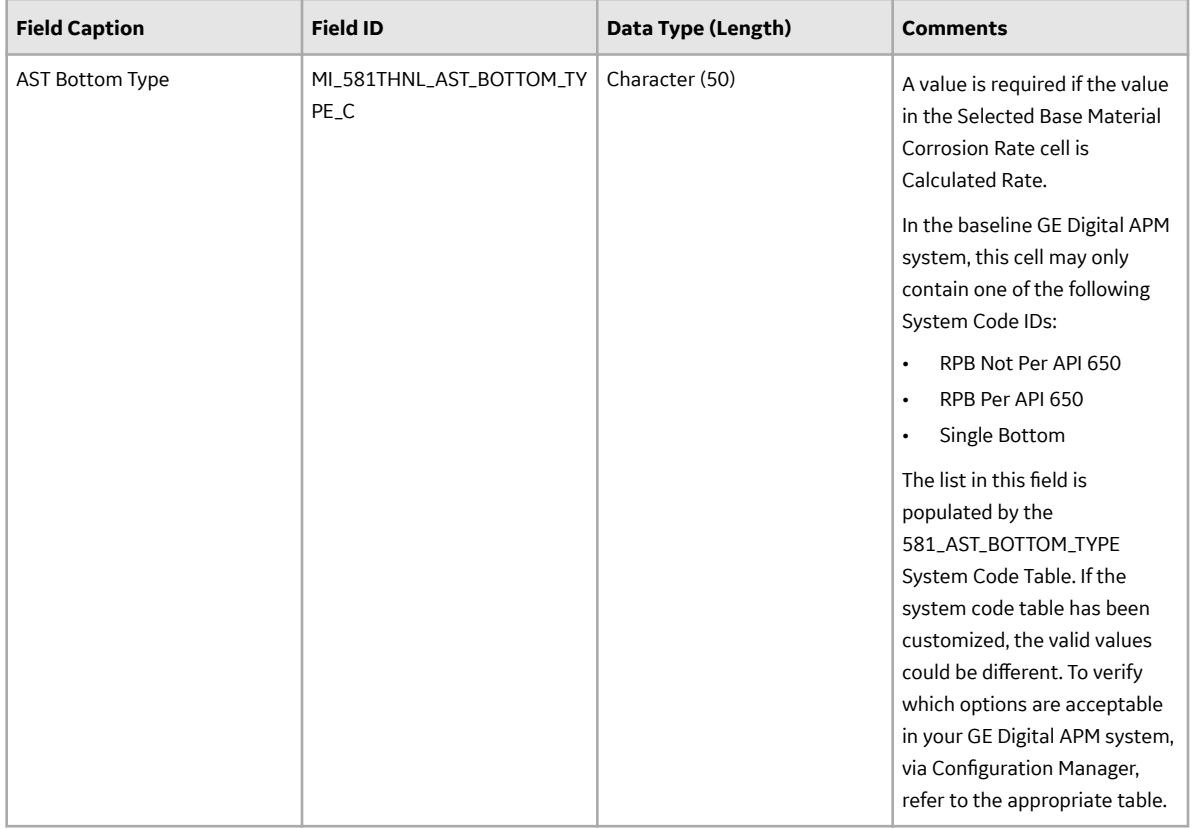

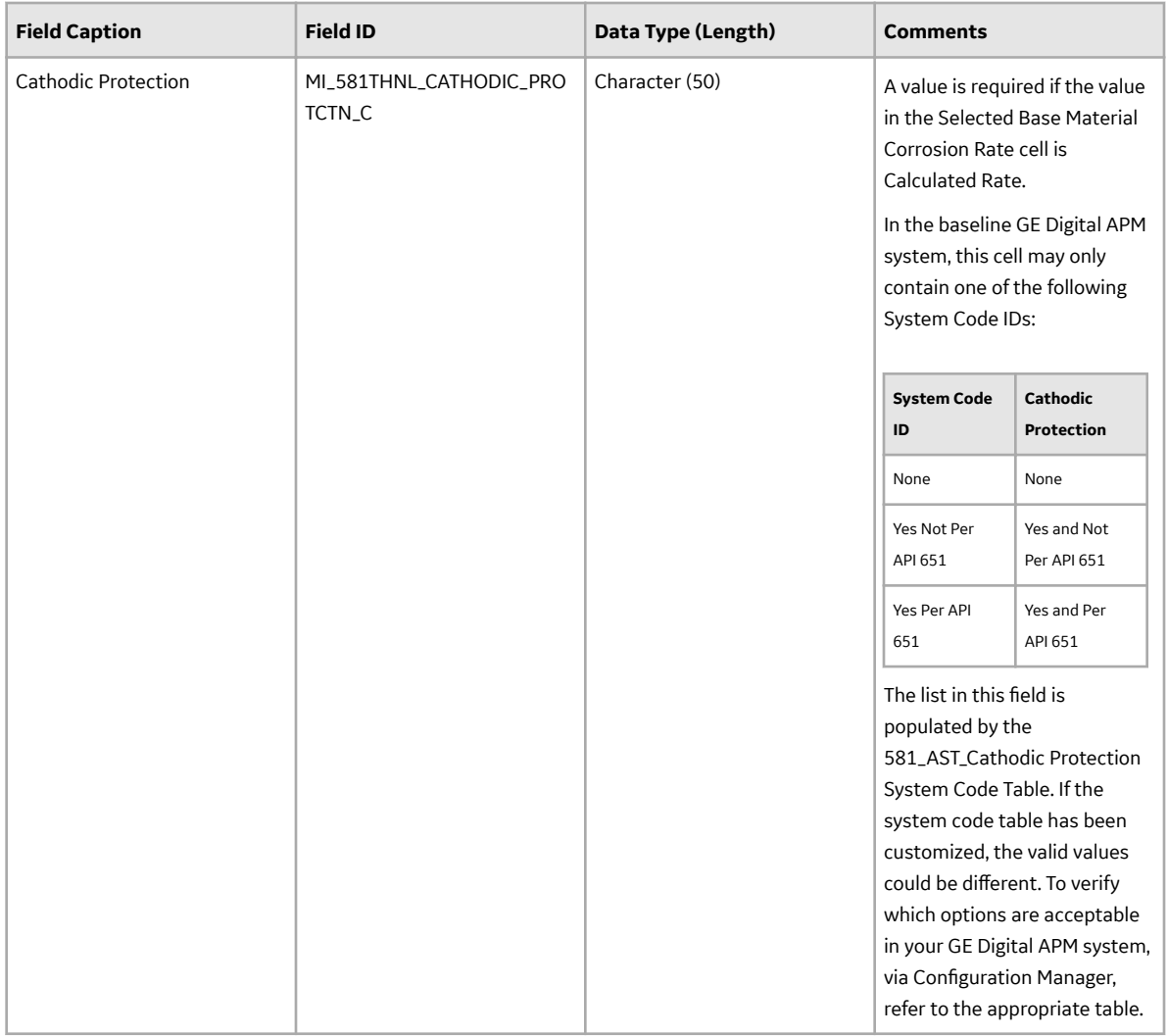

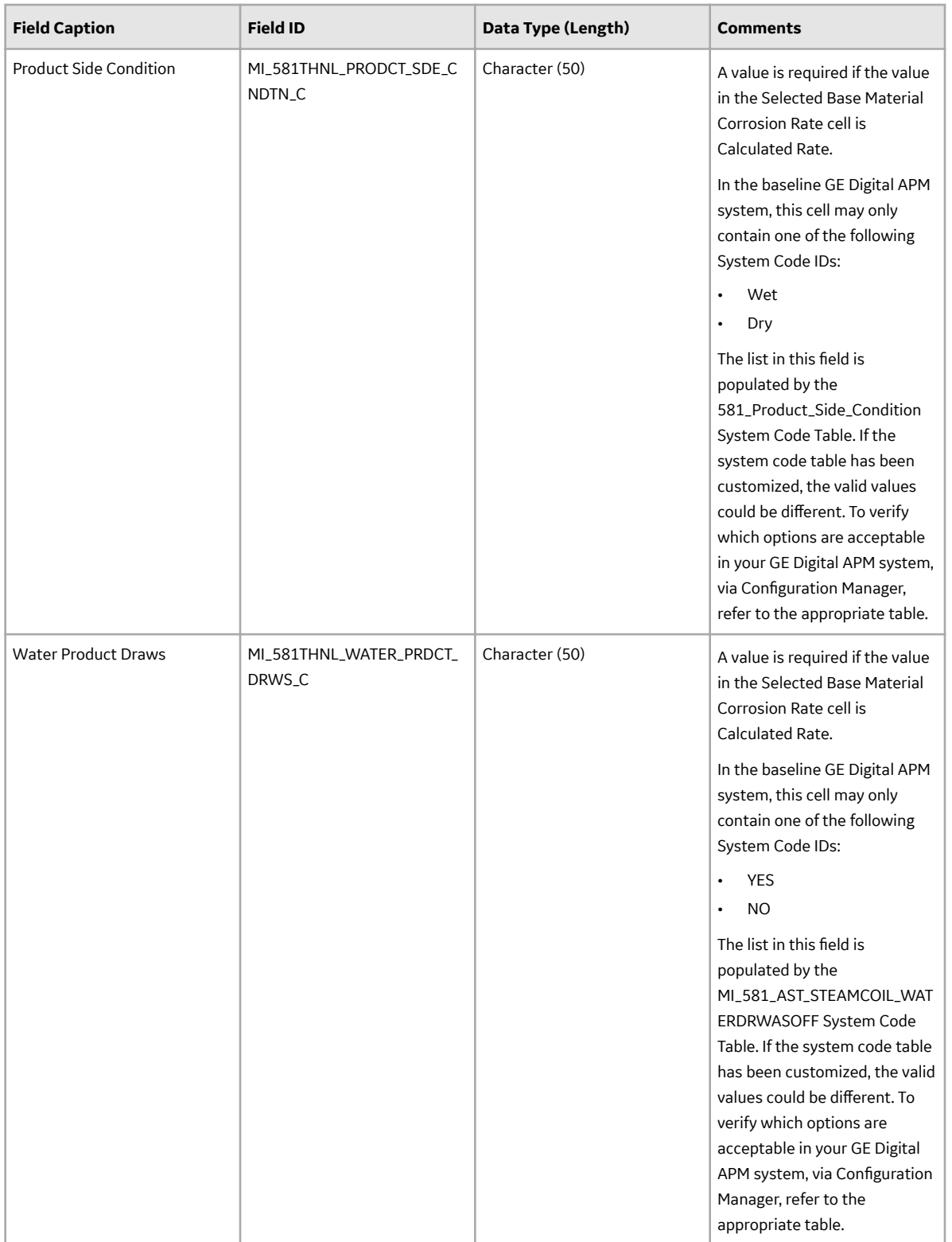

# **DME\_Thinning Worksheet**

In the DME\_Thinning worksheet, you will specify the following DMs (which are or will be represented by the RBI 581 Thinning and Lining Evaluation records) that you want to create or update.

- 581-High Temperature Oxidation
- 581-Cooling Water Corrosion
- 581-High Temperature H2/H2S Corrosion
- 581-Amine Corrosion
- 581-Hydrofluoric Acid Corrosion
- 581-Sulfuric Acid Corrosion
- 581-Hydrochloric Acid Corrosion
- 581-Acid Sour Water Corrosion
- 581-High Temperature Sulfidic and Naphthenic Acid
- 581-Alkaline Sour Water Corrosion
- 581-Soil Side Corrosion

These DMs belong to the RBI 581 Thinning and Lining Evaluation methodology. You can specify these DMs only if the value in the Component Type cell in the RBI\_Component worksheet for the associated component is not Storage Tank Bottom.

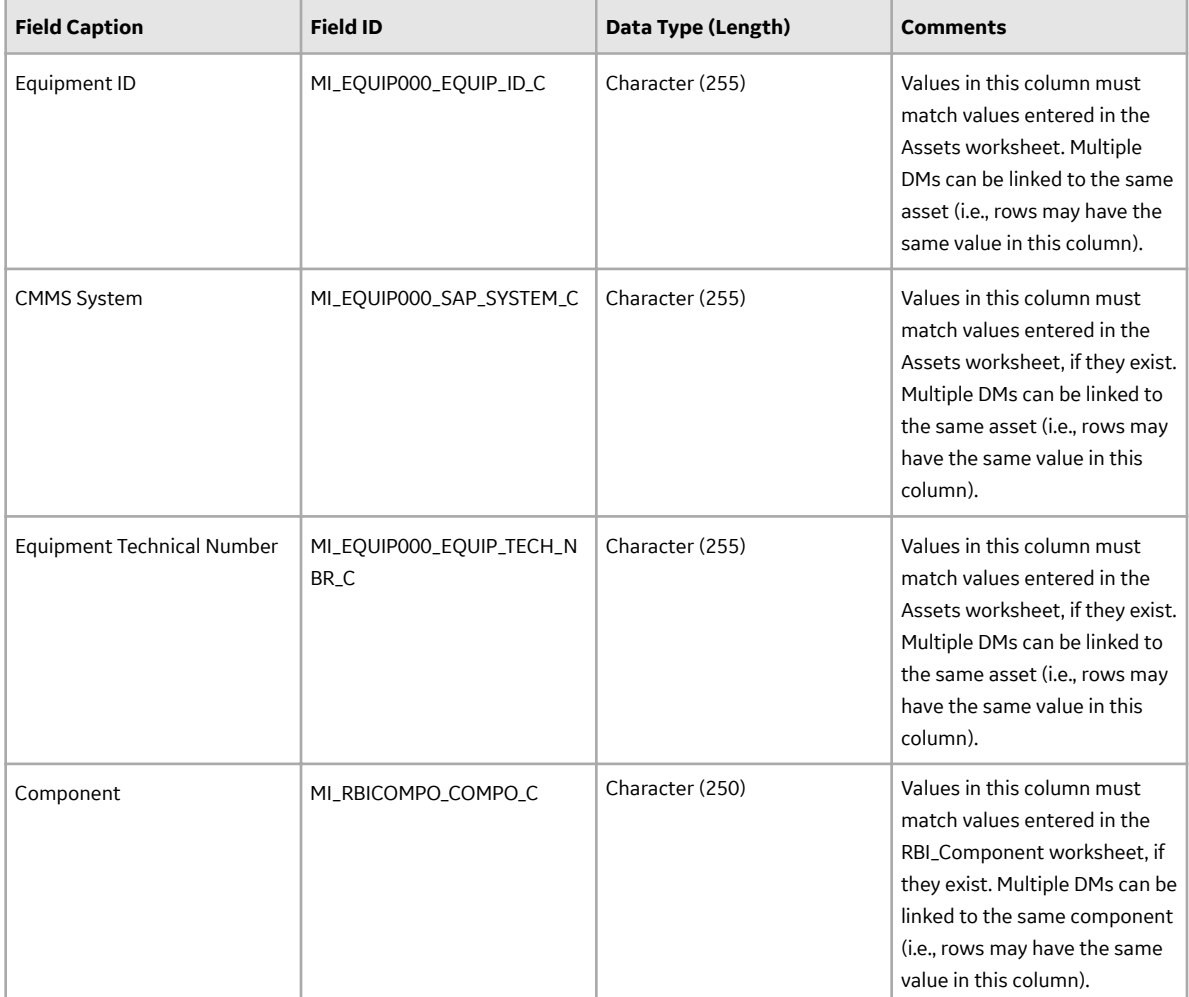

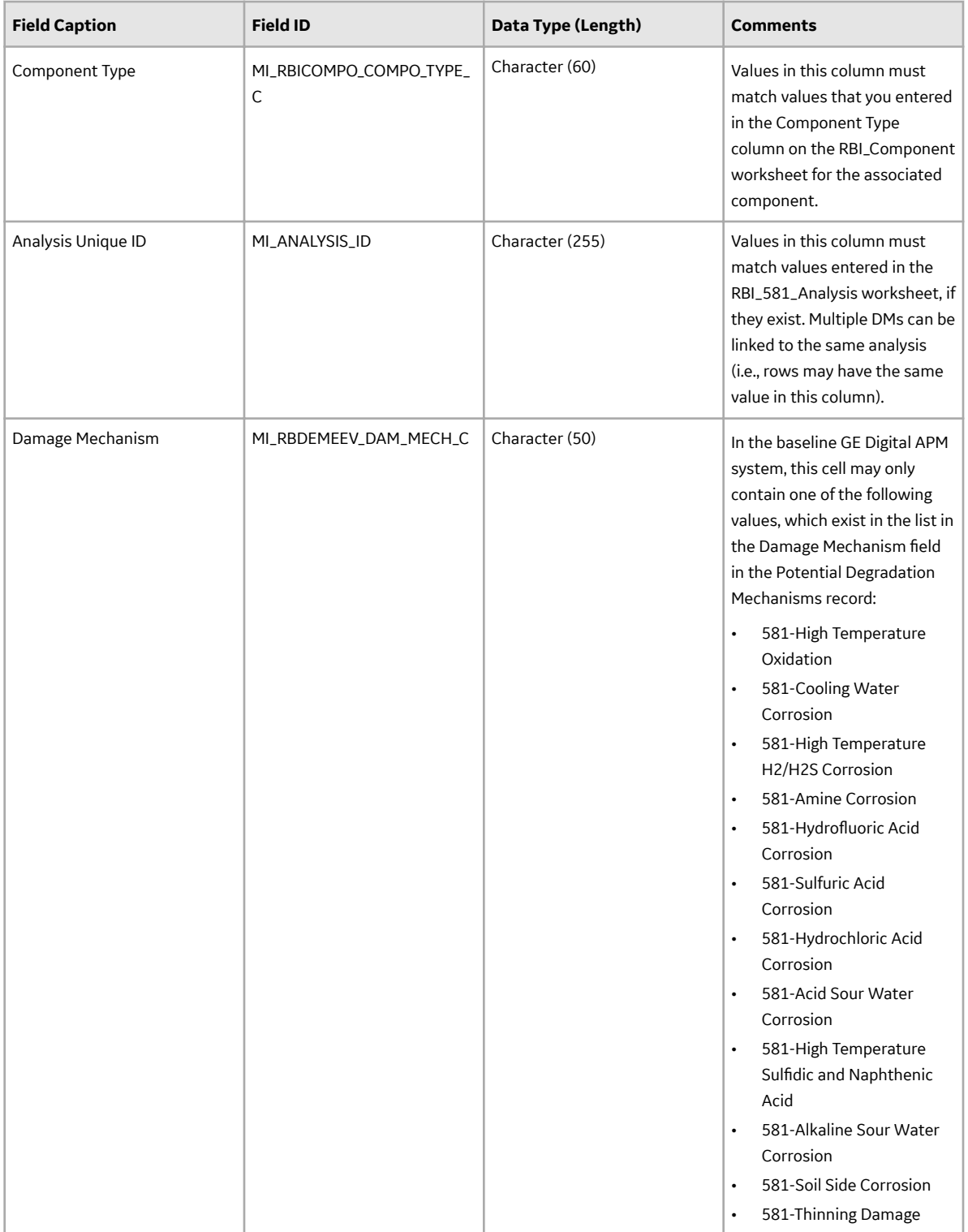
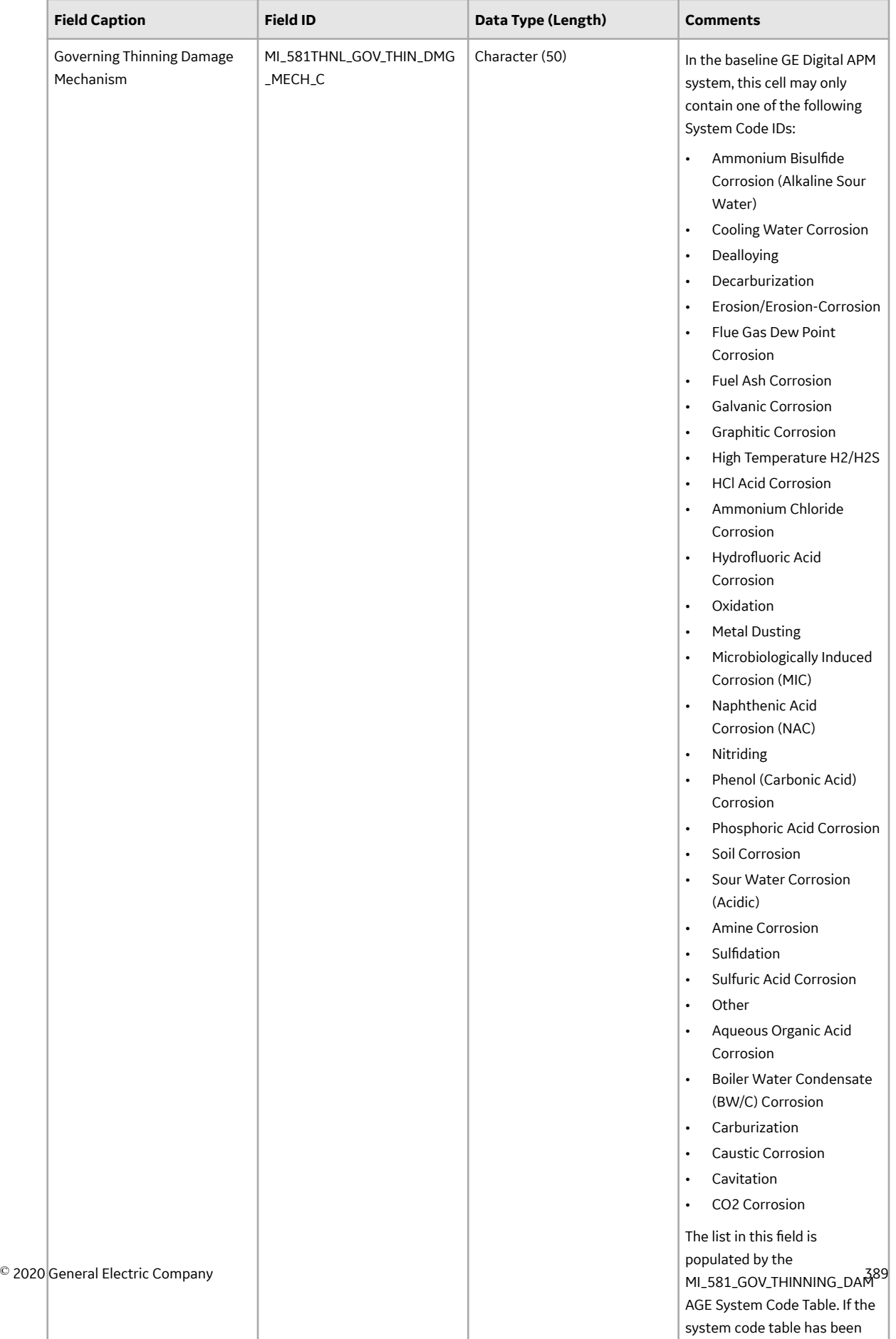

customized, the valid values

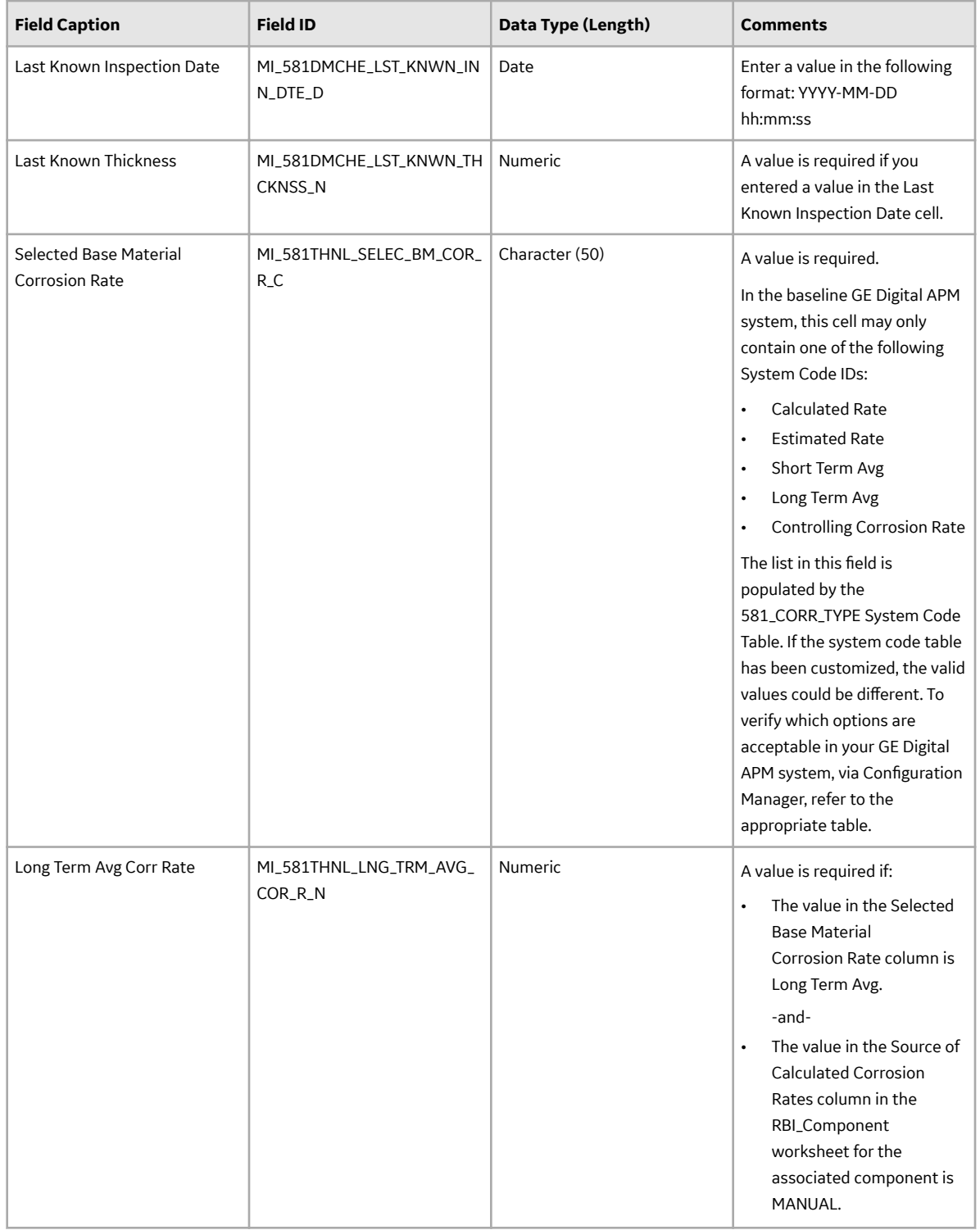

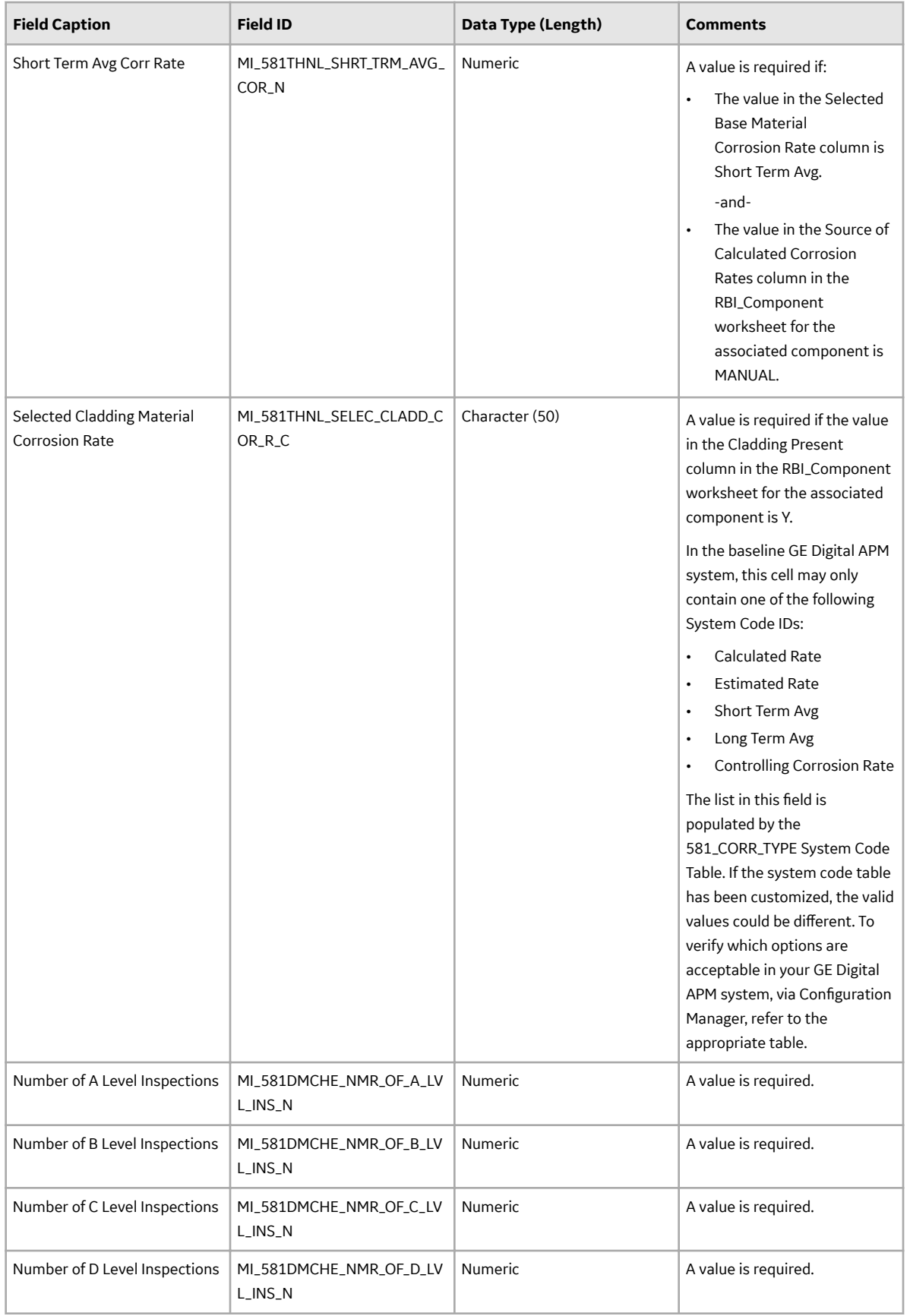

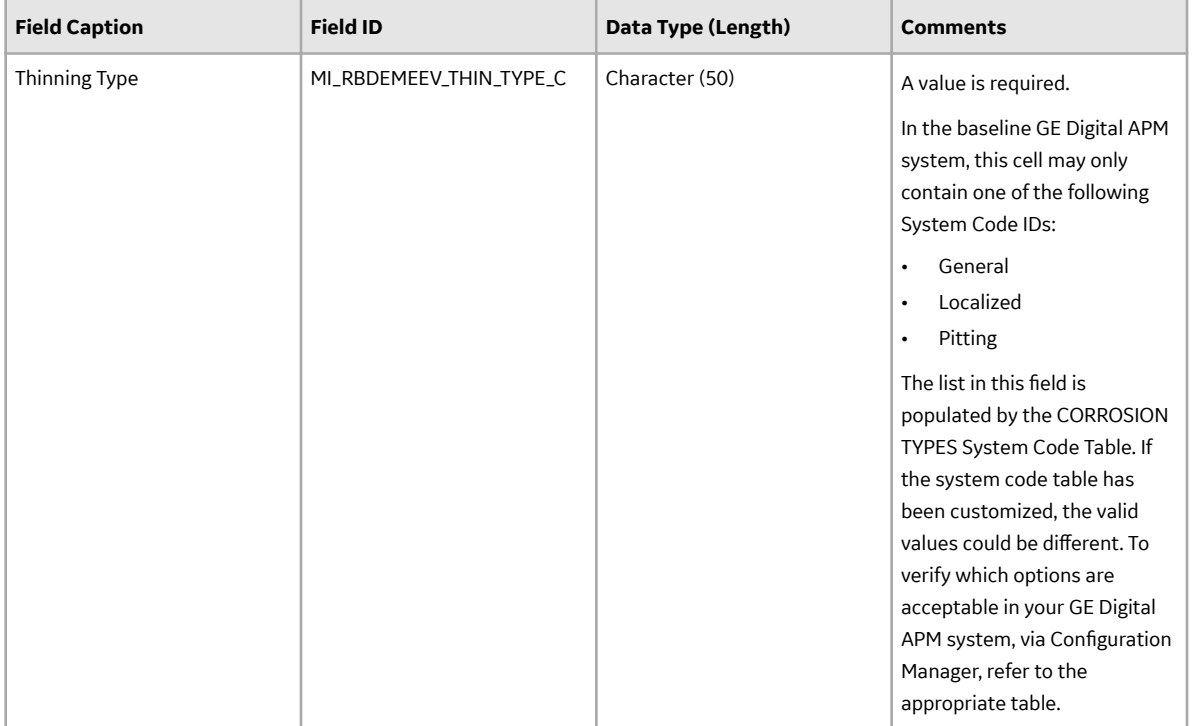

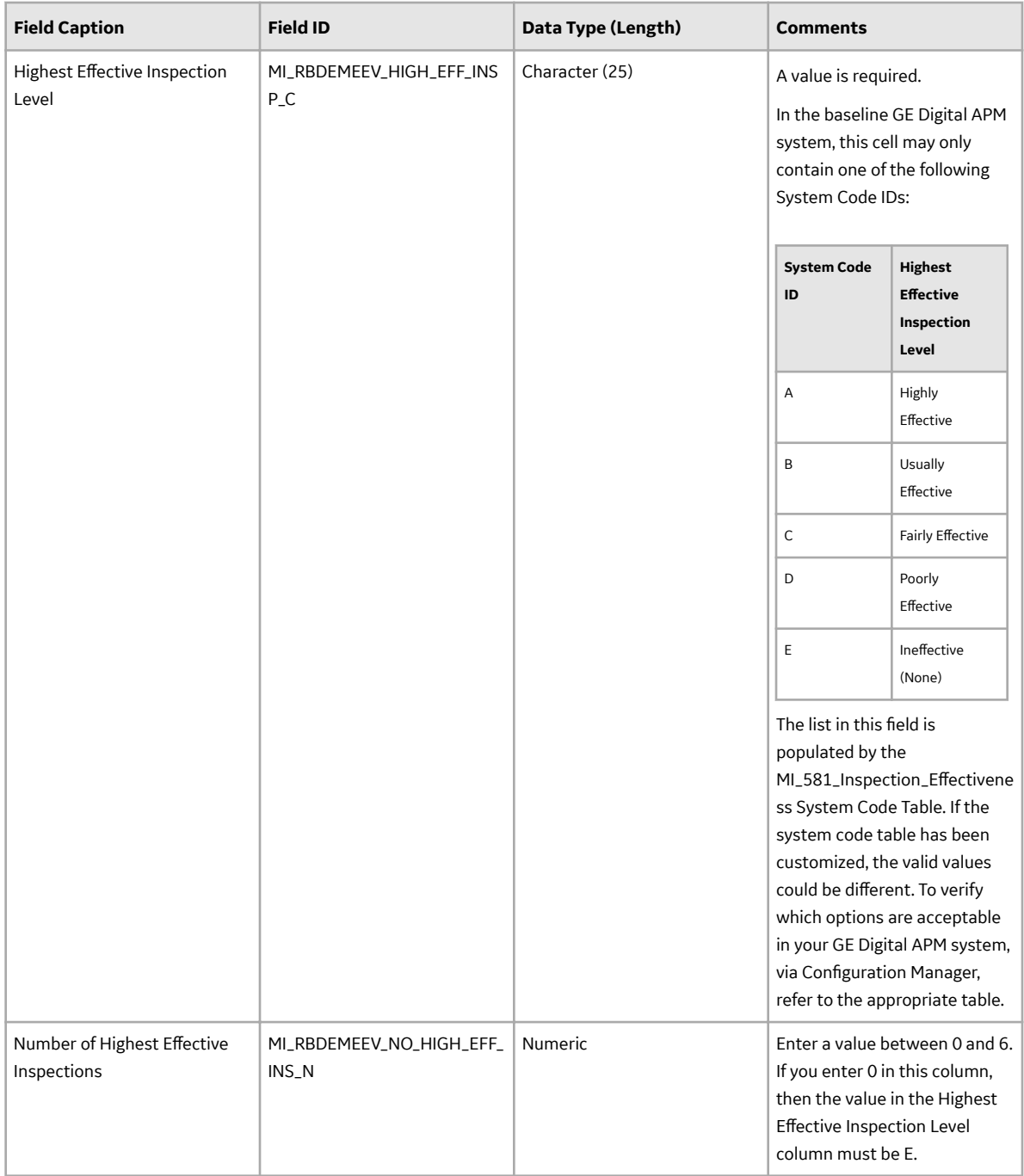

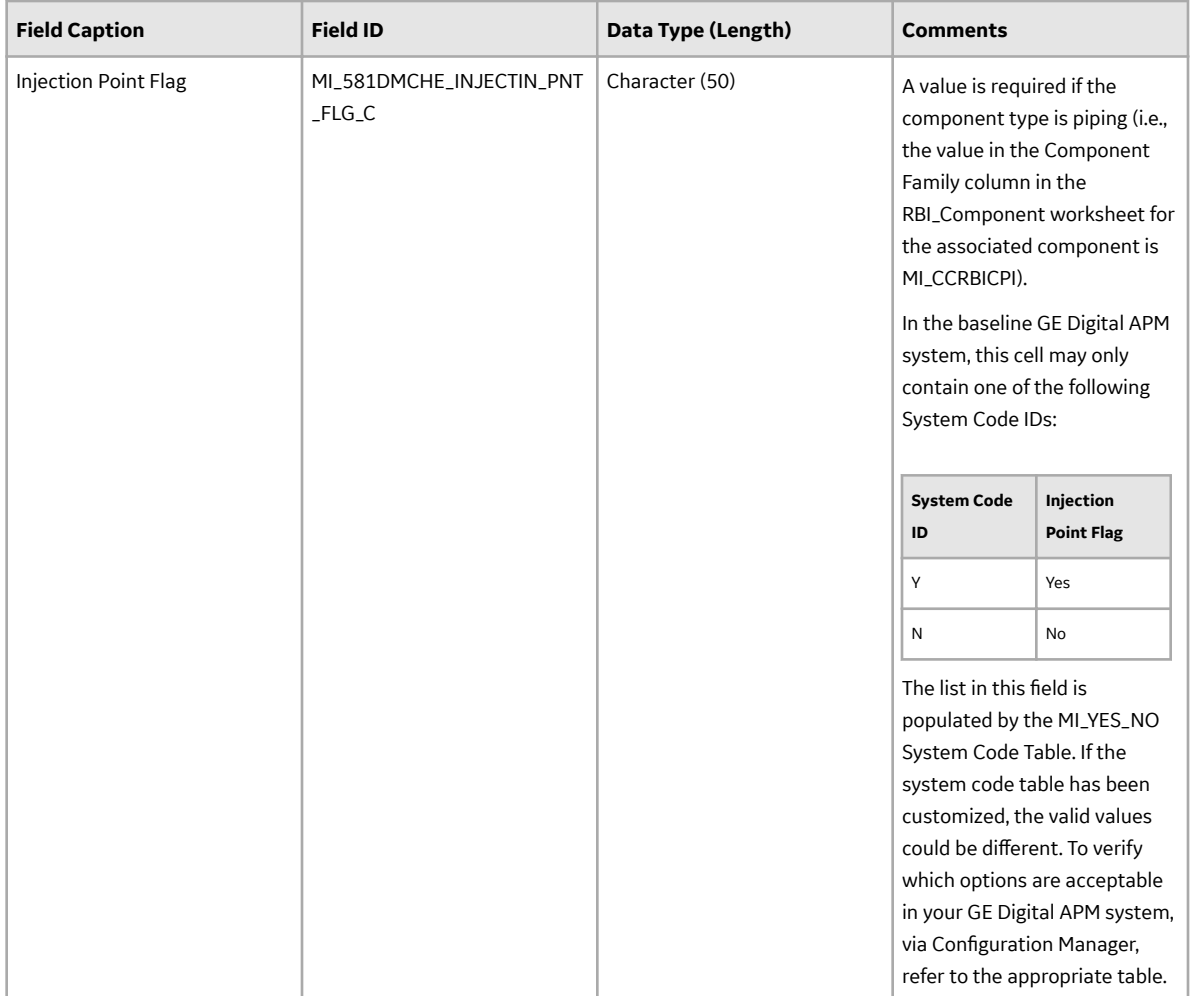

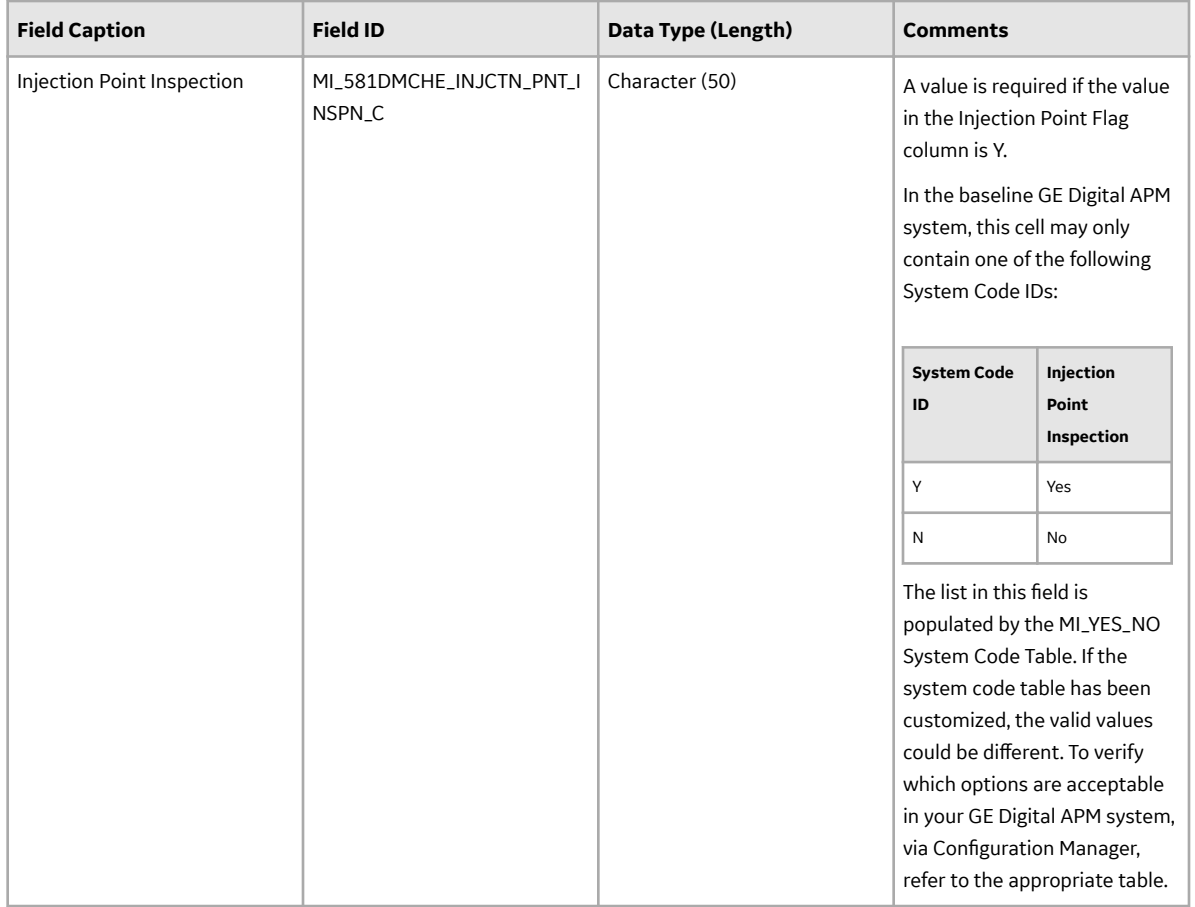

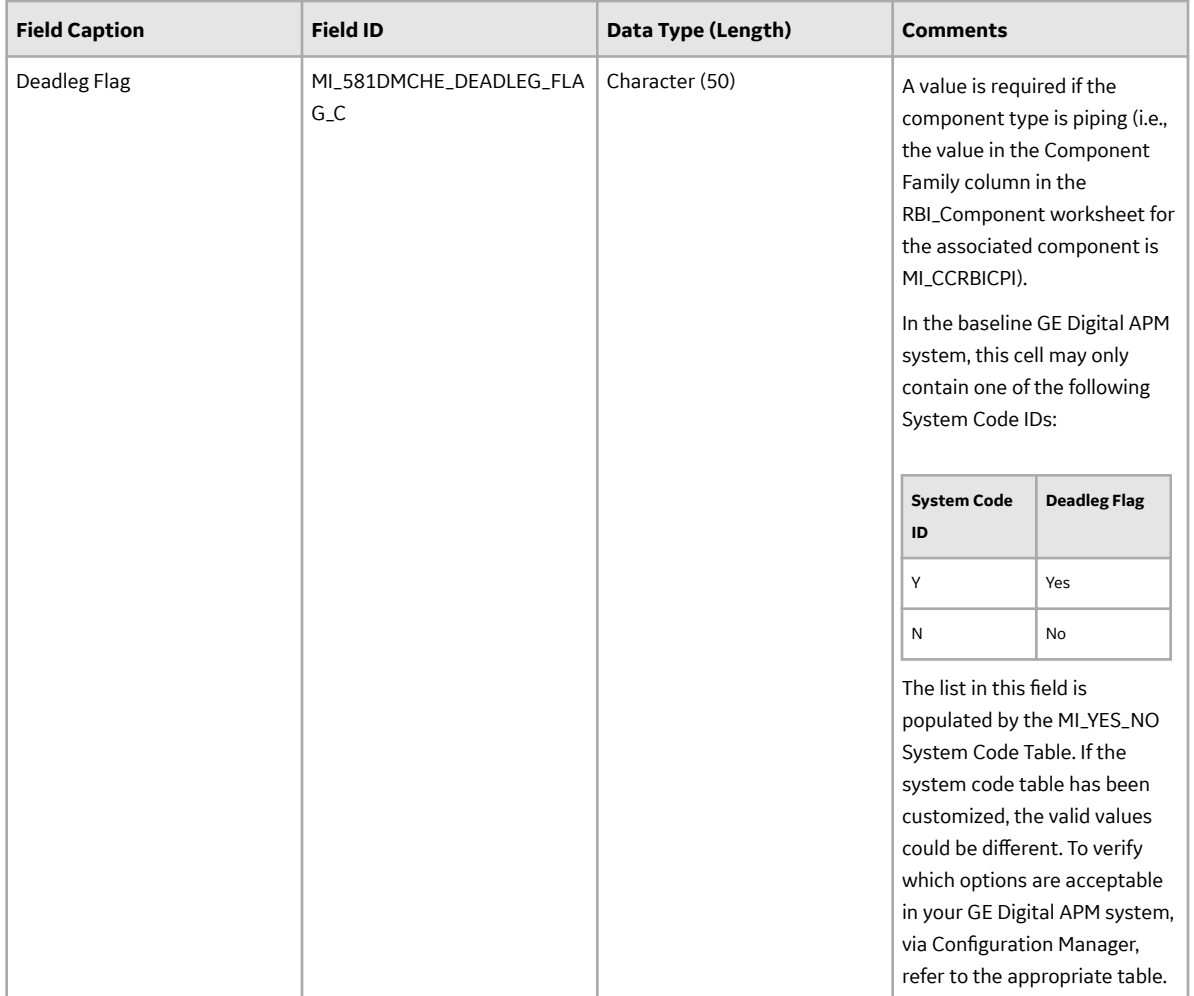

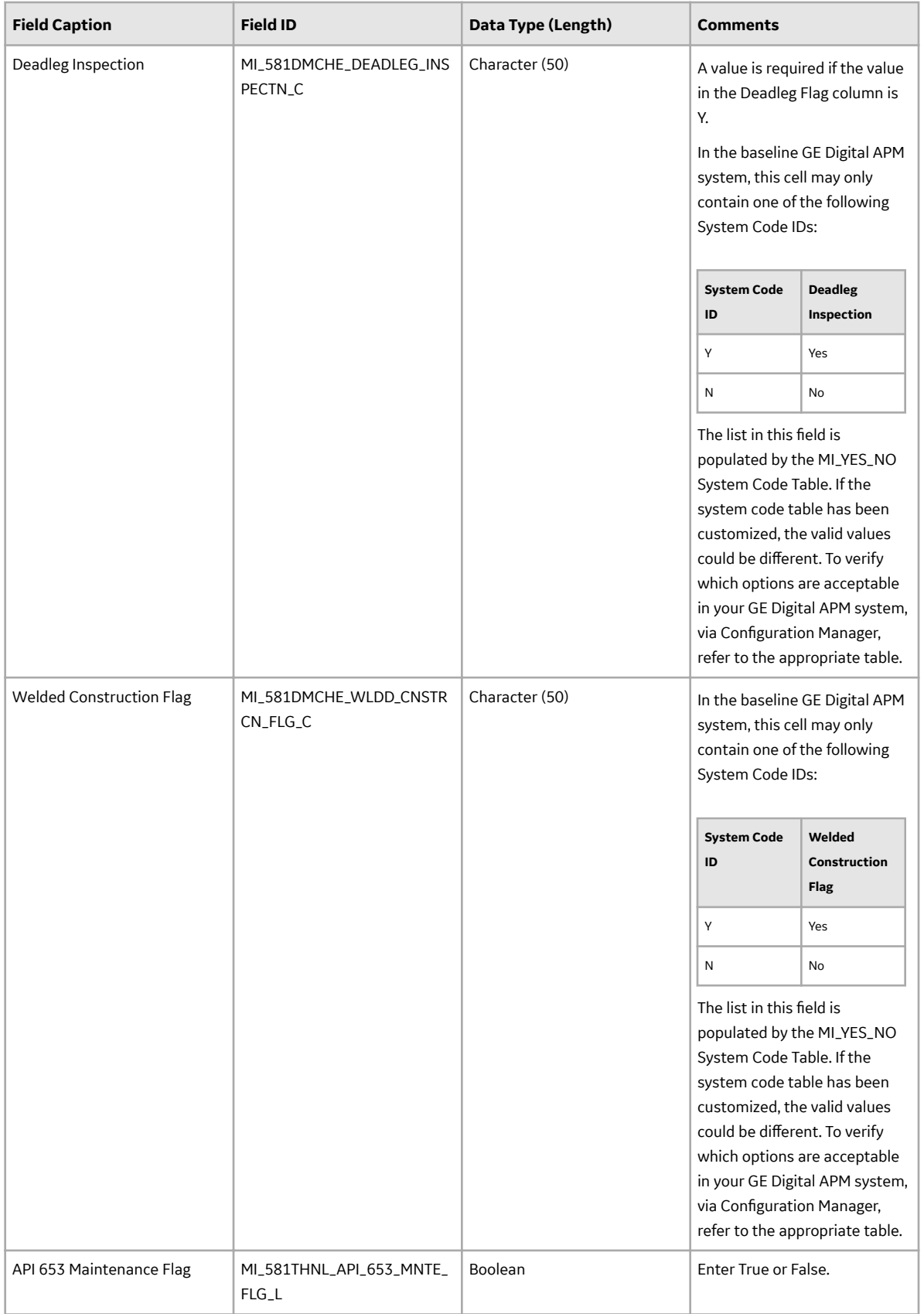

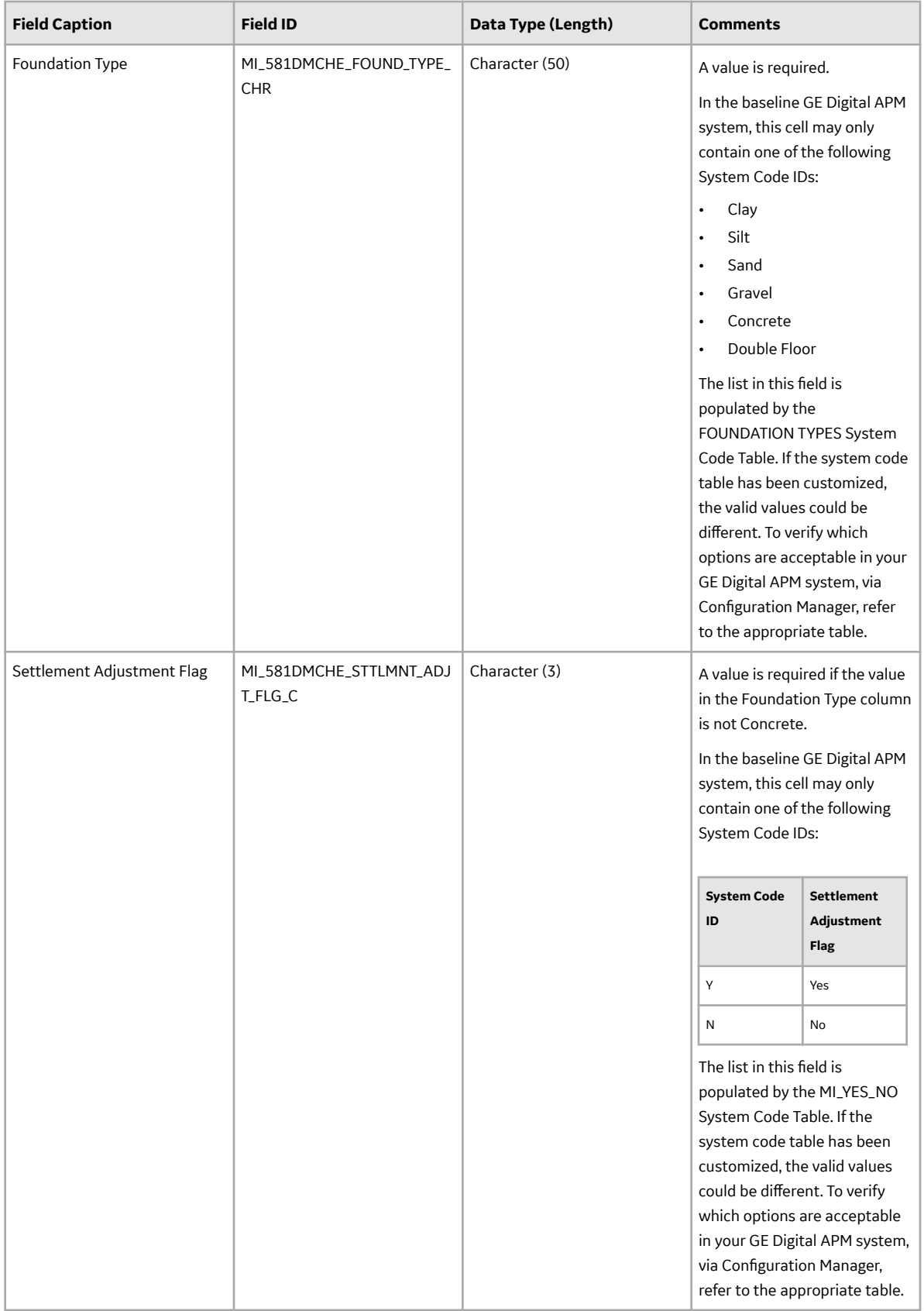

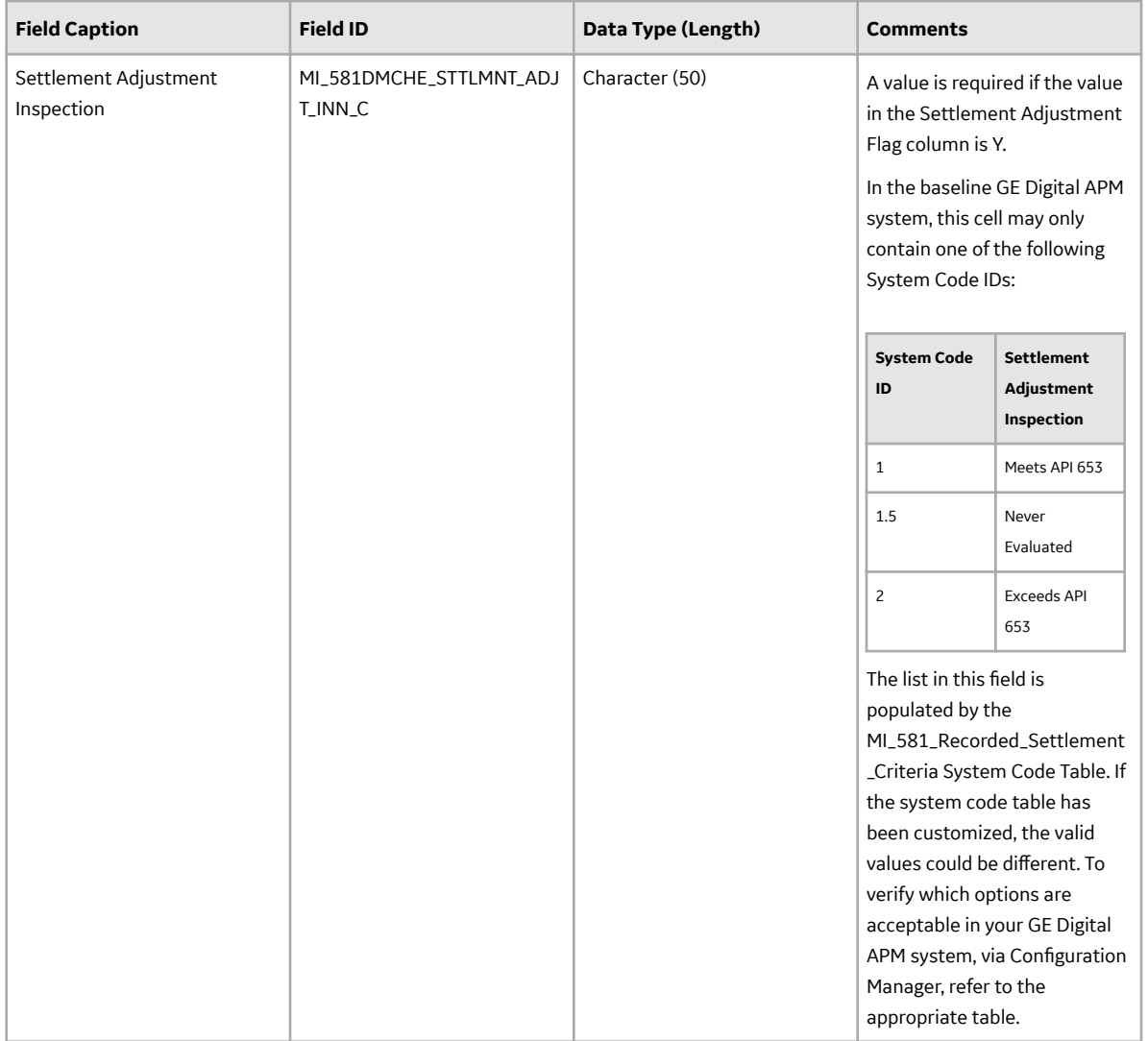

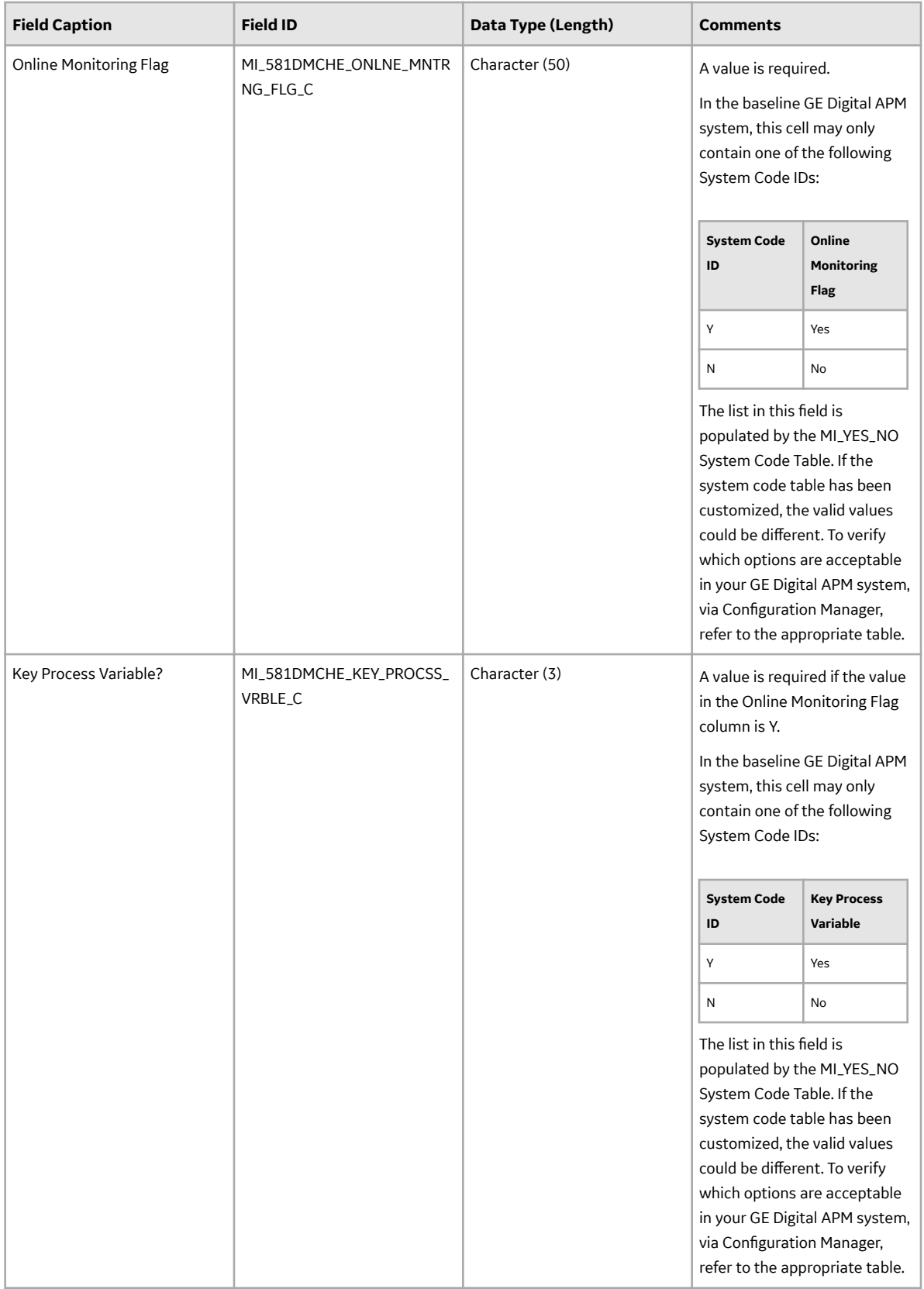

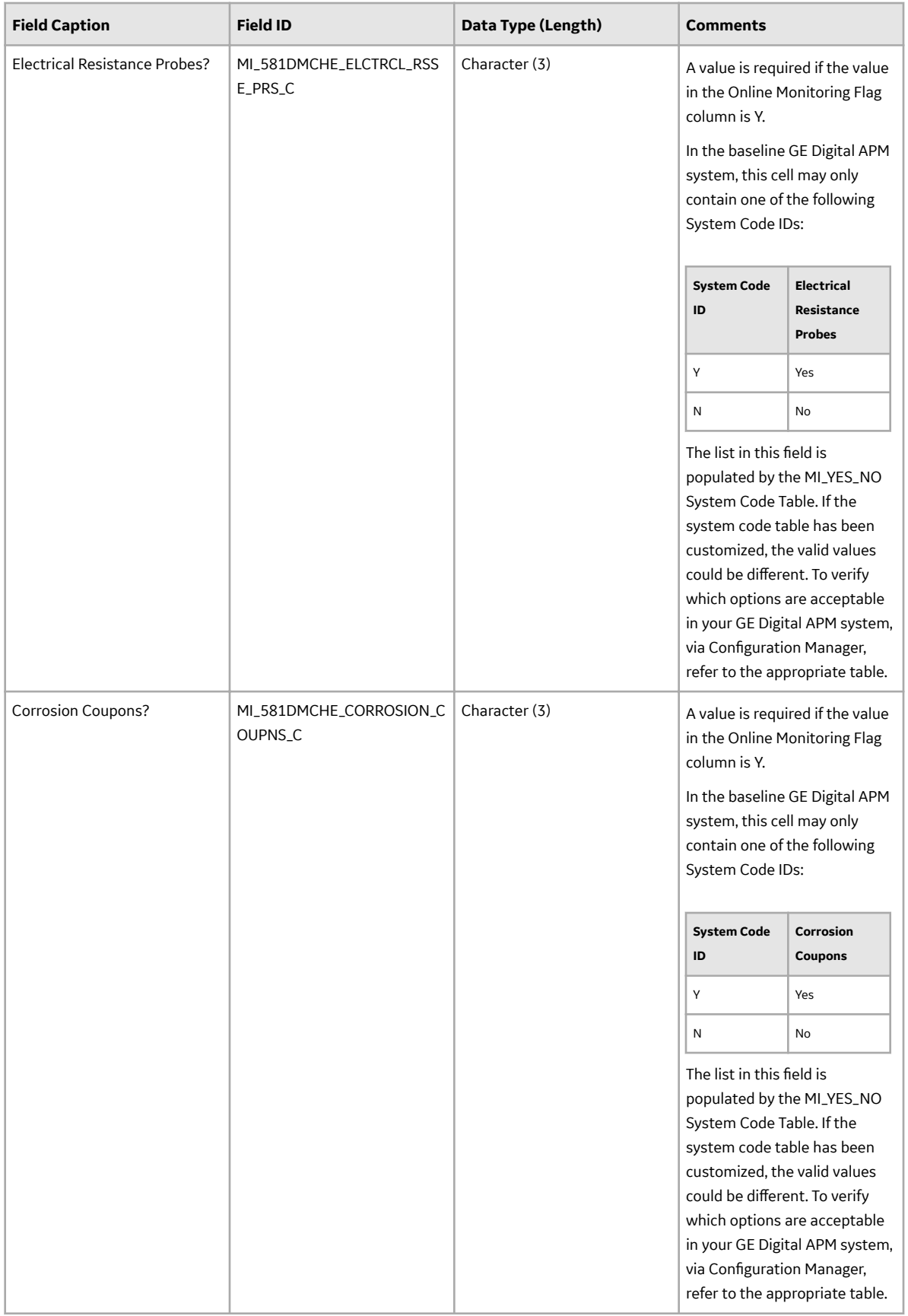

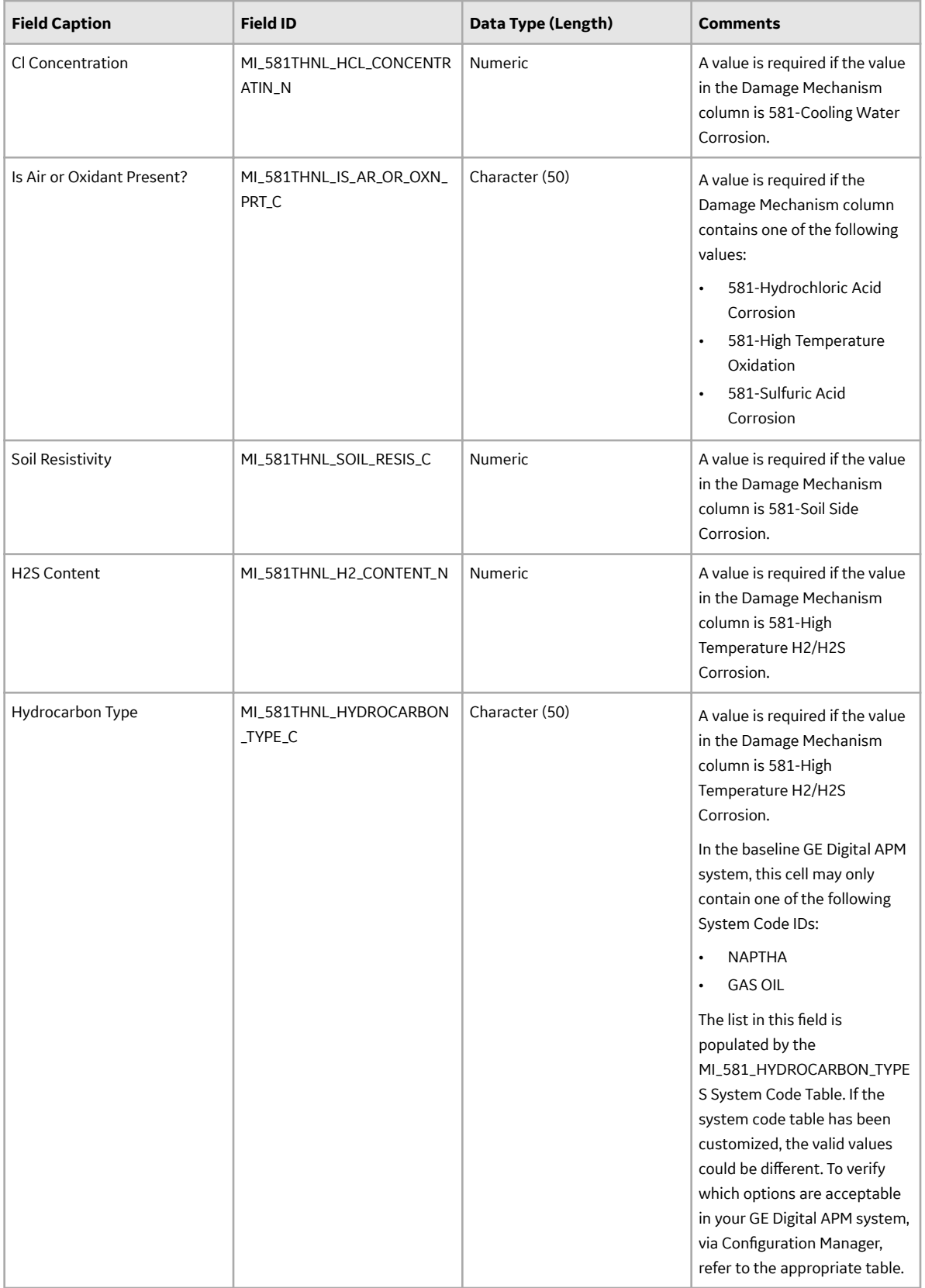

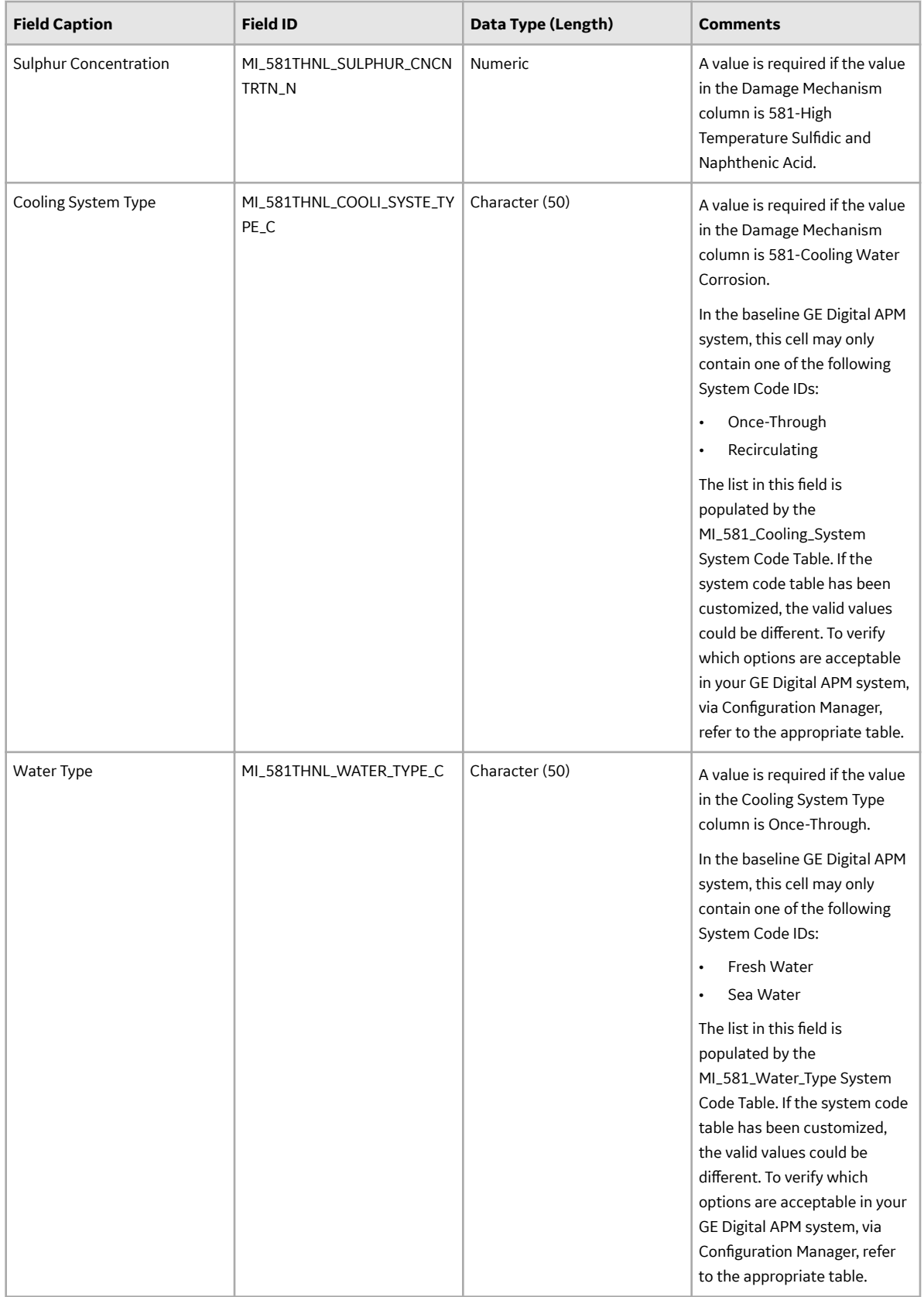

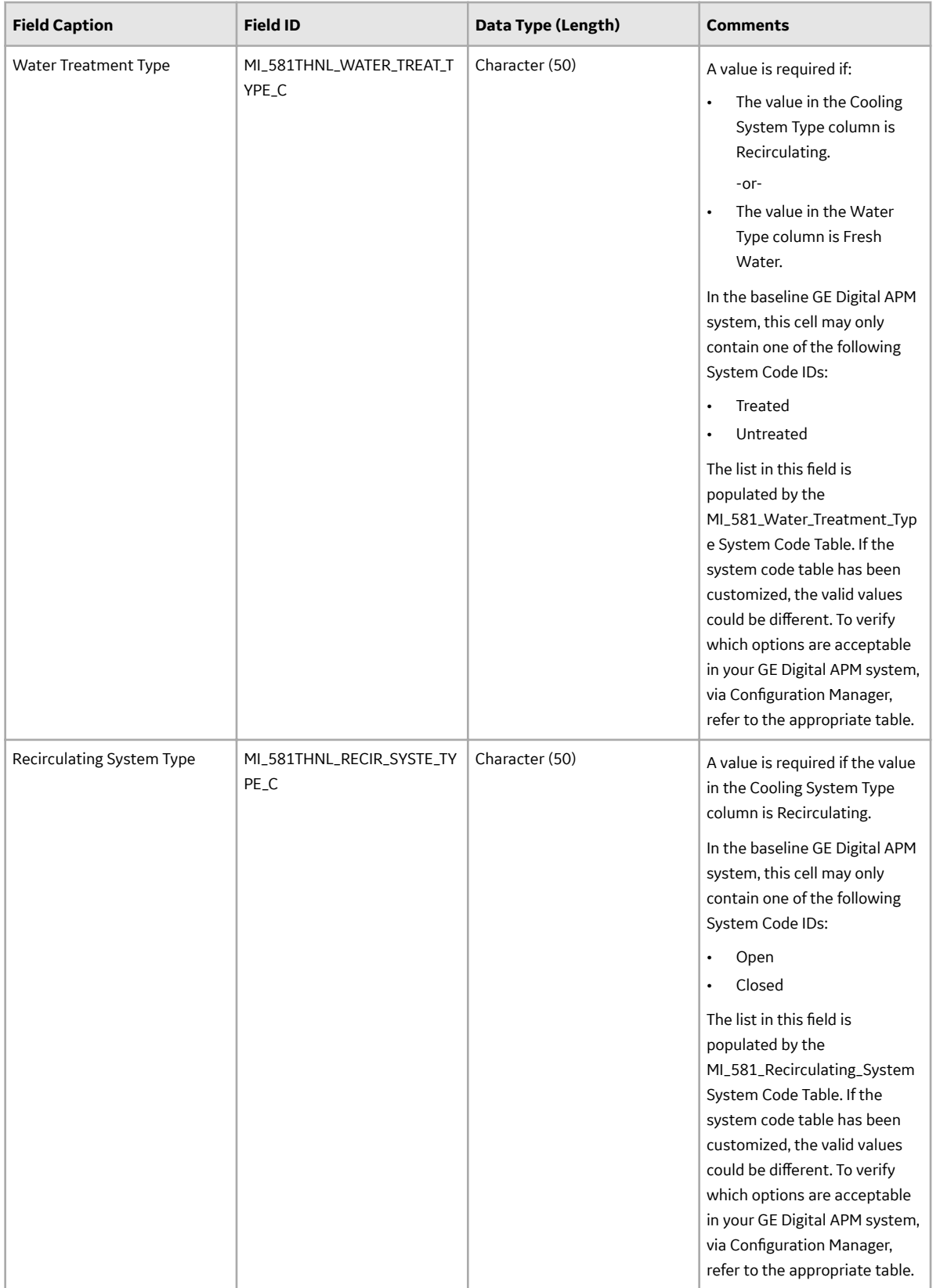

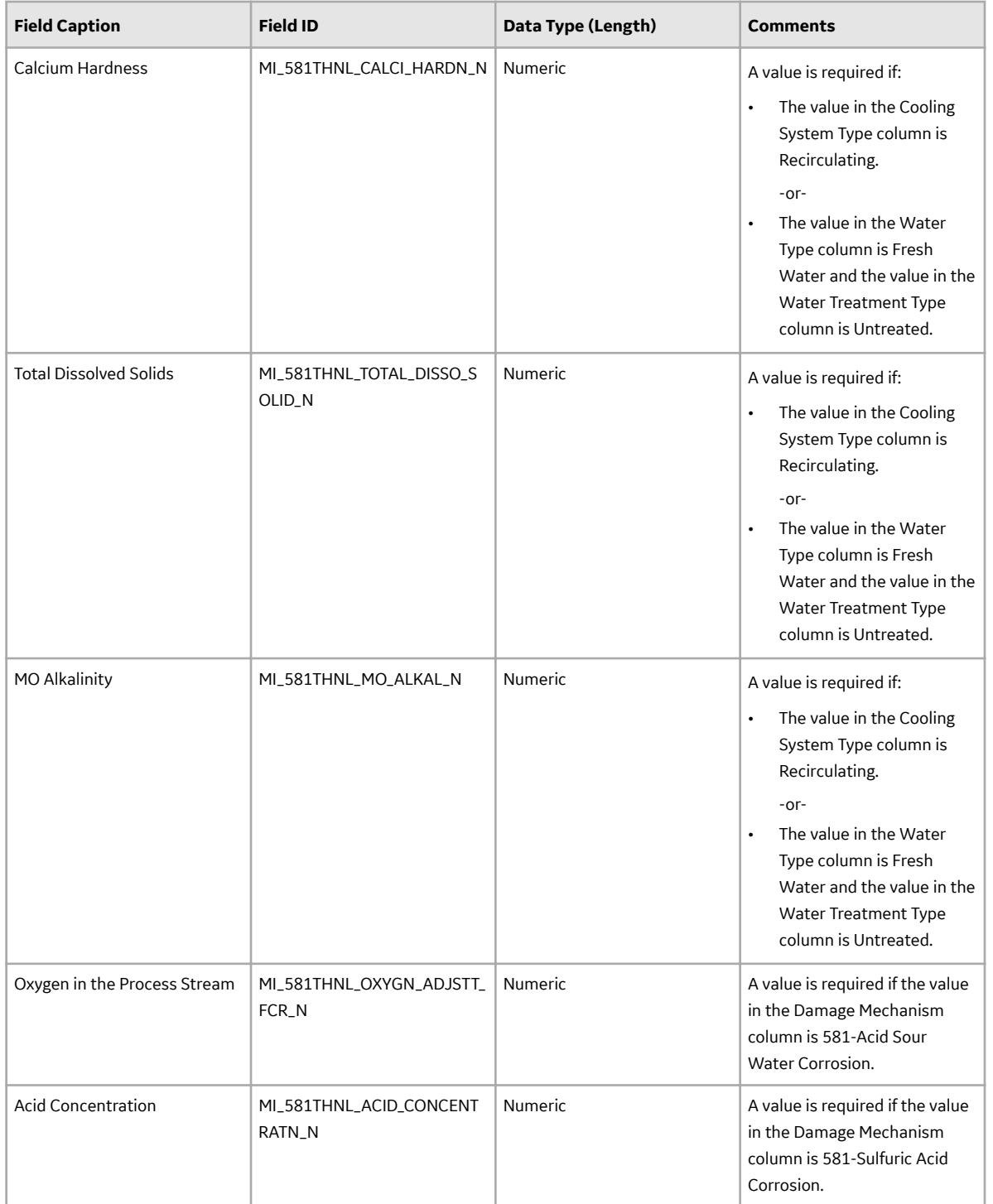

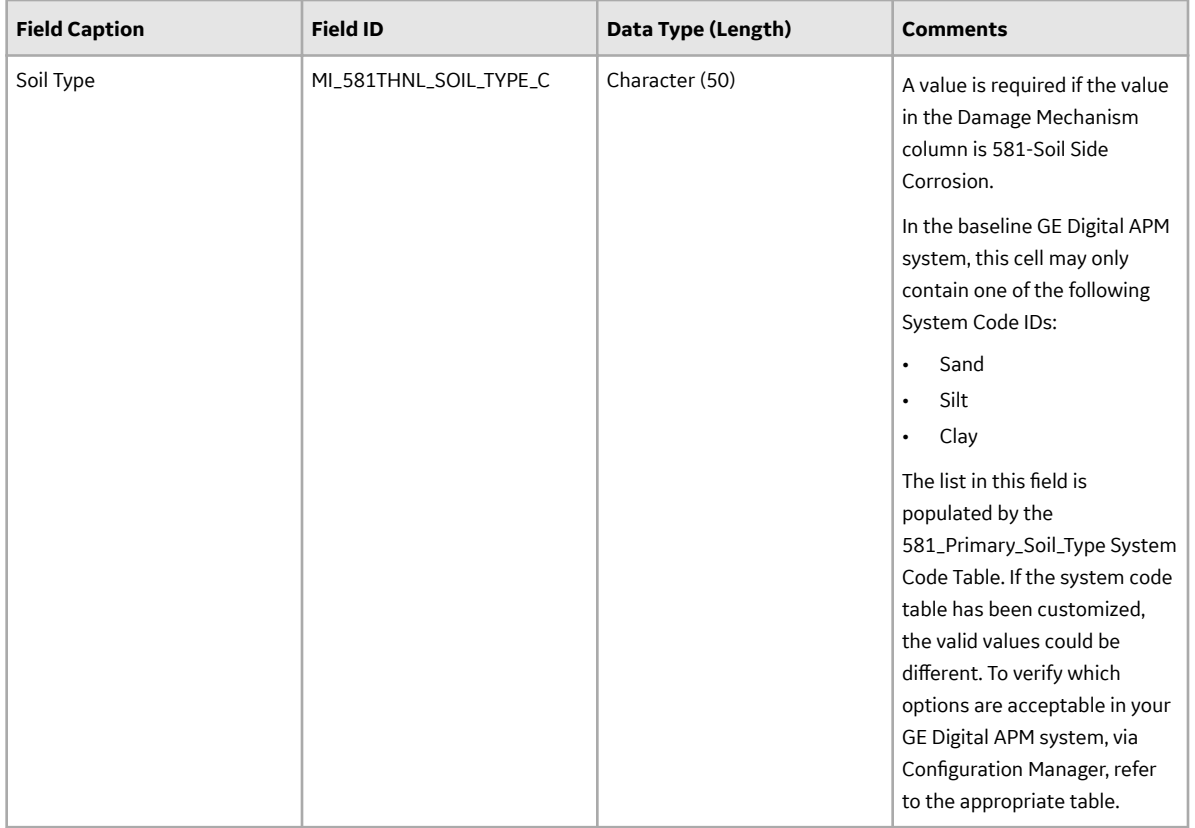

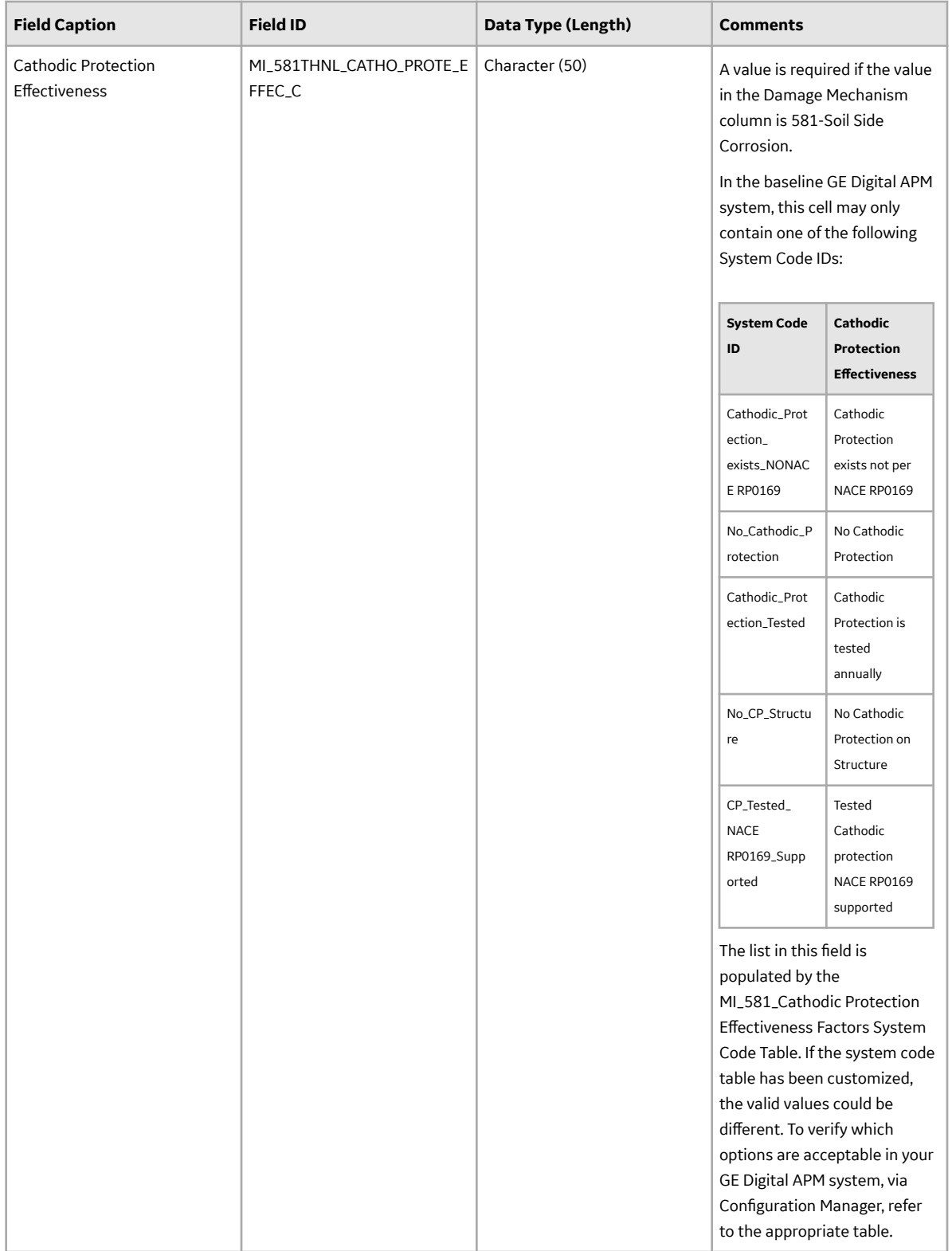

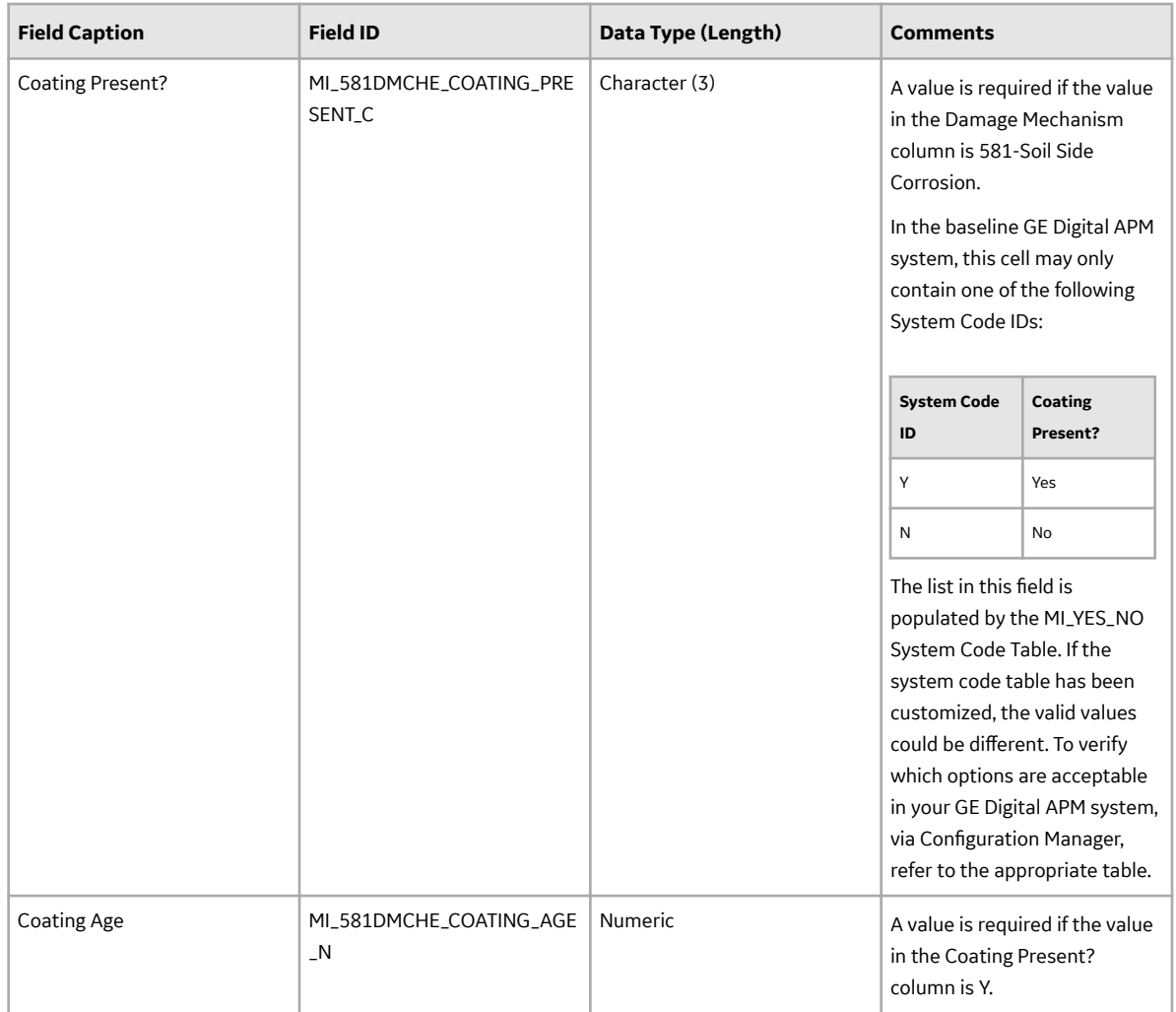

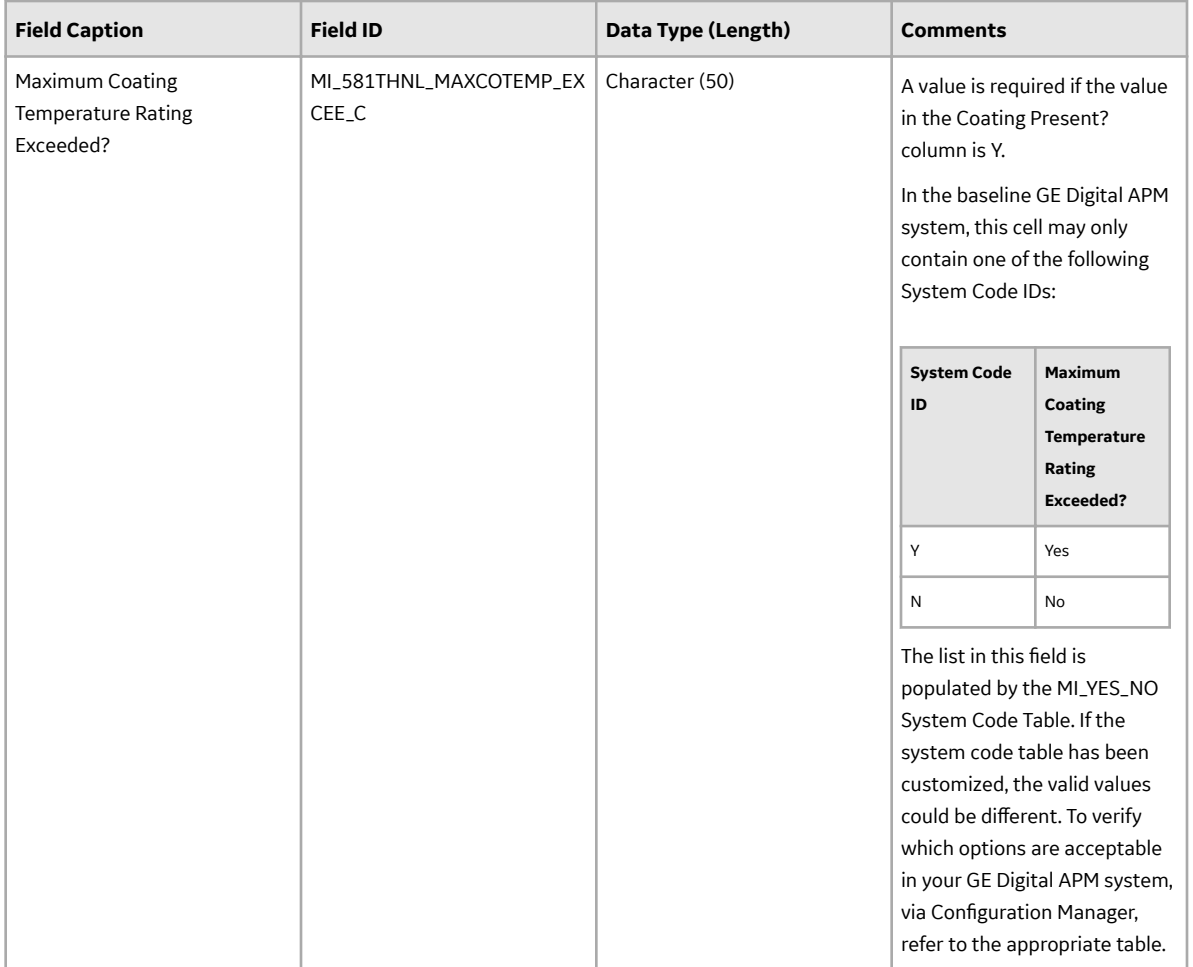

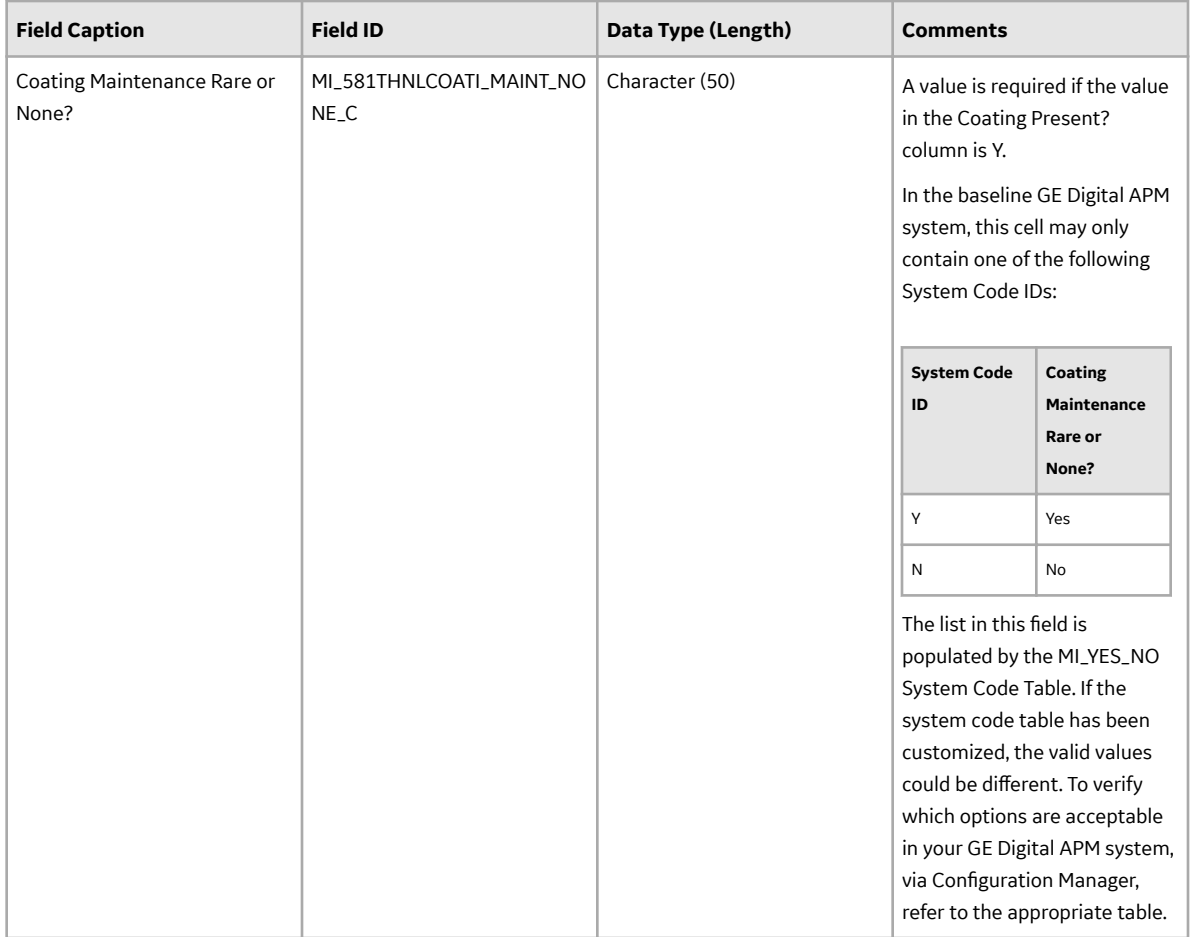

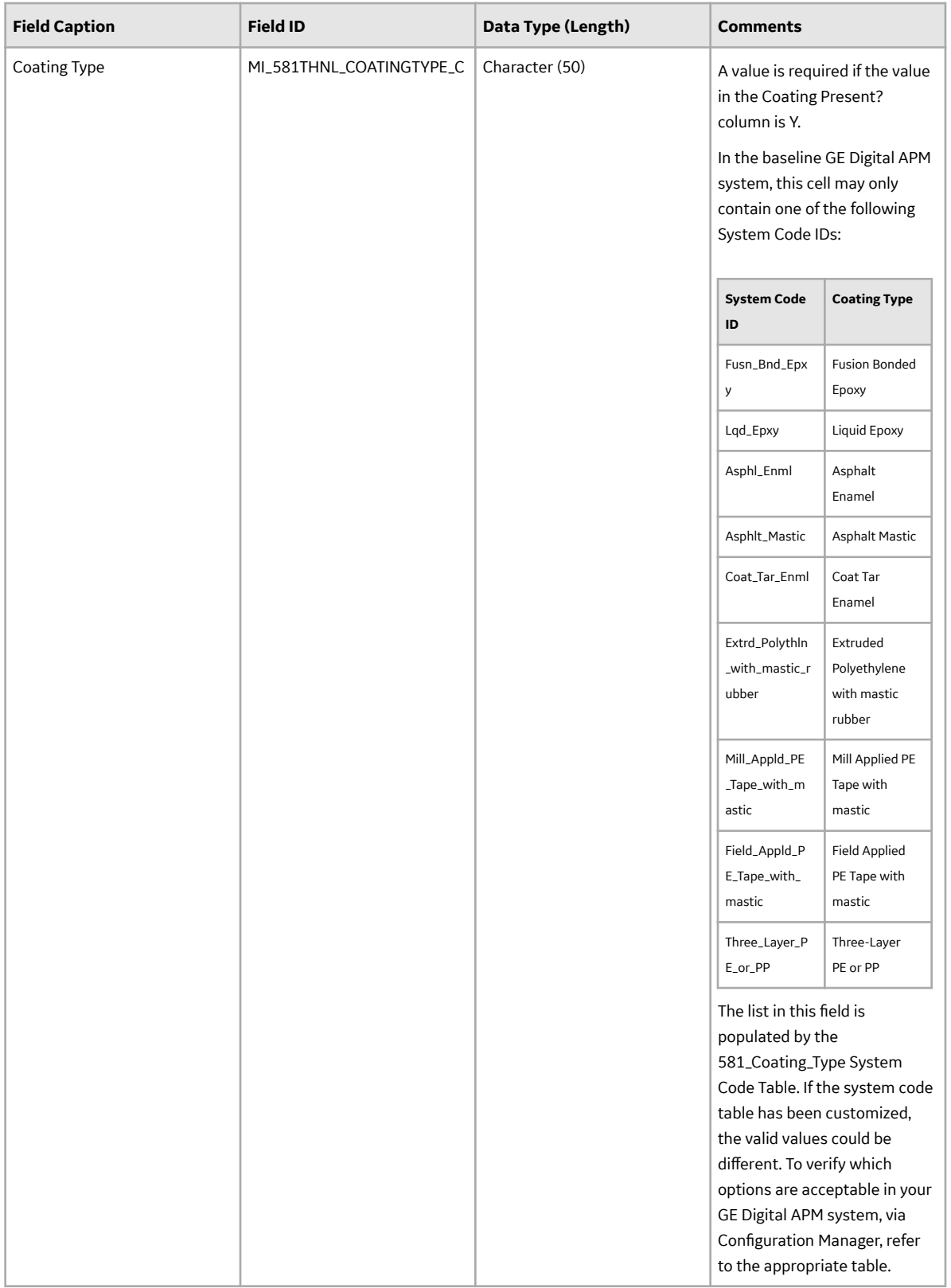

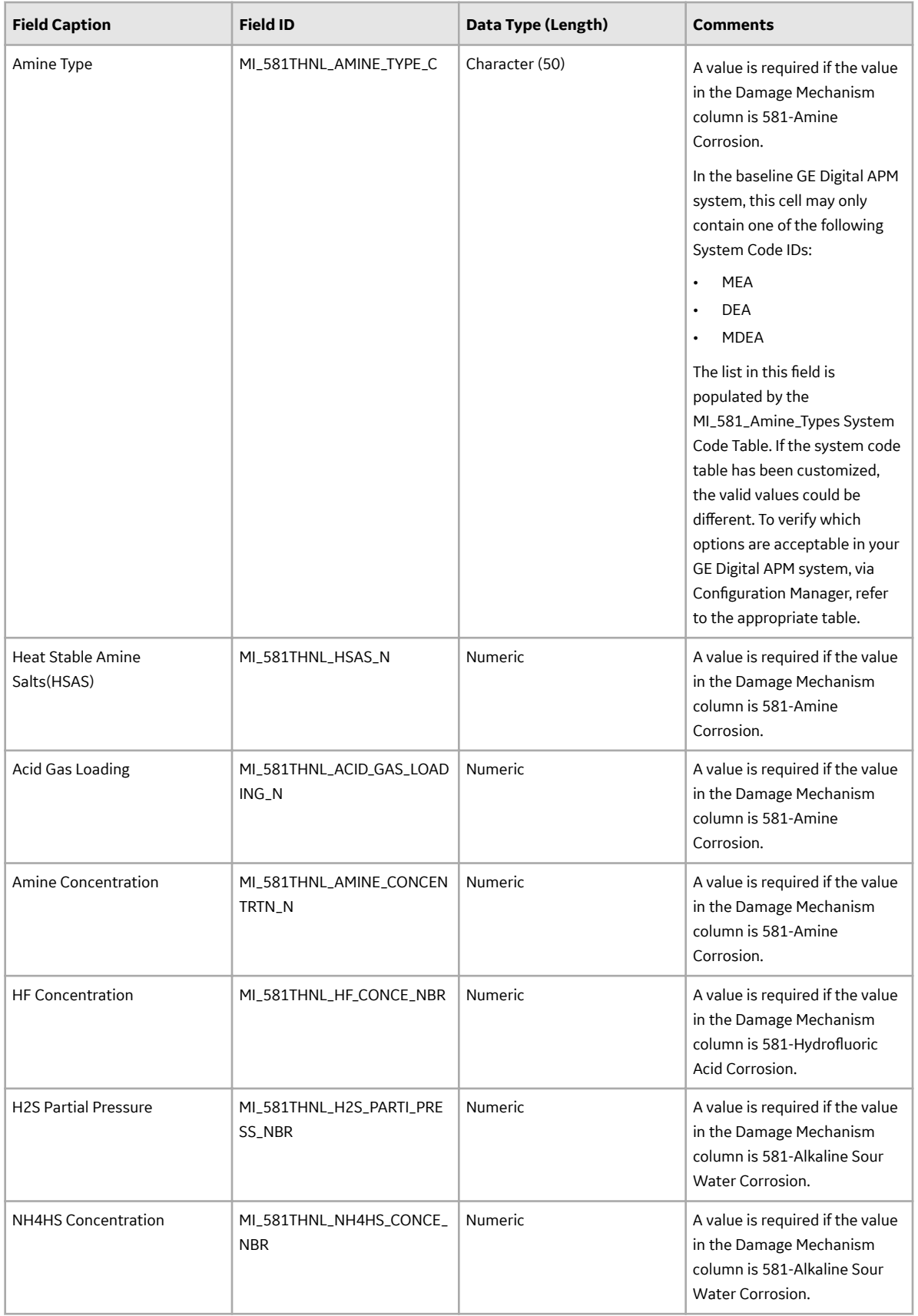

## **DME\_ExternalDamage Worksheet**

In the DME\_ExternalDamage worksheet, you can specify the following DMs that you want to create or update:

- 581-Ferritic Component Atmospheric Corrosion
- 581-Ferritic Component Corrosion Under Insulation

These DMs belong to the RBI 581 External Damage Evaluation methodology. These records will be linked to an RBI 581 Risk Analysis. You can specify these DMs only if the component type is not Tank Bottom (i.e., the value in the Component Family column in the RBI\_Component worksheet is not MI\_CCRBICTB).

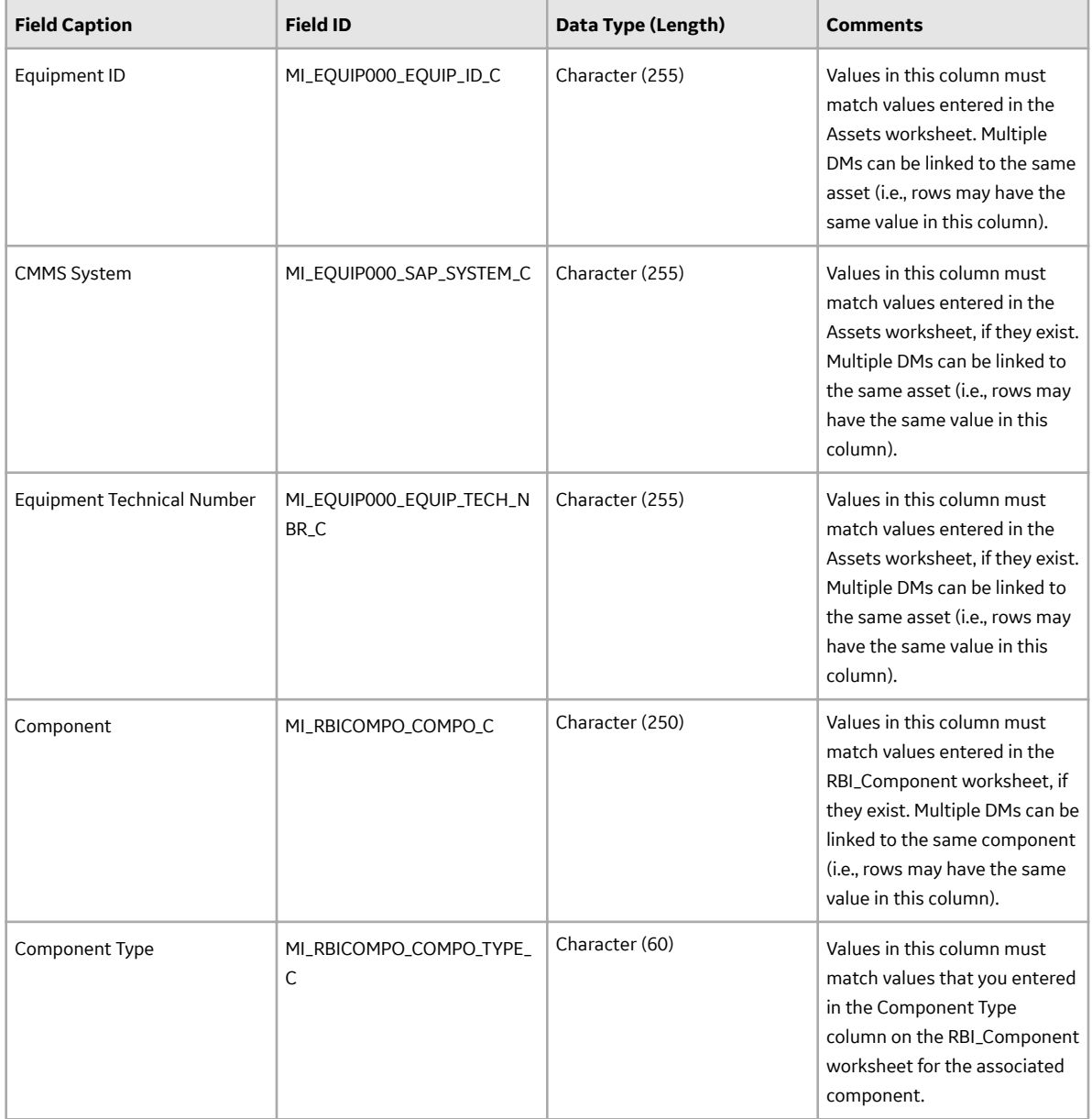

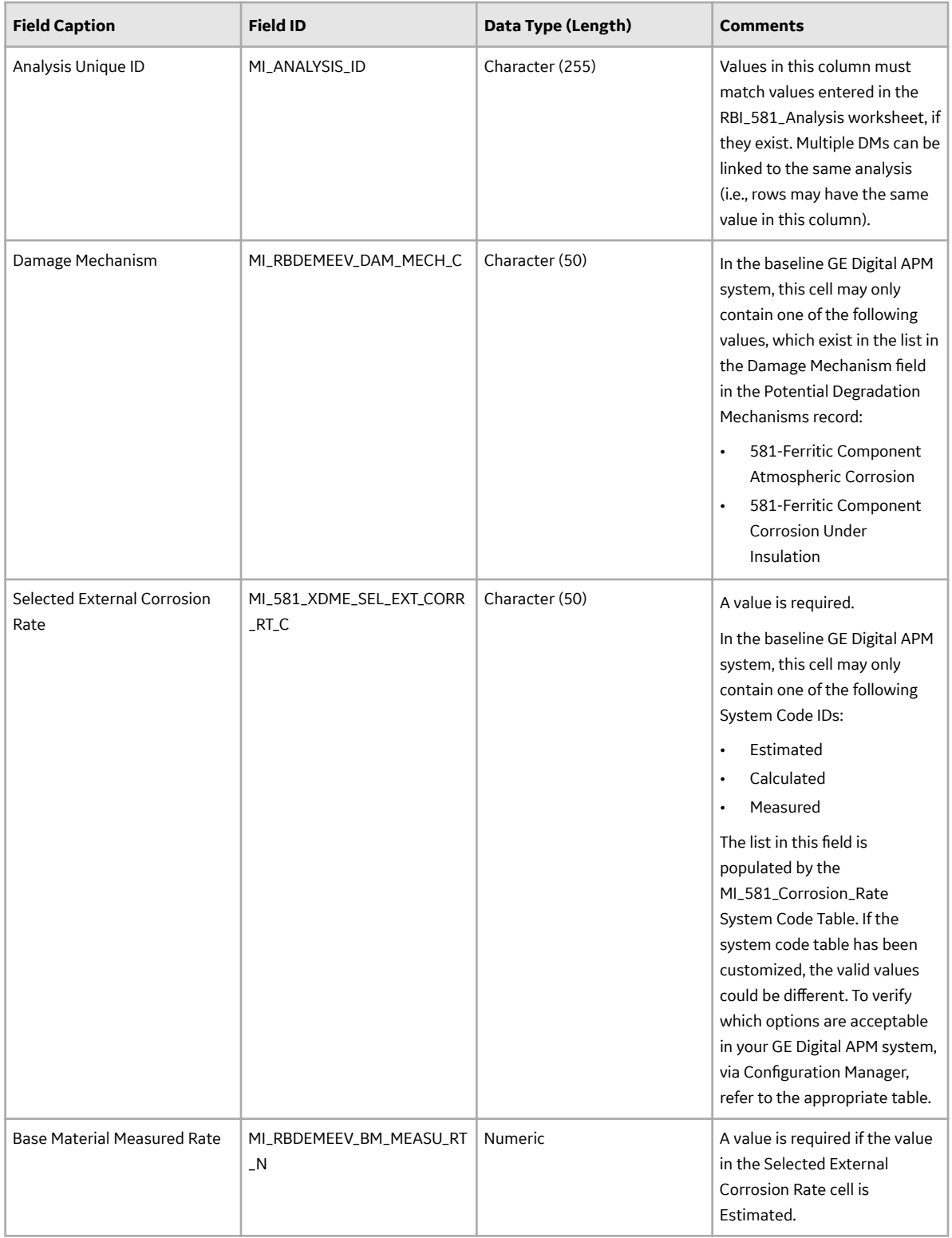

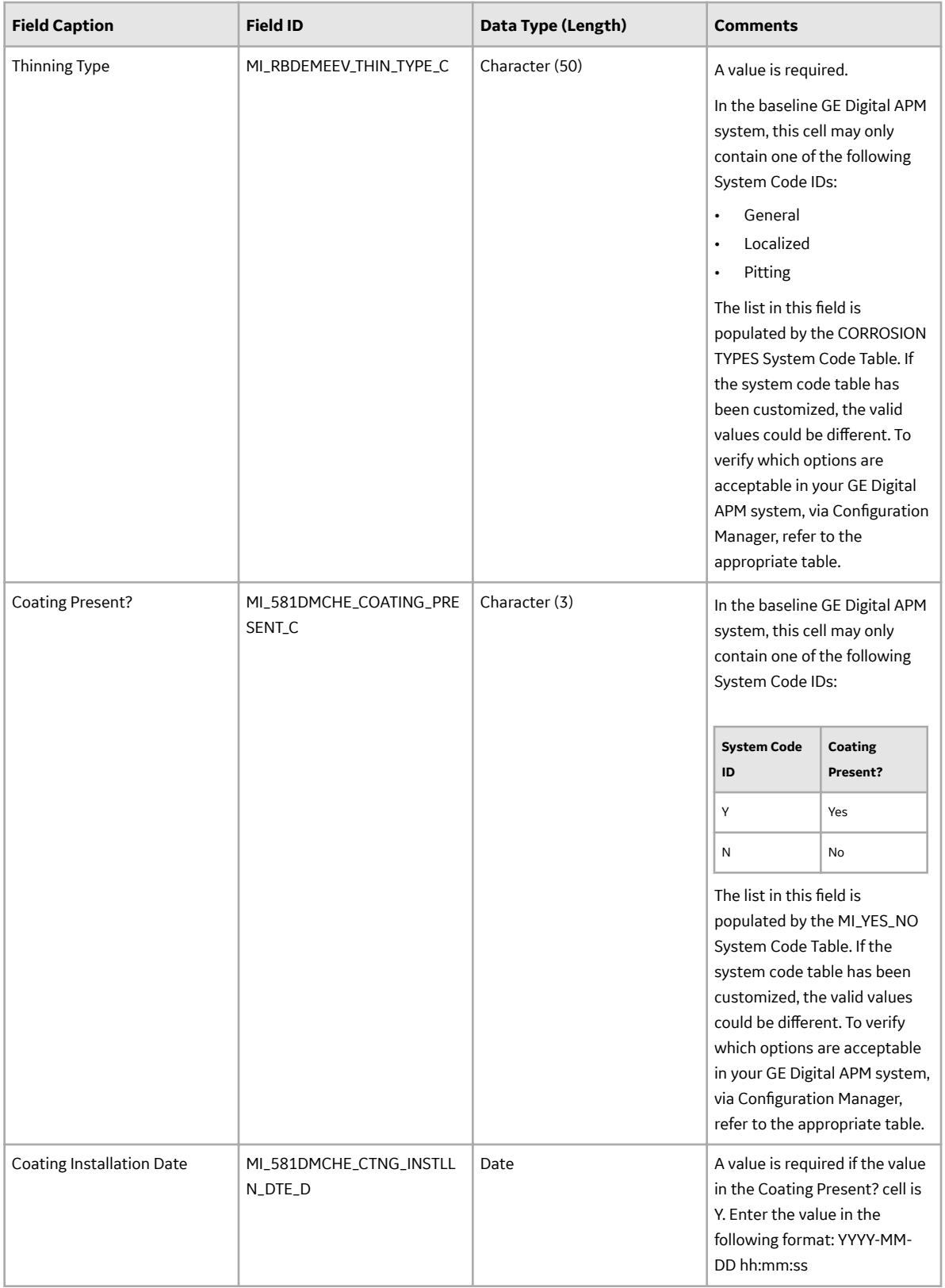

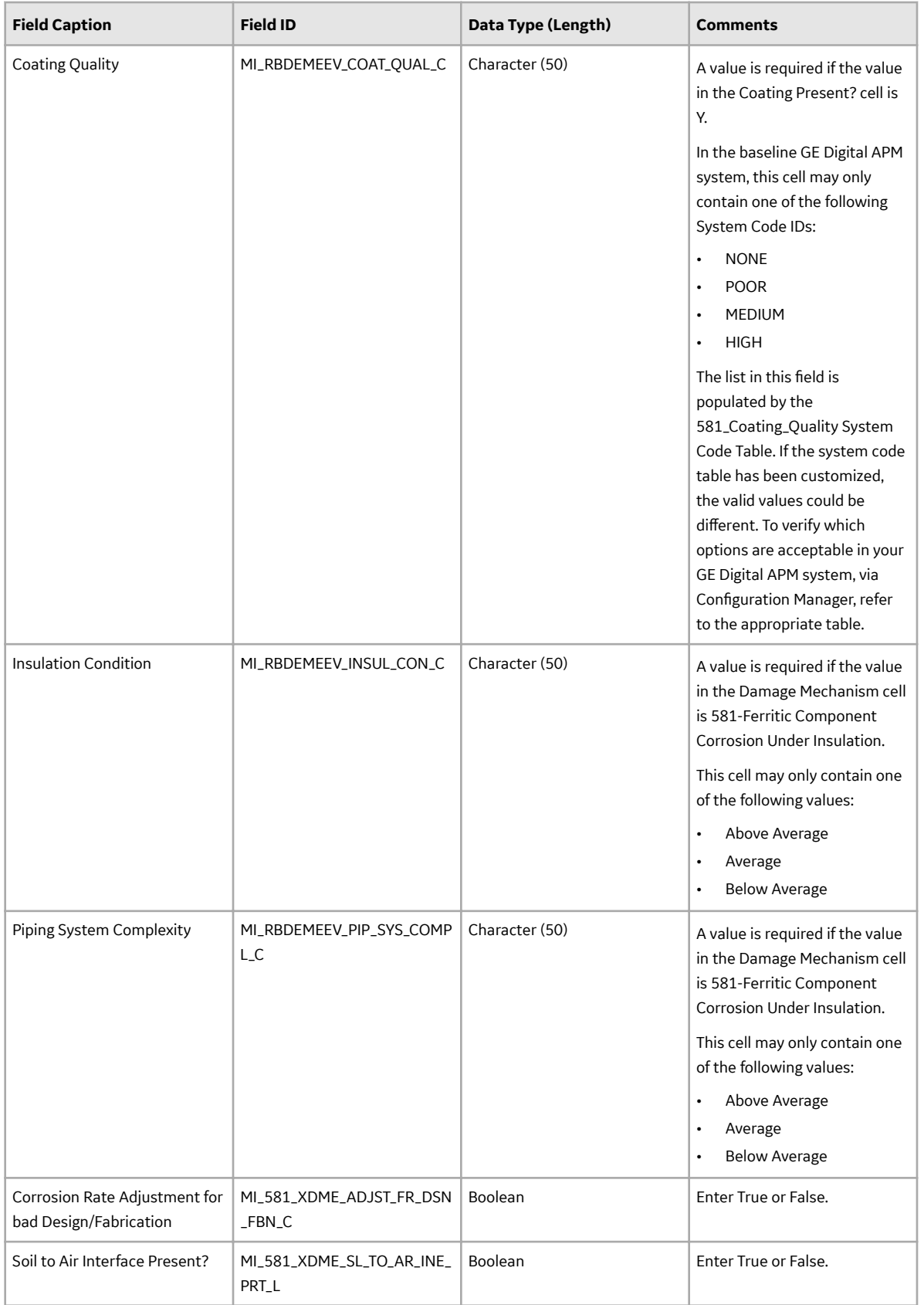

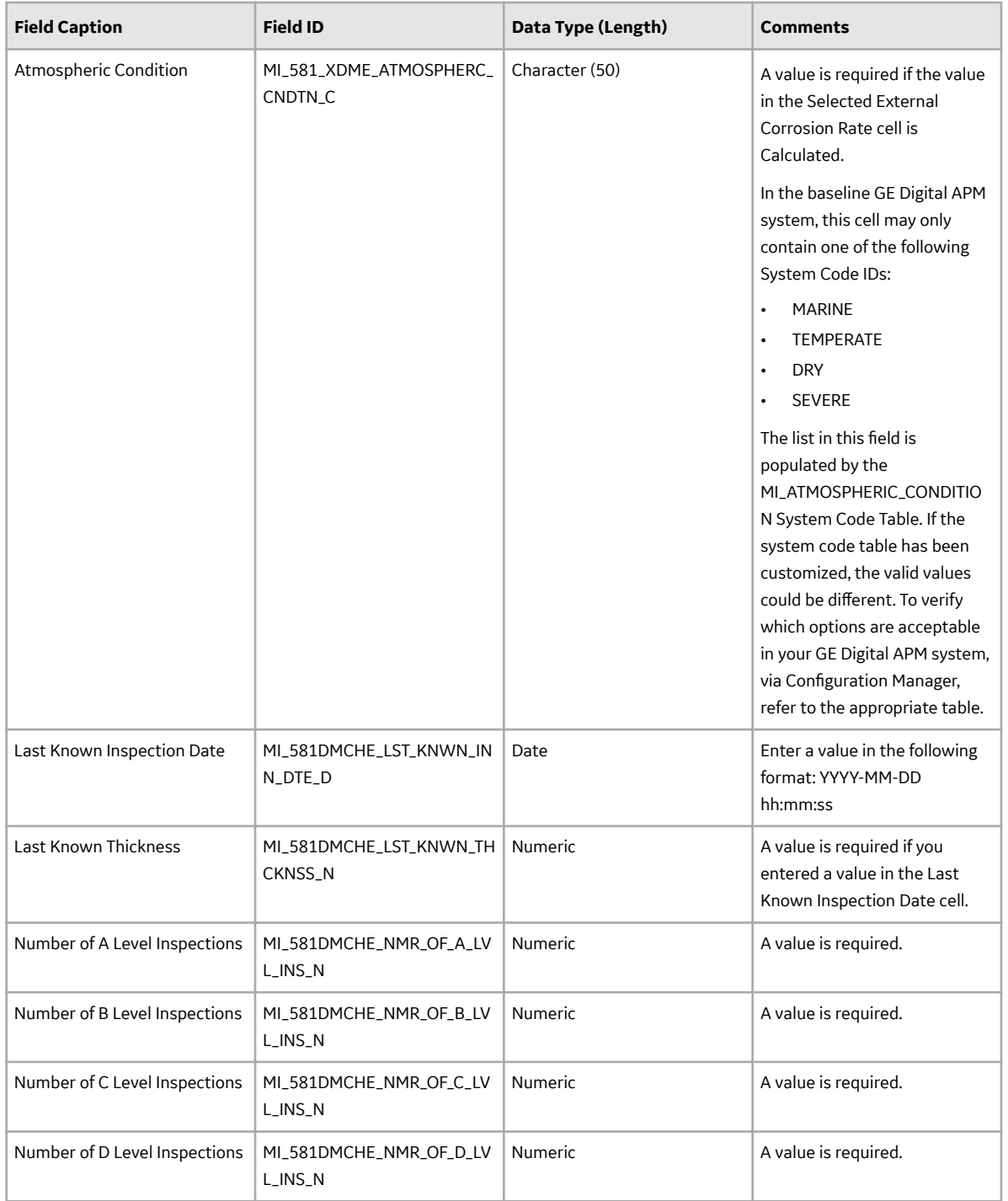

## **DME\_ExternalCracking Worksheet**

In the DME\_ExternalCracking worksheet, you can specify the following DMs that you want to create or update:

- 581-Austenitic Component Cracking Under Insulation
- 581-Austenitic Component Atmospheric Cracking

These DMs belong to the RBI 581 External Cracking Damage Evaluation methodology. These records will be linked to an RBI 581 Risk Analysis. You can specify these DMs only if the component type is not Tank Bottom (i.e., the value in the Component Family column in the RBI\_Component worksheet is not MI\_CCRBICTB).

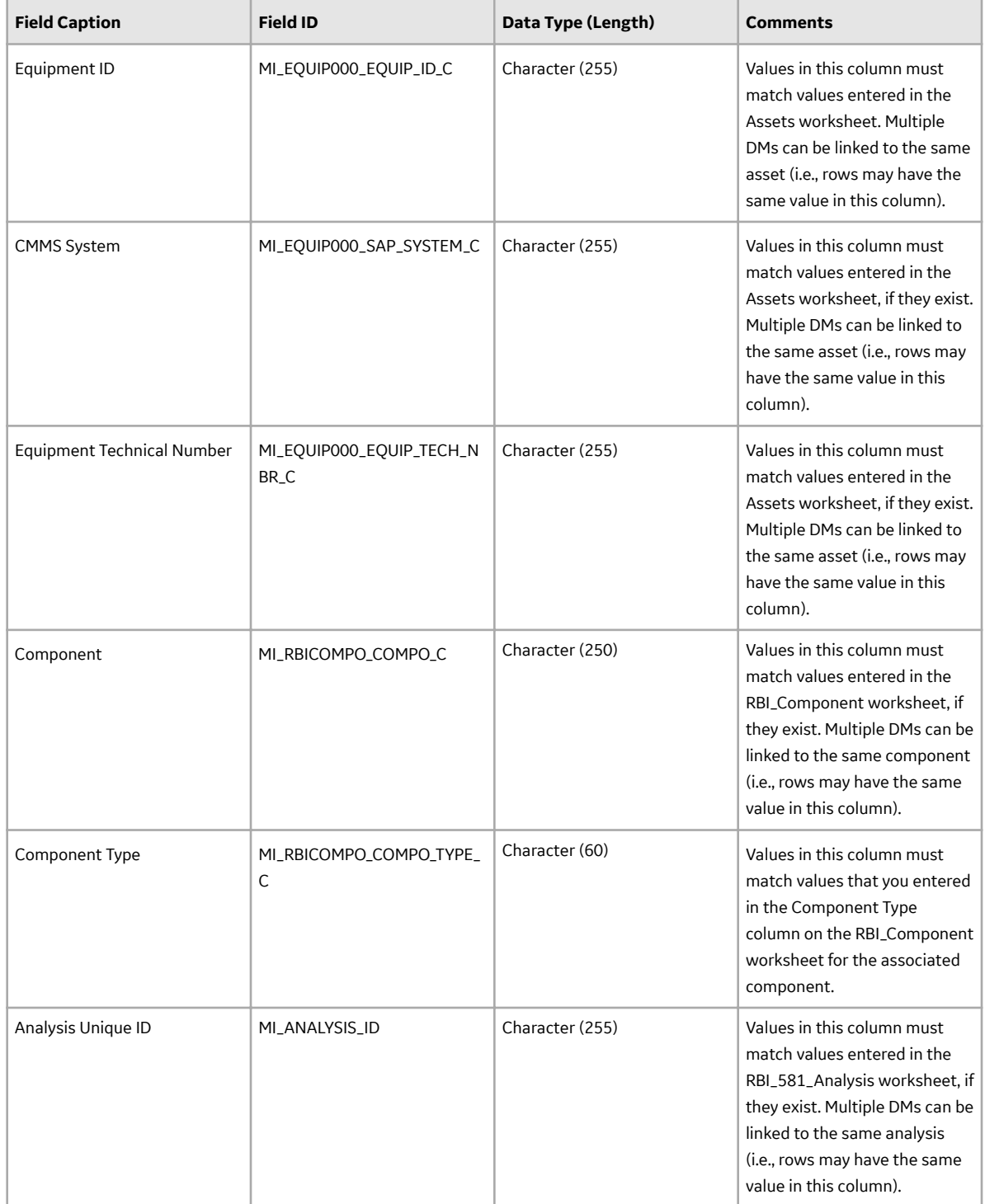

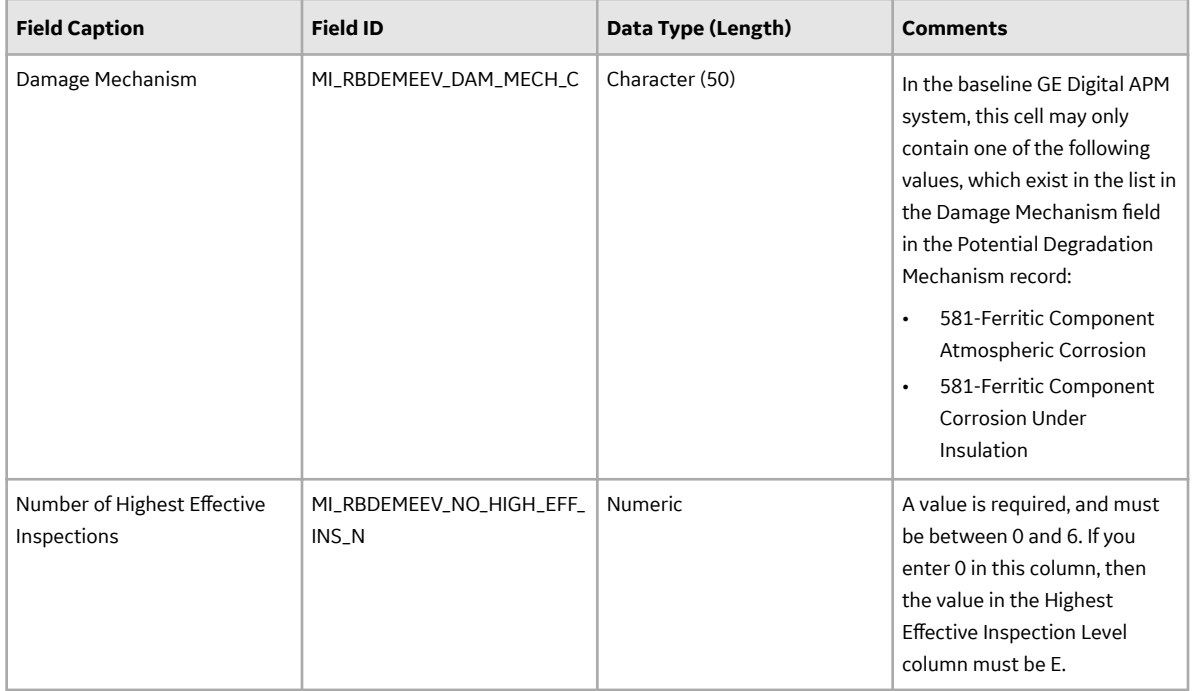

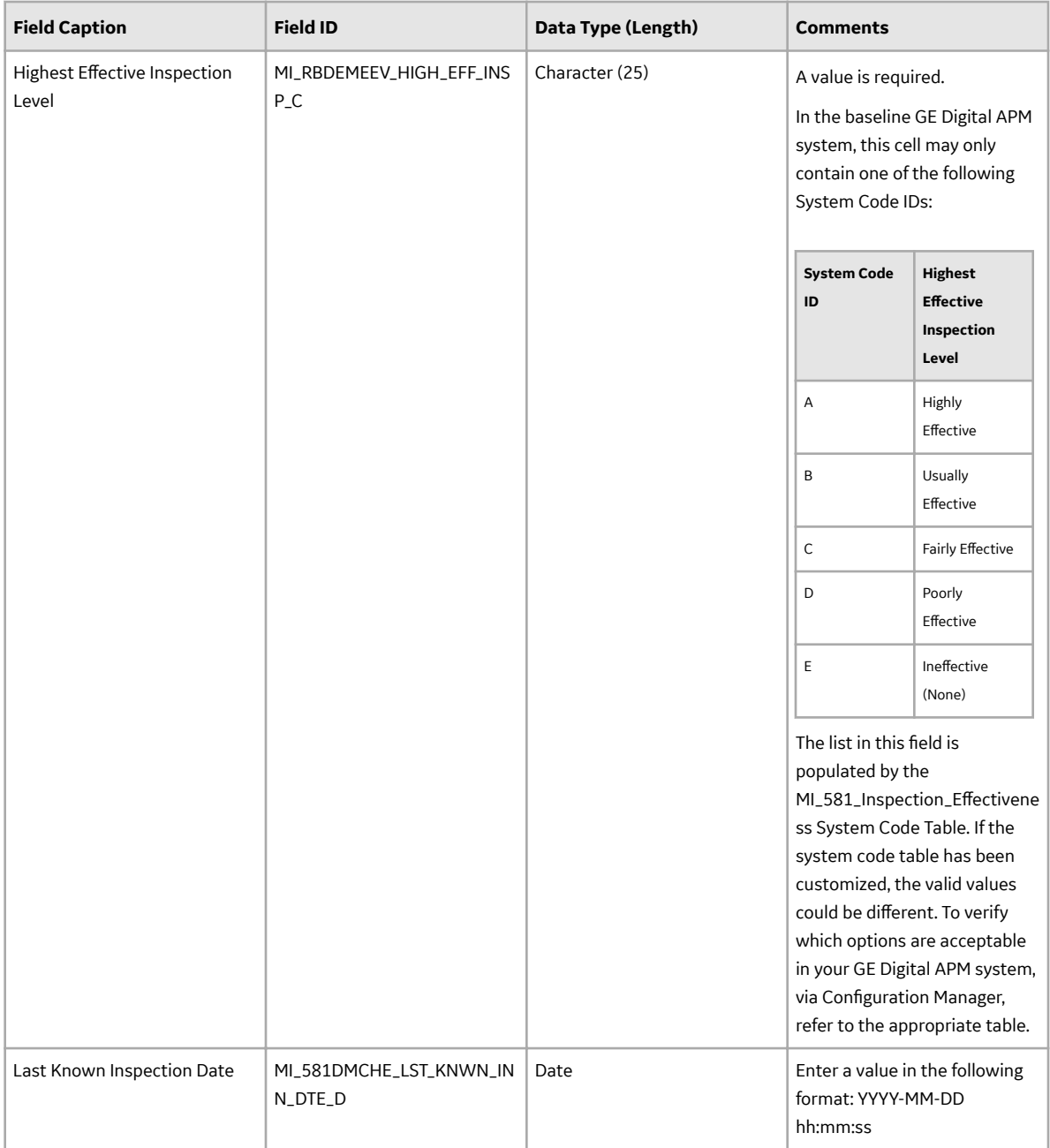

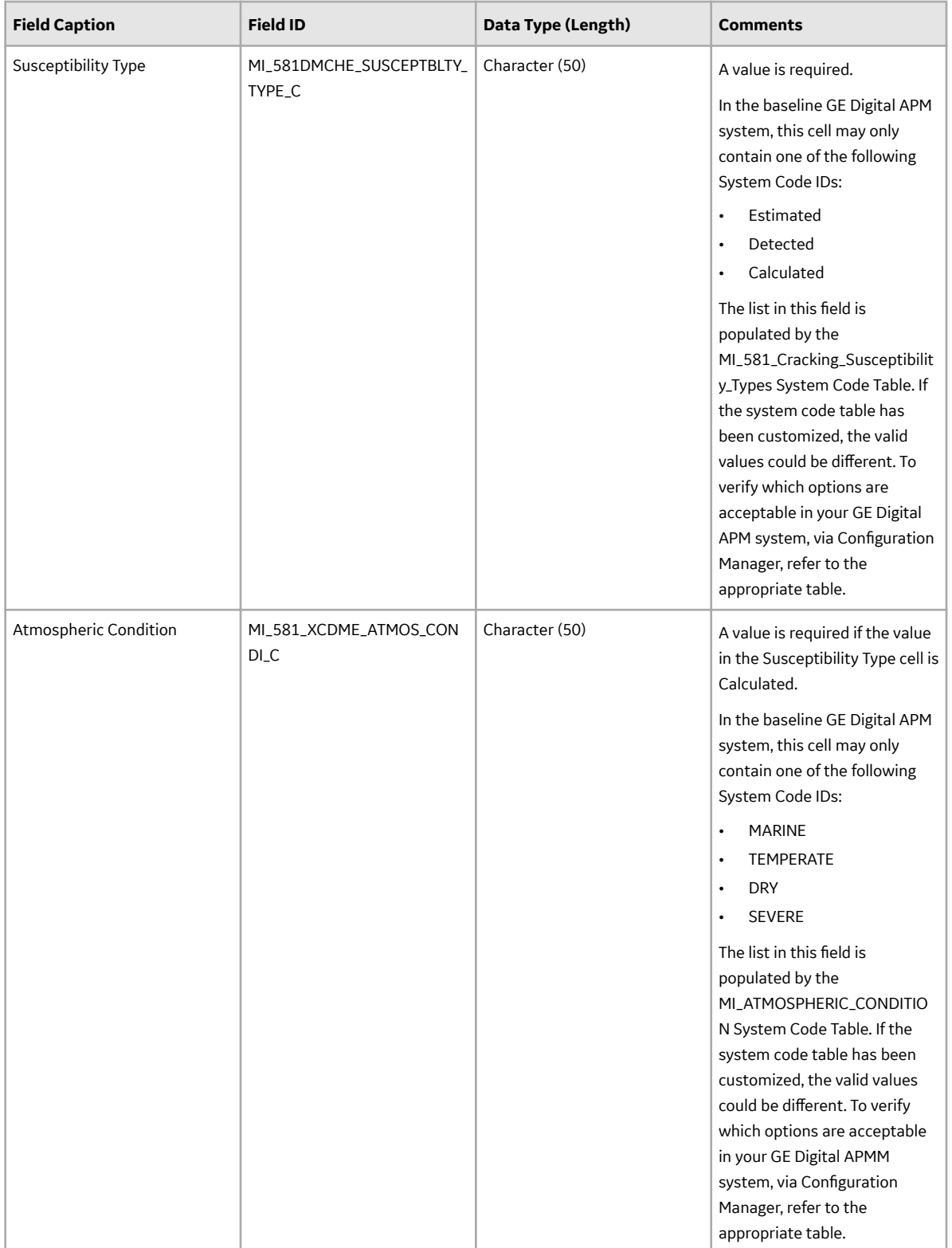

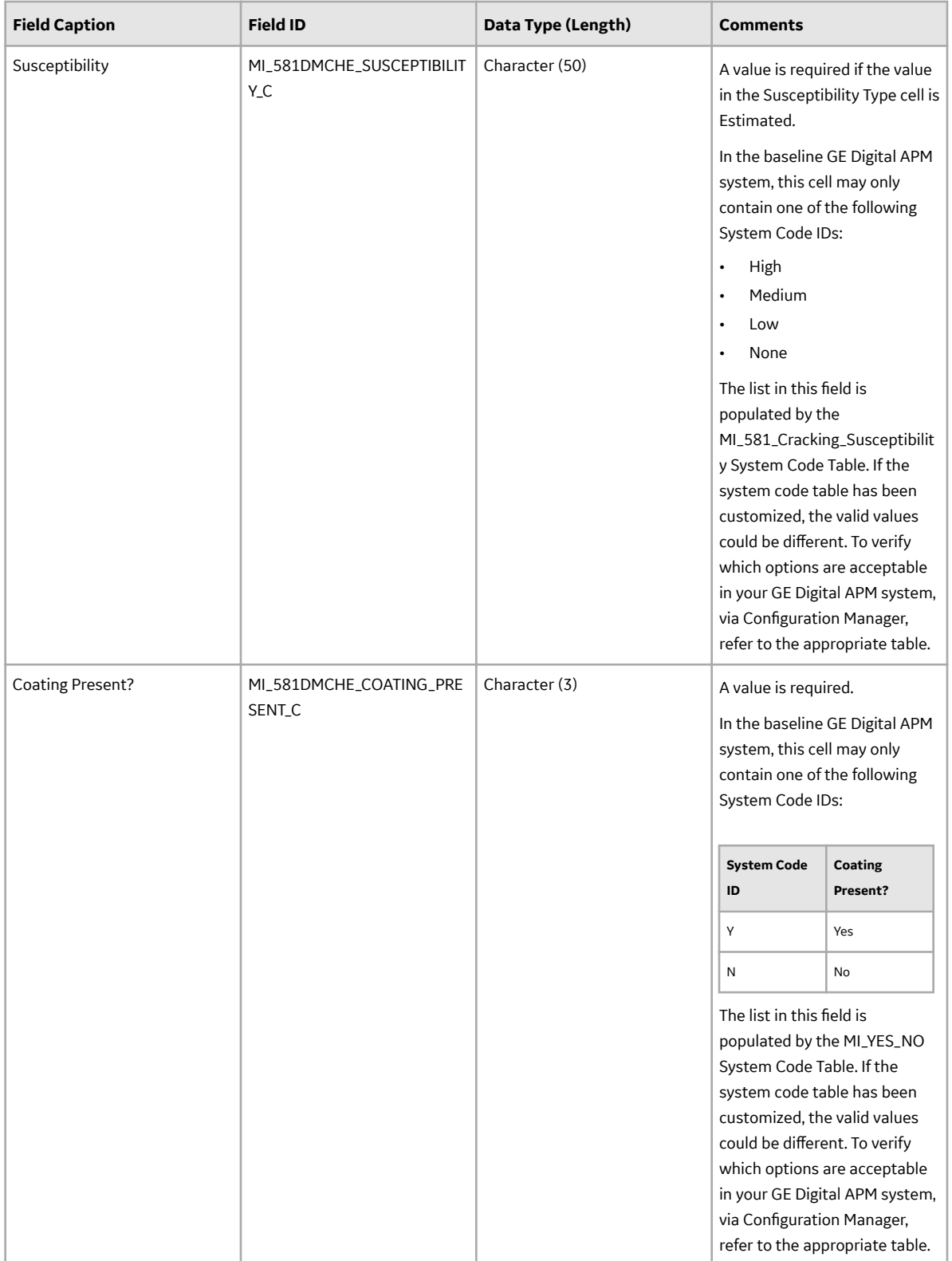

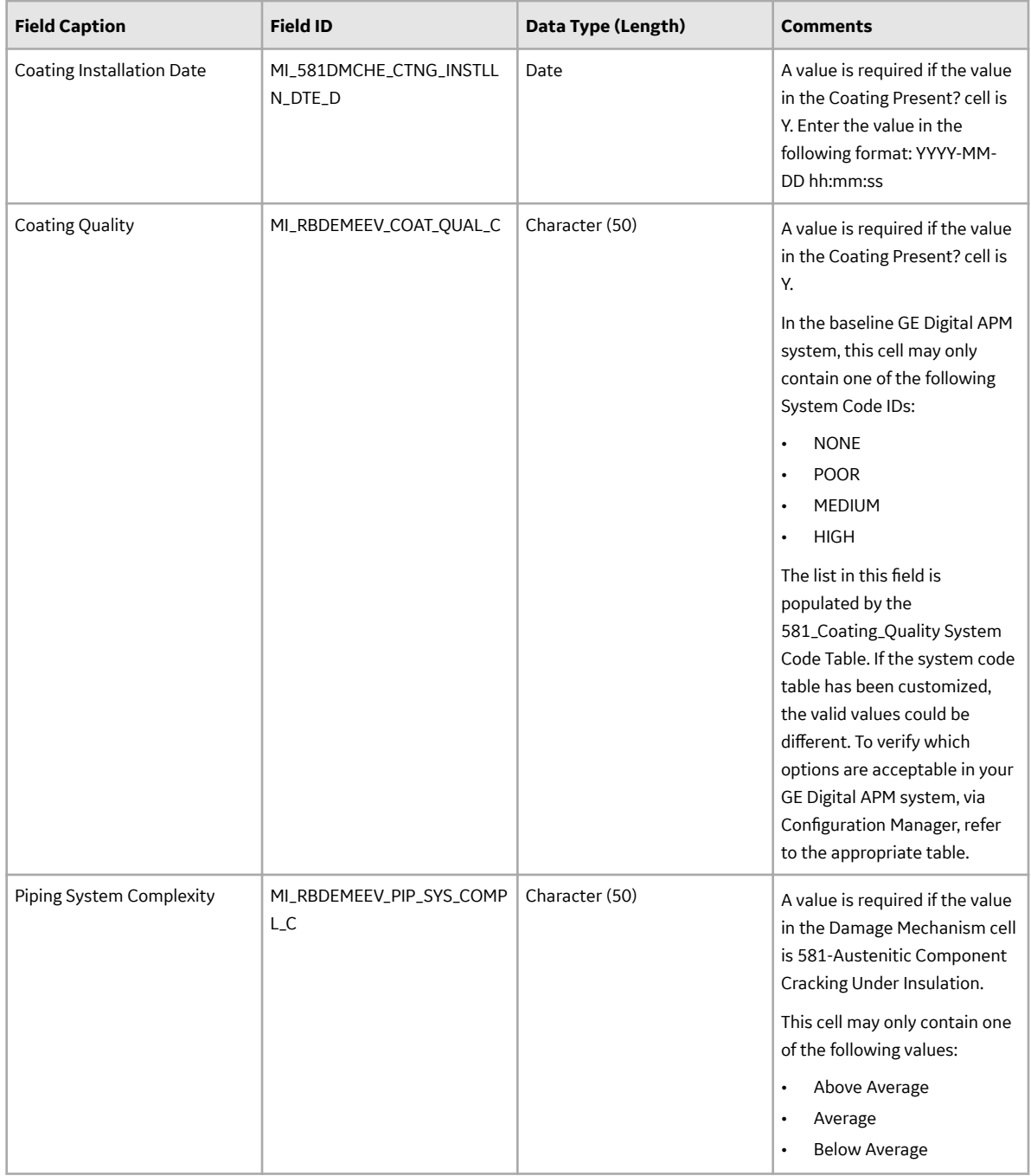

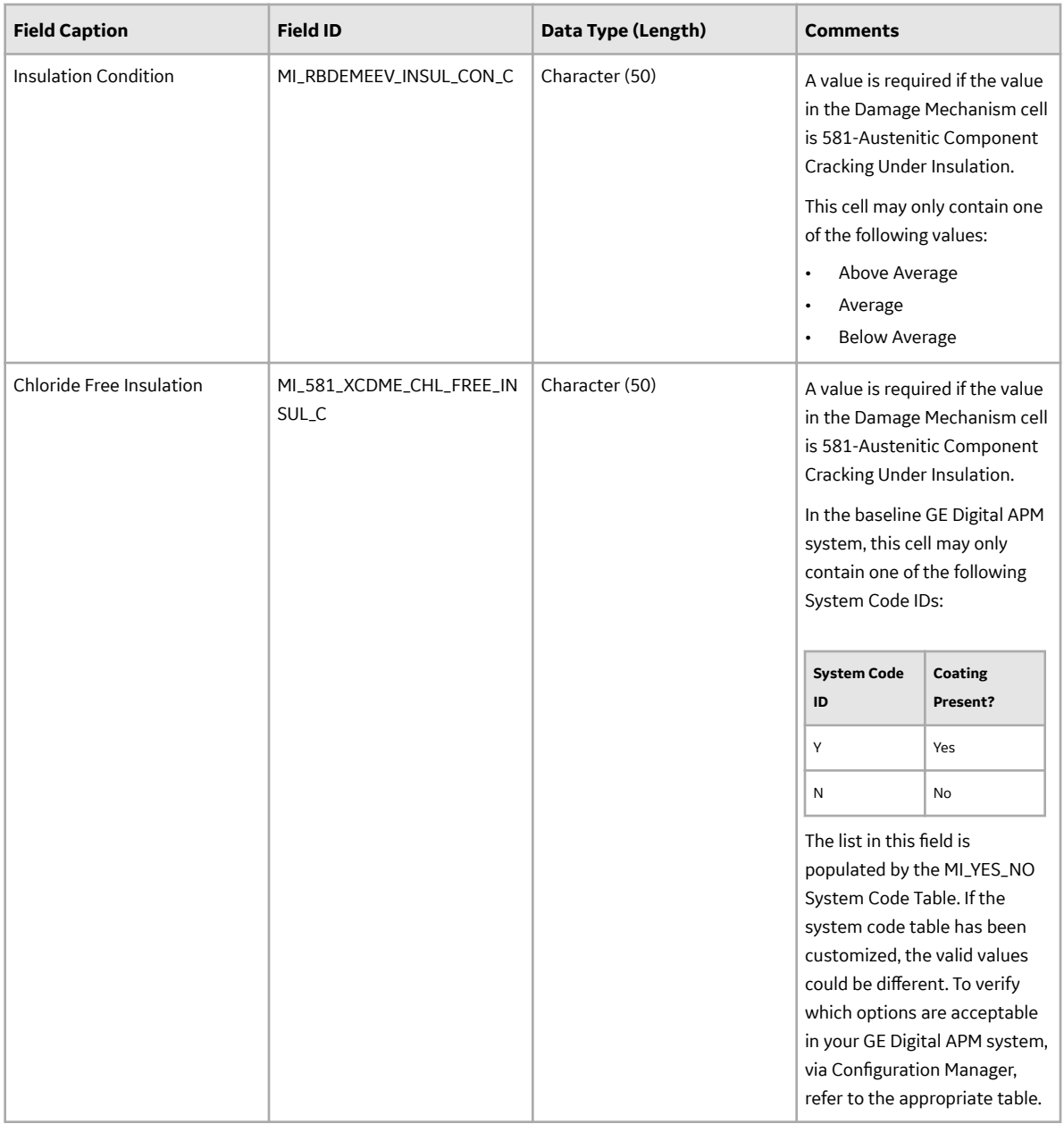

## **DME\_Cracking Worksheet**

In the DME\_Cracking worksheet, you can specify the following DMs that you want to create or update:

- 581-Amine Cracking
- 581-Alkaline Carbonate Stress Corrosion Cracking
- 581-HIC/SOHIC HF
- 581-HIC/SOHIC H2S
- 581-Caustic Cracking
- 581-Hydrogen Stress Cracking
- 581-Other Cracking
- 581-Sulfide Stress Cracking
- 581-Chloride Stress Corrosion Cracking
#### • 581-Polythionic Acid Cracking

These DMs belong to the RBI 581 Cracking Damage Evaluation methodology. These records will be linked to an RBI 581 Risk Analysis.

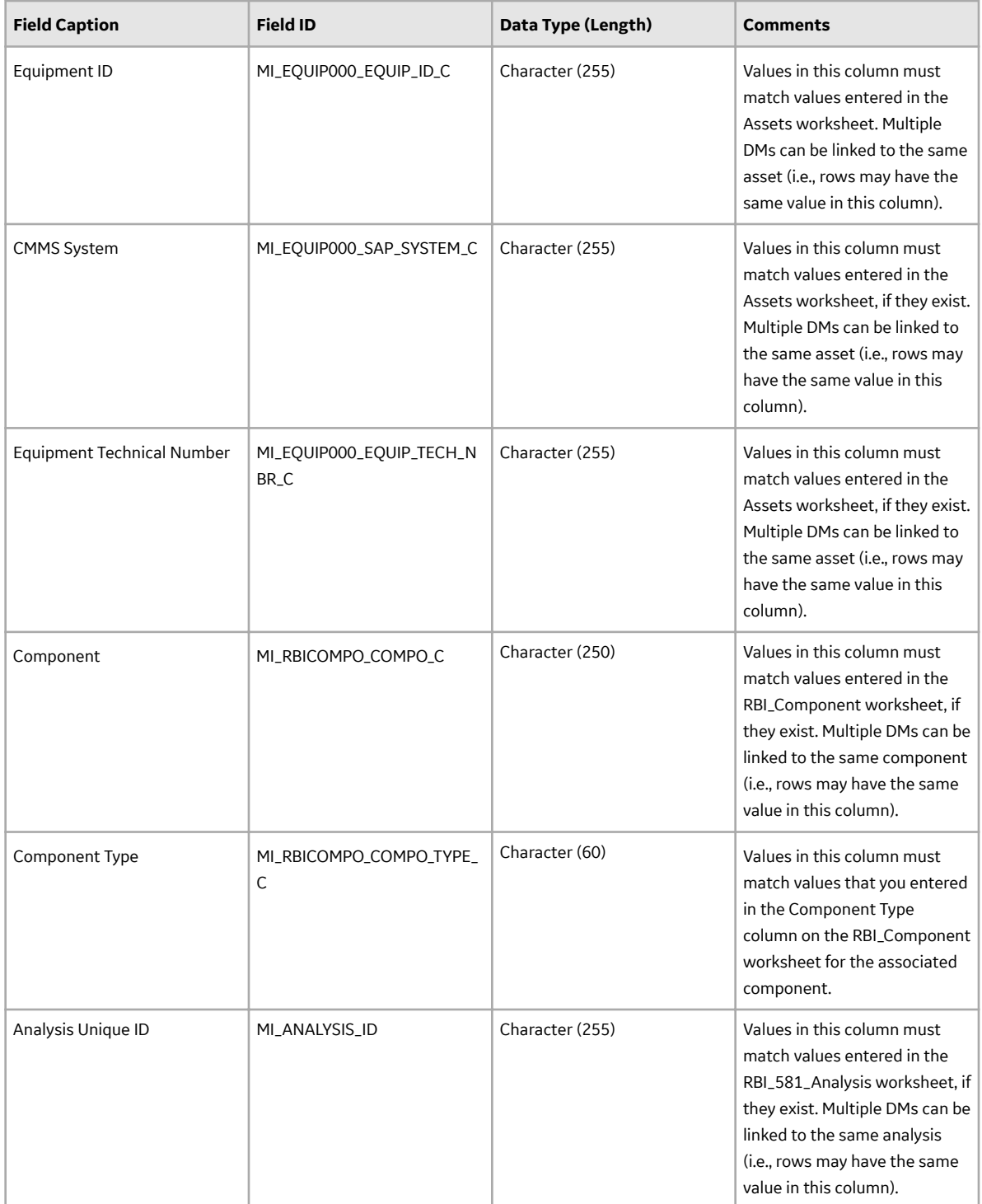

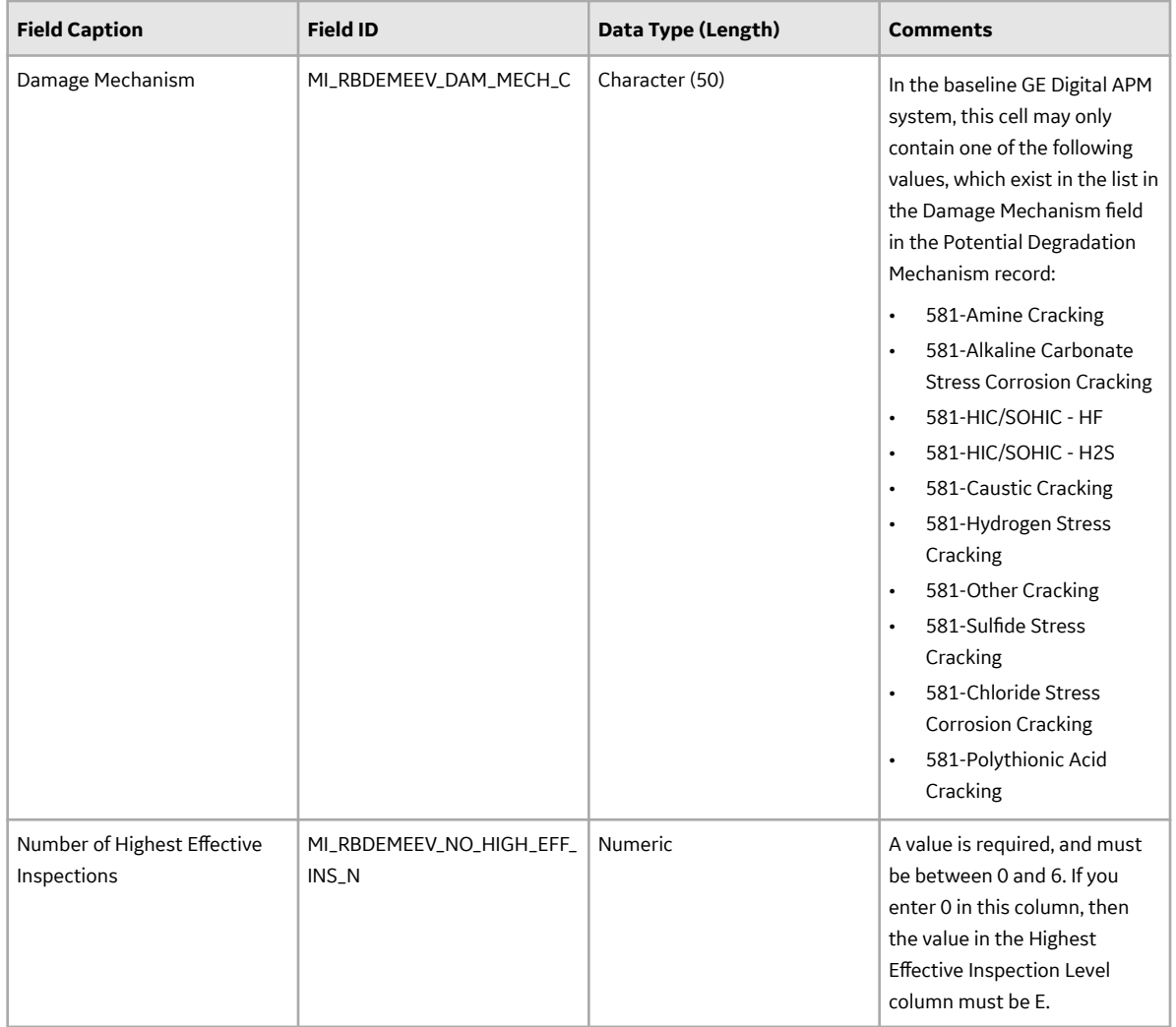

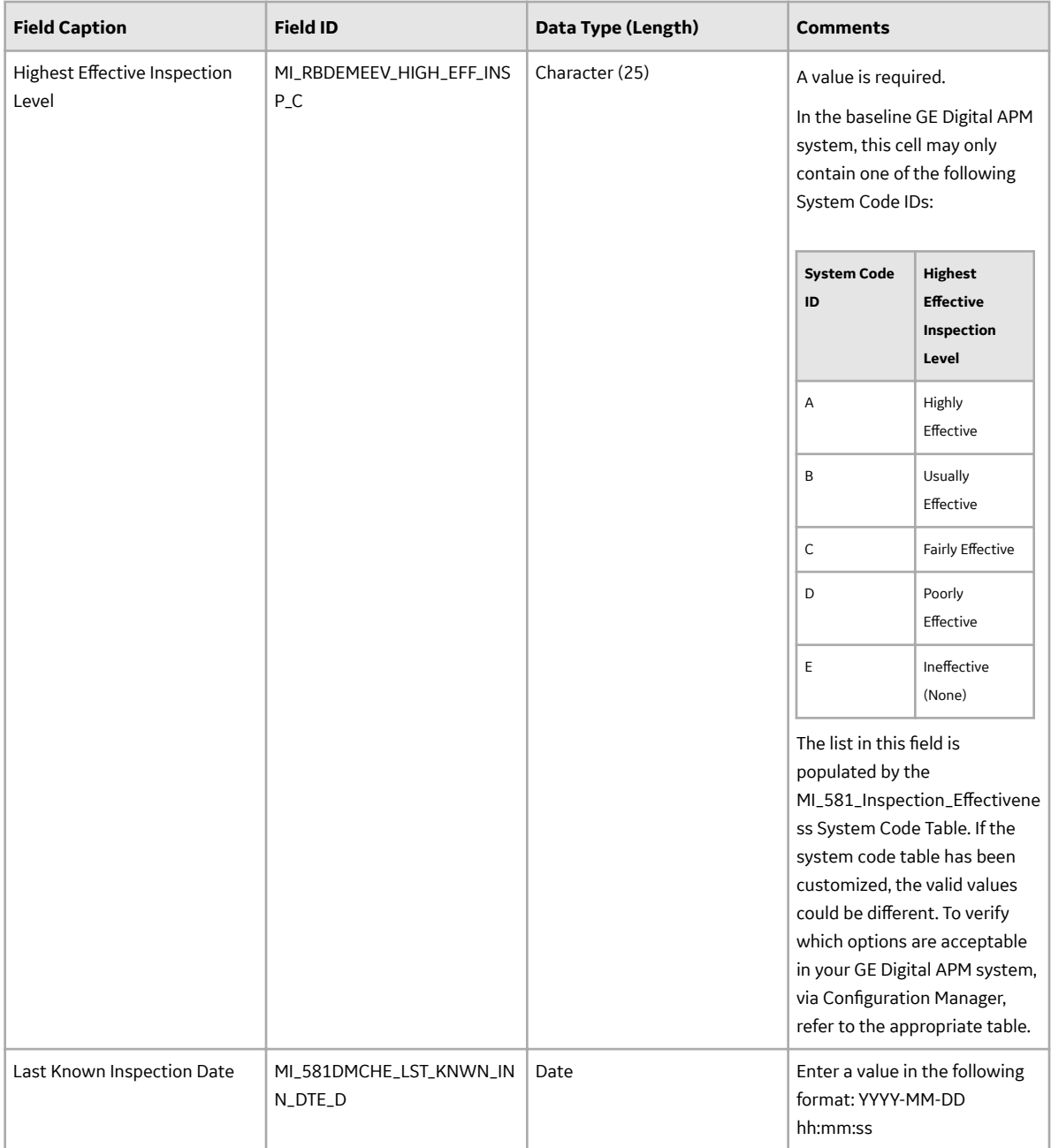

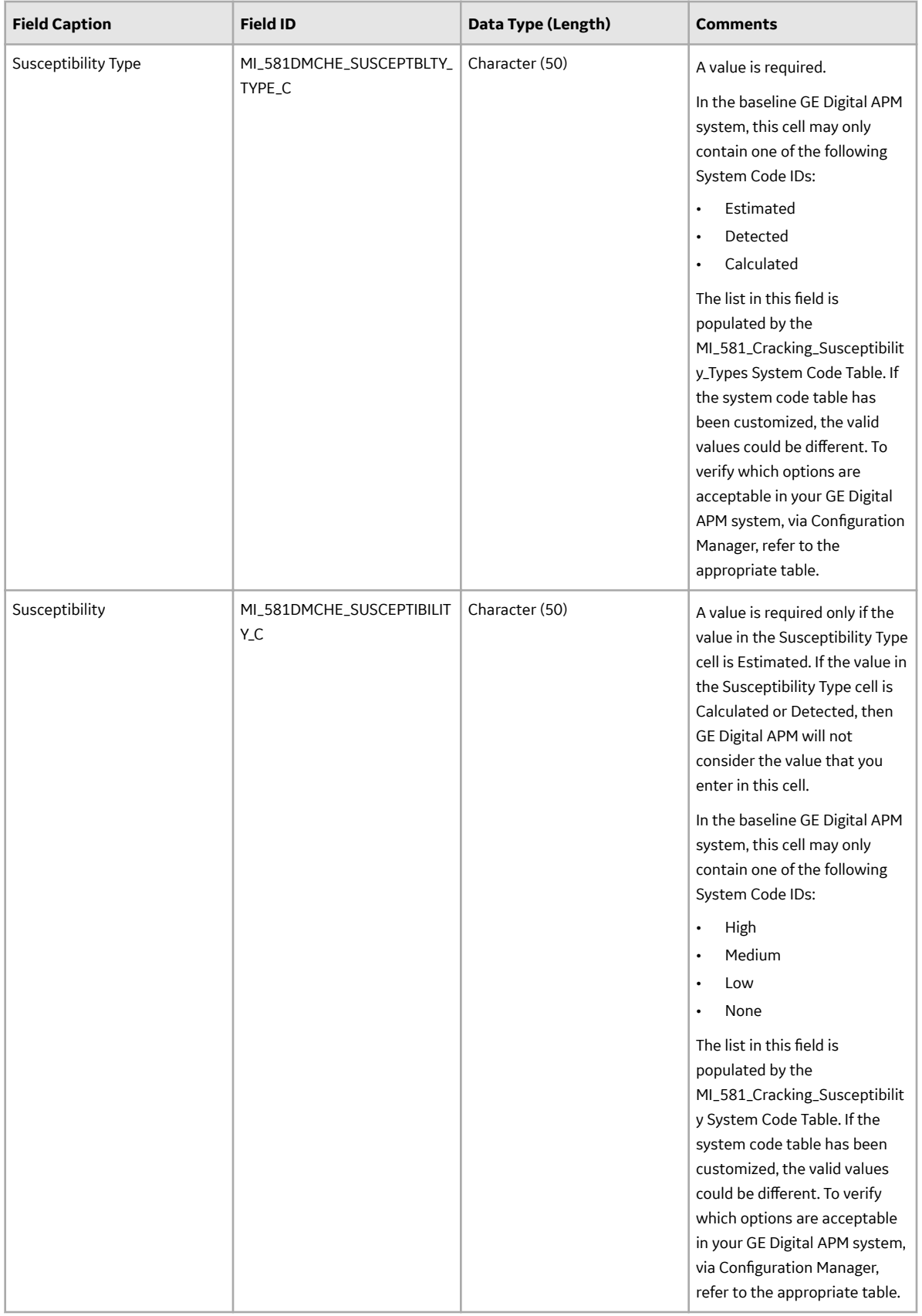

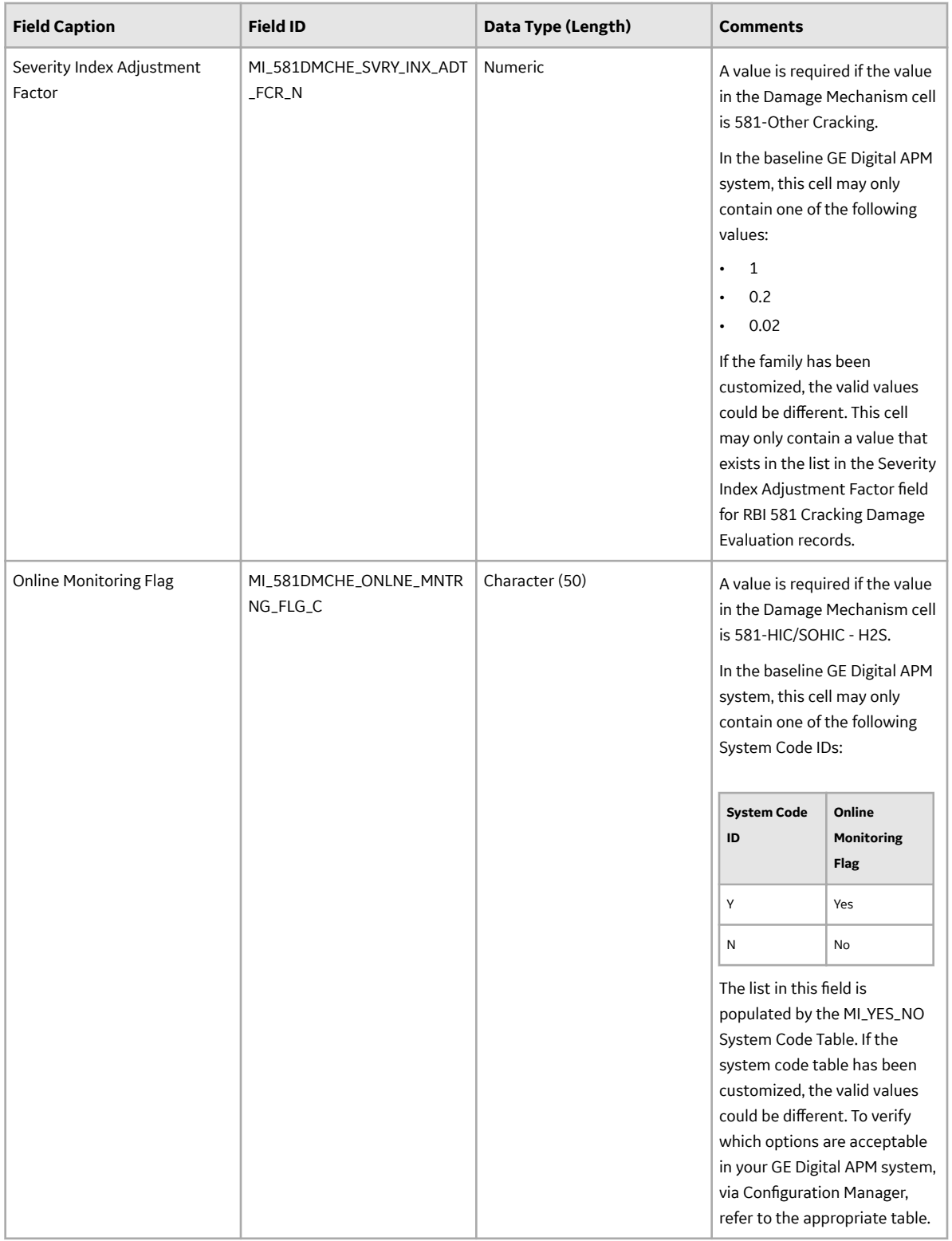

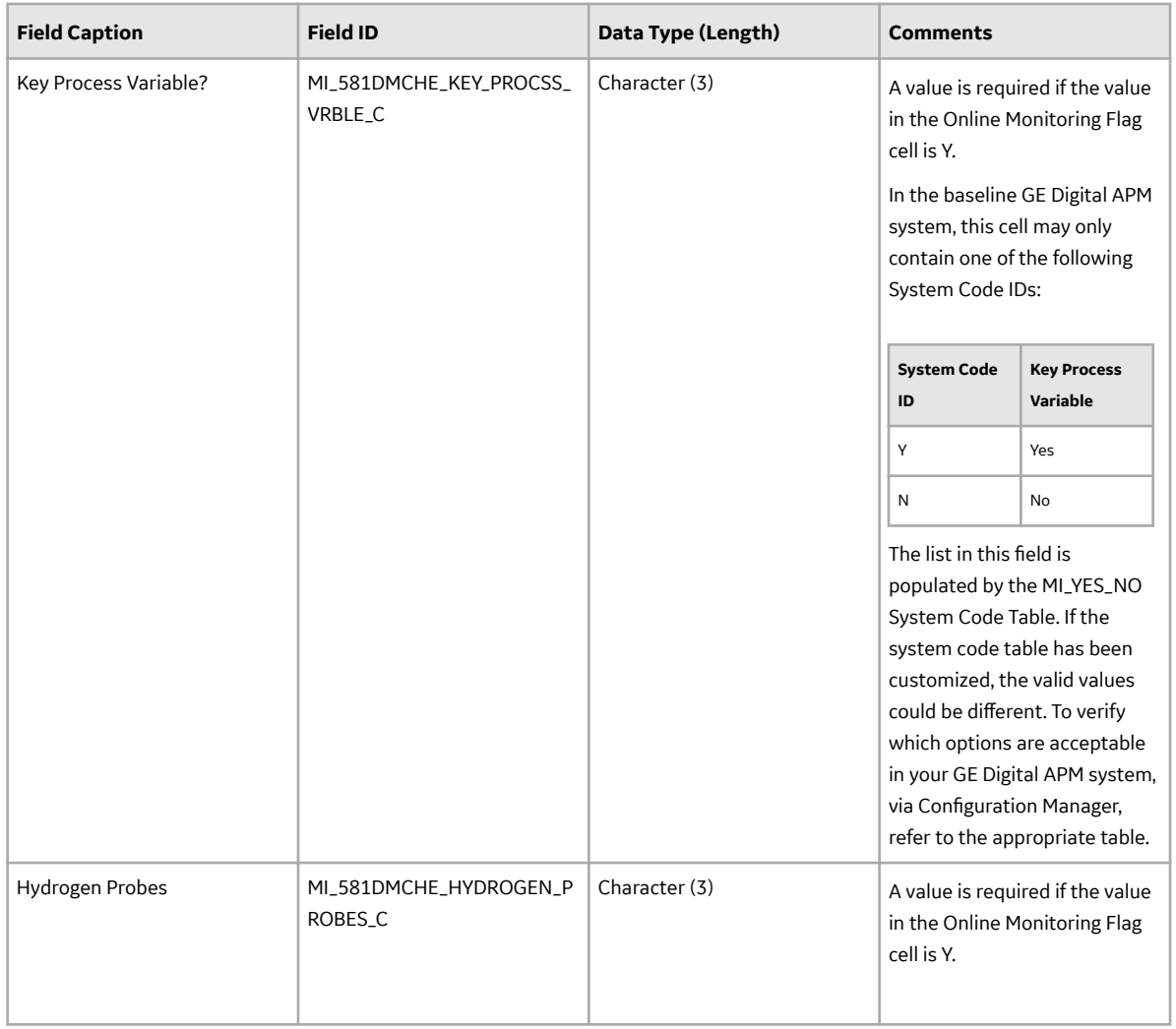

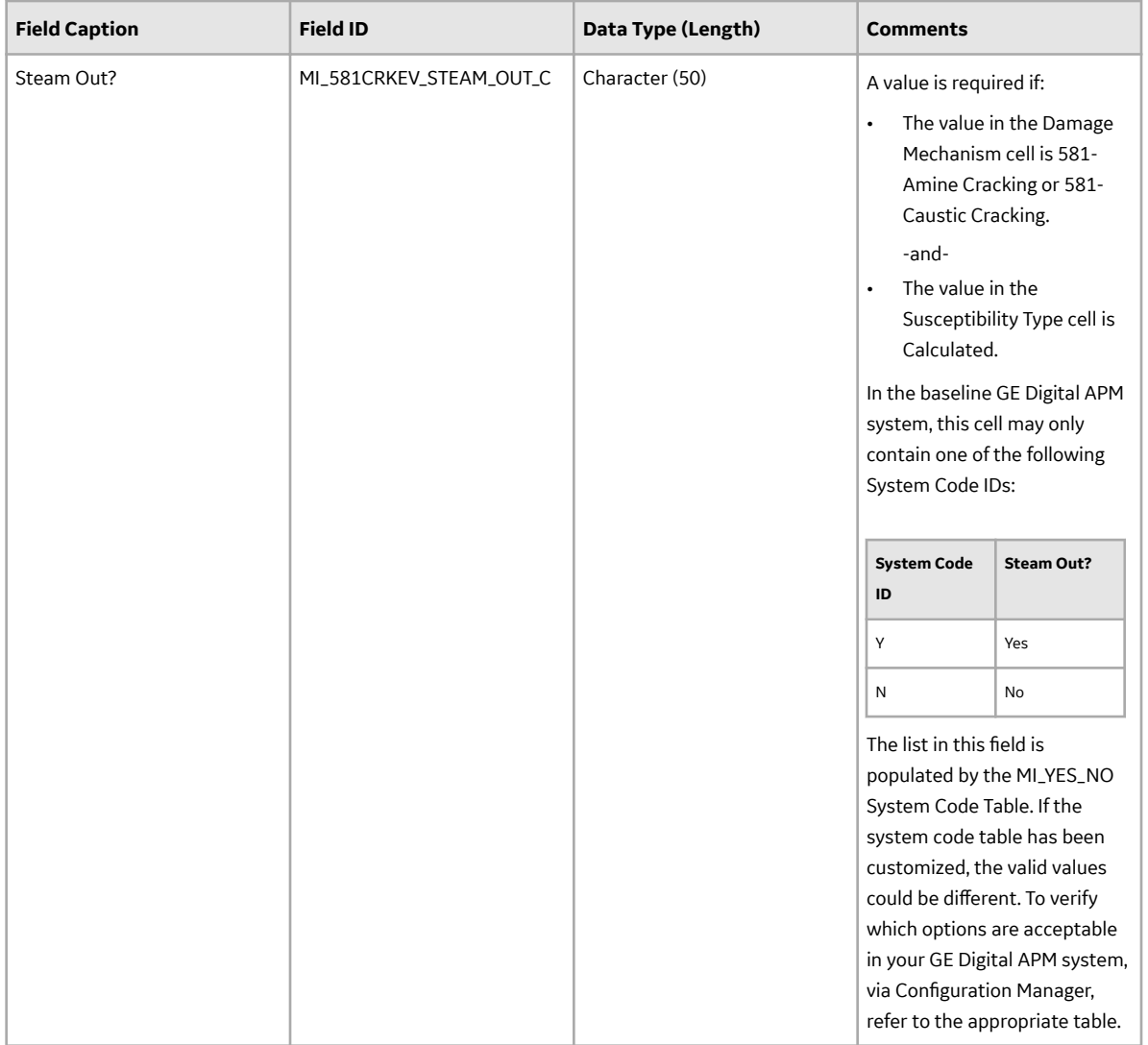

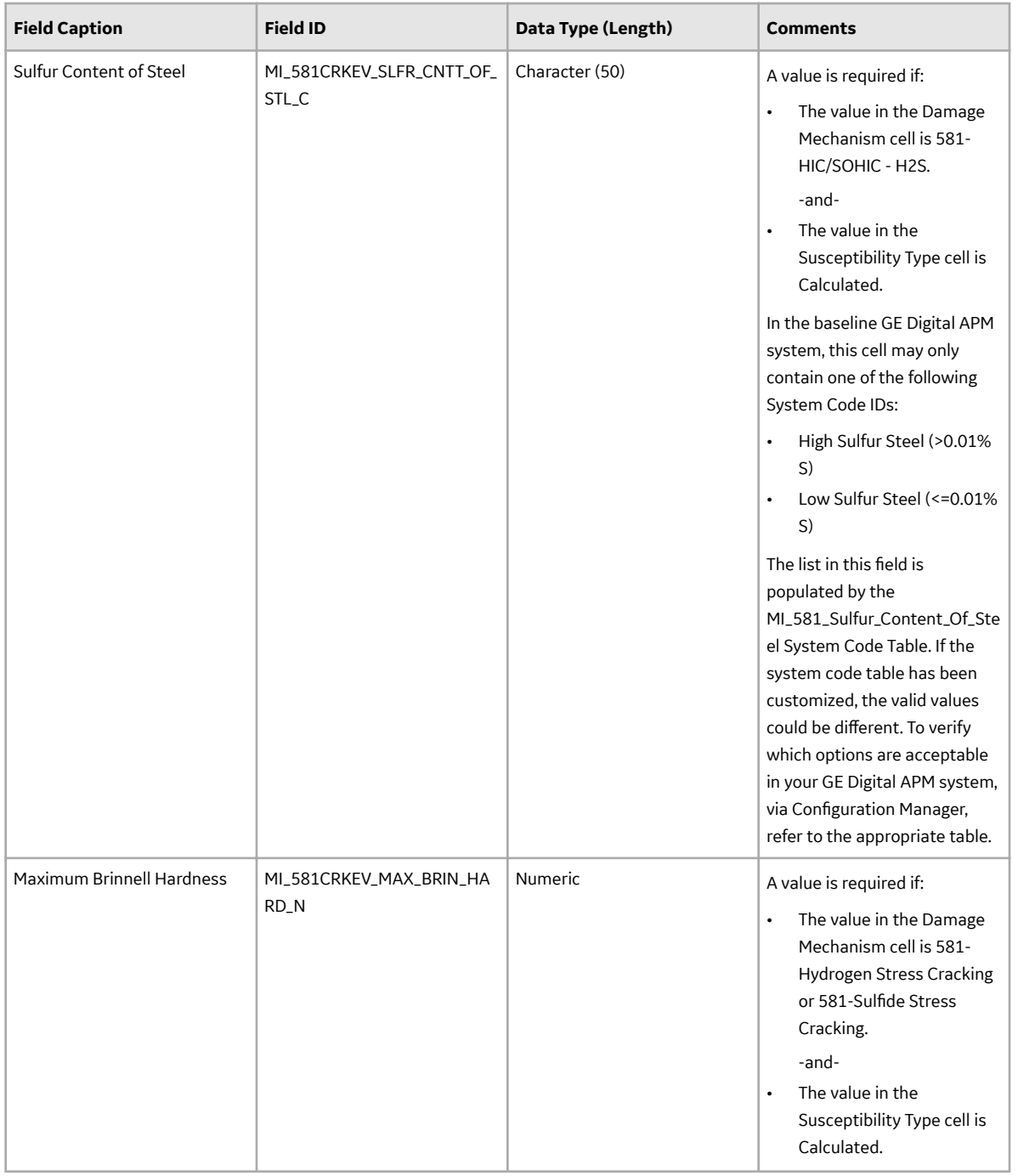

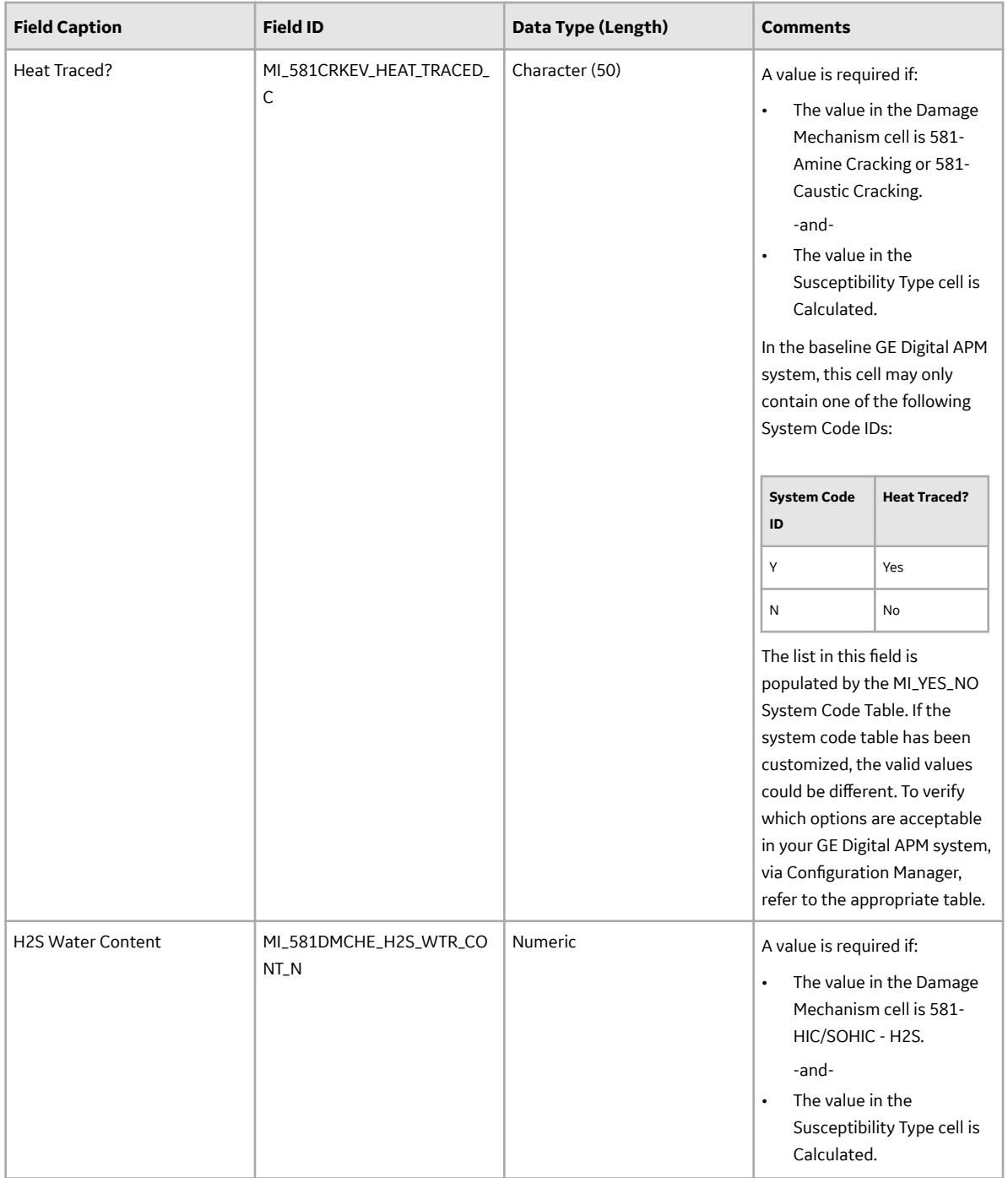

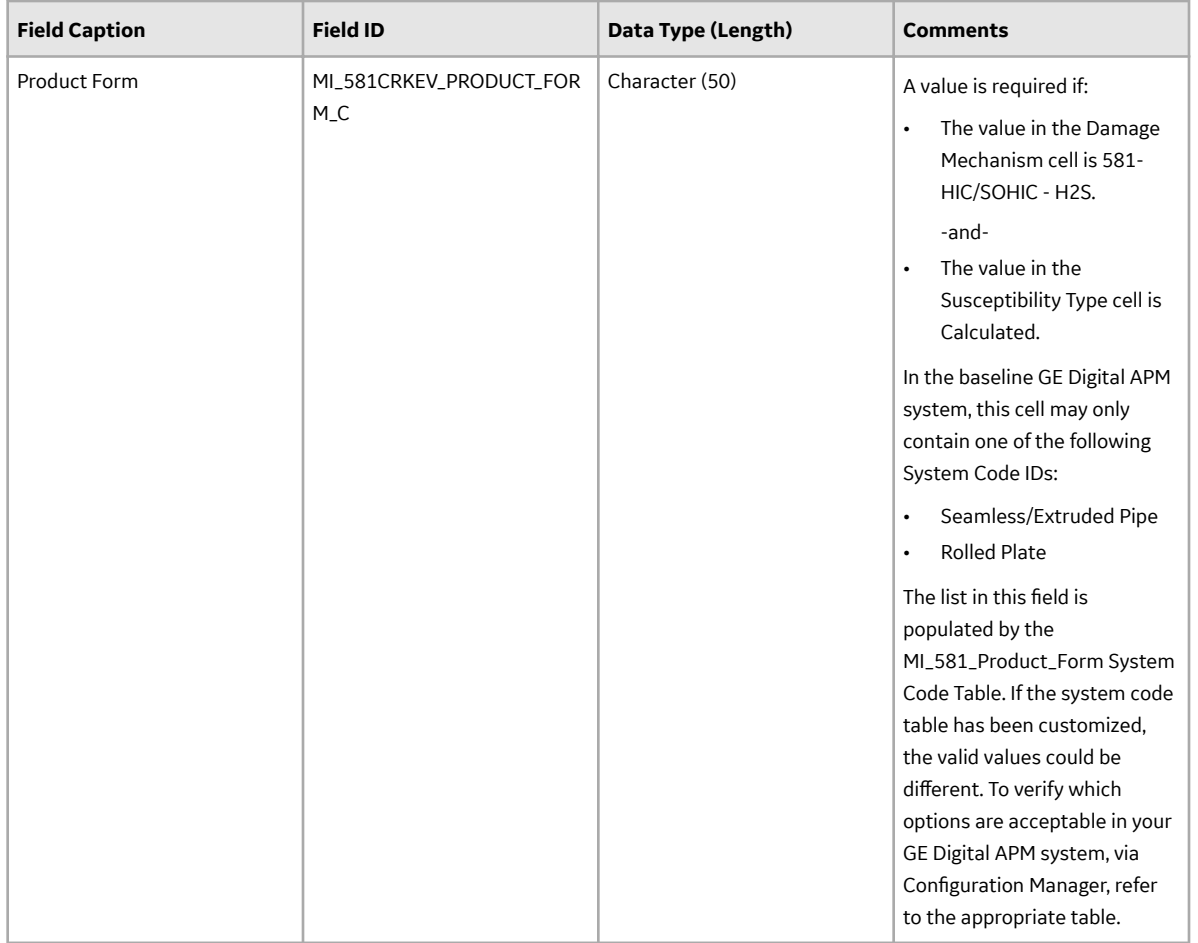

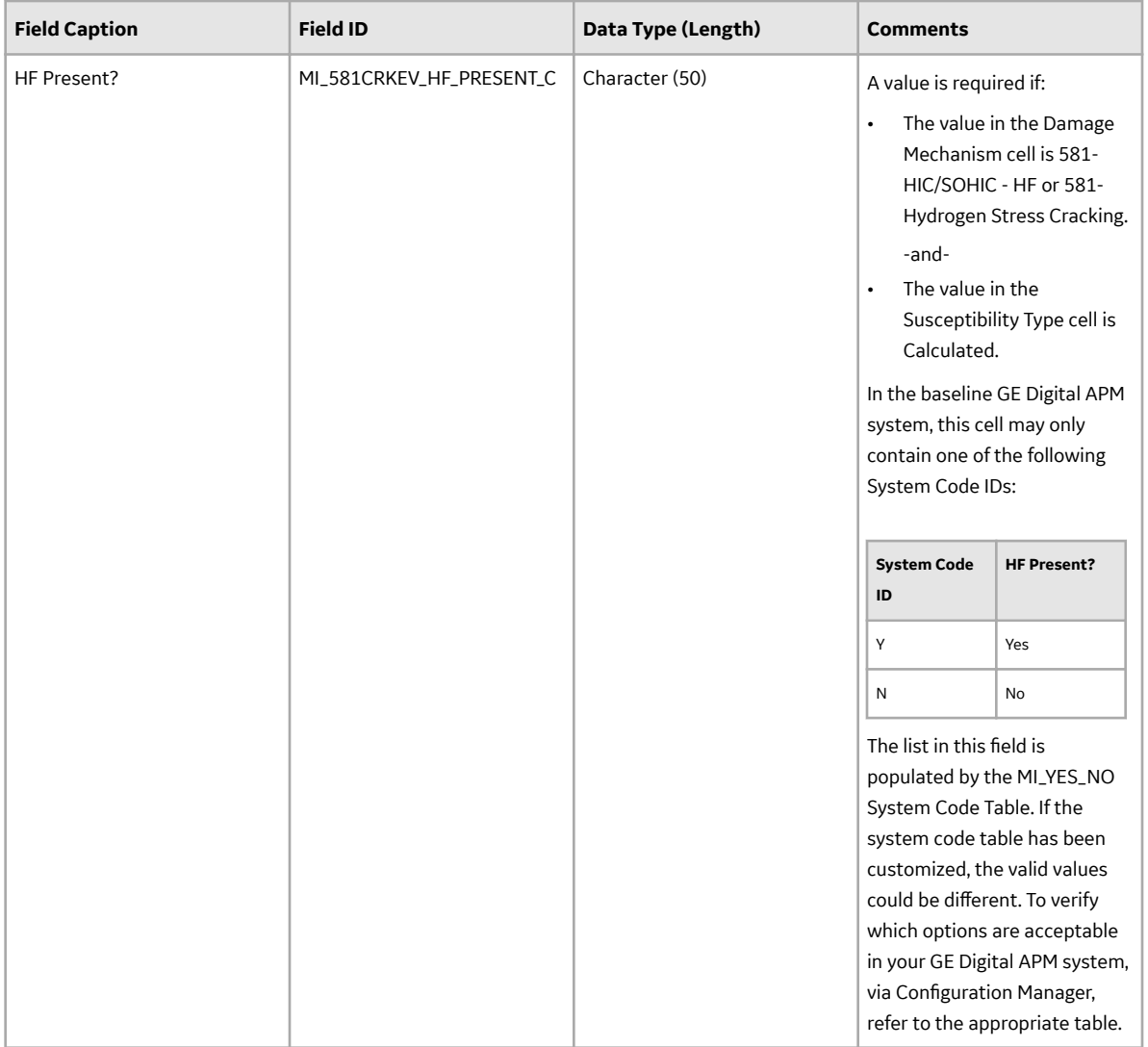

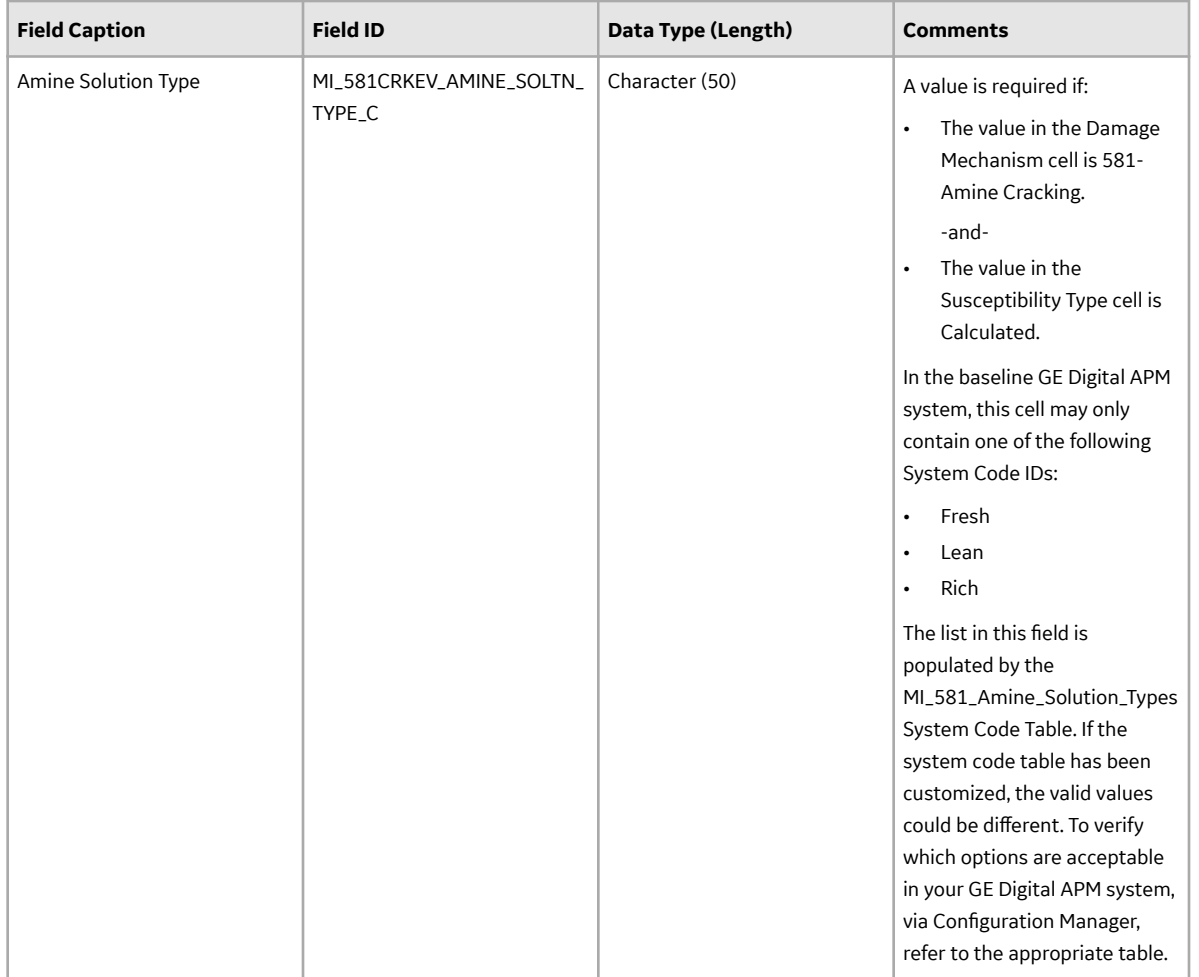

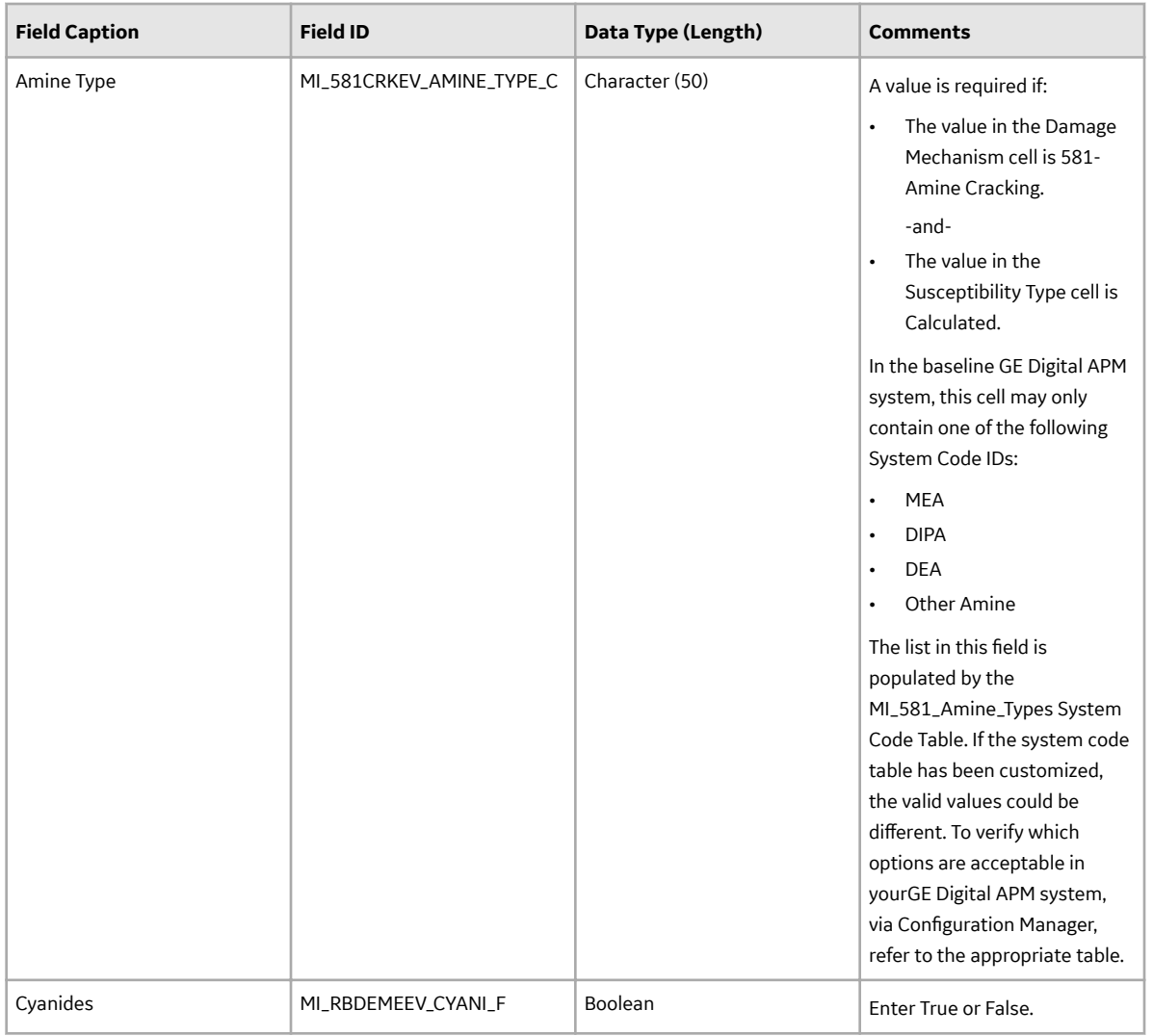

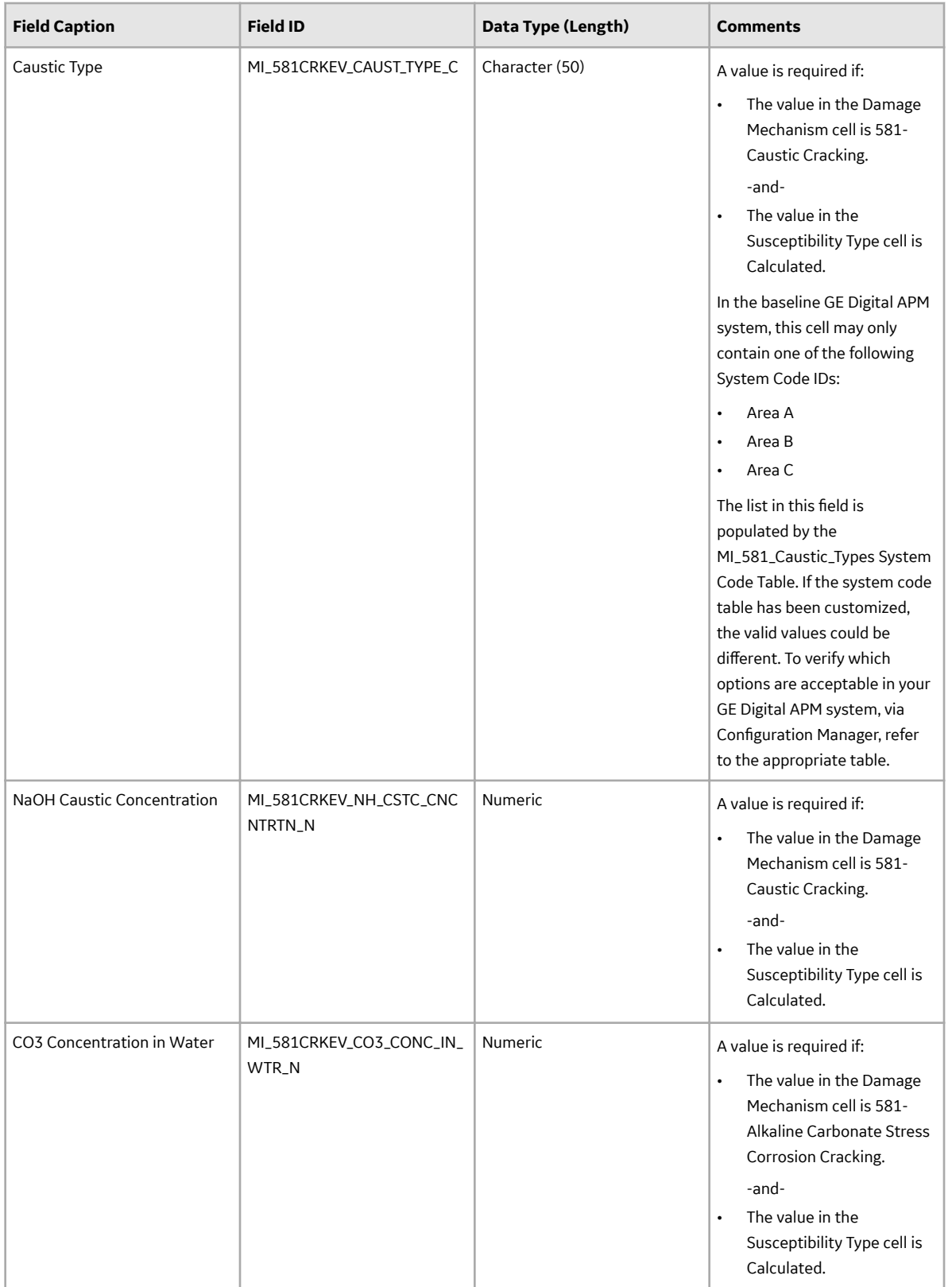

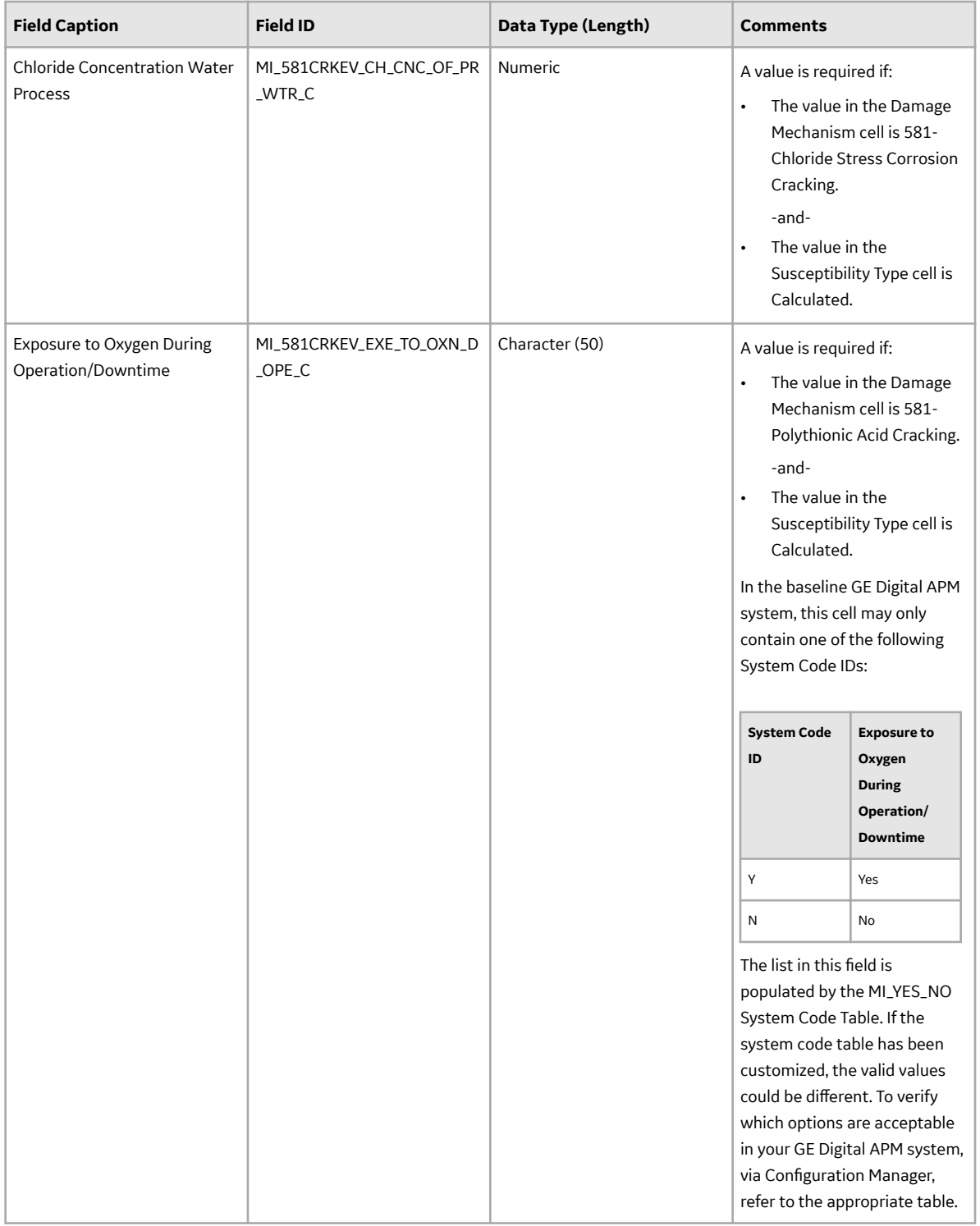

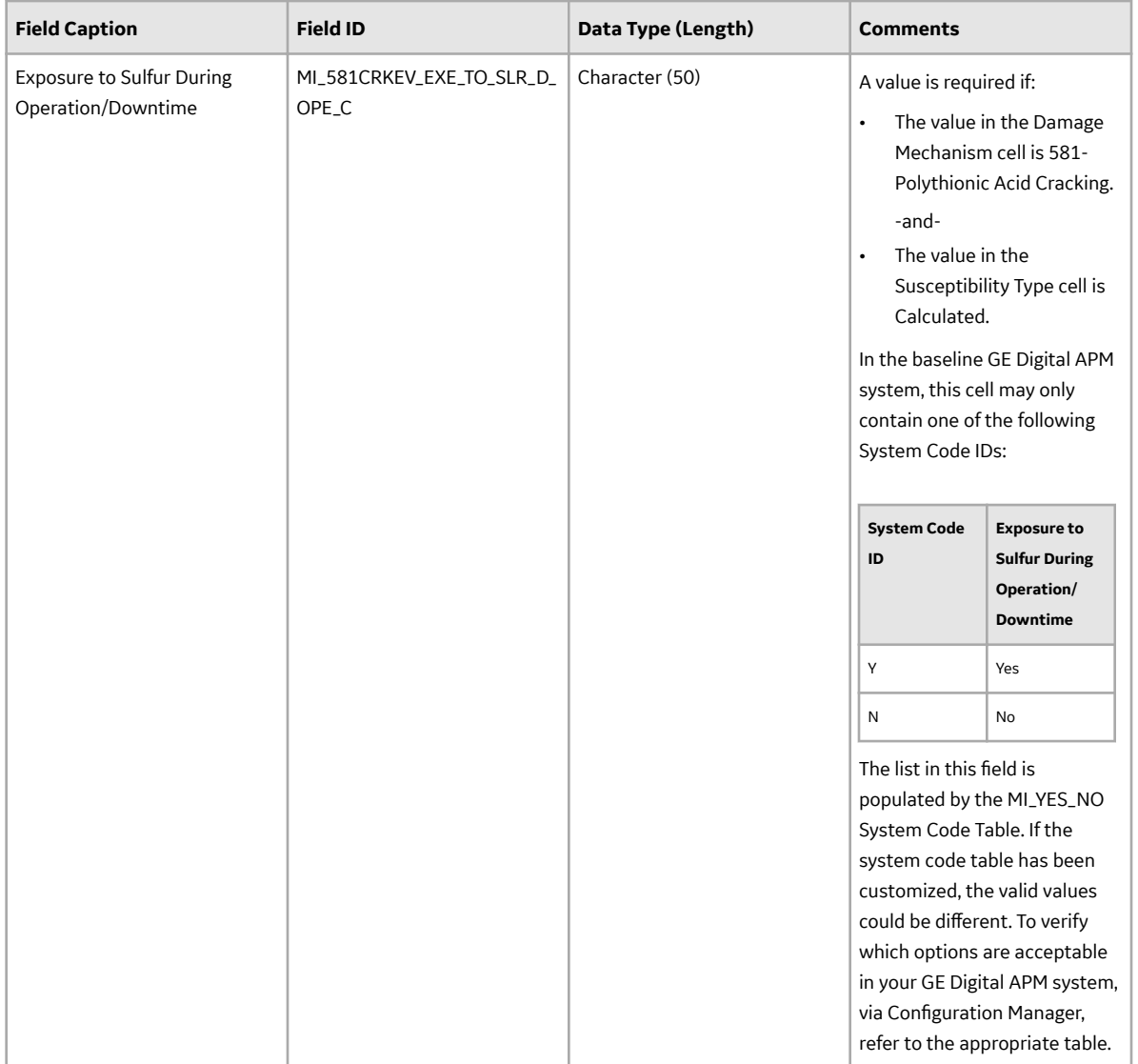

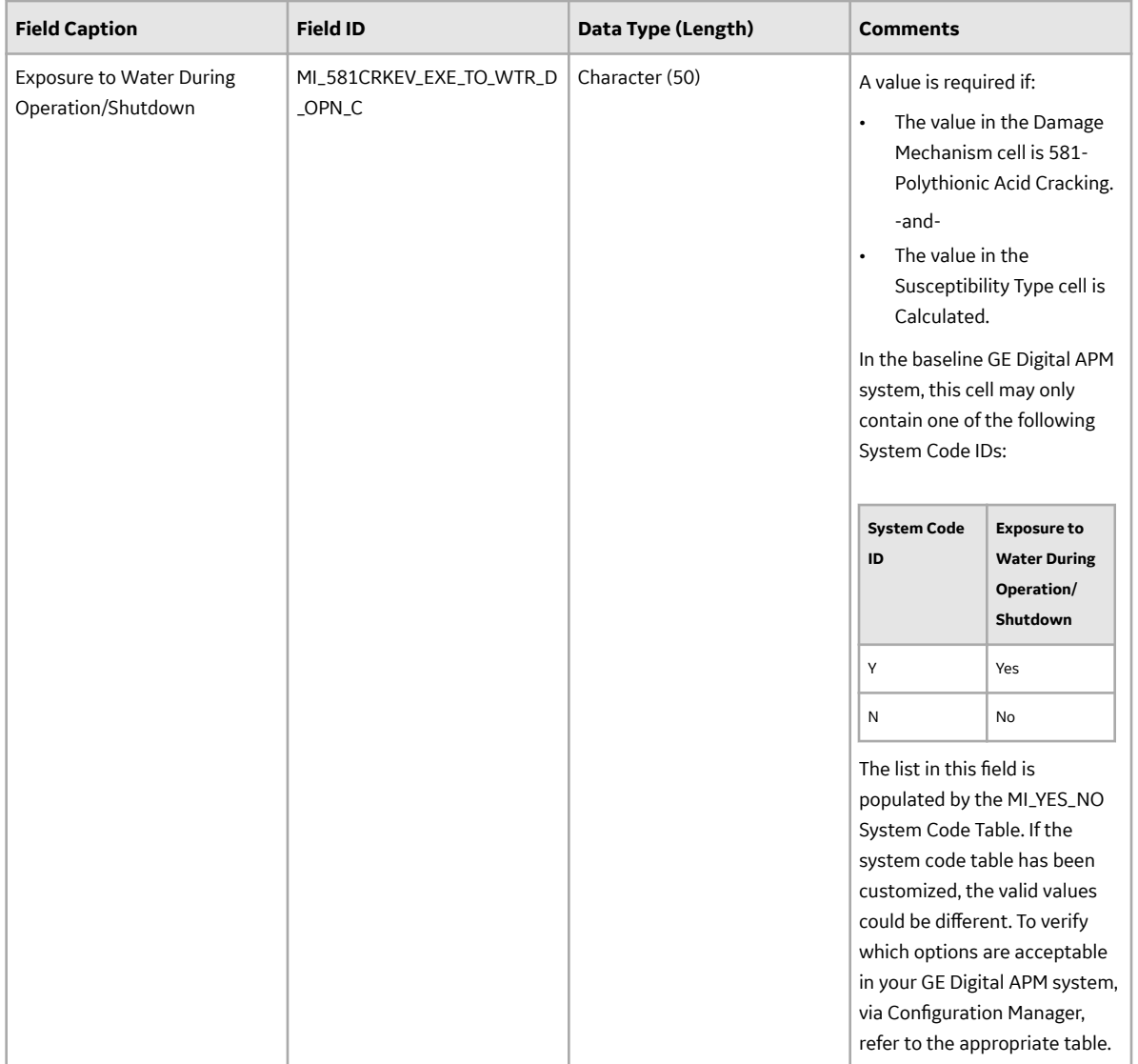

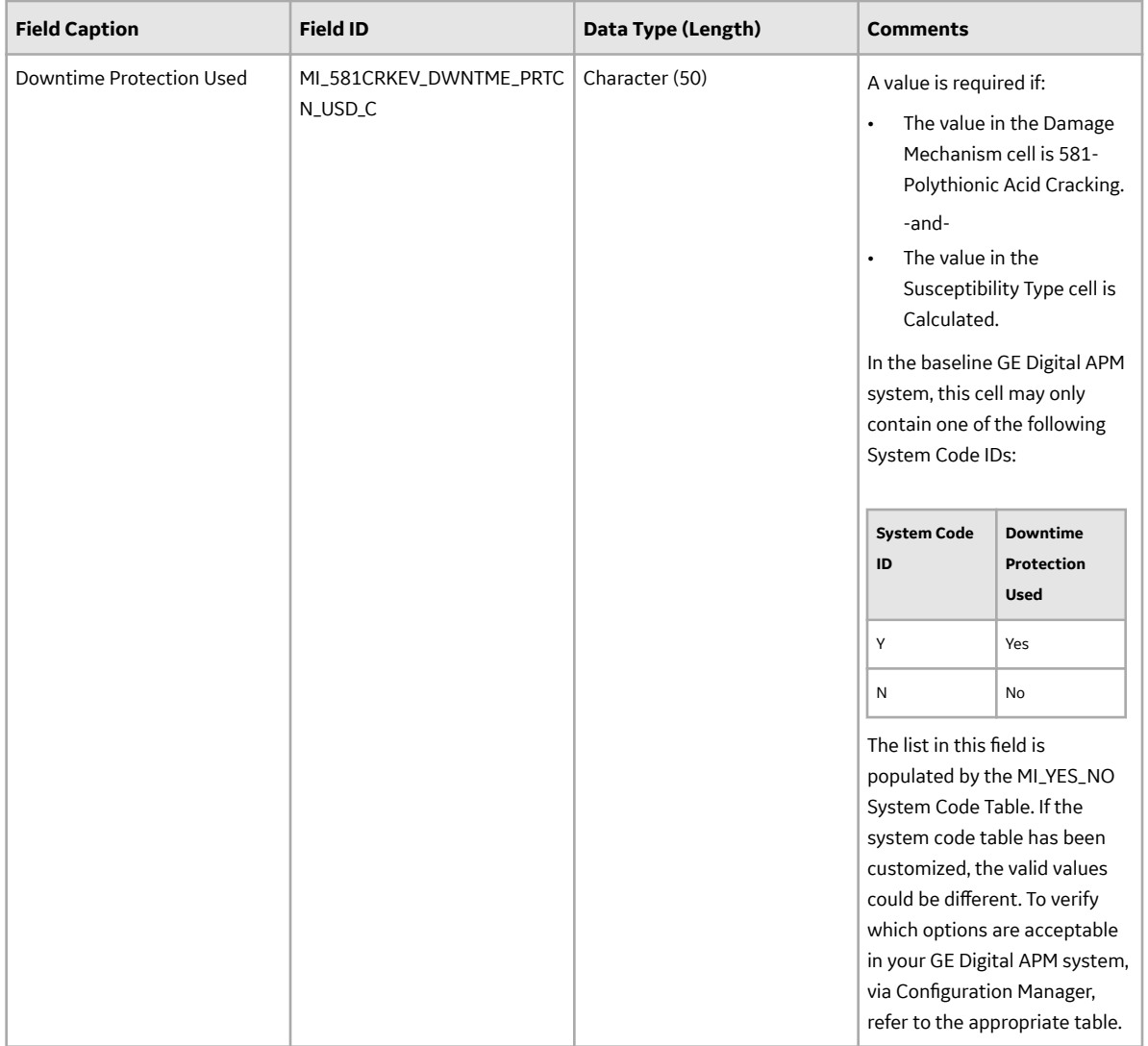

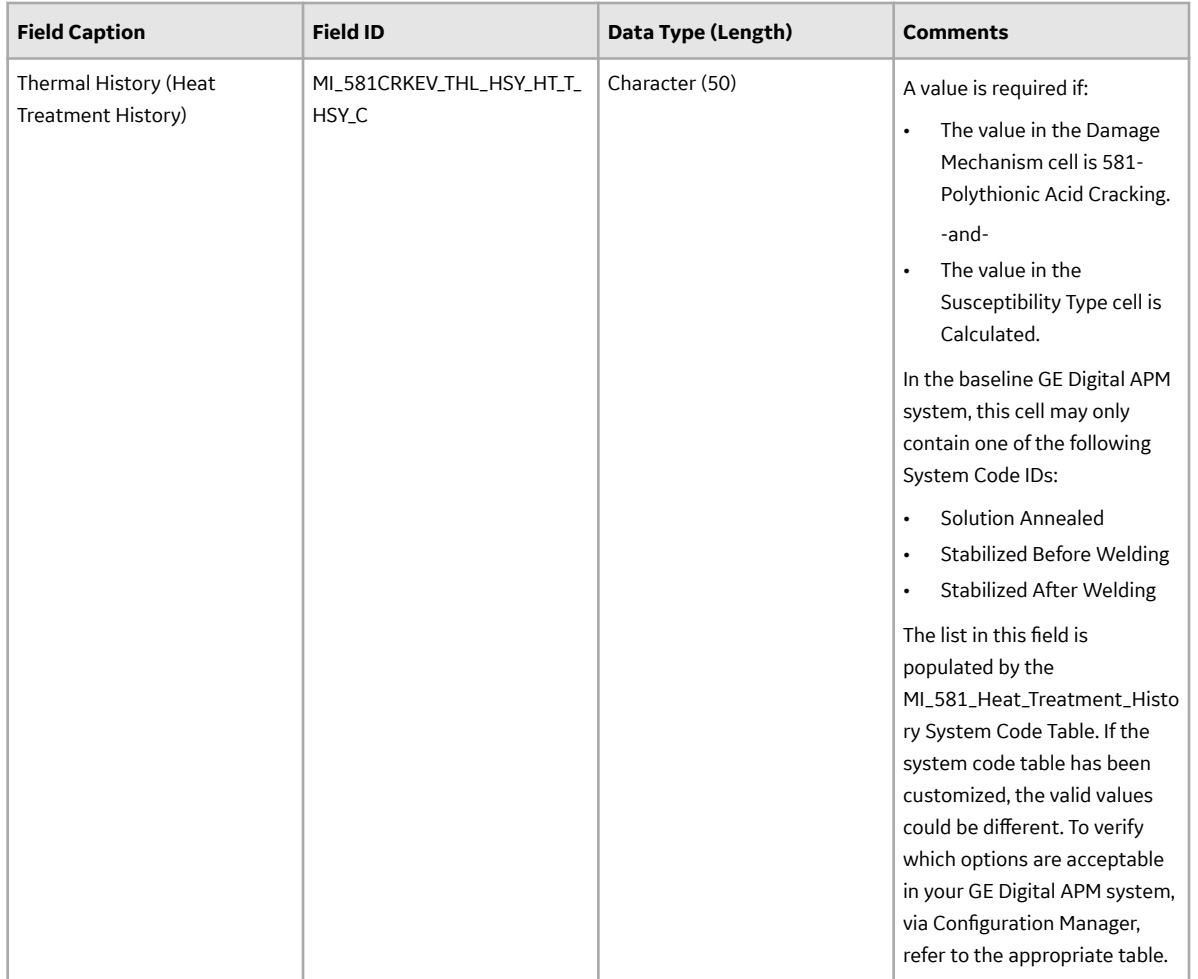

#### **DME\_HTHA Worksheet**

In the DME\_HTHA worksheet, you can specify the 581-High Temperature Hydrogen Attack DM that you want to create or update. This DM, however, is not applicable for a component of type Storage Tank Bottom.

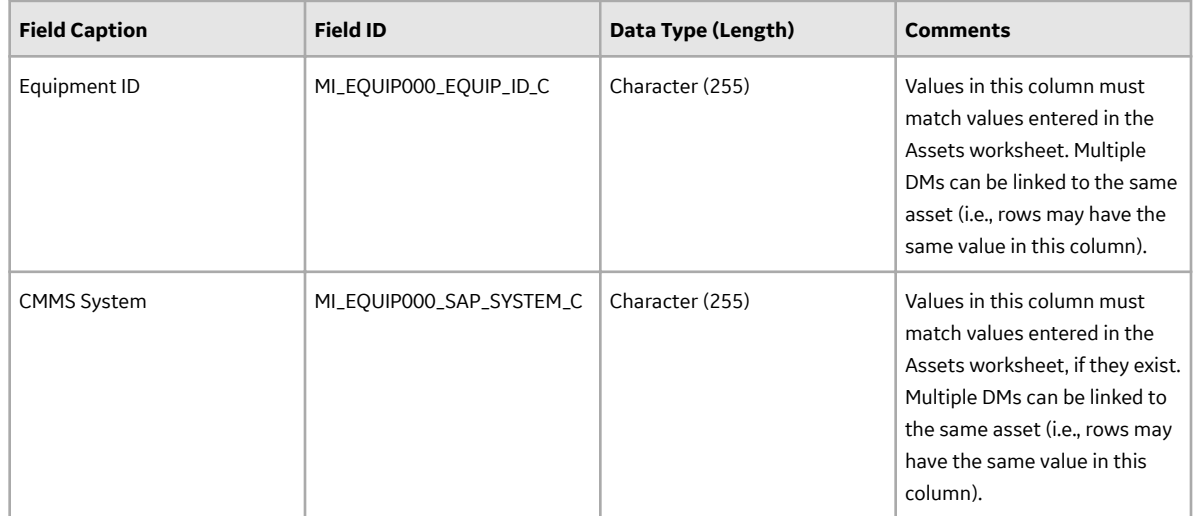

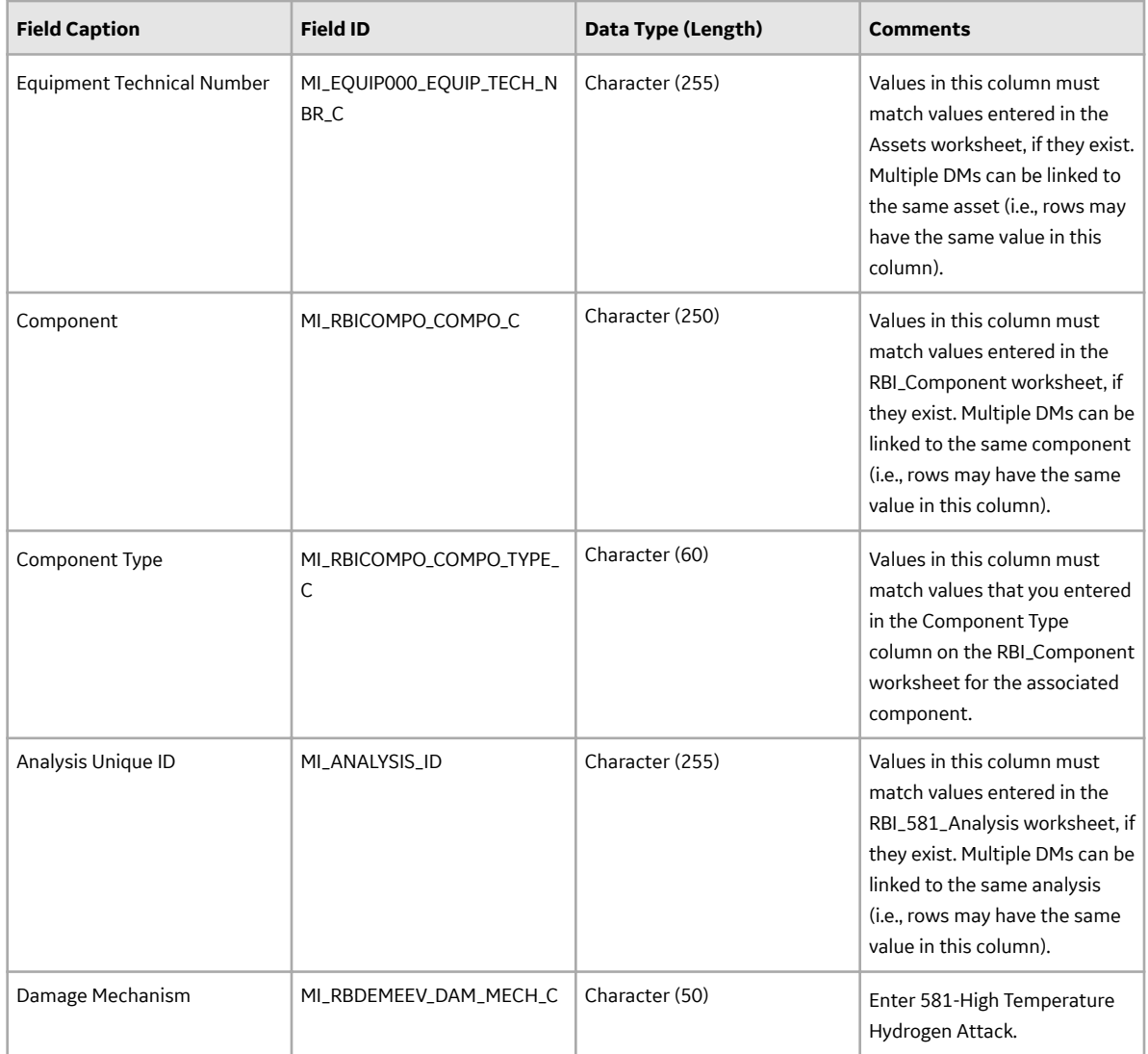

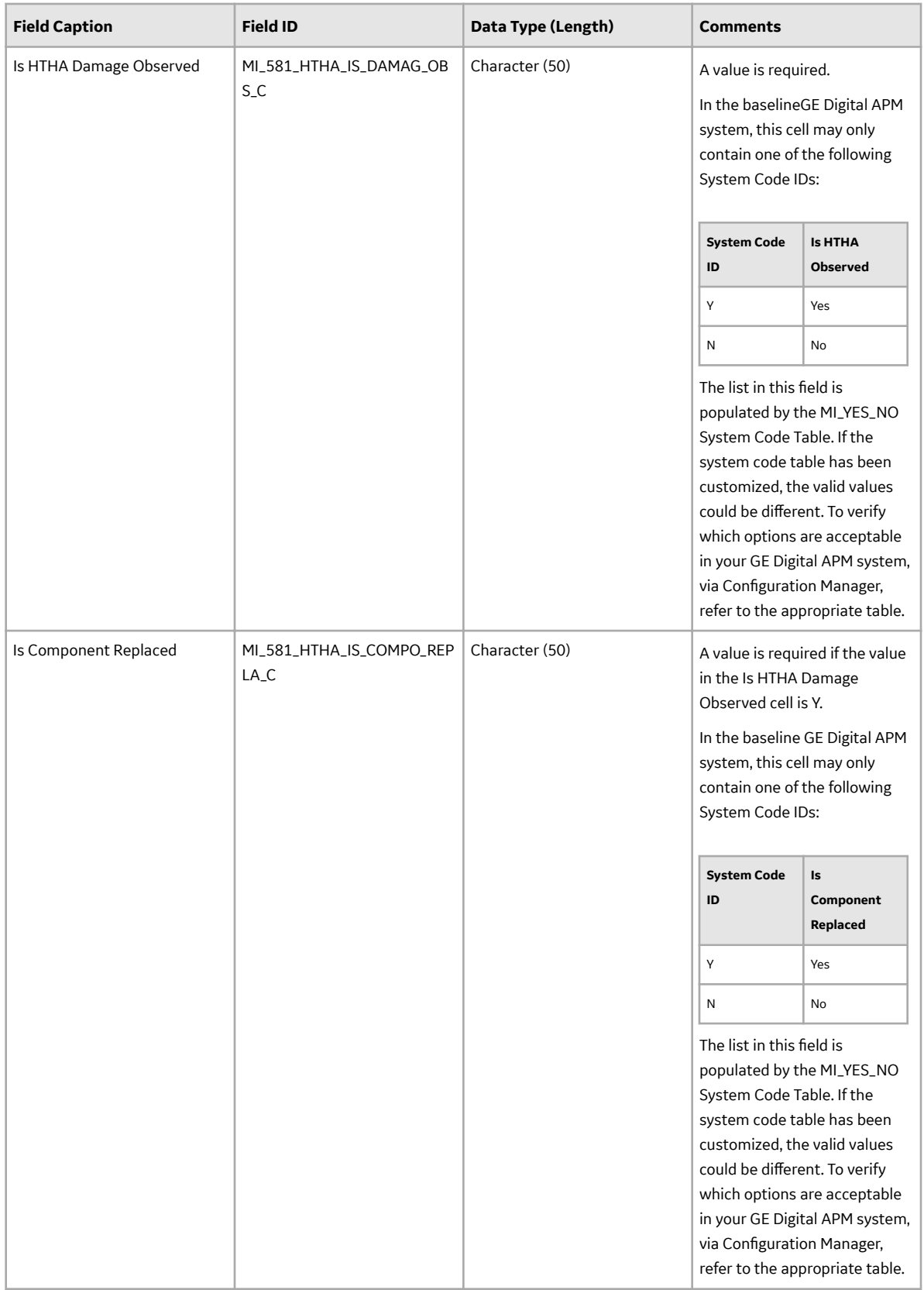

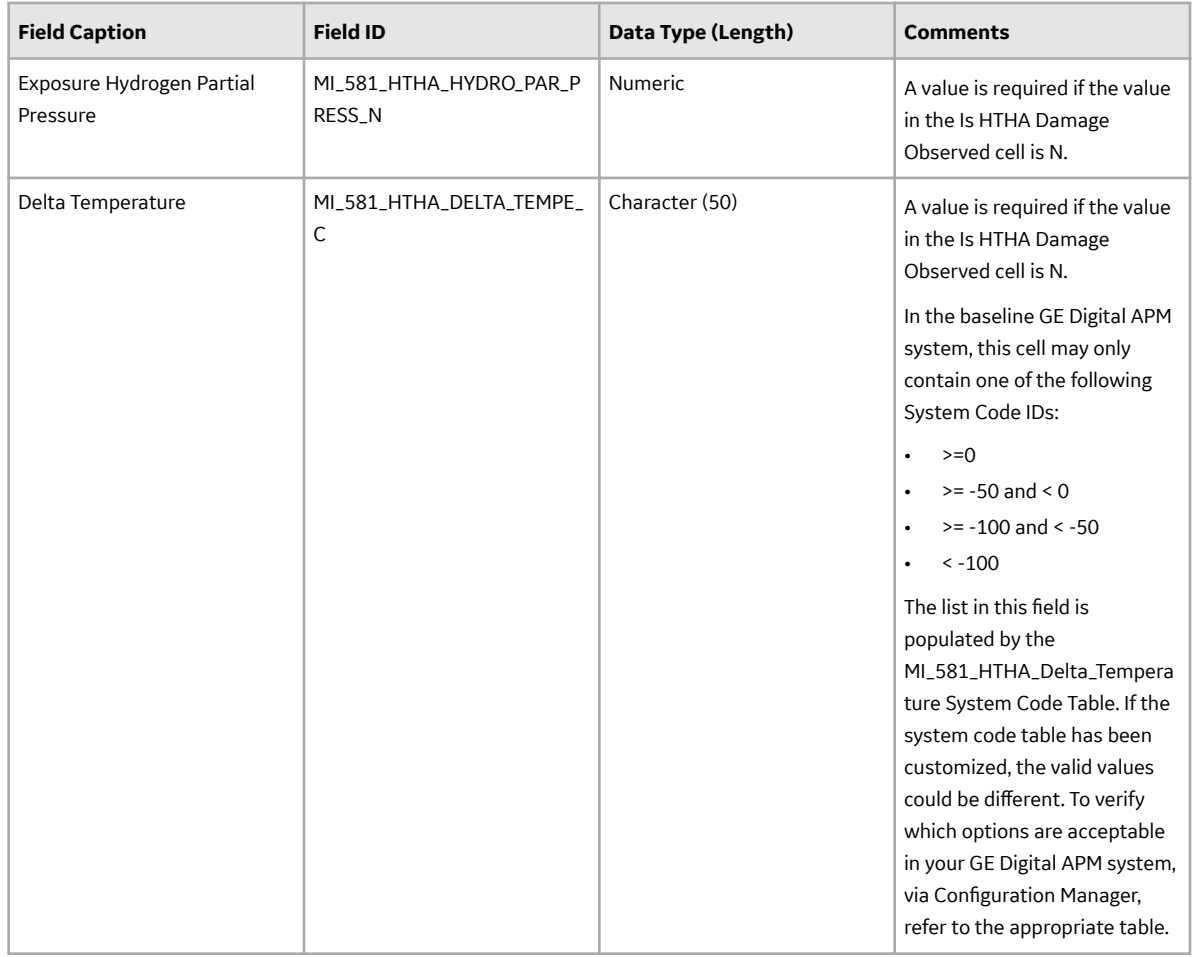

#### **DME\_BrittleFracture Worksheet**

In the DME\_BrittleFracture worksheet, you can specify the following DMs that you want to create or update:

- 581-Sigma Phase Embrittlement
- 581-885F Embrittlement
- 581-Brittle Fracture
- 581-Low Alloy Steel Embrittlement

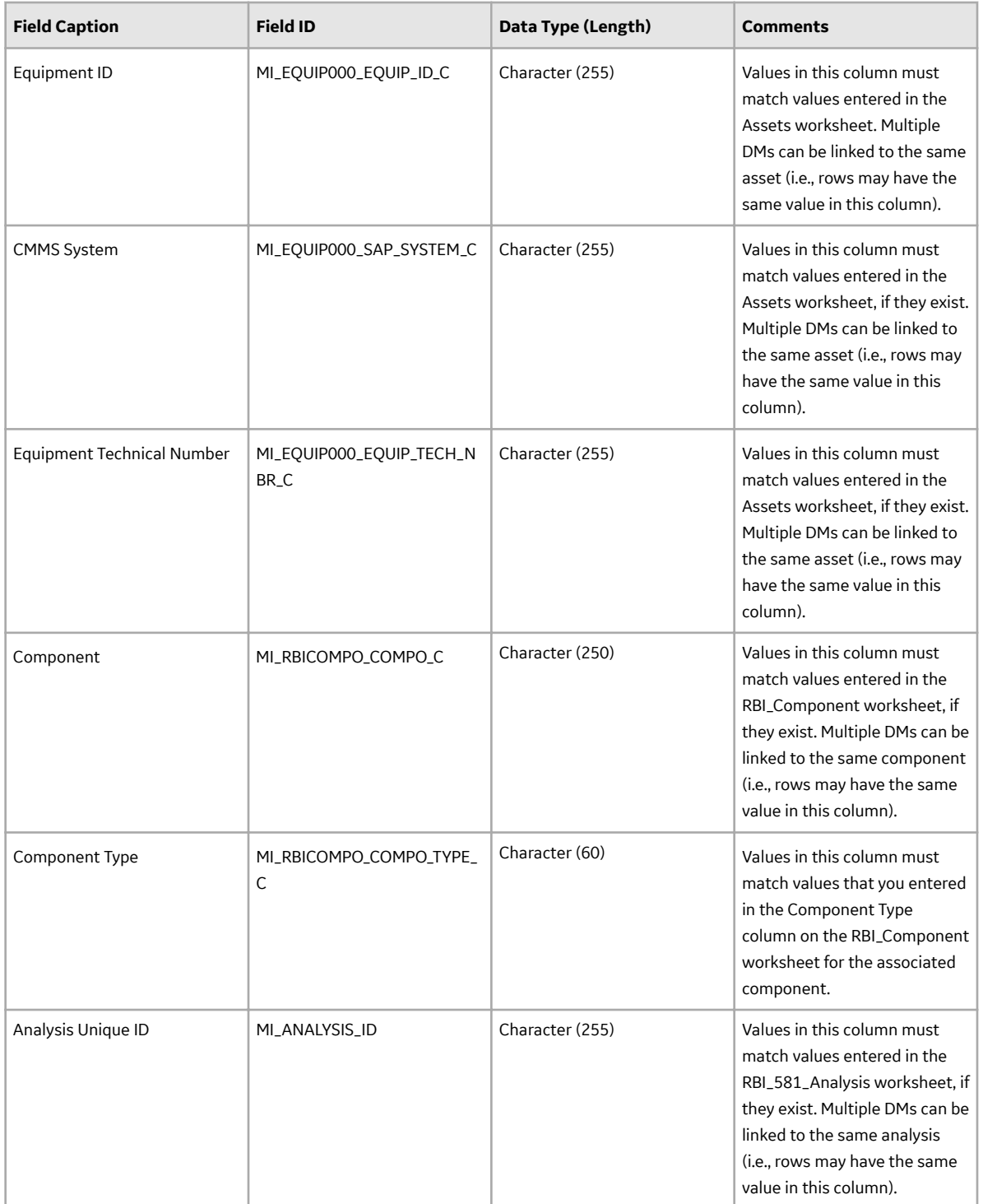

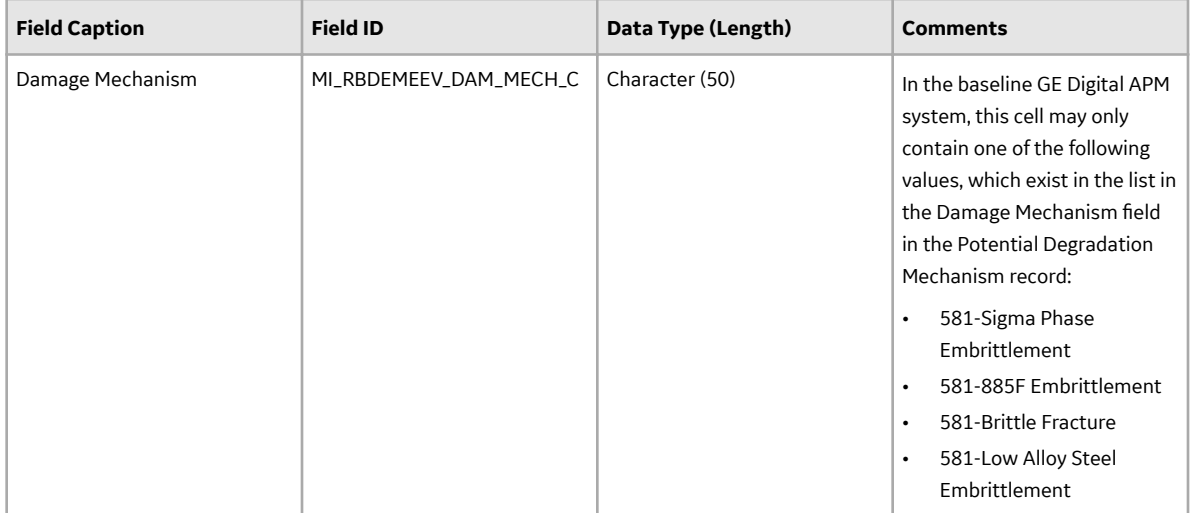

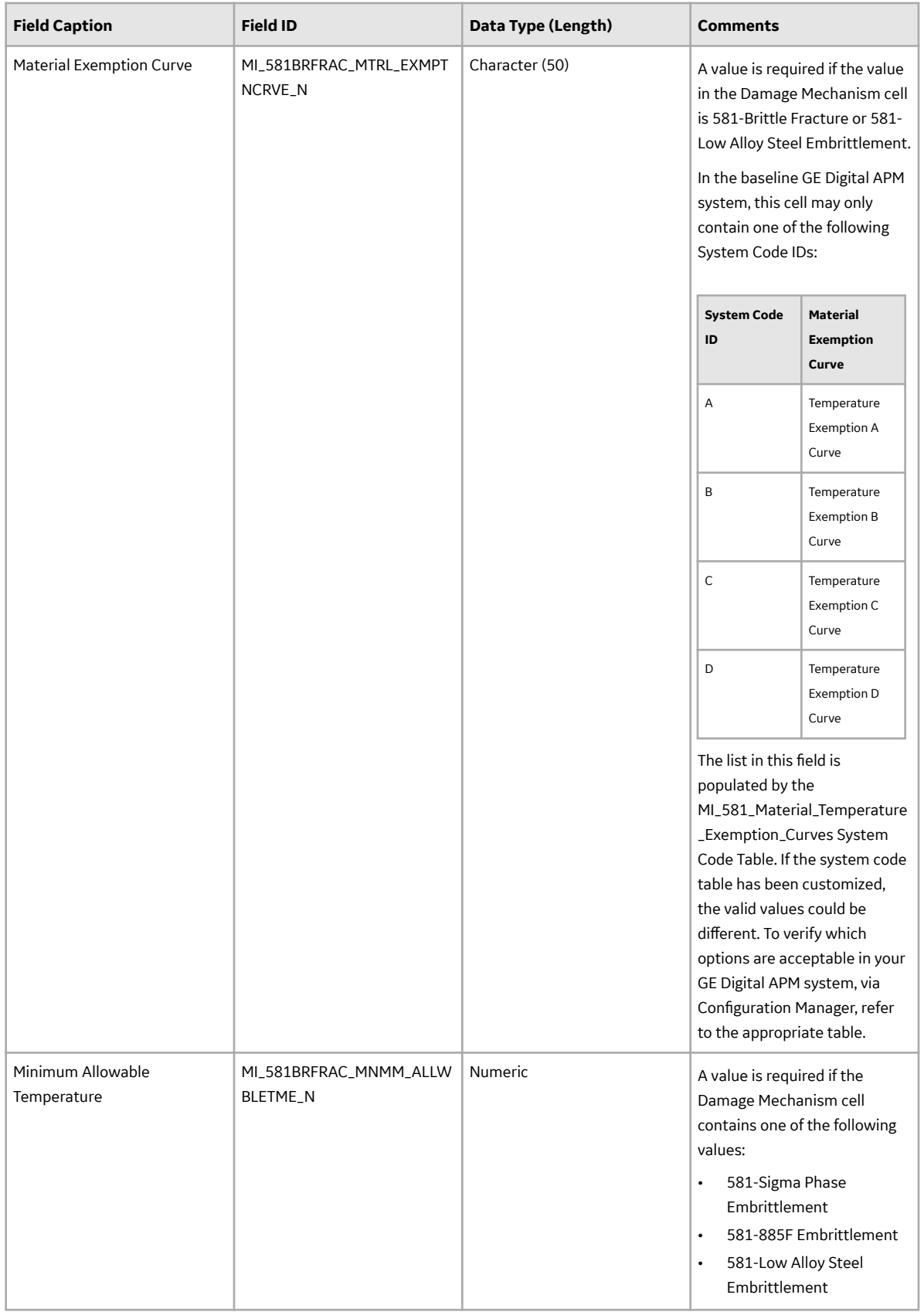

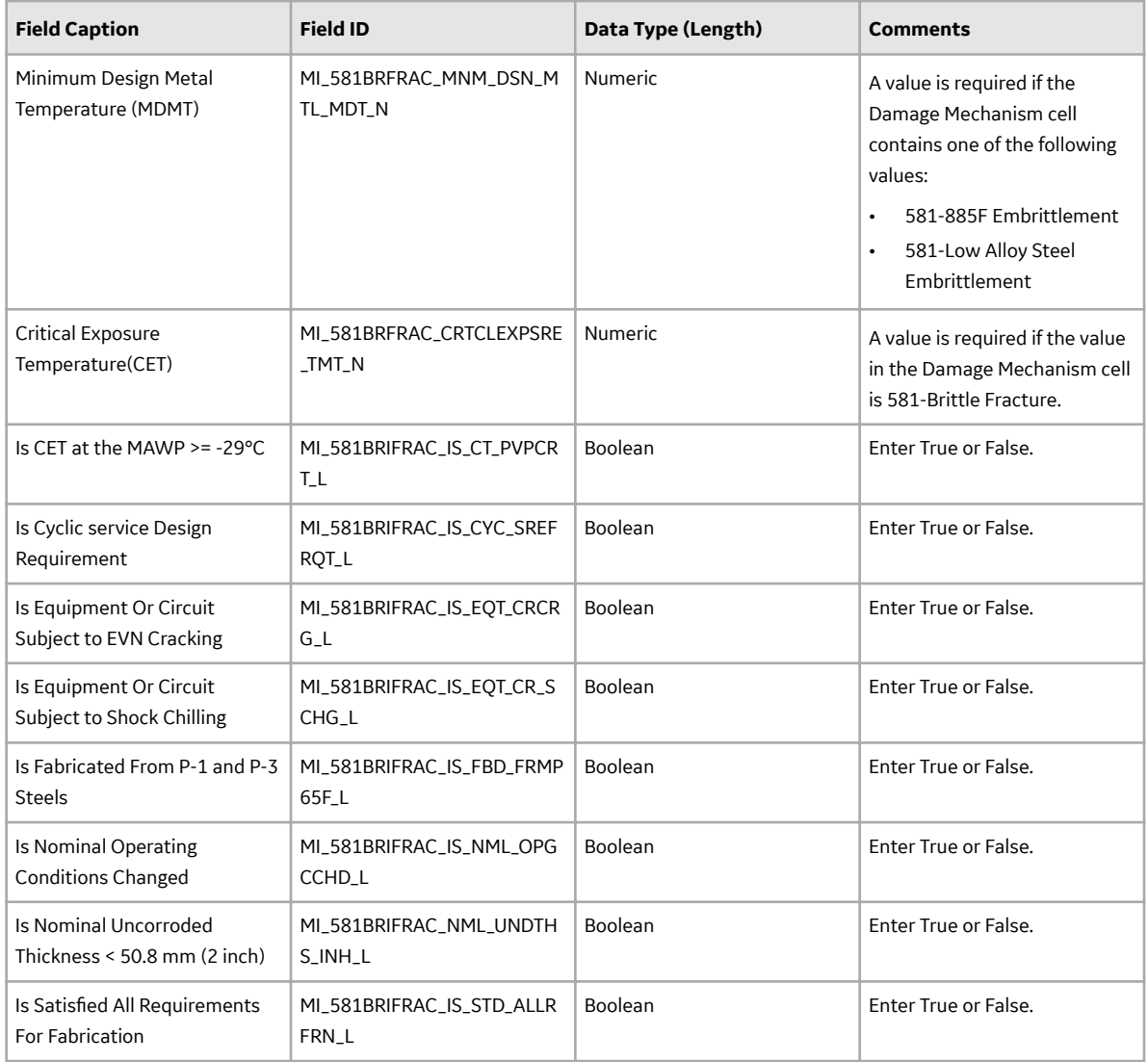

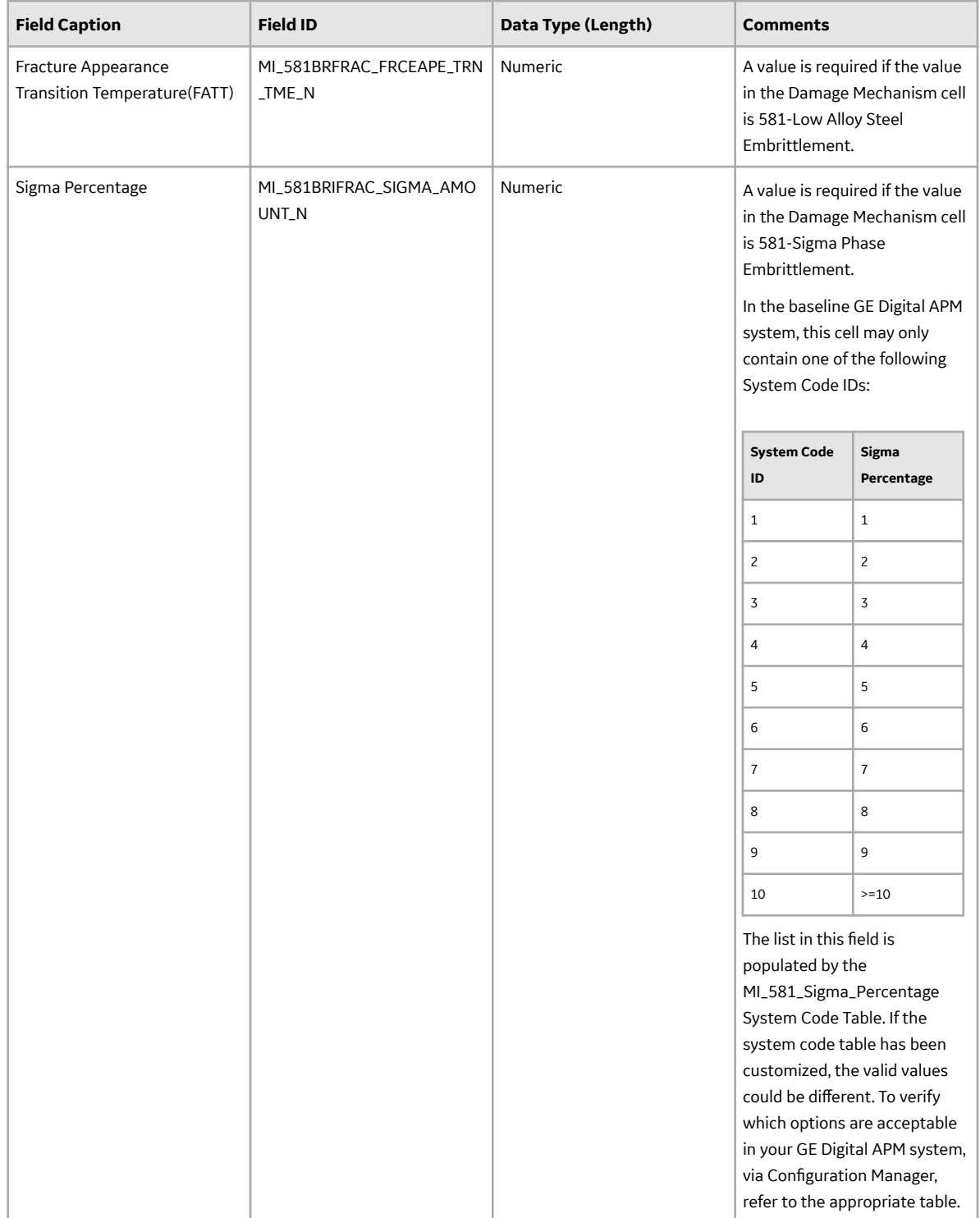

# About the Risk Based Inspection (RBI) 581 Data Loader Load Verification

#### **About This Task**

Following a data load, you should perform the following steps in GE Digital APM to confirm the integrity and accuracy of the data imported from the data loader workbook.

#### <span id="page-459-0"></span>**Procedure**

- 1. Access the details of the import job. These details will indicate if any errors, minor or otherwise, were encountered during the import job. The log may help account for any records that are unexpectedly absent after the data load.
- 2. In Risk Based Inspection or Record Manager, access the assets specified in the data loader workbook, and then verify that the expected components are present or updated, and that any associated records that you expected to be created are also present in the database.

You can enter the following query in the **SQL** workspace of the **Query** page to review a list of components created after a specified date:

```
SELECT [MI_CCRBICOM].LAST_UPDT_DT "LAST_UPDT_DT", [MI_CCRBICOM].
[MI_RBICOMPO_COMPO_C] "Component", [MI_CCRBICOM].
[MI_RBICOMPO_COMPO_TYPE C] "Component Type", [MI CCRBICOM].
[MI<sup>_</sup>RBICOMPO<sup>_</sup>EQUIP<sup>_</sup>C] "Equipment", [MI_CCRBICOM].ENTY_ID "ENTY_ID"
FROM [MI_CCRBICOM] WHERE [MI_CCRBICOM].LAST_UPDT_DT >=CONVERT(\overline{V}ARCHAR(255), (? :d :caption='Enter a Date'), 110) ORDER BY
[MI_CCRBICOM].LAST_UPDT_DT_Desc, [MI_CCRBICOM]. [MI_RBICOMPO_EQUIP_C]
Asc
```
You can enter the following query in the **Oracle** workspace of the **Query** page to review a list of components created after a specified date:

```
SELECT [MI_CCRBICOM].LAST_UPDT_DT_"LAST_UPDT_DT", [MI_CCRBICOM].
[MI_RBICOMPO_COMPO_C] "Component", [MI_CCRBICOM].
[MI_RBICOMPO_COMPO_TYPE C] "Component Type", [MI_CCRBICOM].
[MI<sup>-</sup>RBICOMPO<sup>-</sup>EQUIP<sup>-</sup>C] "Equipment", [MI_CCRBICOM].ENTY_ID "ENTY_ID"
FROM [MI_CCRBICOM] WHERE [MI_CCRBICOM].LAST_UPDT_DT >=
to date(to char((? :d :caption='Enter a Date'),'mm/dd/yyyy'),'mm/dd/
yyyy') ORDER BY [MI_CCRBICOM].LAST UPDT_DT_Desc, [MI_CCRBICOM].
[MI_RBICOMPO_EQUIP \overline{C}] Asc
```
3. When prompted, enter the date on which the data load was performed.

# **Corrosion Loop**

### **About the Risk Based Inspection (RBI) Corrosion Loop Data Loader**

GE Digital APM, through the Risk Based Inspection module, provides the functionality to carry out a Semi-Quantitative Analysis (RBI Criticality Analysis) on Corrosion Loops, which are comprised of various types of linked RBI Ccomponents. Using the Risk Based Inspection (RBI) Corrosion Loop Data Loader, you can generate all Corrosion Loops for a Process Unit along with the related RBI Components and Reference Documents.

Using the Risk Based Inspection (RBI) Corrosion Loop Data Loader, you can create or update Corrosion Loops, link RBI Components, and Reference Documents.

# **About the Risk Based Inspection (RBI) Corrosion Loop Data Loader Requirements**

This documentation assumes that your organization has completed fully the deployment of the Risk Based Inspection module. The Risk Based Inspection (RBI) Corrosion Loop Data Loader should only be used after the Risk Based Inspection module has been implemented.

The data loader can be used to set up an RBI program during implementation. Because the RBI Components must exist prior to the Corrosion Loop data load, the Risk Based Inspection (RBI) 580 Data Loader should be used before the Risk Based Inspection (RBI) Corrosion Loop Data Loader.

When you create or update a Corrosion Loop, it is linked to a Functional Location, which must already exist, and then linked to Criticality RBI Components and Reference Documents that you specify.

The following data must be defined prior to loading Corrosion Loop data:

- Site References
- Equipment Taxonomies
- Functional Location Families

#### **Security Settings**

The Security User performing the data load operation must be associated with either the MI Data Loader User or MI Data Loader Admin Security Role, and must also be associated with the MI RBI Analyst Security Group or a Security Role that is associated with this Security Group.

### **About the Risk Based Inspection (RBI) Corrosion Loop Data Loader Data Model**

This topic has been intentionally excluded from the GE Digital APM product documentation website. This topic is available to you via the product documentation that is provided within the GE Digital APM system.

# **About the Risk Based Inspection (RBI) Corrosion Loop Data Loader General Loading Strategy**

#### **Best Practices**

When importing data using the Risk Based Inspection (RBI) Corrosion Loop Data Loader, you must use the following best practices:

- ID fields (Row 2 of each worksheet) must not include special characters or spaces.
- The data loader workbook contains sample data in each column. It is only for your reference. You must remove this data before using the data loader workbook.
- Columns (including columns representing custom fields) in the worksheets should be formatted as Text.
- Import a maximum of 500 records in each data load.
- For Oracle databases, valid cell values are case-sensitive.
- For a Corrosion Loop to have associated RBI Components, the RBI Components that will be linked to the Corrosion Loop must already exist in the GE Digital APM system.
- If RBI Components do not exist, the Corrosion Loop Data Loader will create or update Corrosion Loop data, but it will not have any associated RBI Components.

#### **Load Sequence**

The RBI Corrosion Loop data load is performed in a specific sequence to create all necessary relationships between records:

**Note:** Prior to deploying the Risk Based Inspection (RBI) Corrosion Loop Data Loader, the [Risk Based](#page-459-0) [Inspection \(RBI\) 580 Data Loader](#page-459-0) must be implemented. The Corrosion Loop Data Loader uses the values in the Functional Location field, the Corrosion Loop field, the Equipment field, and the Component field to look up the associated component record and to link said RBI Component to a Corrosion Loop. . For RBI Components to be linked to a Corrosion Loop, the RBI Components must already exist and be present in the Components worksheet. If RBI Components do not exist, the Corrosion Loop Data Loader will create or update Corrosion Loop data, but it will not have any associated RBI Components.

1. The Corrosion Loops worksheet is processed. An existing Functional Location will be looked up based on the Functional Location (MI\_EQUIP000\_EQUIP\_ID\_C) and the RBI Corrosion Loop ID (MI\_RBI\_SYSTEM\_RBI\_SYS\_ID\_C).

If a Corrosion Loop specified on the worksheets exists, it will be updated. If a Corrosion Loop cannot be found, then a new Corrosion Loop will be created.

- 2. The RBI Components worksheet is processed. An existing RBI Component is looked up based on the Equipment ID (MI\_EQUIP000\_EQUIP\_ID\_C), the Equipment Technical Number (MI\_EQUIP000\_EQUIP\_TECH\_NBR\_C), the Component (MI\_RBICOMPO\_COMPO\_C) and the Component Type (MI\_RBICOMPO\_COMPO\_TYPE\_C). If found, that RBI Component will be linked to the specified Corrosion Loop (MI\_RBI\_SYSTEM\_RBI\_SYS\_ID\_C). If no RBI Components exist, this worksheet is skipped. If the RBI Component is specified in the worksheet, but that RBI Component cannot be looked up, an error is added to the log.
- 3. The Reference Document worksheet is processed. The Corrosion Loop will be looked up by the Functional Location (MI\_FNCLOC00\_FNC\_LOC\_C), the RBI Corrosion Loop (MI\_RBI\_SYSTEM\_RBI\_SYS\_ID\_C), and the Reference Document ID (CTIT\_ID). If a Reference Document specified on the worksheet exists, it will be updated. If a Reference Document cannot be found, than a new Reference Document will be created.

Data that you specify in the field on each worksheet will be included in the new records.

## **About the Risk Based Inspection (RBI) Corrosion Loop Data Loader Workbook Layout and Use**

In order to import data using the Risk Based Inspection (RBI) Corrosion Loop Data Loader, GE Digital APM provides an Excel workbook, Risk Based Inspection (RBI) Corrosion Loop.xlsx, which supports baseline Risk Based Inspection in GE Digital APM. This workbook must be used to perform the data load. You can modify the Excel workbook to include custom fields used by your organization.

**Note:** The Excel workbook is referred to throughout this documentation as the data loader workbook.

The following table lists the worksheets that are included in the data loader workbook.

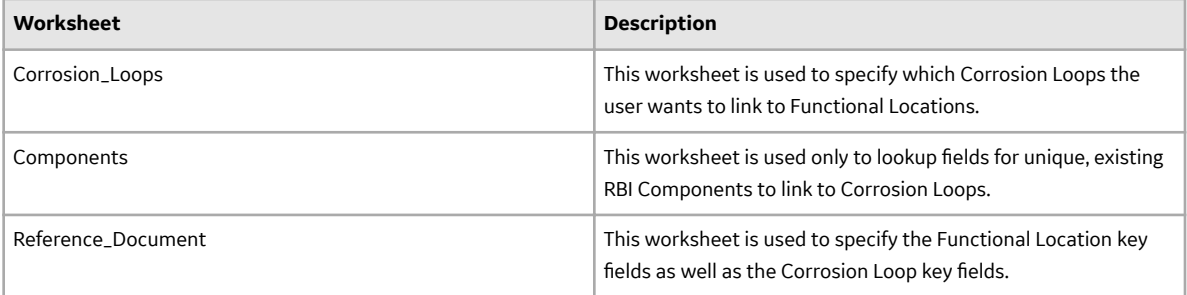

#### **Color Coding**

Certain columns on the worksheets have different functions and requirements. To illustrate this, certain columns are color-coded. The following table lists the colors and what they represent.

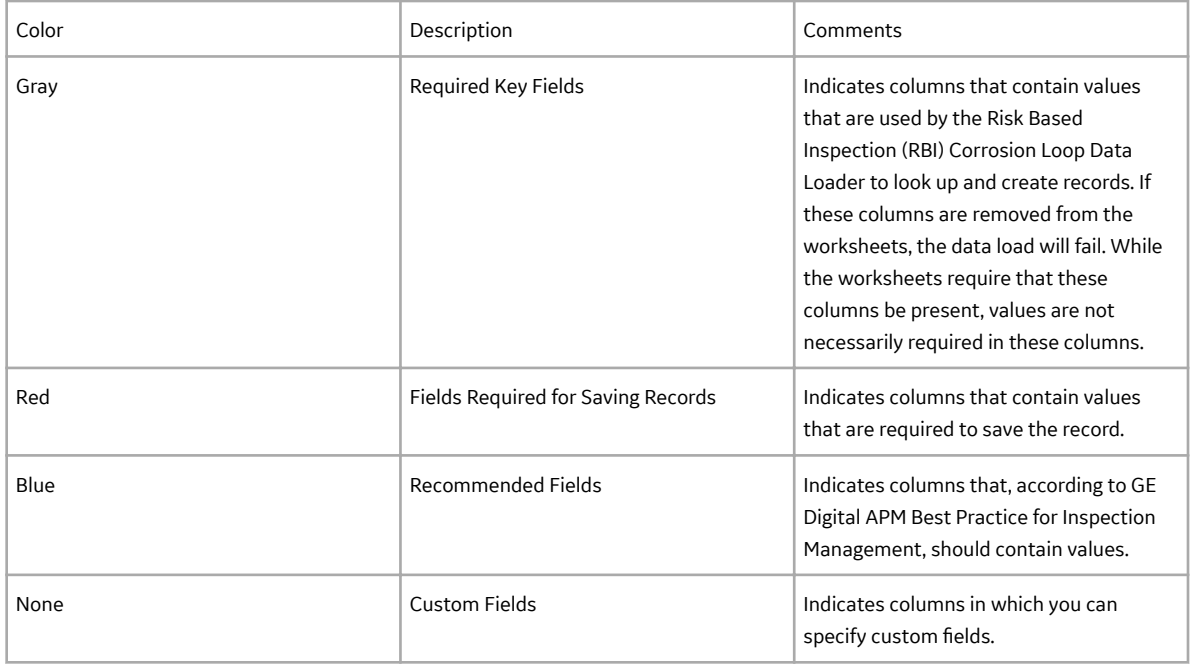

#### **Limitations**

The Risk Based Inspection (RBI) Corrosion Loop Data Loader has the following limitations:

- The values that you enter in the data loader workbook are case-sensitive.
- If you reimport data, the records that have been created by the Data Loader will be updated. Therefore, while reimporting data, if you remove the data for a field in the data loader workbooks, the value for the corresponding field in GE Digital APM will be either a default value or blank.

#### **Corrosion\_Loops Worksheet**

On the Corrosion\_Loops worksheet, you will specify which Corrosion Loops the user wants to link to Functional Locations.

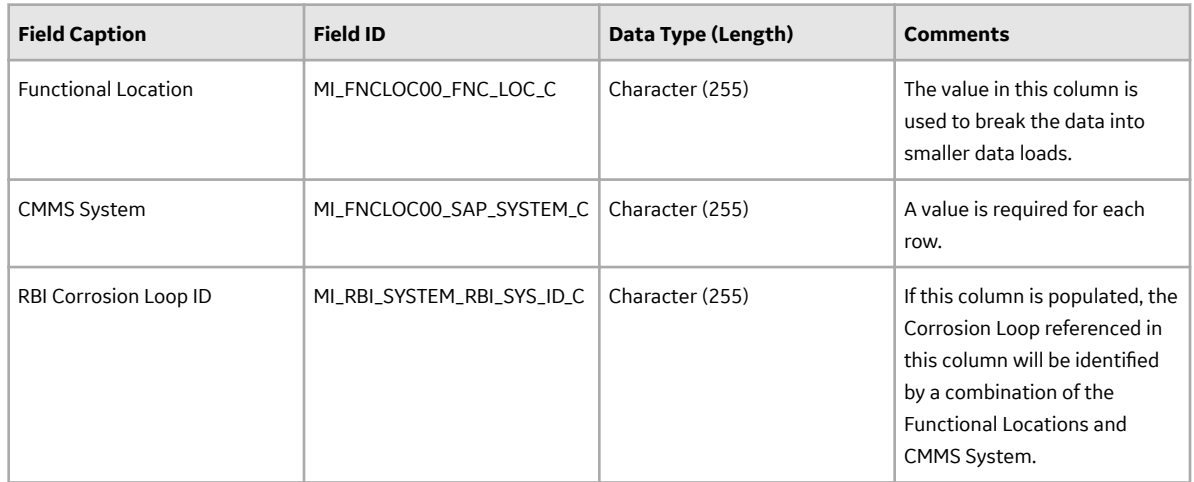

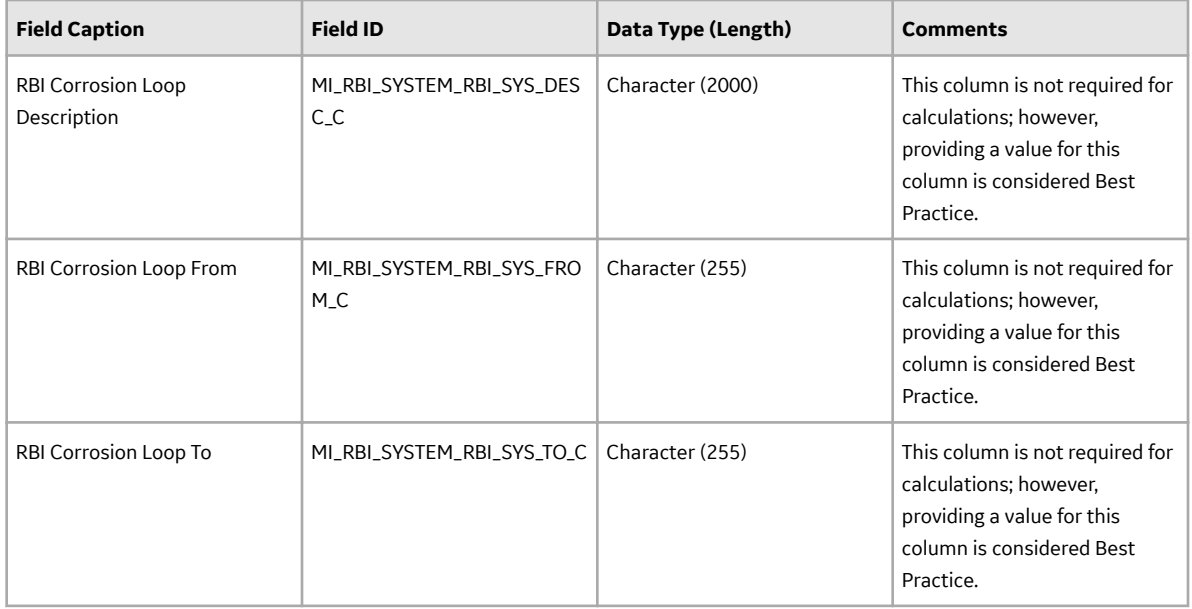

#### **Components Worksheet**

On the Components worksheet, you will use lookup fields to find unique, existing RBI Components to link to Corrosion Loops.

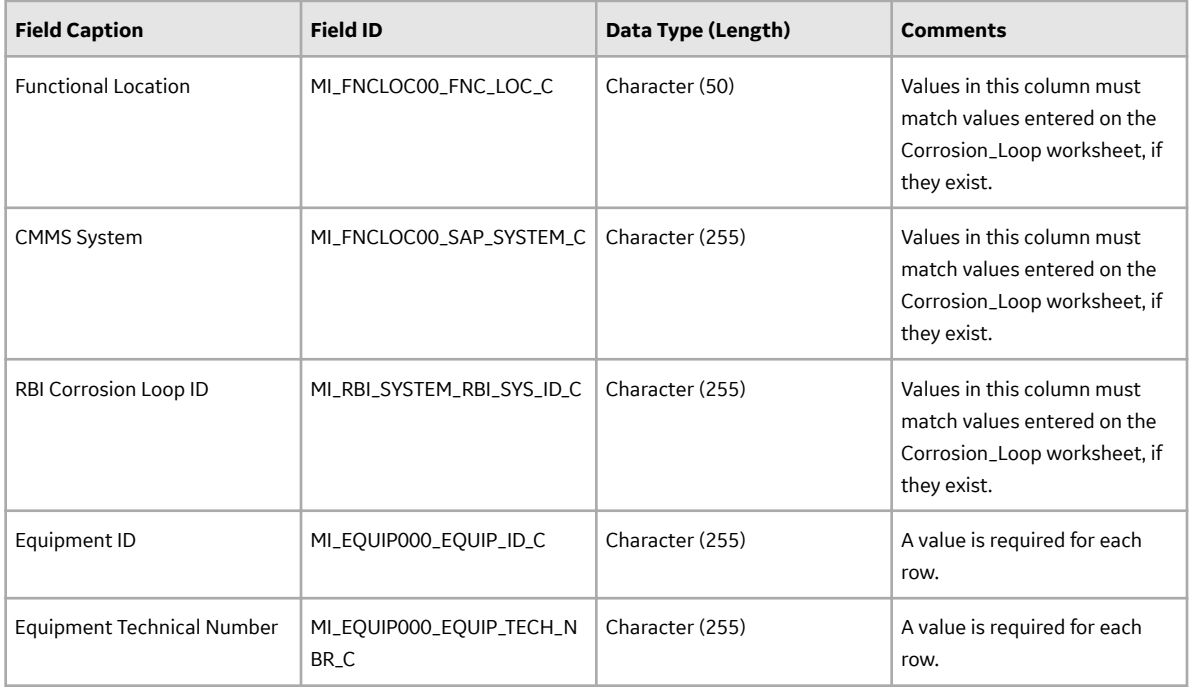

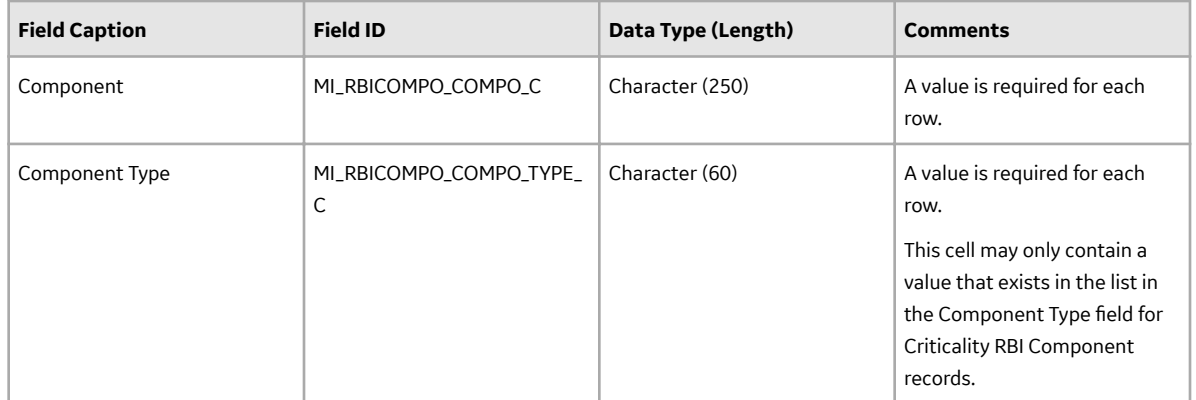

#### **Reference\_Document Worksheet**

On the Reference\_Document worksheet, you will specify the Functional Location key fields as well as the Corrosion Loop key fields.

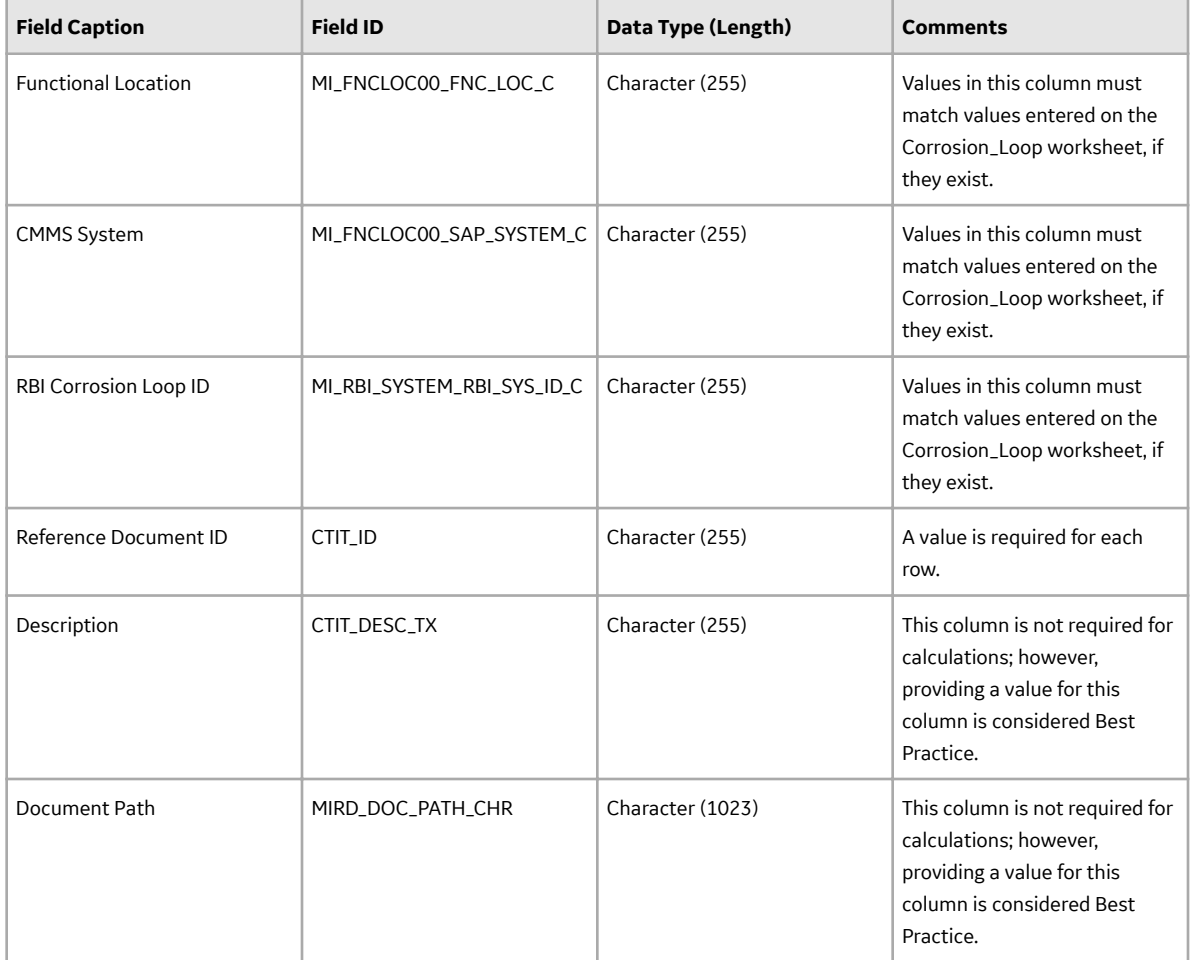

# **About the Risk Based Inspection (RBI) Corrosion Loop Data Loader Load Verification**

#### **About This Task**

Following a data load, you should perform the following steps in GE Digital APM to confirm the integrity and accuracy of the data imported from the data loader workbook.

#### **Procedure**

- 1. Access the details of the import job. These details will indicate if any errors, minor or otherwise, were encountered during the import job. The log may help account for any records that are unexpectedly absent after the data load.
- 2. In Risk Based Inspection or Record Manager, access the Corrosion Loops specified in the data loader workbook, and then verify that the expected components are present or updated, and that any associated records that you expected to be created are also present in the database.

You can enter the following query in the **SQL** workspace of the **Query** page to review a list of components created after a specified date:

```
SELECT [MI_RBiSYS00].LAST_UPDT_DT_"LAST_UPDT_DT", [MI_RBiSYS00].
[MI_RBI_SYSTEM_RBI_SYS_ID<sup>-</sup>C]_"RBI Corrosion Loop ID", [MI_RBiSYS00].
[MI_RBI_SYSTEM_RBI_SYS_DESC_C] "RBI Corrosion Loop Description", 
[MI<sup>_</sup>RBiSYS00].[MI_RBI_SYSTEM_RBI_SYS_TO_C] "RBI Corrosion Loop To",
[MI_RBiSYS00].[MI_RBI_SYSTEM_RBI_SYS_FROM_C] "RBI Corrosion Loop 
From", [MI_RBICOMPO]. [MI_RBICOMPO_COMPO_C] "RBI Component ID",
[MI_RBICOMPO]. [MI_RBICOMPO_COMPO_TYPE_C] "Component Type" FROM
[MI_RBiSYS00] LEFT JOIN {MIR_HSRBICMP} JOIN [MI_RBICOMPO] ON 
{MIR HSRBICMP}.SUCC ENTY KEY = [MI_RBICOMPO].ENTY KEY ON
[MI_RBiSYS00].ENTY_KEY = {MIR_HSRBICMP}.PRED_ENTY_KEY WHERE
[MI<sup>-</sup>RBISYS00].LAST<sup>UPDT</sup> DT >= CONVERT(VARCHAR(255),
(? \tdiv d :caption='Enter a Date'), 110)
```
# **RBI Components to TML Groups Relationship Data Loader**

### **About the RBI Components To TML Groups Relationship Data Loader**

You can map the corrosion rates used in RBI analysis from the TM Analysis at the TML Group level. To do this, you must link the RBI Component to the TML Group. Using the RBI Components To TML Groups Relationship Data Loader, you can link RBI Components to TML Groups. You can link multiple RBI Components to a TML Group and multiple TML Groups to an RBI Component.

**Note:** The Corrosion rates are copied from TML Group to RBI analysis of the mapped component only if the Source of Calculated Corrosion Rate of the component is set to Component. If the Source of Calculated Corrosion Rate of the component is not set to Component, the Corrosion rates are not copied from the TML Group to the RBI analysis. However, the records are linked.

### **About the RBI Components To TML Groups Relationship Data Loader Requirements**

Before you use the RBI Components To TML Groups Relationship Data Loader, you must complete the following steps:

- Ensure that the Risk Based Inspection and Thickness Monitoring modules are deployed.
- Ensure that the following records are available:
	- RBI Components
	- TML Groups
	- Corrosion data of TM Analysis
	- Equipment records

#### **Security Settings**

The Security User performing the data load operation must be associated with either the MI Data Loader User or MI Data Loader Admin Security Role, and must also be associated with the MI RBI Analyst Security Group or a Security Role that is associated with this Security Group.

## **About the RBI Components To TML Groups Relationship Data Loader General Loading Strategy**

#### **Best Practices**

When importing data using the RBI Components To TML Groups Relationship Data Loader, you must use the following best practices:

- ID fields must not include special characters or spaces.
- The data loader workbook contains sample data in each column. It is only for your reference. You must remove this data before using the data loader workbook.
- Columns (including columns representing custom fields) in the worksheets should be formatted as Text.
- Import a maximum of 500 records in each data load.

#### **Load Sequence**

The data is loaded in the following sequence to create all necessary relationships between records:

- 1. The Assets worksheet is processed. The Data Loader searches for the asset that corresponds to the Equipment ID, CMMS System, and Equipment Technical Number information that you provide in the Assets worksheet. If an asset specified on the worksheet does not exist, the worksheet and all the entries in the subsequent worksheets corresponding to that asset is skipped.
- 2. The RBIComponents\_To\_TMLGroups worksheet is processed. An existing RBI Component is looked up based on the Equipment ID, Equipment Technical Number, Component, and Component Type. If found, that RBI Component will be linked to the specified TML Group. If you do not specify any RBI Component, this worksheet is skipped.

If any of the RBI Component or TML Group records specified in the worksheet is not available in the database, an error is added to the log, and the row is skipped.

### **About the RBI Components To TML Groups Relationship Data Loader Workbook Layout and Use**

To import data using the RBI Components To TML Groups Relationship Data Loader, GE Digital APM provides an Excel workbook, RBI Components To TML Groups Relationship.xlsx, which supports baseline Risk Based Inspection in GE Digital APM. This workbook must be used to link RBI Components to TML Groups.

**Note:** The Excel workbook is referred to throughout this documentation as the data loader workbook.

The following table provides a list of the worksheets that are included in the data loader workbook.

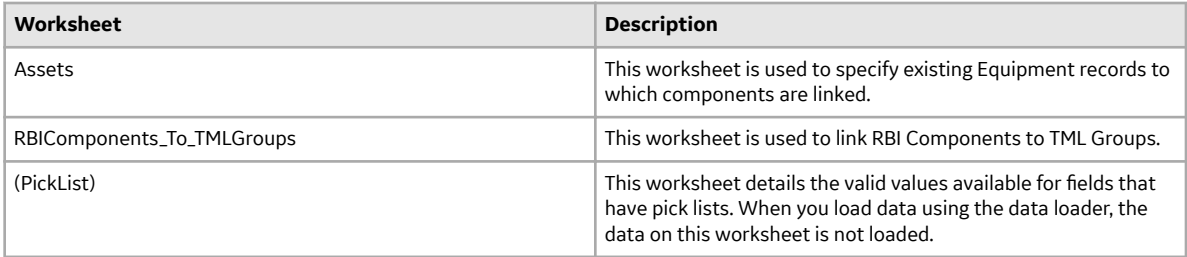

#### **Color Coding**

Certain columns on the worksheets have different functions and requirements. To illustrate this, certain columns are color-coded. The following table lists the colors and what they represent.

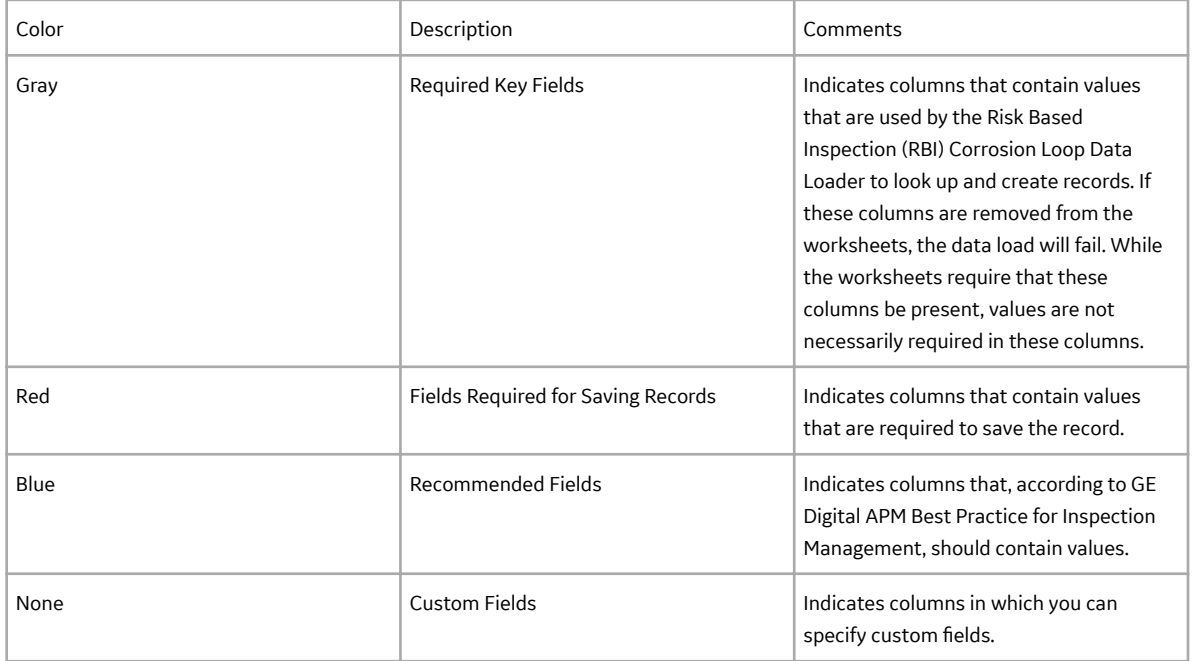

#### **Limitations**

The RBI Components To TML Groups Relationship Data Loader has the following limitations:

- The values that you enter in the data loader workbook are case-sensitive.
- If there are multiple components with same ID within an asset, the TML group is mapped only to the first component and the remaining components are ignored.

#### **Assets Worksheet**

In the Assets worksheet, you can specify assets. You can link the RBI Components that belongs to the assets specified in this worksheet to the TML groups. The columns that appear on this worksheet also appear on every subsequent worksheet, and are used to identify the records that will be linked, directly or indirectly, to the assets.

**Note:** Each row in this worksheet represents a unique asset. You should not include the same asset more than once.
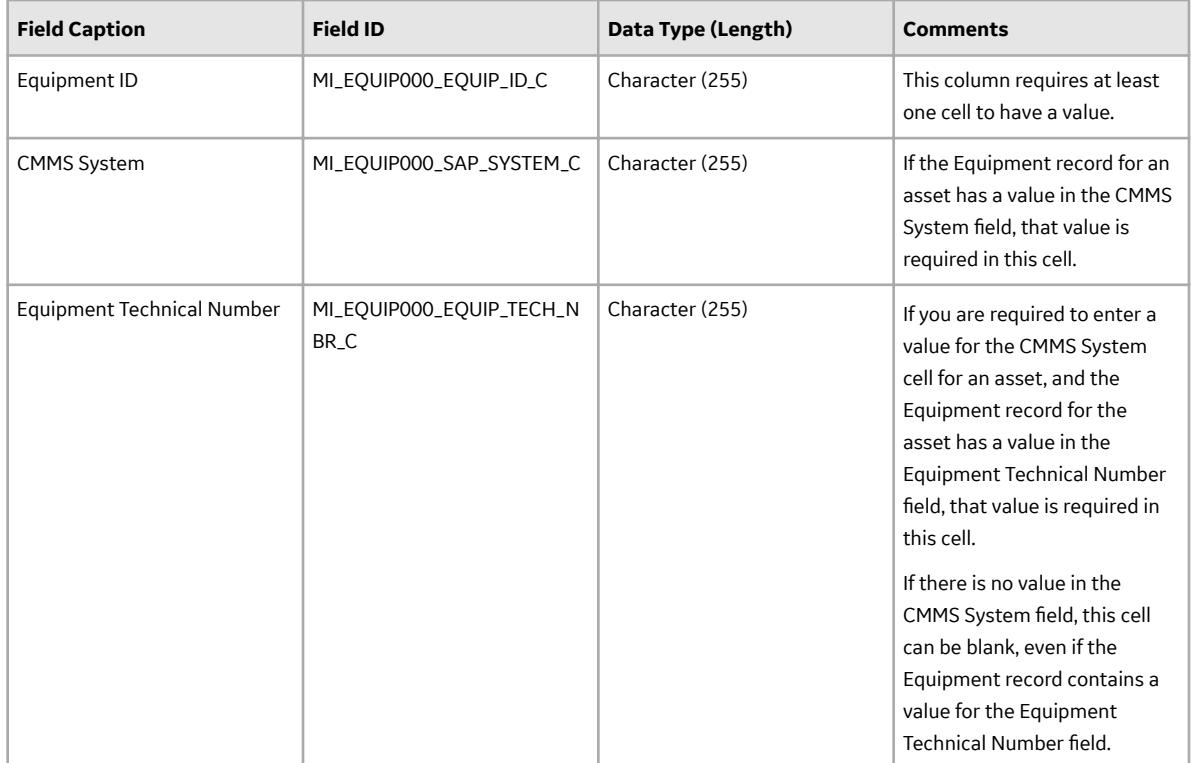

## **RBIComponents\_To\_TMLGroups**

In the RBIComponents\_To\_TMLGroups worksheet, you can specify the RBI Components and the corresponding TML Groups that you want to link.

**Note:** Each row represents a unique component, though multiple components may be related to the same asset.

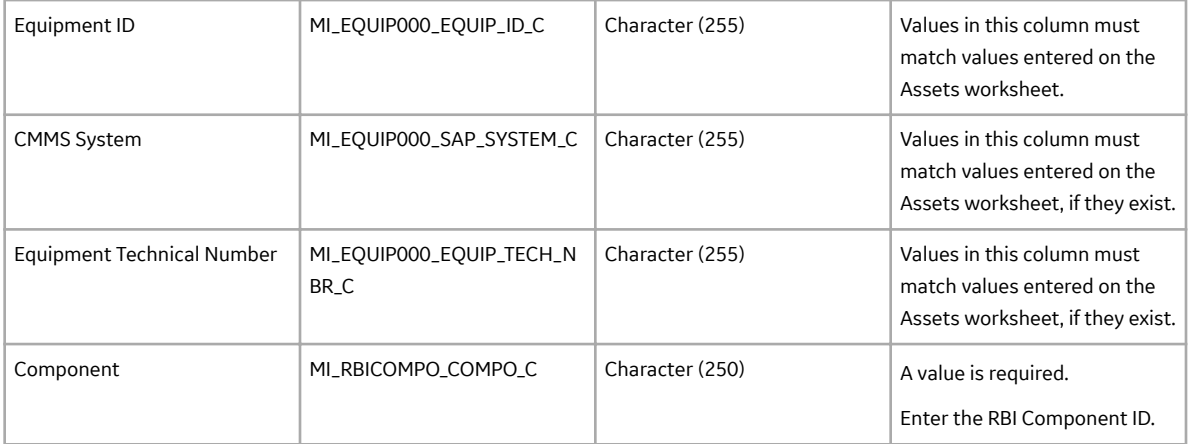

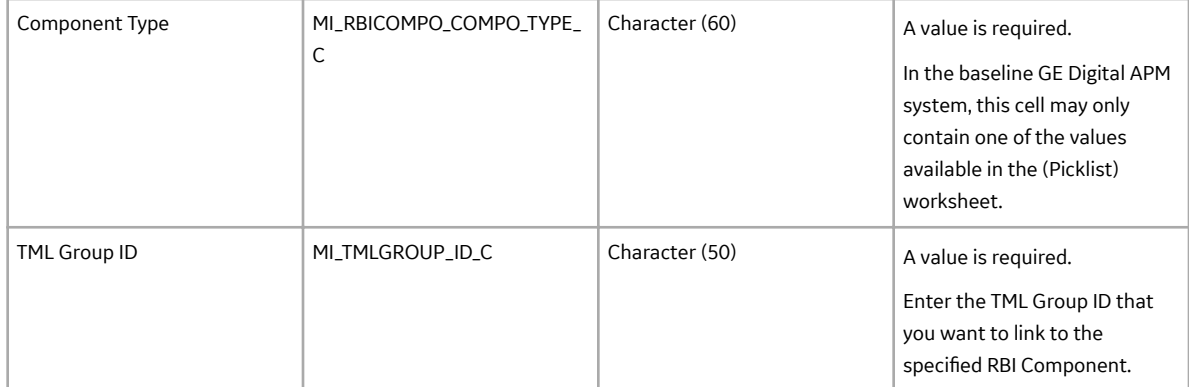

# **Chapter 14**

# **Deployment**

## **Topics:**

- [Deploy RBI 581 for the First](#page-471-0) [Time](#page-471-0)
- [Upgrade or Update RBI 581 to](#page-475-0) [V4.5.0.0.0](#page-475-0)
- [Add the RBI-581 Tab to](#page-491-0) [Criticality RBI Component](#page-491-0) **[Datasheets](#page-491-0)**
- [Add Completion Comments](#page-497-0) [Field to RBI Recommendation](#page-497-0) [Datasheet](#page-497-0)

# <span id="page-471-0"></span>**Deploy RBI 581 for the First Time**

## **Before You Begin**

The following table outlines the steps that you must complete to deploy and configure this module for the first time. These instructions assume that you have completed the steps for deploying the basic system architecture.

These tasks may be completed by multiple people in your organization. GE Digital recommends, however, that the tasks be completed in the order in which they are listed.

If you are deploying this module in APM Now, before you begin completing these tasks, review the system requirements for this module to identify the supported features for this module in APM Now. Unless noted, all deployment tasks in the following table are applicable for the deployment of this module in APM Now.

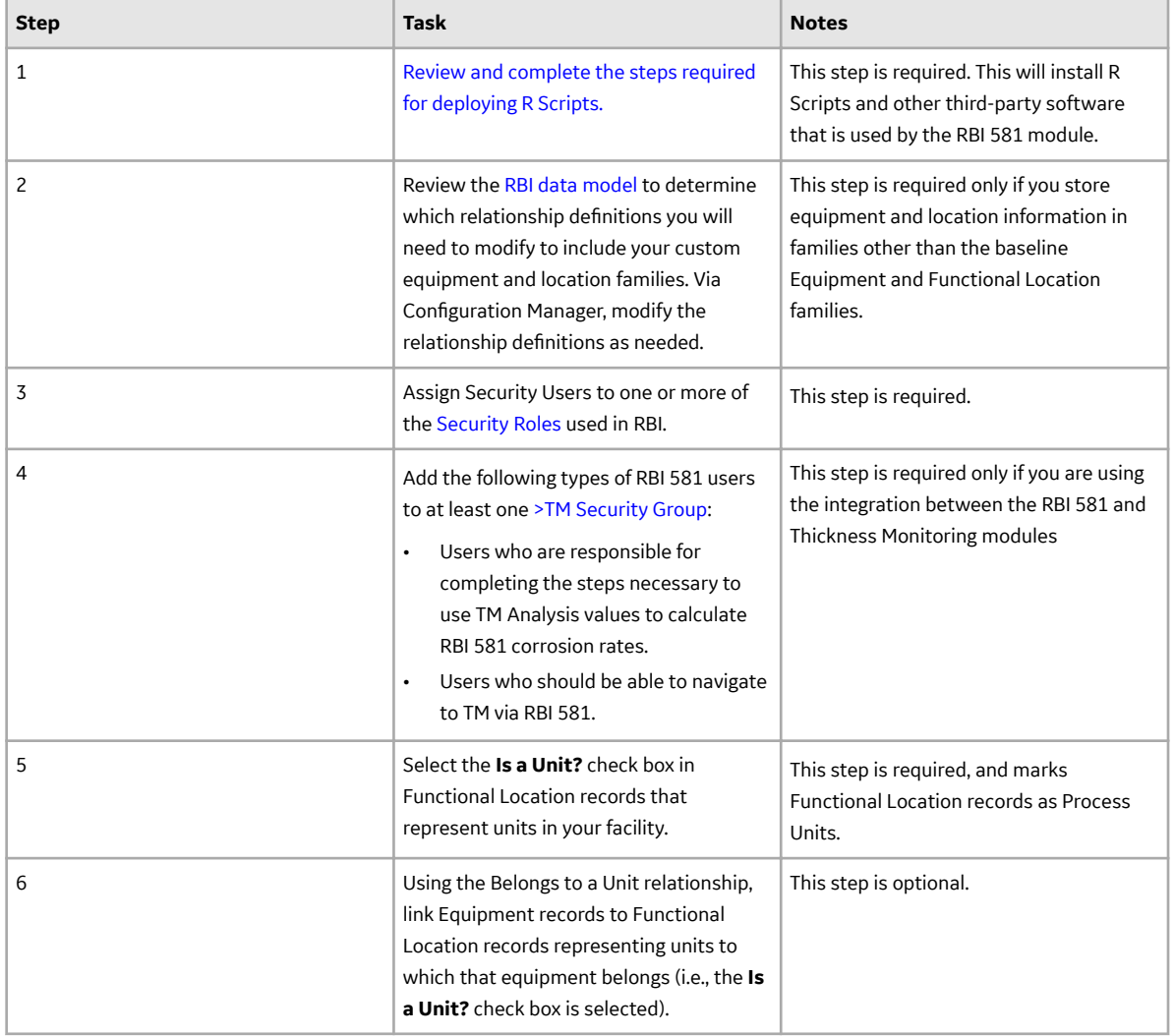

## **Results**

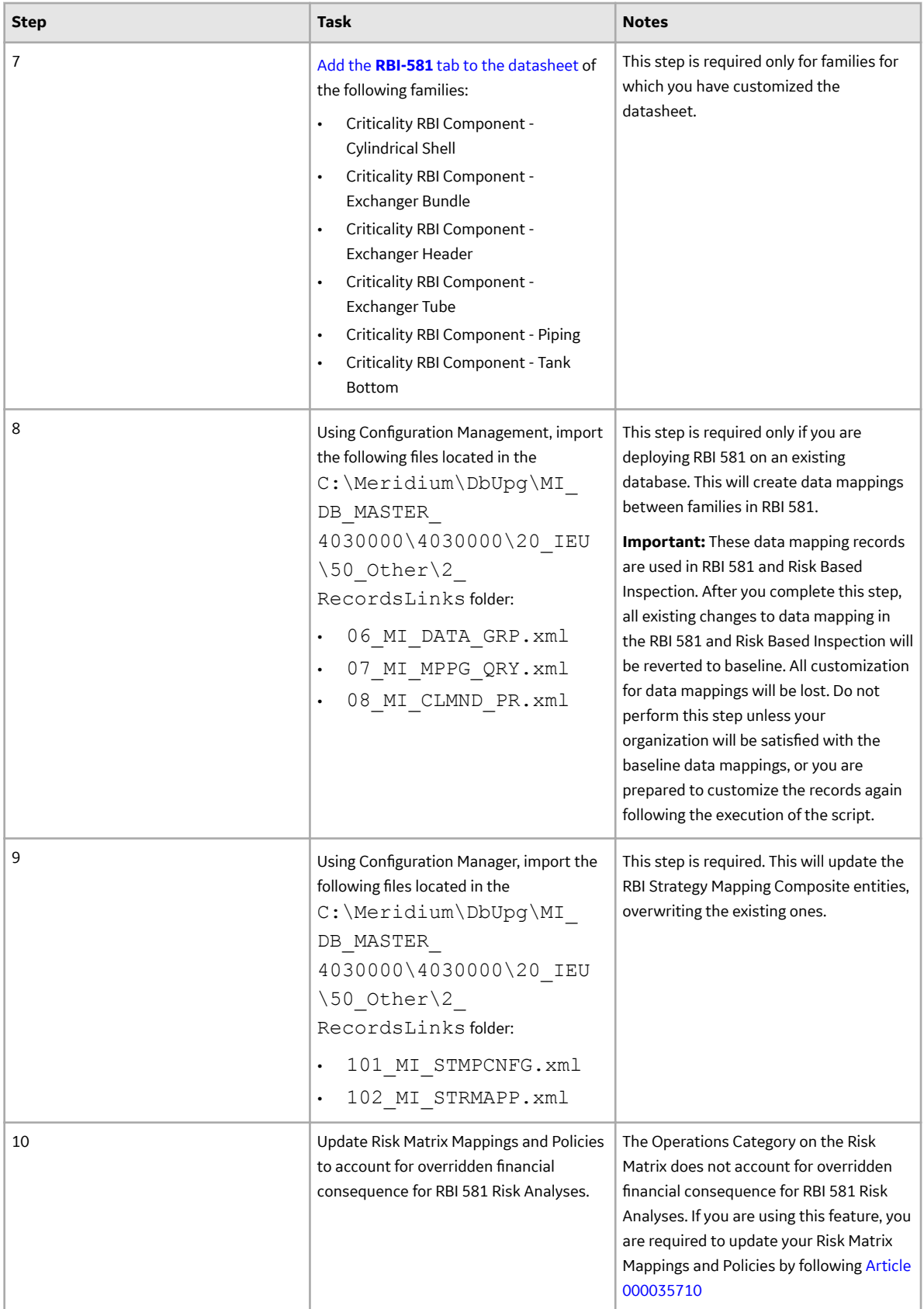

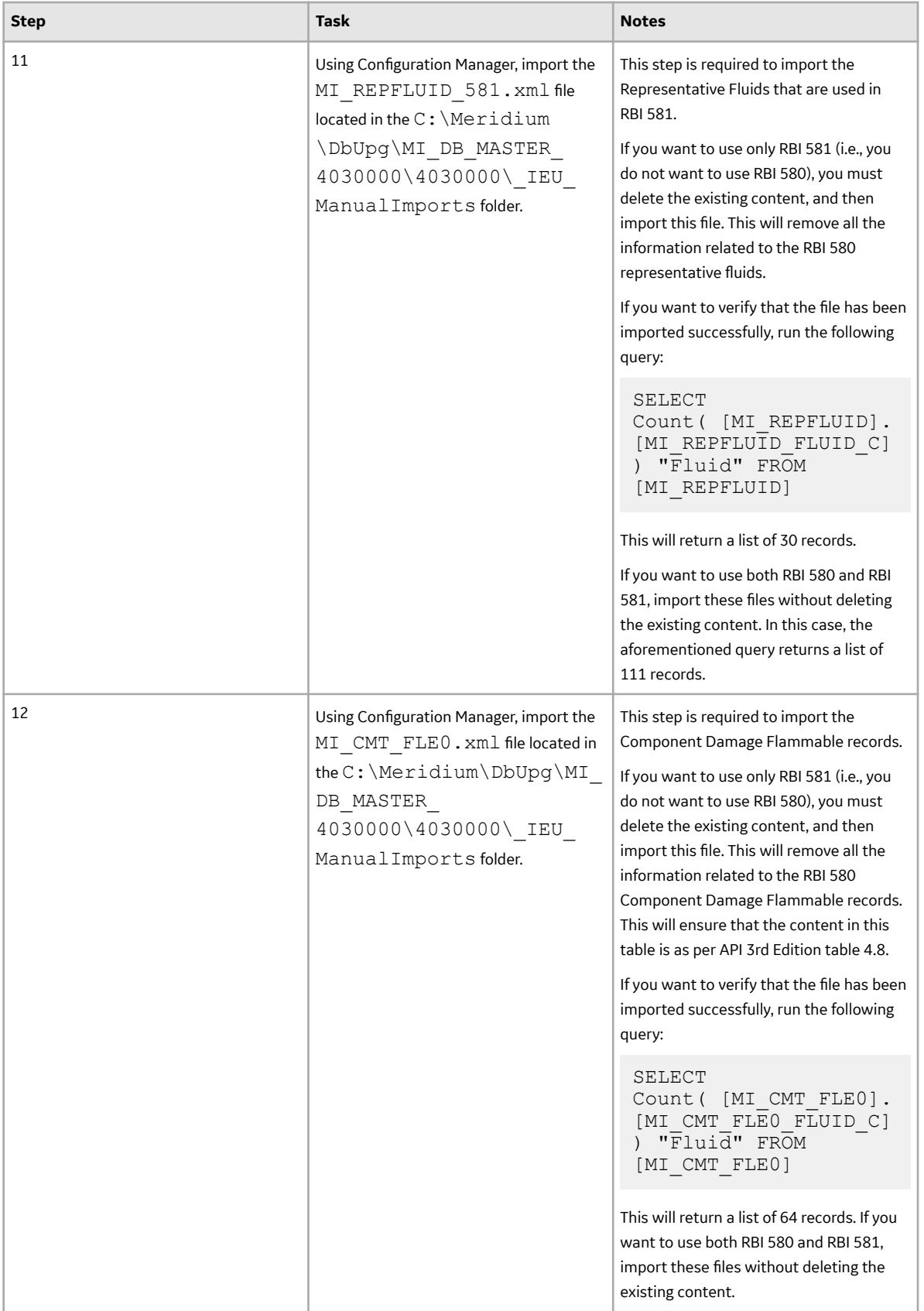

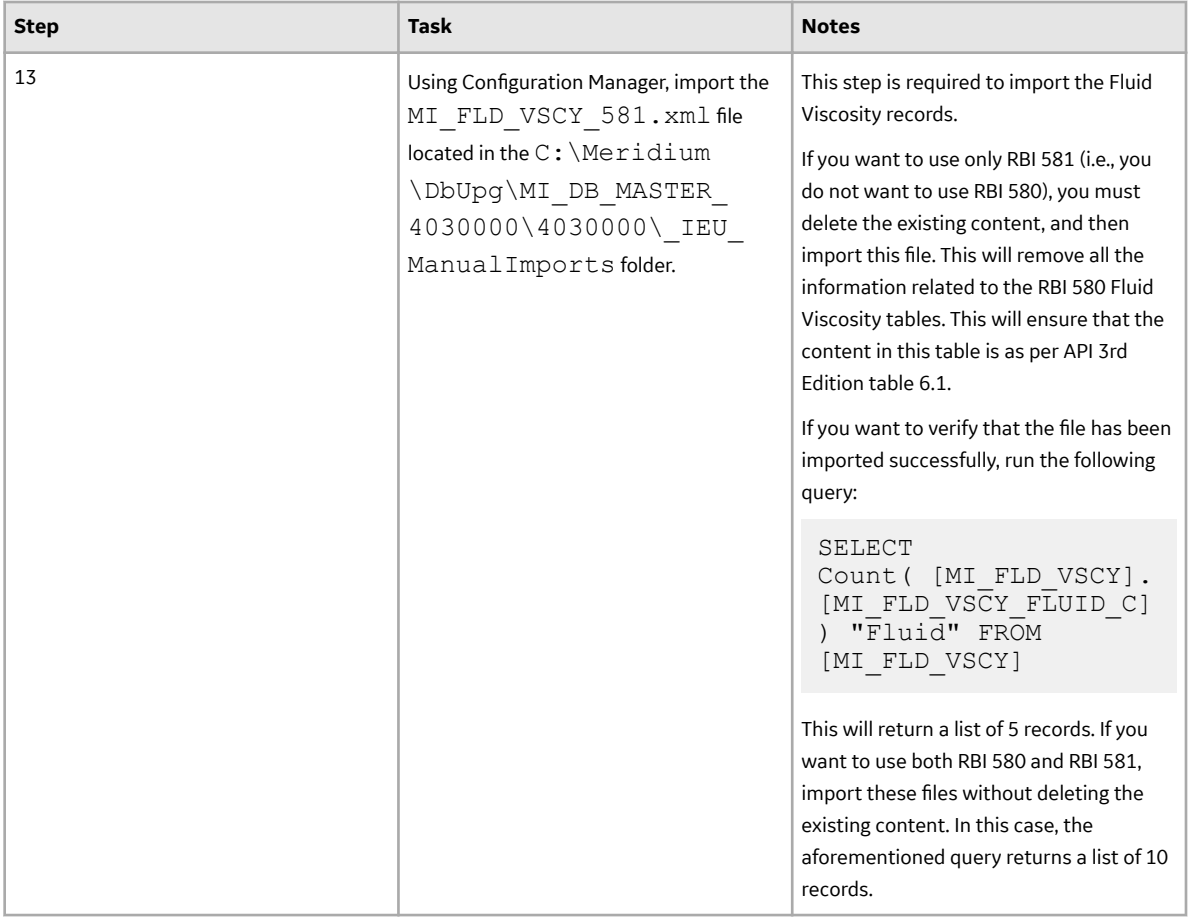

<span id="page-475-0"></span>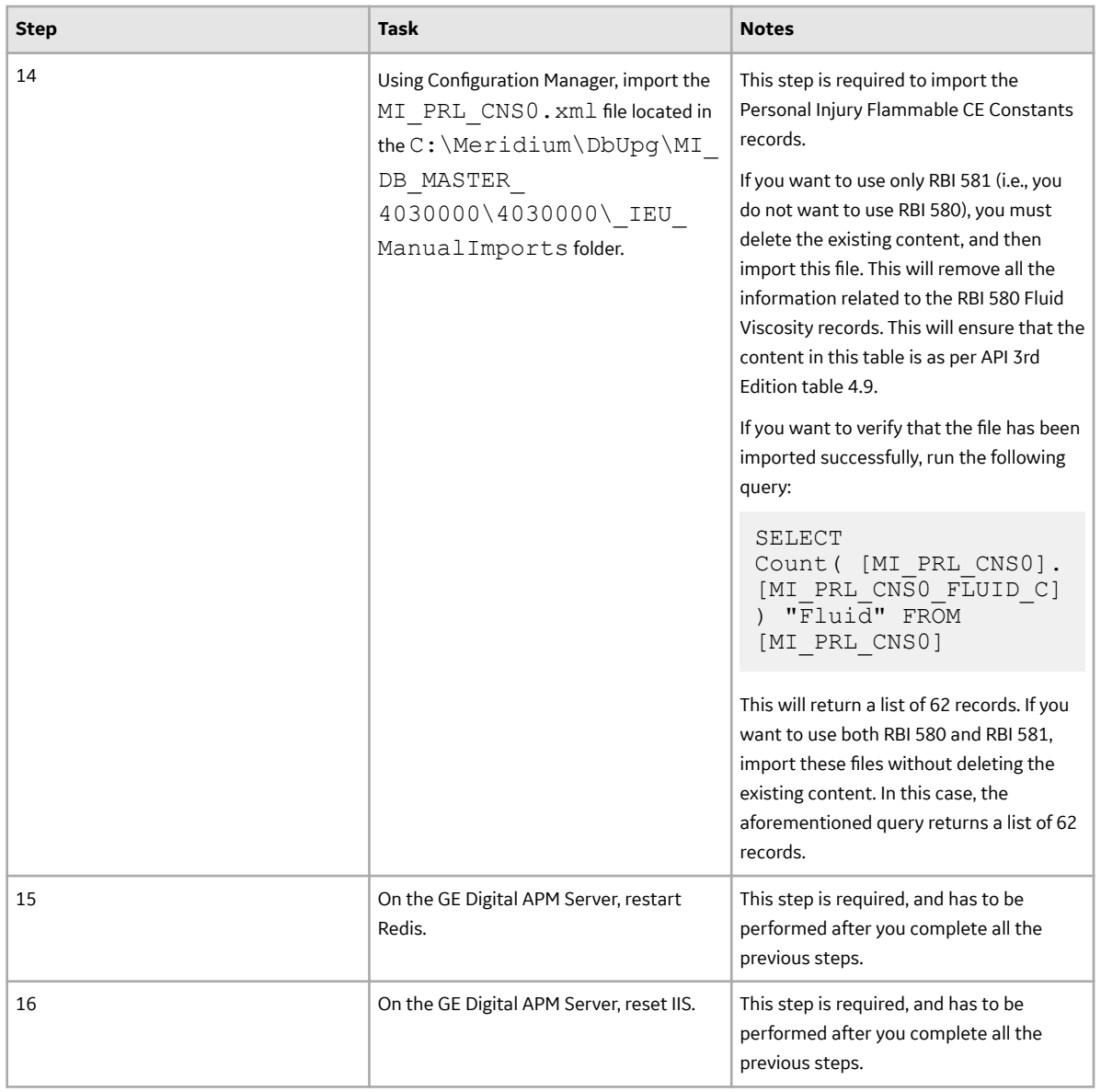

# **Upgrade or Update RBI 581 to V4.5.0.0.0**

#### **Before You Begin**

The following tables outline the steps that you must complete to upgrade this module to V4.5.0.0.0. These instructions assume that you have completed the steps for upgrading the basic GE Digital APM system architecture.

These tasks may be completed by multiple people in your organization. We recommend, however, that the tasks be completed in the order in which they are listed.

After you upgrade:

- All RBI Assets with Active Analyses will have a related Inspection Plan record created.
- All RBI recommendations which are not in the Archived state for an RBI Asset with Active Analyses will be related to Inspection Plan record of the RBI Asset.
- The state caption for RBI Recommendation family with State ID MI\_ACCEPTED will be updated to Approved.
- The Recommendation Methodology field on RBI Recommendation will be updated to RBI 581 where previously the field had the value RBI 581 Recommendation.
- All security users who belong to the MI RBI Analyst security group will belong to the MI Inspection Plan Approver security role.
- The MI Inspection Plan Approver security role will have the MI ASM Analyst security group assigned.
- Piping Stress updated
	- In some of the Piping Stress records for B31.3, WPB was misspelled as WFB. These records are now updated based on ASME standards.
	- In some of the Piping Stress records for B31.3 and B31.1 for the year 2014, where the Material Specification field contained the value B366 and B622, the Material Grade had the value NS instead of N/A. These records are now updated based on ASME standards.
- The following new RBI 581 Representative Fluids will be added to match the API 581, 3rd Edition, Addendum 1 specification:
	- Acid-LP
	- Acid-MP
	- Acid-HP
	- C1-C2
	- C3-C4
	- C6-C8
	- C9-C12

For information on the new RBI 581 Representative Fluid Contents, refer to the [RBI 581 Representative](#page-501-0) [Fluids](#page-501-0) on page 494 topic.

- RBI 581 Representative Fluid contents will be updated for the following fluids to match the API 581, 3rd Edition, Addendum 1 specification:
	- C13-16 (Diesel)
	- C17-25 (Gas Oil)
	- C25+ (Resid)
	- C5
	- Chlorine
	- CO
	- EO
	- H2
	- H2O (Water)
	- H2S
	- HCl
	- HF
	- MEOH (Methanol)
	- NH3
	- Phosgene
	- Steam

For information on the updated RBI 580 Representative Fluid Contents, refer to the [RBI 581](#page-501-0) [Representative Fluids](#page-501-0) on page 494 topic.

- RBI 581 Representative Fluid content will be updated for the following families to match the API 581, 3rd Edition, Addendum 1 specification:
	- Component Damage Flammable
- Toxic Release Constants HFH2S
- Toxic Cons Eq Constant
- Toxic Cons Eq Misc Chem

## **Procedure**

• Upgrade from any version V4.4.0.0.0 through V4.4.0.0.4.

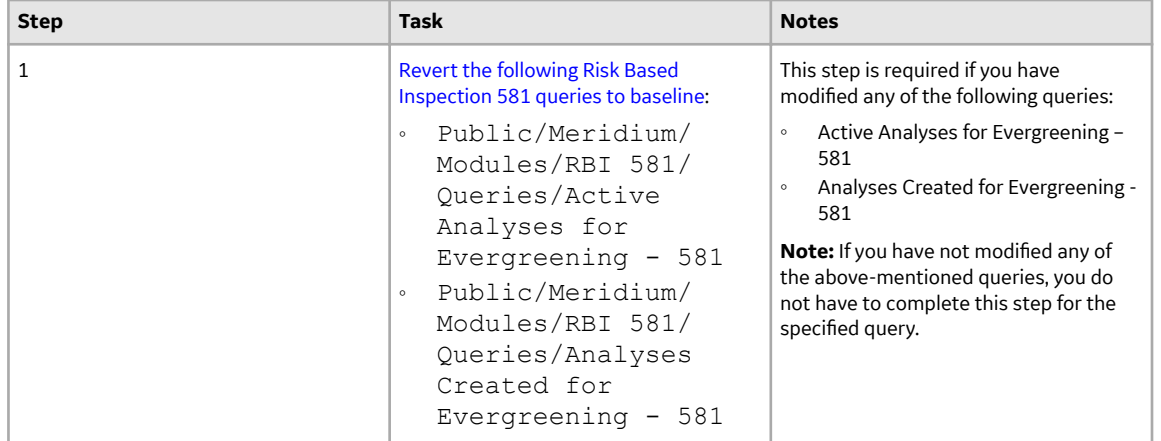

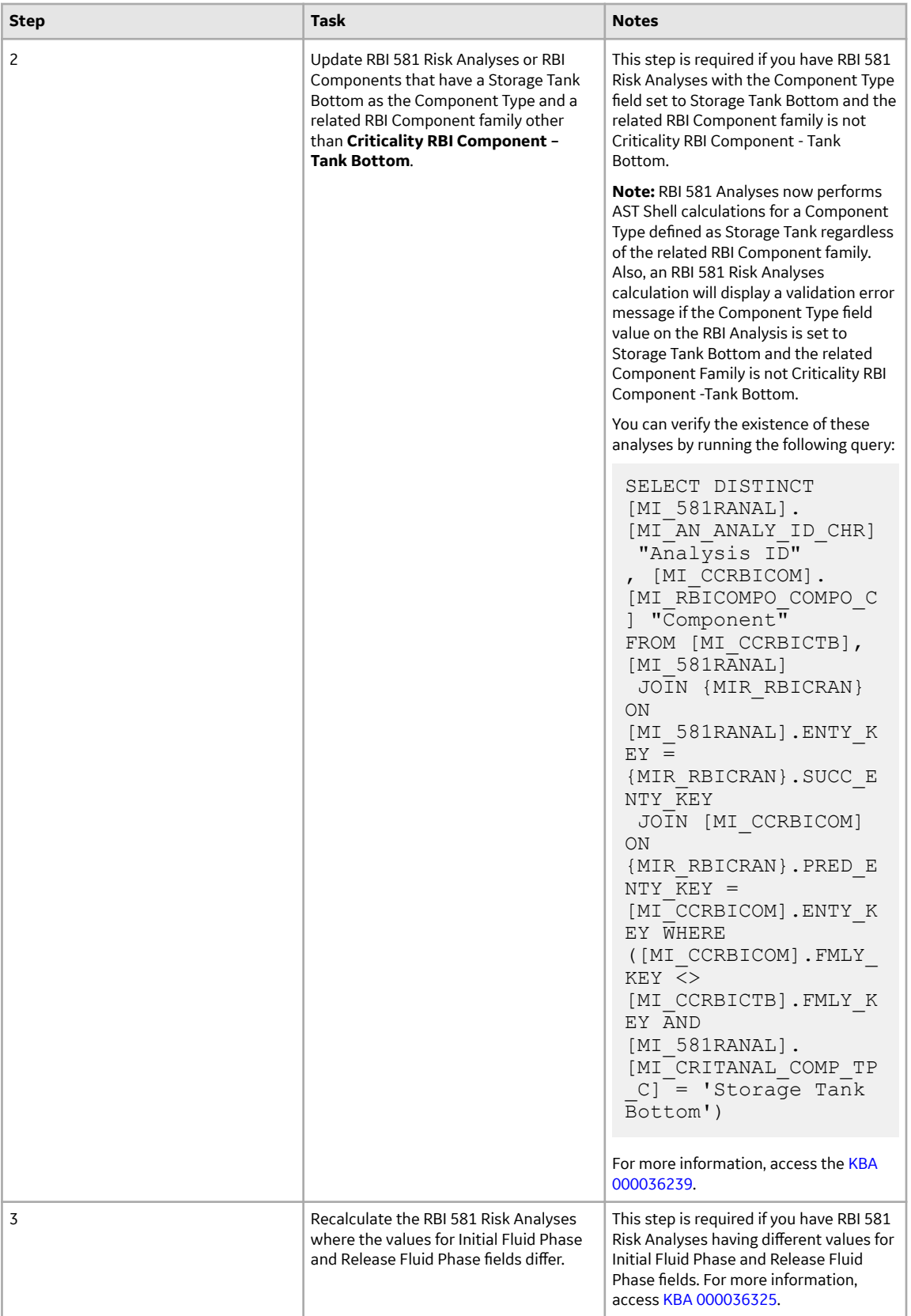

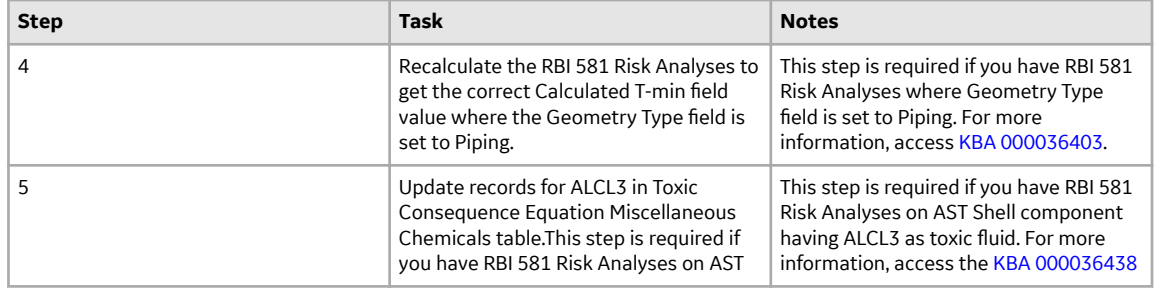

• Upgrade from any version V4.3.0.0.0 through V4.3.1.0.6.

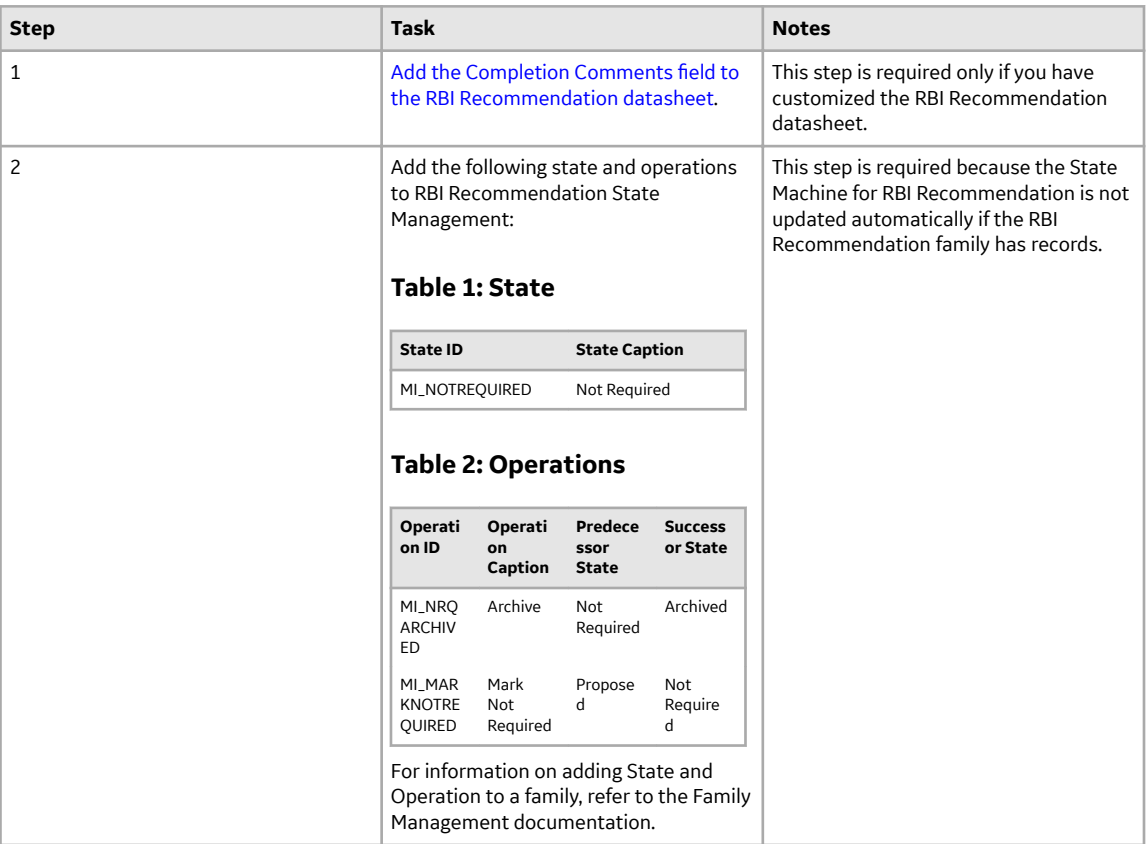

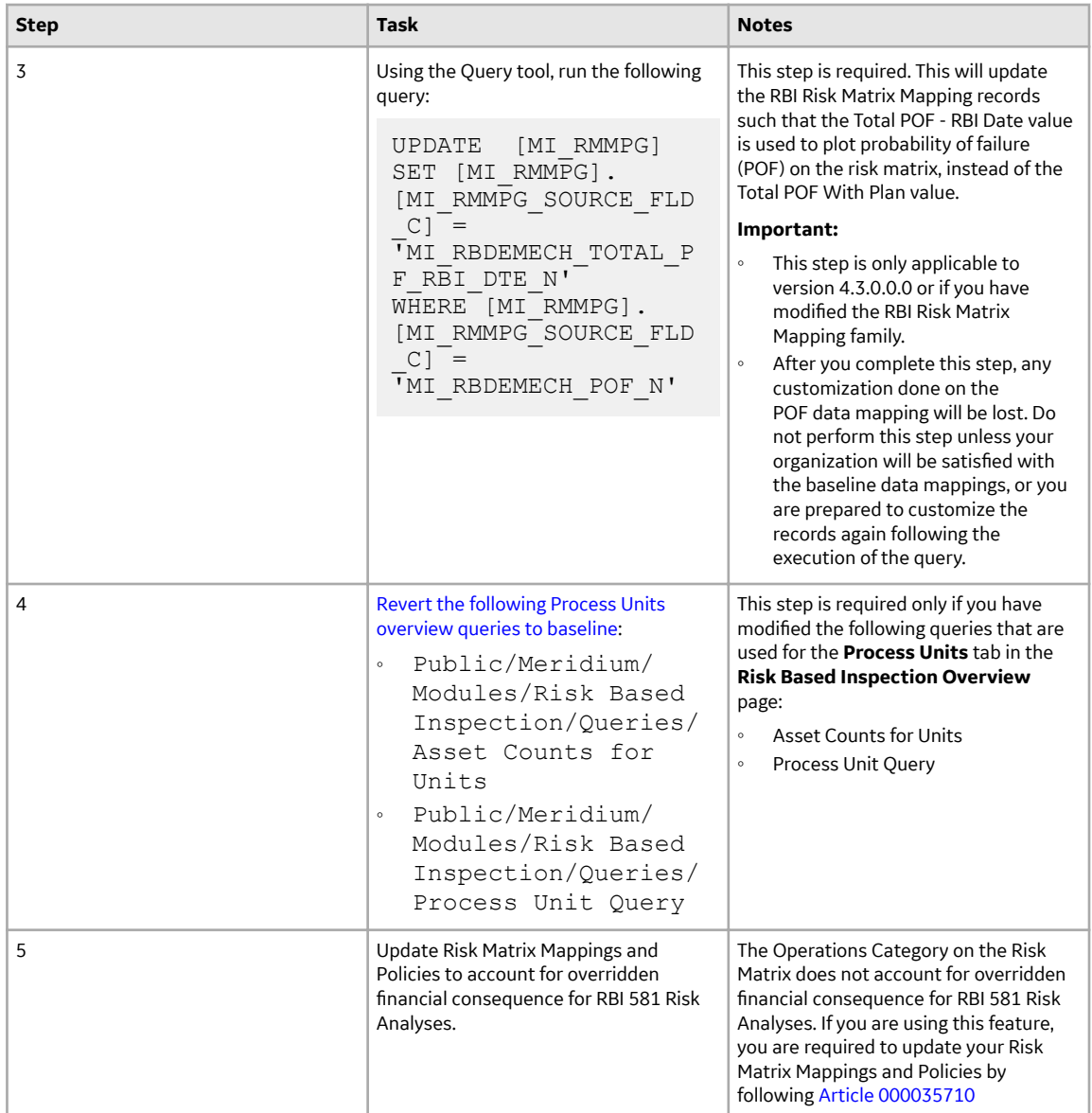

• Upgrade from any version V4.2.0.0 through V4.2.0.9.4.

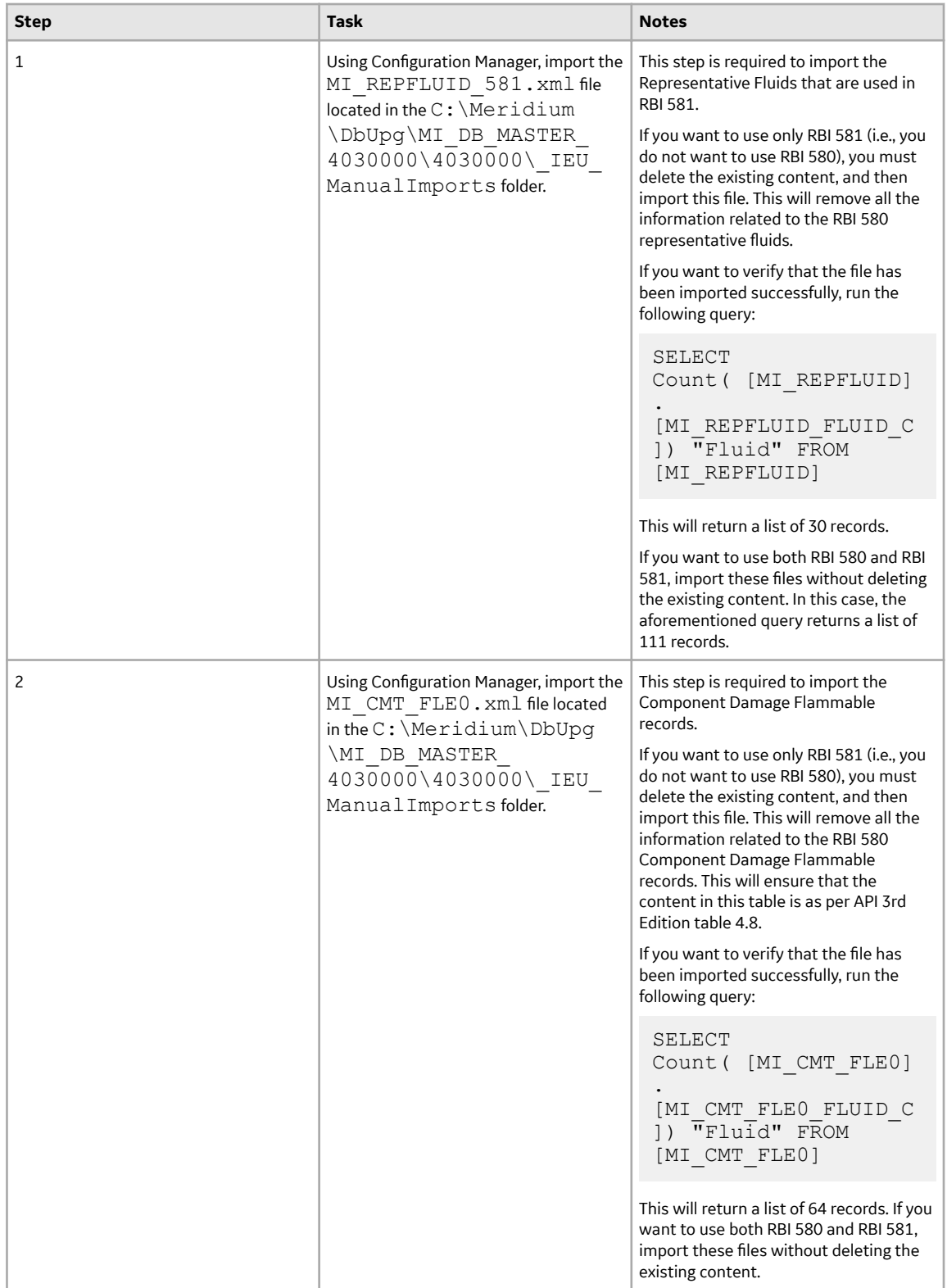

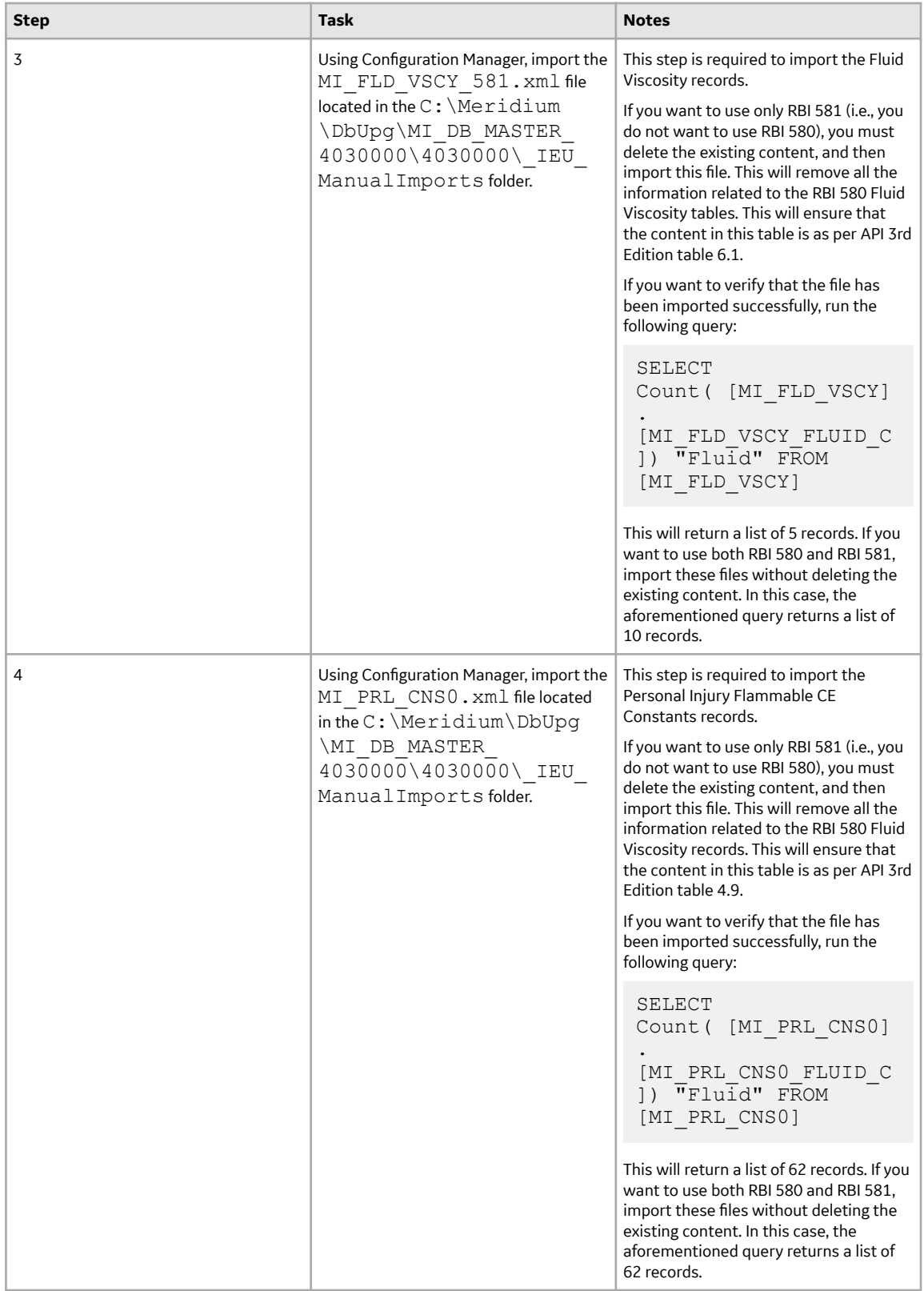

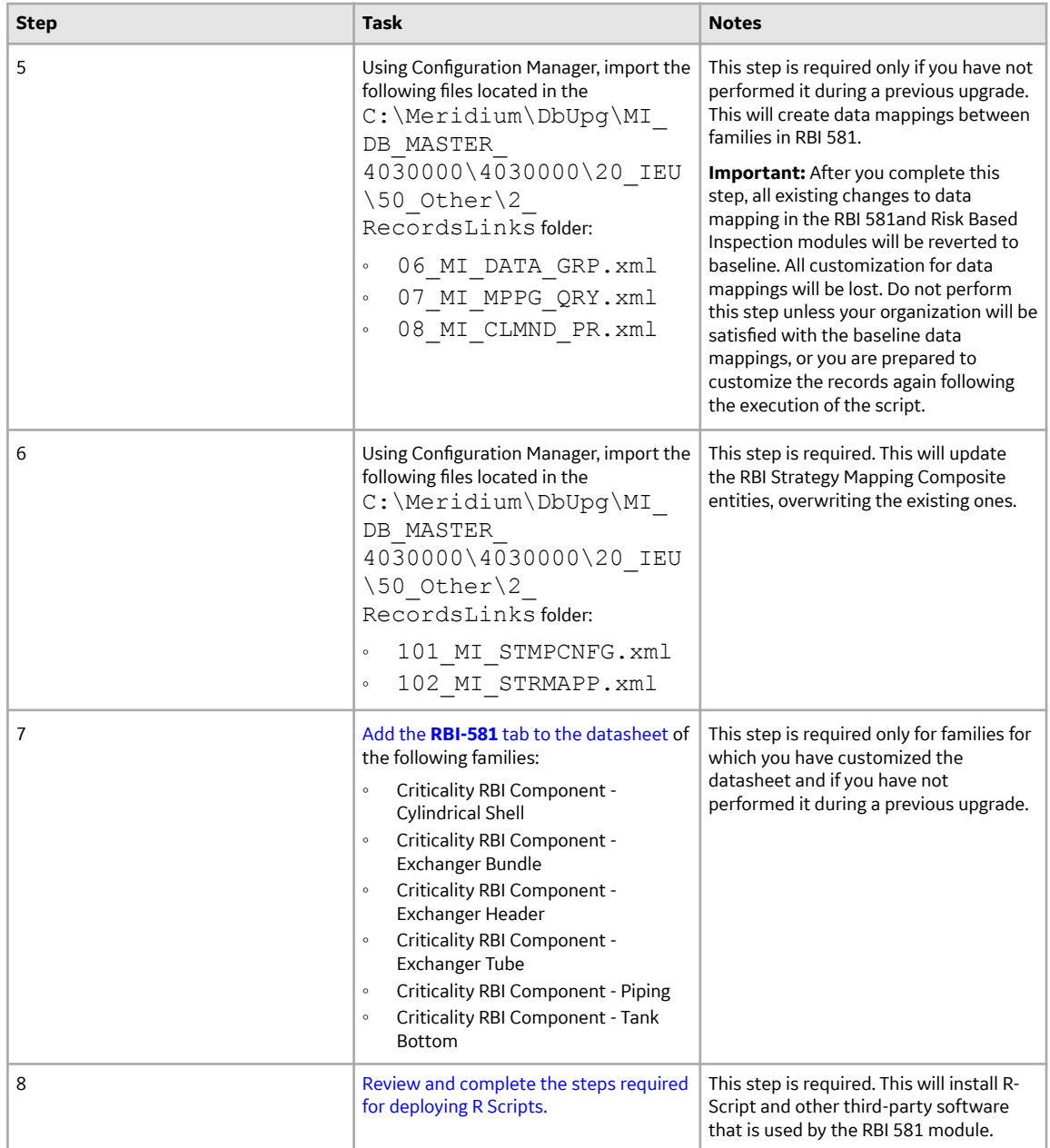

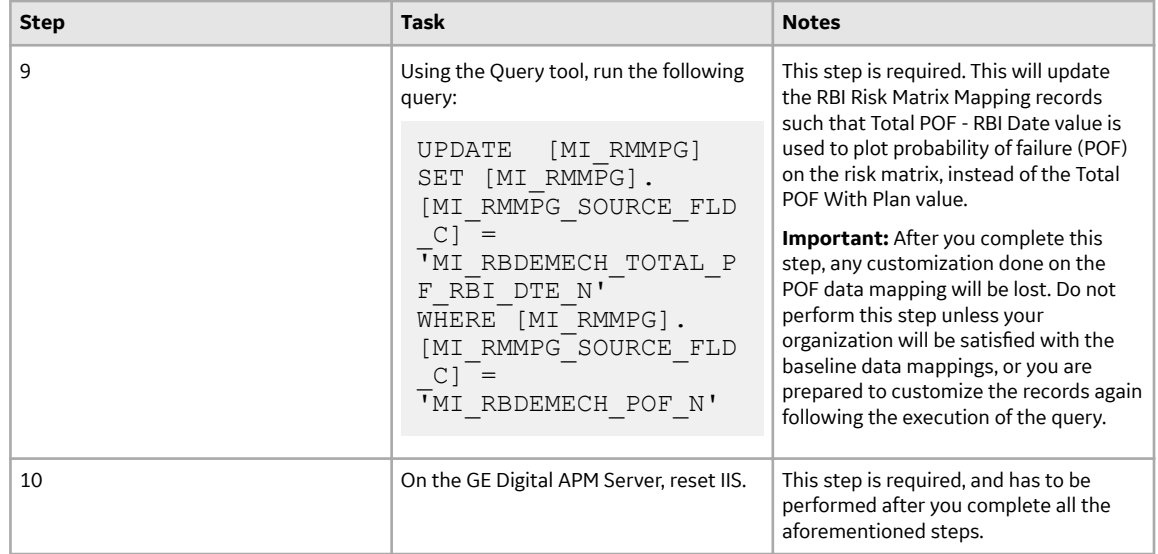

• Upgrade from any version V4.1.0.0 through V4.1.7.4.0

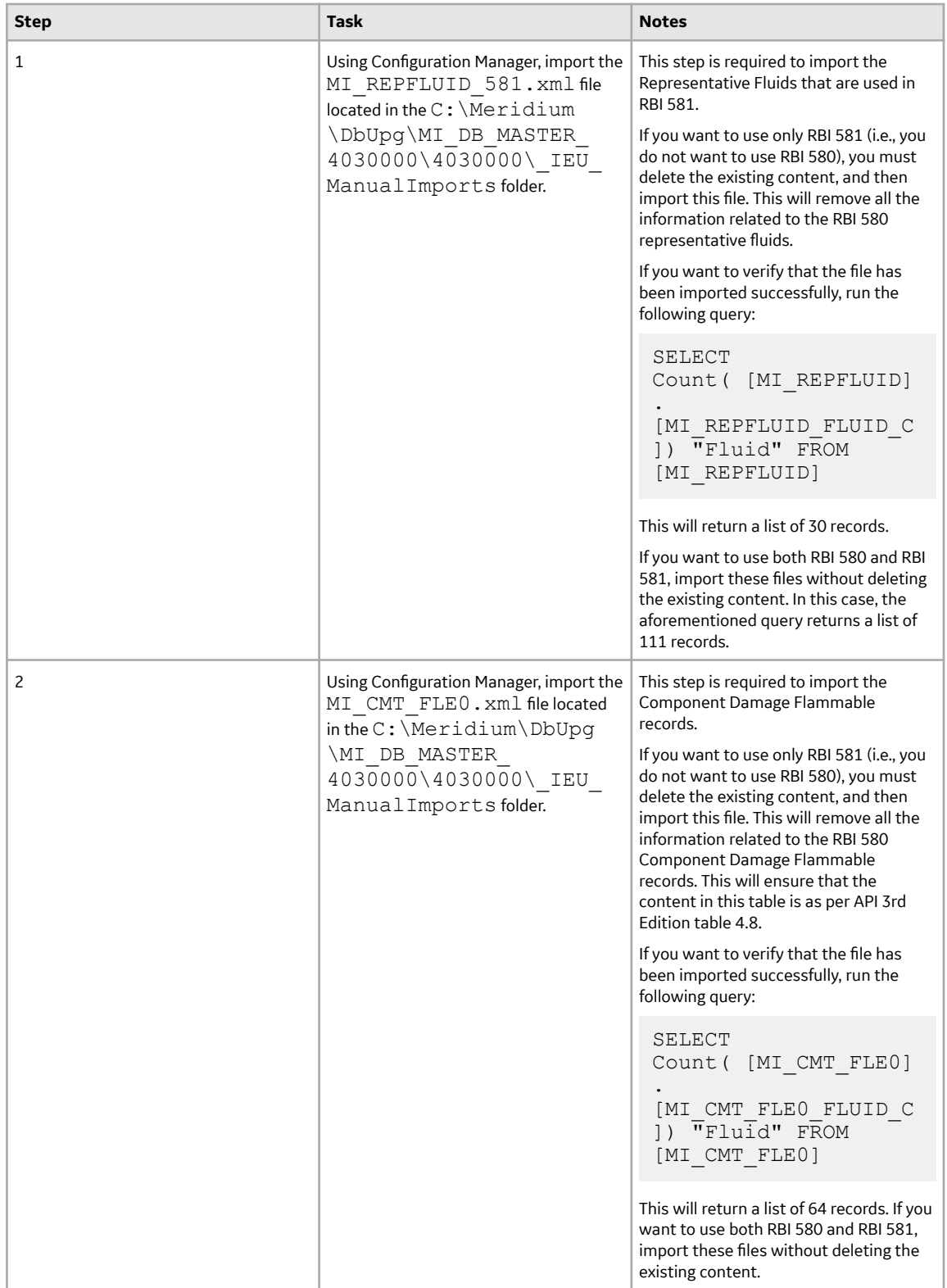

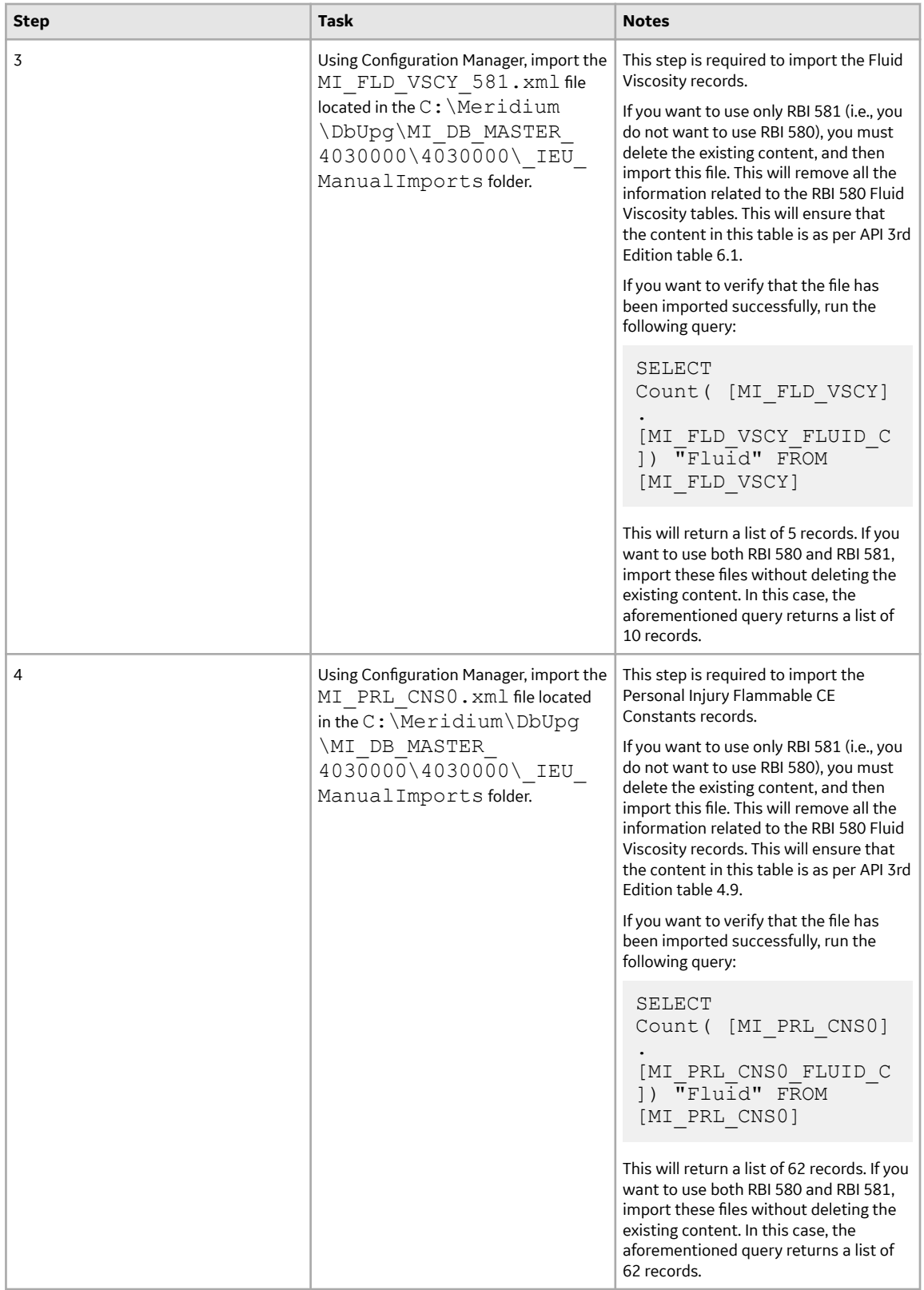

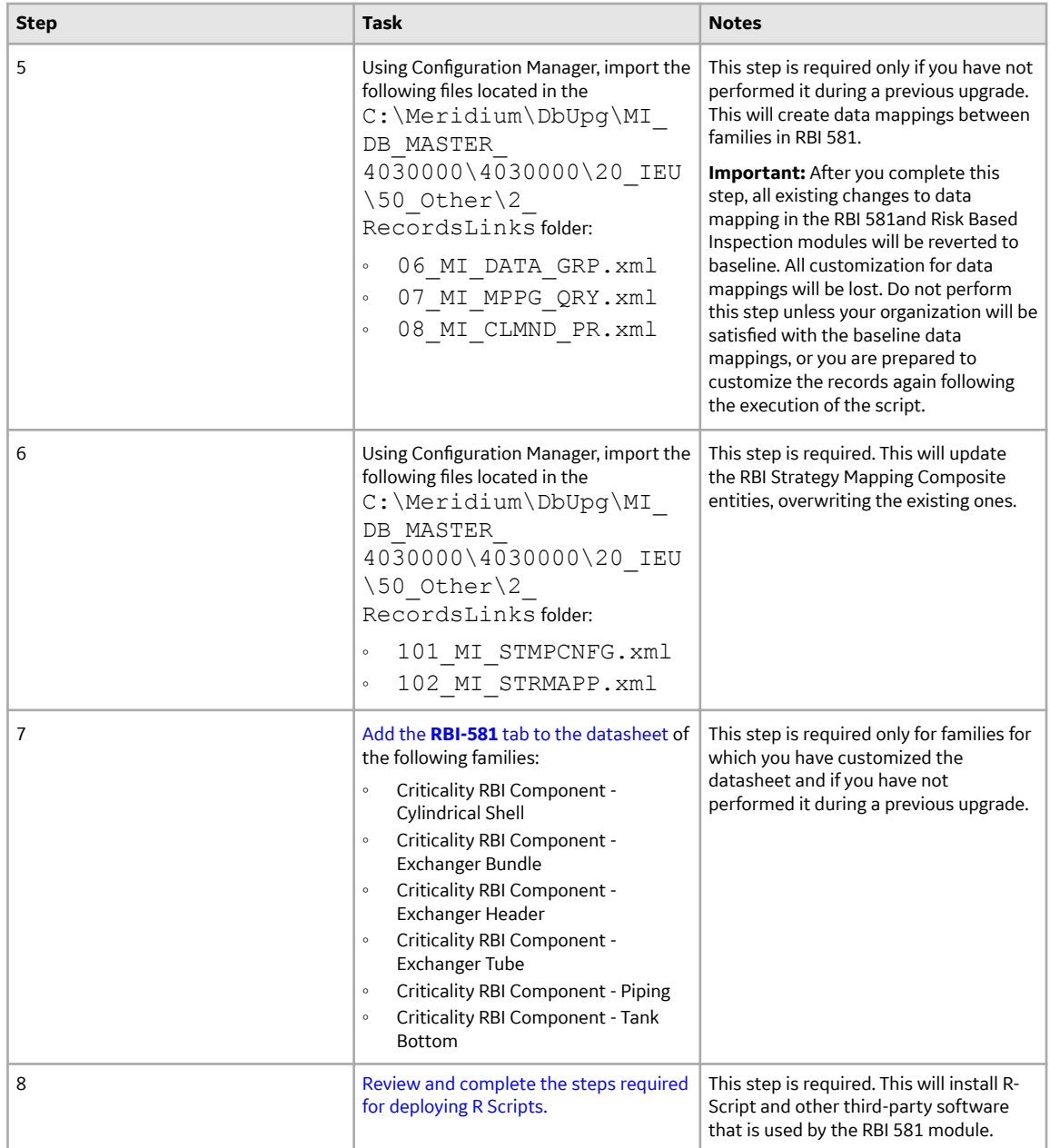

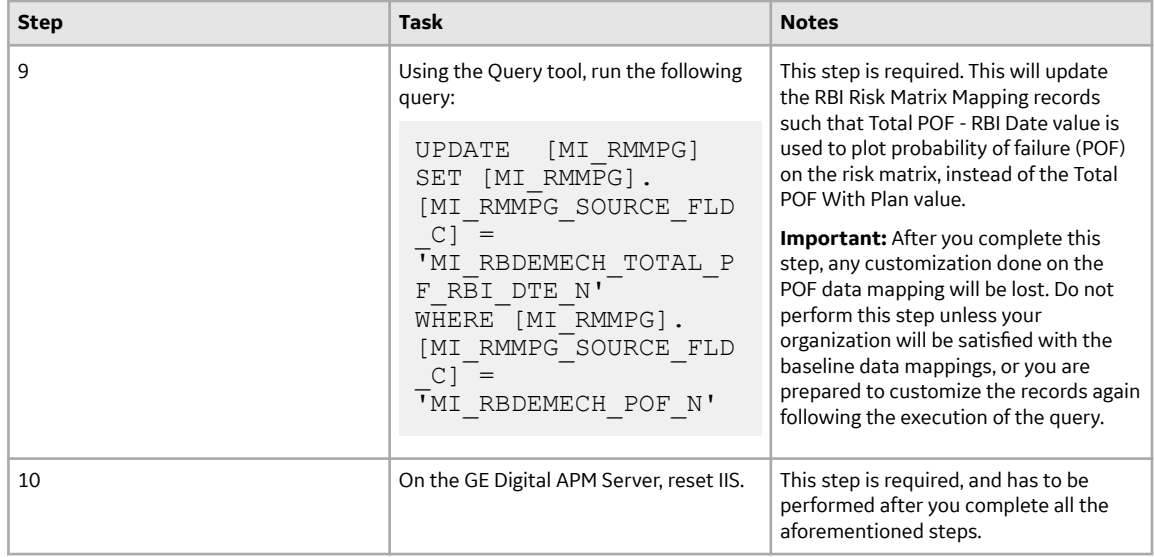

• Upgrade from any version V3.6.1.0.0 through V3.6.1.7.5

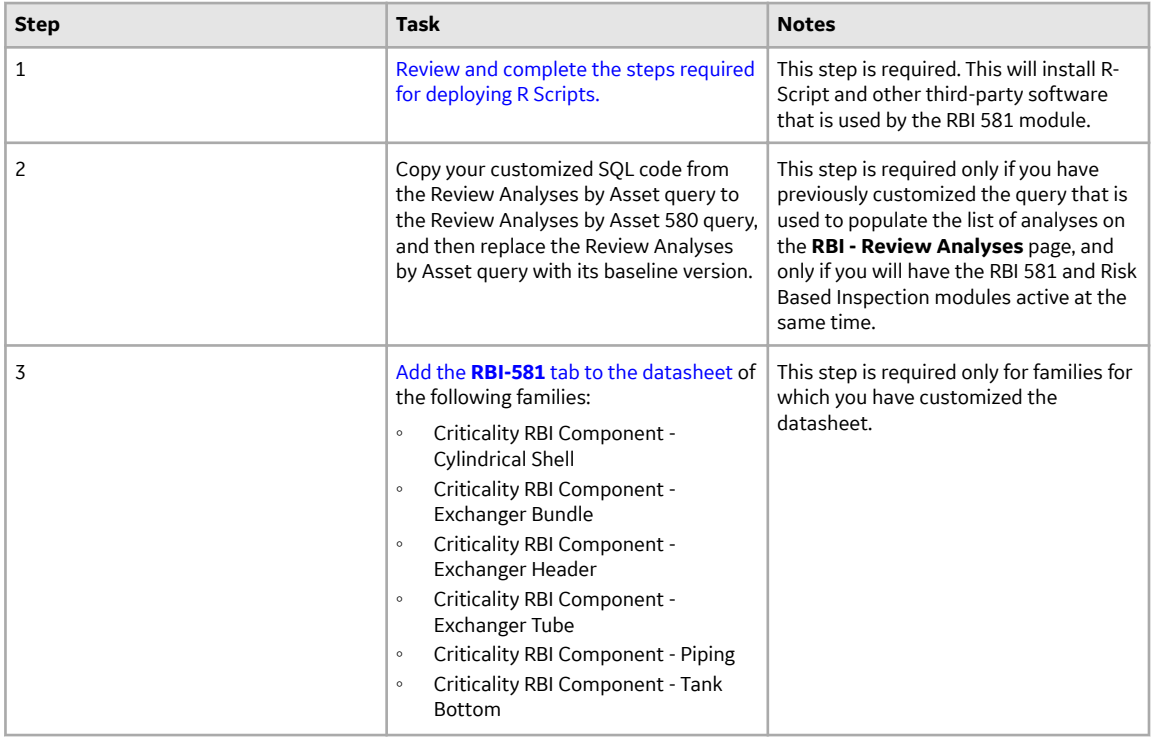

• Upgrade from any version V3.6.0.0.0 through V3.6.0.12.9

RBI 581 has been introduced in GE Digital APM V3.6.0.8.0. Therefore, if you have an earlier version of GE Digital APM, then you must follow the steps in the first-time deployment of RBI 581. If you have deployed RBI 581 in GE Digital APM V3.6.0.8.0 or later, you must follow the steps outlined in the following table.

<span id="page-490-0"></span>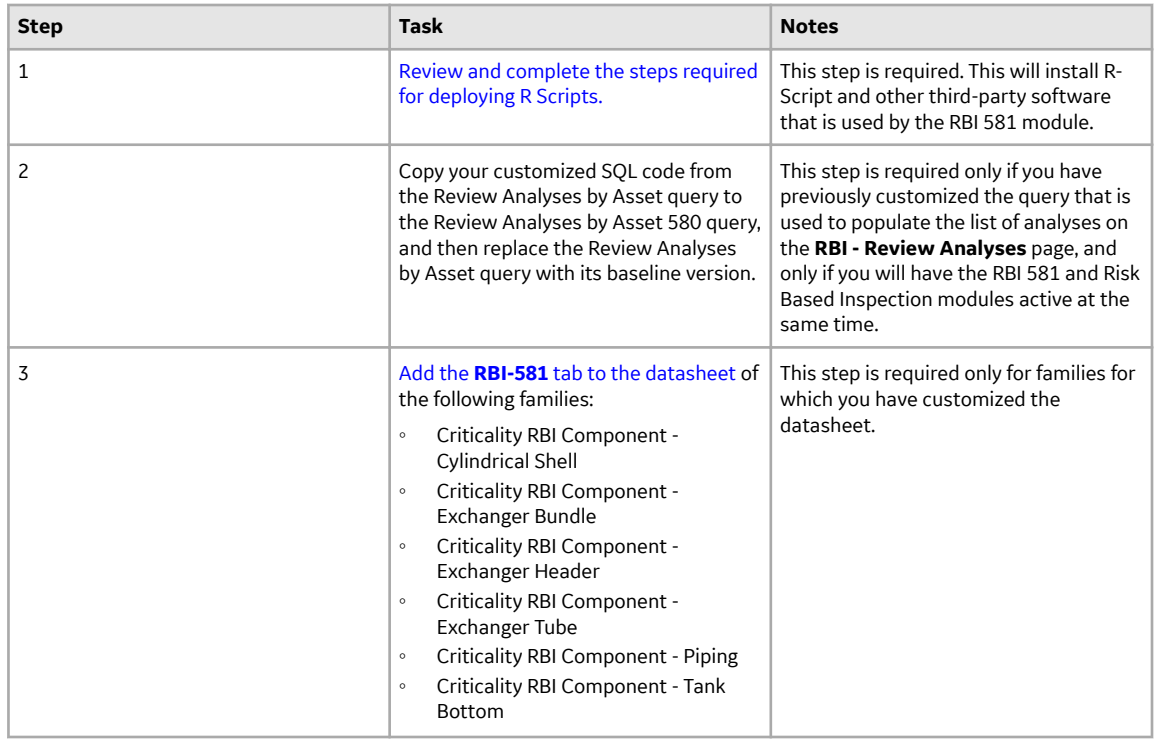

## **Revert the Process Units Overview Queries to Baseline**

This action is required only if you have modified the Process Units Overview queries.

## **About This Task**

Due to changes in the Asset Hierarchy filter, the existing Process Unit query and the Asset Counts for Units sub-query requires updates. If you have modified these queries, perform the following steps to revert the queries to baseline.

#### **Procedure**

- 1. Access the **Query** page.
- 2. Select **Browse**.

#### The **Select a query from the catalog** window appears.

- 3. Navigate to the Baseline/Meridium/Modules/Risk Based Inspection/Queries/ folder.
- 4. Select the link for the Asset Counts for Units baseline query. The **Results** workspace appears.
- 5. Select the **SQL** tab.
- 6. Copy the code from the **SQL** workspace.
- 7. From the Catalog, navigate to the Public/Meridium/Modules/Risk Based Inspection/ Queries/ folder.
- 8. Select the link for the Asset Counts for Units query. The **Results** workspace appears.
- 9. Select the **SQL** tab.
- 10. Replace the code in the **SQL** workspace with the code that you have copied.
- 11. Repeat Steps 3-10 for the Process Unit Query.

# <span id="page-491-0"></span>**Revert the Risk Based Inspection 581 Queries to Baseline**

This action is required only if you have modified the Risk Based Inspection 581 queries.

## **About This Task**

f you have modified the following Risk Based Inspection 581 queries, perform the following steps to revert the queries to baseline:

- Active Analyses for Evergreening 581
- Analyses Created for Evergreening 581

#### **Procedure**

- 1. Access the Catalog page.
- 2. Navigate to the Public folder for the query that you want to revert.

For Risk Based Inspection 581, the public queries are stored in the following folder:

```
Public/Meridium/Modules/RBI 581/Queries
```
- 3. Select the check box next to the query that you want to revert, and then select  $\blacksquare$ . The **Confirm Delete** window appears, asking you to confirm if you want to delete the selected query.
- 4. Select **OK**.
	- The selected query is deleted.
- 5. Navigate to the Baseline folder for queries. For Risk Based Inspection 581, the baseline queries are stored in the following folder: Baseline/Meridium/Modules/RBI 581/Queries
- 6. Select the check box next to the query that you want to revert, and then select  $\Box$ . The **Catalog Folder Browser** window appears.
- 7. Navigate to the folder containing the public query that you deleted in step 3.
- 8. Select **OK**.
- A success message appears indicating that the selected item has been copied successfully.
- 9. Repeat Steps 2-8 for each query that you want to revert to baseline.

# **Add the RBI-581 Tab to Criticality RBI Component Datasheets**

#### **Before You Begin**

**Note:** You must repeat this procedure for each Criticality RBI Component datasheet that you have customized.

If you have customized the datasheet for one or more of the Criticality RBI Components, after activating the RBI 581 license, you must perform the following procedure to add the **RBI-581** section to those customized datasheets. The following table indicates the fields that must appear on each datasheet.

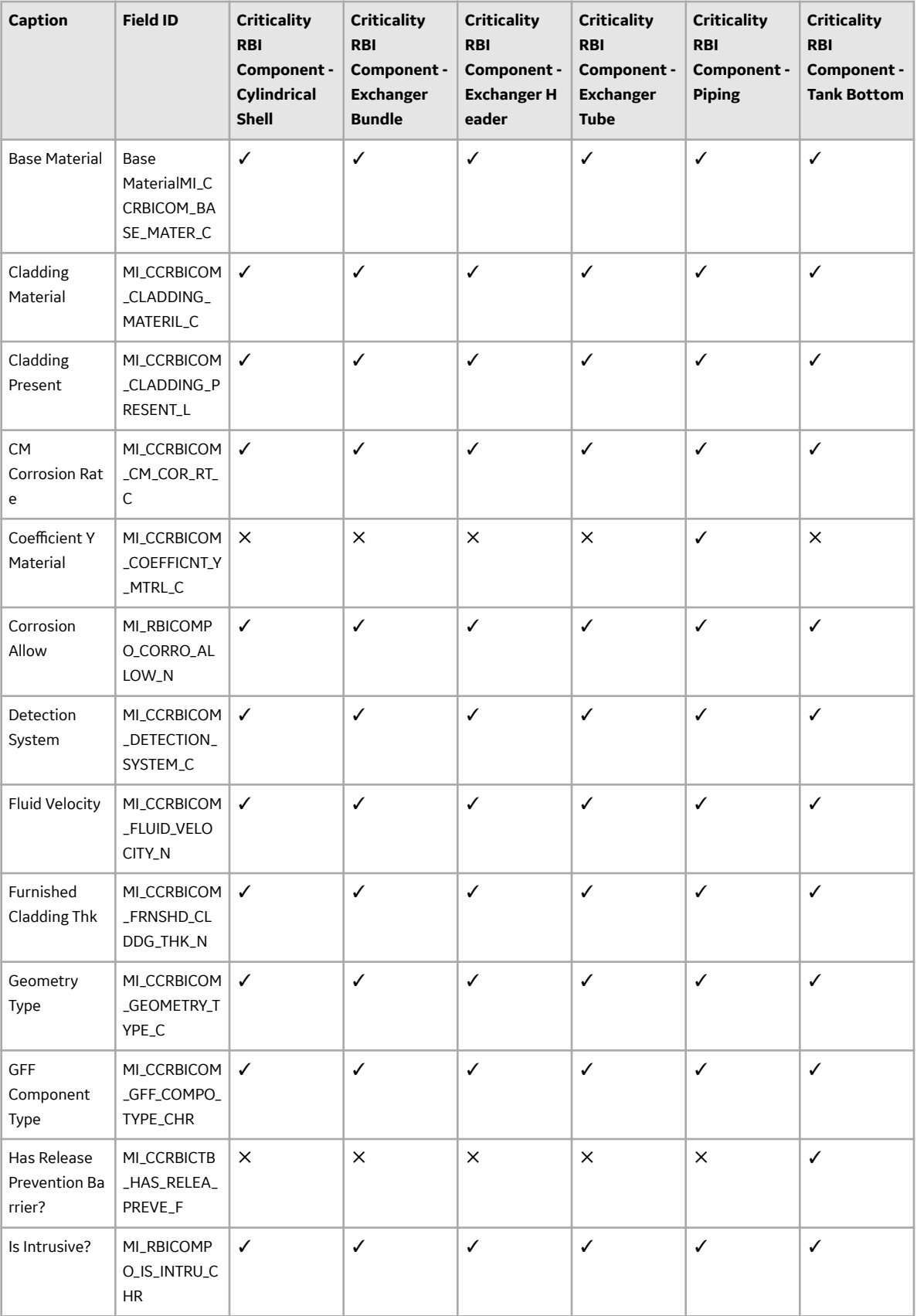

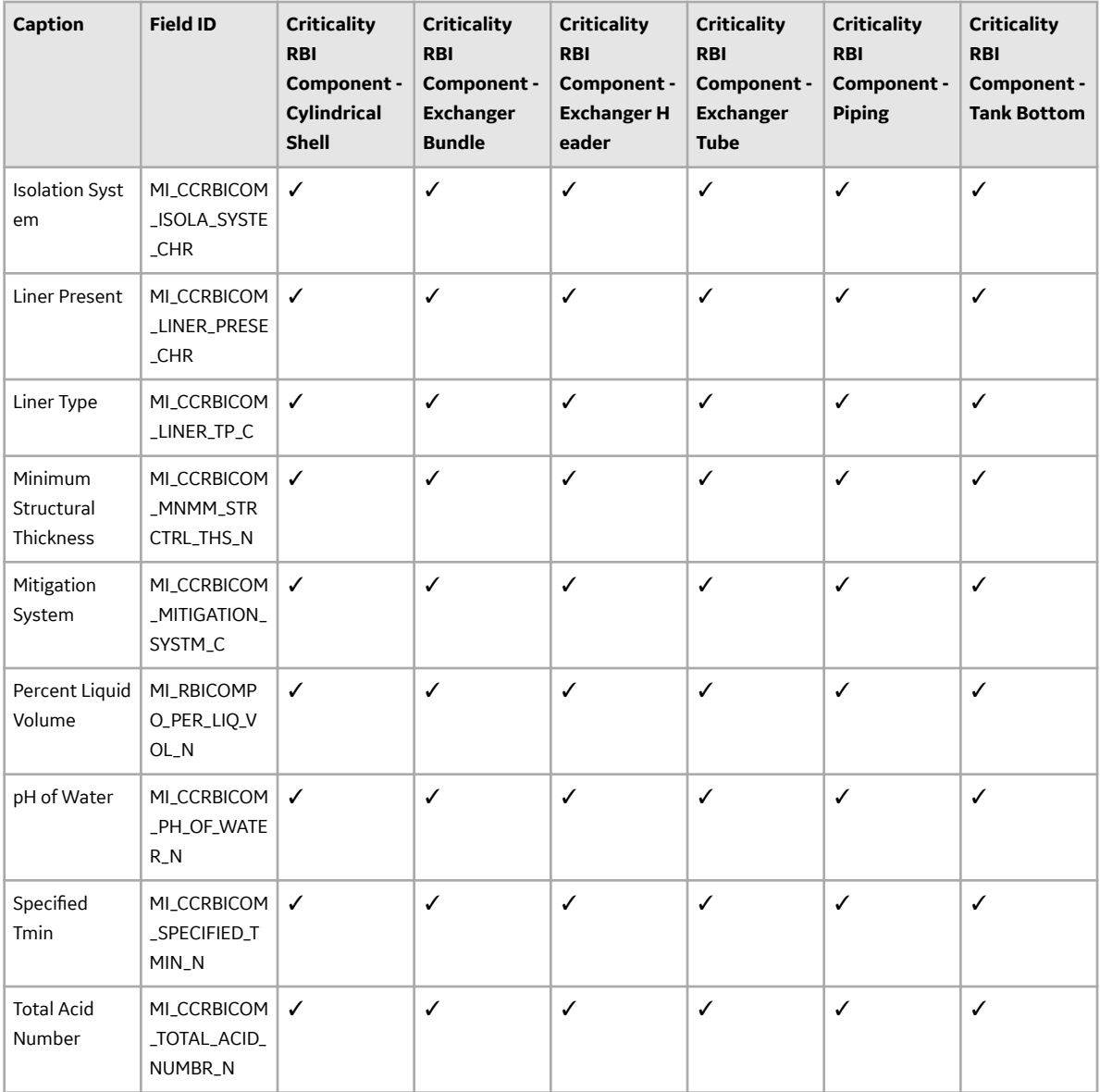

## **Procedure**

- 1. Access the Family Management page.
- 2. In the left section, select the Criticality RBI Component whose datasheet you want to modify.

In the workspace, the corresponding Criticality RBI Component family appears, displaying the **Information** section.

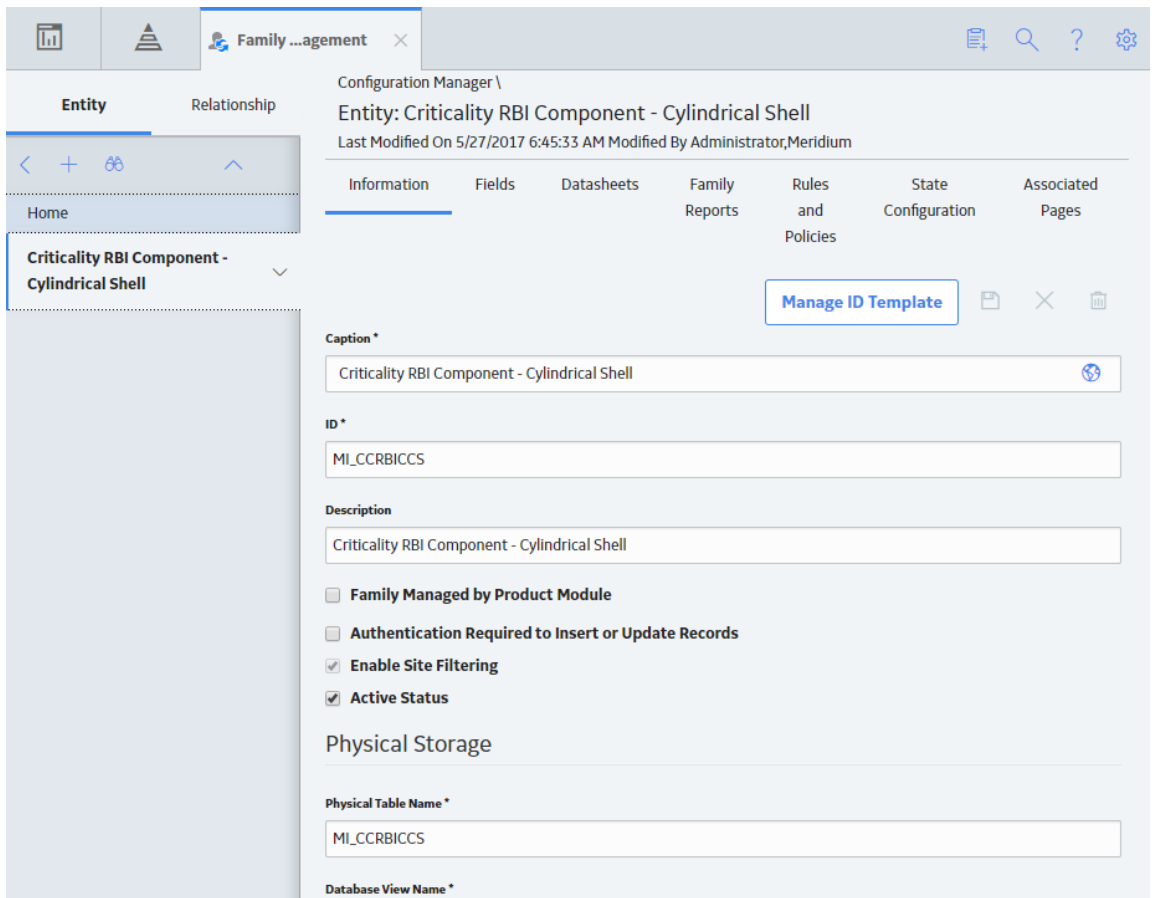

3. In the workspace, select the **Datasheets** tab, and then select **Manage Datasheets**.

The **Datasheet Builder** page appears, displaying the datasheet layout of the selected Criticality RBI Component family.

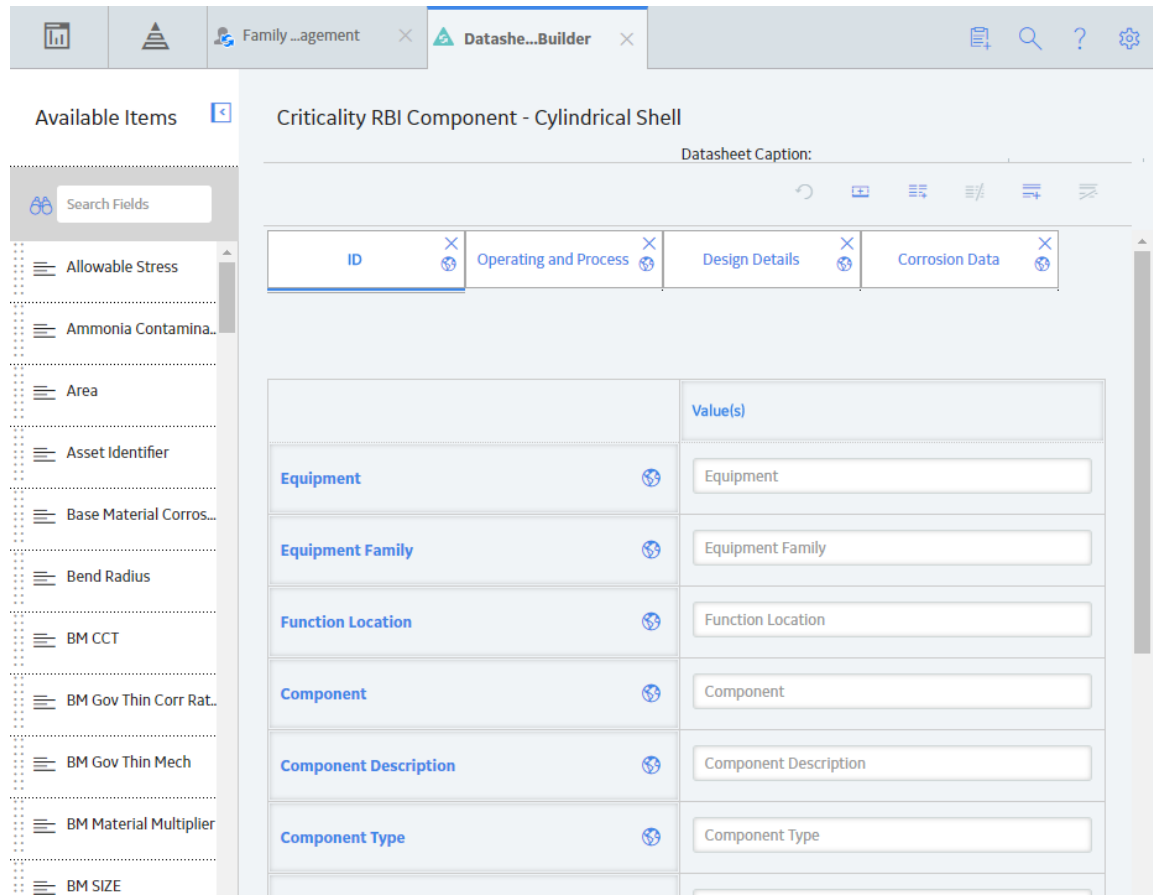

4. In the upper-right corner of the page, select  $\Box$ 

A **new section** tab appears at the top of the workspace, displaying a blank section.

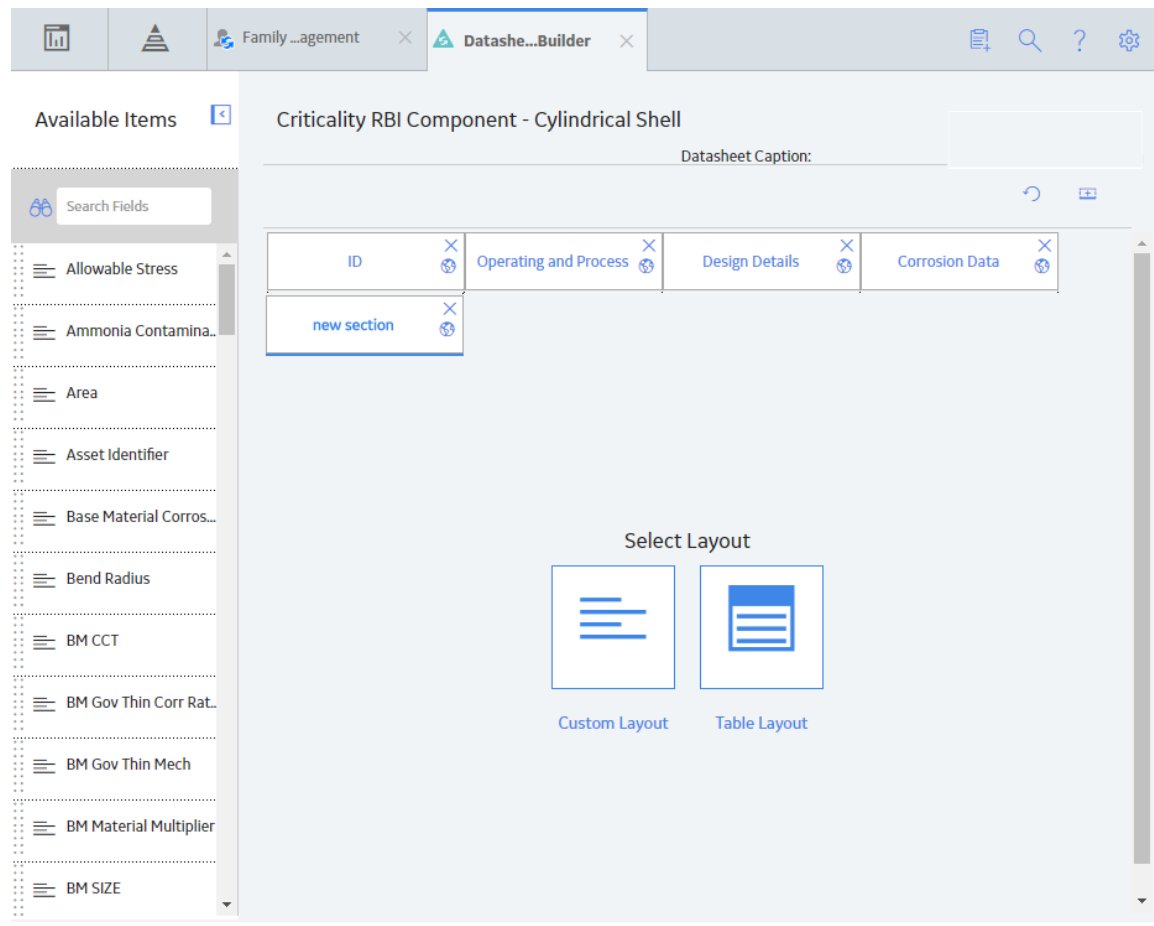

- 5. On the new tab, rename new section to RBI-581.
- 6. In the **RBI-581** section, select  $\equiv$ .
- 7. In the right column, in the top cell, enter Value(s).
- 8. In the left pane, locate a field that corresponds to the table at the beginning of this topic, and then add that field into the empty cell in the **Value(s)** column using the drag-and-drop method.

In the cell, an input box that corresponds to the selected field appears.

- 9. In the left column, enter the caption that corresponds to the field. For example, if you added the Coefficient Y Material field to the Value(s) column, then enter Coefficient Y Material in the corresponding cell in the left column.
- 10. In the upper-right corner of the page, select  $\equiv \frac{1}{+}$ .

In the **RBI-581** section, in the table, a new row appears.

- 11. Repeat steps 8 to 10 for each of the fields specified in the table at the beginning of this topic.
- 12. In the upper-right corner of the page, select **Save**.

The datasheet for the Criticality RBI Component that you selected in step 2 is saved, and the **RBI-581** tab appears on the selected Criticality RBI Component datasheet.

# <span id="page-497-0"></span>**Add Completion Comments Field to RBI Recommendation Datasheet**

## **Procedure**

- 1. In the module navigation menu, select **Admin > Configuration Manager > Family Management**. The **Family Management** page appears, displaying the list of already existing families.
- 2. In the left pane, in the **Entity** section, select the RBI Recommendation entity. The workspace for the RBI Recommendation entity appears.
- 3. In the workspace, select the **Datasheets** tabs.
- 4. Select **Manage Datasheets**. The **Datasheet Builder** page appears.
- 5. On the **Datasheet Caption** drop-down menu, select the RBI Recommendation datasheet. The datasheet appears in the **Datasheet Builder** workspace.

**Note:** If you have a custom datasheet, select the custom datasheet.

- 6. In the **Available Items** pane, select the Completion Comments field and drag it into the **Datasheet Builder** workspace. The field is added to that datasheet.
	-
- 7. Select **Save**. The datasheet is saved.

# **Chapter 15**

# **Reference**

## **Topics:**

- [General Reference](#page-499-0)
- [Data Models](#page-533-0)
- [Family Field Descriptions](#page-533-0)
- [Calculations](#page-696-0)
- Family Search Configuration
- [ASM Integration](#page-700-0)
- [Inspection Strategies](#page-705-0)
- [RBI Policies](#page-705-0)
- [Catalog Items](#page-708-0)

# <span id="page-499-0"></span>**General Reference**

## **Fields Required to Calculate an RBI 581 Risk Analysis**

This topic has been intentionally excluded from the GE Digital APM product documentation website. This topic is available to you via the product documentation that is provided within the GE Digital APM system.

# **Fields Required for Consequence of Failure (COF) Calculations**

This topic has been intentionally excluded from the GE Digital APM product documentation website. This topic is available to you via the product documentation that is provided within the GE Digital APM system.

# **About Potential Degradation Mechanisms (PDM)**

Potential Degradation Mechanisms (PDM) records are used to represent ways in which a component might fail (e.g., mechanical fatigue). These records can be linked to RBI Components and are used to predict and prevent mechanical failure. Each Potential Degradation Mechanisms record that is linked to a Corrosion Loop represents a degradation mechanism, or a way in which the components in that Corrosion Loop might fail.

After a Corrosion Loop is linked to PDMs, as you link RBI Components to the Corrosion Loop, those RBI Components will be linked automatically to all of the Potential Degradation Mechanisms that are linked to the Corrosion Loop. Each PDM that is linked to an RBI Component represents a way in which that component can fail.

## **Baseline Potential Degradation Mechanisms (PDMs)**

GE Digital APM provides several quantitative Potential Degradation Mechanisms.

All of the PDMs apply to RBI Components.

GE Digital APM provides the following Potential Degradation Mechanisms:

- 581-885F Embrittlement
- 581-Acid Sour Water Corrosion
- 581-Alkaline Carbonate Stress Corrosion Cracking
- 581-Alkaline Sour Water Corrosion
- 581-Amine Corrosion
- 581-Amine Cracking
- 581-Atmospheric Tank Bottom Corrosion
- 581-Austenitic Component Atmospheric Cracking
- 581-Austenitic Component Cracking Under Insulation
- 581-Brittle Fracture
- 581-Caustic Cracking
- 581-Chloride Stress Corrosion Cracking
- 581-Cooling Water Corrosion
- 581-Ferritic Component Atmospheric Corrosion
- 581-Ferritic Component Corrosion Under Insulation
- 581-HIC/SOHIC H2S
- 581-HIC/SOHIC HF
- 581-High Temperature H2/H2S Corrosion
- 581-High Temperature Hydrogen Attack
- 581-High Temperature Oxidation
- 581-High Temperature Sulfidic and Napthenic Acid
- 581-Hydrochloric Acid Corrosion
- 581-Hdrofluoric Acid Corrosion
- 581-Hydrogen Stress Cracking
- 581-Internal Component Lining Damage
- 581-Low Alloy Steel Embrittlement
- 581-Other Cracking
- 581-Piping Mechanical Fatigue
- 581-Polythionic Acid Cracking
- 581-Sigma Phase Embrittlement
- 581-Soil Side Corrosion
- 581-Sulfide Stress Cracking
- 581-Sulfuric Acid Corrosion

## **Valid Fluids for an RBI 581 Risk Analysis**

This topic provides a list of valid representative fluids and toxic fluids for RBI 581. On the datasheet of an RBI 581 Risk Analysis, in the **Representative Fluid** and **Toxic Model** boxes, if you select a fluid that is not valid for RBI 581, an error message appears when you calculate the analysis.

When you select a Representative Fluid that is valid for RBI 581, the **Fluid Valid for 581 Analysis** check box is selected, indicating that you have selected a valid fluid. Similarly, when you select a toxic model that is valid for RBI 581, the **Toxic Fluid Valid for 581 Analysis** check box is selected, indicating that you have selected a valid toxic fluid.

#### **Valid Representative Fluids**

The following Representative Fluids are valid for RBI 581:

- Acid
- ALCL3
- $\cdot$  C1-C2
- C3-C4
- C6-C8
- $\cdot$  C9-C12
- C13-16 (Diesel)
- C17-25 (Gas Oil)
- $\cdot$  C25+ (Resid)
- C5
- Chlorine
- $\cdot$  CO
- DEE
- EE
- EEA
- EG
- EO
- H2
- H2O (Water)
- H2S
- <span id="page-501-0"></span>• HCI
- HF
- MEOH (Methanol)
- NH3
- Nitric Acid
- NO2
- Phosgene
- PO
- Pyrophoric
- Steam
- Styrene (Aromic)
- TDI

## **Valid Toxic Models**

The following Toxic Models are valid for RBI 581:

- ALCL3
- Chlorine
- CO
- EO
- EE
- HCl
- HF
- H2S
- NH3
- Nitric Acid
- NO2
- Phosgene
- Propylene Oxide
- TDI

# **RBI 581 Representative Fluids**

#### **New RBI 581 Representative Fluids**

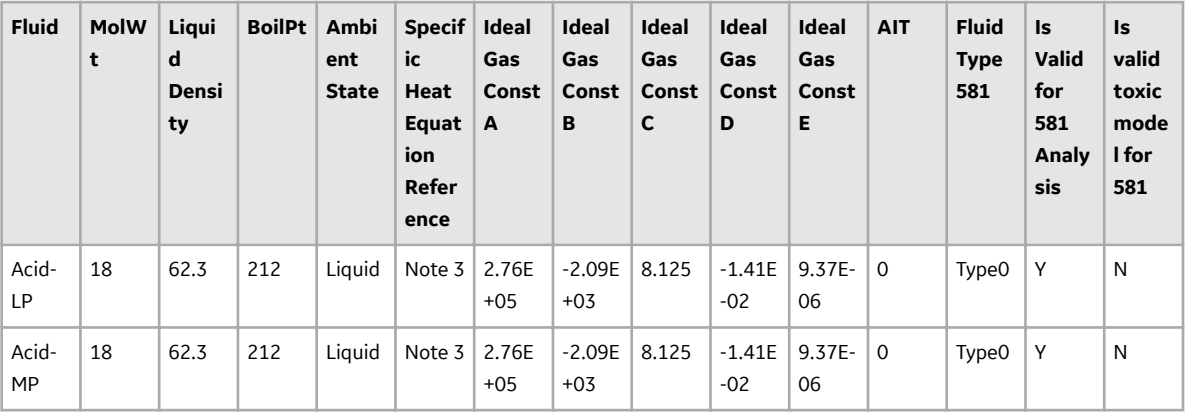

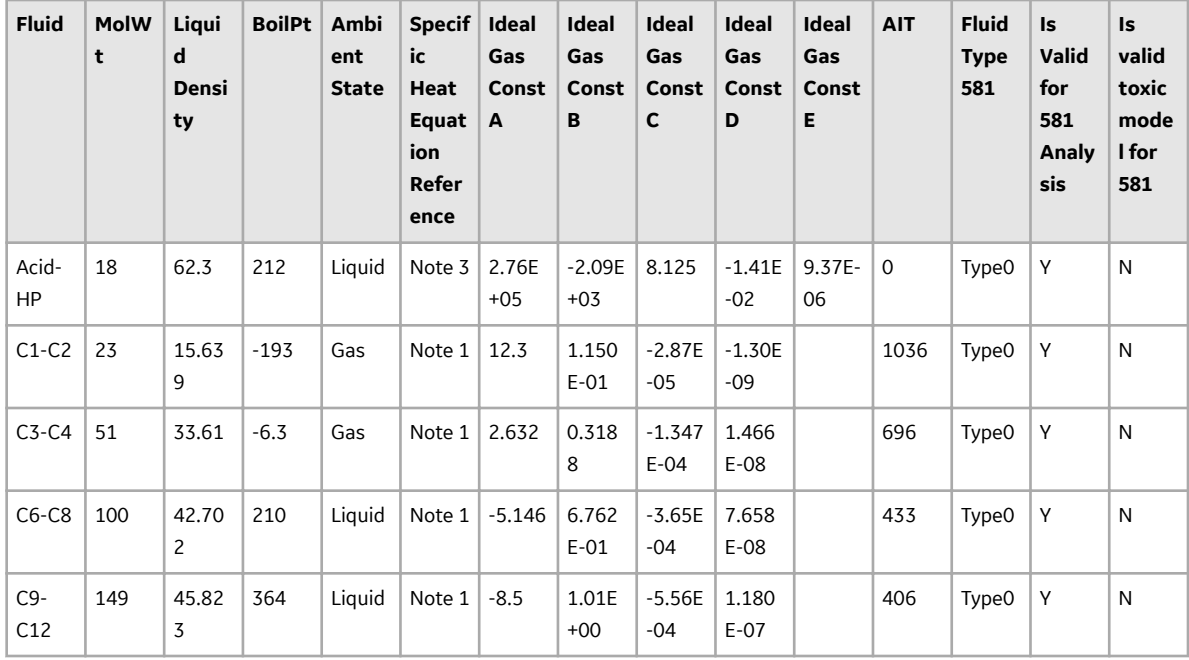

## **Updated RBI 581 Representative Fluid Contents in GE Digital APM Version V4.3.1.0.0**

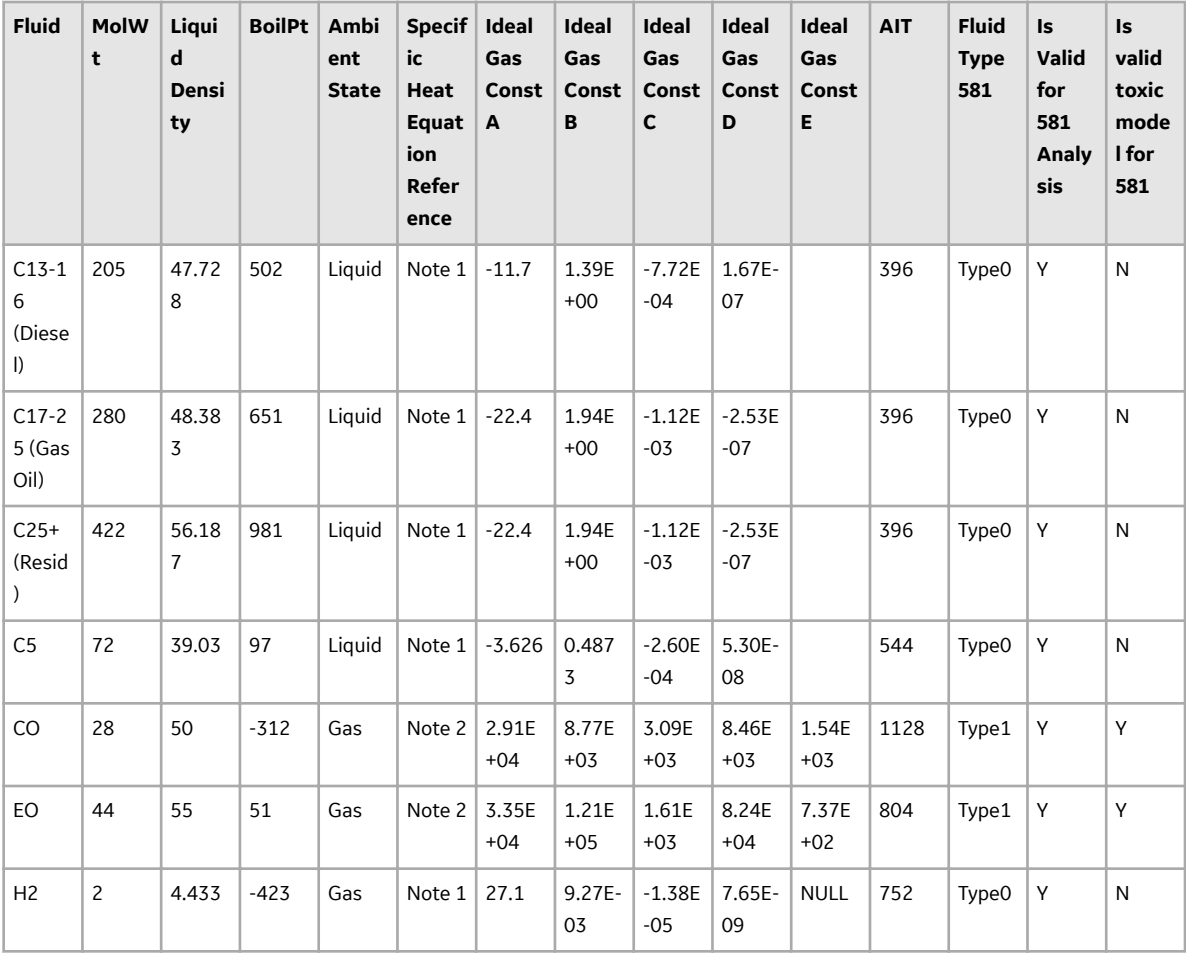

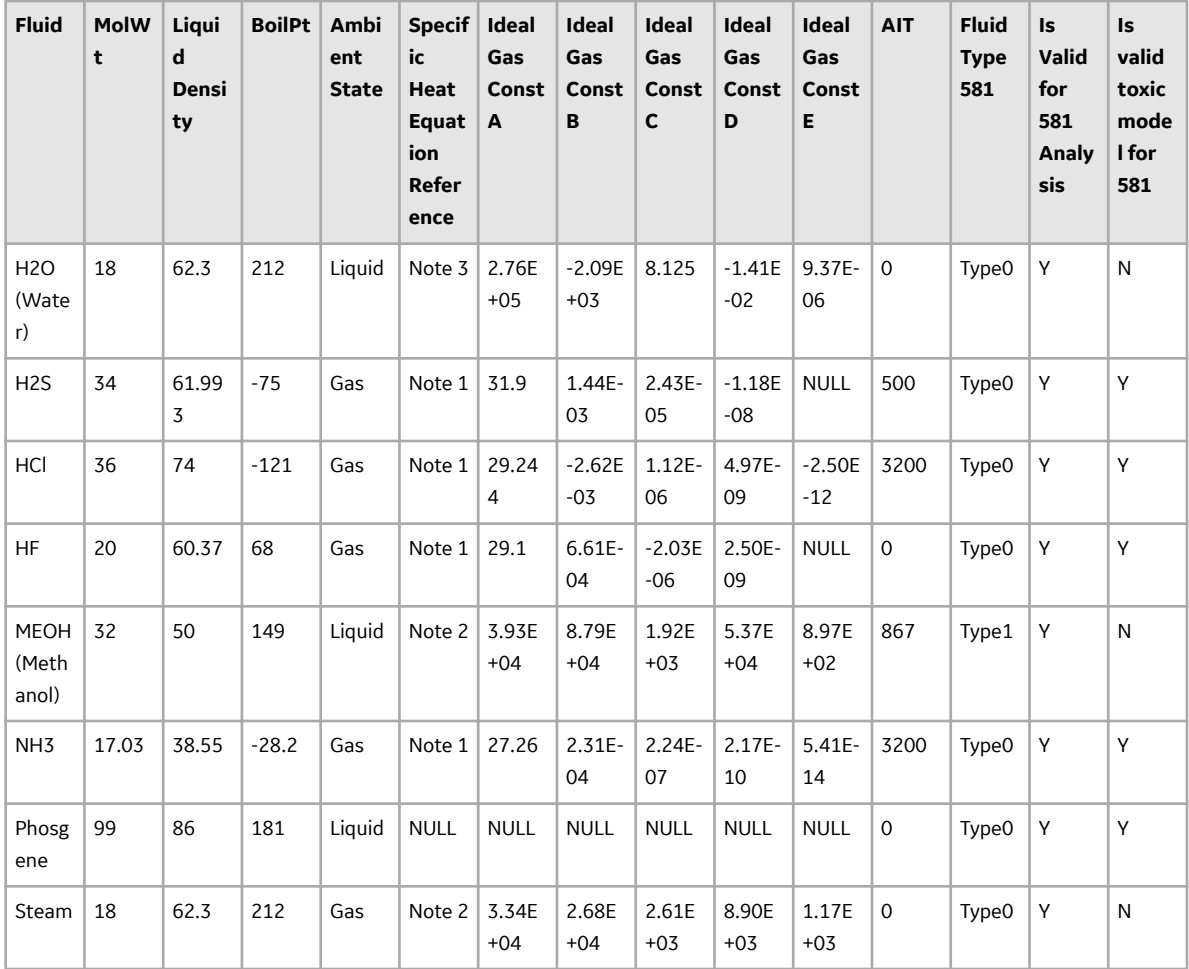

## **RBI 581 Representative Fluid Contents in GE Digital APM Versions Older than V4.3.1.0.0**

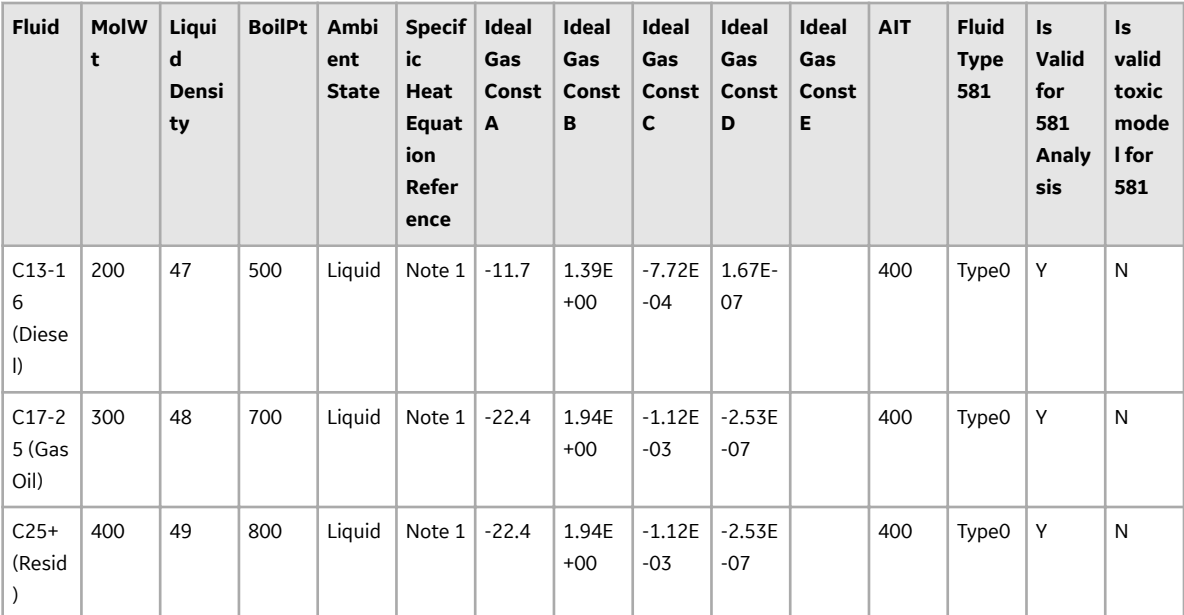
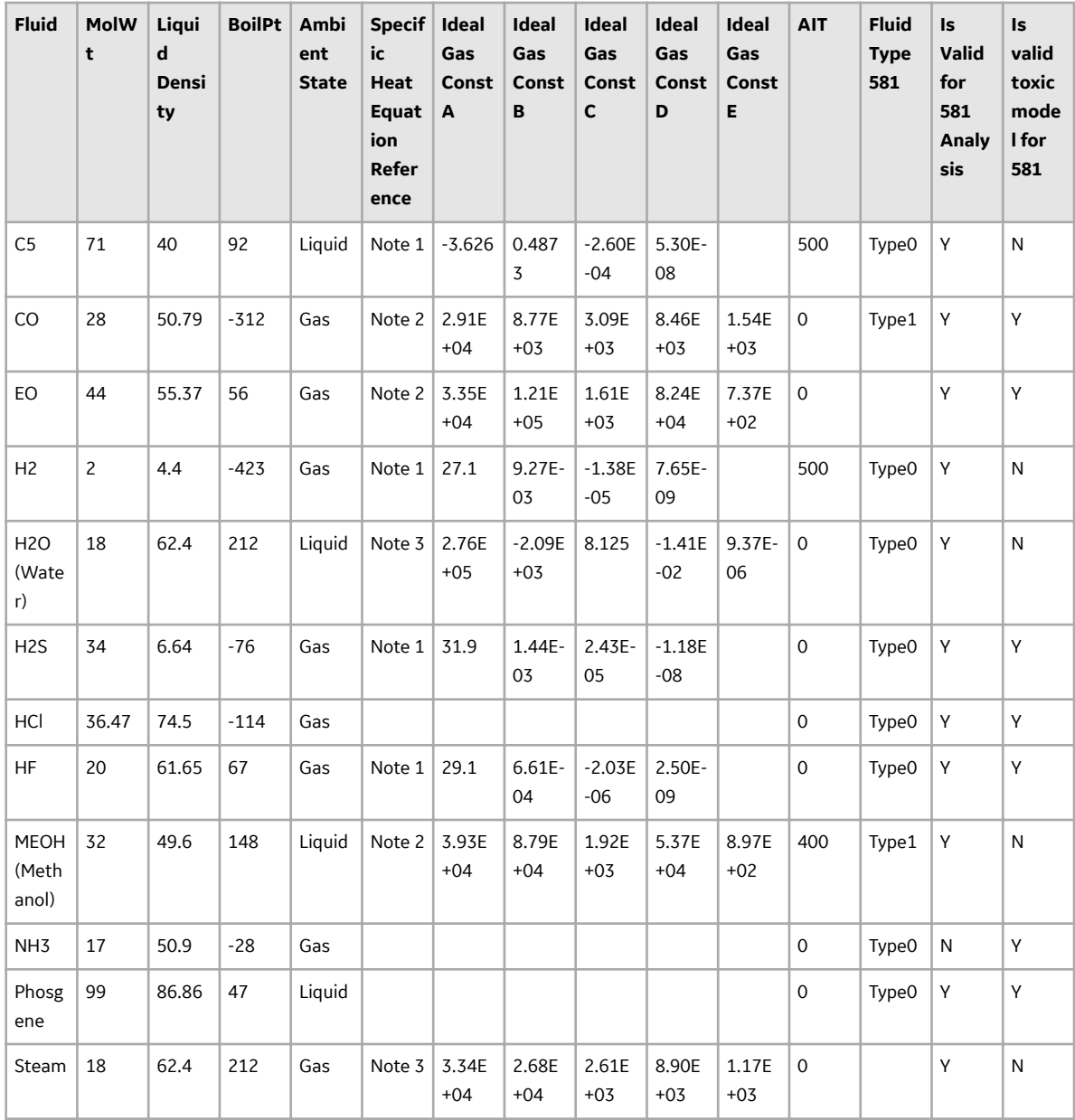

### **New Component Damage Flammable Records**

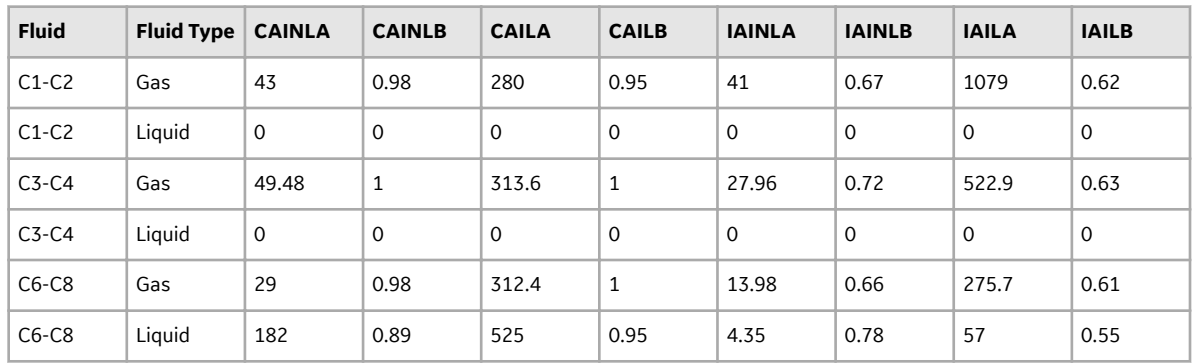

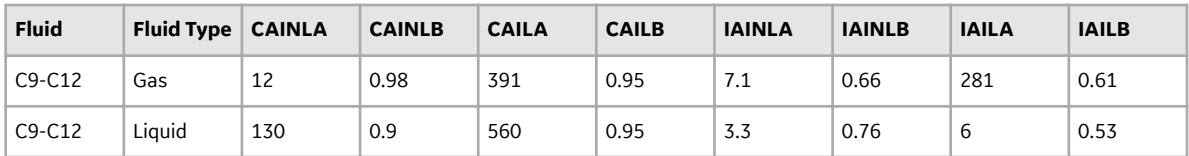

### **Component Damage Flammable Fluid Contents in GE Digital APM Version V4.3.1.0.0**

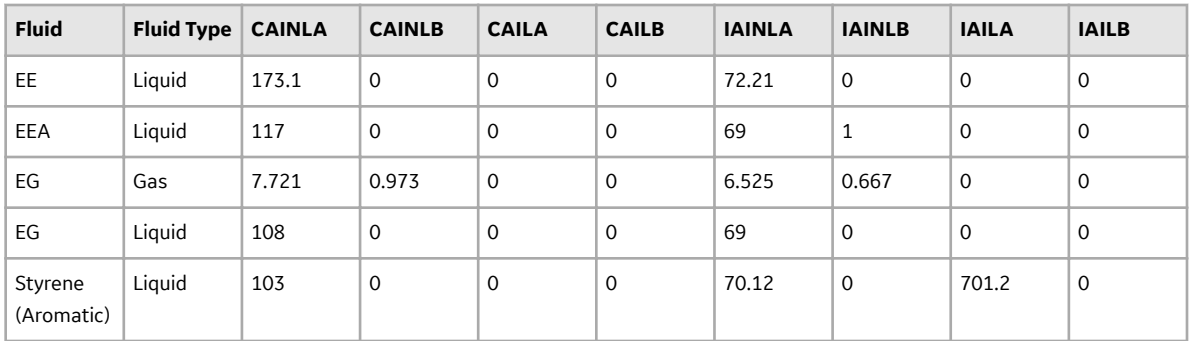

#### **Component Damage Flammable Fluid Contents in GE Digital APM Versions Older Than V4.3.1.0.0**

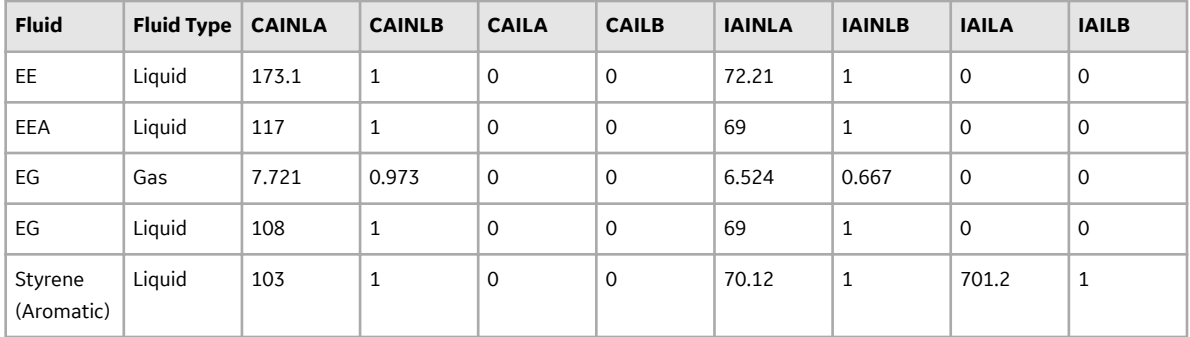

### **New Personal Injury Flammable CE Constants Records**

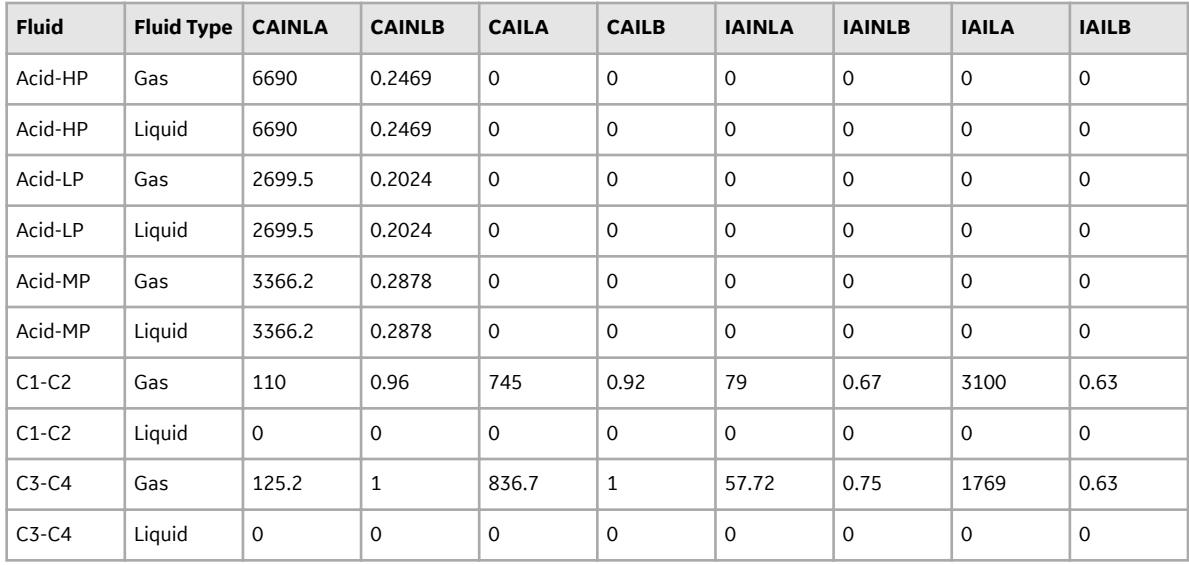

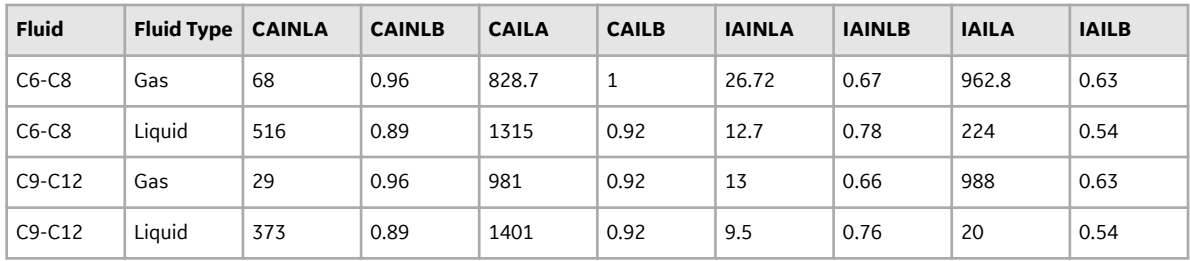

### **New Toxic Release Constants HFH2S Records**

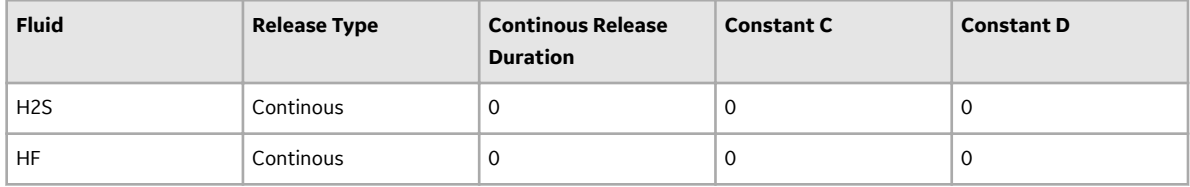

### **Toxic Release Constants HFH2S in GE Digital APM Version V4.3.1.0.0**

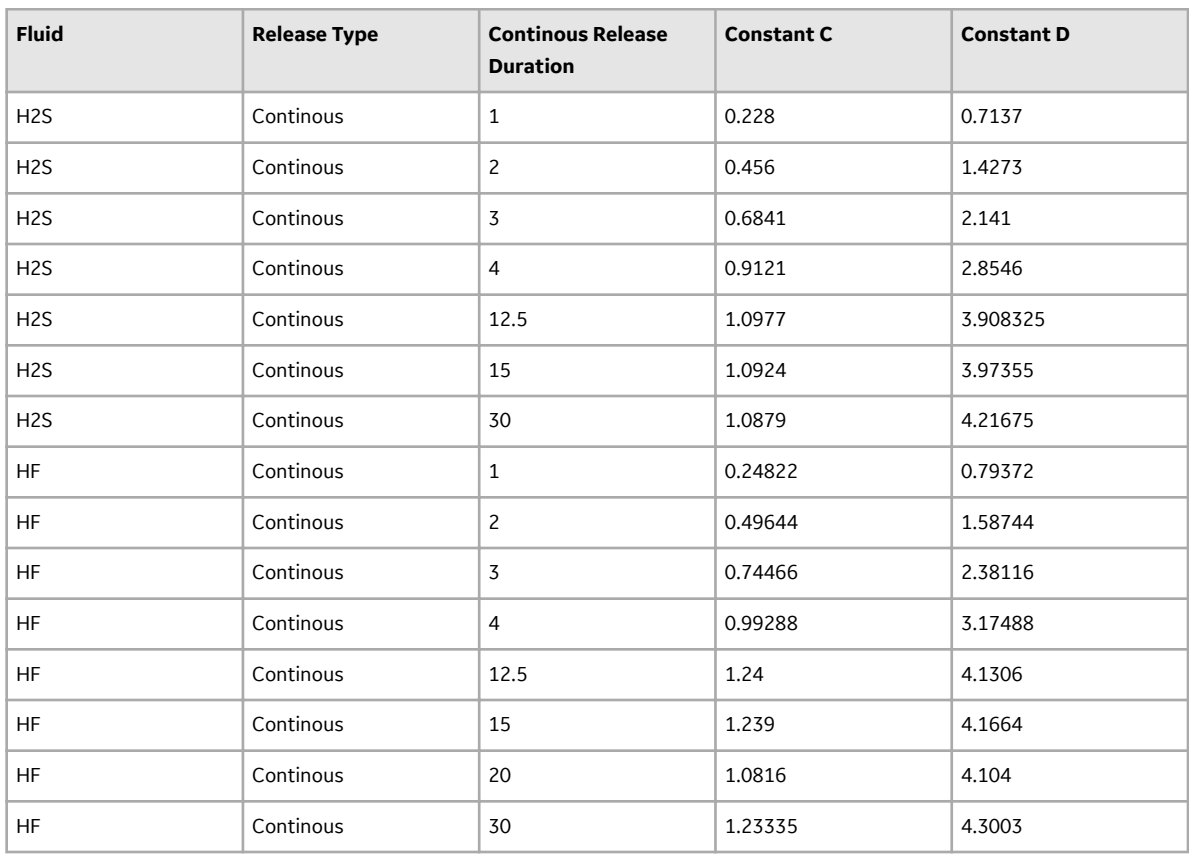

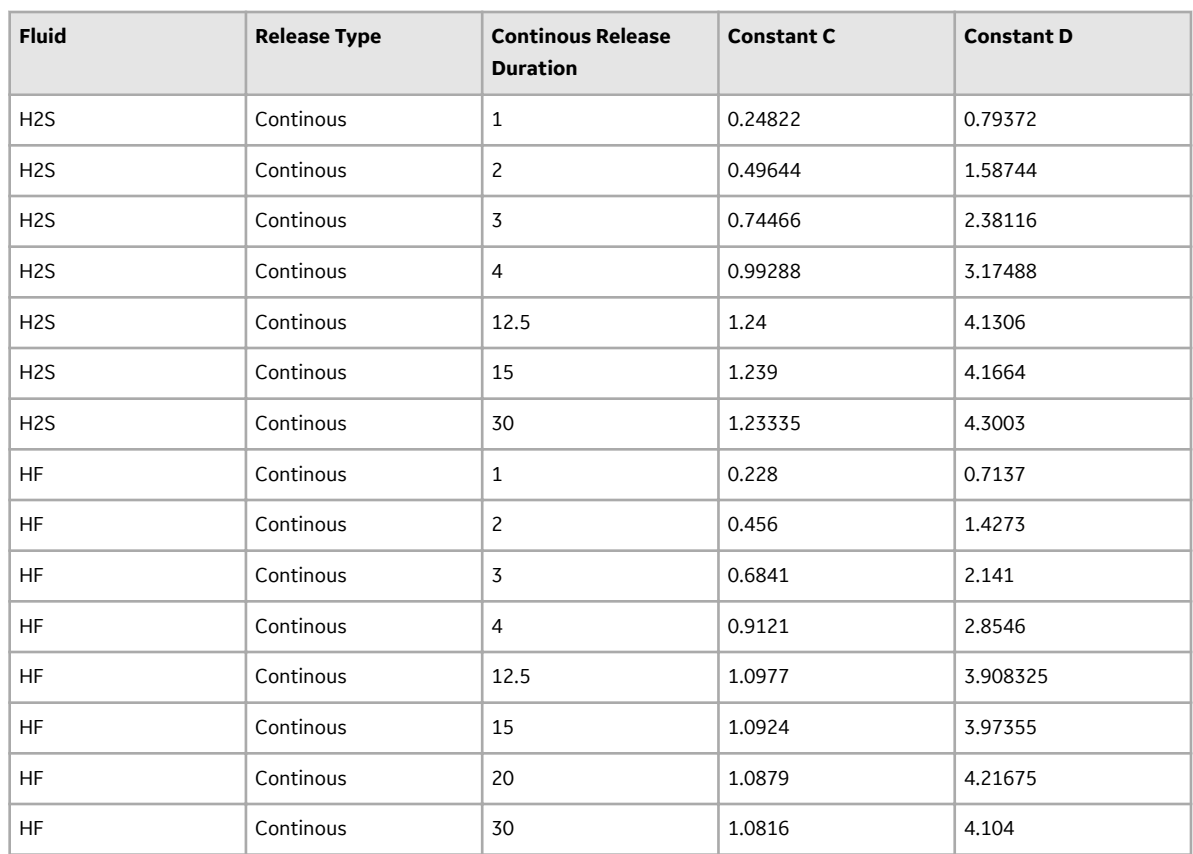

### **Toxic Release Constants HFH2S in GE Digital APM Version Older Than V4.3.1.0.0**

### **New Toxic Consequence Equation Constants (Ammonia, Chlorine) Records**

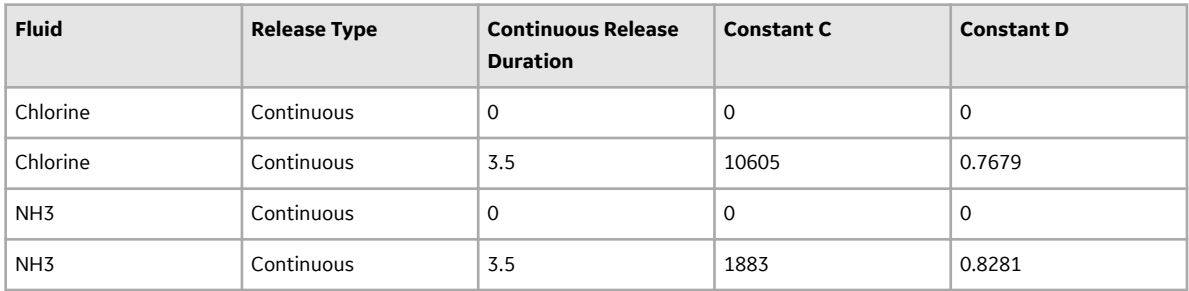

### **Toxic Consequence Equation Miscellaneous Chemicals in GE Digital APM Version V4.3.1.0.0**

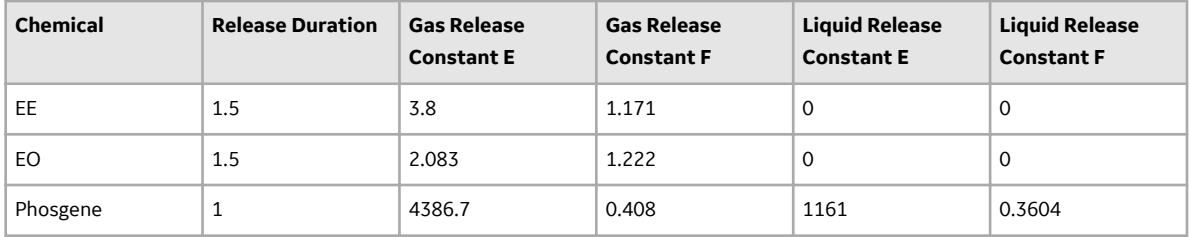

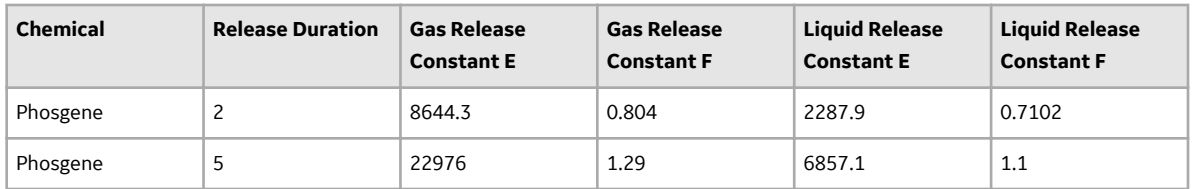

#### **Toxic Consequence Equation Miscellaneous Chemicals in GE Digital APM Version Older Than V4.3.1.0.0**

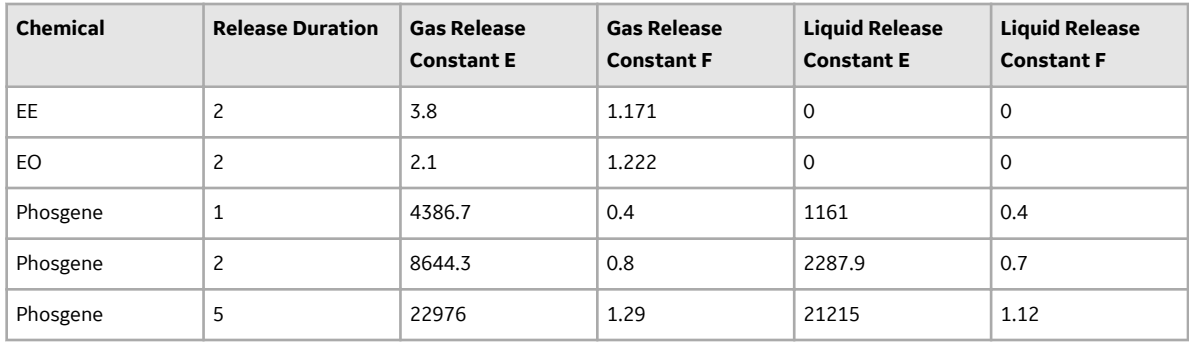

#### **New Toxic Consequence Equation Miscellaneous Chemicals Records**

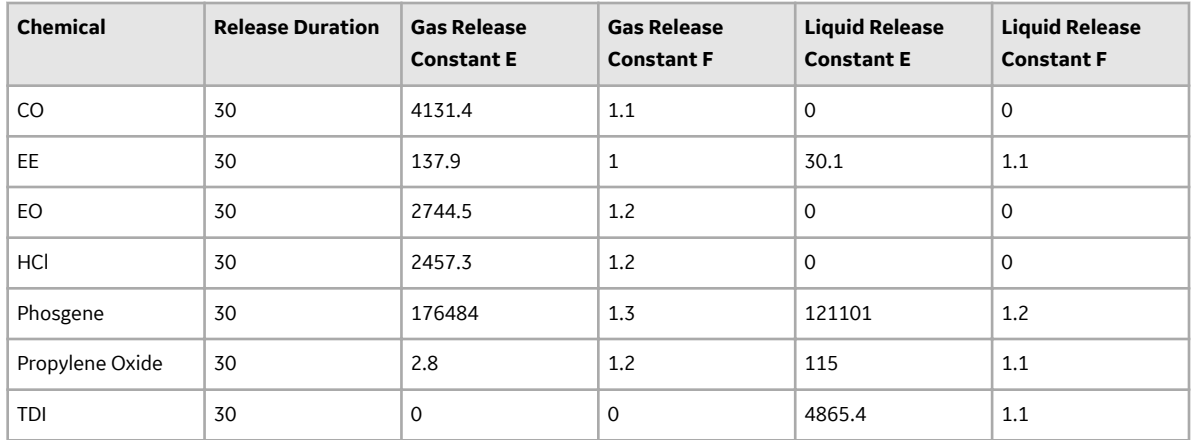

## **RBI Risk Matrix Mapping**

**Note:** The RBI Risk Matrix Mapping family supports RBI 581 Risk Analyses. These mappings support only the default Risk Matrix.

The records in the RBI Risk Matrix Mapping family are used to specify which Policies are used to populate the default Risk Matrix, using data contained in RBI 581 Risk Analyses and related records. The information in the following table reflects the baseline state and behavior of fields that exist in the RBI Risk Matrix Mapping family.

### **RBI Risk Matrix Mapping**

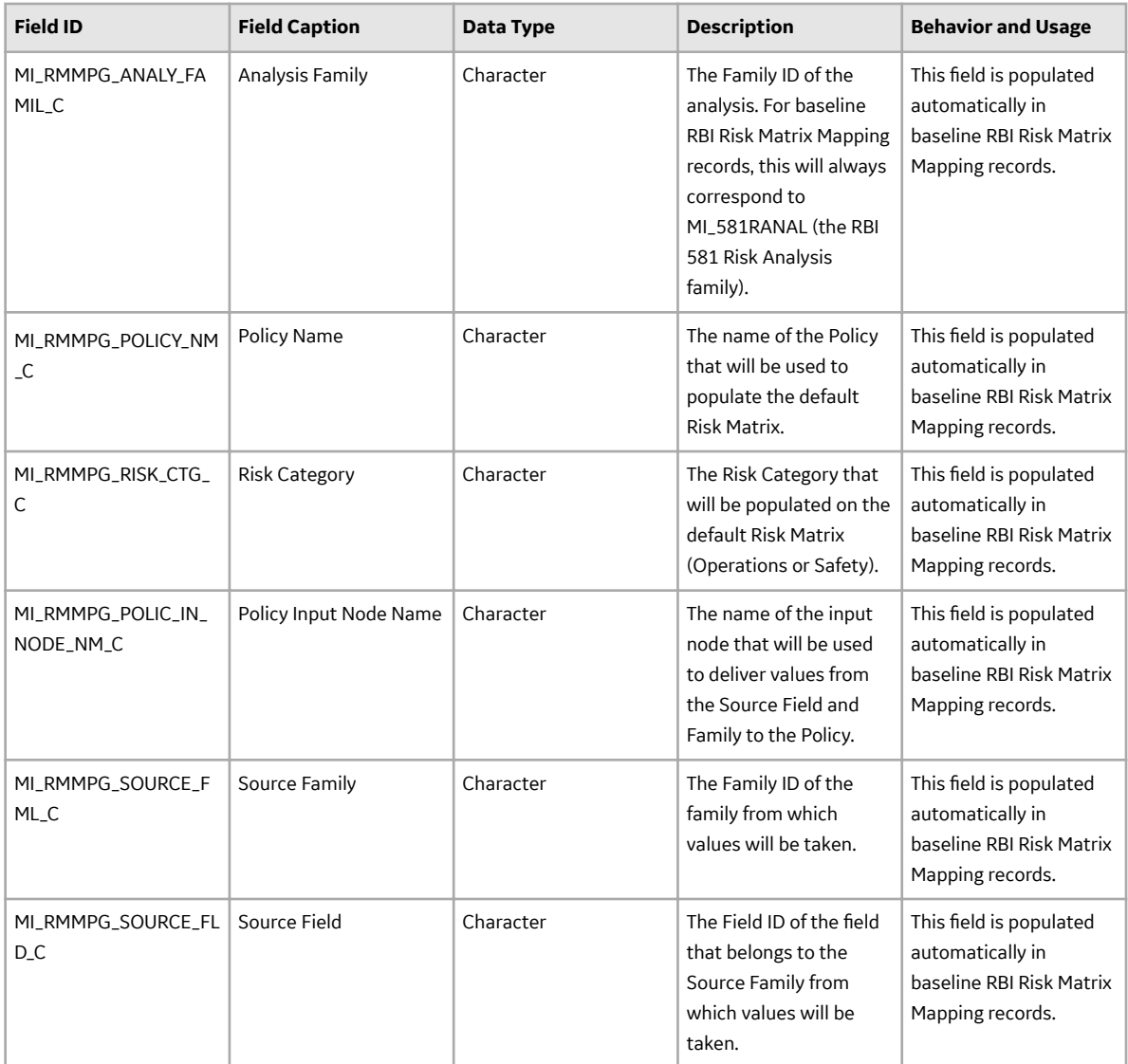

The Policy Input Nodes that are used by the RBI Risk Matrix Mapping family to populate the default Risk Matrix depend on the Risk Category that you choose. The information in the following tables indicates which policy nodes and input fields will be used when populating the default Risk Matrix.

#### **Risk Category - Operations**

The following table provides a list of policy nodes and input fields that are used to plot risk on the default Risk Matrix for the risk category Operations.

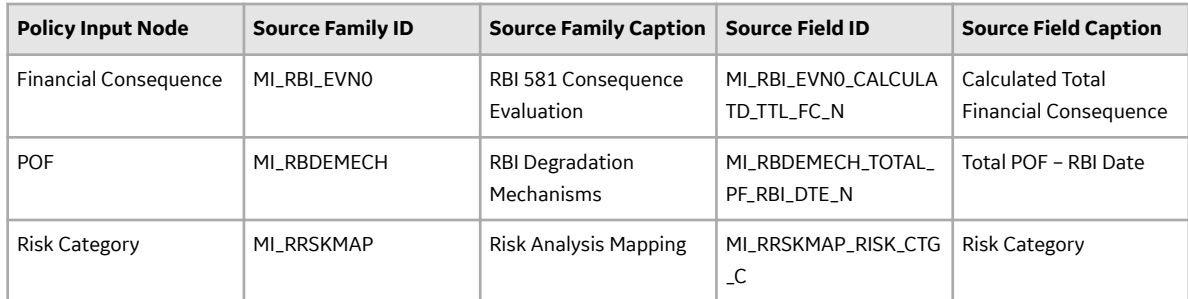

Consequence of Failure (COF) Mapping Values: The following table provides the COF value based on the Total Financial Consequence (FC) value.

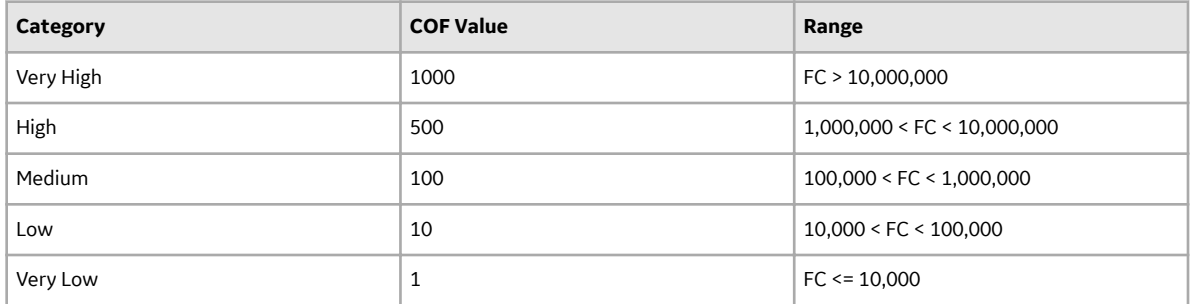

Probability of Failure (POF) Mapping Values: The following table provides the POF value based on the POF value that is derived from Damage Mechanism records.

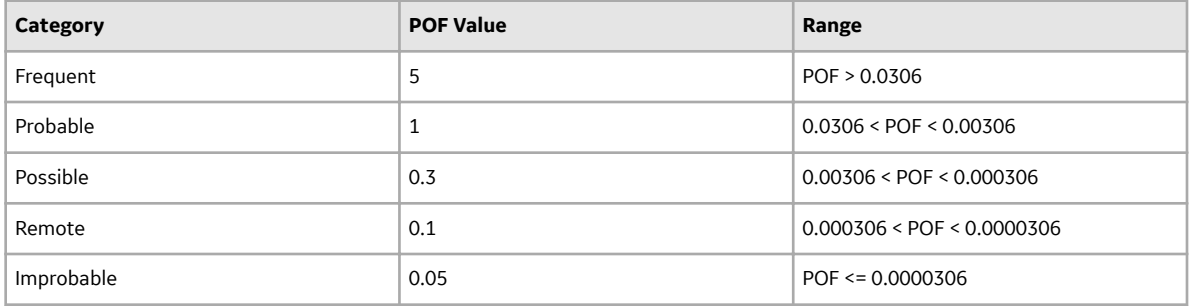

#### **Risk Category - Safety**

The following table provides a list of policy nodes and input fields that are used to plot risk on the default Risk Matrix for the risk category Safety.

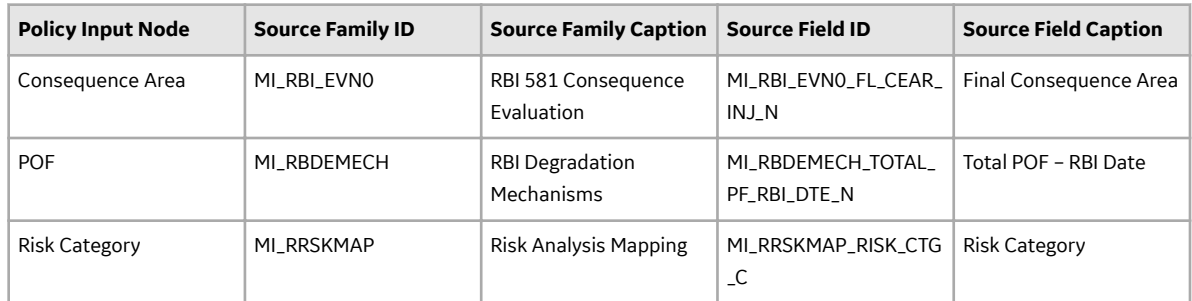

Consequence of Failure (COF) Mapping Values: The following table provides the COF value based on the Consequence Area (CA) value.

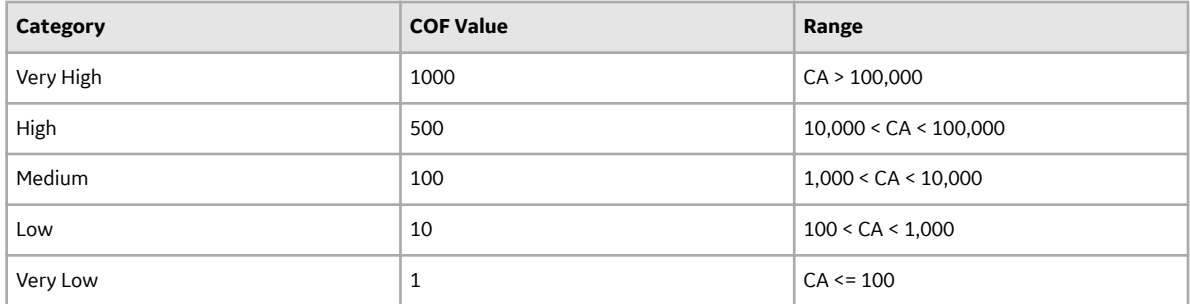

Probability of Failure (POF) Mapping Values: The following table provides the POF value based on the POF value derived from Damage Mechanism records.

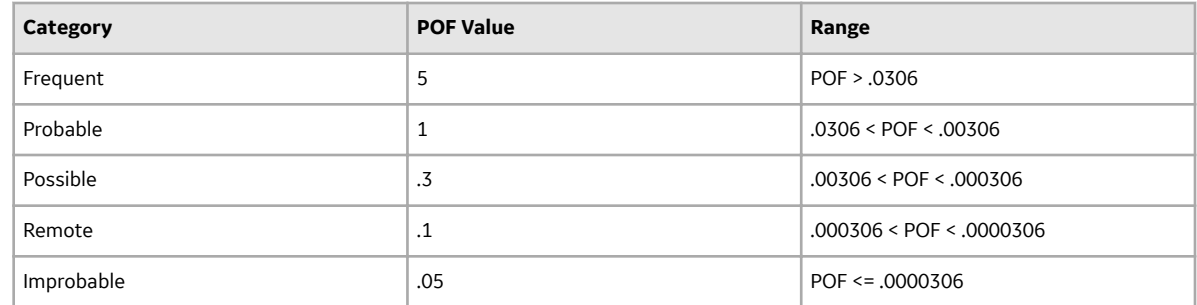

## **RBI Strategy Mapping Configuration**

#### **RBI Strategy Mapping Configuration Details**

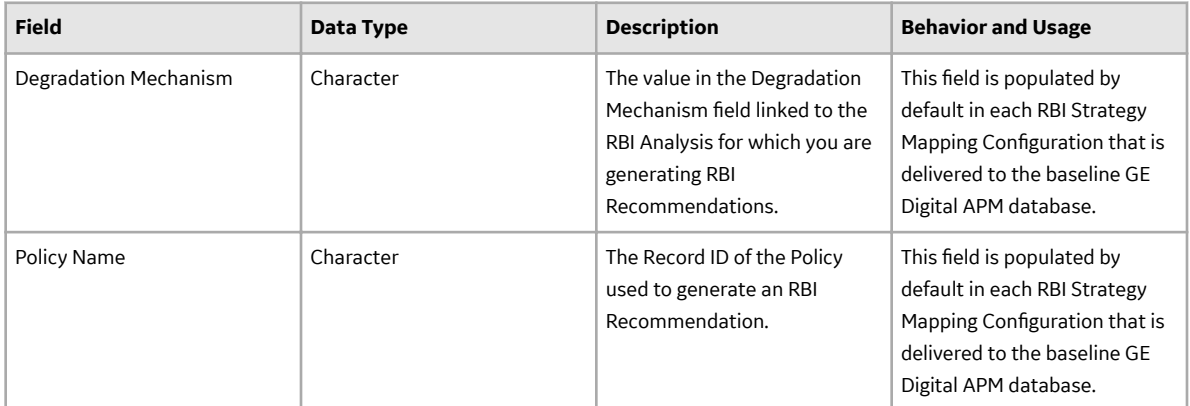

RBI Strategy Mapping Details define the Policy Input nodes that are used to generate RBI Recommendation records automatically from RBI Analyses. The information in the table reflects the baseline state and behavior of fields in the RBI Strategy Mapping Details family.

#### **RBI Strategy Mapping Details**

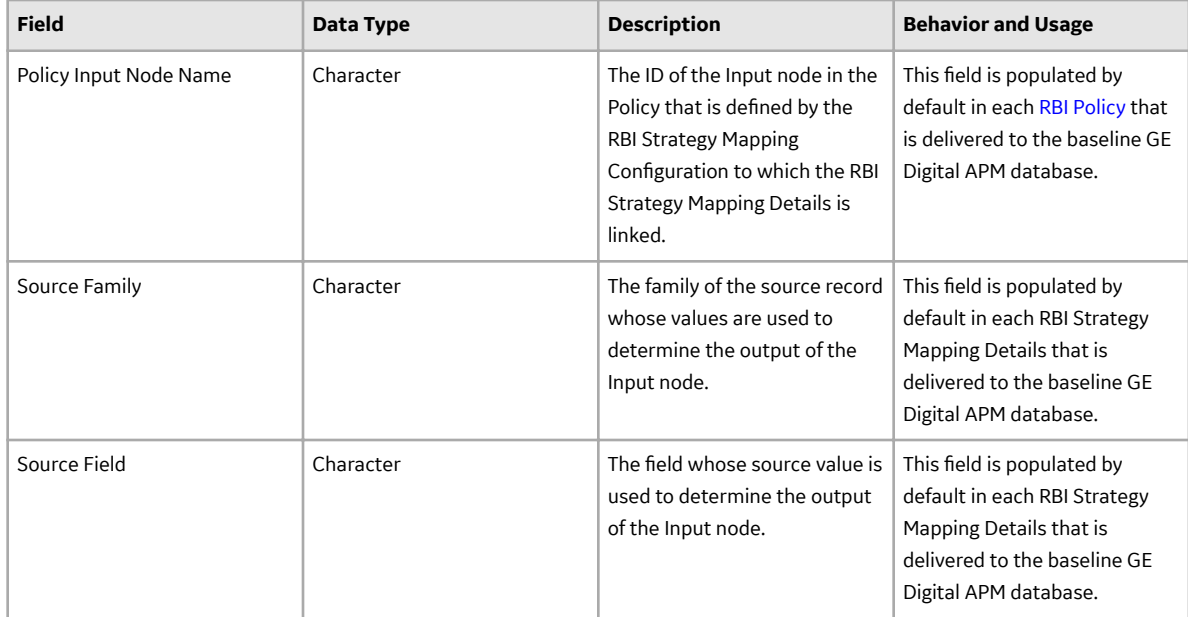

## **RBI 581 Security Groups**

The following table lists the baseline Security Groups available for users within this module, as well as the baseline Roles to which those Security Groups are assigned.

**Important:** Assigning a Security User to a Role grants that user the privileges associated with all of the Security Groups that are assigned to that Role. To avoid granting a Security User unintended privileges, before assigning a Security User to a Role, be sure to review all of the privileges associated with the Security Groups assigned to that Role. Also, be aware that additional Roles, as well as Security Groups assigned to existing Roles, can be added via Security Manager.

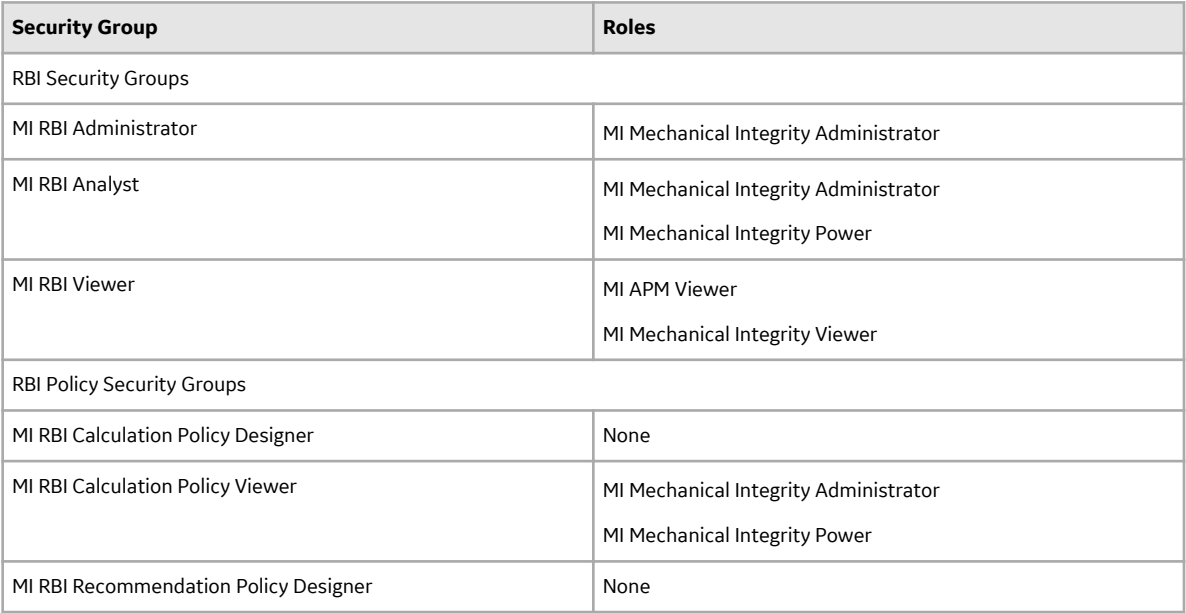

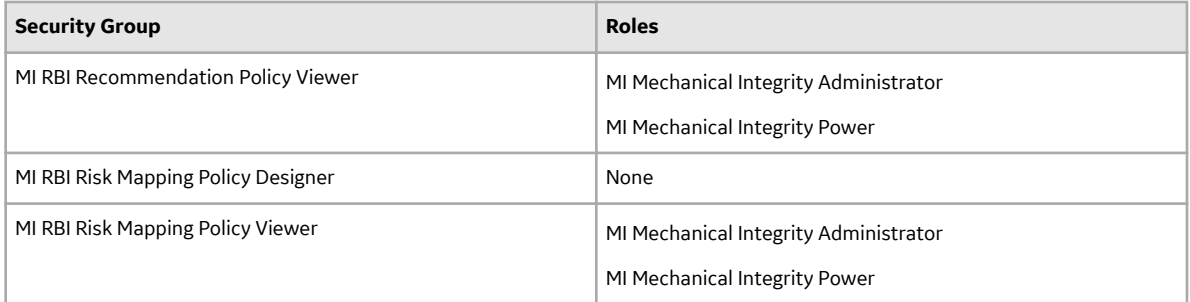

The baseline family-level privileges that exist for these Security Groups are summarized in the following table.

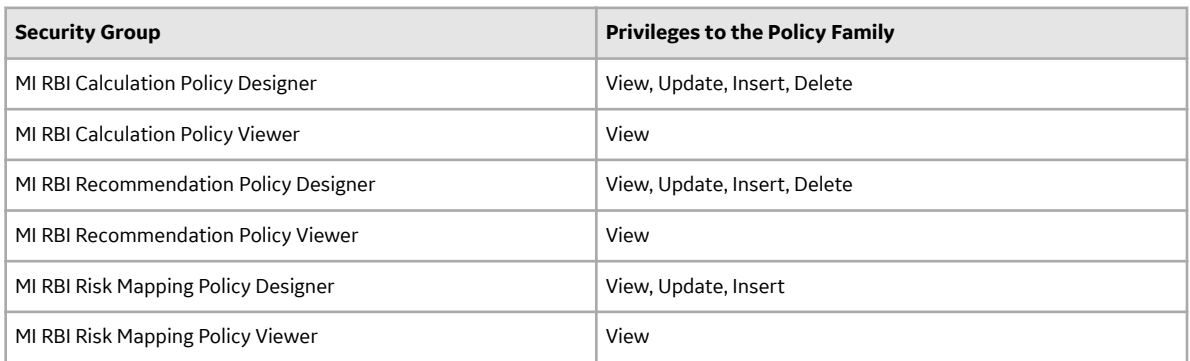

For more information about the State Management process for Inspection Plans, refer to Compliance Management State Management.

The baseline family-level privileges that exist for the MI RBI Administrator, MI RBI Analyst, and MI RBI Viewer Security Groups are summarized in the following table.

**Note:** If you have activated only the RBI 581 license (and not the Risk Based Inspection license), then privileges to some of the following families do not exist for the MI RBI Administrator, MI RBI Analyst, and MI RBI Viewer Security Groups.

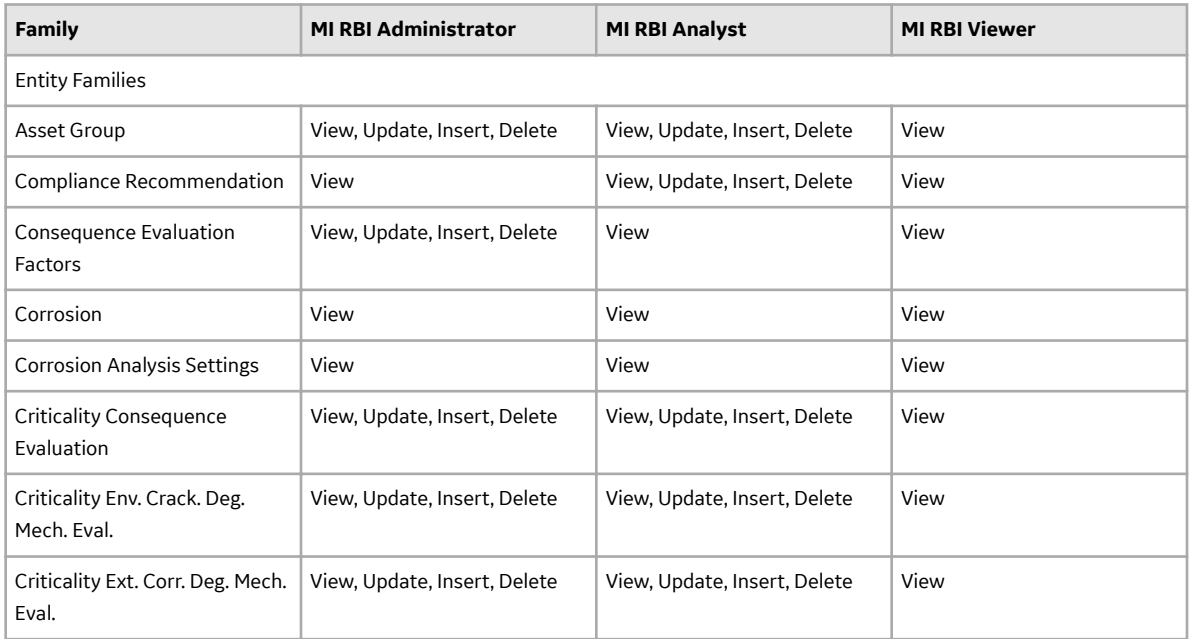

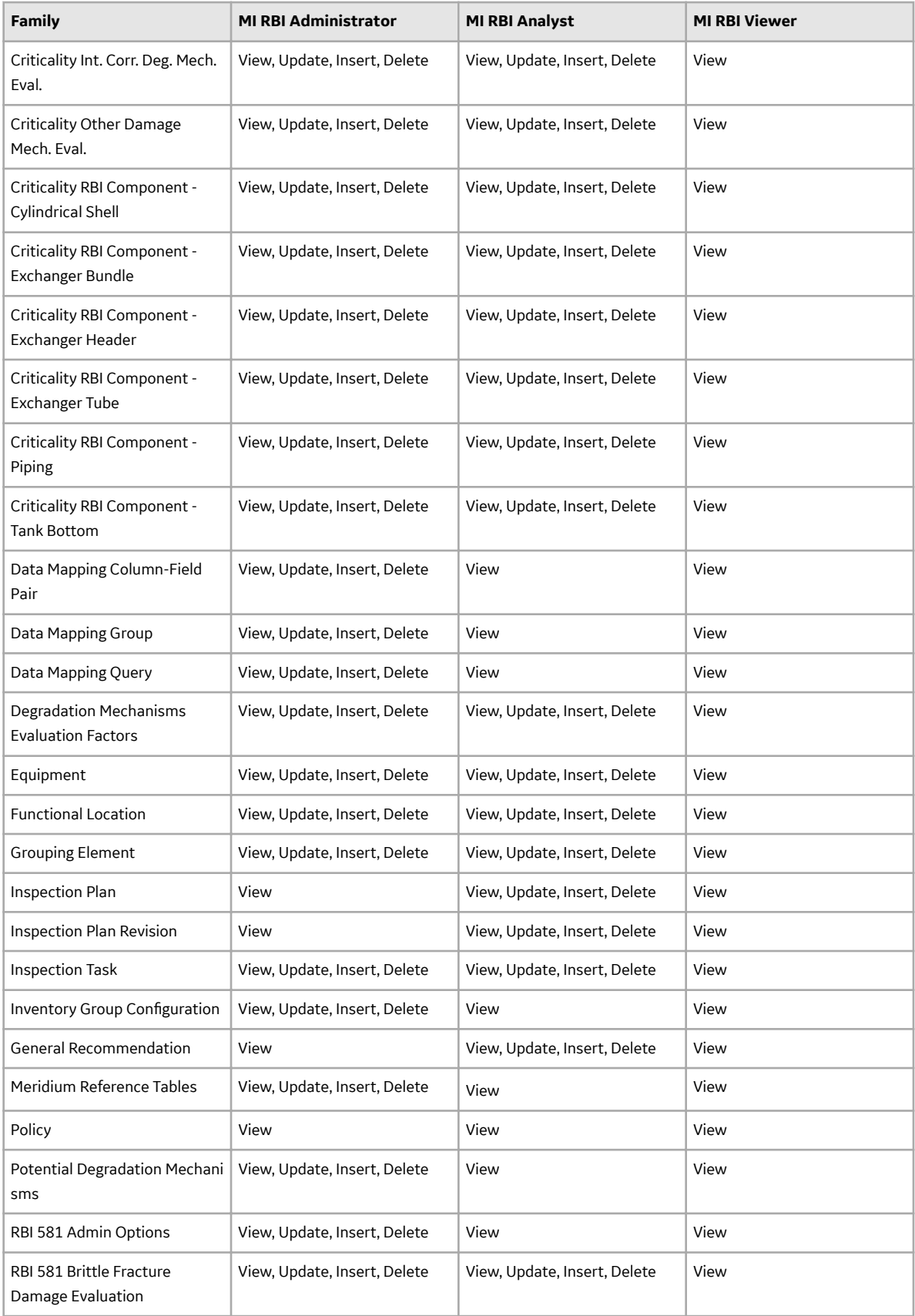

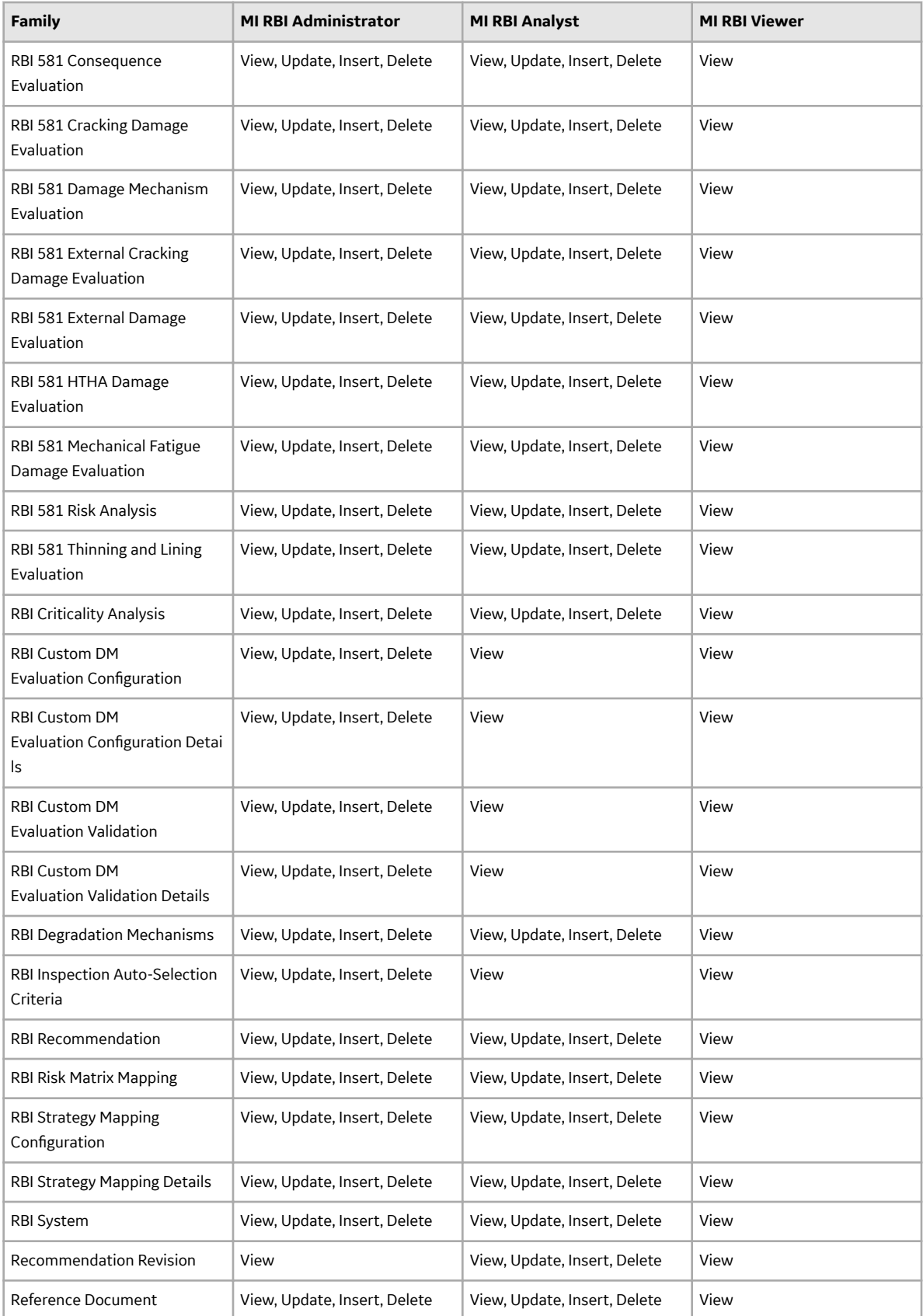

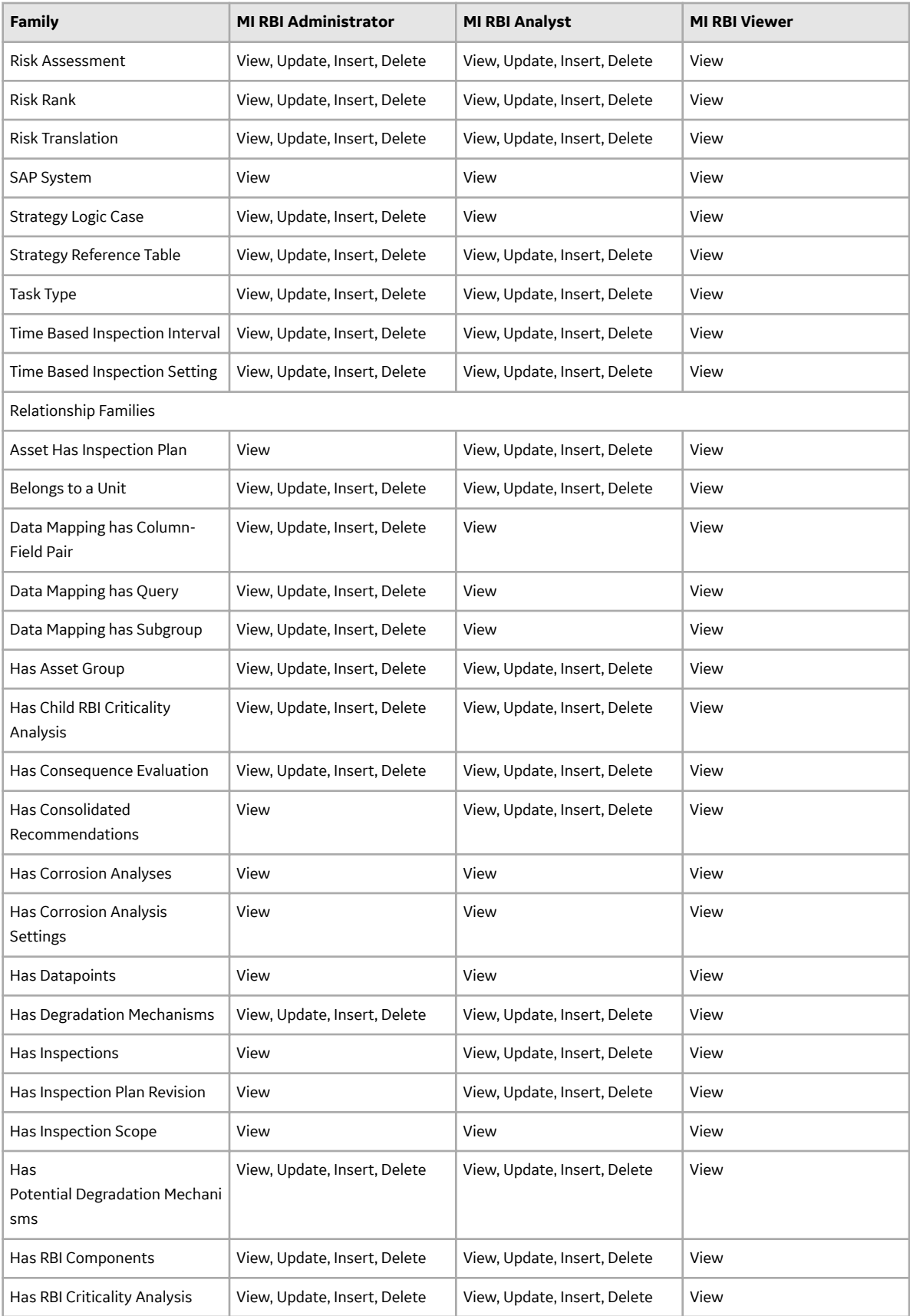

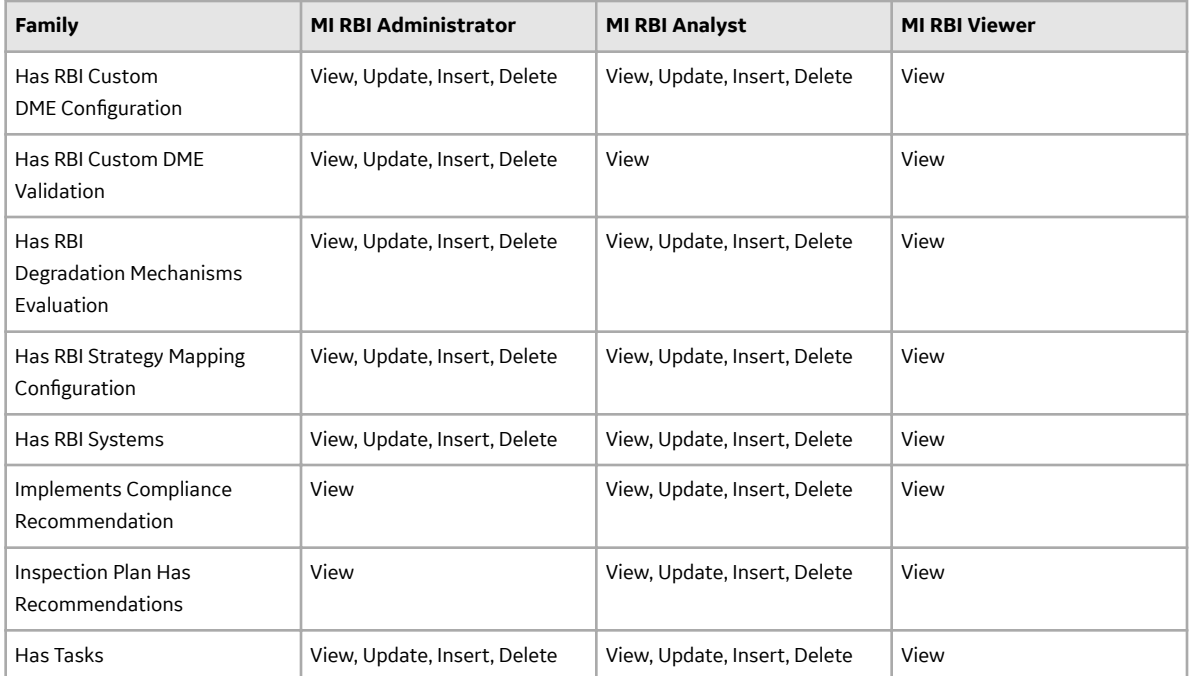

**Note:** Security privileges for all modules and catalog folders can be found in the APM documentation.

The following families are not used elsewhere in the RBI module. Privileges to these families support integration with the Inspection Management module:

- Has Inspection Scope
- Has Time Based Inspection Interval
- Time Based Inspection Interval
- Time Based Inspection Setting

Specifically, certain features of the Time-Based Inspection Settings functionality, which you can use if the Inspection Management license is active, are facilitated by these privileges.

### **State Management for Inspection Plans**

The following state changes can be applied to the Inspection Plans based on user Security Roles.

The diagram below shows the workflow of the baseline State Management process as it applies to Inspection Plans.

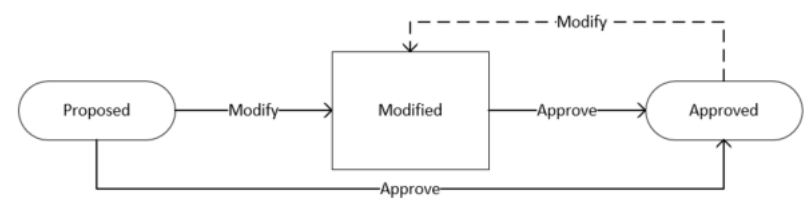

### **Details**

- The Proposed state is the initial state of all Inspection Plans.
- When you change the state of an Inspection Plan from Approved to Modified, an Inspection Plan Revision History record is created.

#### **Reserved States and Operations for Inspection Plans**

The following tables indicate whether the baseline states and operations are reserved. You cannot remove or modify reserved states or operations.

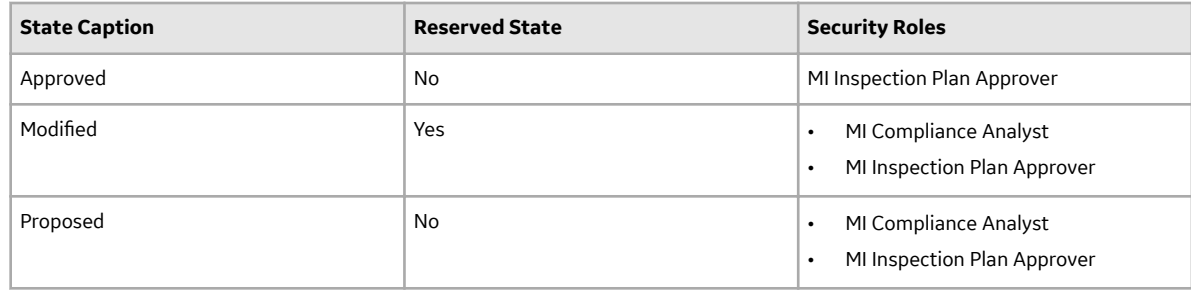

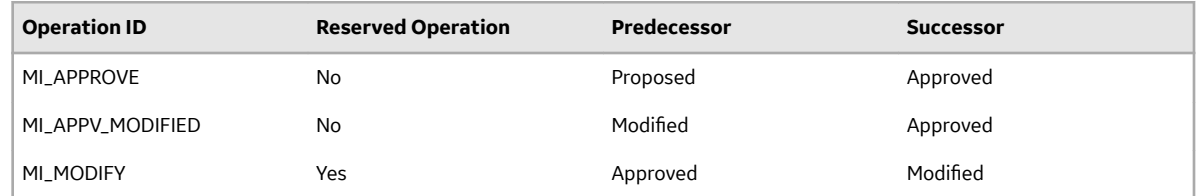

## **RBI Recommendation State Management**

The following state changes can be applied to RBI Recommendation.

The diagram below shows the workflow of the baseline State Management process as it applies to RBI Recommendations.

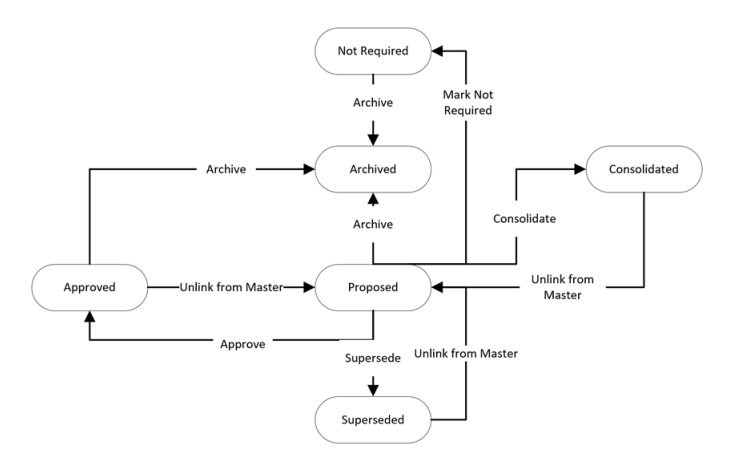

#### **Reserved States and Operations for RBI Recommendations**

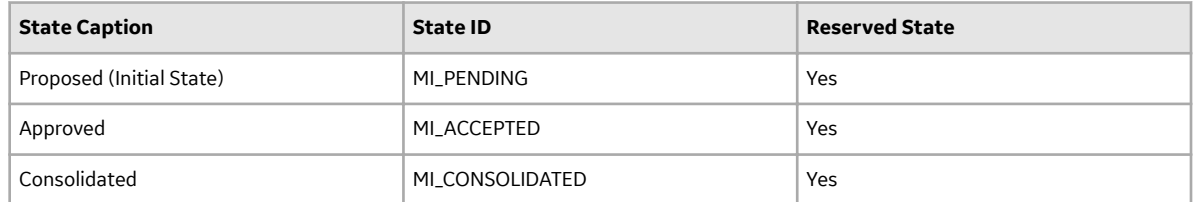

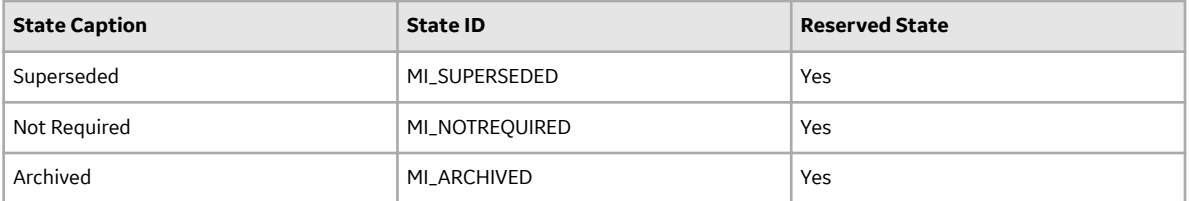

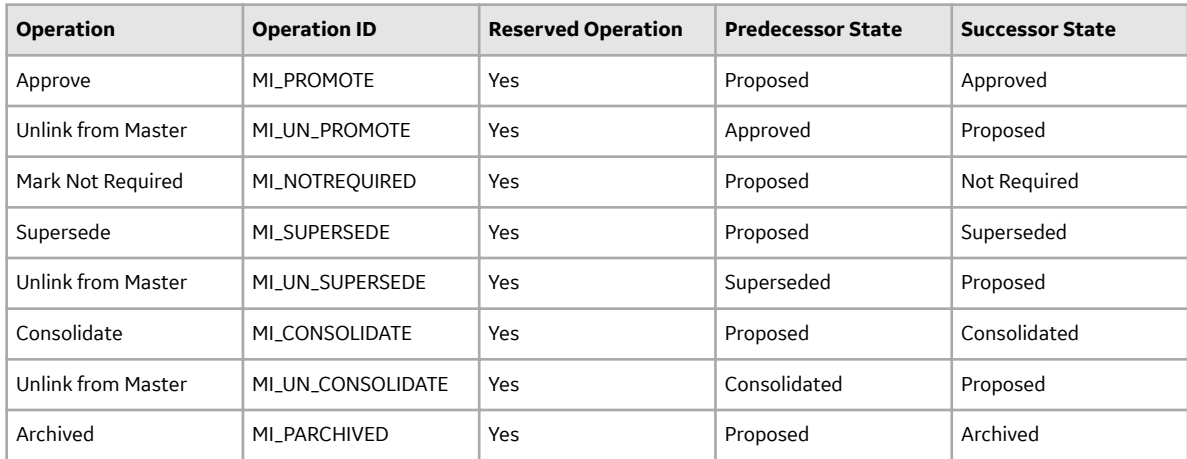

## **RBI URLs**

There is one URL route associated with Risk Based Inspection: rbi. The following table describes the various paths that build on the route, and the elements that you can specify for each.

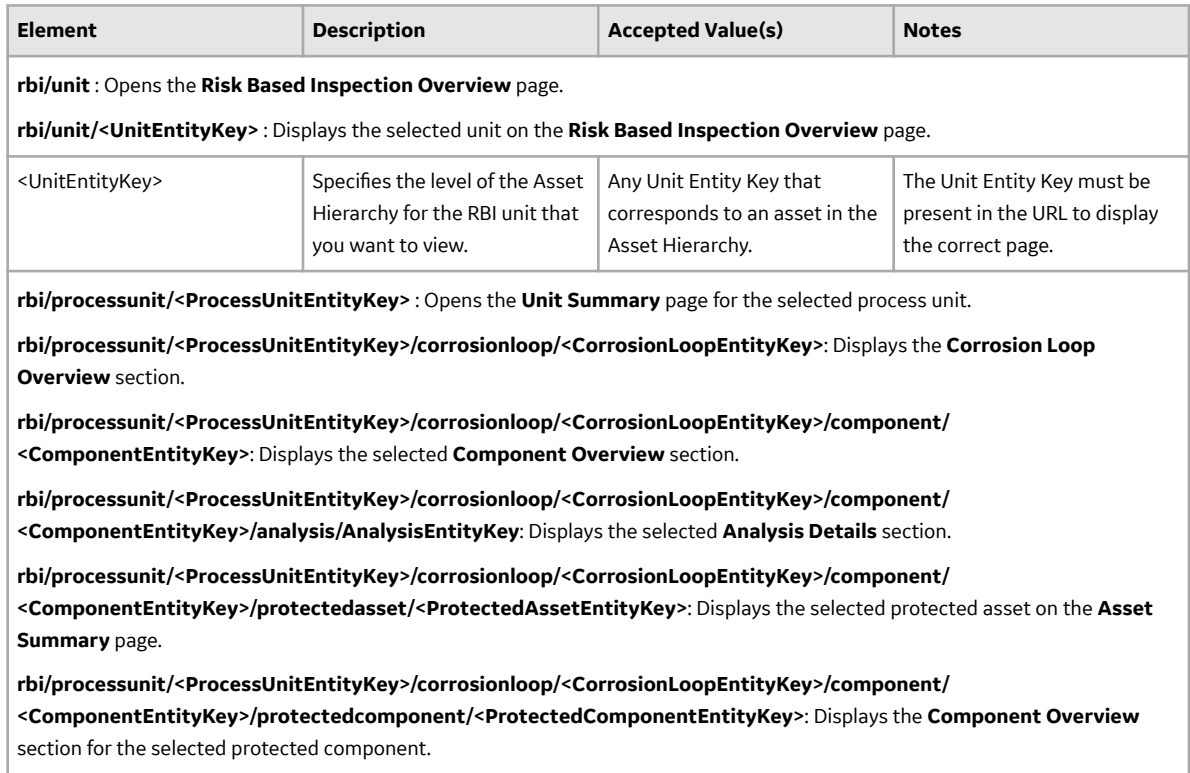

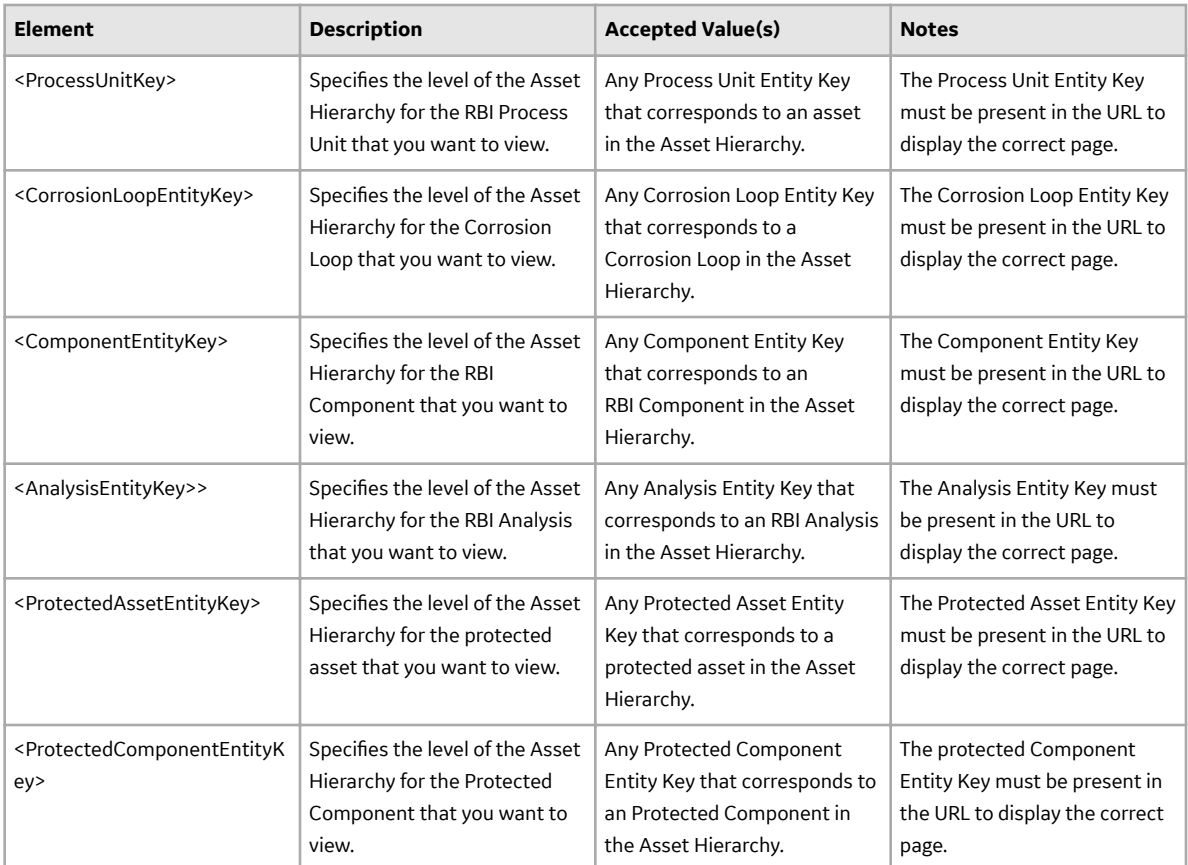

**rbi/asset/<AssetEntityKey>** : Displays the selected asset on the **Asset Summary** page.

**rbi/asset/<AssetEntityKey>/component/<ComponentEntityKey>** : Displays the selected **Component Details** section of the **Asset Summary** page.

**rbi/asset<AssetEntityKey>/component/<ComponentEntityKey>/analysis/<AnalysisEntityKey>** :Displays the **Analysis Details** section of the **Asset Summary** page.

**rbi/analysis/<AnalysisEntityKey>** : Displays the **Analysis Details** section of the **Asset Summary** page.

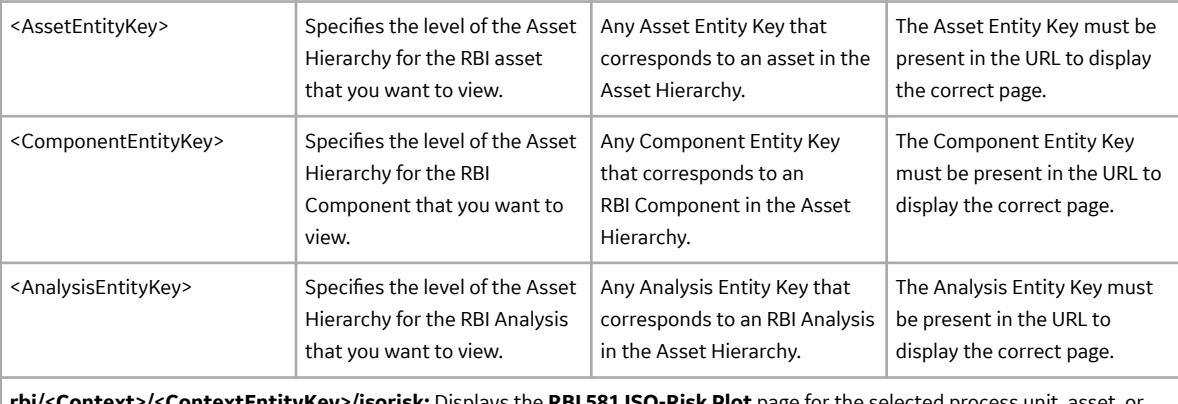

**rbi/<Context>/<ContextEntityKey>/isorisk:** Displays the **RBI 581 ISO-Risk Plot** page for the selected process unit, asset, or corrosion loop.

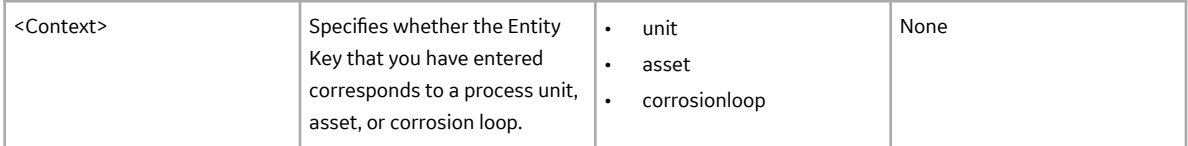

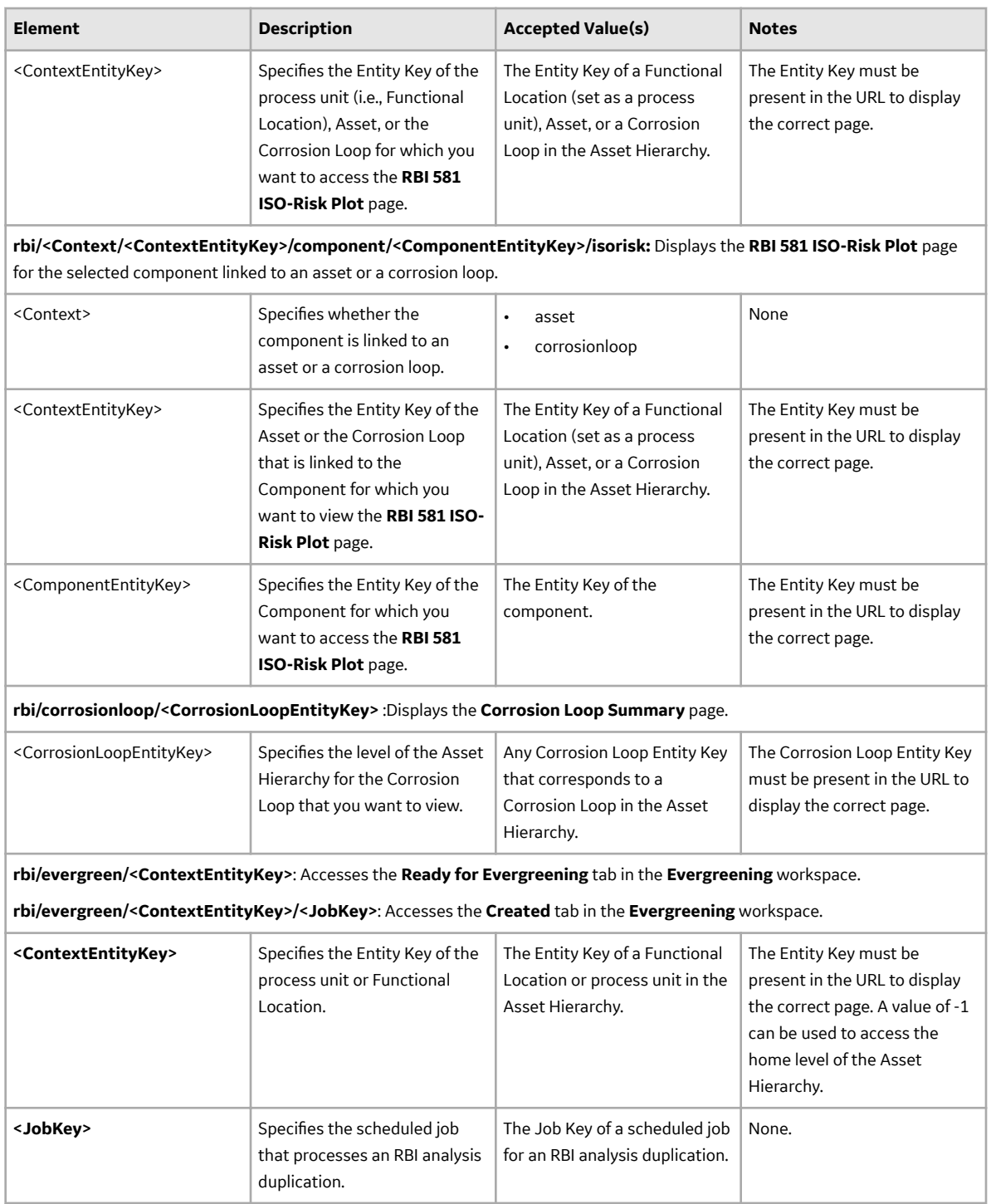

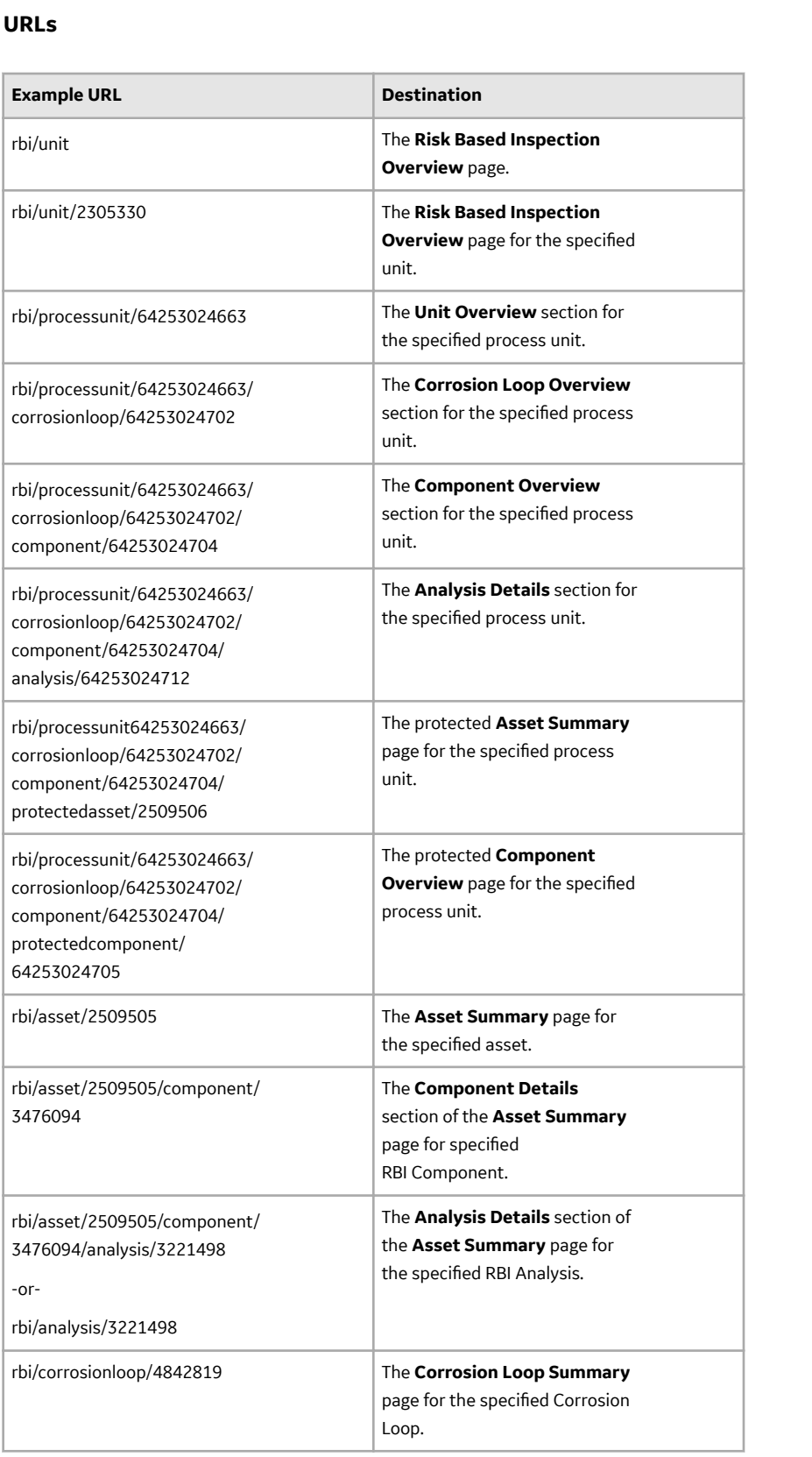

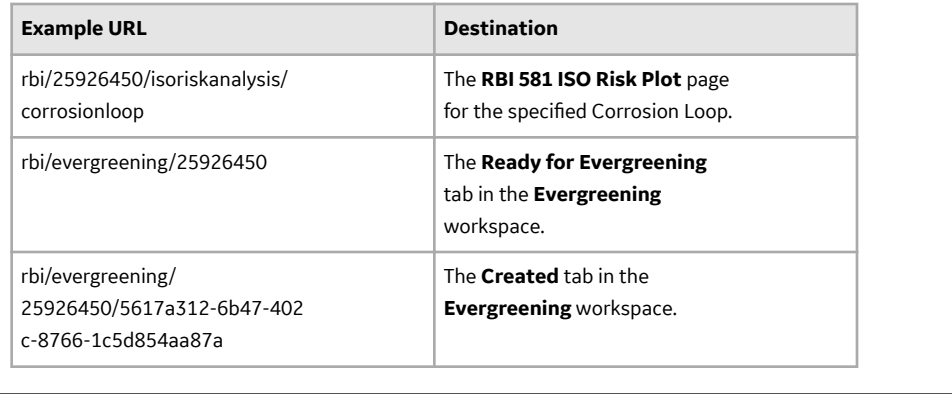

# **Inspection Plan URLs**

The following table describes the various paths that are used for the Inspection Plan workflow.

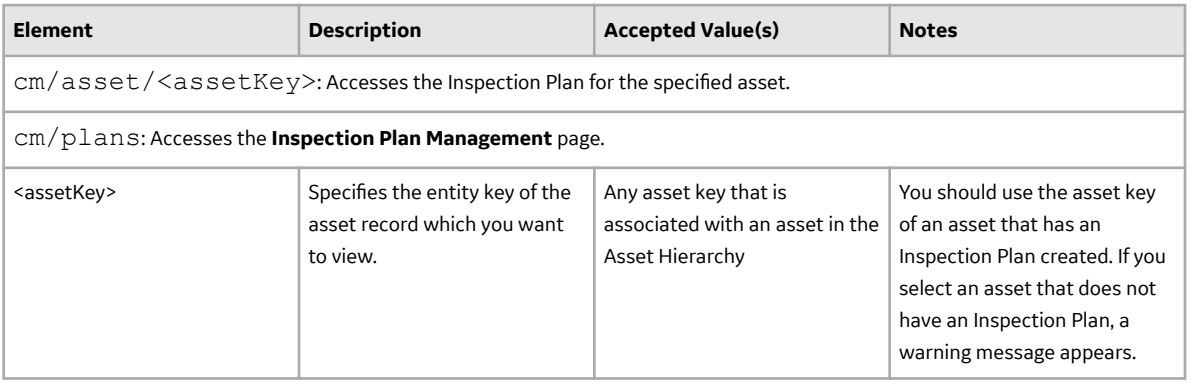

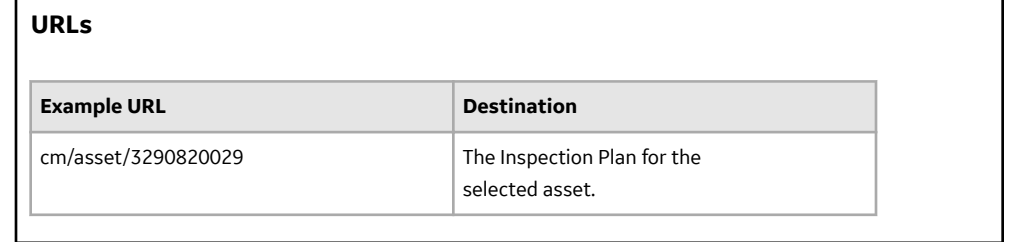

## **RBI 581 System Code Tables**

The following table lists the System Code Tables that are used by RBI 581.

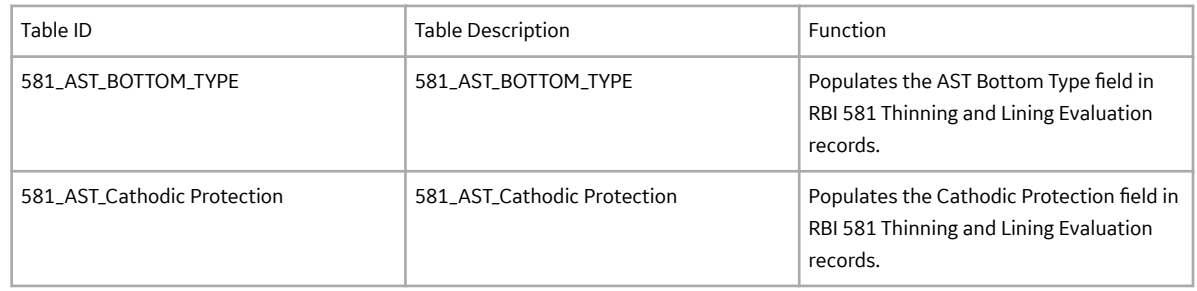

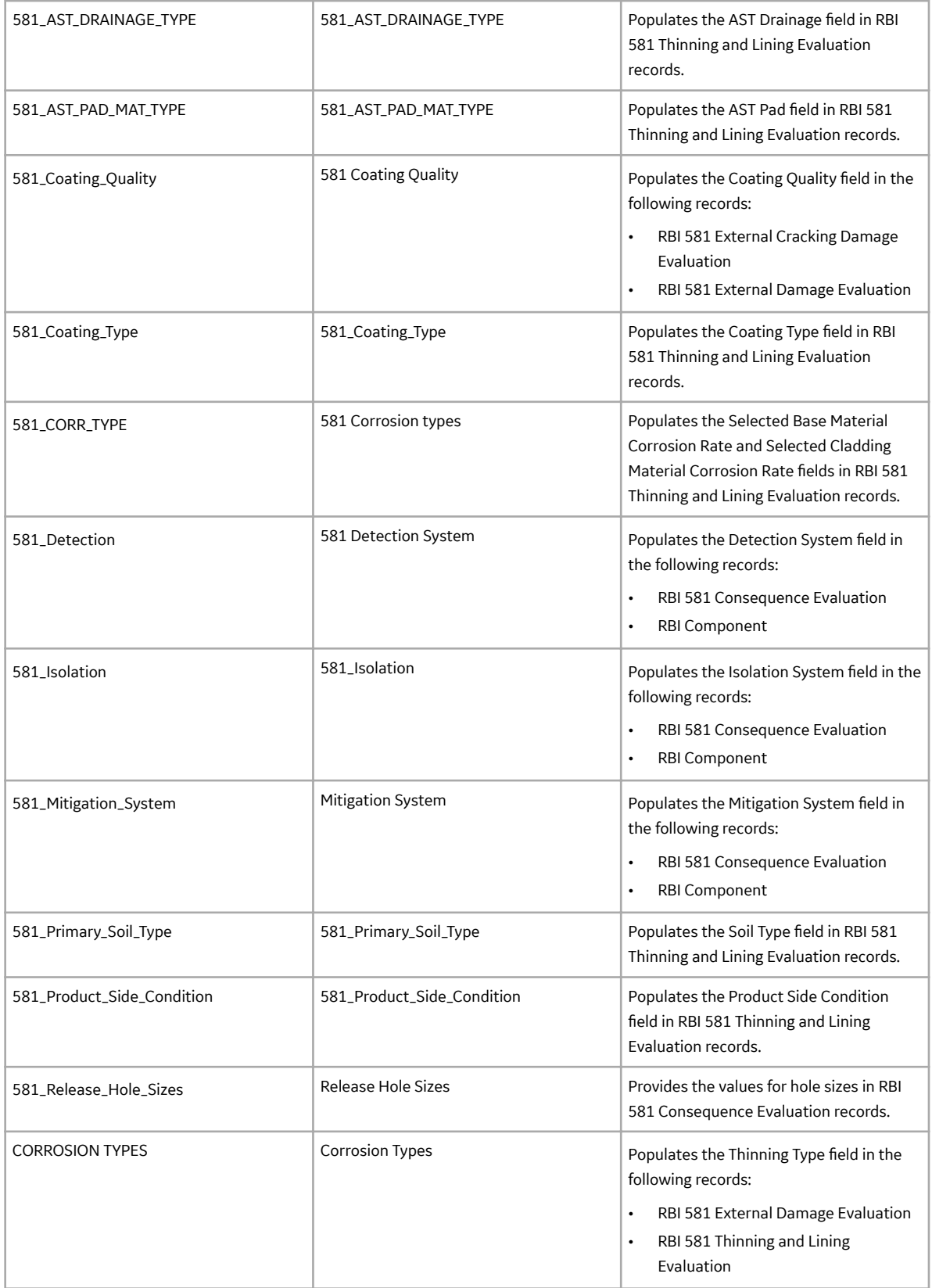

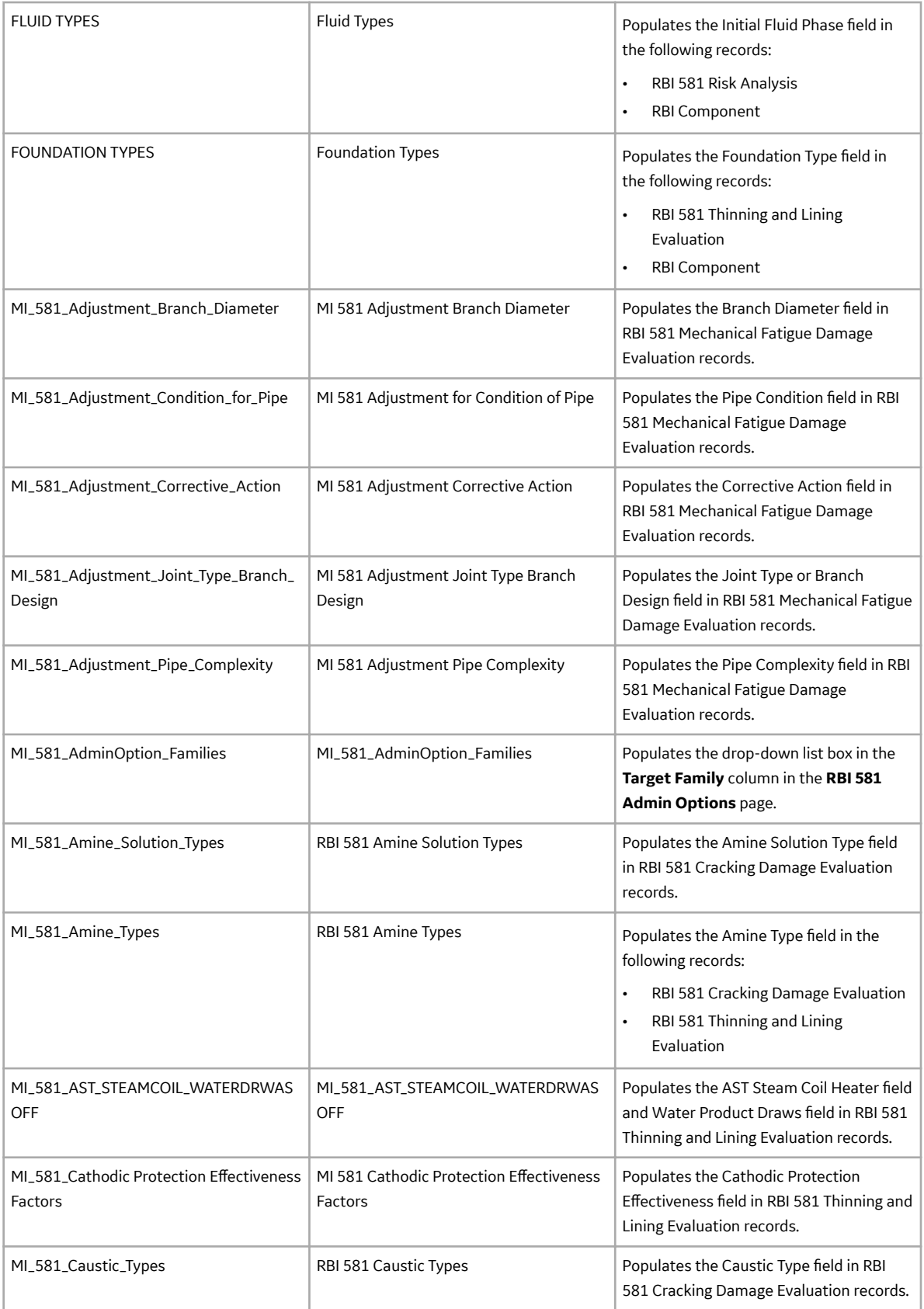

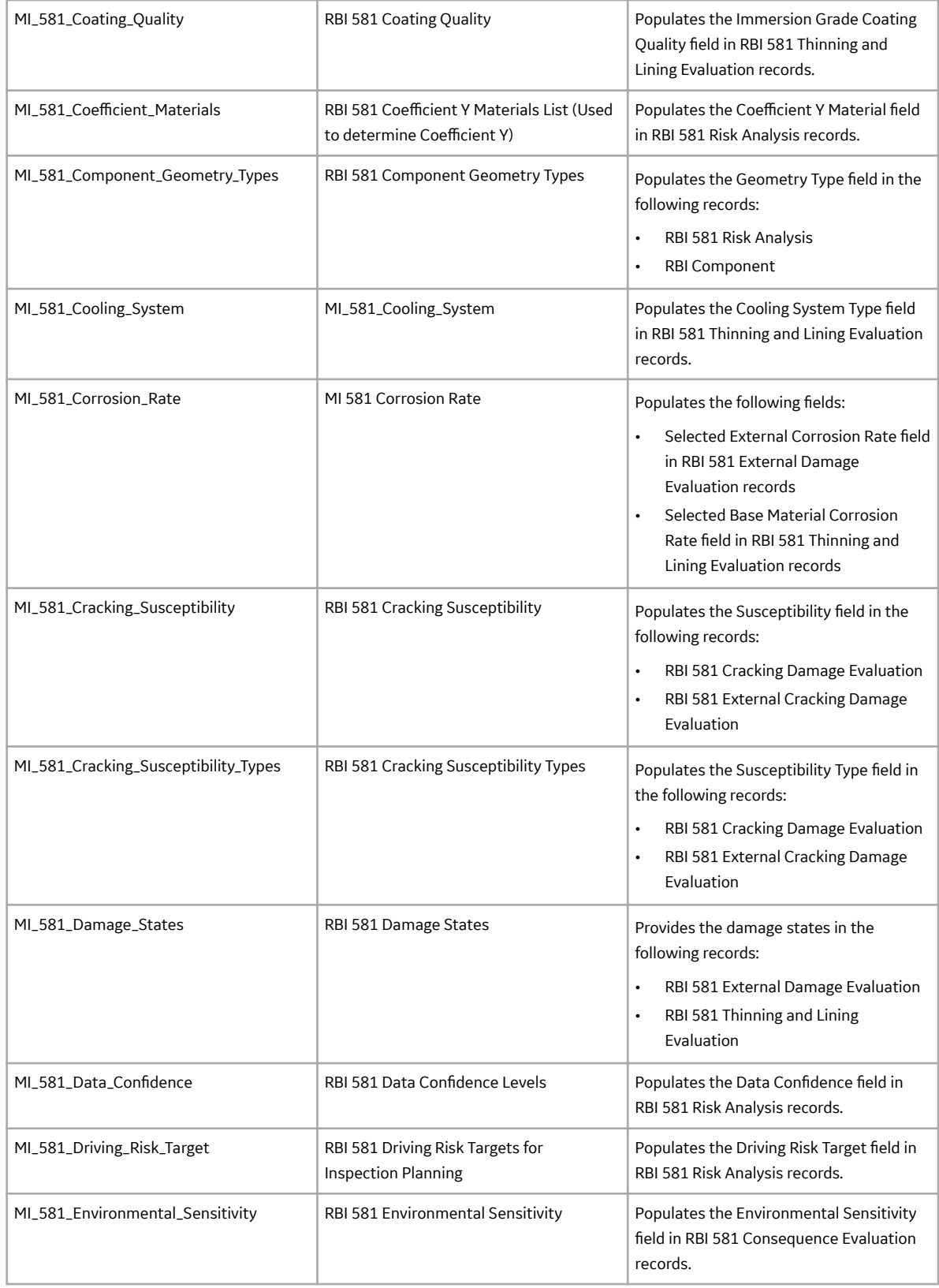

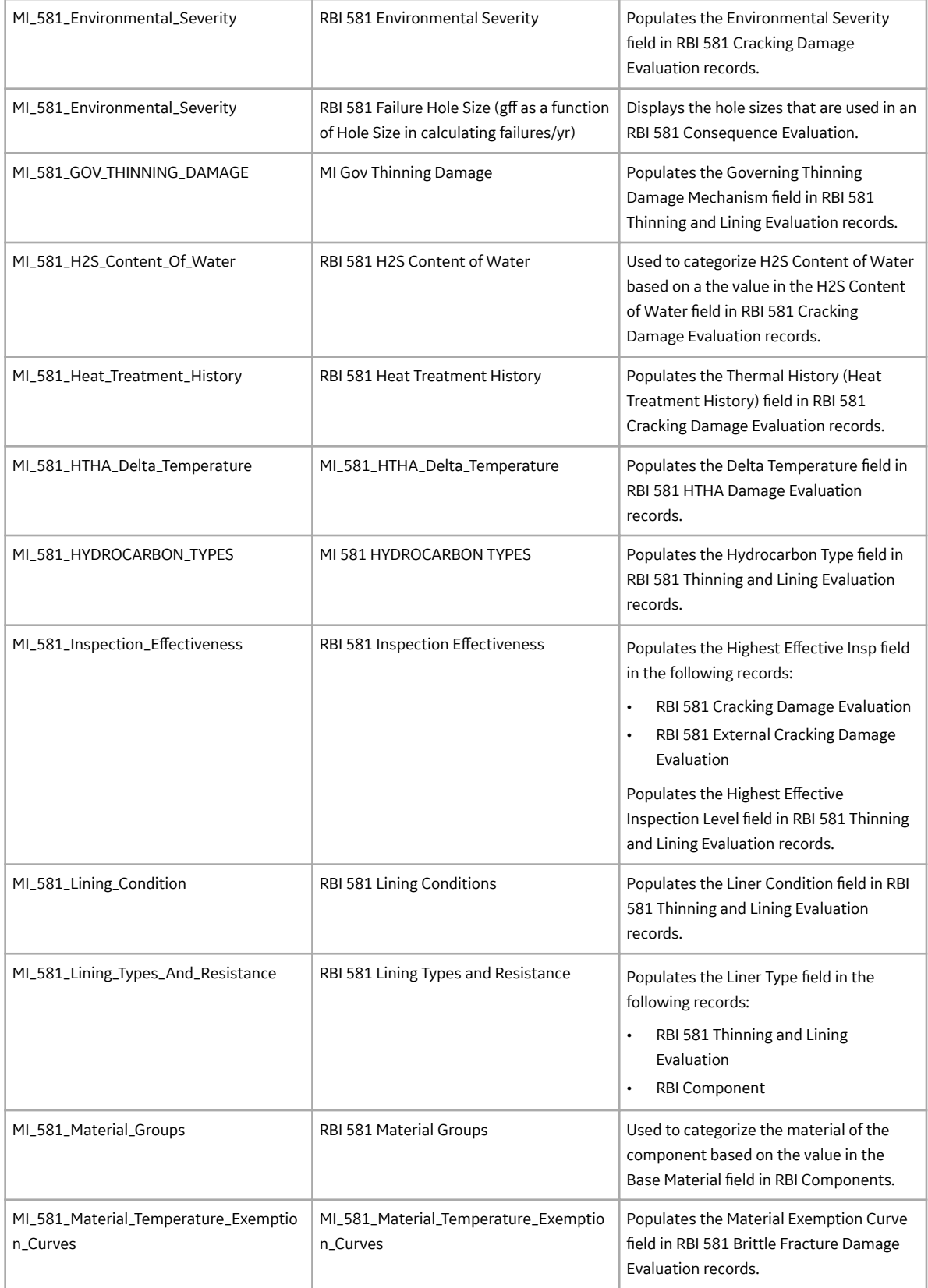

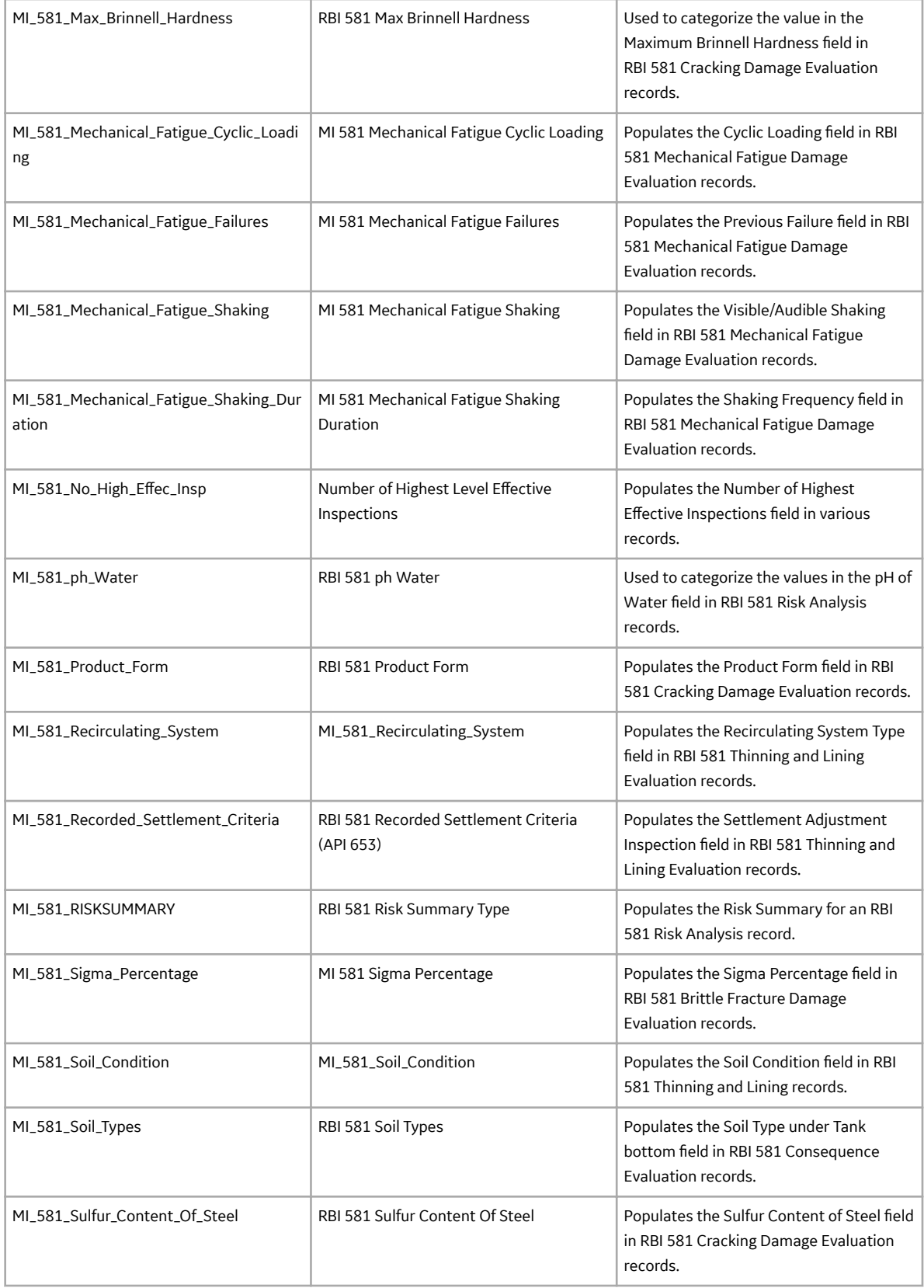

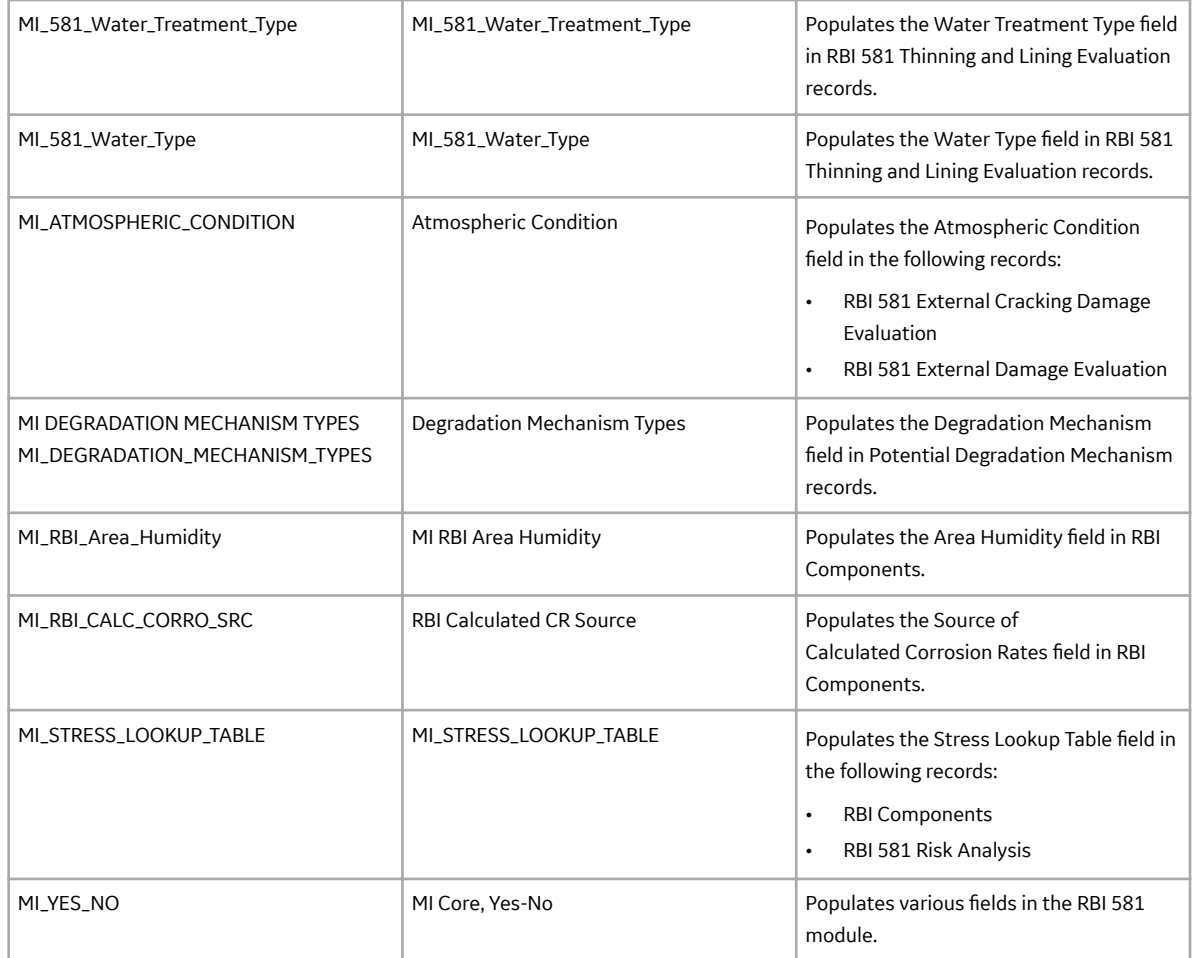

# **RBI 581 Risk Analysis State Assignments and Operations**

The RBI 581 Risk Analysis uses specific states and operations from the baseline State Assignments of GE Digital APM.

In RBI, State Configuration is used in the following families:

- RBI 581 Risk Analyses
- RBI Recommendations

#### **RBI State Assignments and Operations Diagram**

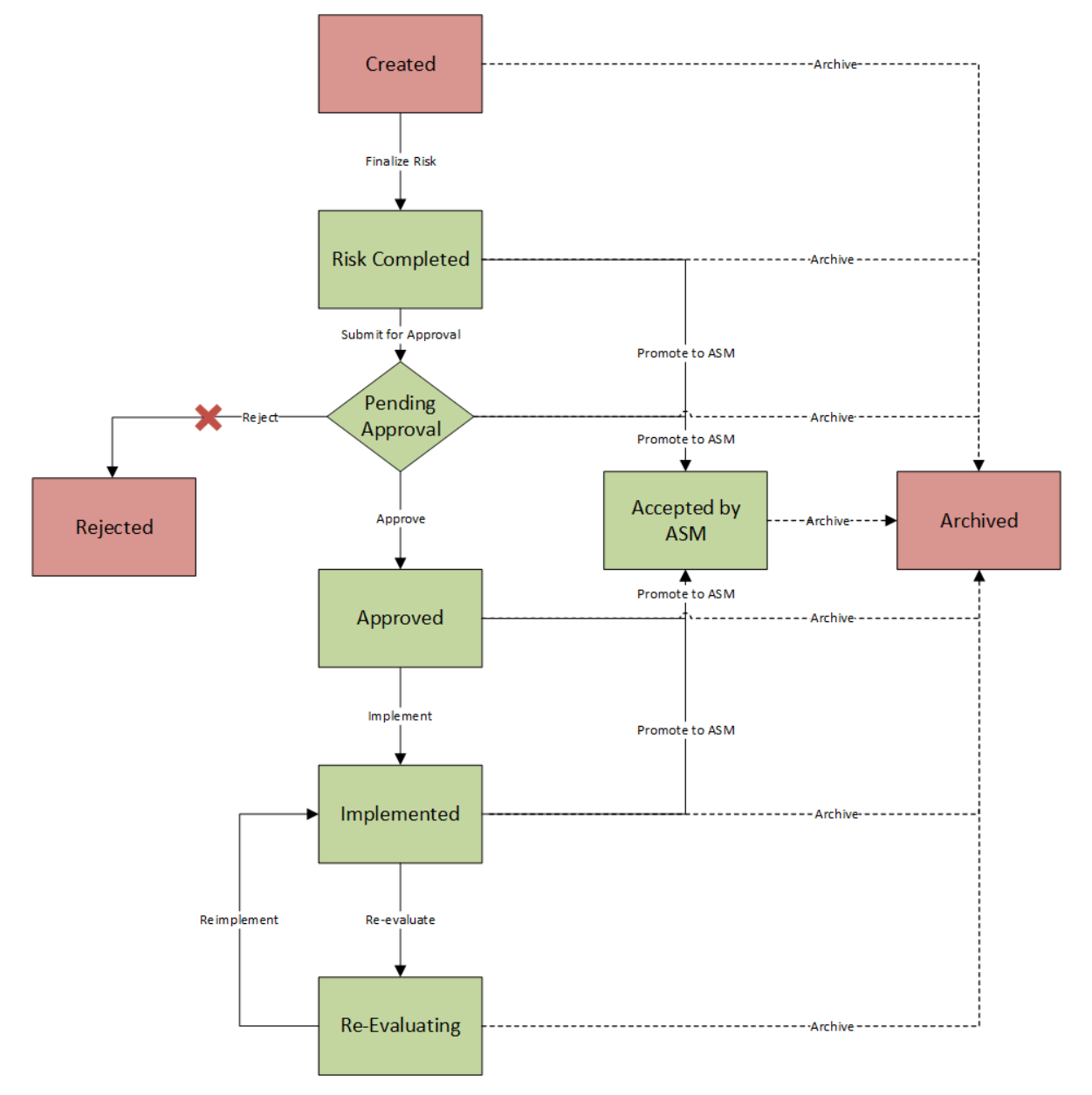

Notice that the some of the states are highlighted in Green. When an RBI Criticality Analysis is set to any of these states, the analysis is [active](#page-54-0). When an RBI Criticality Analysis is set to any of the states highlighted in Red, the analysis is inactive.

Additionally, in the diagram, you can see dotted lines and black lines.

- Dotted lines represent operations that are performed automatically when another RBI Criticality Analysis that is linked to the same RBI Component is set to Risk Completed.
- Black lines represent operations that you can perform manually.

**Note:** While the preceding image includes the Reject operation and the Rejected state, this state and operation are not valid in the RBI workflow and are, therefore, colored gray in the image. While they exist in the baseline State Configuration, if you try to reject an RBI 581 Risk Analysis, an error message appears, indicating that this operation is not valid.

#### **Details**

Initial State: The Created state is the initial state of all new RBI 581 Risk Analyses.

Datasheet Configuration: By default, states and operations will appear on the datasheet when you are viewing an RBI 581 Risk Analysis in RBI, the Record Manager, or the Bulk Data Form.

Reserved States and Operations: The following tables state whether or not the baseline states and operations are reserved. You cannot remove or modify reserved states or operations. You can, however, add your own states and operations to the State Assignment.

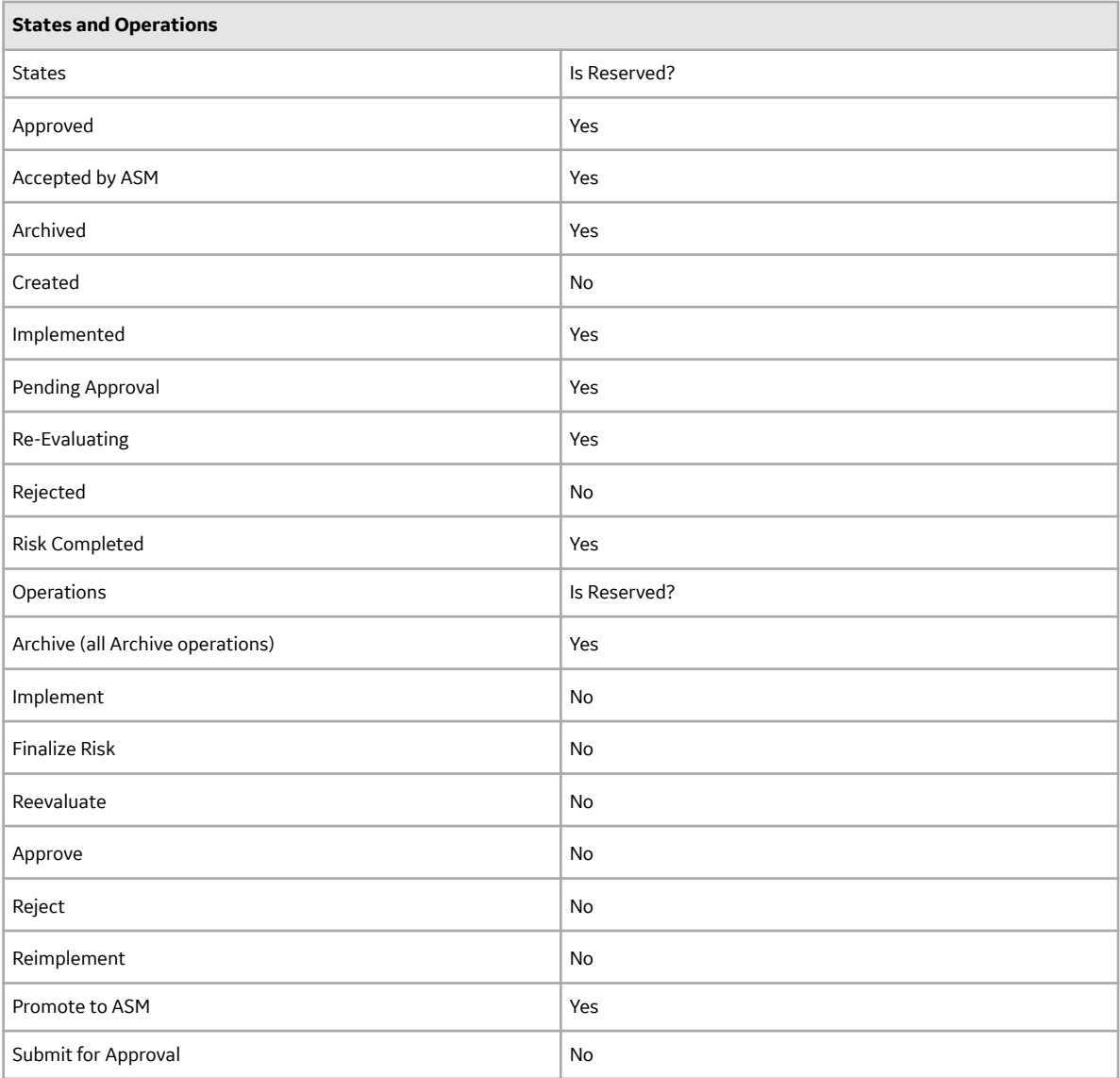

State Assignment Roles: By default, no State Assignment Roles are assigned to any state in the RBI 581 Risk Analysis State Assignment.

#### **Analysis Restrictions Based on State**

The following table outlines the actions that you can perform on an RBI 581 RiskAnalysis based on its state.

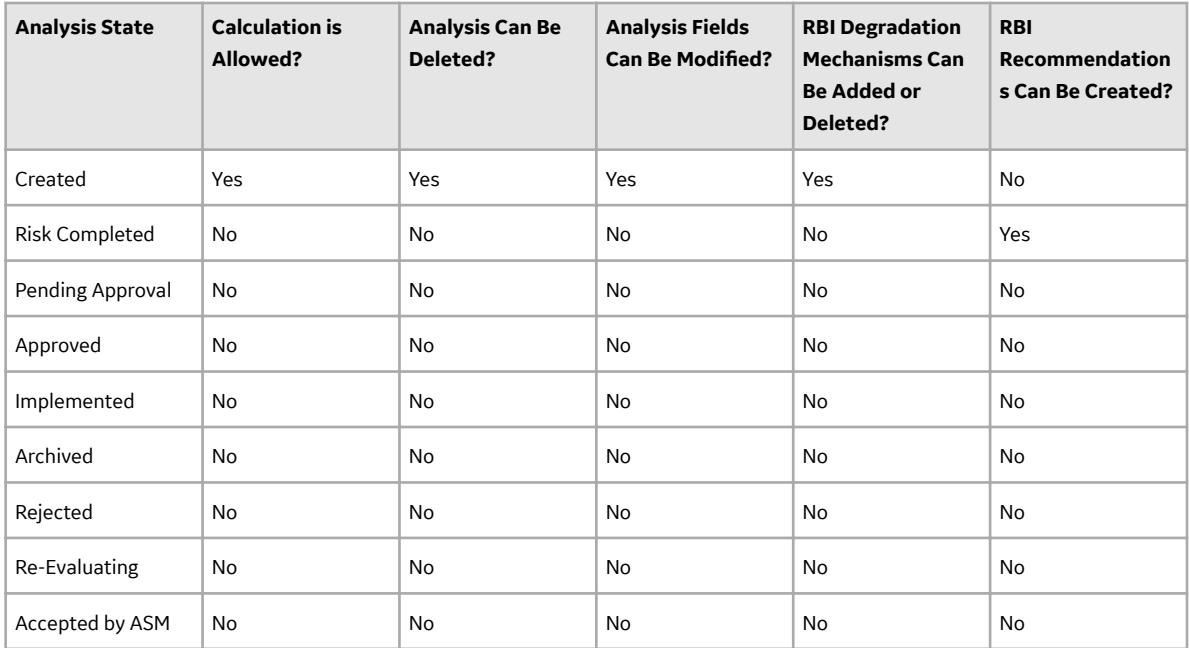

If an RBI 581 Risk Analysis is set to Risk Completed, however, the value in the Mitigated Risk field in the RBI Degradation Mechanism to which it is linked can be modified.

### **RBI Site Filtering**

The RBI Component family, and all the families that are linked to it, use the GE Digital APM Site Control. You can access or modify only the records in RBI that are assigned to the same site to which you are assigned.

**Important:** You cannot modify the site assignment for a record within the RBI user interface. You can change the site assignment by accessing an RBI record in Record Manager. Since it may lead to data integrity issues, however, RBI Best Practices warn against changing site assignments on created records.

### **Site Filtering**

Consider an organization that has three sites, Site X, Site Y, and Site Z.

Scenario 1: User assigned to only Site X.

This user can access or modify records that are linked to assets only in Site X. However, this user can access all the Potential Degradation Mechanisms in the database.

Scenario 2: User assigned to only Site X and Site Y.

This user can access or modify records that are linked to assets only in Site X or Site Y. However, this user can access all the Potential Degradation Mechanisms in the database.

Scenario 3: Super User

This user can access or modify records that are linked to assets in Site X, Site Y, or Site Z.

# **Data Models**

### **Data Models**

This topic provides a listing of all the data models in the RBI 581 module.

## **Criticality Calculator RBI Component Data Model**

This topic has been intentionally excluded from the GE Digital APM product documentation website. This topic is available to you via the product documentation that is provided within the GE Digital APM system.

## **RBI Corrosion Loop Data Model**

This topic has been intentionally excluded from the GE Digital APM product documentation website. This topic is available to you via the product documentation that is provided within the GE Digital APM system.

## **RBI Data Model**

This topic has been intentionally excluded from the GE Digital APM product documentation website. This topic is available to you via the product documentation that is provided within the GE Digital APM system.

### **RBI Recommendation Data Model**

This topic has been intentionally excluded from the GE Digital APM product documentation website. This topic is available to you via the product documentation that is provided within the GE Digital APM system.

## **RBI 581 Risk Analysis Data Model**

This topic has been intentionally excluded from the GE Digital APM product documentation website. This topic is available to you via the product documentation that is provided within the GE Digital APM system.

# **Family Field Descriptions**

## **Criticality Calculator RBI Components Records**

### **Criticality Calculator RBI Components**

Criticality Calculator RBI Component records store information about the component on which you will perform an RBI 581 Risk Analysis.

This topic provides an alphabetical list and description of the fields that exist for the Criticality Calculator RBI Components family. The information in the table reflects the baseline state and behavior of these fields. If the component type is Exchanger Bundle, then, for each field on the RBI Component, there are two fields on the datasheet - one for the channel, and the other for the shell.

The following families are enabled for site filtering, which means that the records in these families can be assigned to a specific site, and will then only be accessible to users who are assigned to the same site and have the appropriate license and family privileges. See the Site Filtering section of the documentation for more information on using this feature.

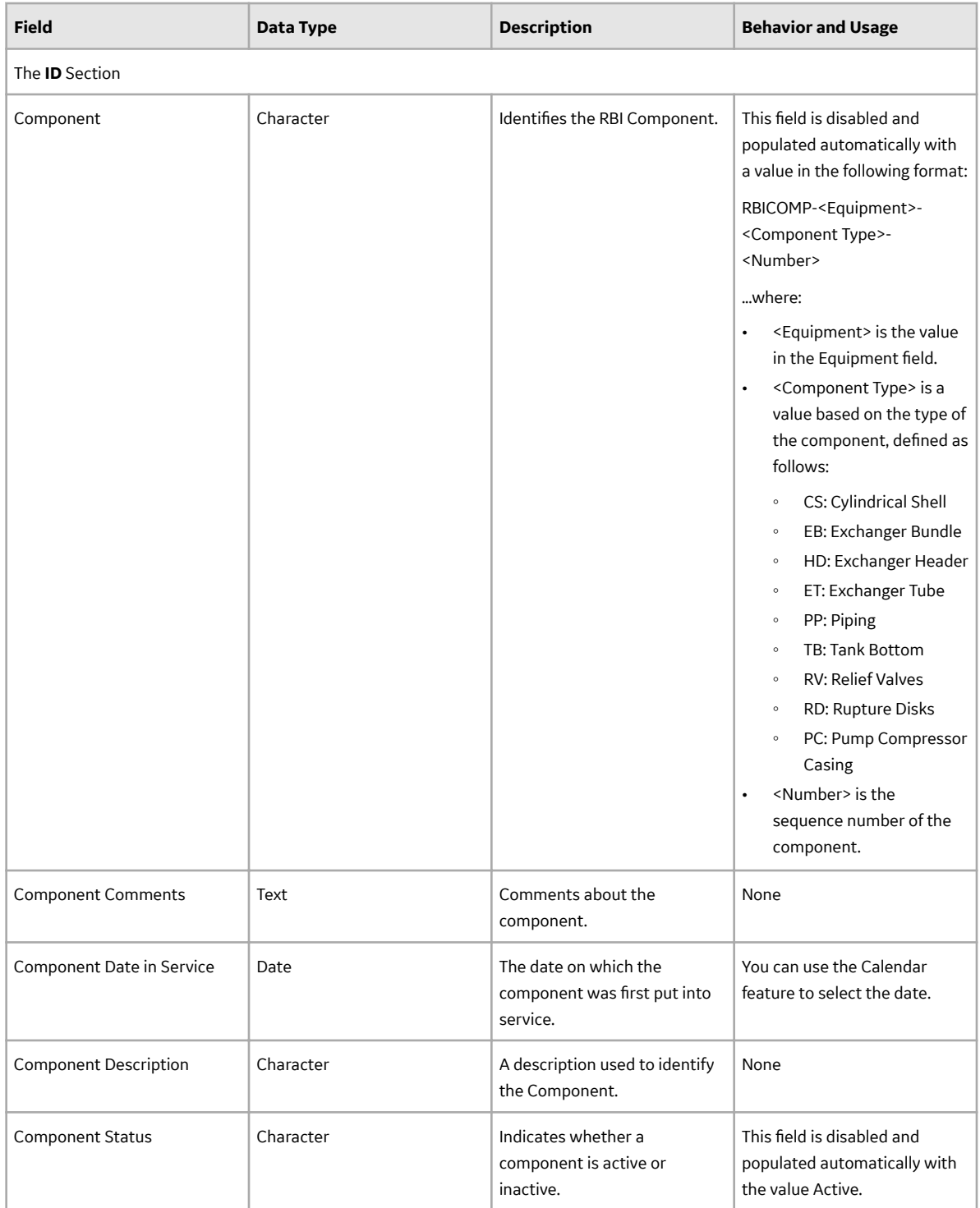

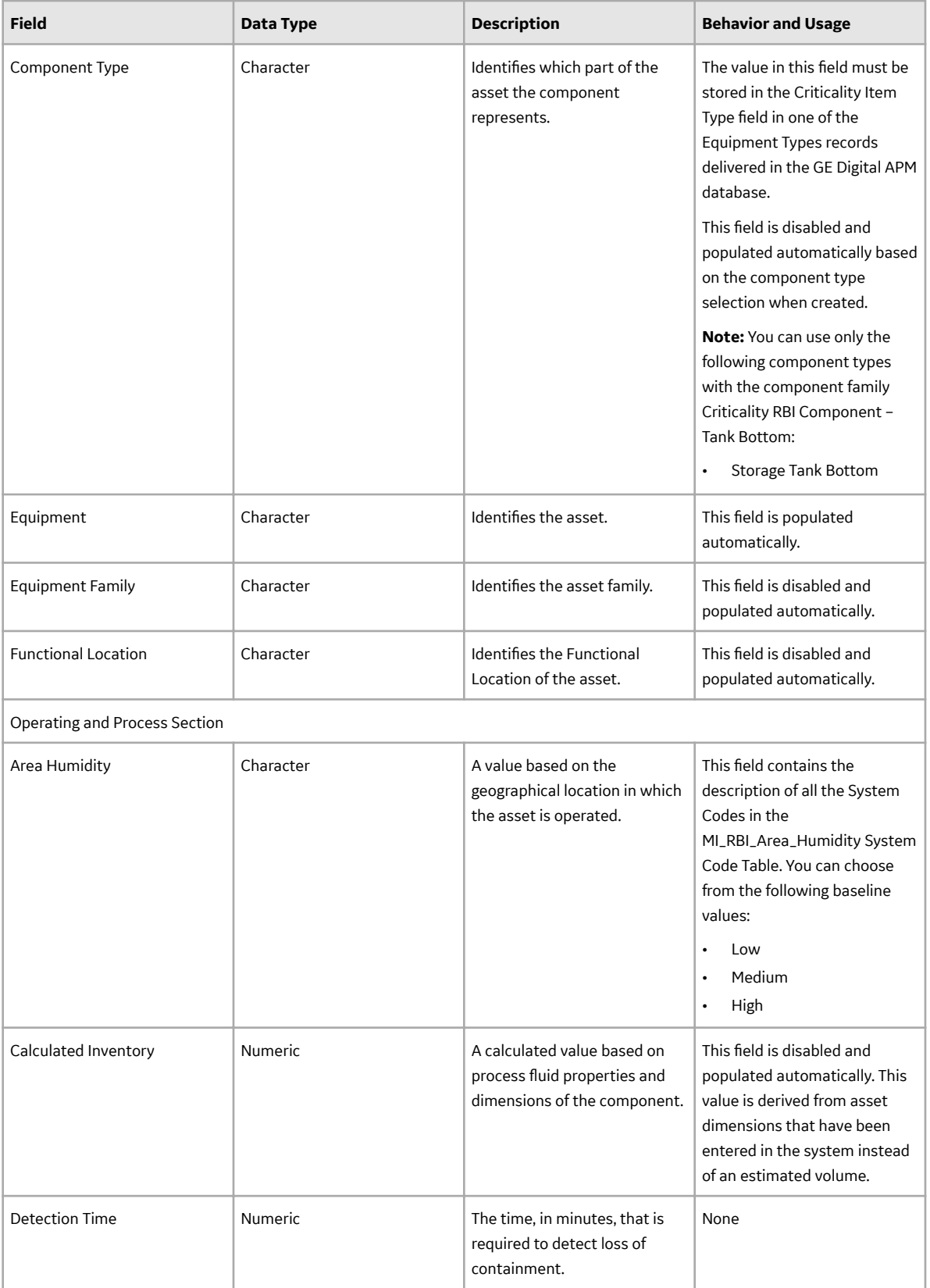

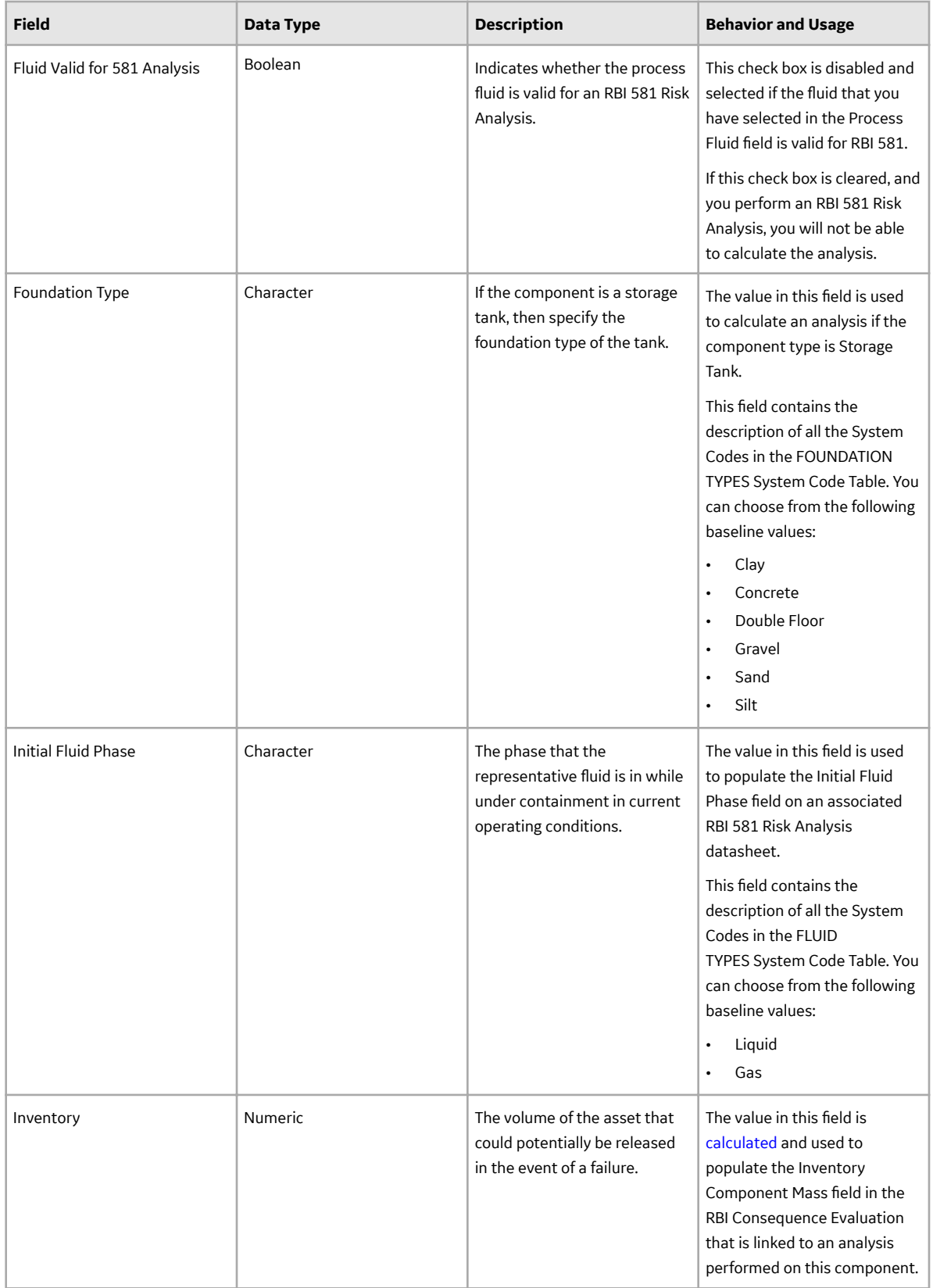

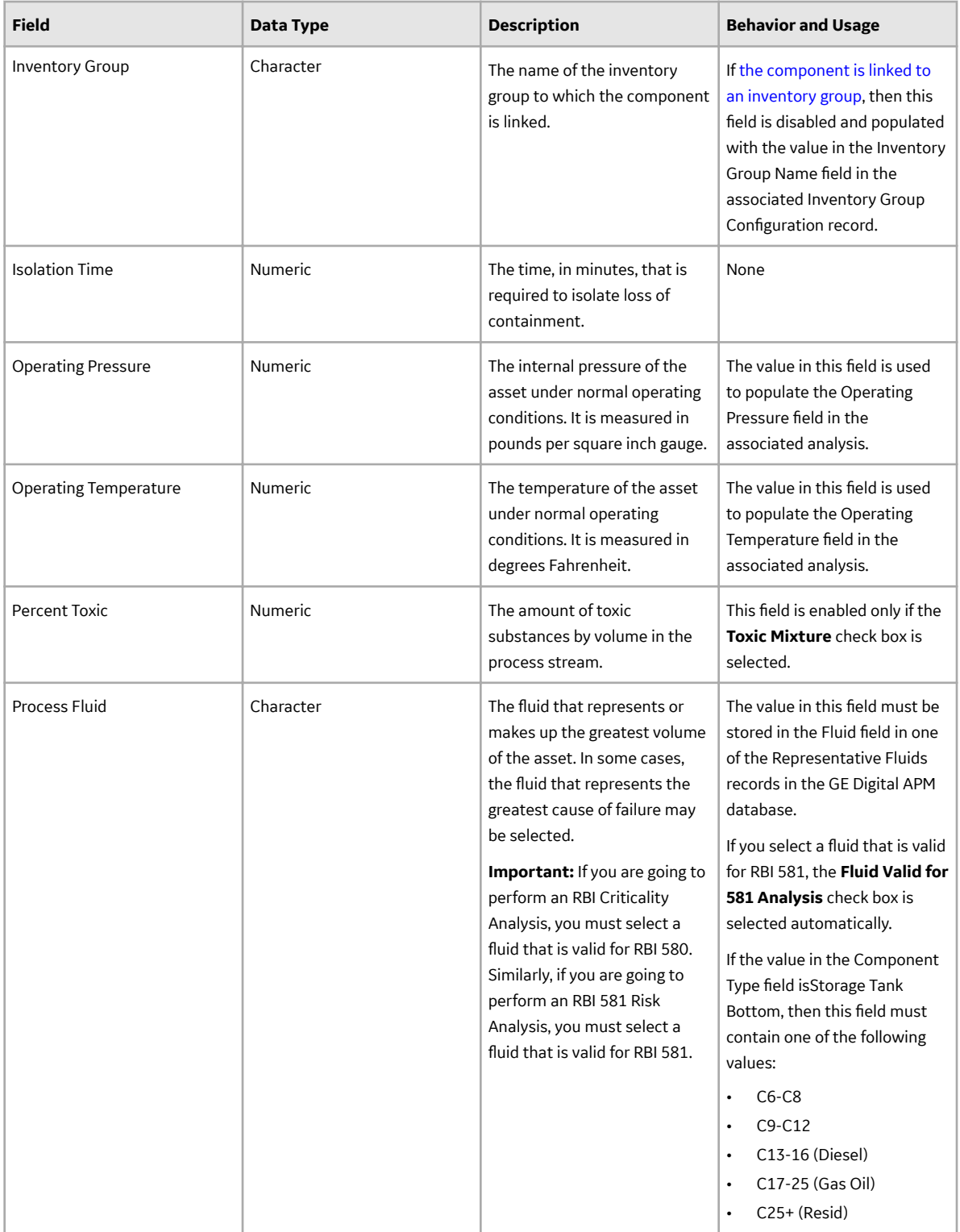

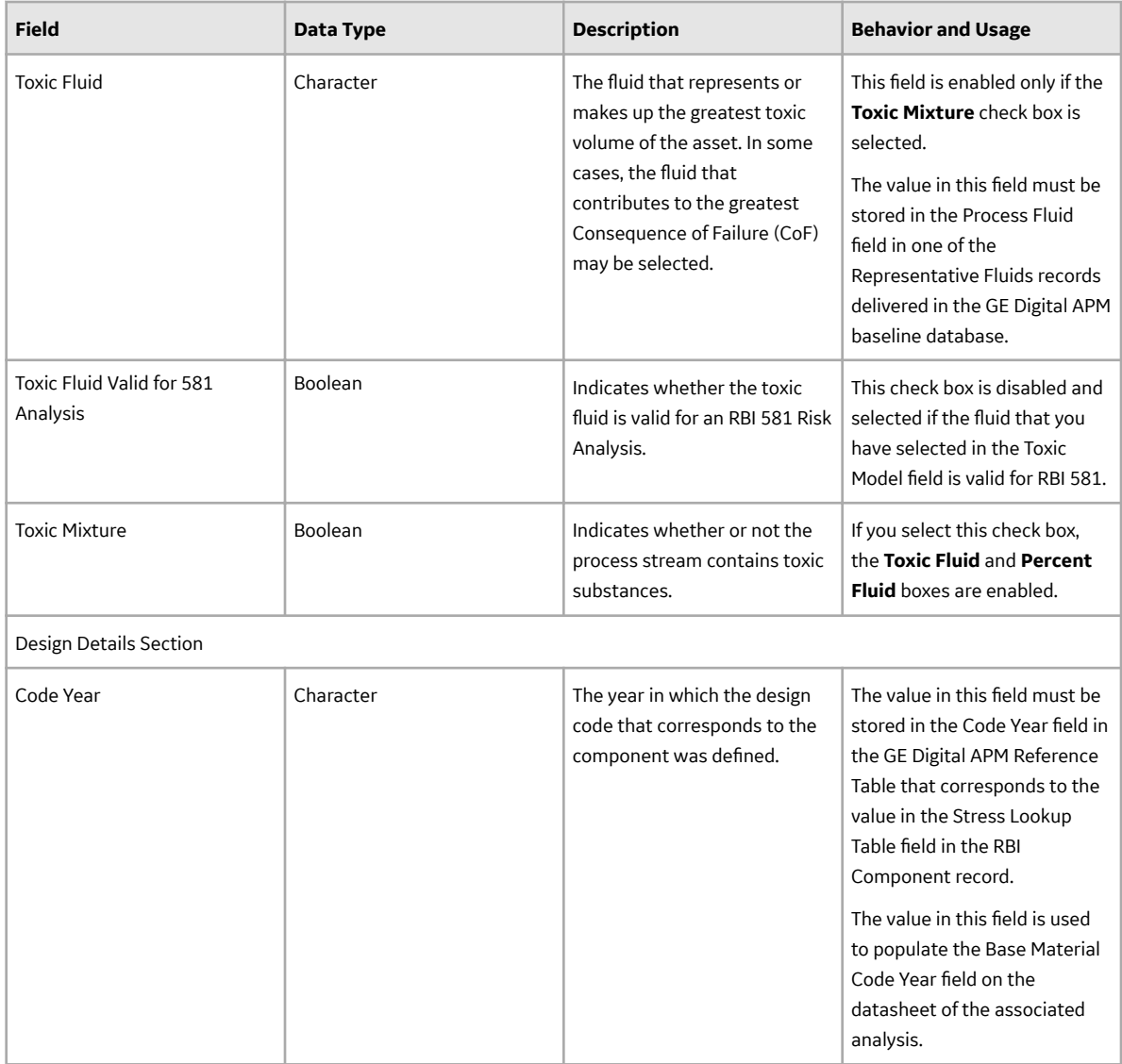

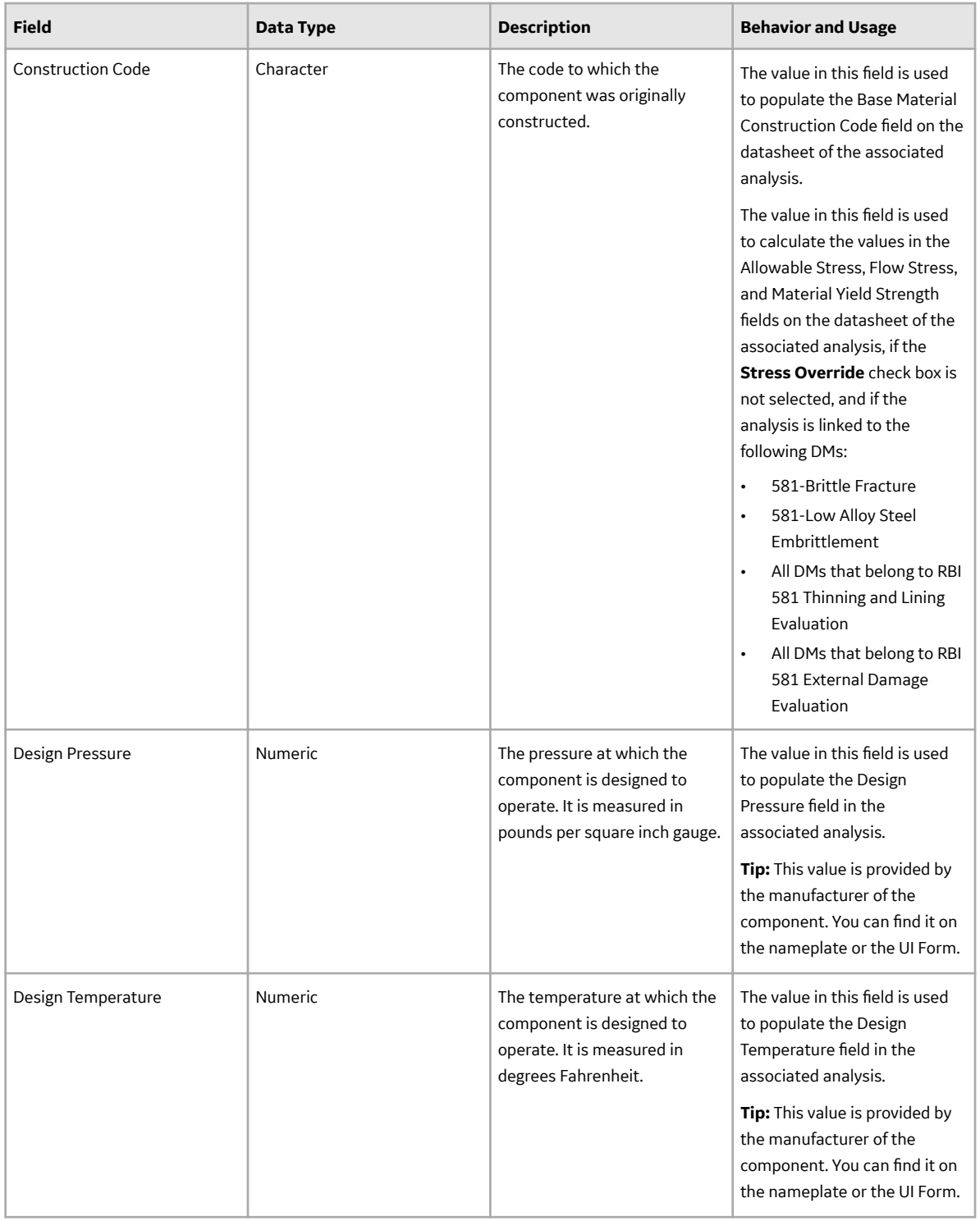
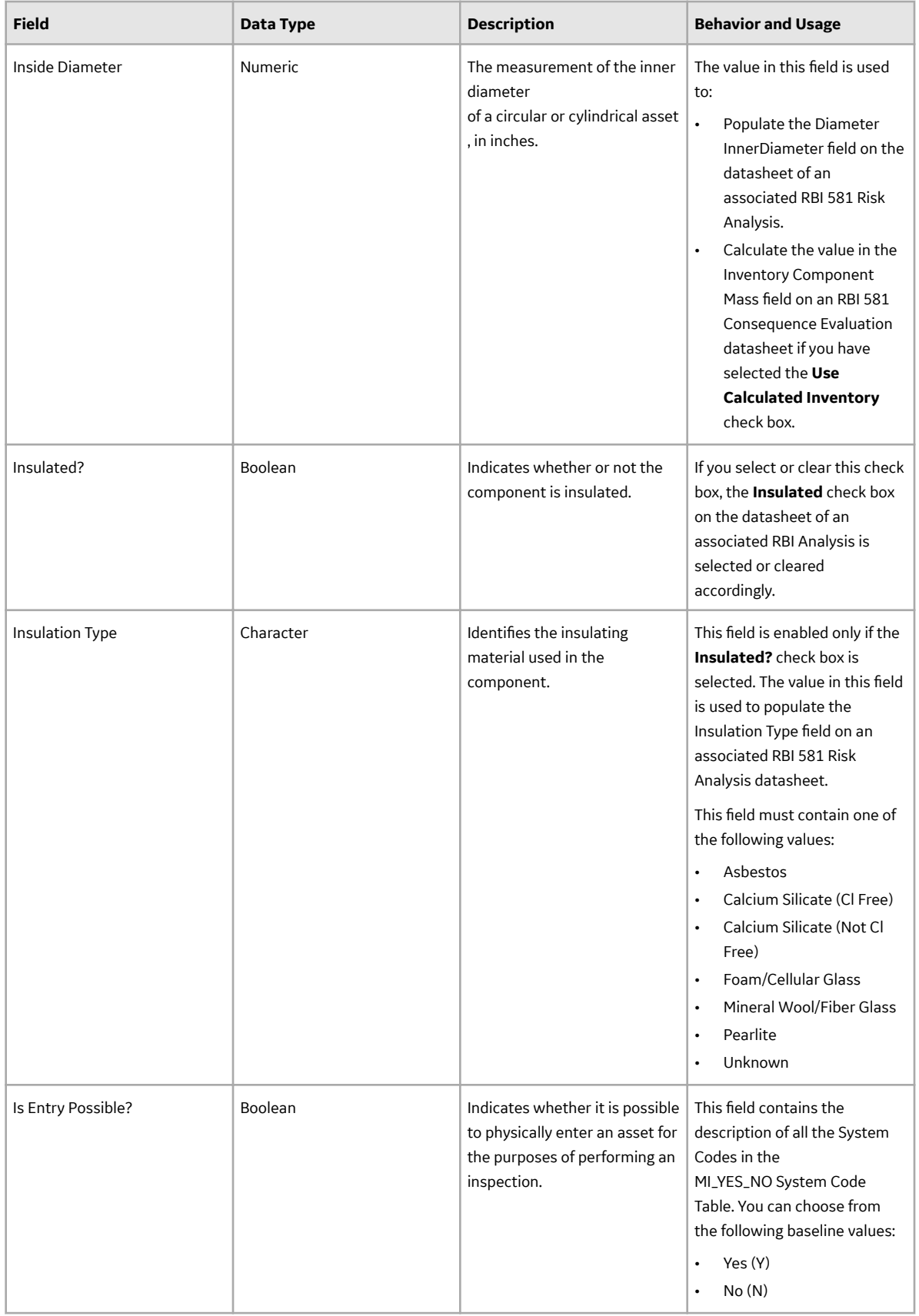

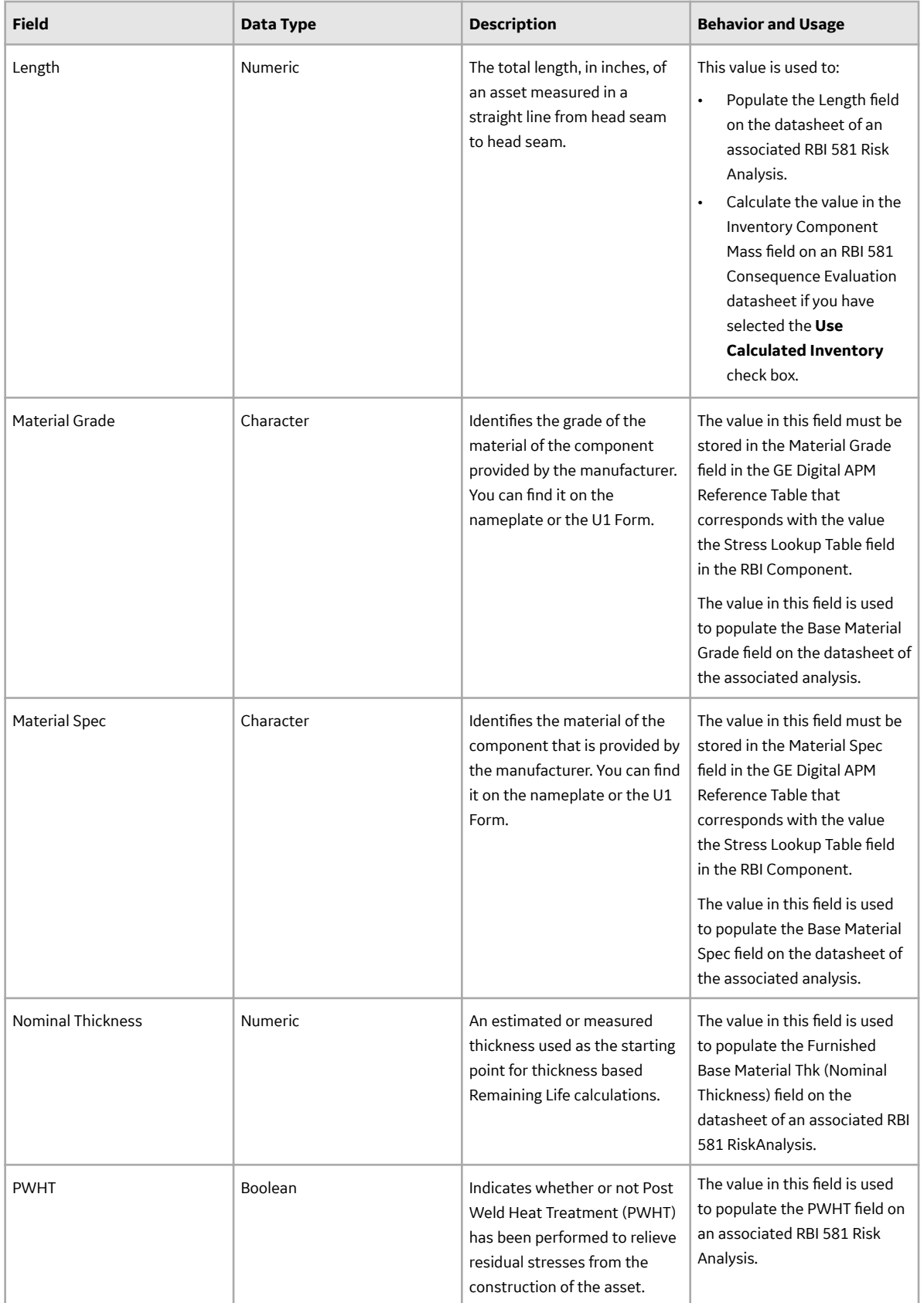

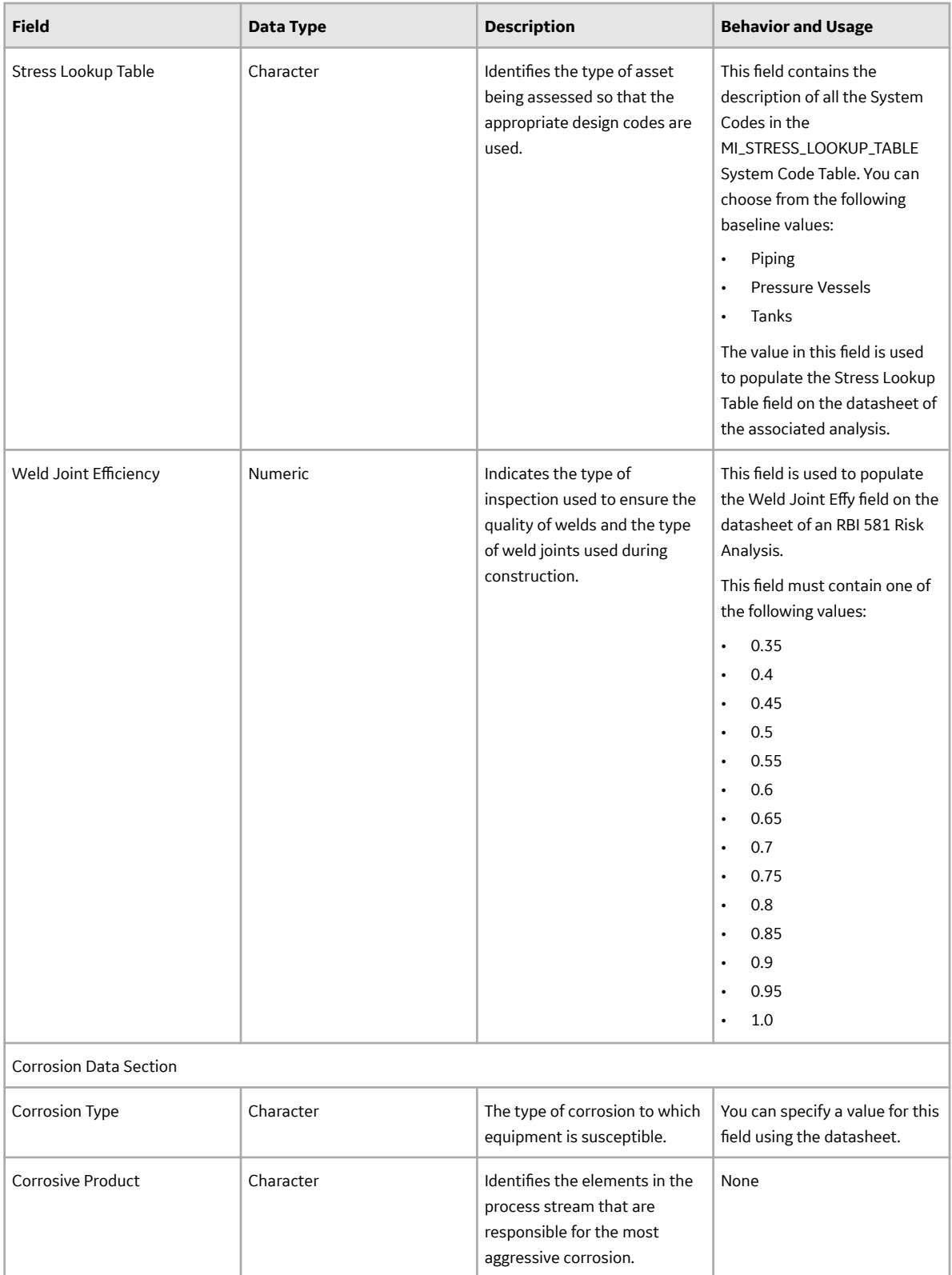

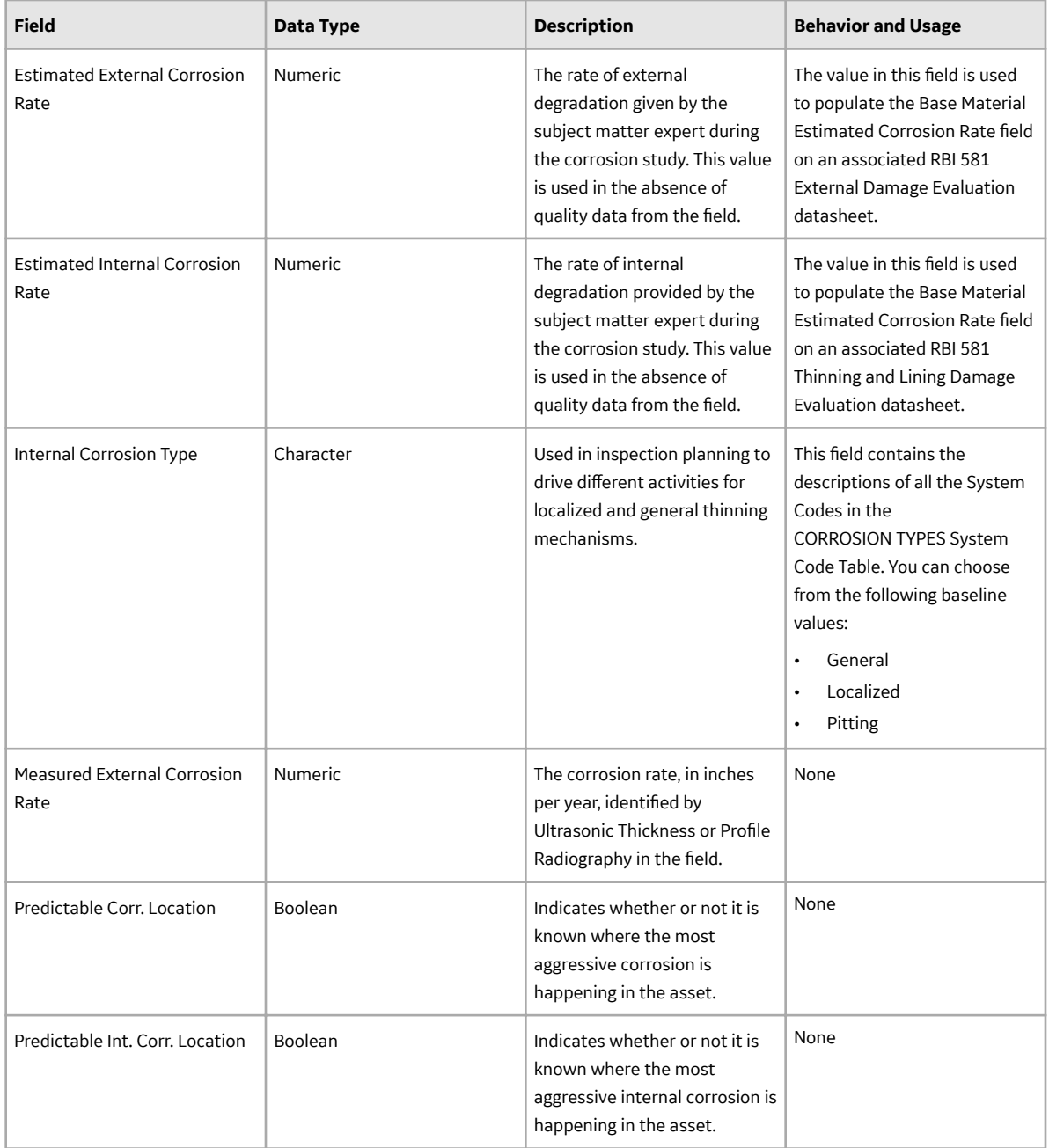

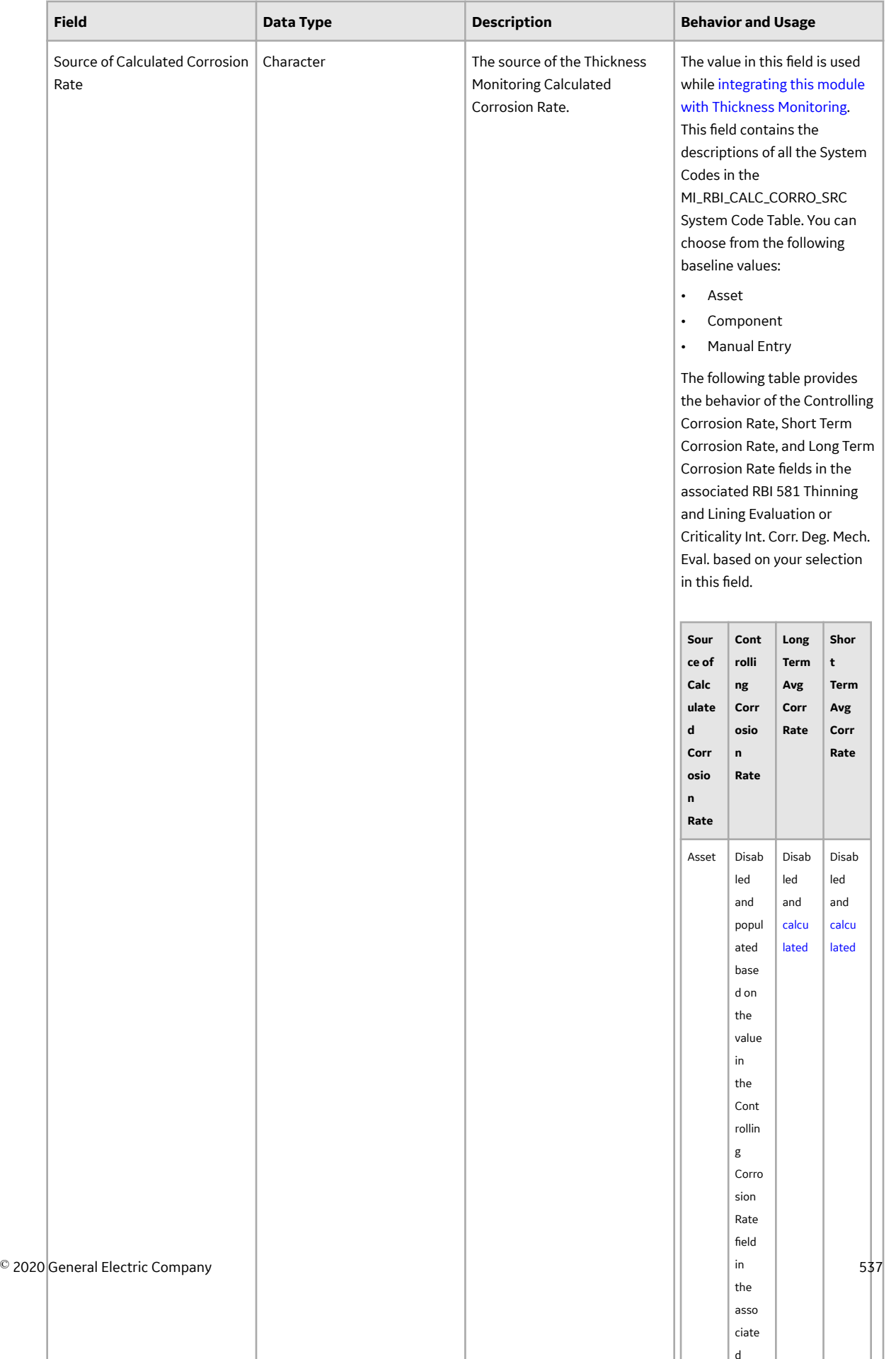

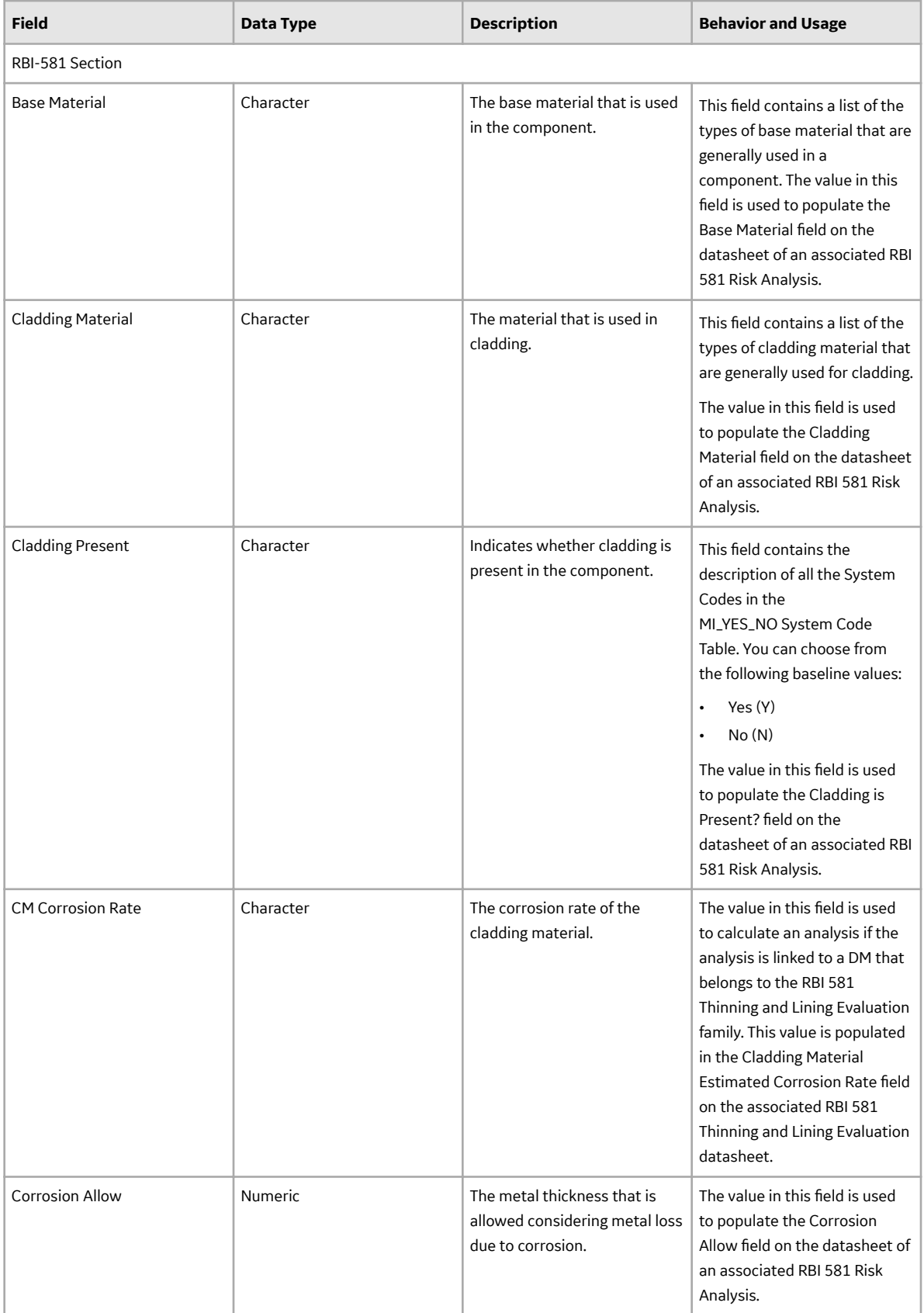

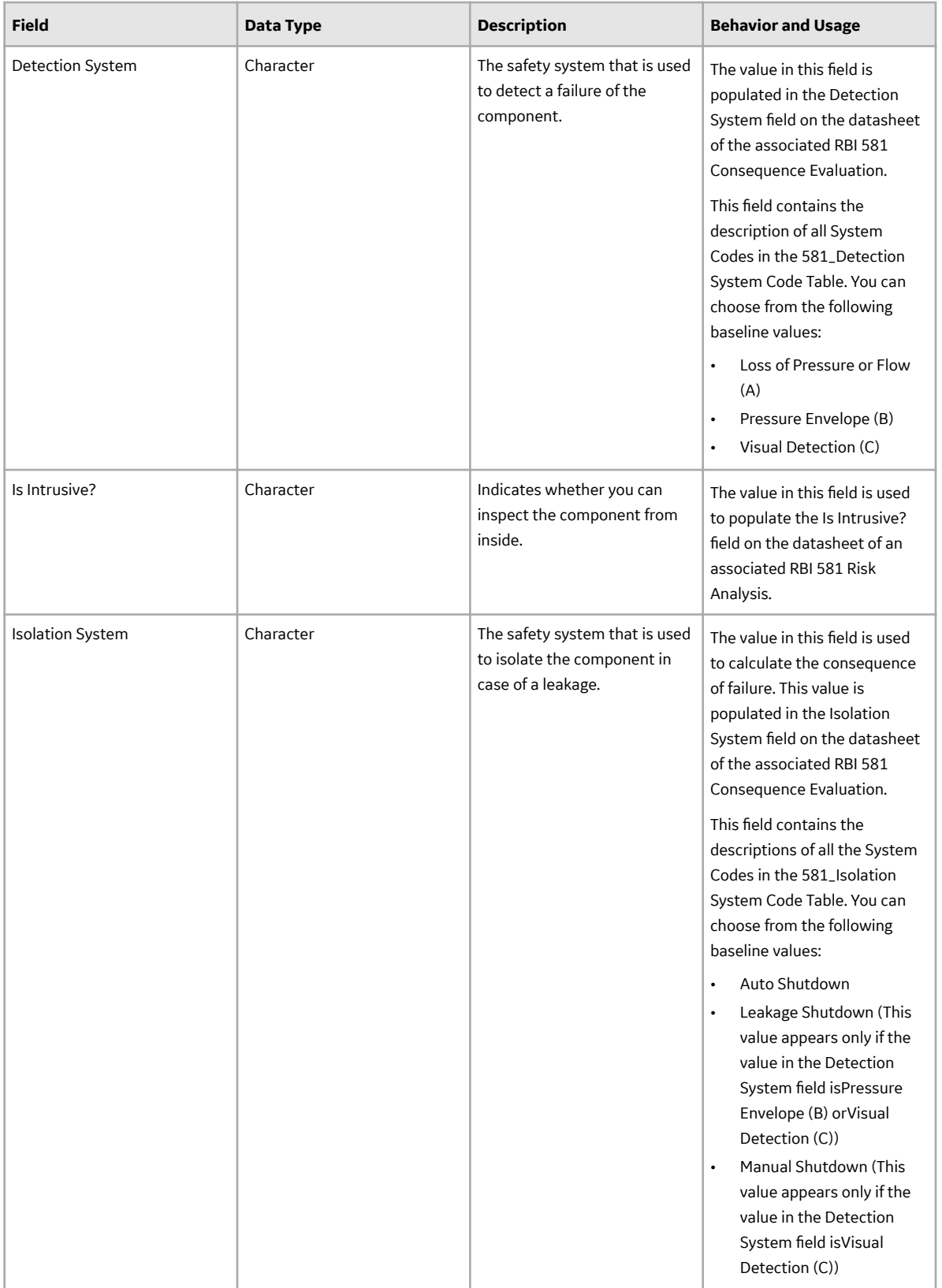

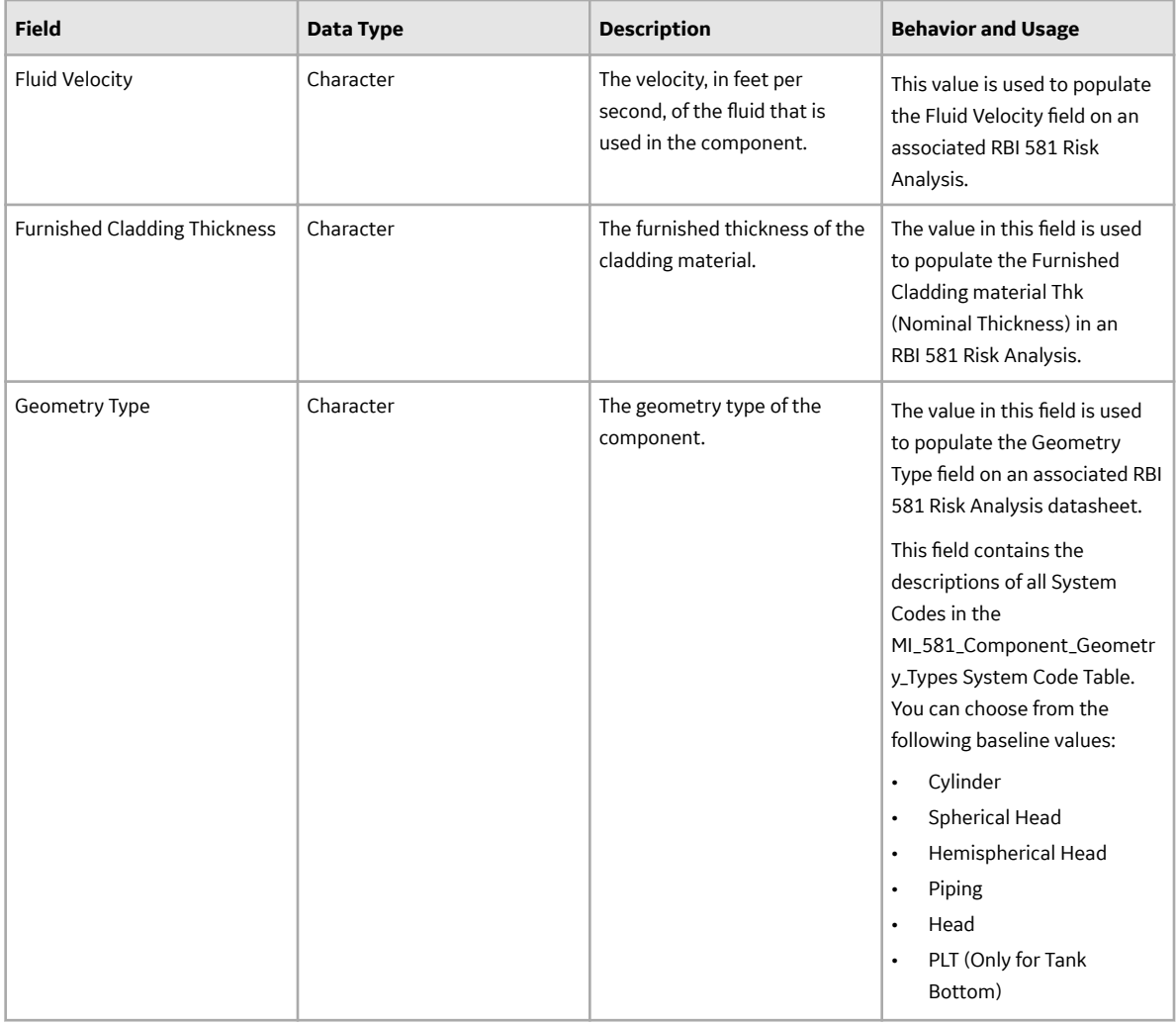

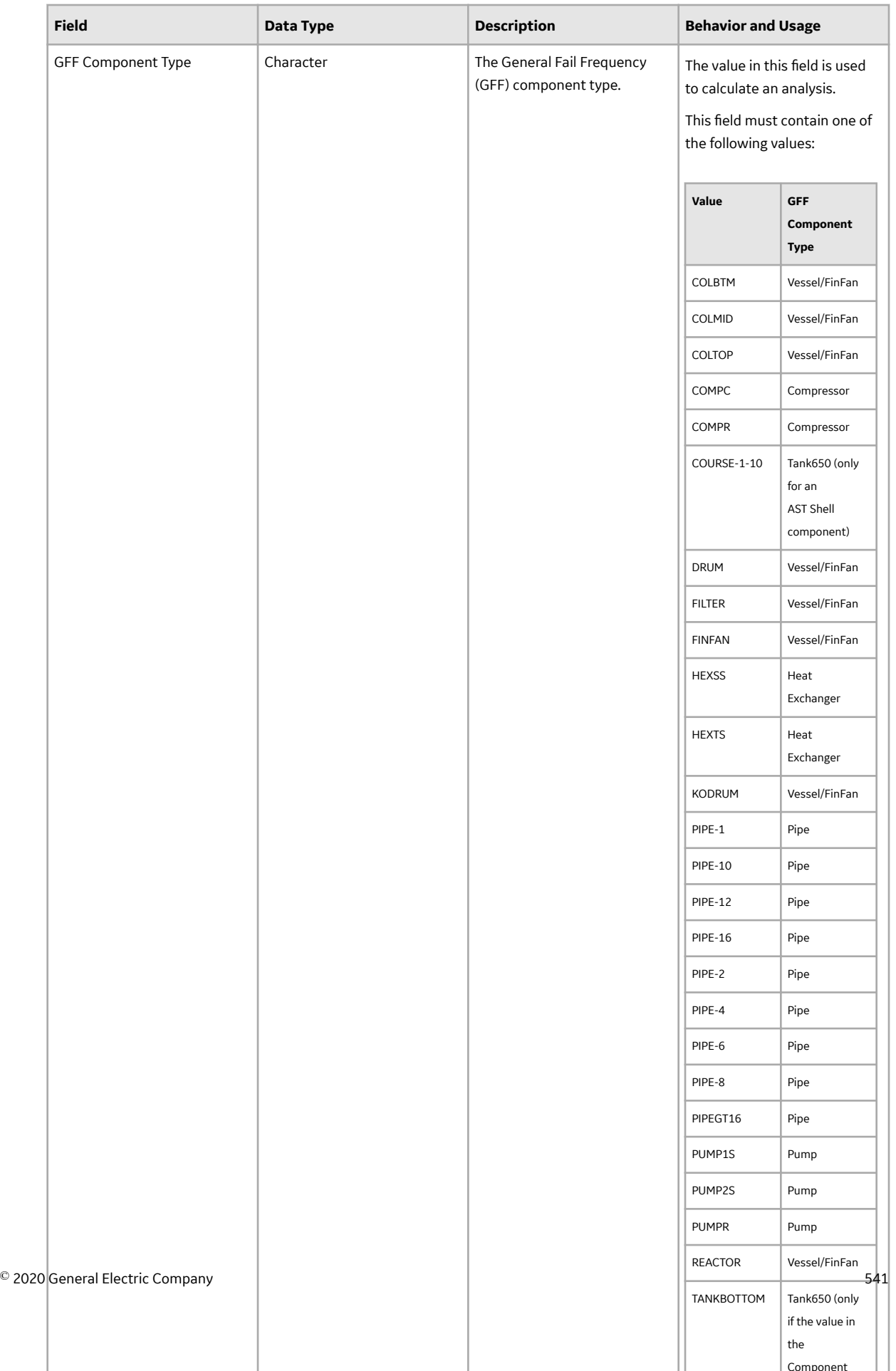

Component

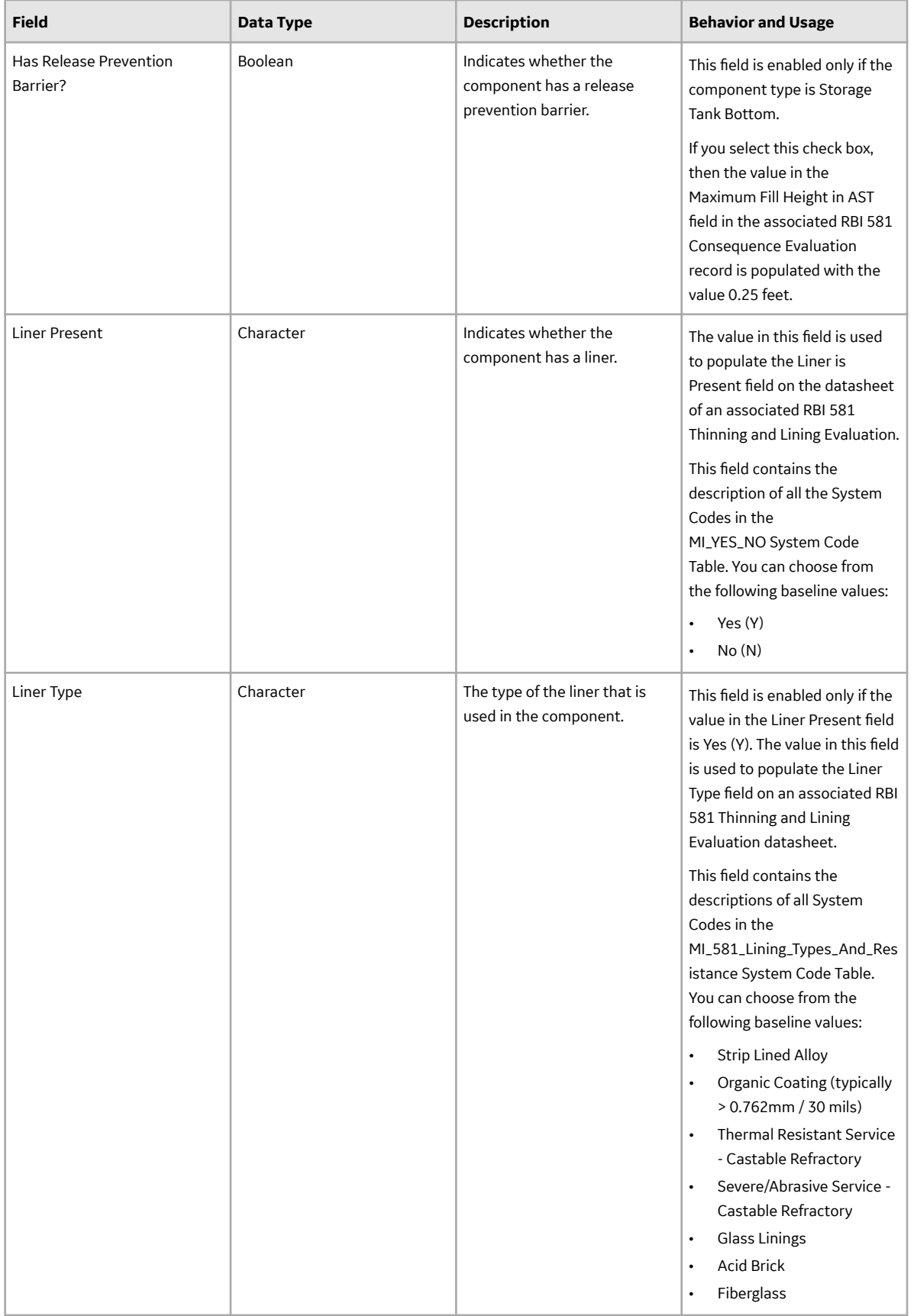

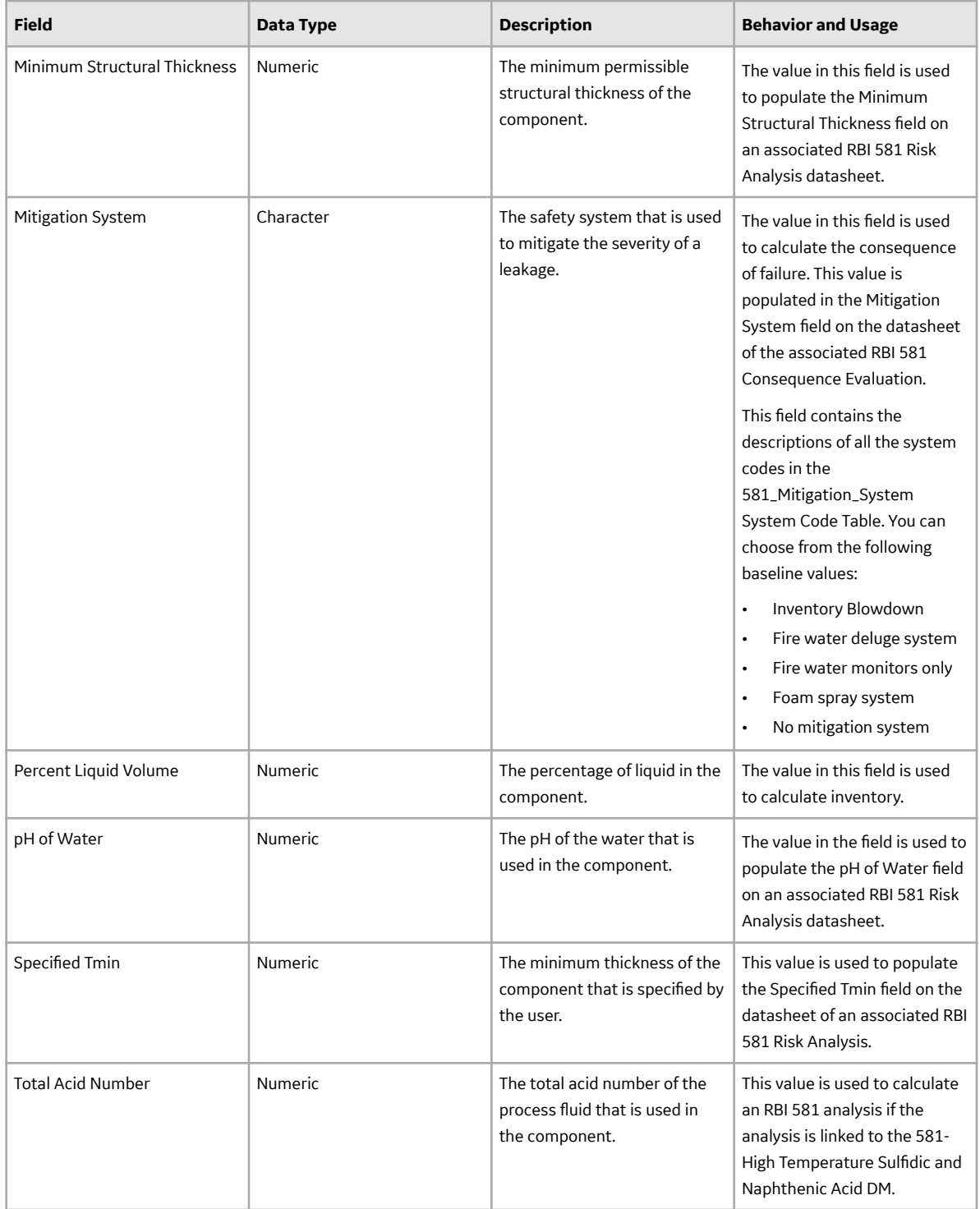

### **Piping Stress Records**

Records in the Piping Stress family make up the Piping Stress reference table, which GE Digital APM uses to locate the appropriate Allowable Stress value for RBI 581 Risk Analyses that are linked to RBI Components whose Stress Lookup Table field contains the value Piping. These values are used to calculate Pressure T-min values in RBI and Thickness Monitoring.

This topic provides an alphabetical list and description of the fields that exist in the Piping Stress family. The information in the table reflects the baseline state and behavior of these fields. The Material Type, Minimum Tensile Strength, and Minimum Tensile Yield fields exist in the Piping Stress family, but they are not used to determine the Allowable Stress value.

This family is not enabled for site filtering, which means that records in this family can be accessed by any user with the appropriate license and family privileges. For more information, refer to the Sites section of the documentation.

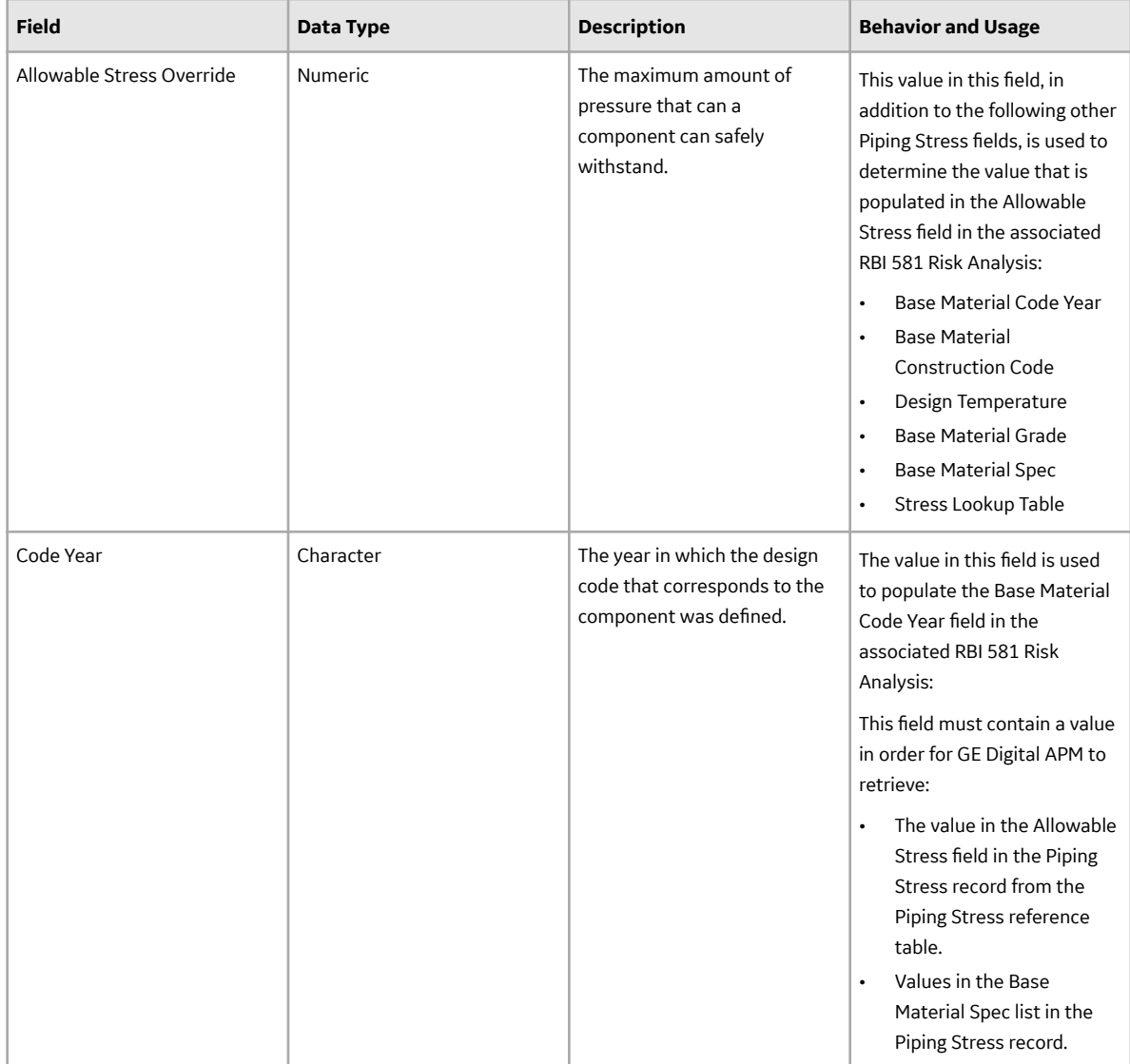

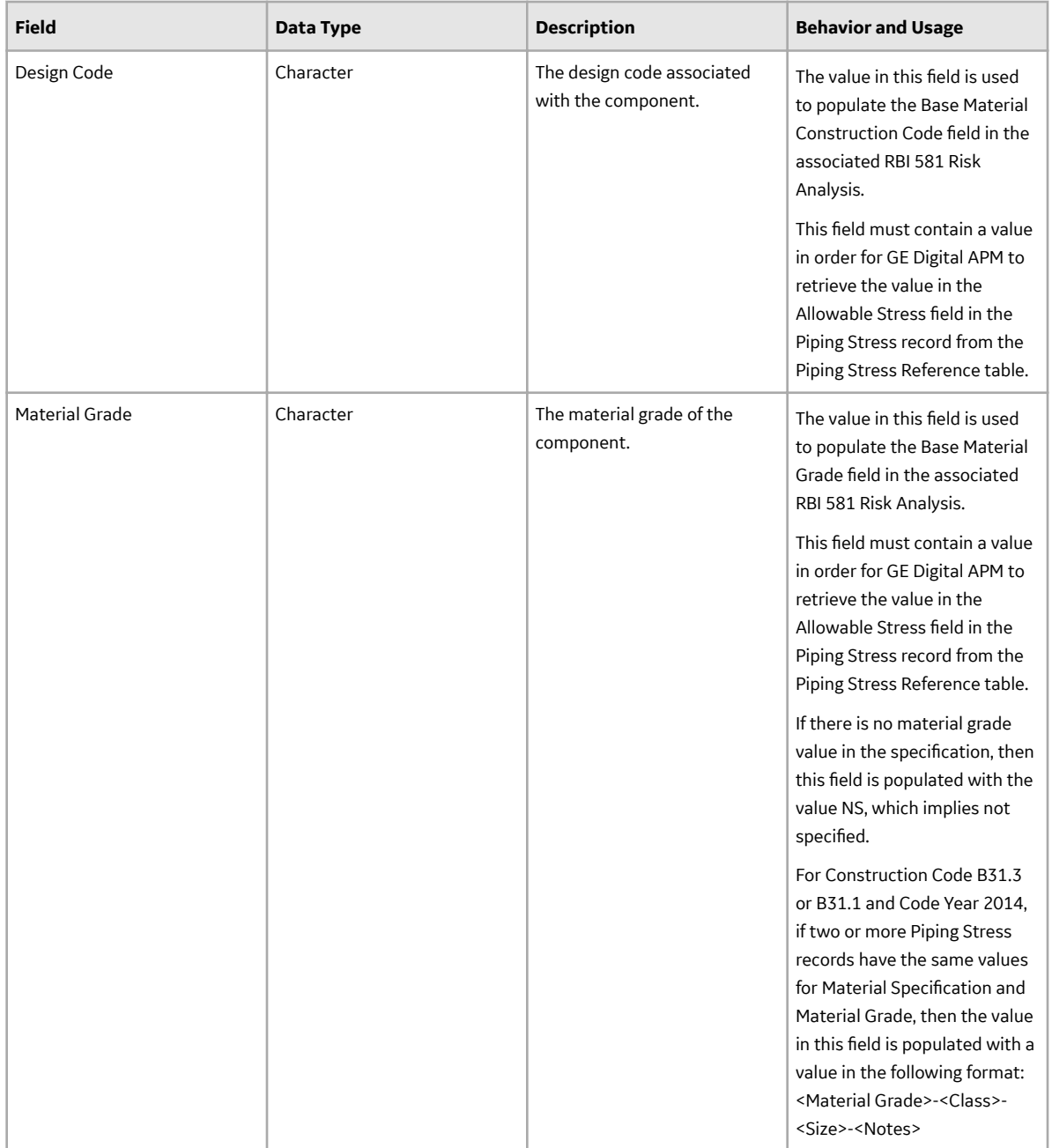

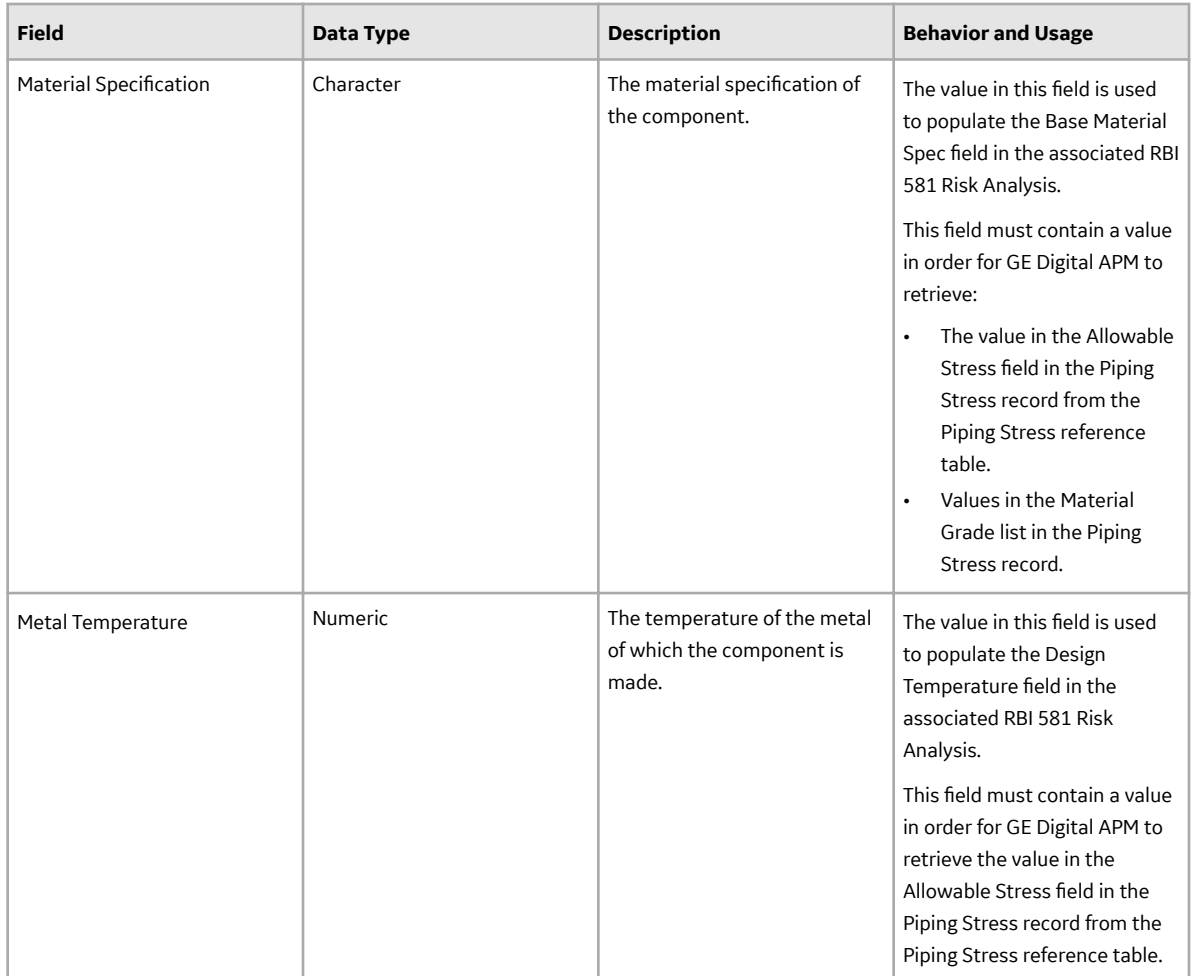

#### **PV Stress Records**

Records in the PV Stress family make up the PV Stress reference table, which GE Digital APM uses to locate the appropriate Allowable Stress value for RBI 581 Risk Analyses that are linked to RBI Components whose Stress Lookup Table field contains the value Pressure Vessel.

This topic provides an alphabetical list and description of the fields that exist in the PV Stress family. The information in the table reflects the baseline state and behavior of these fields. The Material Type, Minimum Tensile Strength, and Minimum Tensile Yield fields exist in the PV Stress family, but they are not used to determine the Allowable Stress value.

This family is not enabled for site filtering, which means that records in this family can be accessed by any user with the appropriate license and family privileges. For more information, refer to the Sites section of the documentation.

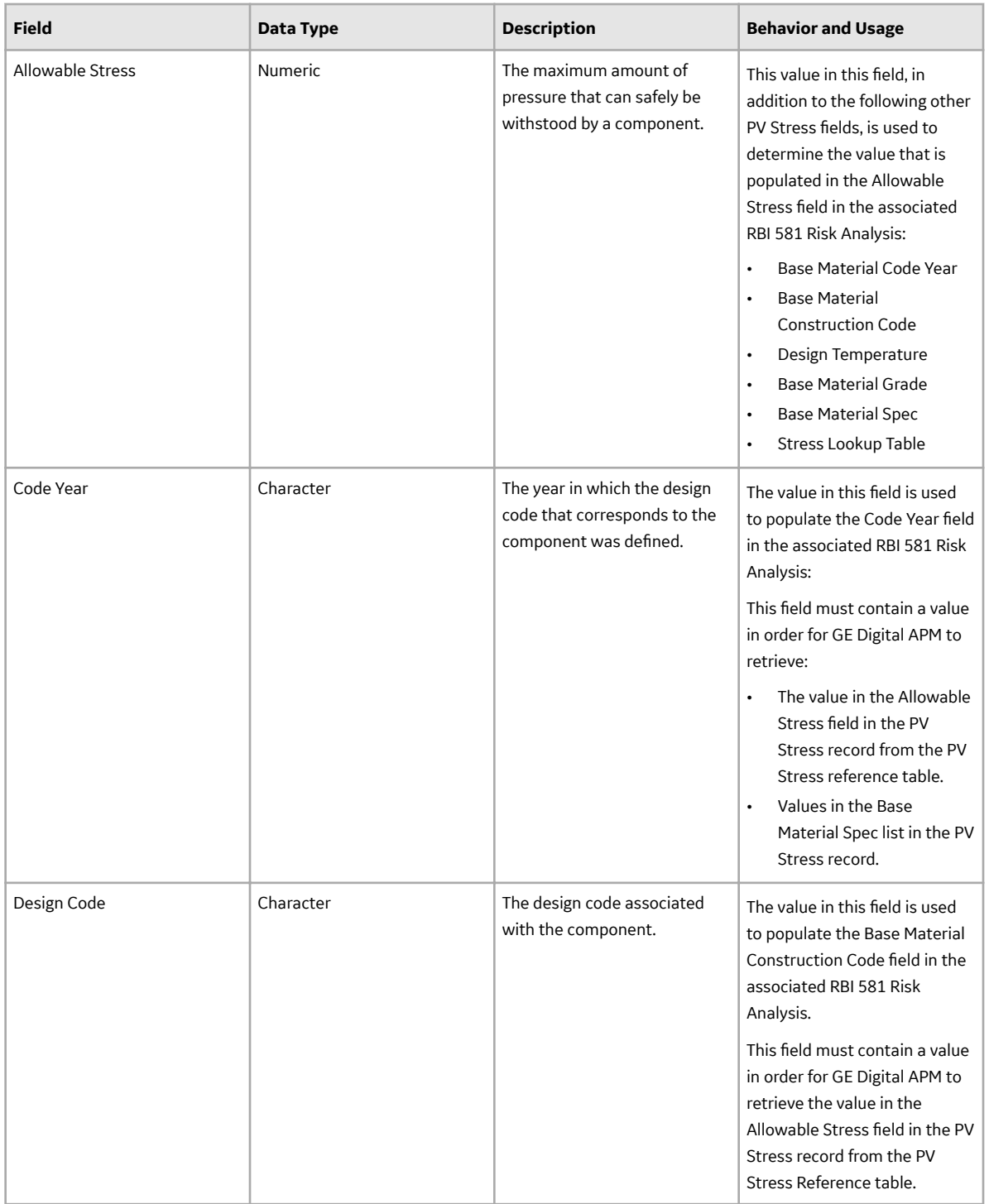

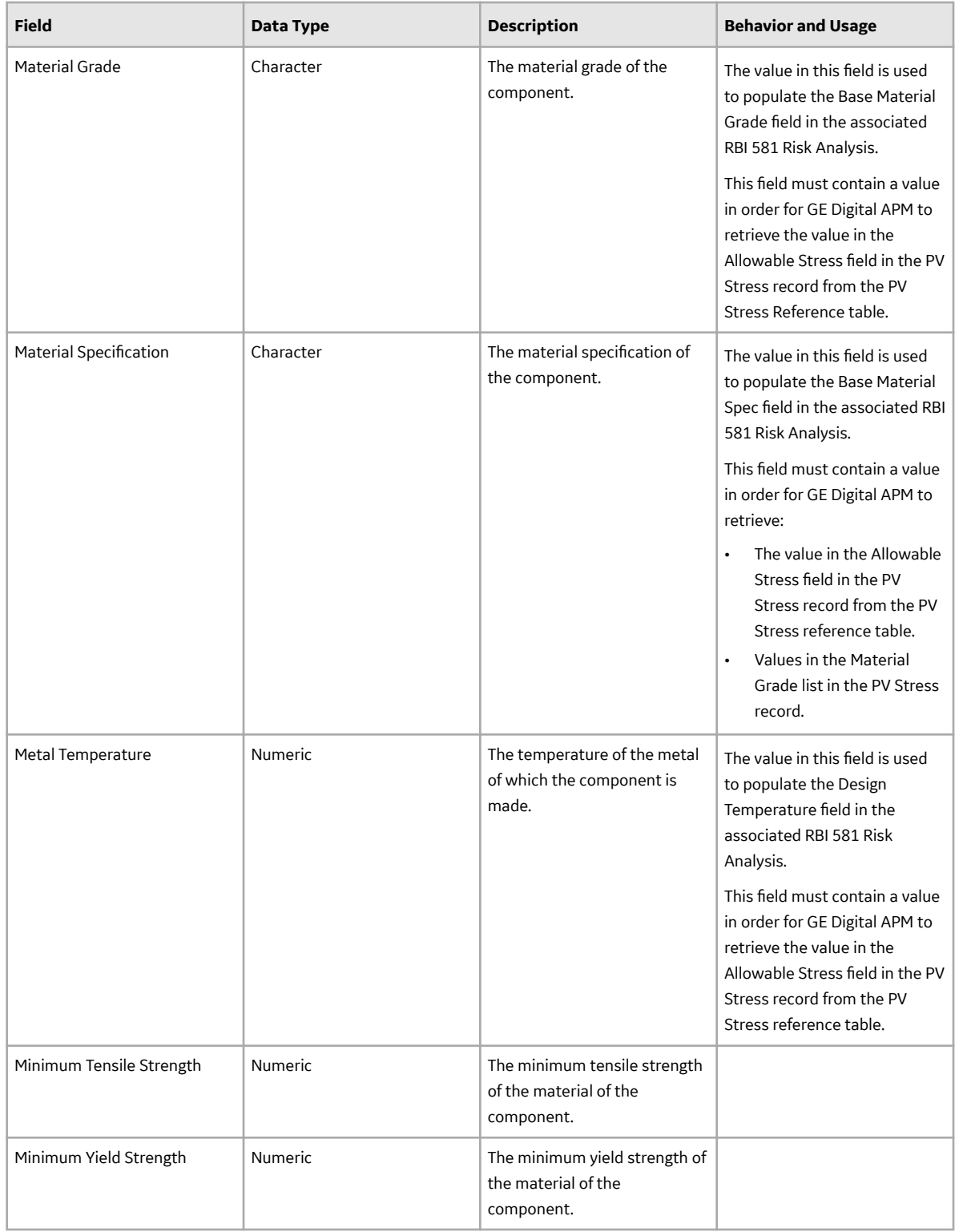

## **RBI Corrosion Loop Records**

RBI Corrosion Loop records are used to identify the components contained in a Corrosion Loop. This topic provides an alphabetical list and description of the fields that exist for the RBI Corrosion Loop family. The information in the table reflects the baseline state and behavior of these fields.

This family is enabled for site filtering, which means that records in this family can be assigned to a specific site, and will only be accessible to users who are assigned to the same site and have the appropriate license and family privileges. For more information, refer to the Sites section of the documentation.

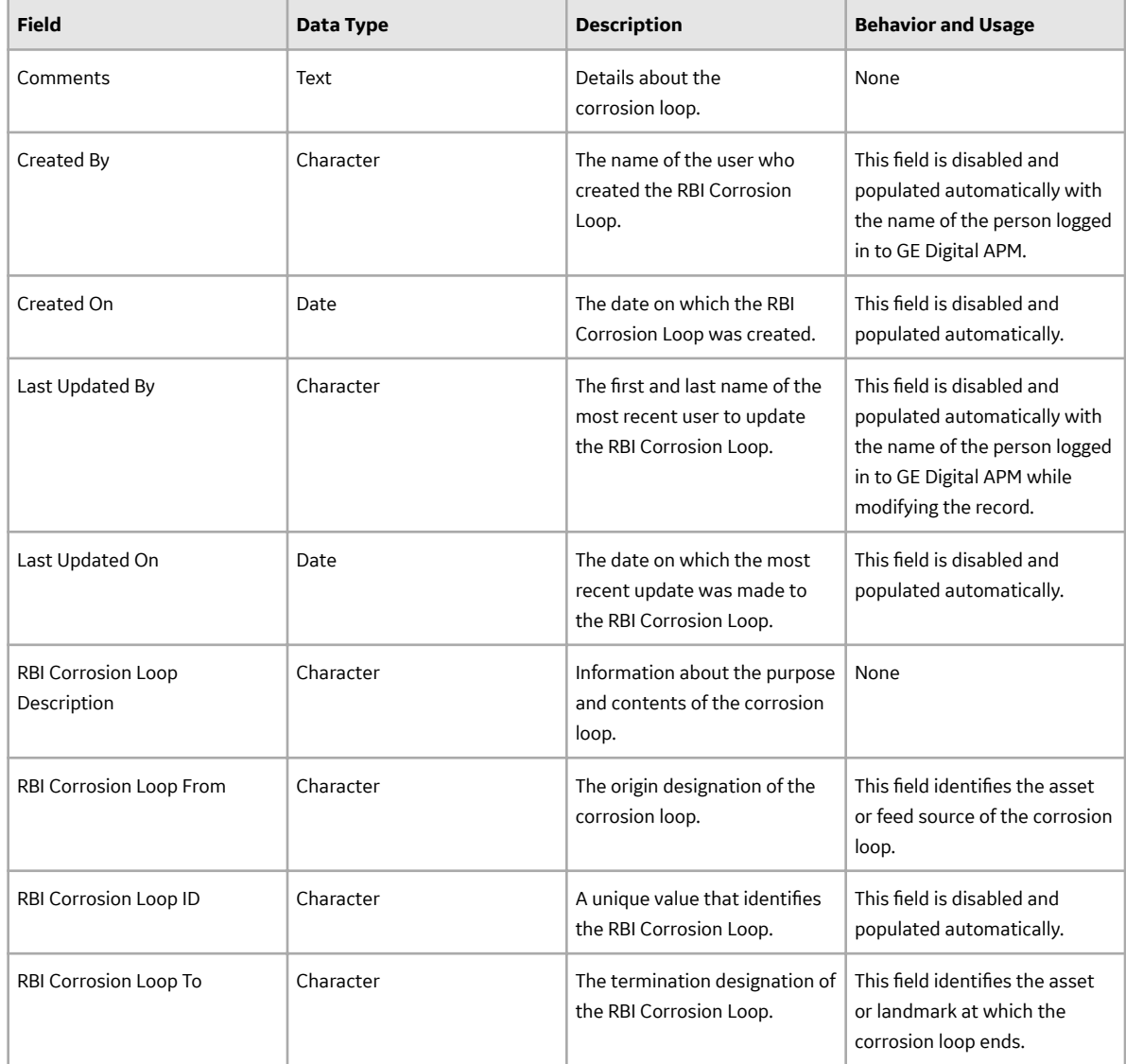

# **RBI Degradation Mechanisms (DMs) Records**

RBI Degradation Mechanisms records are used to determine the corrosion rate and damage factor caused on the component because of a particular DM. This topic provides an alphabetical list and description of the fields that exist for the Degradation Mechanisms family. The information in the table reflects the baseline state and behavior of these fields.

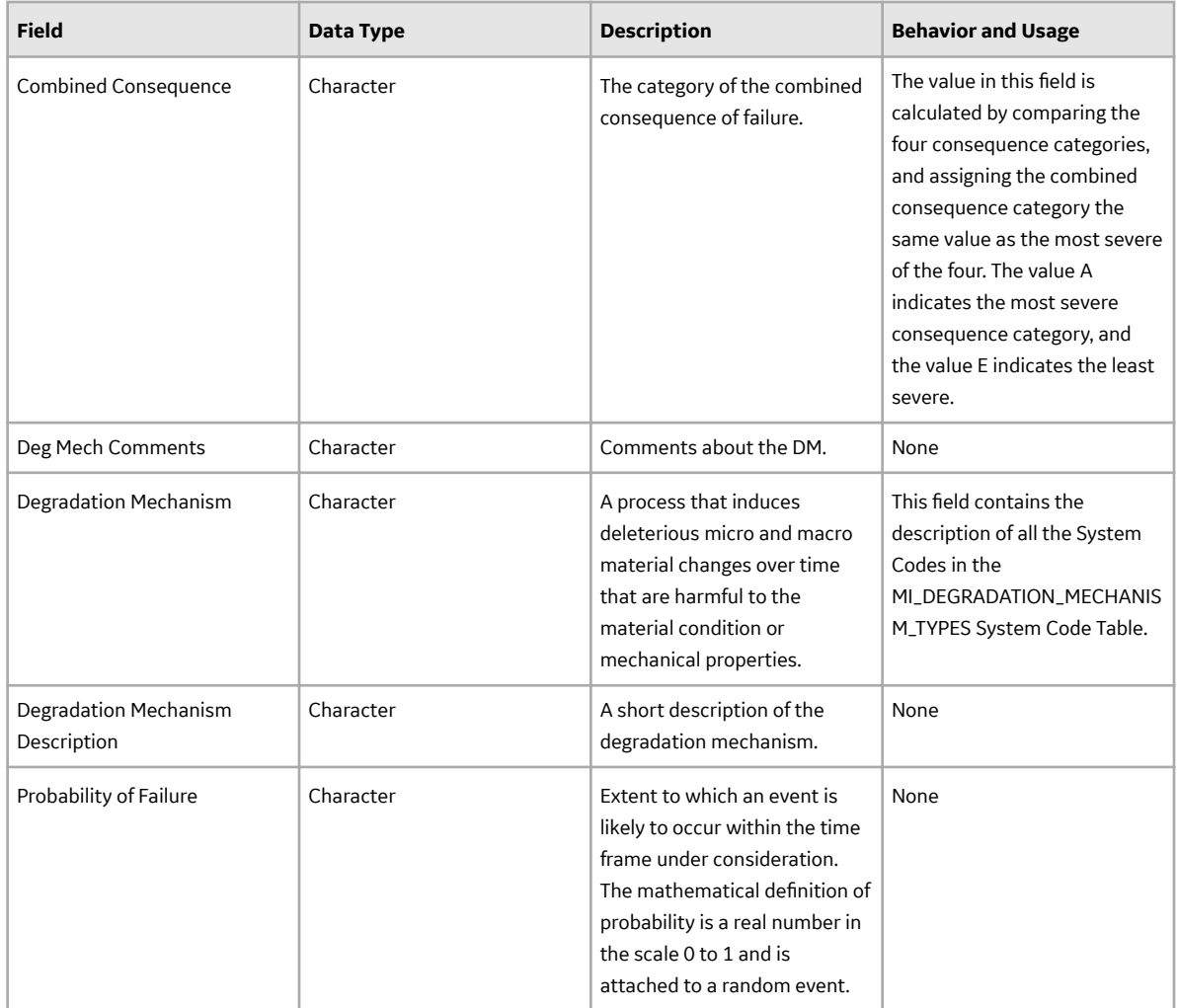

# **RBI Recommendation Records**

RBI Recommendation records store information about the recommended actions to mitigate the risk. This topic provides an alphabetical list and description of the fields that exist for the RBI Recommendation family. The information in the table reflects the baseline state and behavior of these fields.

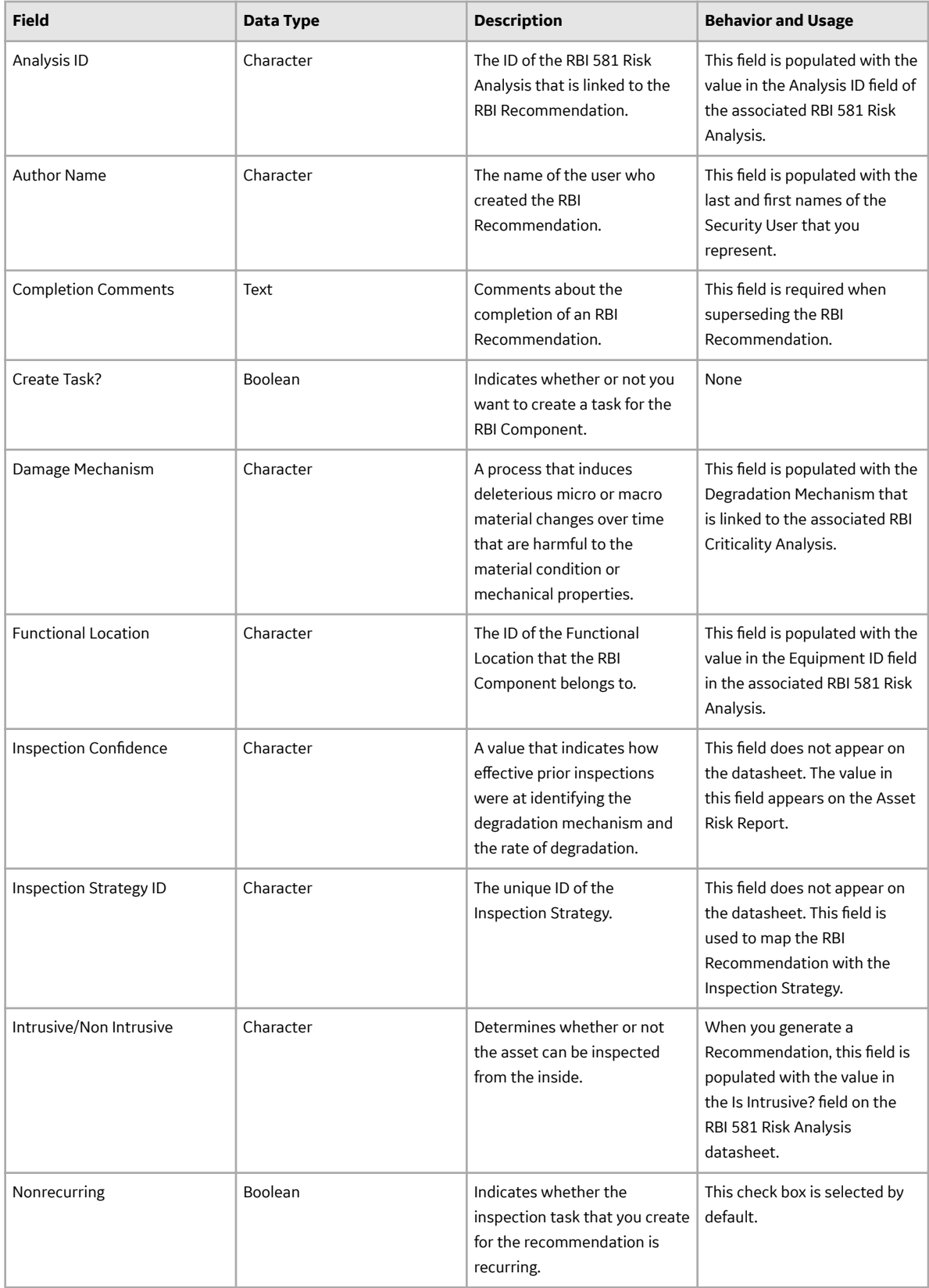

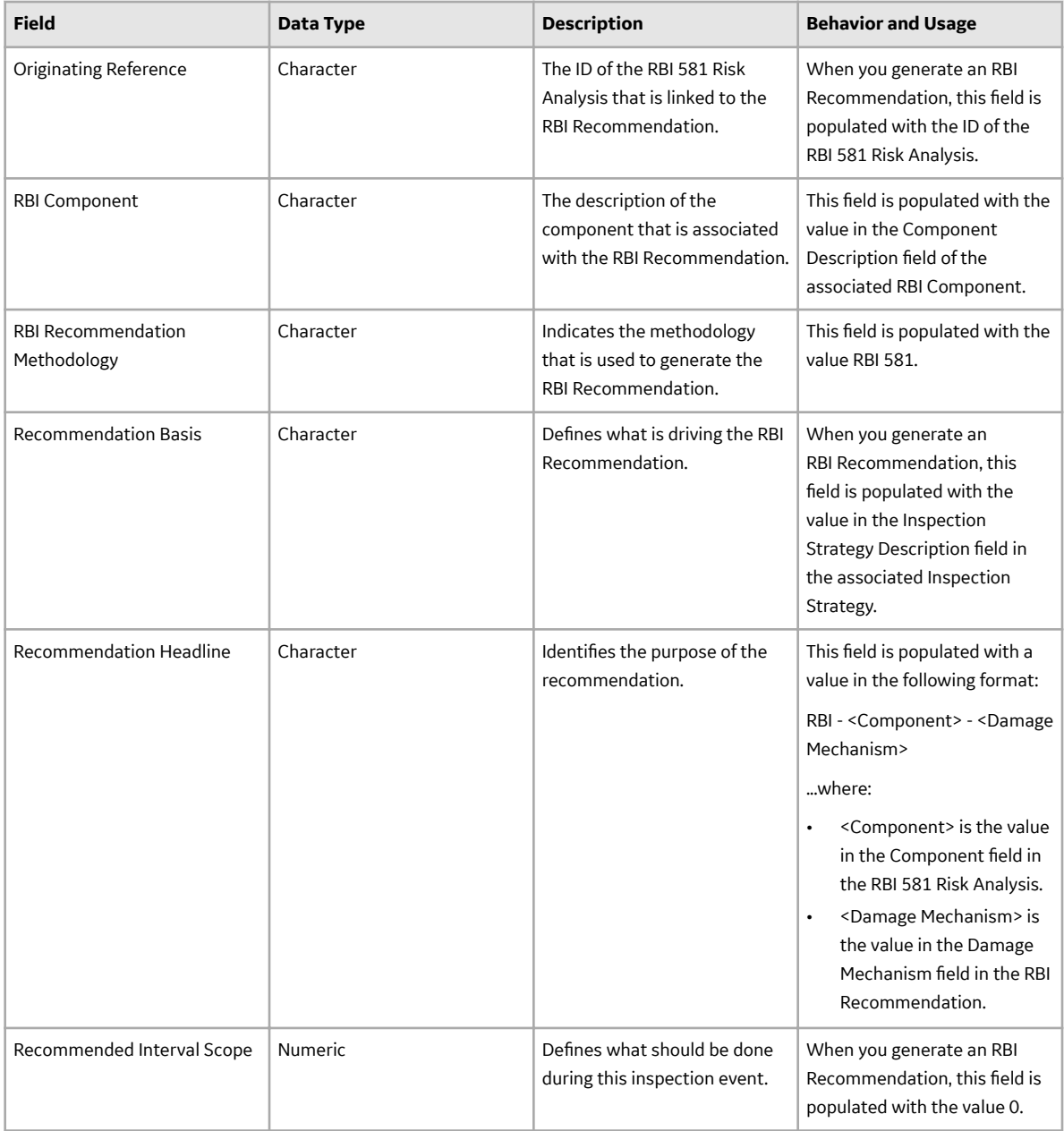

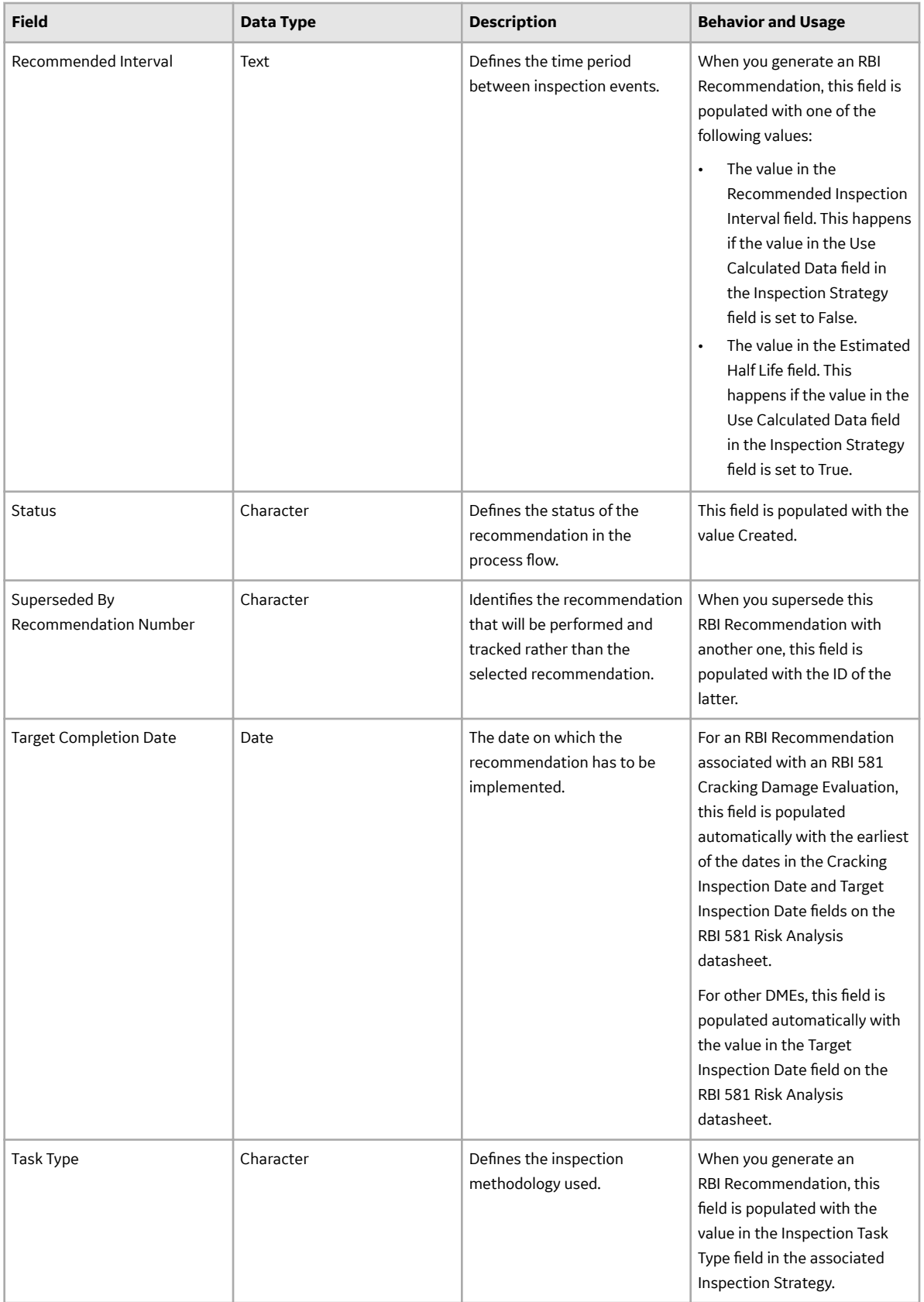

### **Recommendation Revision Records**

The Recommendation Revision family stores information from the related RBI and Compliance Recommendation records and their related Inspection Tasks. These records store information when an Inspection Plan that is in the Approved state is moved to the Modified state.

This topic provides an alphabetical list and description of the fields that exist for the Recommendation Revision family and appear in the Recommendation Revision datasheet unless otherwise specified. This list is not comprehensive.

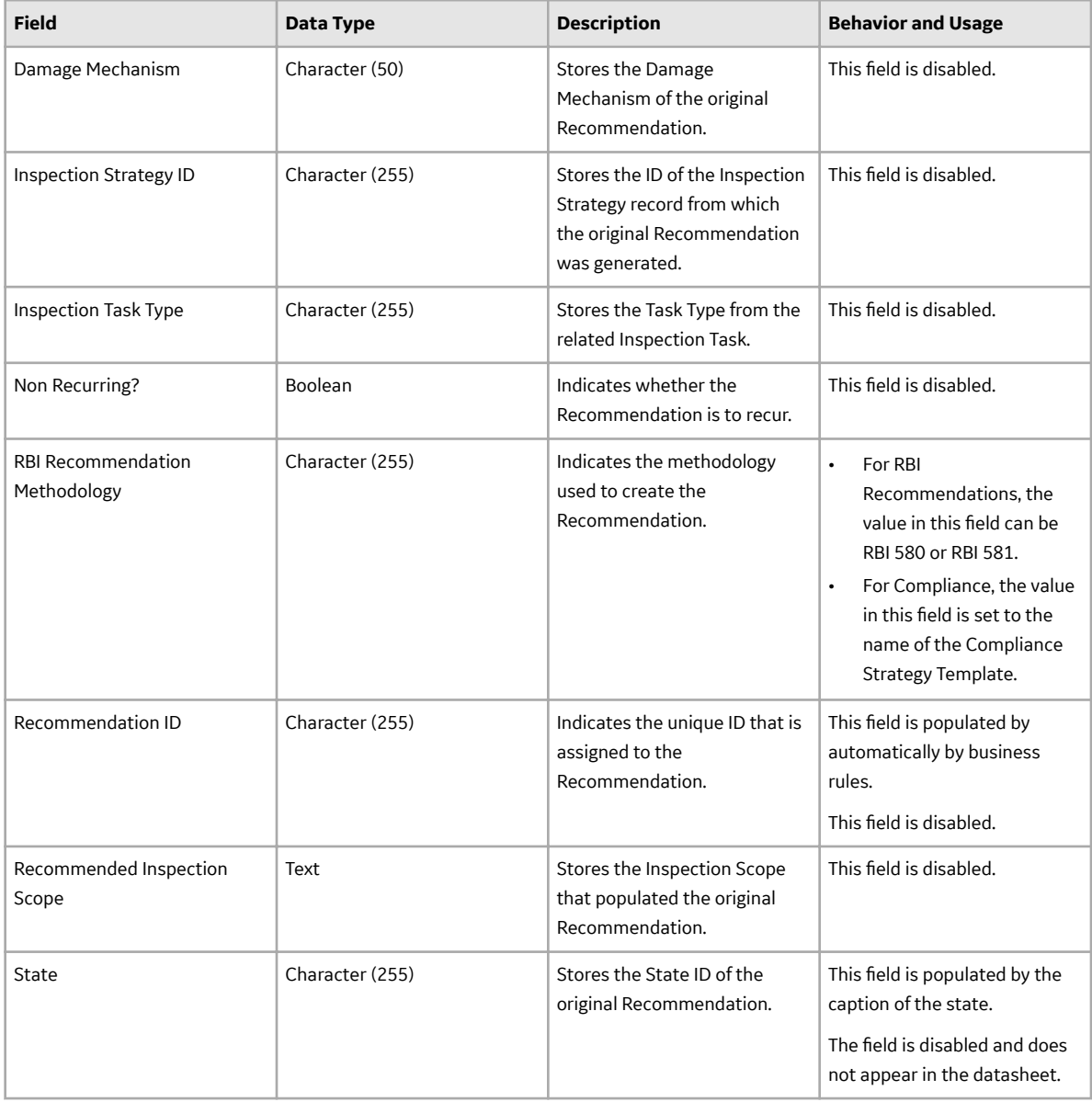

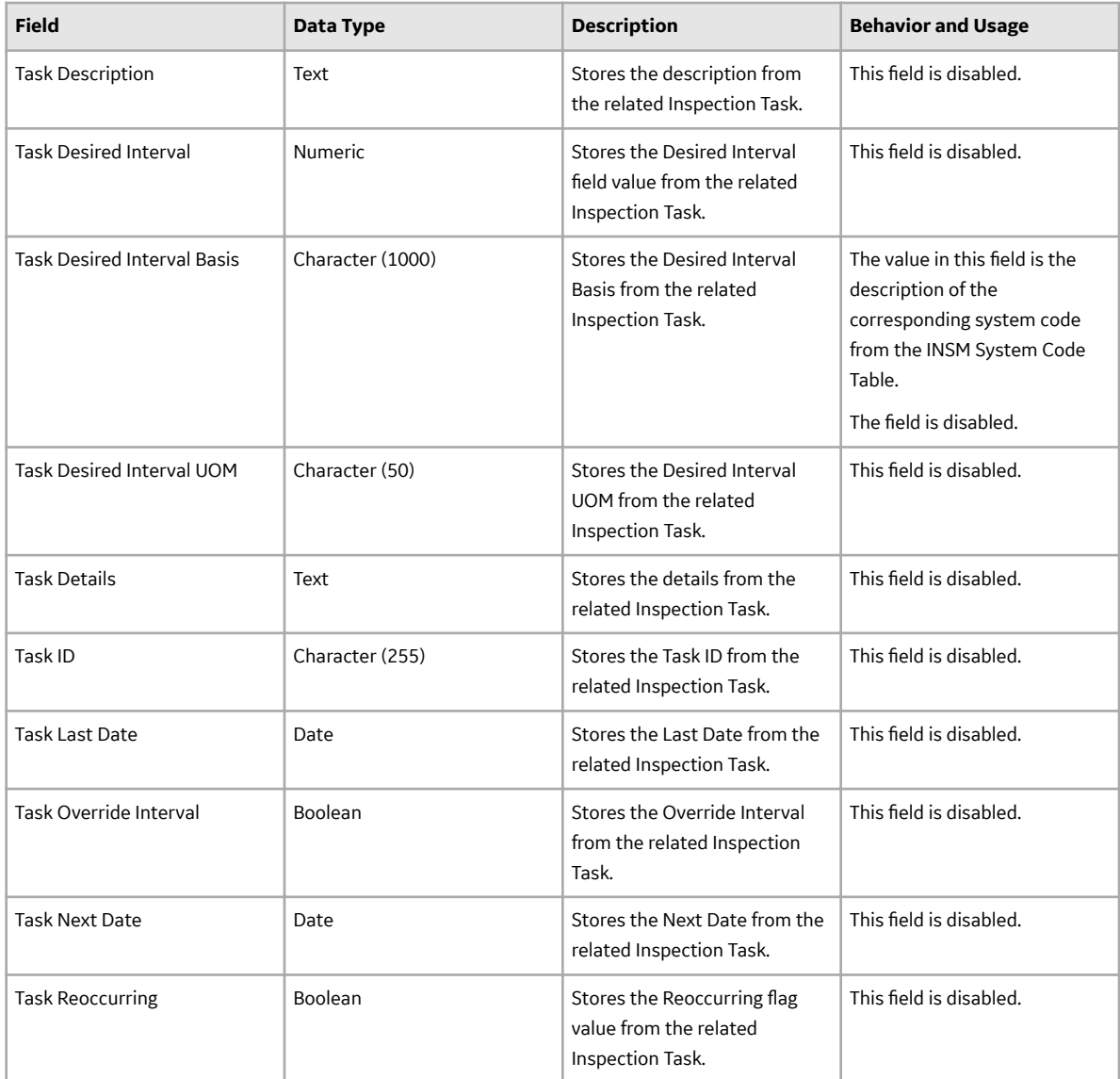

### **RBI 581 Brittle Fracture Damage Evaluation Records**

RBI 581 Brittle Fracture Damage Evaluation records store information about the evaluation that you have performed on the following degradation mechanisms (DMs):

- 581-Brittle Fracture
- 581-Low Alloy Steel Embrittlement
- 581-Sigma Phase Embrittlement
- 581-885F Embrittlement

This topic provides an alphabetical list and description of the fields that exist for the RBI 581 Brittle Fracture Damage Evaluation family. The information in the table reflects the baseline state and behavior of these fields. This list is not comprehensive.

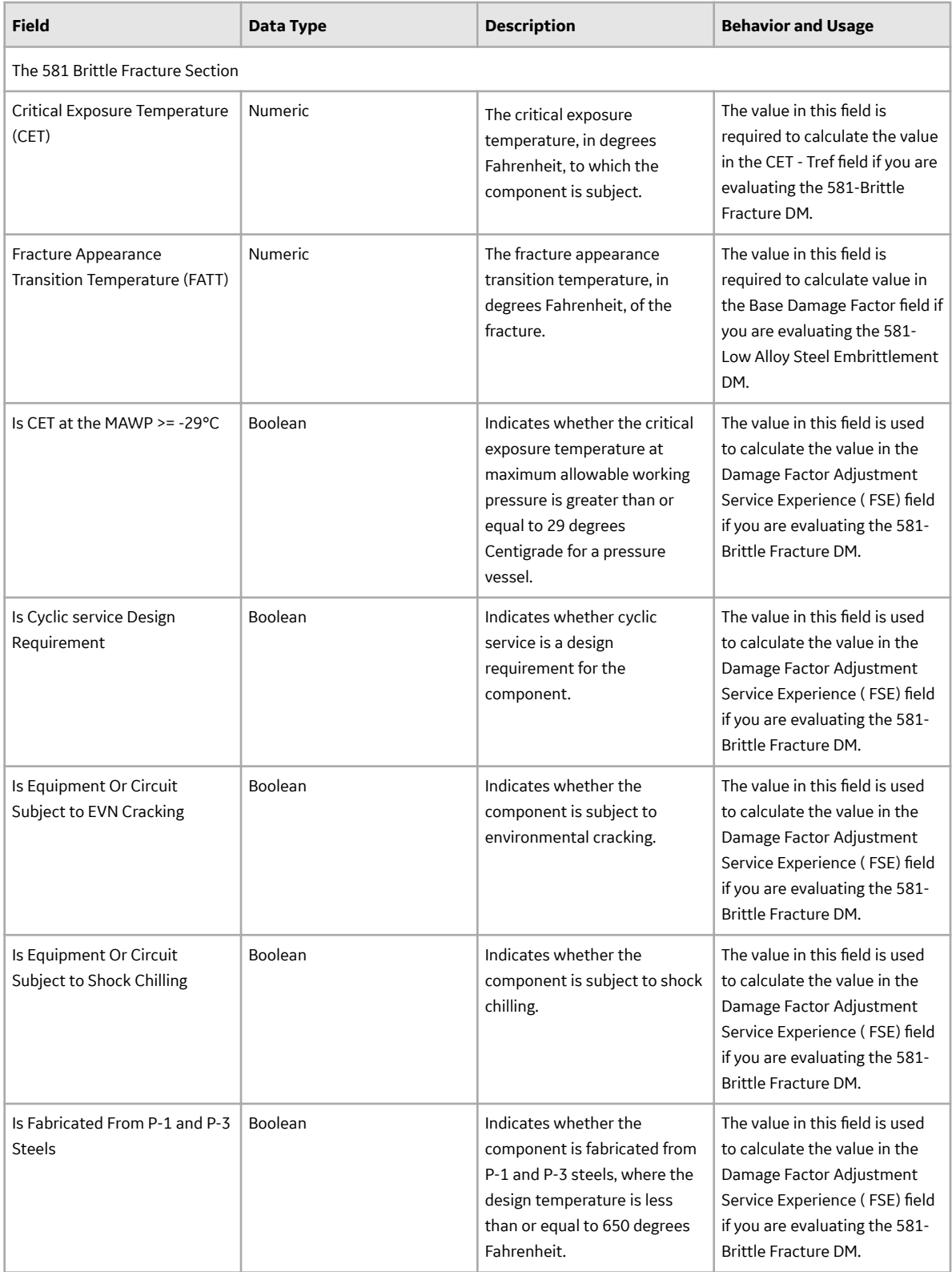

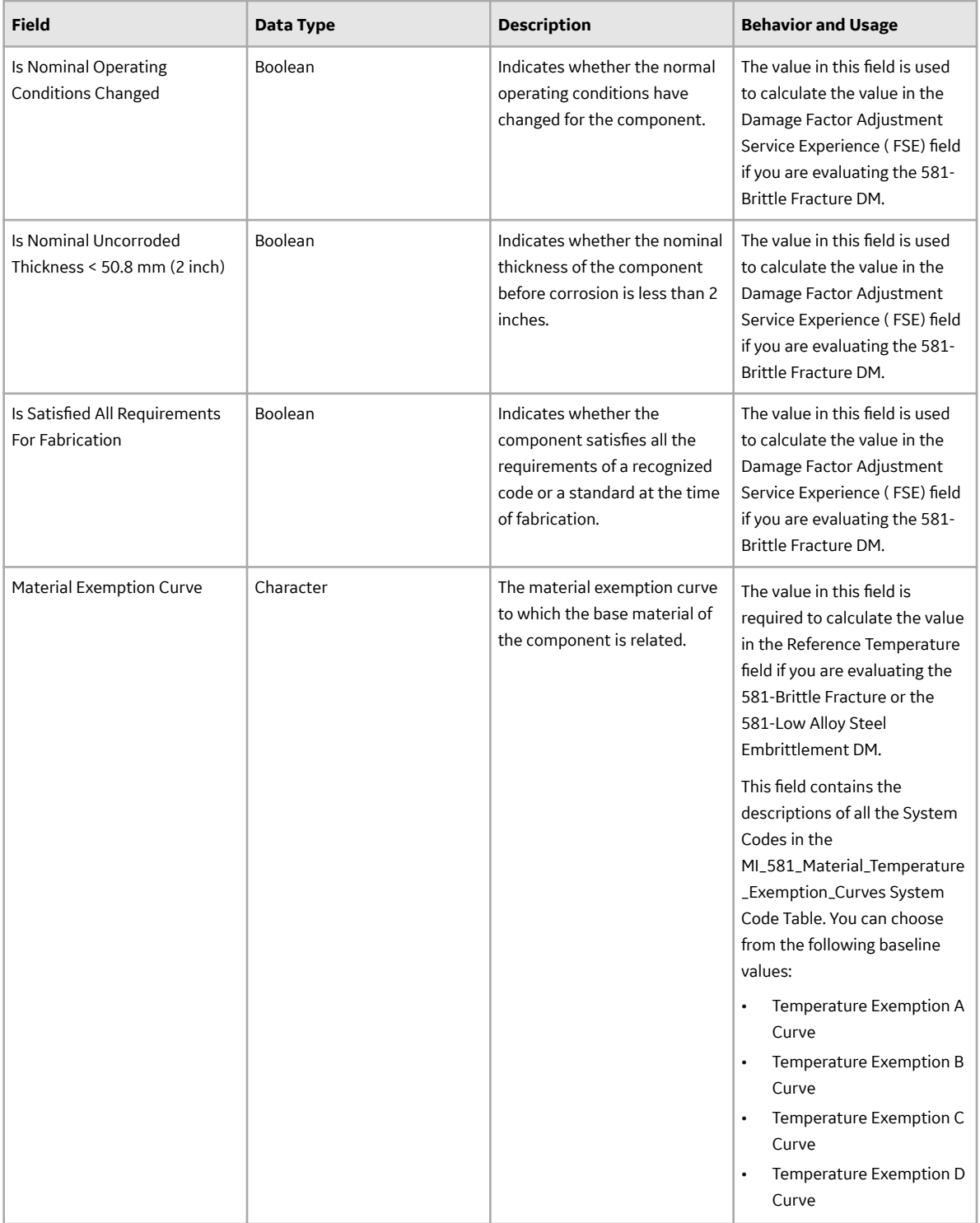

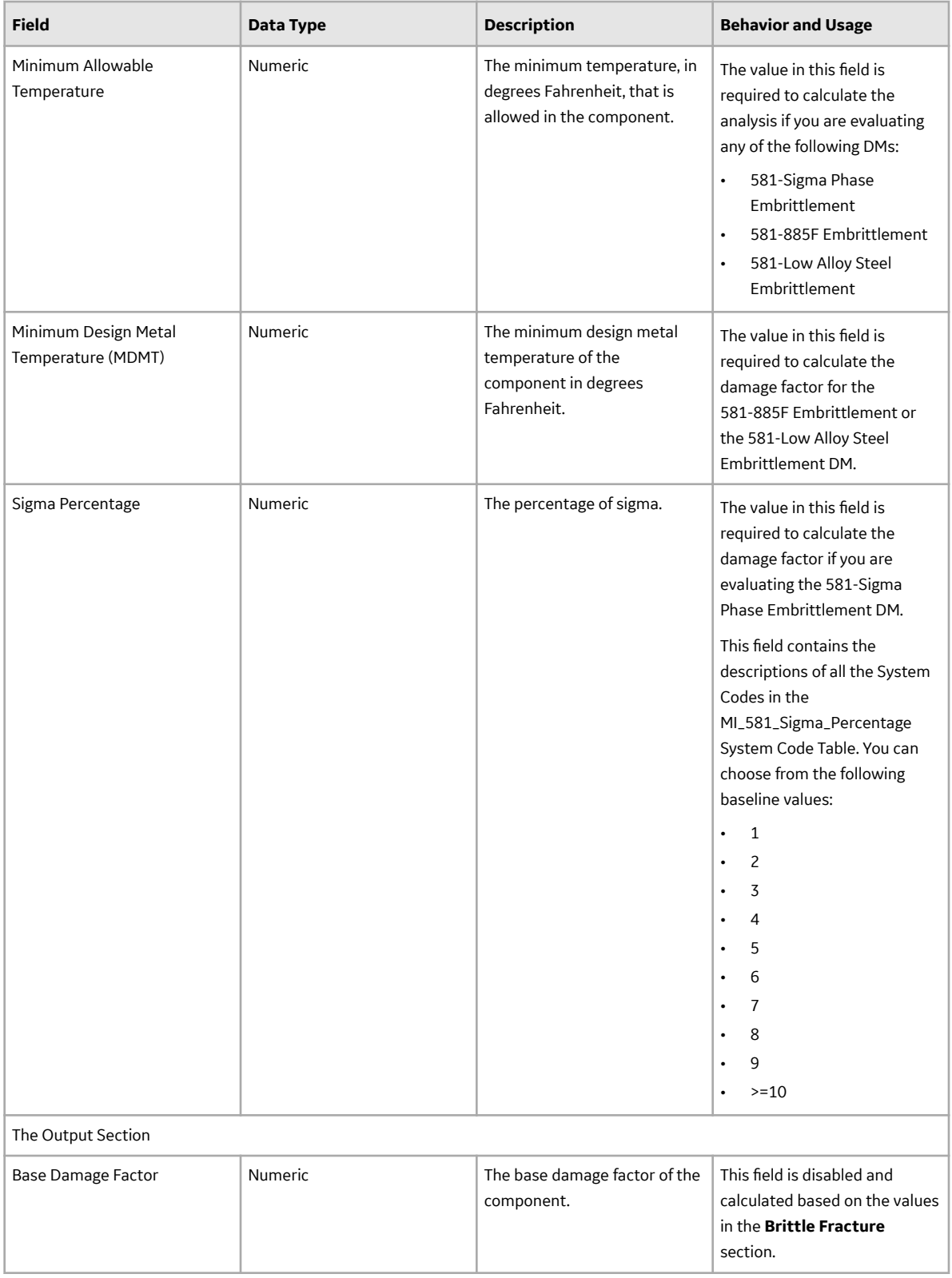

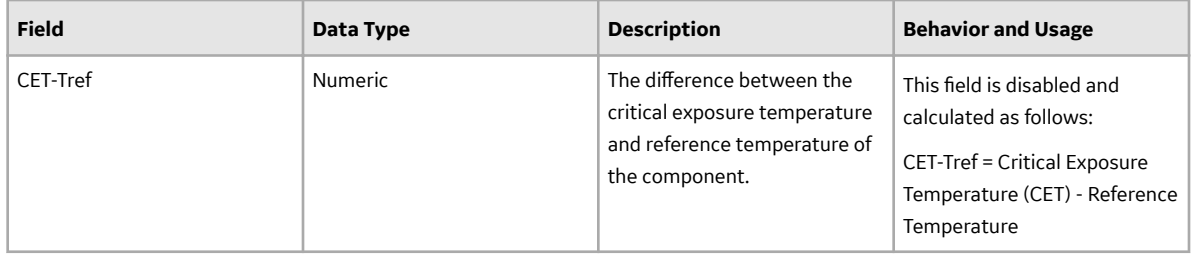

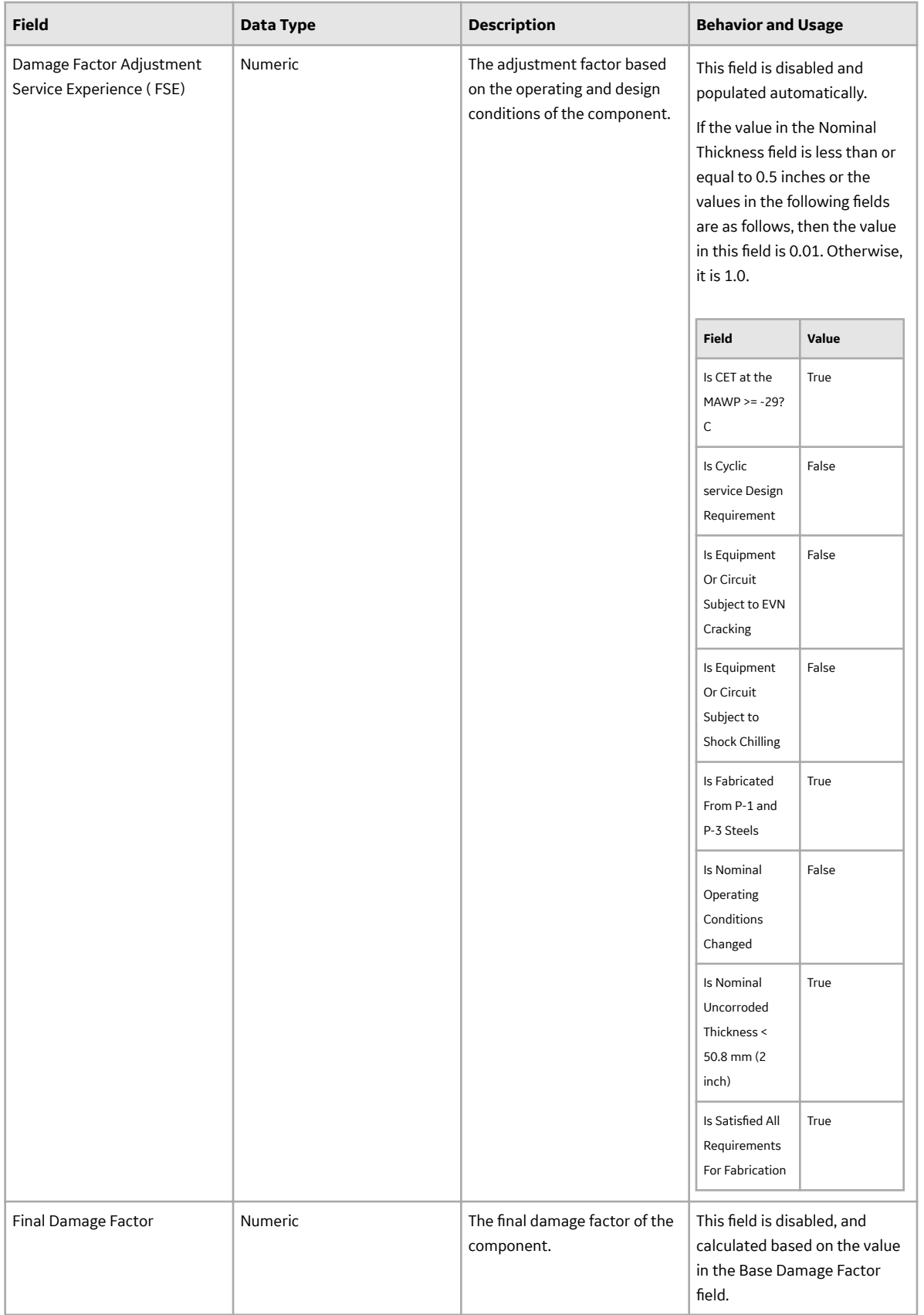

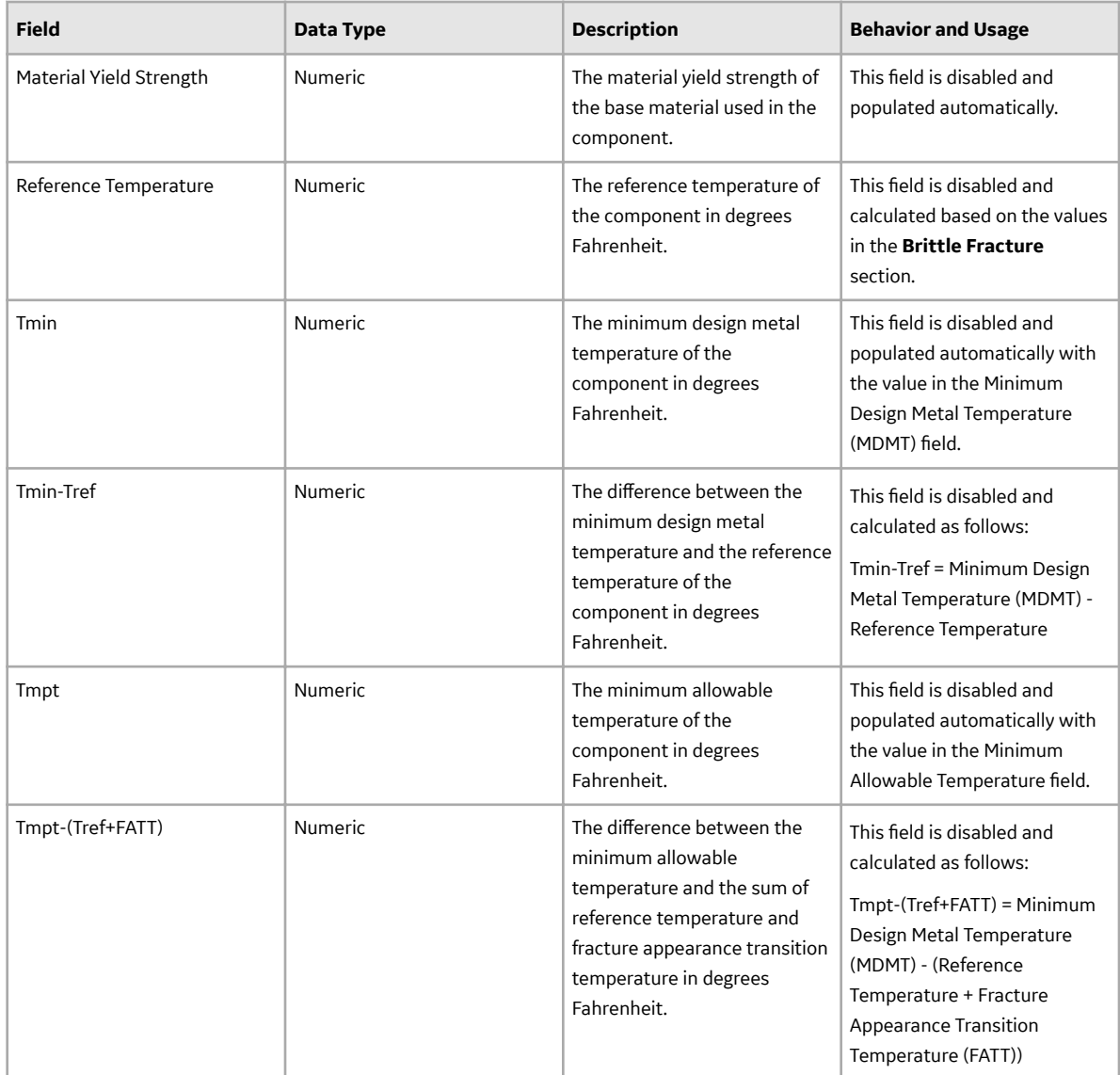

#### **RBI 581 Consequence Evaluation Records**

RBI 581 Consequence Evaluation records store information about the evaluation that you have performed on the consequence of failure.

This topic provides an alphabetical list and description of the fields that exist for the RBI 581 Consequence Evaluation family. The information in the table reflects the baseline state and behavior of these fields. This list is not comprehensive.

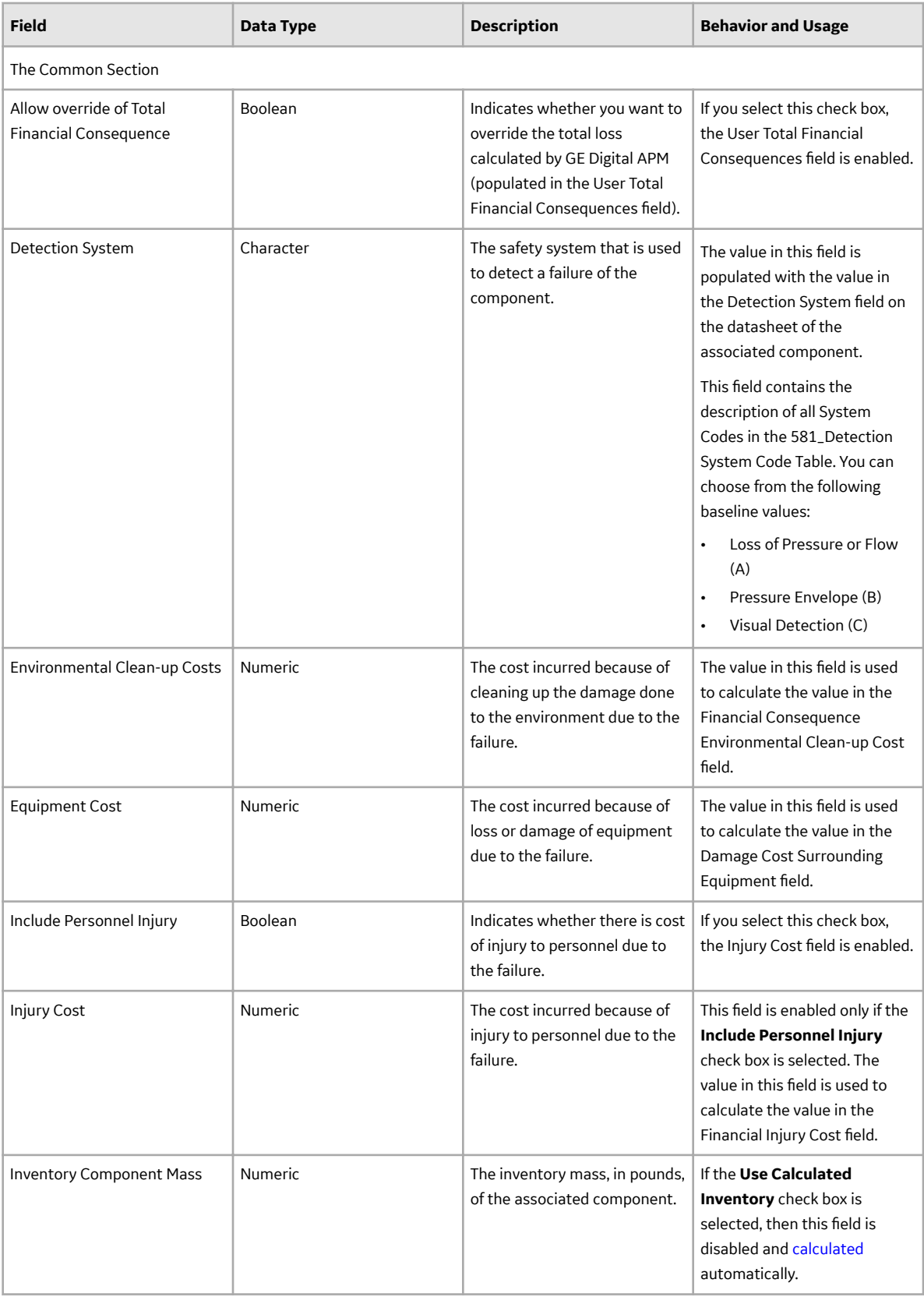

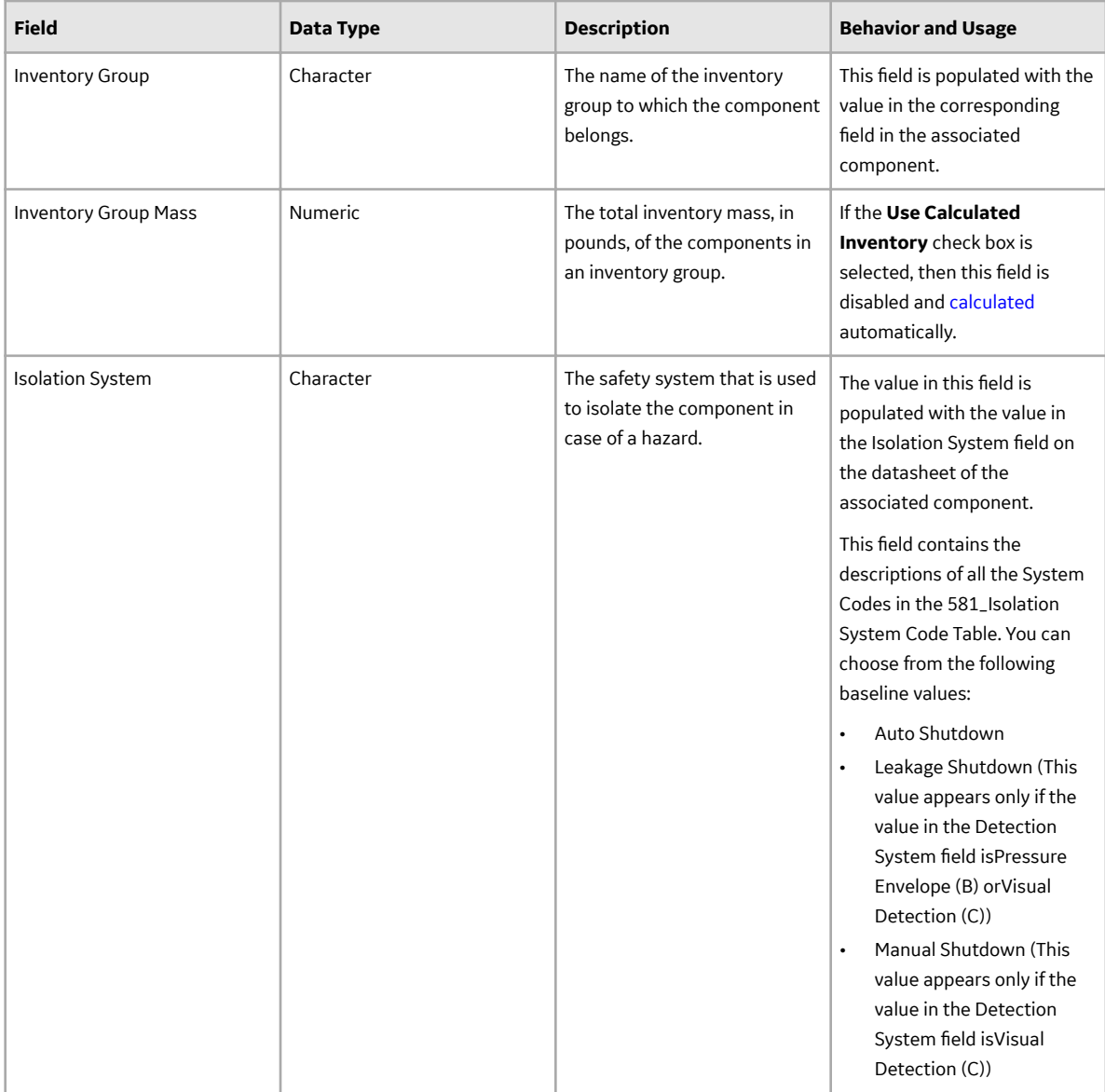

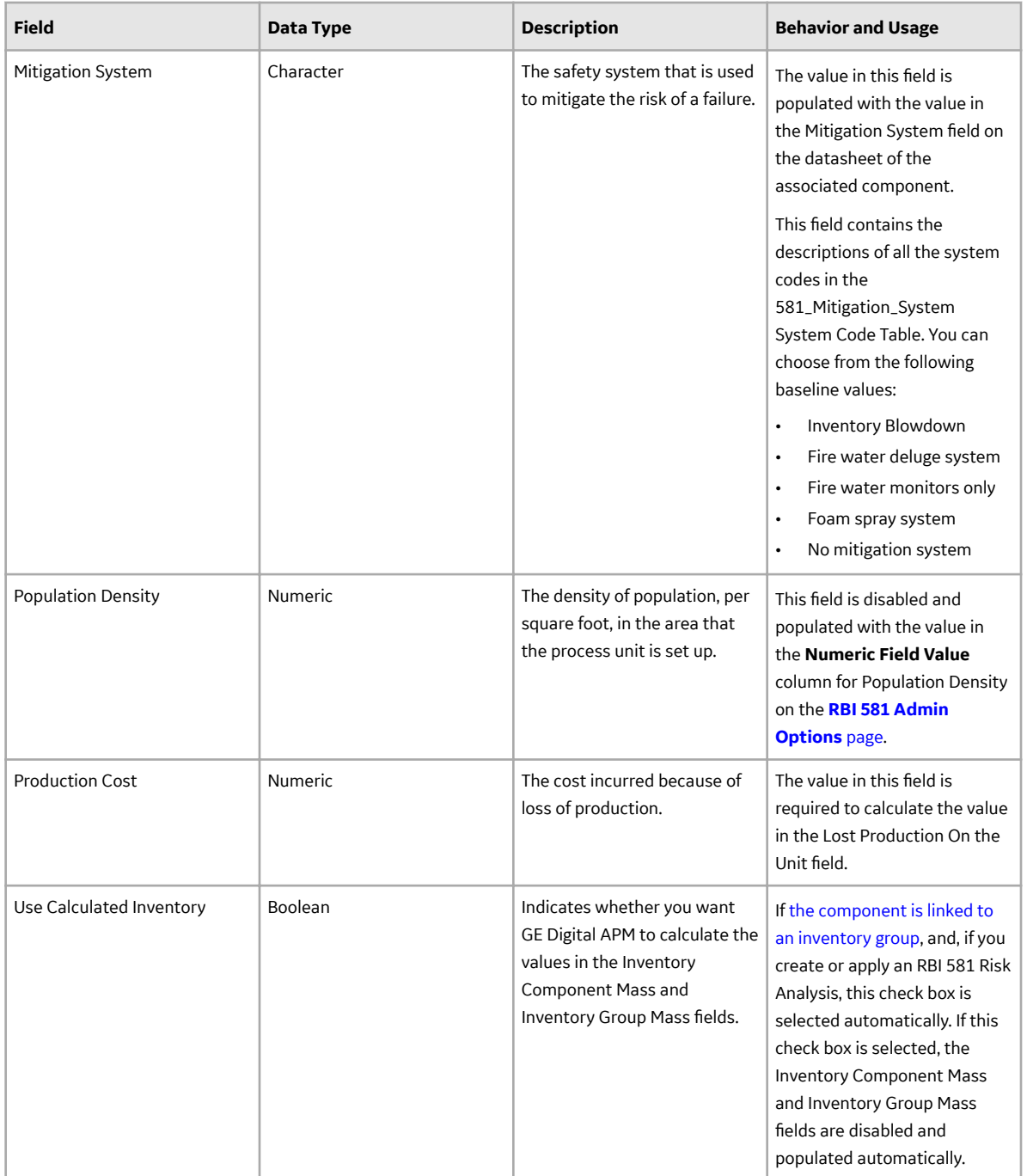

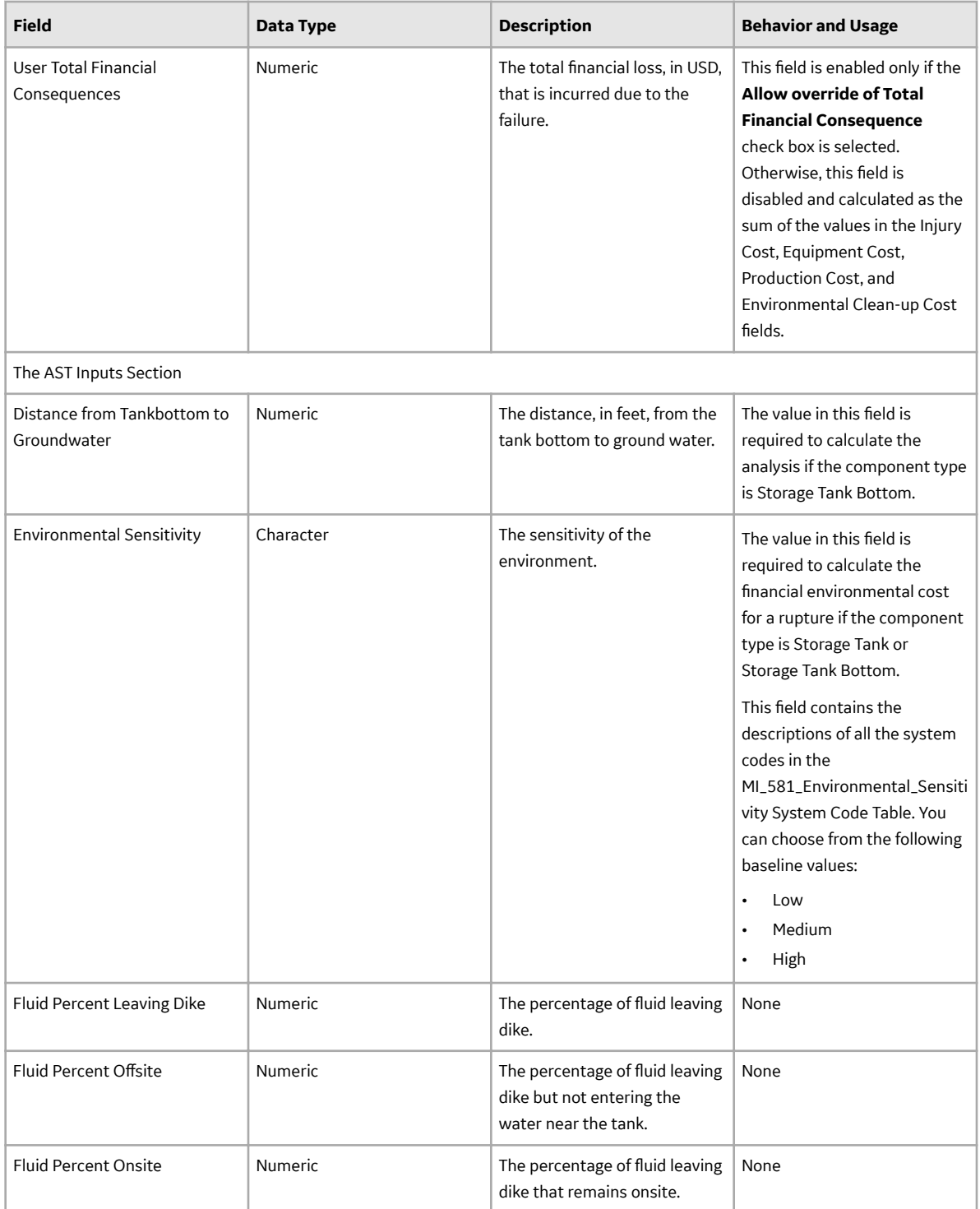

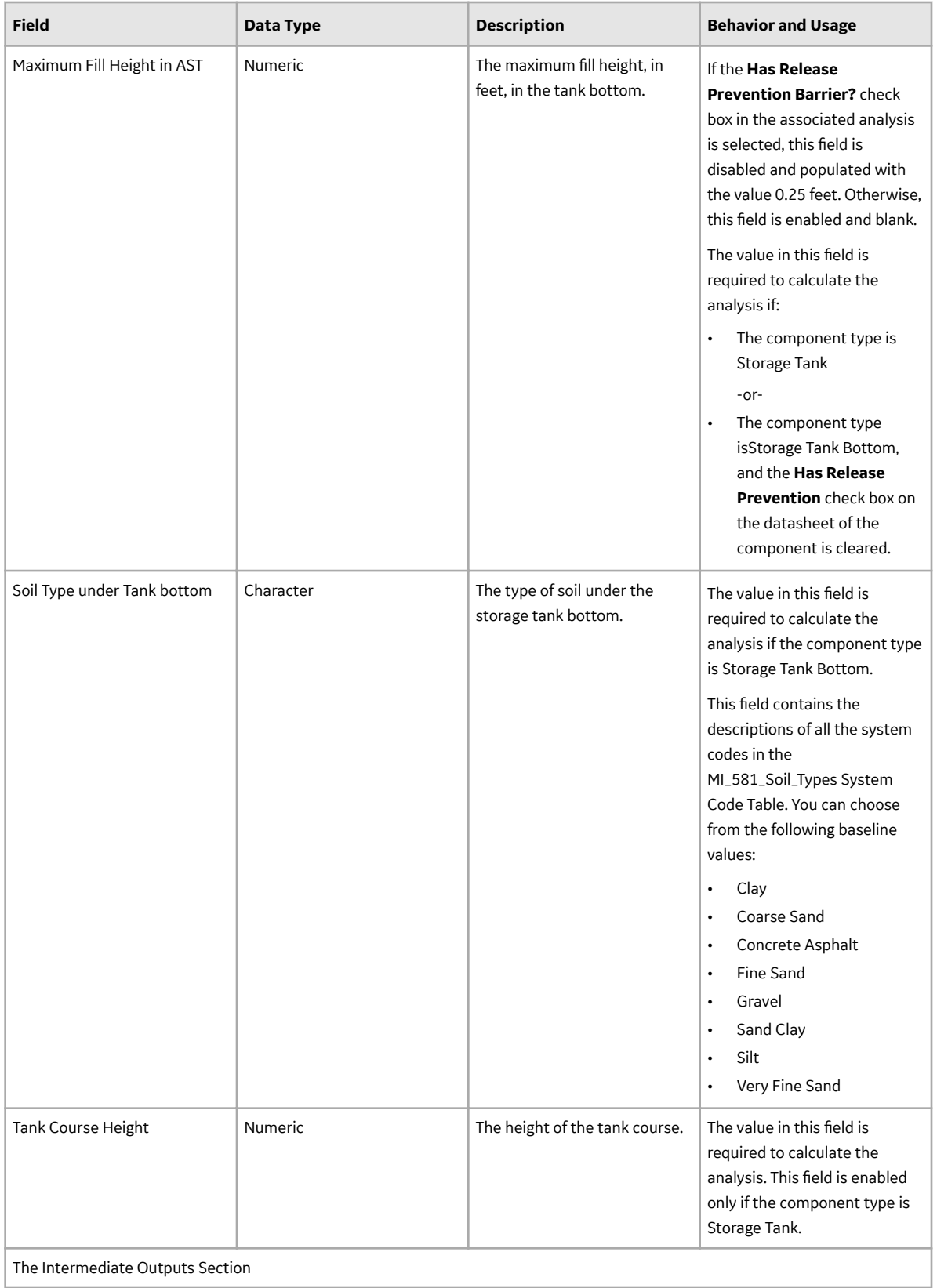

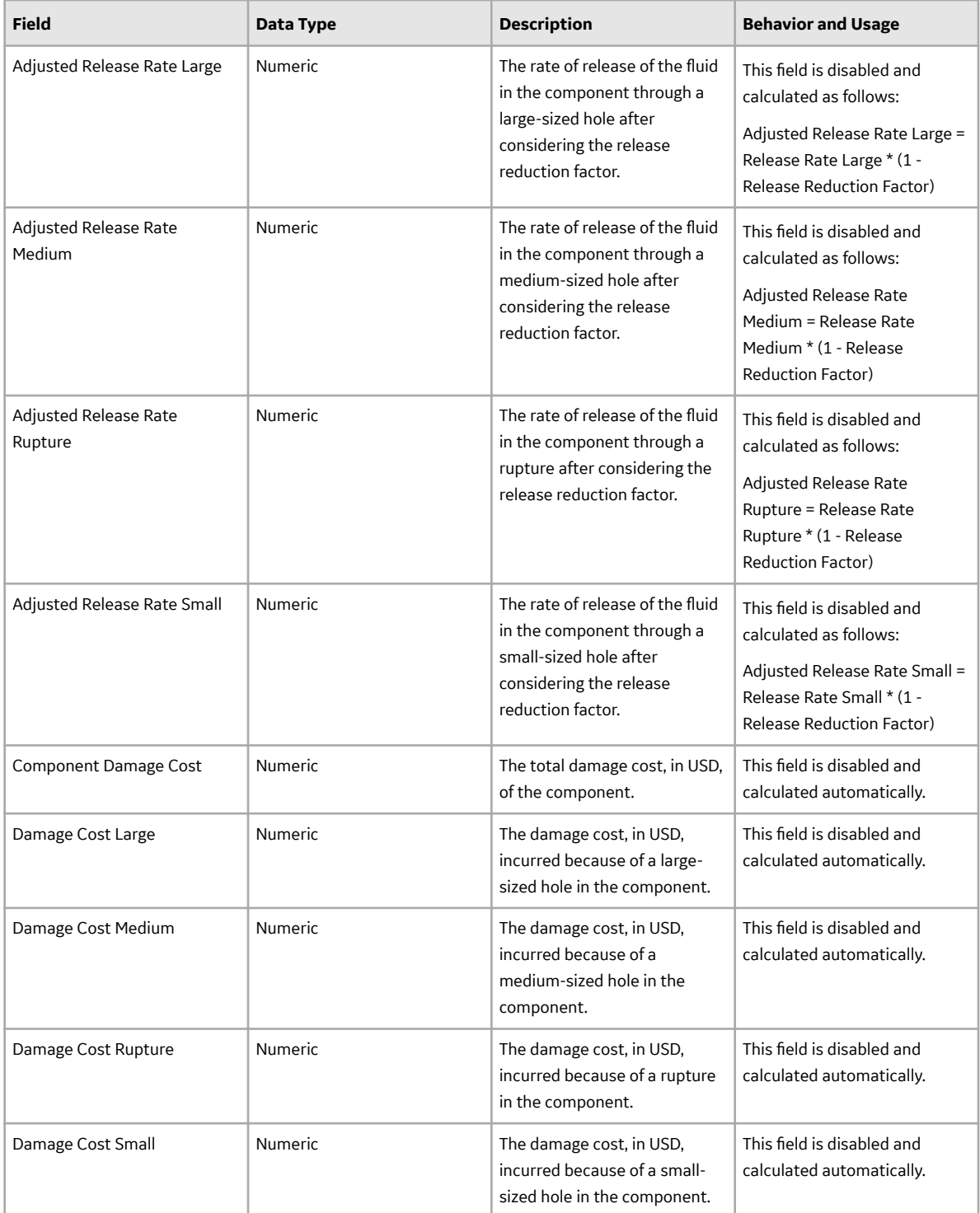

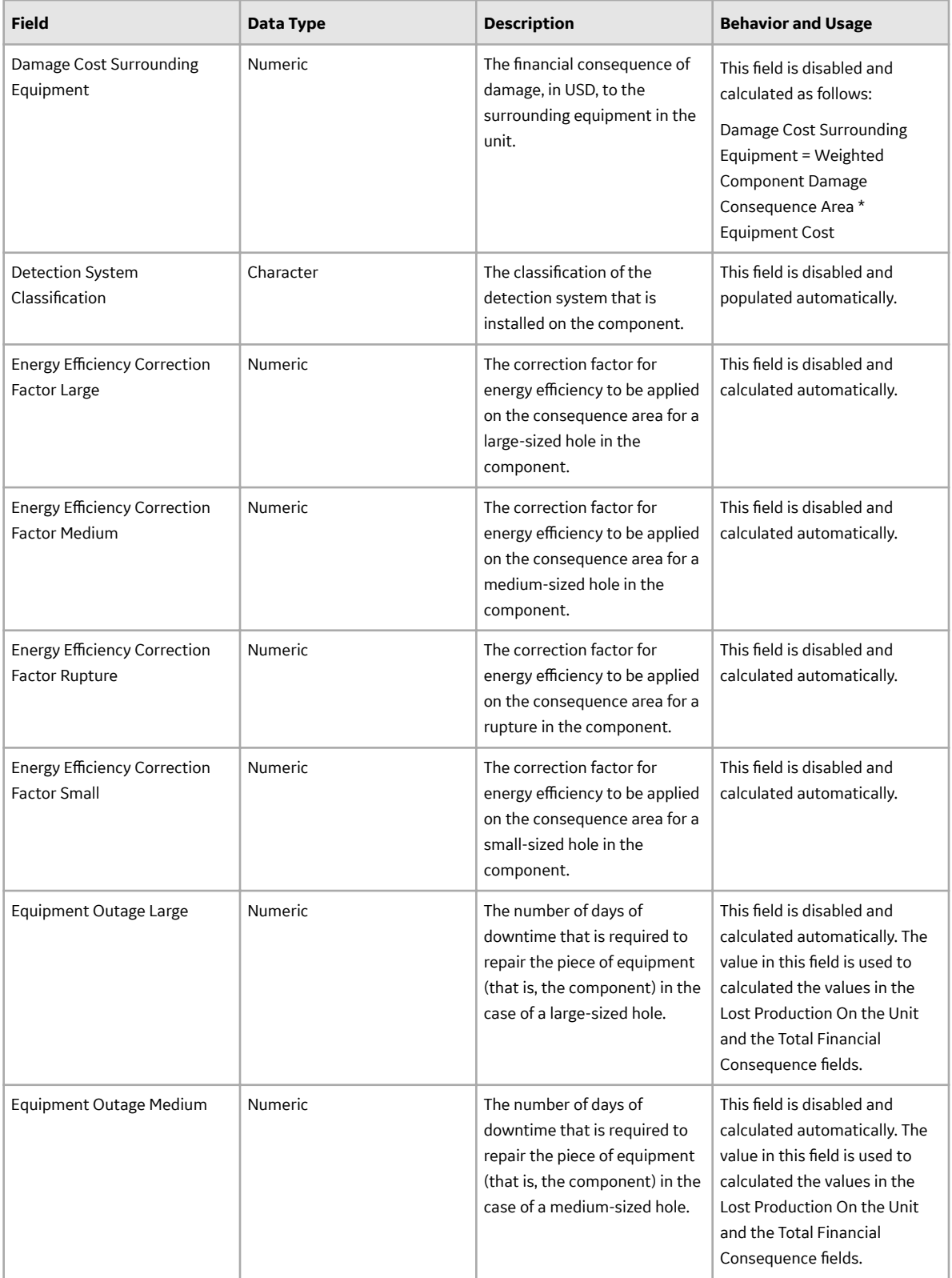
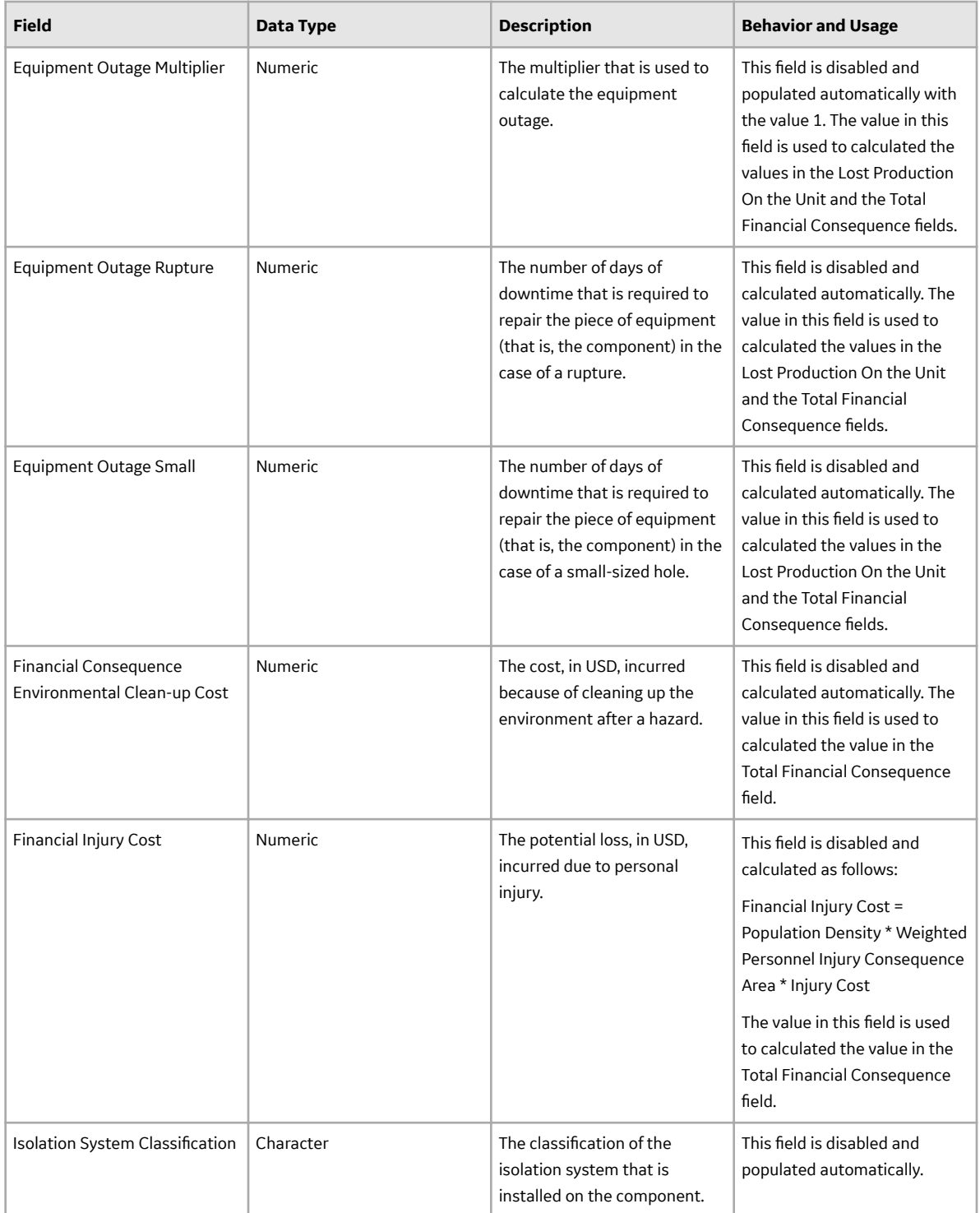

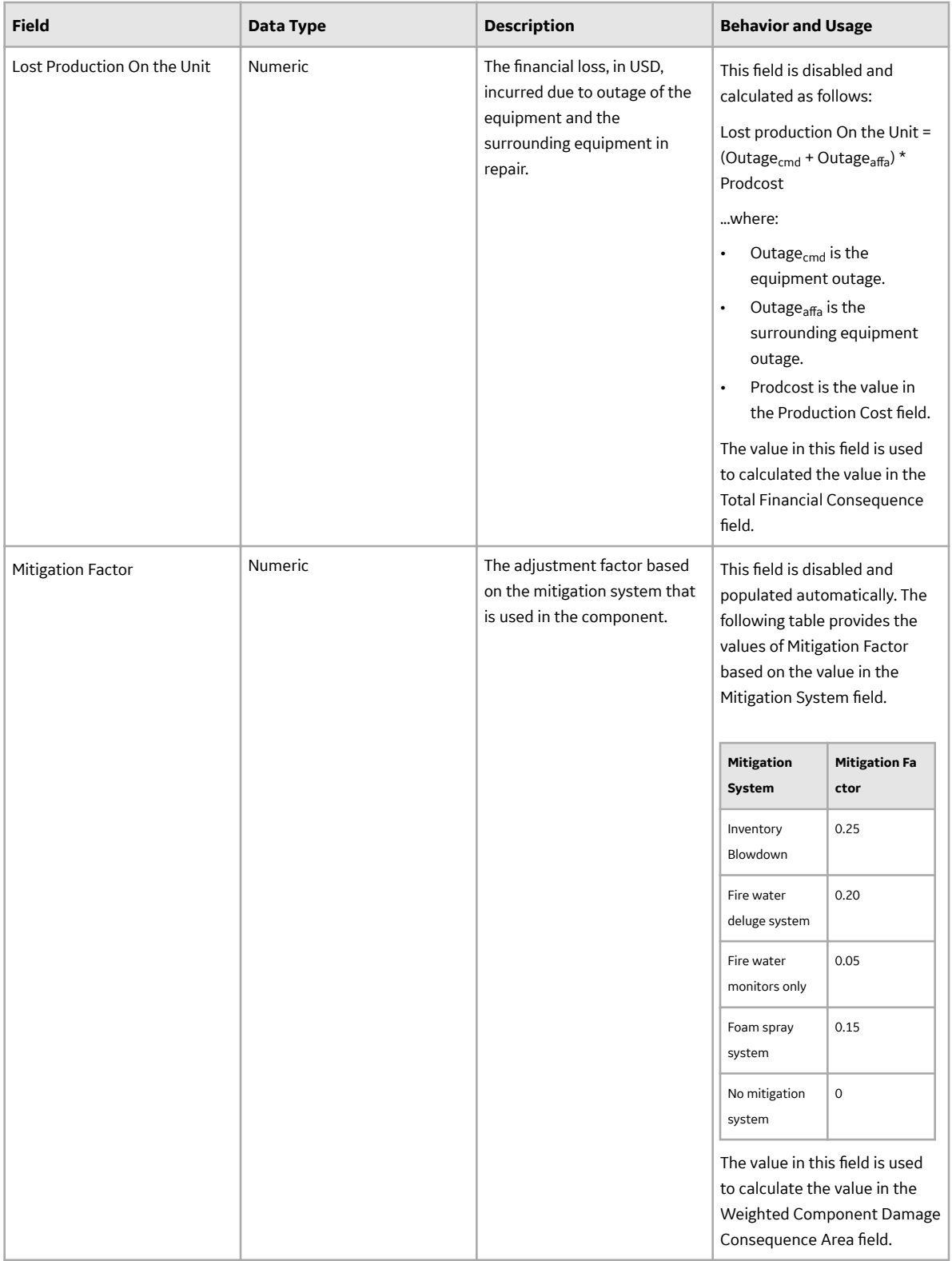

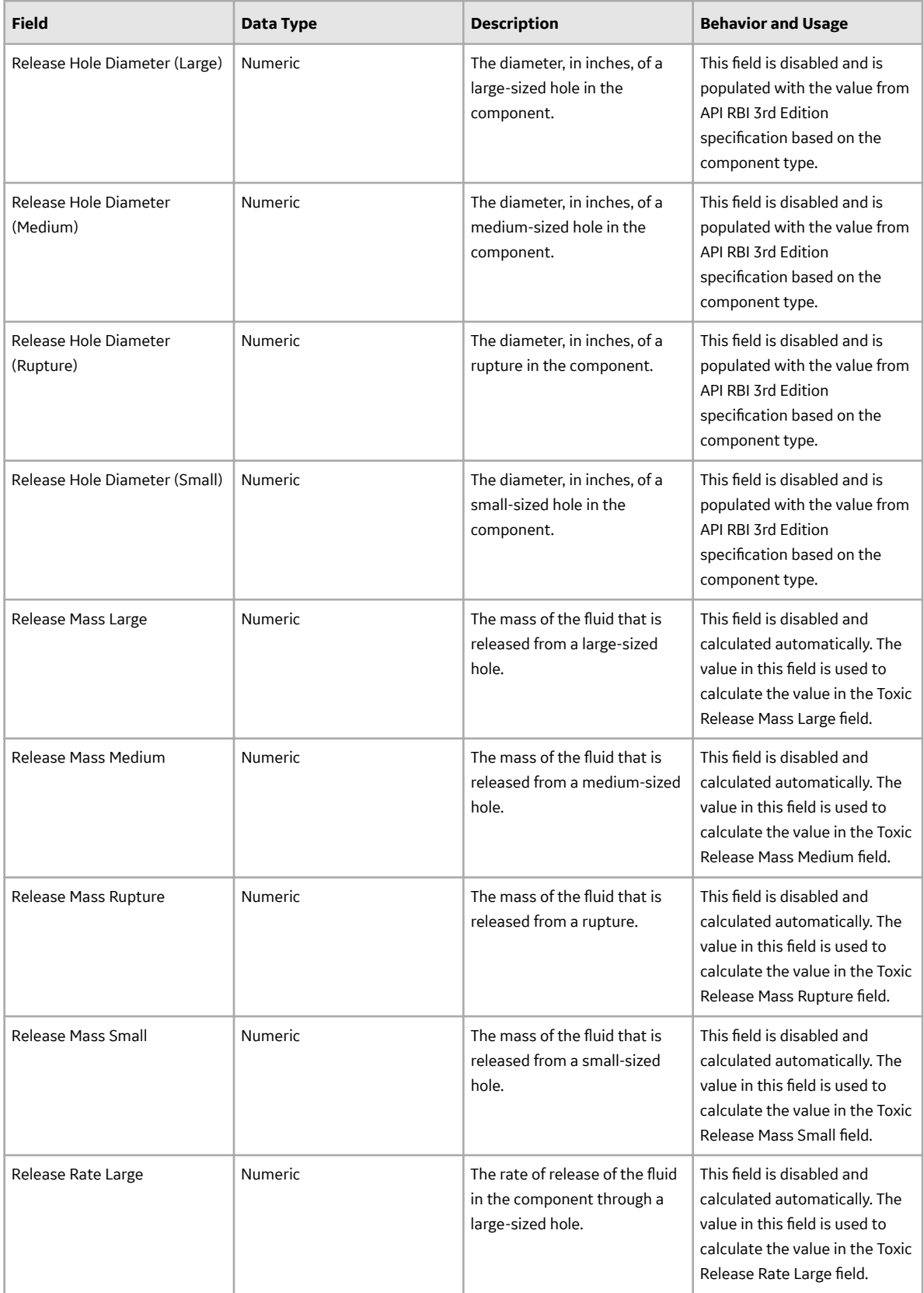

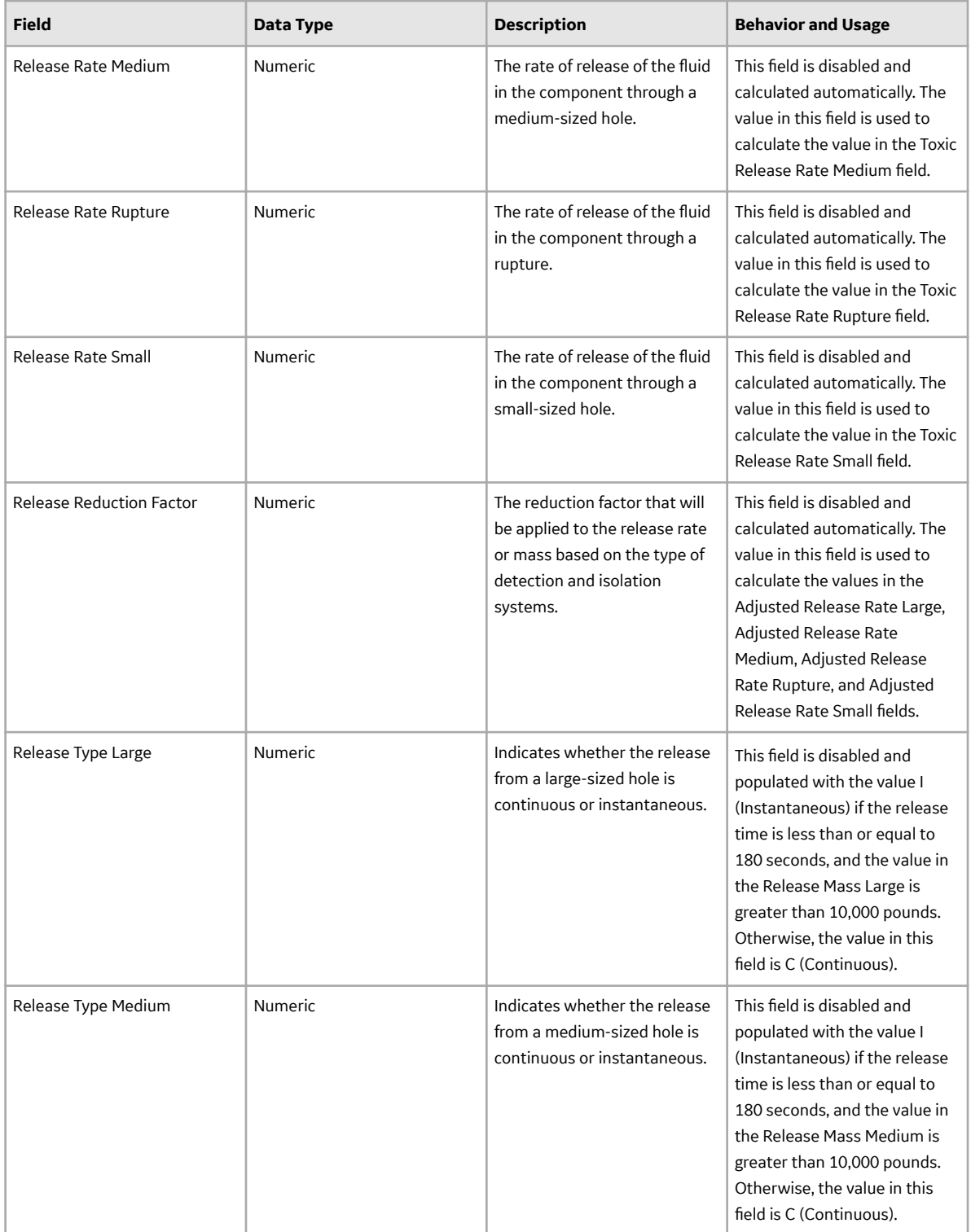

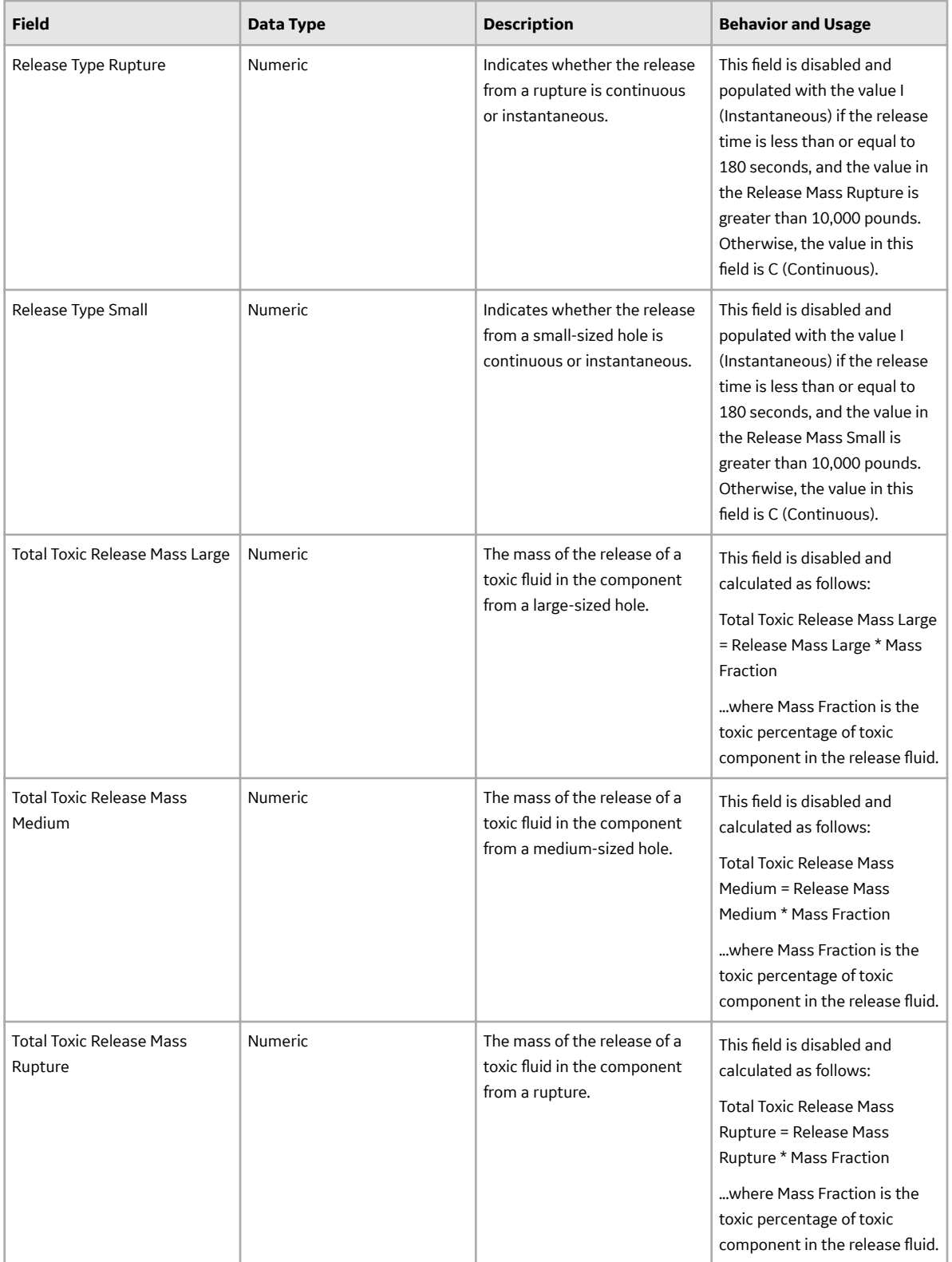

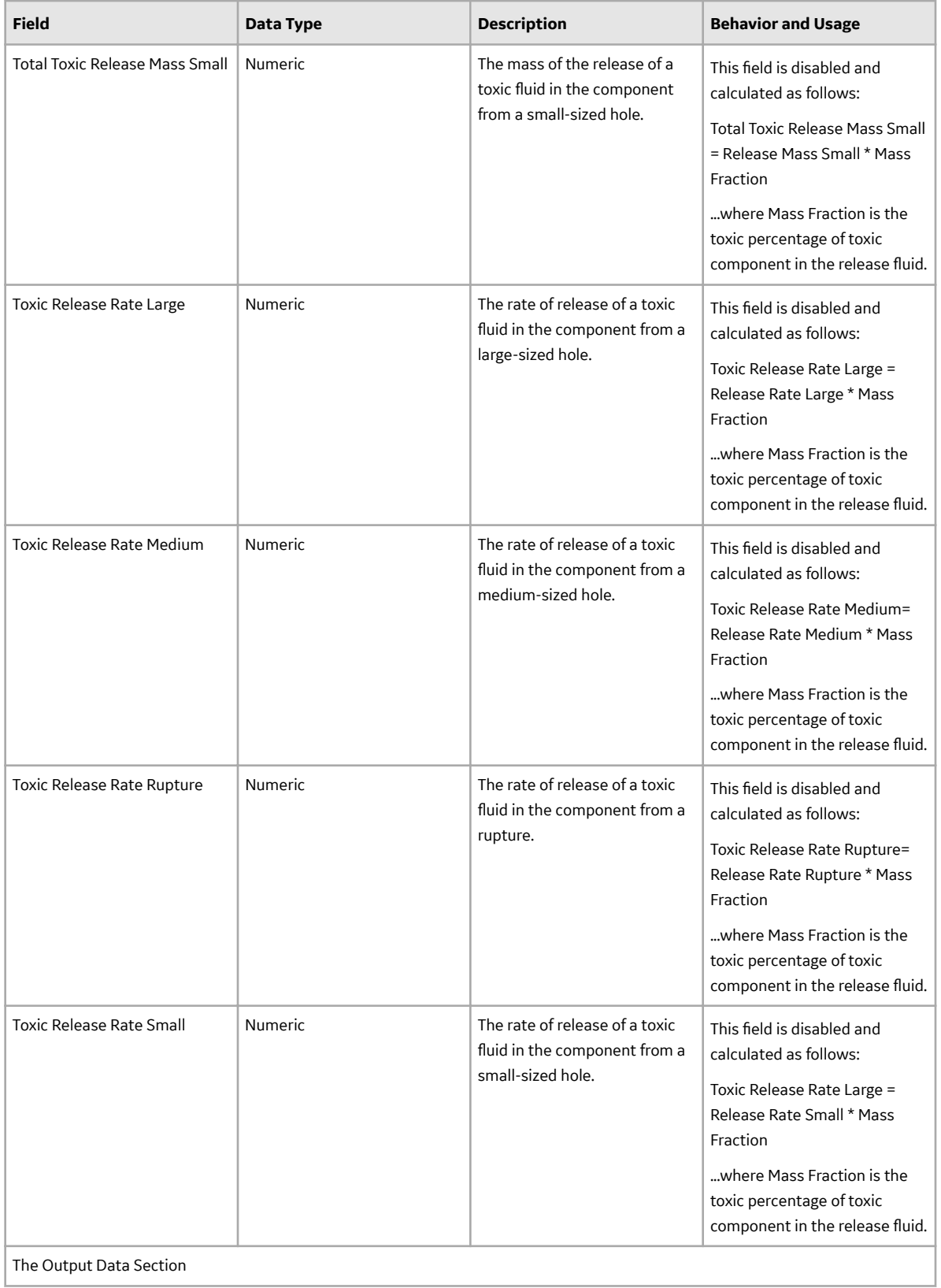

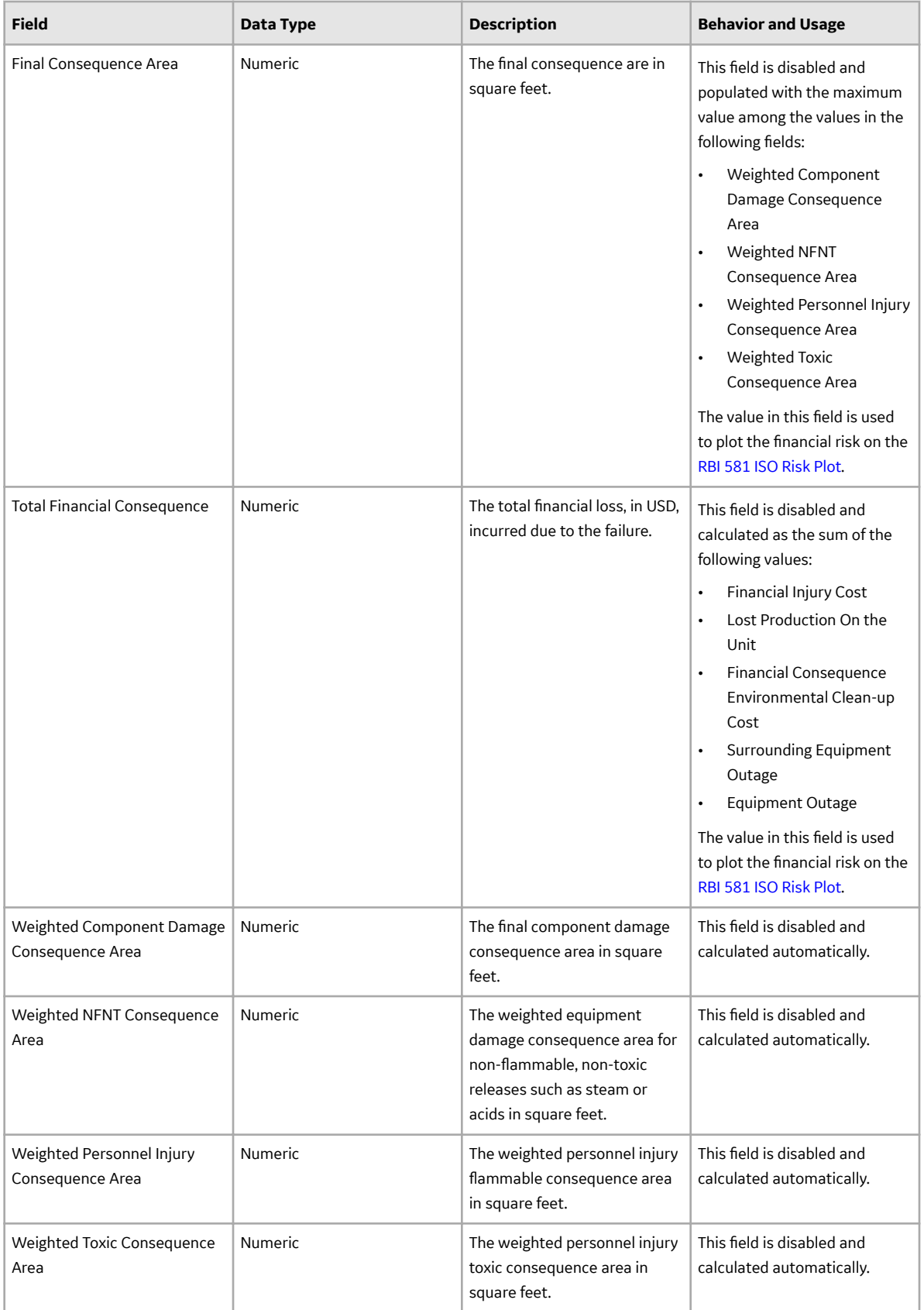

## **RBI 581 Cracking Damage Evaluation Records**

RBI 581 Cracking Damage Evaluation records store information about the evaluation that you have performed on the following damage mechanisms (DMs):

- 581-Amine Cracking
- 581-Alkaline Carbonate Stress Corrosion Cracking
- 581-HIC/SOHIC HF
- 581-HIC/SOHIC H2S
- 581-Caustic Cracking
- 581-Hydrogen Stress Cracking
- 581-Other Cracking
- 581-Sulfide Stress Cracking
- 581-Chloride Stress Corrosion Cracking
- 581-Polythionic Acid Cracking

This topic provides an alphabetical list and description of the fields that exist for the RBI 581 Cracking Damage Evaluation family. The information in the table reflects the baseline state and behavior of these fields. This list is not comprehensive.

This family is enabled for site filtering, which means that records in this family can be assigned to a specific site, and will only be accessible to users who are assigned to the same site and have the appropriate license and family privileges. For more information, refer to the Sites section of the documentation.

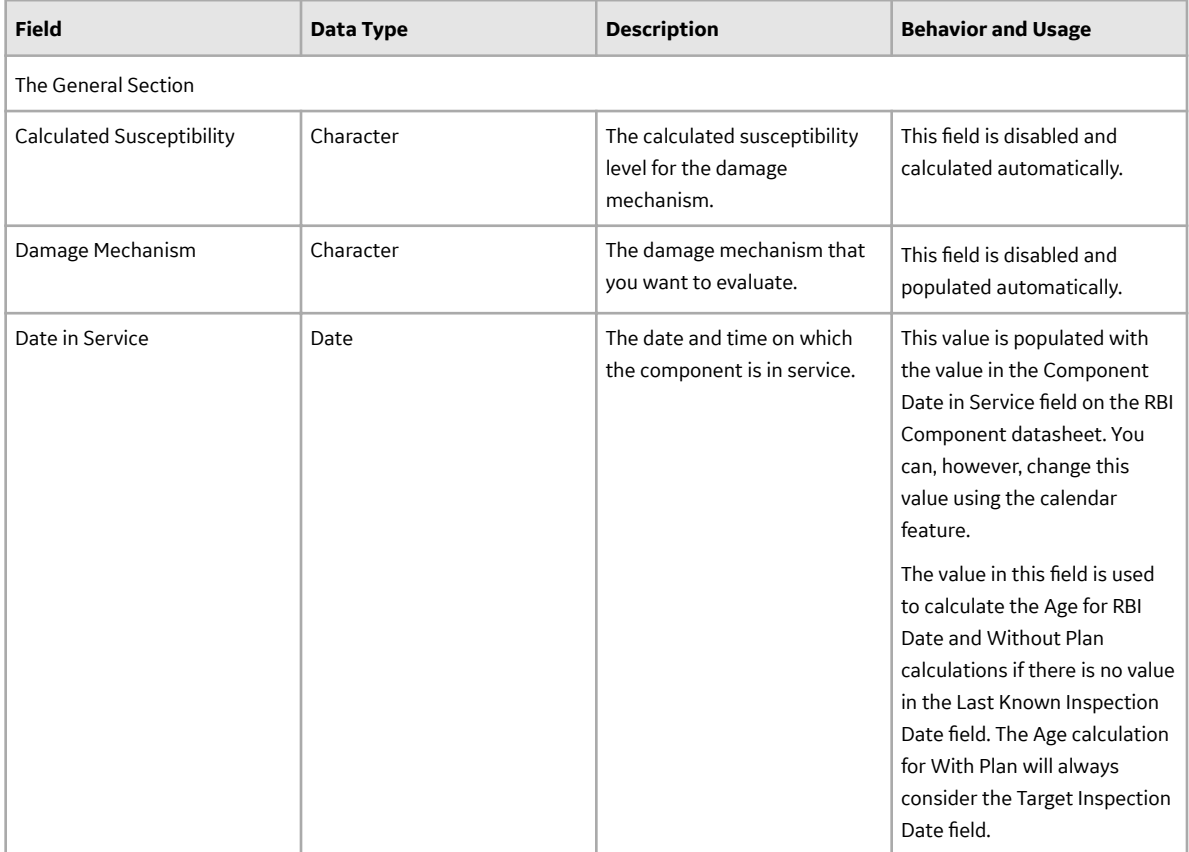

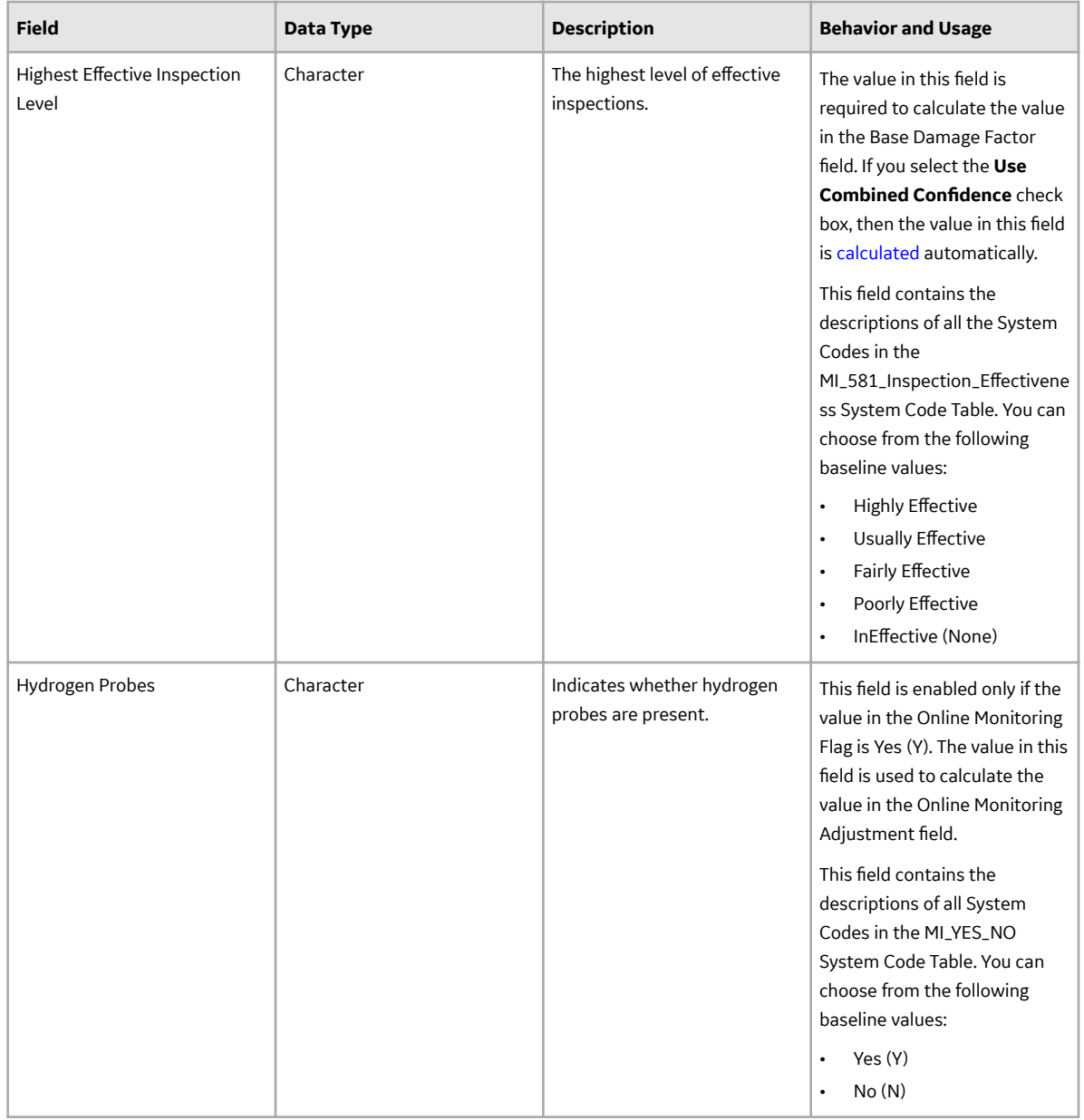

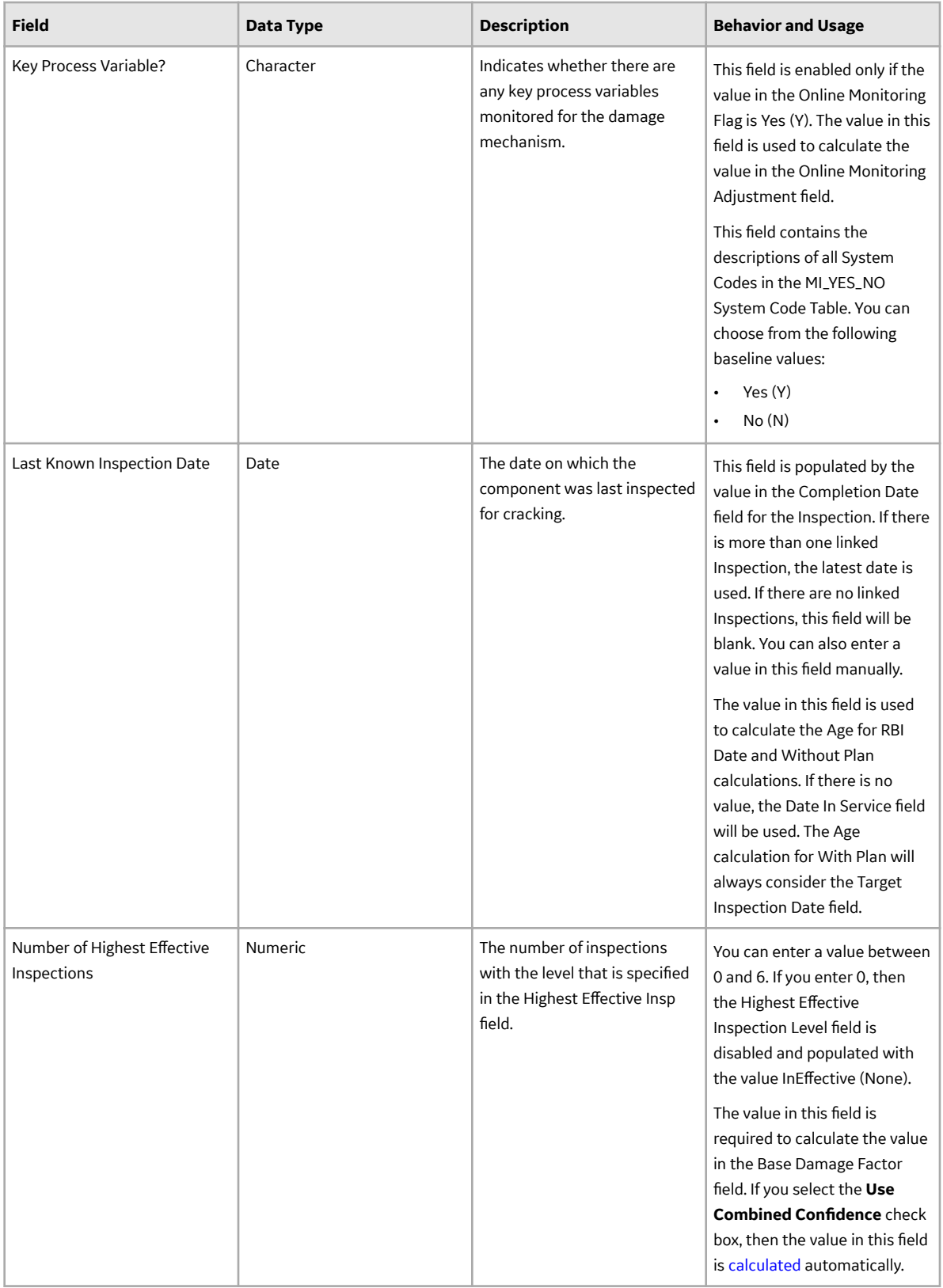

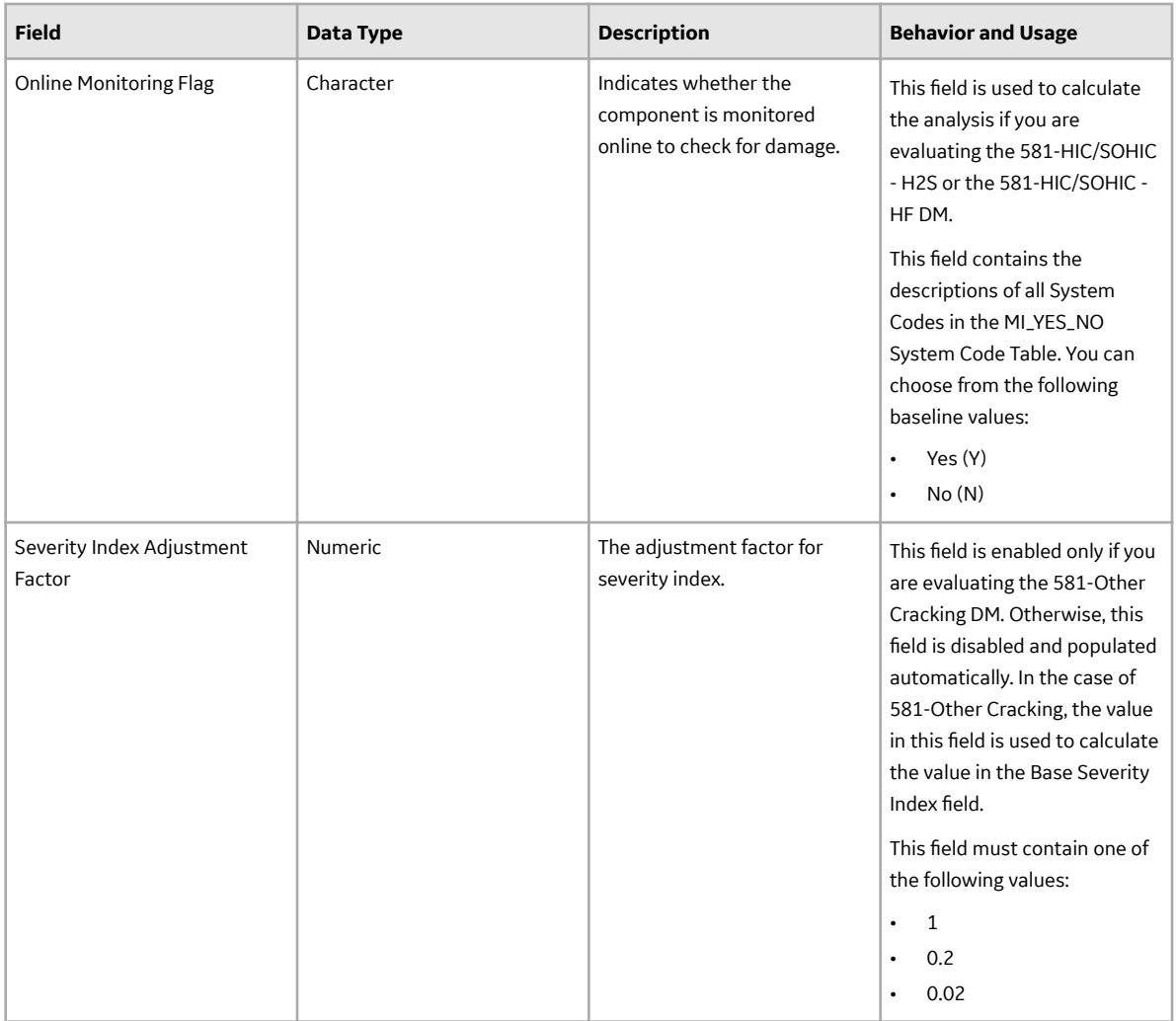

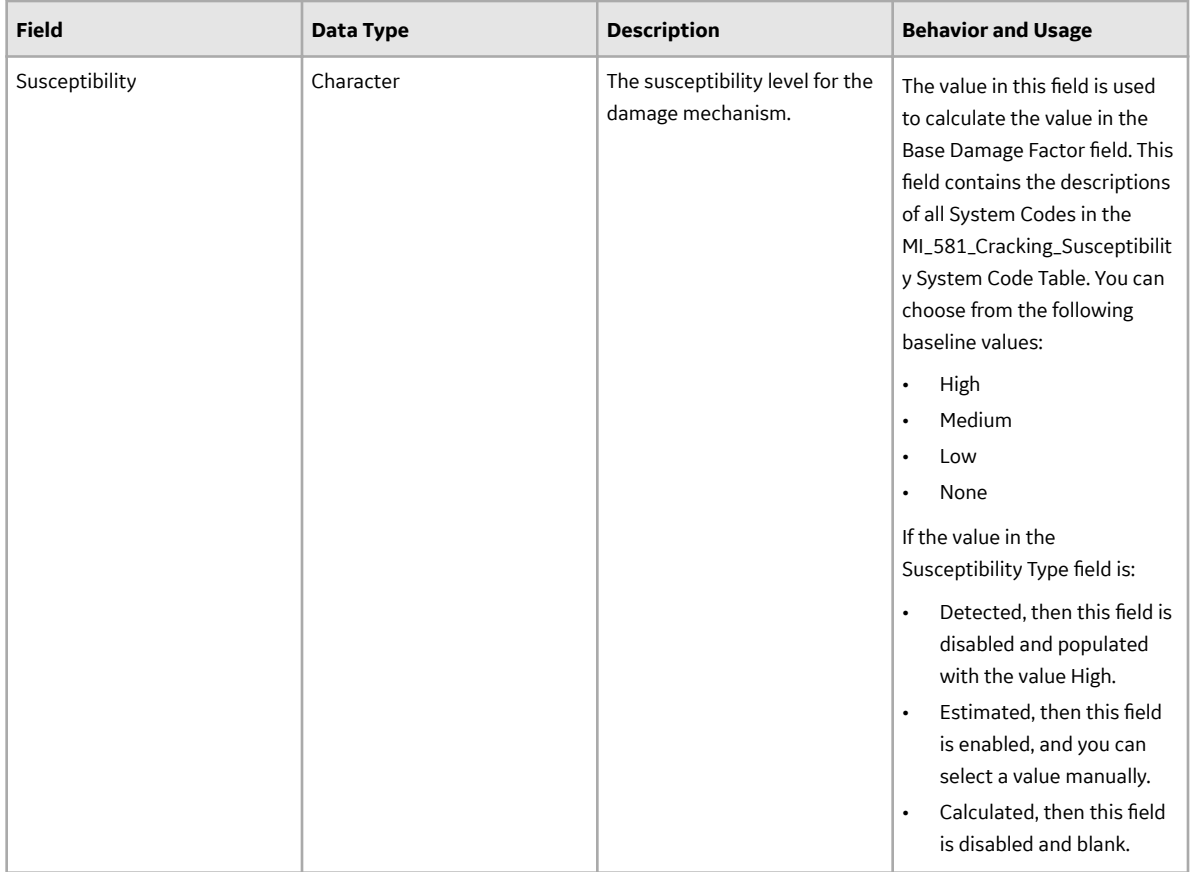

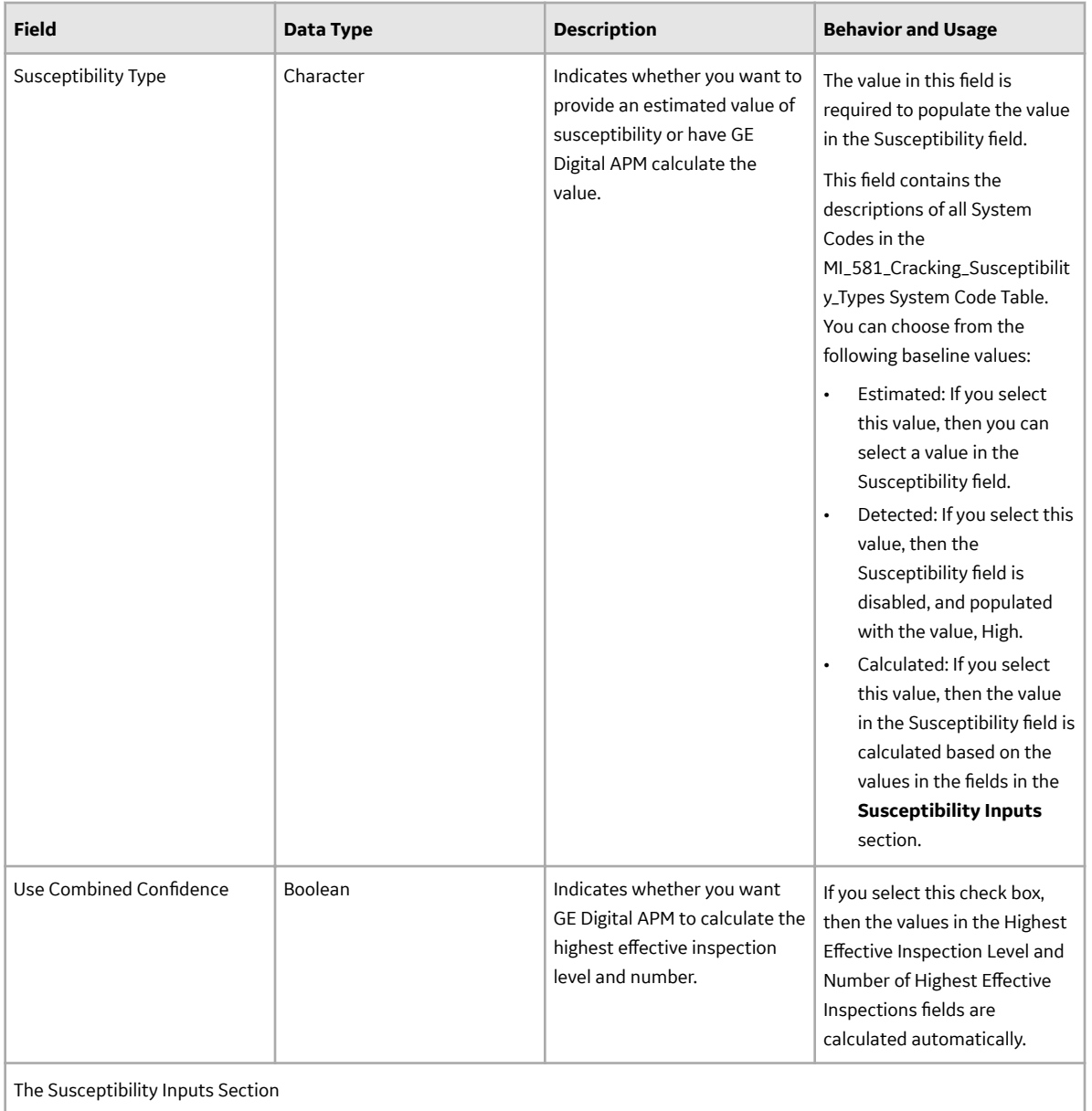

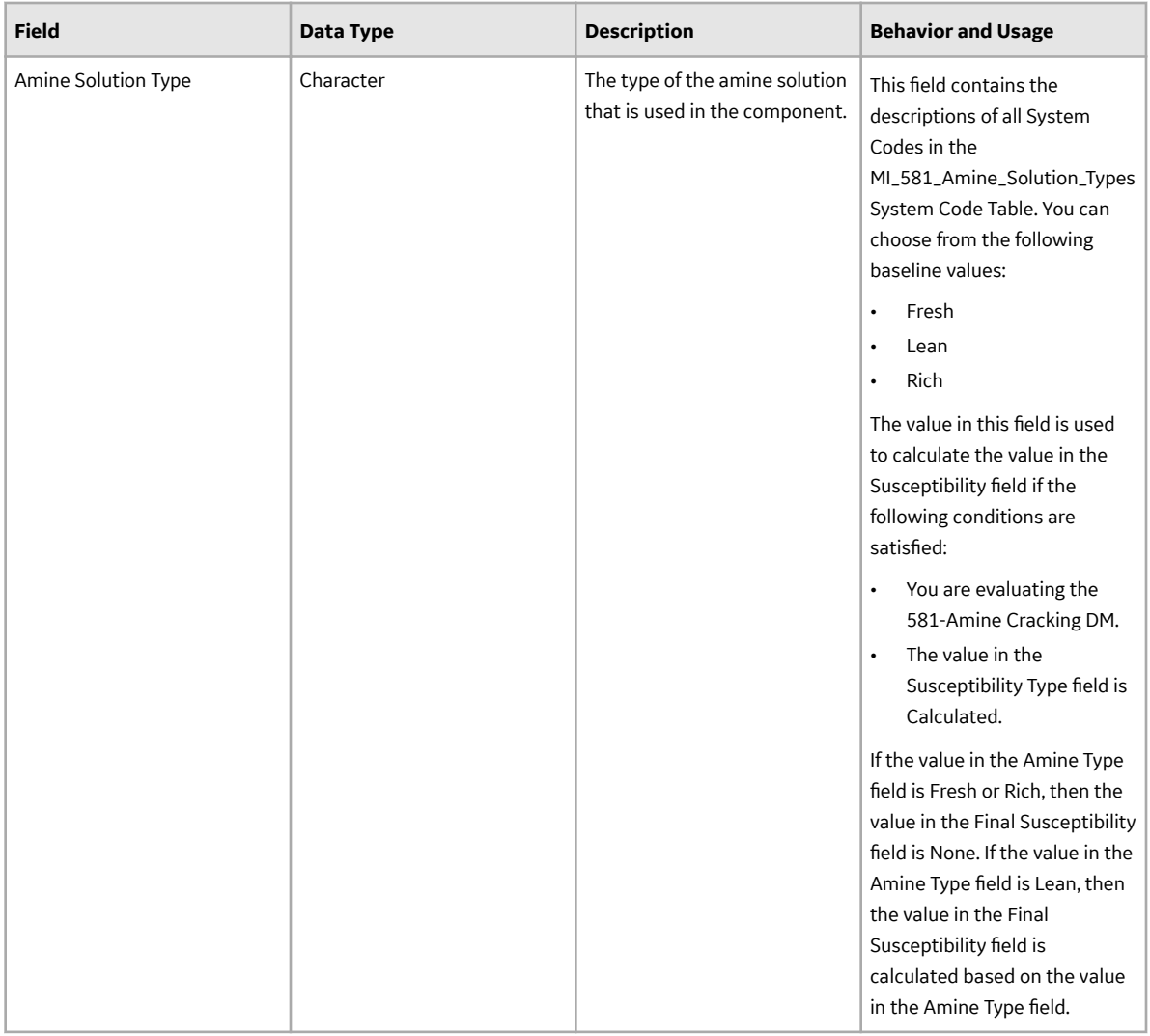

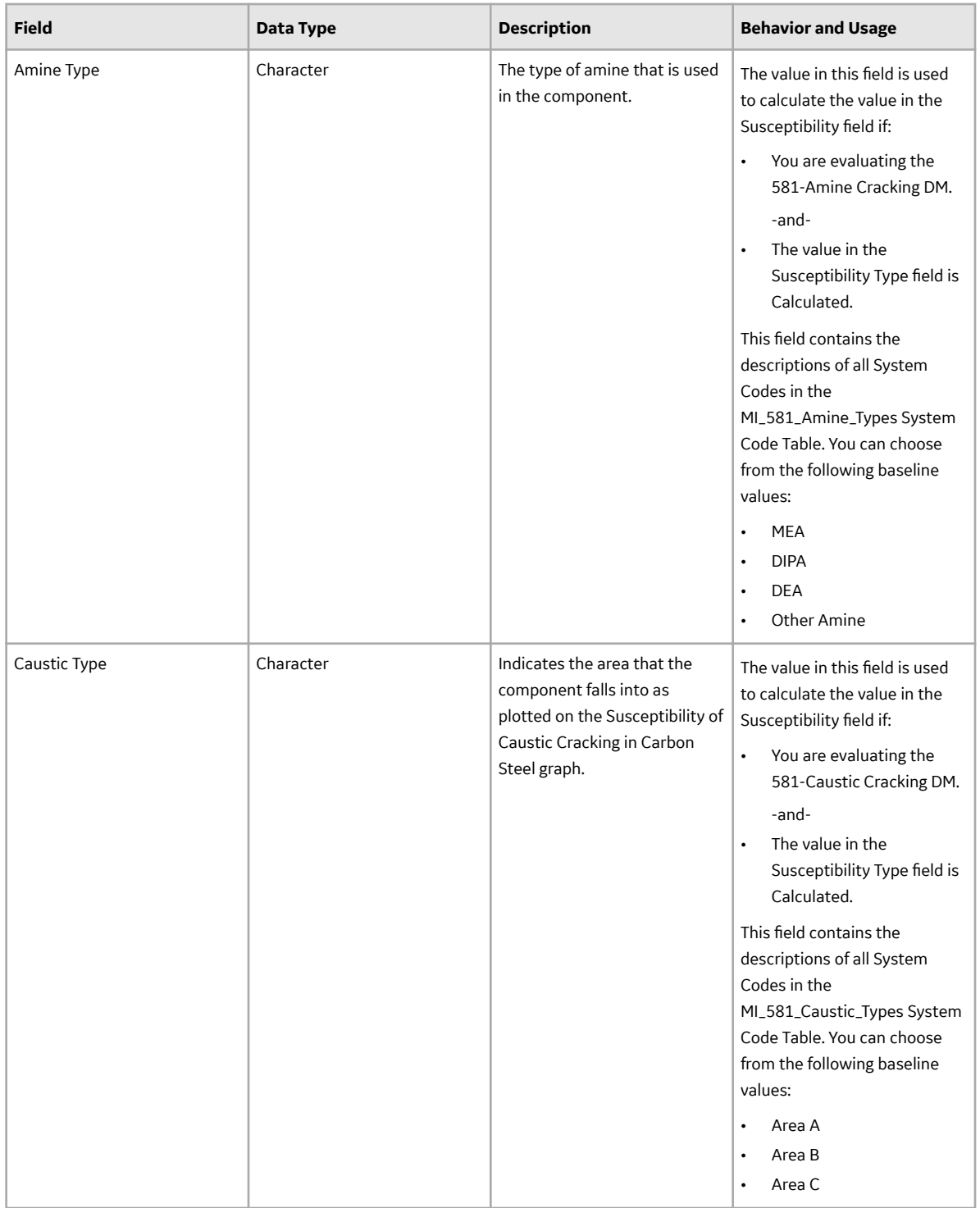

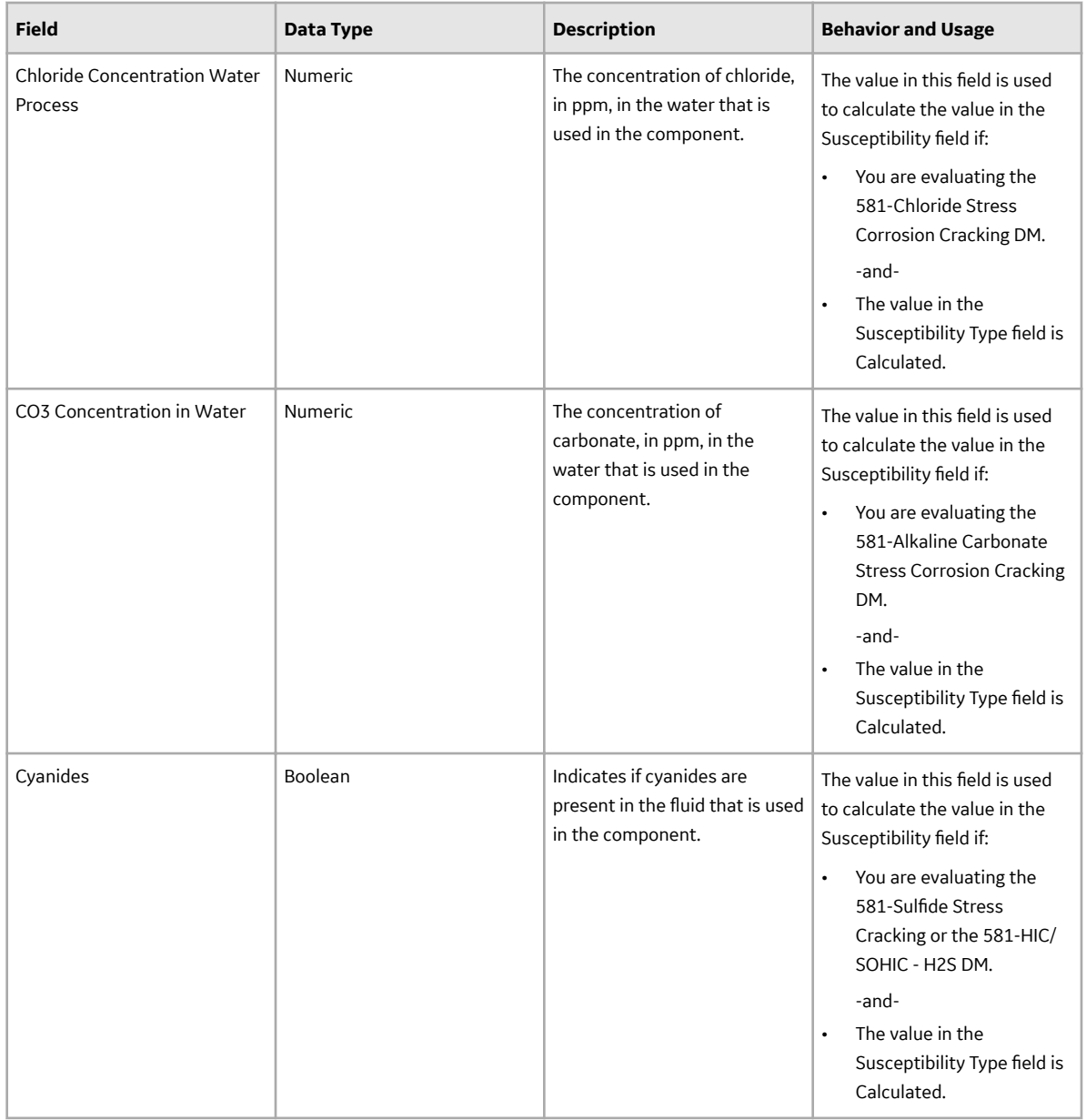

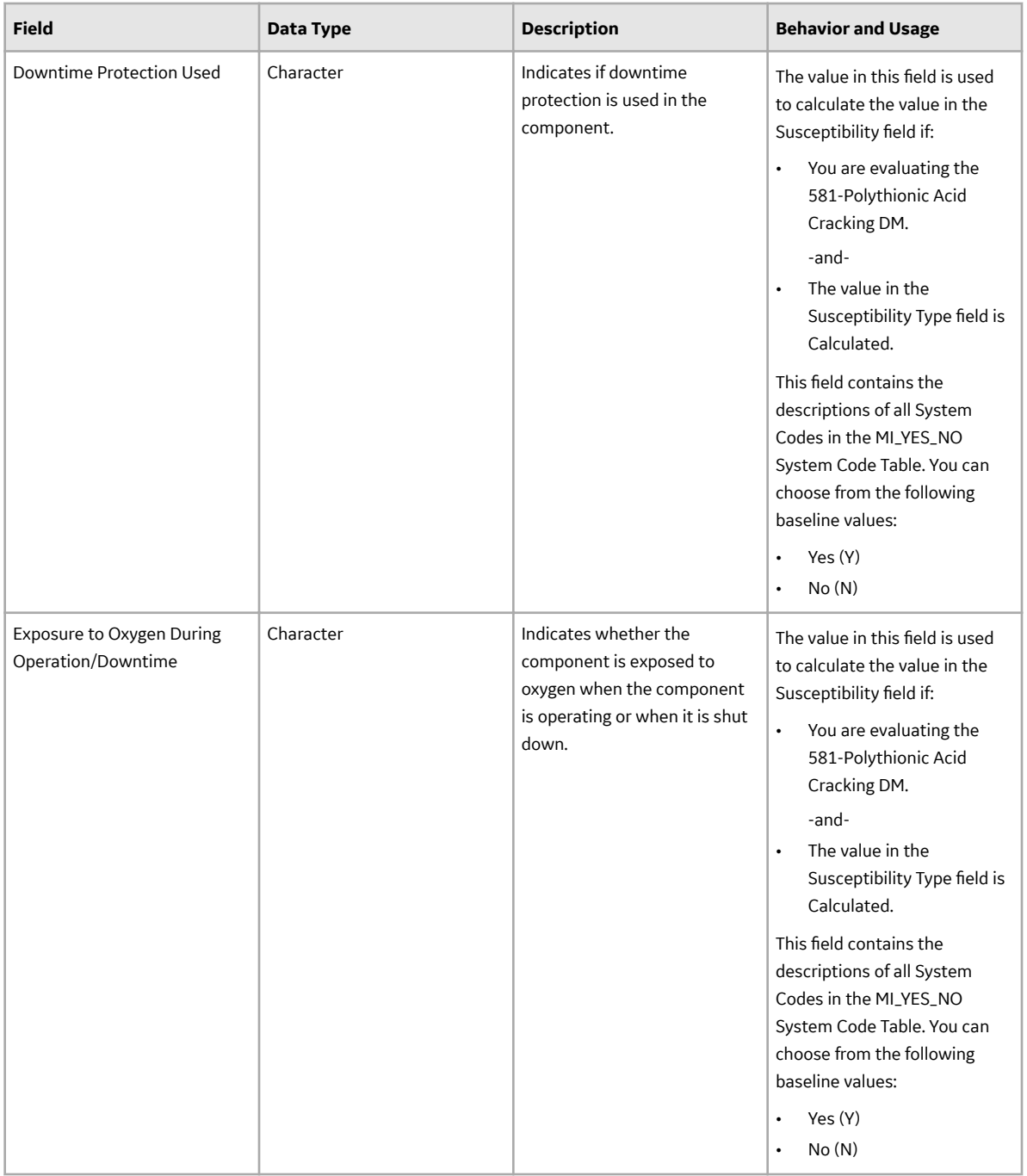

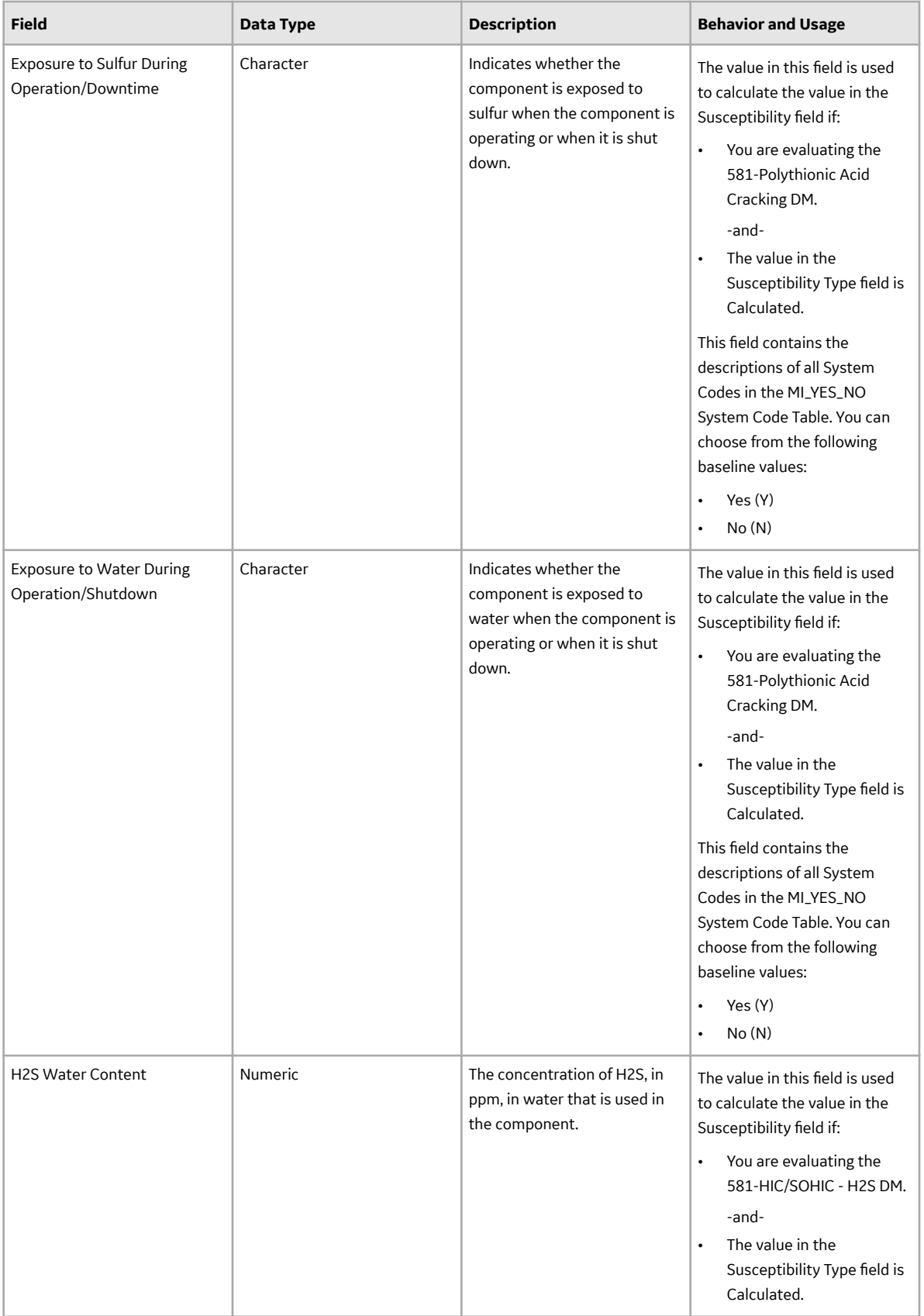

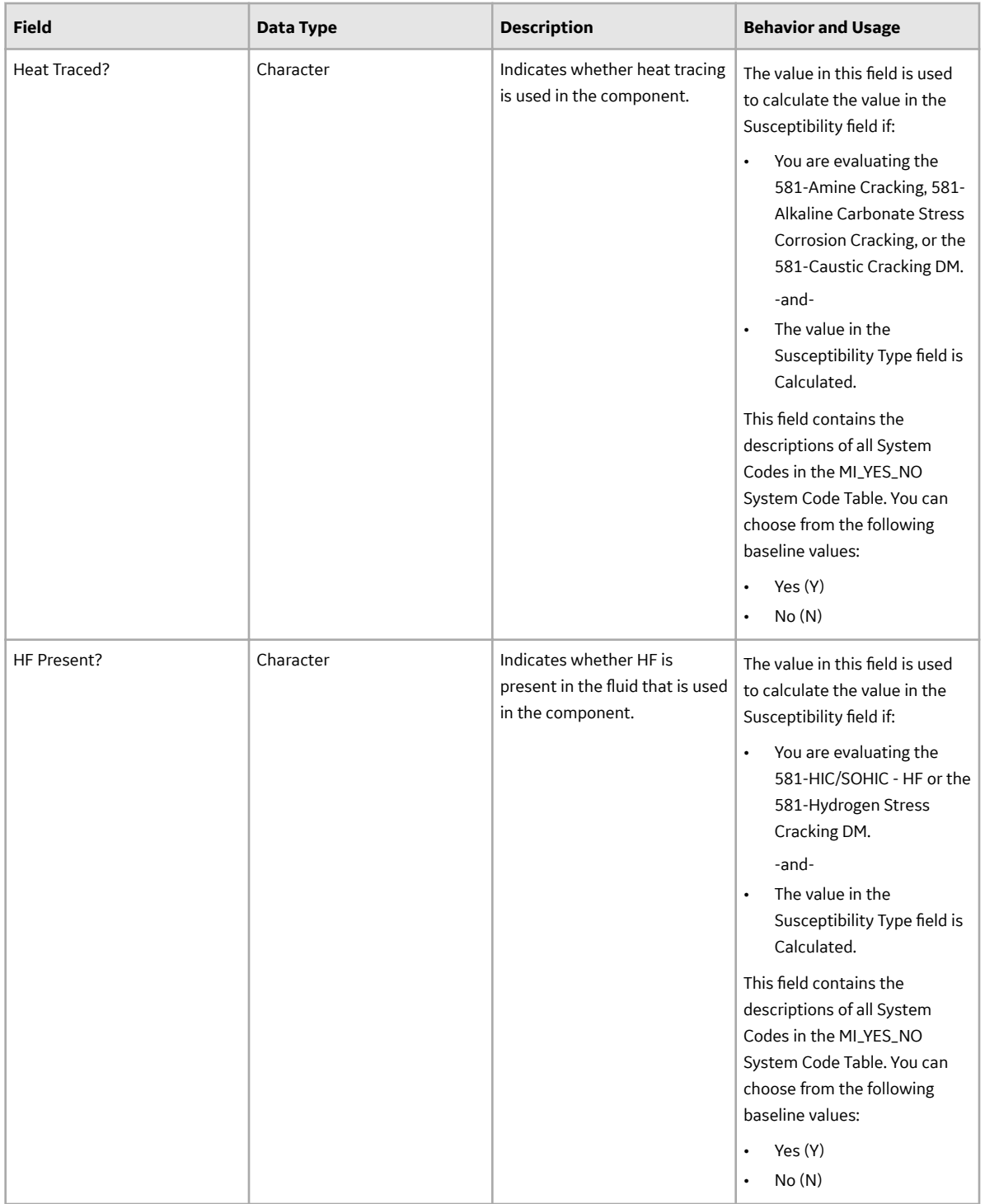

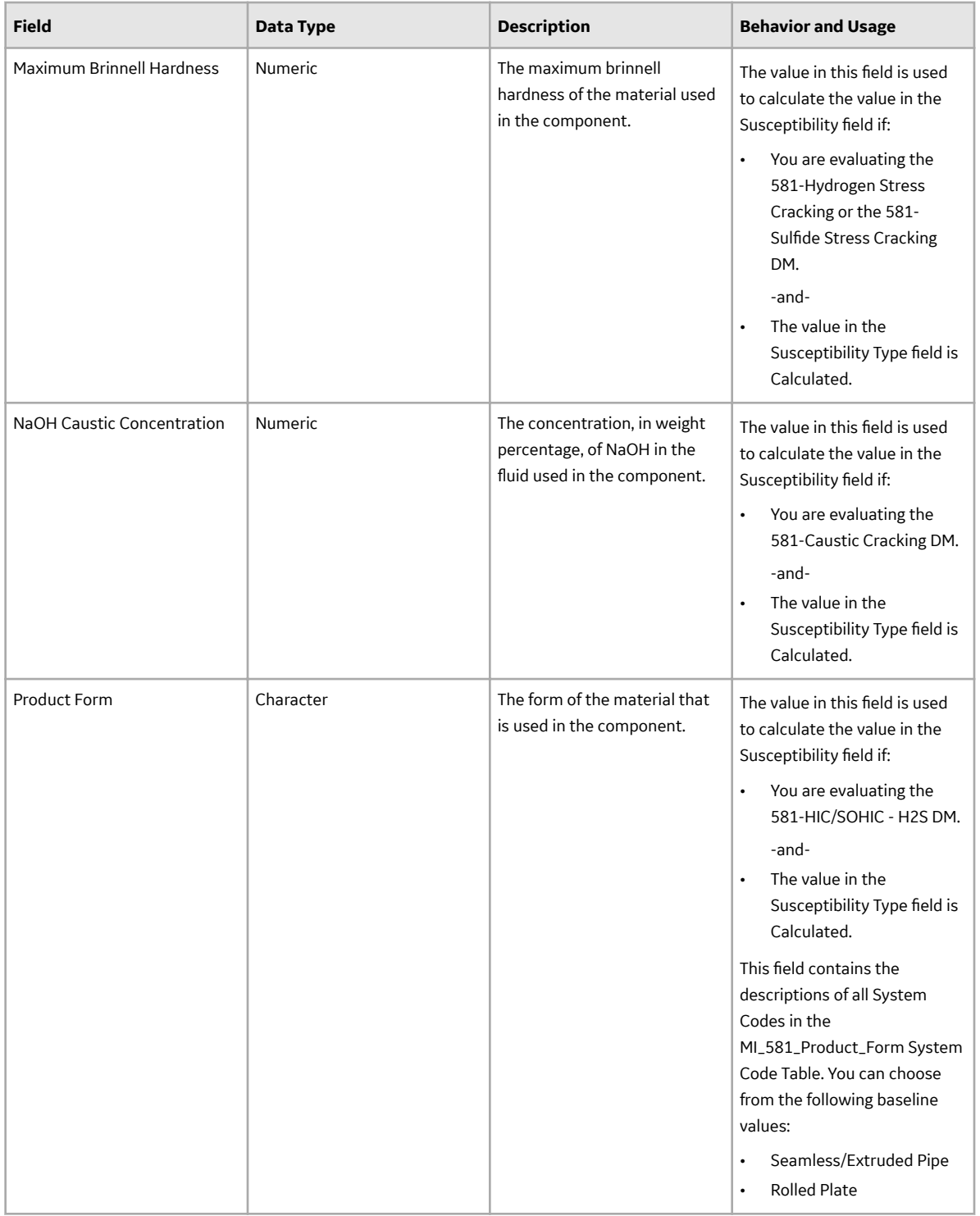

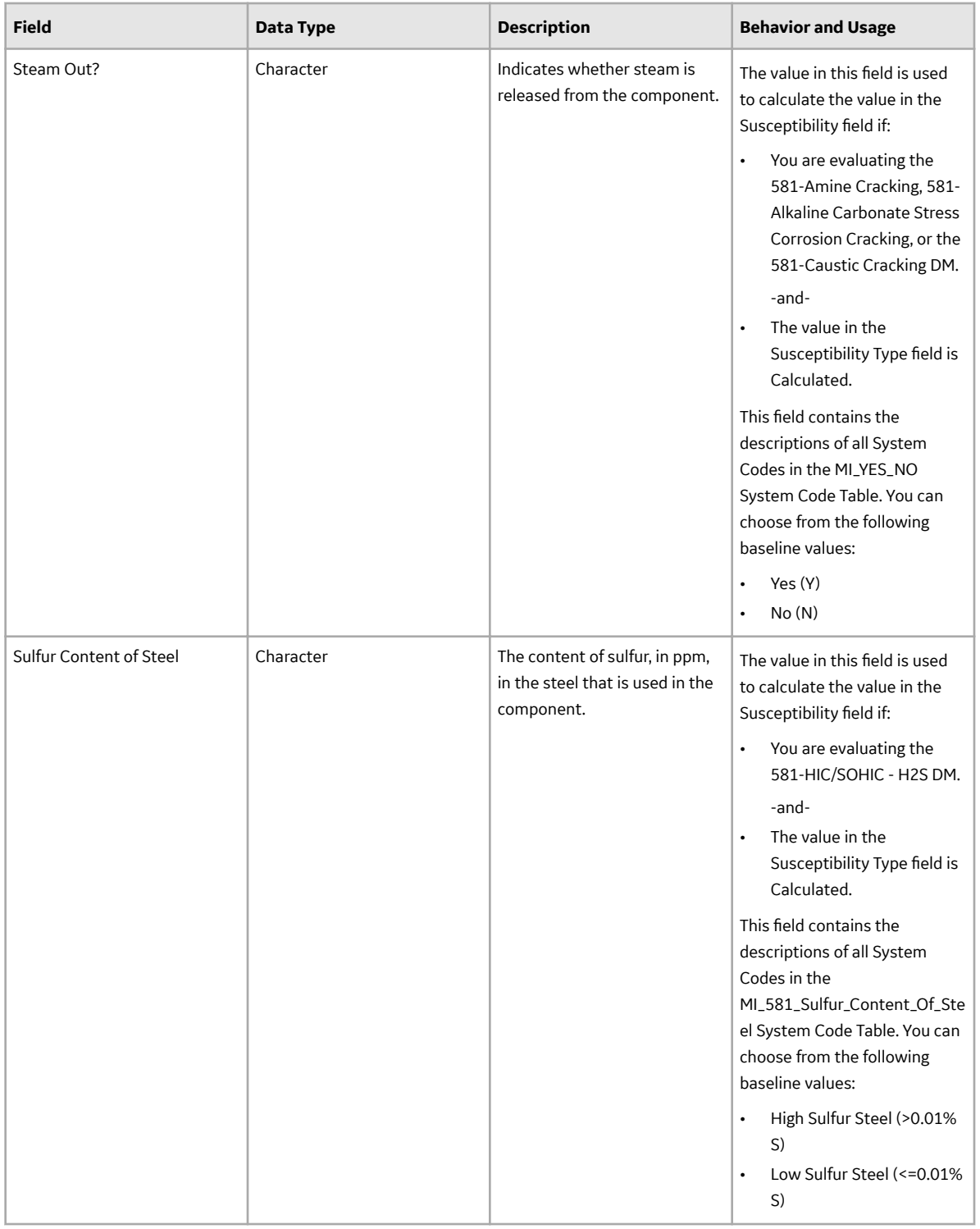

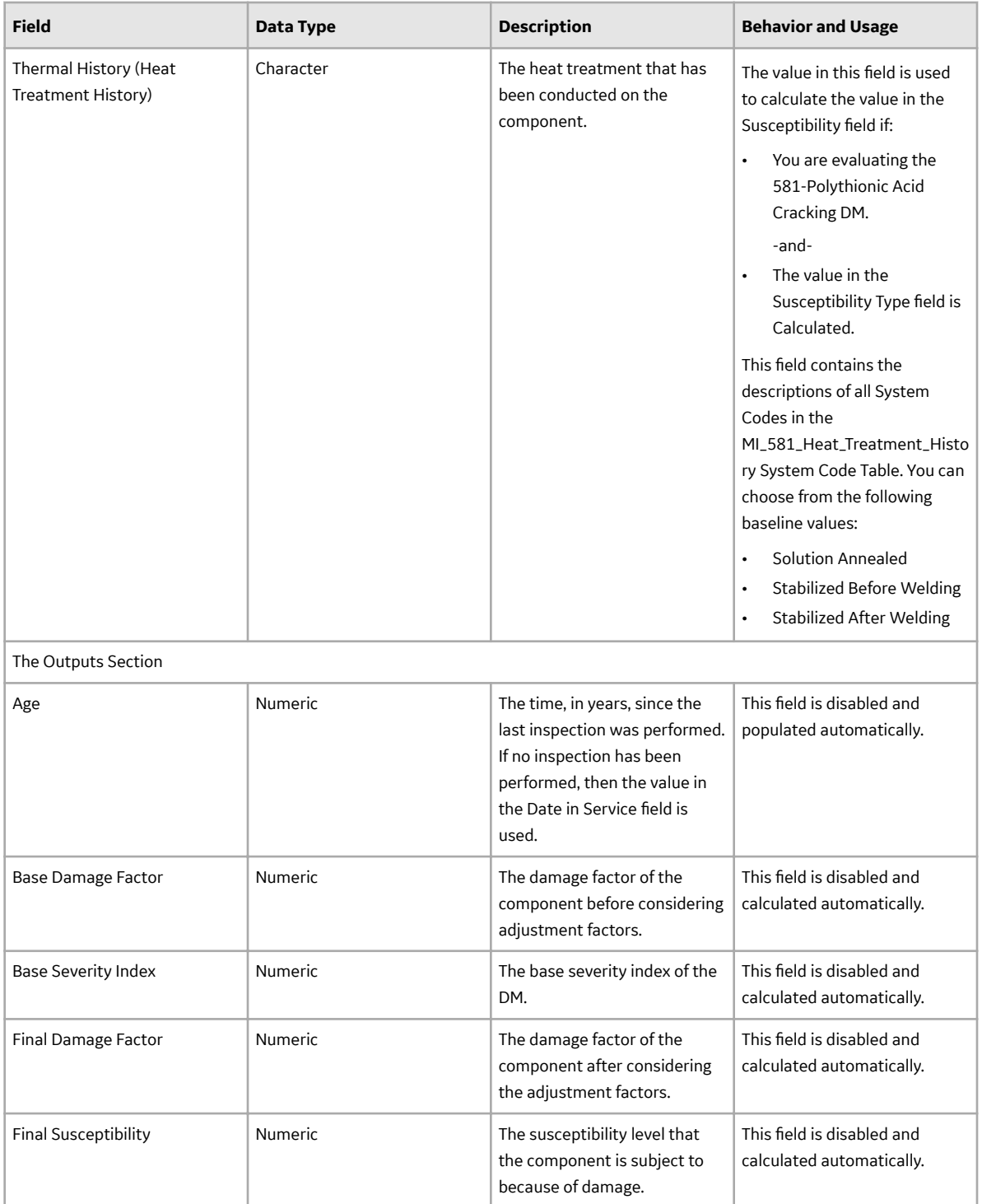

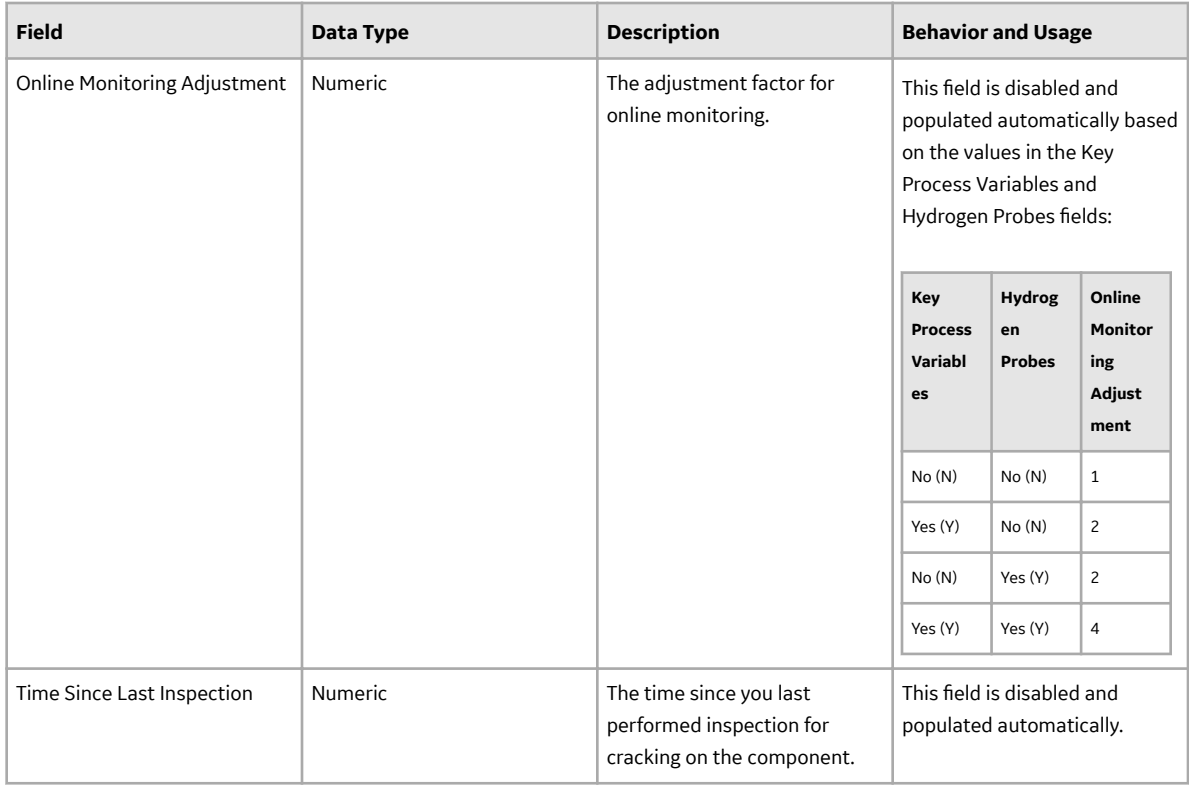

## **RBI 581 External Cracking Damage Evaluation Records**

RBI 581 External Cracking Damage Evaluation records store information about the evaluation that you have performed on the following damage mechanisms (DMs):

- 581-Austenitic Component Atmospheric Cracking
- 581-Austenitic Component Cracking Under Insulation

This topic provides an alphabetical list and description of the fields that exist for the RBI 581 External Cracking Damage Evaluation family. The information in the table reflects the baseline state and behavior of these fields. This list is not comprehensive.

This family is enabled for site filtering, which means that records in this family can be assigned to a specific site, and will only be accessible to users who are assigned to the same site and have the appropriate license and family privileges. For more information, refer to the Sites section of the documentation.

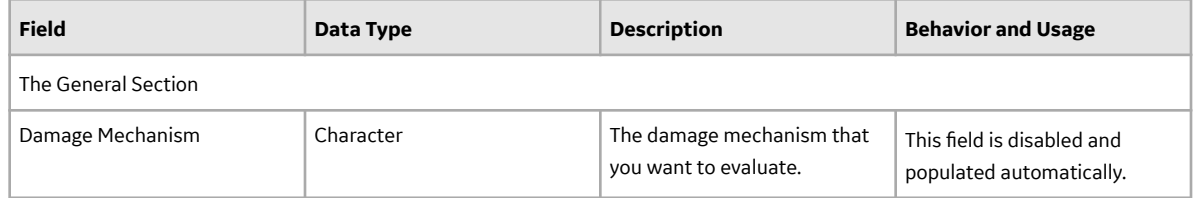

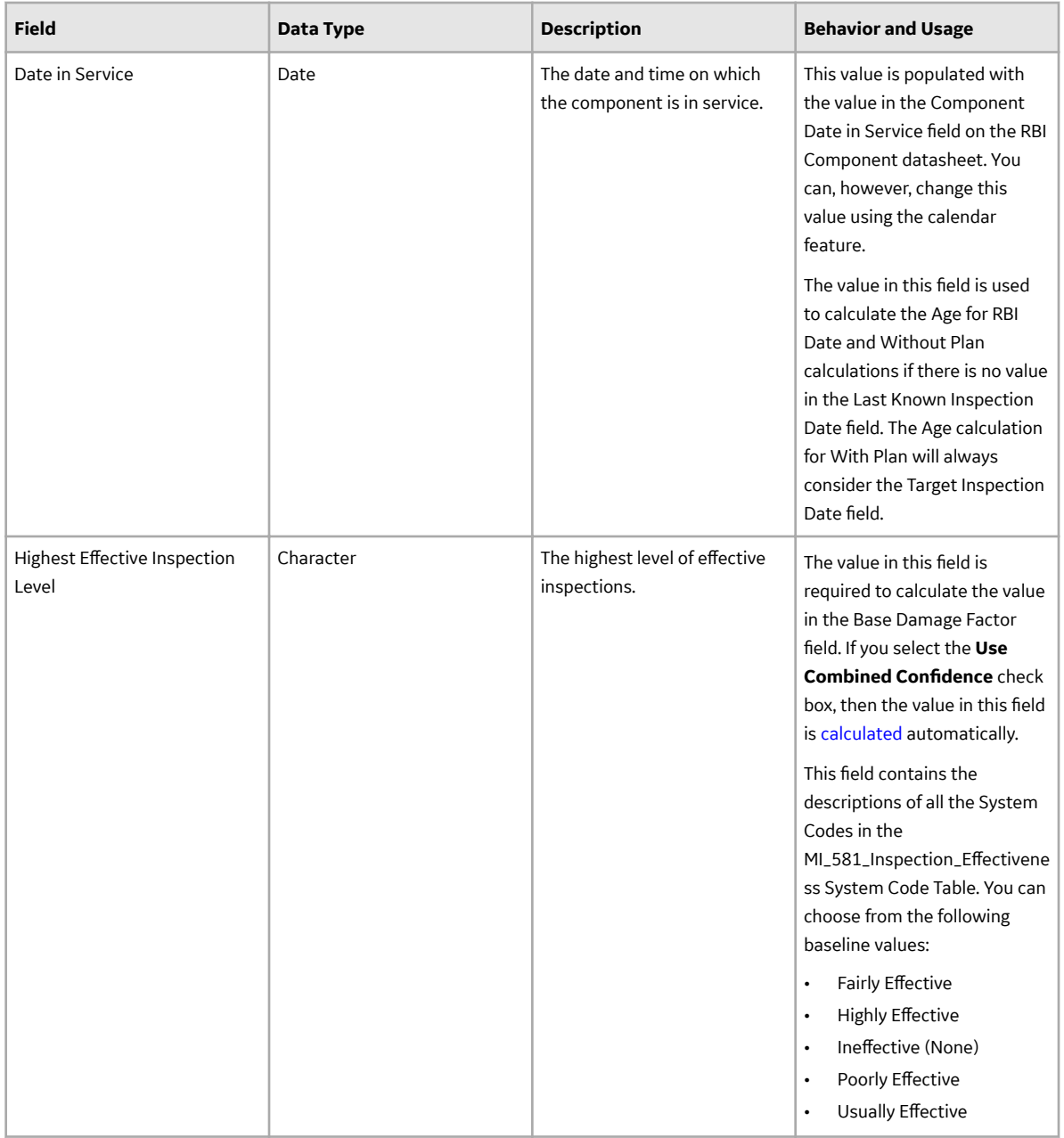

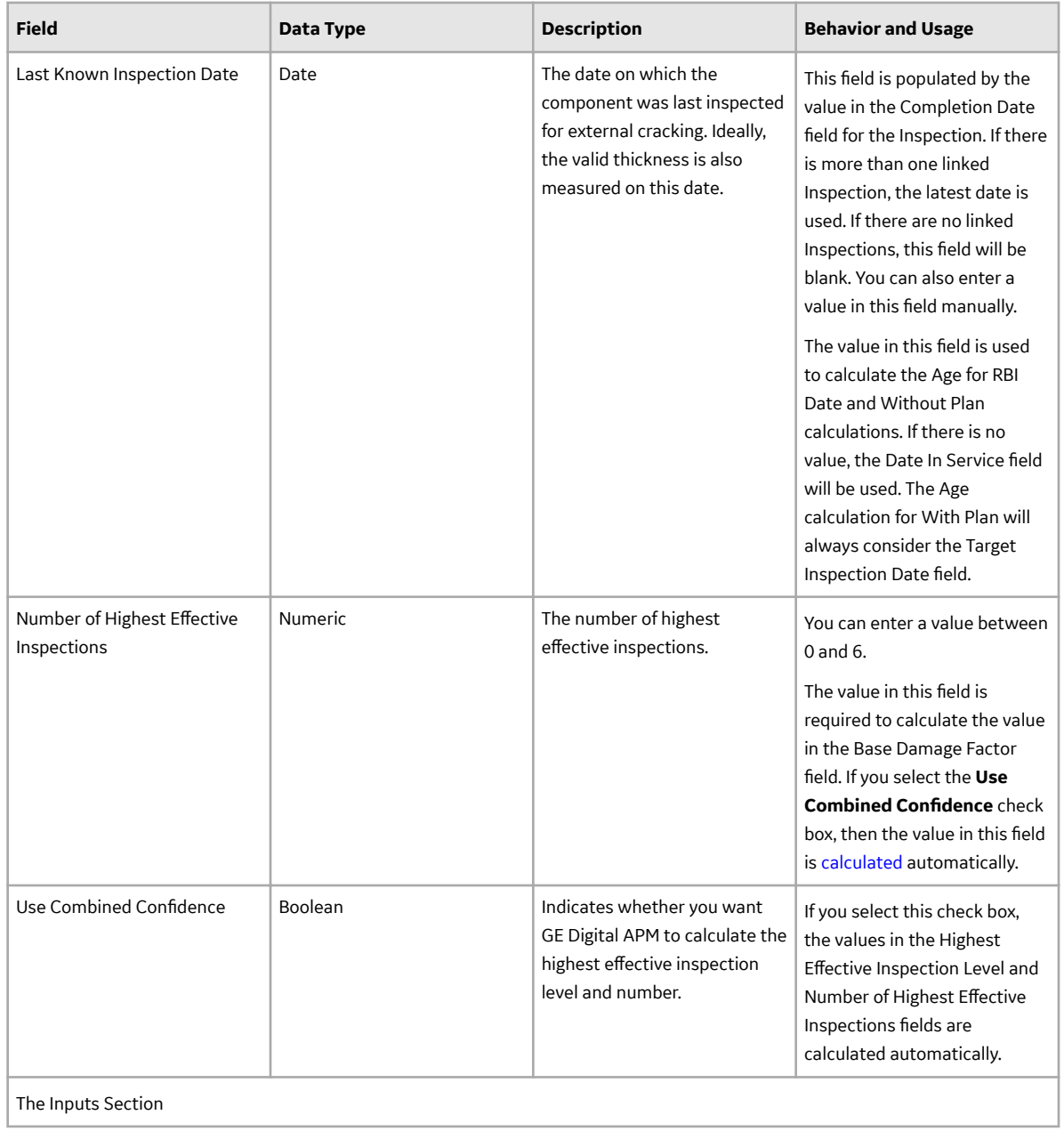

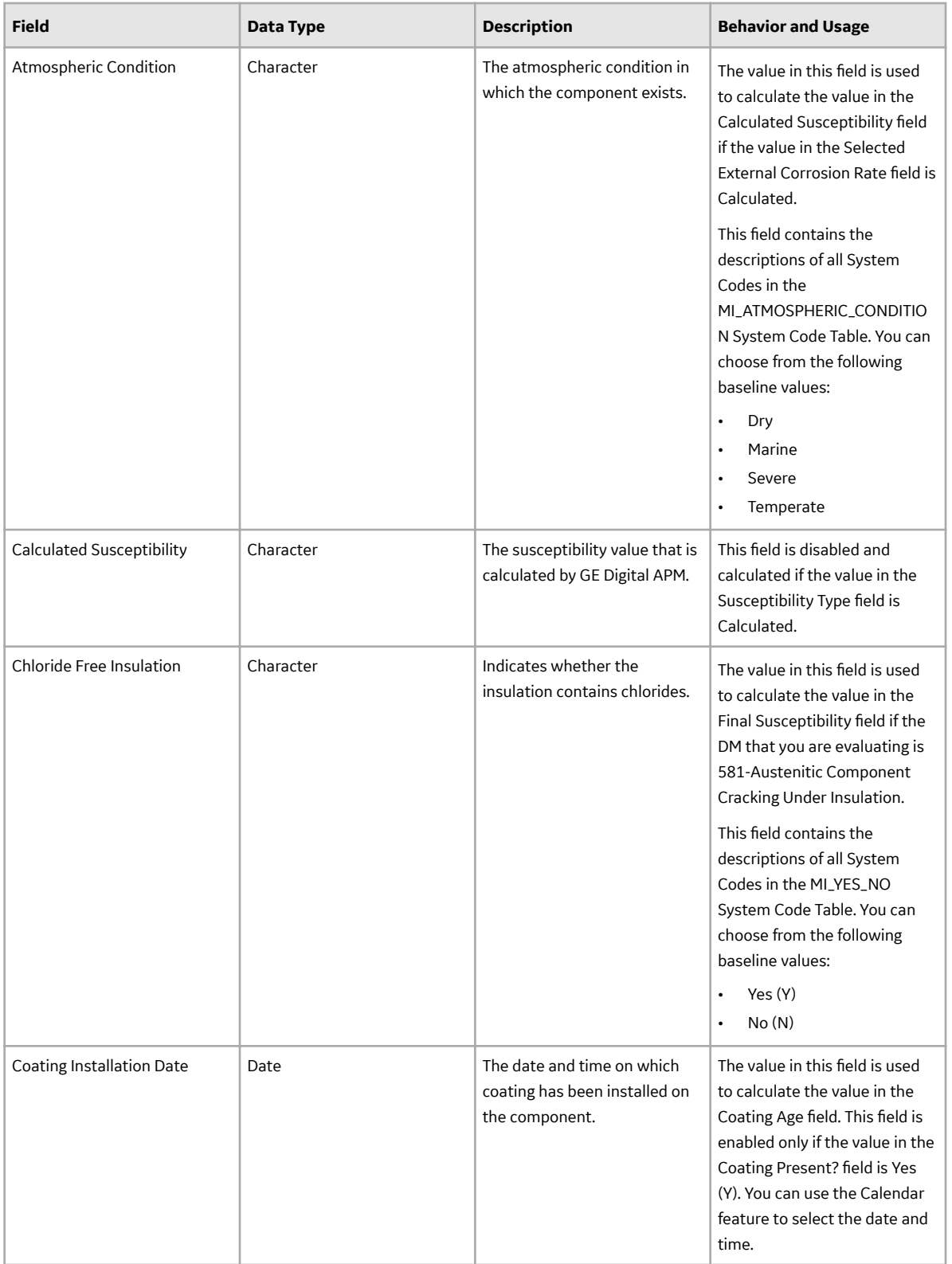

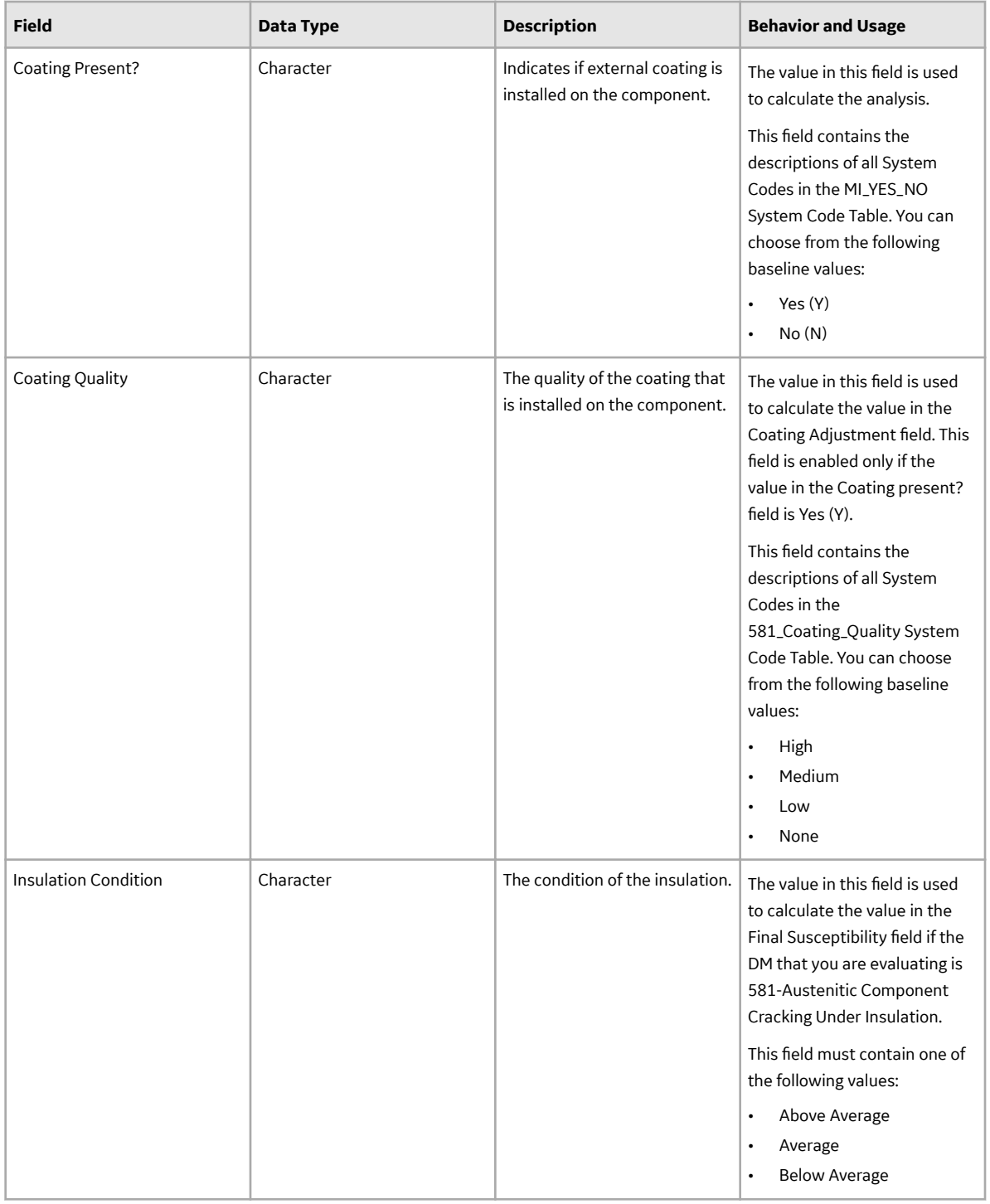

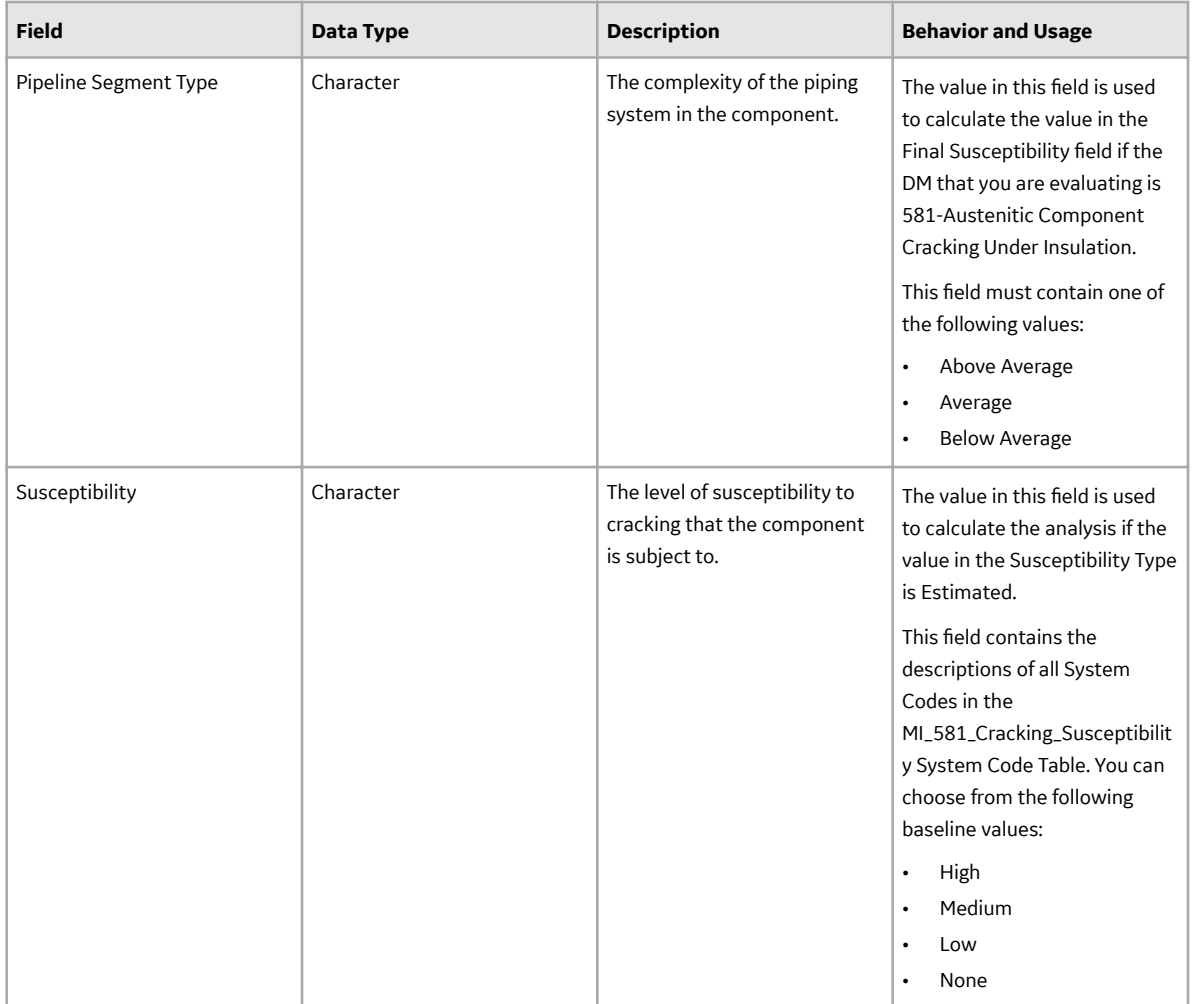

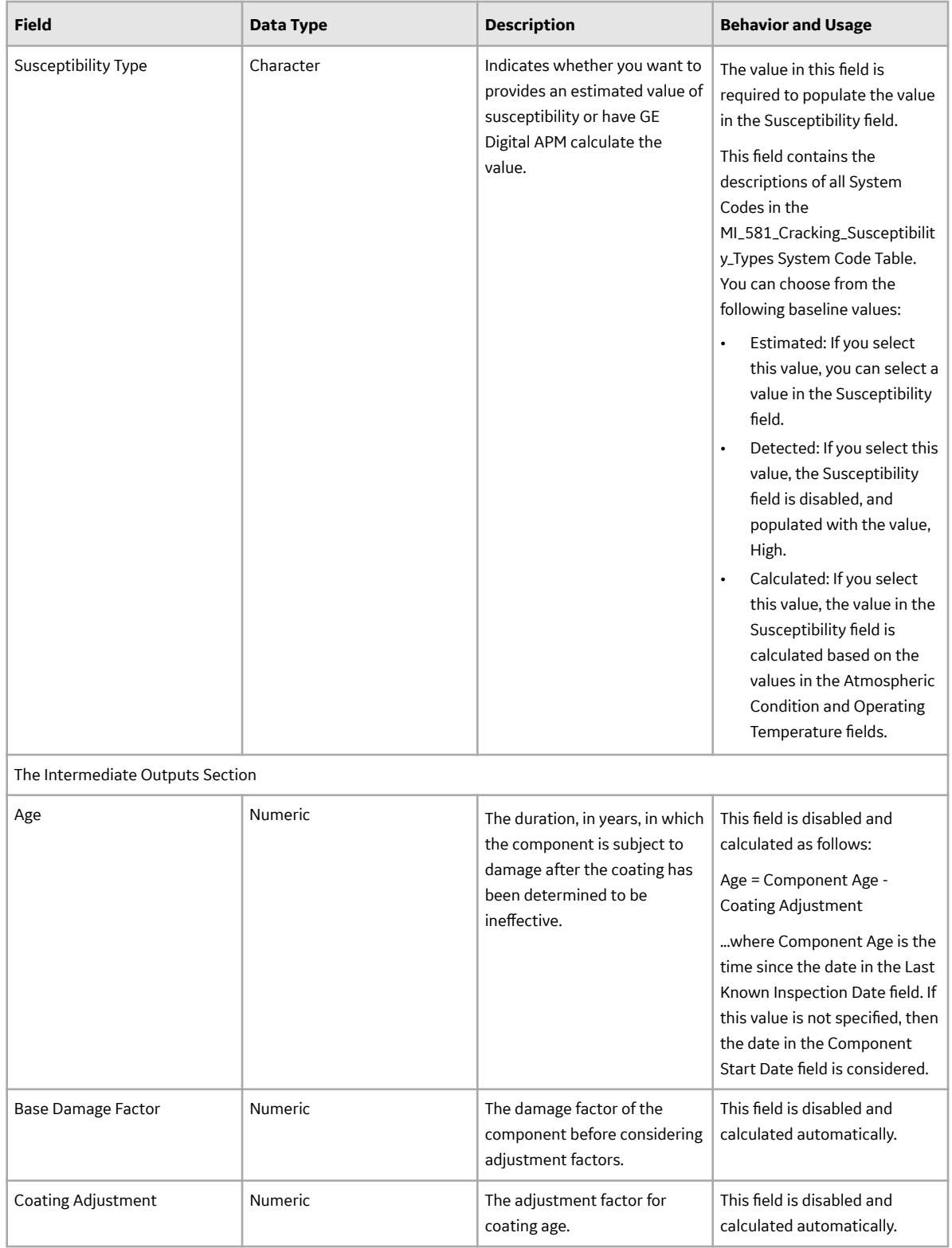

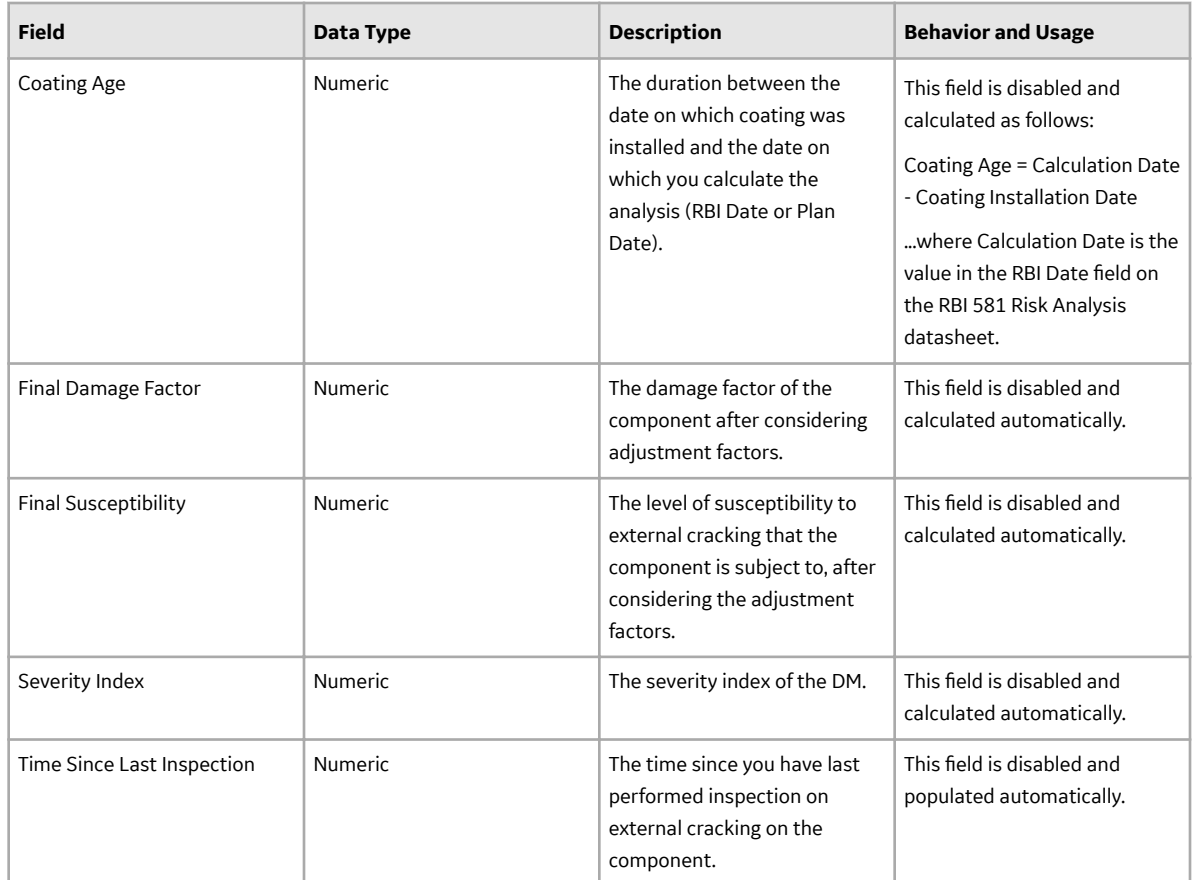

## **RBI 581 External Damage Evaluation Records**

RBI 581 External Damage Evaluation records store information about the evaluation that you have performed on the following damage mechanisms (DMs):

- 581-Ferritic Component Atmospheric Corrosion
- 581-Ferritic Component Corrosion Under Insulation

This topic provides an alphabetical list and description of the fields that exist for the RBI 581 External Damage Evaluation family. The information in the table reflects the baseline state and behavior of these fields. This list is not comprehensive.

This family is enabled for site filtering, which means that records in this family can be assigned to a specific site, and will only be accessible to users who are assigned to the same site and have the appropriate license and family privileges. For more information, refer to the Sites section of the documentation.

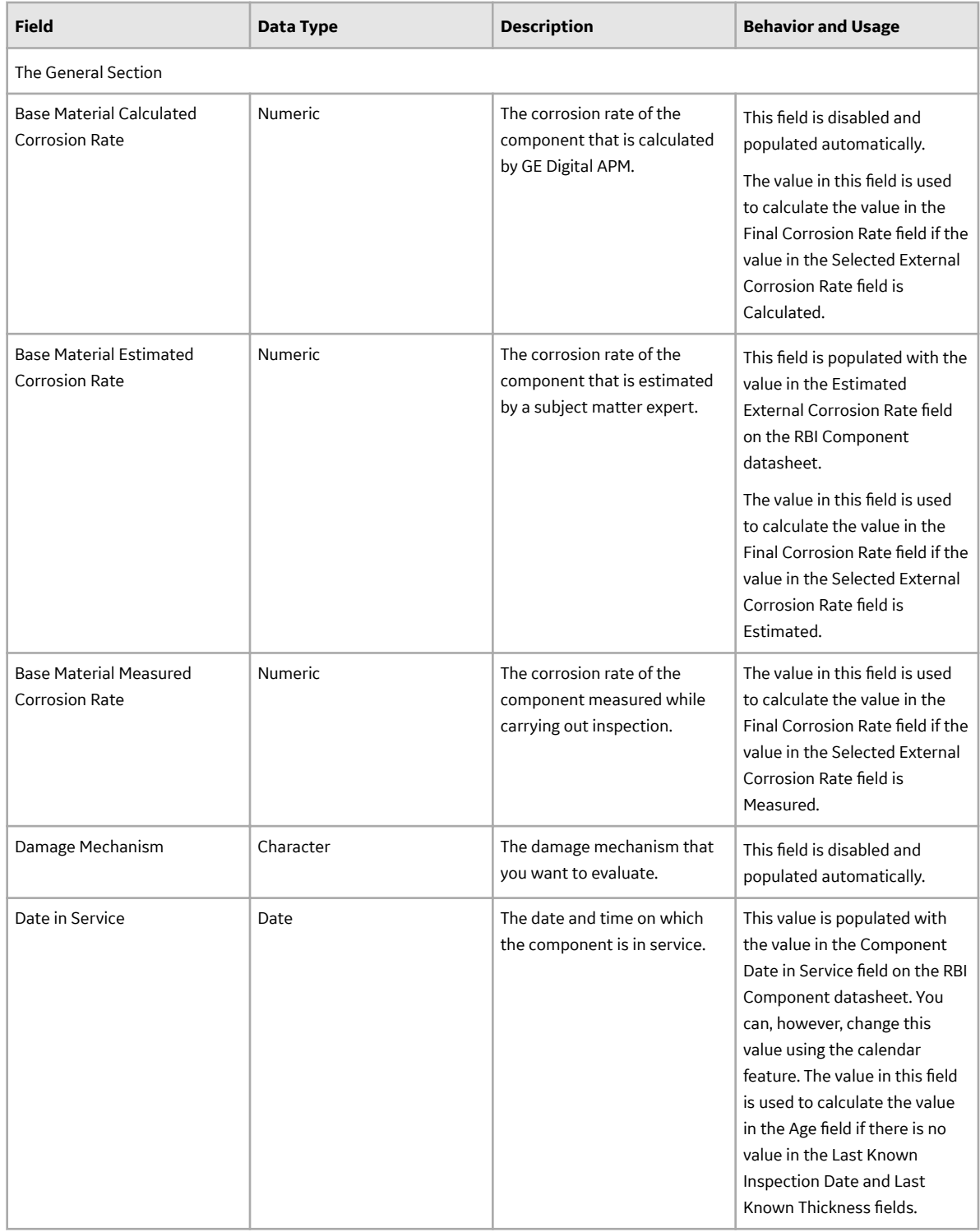

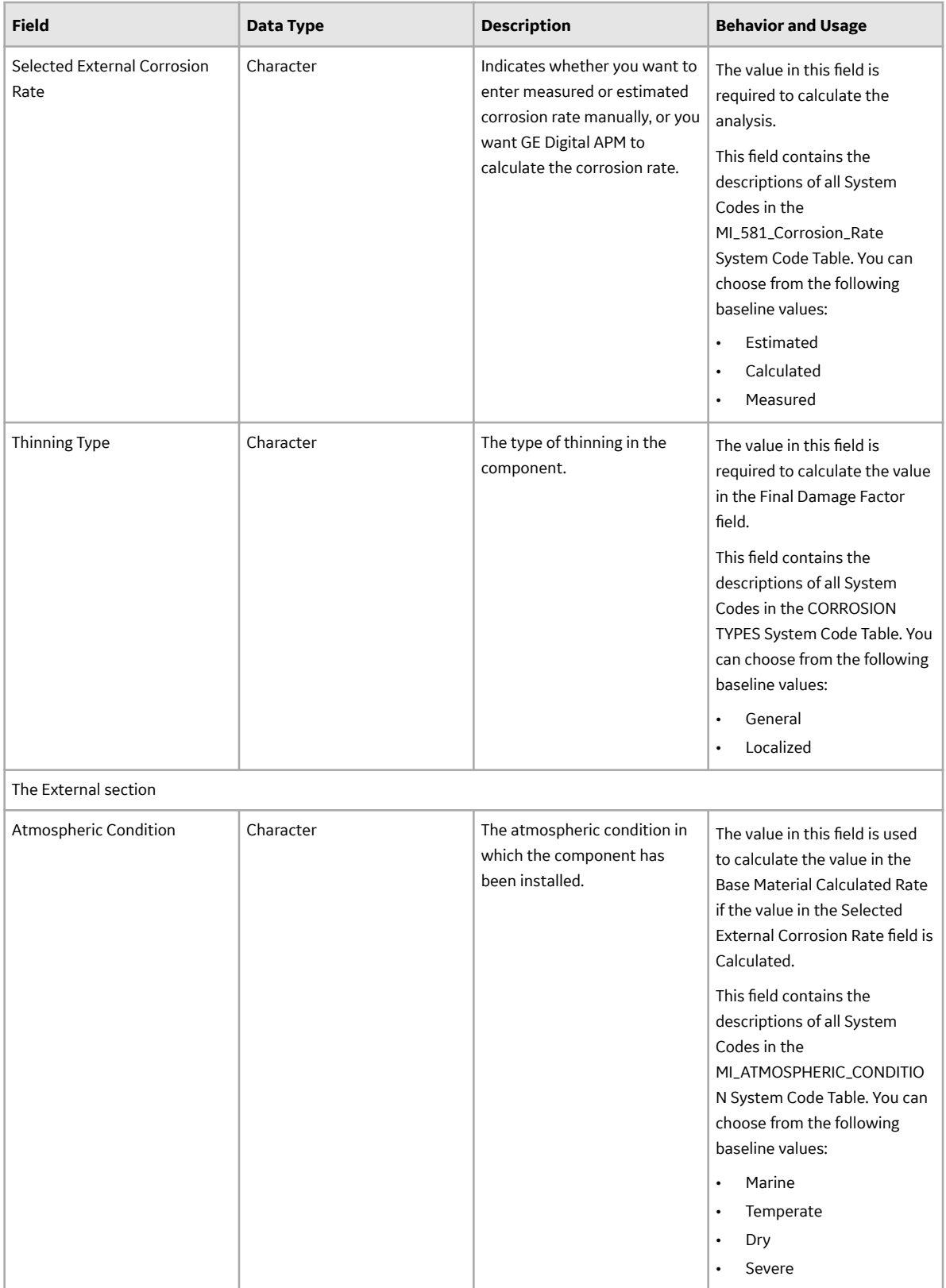

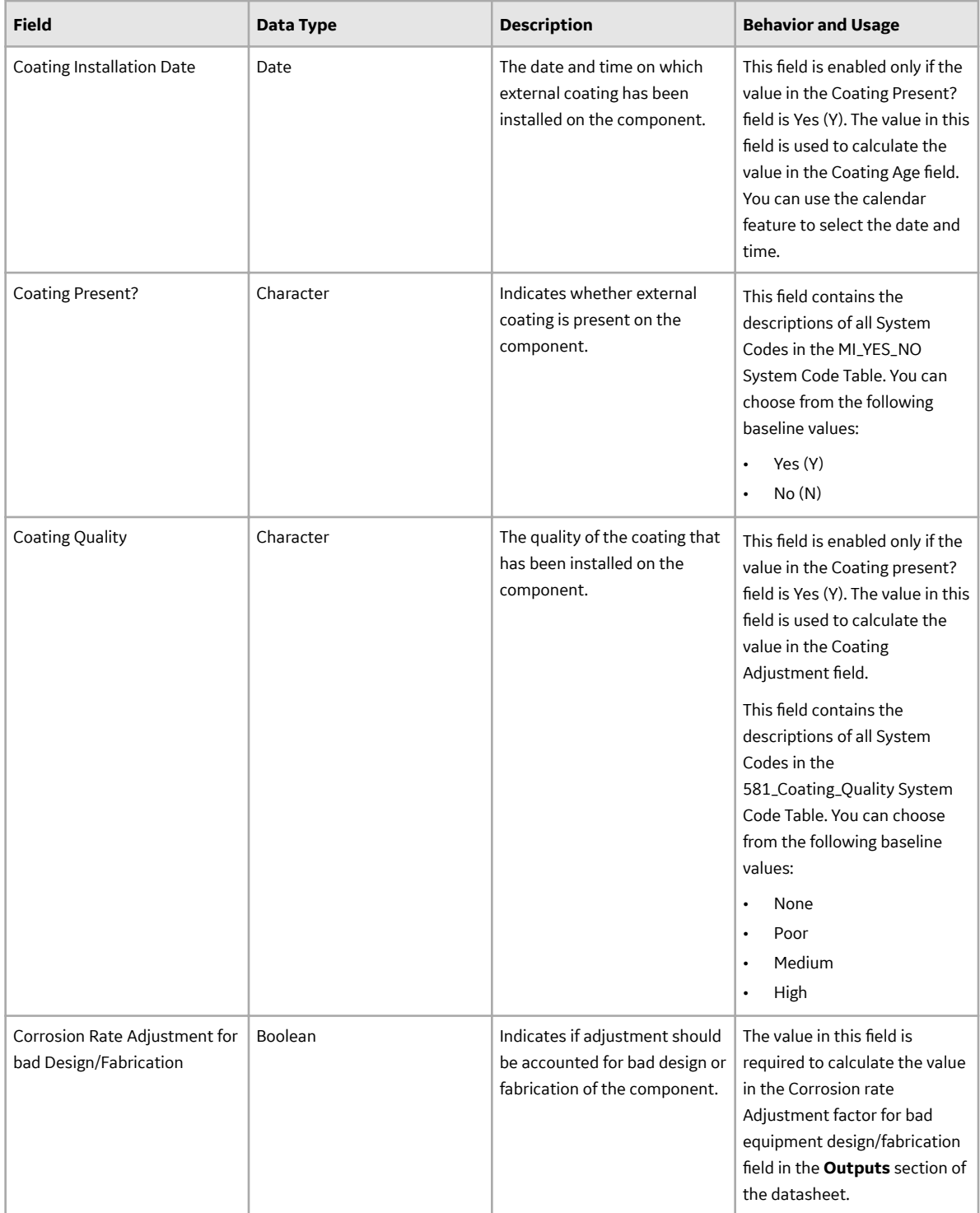

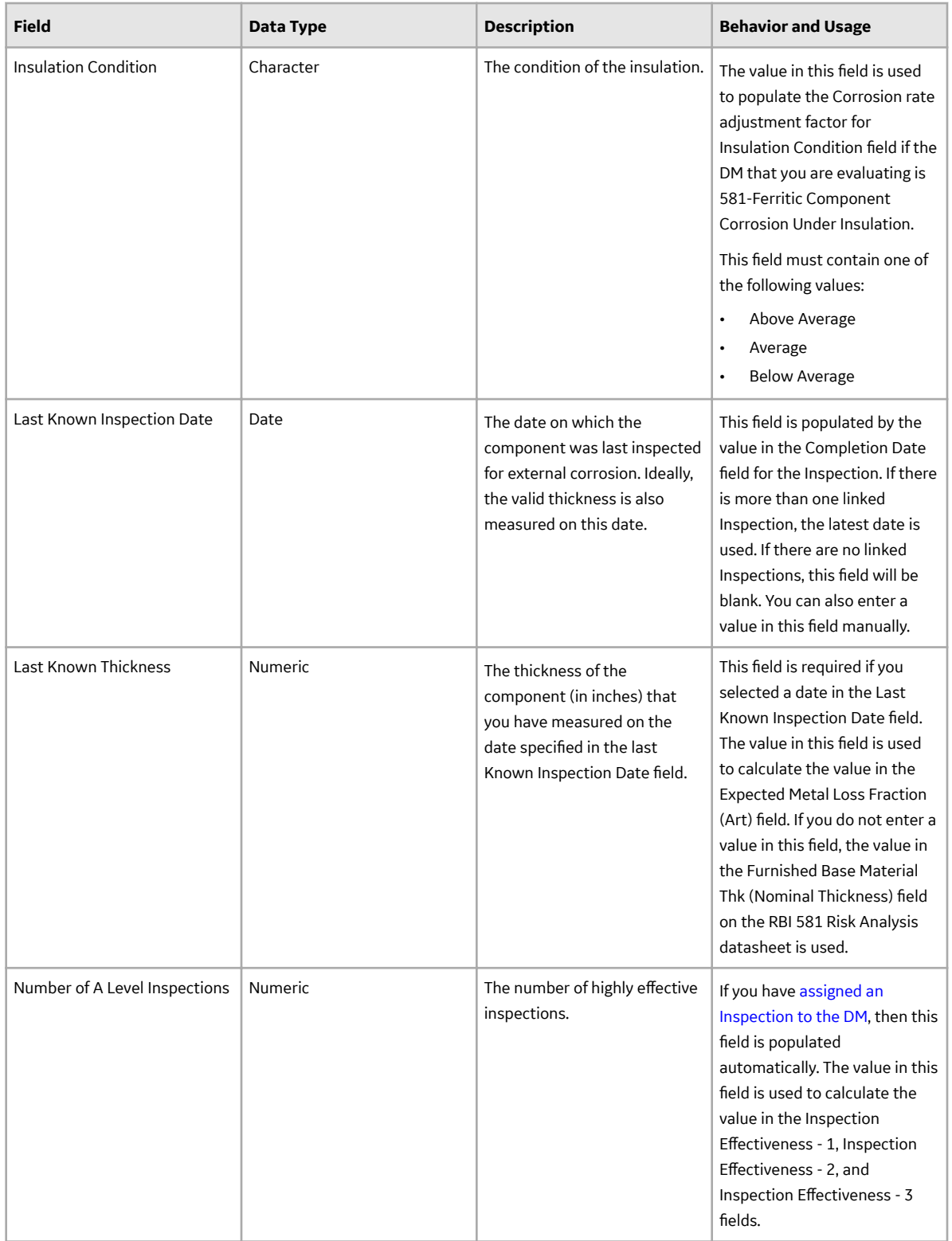

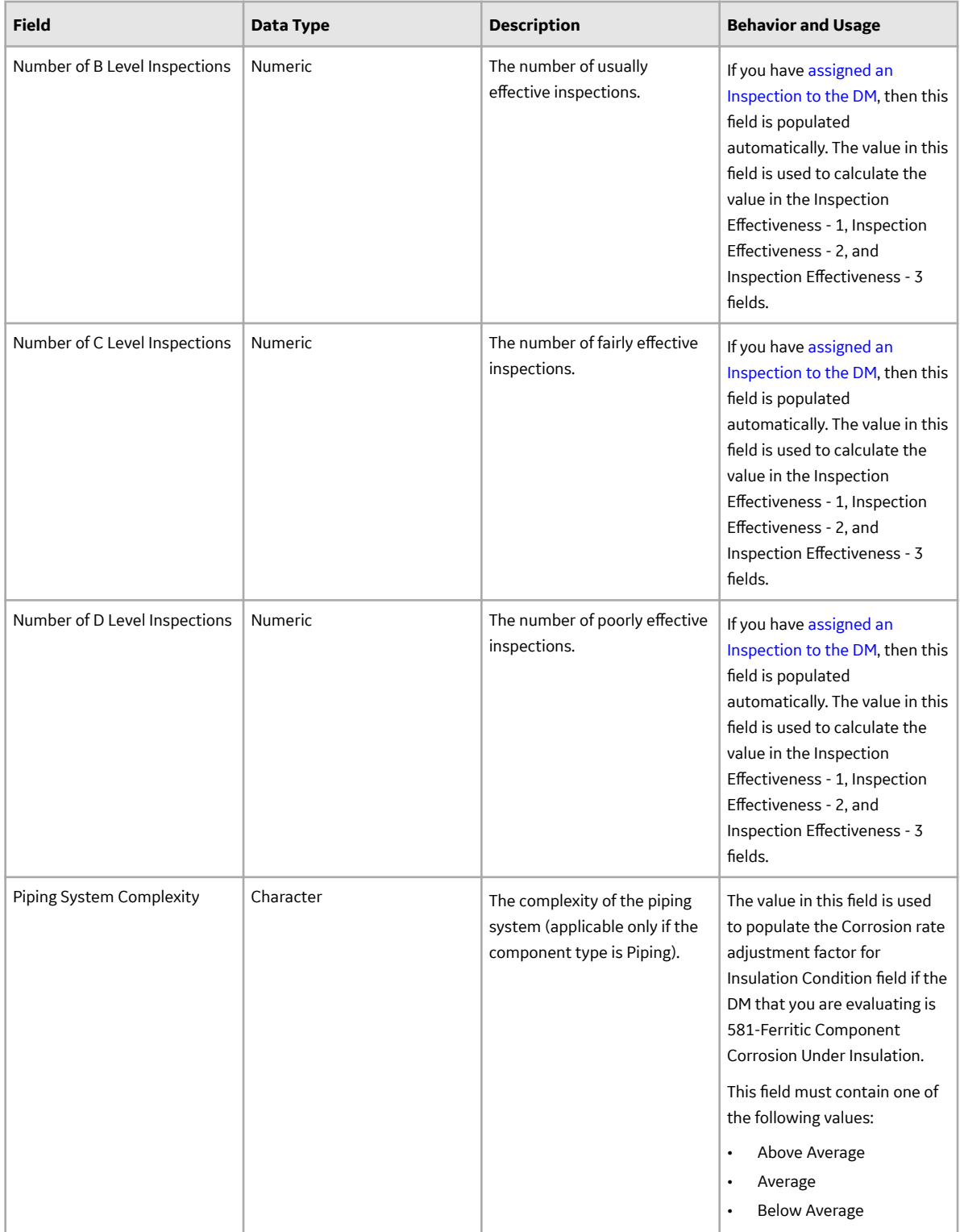

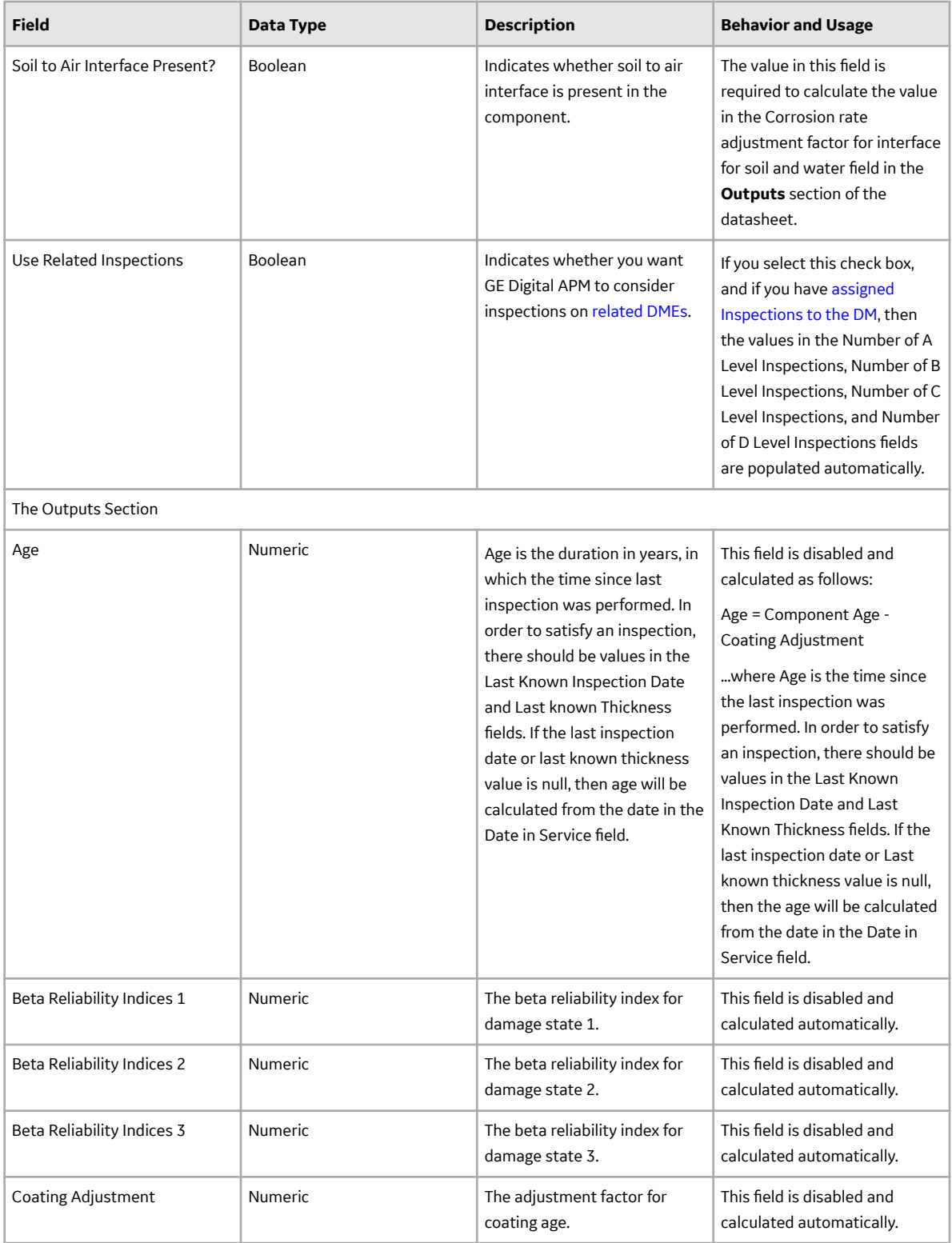
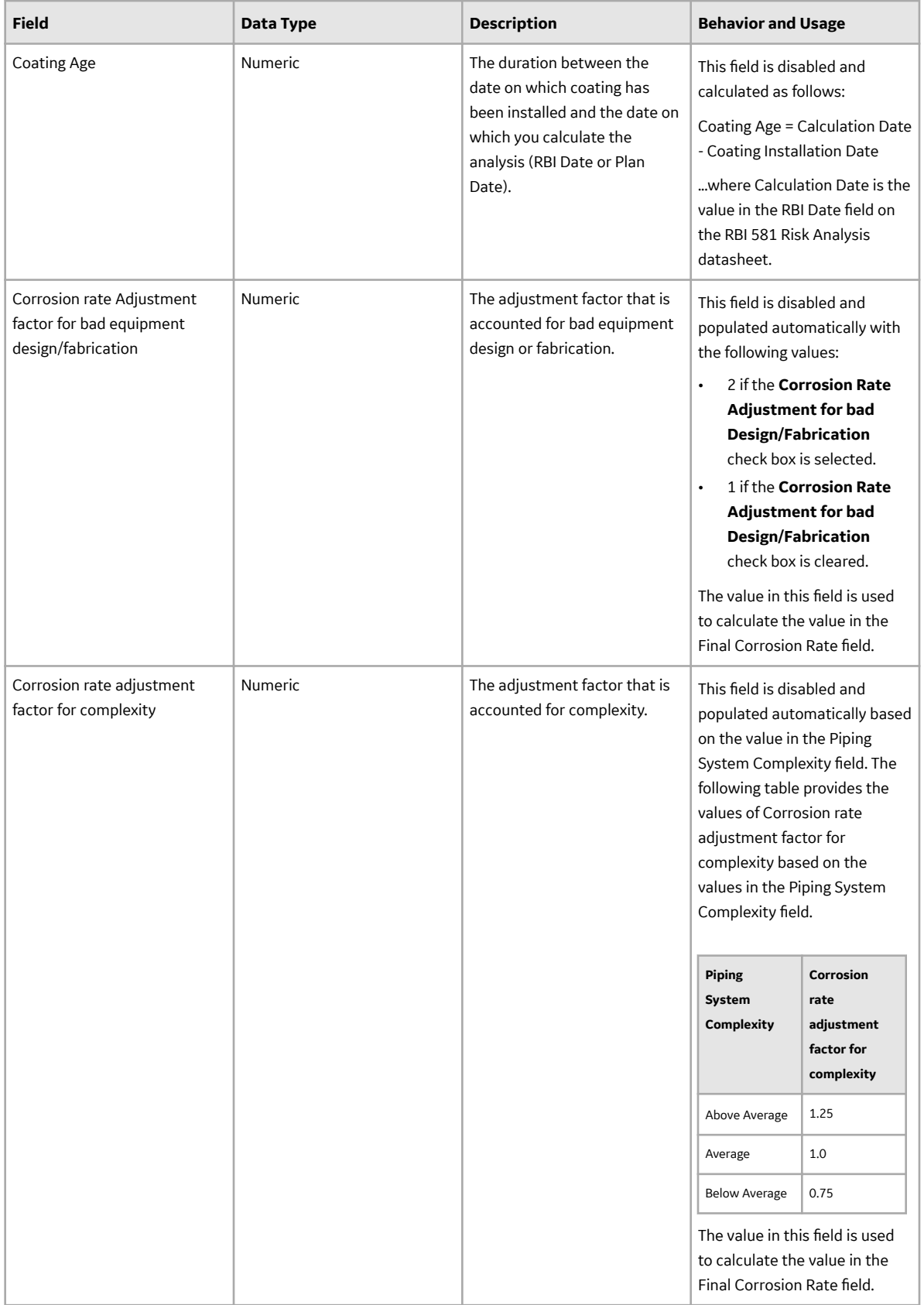

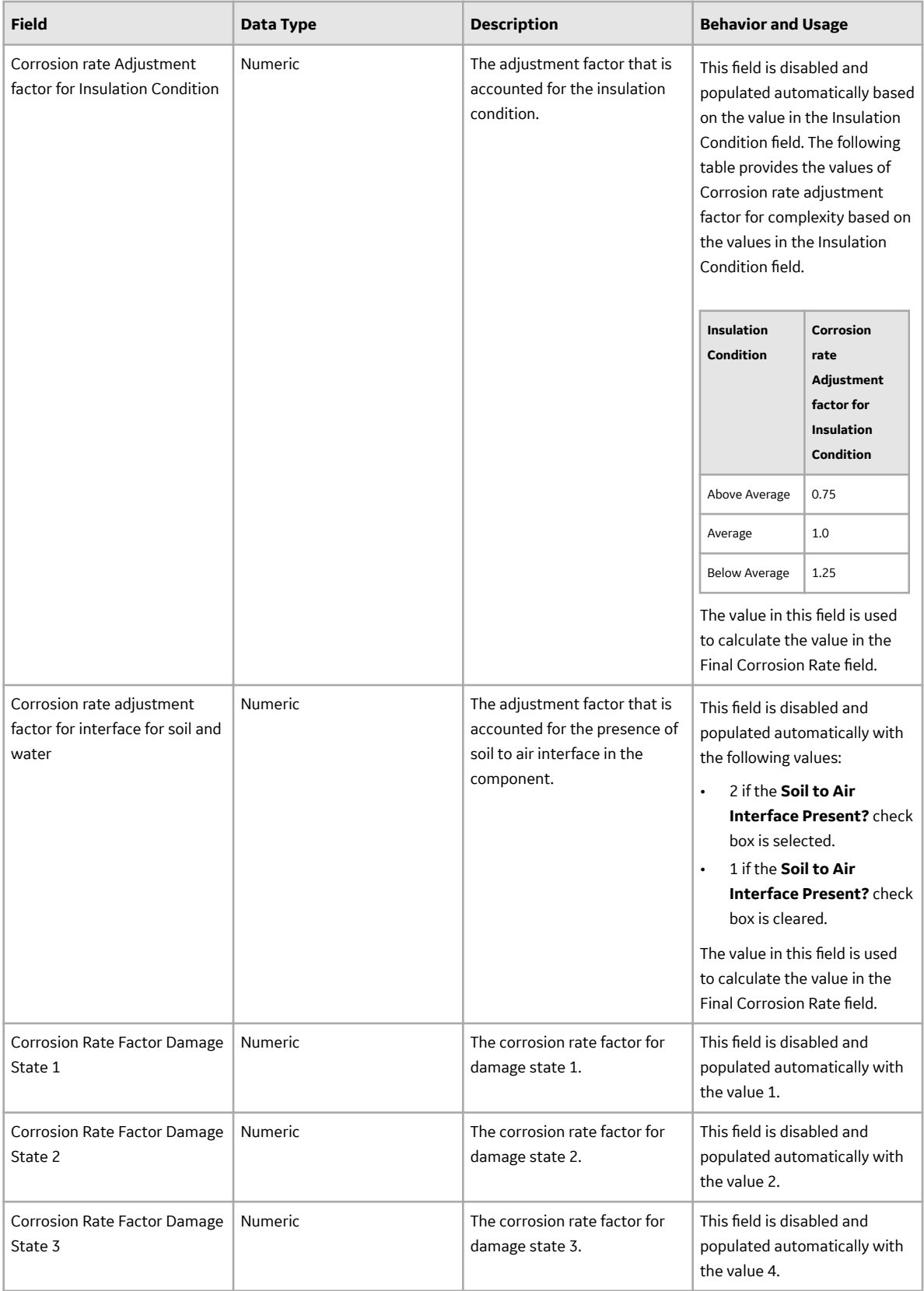

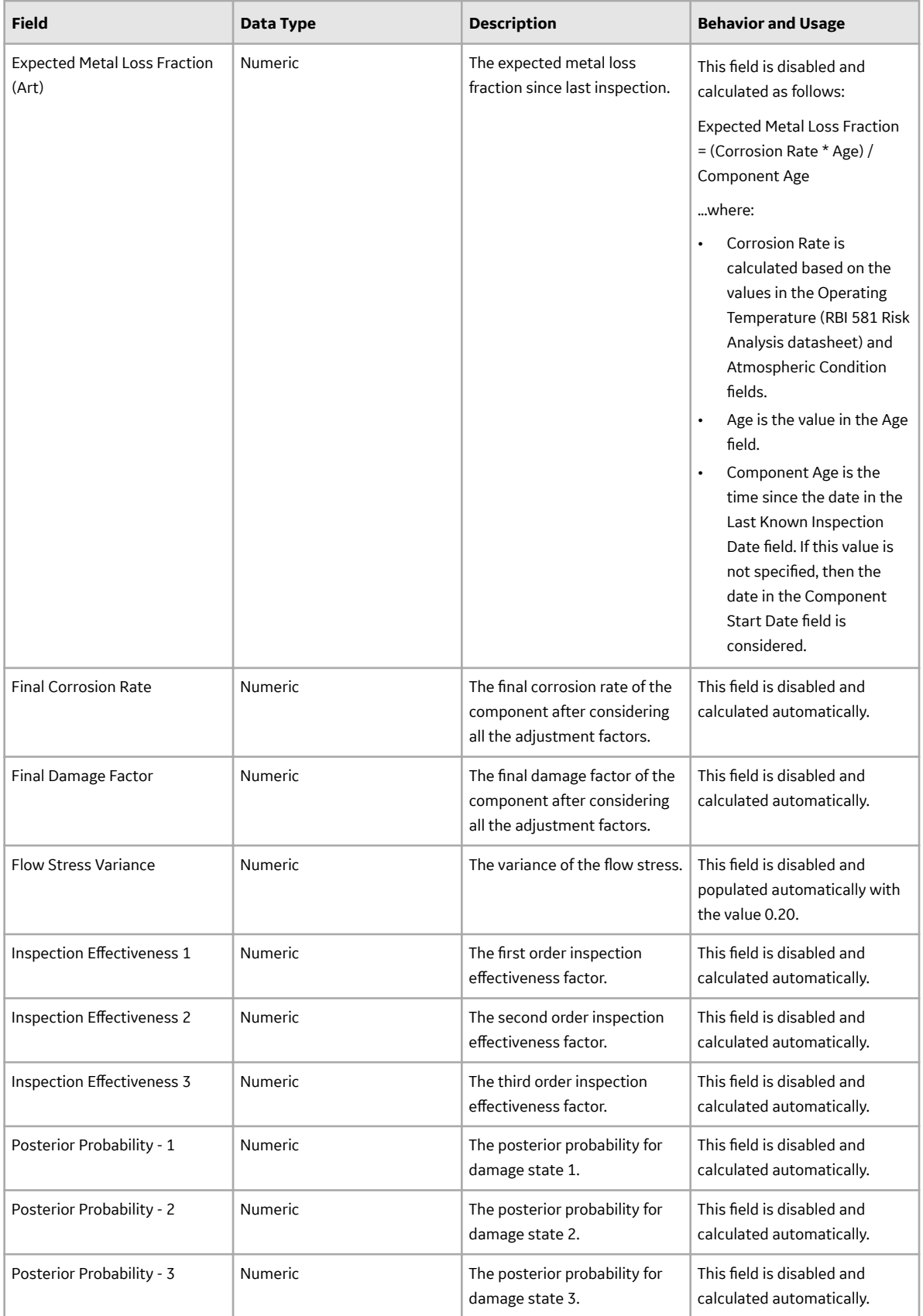

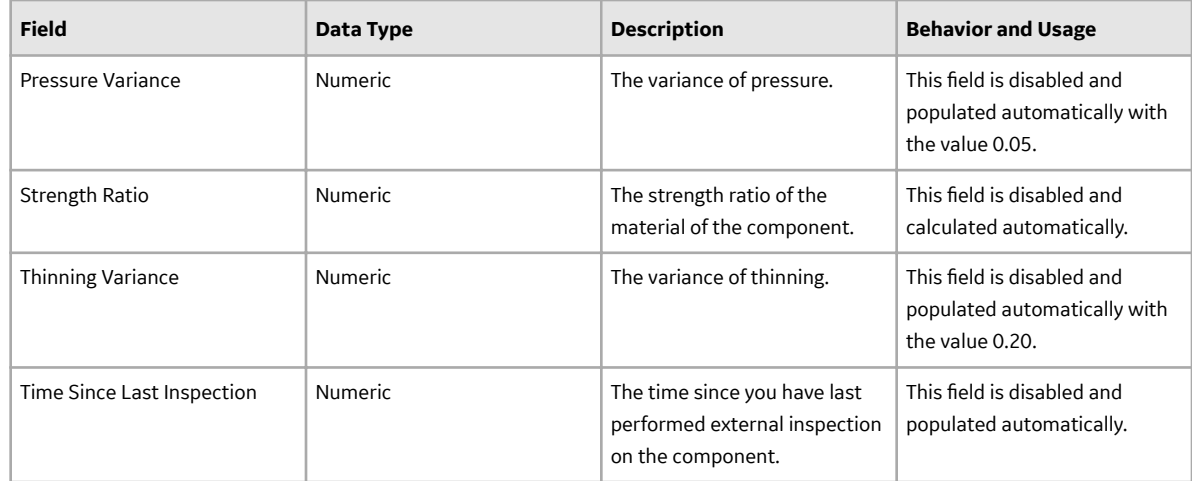

## **RBI 581 HTHA Damage Evaluation Records**

RBI 581 HTHA Damage Evaluation records store information about the evaluation that you have performed on the 581-High Temperature Hydrogen Attack damage mechanisms (DMs).

This topic provides an alphabetical list and description of the fields that exist for the RBI 581 HTHA Damage Evaluation family. The information in the table reflects the baseline state and behavior of these fields. This list is not comprehensive.

This family is enabled for site filtering, which means that records in this family can be assigned to a specific site, and will only be accessible to users who are assigned to the same site and have the appropriate license and family privileges. For more information, refer to the Sites section of the documentation.

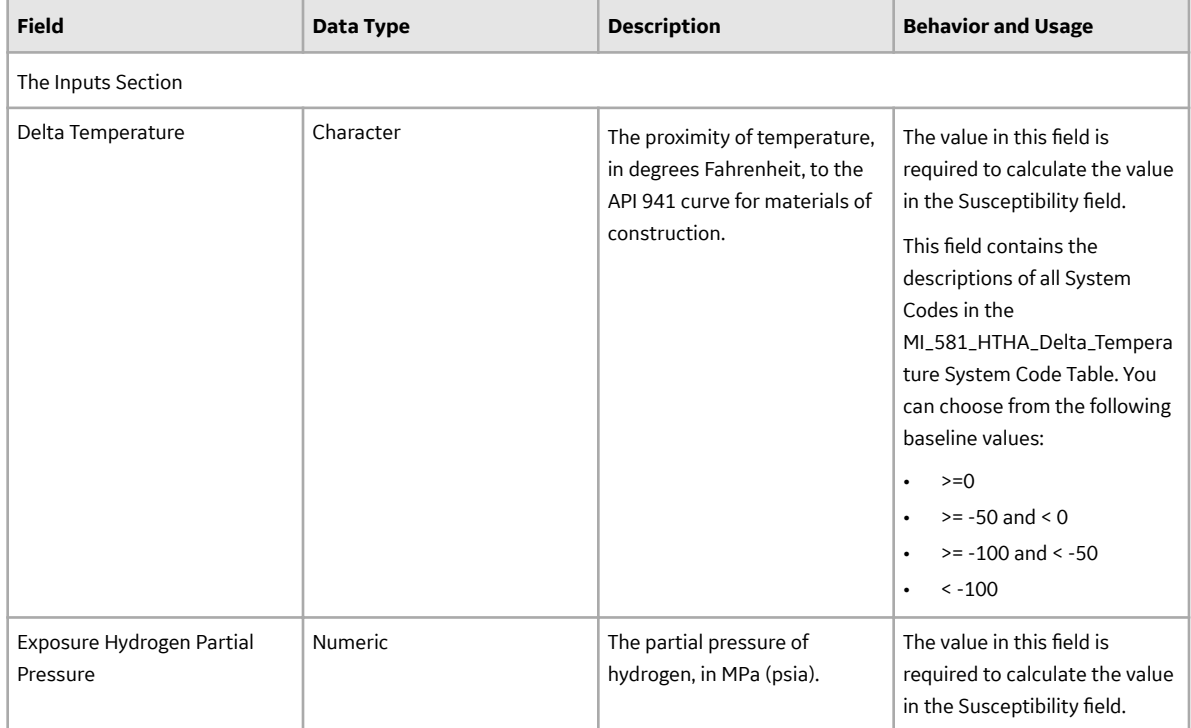

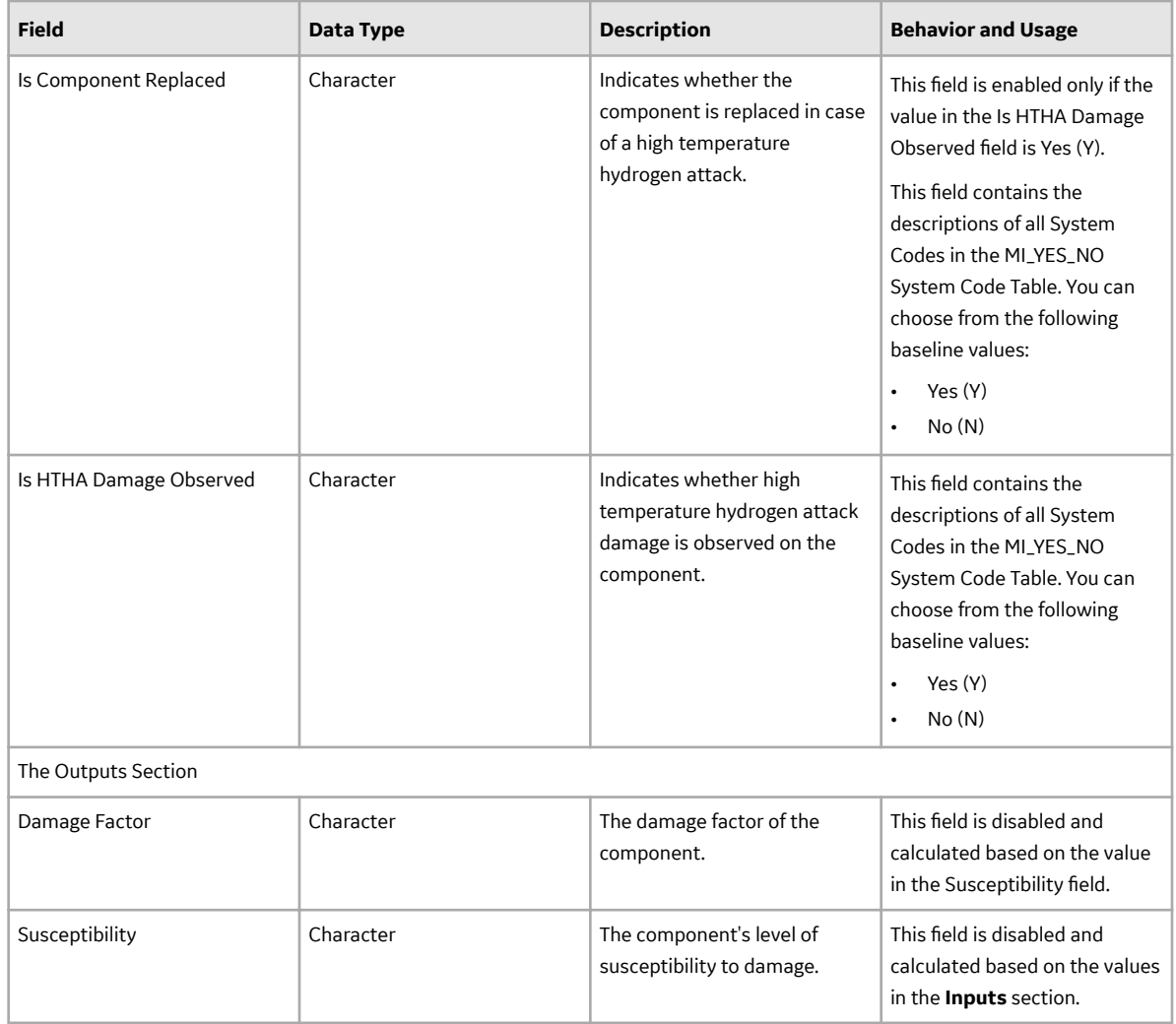

## **RBI 581 Mechanical Fatigue Damage Evaluation Records**

RBI 581 Mechanical Fatigue Damage Evaluation records store information about the evaluation that you have performed on the 581-Piping Mechanical Fatigue damage mechanism (DM).

This topic provides an alphabetical list and description of the fields that exist for the RBI 581 Mechanical Fatigue Damage Evaluation family. The information in the table reflects the baseline state and behavior of these fields. This list is not comprehensive.

This family is enabled for site filtering, which means that records in this family can be assigned to a specific site, and will only be accessible to users who are assigned to the same site and have the appropriate license and family privileges. For more information, refer to the Sites section of the documentation.

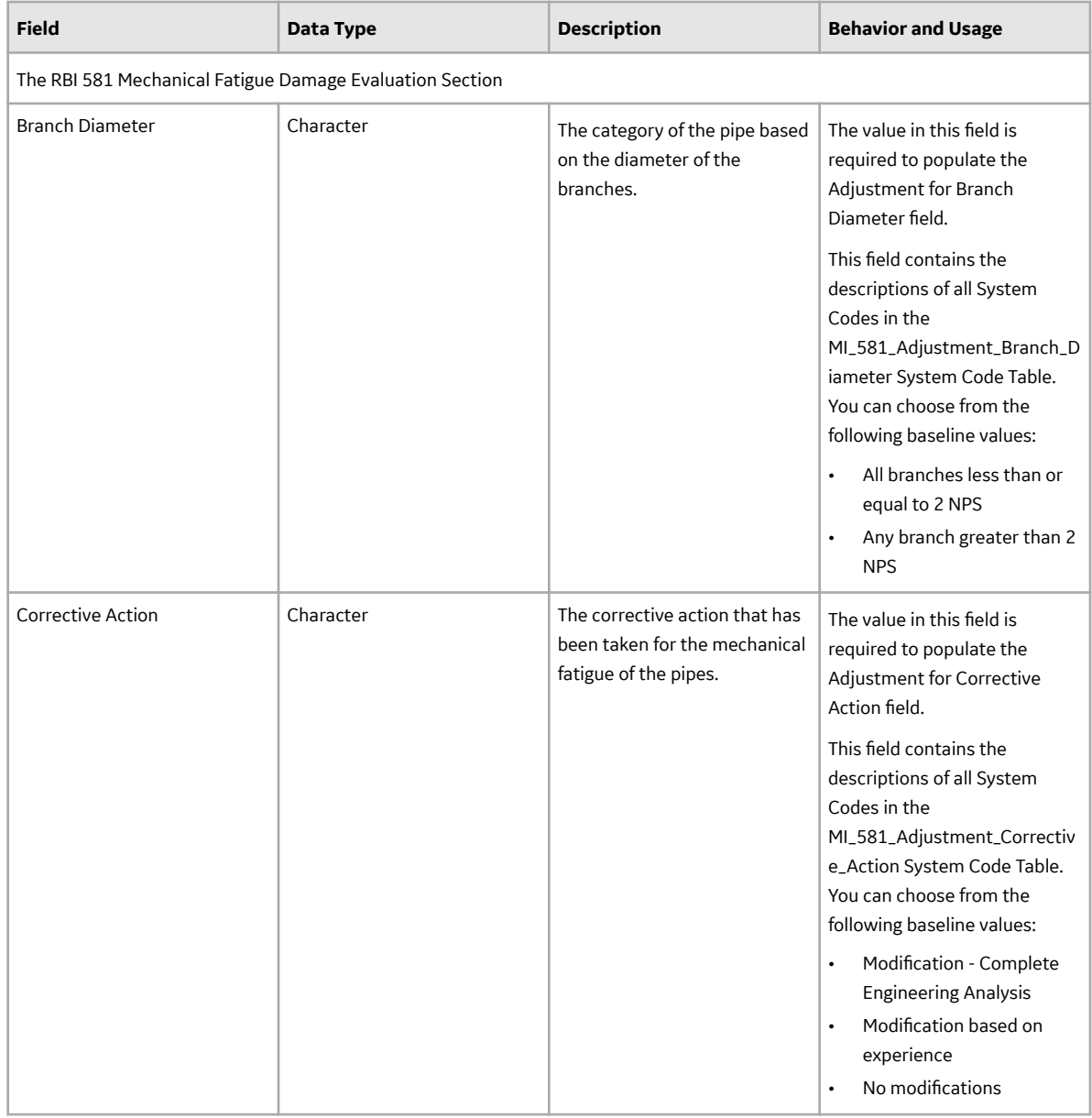

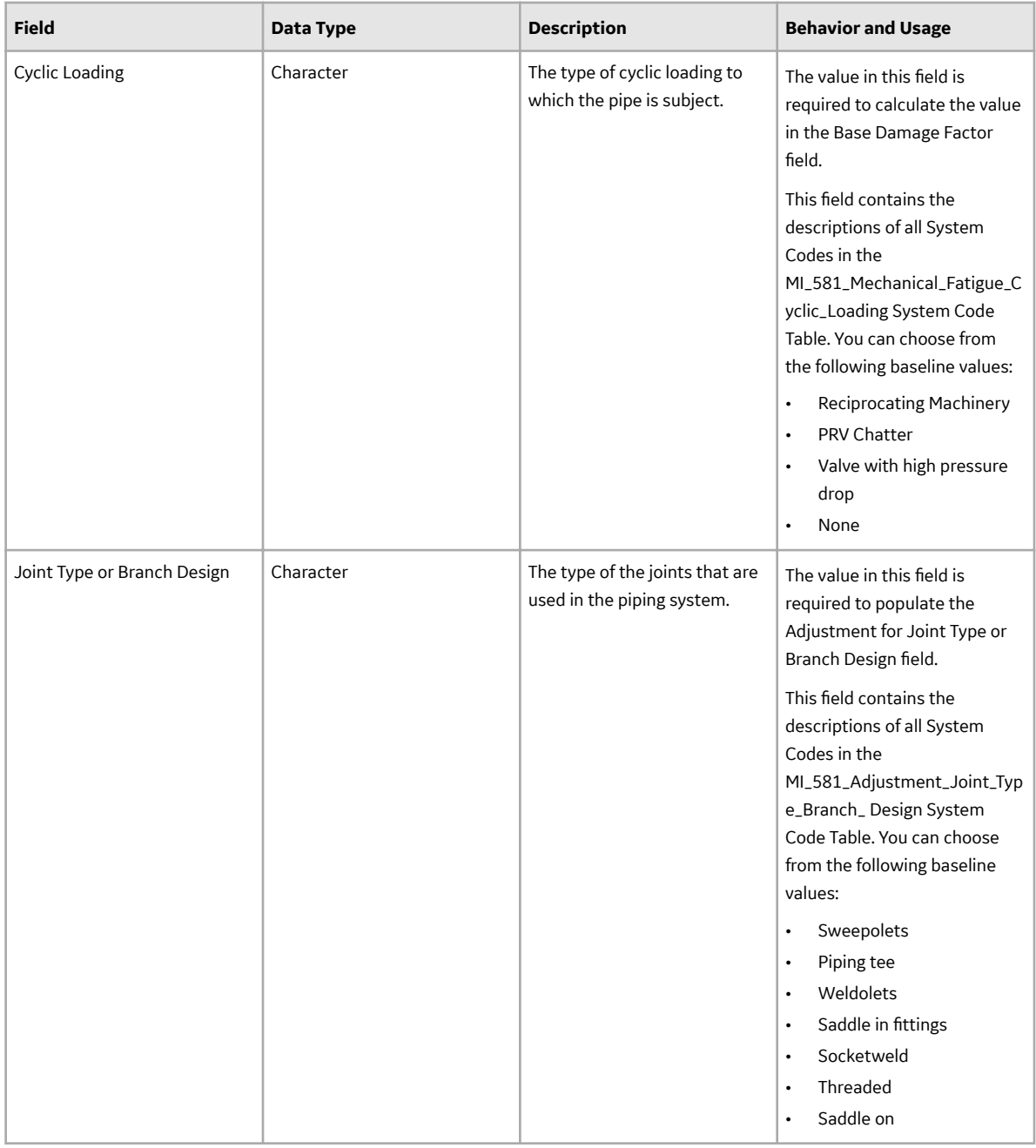

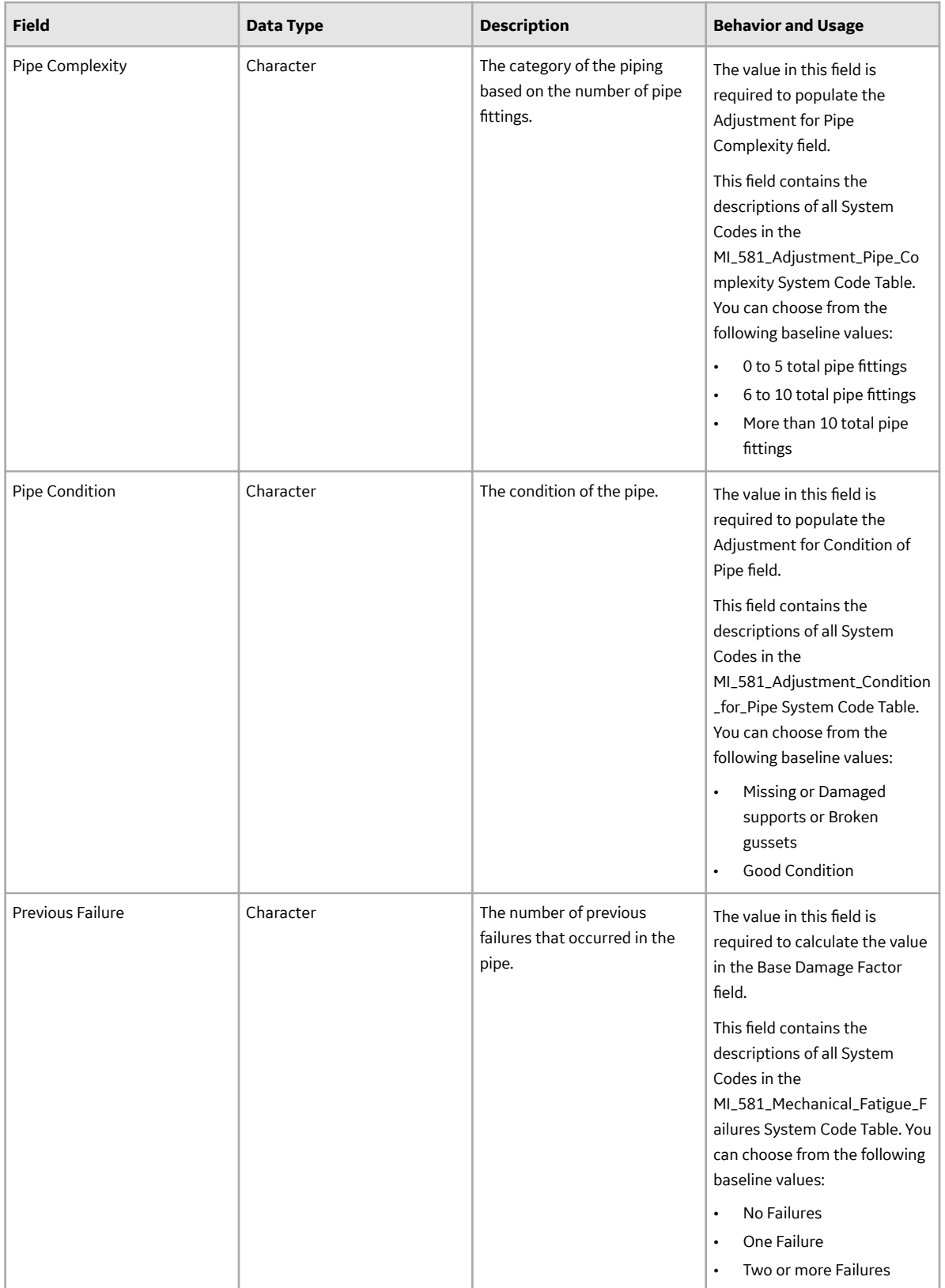

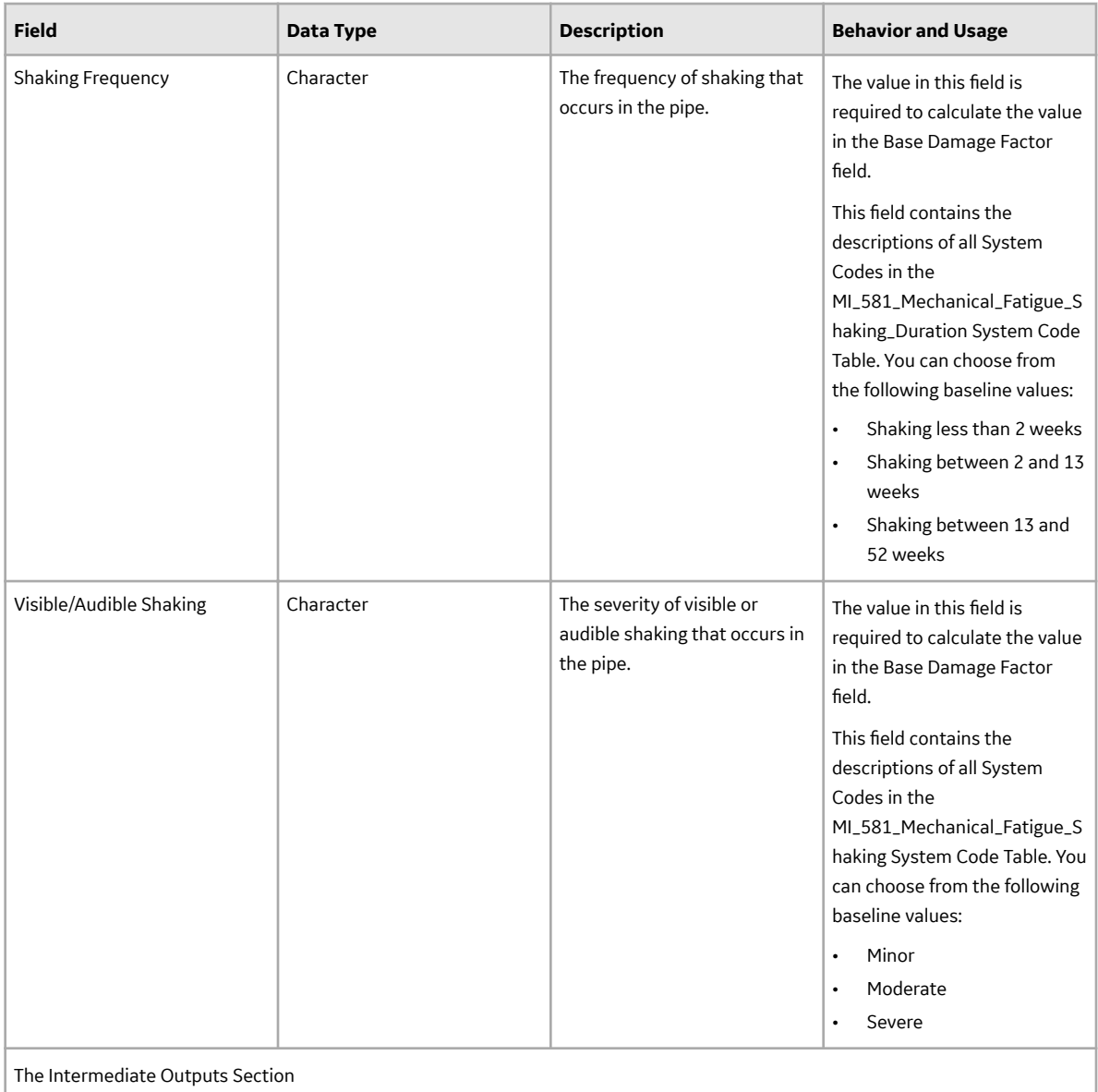

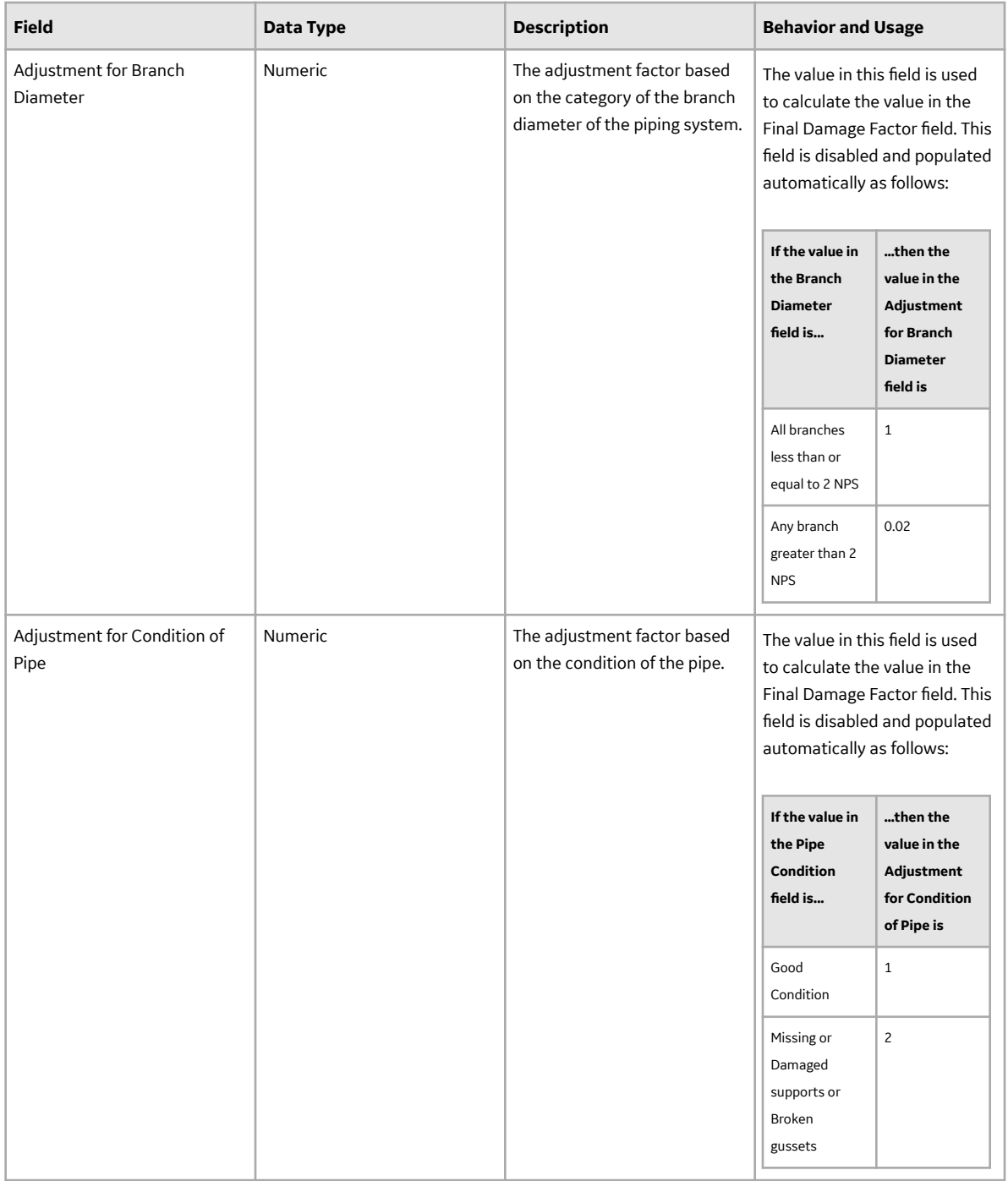

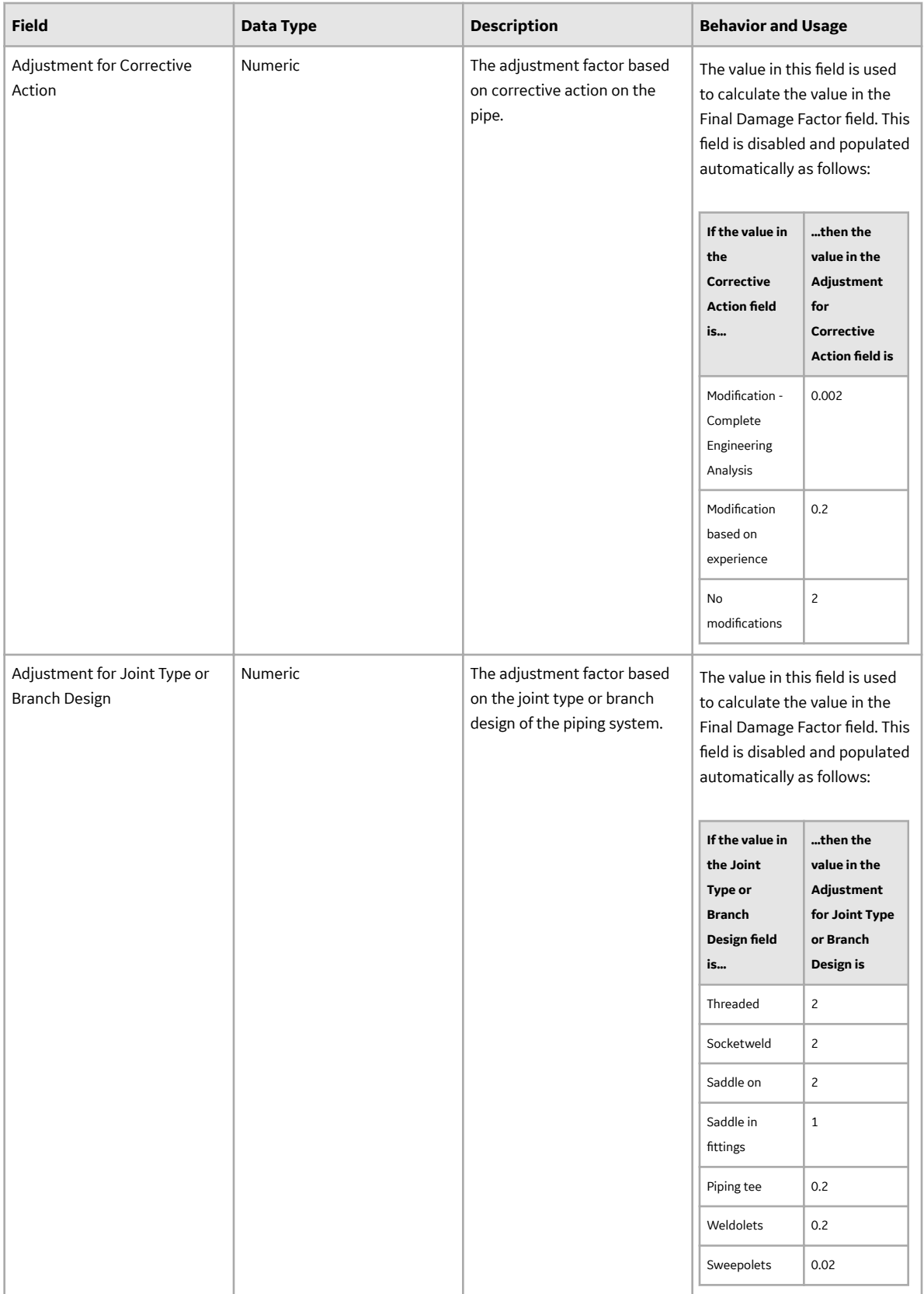

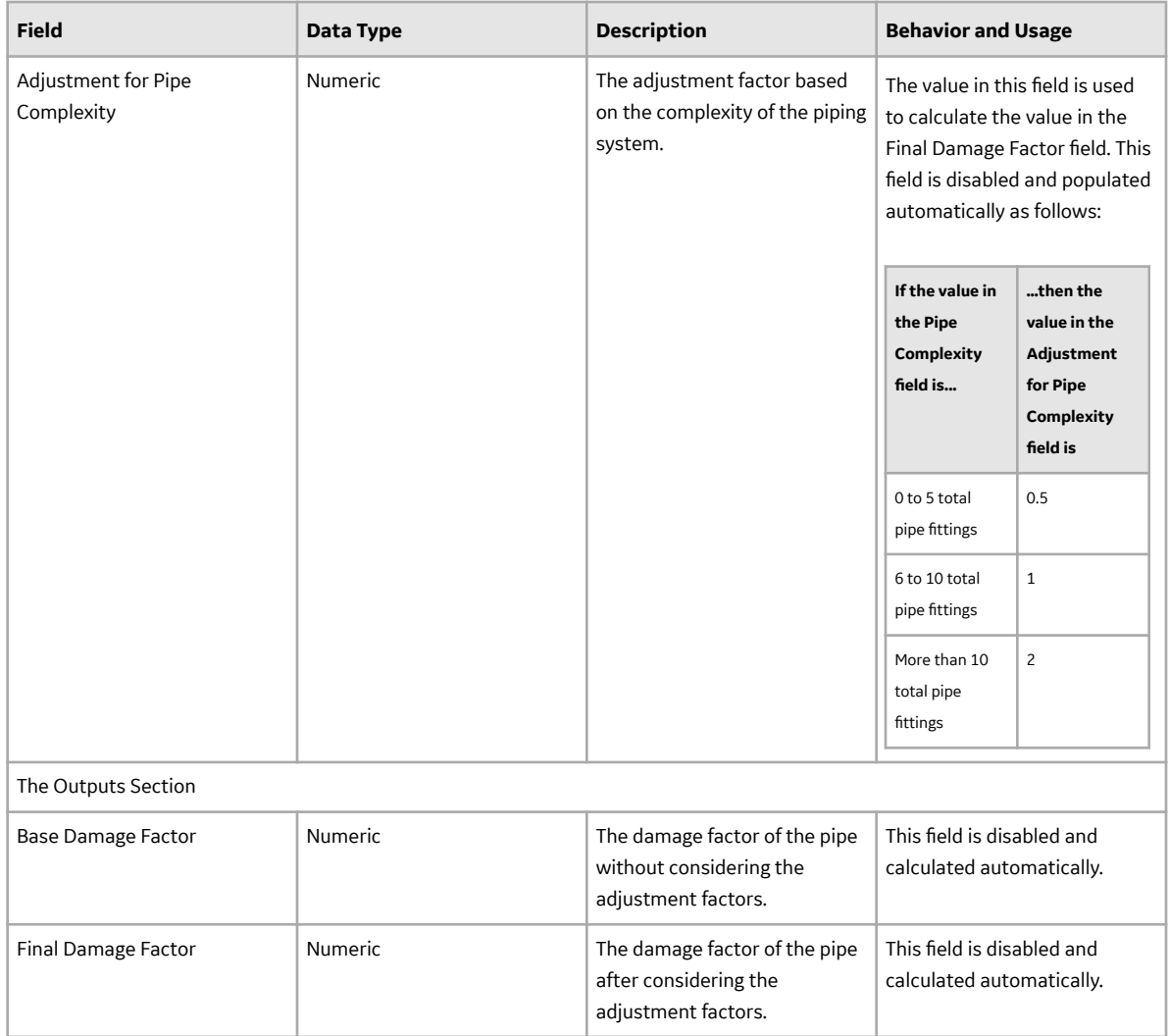

## **RBI 581 Risk Analysis Records**

RBI 581 Risk Analysis records store information that is used to determine the results of RBI Analyses. This topic provides an alphabetical list and description of the fields that exist for the RBI 581 Risk Analysis family. The information in the table reflects the baseline state and behavior of these fields.

This family is enabled for site filtering, which means that records in this family can be assigned to a specific site, and will only be accessible to users who are assigned to the same site and have the appropriate license and family privileges. For more information, refer to the Sites section of the documentation.

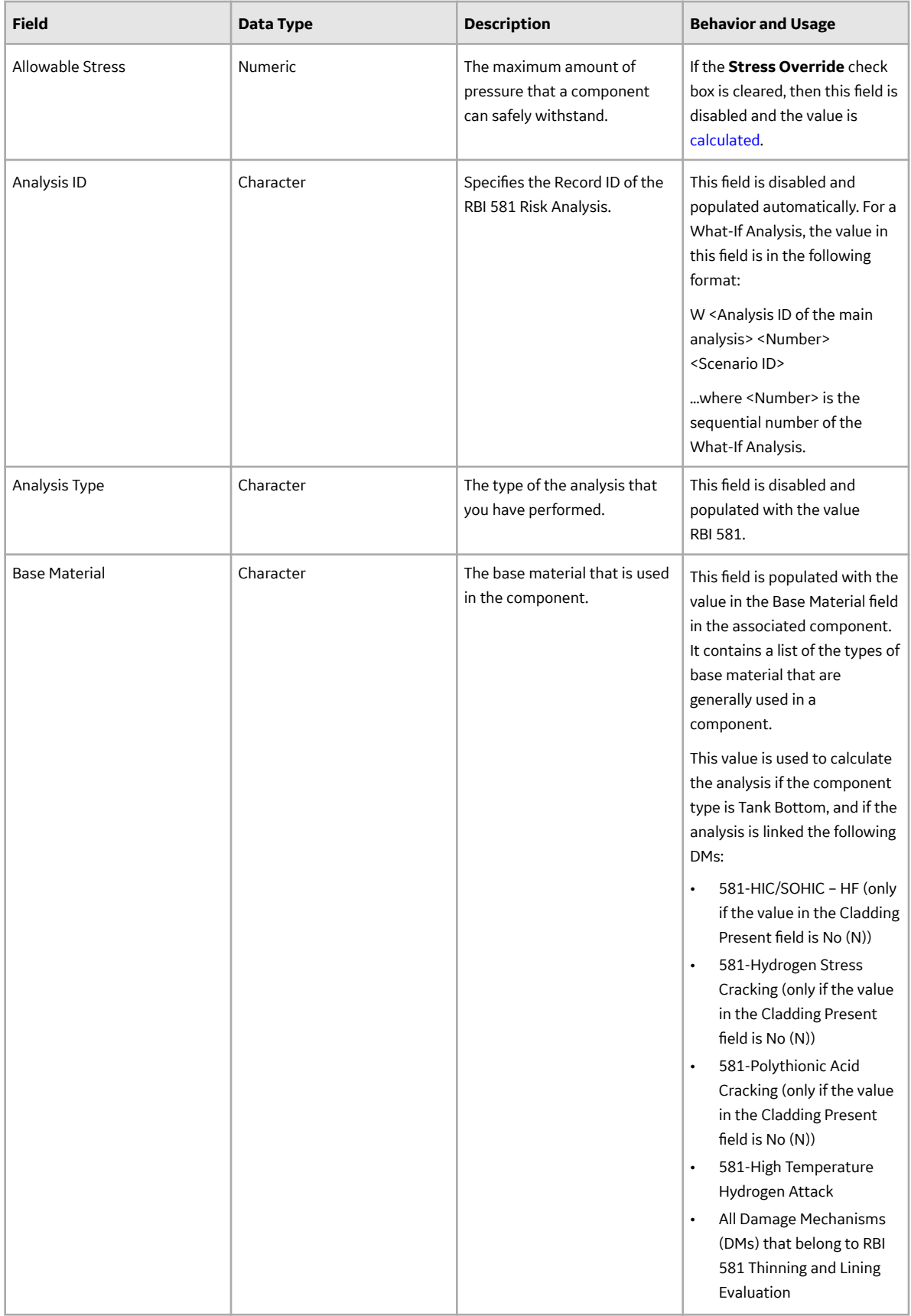

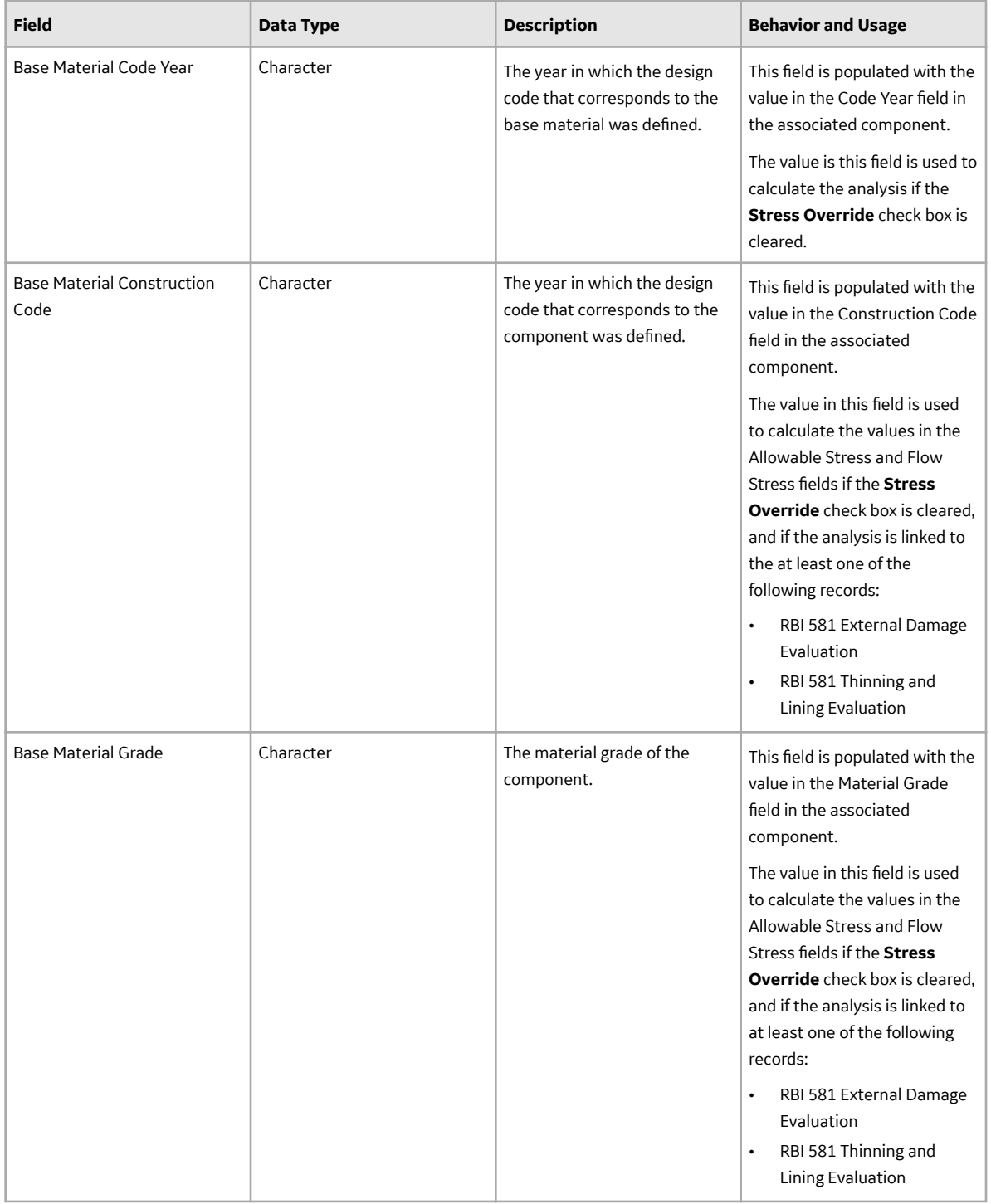

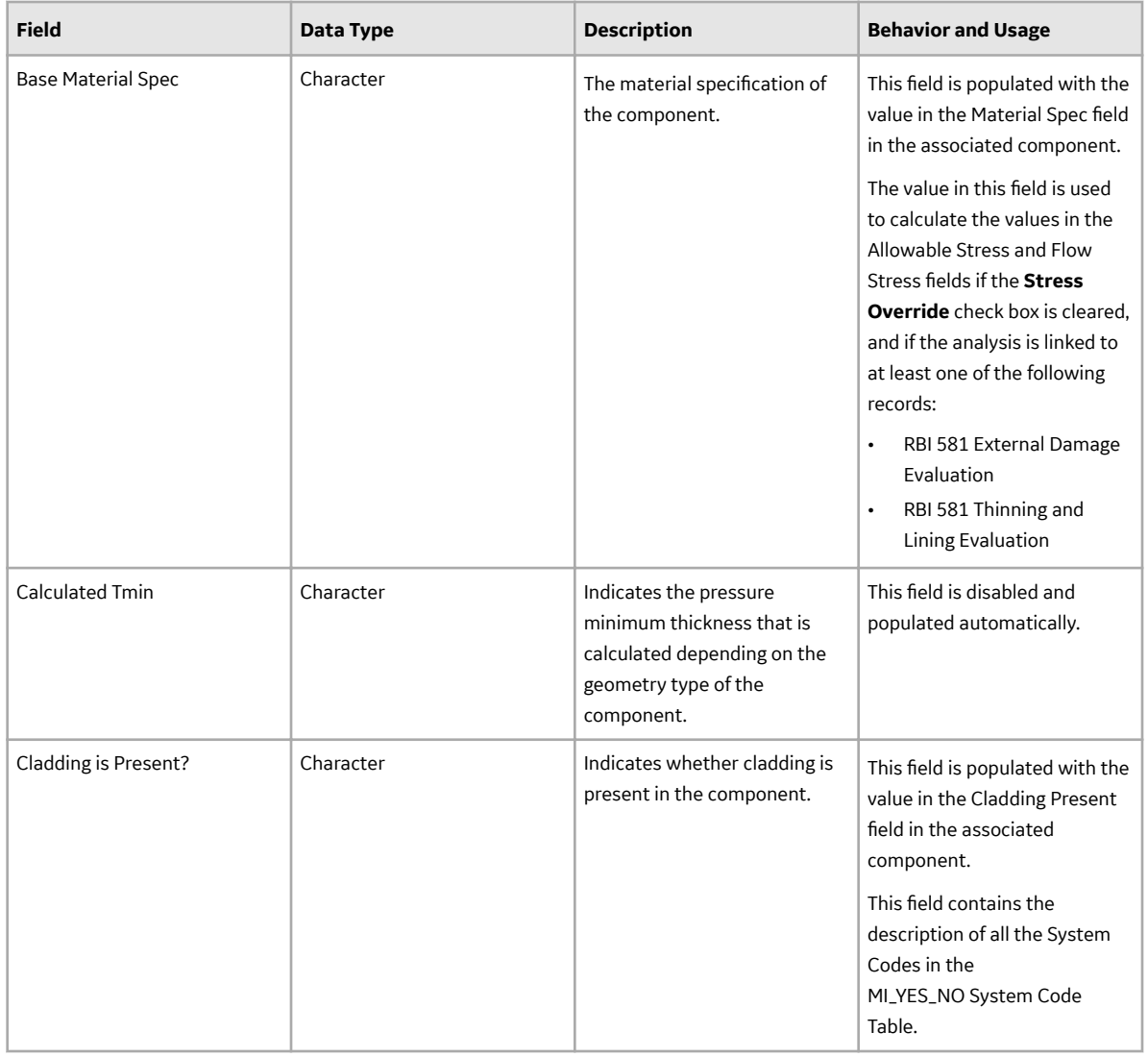

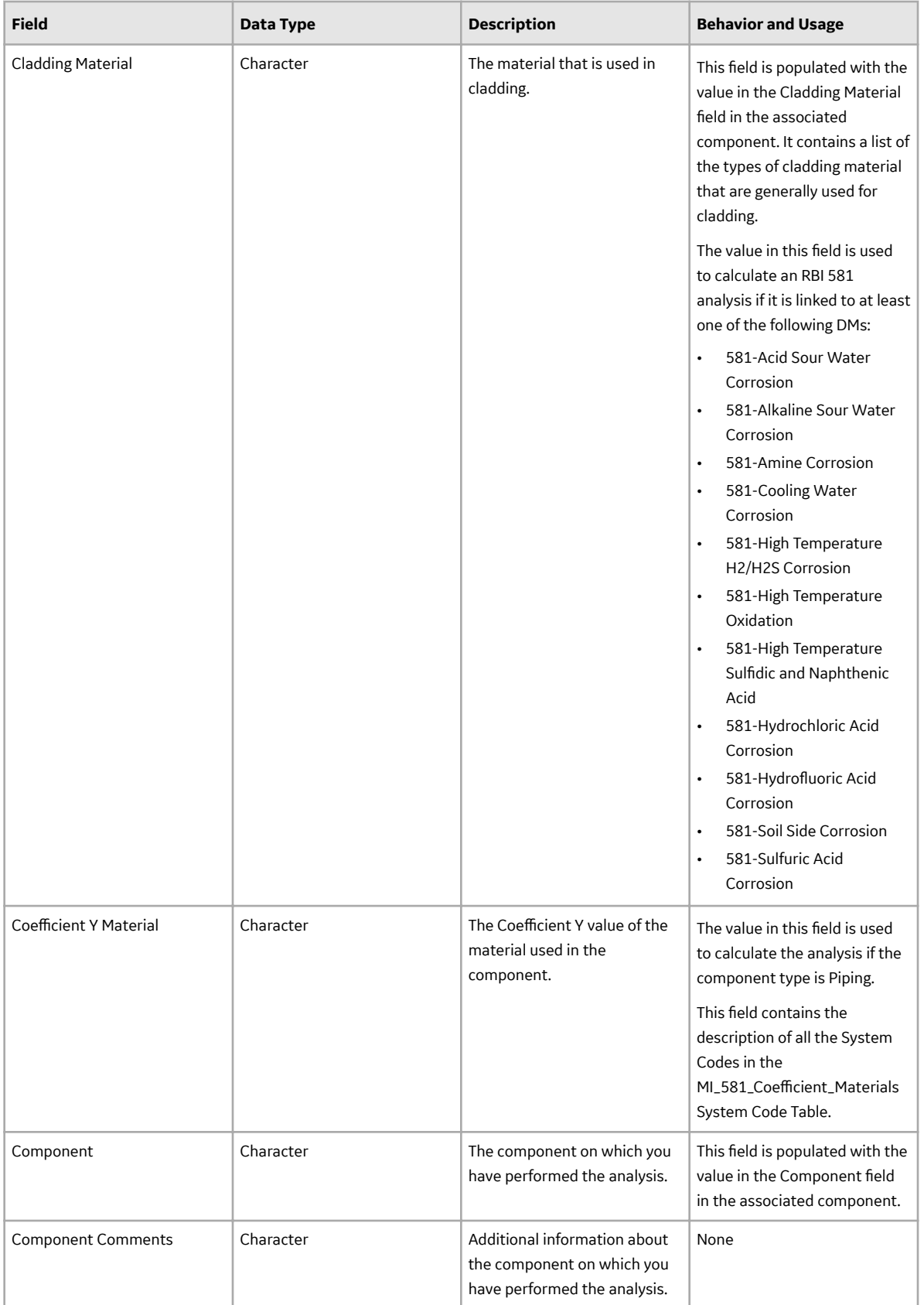

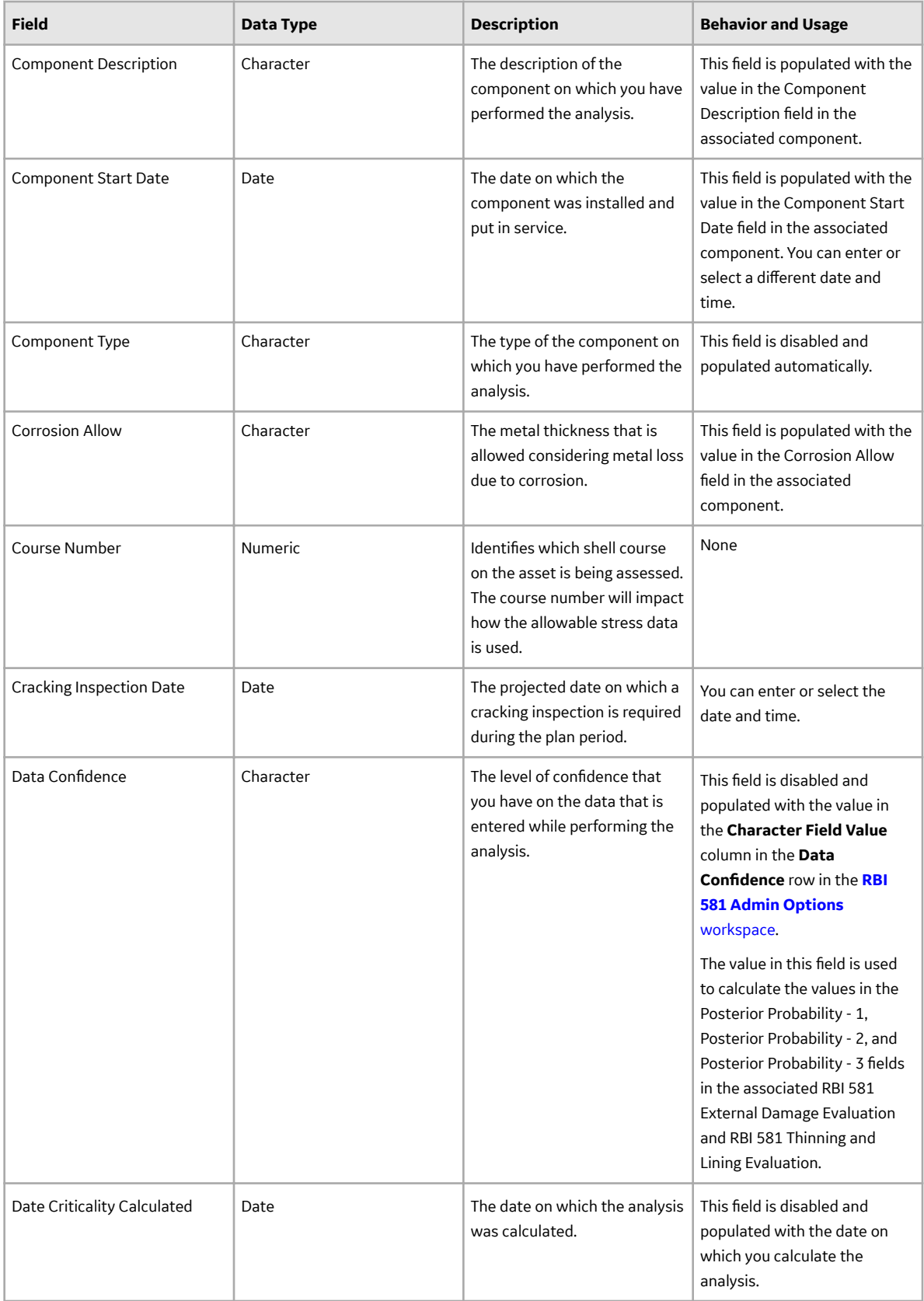

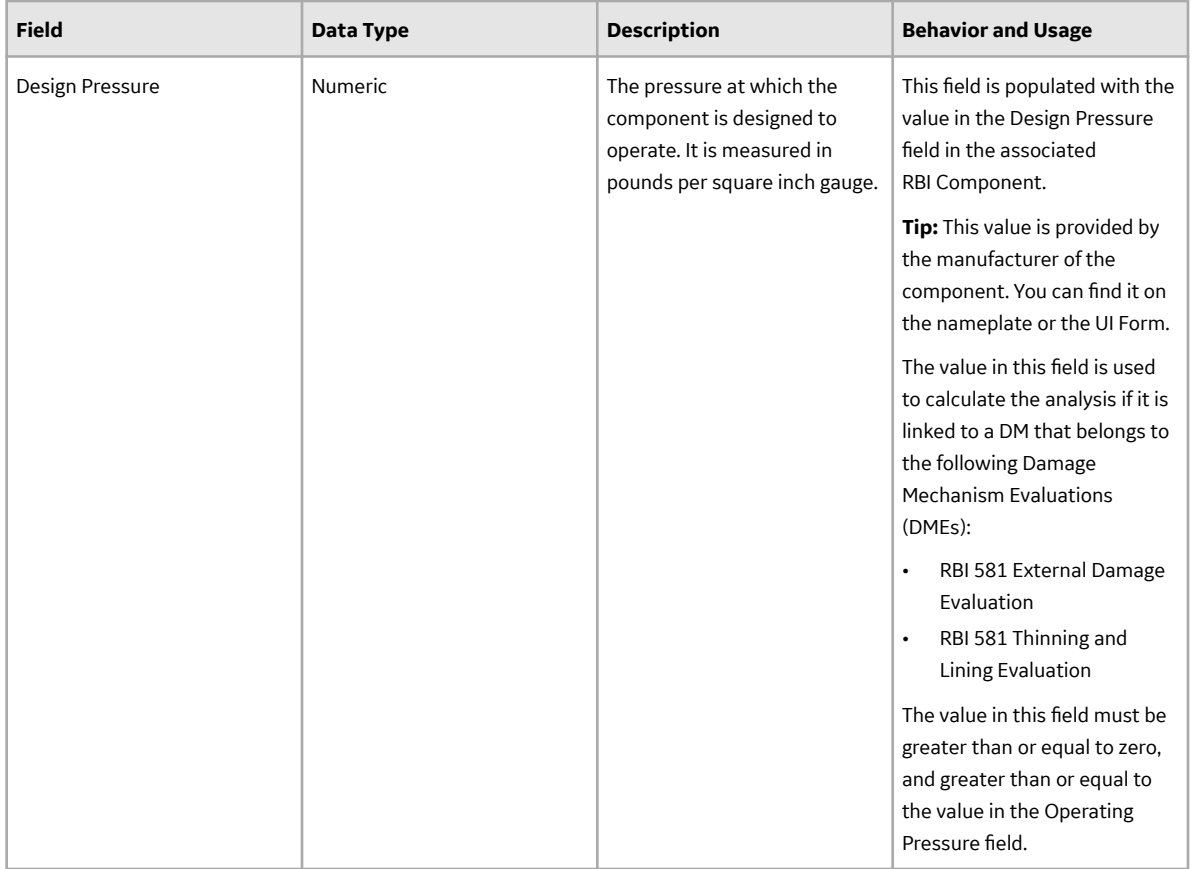

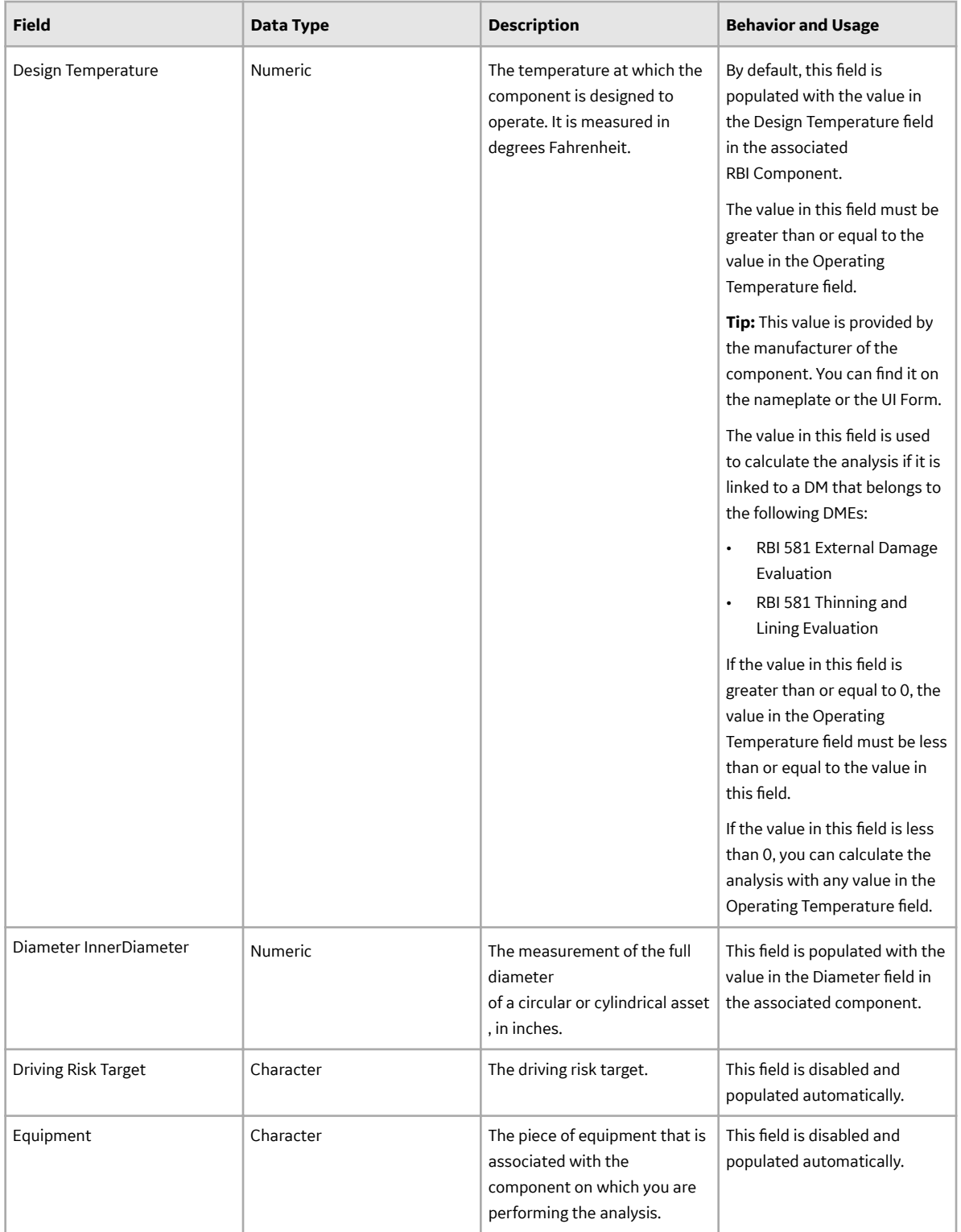

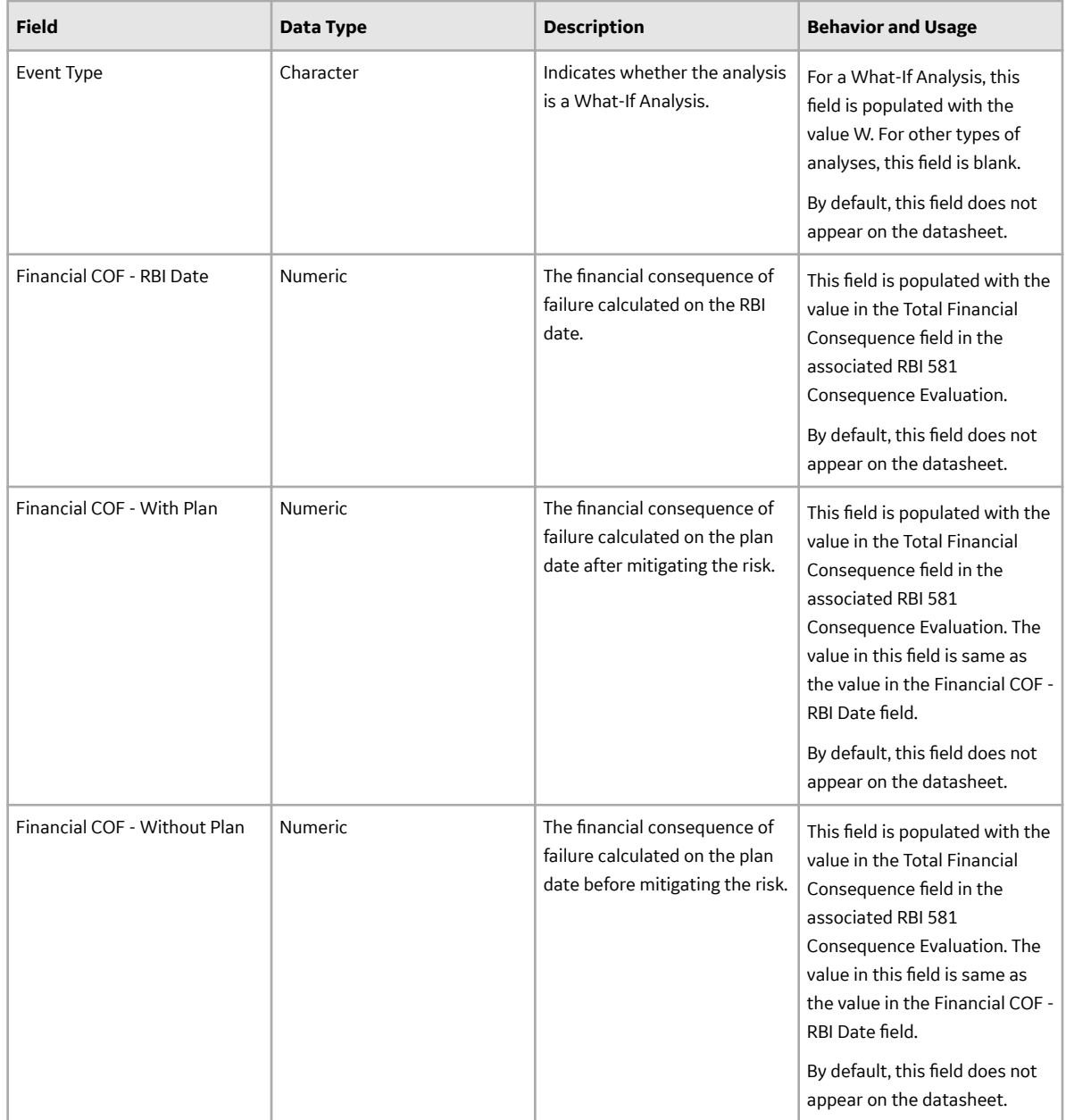

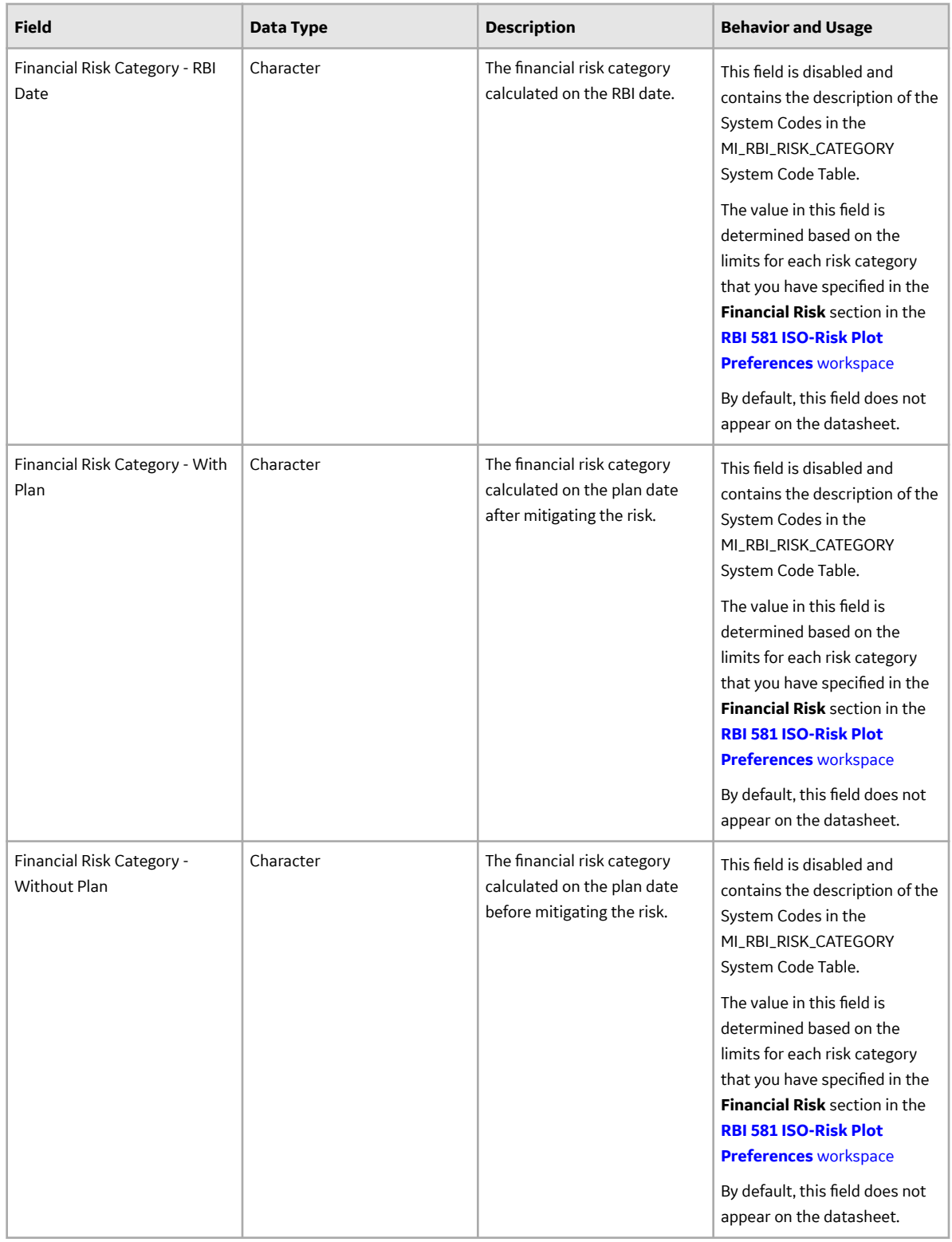

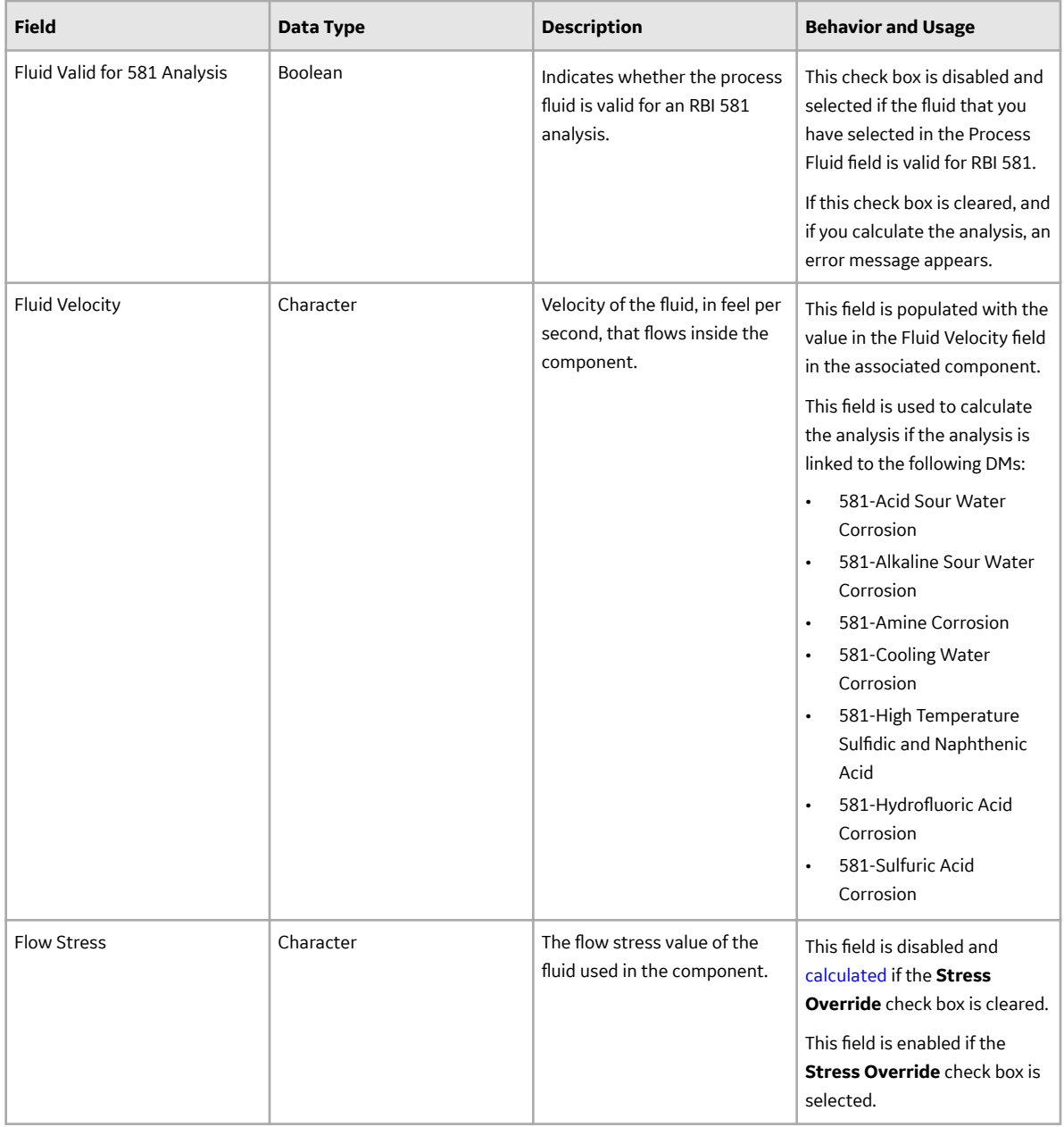

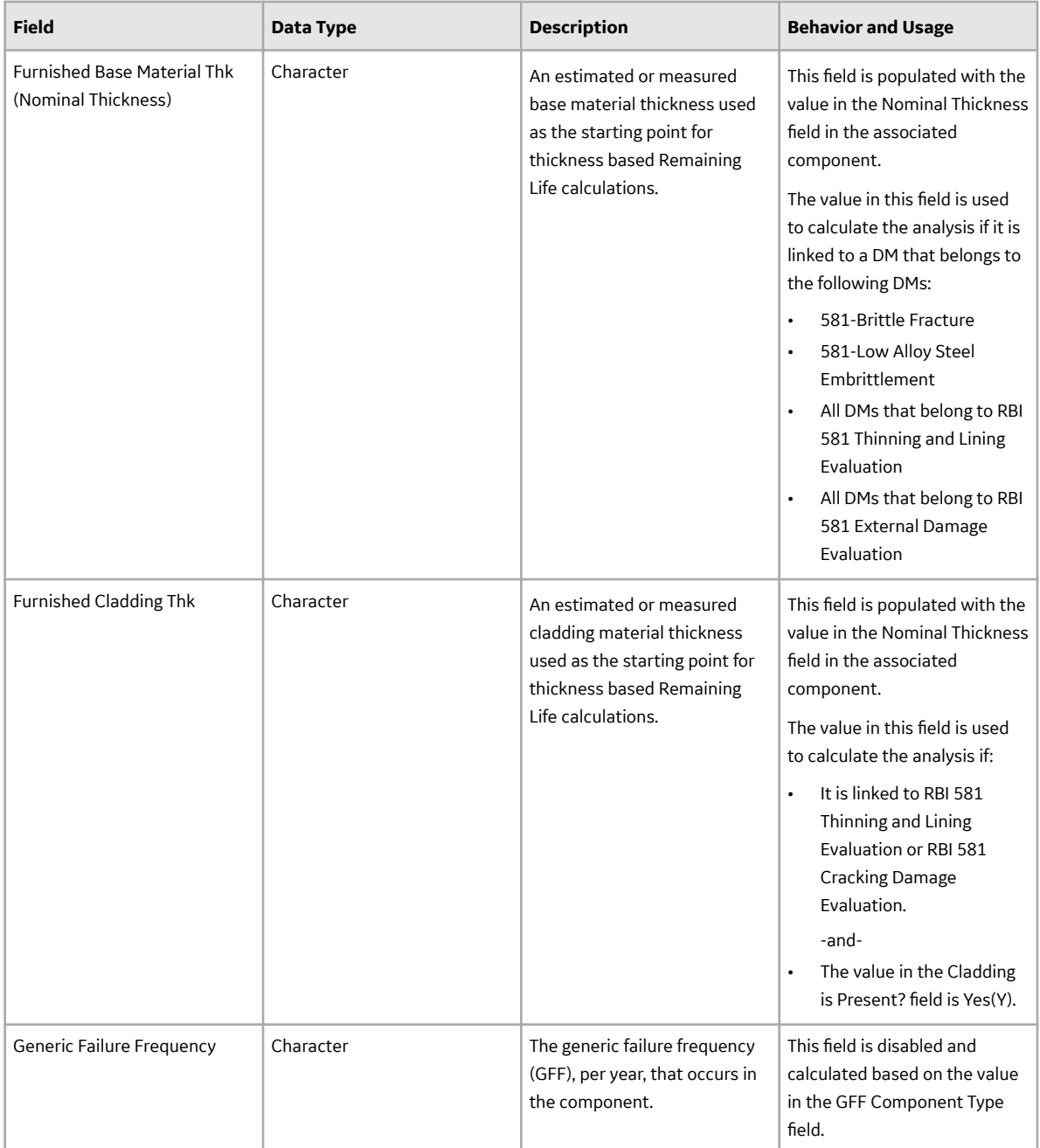

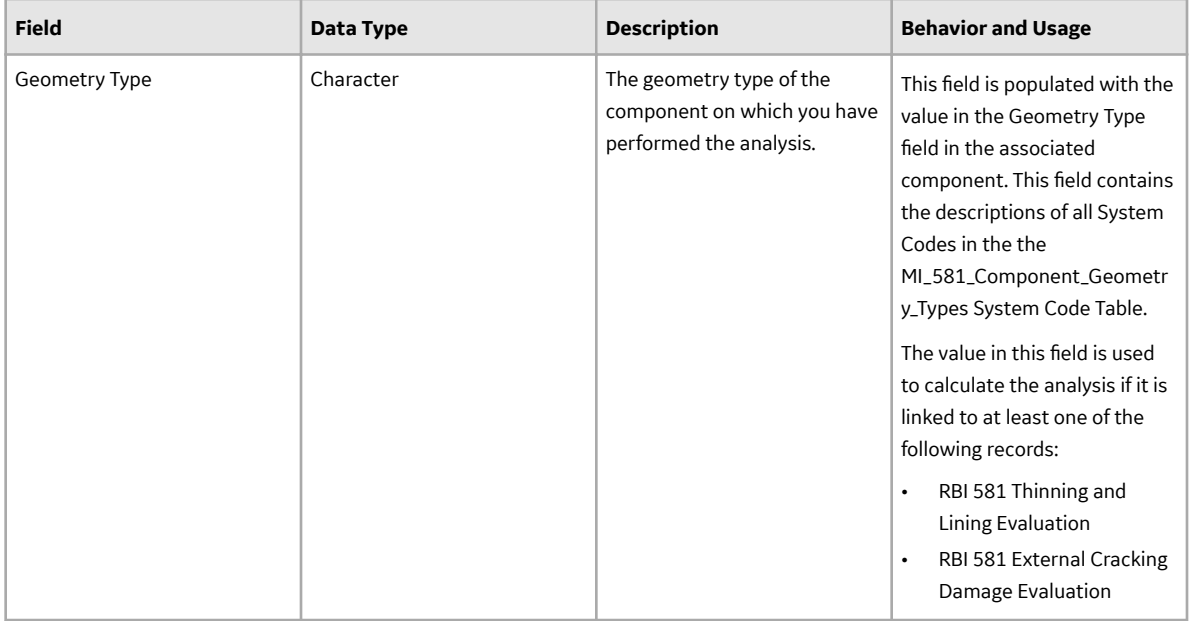

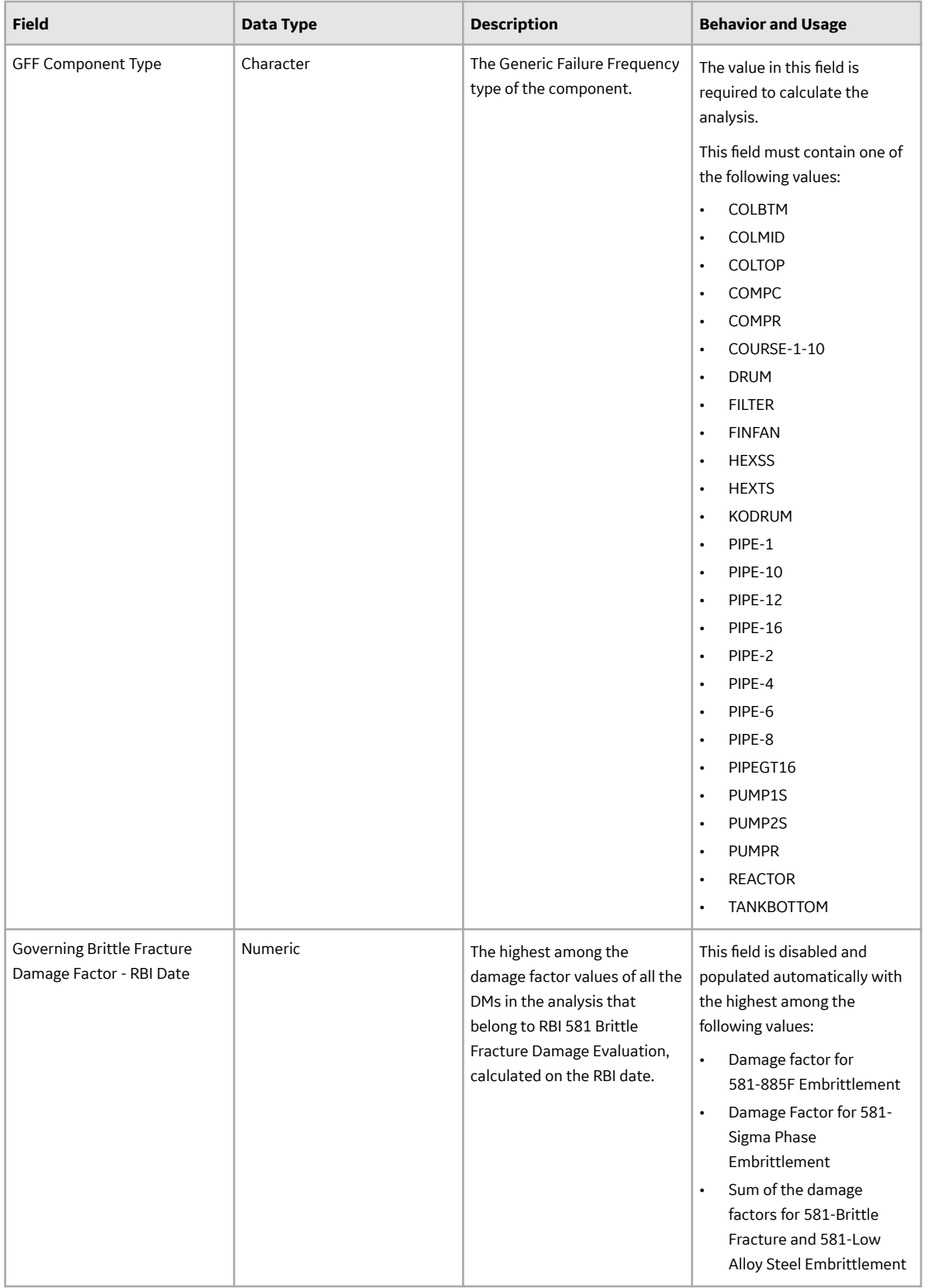

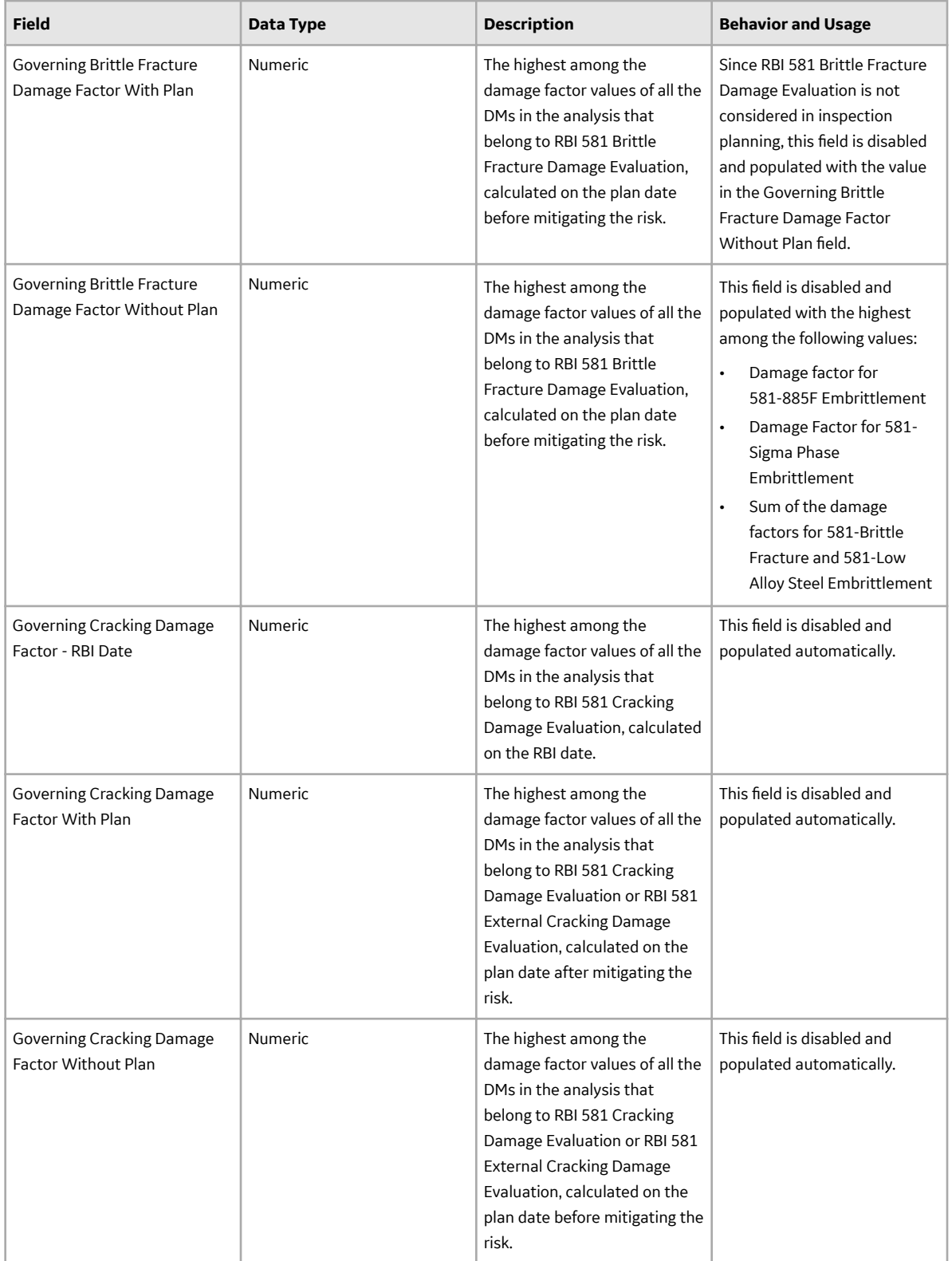

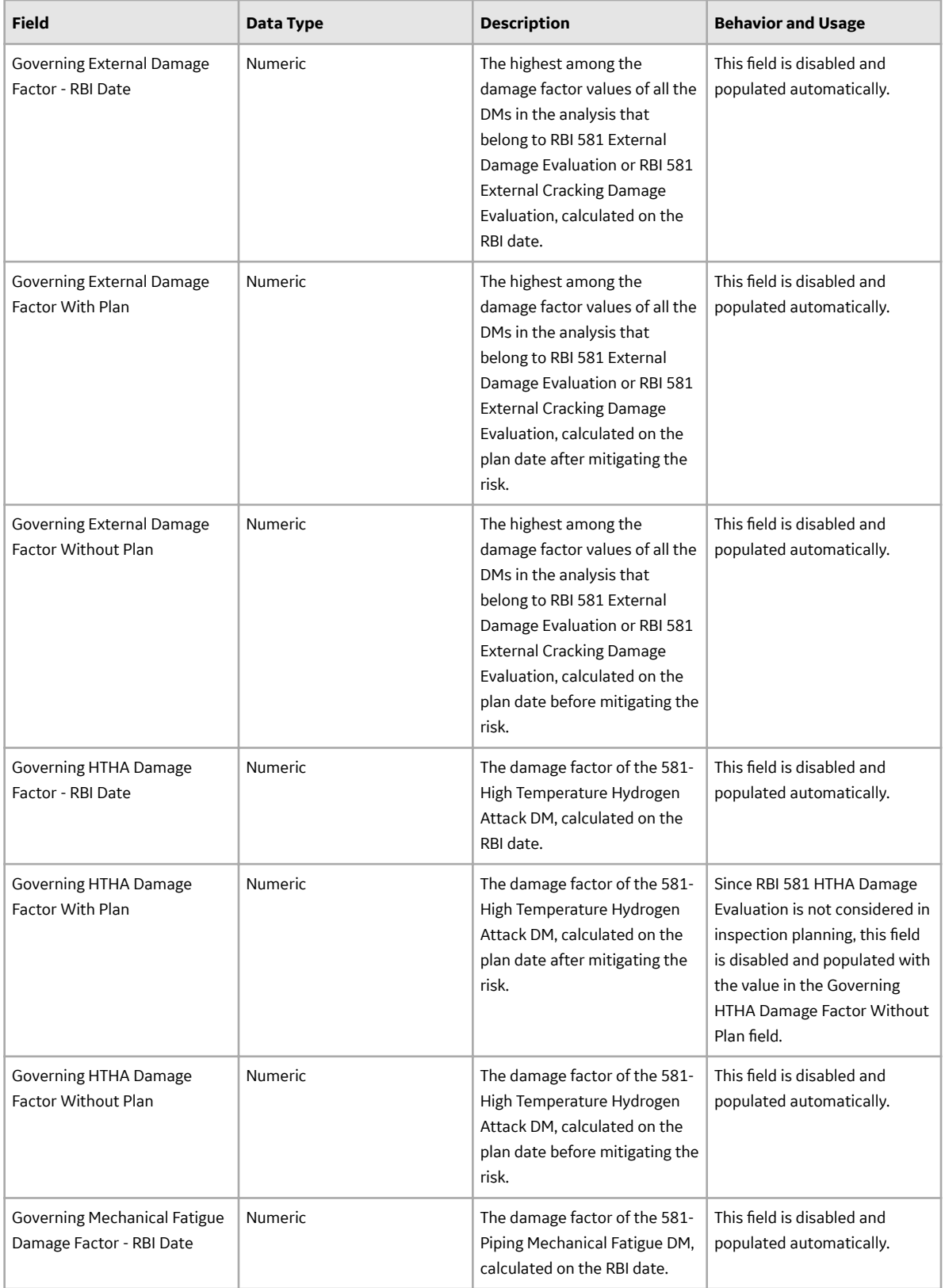

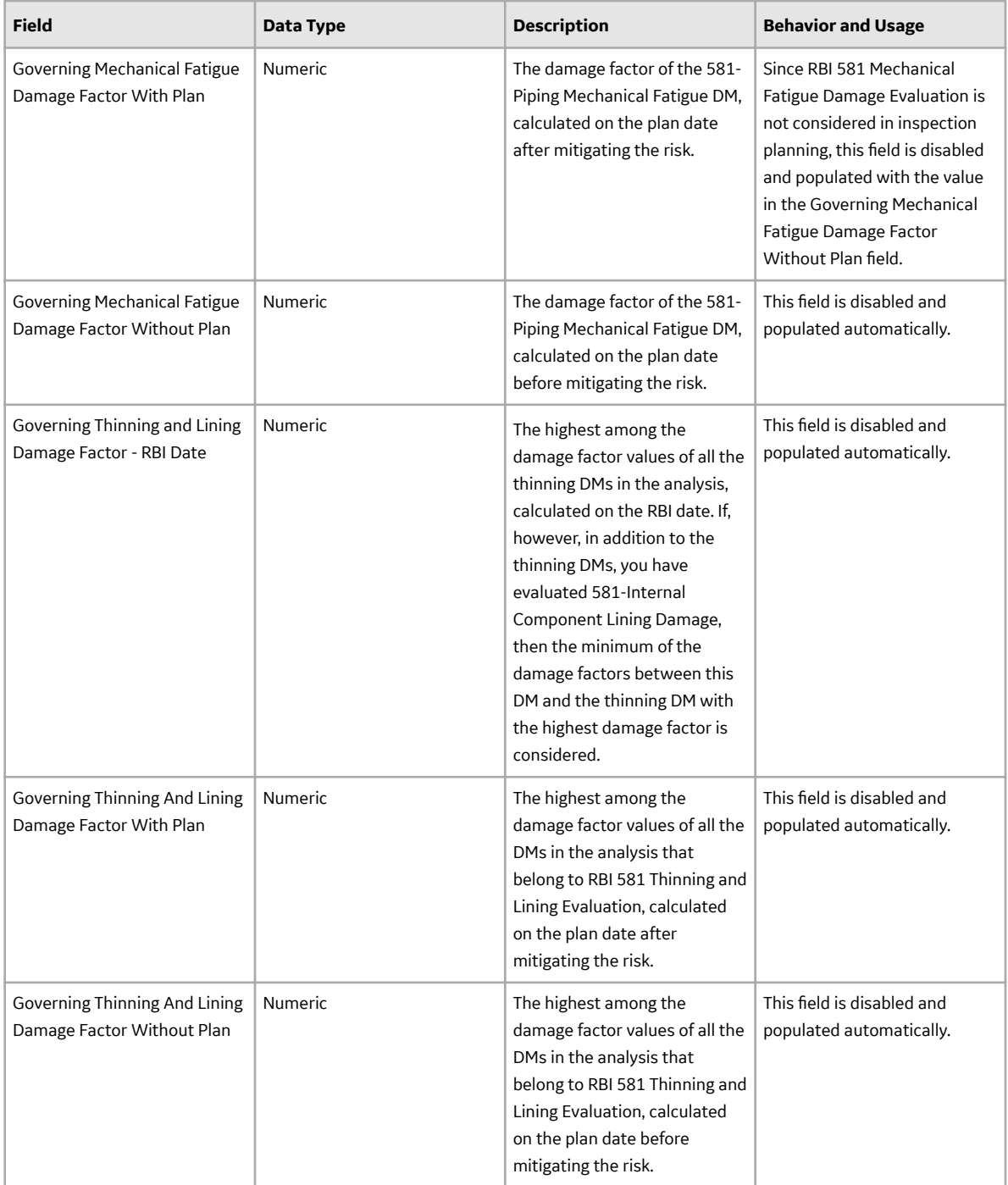

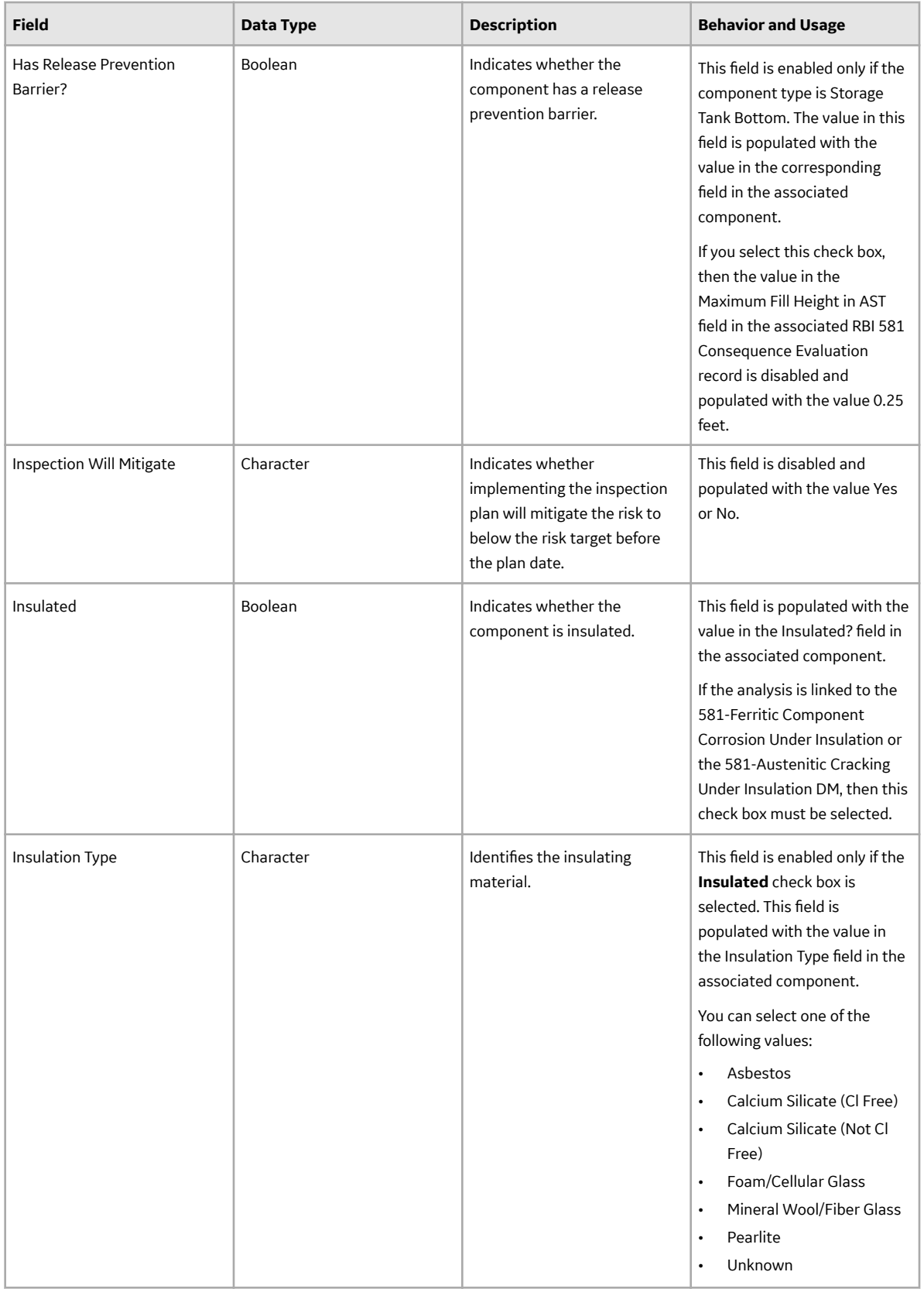

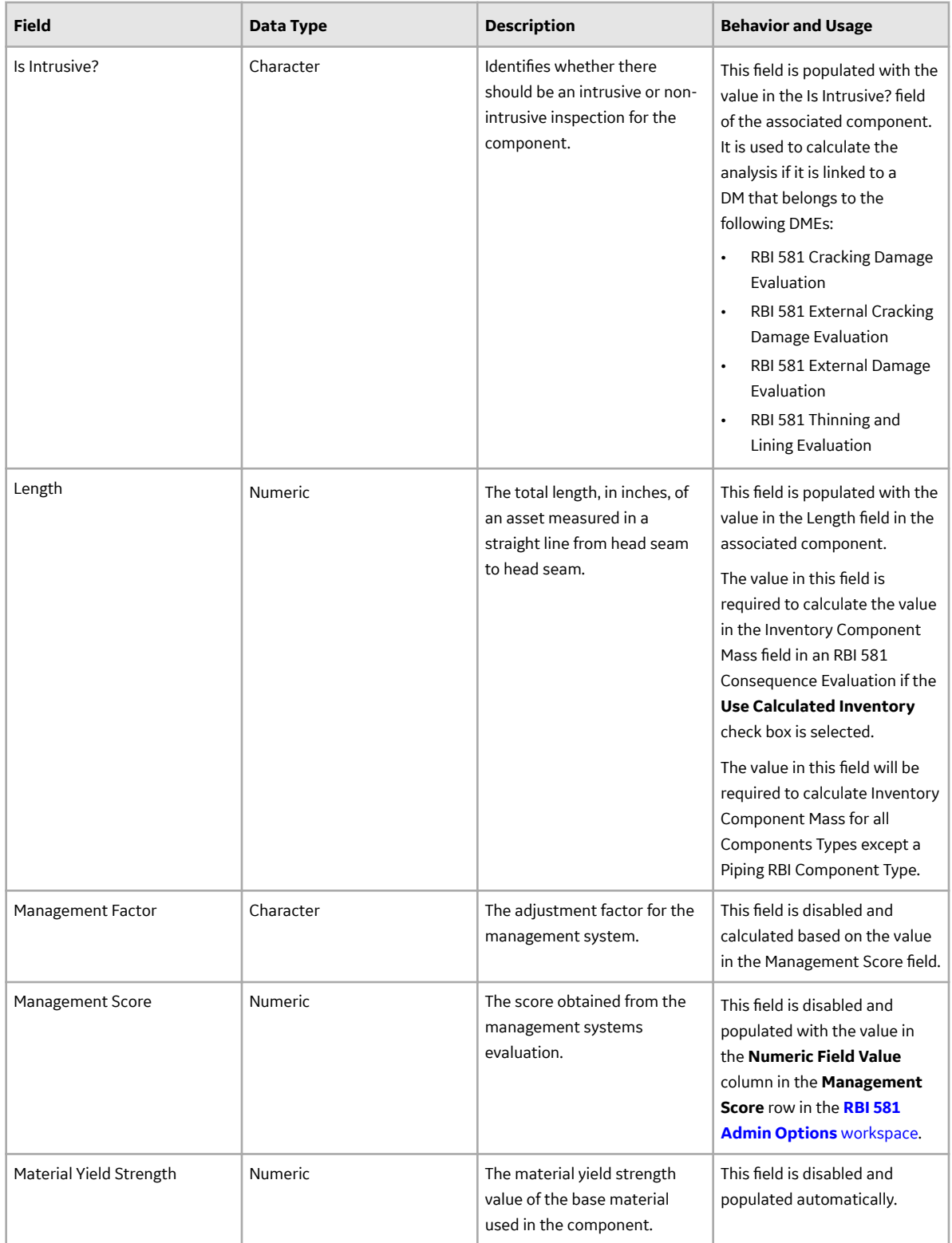

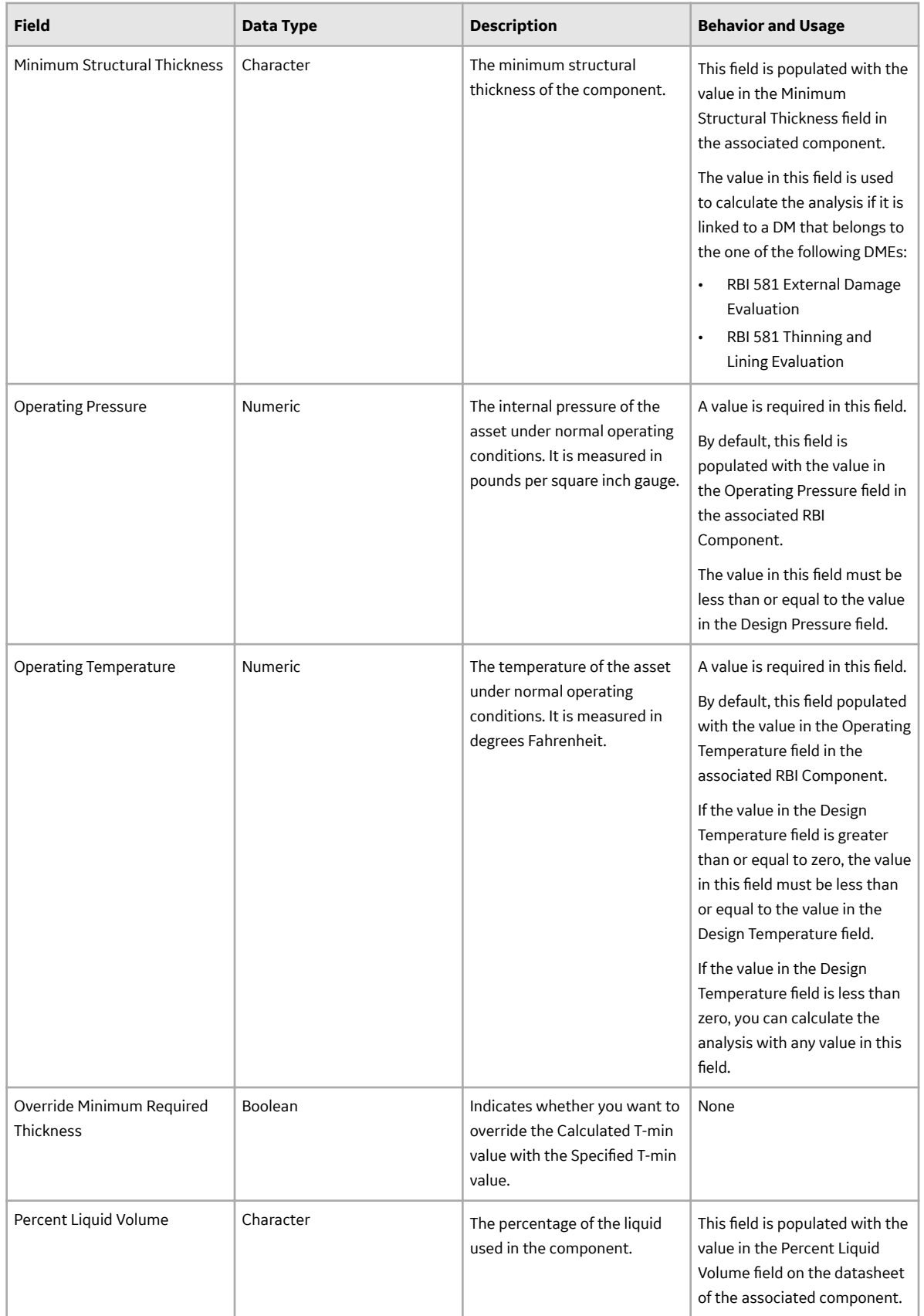

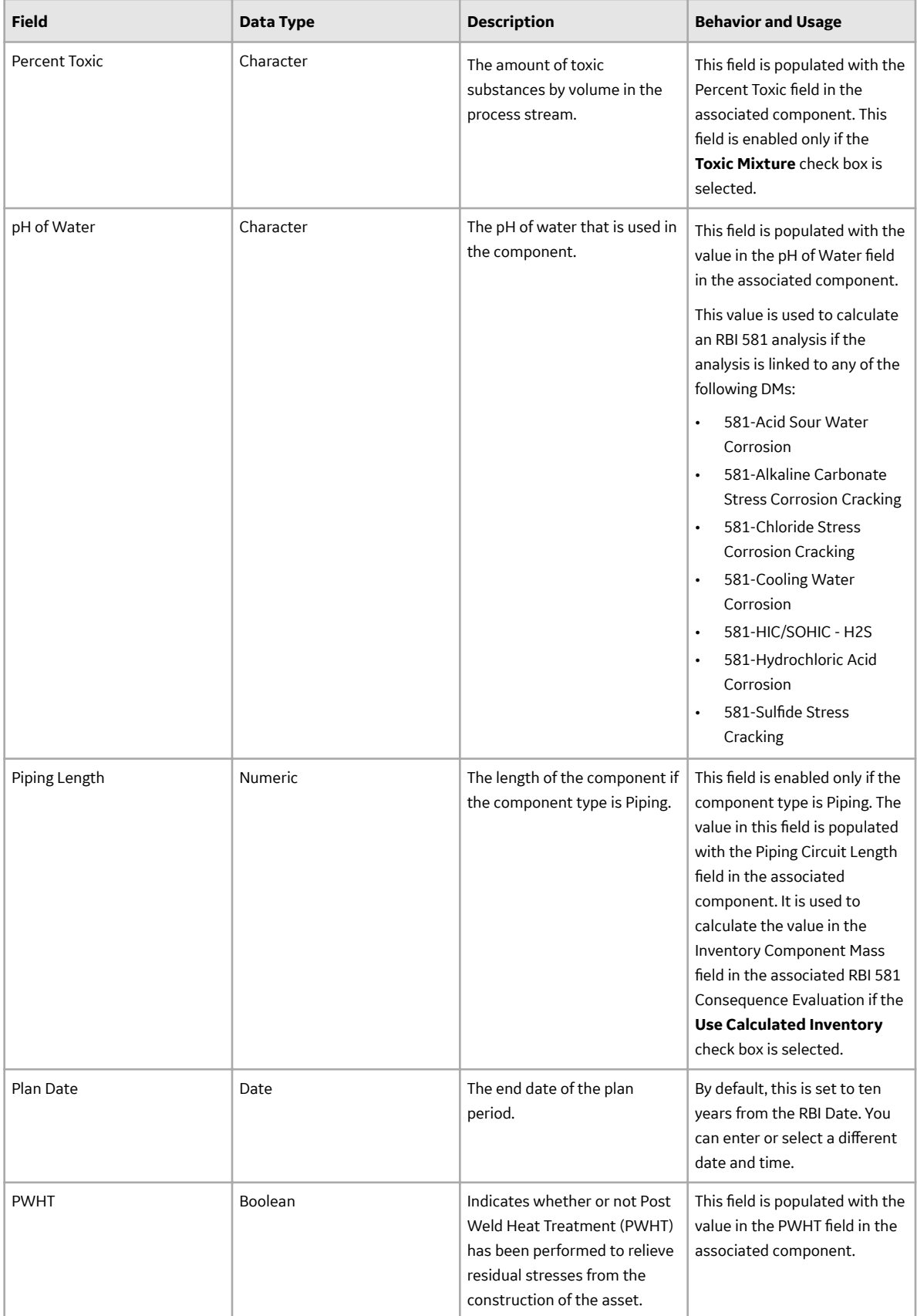

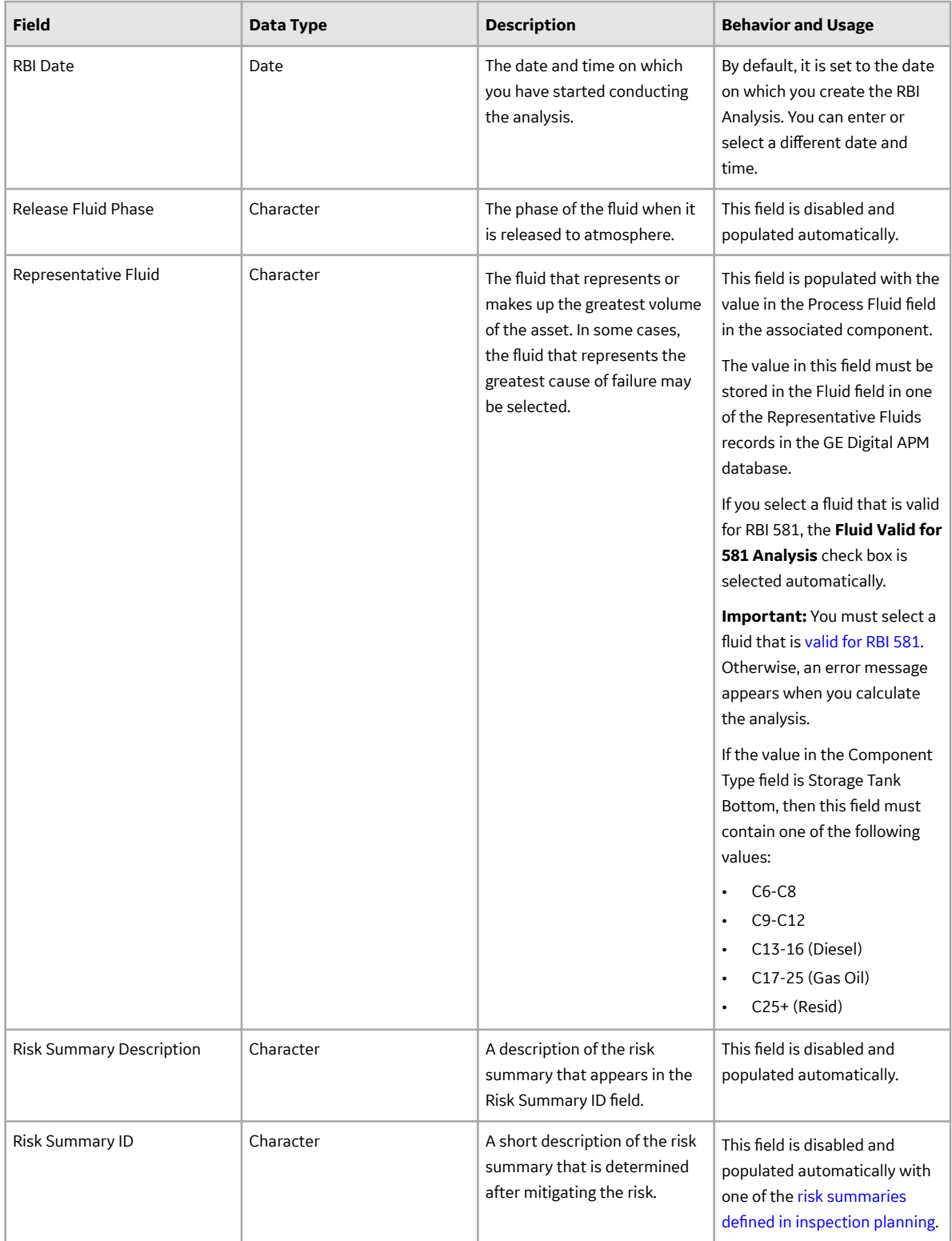

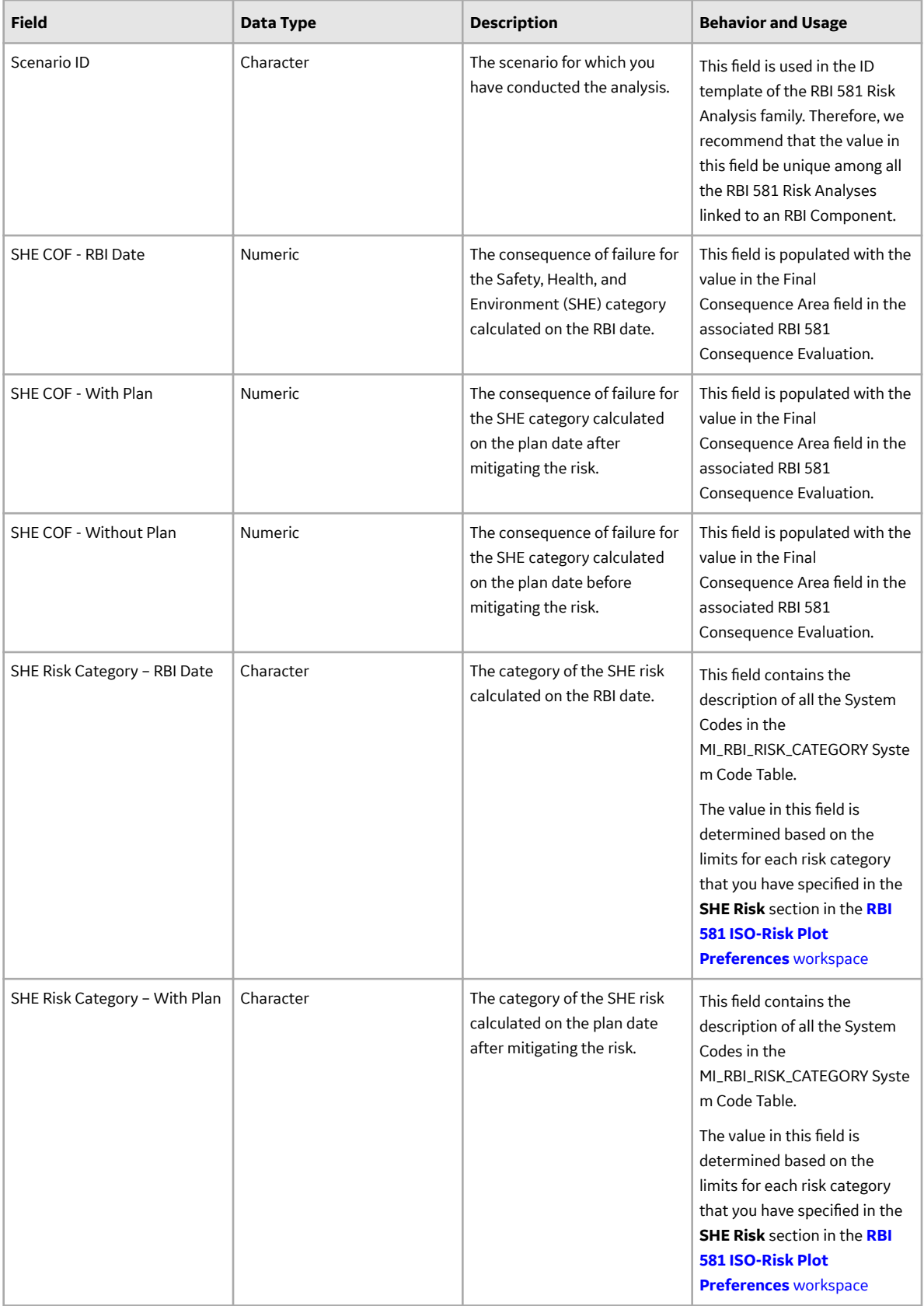

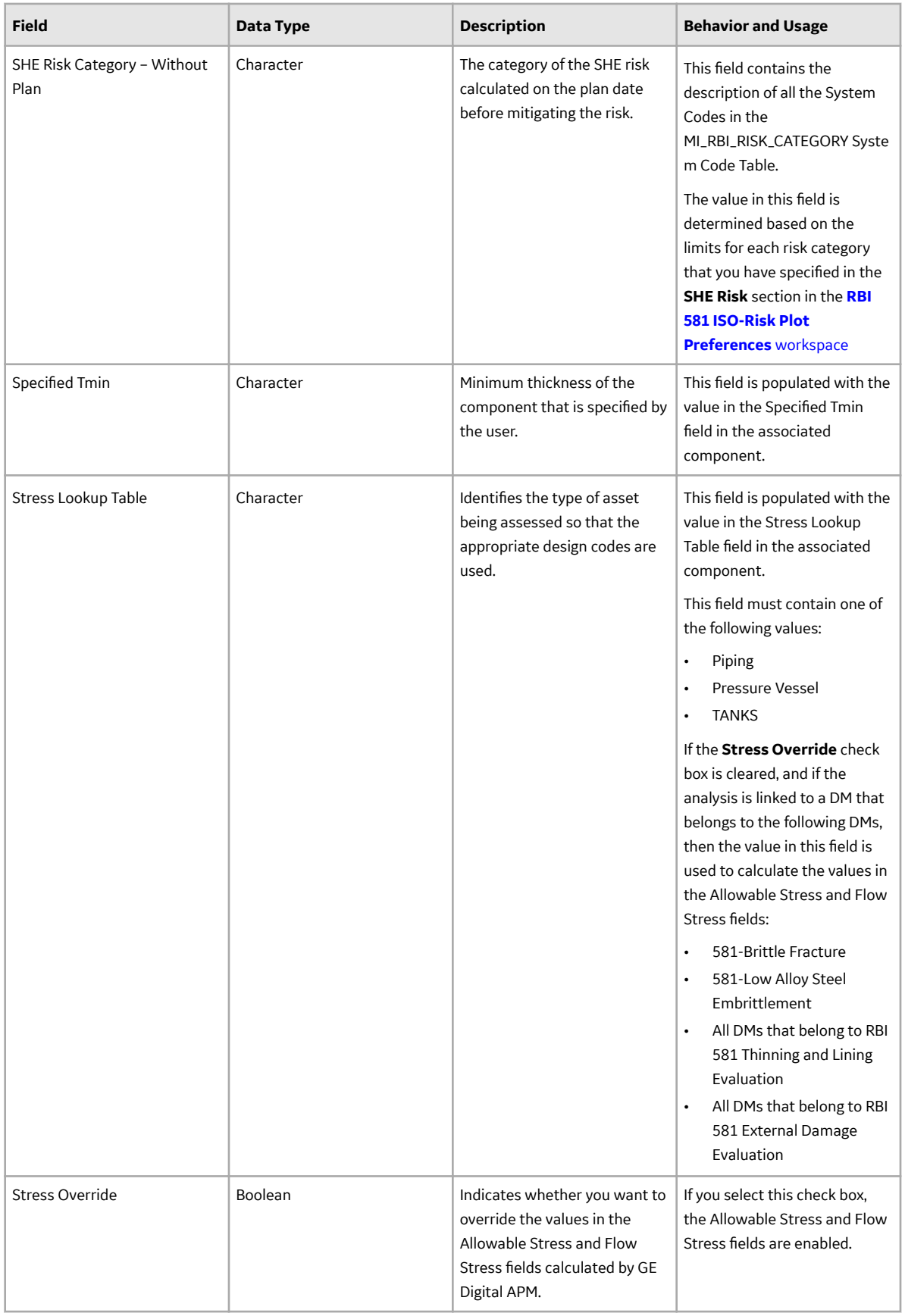

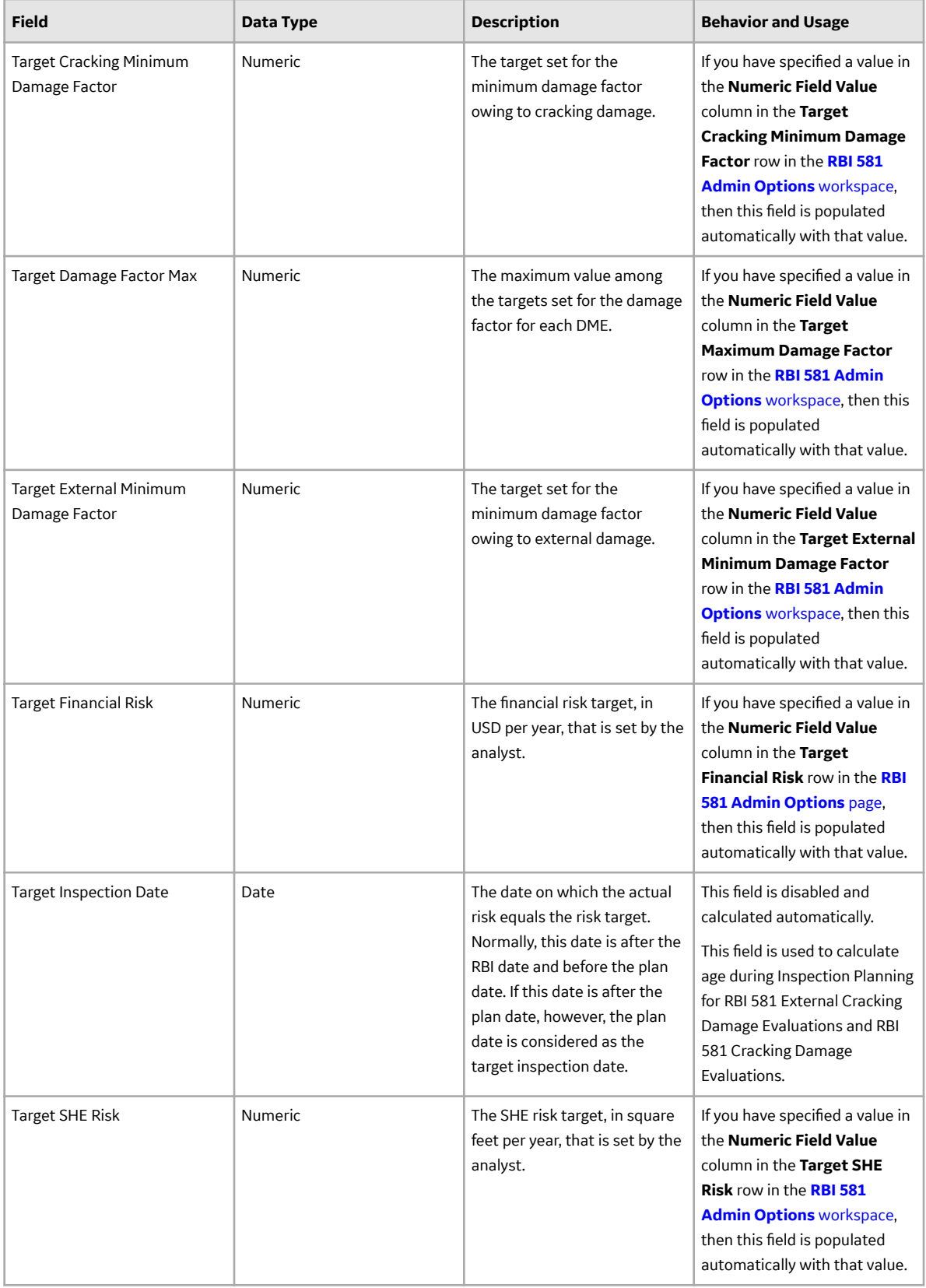
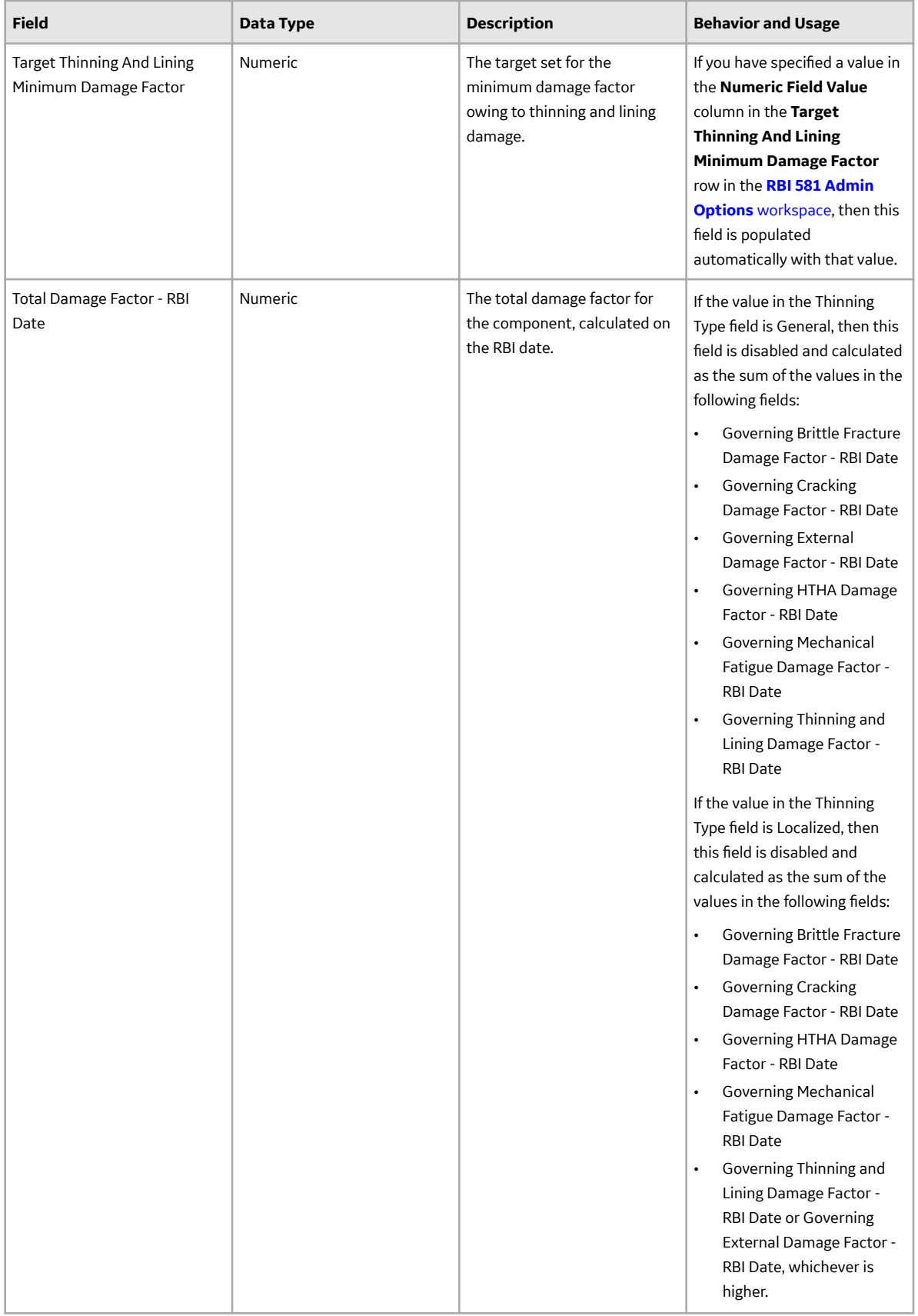

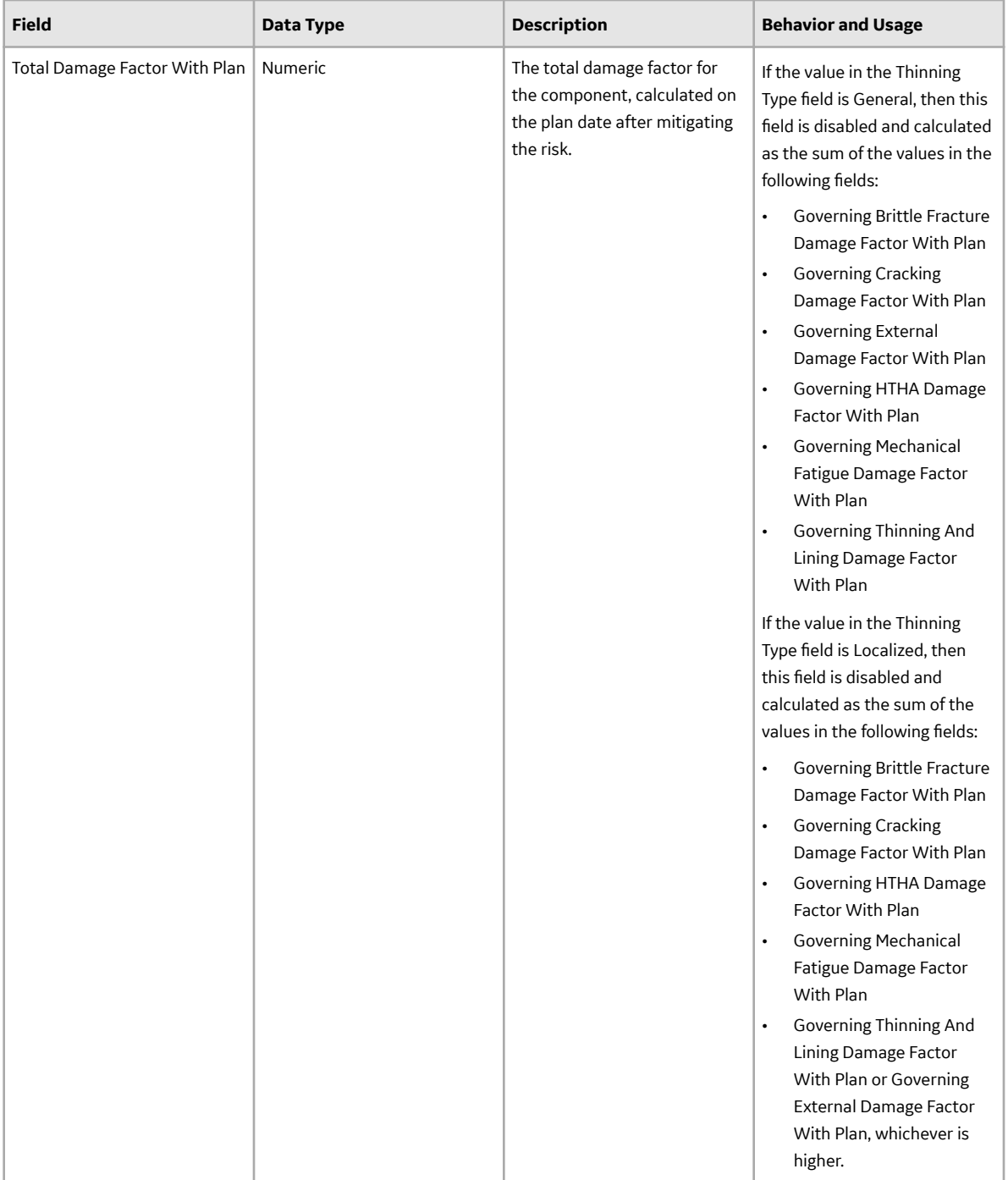

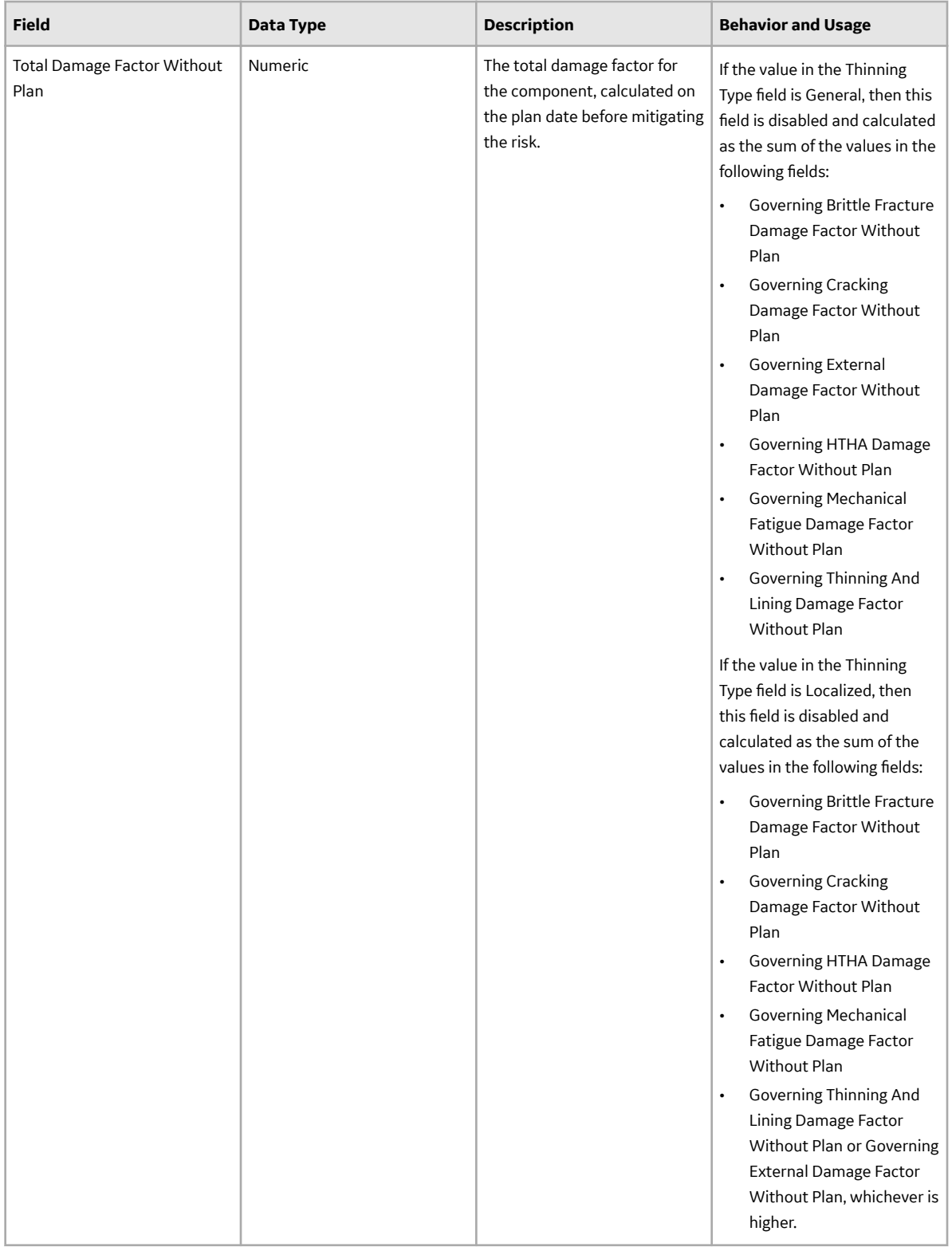

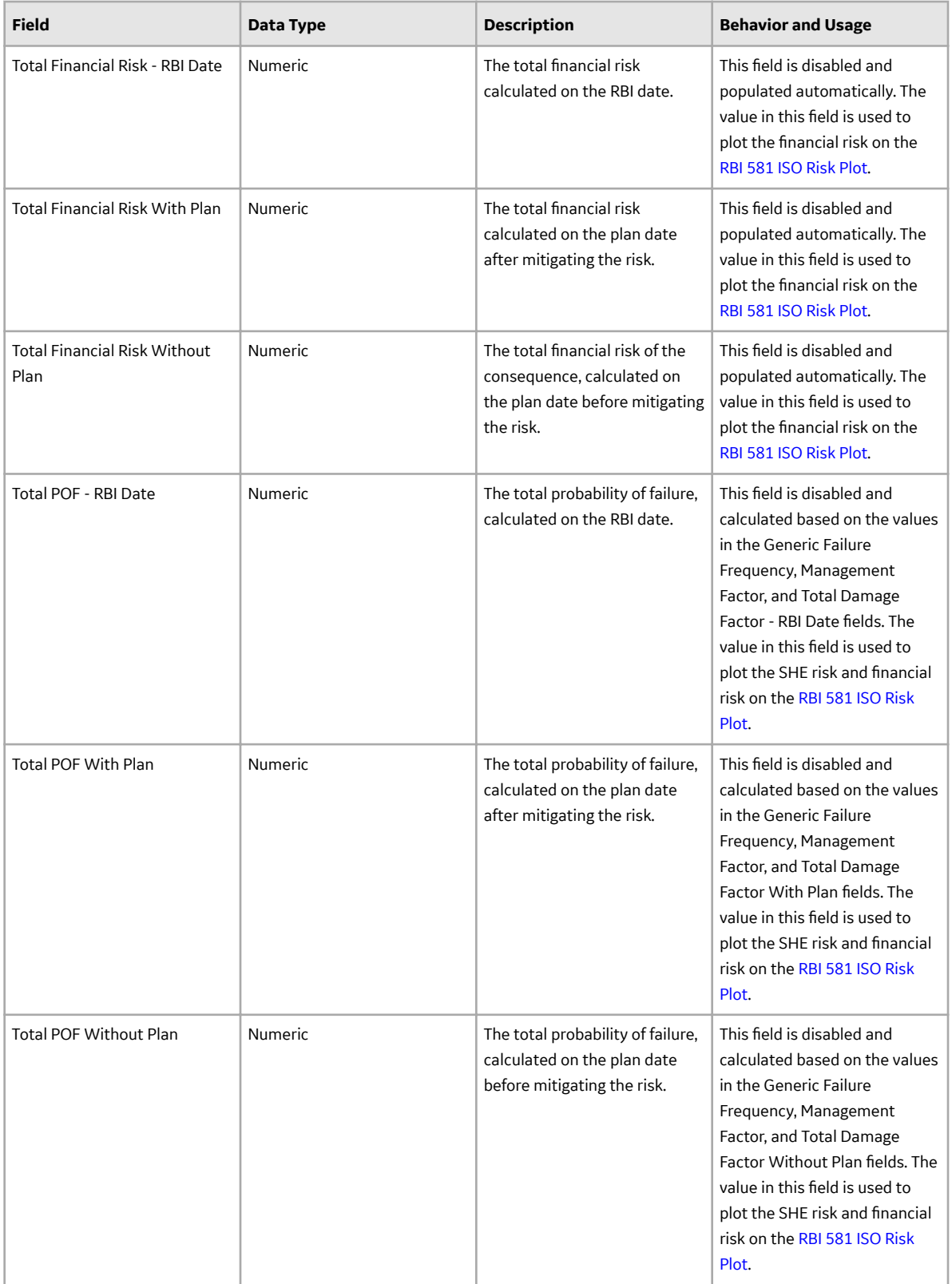

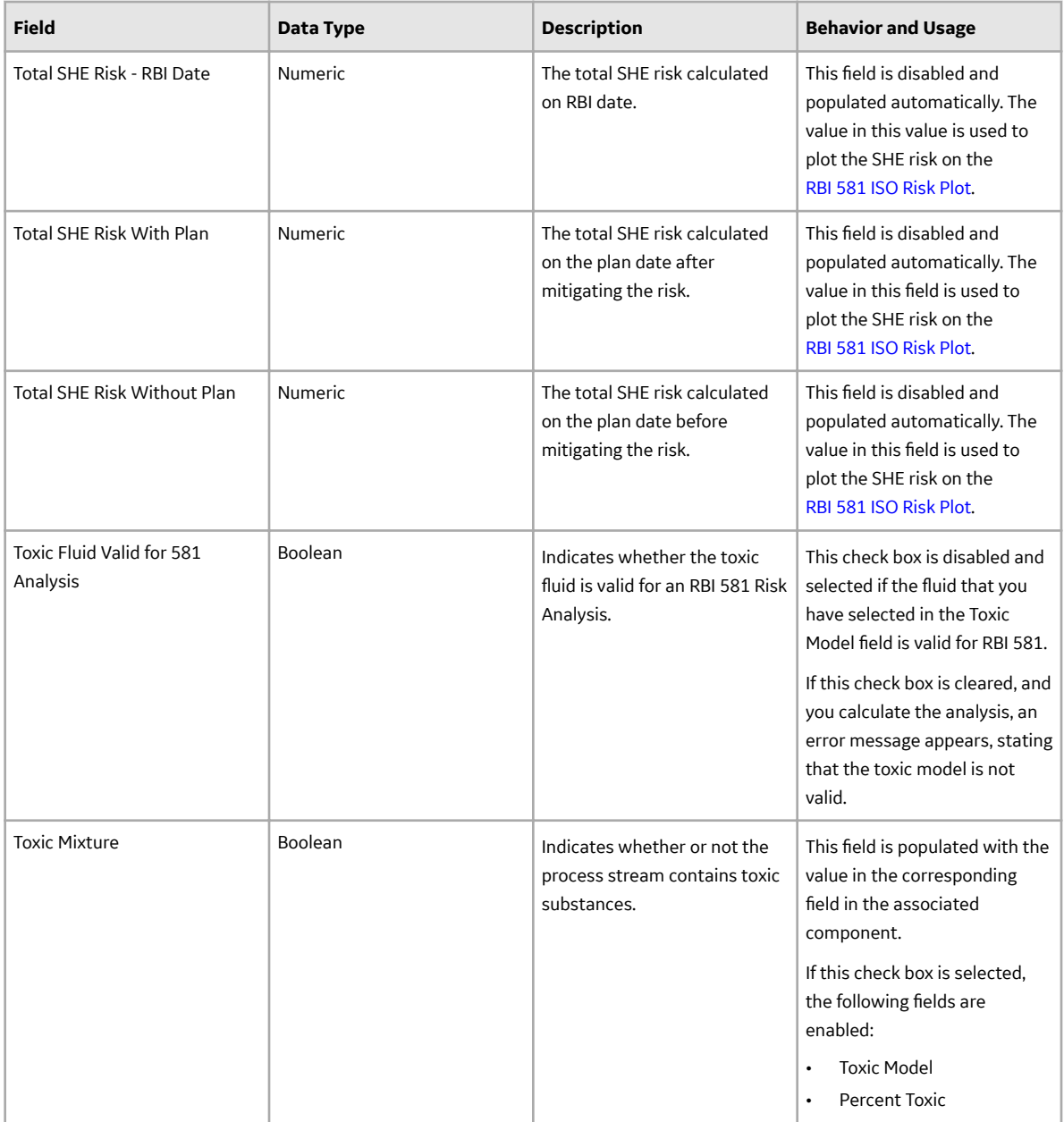

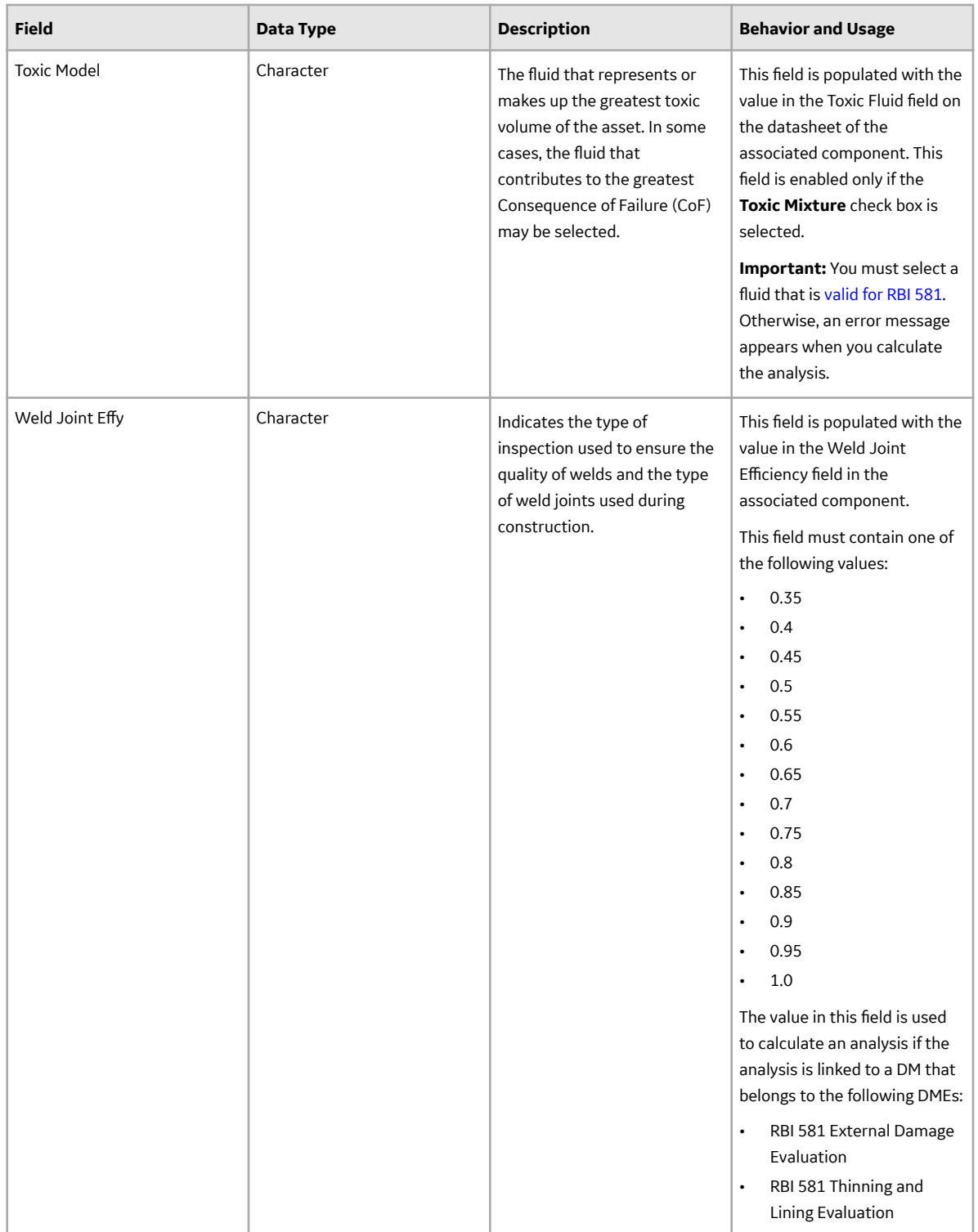

## **RBI 581 Thinning and Lining Evaluation Records**

RBI 581 Thinning and Lining Evaluation records store information about the evaluation that you have performed on the following damage mechanisms (DMs):

• 581-High Temperature Oxidation

- 581-Cooling Water Corrosion
- 581-High Temperature H2/H2S Corrosion
- 581-Amine Corrosion
- 581-Hydrofluoric Acid Corrosion
- 581-Sulfuric Acid Corrosion
- 581-Hydrochloric Acid Corrosion
- 581-Acid Sour Water Corrosion
- 581-High Temperature Sulfidic and Naphthenic Acid
- 581-Alkaline Sour Water Corrosion
- 581-Soil Side Corrosion
- 581-Thinning Damage
- 581-Atmospheric Tank Bottom Corrosion
- 581-Internal Component Lining Damage

This topic provides an alphabetical list and description of the fields that exist for the RBI 581 Thinning and Lining Evaluation family, and appear on the RBI 581 Thinning and Lining datasheet. The information in the table reflects the baseline state and behavior of these fields. This list is not comprehensive.

This family is enabled for site filtering, which means that records in this family can be assigned to a specific site, and will only be accessible to users who are assigned to the same site and have the appropriate license and family privileges. For more information, refer to the Sites section of the documentation.

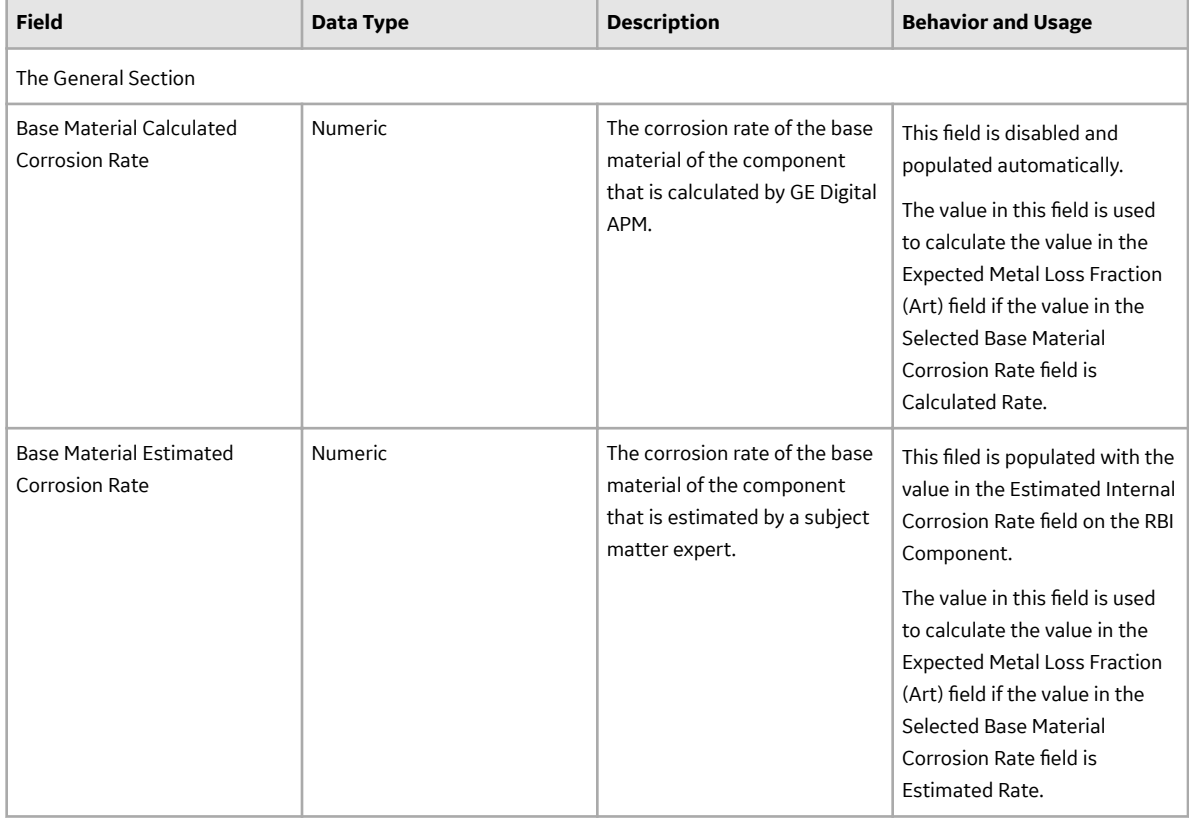

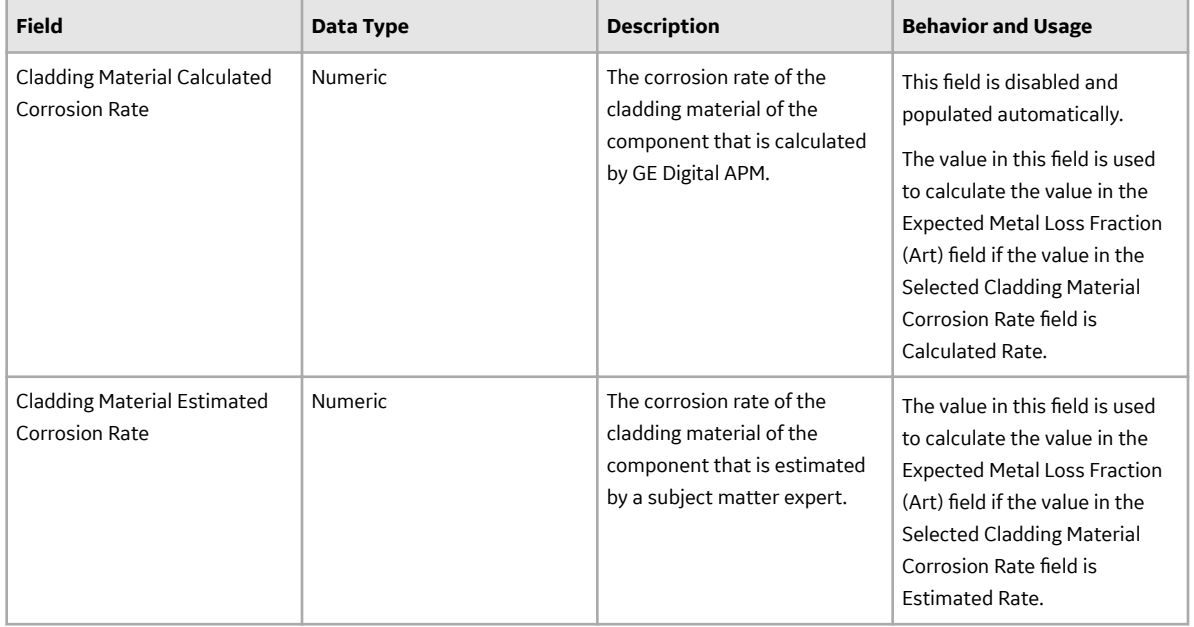

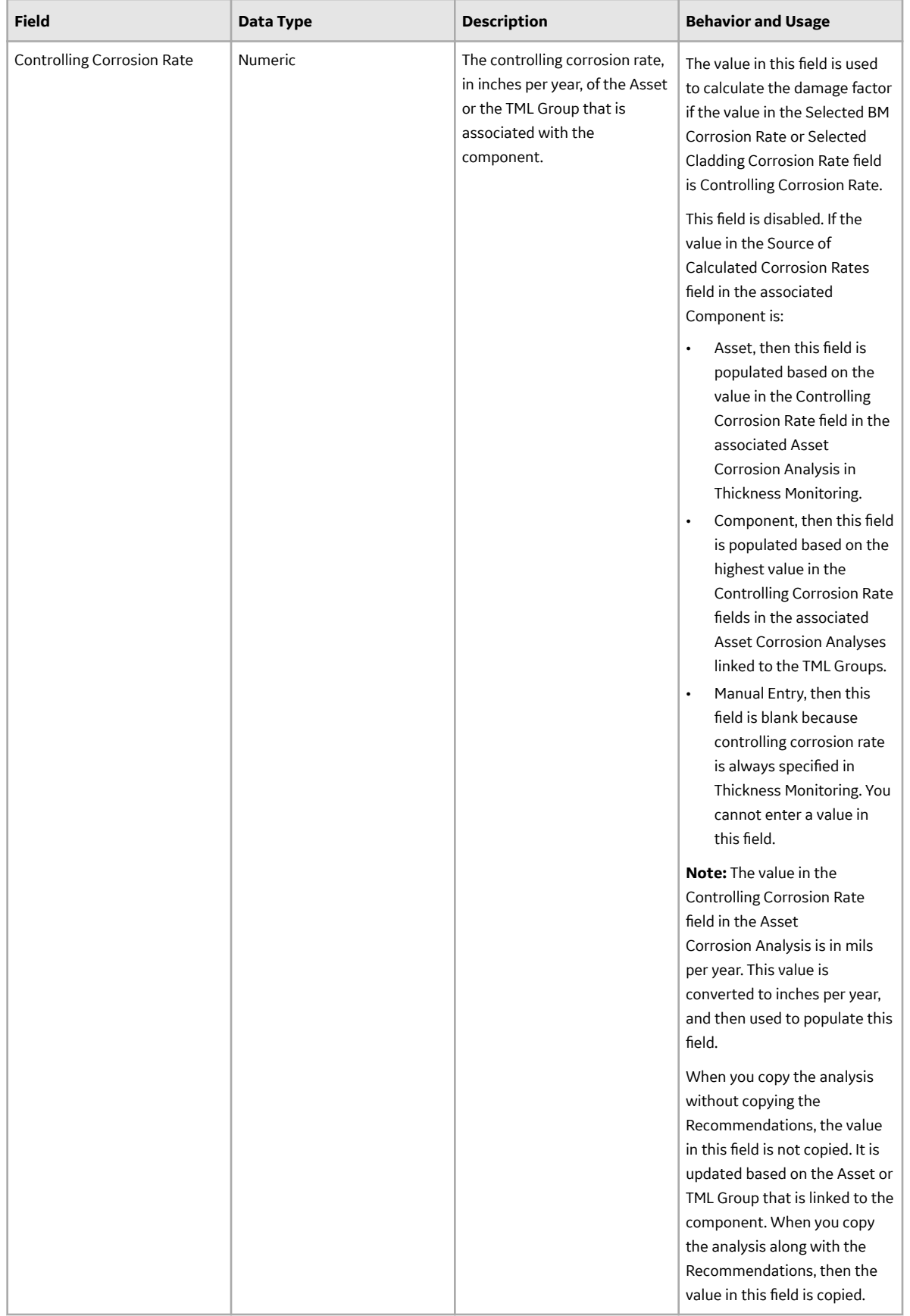

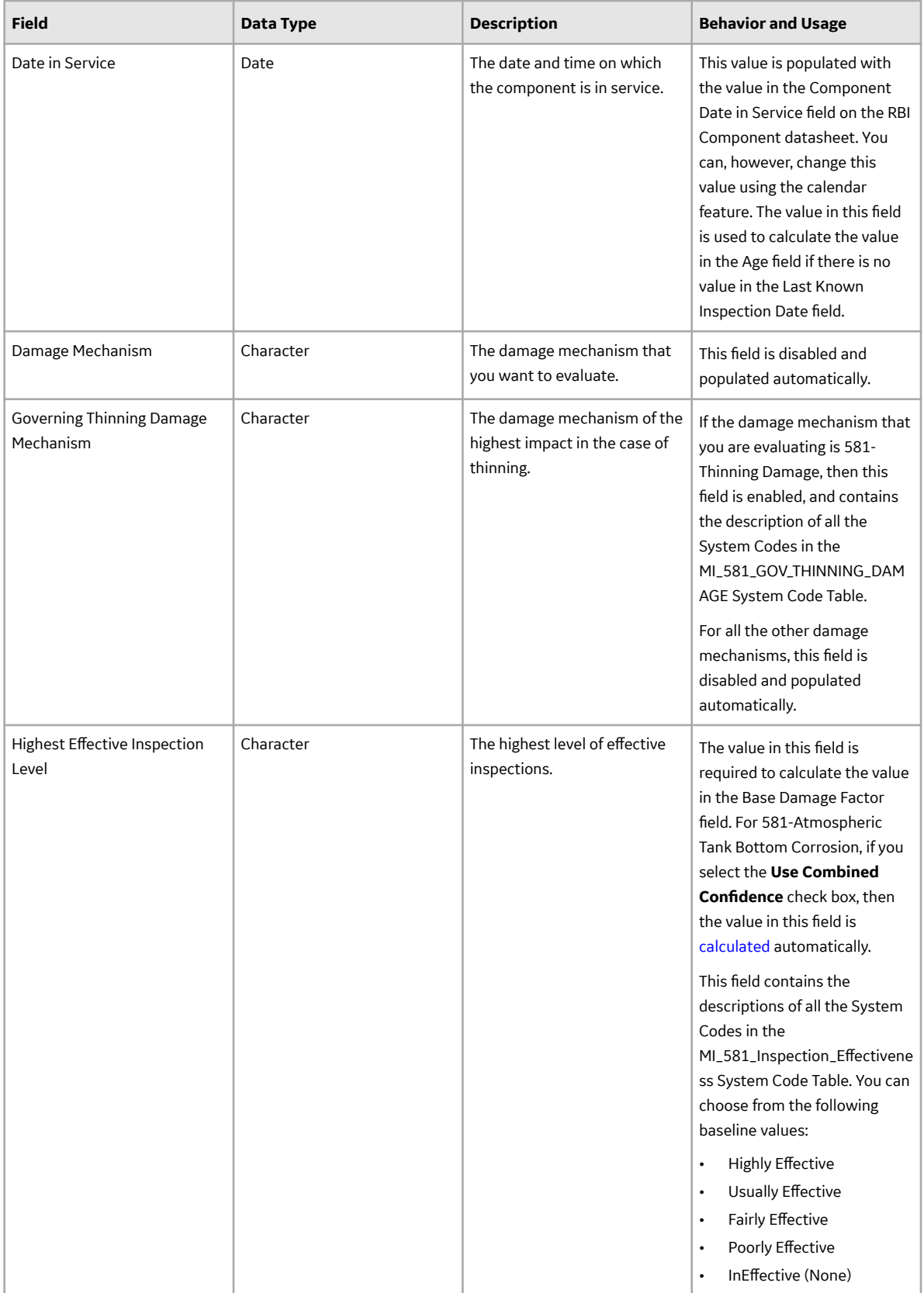

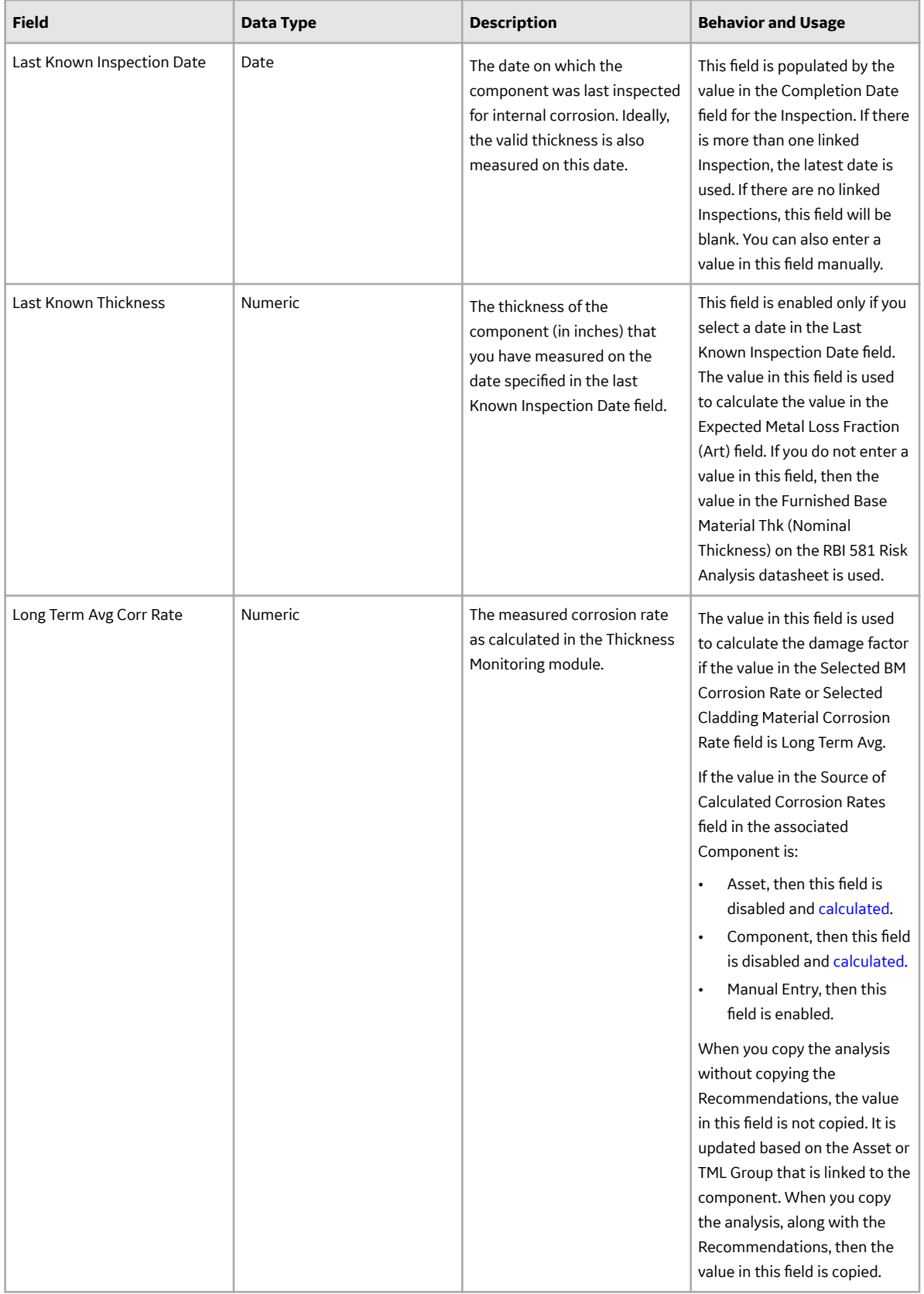

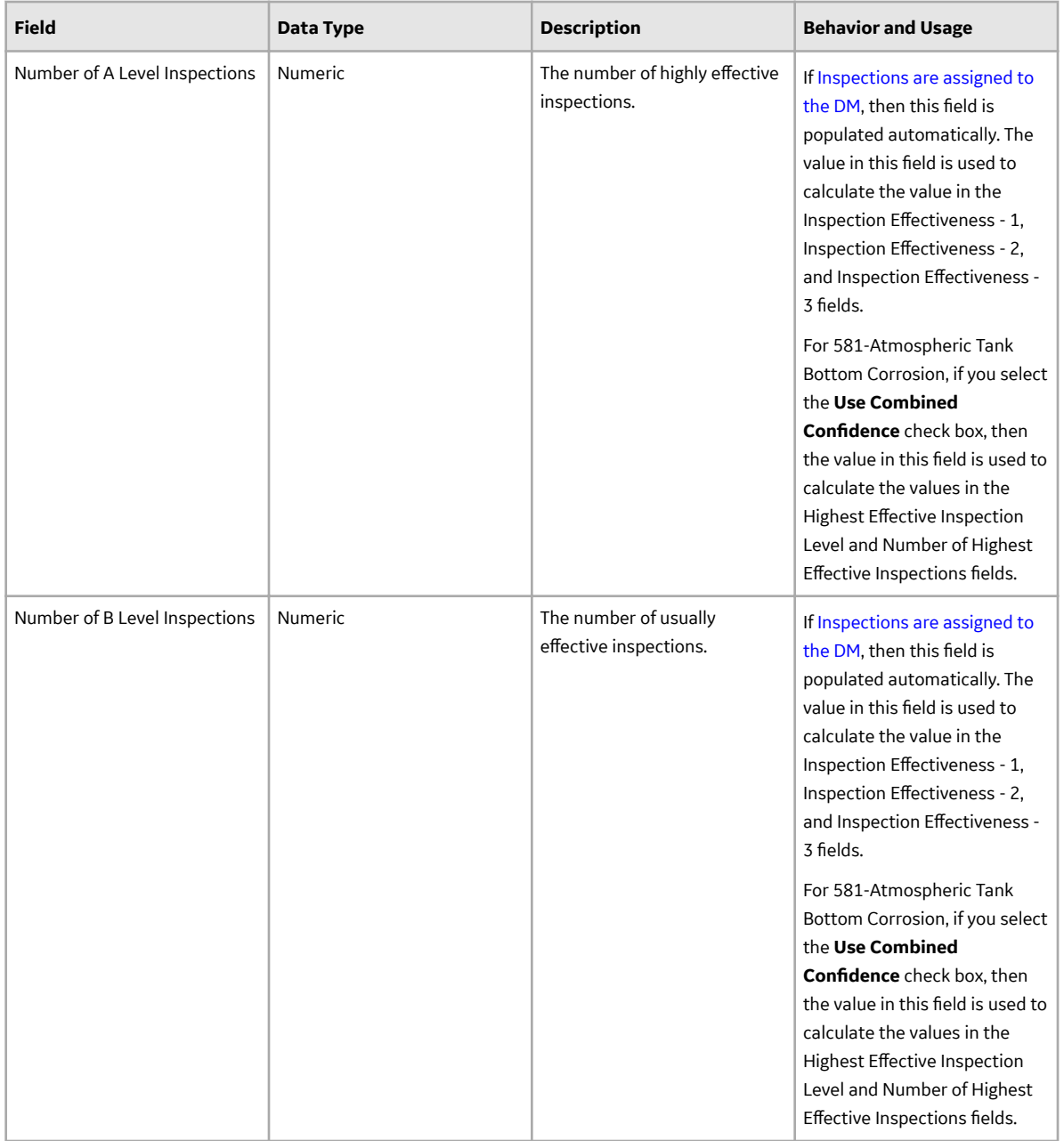

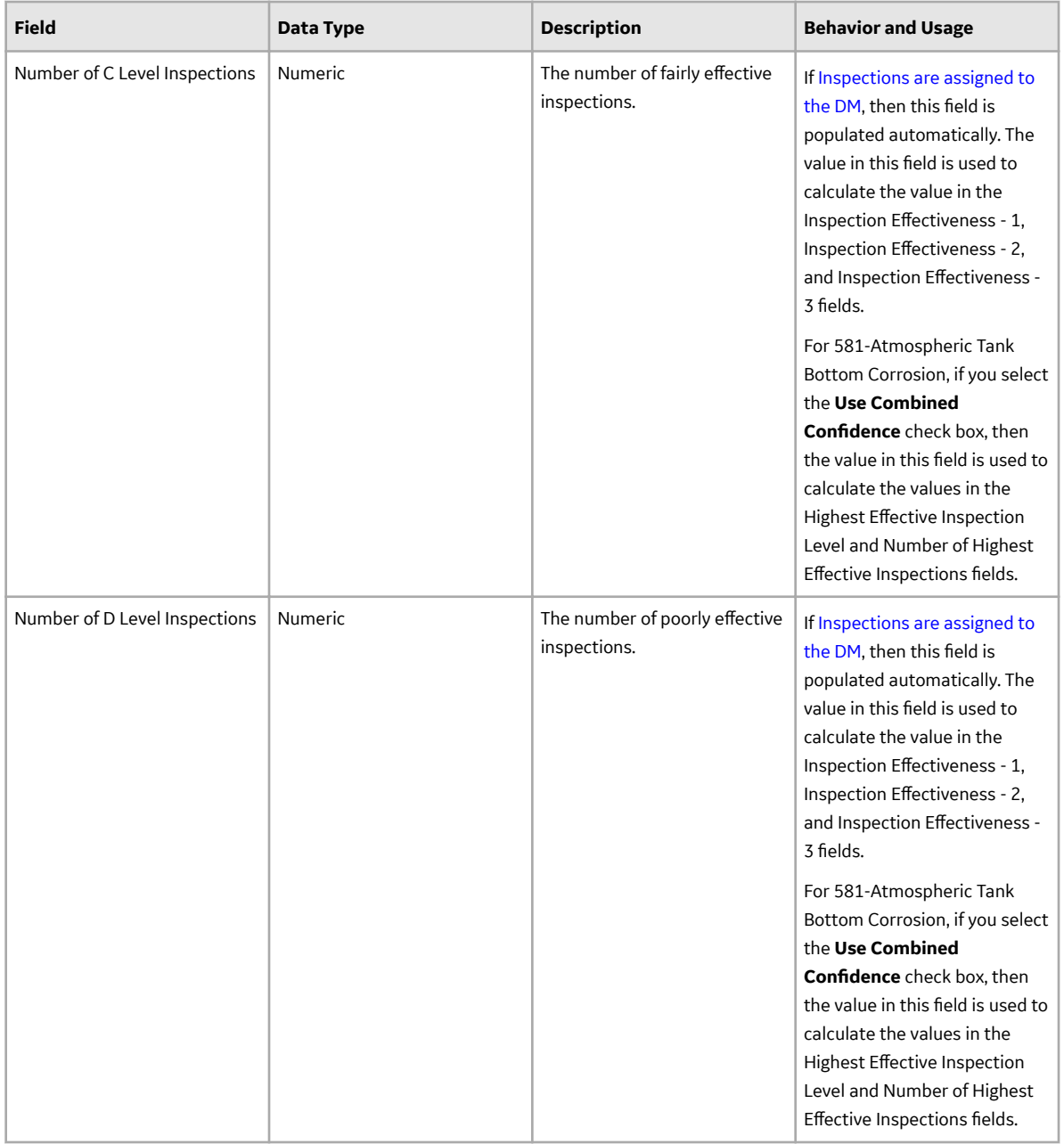

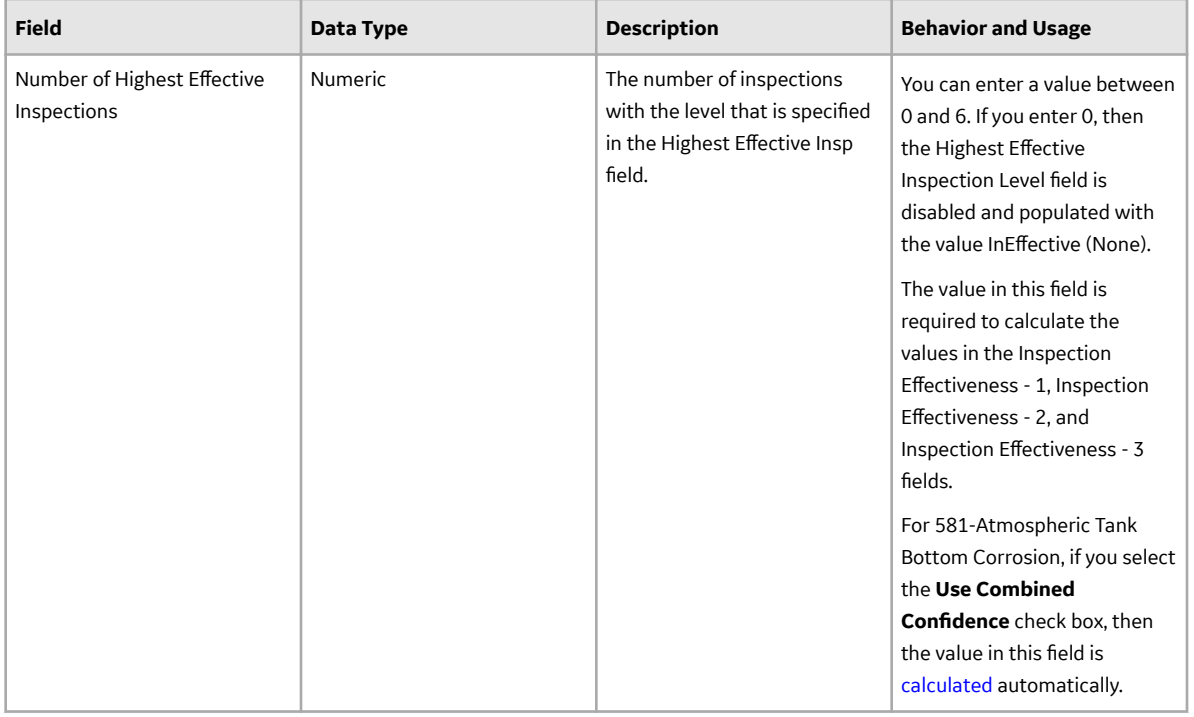

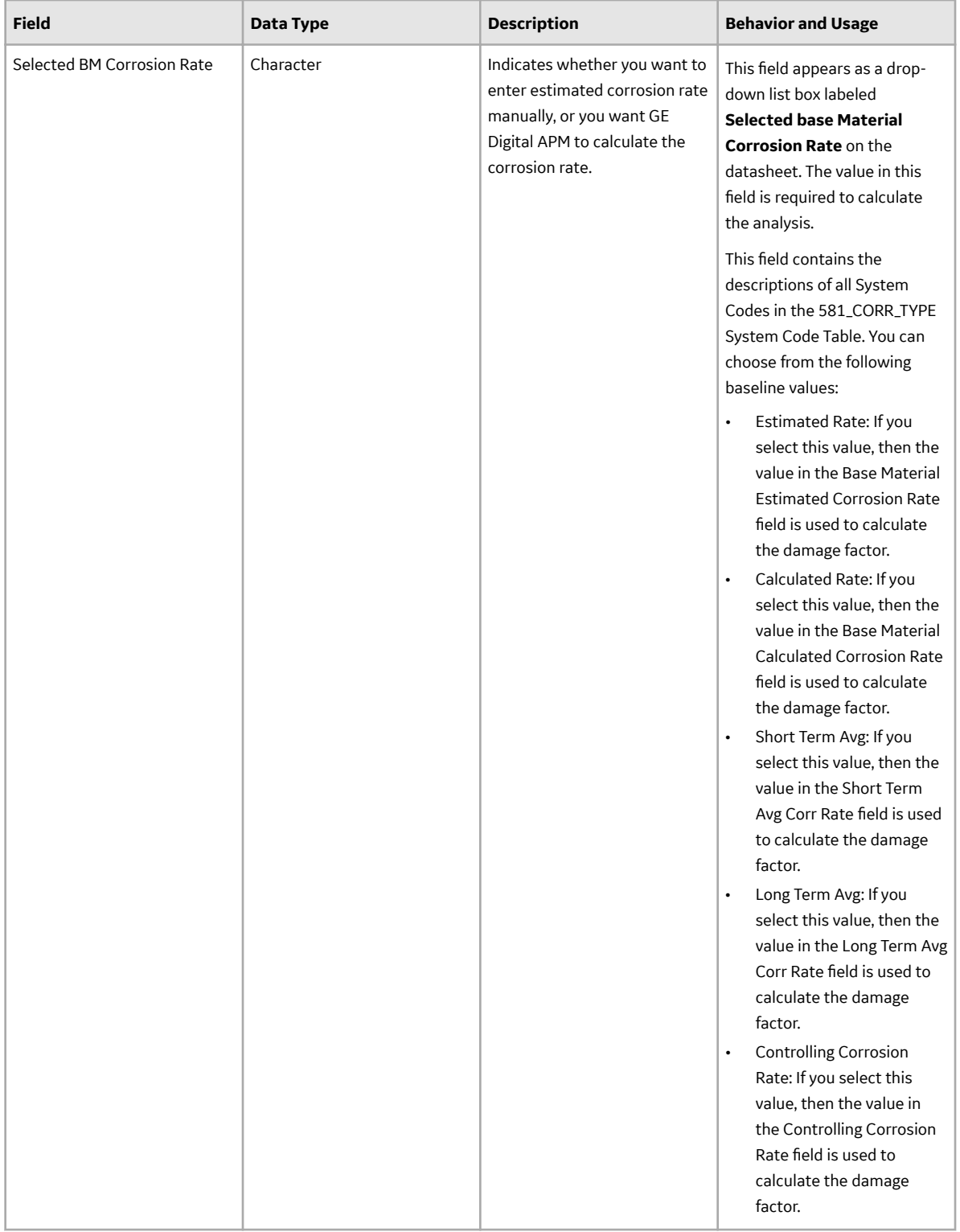

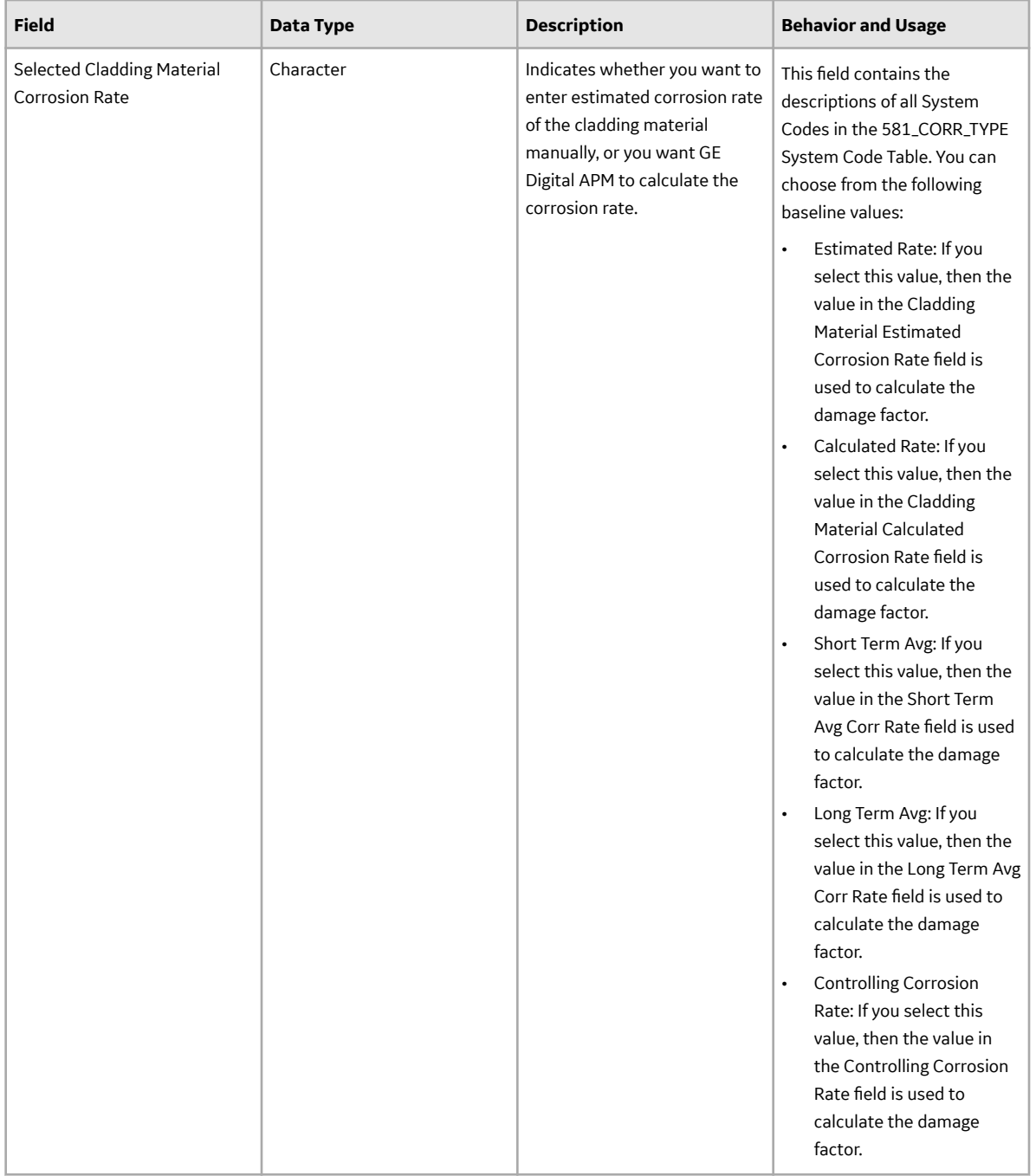

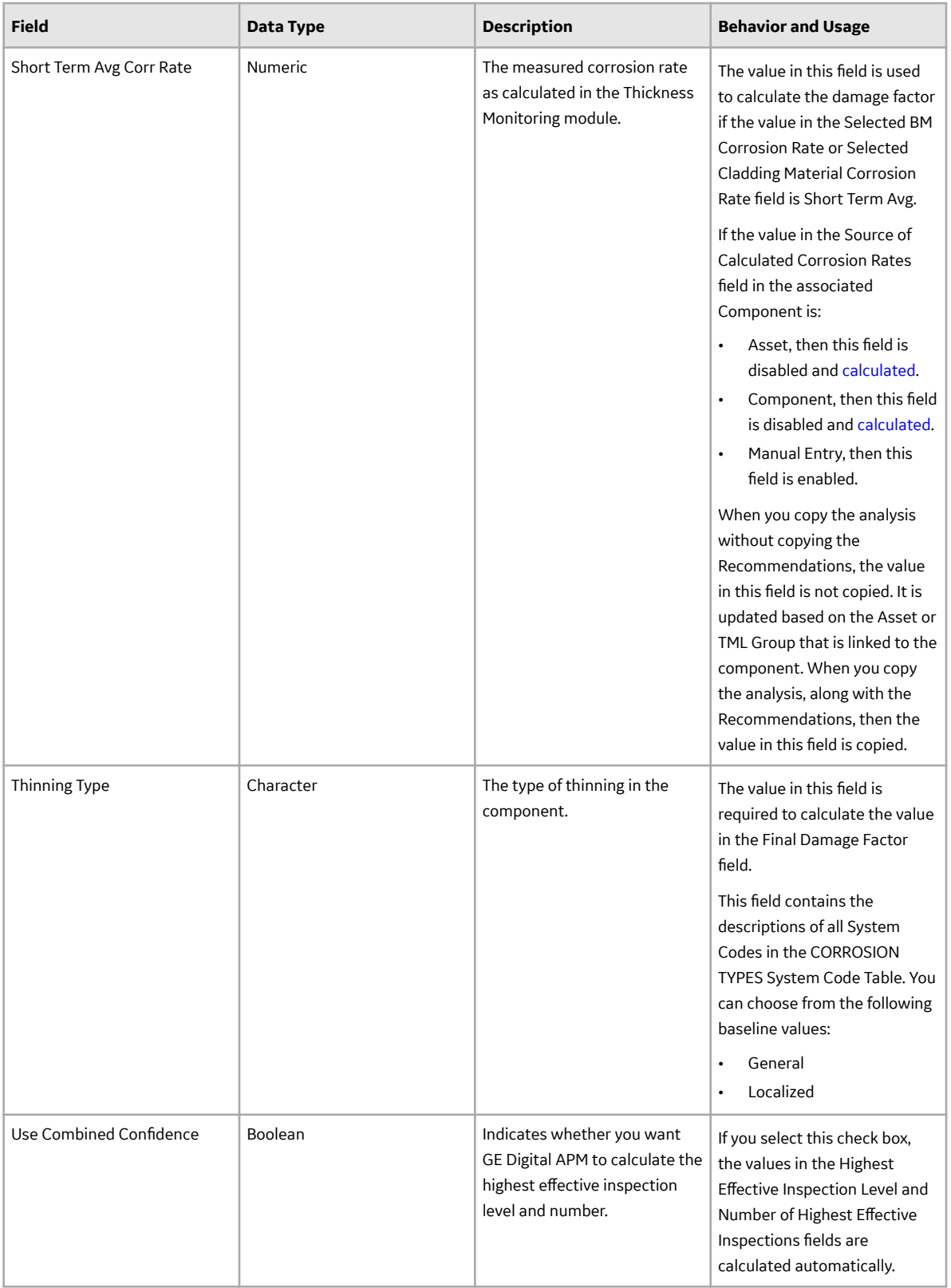

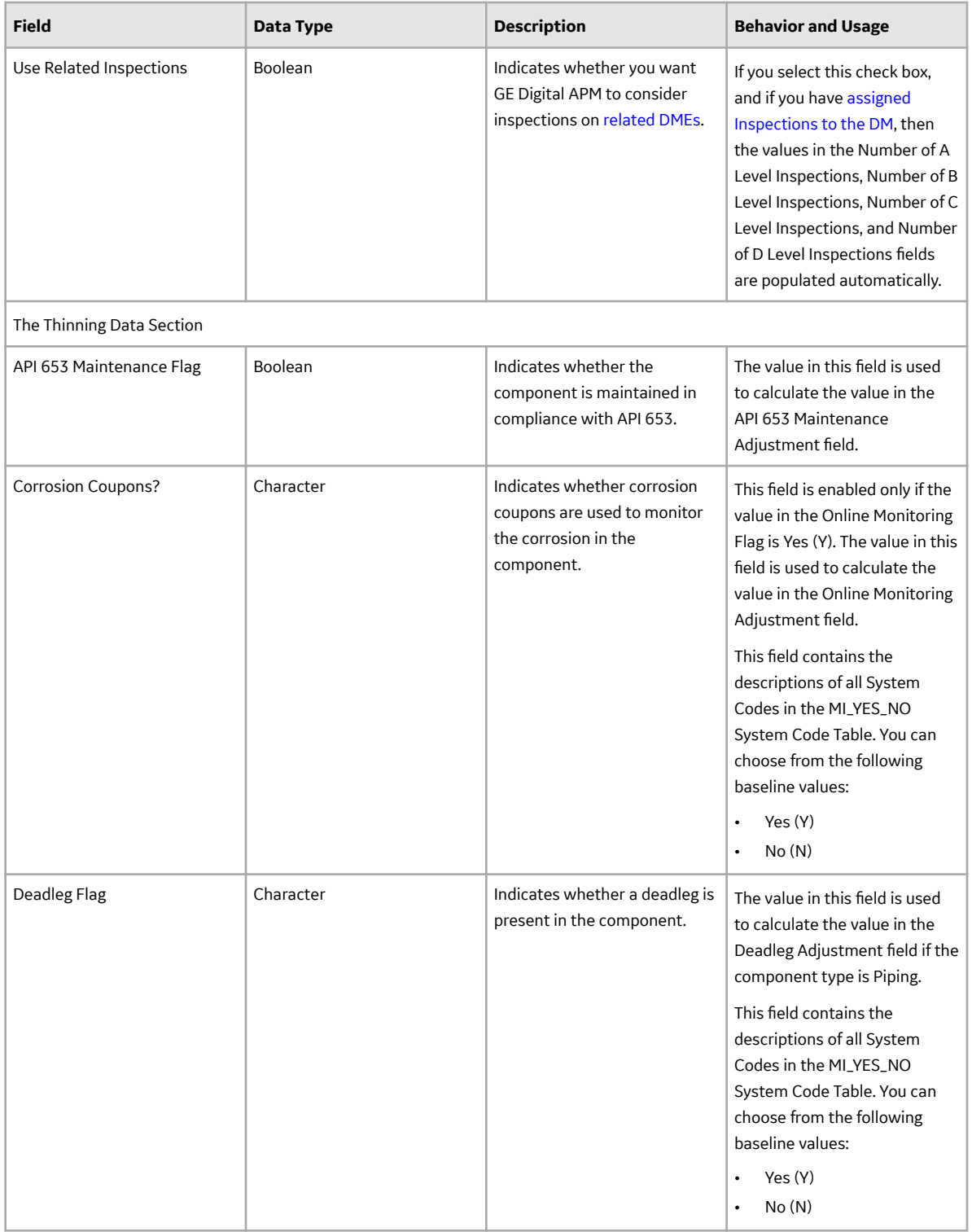

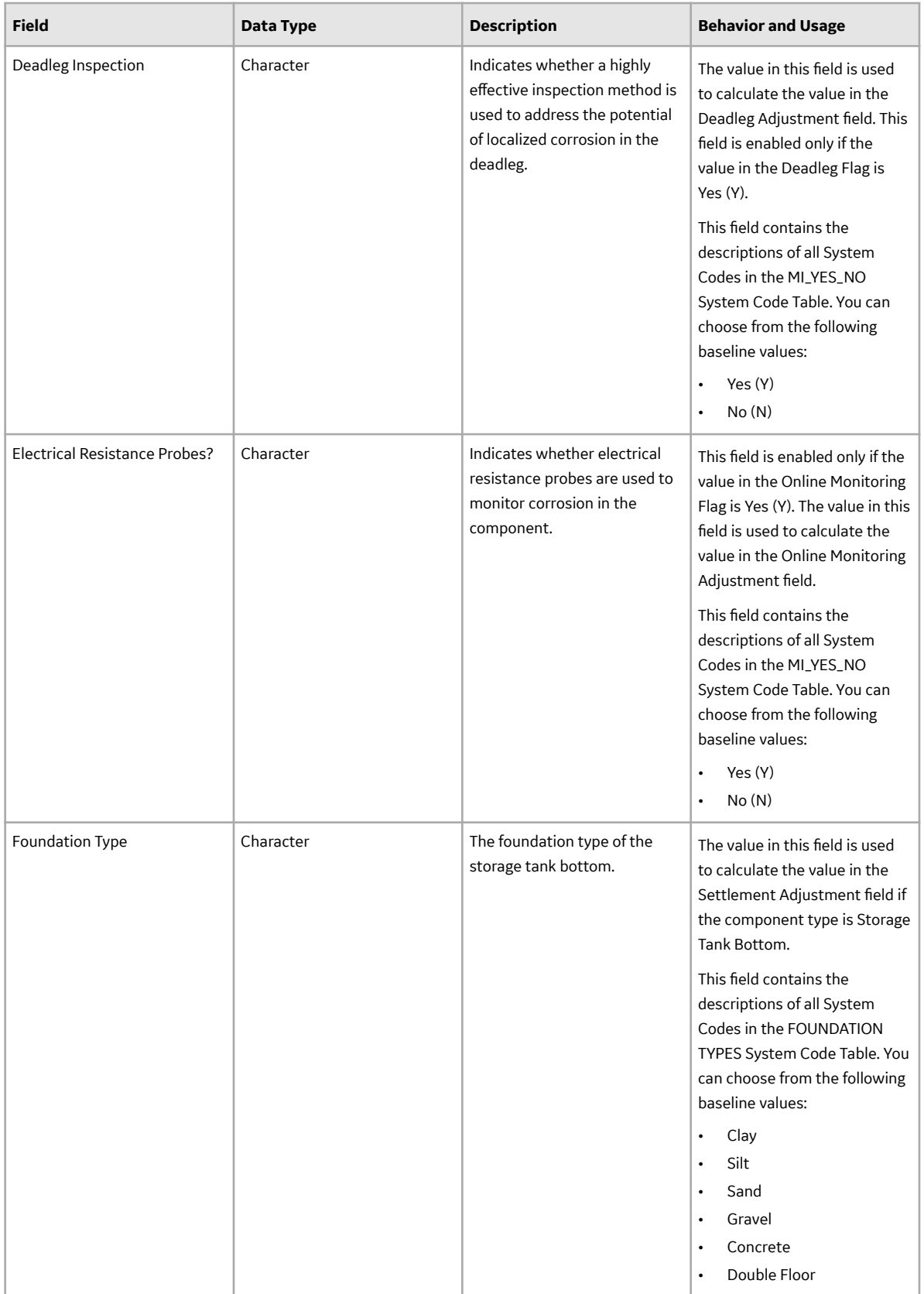

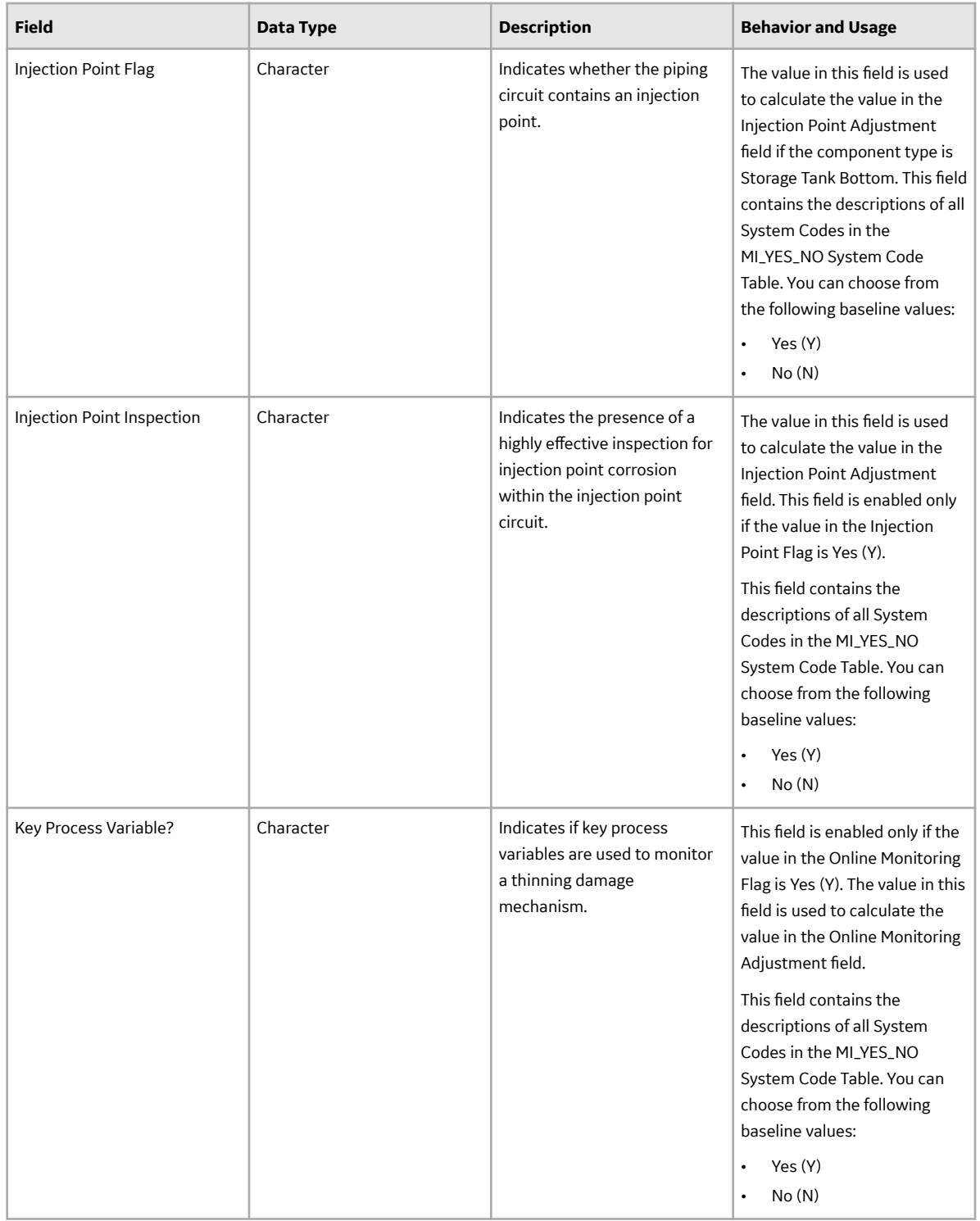

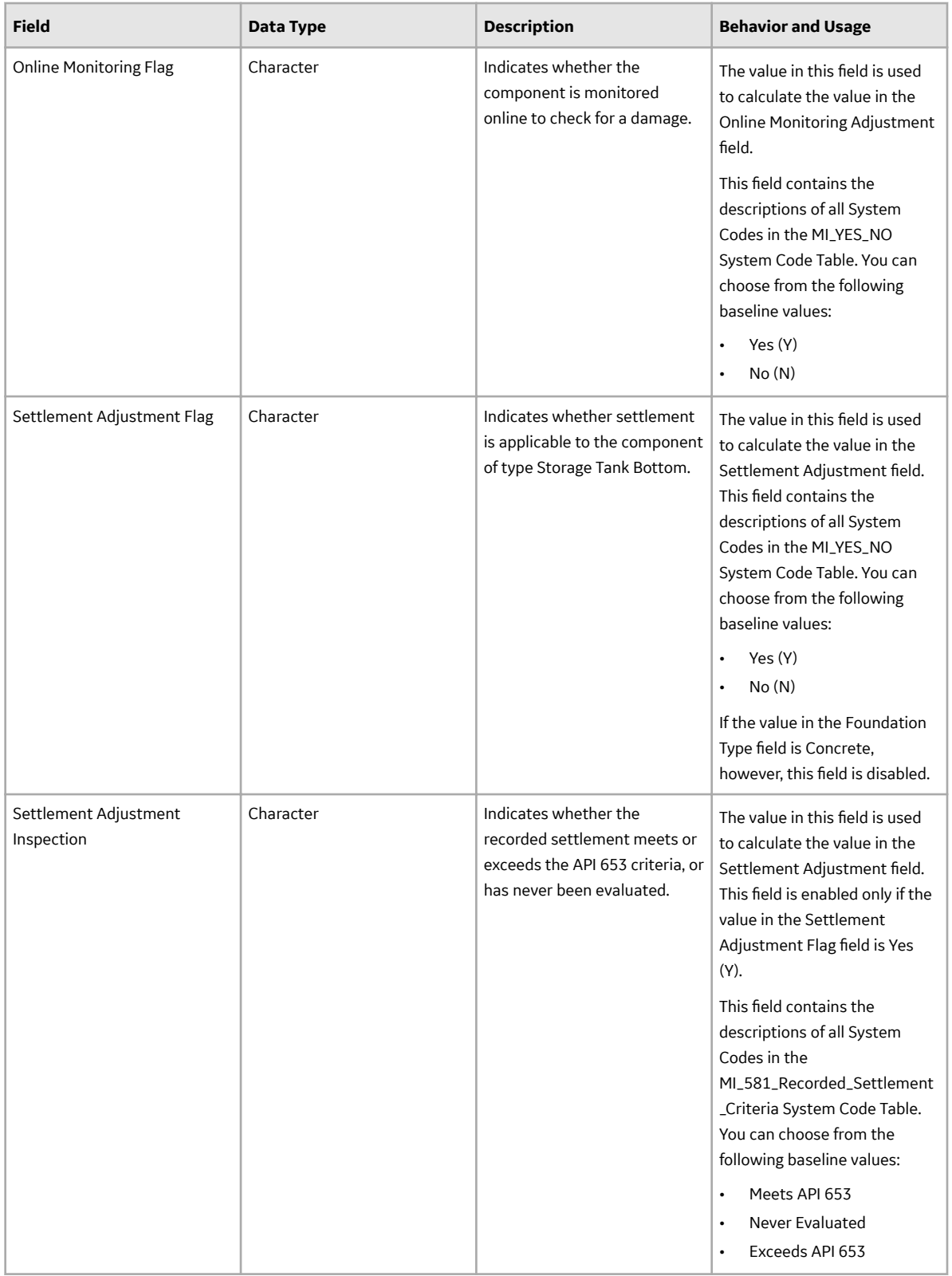

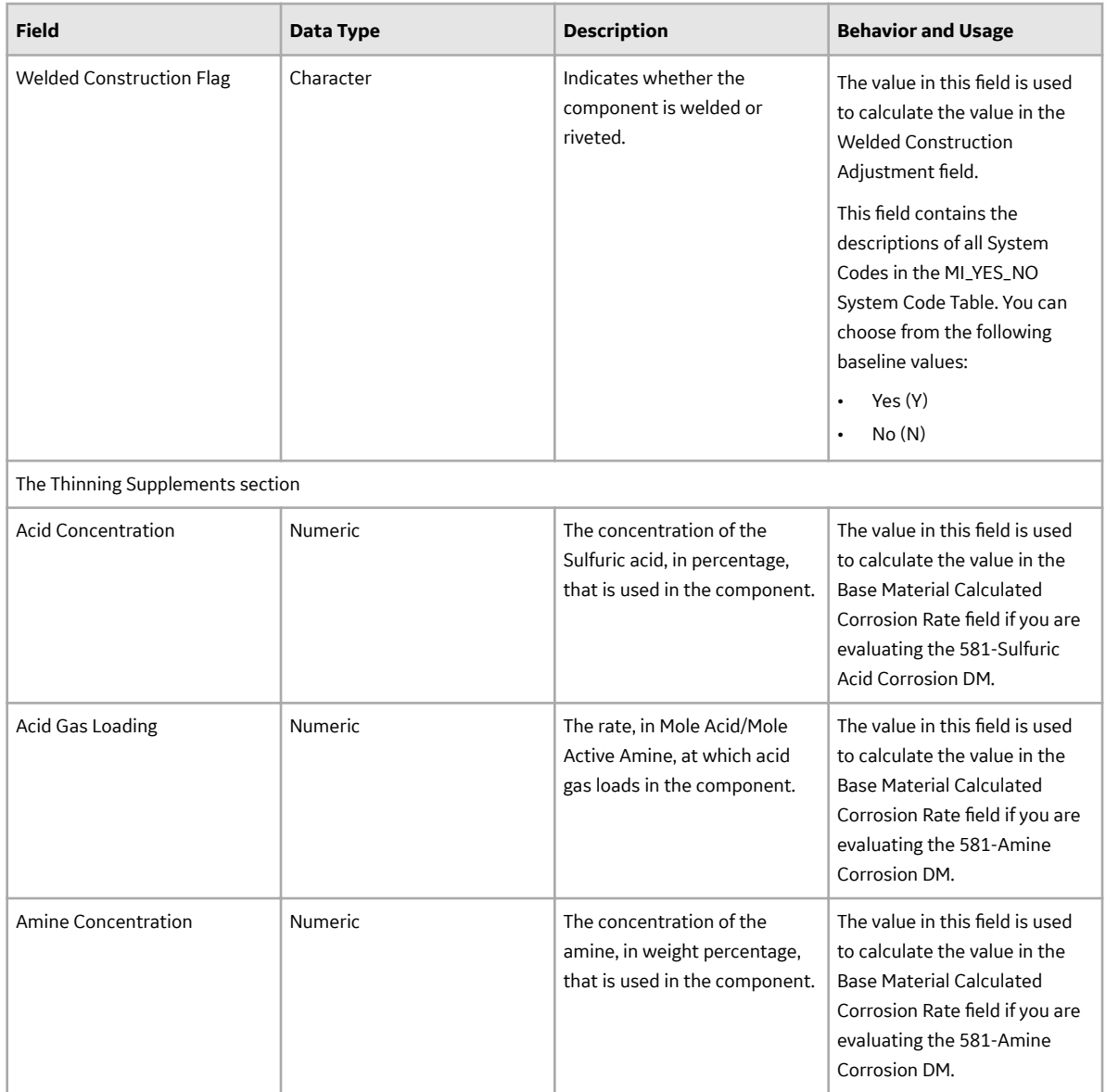

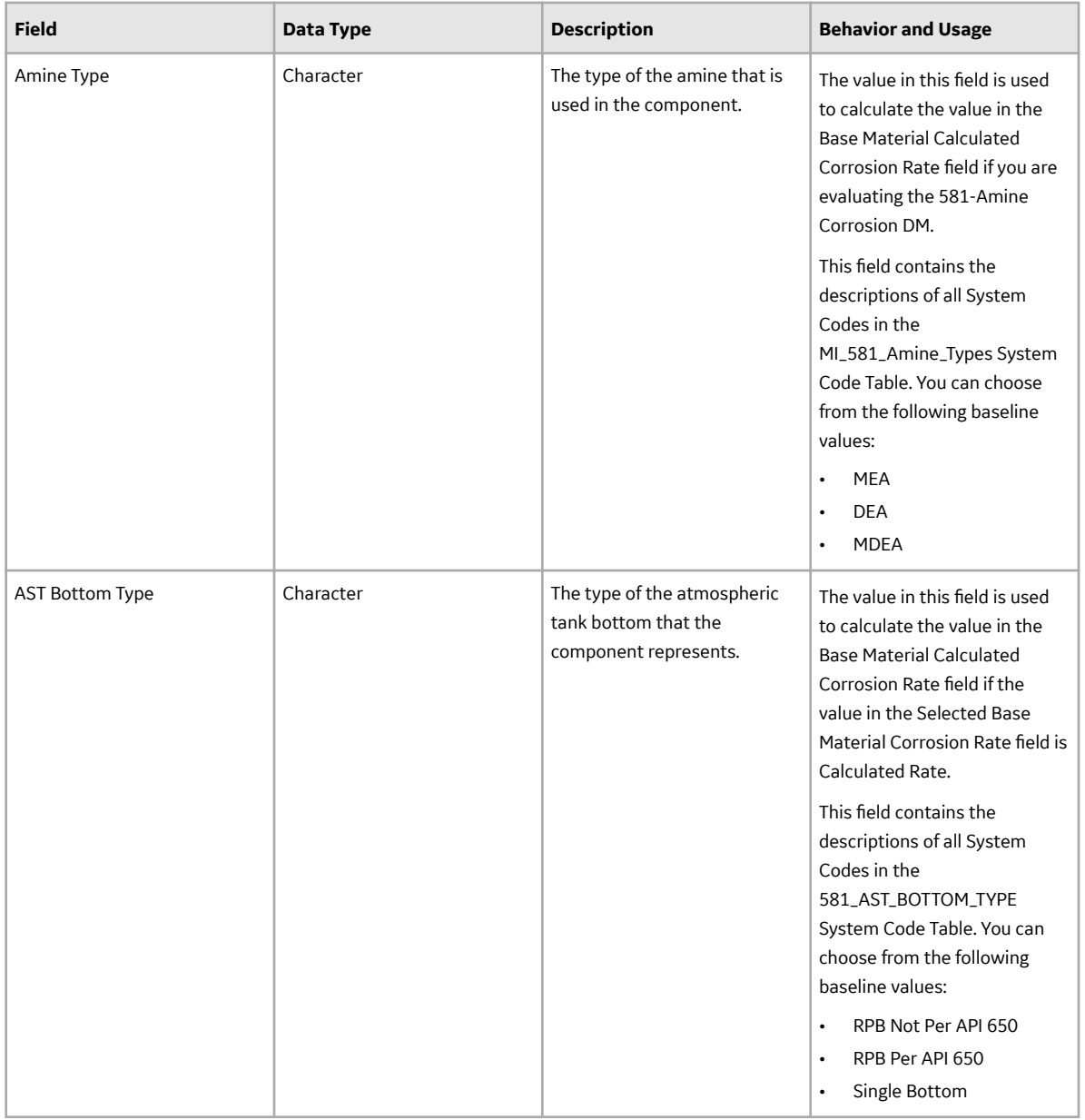

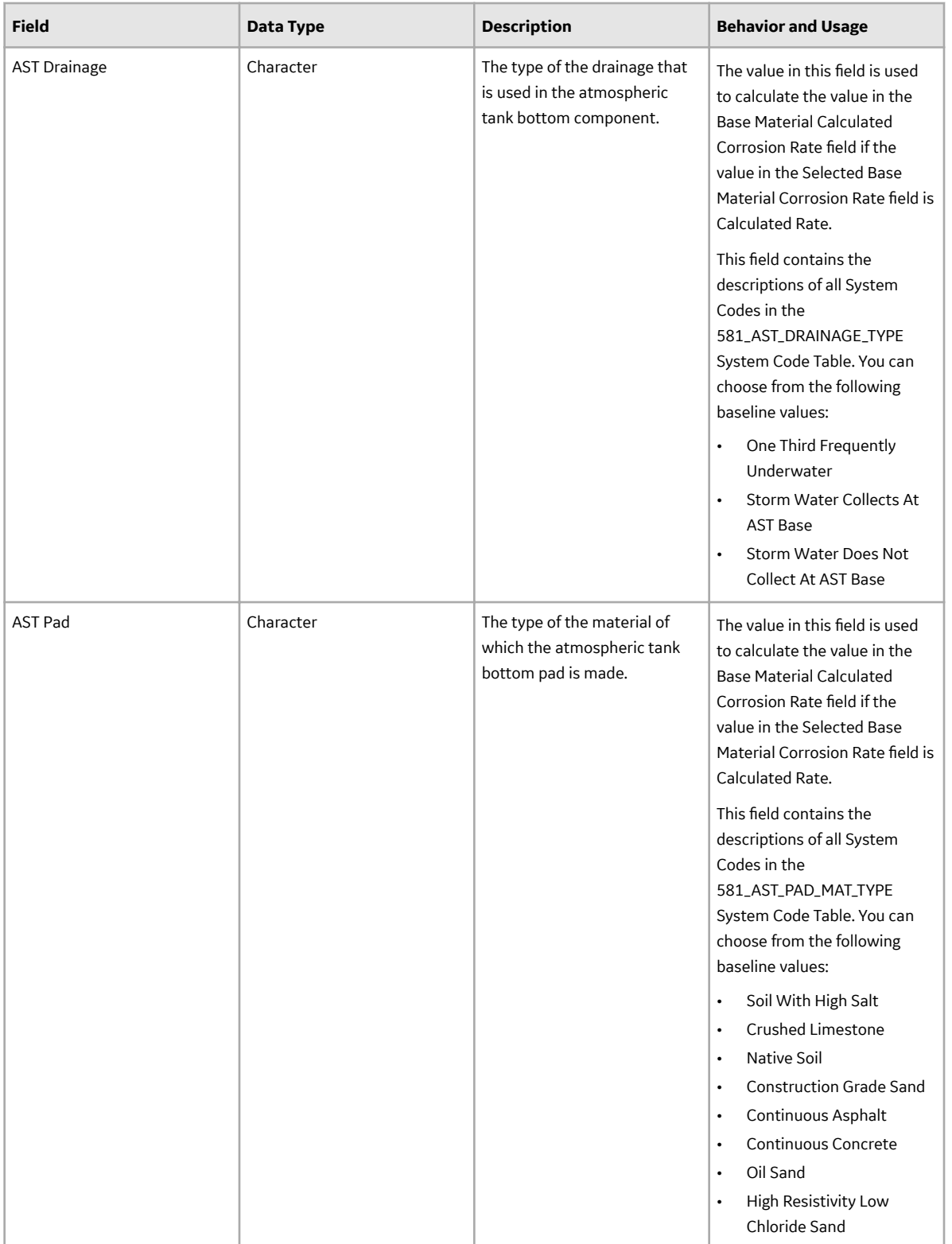

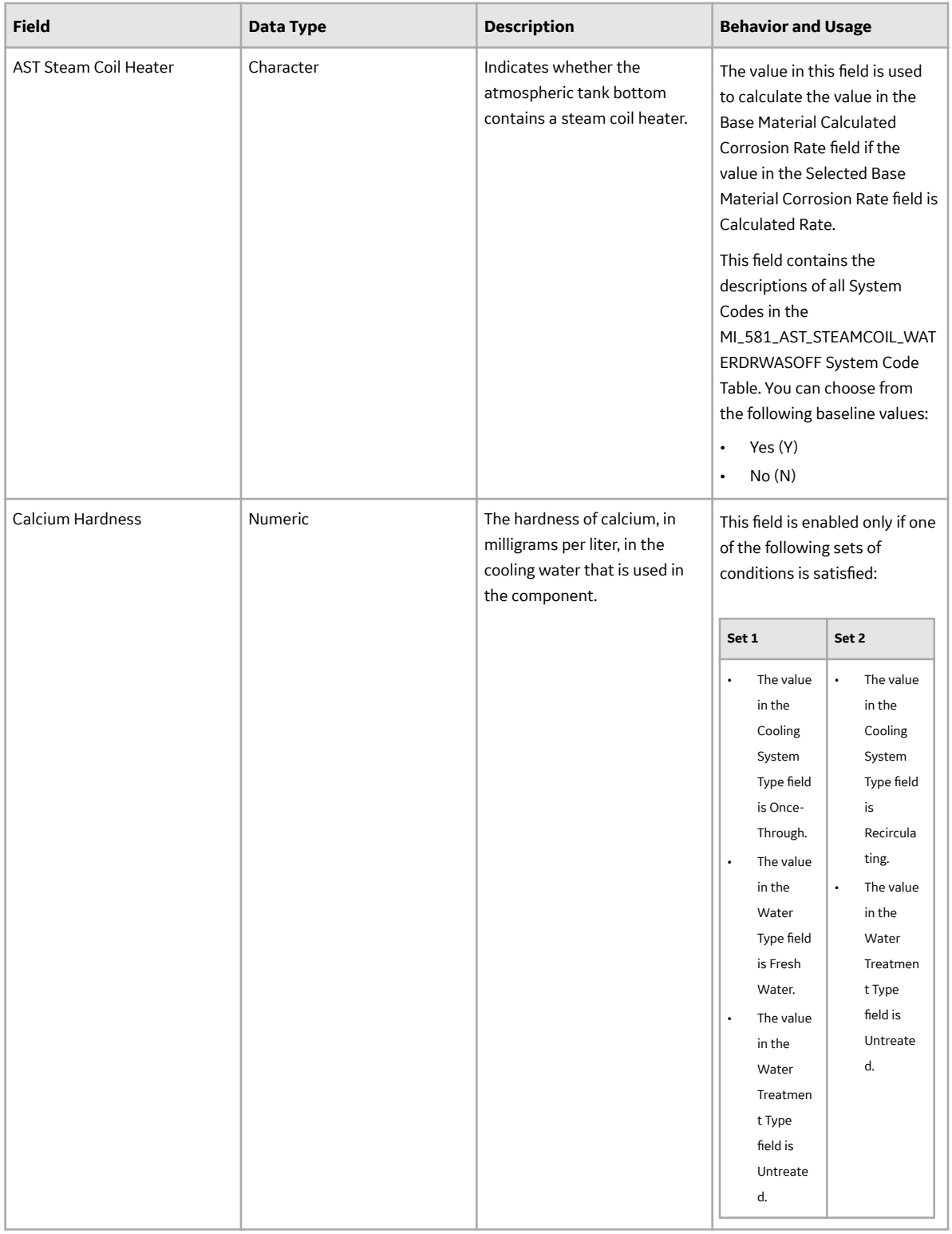

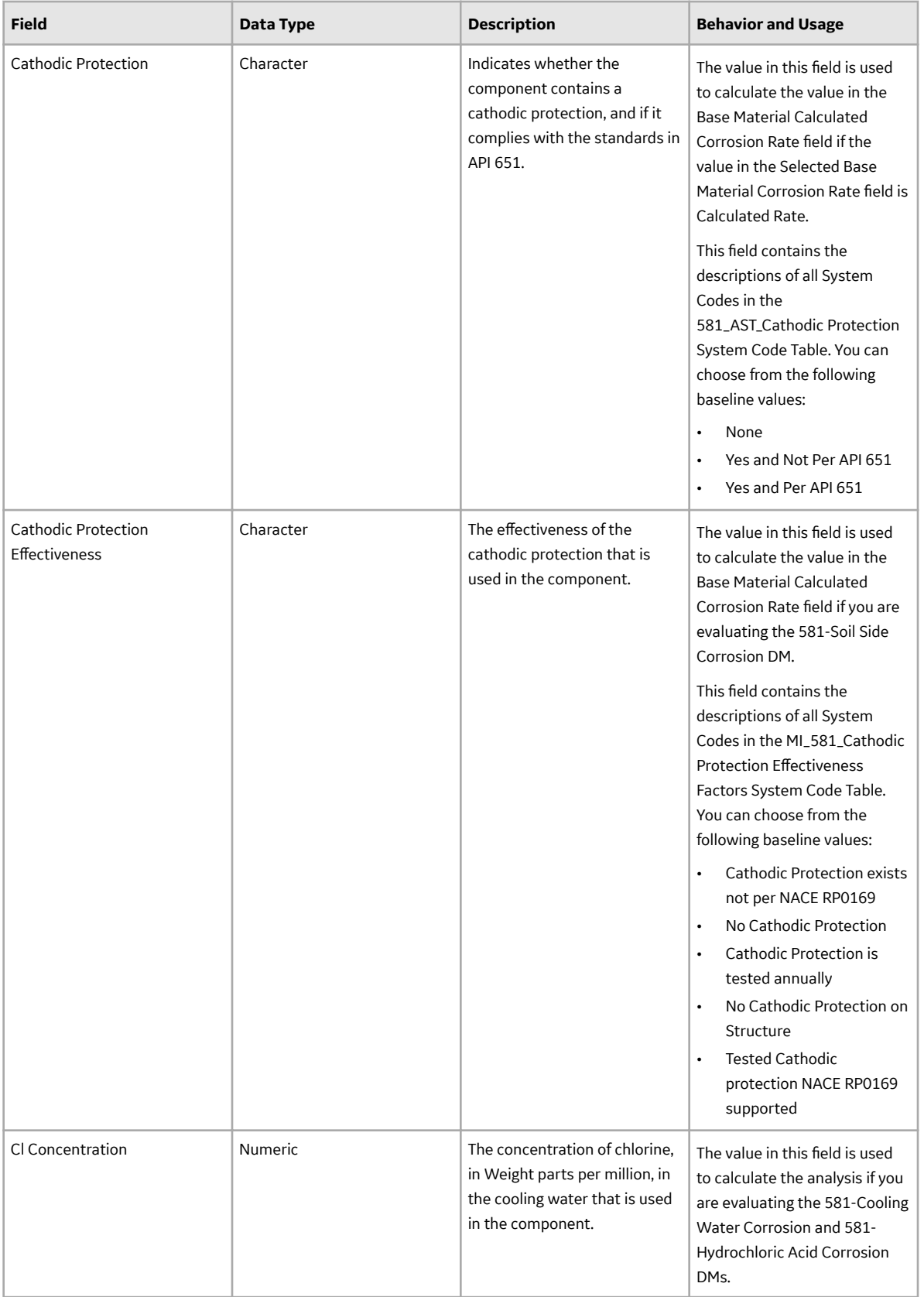

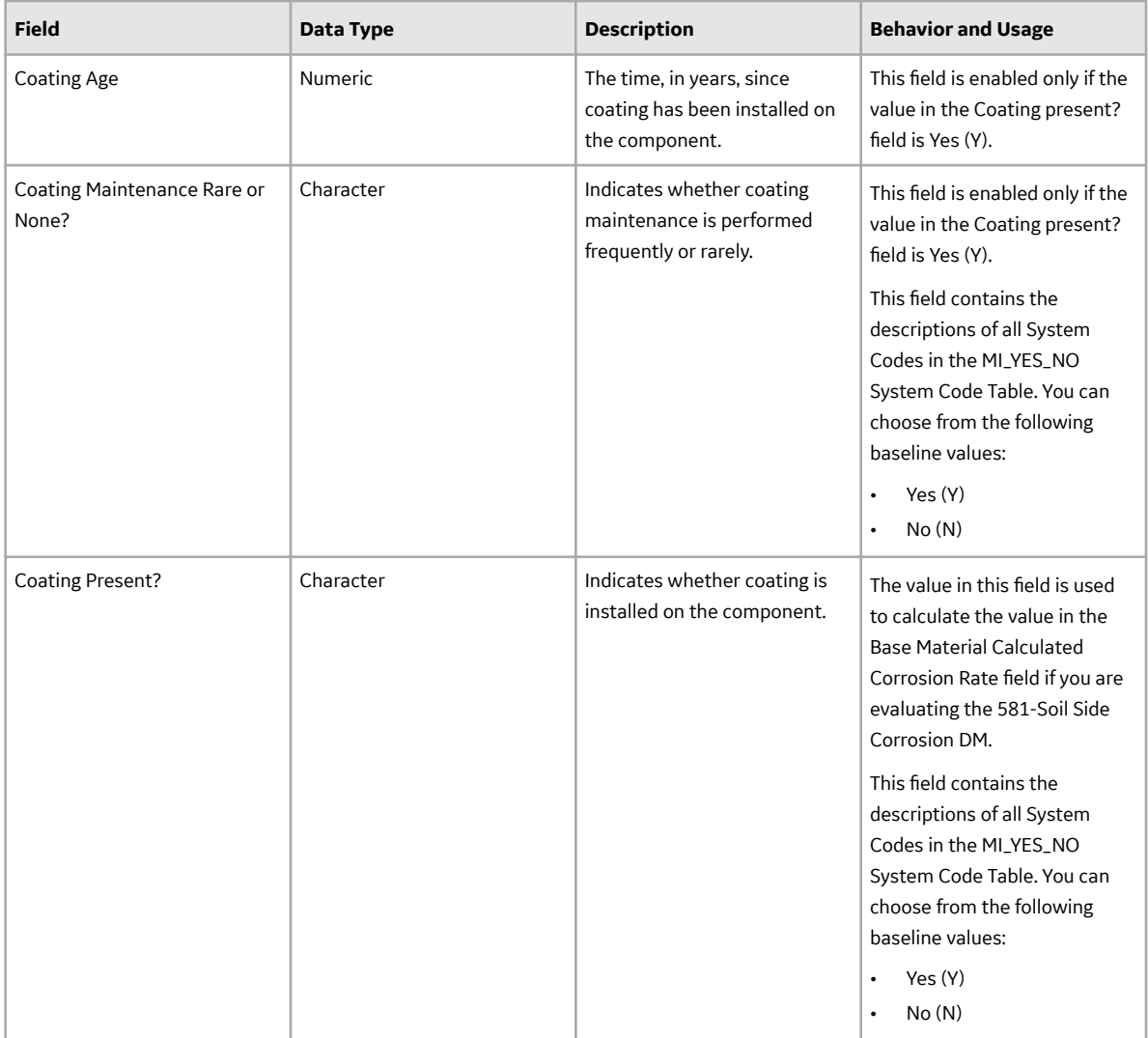

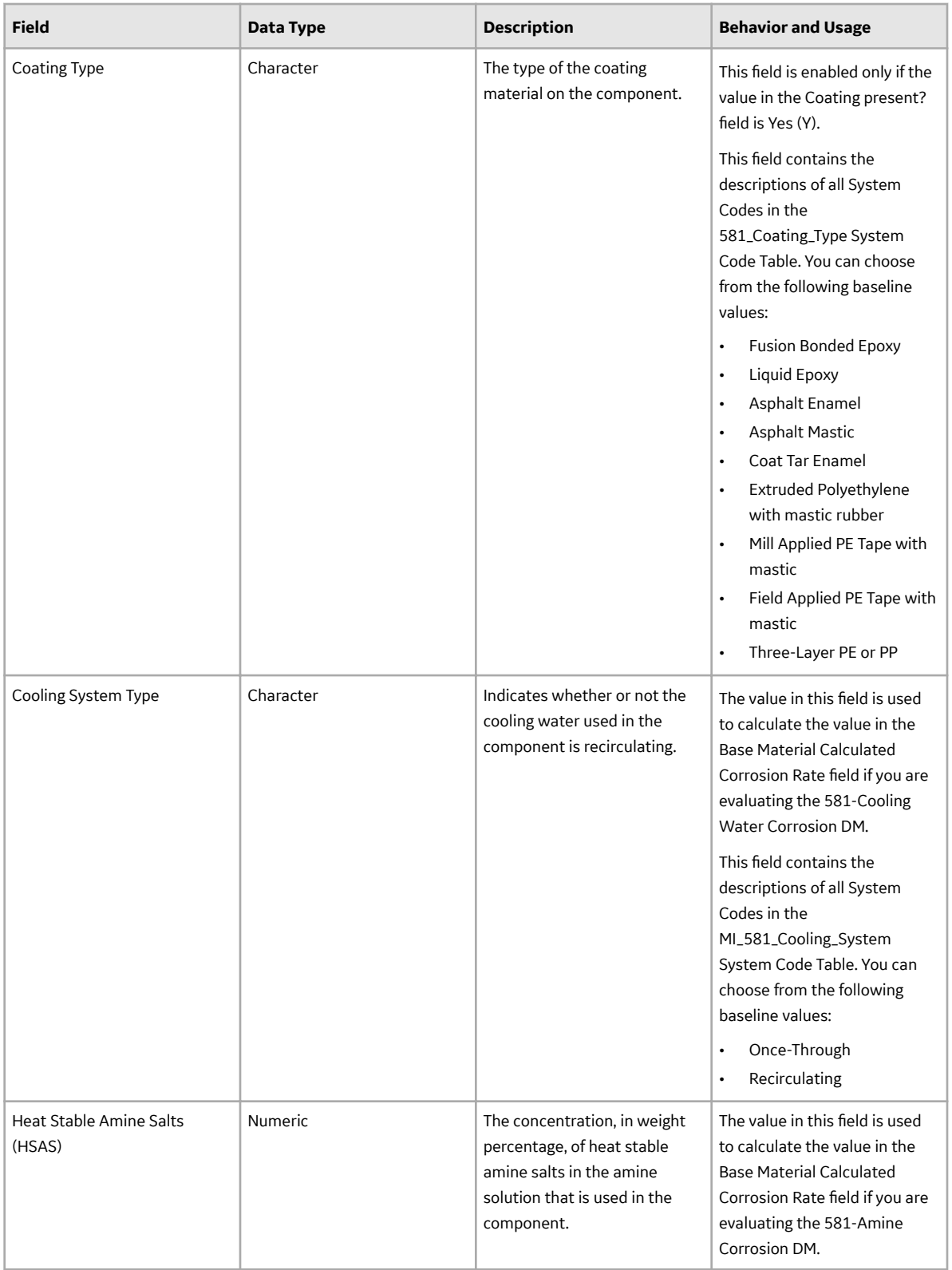

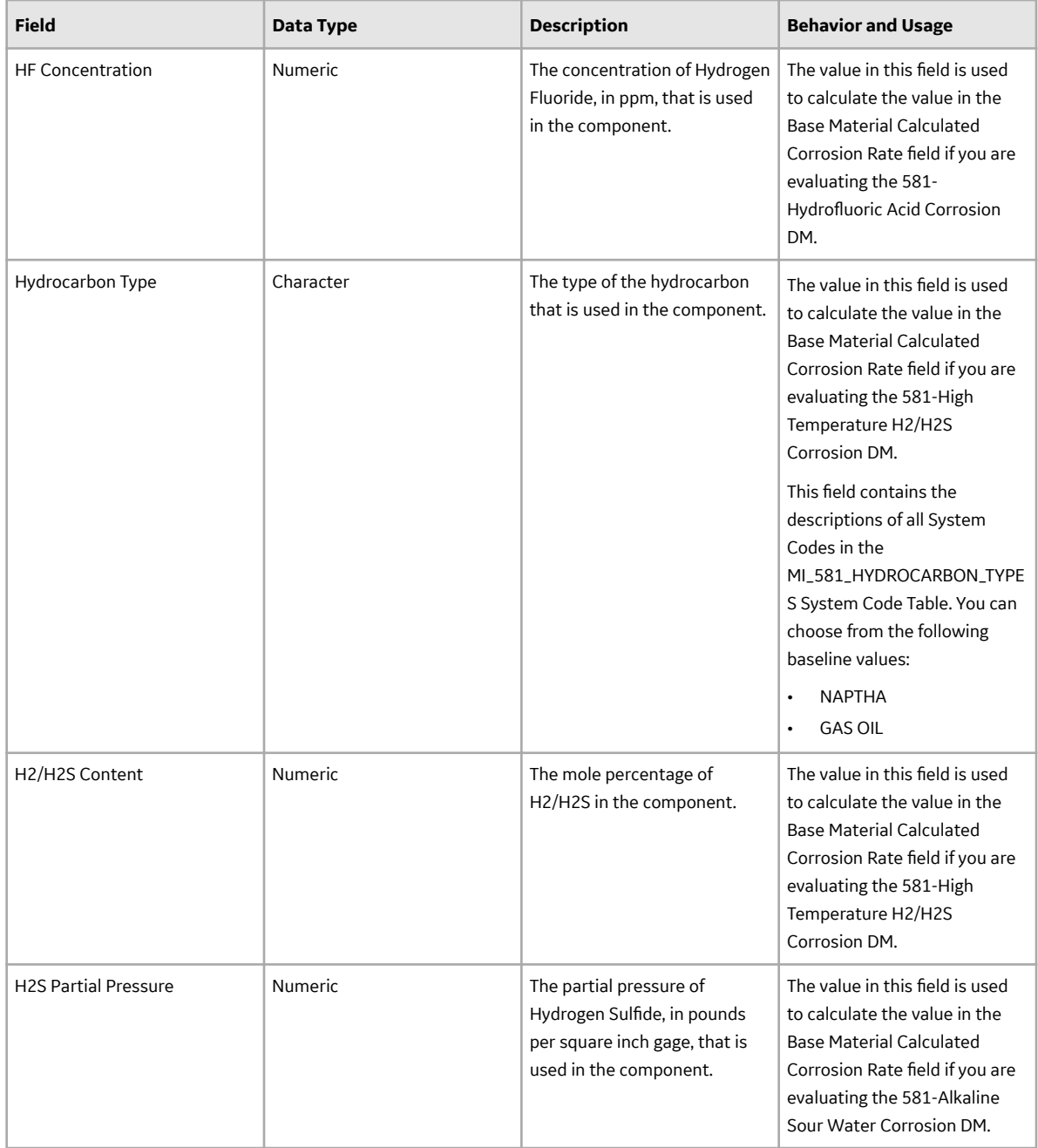

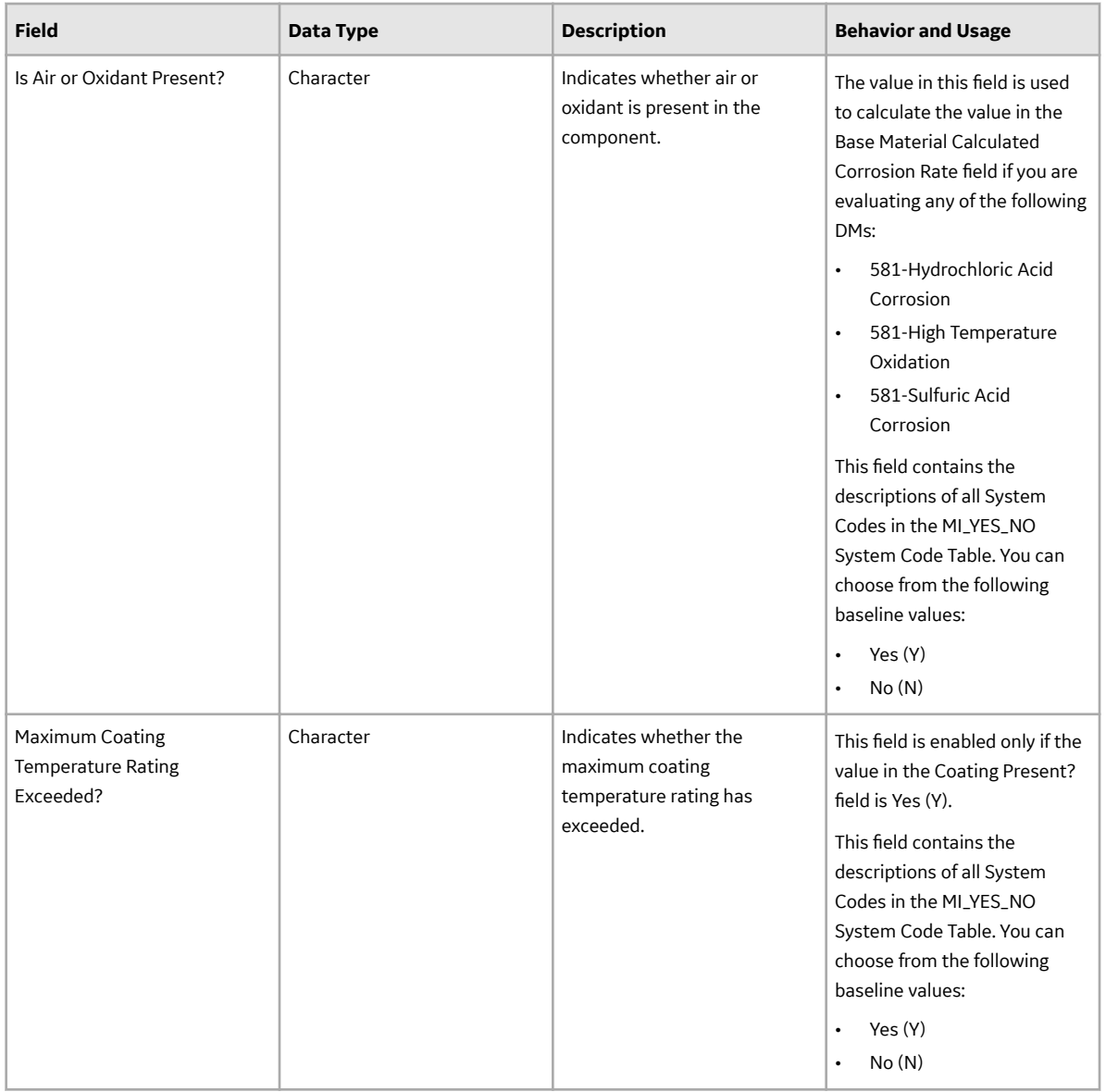

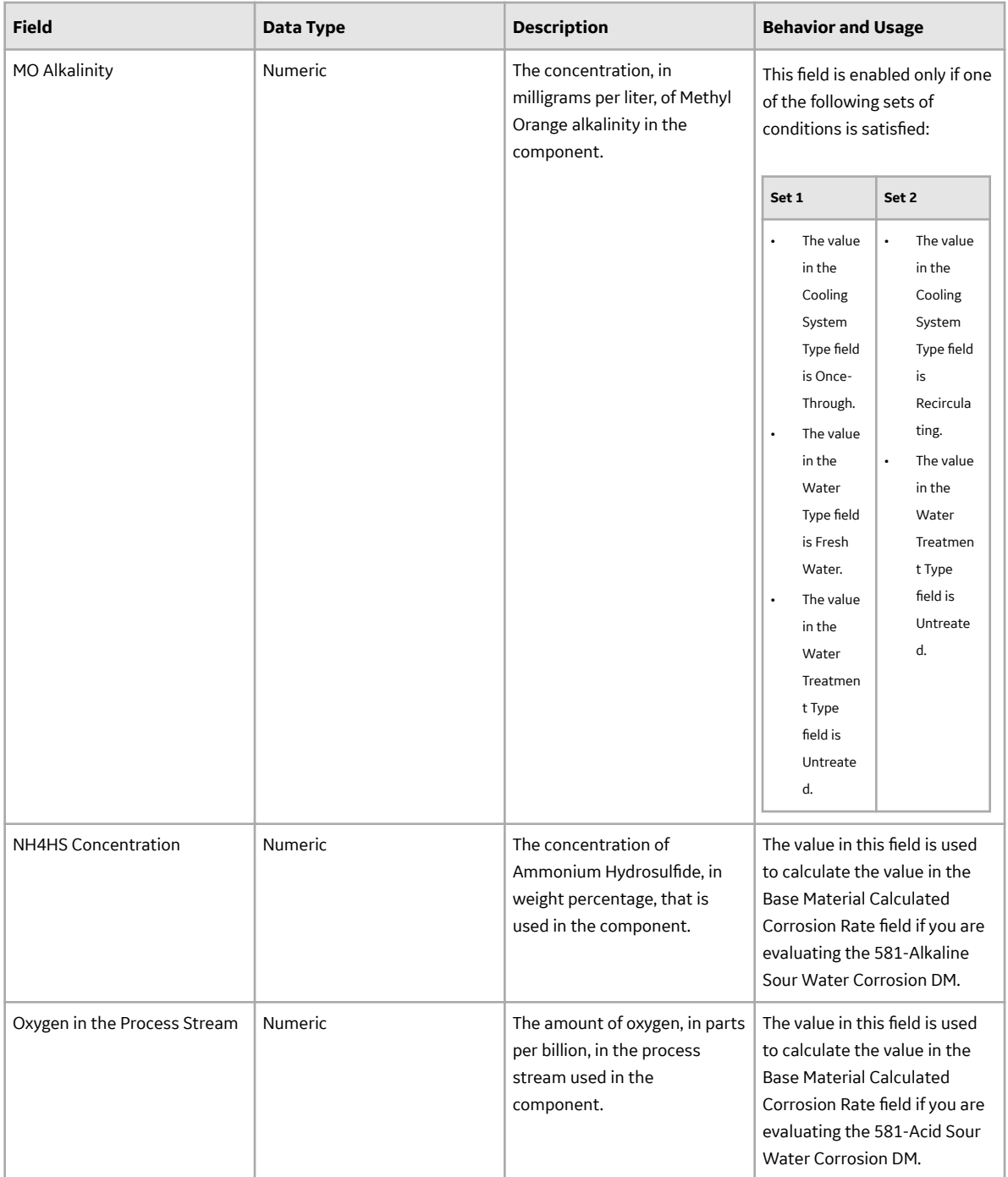

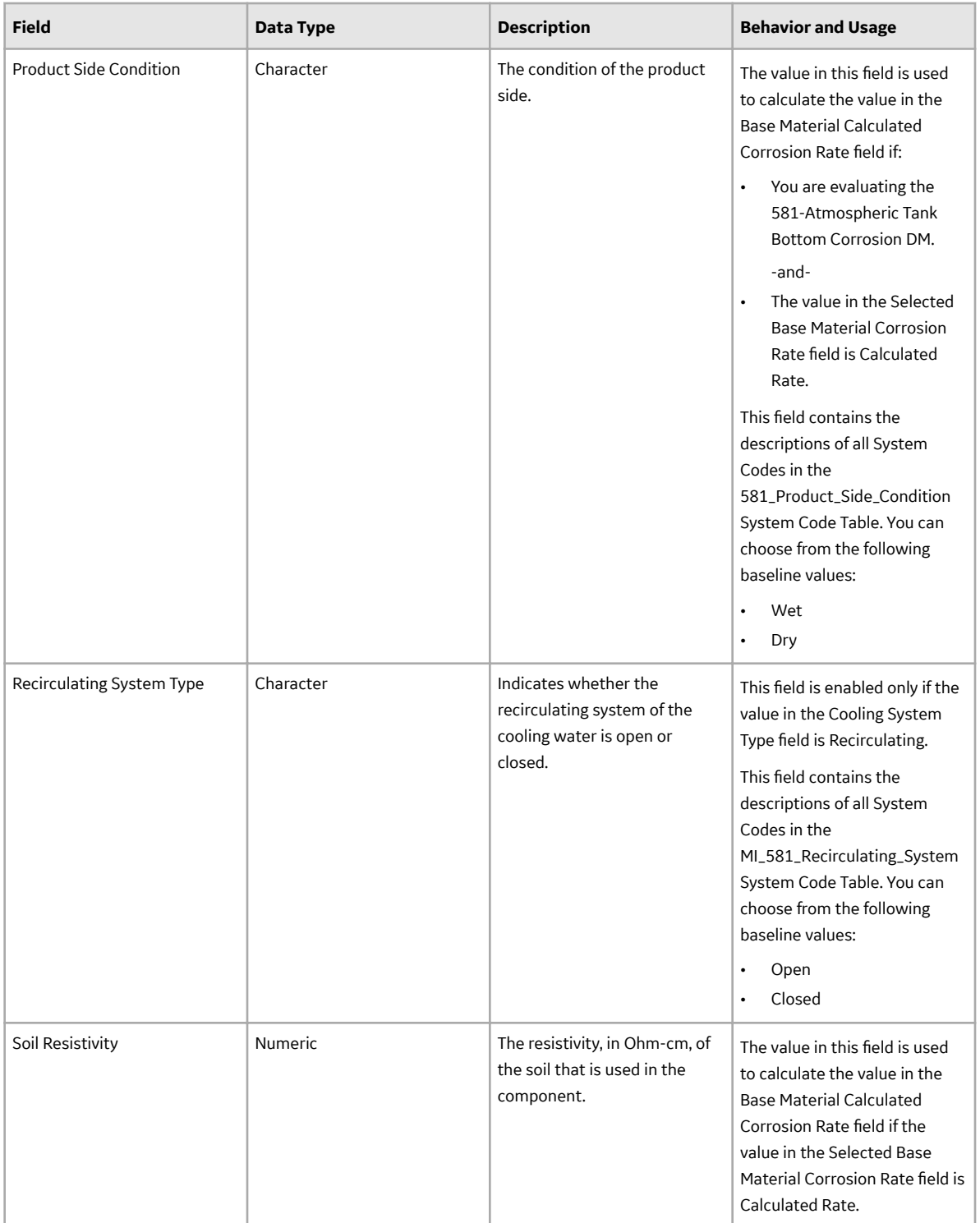

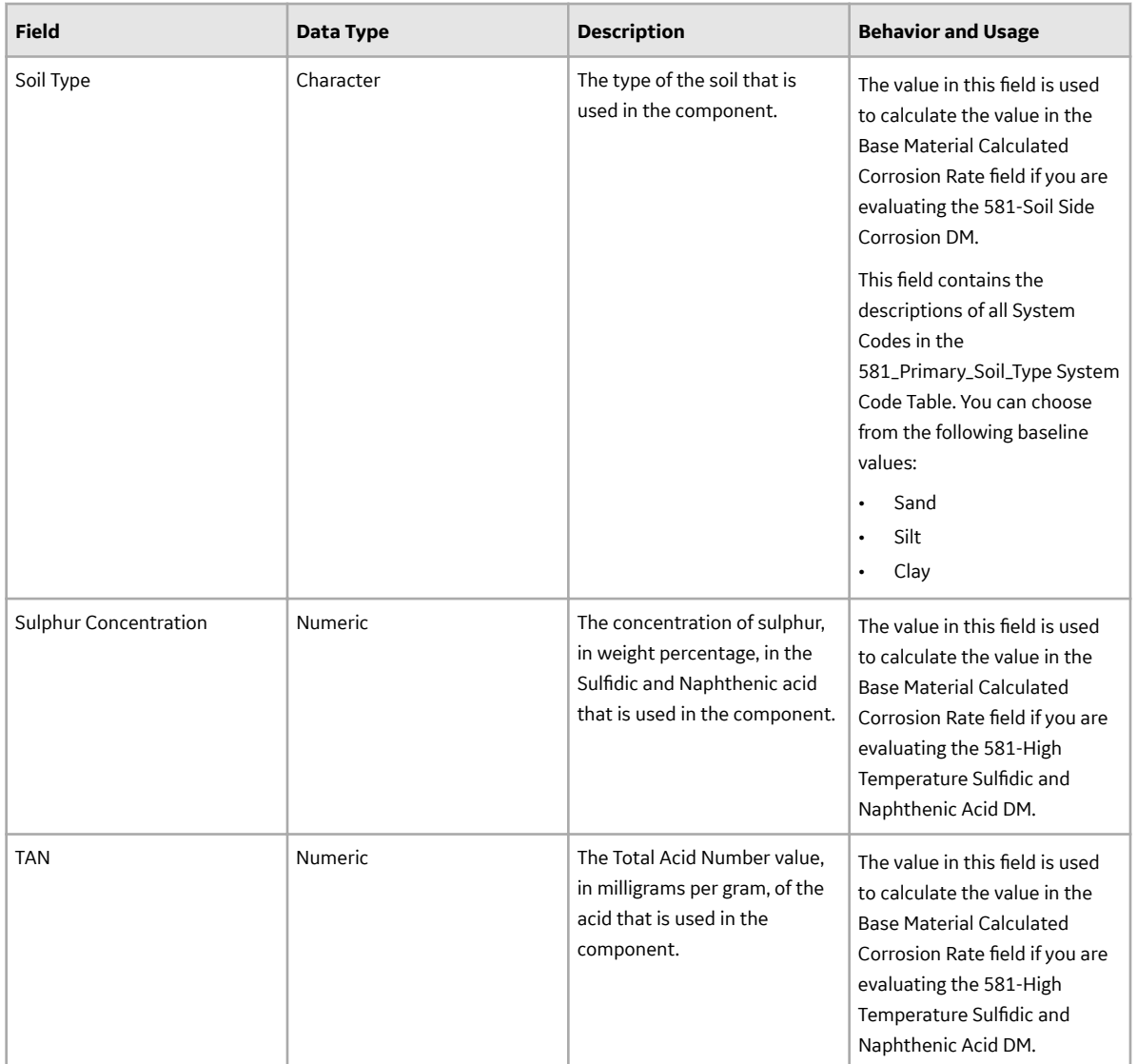

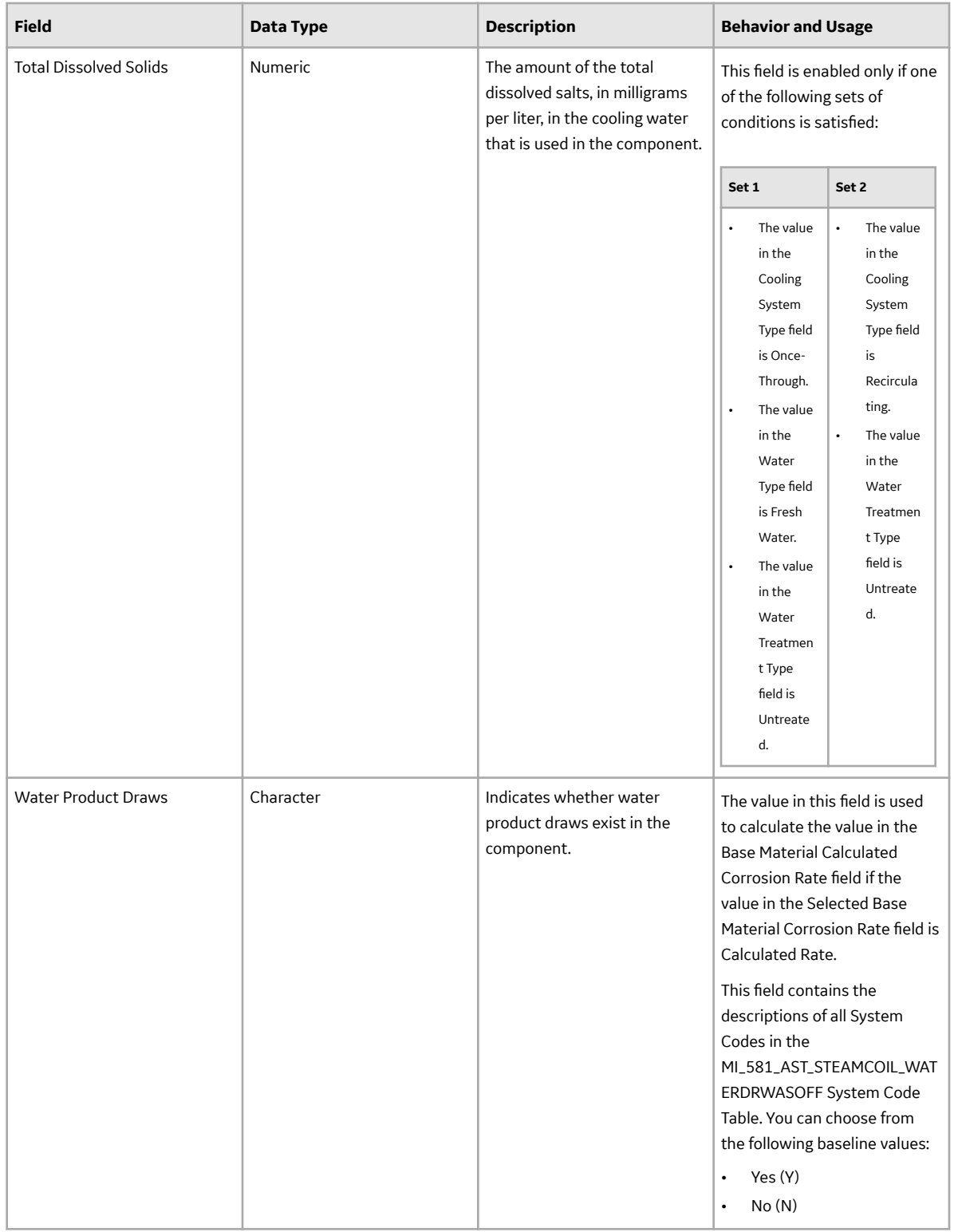

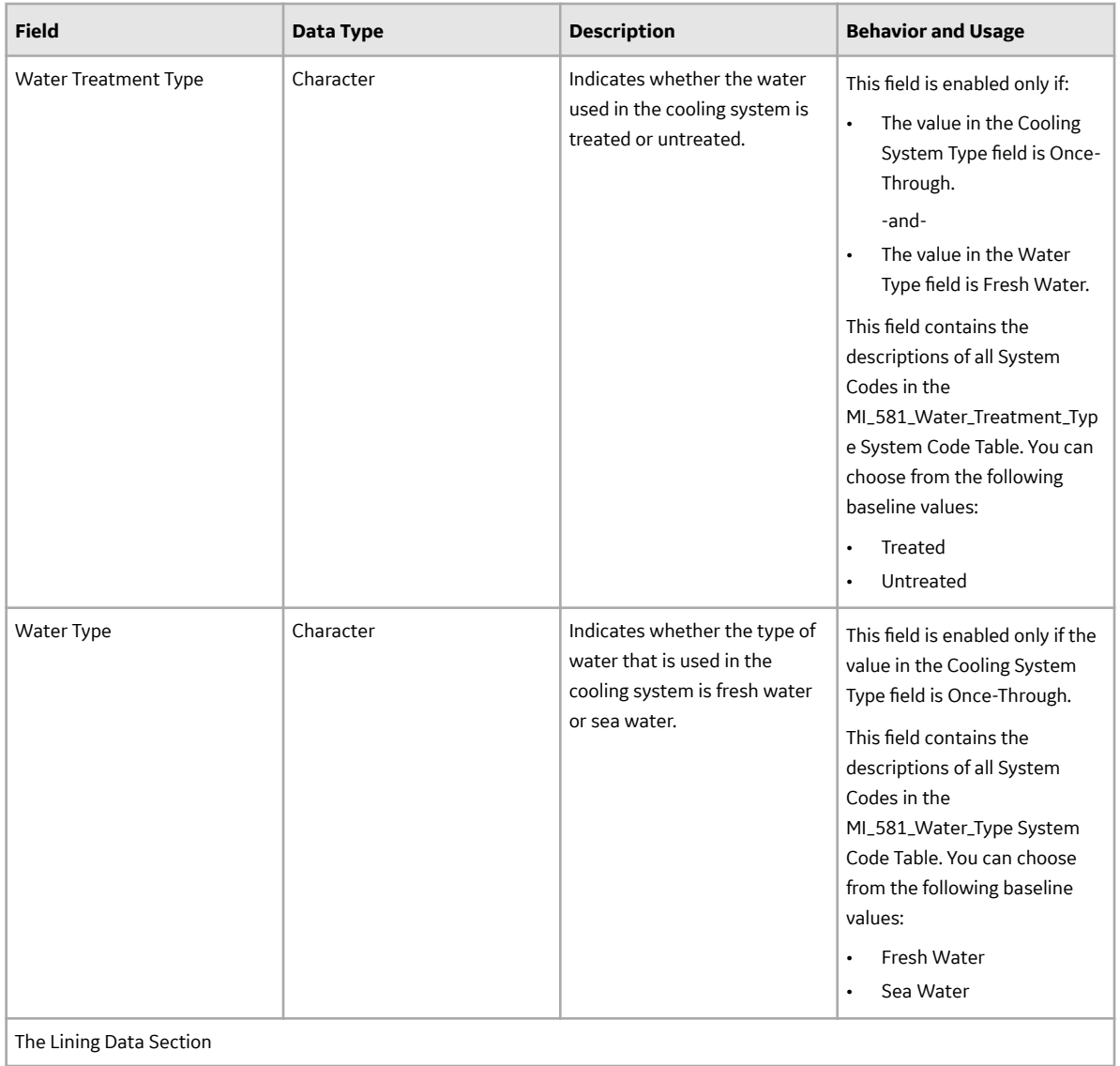

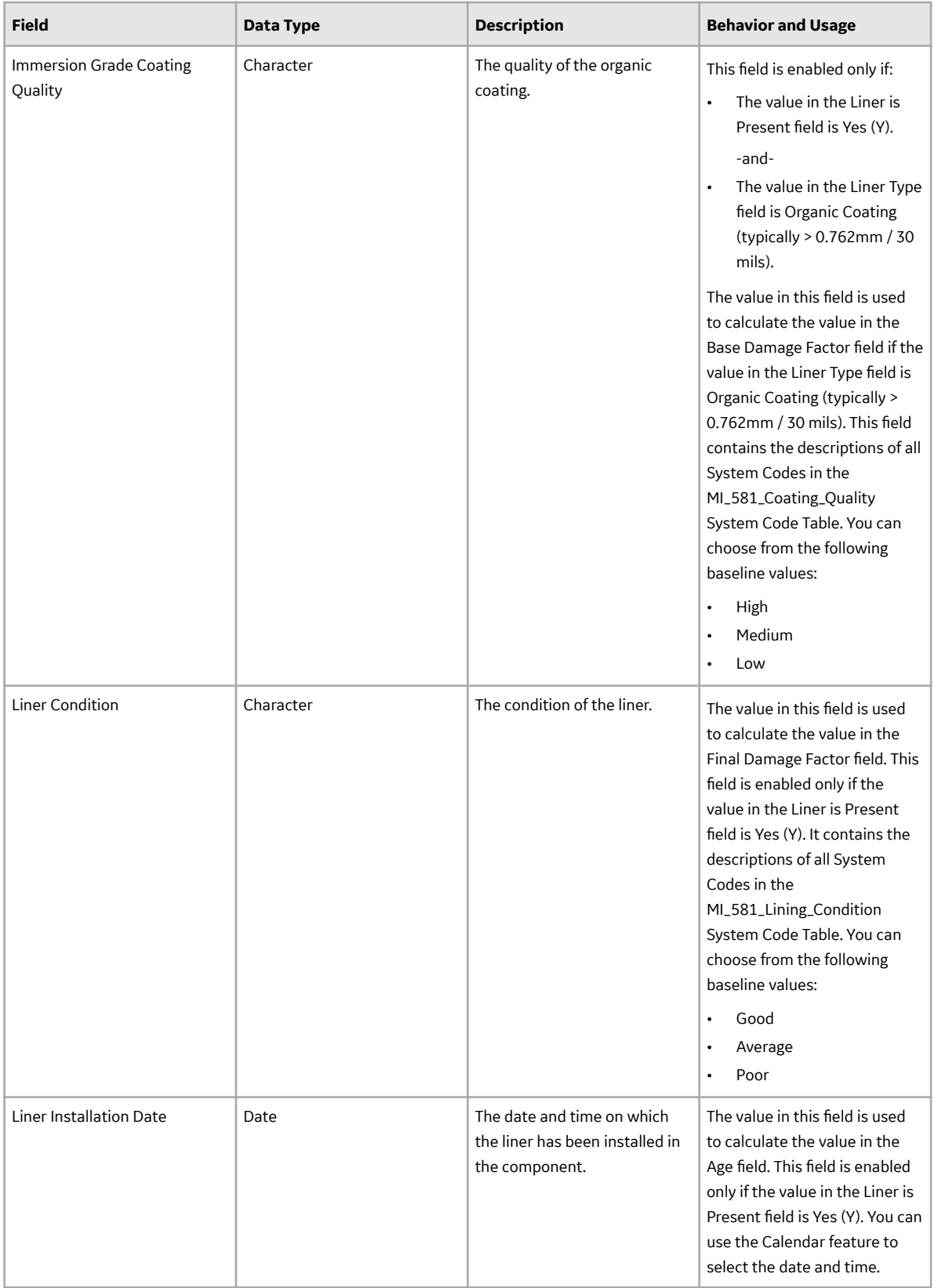
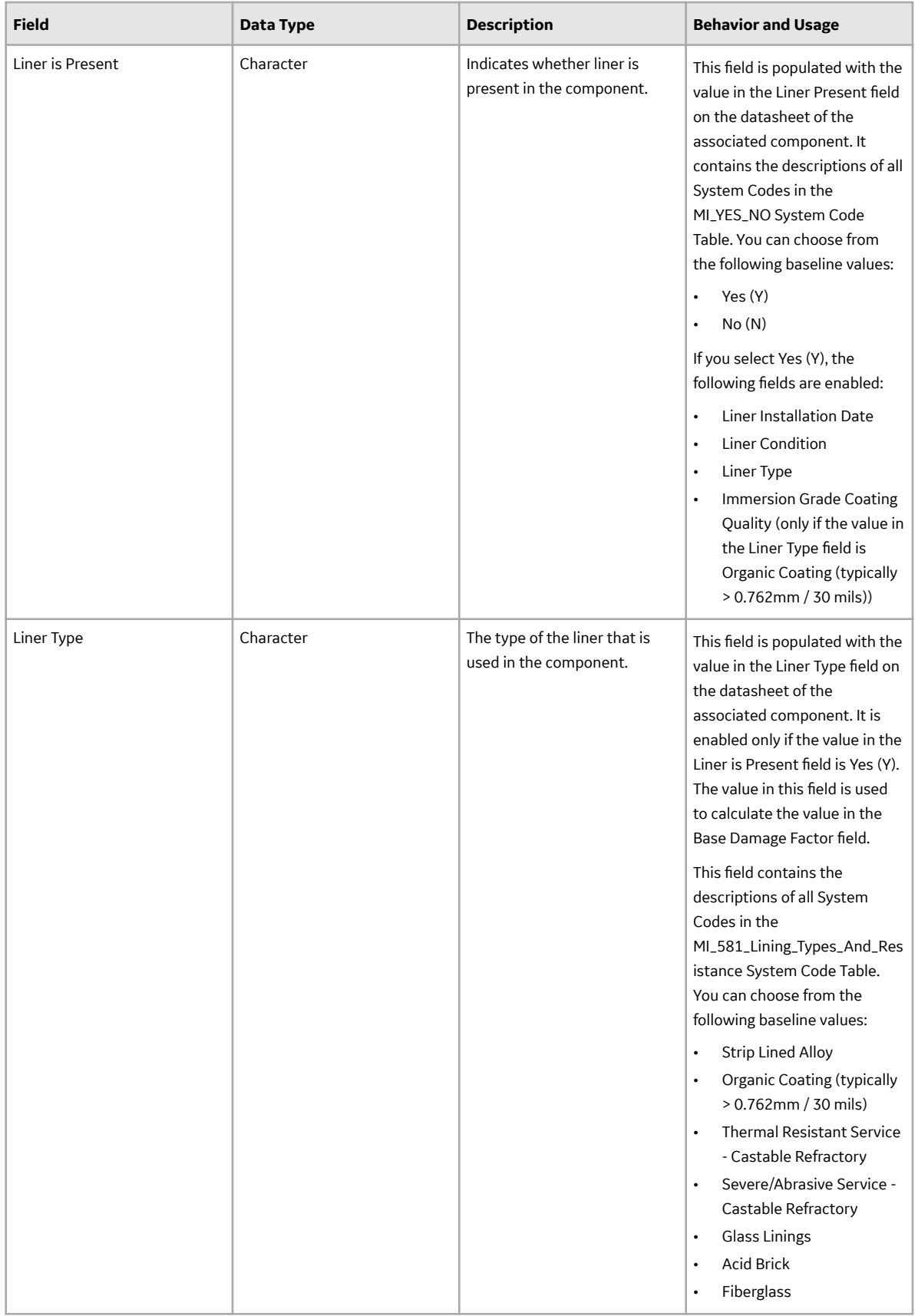

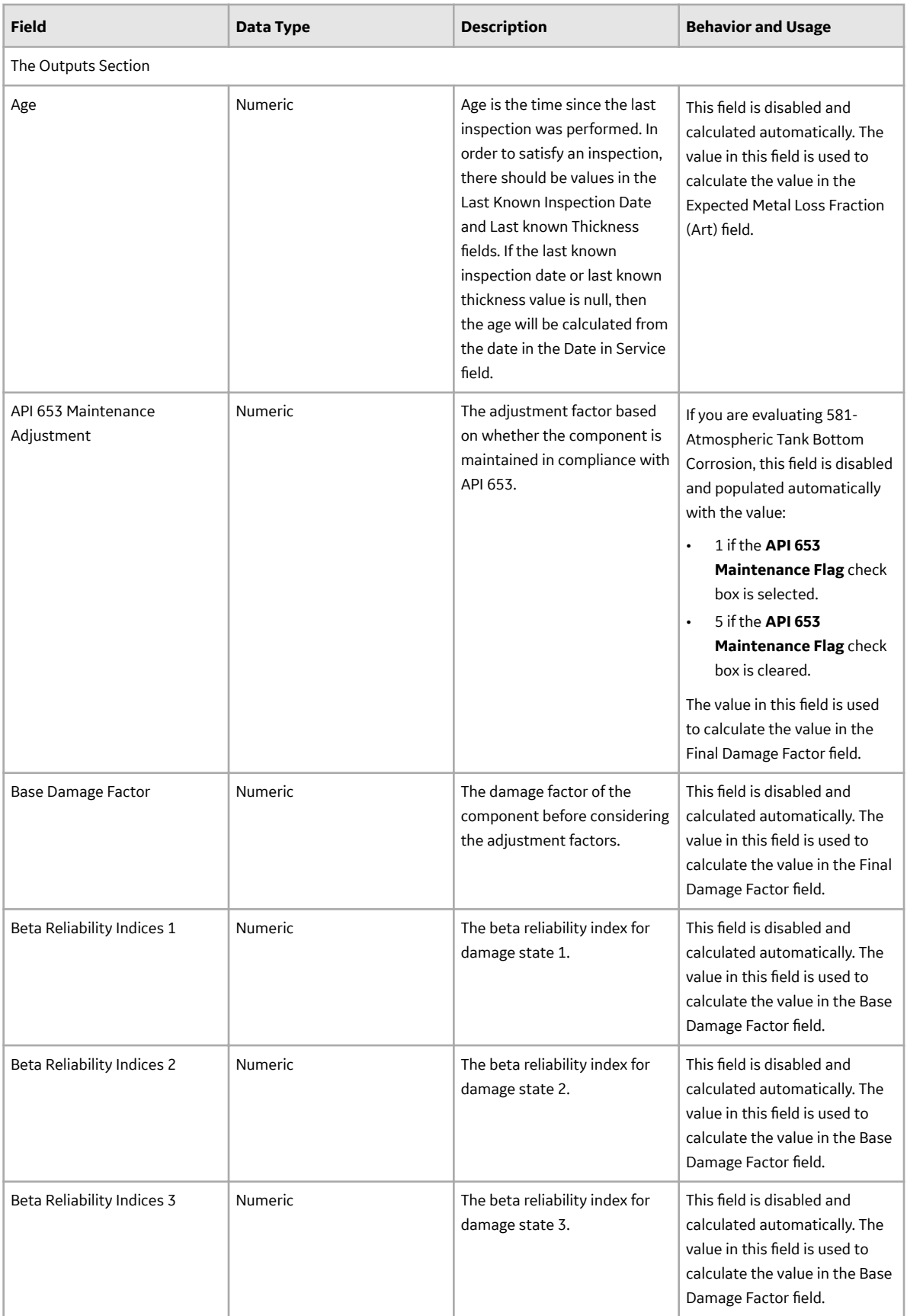

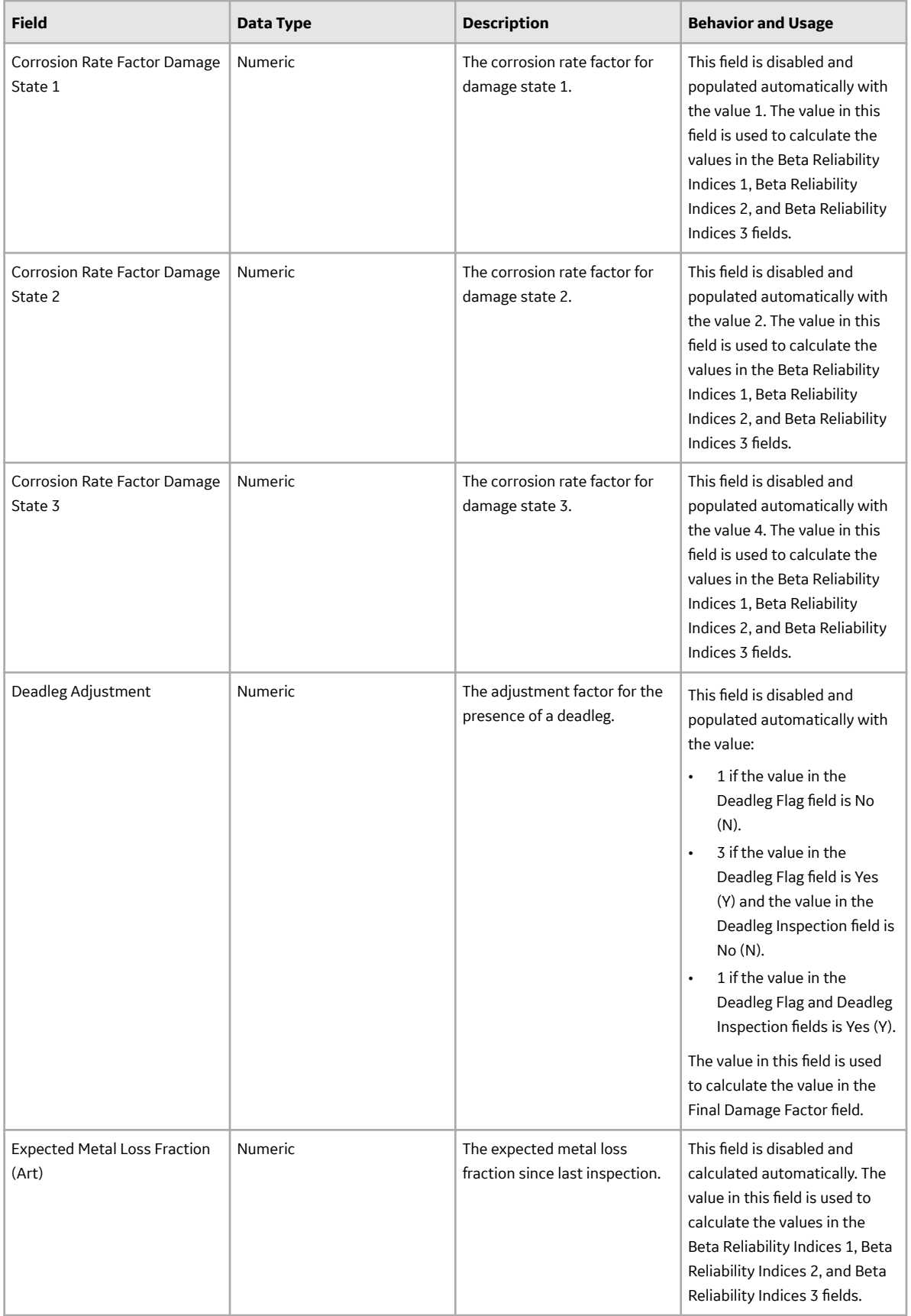

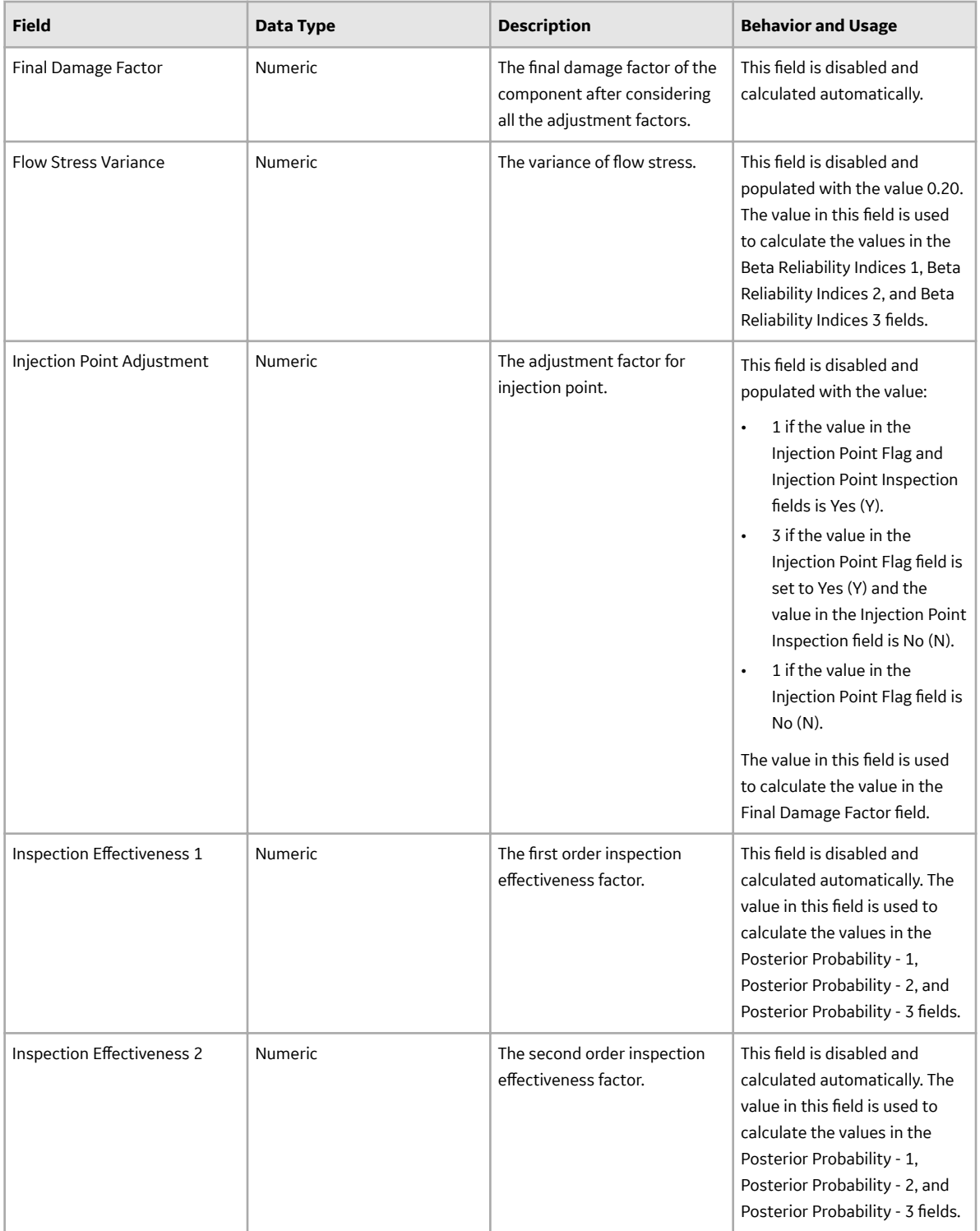

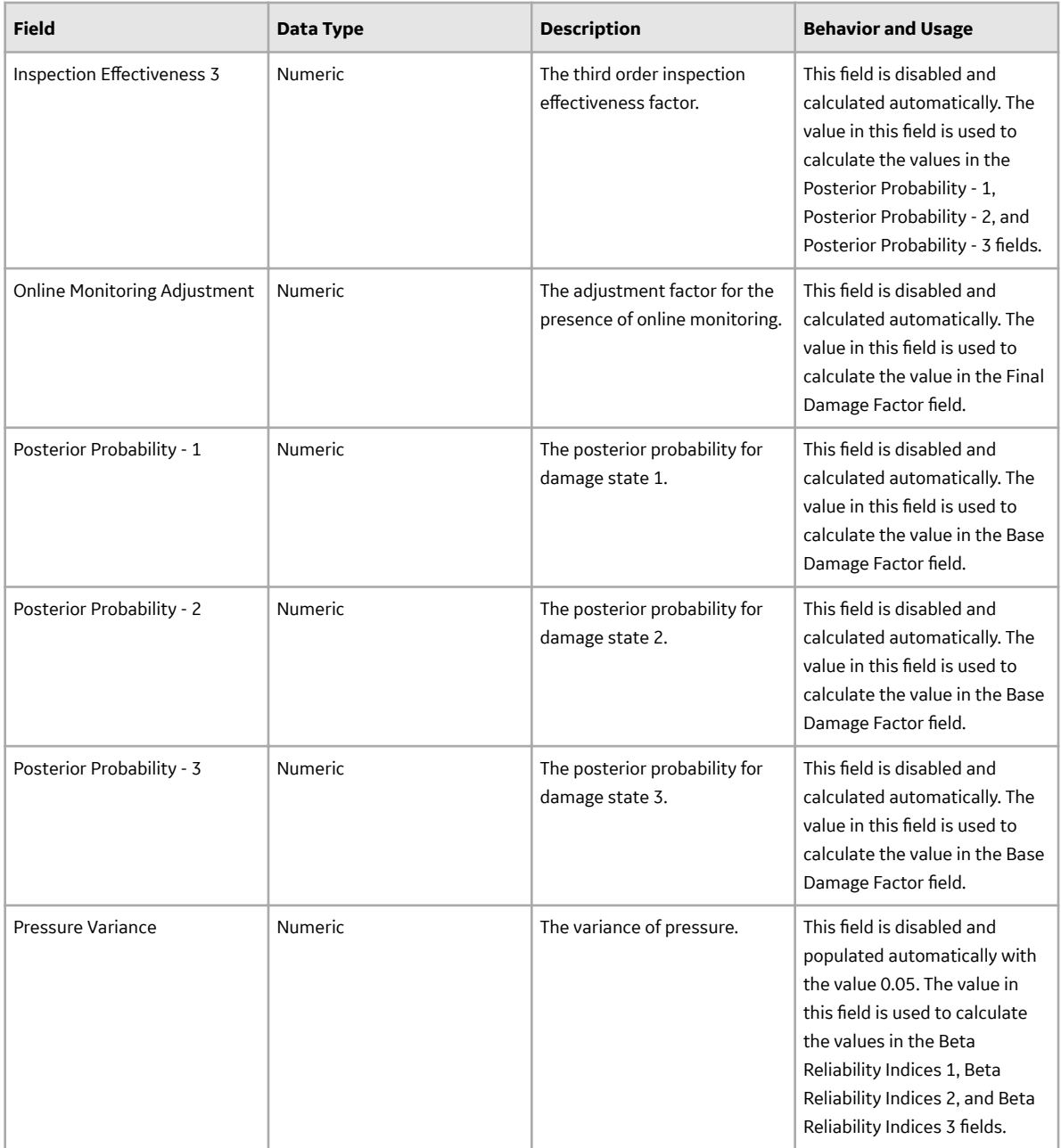

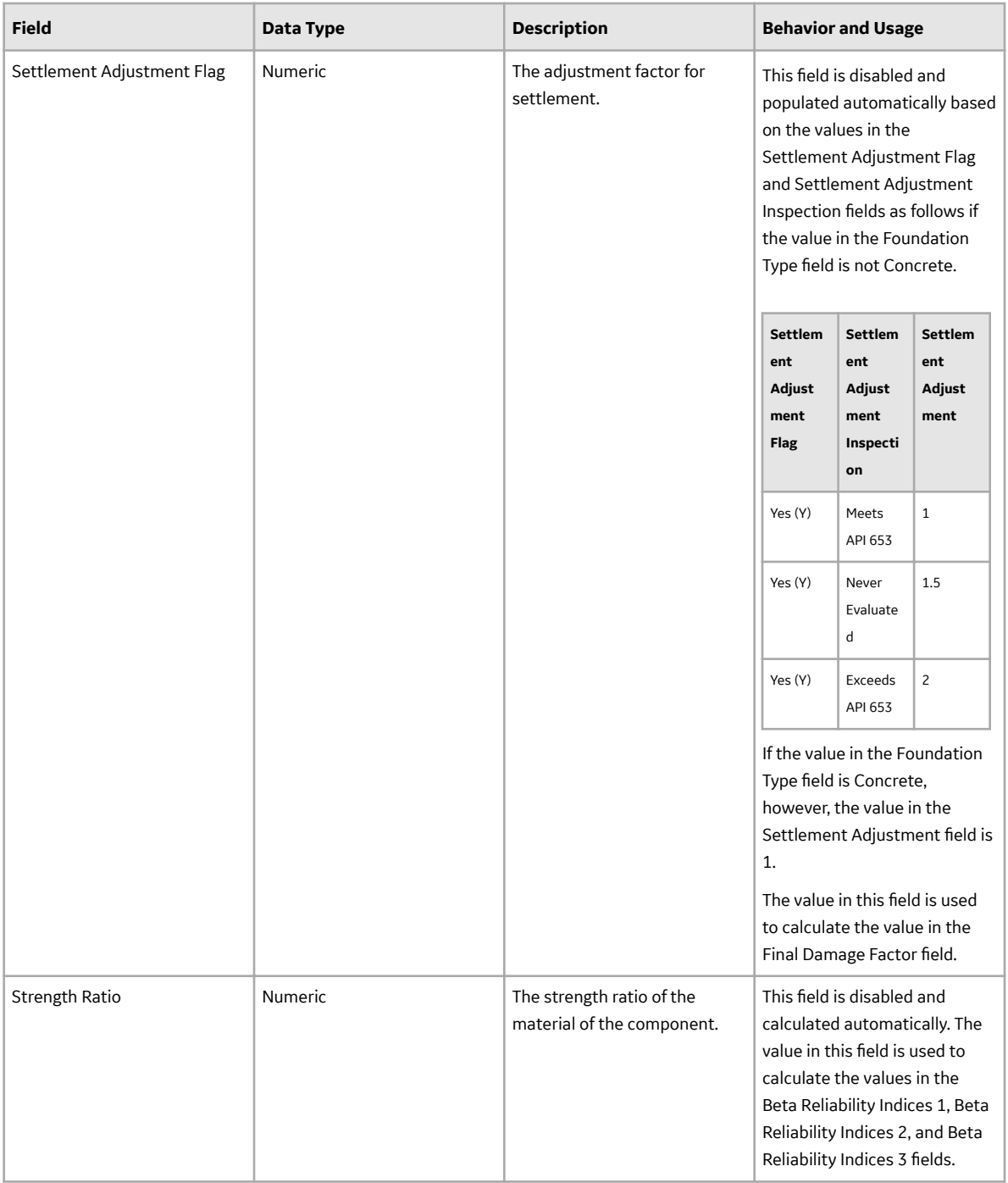

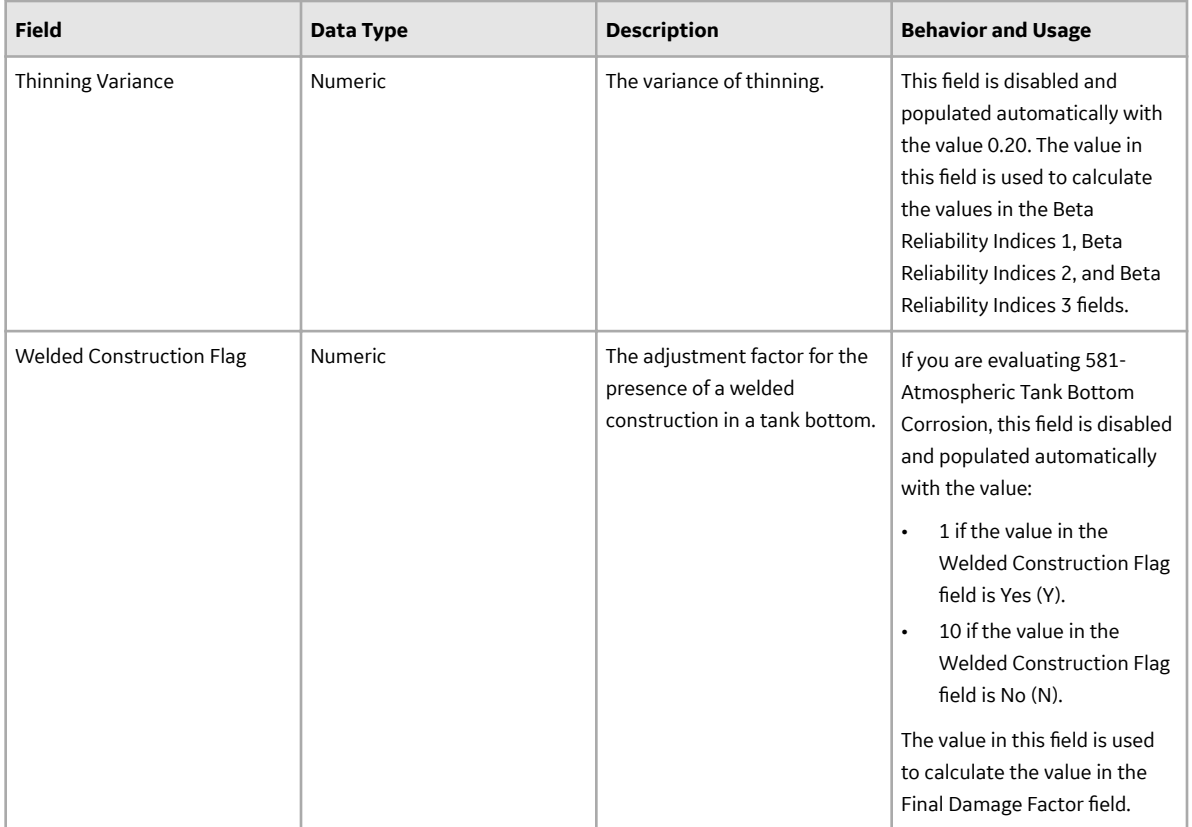

#### **Tank Stress Records**

Tank Stress records are used in the Tank Stress reference table, which is used to determine the Allowable Stress value for RBI 581 Risk Analyses linked to storage tank components (i.e., RBI Components whose Stress Lookup Table field contains the value Tank). This topic provides a list and description of the fields that exist in the Tank Stress family. The information in the table reflects the baseline state and behavior of these fields.

This family is not enabled for site filtering, which means that records in this family can be accessed by any user with the appropriate license and family privileges. For more information, refer to the Sites section of the documentation.

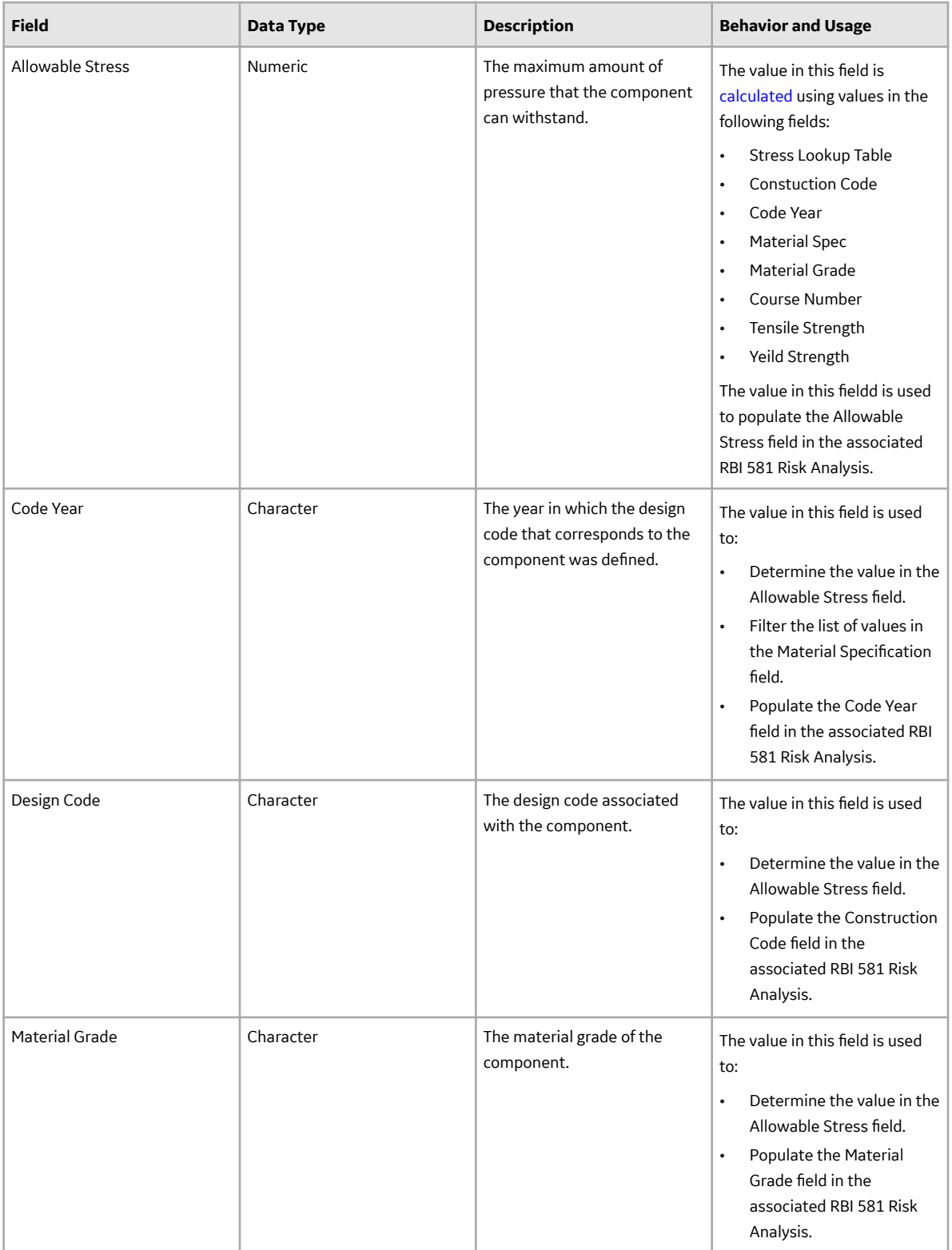

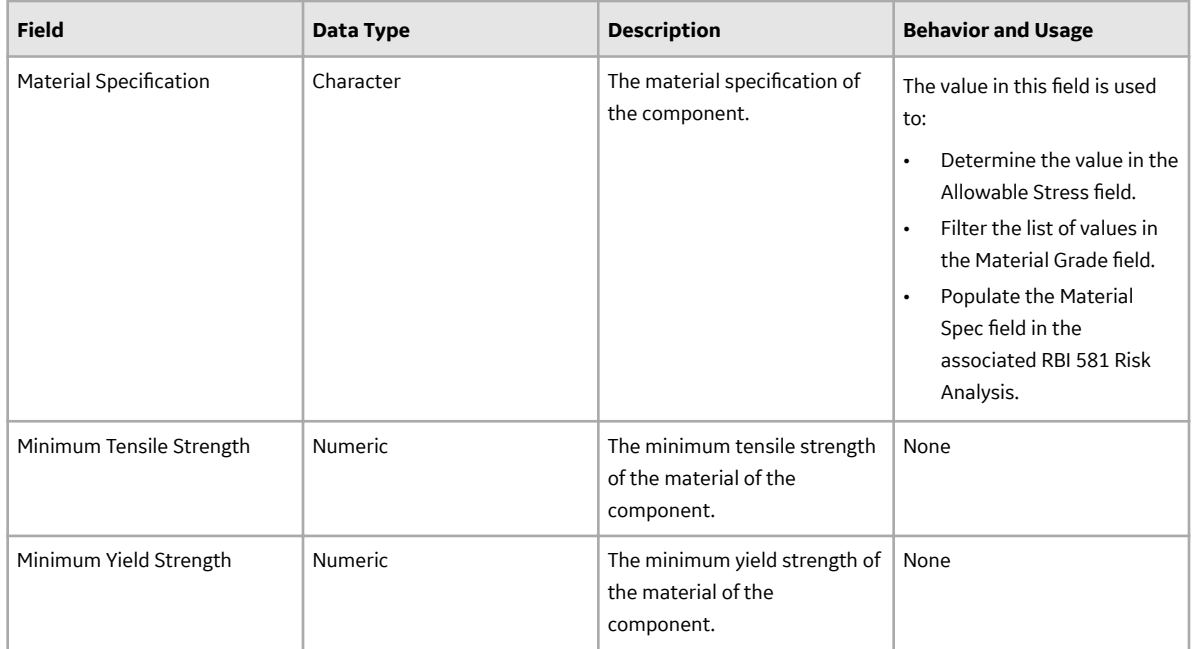

Tank Stress records are used in the Tank Stress reference table, which is used to determine the Allowable Stress value for RBI 581 Risk Analyses linked to storage tank components (i.e., RBI Components whose Stress Lookup Table field contains the value Tank). This topic provides a list and description of the fields that exist in the Tank Stress family. The information in the table reflects the baseline state and behavior of these fields.

This family is not enabled for site filtering, which means that records in this family can be accessed by any user with the appropriate license and family privileges. For more information, refer to the Sites section of the documentation.

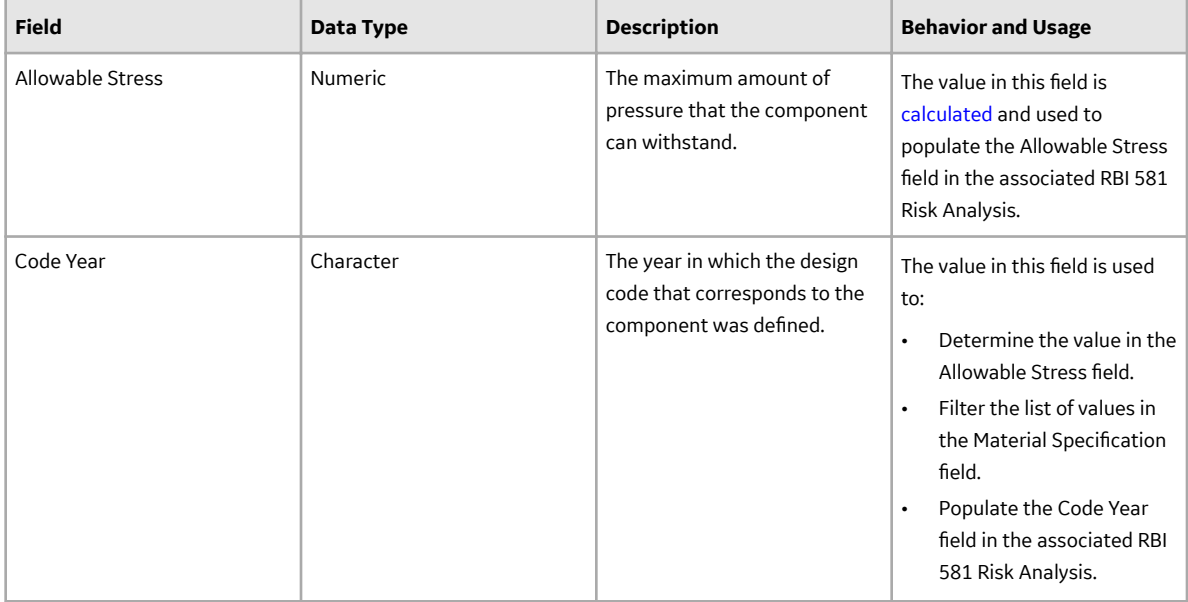

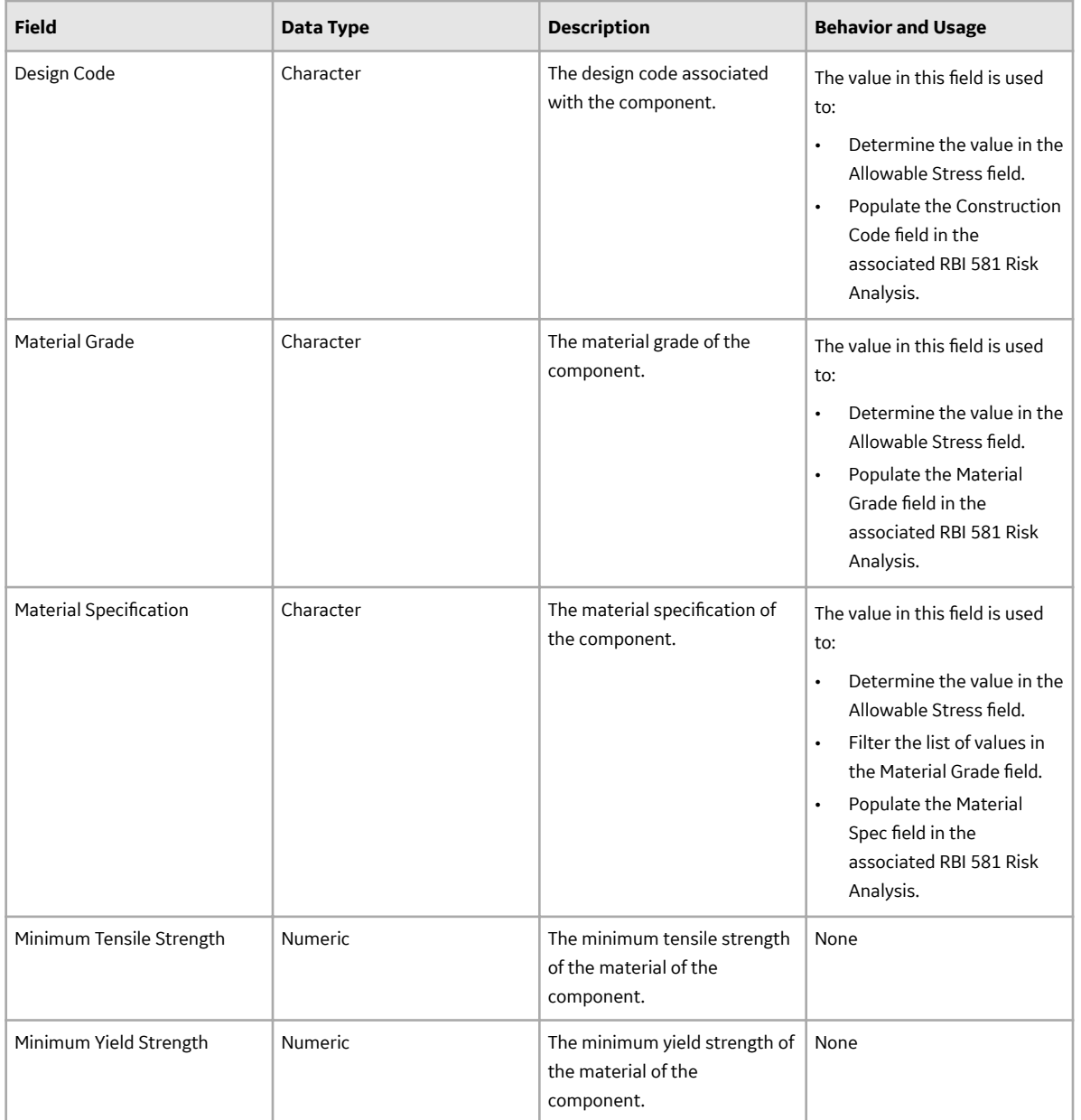

## **Inventory Group Configuration Records**

Inventory Group Configuration records store information about the process unit that an inventory group belongs to and the components that are linked to the group. This topic provides an alphabetical list and description of the fields that exist for the Inventory Group Configuration family. The information in the table reflects the baseline state and behavior of these fields.

This family is enabled for site filtering, which means that records in this family can be assigned to a specific site, and will then only be accessible to users who are assigned to the same site and have the appropriate license and family privileges.

**Tip:** For more information, refer to the Site Filtering section of the documentation.

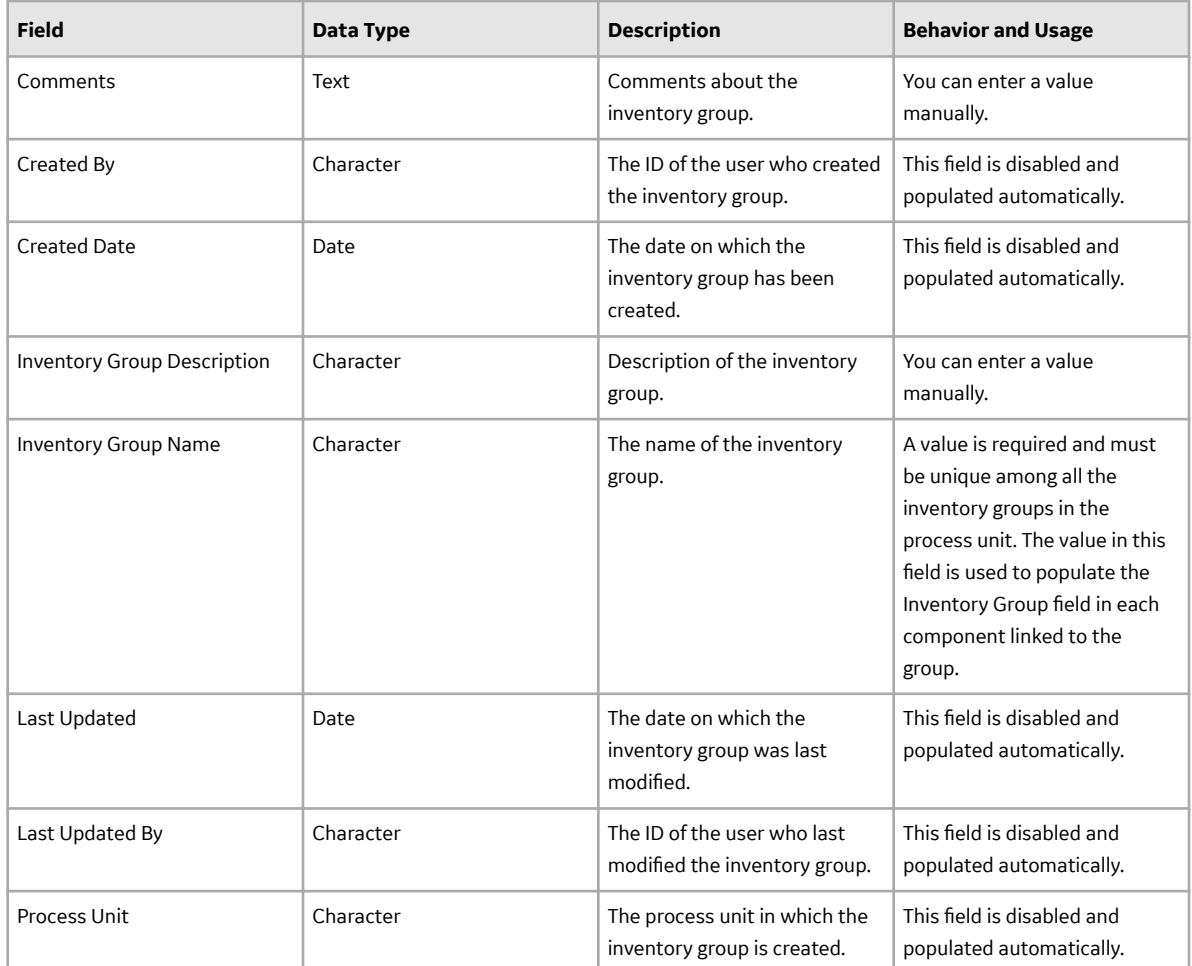

## **RBI Inspection Auto-Selection Criteria Records**

RBI Inspection Auto-Selection Criteria records store details about the criteria that must be used to assign Inspections automatically to a Damage Mechanism Evaluation (DME). This topic provides an alphabetical list and description of the fields that exist for the RBI Inspection Auto-Selection Criteria family. The information in the table reflects the baseline state and behavior of these fields.

This family is not enabled for site filtering, which means that records in this family can be accessed by any user with the appropriate license and family privileges. For more information, refer to the Sites section of the documentation.

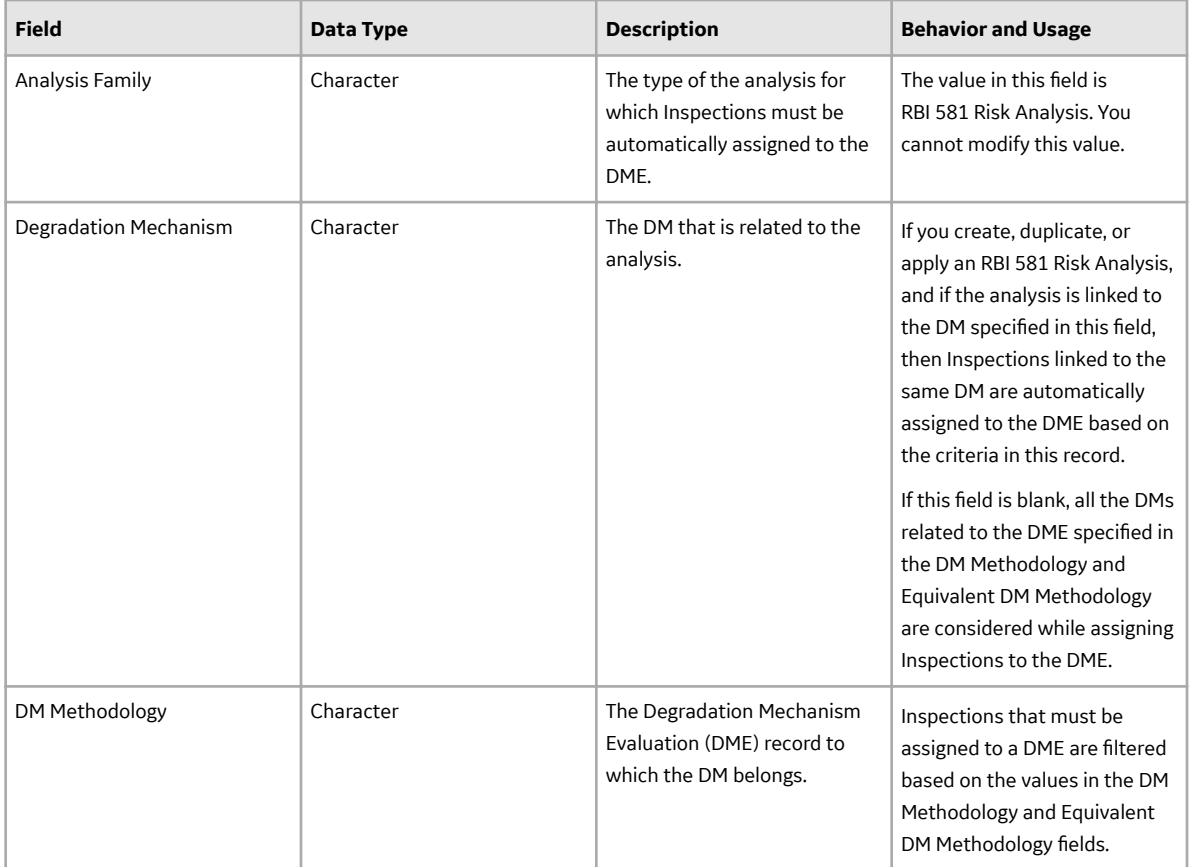

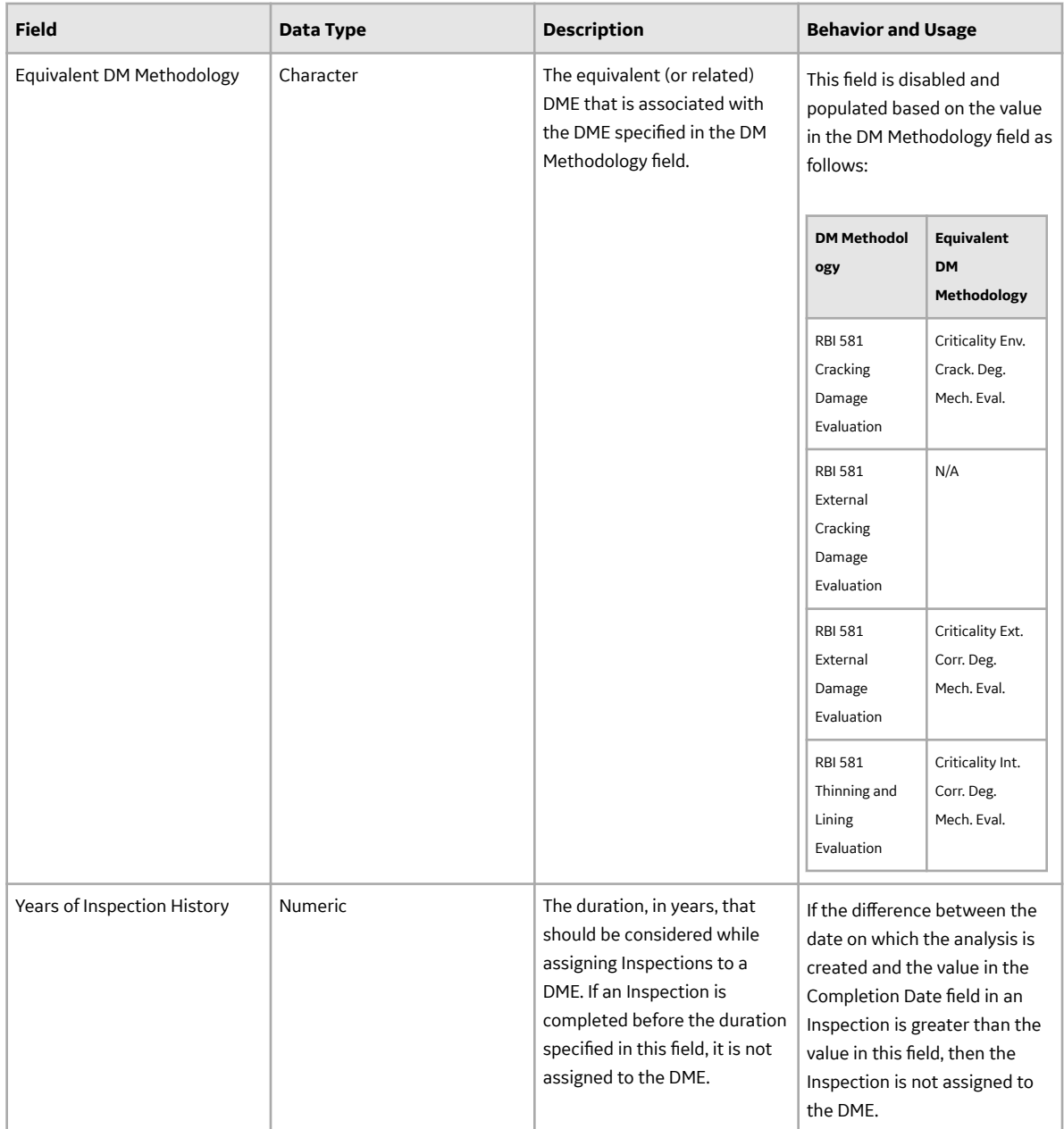

# **Calculations**

## **Calculating Combined Confidence**

This topic has been intentionally excluded from the GE Digital APM product documentation website. This topic is available to you via the product documentation that is provided within the GE Digital APM system.

## **Calculating Flow Stress**

This topic has been intentionally excluded from the GE Digital APM product documentation website. This topic is available to you via the product documentation that is provided within the GE Digital APM system.

### <span id="page-697-0"></span>**Allowable Stress Calculation**

This topic has been intentionally excluded from the GE Digital APM product documentation website. This topic is available to you via the product documentation that is provided within the GE Digital APM system.

### **Calculating Inventory Component Mass**

The inventory component mass of a component is calculated using the values in the following fields in the Criticality Calculator RBI Component record:

- Operating Pressure (P)
- Operating Temperature (T)
- Diameter (d)
- Length (L)

Note: If the component type is Piping, then the value in the Piping Length field is used instead of the value in the Length field.

- Percent Liquid Volume (pc)
- Molwt (This value is stored in the RepresentativeFluids reference table for the fluid specified in the Process Fluid field in the Criticality Calculator RBI Components record)
- Fluid Density (This value is specified in the RepresentativeFluids reference table for the fluid specified in the Process Fluid field in the Criticality Calculator RBI Components record)

**Note:** If the component is linked to an RBI 581 Risk Analysis, then these values are taken from the corresponding fields in the analysis record instead of the component record.

The inventory component mass of a component is calculated as follows:

Inventory Component Mass = (Liquid Volume x Fluid Density) + (Vapor Volume x Vapor Density)

Where:

• Liquid Volume =  $~(pc/100)$  x Volume of the cylinder

**Note:** The volume of the cylinder is calculated from the values in the Diameter and Length fields in the Criticality Calculator RBI Component record.

- Vapor Volume =  $(1-(pc/100))$  x Volume of the cylinder
- Vapor Density = (Molwt x (P + 14.7)) / (10.73 x (T + 459.15) x z)

This value is populated in the Inventory Component Mass field in the **Common** section of the associated RBI 581 Consequence Evaluation.

#### **Example for Calculating Inventory Component Mass**

Suppose a component has the following specifications:

- Component Type: Heat Exchanger (Shell)
- Process Fluid : C6-C8
- Operating Pressure: 101 Pounds/Sq Inch Gage
- Operating Temperature: 121 Degrees Fahrenheit
- Molwt of CO: 28
- Diameter: 97.625 inches
- Length: 360 inches
- Percent Liquid Volume: 50 percent
- Fluid Density: 42.704

Given these values:

- Volume of the cylinder = (pi x  $(d/12)$  x  $(d/12)$  x  $(L/12)$ ) / 4 Volume of the cylinder = ((22/7) x (97.625/12) x (97.625/12) x (360/12)) / 4 Volume of the cylinder = 1560.075 Cubic feet
- Liquid volume =  $(pc/100)$  x Volume of the cylinder Liquid volume = (50/100) x 1560.075 Liquid volume = 780.038 Cubic feet
- Vapor volume =  $(1 (pc/100))$  x volume of the cylinder Vapor volume = (1 - (50/100)) x 1560.075 Vapor volume = 780.038 Cubic feet
- Vapor Density =  $(Molwt x (P + 14.7)) / (10.73 x (T + 459.15) x z)$ Vapor Density = (100 x (101 + 14.7)) / (10.73 x (121 + 459.15) x 1) Vapor Density = 1.859 Pounds per cubic feet
- Inventory Component Mass = (Liquid Volume x Fluid Density) + (Vapor Volume x Vapor Density) Inventory Component Mass = (780.038 x 42.704) + (780.038 x 1.859) Inventory Component Mass = 34760.526 Pounds

**Note:** The value in the Inventory Component Mass field on the RBI Component datasheet may slightly differ from the value that is shown in the example. This happens because of rounding off some of the values.

# **Calculating Inventory Group Mass**

The inventory group mass is calculated as the sum of the inventory component mass values of all the individual components in an inventory group. This value is populated in the Inventory Group Mass field in the **Common** section in the associated RBI 581 Consequence Evaluation record. If the component is not linked to an inventory group, then the value in the Inventory Group Mass field is the same as the value in the Inventory Component Mass field.

**Note:** The value in the Calculated Inventory field in a component datasheet is calculated only for RBI 580. It is not used in calculating inventory group mass.

For example, suppose you have created an inventory group, Group 1, and linked it to three components, Component 1, Component 2, and Component 3. The inventory component mass values for each of these components are shown in parentheses.

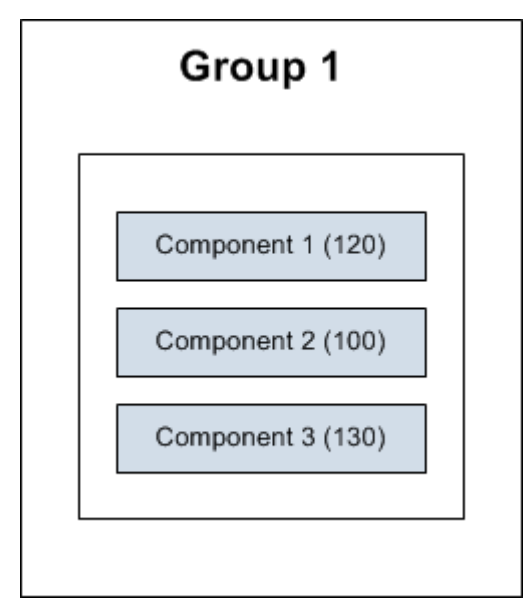

In this case, the inventory group mass is calculated as follows:

Inventory Group Mass of Group 1 = Inventory Component Mass of Component 1 + Inventory Component Mass of Component 2 + inventory Component Mass of Component 3

Inventory Group Mass of Group 1 = 120 + 100 + 130

Inventory Group Mass of Group 1 = 350 Pounds

Suppose you have created an RBI 581 Risk Analysis, Analysis 1, for Component 1. GE Digital APM then calculates the inventory component mass of Component 1 based on the input values in Analysis 1. In the following diagram, this value is shown in parentheses next to Analysis1.

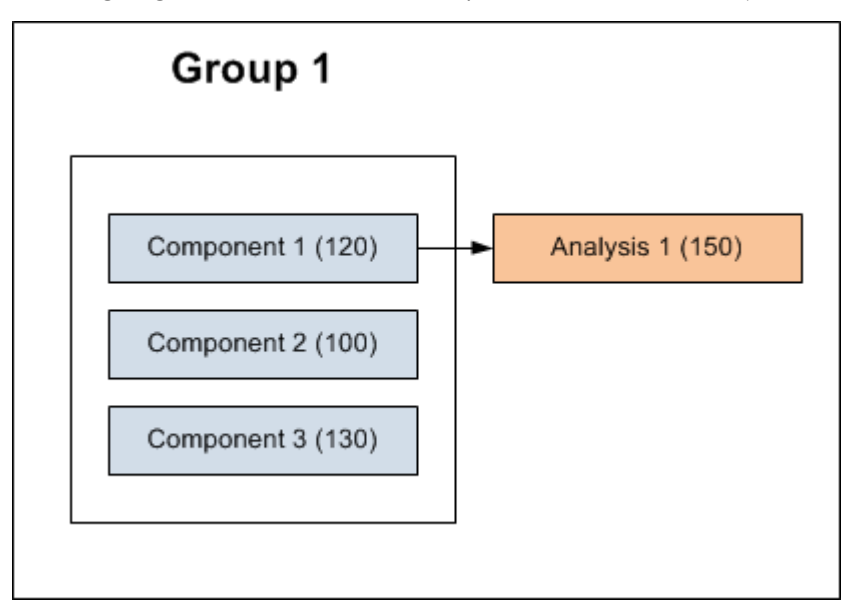

In this case, the inventory group mass is calculated as follows:

Inventory Group Mass of Group 1 = Inventory Component Mass calculated based on input values from Analysis 1 + Inventory Component Mass of Component 2 + Inventory Component Mass of Component 3

Inventory Group Mass of Group  $1 = 150 + 100 + 130$ 

Inventory Group Mass of Group 1 = 380 Pounds

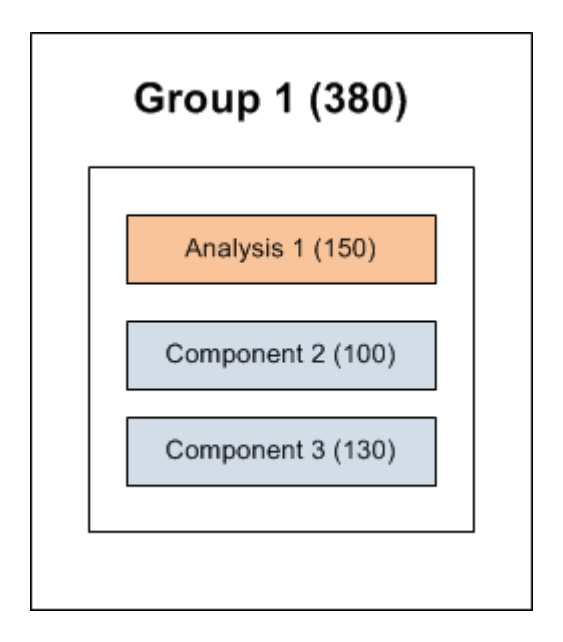

# **Family Search Configuration**

## **Family Search Configuration**

All families from Risk Based Inspection (RBI) 581 have been excluded from the global search except the following:

- Equipment Types
- Representative Fluids
- Piping Stress
- PV Stress
- Tank Stress
- Potential Degradation Mechanisms
- All Analysis families
- All Component families

#### **Note:**

You can use search configuration to enable or disable Global Search for families.

# **ASM Integration**

### **About Values Mapped to RBI Recommendations**

When you generate RBI Recommendations, the fields in RBI Recommendations are populated with values from:

- The RBI 581 Risk Analysis to which the RBI Recommendation is linked.
- The RBI Components that are linked to the associated RBI 581 Risk Analysis.
- The Equipment that is linked to the associated RBI Components.
- The Degradation Mechanisms record that is linked to the associated RBI 581 Risk Analysis.

• The Inspection Strategy that was used to generate the RBI Recommendation.

#### **RBI Recommendation Fields Populated from Related Records**

The following table lists the RBI Recommendation fields that are populated automatically from these sources.

Note: Some of the fields listed in the table are not available on any of the datasheets that are configured for the RBI Recommendation family.

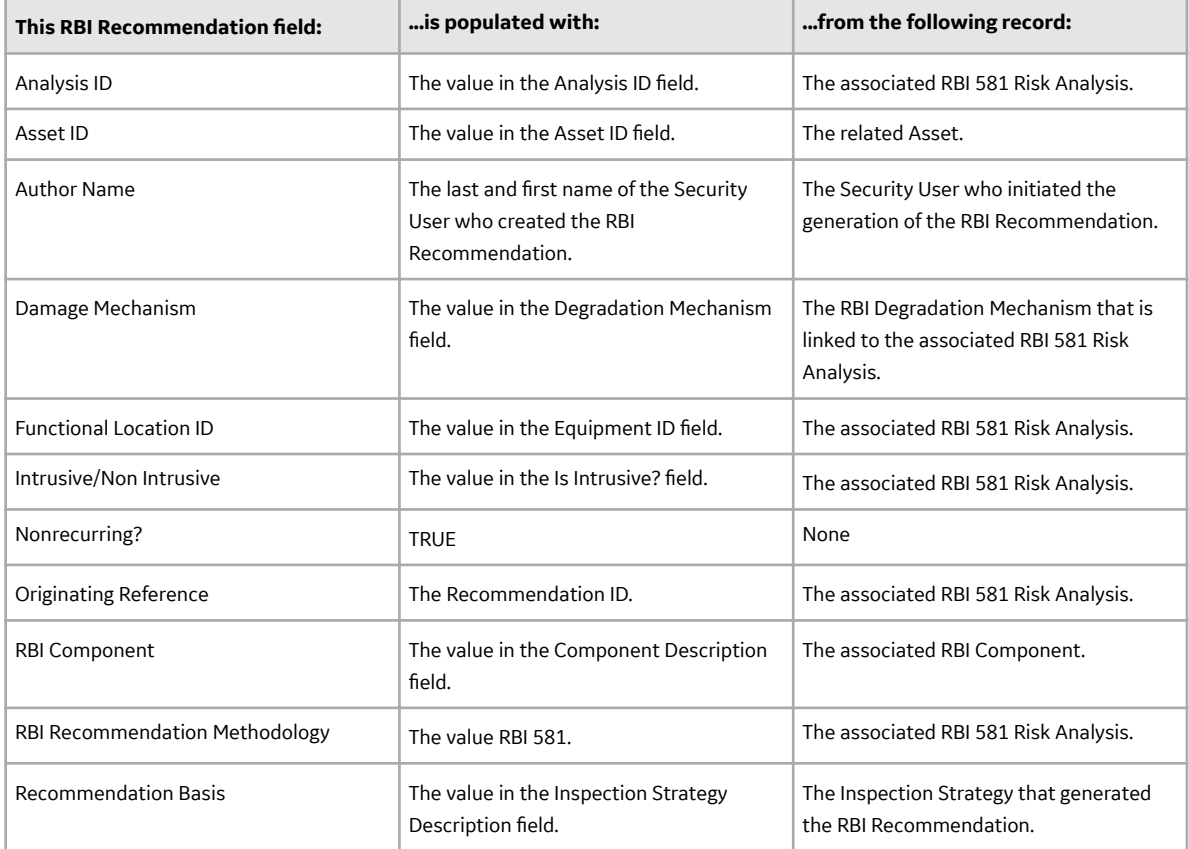

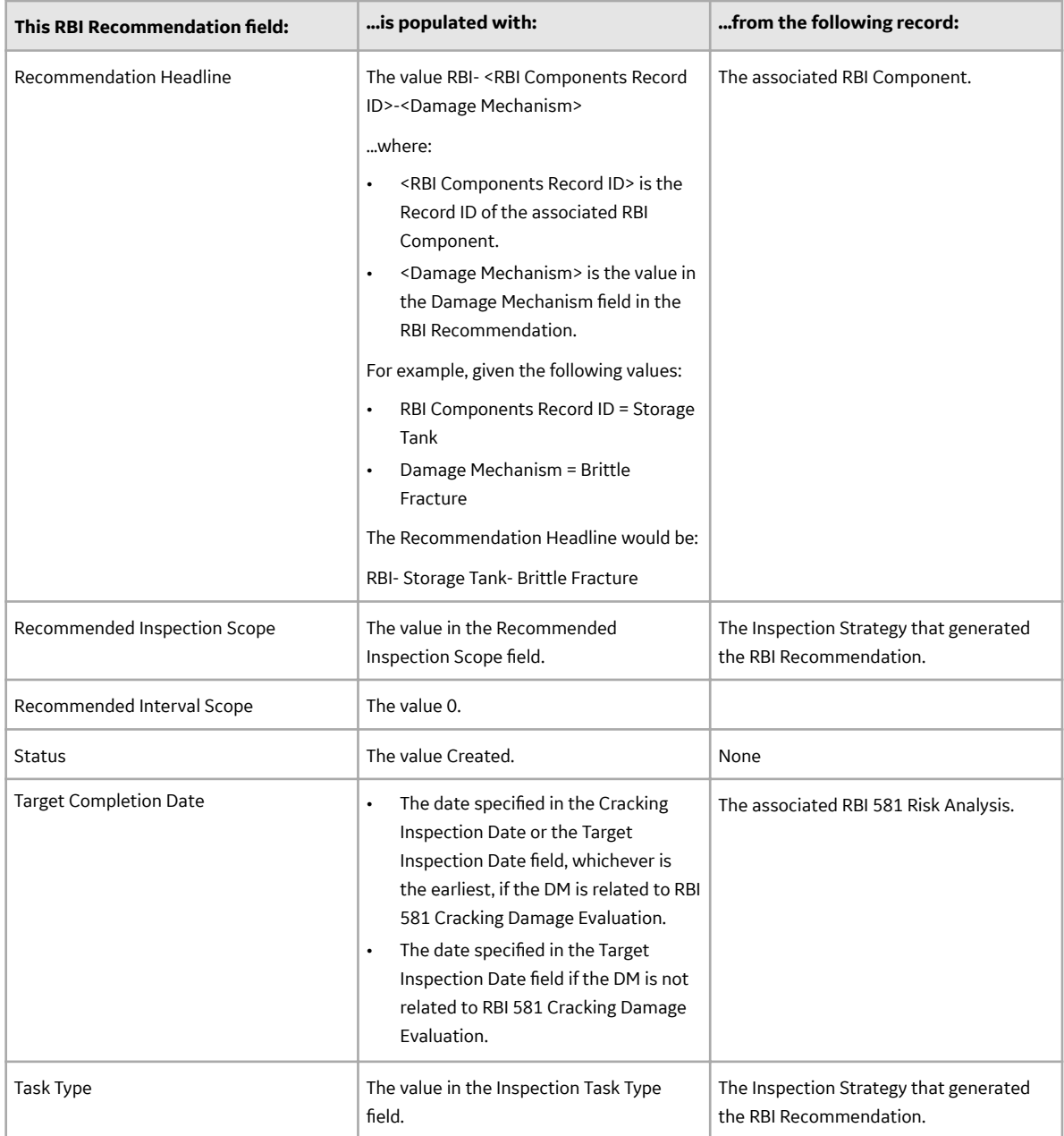

# **About Values Mapped to Risk**

When you promote an asset to Asset Strategy Management (ASM), a Risk is created in ASM for each Degradation Mechanisms record (DM) in active RBI 581 Risk Analyses. This Risk contains the details of unmitigated and mitigated risks defined in the DM.

The following table provides a list of fields on the Risk datasheet that are populated from the DM or the associated RBI 581 Risk Analysis.

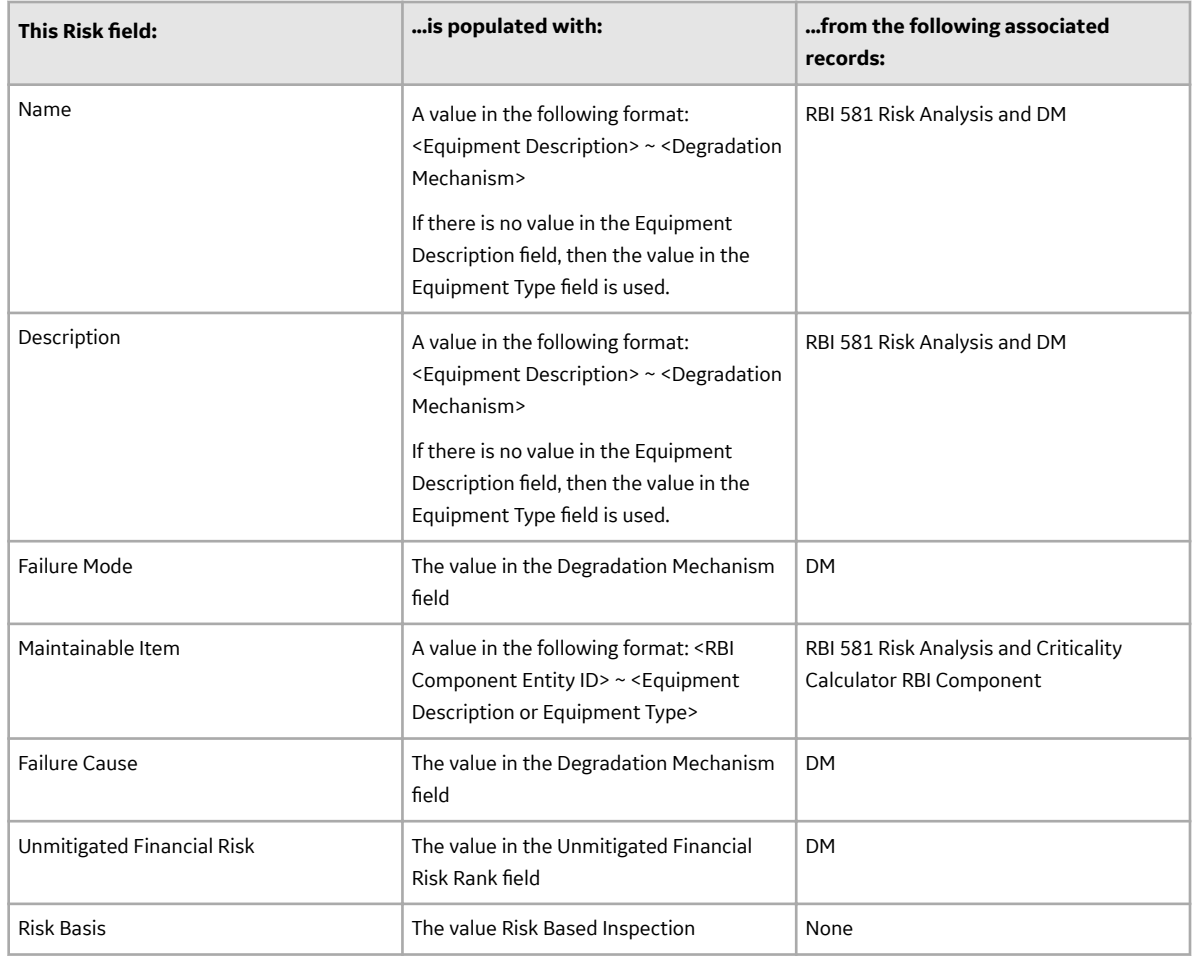

## **About Values Mapped to Action**

When you promote an asset to Asset Strategy Management (ASM), an Action is created in ASM for each RBI Recommendation in active RBI 581 Risk Analyses. This Action contains the details of the Recommendation.

The following table provides a list of the fields on an Action datasheet that are populated from the RBI Recommendation.

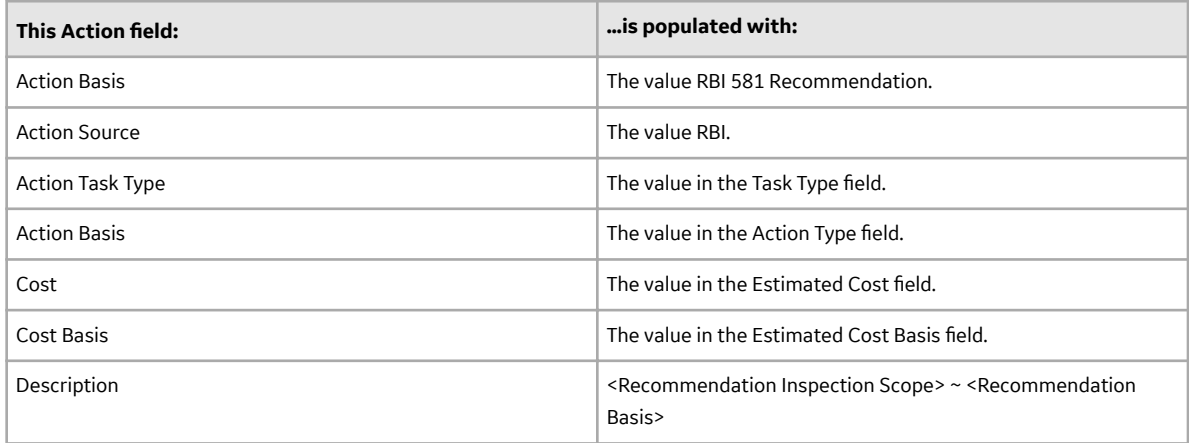

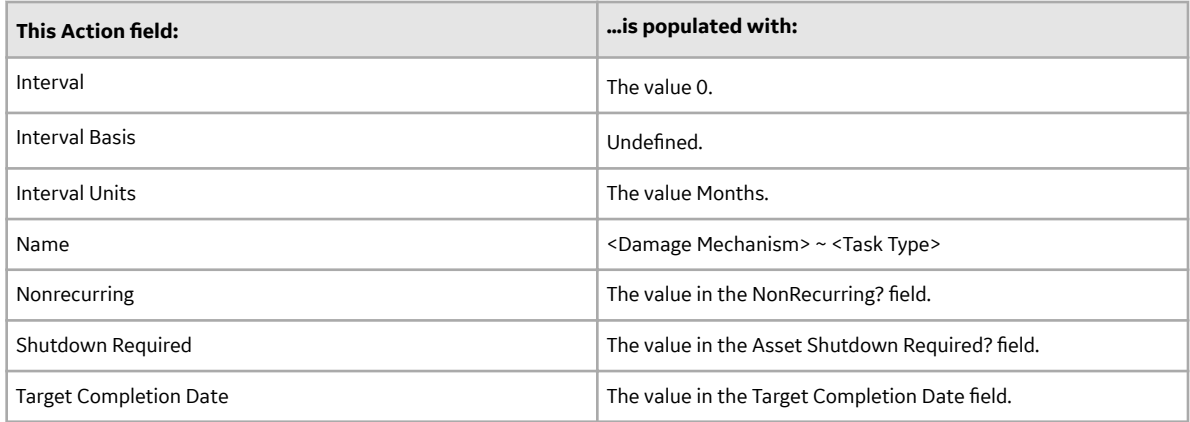

# **About Values Mapped to Inspection Task**

When you promote an asset to Asset Strategy Management (ASM), and create an Inspection Task based on an Action, the fields in the Inspection Task are populated with the values in the various records. The following table provides a list of fields on an Inspection Task datasheet that are populated automatically from these sources.

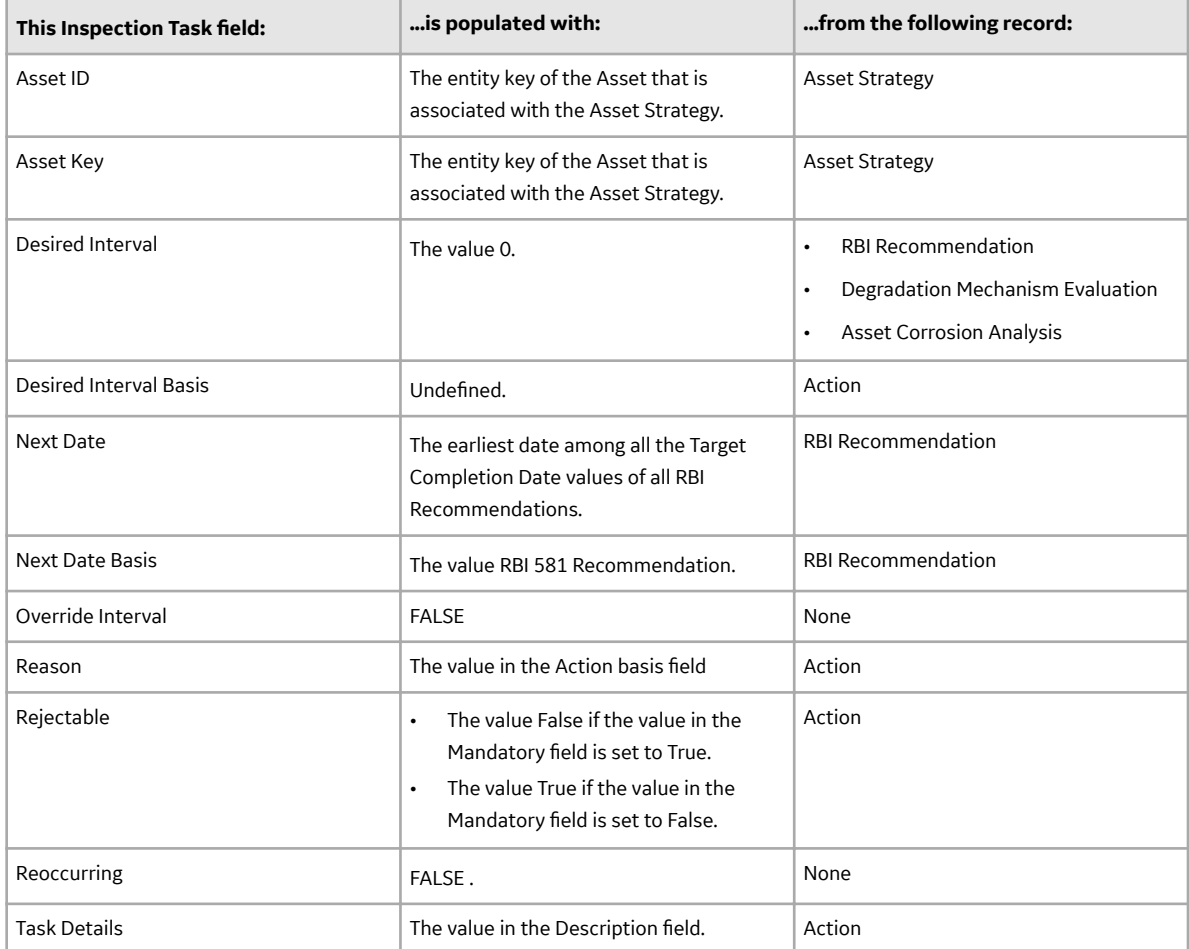

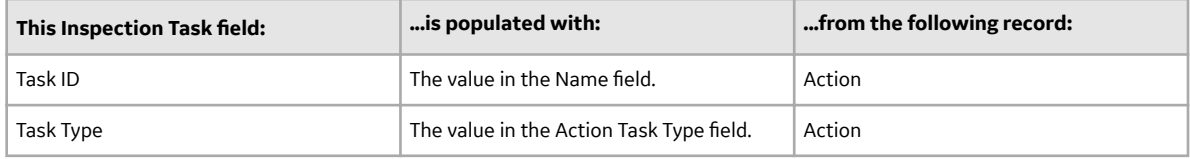

# **Inspection Strategies**

#### **Inspection Strategies**

This topic has been intentionally excluded from the GE Digital APM product documentation website. This topic is available to you via the product documentation that is provided within the GE Digital APM system.

#### **About Inspection Strategies for Generating RBI Recommendations**

This topic has been intentionally excluded from the GE Digital APM product documentation website. This topic is available to you via the product documentation that is provided within the GE Digital APM system.

#### **Inspection Strategies for a Tank Bottom Component**

This topic has been intentionally excluded from the GE Digital APM product documentation website. This topic is available to you via the product documentation that is provided within the GE Digital APM system.

## **Inspection Strategies used for Environmental Cracking Damage Mechanisms**

This topic has been intentionally excluded from the GE Digital APM product documentation website. This topic is available to you via the product documentation that is provided within the GE Digital APM system.

### **Inspection Strategies used for External Cracking Damage Mechanisms**

This topic has been intentionally excluded from the GE Digital APM product documentation website. This topic is available to you via the product documentation that is provided within the GE Digital APM system.

### **Inspection Strategies used for External Damage Mechanisms**

This topic has been intentionally excluded from the GE Digital APM product documentation website. This topic is available to you via the product documentation that is provided within the GE Digital APM system.

#### **Inspection Strategies used for Thinning and Lining Damage Mechanisms**

This topic has been intentionally excluded from the GE Digital APM product documentation website. This topic is available to you via the product documentation that is provided within the GE Digital APM system.

# **RBI Policies**

#### **RBI Policies**

An RBI Policy allows you to develop and execute strategies based on historical data and dynamic data, which is obtained by monitoring conditions in real time. The policies used in RBI are categorized as follows:

- Policies used to calculate an analysis
- [Policies used to generate recommendations](#page-707-0)
- [Policies used in risk mapping](#page-707-0)

These policies appear in the **Module Workƌow Policies** section of the **Policy Designer Overview** page.

#### **Policies used to Calculate an RBI 581 Risk Analysis**

This topic provides a list of Policies used by each family in RBI 581 to calculate an RBI 581 Risk Analysis.

If you want to design a policy, you must be a member of the following Security Groups:

• MI Policy Designer

-and-

• MI RBI Calculation Policy Designer

If you want to view a policy, you must be a member of the following Security Groups:

- MI Policy Viewer
	- -and-
- MI RBI Calculation Policy Viewer

#### **Family: RBI 581 Cracking Damage Evaluation**

The following table provides a list of Policies that are used by RBI 581 Cracking Damage Evaluation.

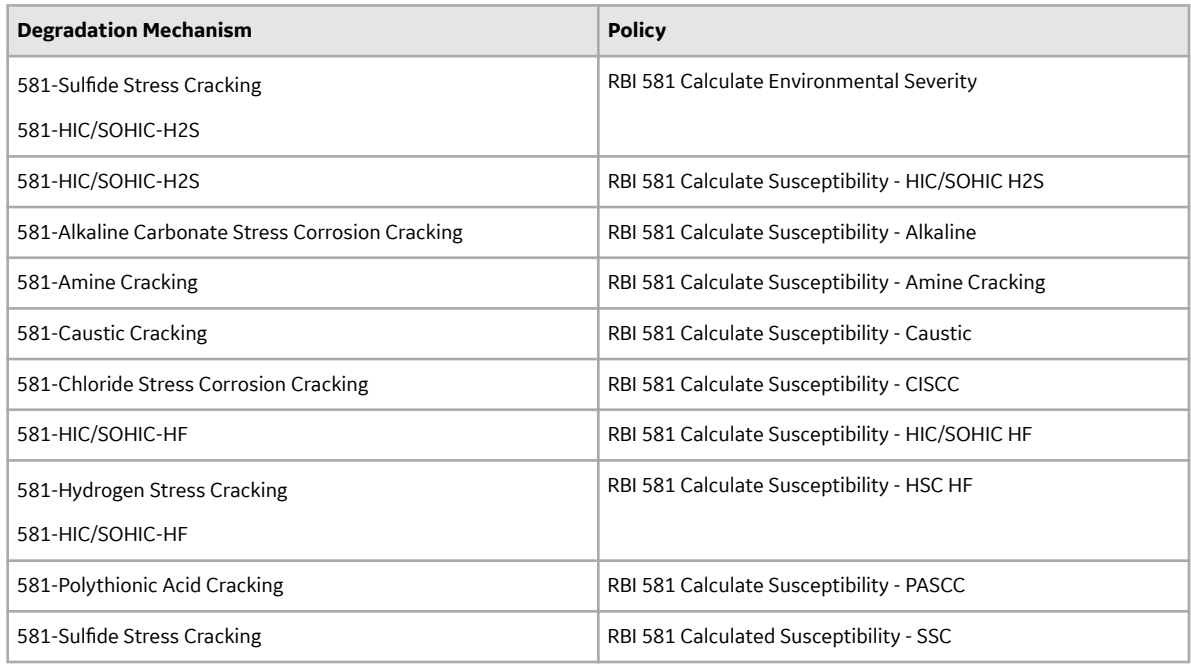

#### **Family: RBI 581 External Cracking Damage Evaluation**

The following table provides a list of Policies that are used by RBI 581 External Cracking Damage Evaluation.

<span id="page-707-0"></span>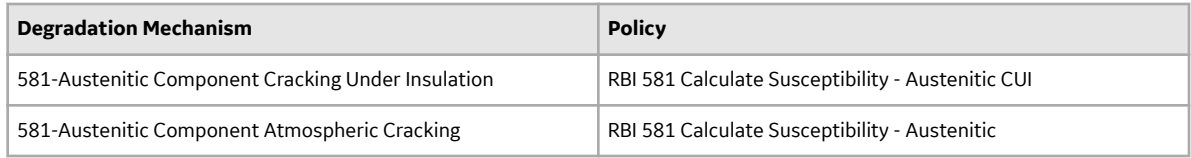

#### **Family: RBI 581 Mechanical Fatigue Damage Evaluation**

The following table provides a list of Policies that are used by RBI 581 Mechanical Fatigue Damage Evaluation.

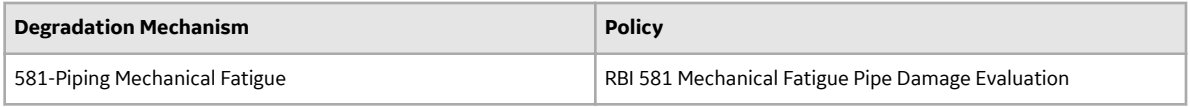

#### **Family: RBI 581 Thinning and Lining Evaluation**

The following table provides a list of Policies that are used by RBI 581 Thinning and Lining Evaluation.

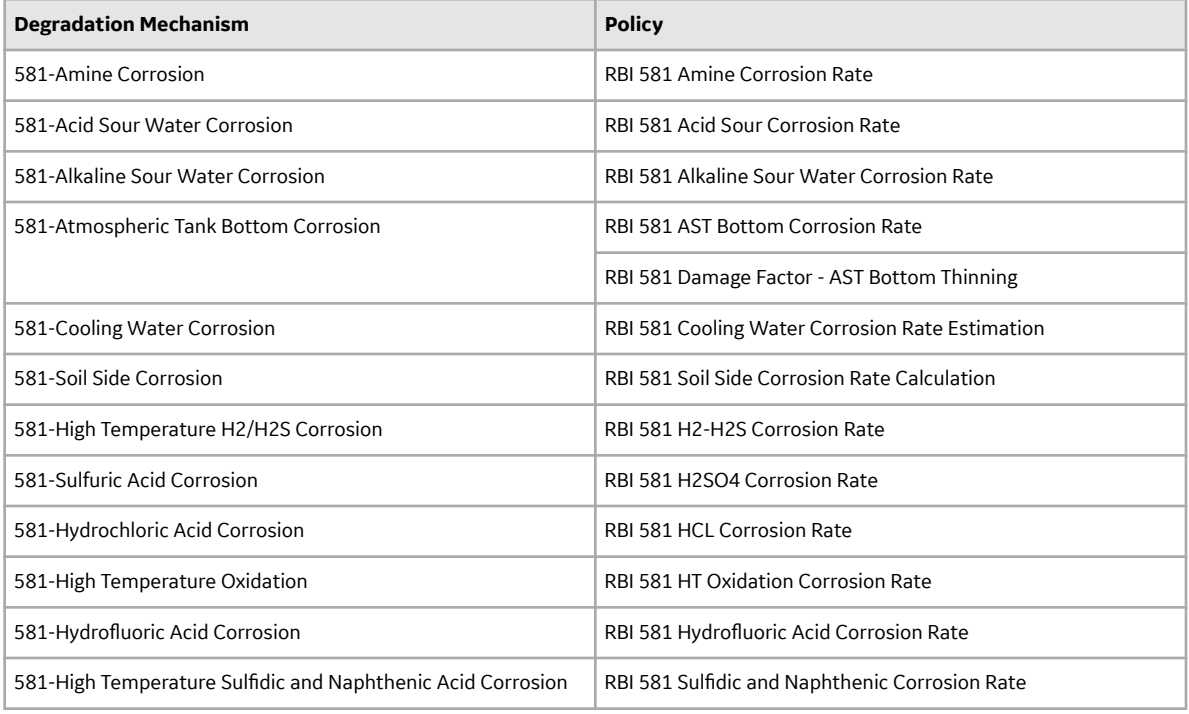

#### **Policies used to Generate Recommendations**

This topic has been intentionally excluded from the GE Digital APM product documentation website. This topic is available to you via the product documentation that is provided within the GE Digital APM system.

### **Policies used in Risk Mapping**

This following policies are used in risk mapping in RBI 581:

- 581-DEF-RISK\_MAPPING-OPERATIONS
- 581-DEF-RISK\_MAPPING-SAFETY

If you want to design a policy, you must be a member of the following Security Groups:

• MI Policy Designer

-and-

• RBI Risk Mapping Policy Designer

If you want to view a policy, you must be a member of the following Security Groups:

• MI Policy Viewer

-and-

• RBI Risk Mapping Policy Viewer

## **Policies and Fields Used to Calculate Corrosion Rate**

This topic has been intentionally excluded from the GE Digital APM product documentation website. This topic is available to you via the product documentation that is provided within the GE Digital APM system.

## **Policies and Fields Used to Calculate Susceptibility**

This topic has been intentionally excluded from the GE Digital APM product documentation website. This topic is available to you via the product documentation that is provided within the GE Digital APM system.

# **Catalog Items**

# **RBI 581 Queries Folder**

The Catalog folder \\Public\Meridium\Modules\Risk Based Inspection - 581\Queries contains the following items.

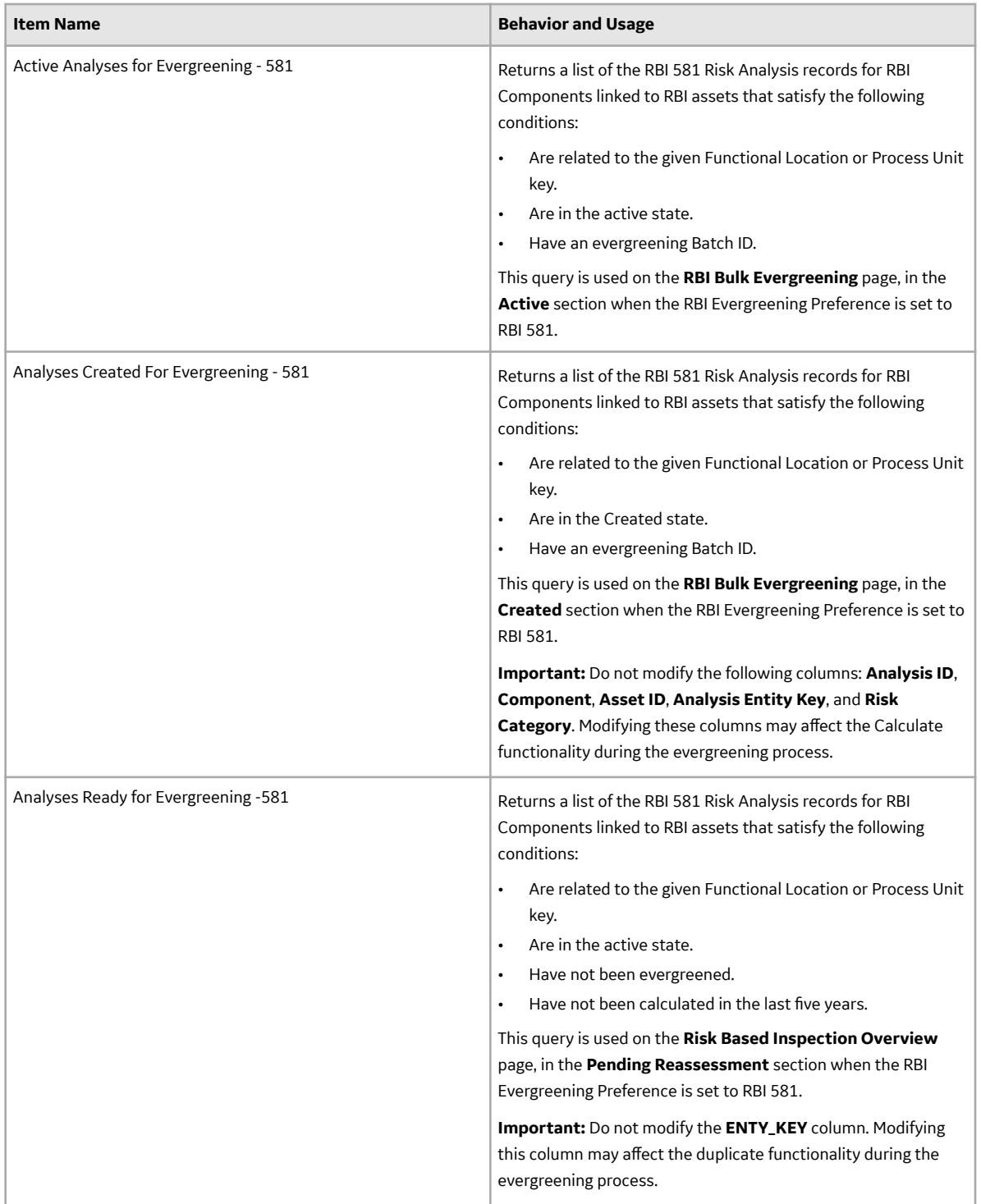

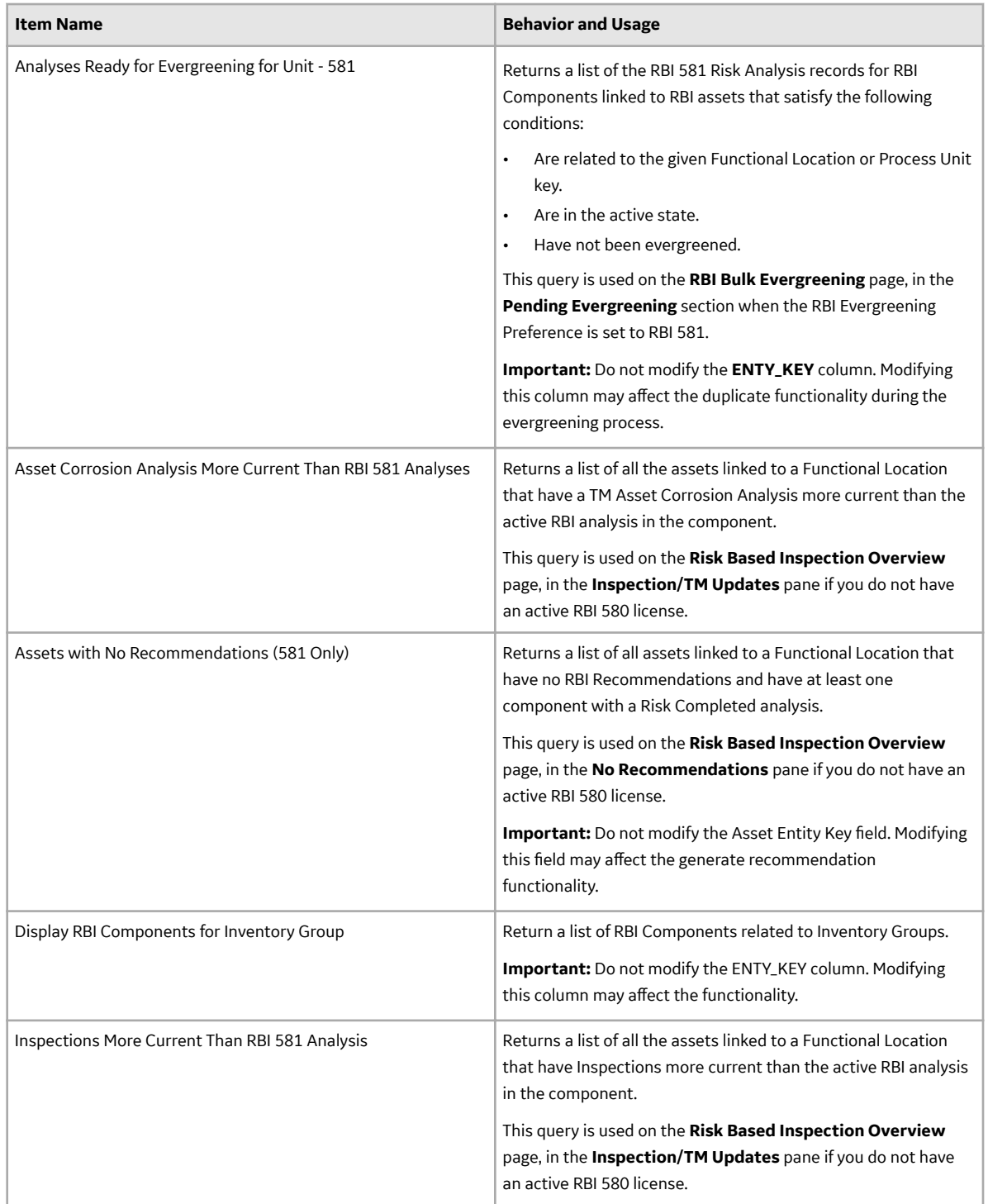

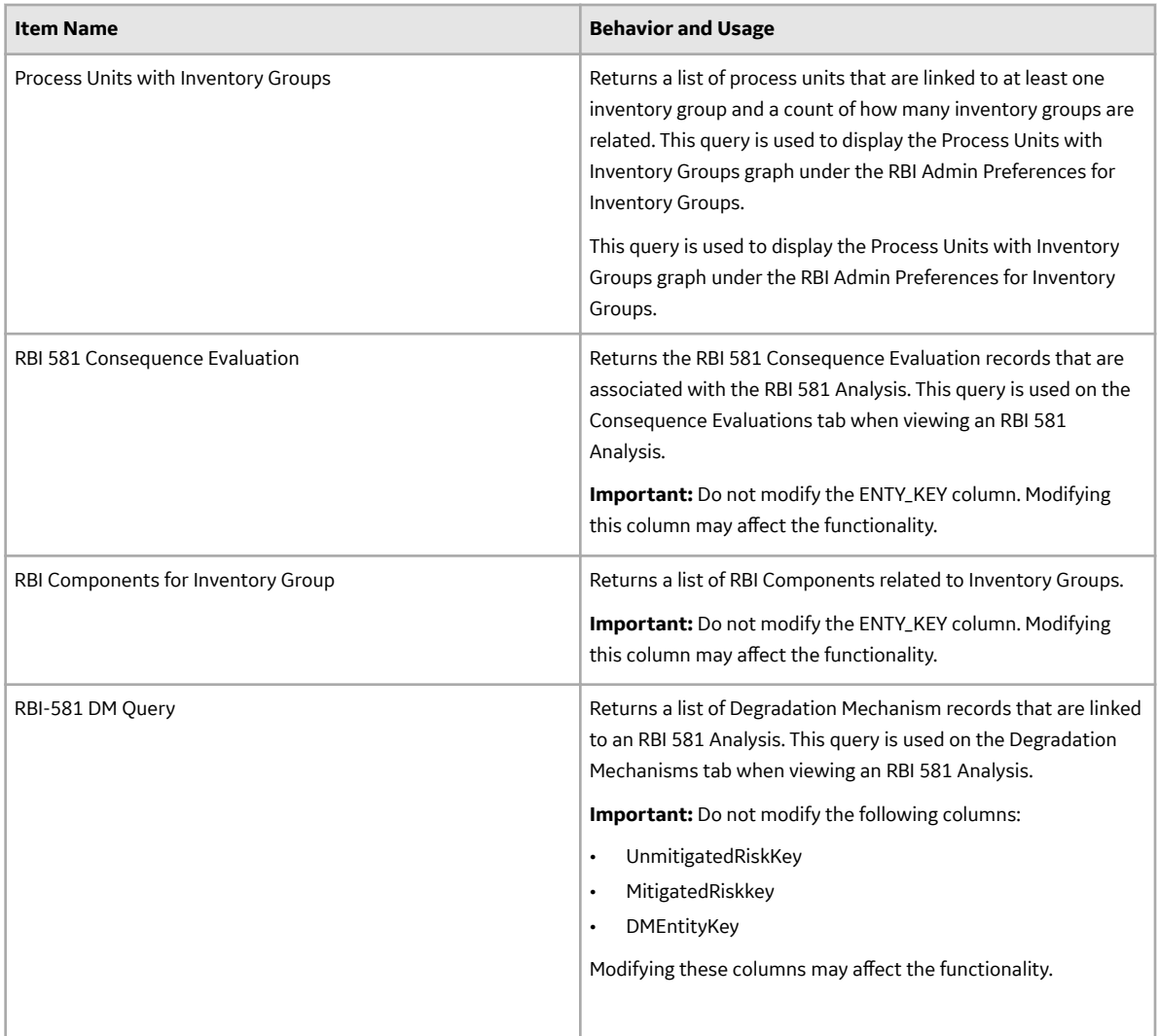

#### **Inspection Plan Queries**

The Catalog folder \\Public\Meridium\Modules\Inspection\Compliance\Queries contains the following queries used in the Inspection Plan workflow.

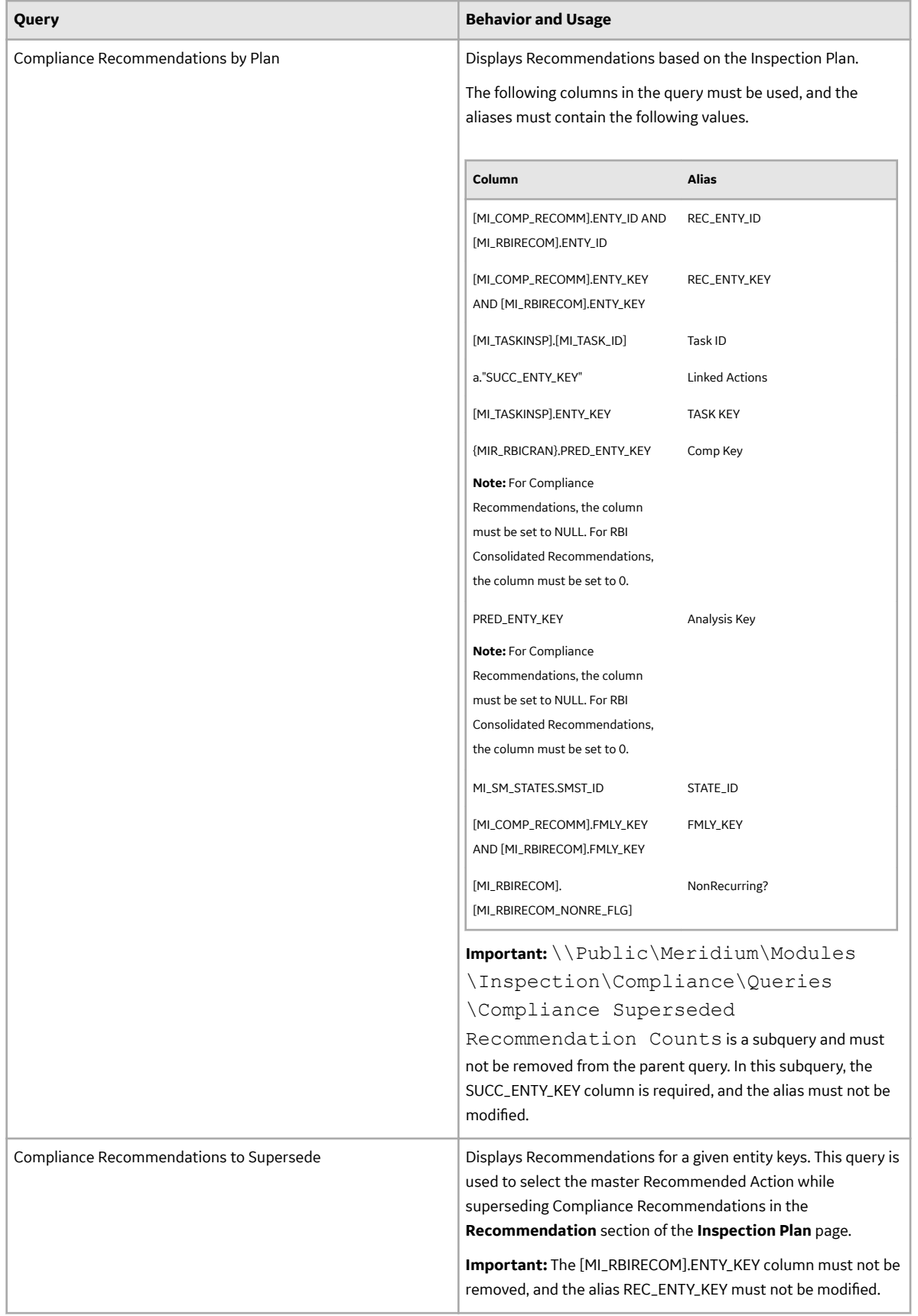

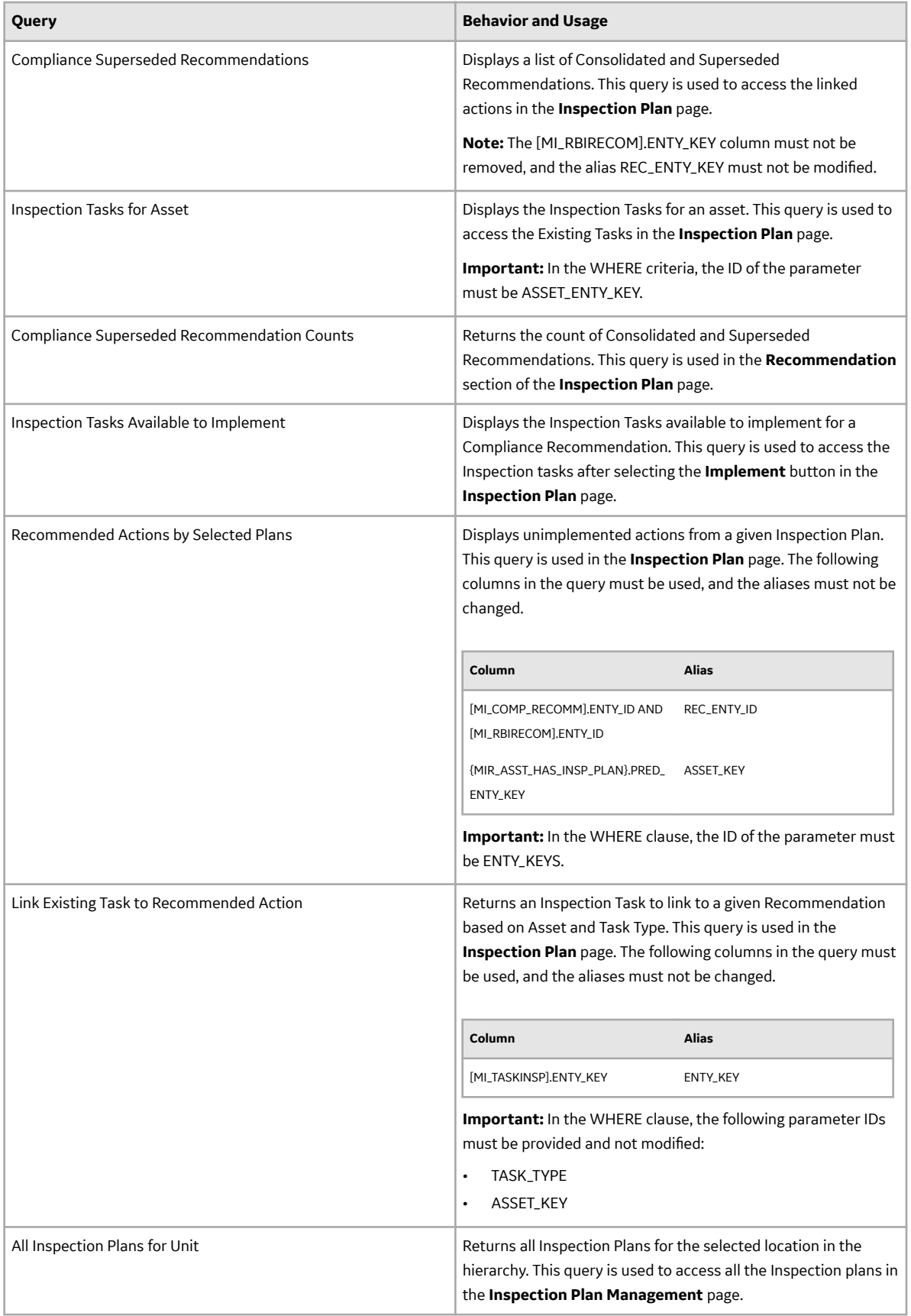

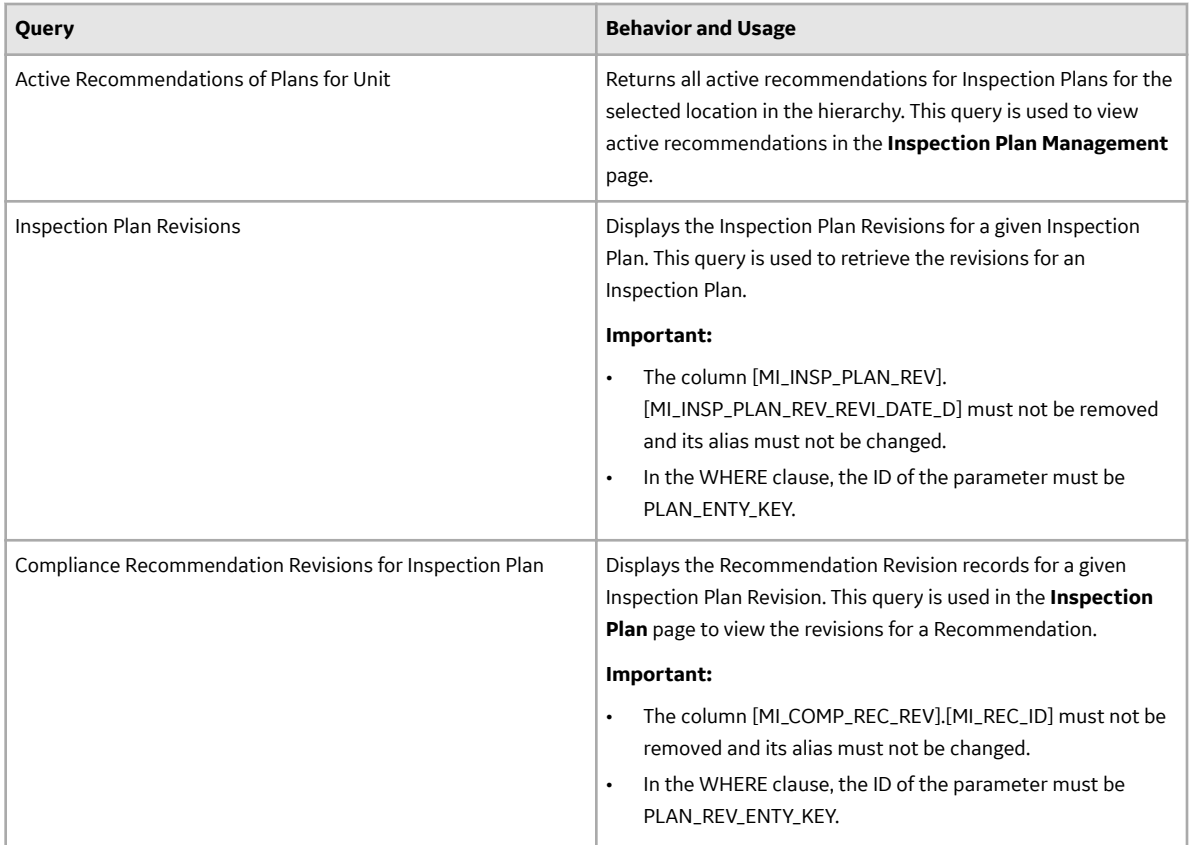

#### **Risk Based Inspection Queries Folder**

The Catalog folder \\Public\Meridium\Modules\Risk Based Inspection\Queries contains the following queries which are relevant to the RBI 581 workflow.

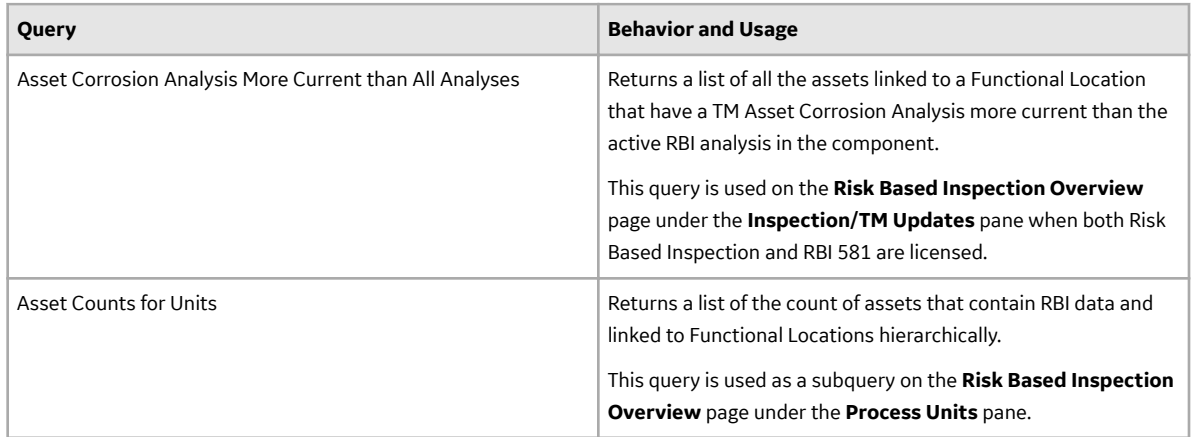

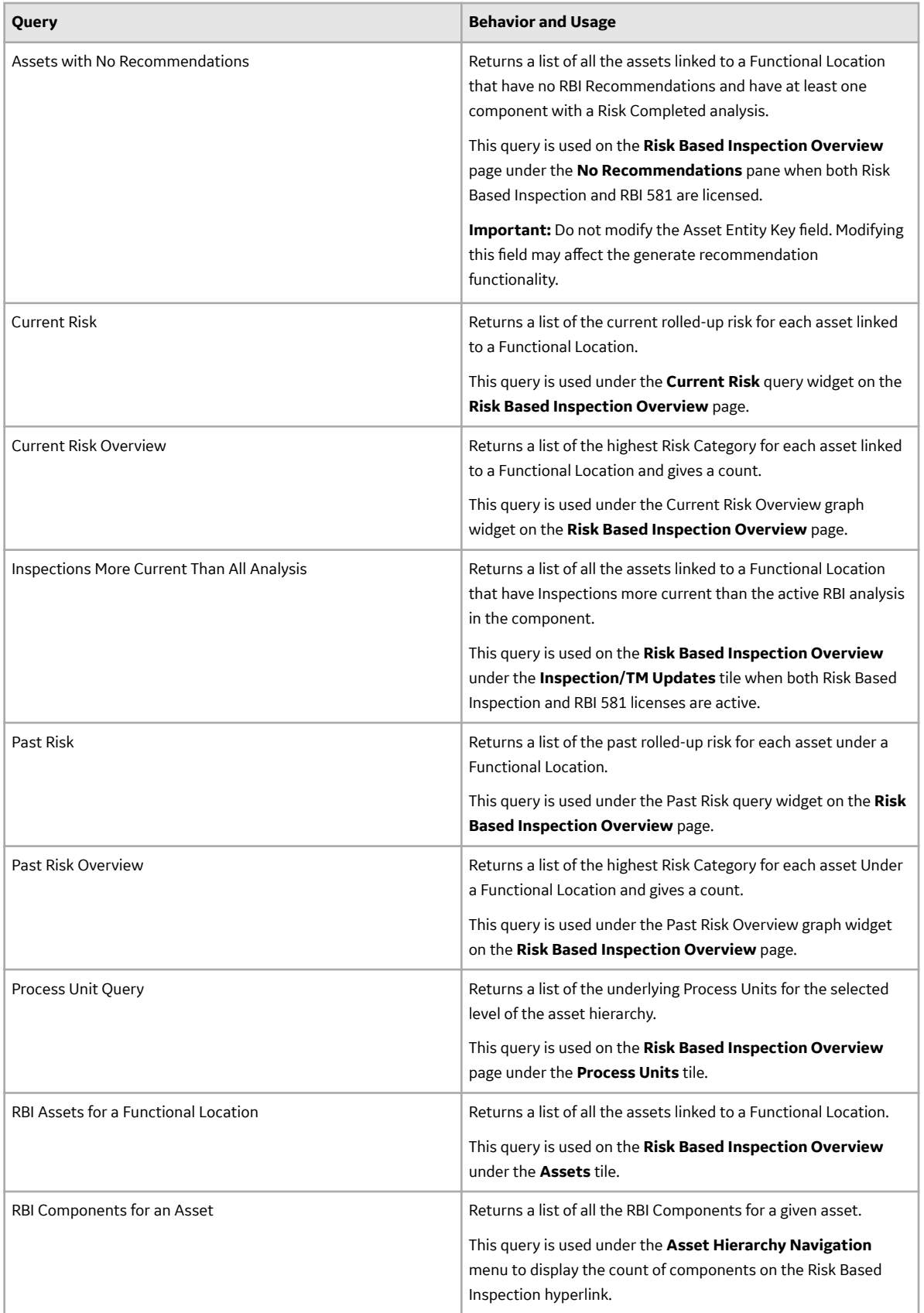

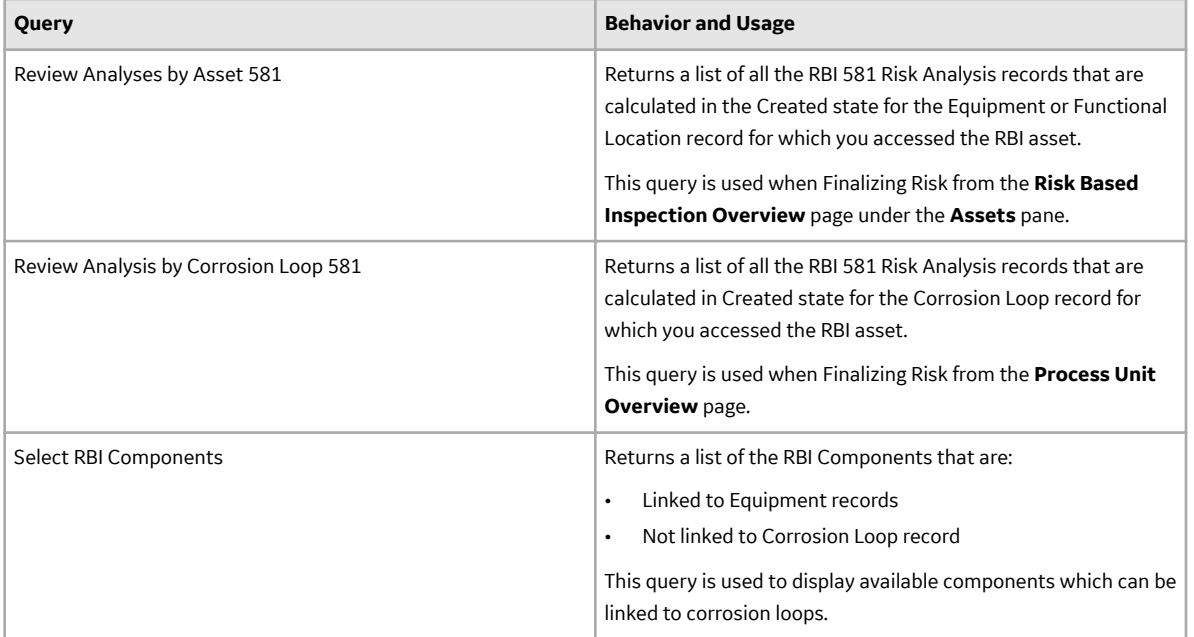